## **Manual**

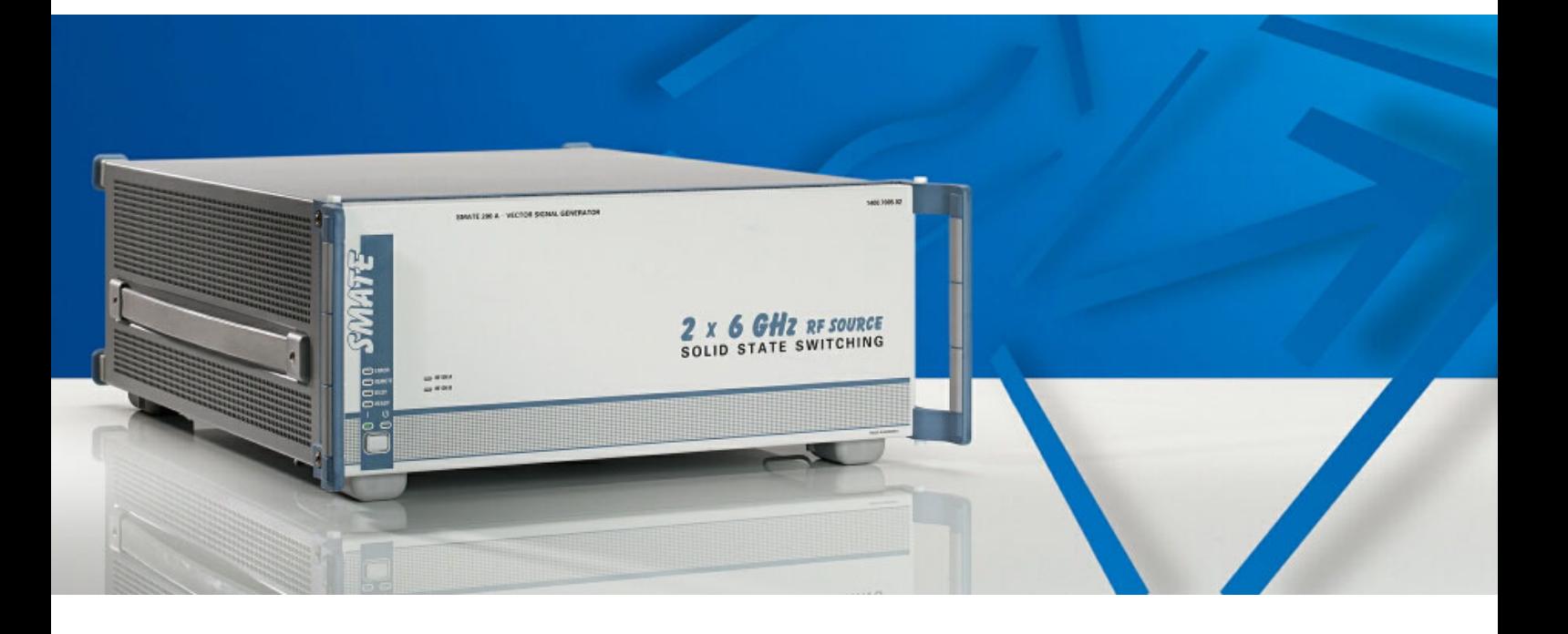

## **Vector Signal Generator**

# **R&S SMATE200A**

**1400.7005.02**

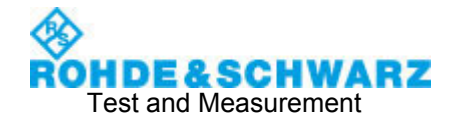

#### **Dear Customer,**

throughout this manual, the Vector Signal Generator R&S® SMATE 200A is abbreviated as R&S SMATE.

The firmware of the instrument makes use of several valuable open source software packages. The most important of them are listed below together with their corresponding open source license. The verbatim license texts are provided in the user documentation CD-ROM (included in delivery).

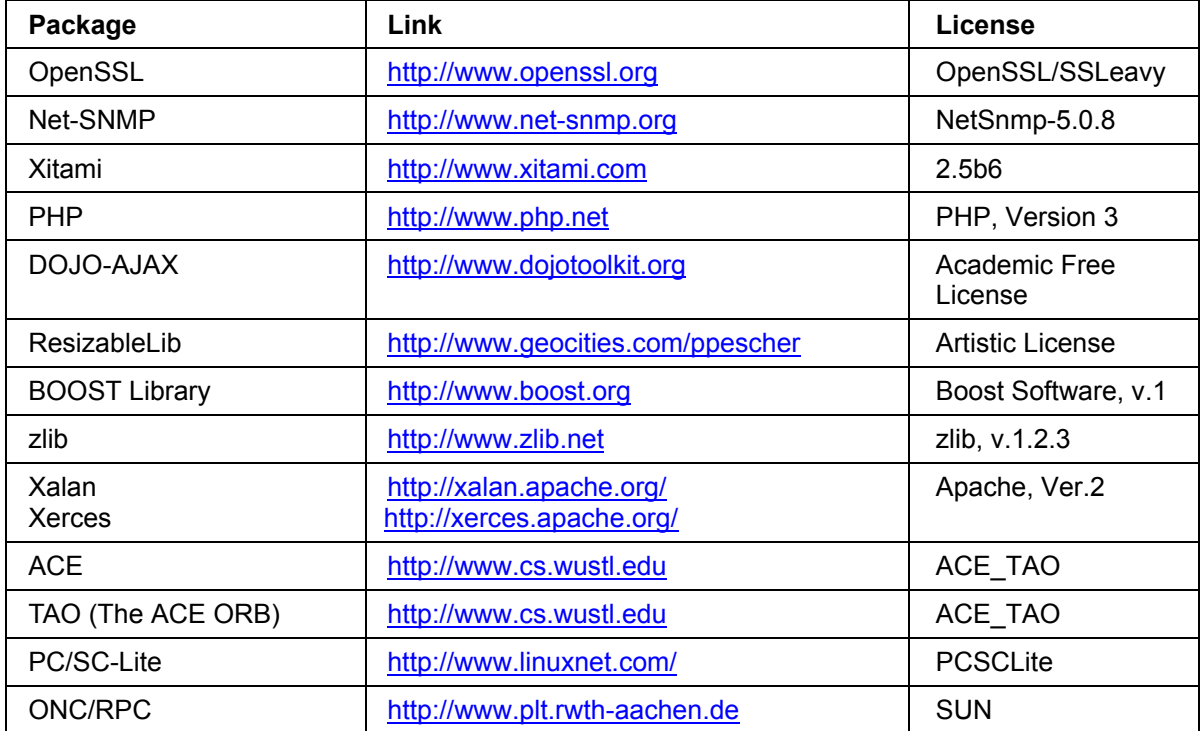

The OpenSSL Project for use in the OpenSSL Toolkit (http://www.openssl.org/). includes cryptographic software written by Eric Young (eay@cryptsoft.com) and software written by Tim Hudson (tjh@cryptsoft.com).

Rohde & Schwarz would like to thank the open source community for their valuable contribution to embedded computing.

R&S® is a registered trademark of Rohde & Schwarz GmbH & Co. KG. Trade names are trademarks of the owners.

#### **Tabbed Divider Overview**

**CD-ROM including complete operating manual and compiled online help (provided in the file inside pocket)** 

#### **Data Sheet**

**Safety Instructions Customer Information Regarding Product Disposal Certificate of Quality EC Certificate of Conformity Support-Center Address List of R&S Representatives** 

**User documentation for the Vector Signal Generator R&S SMATE200A** 

#### **Tabbed Divider**

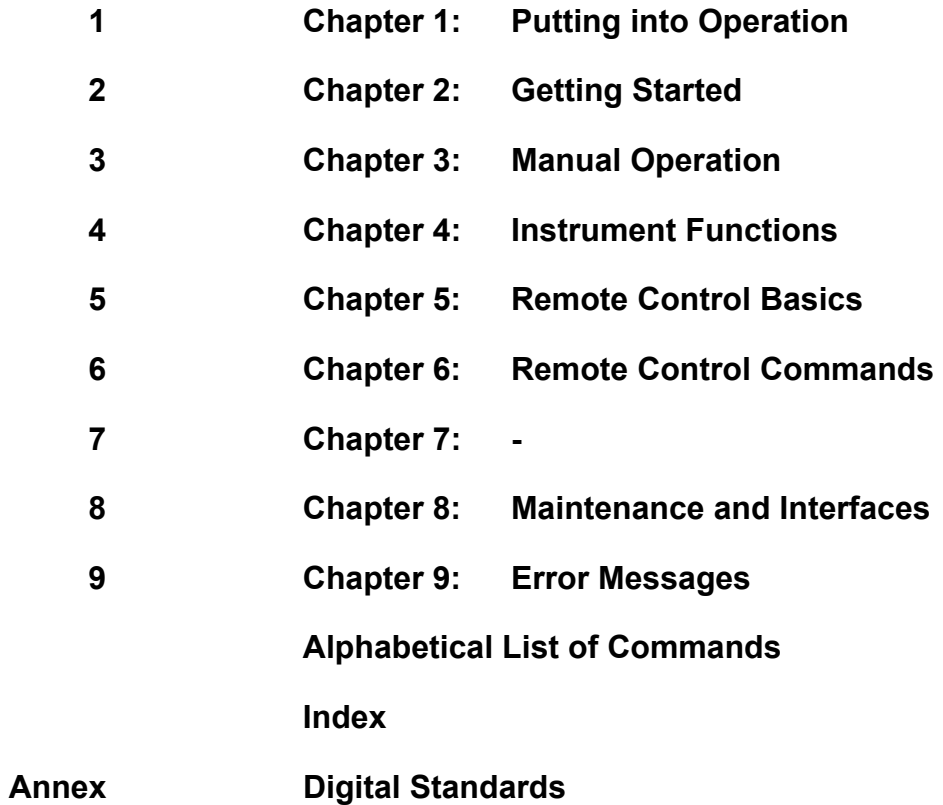

## **Grouped Safety Messages**

#### **Make sure to read through and observe the following safety instructions!**

All plants and locations of the Rohde & Schwarz group of companies make every effort to keep the safety standard of our products up to date and to offer our customers the highest possible degree of safety. Our products and the auxiliary equipment required for them are designed and tested in accordance with the relevant safety standards. Compliance with these standards is continuously monitored by our quality assurance system. The product described here has been designed and tested in accordance with the EC Certificate of Conformity and has left the manufacturer's plant in a condition fully complying with safety standards. To maintain this condition and to ensure safe operation, observe all instructions and warnings provided in this manual. If you have any questions regarding these safety instructions, the Rohde & Schwarz group of companies will be happy to answer them.

Furthermore, it is your responsibility to use the product in an appropriate manner. This product is designed for use solely in industrial and laboratory environments or, if expressly permitted, also in the field and must not be used in any way that may cause personal injury or property damage. You are responsible if the product is used for an intention other than its designated purpose or in disregard of the manufacturer's instructions. The manufacturer shall assume no responsibility for such use of the product.

The product is used for its designated purpose if it is used in accordance with its product documentation and within its performance limits (see data sheet, documentation, the following safety instructions). Using the product requires technical skills and a basic knowledge of English. It is therefore essential that only skilled and specialized staff or thoroughly trained personnel with the required skills be allowed to use the product. If personal safety gear is required for using Rohde & Schwarz products, this will be indicated at the appropriate place in the product documentation. Keep the basic safety instructions and the product documentation in a safe place and pass them on to the subsequent users.

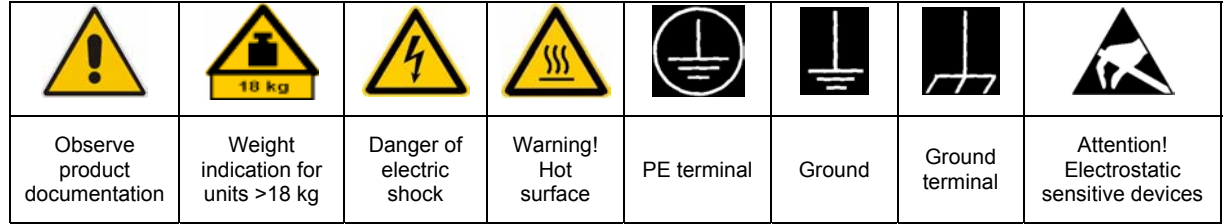

#### **Symbols and safety labels**

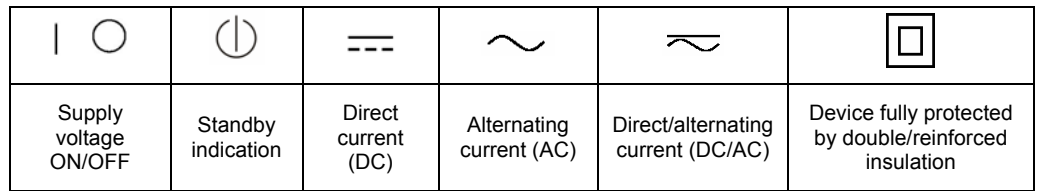

Observing the safety instructions will help prevent personal injury or damage of any kind caused by dangerous situations. Therefore, carefully read through and adhere to the following safety instructions before putting the product into operation. It is also absolutely essential to observe the additional safety instructions on personal safety that appear in relevant parts of the product documentation. In these safety instructions, the word "product" refers to all merchandise sold and distributed by the Rohde & Schwarz group of companies, including instruments, systems and all accessories.

#### **Tags and their meaning**

- DANGER DANGER indicates a hazardous situation which, if not avoided, will result in death or serious injury.
- WARNING WARNING indicates a hazardous situation which, if not avoided, could result in death or serious injury.
- CAUTION CAUTION indicates a hazardous situation which, if not avoided, may result in minor or moderate injury.
- NOTICE NOTICE indicates a property damage message.

In the product documentation, the word ATTENTION is used synonymously.

These tags are in accordance with the standard definition for civil applications in the European Economic Area. Definitions that deviate from the standard definition may also exist in other economic areas or military applications. It is therefore essential to make sure that the tags described here are always used only in connection with the related product documentation and the related product. The use of tags in connection with unrelated products or documentation can result in misinterpretation and thus contribute to personal injury or material damage.

#### **Basic safety instructions**

1. The product may be operated only under the operating conditions and in the positions specified by the manufacturer. Its ventilation must not be obstructed during operation. Unless otherwise specified, the following requirements apply to Rohde & Schwarz products:

prescribed operating position is always with the housing floor facing down, IP protection 2X, pollution severity 2, overvoltage category 2, use only in enclosed spaces, max. operation altitude 2000 m above sea level, max. transport altitude 4500 m above sea level.

A tolerance of  $\pm 10\%$  shall apply to the nominal voltage and of  $\pm 5\%$  to the nominal frequency.

2. Applicable local or national safety regulations and rules for the prevention of accidents must be observed in all work performed. The product may be opened only by authorized, specially trained personnel. Prior to performing any work on the product or opening the product, the product must be disconnected from the supply network. Any adjustments, replacements of parts, maintenance or repair must be carried out only by technical personnel authorized by

Rohde & Schwarz. Only original parts may be used for replacing parts relevant to safety (e.g. power switches, power transformers, fuses). A safety test must always be performed after parts relevant to safety have been replaced (visual inspection, PE conductor test, insulation resistance measurement, leakage current measurement, functional test).

- 3. As with all industrially manufactured goods, the use of substances that induce an allergic reaction (allergens, e.g. nickel) such as aluminum cannot be generally excluded. If you develop an allergic reaction (such as a skin rash, frequent sneezing, red eyes or respiratory difficulties), consult a physician immediately to determine the cause.
- 4. If products/components are mechanically and/or thermically processed in a manner that goes beyond their intended use, hazardous substances (heavy-metal dust such as lead, beryllium, nickel) may be released. For this reason, the product may only be disassembled, e.g. for disposal purposes, by specially trained personnel. Improper disassembly may be hazardous to your health. National waste disposal regulations must be observed.
- 5. If handling the product yields hazardous substances or fuels that must be disposed of in a special way, e.g. coolants or engine oils that must be replenished regularly, the safety instructions of the manufacturer of the hazardous substances or fuels and the applicable regional waste disposal regulations must be observed. Also observe the relevant safety instructions in the product documentation.
- 6. Depending on the function, certain products such as RF radio equipment can produce an elevated level of electromagnetic radiation. Considering that unborn life requires increased protection, pregnant women should be protected by appropriate measures. Persons with pacemakers may also be endangered by electromagnetic radiation. The employer/operator is required to assess workplaces where there is a special risk of exposure to radiation and, if necessary, take measures to avert the danger.
- 7. Operating the products requires special training and intense concentration. Make certain that persons who use the products are physically, mentally and emotionally fit enough to handle operating the products; otherwise injuries or material damage may occur. It is the responsibility of the employer to select suitable personnel for operating the products.
- cause fire or electric shocks. 8. Prior to switching on the product, it must be ensured that the nominal voltage setting on the product matches the nominal voltage of the AC supply network. If a different voltage is to be set, the power fuse of the product may have to be changed accordingly.
- hazards.<br>9. In the case of products of safety class I with  $\frac{1}{2}$ movable power cord and connector, operation is permitted only on sockets with earthing contact and protective earth connection.
- 10. Intentionally breaking the protective earth connection either in the feed line or in the

product itself is not permitted. Doing so can result in the danger of an electric shock from the product. If extension cords or connector strips are implemented, they must be checked on a regular basis to ensure that they are safe to use.

11. If the product has no power switch for the product only by a license electrician. disconnection from the AC supply, the plug

of the connecting cable is regarded as the disconnecting device. In such cases, it must be ensured that the power plug is easily reachable and accessible at all times (corresponding to the length of connecting cable, approx. 2 m). Functional or electronic switches are not suitable for providing disconnection from the AC supply. If products without power switches are integrated in racks or systems, a disconnecting device must be provided at the system level.

- 12. Never use the product if the power cable is damaged. Check the power cable on a regular basis to ensure that it is in proper operating condition. By taking appropriate safety measures and carefully laying the power cable, ensure that the cable cannot be damaged and that no one can be hurt by e.g. tripping over the cable or suffering an electric shock.
- 13. The product may be operated only from TN/TT supply networks fused with max. 16 A (higher fuse only after consulting with the Rohde & Schwarz group of companies).
- 14. Do not insert the plug into sockets that are dusty or dirty. Insert the plug firmly and all the way into the socket. Otherwise, this can result in sparks, fire and/or injuries.
- 15. Do not overload any sockets, extension cords or connector strips; doing so can
- 16. For measurements in circuits with voltages  $V_{\rm rms}$  > 30 V, suitable measures (e.g. appropriate measuring equipment, fusing, current limiting, electrical separation, insulation) should be taken to avoid any
- 17. Ensure that the connections with information technology equipment comply with IEC 950/EN 60950.
- 18. Unless expressly permitted, never remove the cover or any part of the housing while the product is in operation. Doing so will expose circuits and components and can lead to injuries, fire or damage to the product.
- 19. If a product is to be permanently installed, the connection between the PE terminal on site and the product's PE conductor must be made first before any other connection is made. The product may be installed and
- 20. For permanently installed equipment without built-in fuses, circuit breakers or similar protective devices, the supply circuit must be fused in such a way that suitable protection is provided for users and products.
- 21. Do not insert any objects into the openings in the housing that are not designed for this purpose. Never pour any liquids onto or into the housing. This can cause short circuits inside the product and/or electric shocks, fire or injuries.
- 22. Use suitable overvoltage protection to ensure that no overvoltage (such as that caused by a thunderstorm) can reach the product. Otherwise the operating personnel will be endangered by electric shocks.
- 23. Rohde & Schwarz products are not protected against penetration of liquids, unless otherwise specified (see also safety instruction 1.). If this is not taken into account, there exists the danger of electric shock for the user or damage to the product, which can also lead to personal injury.
- 24. Never use the product under conditions in which condensation has formed or can form in or on the product, e.g. if the product was moved from a cold to a warm environment.
- 25. Do not close any slots or openings on the product, since they are necessary for ventilation and prevent the product from overheating. Do not place the product on soft surfaces such as sofas or rugs or inside a closed housing, unless this is well ventilated.
- 26. Do not place the product on heat-generating devices such as radiators or fan heaters. The temperature of the environment must not exceed the maximum temperature specified in the data sheet.
- 27. Batteries and storage batteries must not be exposed to high temperatures or fire. Keep batteries and storage batteries away from children. Do not short-circuit batteries and storage batteries.

If batteries or storage batteries are improperly replaced, this can cause an explosion (warning: lithium cells). Replace the battery or storage battery only with the matching Rohde & Schwarz type (see spare parts list). Batteries and storage batteries must be recycled and kept separate from residual waste. Batteries and storage batteries that contain lead, mercury or cadmium are hazardous waste. Observe the national regulations regarding waste disposal and recycling.

- 28. Please be aware that in the event of a fire, toxic substances (gases, liquids etc.) that may be hazardous to your health may escape from the product.
- 29. The product can be very heavy. Be careful when moving it to avoid back or other physical injuries.
- 30. Do not place the product on surfaces, vehicles, cabinets or tables that for reasons of weight or stability are unsuitable for this purpose. Always follow the manufacturer's installation instructions when installing the product and fastening it to objects or structures (e.g. walls and shelves).
- 31. Handles on the products are designed exclusively for personnel to hold or carry the product. It is therefore not permissible to use handles for fastening the product to or on means of transport such as cranes, fork lifts, wagons, etc. The user is responsible for securely fastening the products to or on the means of transport and for observing the safety regulations of the manufacturer of the means of transport. Noncompliance can result in personal injury or material damage.
- 32. If you use the product in a vehicle, it is the sole responsibility of the driver to drive the vehicle safely. Adequately secure the product in the vehicle to prevent injuries or other damage in the event of an accident. Never use the product in a moving vehicle if doing so could distract the driver of the vehicle. The driver is always responsible for the safety of the vehicle. The manufacturer assumes no responsibility for accidents or collisions.
- 33. If a laser product (e.g. a CD/DVD drive) is integrated in a Rohde & Schwarz product, do not use any other settings or functions than those described in the product documentation. Otherwise this may be hazardous to your health, since the laser beam can cause irreversible damage to your eyes. Never try to take such products apart, and never look into the laser beam.
- 34. Prior to cleaning, disconnect the product from the AC supply. Use a soft, non-linting cloth to clean the product. Never use chemical cleaning agents such as alcohol, acetone or diluent for cellulose lacquers.

## **Informaciones elementales de seguridad**

#### **¡Es imprescindible leer y observar las siguientes instrucciones e informaciones de seguridad!**

El principio del grupo de empresas Rohde & Schwarz consiste en tener nuestros productos siempre al día con los estándares de seguridad y de ofrecer a nuestros clientes el máximo grado de seguridad. Nuestros productos y todos los equipos adicionales son siempre fabricados y examinados según las normas de seguridad vigentes. Nuestra sección de gestión de la seguridad de calidad controla constantemente que sean cumplidas estas normas. El presente producto ha sido fabricado y examinado según el comprobante de conformidad adjunto según las normas de la CE y ha salido de nuestra planta en estado impecable según los estándares técnicos de seguridad. Para poder preservar este estado y garantizar un funcionamiento libre de peligros, el usuario deberá atenerse a todas las indicaciones, informaciones de seguridad y notas de alerta. El grupo de empresas Rohde & Schwarz está siempre a su disposición en caso de que tengan preguntas referentes a estas informaciones de seguridad.

Además queda en la responsabilidad del usuario utilizar el producto en la forma debida. Este producto está destinado exclusivamente al uso en la industria y el laboratorio o, si ha sido expresamente autorizado, para aplicaciones de campo y de ninguna manera deberá ser utilizado de modo que alguna persona/cosa pueda sufrir daño. El uso del producto fuera de sus fines definidos o despreciando las informaciones de seguridad del fabricante queda en la responsabilidad del usuario. El fabricante no se hace en ninguna forma responsable de consecuencias a causa del mal uso del producto.

Se parte del uso correcto del producto para los fines definidos si el producto es utilizado dentro de las instrucciones de la correspondiente documentación de producto y dentro del margen de rendimiento definido (ver hoja de datos, documentación, informaciones de seguridad que siguen). El uso del producto hace necesarios conocimientos profundos y conocimientos básicas del idioma inglés. Por eso se debe tener en cuenta que el producto sólo pueda ser operado por personal especializado o personas minuciosamente instruidas con las capacidades correspondientes. Si fuera necesaria indumentaria de seguridad para el uso de productos de R&S, encontrará la información debida en la documentación del producto en el capítulo correspondiente. Guarde bien las informaciones de seguridad elementales, así como la documentación del producto y entréguela a usuarios posteriores.

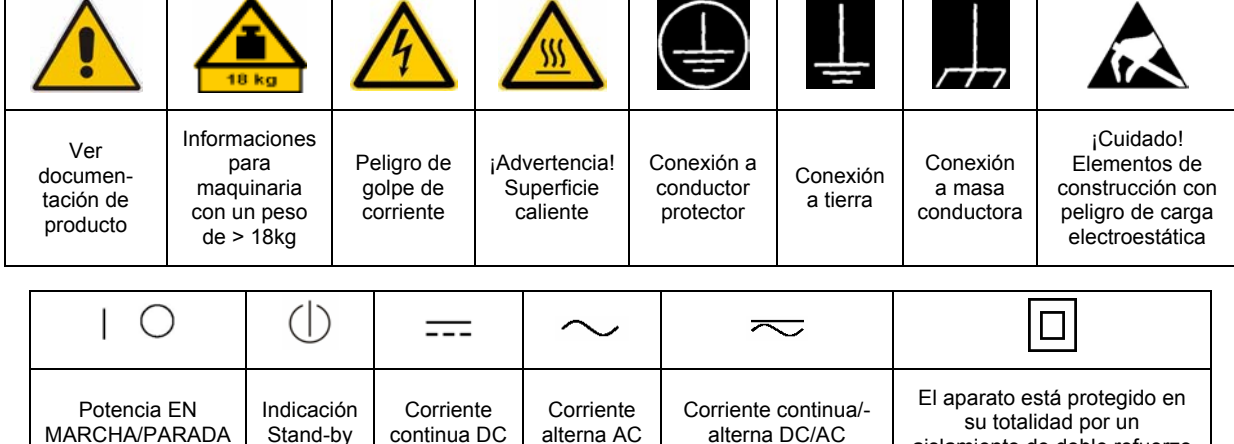

#### **Símbolos y definiciones de seguridad**

aislamiento de doble refuerzo

Tener en cuenta las informaciones de seguridad sirve para tratar de evitar daños y peligros de toda clase. Es necesario de que se lean las siguientes informaciones de seguridad concienzudamente y se tengan en cuenta debidamente antes de la puesta en funcionamiento del producto. También deberán ser tenidas en cuenta las informaciones para la protección de personas que encontrarán en el capítulo correspondiente de la documentación de producto y que también son obligatorias de seguir. En las informaciones de seguridad actuales hemos juntado todos los objetos vendidos por el grupo de empresas Rohde & Schwarz bajo la denominación de "producto", entre ellos también aparatos, instalaciones así como toda clase de accesorios.

#### **Palabras de señal y su significado**

- PELIGRO Identifica un peligro directo con riesgo elevado de provocar muerte o lesiones de gravedad si no se toman las medidas oportunas.
- ADVERTENCIA Identifica un posible peligro con riesgo medio de provocar muerte o lesiones (de gravedad) si no se toman las medidas oportunas.
- ATENCIÓN Identifica un peligro con riesgo reducido de provocar lesiones de gravedad media o leve si no se toman las medidas oportunas.
- AVISO Indica la posibilidad de utilizar mal el producto y a consecuencia dañarlo.

En la documentación del producto se emplea de forma sinónima el término CUIDADO.

Las palabras de señal corresponden a la definición habitual para aplicaciones civiles en el área económica europea. Pueden existir definiciones diferentes a esta definición en otras áreas económicas o en aplicaciones militares. Por eso se deberá tener en cuenta que las palabras de señal aquí descritas sean utilizadas siempre solamente en combinación con la correspondiente documentación de producto y solamente en combinación con el producto correspondiente. La utilización de las palabras de señal en combinación con productos o documentaciones que no les correspondan puede llevar a malinterpretaciones y tener por consecuencia daños en personas u objetos.

#### **Informaciones de seguridad elementales**

1. El producto solamente debe ser utilizado según lo indicado por el fabricante referente a la situación y posición de funcionamiento sin que se obstruya la ventilación. Si no se convino de otra manera, es para los productos R&S válido lo que sigue: como posición de funcionamiento se define por principio la posición con el suelo de la caja para abajo, modo de protección IP 2X, grado de suciedad 2, categoría de sobrecarga eléctrica 2, utilizar solamente en estancias interiores, utilización hasta 2000 m sobre el nivel del mar, transporte hasta 4.500 m sobre el nivel del mar. Se aplicará una tolerancia de ±10% sobre el

voltaje nominal y de ±5% sobre la frecuencia nominal.

2. En todos los trabajos deberán ser tenidas en cuenta las normas locales de seguridad de

trabajo y de prevención de accidentes. El producto solamente debe de ser abierto por personal especializado autorizado. Antes de efectuar trabajos en el producto o abrirlo deberá este ser desconectado de la corriente. El ajuste, el cambio de partes, la manutención y la reparación deberán ser solamente efectuadas por electricistas autorizados por R&S. Si se reponen partes con importancia para los aspectos de seguridad (por ejemplo el enchufe, los transformadores o los fusibles), solamente podrán ser sustituidos por partes originales. Después de cada recambio de partes elementales para la seguridad deberá ser efectuado un control de seguridad (control a primera vista, control de conductor protector, medición de resistencia de aislamiento, medición de la corriente conductora, control de funcionamiento).

- 3. Como en todo producto de fabricación industrial no puede ser excluido en general de que se produzcan al usarlo elementos que puedan generar alergias, los llamados elementos alergénicos (por ejemplo el níquel). Si se producieran en el trato con productos R&S reacciones alérgicas, como por ejemplo urticaria, estornudos frecuentes, irritación de la conjuntiva o dificultades al respirar, se deberá consultar inmediatamente a un médico para averiguar los motivos de estas reacciones.
- 4. Si productos / elementos de construcción son tratados fuera del funcionamiento definido de forma mecánica o térmica, pueden generarse elementos peligrosos (polvos de sustancia de metales pesados como por ejemplo plomo, berilio, níquel). La partición elemental del producto, como por ejemplo sucede en el tratamiento de materias residuales, debe de ser efectuada solamente por personal especializado para estos tratamientos. La partición elemental efectuada inadecuadamente puede generar daños para la salud. Se deben tener en cuenta las directivas nacionales referentes al tratamiento de materias residuales.
- 5. En el caso de que se produjeran agentes de peligro o combustibles en la aplicación del producto que debieran de ser transferidos a un tratamiento de materias residuales, como por ejemplo agentes refrigerantes que deben ser repuestos en periodos definidos, o aceites para motores, deberán ser tenidas en cuenta las prescripciones de seguridad del fabricante de estos agentes de peligro o combustibles y las regulaciones regionales para el tratamiento de materias residuales. Cuiden también de tener en cuenta en caso dado las prescripciones de seguridad especiales en la descripción del producto.
- 6. Ciertos productos, como por ejemplo las instalaciones de radiocomunicación RF, pueden a causa de su función natural, emitir una radiación electromagnética aumentada. En vista a la protección de la vida en desarrollo deberían ser protegidas personas embarazadas debidamente. También las personas con un bypass pueden correr peligro a causa de la radiación electromagnética.

El empresario/usuario está comprometido a valorar y señalar áreas de trabajo en las que se corra un riesgo aumentado de exposición a radiaciones para evitar riesgos.

- 7. La utilización de los productos requiere instrucciones especiales y una alta concentración en el manejo. Debe de ponerse por seguro de que las personas que manejen los productos estén a la altura de los requerimientos necesarios referente a sus aptitudes físicas, psíquicas y emocionales, ya que de otra manera no se pueden excluir lesiones o daños de objetos. El empresario lleva la responsabilidad de seleccionar el personal usuario apto para el manejo de los productos.
- 8. Antes de la puesta en marcha del producto se deberá tener por seguro de que la tensión preseleccionada en el producto equivalga a la del la red de distribución. Si es necesario cambiar la preselección de la tensión también se deberán en caso dabo cambiar los fusibles correspondientes del producto.
- 9. Productos de la clase de seguridad I con alimentación móvil y enchufe individual de producto solamente deberán ser conectados para el funcionamiento a tomas de corriente de contacto de seguridad y con conductor protector conectado.
- 10. Queda prohibida toda clase de interrupción intencionada del conductor protector, tanto en la toma de corriente como en el mismo producto. Puede tener como consecuencia el peligro de golpe de corriente por el producto. Si se utilizaran cables o enchufes de extensión se deberá poner al seguro que es controlado su estado técnico de seguridad.
- 11. Si el producto no está equipado con un interruptor para desconectarlo de la red, se deberá considerar el enchufe del cable de distribución como interruptor. En estos casos deberá asegurar de que el enchufe sea de fácil acceso y nabejo (según la medida del cable de distribución, aproximadamente 2 m). Los interruptores de función o electrónicos no son aptos para el corte de la red eléctrica. Si los productos sin interruptor están integrados en bastidores o instalaciones, se deberá instalar el interruptor al nivel de la instalación.
- 12. No utilice nunca el producto si está dañado el cable eléctrico. Compruebe regularmente el correcto estado de los cables de conexión a red. Asegure a través de las medidas de protección y de instalación adecuadas de que el cable de eléctrico no pueda ser dañado o de que nadie pueda ser dañado por él, por ejemplo al tropezar o por un golpe de corriente.
- 13. Solamente está permitido el funcionamiento en redes de distribución TN/TT aseguradas con fusibles de como máximo 16 A (utilización de fusibles de mayor amperaje sólo previa consulta con el grupo de empresas Rohde &
- 14. Nunca conecte el enchufe en tomas de corriente sucias o llenas de polvo. Introduzca el enchufe por completo y fuertemente en la toma de corriente. Si no tiene en consideración estas indicaciones se arriesga a que se originen chispas, fuego y/o heridas. 23. Los productos R&S no están protegidos contra
- 15. No sobrecargue las tomas de corriente, los cables de extensión o los enchufes de extensión ya que esto pudiera causar fuego o golpes de corriente.
- 16. En las mediciones en circuitos de corriente con una tensión de entrada de  $U_{\text{eff}}$  > 30 V se deberá tomar las precauciones debidas para impedir cualquier peligro (por ejemplo medios de medición adecuados, seguros, limitación de tensión, corte protector, aislamiento etc.).
- lugar caliente. 17. En caso de conexión con aparatos de la desplaza el proporto desplaza el proporto de la cu<br>técnica informática se deberá tener en cuenta de lugar caliente. técnica informática se deberá tener en cuenta que estos cumplan los requisitos del estándar IEC950/EN60950.
- 18. A menos que esté permitido expresamente, no retire nunca la tapa ni componentes de la carcasa mientras el producto esté en servicio. Esto pone a descubierto los cables y componentes eléctricos y puede causar heridas, fuego o daños en el producto.
- 19. Si un producto es instalado fijamente en un lugar, se deberá primero conectar el conductor protector fijo con el conductor protector del aparato antes de hacer cualquier otra conexión. La instalación y la conexión deberán ser efectuadas por un electricista especializado.
- 20. En caso de que los productos que son instalados fijamente en un lugar sean sin protector implementado, autointerruptor o similares objetos de protección, el circuito de suministro de corriente deberá estar protegido de manera que usuarios y productos estén suficientemente protegidos.
- 21. Por favor, no introduzca ningún objeto que no esté destinado a ello en los orificios de la caja del aparato. No vierta nunca ninguna clase de líquidos sobre o en la caja. Esto puede producir cortocircuitos en el producto y/o puede causar golpes de corriente, fuego o heridas.
- Schwarz). 22. Asegúrese con la protección adecuada de que no pueda originarse en el producto una sobrecarga por ejemplo a causa de una tormenta. Si no se verá el personal que lo utilice expuesto al peligro de un golpe de corriente.
	- líquidos si no es que exista otra indicación, ver también punto 1. Si no se tiene en cuenta esto se arriesga el peligro de golpe de corriente para el usuario o de daños en el producto lo cual también puede llevar al peligro de personas.
	- 24. No utilice el producto bajo condiciones en las que pueda producirse y se hayan producido líquidos de condensación en o dentro del producto como por ejemplo cuando se desplaza el producto de un lugar frío a un
	- 25. Por favor no cierre ninguna ranura u orificio del producto, ya que estas son necesarias para la ventilación e impiden que el producto se caliente demasiado. No pongan el producto encima de materiales blandos como por ejemplo sofás o alfombras o dentro de una caja cerrada, si esta no está suficientemente ventilada.
	- 26. No ponga el producto sobre aparatos que produzcan calor, como por ejemplo radiadores o calentadores. La temperatura ambiental no debe superar la temperatura máxima especificada en la hoja de datos.
- 27. Baterías y acumuladores no deben de ser expuestos a temperaturas altas o al fuego. Guardar baterías y acumuladores fuera del alcance de los niños. No cortocircuitar baterías ni acumuladores. Si las baterías o los acumuladores no son cambiados con la debida atención existirá peligro de explosión (atención células de litio). Cambiar las baterías o los acumuladores solamente por los del tipo R&S correspondiente (ver lista de piezas de recambio). Las baterías y acumuladores deben reutilizarse y no deben acceder a los vertederos. Las baterías y acumuladores que contienen plomo, mercurio o cadmio deben tratarse como residuos especiales. Respete en esta relación las normas nacionales de evacuación y reciclaje.
- 28. Por favor tengan en cuenta que en caso de un incendio pueden desprenderse del producto agentes venenosos (gases, líquidos etc.) que pueden generar daños a la salud.
- 29. El producto puede poseer un peso elevado. Muévalo con cuidado para evitar lesiones en la espalda u otras partes corporales.
- 30. No sitúe el producto encima de superficies, vehículos, estantes o mesas, que por sus características de peso o de estabilidad no sean aptas para él. Siga siempre las instrucciones de instalación del fabricante cuando instale y asegure el producto en objetos o estructuras (por ejemplo paredes y estantes).
- 31. Las asas instaladas en los productos sirven solamente de ayuda para el manejo que solamente está previsto para personas. Por eso no está permitido utilizar las asas para la sujeción en o sobre medios de transporte como por ejemplo grúas, carretillas elevadoras

de horquilla, carros etc. El usuario es responsable de que los productos sean sujetados de forma segura a los medios de transporte y de que las prescripciones de seguridad del fabricante de los medios de transporte sean observadas. En caso de que no se tengan en cuenta pueden causarse daños en personas y objetos.

- 32. Si llega a utilizar el producto dentro de un vehículo, queda en la responsabilidad absoluta del conductor que conducir el vehículo de manera segura. Asegure el producto dentro del vehículo debidamente para evitar en caso de un accidente las lesiones u otra clase de daños. No utilice nunca el producto dentro de un vehículo en movimiento si esto pudiera distraer al conductor. Siempre queda en la responsabilidad absoluta del conductor la seguridad del vehículo. El fabricante no asumirá ninguna clase de responsabilidad por accidentes o colisiones.
- 33. Dado el caso de que esté integrado un producto de láser en un producto R&S (por ejemplo CD/DVD-ROM) no utilice otras instalaciones o funciones que las descritas en la documentación de producto. De otra manera pondrá en peligro su salud, ya que el rayo láser puede dañar irreversiblemente sus ojos. Nunca trate de descomponer estos productos. Nunca mire dentro del rayo láser.
- 34. Antes de proceder a la limpieza, desconecte el producto de la red. Realice la limpieza con un paño suave, que no se deshilache. No utilice de ninguna manera agentes limpiadores químicos como, por ejemplo, alcohol, acetona o nitrodiluyente.

## Customer Information Regarding Product Disposal

The German Electrical and Electronic Equipment (ElektroG) Act is an implementation of the following EC directives:

- 2002/96/EC on waste electrical and electronic equipment (WEEE) and
- 2002/95/EC on the restriction of the use of certain hazardous substances in electrical and electronic equipment (RoHS).

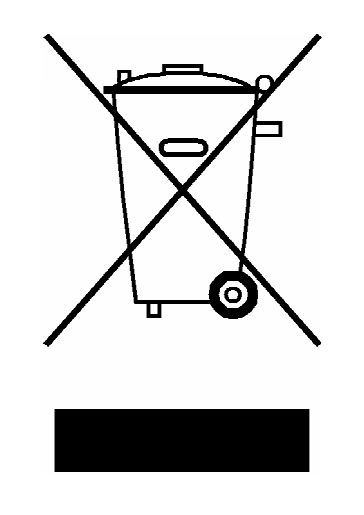

Product labeling in accordance with EN 50419

Once the lifetime of a product has ended, this product must not be disposed of in the standard domestic refuse. Even disposal via the municipal collection points for waste electrical and electronic equipment is not permitted.

Rohde & Schwarz GmbH & Co. KG has developed a disposal concept for the environmental-friendly disposal or recycling of waste material and fully assumes its obligation as a producer to take back and dispose of electrical and electronic waste in accordance with the ElektroG Act.

Please contact your local service representative to dispose of the product.

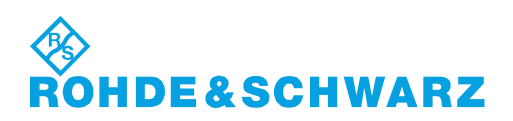

## **Certified Quality System**

# **DIN EN ISO 9001 : 2000 DIN EN 9100 : 2003 DIN EN ISO 14001 : 2004**

## DQS REG. NO 001954 QM UM

#### *Sehr geehrter Kunde,*

Sie haben sich für den Kauf eines Rohde & Schwarz-Produktes entschieden. Hiermit erhalten Sie ein nach modernsten Fertigungsmethoden hergestelltes Produkt. Es wurde nach den Regeln unseres Managementsystems entwickelt, gefertigt und geprüft.

Das Rohde & Schwarz Managementsystem ist zertifiziert nach:

DIN EN ISO 9001:2000 DIN EN 9100:2003 DIN EN ISO 14001:2004

#### QUALITÄTSZERTIFIKAT CERTIFICATE OF QUALITY CERTIFICAT DE QUALITÉ

#### *Dear Customer,*

you have decided to buy a Rohde & Schwarz product. You are thus assured of receiving a product that is manufactured using the most modern methods available. This product was developed, manufactured and tested in compliance with our quality management system standards. The Rohde & Schwarz quality management system is certified according to:

DIN EN ISO 9001:2000 DIN EN 9100:2003 DIN EN ISO 14001:2004

#### *Cher Client,*

vous avez choisi d'acheter un produit Rohde & Schwarz. Vous disposez donc d'un produit fabriqué d'après les méthodes les plus avancées. Le développement, la fabrication et les tests respectent nos normes de gestion qualité.

Le système de gestion qualité de Rohde & Schwarz a été homologué conformément aux normes:

DIN EN ISO 9001:2000 DIN EN 9100:2003 DIN EN ISO 14001:2004

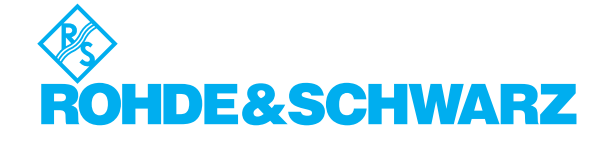

# **Customer Support**

#### Technical support – where and when you need it

For quick, expert help with any Rohde & Schwarz equipment, contact one of our Customer Support Centers. A team of highly qualified engineers provides telephone support and will work with you to find a solution to your query on any aspect of the operation, programming or applications of Rohde & Schwarz equipment.

#### **Up-to-date information and upgrades**

To keep your instrument up-to-date and to be informed about new application notes related to your instrument, please send an e-mail to the Customer Support Center stating your instrument and your wish.

We will take care that you will get the right information.

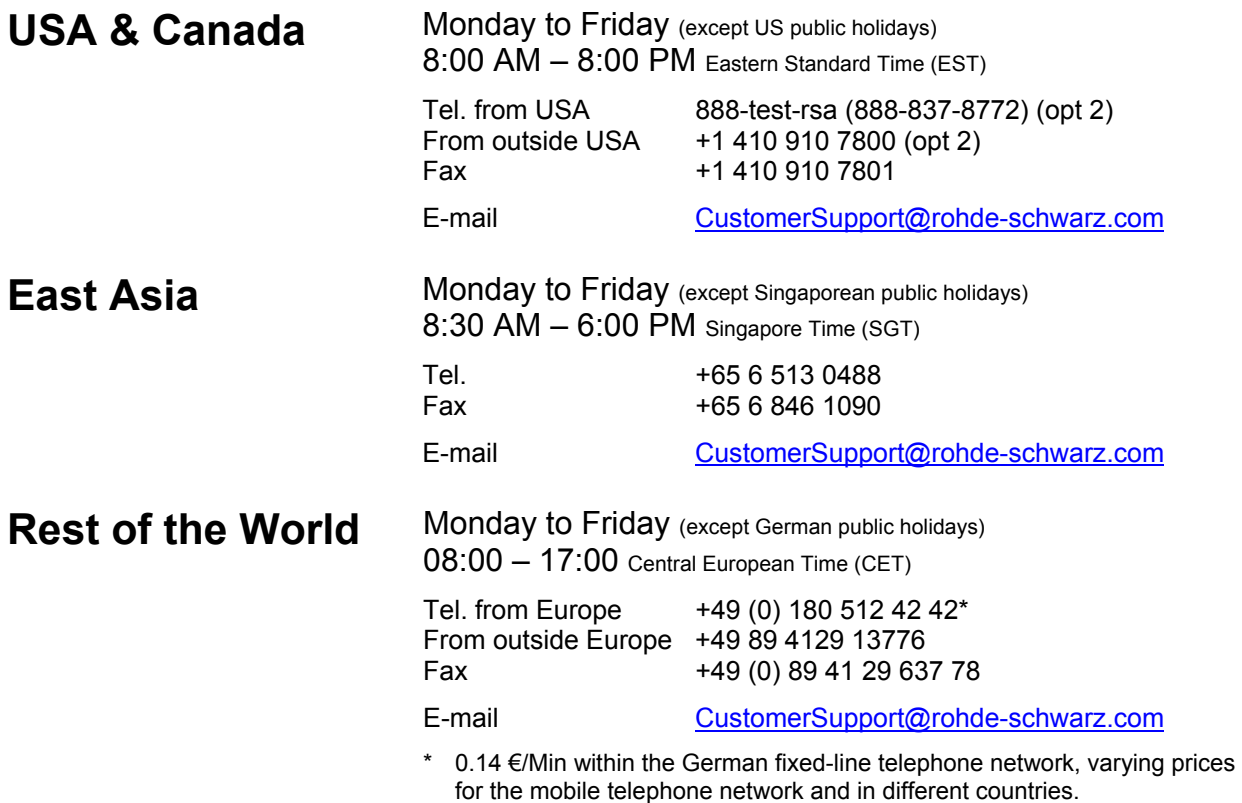

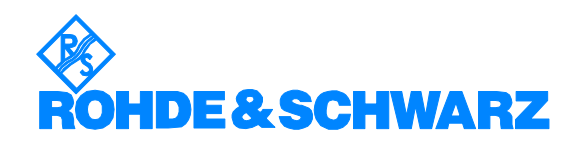

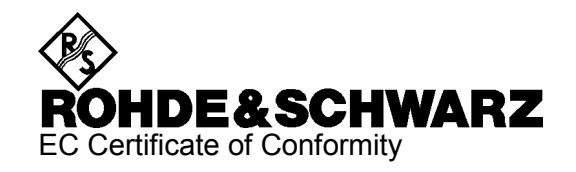

# $\epsilon$

Certificate No.: 2005-04

This is to certify that:

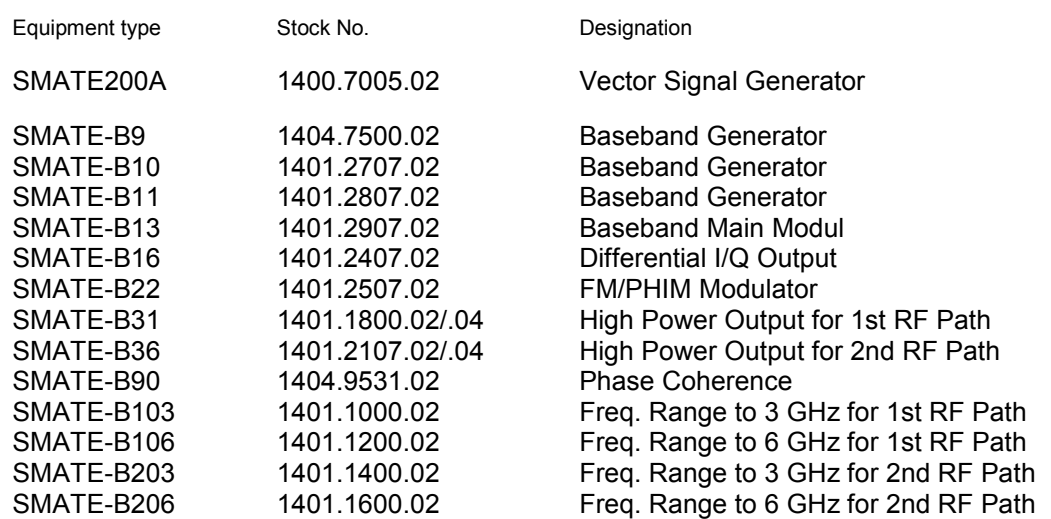

complies with the provisions of the Directive of the Council of the European Union on the approximation of the laws of the Member States

- relating to electrical equipment for use within defined voltage limits (2006/95/EC
- relating to electromagnetic compatibility (2004/108/EC)

Conformity is proven by compliance with the following standards:

EN 61010-1 : 2001-12 EN 55011 : 1998 + A1 : 1999 + A2 : 2002, Class B EN 61326 : 1997 + A1 : 1998 + A2 : 2001 + A3 : 2003

For the assessment of electromagnetic compatibility, the limits of radio interference for Class B equipment as well as the immunity to interference for operation in industry have been used as a basis.

Affixing the EC conformity mark as from 2005

#### **ROHDE & SCHWARZ GmbH & Co. KG Mühldorfstr. 15, D-81671 München**

Munich, 2008-03-25 Central Quality Management MF-QZ / Radde

#### Headquarters, Plants and Subsidiaries

#### **Headquarters**

ROHDE&SCHWARZ GmbH & Co. KG Mühldorfstraße 15 · D-81671 München P.O.Box 80 14 69 · D-81614 München

#### **Plants**

ROHDE&SCHWARZ Messgerätebau GmbH Riedbachstraße 58 · D-87700 Memmingen P.O.Box 16 52 · D-87686 Memmingen

ROHDE&SCHWARZ GmbH & Co. KG Werk Teisnach Kaikenrieder Straße 27 · D-94244 Teisnach P.O.Box 11 49 · D-94240 Teisnach

ROHDE&SCHWARZ závod Vimperk, s.r.o. Location Spidrova 49 CZ-38501 Vimperk

ROHDE&SCHWARZ GmbH & Co. KG Dienstleistungszentrum Köln Graf-Zeppelin-Straße 18 · D-51147 Köln P.O.Box 98 02 60 · D-51130 Köln

#### **Subsidiaries**

R&S BICK Mobilfunk GmbH Fritz-Hahne-Str. 7 · D-31848 Bad Münder P.O.Box 20 02 · D-31844 Bad Münder

ROHDE&SCHWARZ FTK GmbH Wendenschloßstraße 168, Haus 28 D-12557 Berlin

ROHDE&SCHWARZ SIT GmbH Am Studio 3 D-12489 Berlin

R&S Systems GmbH Graf-Zeppelin-Straße 18 D-51147 Köln

GEDIS GmbH Sophienblatt 100 D-24114 Kiel

HAMEG Instruments GmbH Industriestraße 6 D-63533 Mainhausen

Phone +49 (89) 41 29-0 Fax +49 (89) 41 29-121 64 **info.rs@rohde-schwarz.com**

Phone +49 (83 31) 1 08-0 +49 (83 31) 1 08-1124 **info.rsmb@rohde-schwarz.com**

Phone +49 (99 23) 8 50-0 Fax +49 (99 23) 8 50-174 **info.rsdts@rohde-schwarz.com**

> Phone +420 (388) 45 21 09 Fax +420 (388) 45 21 13

Phone +49 (22 03) 49-0 Fax +49 (22 03) 49 51-229 **info.rsdc@rohde-schwarz.com service.rsdc@rohde-schwarz.com**

Phone +49 (50 42) 9 98-0 Fax +49 (50 42) 9 98-105 **info.bick@rohde-schwarz.com**

Phone +49 (30) 658 91-122 Fax +49 (30) 655 50-221 **info.ftk@rohde-schwarz.com**

Phone +49 (30) 658 84-0 Fax +49 (30) 658 84-183 **info.sit@rohde-schwarz.com**

Phone +49 (22 03) 49-5 23 25  $Fax +49 (22 03) 49 -5 23 36$ <br> $into.rssys@rohde-schwarz.com$ **info.rssys@rohde-schwarz.com**

> Phone +49 (431) 600 51-0  $\frac{Fax + 49}{431}$  600 51-11<br>sales@gedis-online.de **sales@gedis-online.de**

Phone +49 (61 82) 800-0 Fax +49 (61 82) 800-100 **info@hameg.de**

#### Locations Worldwide

#### **Please refer to our homepage: www.rohde-schwarz.com**

- ◆ Sales Locations
- ◆ Service Locations
- ◆ National Websites

#### **Contents of User Documentation for the Vector Signal Generator R&S SMATE200A**

The user documentation describes the I/Q Modulation Generator R&S SMATE200A and all options. It includes a printed Quick Start Guide and a CD-ROM with the complete operating and service manual in printable pdf-format.

The R&S SMATE is equipped with a context-sensitive online help that offers a help page for each instrument function.

#### **Quick Start Guide**

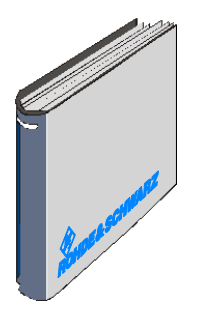

The present quick start guide describes everything that is needed to put the instrument into operation and to get familiar with the generator. The quick start guide gives an introduction to remote control and manual control via external monitor, mouse and keyboard.

The quick start guide is subdivided into the data sheet plus 3 chapters plus index:

- **The data sheet** informs about specifications and characteristics of the instrument.
- **Chapter 1** Describes the control elements and connectors on the front and rear panel as well as all procedures required for putting the instrument into operation.
- **Chapter 2** Gives an introduction the operating concept and typical applications of the R&S SMATE.
- **Chapter 3** Describes key operating modes, the structure of the graphical interface and the principles of manual control.
- **Chapter 5** Describes the basics for programming the R&S SMATE, command processing and the status reporting system.

**Index** Contains an index of the quick start guide.

#### **Help System**

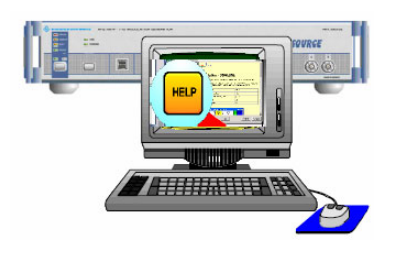

The help system is embedded in the instrument, offering quick, context-sensitive reference to the information needed for operation and programming. The help contains the complete user documentation for the Signal Generator including the contents of the present quick start guide.

The help files (\*.chm) are also available on the CD-ROM and can be used as a standalone help.

#### **Documentation CD-ROM**

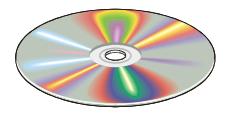

The CD-ROM provides the complete user documentation for the Signal Generator:

- The online help system (\*.chm).
- The complete operating manual and service manual in printable form (\*.pdf).
- The data sheet (brochure and specifications) in printable form.
- Links to different useful sites in the R&S internet.

*Note: Please use the ADOBE Acrobat Reader for PDF files and the browser Internet Explorer* <sup>≥</sup> *4.0 for the HTML help.* 

#### **Optional Documentation**

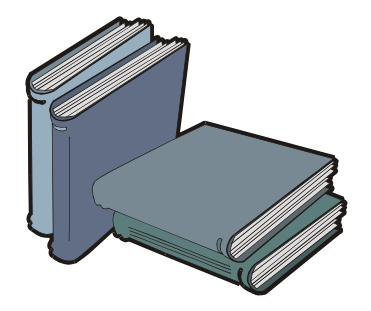

The printed version of the operating and service manual provides the contents of the quick start manual plus the complete reference and the service information for the Signal Generator. This manual can be ordered as an option (stock no. 1401.0940.32 (English - A4 format) or 1401.0940.39 (English - letter format )); see ordering information in the data sheet.

*Note: The CD-ROM contains the \*.pdf version of the manuals.* 

#### **Operating Manual**

The operating manual contains comprehensive information about the instrument functions and remote control, in addition to the chapters of the quick start guide. It includes information about maintenance of the instrument and about error detection listing the error messages which may be output by the instrument. It is subdivided into 10 chapters:

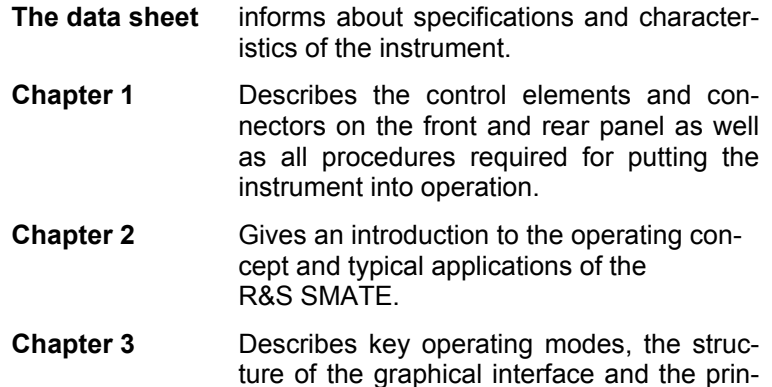

ciples of manual control.

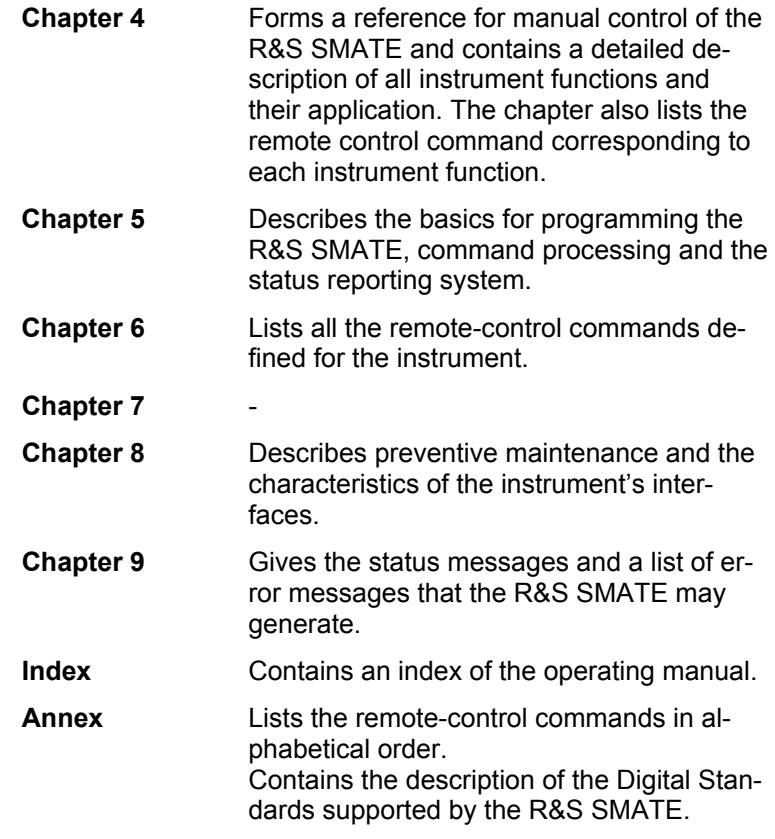

#### **Service Manual Instrument**

The service manual - instrument informs on how to check compliance with rated specifications, on instrument function, repair, troubleshooting and fault elimination. It contains all information required for the maintenance of R&S SMATE by exchanging modules. In addition it describes how to perform a firmware update and how to install options.

#### **Internet Site**

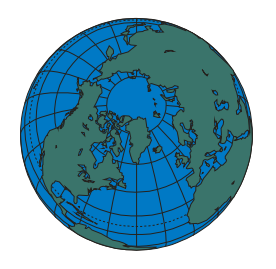

The Rohde & Schwarz internet site: [http://www2.rohde](http://www2.rohde-schwarz.com/product/smate200a.html)[schwarz.com/product/smate200a.html](http://www2.rohde-schwarz.com/product/smate200a.html) provides the most up to date information on the R&S SMATE. Additonally firmware updates including the associated release notes, instrument drivers current data sheets and application notes are provided for download on the internet site.

The current operating manual at a time is available as printable PDF file in the download area.

## **Contents - Chapter 1 "Putting into Operation**

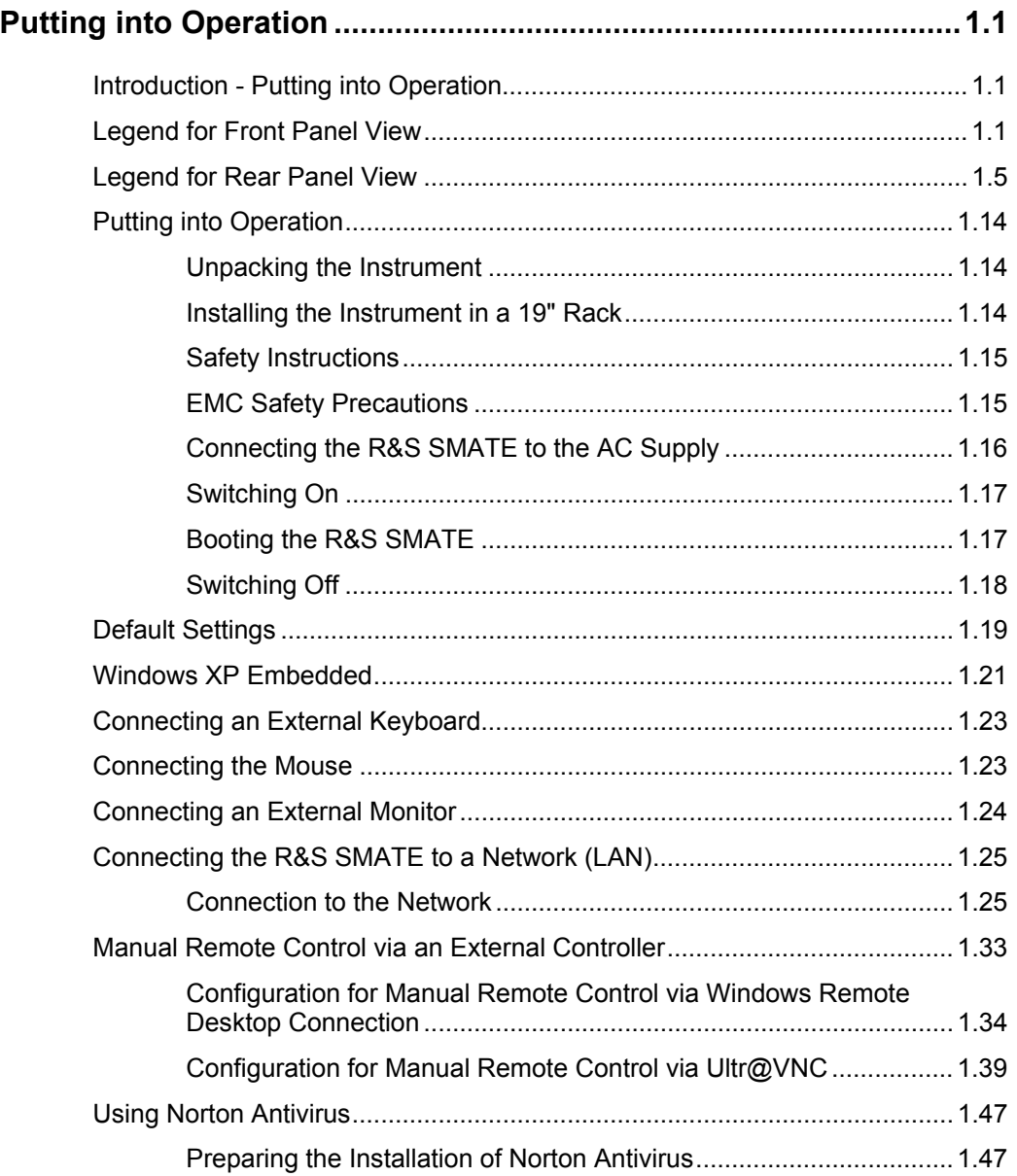

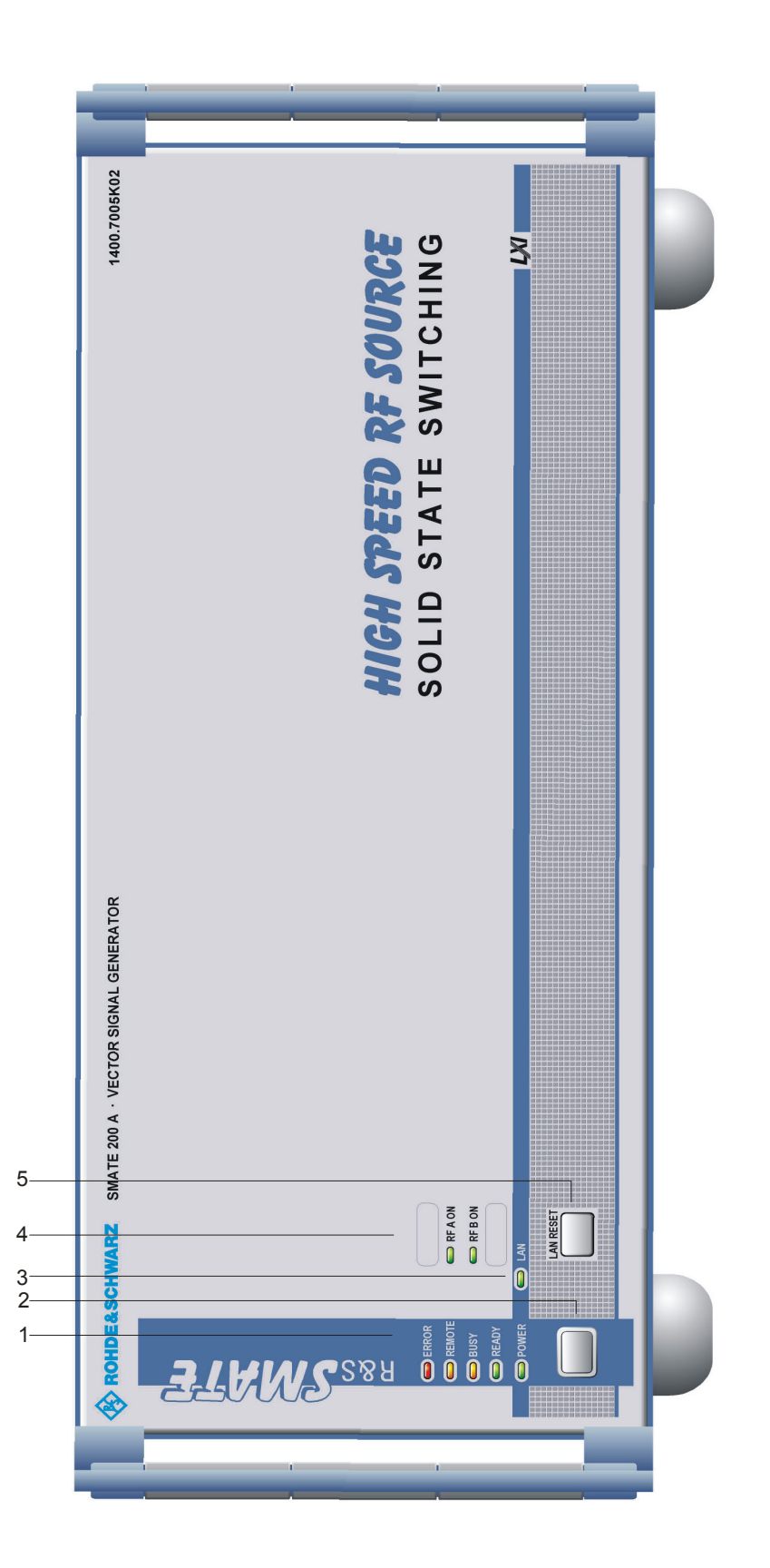

Figure 1 Front panel view

## **1 Putting into Operation**

## **Introduction - Putting into Operation**

Chapter 1, "Putting into Operation" explains the control elements and connectors of the Vector Signal Generator R&S SMATE with the aid of the front and rear views and describes how to put the instrument into operation. It also describes the connection of peripherals such as printer, keyboard, mouse and monitor. A detailed description of the I/O interfaces is given in section "*Legend for Rear Panel View*", on page 1.5, and of the remote control interfaces in section "Remote Control Hardware Interfaces". Specifications of interfaces can be seen in the data sheet.

The R&S SMATE is primarily intended to be remote-controlled via the GPIB interface or a LAN connection (see section "Switchover to Remote Control"). Alternatively it is possible to control the instrument manually using an external monitor in combination with a keyboard and a mouse (see section "*Introduction - Manual Operation*", on page 3.1) or by accessing the instrument via the remote control desktop of an external PC (see section "*Manual Remote Control via an External Controller*", on page 1.33).

Several hardware control lines are provided for direct and fast access to instrument functions, e.g. to RF OFF and MOD OFF switching (see "*Legend for Rear Panel View*", Digital I/Q Interface).

Manual and remote control of the R&S SMATE are described in separate chapters. Background information about the settings and about the digital standards is reported in the reference chapter for manual control (chapter4, *Instrument Functions*), together with the menus that may be displayed on an external monitor.

To avoid redundancy, the reference chapter for remote control (chapter 6) focusses on program syntax and parameter ranges but contains only a short description of the command functions.

Chapter 2, "*Getting Started*" gives an overview of generator functions. Detailed operating instructions and an overview of menus follow in chapter 3, "*Manual Operation*". Chapter 5, "*Remote Control - Basics*" describes how to switchover to remote control.

The complete manual is available on the CD-ROM in printable pdf-format provides chapters 4 to 9.

### **Legend for Front Panel View**

This section gives an overview of control elements on the front panel of the R&S SMATE. The connectors of the R&S SMATE are placed on the rear panel and are described in the following section "*Legend for Rear Panel View*".

As the R&S SMATE is mainly intended to be remote-controlled, the front panel of the R&S SMATE contains no display but mostly LEDs to inform the user about the status of the instrument. The user interface can be displayed on an external monitor that is either connected directly to the instrument or that belongs to a remote PC station used to manually remote control the instrument.

#### *1 Status LEDs for intrument state*

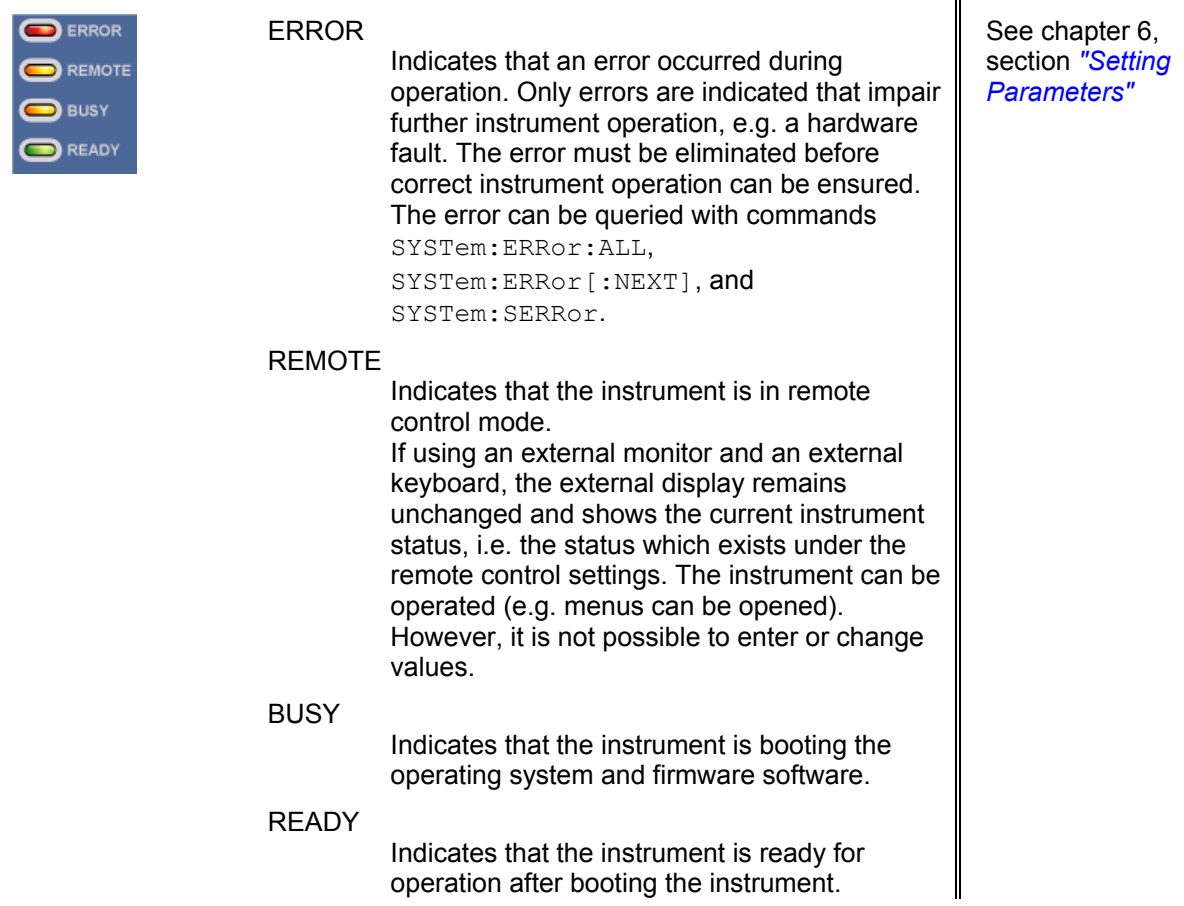

#### *2 Switch*

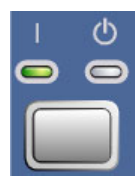

The on/off switch switches the instrument from the standby mode to the operating state provided the power switch on the instrument rear is switched on.

The yellow LED (right) is on in the standby mode; the green LED (left) is on when the instrument is ready for operation.

Ä

#### **CAUTION Danger of shock hazard!**

The instrument is still power-supplied while it is in standby mode.

See chapter 1, section "*Switching* 

*On*"

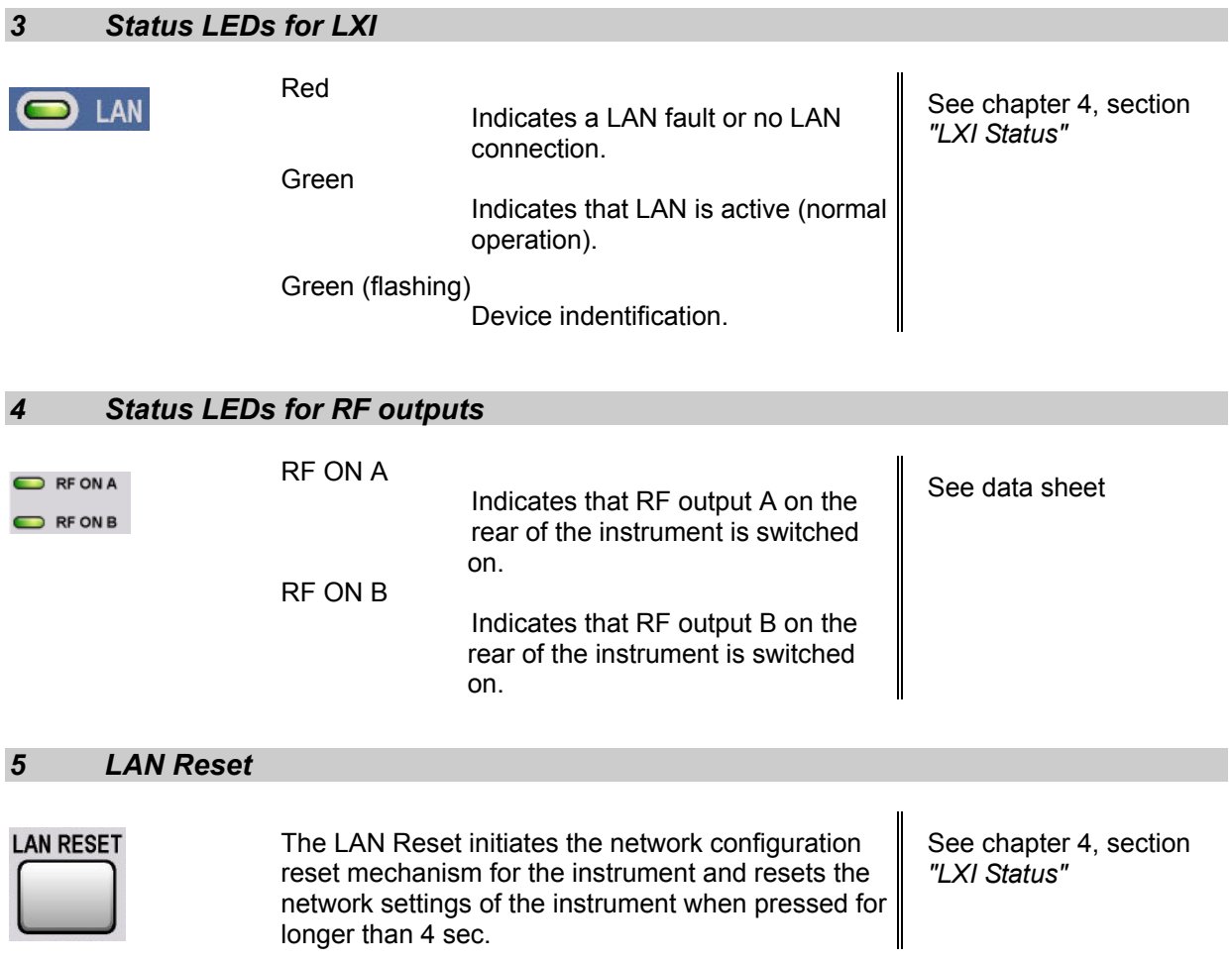

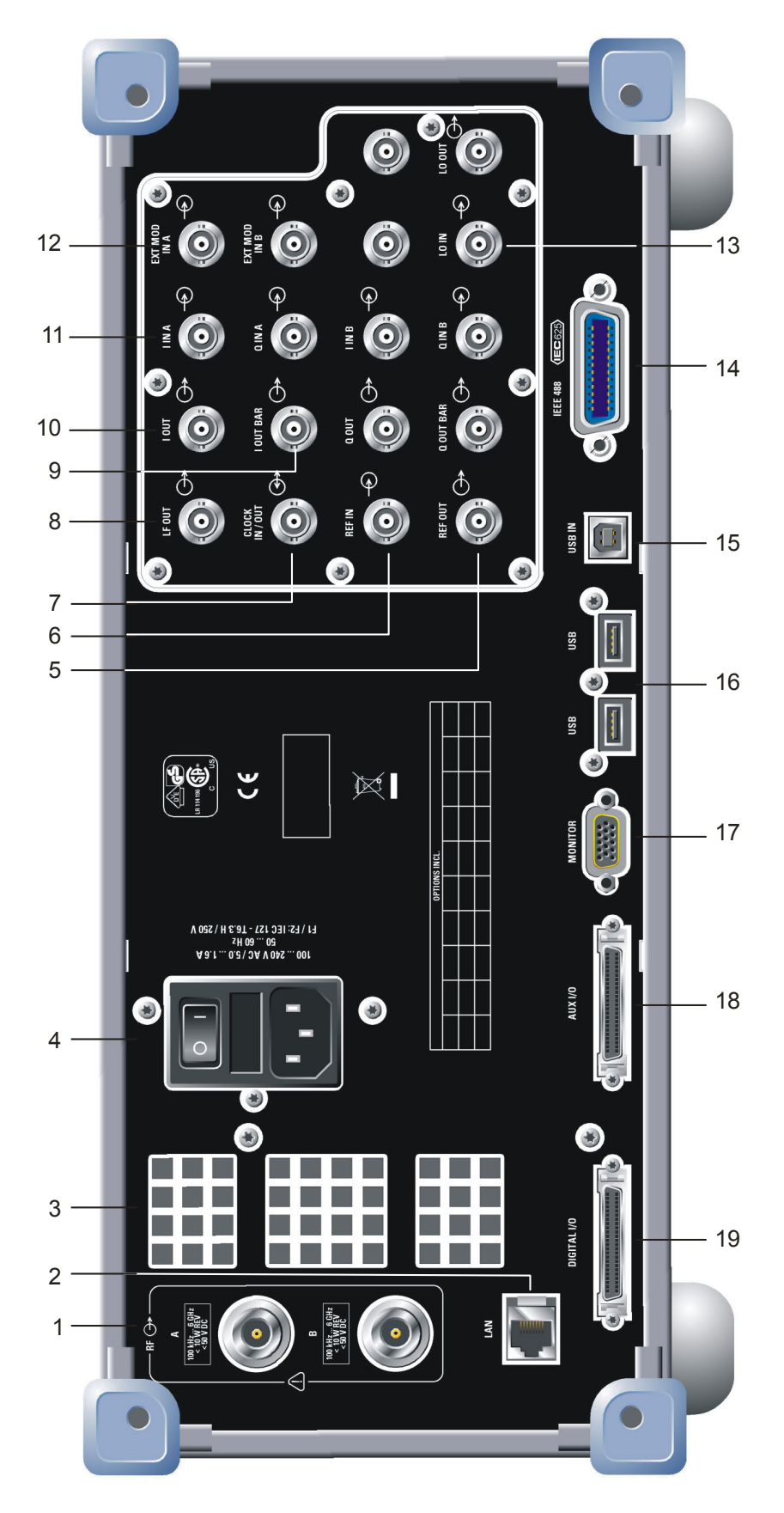

### **Legend for Rear Panel View**

This section gives an overview of connectors on the rear panel of the R&S SMATE. Each connector is briefly described and a reference is given to the chapters containing detailed information. For technical data of the connectors refer to the data sheet. If a connector of a two-path instrument is available for one path only (e.g. path A) or for either of the two (path A or B), a note is made in the brief description.

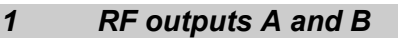

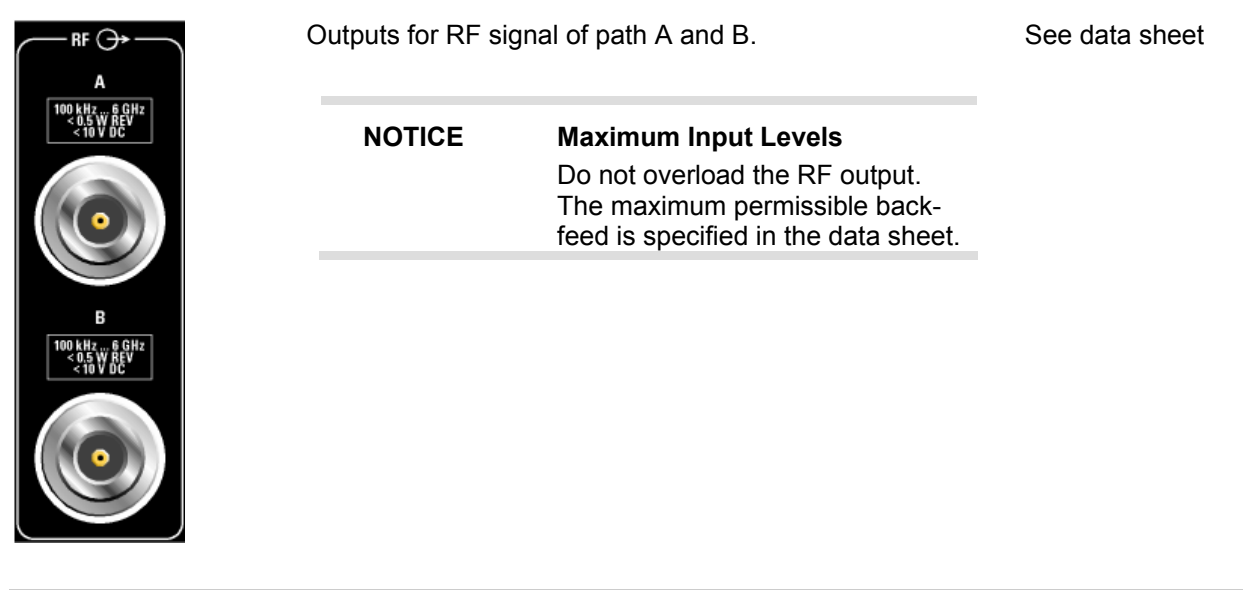

#### *2 LAN interface*

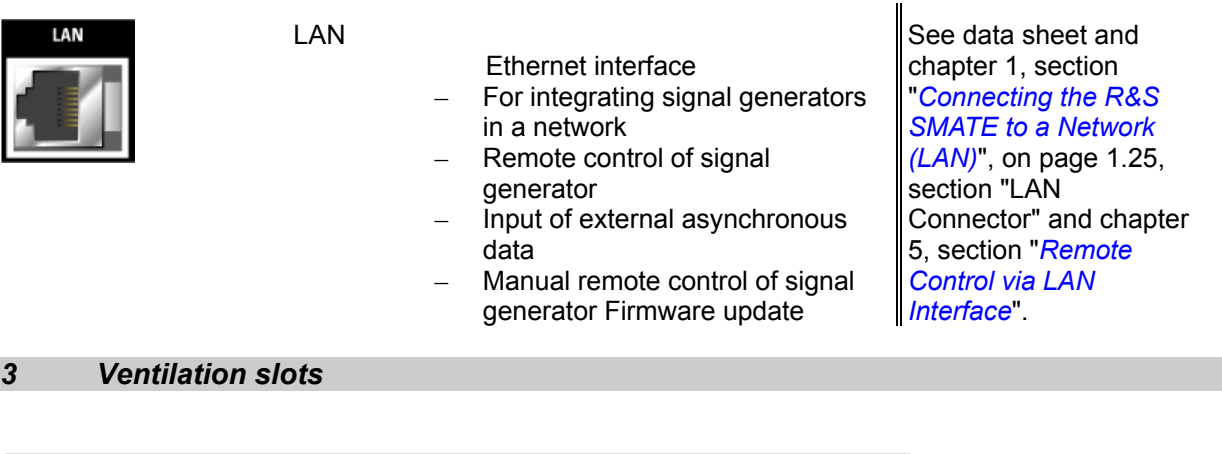

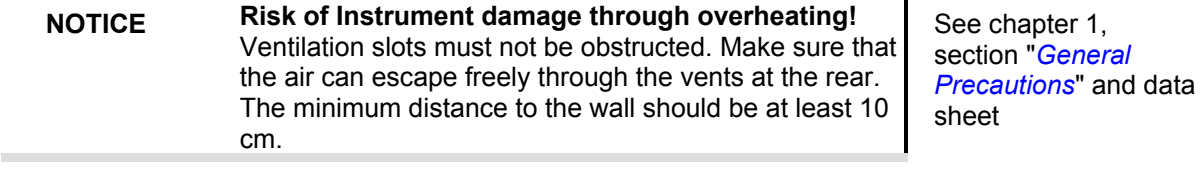

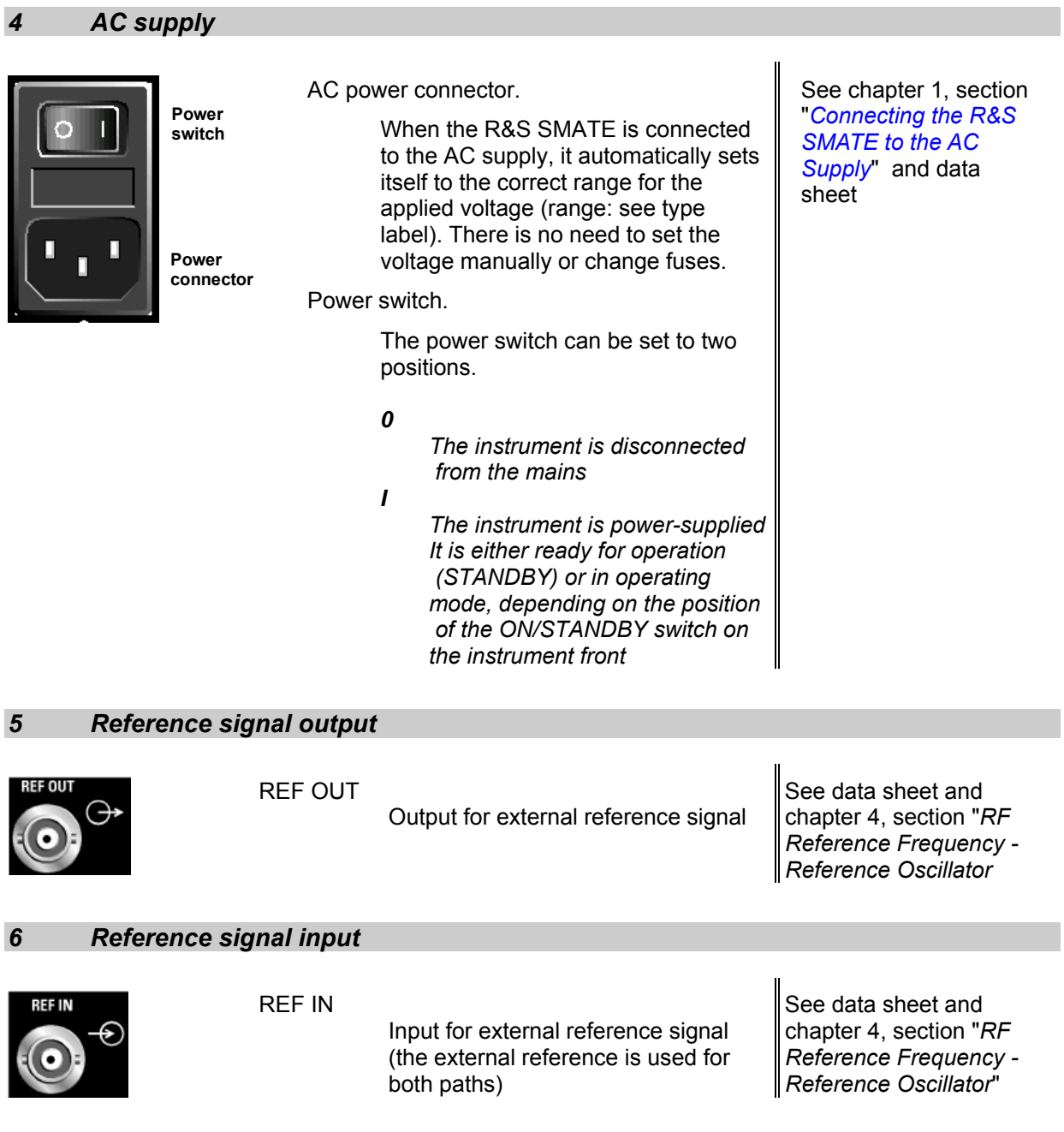
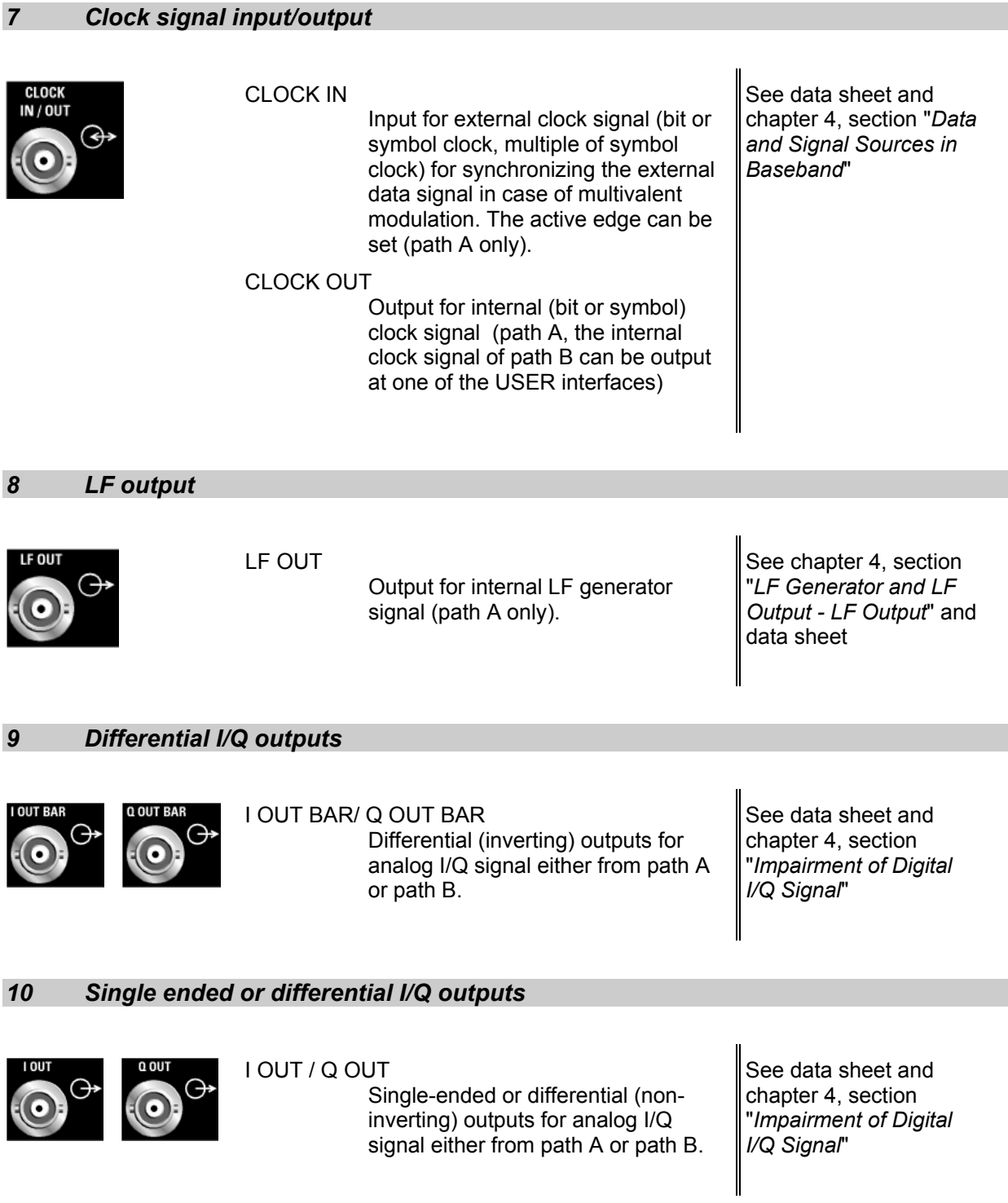

## *11 I/Q signal input*

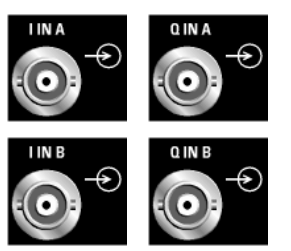

I IN A/B and Q IN A/B

Input for external analog modulation signal in case of I/Q modulation (independent for RF path A and B) or Input for external analog baseband signal (option B17, Baseband Input)

See data sheet and chapter 4, sections "*Data and Signal Sources in Baseband*", "*I/Q Settings Menu*", and

## *12 Input for external modulation signal*

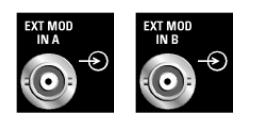

## EXT MOD IN A/B

 Input for external analog modulation signals for amplitude, frequency, phase and pulse modulation (independent for RF path A and B)

See data sheet and chapter 4, section "*Modulation Sources*

### *13 Input and output local oscillator*

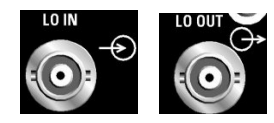

## LO IN/OUT

 Input for external LO signals Output for internal LO signals. See data sheet and chapter 4, section "*Local Oscillator Coupling"*

## *14 IEC/IEEE-bus connector*

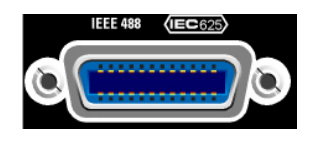

IEC 625/IEEE 488 IEC-bus (IEEE 488) interface for remote control of the R&S SMATE

See data sheet and section "IEC/IEEE Bus Interface"

See data sheet

### *15 USB interface type B*

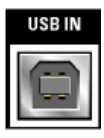

USB (universal serial bus) interface of type B (device USB).

Input for external asynchronous modulation data (path A only)

The interface establishes a connection to the DACIF module. If required, separate drivers can be developed for this interface. The device ID required in this case is 11 (HEX) for remote control and 12 (HEX) for the transmission of modulation data. The vendor ID is AAD (HEX).

#### *16 USB connectors type A*

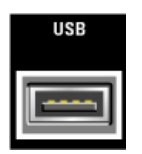

USB (universal serial bus) interfaces of type A (host USB).

- Connection of peripherals such as mouse, keyboard, printer
	- Connection of memory stick for file transmission
	- Firmware update

The interface establishes a connection to the controller. See chapter 1, section "*Connecting the Mouse*", on page 1.23 and section "*Connecting an External Keyboard* ", on page 1.23

#### *17 Monitor*

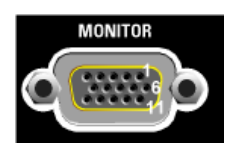

#### **MONITOR**

The 15-pin Sub-D female connector is intended for connecting an external VGA monitor.

See data sheet and chapter 1, section "*Connecting an External Monitor*"

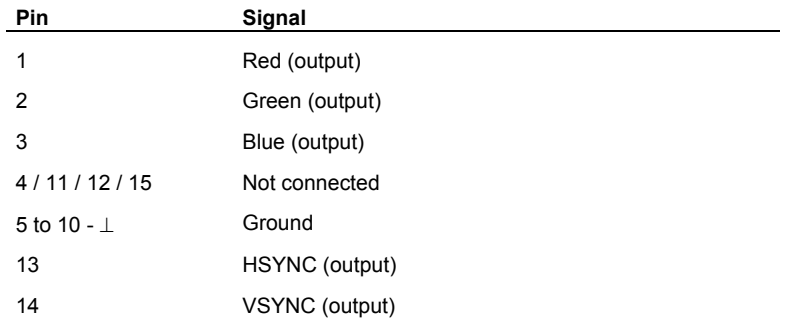

### *18 AUX I/O interface*

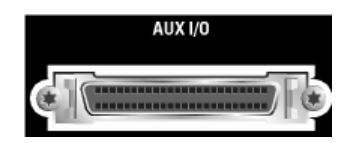

See chapter 4, section "*Global Trigger/Clock/Input*  Settings - Setup -*Environment*" and data sheet

#### AUX I/O

**Connection Description** 

Parallel input/output for data signals as well as settable trigger and control signals of the baseband. Input for device trigger for path B.

Assignment of the AUX I/O interface and of USER pins, and the arbitrary assignment of pins to path A or B can be configured in the **Setup** menu under **Environment - Global Trigger/Clock/External Inputs - USER Marker / AUX I/O Settings**.

An adapter of the AUX I/O interface to coaxial BNC connectors is available as an accessory (R&S SMATE-Z5, see data sheet).

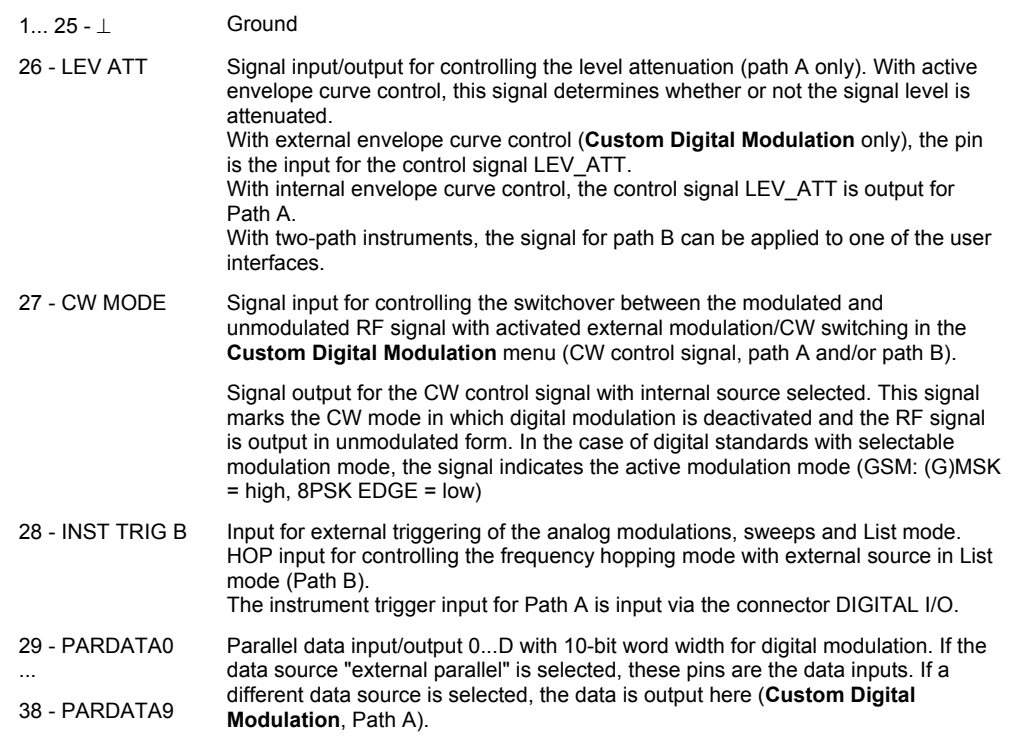

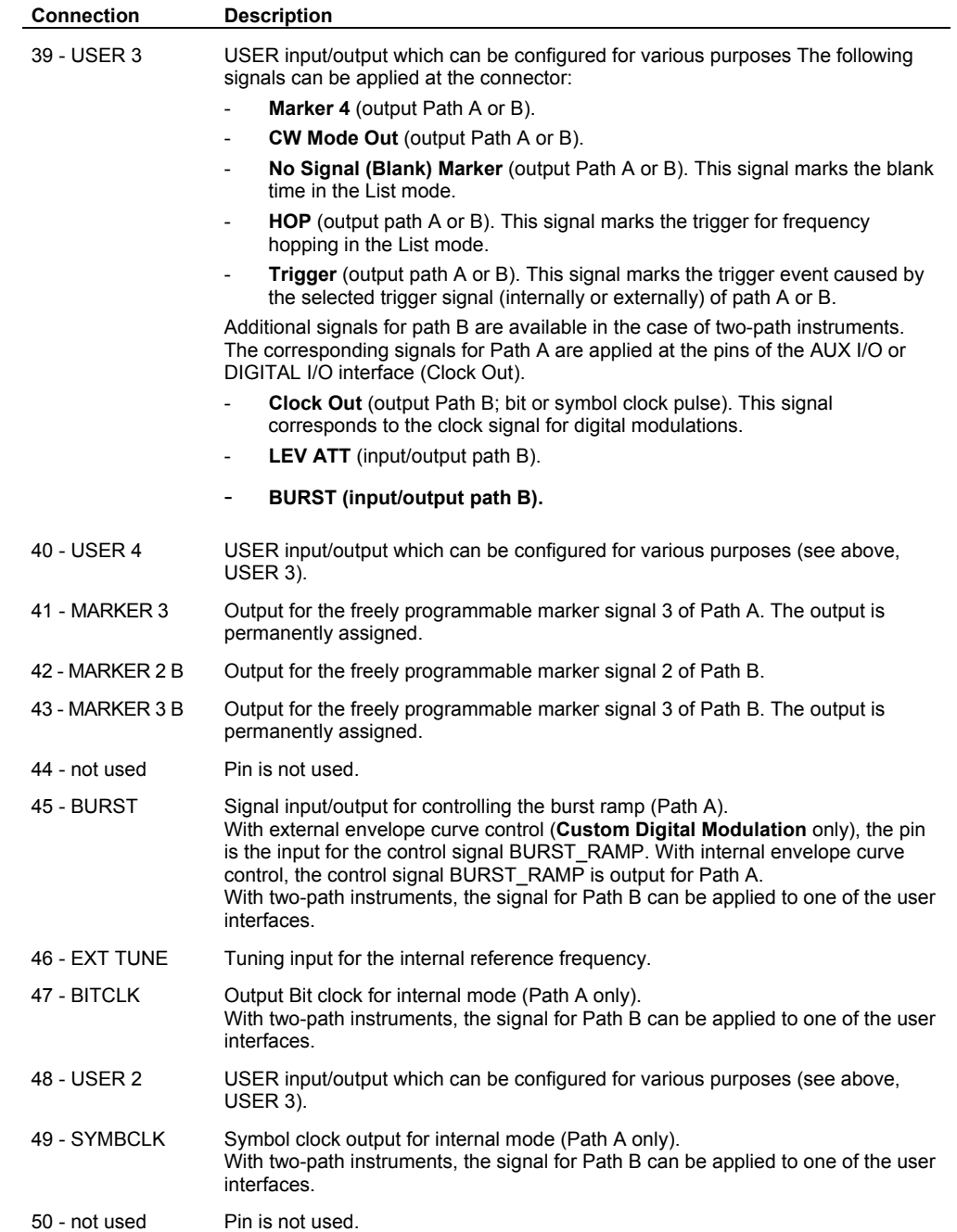

## *19 Digital I/O interface*

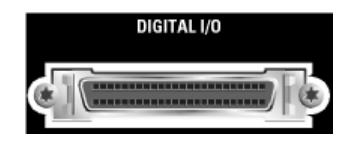

See chapter 4, section "*Global Trigger/Clock/Input*  Settings - Setup -*Environment*" and data sheet

#### DIGITAL I/O

Input/output for serial data of digital signals as well as settable trigger and control signals of the baseband. Input for device trigger for path A.

Assignment of most of the pins of the DIGITAL I/O interface is permanent and cannot be changed. Some of the pins are assigned the same input/output as pins of the AUX I/O interface, e.g. CLK OUT. This is provided to enable the use of a single connector for the input of parallel or serial data.

Assignment of the USER pin can be configured in the **SETUP** menu under **Environment - Global Trigger/Clock/External Inputs - USER Marker / AUX I/O Settings (command : OUTPut: USER).** 

An adapter of the DIGITAL I/O interface to coaxial BNC connectors is available as an accessory (R&S SMATE-Z5, see data sheet).

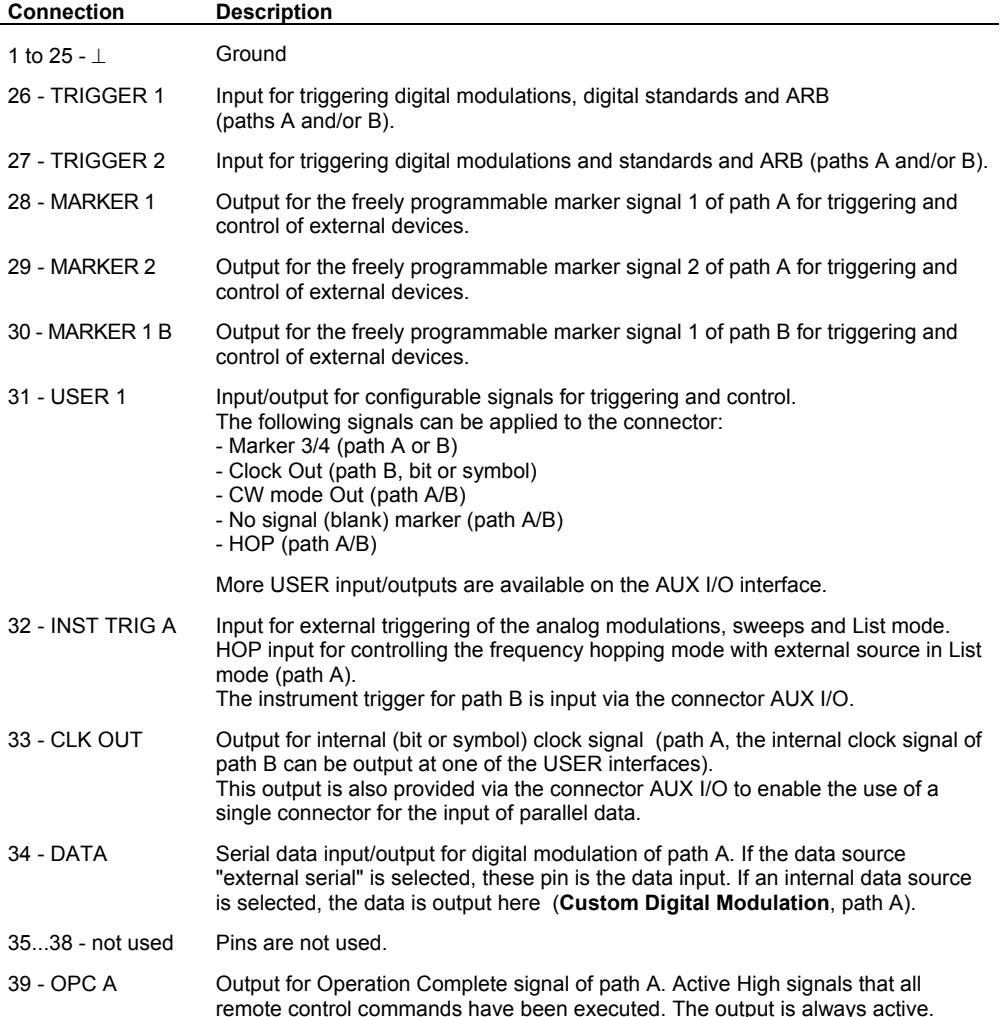

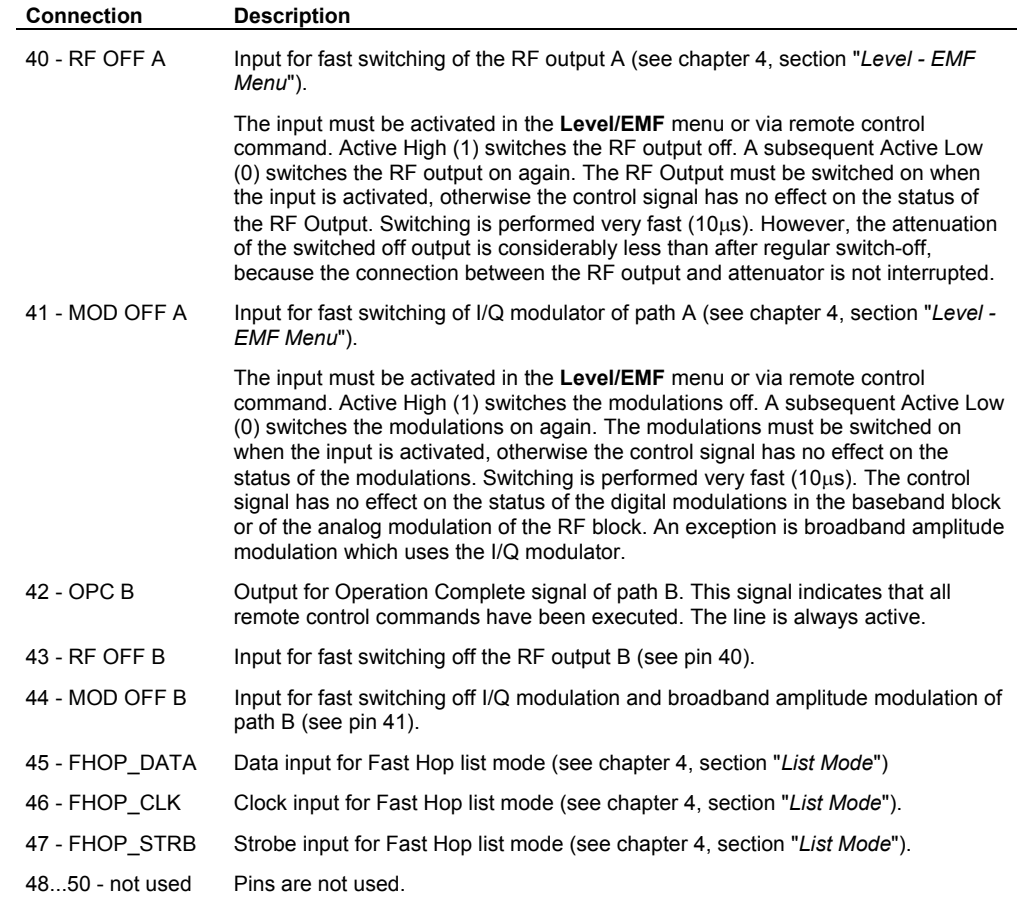

# **Putting into Operation**

The following section describes the procedure for putting of the instrument into operation and the connection of peripherals such as printer and monitor. It contains general safety instructions for instrument operation.

The installation of options and the firmware update are described in chapter 4 of the Service Manual (supplied with the instrument on the CD-ROM).

## **Unpacking the Instrument**

- $\triangleright$  Remove the instrument from its packaging and check the equipment for completeness using the delivery note and the accessory lists for the various items.
- $\triangleright$  First, pull off the polyethylene protection pads from the instrument's rear feet and then carefully remove the pads from the instrument handles at the front.
- $\triangleright$  Pull off the corrugated cardboard cover that protects the rear of the instrument.
- $\triangleright$  Carefully unthread the corrugated cardboard cover at the front that protects the instrument handles and remove it.
- $\triangleright$  Check the instrument for any damage. If there is damage, immediately contact the carrier who delivered the instrument. In this case, make sure not to discard the box and packing material.

It is advisable to keep the original packing material in order to prevent control elements and connectors from being damaged in case the instrument is to be transported or shipped at a later date.

## **Installing the Instrument in a 19" Rack**

The instrument is designed for indoors use in a 19" rack.

A rack adapter or an adapter for telescopic sliders (refer to data sheet for Order No.) is required for installation in a 19" rack. The mounting instructions are supplied with the adapter.

### **CAUTION Risk of overheating!**

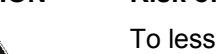

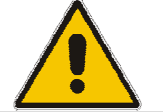

To less airflow for cooling may cause overheating of the instrument. Prior to putting the instrument into operation always check for space between the ventilation holes and the rack casing to get sufficient air supply in the rack.

## **Safety Instructions**

## **General Precautions**

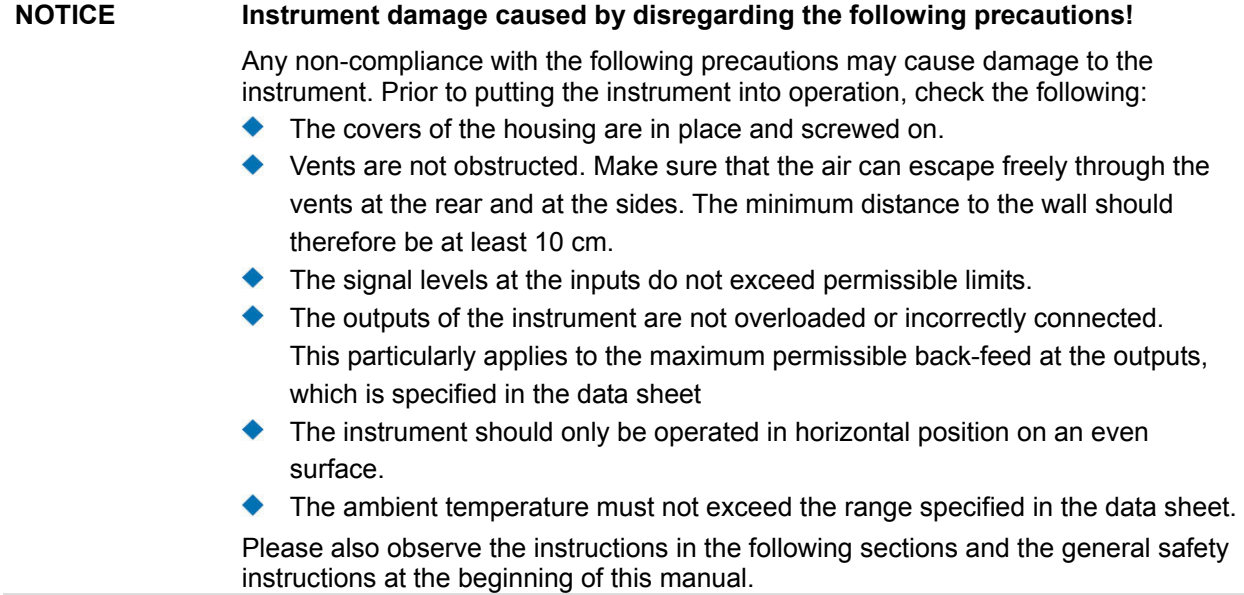

## **Protection against Electrostatics**

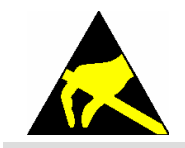

#### **Risk of instrument damage caused by electrostatic discharge!**

To avoid damaging the electronic components of the EUT due to electrostatic discharge produced by contact, the use of appropriate protective measures is recommended.

# **EMC Safety Precautions**

To avoid electromagnetic interference, only suitable, shielded signal and control cables must be used (see recommended extras).

## **Setting up the Instrument**

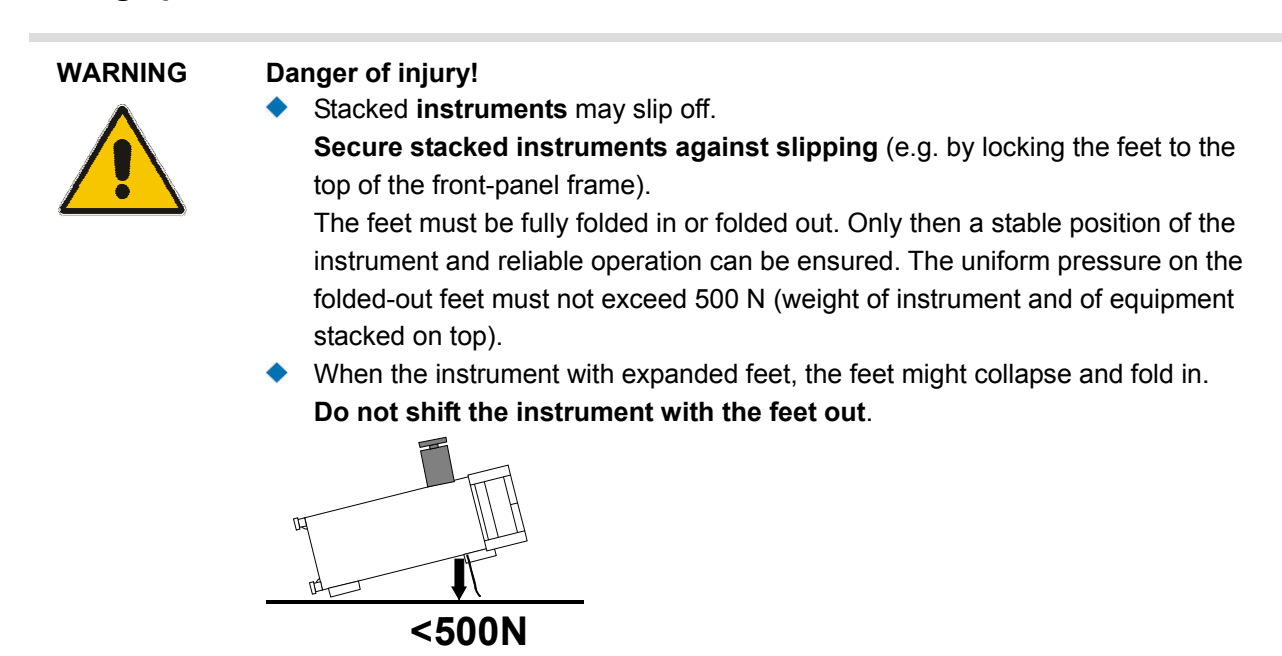

## **Cleaning the Outside and Storing**

What is necessary is essentially the cleaning of the instrument.

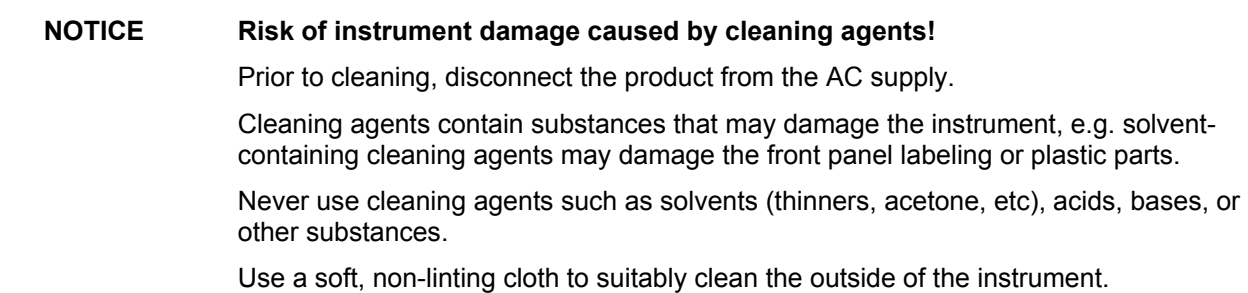

## **Connecting the R&S SMATE to the AC Supply**

The R&S SMATE is automatically matched to the applied AC voltage (see rear panel). There is no need to set the voltage manually or change fuses. The AC supply connector is at the rear of the unit (see below).

The nominal voltage and frequencies ranges are displayed on the rear panel and quoted in the data sheet

 Since the instrument is in compliance with safety class EN61010-1, it should only be connected to a socket with earthing contact.

## **Switching On**

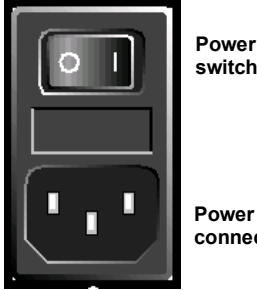

**Power connector**

- $\triangleright$  Connect the signal generator to the AC supply by means of the supplied power cable.
- $\triangleright$  Press the main power switch at the rear of the instrument to position I.
- $\triangleright$  After power-up the instrument is either ready for operation (STANDBY) or in operating mode, depending on the position of the ON/STANDBY switch on the instrument front (see below).

#### *Note:*

*The power switch may remain on for any period of time. Switching off is required only if the instrument should be completely isolated from the AC supply.* 

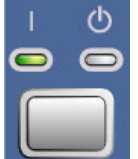

- $\triangleright$  Press the ON/STANDBY switch on the front panel; the green LED must be on.
- $\triangleright$  The instrument is ready for operation. All modules in the instrument are supplied with power.

# **Booting the R&S SMATE**

After instrument switch-on, the Windows XP Embedded operating system and subsequently the instrument firmware boots. During booting of the instrument firmware, a selftest is performed. On the front panel LED **BUSY** indicates that the instrument is booting.

After booting is completed, the front panel LED **READY** indicates that the instrument is ready to be operated. The settings that were active before the last switch-off are established.

If an external monitor is connencted to the instrument, the installed BIOS version and the processor characteristics are indicated for a few seconds in the start display after instrument switch-on. After booting is completed, the block diagram of the signal generator is displayed and the instrument is ready to be operated.

#### *Note:*

*If the software stops unexpectedly, the instrument can be rebooted by pressing the STANDBY key for approx. 5 s.* 

# **Switching Off**

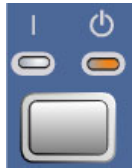

÷

 $\triangleright$  Press the ON/STANDBY switch on the front panel.

The R&S SMATE stores the current setting on the hard disk before it shuts down the Windows operating system. Then the AC supply is switched to the STANDBY mode.

- $\triangleright$  Only the AC supply is powered and the oven-controlled crystal oscillator is kept at operating temperature.
- $\triangleright$  The yellow LED must be on.

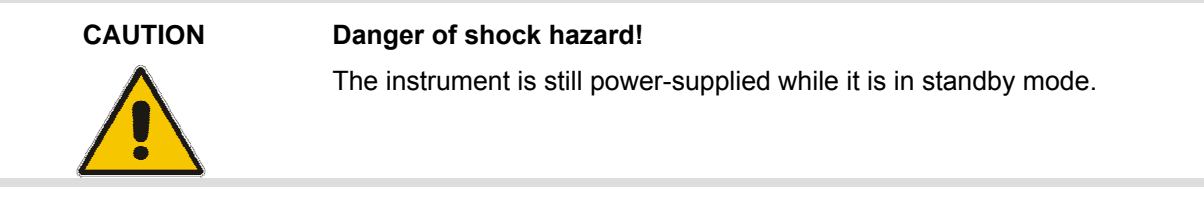

Do the following only if the instrument is completely disconnected from the AC supply:

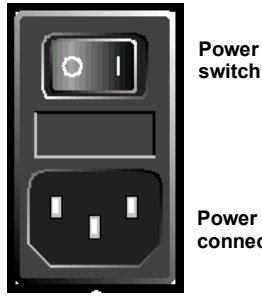

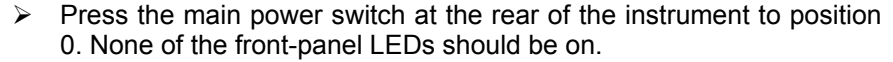

#### *Note:*

*It is recommended to switch the instrument to STANDBY mode before completely disconnecting it from the AC supply. If the power switch is set to 0 before the instrument is switched to the standby mode, all current settings are lost.* 

**Power connector**

#### **Function Check**

The signal generator automatically monitors the main functions when the instrument is switched on and continuously during operation.

If a fault is detected, the front panel LED **ERROR** indicates the error state. The error can be queried with commands SYSTem: ERRor: ALL, SYSTem: ERRor [: NEXT], and SYSTem: SERRor. See chapter 6, section "*System Subsystem*" and chapter 9, section, *Error Messages*").

If an external monitor is connencted to the instrument, ERROR is displayed in the info line together with a brief error description.

For in-depth identification of the error, press the  $\overline{INFO}$  key. In response, a description of the error(s) is displayed (see

Besides automatic monitoring of instrument functions, other capabilities in the R&S SMATE ensure correct functioning of the vector signal generator.

#### - **Internal Adjustments**

Adjustments can be performed with commands of the CALibrate Subsystem or in the **Setup-System-Internal Adjustments** menu (with external monitor and keyboard). Thus maximum level accuracy can be obtained, for instance. See chapter 6, section "*Calibration Subsystem*" and chapter 4, section "*Internal Adjustments - Setup-System*"*.*

#### - **Selftests**

If required, selftests can be performed. See also chapter 4, section "*Selftests*" in the instrument's Service Manual.

- **Test points**

Internal test points can be queried by the user with commands of the DIAGnostic Subsystem or in the **Setup-Test-Test Points** menu (with external monitor and keyboard). See chapter 6, section "*Diagnostic Subsystem*" and chapter 4, section "*Test Point... - Setup-Test*"*.*

# **Default Settings**

The instrument is set to a defined state with common command \*RST or the  $\overline{ALT}$  +  $\overline{P}$  key combination on an external keyboard. . All parameters and switching states are preset (also those of inactive operating modes). The default instrument settings provide a reproducible initial basis for all other settings. However, functions that concern the integration of the instrument into a measurement setup are not changed, e.g. IEC/IEEE bus address or reference oscillator source settings.

*Note:*

*In remote control it is possible to preset the settings of the two instrument path separately (see chapter 6, Section 'Preset Commands').* 

*Resetting the instrument to the factory state is possible in the Factory Preset - Setup Settings menu.* 

In addition, only those settings associated with the menu can be reset directly in the individual menus, e.g. all digital modulation settings in the **Custom Digital Mod** menu. These settings are identical to those which are called up using the  $\overline{ALT}$  + P key combination.

When the instrument is switched on, it is not the preset state that is active, but rather the instrument state that was set before the instrument was switched on.

User-defined instrument states can be stored and called up in the **File** menu.

The following table gives an overview of the presets for the most important generator settings. The other presets can be found in the preset tables of the individual menus and the information accompanying the IEC/IEEE-bus commands.

The list below the table shows the settings that are not affected by apreset.

#### Table 4-1 Preset state - important generator settings

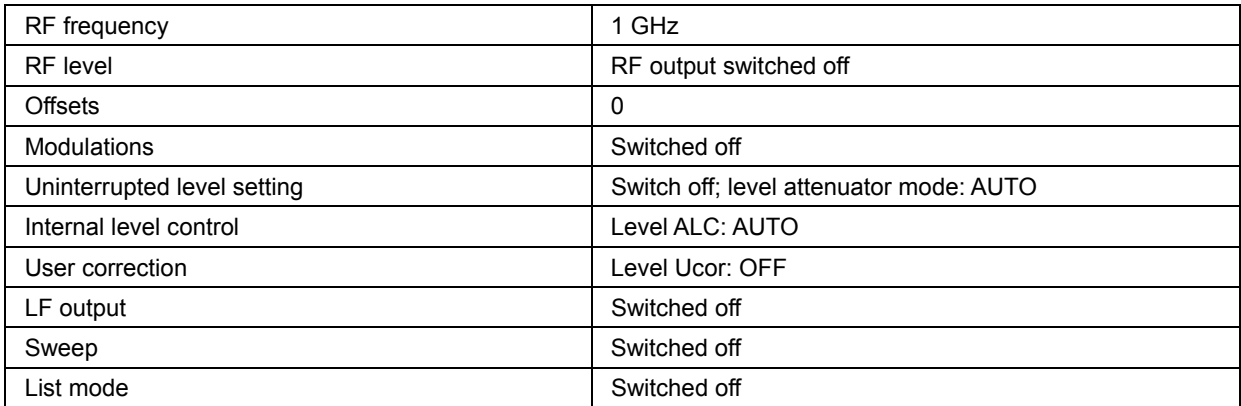

Settings that are not affected by the **PRESET** key

- Reference frequency settings (Ref Oscillator menu)
- Power on settings (Level/EMF menu)
- Network settings (Setup menu)
- IEC/IEEE-bus address (Setup menu)
- Password and settings protected by passwords (Setup menu)
- Start/Stop Gui Update (Setup menu)
- Display and keyboard settings (Setup menu).

# **Windows XP Embedded**

#### **NOTICE Possible impairment of the functioning of the instrument**

The instrument is equipped with the Windows XP Embedded operating system. It is thus possible to install COTS software in the instrument. The use and installation of commercial off-the-shelf (COTS) software may impair the instrument function. For this reason, we recommend that you only execute programs tested by Rohde&Schwarz with regard to their compatibility with the instrument software.

The following program packages have been tested.

- R&S Power Viewer (virtual power meter for displaying results of the Power Sensor R&S NRP-Zxx)
- Windows XP Remote Desktop
- Symantec Norton AntiVirus Virus-protection software

In certain cases, the use of these programs can impair the performance of the instrument.

The drivers and programs used in the instrument under Windows XP Embedded have been adapted to the test instrument. Existing instrument software must only be modified with update software released by Rohde & Schwarz.

chapter 4 of the service manual (on the CD-ROM delivered with the instrument) describes how the instrument software can be restored in case of a program crash by using the recovery function.

The signal generator is equipped with the Windows XP Embedded operating system. The configuration of the operating system is optimally adapted to signal generator functions in the factory. Changes in the system setup are only required when peripherals like a printer is installed or in the event that the network configuration does not comply with the default settings (see section "*Connecting the R&S SMATE to a Network (LAN)*").

After power-up of the signal generator, the operating system boots and the instrument firmware is started automatically without a password query (auto login).

#### *Note:*

*Auto login is performed with the user name and the password "instrument". The standard user has administrator rights so that printer and network installations are possible.* 

The operating system can only be accessed if an external keyboard and/or a mouse and an external monitor are connected, an access via remote control commands is not possible. Windows XP provides an on-screen keyboard that can be operated using a mouse, thus enabling operation by mouse only. An external keyboard is recommended for extensive entries.

System settings under Windows XP can be made in the **Start - Control Panel** menu (for required settings refer to the Windows XP manual and to the hardware description).

## *Windows XP Embedded* **R&S SMATE200A**

The Windows XP start menu is opened with the **Windows** key (next to the Ctrl key) or with key combination CTRL-ESC on the external/on-screen keyboard. In this menu the Windows XP programs can be called. Some of the programs are also placed as symbols on the Windows task bar and can be called directly by double-clicking the associated symbol. The Windows XP desktop including the task bar is displayed when moving the mouse to the bottom of the display.

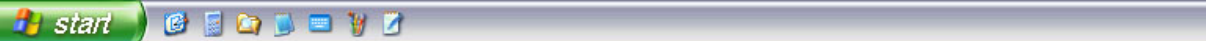

The instrument display with block diagram, header and Winbar is displayed in the foreground by double-clicking the **Block Diagram**, **StatusBar** and **TaskBar** buttons in the Windows task bar.

The R&S SMATE does not contain a disk drive. Data is exchanged via a memory stick connected to a USB interface. An unused disk drive letter is automatically assigned to the memory stick. Data can be transferred in Windows Explorer.

#### **Energy saving mode:**

An energy saving mode is a default setting in the R&S SMATE. The hard disk switches to power-save mode if it is not accessed for 30 minutes. The energy-saving mode is exited by accessing the hard disk anew.

# **Connecting an External Keyboard**

A commercial, external keyboard with USB interface can be connected to the R&S SMATE. A keyboard is a prerequisite for manual control of the instrument and for operation of Windows XP without a Remote Desktop connection to an external PC.

The keyboard is connected to a USB interface, type A, on the rear panel of the instrument.

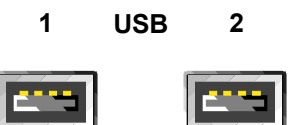

The keyboard is detected automatically when it is connected. The UK keyboard assignment is the default setting. The keyboard assignment and special settings such as the refresh rate can be changed in the **Start - Control Panel - Keyboard** or **Regional and Language Options** menu of Windows XP. The menu can be accessed by pressing the **Windows** key on the external keyboard.

#### *Note:*

 *A keyboard emulation can be called from the Window XP operating system (START - Programs - Accessories - Accessibility - On-Screen Keyboard). With the On-Screen Keyboard it is possible to manually operate the instrument using the mouse only.* 

# **Connecting the Mouse**

A commercial mouse with a USB interface can be connected to the R&S SMATE. A mouse simplifies control of the block diagram and of associated menus in manual control. It is sufficient for operation of Windows XP when used together with the on-screen keyboard.

The mouse is connected to one of the USB interfaces on the rear panel of the instrument.

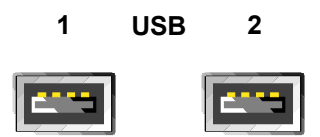

The mouse is detected automatically when it is connected. Special settings such as mouse cursor speed etc, can be made in the **Start - Control Panel - Mouse** menu of Windows XP. The menu can be accessed by pressing the **Windows** key on the external keyboard.

# **Connecting an External Monitor**

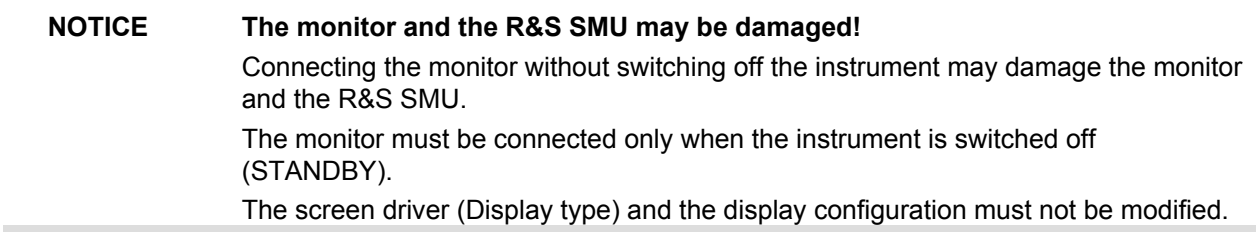

An external monitor with an analog interface can be connected to the MONITOR connector on the rear panel of the R&S SMATE. An external monitor is a prerequisite for manual control of the instrument and for operation of Windows XP without a Remote Desktop connection to an external PC.

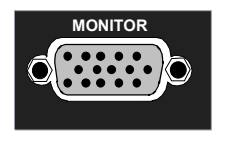

#### **Connection**

Before the external monitor is connected, the instrument must be switched off (standby mode) to prevent damage to the monitor and the R&S SMATE. After connection, the external monitor is detected when the instrument is started. The generator screen with all elements, e.g. block diagram, Winbar, etc, is then displayed on the external monitor and on the R&S SMATE. Further settings are not required.

# **Connecting the R&S SMATE to a Network (LAN)**

The R&S SMATE is equipped with a network interface and can be connected to an Ethernet LAN (local area network).

Provided the appropriate rights have been assigned by the network administrator and the Window XP firewall configuration is adapted accordingly, files can be transmitted via the network, and network resources, e.g. a network folders, can be used. The instrument can also be remote-controlled and manually controlled in the network.

Manual network control means that the user can operate the R&S SMATE from any remote PC in the network via the **Remote Desktop Connection** which is provided for Windows PCs or via the **Ultr@VNC** connection which is provided for Linux/Unix and Windows PCs. For instance, the user can control one or more R&S SMATEs from a desk that is part of a test assembly located in another section of the building (see section "*Manual Remote Control via an External Controller*", on page *1.36* ).

Remote-control of the instrument via the LAN interface is described in section "Remote Control via LAN Interface".

A firmware update via the LAN interface is described in chapter 2 of the service manual (on CD-ROM).

## **Connection to the Network**

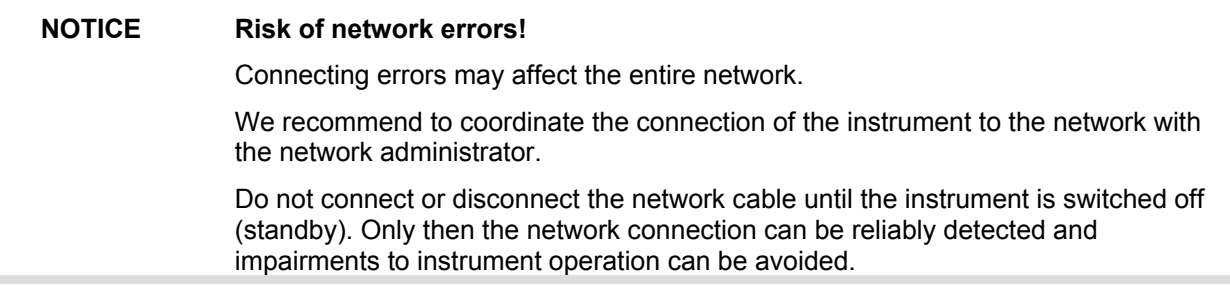

The instrument is connected to the LAN with the aid of a commercial RJ-45 cable suitable for a 10/100/1000Mbps connection attached to the LAN interface at the rear of the instrument.

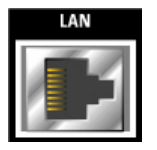

## **Configuring the R&S SMATE for Network Operation**

The network interface functions with 10/100/1000Mbps Ethernet IEEE 802.3u. The TCP/IP network protocol and the associated network services are preconfigured.

For data exchange in a LAN, each connected PC or instrument must be accessible via an IP address or via an unambiguous computer name. In addition, network access of the different users is organized by the assignment of access rights.

Access rights determine which of the available network resources, e.g. data logging systems, are available to the R&S SMATE.

The Window XP operating system is protected by an activated firewall per default. The configuration of the firewall has to be adapted according to the required network communication needs.

#### **Networks using DHCP**

The R&S SMATE is preconfigured for networks using DHCP (dynamic host configuration protocol). In these networks, an available IP address is automatically assigned to the R&S SMATE. In this case the generator is identified via an unambiguous computer name in the network.

Each R&S SMATE is assigned a individual computer name in the factory. This name can be queried and changed in the **Start - My Computer** menu of Windows XP (see "*Query Computer Name*" below).

#### **Networks using fixed IP addresses**

In networks using fixed IP addresses, the addresses are mostly assigned by the network administrator. A fixed IP address must be entered in the **Start - Control Panel** menu of Windows XP .

#### **Point-to-Point Connection**

To build a simple network – just an LAN connection between the R&S SMATE and a controller without integration into a larger network  $-$  an IP address has to be assigned to the R&S SMATE and the controller. For such purposes, the IP addresses 192.168.xxx.yyy are available .The value range for xxx and yyy is 1...254, the value for the subnet mask is always 255.255.255.0.

For this type of connection, a commercial cross-over RJ-45 cable is used.

#### **User name and pass word**

The user "**instrument**" is assigned to the R&S SMATE. The user name is used for auto-login when the instrument is started and for manual remote-control. The password is also **"instrument"**. By assigning the respective rights, the network administrator decides which directories and resources in the network can be accessed by the R&S SMATE.

#### **Preparations**

The configuration of the R&S SMATE for networking is performed in the Windows XP embedded menus. The operating system can only be accessed if an external keyboard and/or mouse and an external monitor are connected. Operation by mouse only without the external keyboard is possible if the on-screen keyboard is used. To ensure recognition of the external devices, the instrument has to be switched off prior to connecting them.

- 1. Switch off instrument
- 2. Connect external keyboard and/or mouse and external monitor to the USB interface.
- 3. Switch on instrument

## **Entering the IP Address**

1. Open the start menu (either by pressing the **Windows** key (on the keyboard next to the Ctrl key) or by moving the mouse to the bottom of the display and subsequent clicking on **Start**).

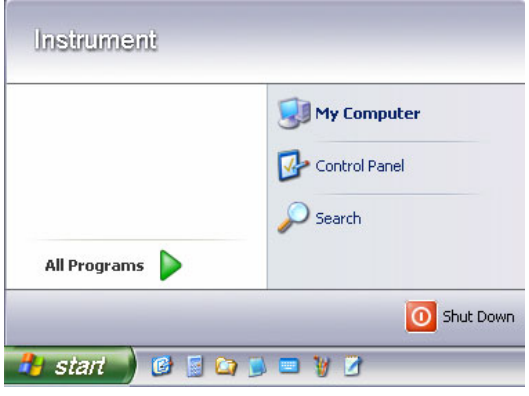

2. Click **Control Panel** and then **Network and Internet Connections**.

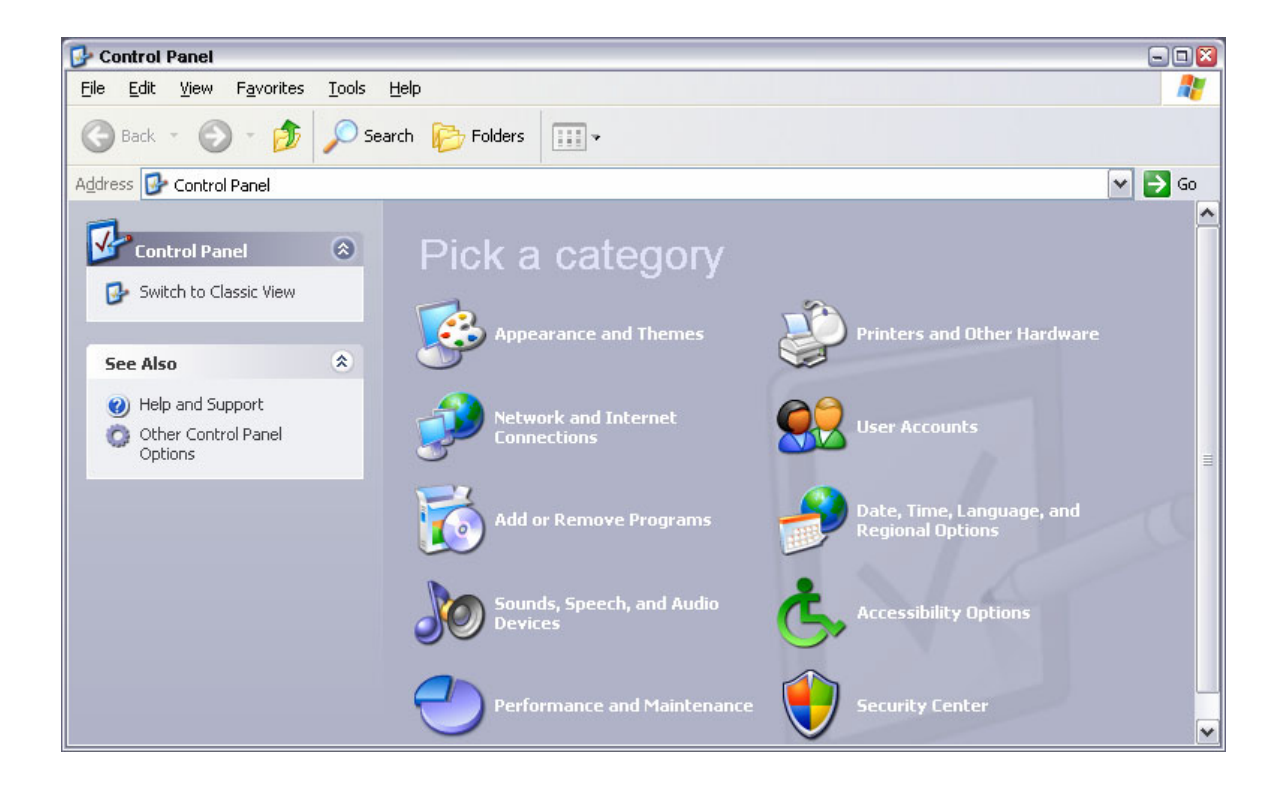

3. Click **Network Connections** at the bottom right of the **Network and Internet Connections** menu.

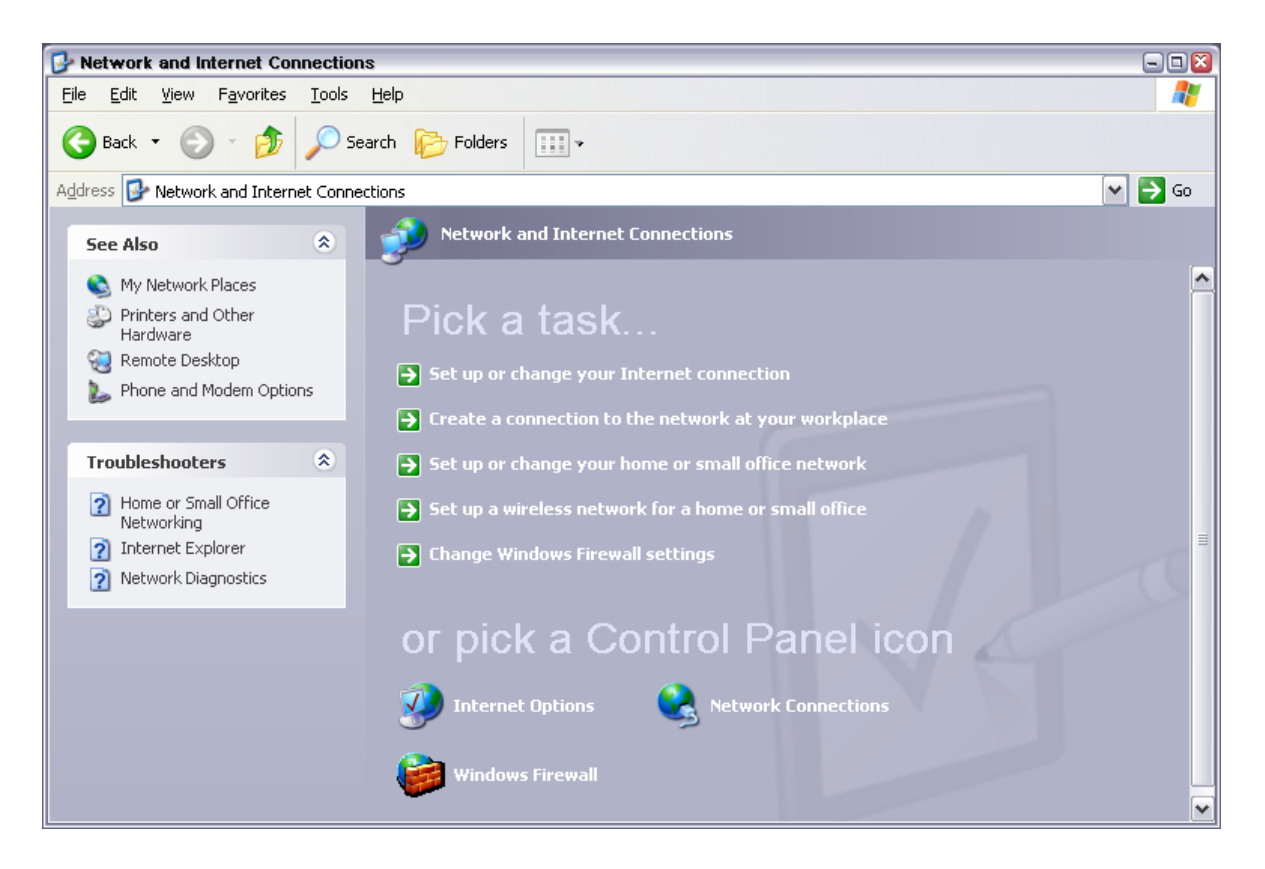

4. Click **LAN Area Connection** in the **Network Connections** menu (at the right)

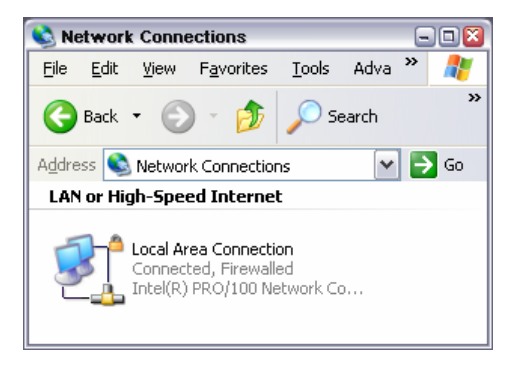

5. On the **General** tab, select **Internet Protocol (TCP/IP)** in the field **This connection uses the following items:** and then click the **Properties** button.

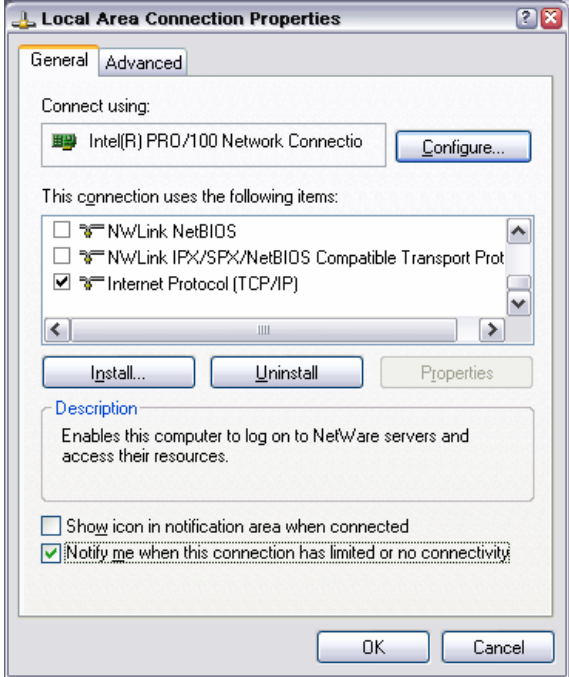

6. In the **Internet Protocol (TCP/IP) Properties** menu, enter the IP address in the **Use the following IP address:** field (the complete data can be queried from the network administrator). Terminate the entry in all menus with OK.

**Obtain an IP address automatically** (DHCP = dynamic host configuration protocol) is the default setting.

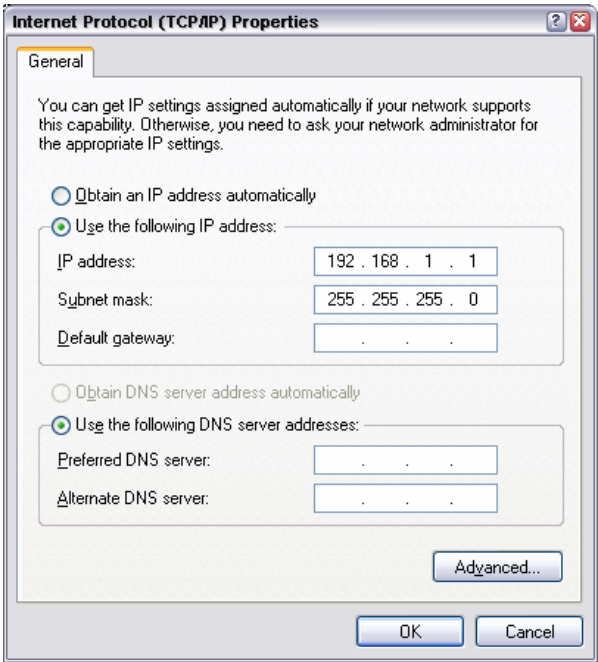

## **Query Computer Name**

1. Open the start menu, select **My Computer** and open the context menu by pressing the right mouse key.

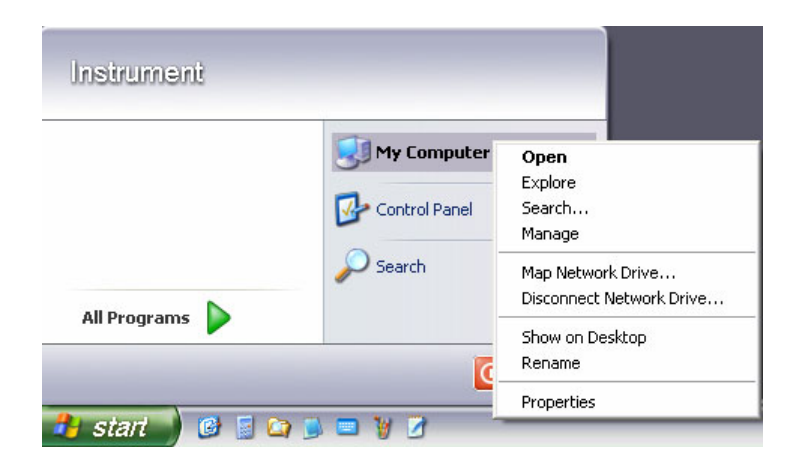

2. Click **Properties** and select the **Computer Name** tab in the menu.

 The computer name is displayed under **Full Computer Name**:. The name can be changed in the **Change** submenu.

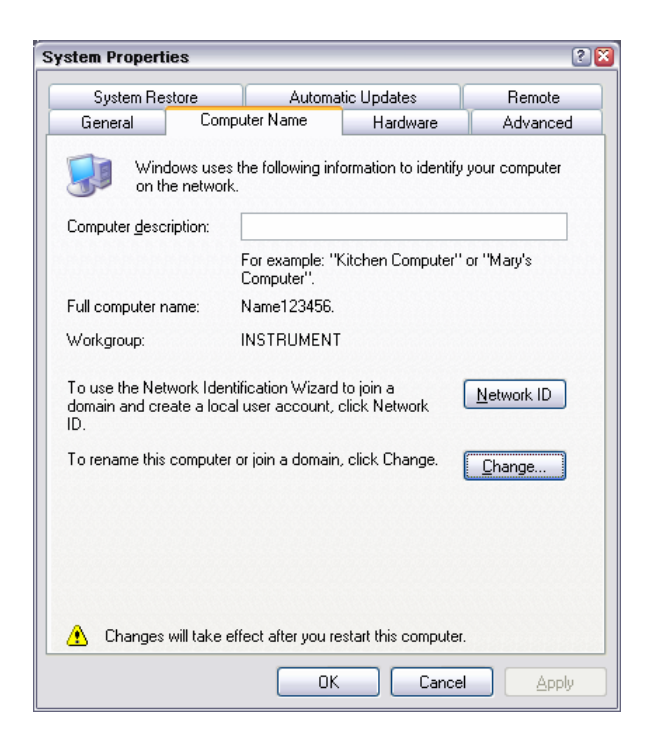

### **Configuring Internet Connection Firewall**

The Windows XP Firewall blocks all network communication which is not initialized by the controller itself or which is defined as unwanted. It protects the controller from an attack of hostile users and programs. On the R&S SMATE, the Internet Connection Firewall (ICF) is activated for all network connections per default to enhance protection of the instrument.

To enable data transfer with other controllers in a local network, file and printer sharing must be specifically permitted.

- 1. Open the start menu, select **Control Panel** and open the context menu by pressing the right mouse key.
- 2. Click **Switch to Classic View** and select the **Windows Firewall**.

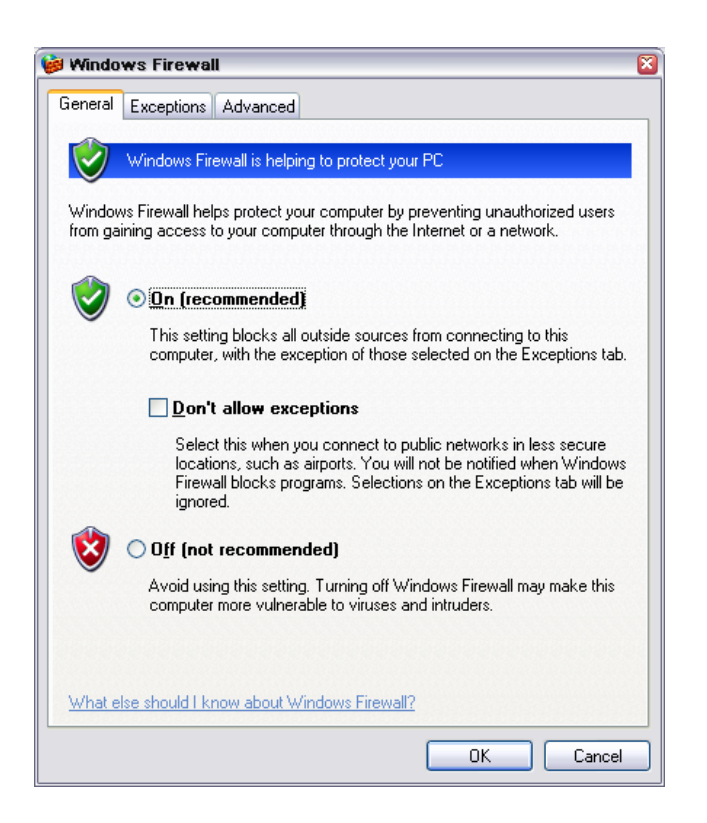

3. Select tab **Exceptions** and activate check box **File and Printer Sharing**. Confirm entry with **Ok**,

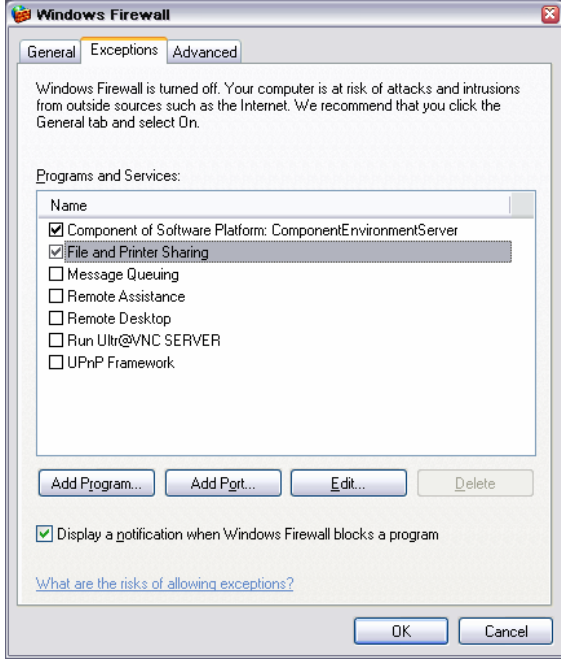

## **Accessing Directories in the Network**

Access to network drives depends on access rights and whether the drives in question have been enabled. The complete integration of the R&S SMATE into a larger network with the necessary allocation of rights is highly complex and normally performed by a network administrator.

However, the hard disk of a computer also connected to the network can be accessed from the R&S SMATE relatively easily. The only precondition for this is that the desired directory the R&S SMATE should access is enabled on the remote computer. Subsequently, this directory is accessed from the R&S SMATE using a WindowsXP® search function.

This procedure is also of importance for a point-to-point connection, for instance in order to start a firmware update for which the files have been stored on the hard disk of the remote computer.

*Note:*

*The computer and the signal generator must both be equipped with a computer name and an IP address (see section "Configuring the R&S SMATE for Network Operation").* 

#### **Enabling the desired directory on the remote computer**

#### *Note:*

*The menu name may deviate from the name specified in the operating sequence, depending on the language and on the operating system used on the computer.* 

- 1. On the computer, in Windows Explorer mark the directory to be enabled and open the **Properties** menu with the right-hand mouse button.
- 2. In the **Sharing** panel, activate the **Share this folder** checkbox.
- 3. Write down the name of the computer (see section "*Query Computer Name*").

#### **Accessing the enabled directory on the R&S SMATE**

- 1. Call the Start menu.
- 2. In the **Search** menu, select **Computers or People** and then **A Computer on the Network**.
- 3. In the input window of the query **Which Computer you are looking for?**, enter the computer name and start the search by pressing the enter key. The computer and its name appears in the results list.
- 4. Click the computer's name to display the enabled directory. The files in this directory can be used in the R&S SMATE.

#### *Note:*

*If a user name and password are requested when you click the computer, the login name and password used on the computer must be entered.* 

# **Manual Remote Control via an External Controller**

The R&S SMATE can be manually remote-controlled from an external PC via a network link. This allows convenient operation of the vector signal generator from the desktop although the instrument is integrated in a rack in the next room.

**Manual remote control** in contrast to **remote control** does not use remote-control commands but a separate software which is installed on the external PC. After its start, the software simulates the user interface of the R&S SMATE. The instrument can thus be manually operated from the PC as on the unit itself.

A precondition for manual remote control is a connection between signal generator and PC via a LAN network and the installation of the software on the PC and on the R&S SMATE.

Two free-of-charge programs are available for setting up the connection for manual remote control: The Windows program **Remote Desktop Connection** for PCs with Window operating system and the program **Ultr@VNC** for PCs with Linux/Unix or Windows operating system.

After the connection is established, the signal generator screen with the block diagram is displayed on the external PC and the R&S SMATE can be manually remote-controlled from the external PC. The individual functions are operated using the mouse and keyboard. Specific instrument functions can be executed using specific key combinations on the keyboard (see table in chapter 3, section "*Legend of Manual Controls*", on page 3.1).

Installation of the remote-control software and establishing the connection between external PC and signal generator is described in the following.

## **Configuration for Manual Remote Control via Windows Remote Desktop Connection**

The instrument is operated with the aid of the Windows program **Remote Desktop Connection** which is provided free-of-charge by Microsoft in the download area of the Internet (http://www.microsoft.com).

Manual remote control of the signal generator via RemoteDesktop is possible under the following conditions:

- The Windows 95 operating system or higher and the **Remote Desktop Connection** program are installed on the external PC and a LAN interface is configured for the network.
- The signal generator and PC are linked via a LAN.
- The **Remote Desktop Connection** is enabled on the R&S SMATE
- R&S SMATE data (IP address or computer name of R&S SMATE in the network) is entered in the **Remote Desktop Connection** program of the external PC.
- Login on the external computer for the R&S SMATE was carried out with the correct user name (instrument) and the correct password (instrument).

#### **NOTICE Risk of unauthorized access!**

After enabling the remote desktop, any user on the network who knows the password and computer name of the vector signal generator can access this R&S SMATE. Even after cutting it, the connection is still enabled and the R&S SMATE can be accessed any time. To disable the connection, the remote desktop must be deactivated on the R&S SMATE.

## **Enable Remote Desktop Connection on R&S SMATE**

The configuration is performed in the Windows XP embedded menus. The operating system can only be accessed if an external keyboard and monitor is connected. A mouse is recommended for convenient operation of Windows XP. To ensure recognition of the external devices, the instrument has to be switched off prior to connecting them.

- 1. Switch off instrument
- 2. Connect external keyboard, mouse and monitor to the USB interface.
- 3. Switch on instrument
- 4. Open the start menu, select **My Computer** and open the context menu by pressing the right mouse key.

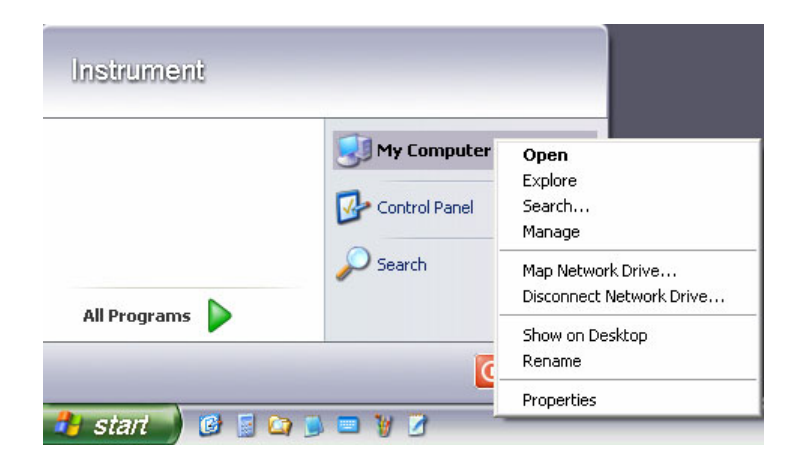

- 5. Click **Properties** and select the **Remote** tab in the menu.
- 6. Activate check box **Allow users to connect remotely to this computer** and close window with the **OK** button.

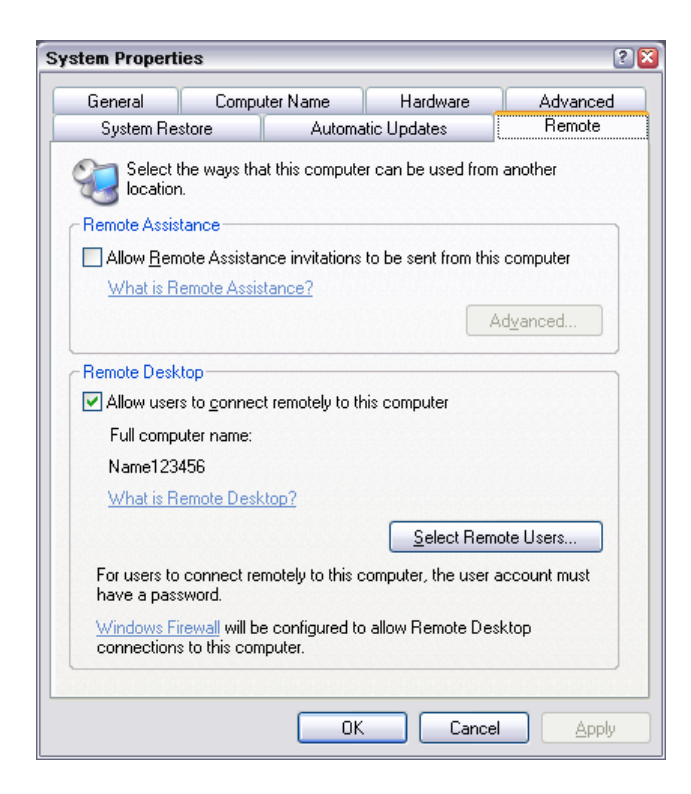

*Note:*

*When activating/locking the Remote Desktop, the associated firewall settings are automatically enabled/disabled.* 

## **Install Remote Desktop and Establish Connection on the Windows PC**

The **Remote Desktop Connection** program of Microsoft is available on the Internet for the Windows 95<sup>™</sup> operating system and its successors as a free-of-charge download. Following the instructions on the Internet, it can be loaded onto any external PC. For the Windows XP operating system, the program is already preinstalled or it is available on the installation CD-ROM.

- 1. Install **Remote Desktop Connection** program on the PC if required.
- 2. Start program in the **Start All Programs Accessories Communications** window.

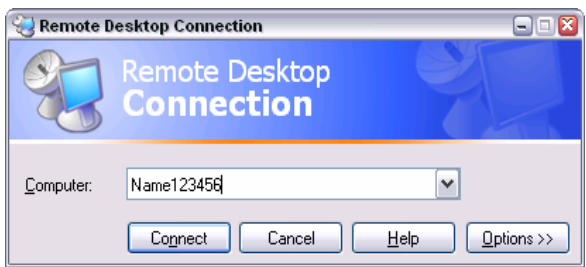

Prior to the first use, the instrument and user ID of the R&S SMATE must be entered on the external PC. The instrument ID, i.e. the computer name of the R&S SMATE, identifies the R&S SMATE in the network. Each R&S SMATE is assigned a computer name in the factory, which can be used for manual remote control. The query for the computer name is described in section "*Query Computer Name*".

The user name and the password is required for accessing the R&S SMATE. On the R&S SMATE "**instrument**" is preset as the user name and password. No entry need be made in the **Domain** field.

3. Enter the instrument and user name and the password of the R&S SMATE in the **General** tab of the extended menu which is opened with the **Options>>** button.

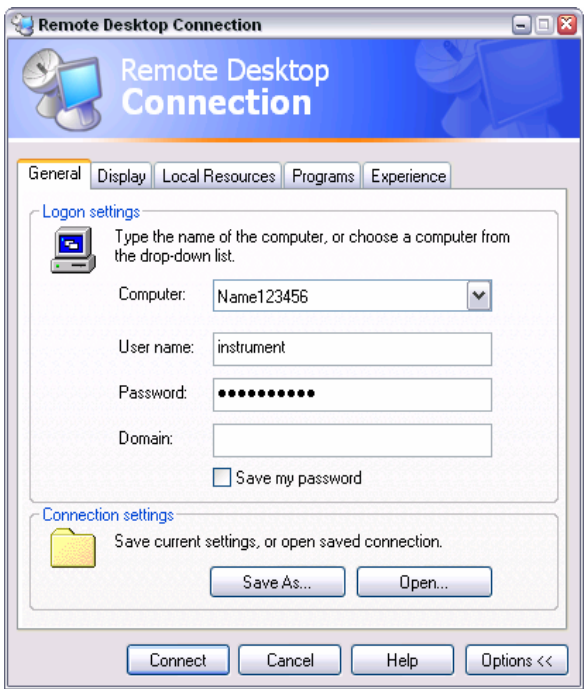

4. Login data can be stored with the **Save As** button.

If it is stored as a **default.rdp** file, the connection to the R&S SMATE is offered as the default when the program is started. If the data is stored under another name, the R&S SMATE link is available in the selection list opened with the **button of the Computer:** entry field.

5. Enter remote desktop size 800 x 600 in the **Display** tab.

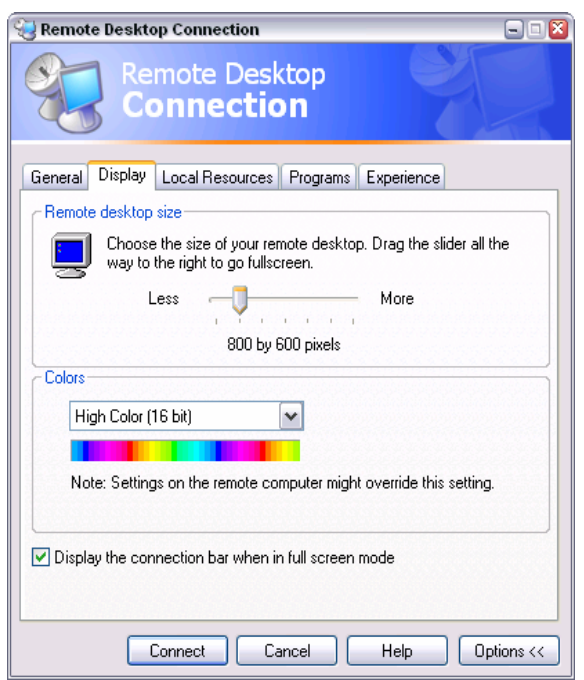

6. The connection is established when the **Connect** button is pressed.

After the connection is established, the signal generator screen with the block diagram is displayed and the R&S SMATE can be manually remote-controlled from the external PC.

The individual functions are operated using the mouse and keyboard. Specific instrument functions can be executed using specific key combinations on the keyboard (see table in chapter 3, section "*Legend of Manual Controls*", on page 3.1).

The device firmware of the R&S SMATE is disabled when the connection is set up. **Direct control on the R&S SMATE is not possible while manual remote-control is active**. The access of an external PC is indicated by the logon screen of Windows XP Embedded which identifies the accessing user.

If several R&S SMATE instruments are to be manually remote-controlled from one PC, a separate **Remote Desktop Control** window must be opened for each R&S SMATE. This is possible by starting the program on the external PC several times.

## **Cut Manual Remote Control Connection via Remote Desktop**

The connection can be cut either on the R&S SMATE or on the external PC. Cutting the connection does not disable it. It can be established again any time.

**Cutting the connection on the signal generator** (requires external keyboard, mouse and monitor):

1. Click **Disconnect** in the remote-control message menu of the R&S SMATE

The connection is cut, a message on the external PC informs about the disconnection.

#### **Cutting the connection on the external PC:**

- 1. Open the start menu.
- 2. Click **Disconnect** in the lower right-hand corner of menu

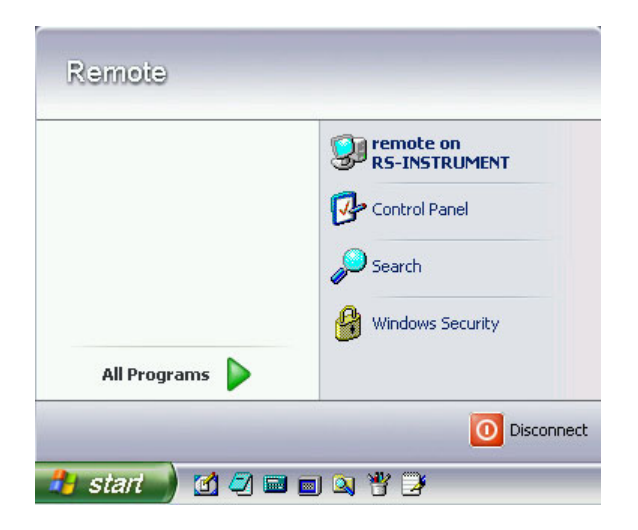

## **Disable Manual Remote Control Connection via Remote Desktop**

The connection can be disabled by deactivating the Remote Desktop on the R&S SMATE .

- 1. Open the start menu with the **Windows** key, select **My Computer** and open the context menu by pressing the right mouse key.
- 2. Click **Properties** and select the **Remote** tab in the menu.
- 3. Deactivate check box **Allow users to connect remotely to this computer** and close window with the **OK** button.

The connection is disabled, it is no longer possible to access the R&S SMATE for manual remote control via **Remote Desktop**..

## **Configuration for Manual Remote Control via Ultr@VNC**

The instrument is operated with the aid of the program **Ultr@VNC**. The program is included in operating system Linux/Unix. It is available as a free-of-charge download on the internet for operating system Window XP (http://ultravnc.sourceforge.net/download.htm)

Manual remote control of the signal generator is possible under the following conditions:

- The external PC with Linux/Unix or Windows operating system (Windows 95 or higher) is equipped with a LAN interface which is configured for the network.
- The signal generator and PC are linked via a LAN.
- The **Ultr@VNC** program is installed and enabled on the R&S SMATE, and an user-specific password for the **VNC** connection is defined. Communication on the network via **Ultr@VNC**  program is enabled in the firewall.
- PC with Linux/Unix operating system R&S SMATE IP address is entered in the **address line** of the internet browser of the external PC and the user-specific password for the **VNC** connection is entered in the request panel.
- PC with Windows operating system The **Ultr@VNC Viewer** program component is installed on the external PC R&S SMATE IP address and the user-specific password for the **VNC** connection are entered in the **VNC Viewer** panel.

#### **NOTICE Risk of unauthorized access!**

After enabling the VNC connection, any user on the network who knows the password and IP address of the signal generator can access this R&S SMU. Even after cutting it, the connection is still enabled and the R&S SMU can be accessed any time. To disable the connection, the VNC program on the R&S SMU must be uninstalled or the VNC server service disabled.

To enhance security, also communication on the network via Ultr@VNC program should be disabled in the firewall.

## **Install and Enable VNC Connection on R&S SMATE**

The **Ultr@VNC** program is available on the Internet as a free-of-charge download. Following the instructions on the Internet, it can be copied onto the R&S SMATE.

- 1. Download the program from the internet and copy it to a directory that can be accessed by the R&S SMATE.
- 2. Switch off instrument.
- 3. Connect a mouse, a keyboard and an external monitor.
- 4. Switch on instrument.
- 5. Shut down firmware using the ALT-F4 key combination.
- 6. Start installation by double clicking the setup file (Ultr@VNC 100 RC18 setup.exe / whereas 18 denotes the version number).

The setup wizard leads through the installation. In the following only those panels are described in which defined settings are required for the signal generator.

 $\triangleright$  Select installation of all components

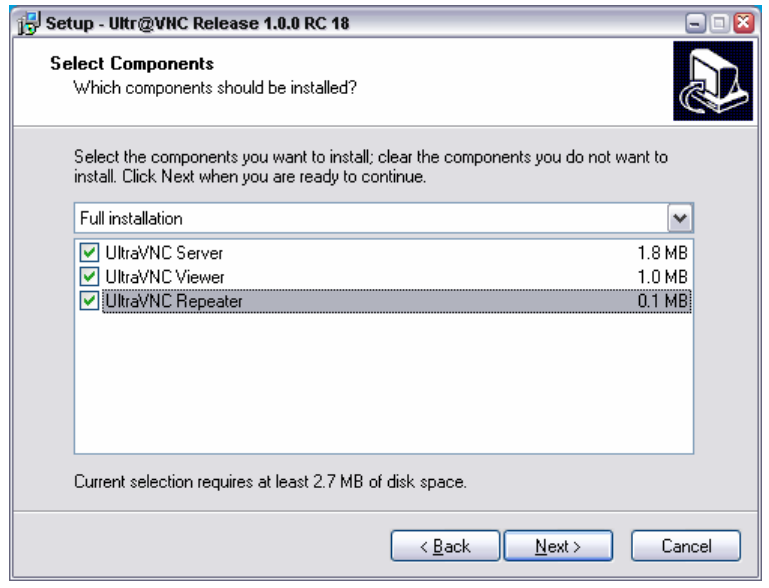

! Select all entries in the **Additional Task Panel** 

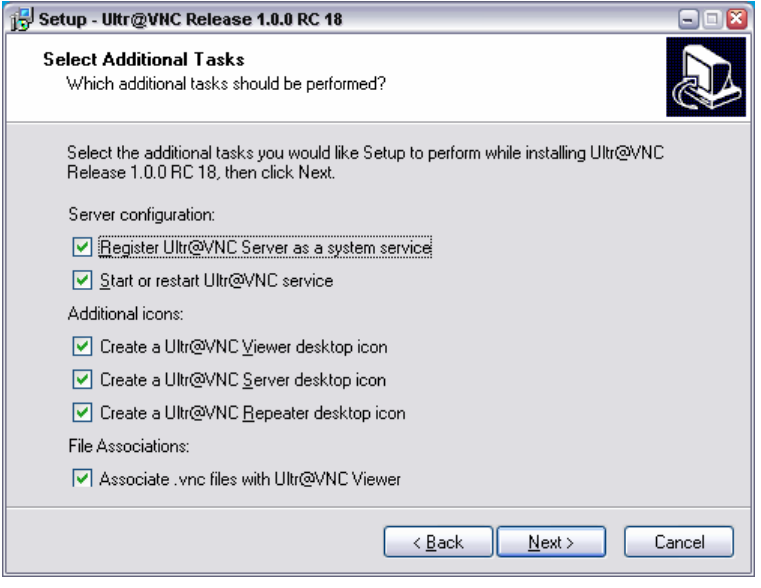

 $\triangleright$  A successful installation is indicated by a message

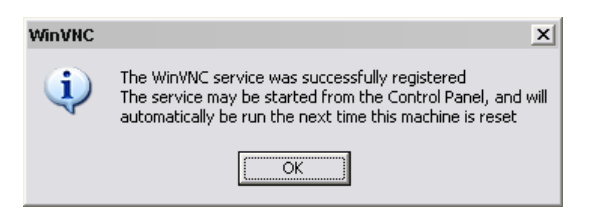

 $\triangleright$  At the same time a warning is displayed stating that a password must be set.

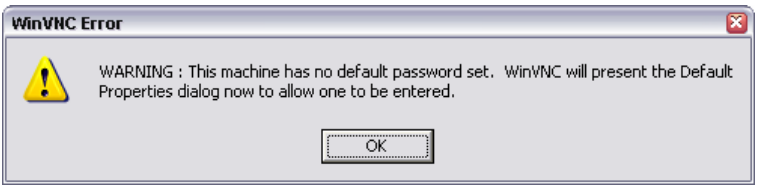

! After clicking **OK** in the warning panel the **Default Local System Properties** panel opens. A password with a length of at least five digits must be entered. This password is used on the remote PC to access the R&S SMATE. Other settings may be changed according to the userspecific security requirements.

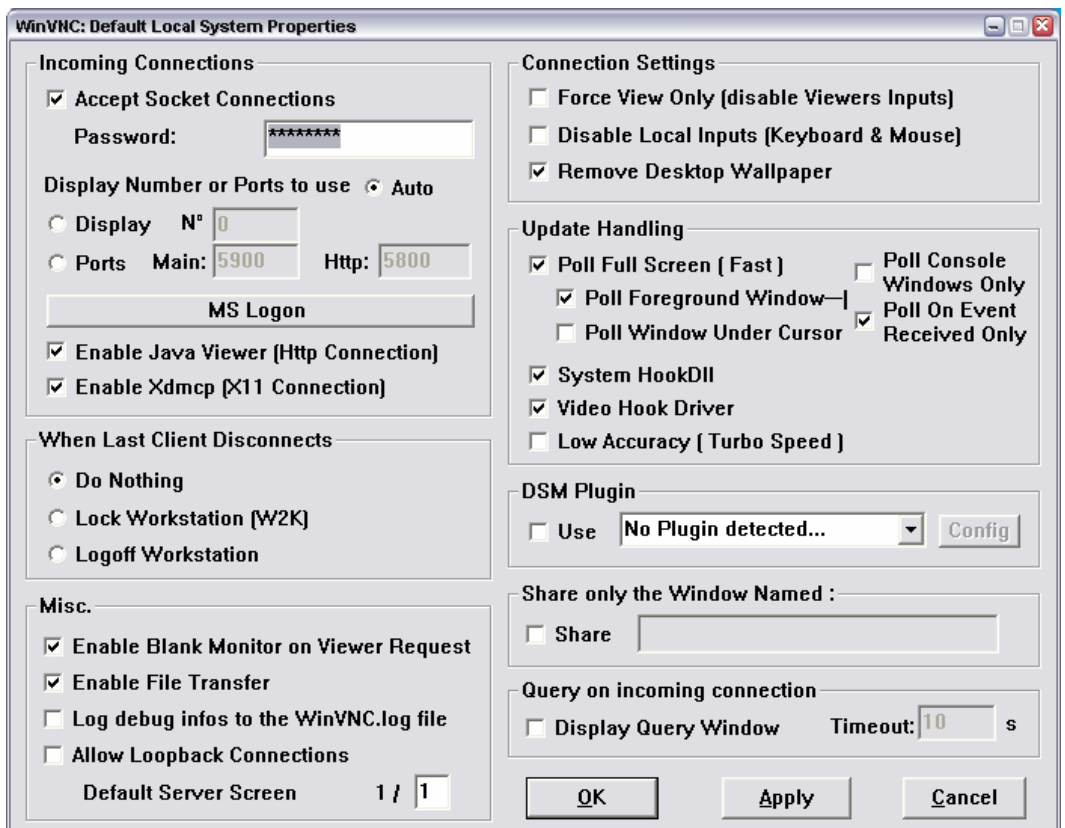

7. After the installation the VNC connection must be enabled in the ICF firewall (see following section).

After the installation the program always is automatically started together with the operating system. An

icon  $\Box$  is placed on the right side of the Windows XP task bar (notification area). On mouse over, the IP address of the R&S SMATE is indicated. This IP address and the user-defined password are the prerequisites to enable manual remote control on the PC.

A cut connection is indicated by changed color of the icon. Cutting the connection does not disable it. It can be established again any time.

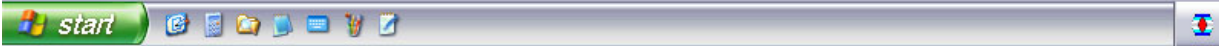

## **Configuring Internet Connection Firewall for VNC Connection**

To enable manual remote control by other controllers in a local network via VNC connection, the connection must be specifically permitted in the firewall.

- 1. Open the start menu, select **Control Panel** and open the context menu by pressing the right mouse key.
- 2. Click **Switch to Classic View** and select the **Windows Firewall**.

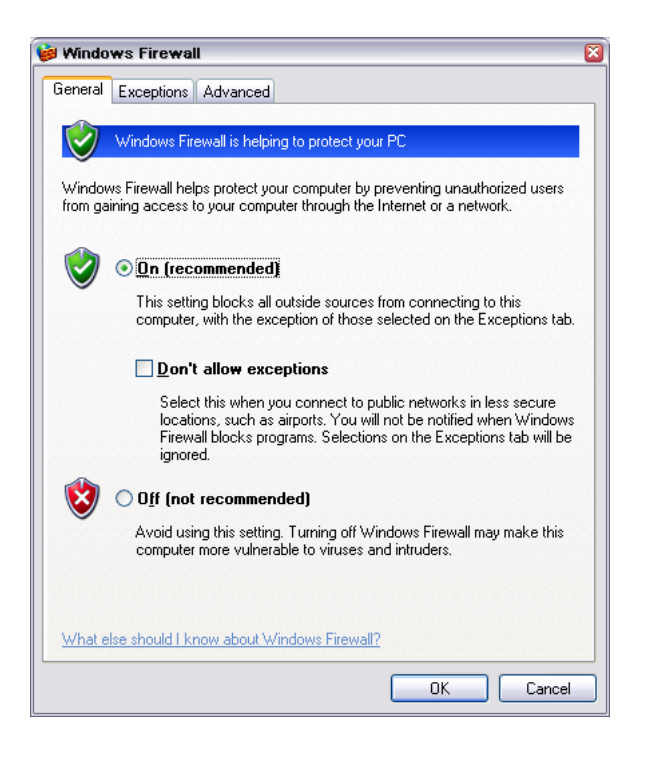
3. Select tab **Exceptions** and call sub menu **Add Program...** 

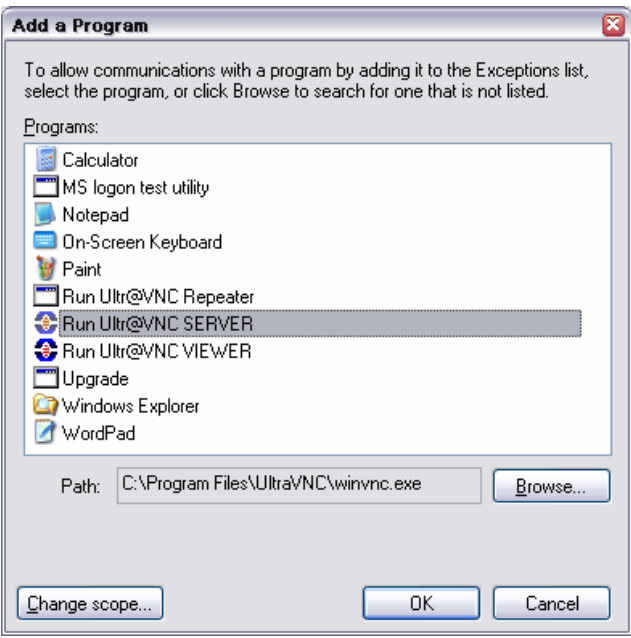

- 4. Select **Run Ultr@VNC SERVER** and click **Ok**.
- 5. Activate check box **Run Ultr@VNC SERVER** in the **Exception** tab and click **Ok**.

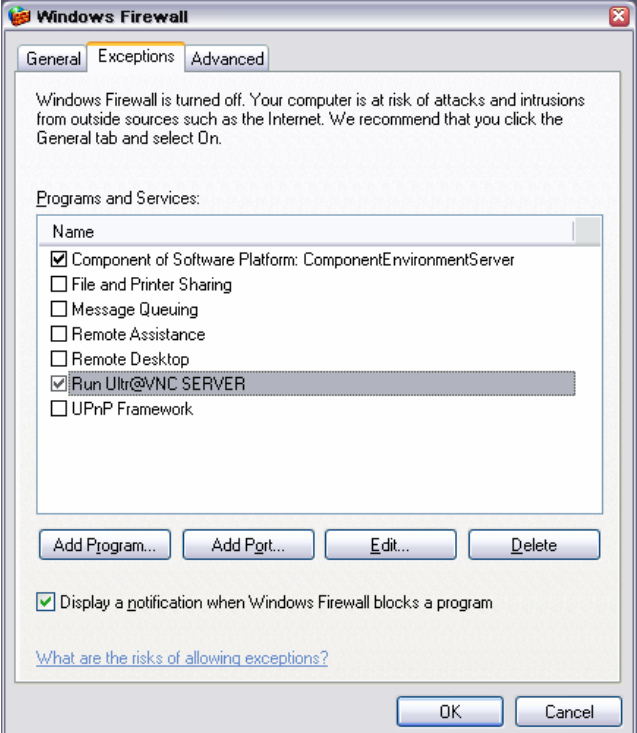

#### **Establish Manual Remote Control on the Linux/Unix PC**

The **VNC** program is available per default for Linux/Unix operating systems. Only three steps are necessary to establish the connection to the R&S SMATE:

- 1. Start the internet browser on the PC.
- 2. Enter the following address:

vnc://"IP-address of R&S SMATE", e.g. vnc://192.168.1.1

After Enter, the password for the remote **VNC** connection is requested

3. Enter the password defined in the **Default Local System Properties** panel of the **Ultr@VNC**  program of R&S SMATE. The connection is established when the **Log On** button is pressed.

After the connection is established, the current signal generator screen with the block diagram is displayed and the R&S SMATE can be manually remote-controlled from the external PC. The individual functions are operated using the mouse and keyboard. Specific instrument functions can be executed using specific key combinations on the keyboard (see table in chapter 3, section "*Legend of Manual Controls*", on page 3.1). In contrast to Remote Control Desktop, **direct control on the R&S SMATE is possible while manual remote-control is established**, it can be performed alternately with the manual remote control.

#### **Install VNC Viewer and Establish VNC Connection on the Windows PC**

The **Ultr@VNC** program is available on the Internet as a free-of-charge download.

Following the instructions on the Internet, the program can be copied onto the external Windows PC. Only the program component **VNC Viewer** is required.

#### *Note:*

*The VNC Viewer program is included in the download for the installation of the Ultr@VNC program on your signal generator if Full installation was selected in the Select Component panel. In this case, the program ultr@vncviewer.exe can be copied to your Windows PC.* 

1. Install **VNC Viewer** program component on the PC.

2. Start **VNC Viewer** program component on the PC.

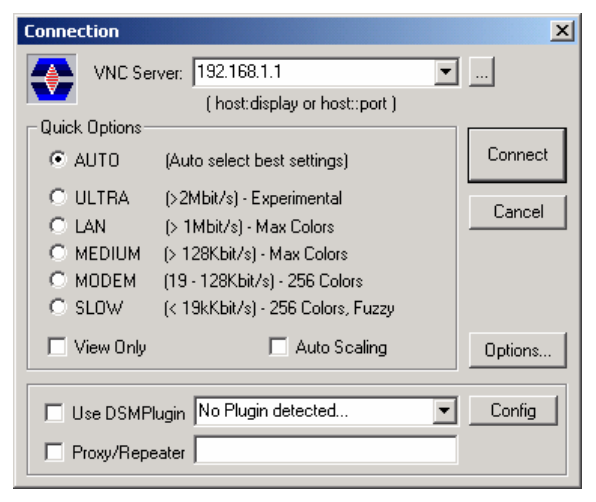

- 3. Enter IP address of R&S SMATE in input line **VNC Server.**
- 4. Initialize the connection by pressing the **Connect** button.

A message requesting the password appears.

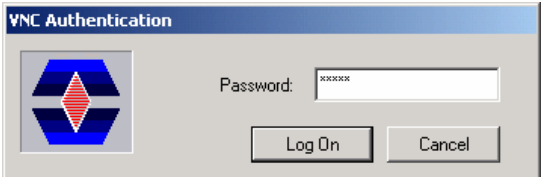

5. Enter the **VNC** password defined in the **Default Local System Properties** panel of the **Ultr@VNC**  program of R&S SMATE. The connection is established when the **Log On** button is pressed.

After the connection is established, the current signal generator screen with the block diagram is displayed and the R&S SMATE can be manually remote-controlled from the external PC. The individual functions are operated using the mouse and keyboard. Specific instrument functions can be executed using specific key combinations on the keyboard (see table in chapter 3, section "*Legend of Manual Controls*", on page 3.1). In contrast to Remote Control Desktop, **direct control on the R&S SMATE is possible while manual remote-control is established**, it can be performed alternately with the manual remote control.

#### **Cut Manual Remote Control Connection via Ultr@VNC**

The connection can be cut either on the R&S SMATE or on the external PC. Cutting the connection does not disable it. It can be established again any time.

**Cutting the connection on the signal generator** (requires external keyboard, mouse and monitor):

- 1. Open the start menu with the **Windows** key or the CTRL+EXC key combination.
- 2. Right-click on the **VNC** icon on the task bar. The context menu opens.
- 3. Select **Kill all clients**

The connection is cut, a message on the external PC informs about the disconnection. The **VNC** icon

changes color.

#### **Cutting the connection on the external Linux/Unix PC:**

1. Either close the internet browser or close the signal generator window

The connection is disabled, the VNC icon on the task bar **TH** off the R&S SMATE changes color.

#### **Cutting the connection on the external Windows PC:**

1. Close the **VNC Viewer** programm

The connection is cut, the VNC icon on the task bar **12** off the R&S SMATE changes color.

#### **Disable Manual Remote Control Connection via Ultr@VNC**

The connection can be disabled by removing the program on the R&S SMATE or by deactivating the VNC Server service in the Control Panel.

#### **Removing the VNC program**:

- 1. Open the start menu with the **Windows** key or the CTRL+EXC key combination.
- 2. Open the **Control Panel** menu
- 3. Select **Add or Remove Programs**
- 4. Remove the **VNC** program.

The connection is disabled, the VNC icon on the task bar **C** of the R&S SMATE disappears.

#### **Deactivating the VNC Server service**:

- 1. Open the start menu with the **Windows** key or the CTRL+EXC key combination.
- 2. Open the Control Panel menu
- 3. Select **Services**
- 4. Deactivate the **VNC Server** service.

The connection is disabled, the VNC icon on the task bar **C** of the R&S SMATE disappears.

## **Using Norton Antivirus**

Virus-protection software Symantec Norton Antivirus 2005 has been successfully tested for compatibility with the measurement instrument software on R&S SMATE.

However, Norton Antivirus may affect the behaviour of the instrument in terms of settling time or stability. Norton Antivirus 2005 has been subjected to detailed tests with R&S SMATE Firmware version V1.40 and the paging file settings given below. The system remains very reliable. However, rare impact on the settling time has been experienced ( slight degradations of settling time in 2% of samples out of specification).

### **Preparing the Installation of Norton Antivirus**

The installation is performed in the Windows XP embedded operating system. The operating system can only be accessed if an external keyboard and/or a mouse is connected. Operation by mouse only without the external keyboard is possible if the on-screen keyboard is used. To ensure recognition of the external devices, the instrument has to be switched off prior to connecting them.

- 1. Switch off instrument
- 2. Connect external keyboard and/or mouse to the USB interface.
- 3. Switch on instrument
- 4. Open the start menu (either by pressing the **Windows** key (on the keyboard next to the Ctrl key) or by moving the mouse to the bottom of the display and subsequent clicking on **Start**).
- 5. Click **Control Panel** and then **System**.

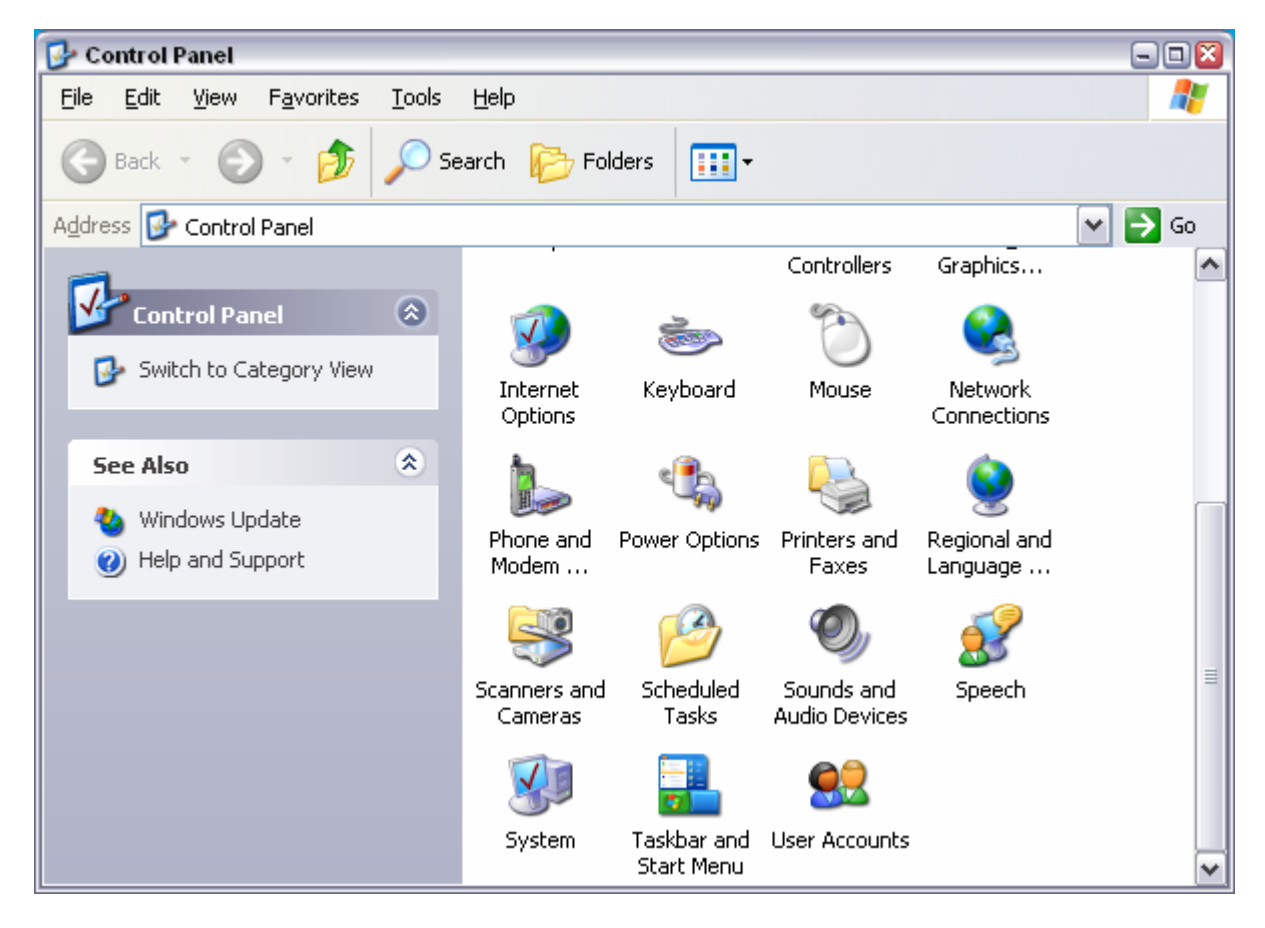

6. Select the **Advanced** and click **Performance Settings**

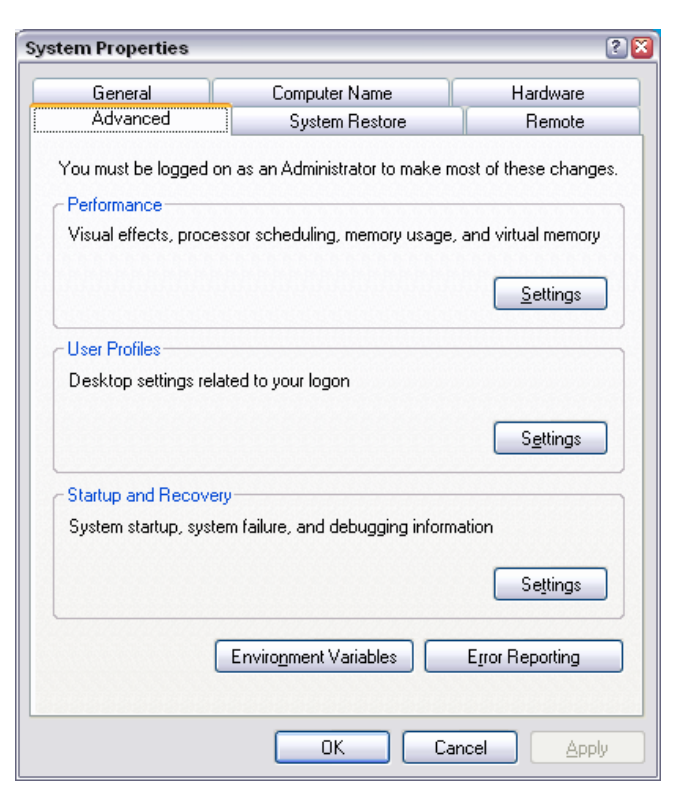

7. Click the Change button

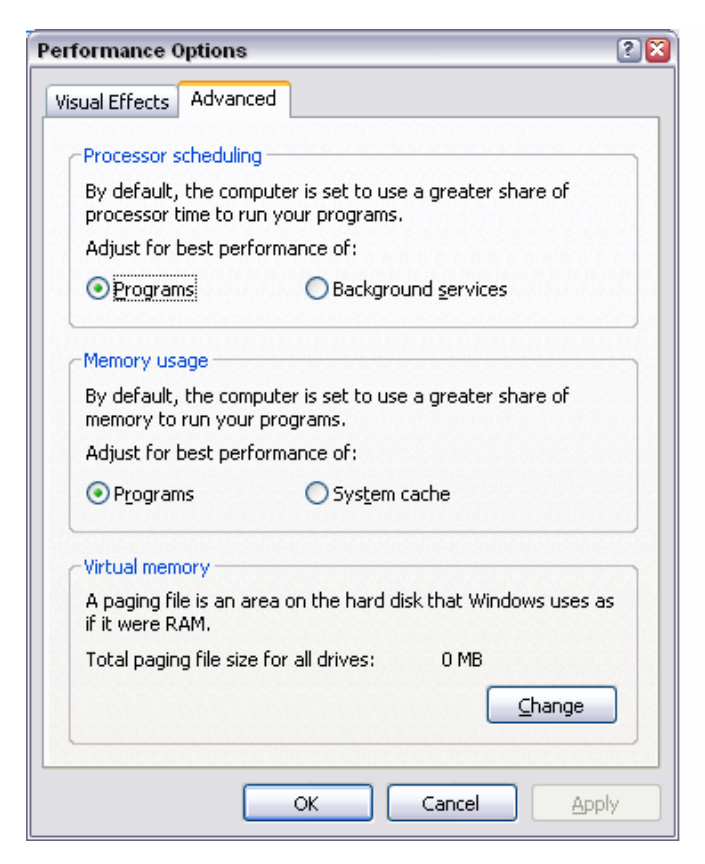

- 8. Activate
	- Drive D: [DATA]
	- System managed size

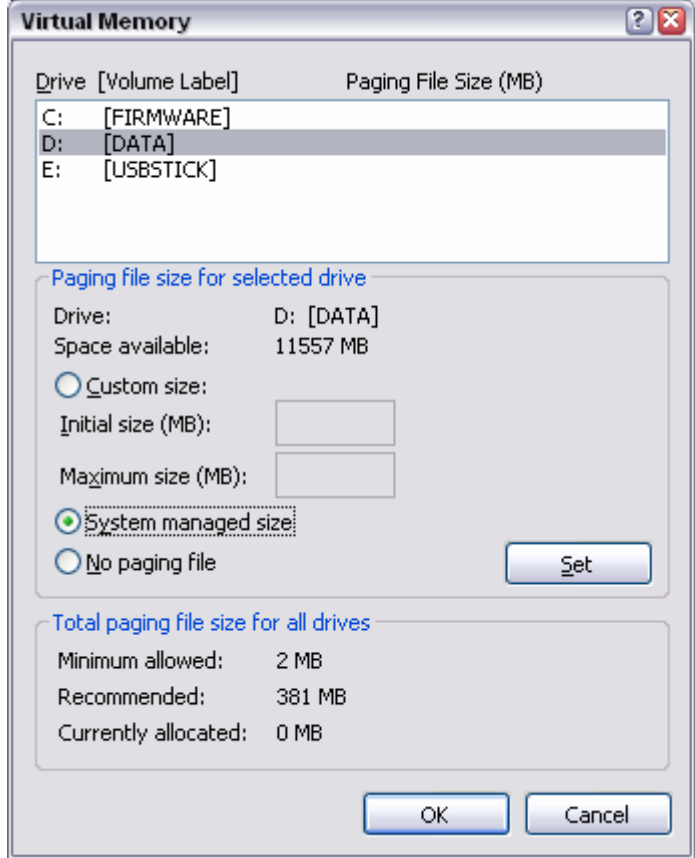

9. Click the **Set** button

10. Click the **Close** button, the dialog closes

Now program Norton Antivirus can be installed

## **Contents - Chapter 2 "Getting Started"**

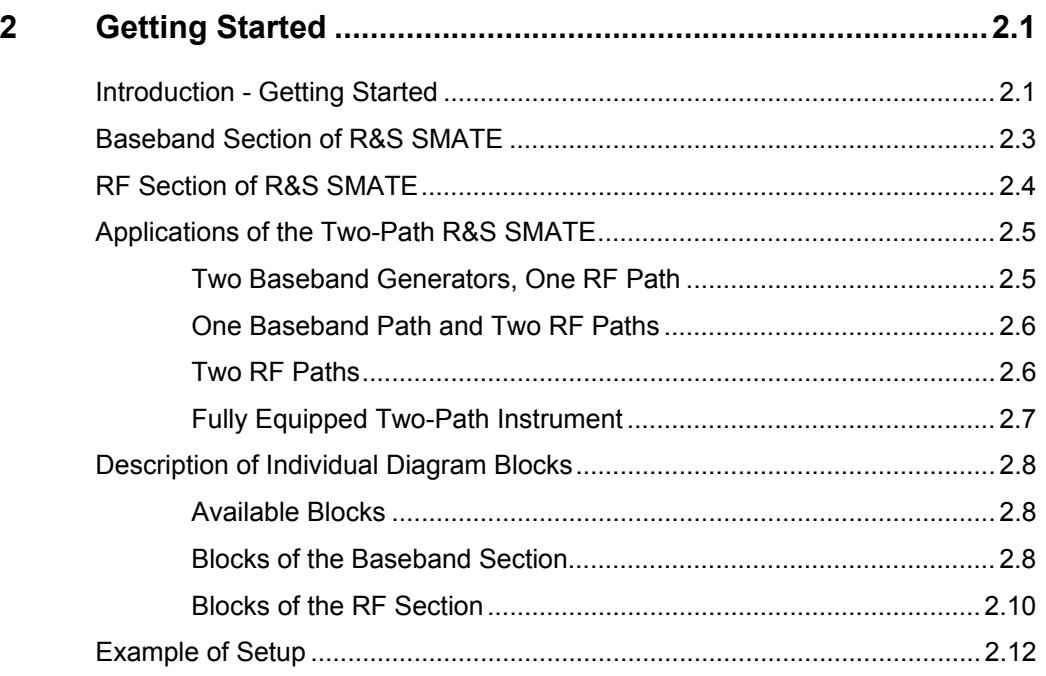

# **2 Getting Started**

## **Introduction - Getting Started**

The main field of application of the R&S SMATE is the generation of digitally modulated signals. The R&S SMATE uses I/Q (vector) modulation. Digital data streams are converted to an I/Q baseband signal. The baseband signal is then D/A-converted and modulated onto the desired RF carrier frequency with the aid of an I/Q modulator.

The R&S SMATE provides an entirely digital baseband section for generating I/Q signals and an RF section with I/Q modulator. Baseband section and RF section may contain two paths, the first being called path A and the second path B in the description below.

#### *Note:*

*The R&S SMATE is primarily intended to be remote-controlled via the GPIB interface or a LAN connection. Alternatively it is possible to control the instrument manually using an external monitor in combination with a mouse and keyboard or by accessing the instrument via the remote control*  desktop of an external PC. In the following, the indications of the user interface on the external *monitor are used to explain the functions of the vector signal generator .* 

The architecture of the R&S SMATE and the signal flow can be displayed in a block diagram on an external monitor connected to the R&S SMATE. In the diagram, signal processing is performed from left to right (left: baseband signal generation, extreme right: RF output). The block diagram in the figure below shows a fully equipped two-path R&S SMATE.

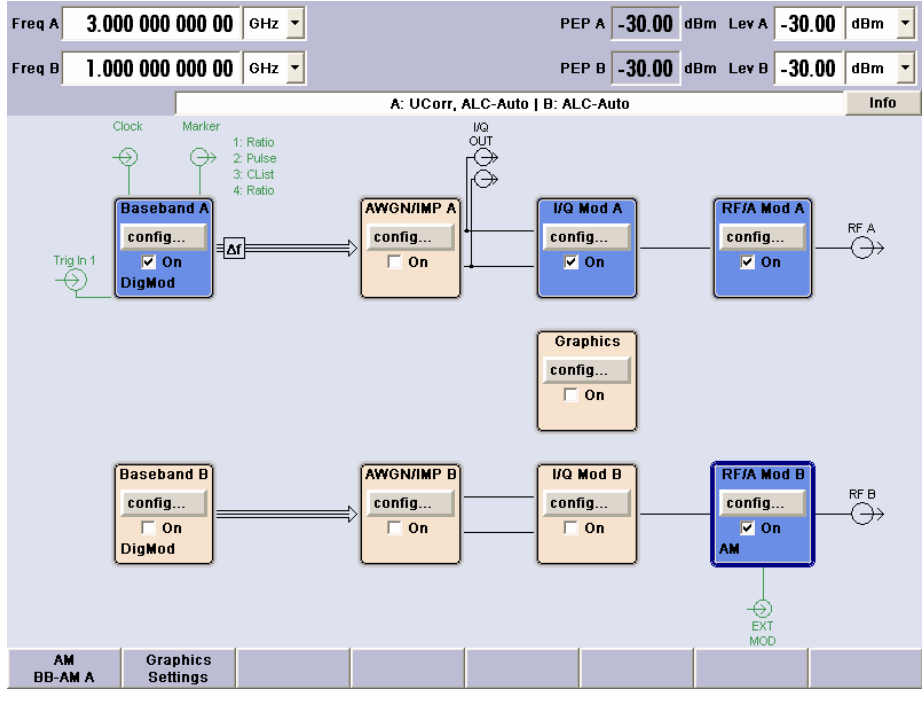

Fig. 2-1 Block diagram of a fully equipped two-path R&S SMATE

In the R&S SMATE, a digitally modulated signal can be generated in two ways:

1. The I/Q signal is generated internally in the R&S SMATE. In this case the instrument must be equipped with at least one baseband generator (option R&S SMATE-B10/B11) and at least one baseband main module (option R&S SMATE-B13). One or two baseband generators can be installed. The signals produced by the two generators can be added (possibly with frequency offset).

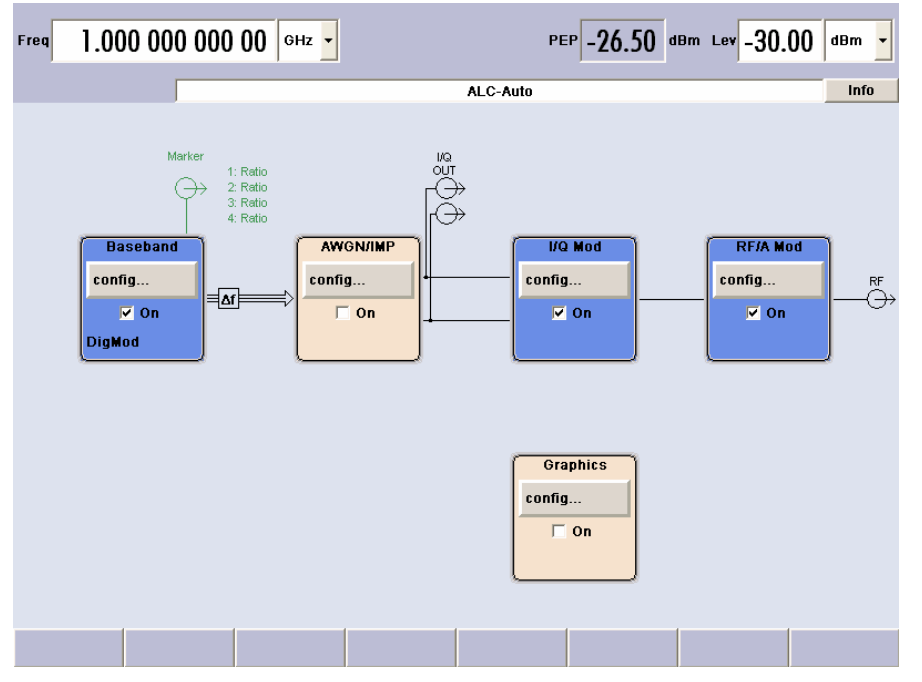

Fig. 2-2 Operation of R&S SMATE I/Q modulator with I/Q signals from the internal baseband section

2. An external analog I/Q signal is directly applied to the I/Q modulator of the R&S SMATE (Analog Wideband I/Q operation). In this mode, the entire bandwidth of the I/Q modulator can be utilized. Thecapabilities of the baseband section (AWGN, addition of signals, etc) are disabled, however.

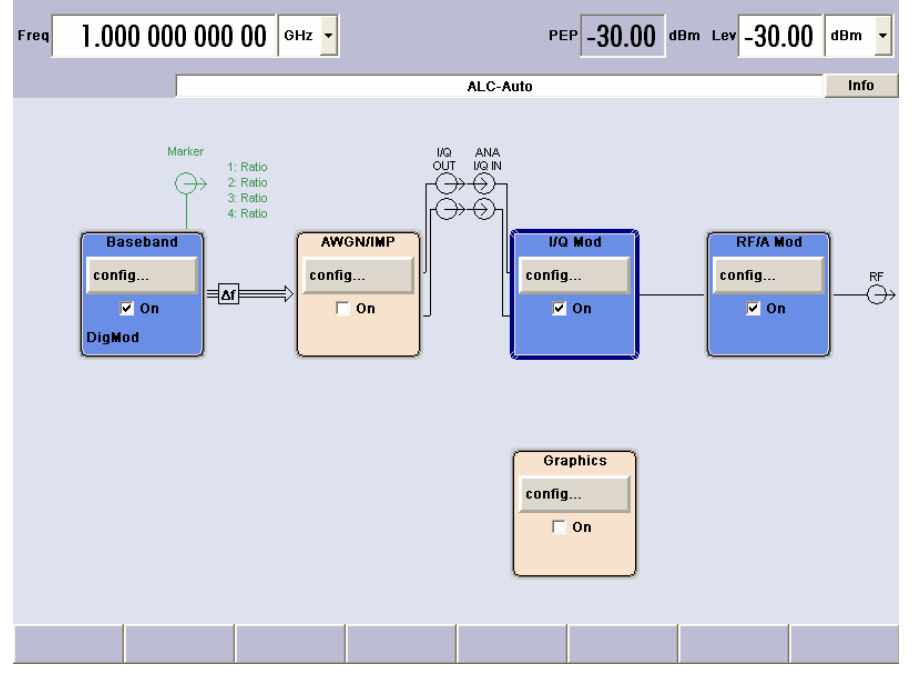

Fig. 2-3 Operation of R&S SMATE I/Q modulator with external analog I/Q signals

### **Baseband Section of R&S SMATE**

The baseband section of the R&S SMATE is fully digital and contains the hardware for generating and processing I/Q signals. The baseband section may contain two paths.

**Baseband generator (option R&S SMATE-B10/B11)**: The generator produces baseband signals. It contains modules for real time signal generation and an arbitrary waveform generator (ARB). R&S SMATE-B10 features a much larger ARB memory size than R&S SMATE-B11 (see data sheet). But apart from the memory size, both options have the same functionality and are installed alternatively.

One or two baseband generators can be fitted in an R&S SMATE and operated separately. Signals from the baseband generators can be routed from path A to B and vice versa, and added (possibly with frequency offset). Option R&S SMATE-B10/B11 contains real time Custom Digital Modulation and ARB. Software options providing various digital standards are offered in addition. Option R&S SMATE-K40, for instance, generates signals to GSM/EDGE standard, option R&S SMATE-K42 signals to 3GPP FDD standard. For more detailed information on available options, refer to the R&S SMATE data sheet and the R&S SMATE Configuration guide (available at R&S SMATE homepage on the internet).

#### *Note:*

*If two baseband generators are fitted and two signals of the same standard (e.g. GSM/EDGE) are to be output simultaneously, two appropriate software options must be installed (in this case R&S SMATE-K40). If only one R&S SMATE-K40 is installed and GSM/EDGE is selected in the first baseband generator, the second baseband generator is disabled for GSM/EDGE. However, a software option is not tied to a specific baseband generator. In our example, either the first or the second baseband generator can output a GSM/EDGE signal.* 

**Baseband main module (option R&S SMATE-B13)**: This module can be installed twice (for path A and B). It is at the end of the baseband path and converts the digital signal to an analog I/Q signal. The analog I/Q signal is fed to the I/Q modulator of the corresponding RF path. The baseband main module (A or B) also routes signals to the analog I/Q outputs. This module is absolutely required for coupling out the baseband signal from the baseband section. At this stage routing from A to B or vice versa is no longer possible. If a two-path RF section is available, two baseband main modules are required if the signals from the baseband section are to be output to the two RF paths.

The baseband main module also offers digital I/Q impairment functions. The I/Q signal can be deliberately corrupted, e.g. for testing the receiver quality.

**Additional White Gaussian Noise (option R&S SMATE-K62)**:Additive white noise, which may be required for instance for measurements on mobile radio base stations, can be produced with the AWGN software option (R&S SMATE-K62).

### **RF Section of R&S SMATE**

The RF section of the R&S SMATE may also contain two paths. An RF path is configured by installing a frequency option that comprises all required modules including synthesizer, output section with I/Q modulator and attenuator. One of the following options must be installed for path A:

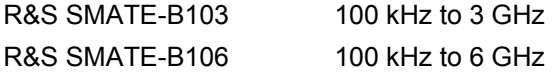

The following frequency options are available for path B:

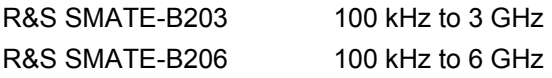

In addition, each RF path can be equipped with an high-power option (R&S SMATE-B31/B36) for higher output levels and with option FM/PhiM Modulator and Low Phase Noise (option R&S SMATE-B22).

For more detailed information on options, refer to the R&S SMATE data sheet and the R&S SMATE Configuration Guide (available on the R&S SMATE Homepage on the Internet).

## **Applications of the Two-Path R&S SMATE**

The modular design of the R&S SMATE allows the instrument to be equipped with two paths. This allows a multitude of applications to be performed for which several signal generators were previously required. A few examples are given below.

### **Two Baseband Generators, One RF Path**

Possible applications:

- Addition of real time signals of different standards, e.g. GSM/EDGE and 3GPP FDD
- Generation of multicarrier signals with real time components
- Simulation of antenna diversity

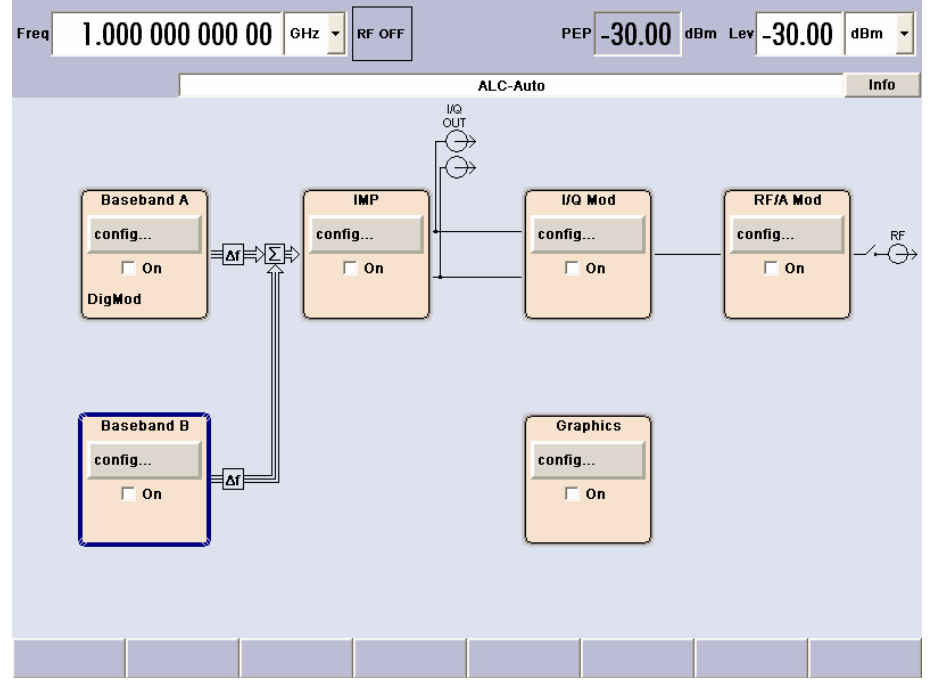

Fig. 2-4 Operation of R&S SMATE with two baseband generators and one RF path

### **One Baseband Path and Two RF Paths**

Possible applications:

• Generation of a modulated signal on path A and a CW interferer on path B

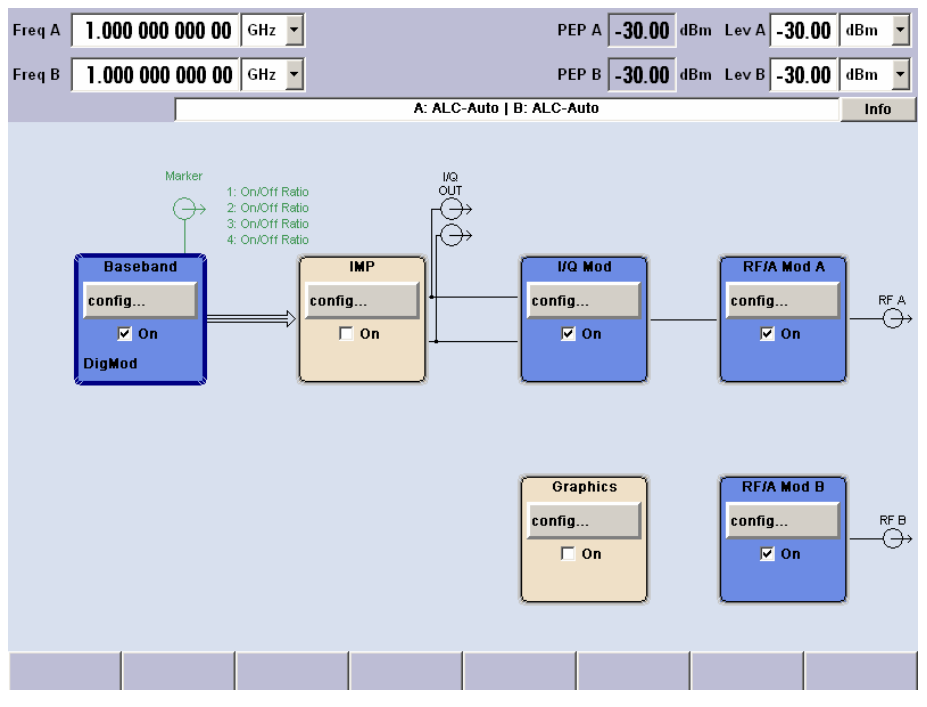

Fig. 2-5 Operation of R&S SMATE with one baseband generator and two RF paths

### **Two RF Paths**

Possible applications:

- Combination of an external ARB signals on path A and a CW local signal on path B
- Combination of two external ARB signals, one on path A and one on path B

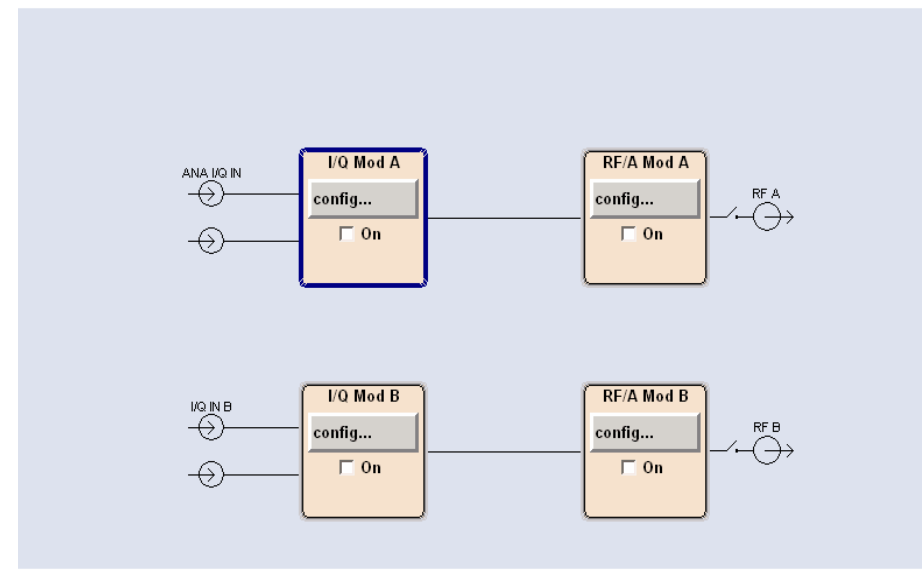

Fig. 2-5 Operation of R&S SMATE with two RF paths

### **Fully Equipped Two-Path Instrument**

Possible applications:

- Generation of a wanted signal and an interfering signal for receiver tests
- Generation of multicarrier signals with extremely wide bandwidth (>80 MHz)

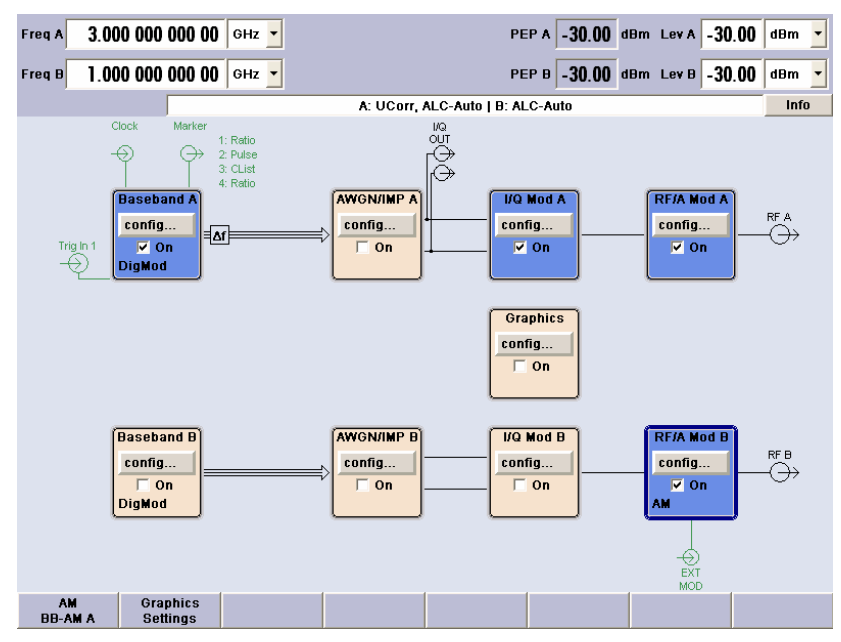

Fig. 2-6 Fully equipped two-path instrument

## **Description of Individual Diagram Blocks**

### **Available Blocks**

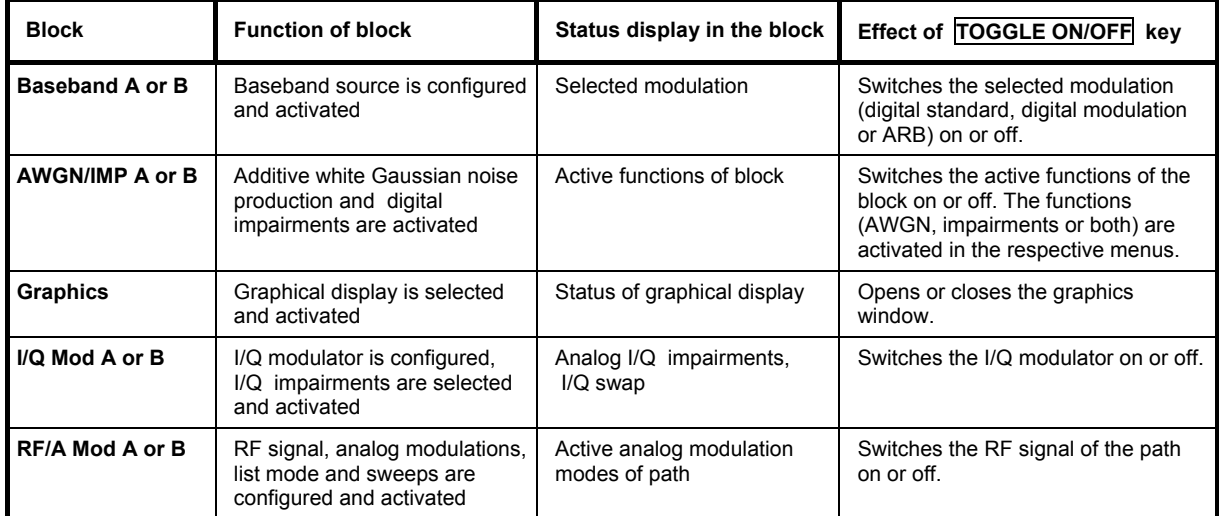

### **Blocks of the Baseband Section**

The baseband section of the R&S SMATE comprises two paths (paths A and B). Therefore, if two baseband generators are available, two baseband signals can be processed independently of each other. Routing from path A to path B and vice versa is also possible, but not after the **IMP** or **AWGN/IMP** block.

#### **Baseband A block**

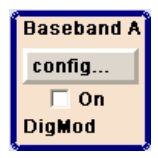

In this block, the (first) baseband source is configured and activated. The block is displayed only if a baseband generator (option R&S SMATE-B10/B11, Universal Coder and ARB) is available in the instrument. Depending on the installed software options, various digital standards, user-configured digital real time modulation or the built-in waveform generator (ARB) can be selected. The selected modulation is displayed in the block. The TOGGLE ON/OFF key switches the selected system on or off.

#### **Baseband B block**

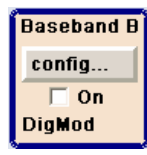

Configures the second baseband source (if installed). The block is displayed only if the instrument contains two baseband generators (option R&S SMATE-B10/B11). Depending on the installed software options, various digital standards, user-configured digital real time modulation or the built-in waveform generator (ARB) can be selected.

#### *Note:*

*If two baseband generators are installed and two signals of the same standard (e.g. GSM/EDGE) should be output simultaneously, the two associated software options must also be installed (in this case R&S SMATE-K40). If only one R&S SMATE-K40 is installed and GSM/EDGE is selected in the first baseband generator, the second baseband generator is disabled for GSM/EDGE. However, a software option is not tied to a specific baseband generator. In our example, either the first or the second baseband generator can output a GSM/EDGE signal.* 

#### **AWGN/IMP A block**

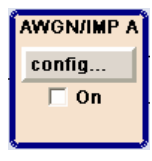

This block is displayed only if a baseband main module is installed. In this block (digital) I/Q impairments for baseband path A can be set. With the aid of the software for AWGN generation (option R&S SMATE-K62), an (additive) noise signal can be produced in path A.

Impairments can be activated in the appropriate menus. The settings are displayed in the block. The entire block can be activated or deactivated with the TOGGLE ON/OFF key. If the block is deactivated, the signal passes through the block unchanged.

In addition, the differential I/Q output is configured in this block.

#### **AWGN/IMP B block**

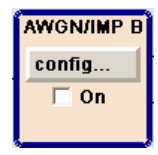

This block is displayed only if two baseband main modules (option R&S SMATE-B13) are installed. In this block (digital) I/Q impairments for baseband path B can be set. With the aid of the software for AWGN generation (option R&S SMATE-K62), an (additive) noise signal can be produced in path B.

If a noise signal should be applied to path A and B simultaneously, two software options R&S SMATE-K62 are required.

#### **Graphics block**

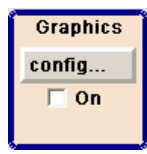

With this block, the baseband signal (of path A or B) can be graphically displayed in real time. The block is displayed only if at least one baseband main module is installed.

### **Blocks of the RF Section**

#### **I/Q Mod A block**

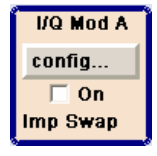

The (first) I/Q modulator is configured in this block. Also the Analog Wideband I/Q mode can be selected here, which allows external I/Q signals to be directly applied to the I/Q modulator, i.e. not via the baseband section. If no baseband modules are installed, I/Q modulation is possible only in the Analog Wideband I/Q mode. I and Q components can also be swapped (I/Q Swap). (Analog) I/Q impairments can be set in addition. Unlike the impairments in the AWGN/IMP block, impairments in the I/Q Mod block also affect the externally applied signals in the Analog Wideband I/Q mode.

The status display in the block shows whether I/Q impairments and/or I/Q swap is active. I/Q modulation is switched on or off with the TOGGLE ON/OFF key.

#### *Note:*

*An I/Q modulator provided in the R&S SMATE is automatically activated when a connected baseband source is switched on. The I/Q modulator can also be separately switched on and off (select the I/Q Mod block and press the TOGGLE ON/OFF key). This permits the following configuration to be obtained with a single-path R&S SMATE. The baseband source generates an I/Q signal that is output via the analog I/Q output. At the same time, the RF section generates an unmodulated carrier.* 

#### **I/Q Mod B block**

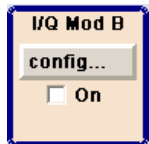

This block controls the I/Q modulator of RF path B. It is displayed only if a second RF path is installed.

The I/Q modulator B can be driven by modulation signals from the R&S SMATE baseband section or by external analog I/Q signals (see above, I/Q Mod A).

The status display in the block shows whether I/Q impairments and/or I/Q swap is active. I/Q modulation is switched on or off with the TOGGLE ON/OFF key.

#### **RF/A Mod A**

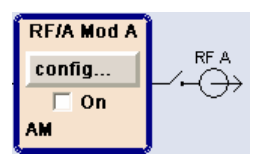

In this block, the RF parameters and the analog modulation modes of path A are set.

The active analog modulation modes are displayed in the block. The TOGGLE ON/OFF key switches the RF signal of the path on and off. When the signal is switched off, the switch before the RF output symbol is open.

RF settings include:

- Frequency and reference frequency
- Attenuator settings; if required, switching to the high-power mode if a high-power option is installed for path A.
- Frequency and level sweep
- List Mode settings. In this mode, extremely fast frequency and level settings can be made.

#### *Note:*

*Numeric values for frequency and level are entered best and quickest with the aid of the FREQ and LEVEL keys.* 

Available analog modulation modes:

- Amplitude modulation
- Broadband amplitude modulation
- Frequency modulation (option R&S SMATE-B20/22)
- Phase modulation (option R&S SMATE-B20/22)
- Pulse modulation

#### *Note:*

*For modulation modes that can be simultaneously used, refer to the R&S SMATE data sheet.* 

#### **RF/A Mod B**

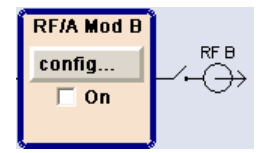

In this block, settings are made for analog modulation and RF parameters of path B. This block is displayed only if a second RF path is installed.

Available analog modulation modes:

- Amplitude modulation
- Broadband amplitude modulation
- Frequency modulation (option R&S SMATE-B20/22)
- Phase modulation (option R&S SMATE-B20/22)
- Pulse modulation

## **Example of Setup**

In the example, a simple QPSK-modulated signal is configured and displayed. Proceed as described below:

- 1. Activate default (preset) state.
- 2. Select and activate digital modulation.
- 3. Set frequency and level and activate RF signal.
- 4. Select graphics display of I/Q signal.

#### **Step 1: Activate default (preset) state**

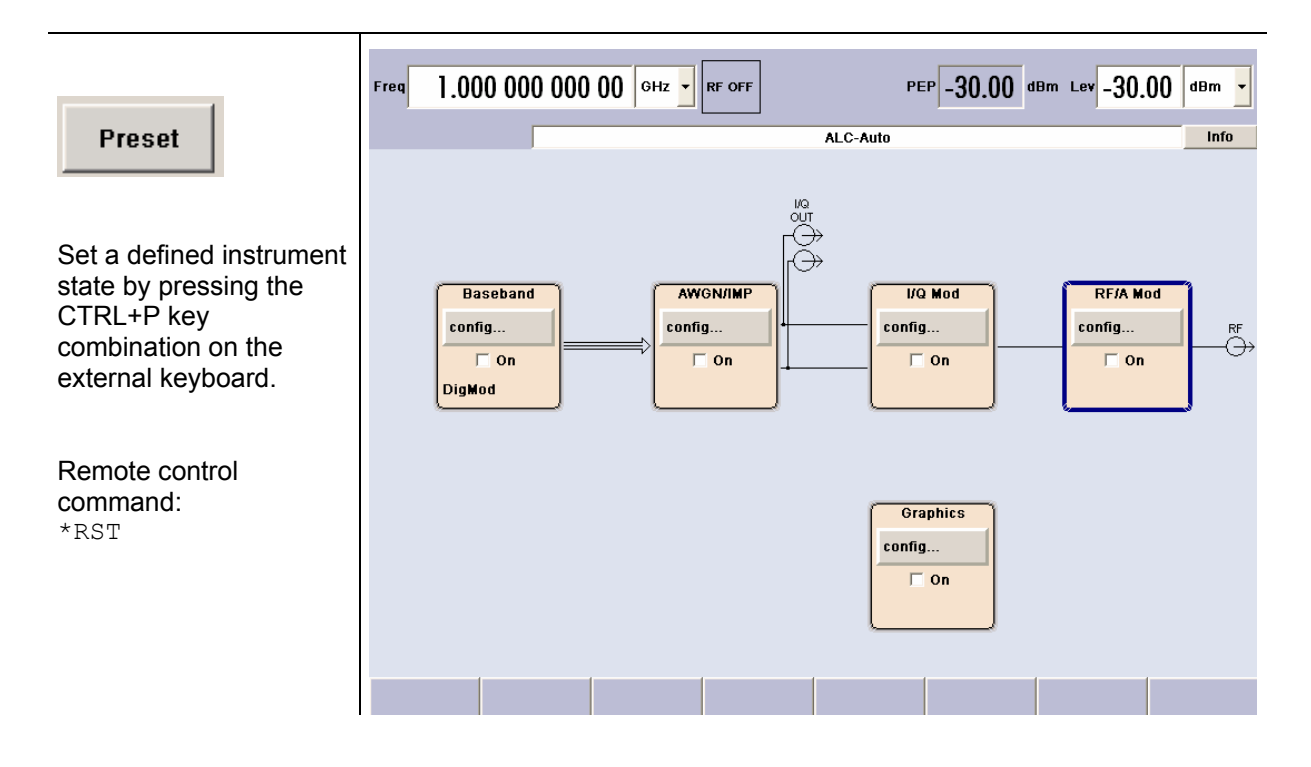

#### **Step 2: Select and activate digital modulation**

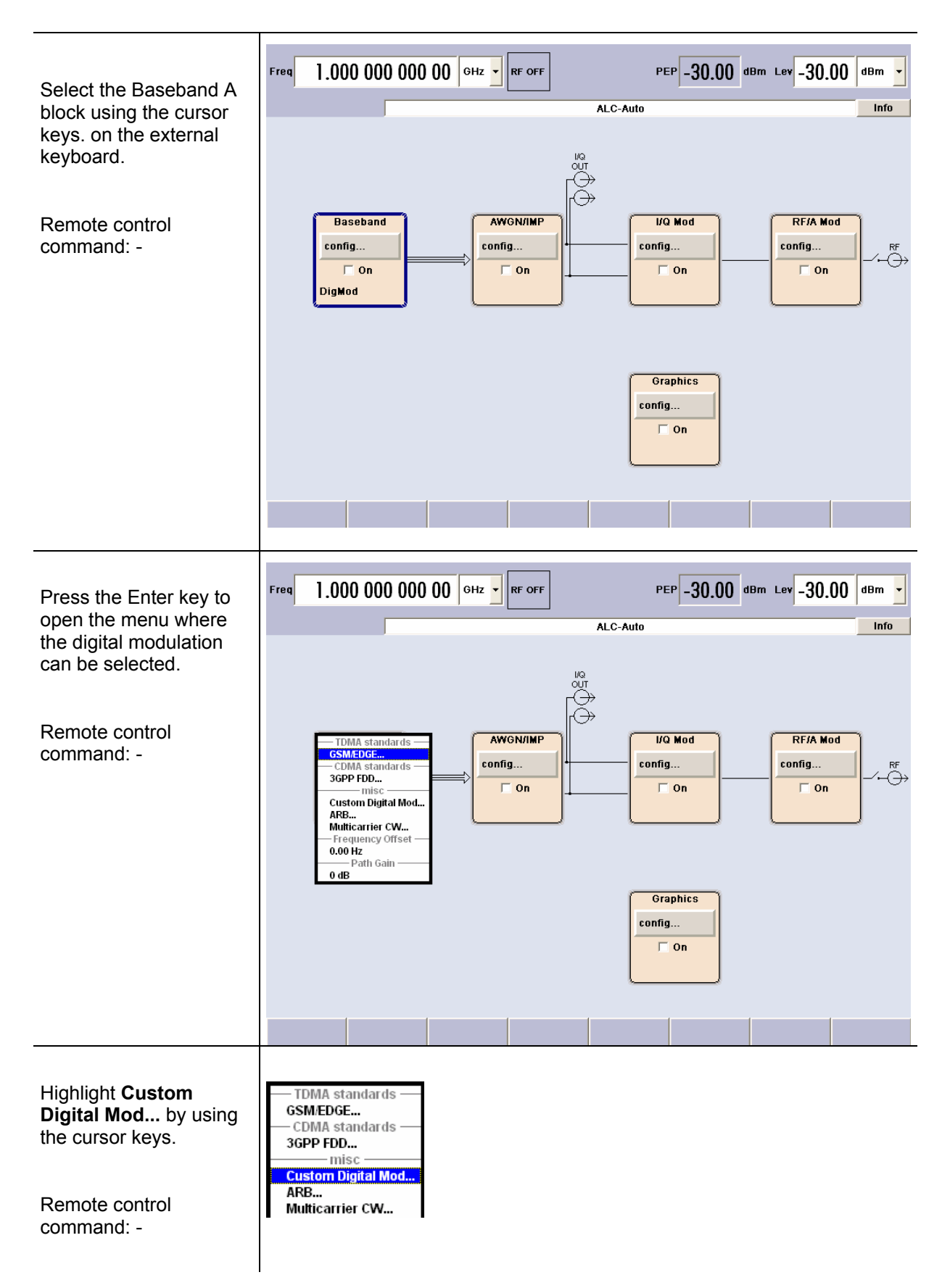

 $\overline{\phantom{a}}$ 

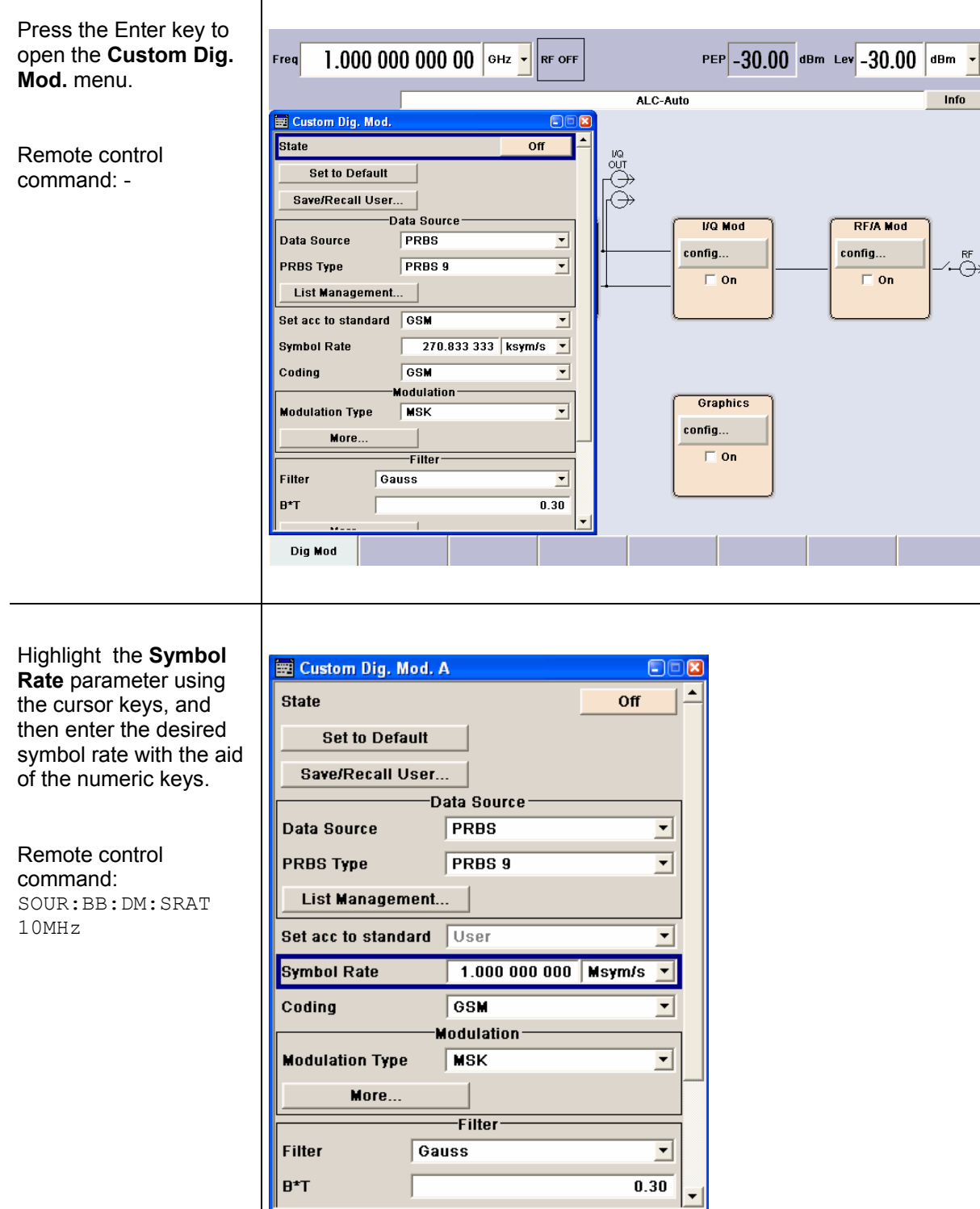

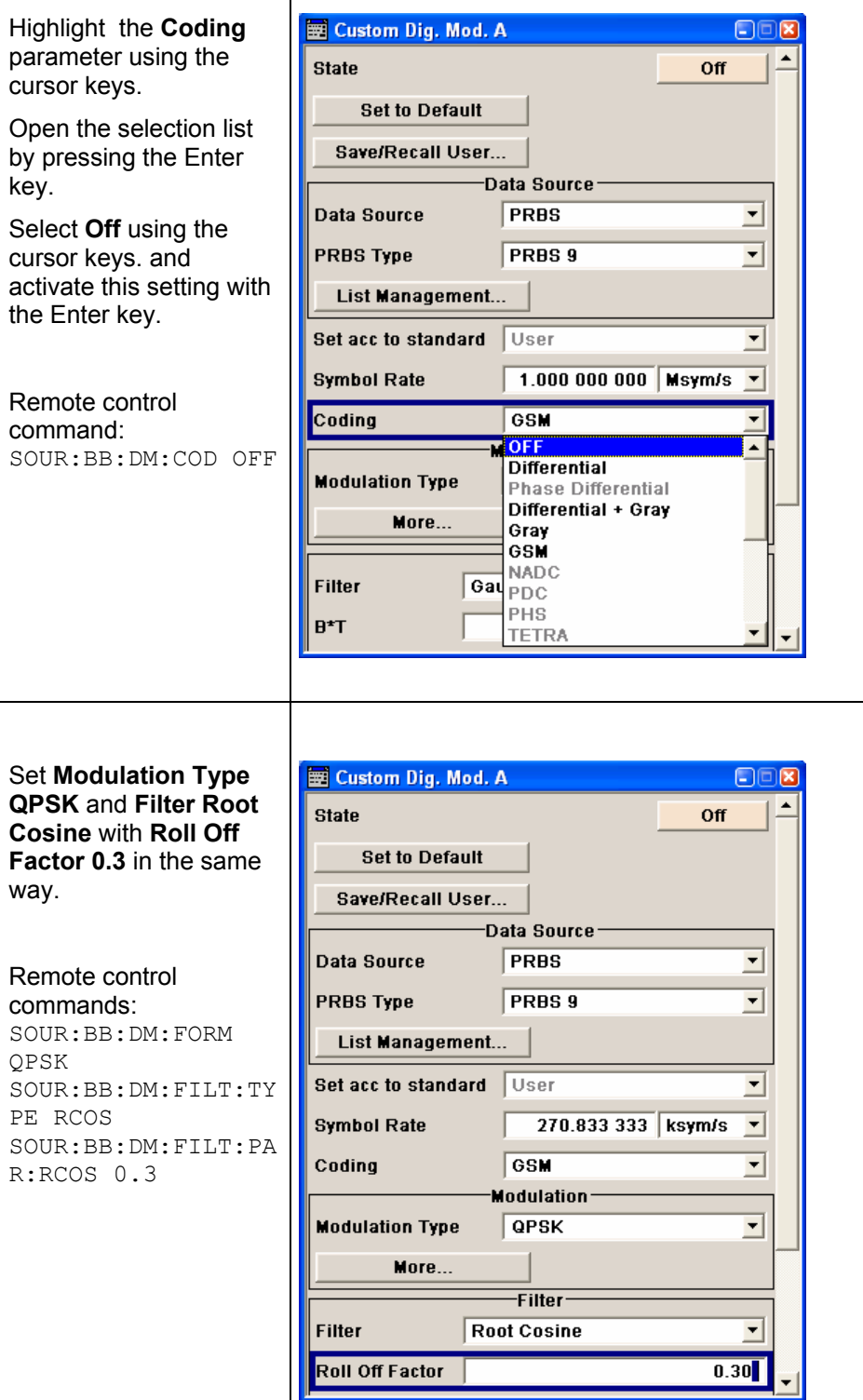

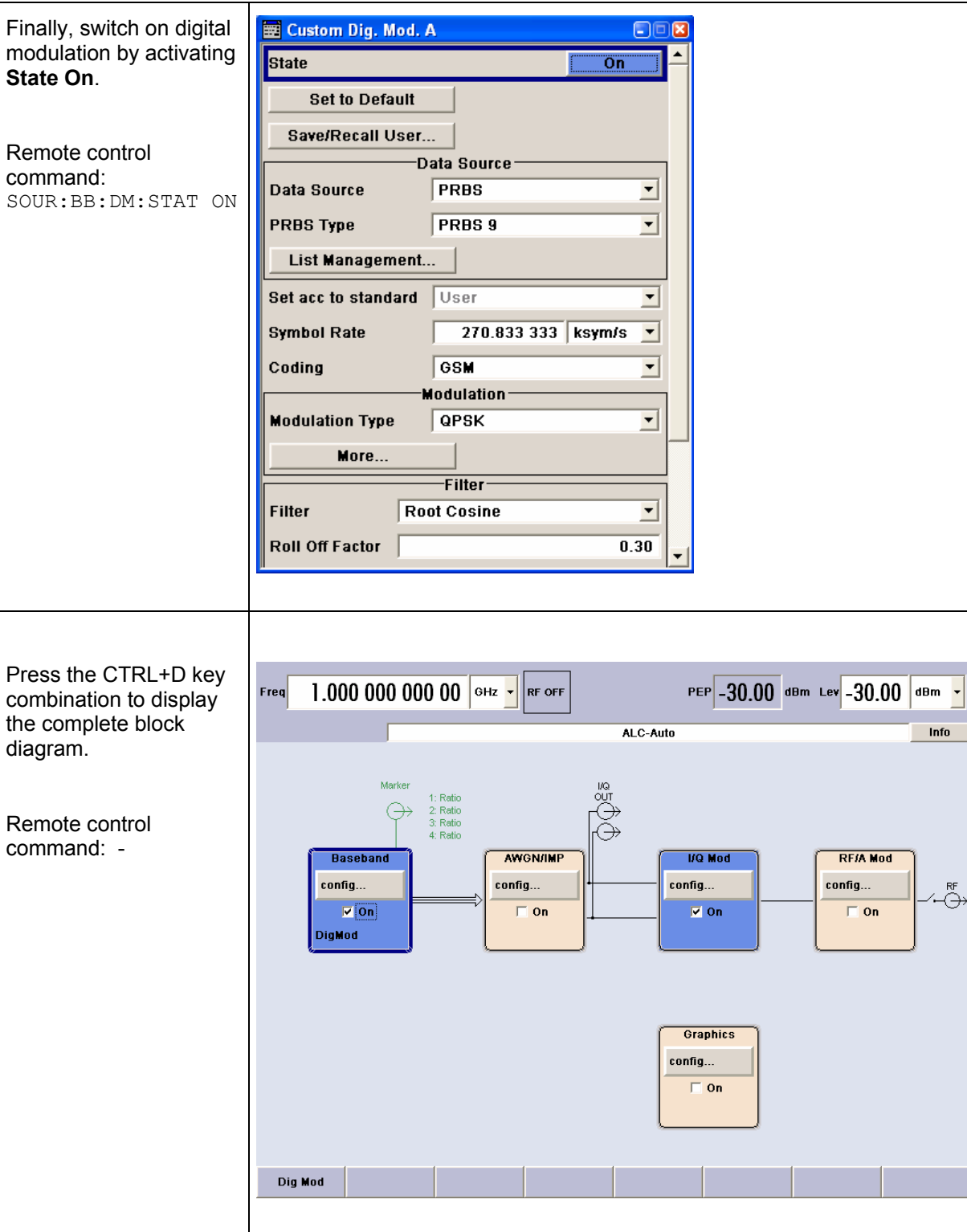

To indicate the active state, the **Baseband** block is displayed in blue. The **I/Q Mod** block is automatically activated. The **RF/A Mod** is not yet active, which means that no RF signal is output.

The entry in the Winbar indicates that the Custom Dig. Mod. menu is still open in the background.

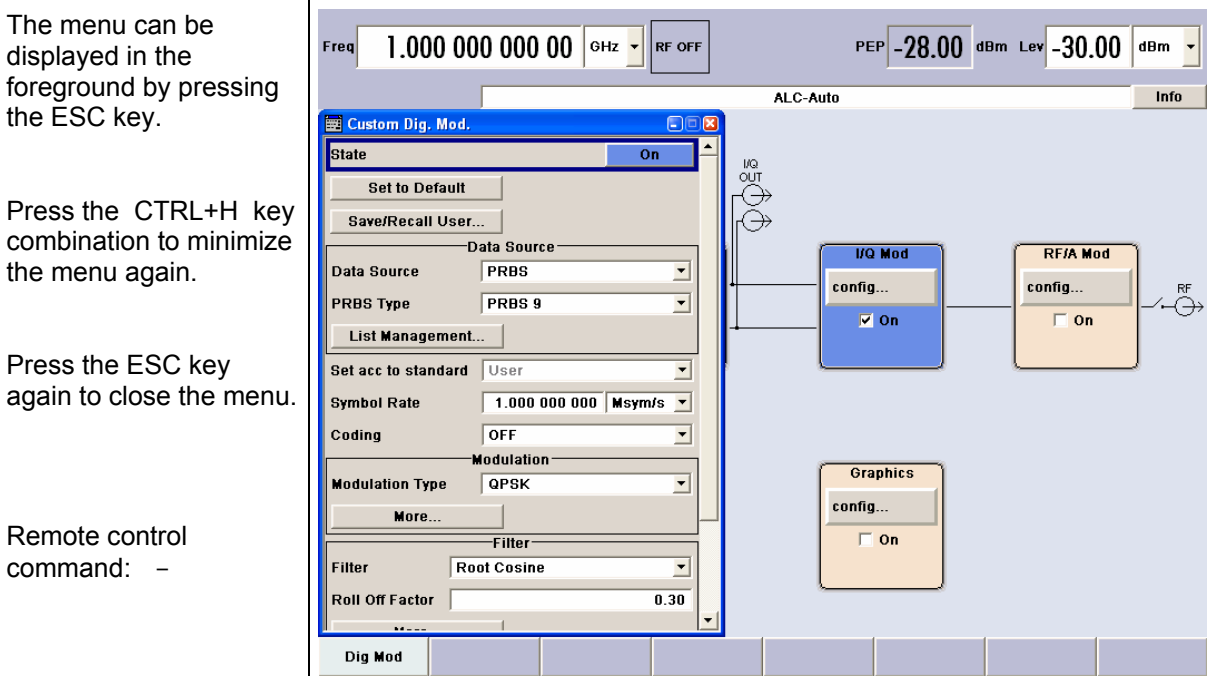

**Step 3: Set frequency and level and activate RF signal** 

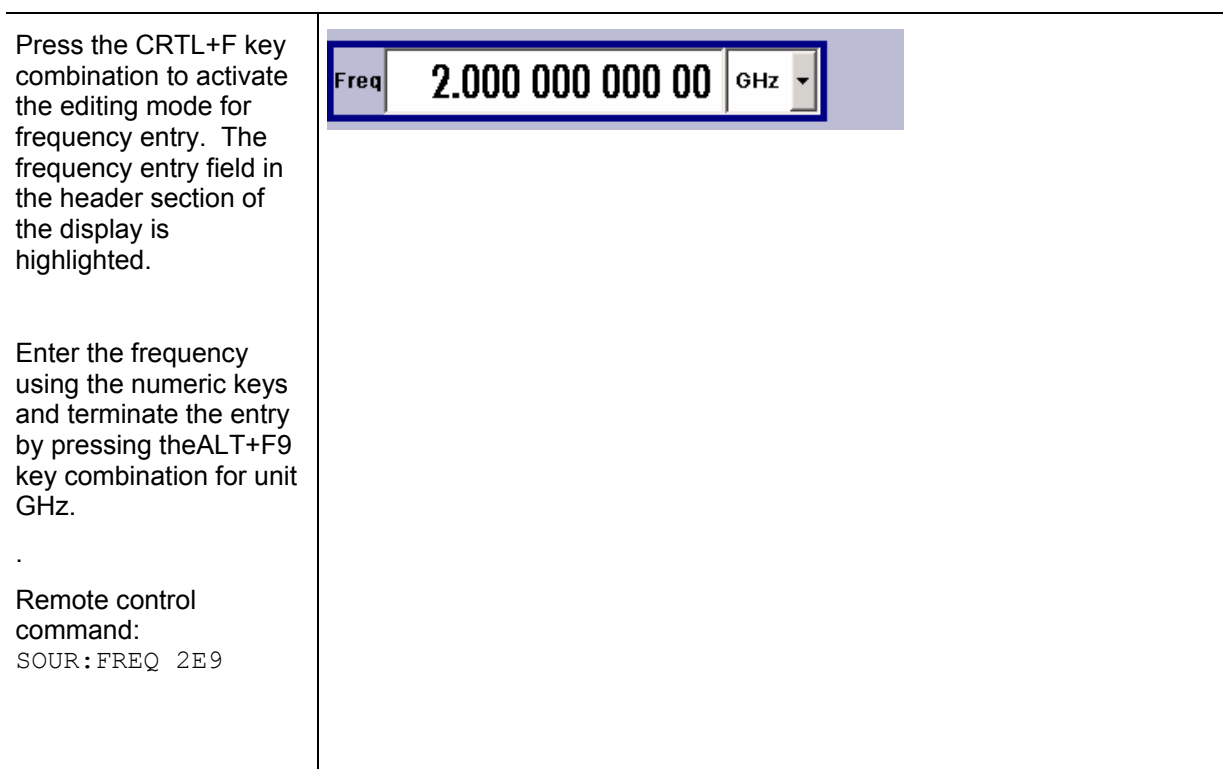

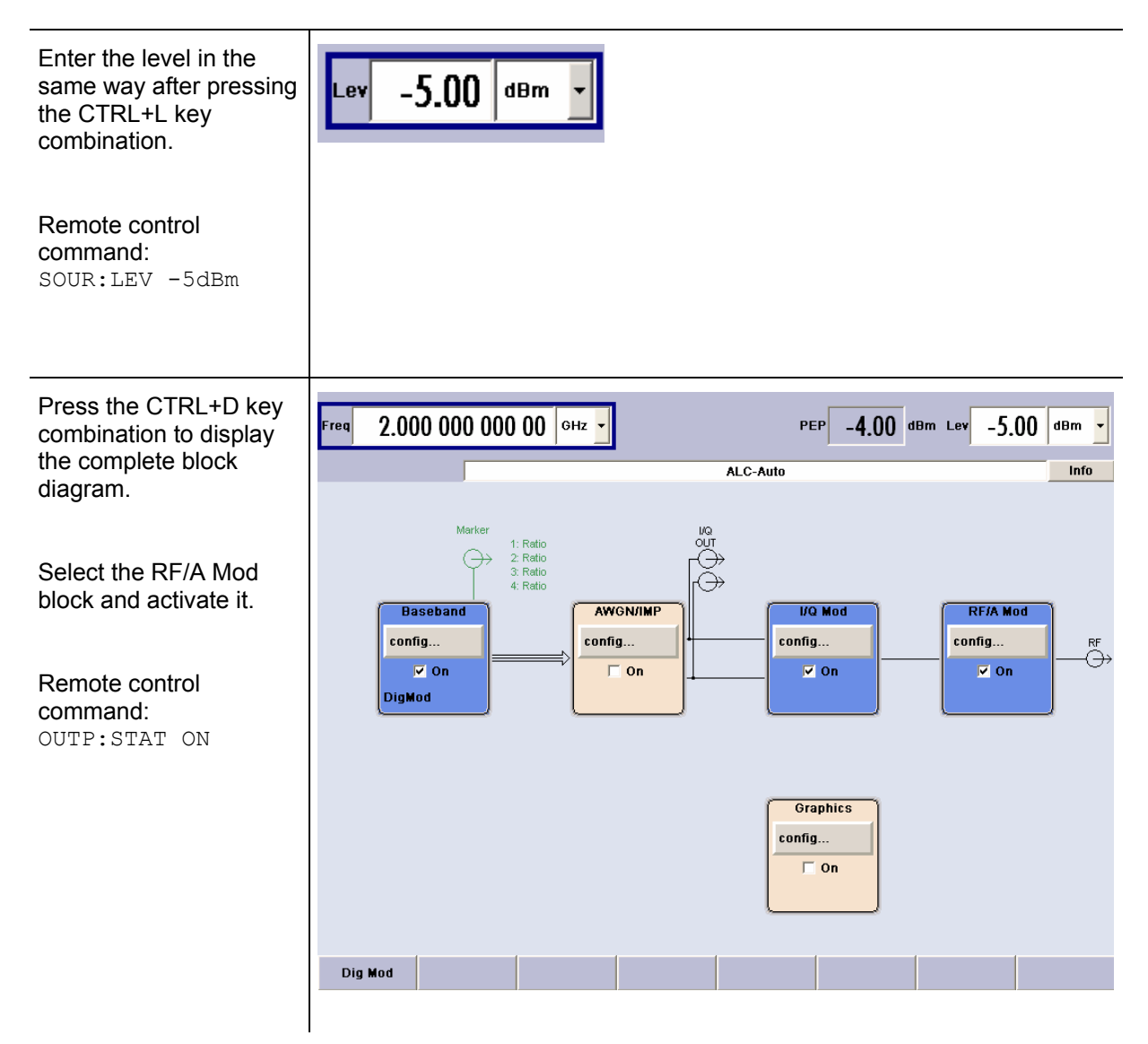

The QPSK modulation signal is now present at the RF output.

#### **Step 4:** Select graphics display of I/Q signal

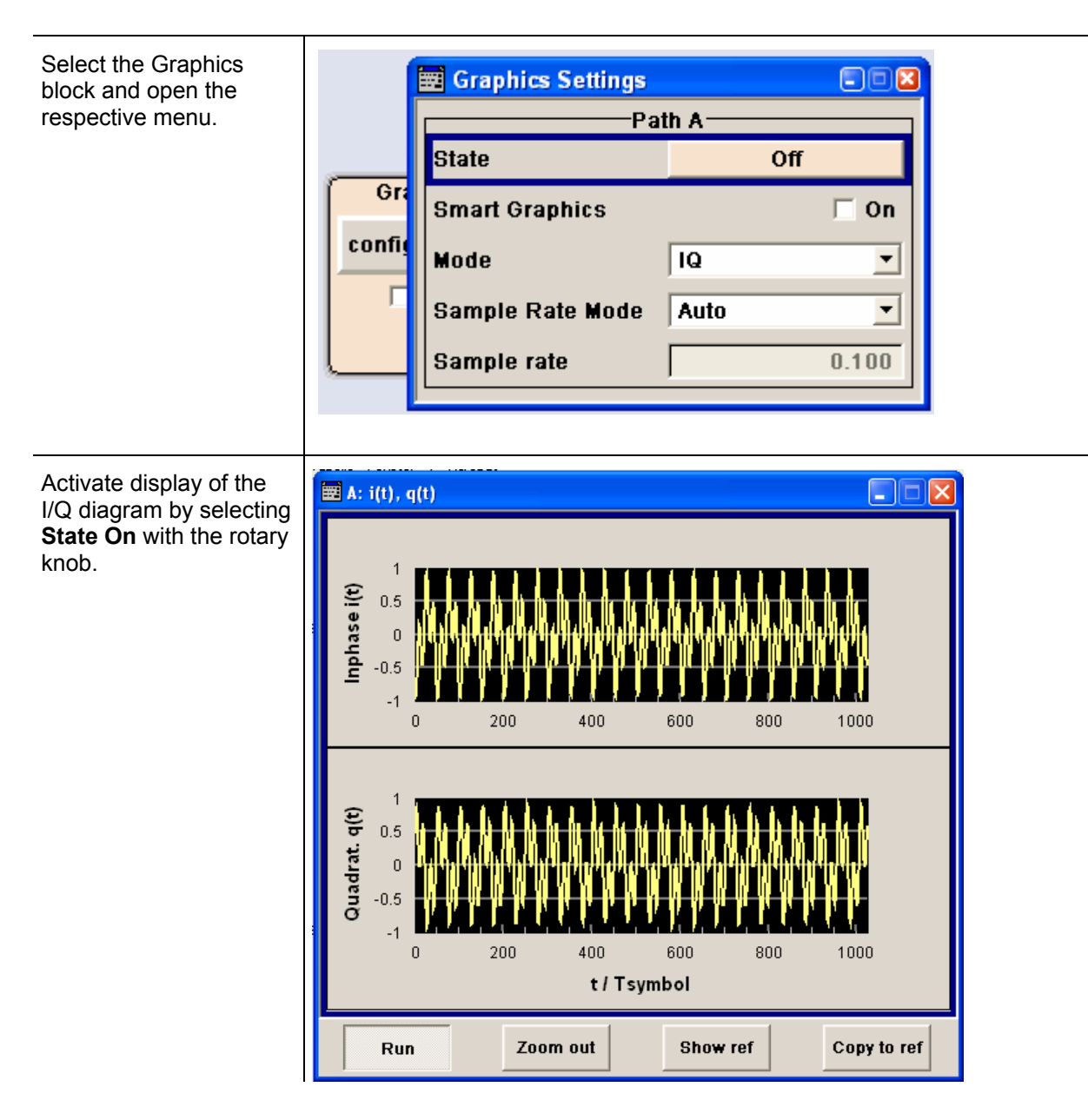

The R&S SMATE comprises a comprehensive **info** and **help system** in manual control. Contextsensitive help can be called any time with the F1 key. The help system indicates the currently selected parameter and offers additional services such as cross references, index and contents. The content of the help system corresponds to the operating manual of the R&S SMATE.

Warning and conflict messages caused by incorrect operation as well as further information are displayed in the **Info line**. A complete list of existing conflicts is displayed when the CTRL+I key combination is pressed. Additional information on entries can be requested from the help system. The history function permits display of all messages.

**Assistants** simplify the completion of tables. After data entry in the assistant, the table is modified only after the **Accept** button has been pressed**.** Pressing the **Accept** button also stores the assistant data.

Detailed operating instructions follow in chapter 3, "*Manual Operation*". Menus and instrument functions are described in detail in chapter 4, "*Instrument Functions*".

## **Contents - Chapter 3 "Manual Operation"**

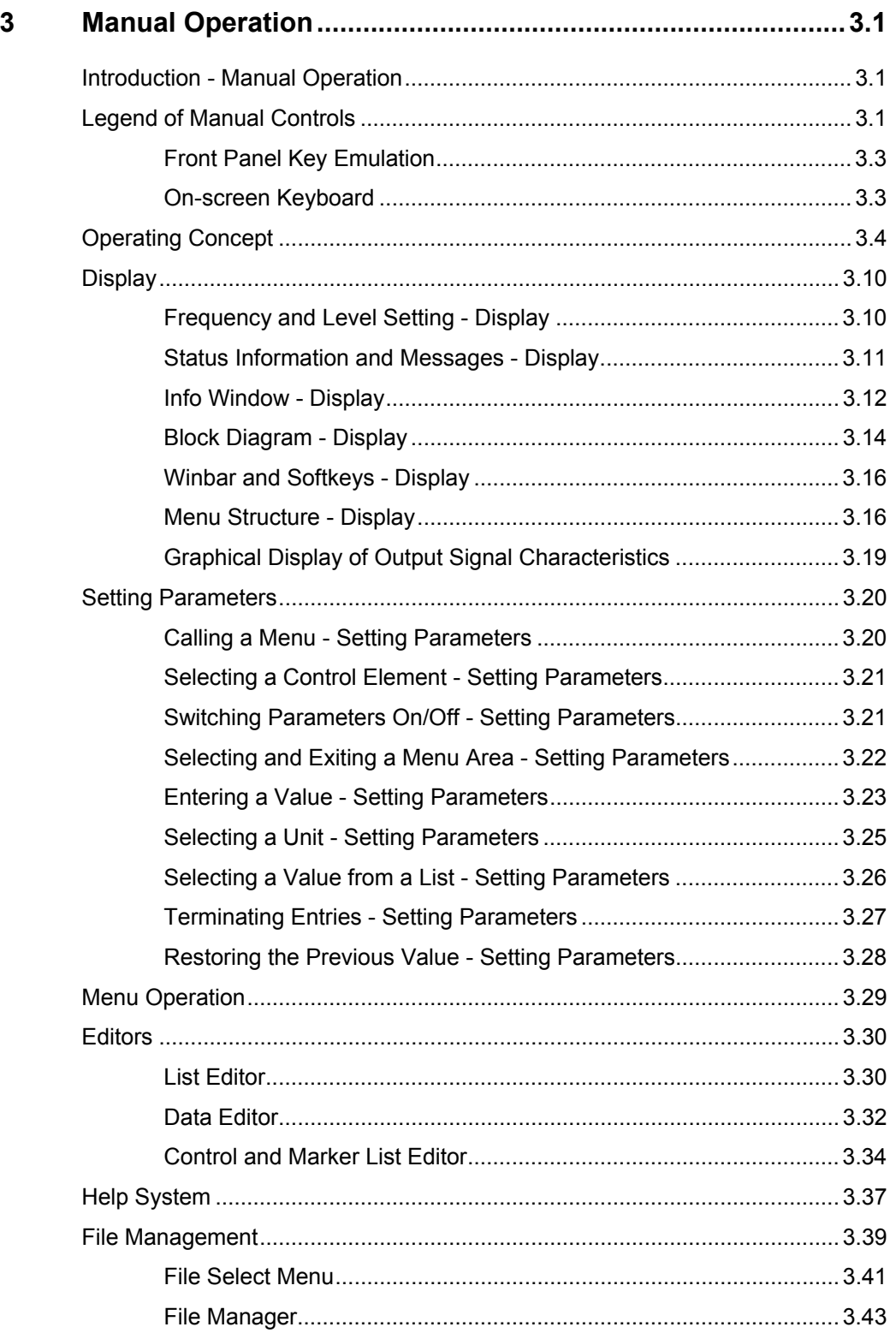

# **3 Manual Operation**

## **Introduction - Manual Operation**

The following chapter describes the manual control of the R&S SMATE is provided even though the Vector Signal Generator is primarily intended to be remote-controlled via the GPIB interface or a LAN connection. Manual control using an external monitor, mouse and keyboard or from an external PC via a network link might help the user to get familiar with the instrument. The chapter includes a description of screenshots, operation of menus and the block diagram and the setting of parameters.

The introduction into remote control is provided in section "Remote Control - Basics".

The Vector Signal Generator R&S SMATE can be operated manually either via the interactive block diagram or via a menu tree. All menus are in the form of windows that can be operated in the same way. Key combinations on the external keyboard or alternatively a mouse allow direct access to entries and settings. A key emulation menu can be called from the window XP operating system (START - Programs - Accessories - Accessibility - On-Screen Keyboard). Thus, operation via mouse only is possible. This is supported by an R&S SMATE specific key emulation that emulates the front panel function keys of the R&S® SMU200A. The R&S SMATE-specific key emulation is called by a right-click of the mouse. An overview of the key combinations can be found in the following section "*Legend of Manual Controls*".

The clear-cut display shows the current signal generator state . Graphs, spectra, vector diagrams, etc, can be called for a visual check of the output signal. Numerous help functions support the user in signal configuration.

Chapter 4 includes a detailed description of signal generator functions. Chapter 2 explains the operating concept in general and includes a brief introduction to operation by a step-by-step description of the configuration. Remote control of the instrument is described in chapters 5, 6 and 7.

## **Legend of Manual Controls**

The following table lists all available key combinations used on the PC keyboard to trigger functions on the instrument. Keyboard labels are described in alphabetical order.

In addition, a front panel key emulation and an on-screen keyboard can be used for manual operation with mouse only (see below).

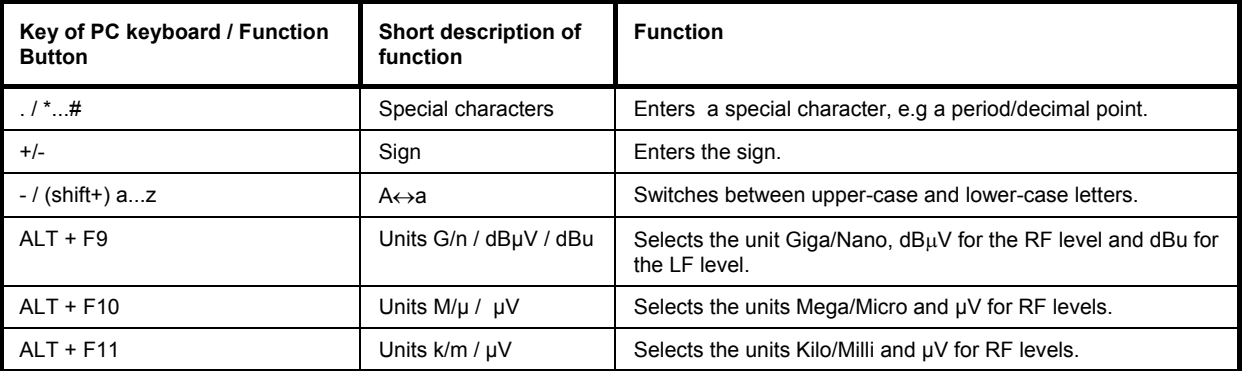

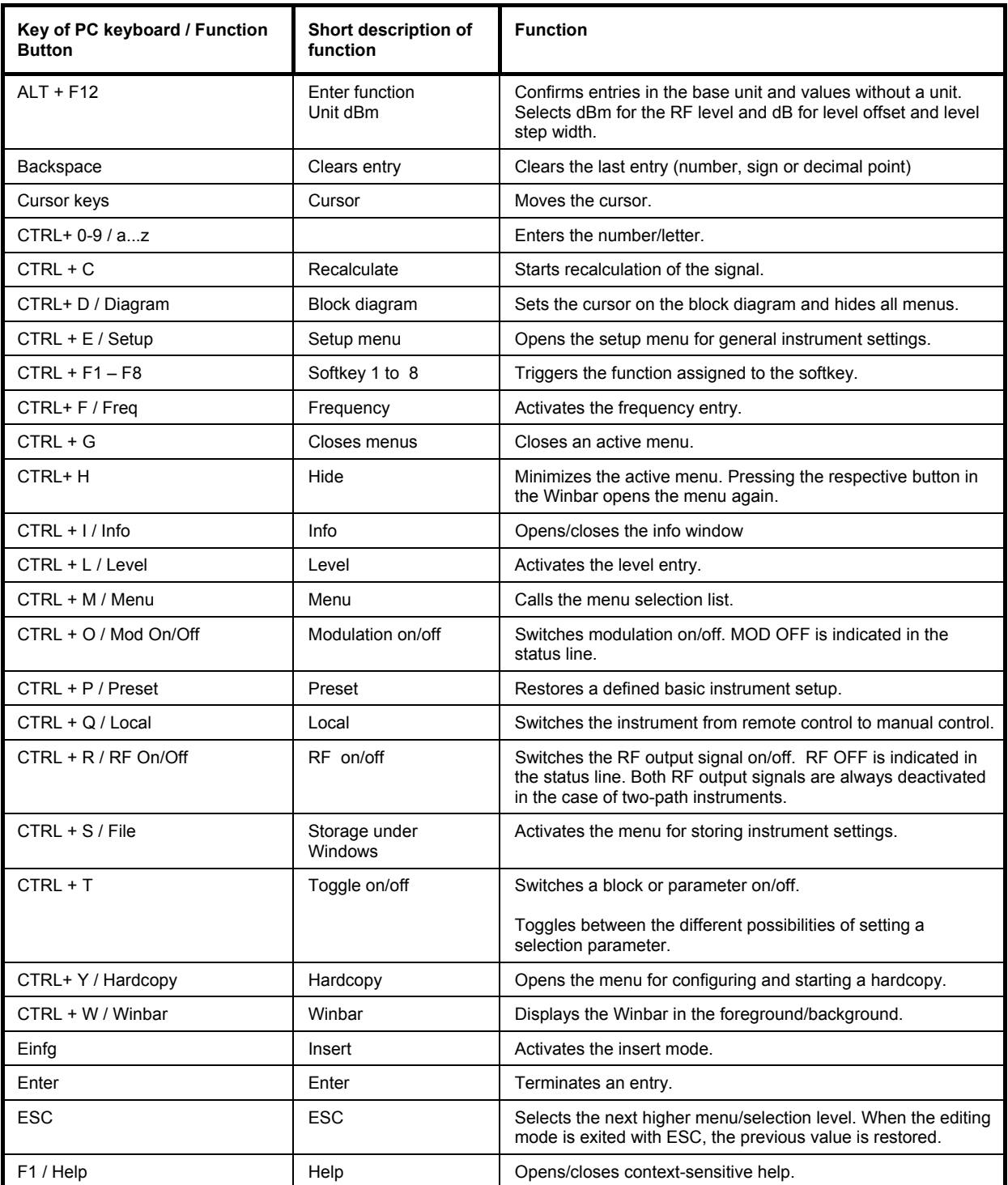

### **Front Panel Key Emulation**

The R&S SMATE also provides a front panel key emulation to enable fast execution of the instrument specific functions by mouse. The emulation is called on the external monitor by a right mouse click. The instrument functions are executed by a mouse click on the associated button. The buttons are listed with the respective key combinations in the first column of the table.

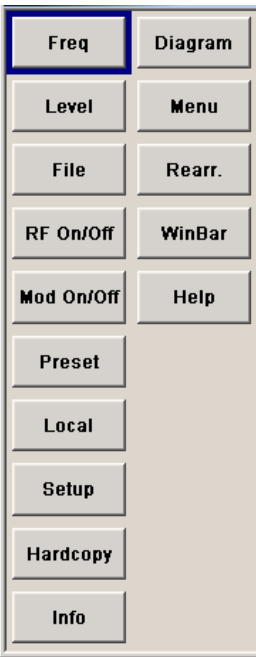

### **On-screen Keyboard**

In addition, the Windows XP operating system provides a keyboard emulation that can be used for system settings if no external keyboard but a mouse is available. It is called on the external monitor in the **START - Programs - Accessories - Accessibility** menu, selection **On-Screen Keyboard**.

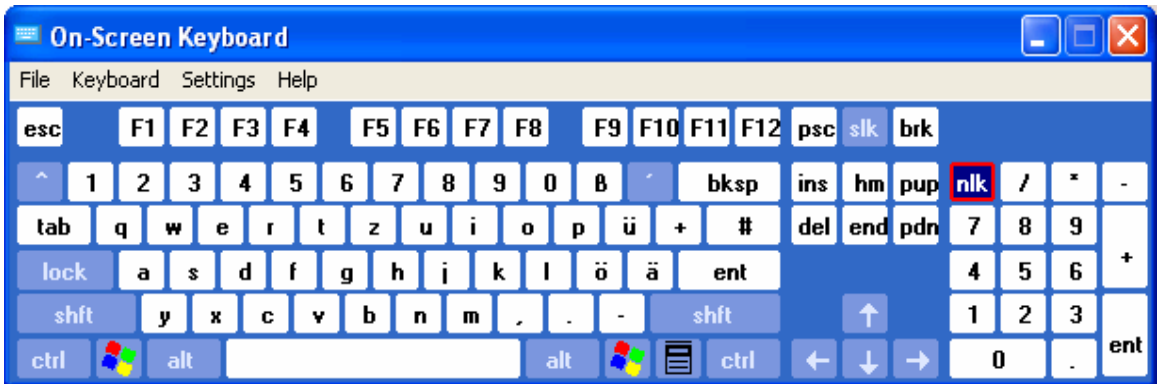

## **Operating Concept**

The operating concept for manual control enables the user to make settings as intuitively as possible and at the same time gives a permanent overview of characteristics of the generated signal and of the current instrument state. Numerous on-line help functions support user settings.

#### **The block diagram is the core of the operating concept.**

A large graphics display showing the current configuration and the signal flow in the form of a block diagram is the core of the operating concept of the Vector Signal Generator R&S SMATE. The block diagram gives an overview of signal configuration, and the graphical elements can be accessed for operation. The desired element is selected by means of the cursor keys and the associated setting function is called by pressing the Enter key. Required menus and graphs are displayed on the block diagram which is displayed again in the foreground whenever the CTRL+D key combination is pressed.

#### **Permanent display of frequency and level of the RF output signal**

The main characteristics of the RF signal, frequency and level, are permanently displayed in the header section of the screen and can be directly set in the display fields after the CTRL+F or CTRL+L key combination is pressed. Status messages for the output signal are displayed in addition to frequency and level.

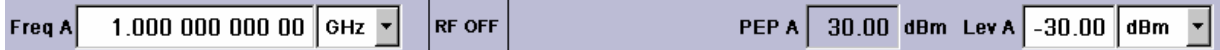

#### **Operation via the graphics interface**

Menus are assigned to the specific function blocks in the block diagram. The function blocks represent elements of signal generation, e.g. the baseband block which contains all menus required for baseband signal configuration. In this block all digital standards and the digital modulation can be selected. Function blocks displayed with a blue frame can be directly switched on and off by means of the CTRL+T key combiantion. In the example, digital modulation can be activated in this way. The menus of the highlighted function blocks can be called by pressing the ENTER key.

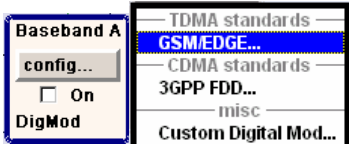

The signal flow between the function blocks and the employed inputs and outputs are also shown.

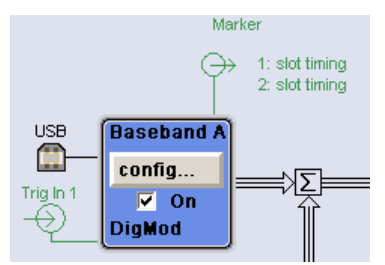
The menu tree can be opened and closed with the CTRL+M key combination. The menu tree is organized in the same way as the directories under Windows. The function blocks correspond to the first directory level, the menus to subdirectories.

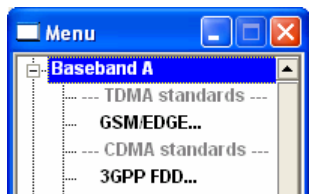

#### **Operation corresponds to the Windows concept**

To offer the user a familiar environment, operation is very similar to operation of Windows user interfaces. All menus and tables are made up of known elements, e.g. selection lists,

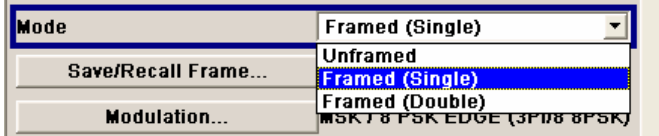

check boxes,

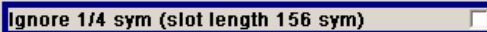

or entry fields.

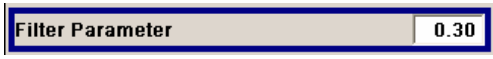

A blue frame indicates that the selected item is active. In the highlighted element, entries can be made.

#### **Clear settings with the aid of independent submenus**

A separate menu is opened for each menu and submenu. The menus can be operated independently of each other, i.e. none of the menus requires that settings in other menus be completed before it can be closed. This ensures flexible operation at all times.

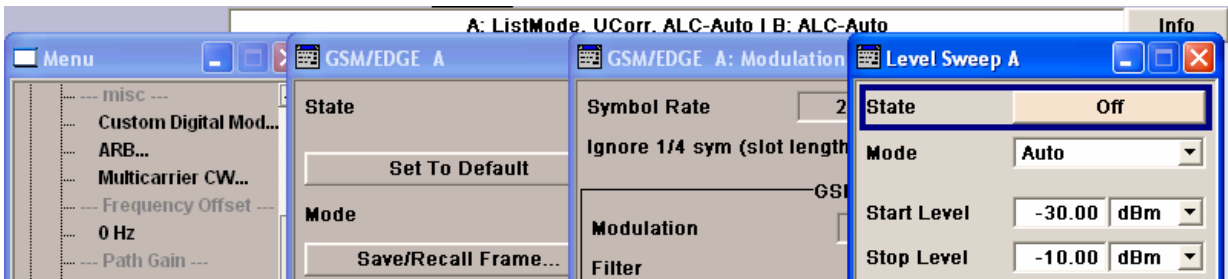

#### **The Winbar gives an overview of menus and simplifies their access.**

The menus are displayed on top of the block diagram but they can be "hidden", i.e. displayed in the form of a button in the Winbar at the lower end of the screen ( CTRL+H key combination). This makes room on the screen for other displays that may be required but the setting menus can thus be accessed any time.

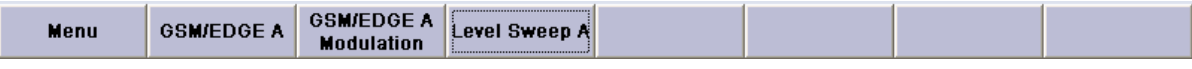

#### **The keys are assigned simple functions**

Most key combinations directly perform a simple function. Since a great number of settings can thus be made by a keystroke, operation is easy. For instance, the ESC key closes the active menu; with the CTRL+R key combination key the RF output signals can be switched on or off.

An exception are key combinations that call a menu such as the CTRL+R key combination which opens the complete menu tree of the R&S SMATE, the CTRL+E key combination which opens the menus for general instrument settings or the CTRL+S key combination which opens the menu for file management.

#### **Help functions support the user**

Numerous help functions support the user in signal configuration.

The valid setting range can be displayed for each numeric parameter. This requires a short wait after activation of the entry field. The range is then displayed automatically after a few seconds. If the entered value is outside the permissible range, the next permissible value is automatically set and a message is output (see below).

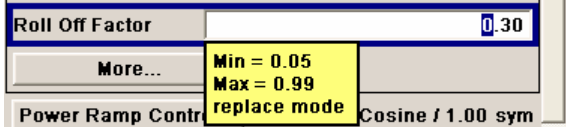

Context-sensitive help for each parameter can be called with the F1 key:

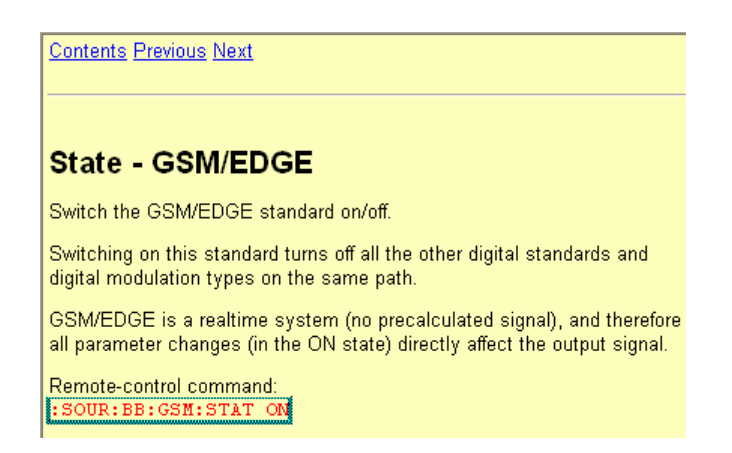

Each help page is part of a comprehensive online help function which can be called by means of an index, a content tree or the **Previous / Next** buttons.

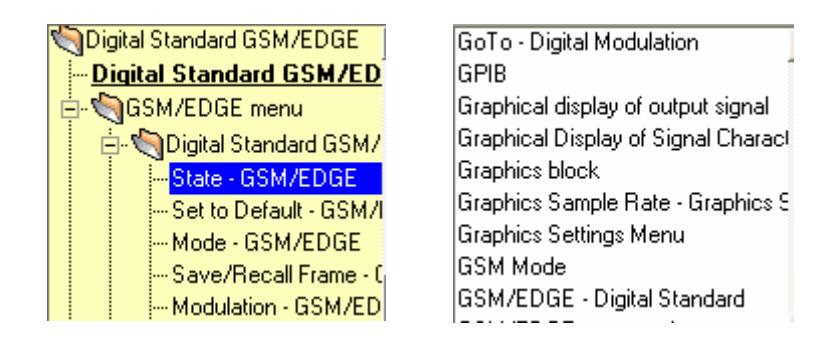

#### **Messages indicate the current instrument state**

A great variety of different messages such as status messages, error messages, warnings or information are displayed in the header field of the screen. With the aid of the CTRL+I key combination, help pages can be called for most of the messages. They provide background information on the message and indicate operating steps that may be required. All messages are explained in the online help which can be called with the F1 key.

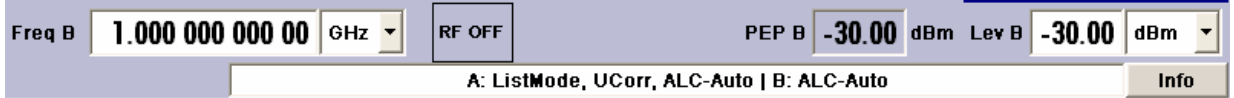

#### **Graphical display of data structure**

The structure of the baseband signal is graphically displayed in the respective menus; the individual signal elements can be graphically selected for processing.

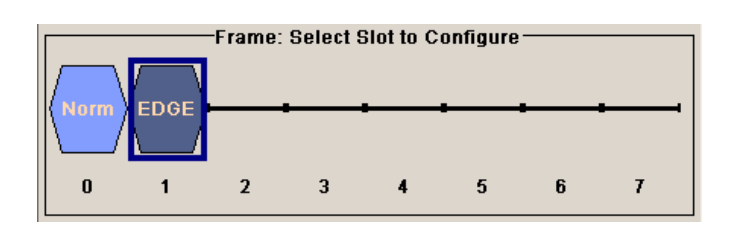

#### **Definition of control signals with the aid of a graphics editor**

Control signals are also graphically configured.

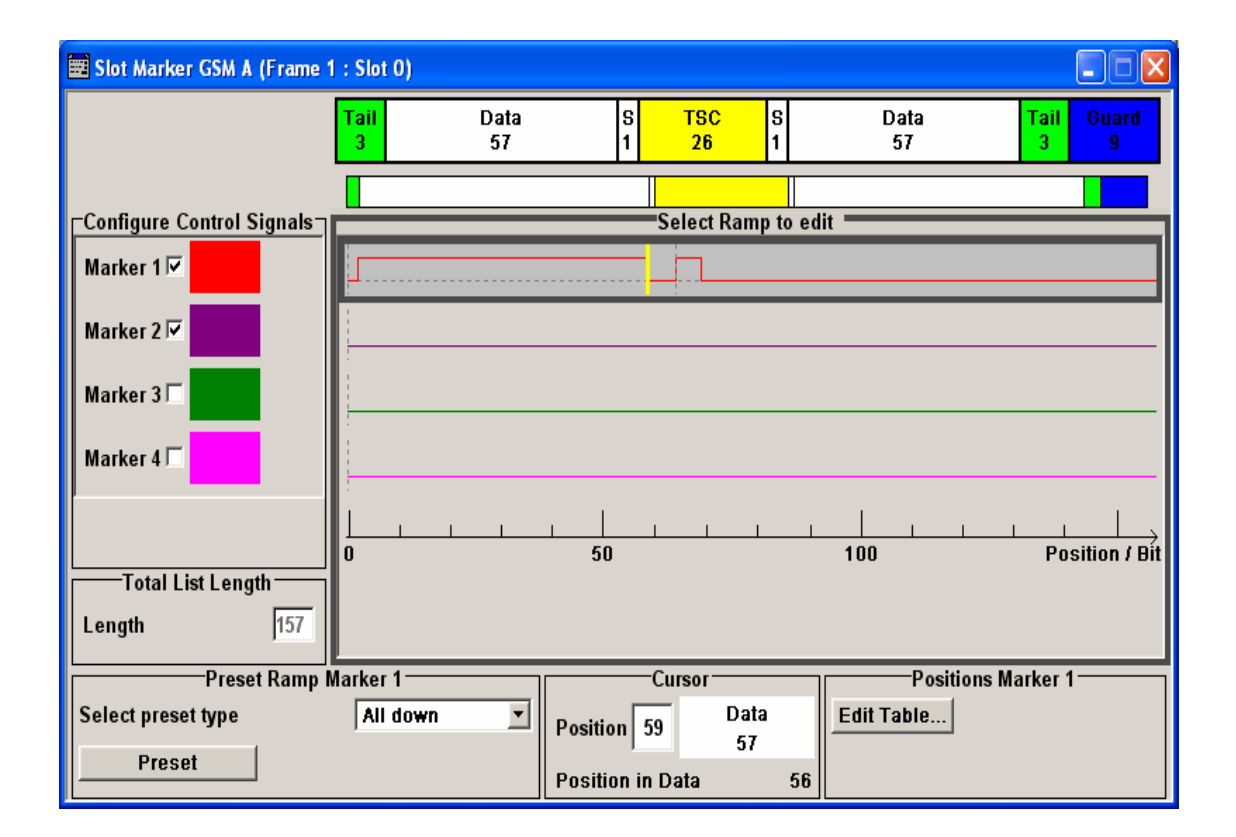

#### **Graphical display of output signal in a diagram**

The output signal can be graphically displayed in a number of diagrams. This allows a fast check of signal characteristics. Zoom functions and the insertion of a reference trace permit in-depth evaluation without an external analyzer being required.

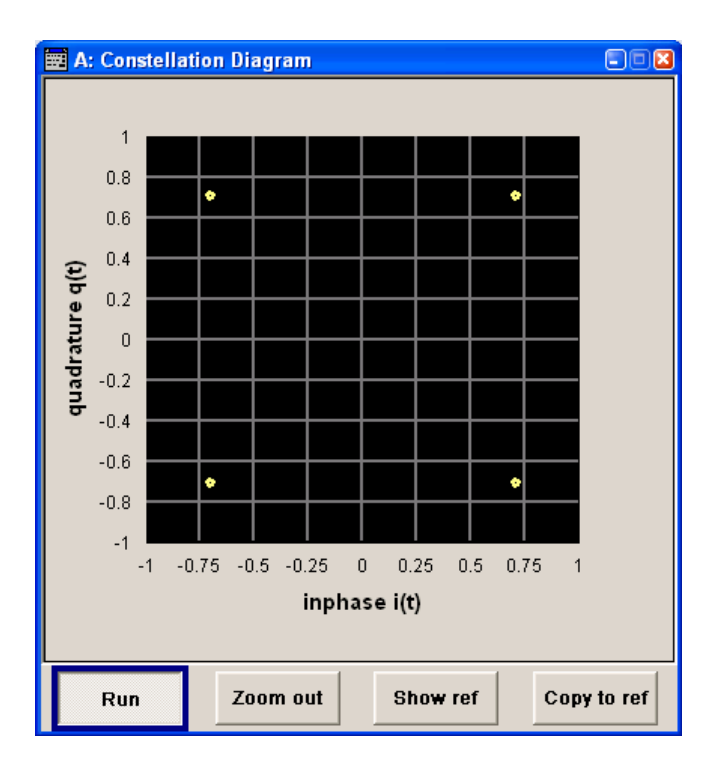

# **Display**

The external display shows the current signal generator state and offers graphical elements for direct operation. It is divided into three sections:

- The frequency and level display with info line indicates the main output signal parameters and reports the current state with status, error and warning messages.
- The block diagram shows the instrument configuration, the signal characteristic as well as the inputs and outputs used and permits interactive operation via graphics elements. Active menus and graphs are displayed on top of the block diagram.
- 3.000 000 000 00  $\sigma$ PEP A -30.00 dBm Lev A -30.00 dBm Freq A  $\overline{\phantom{a}}$ Frea B 1.000 000 000 00 | GHz  $\sim$ PEP B 30.00 dBm Lev B 30.00 dBm  $\overline{\phantom{a}}$ A: UCorr, ALC-Auto | B: ALC-Auto Info Cloc Marke 1: Ratio Ä 2: Pulse<br>3: CList ⊕  $\oplus$ Ğ 4<sup>-</sup> Retin **AWGNIMP A I/Q Mod A RF/A Mod A Baseband A** RF A confin confin confin confia Ö ‡শ  $\triangledown$  on  $\overline{\vee}$  On  $\overline{v}$  on Trig In  $On$ ᠹ **DiaMod** Graphics config.  $On$ **Baseband B AWGN/IMP R I/O Mnd R REJA Mod B** RF B config. config. config... config ⊕  $\Box$  On  $\mathsf{r}$ On  $\Box$  On  $\overline{v}$  on **DiaMod**  $rac{\triangle}{\text{ext}}$ AM<br>BB-AM A Graphics **Settings**
- Winbar with labelled softkeys for menu display.

# **Frequency and Level Setting - Display**

Frequency/level settings and a few status messages (see below) are displayed in the header field of the screen. The display may vary depending on the instrument's operating mode:

- In the case of two-path instruments, the RF information for the two paths is displayed in two lines.
- In the sweep mode, the current frequency or level of the output signal is displayed. The status message **ListMode** is displayed in the info line.
- In the list mode, neither the current frequency nor level is displayed, the indication is dimmed.
- If user correction is active, the status message **UCorr** is displayed in the info line.
- In the case of digital modulation, **Freq** indicates the frequency, **PEP** the peak envelope power and **Level** the average level.

It should be noted that the signal at the RF output may differ from the indicated value by a set offset (frequency or level) (see sections "*RF Frequency and Phase - Frequency - Phase*" and "*RF Level - Level - EMF*" in chapter 4).

### **Status Information and Messages - Display**

The status information and messages are displayed in the header section of the screen. The messages differ with respect to their importance (errors, warnings, info) and the time of their appearance (brief and permanent messages). They require different treatment by the user. Further information on all messages can be called in the info window (see section "*Info Window - Display*", page 3.12).

Chapter 9, "Error Messages" includes an overview of all status information and messages as well as instructions for error elimination.

#### **Status Information**

The status information gives the user an overview of the main operating states and settings of the R&S SMATE. The states are indicated for information only and do not necessitate any action by the user. Status information is displayed between the frequency and level fields, at the left of the info line or in the info line itself. On two-path instruments, all states that can occur independently in the two paths are displayed separately for each path. The associated path is indicated in the info line.

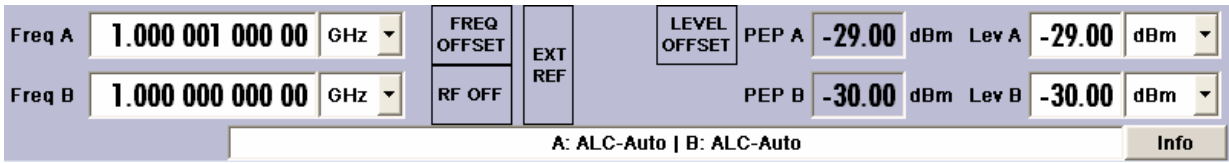

#### **Messages**

Messages indicate errors in the instrument. They are displayed in the info line in different colours depending on their importance and display duration. Errors (e.g. no calibration data) are displayed in red, information (e.g. file not found) and warnings in black. Warnings indicate less significant errors (e.g. the instrument operates outside specified data).

#### **Volatile messages**

Volatile messages report automatic settings in the instrument (e.g. switching off of incompatible types of modulation) or on illegal entries that are not accepted by the instrument (e.g. range violations). They are displayed in the info line on a yellow background. They are displayed on top of status information or permanent messages.

Volatile messages do not normally demand user actions and disappear automatically after a brief period of time. They are stored in the history, however.

Remote-control command: SYST:ERR? or :SYST:ERR:ALL?

#### **Permanent messages**

Permanent messages are displayed if an error occurs that impairs further instrument operation, e.g. a hardware fault. The error signaled by a permanent message must be eliminated before correct instrument operation can be ensured.

The message is displayed until the error is eliminated. It covers the status display in the info line. After error elimination, the message automatically disappears and is also recorded in the history.

Remote-control command: SYST:SERR?

## **Info Window - Display**

A few operating states and the current message are displayed in the info line (see also chapter 9 "*Error Messages*").

The info window with a list of current permanent messages and a detailed description of each message can be opened with the CTRL+I key combination.

The upper section of the info window contains a list of all current permanent messages in the order of their occurrence, i.e. the most recent message is displayed first. In the lower section of the window, additional information on the highlighted message is displayed.

A history of all messages that have occurred since instrument switch-on can be called with the **History**  softkey. The most recent message is displayed first.

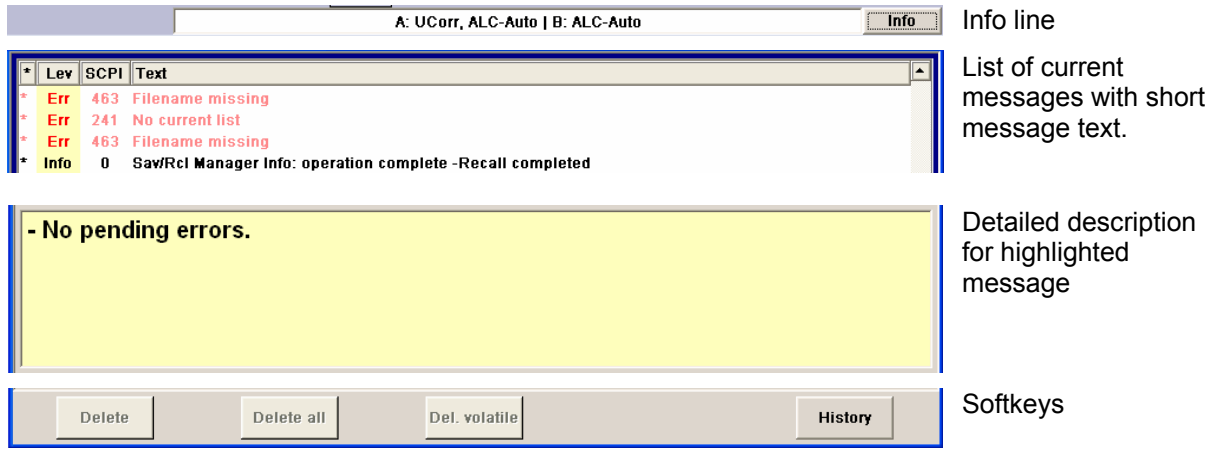

The messages are color-coded according to their level. Device-specific messages are red, infos and remote control error are black. The level is also indicated in the **Lev** column (Err, Sys or Info). Column **SCPI** indicates the SCPI error code.

With the aid of the softkey buttons, error messages can be cleared and a history of all messages called.

**Delete** Clears the highlighted message. This button is available only if the history of the messages is displayed. Remote-control command: (see below) **Delete All** Clears all messages. This button is available only if the history of the messages is displayed. Remote-control command: n.a. **Sel. Volatile** Clears all volatile messages. This button is available only if the history of the messages is displayed. Remote-control command: SYST:ERR:ALL? (Each time a SYSTem:ERRor:ALL? query is sent, the error queue is returned and at the same time cleared). **History** Calls the list of all messages that have occurred since instrument switch-on. The most recent messages are displayed at the top of the list. When the button is pressed again, the list of current messages is displayed. Remote-control command: :SYST:ERR? or :STAT:QUE? (Each time a SYSTem:ERRor? or :STATus:QUEue? query is sent, the oldest entry in the error queue is returned and at the same time cleared in the list).

## **Block Diagram - Display**

The block diagram shows provided options, signal configuration and the currently selected signal flow of the generator with inputs and outputs used. Signal generation can be completely operated from the block diagram. The highlighted function block can be directly switched on and off with the CTRL+T key combination. Pressing the Enter key opens the associated setting menu.

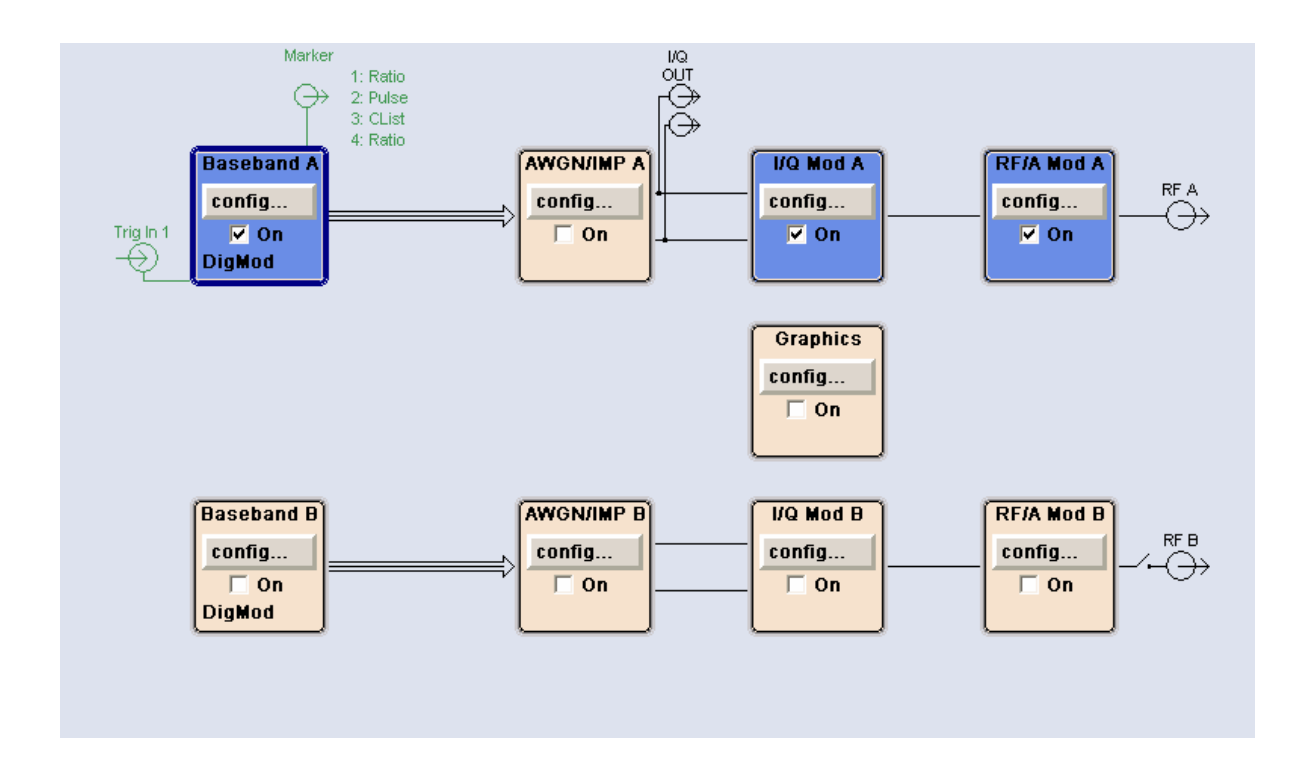

### **Function Blocks in the Block Diagram**

Each block represents a function of signal generation. The function is indicated in the headline of the block, e.g. **Baseband A.** In this block, the digital modulation signal, the digital standards, arbitrary waveform generation and multicarrier CW are set, for instance.

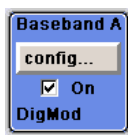

In the check box  $\overline{R}$  on, the respective function can be quickly activated/ deactivated with the CTRL+T key combination. After activation, the block is displayed in blue.

Status information is displayed below the check box. It is different for the different blocks. In the baseband block, for instance, the selected modulation and associated additional information, e.g. the number of channels, are indicated.

Pressing the Enter key opens the associated setting menu. In all function blocks where the signal flow can be influenced, the top menu level for setting **signal routing** parameters is offered.

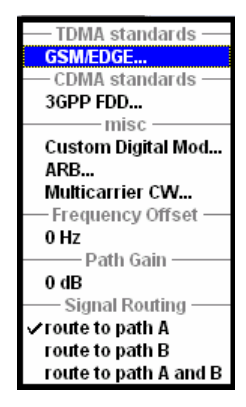

### **Signal Flow and Input/Output Symbols in the Block Diagram**

The input/output symbols in the block diagram show the currently used inputs and outputs of the signal generator. Unused inputs and outputs are not shown. The lines indicate the signal flow.

Symbols and labels refer to the corresponding inputs and outputs on the front and rear panel of the signal generator. The direction - input or output - is indicated by an arrow.

#### **Example:**

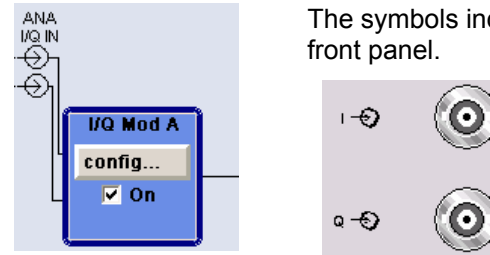

The symbols indicate the inputs for the analog I and Q signal on the instrument

The marker characteristics are listed next to the marker symbol of the active markers.

Symbols and lines are displayed in different colours depending on their function.

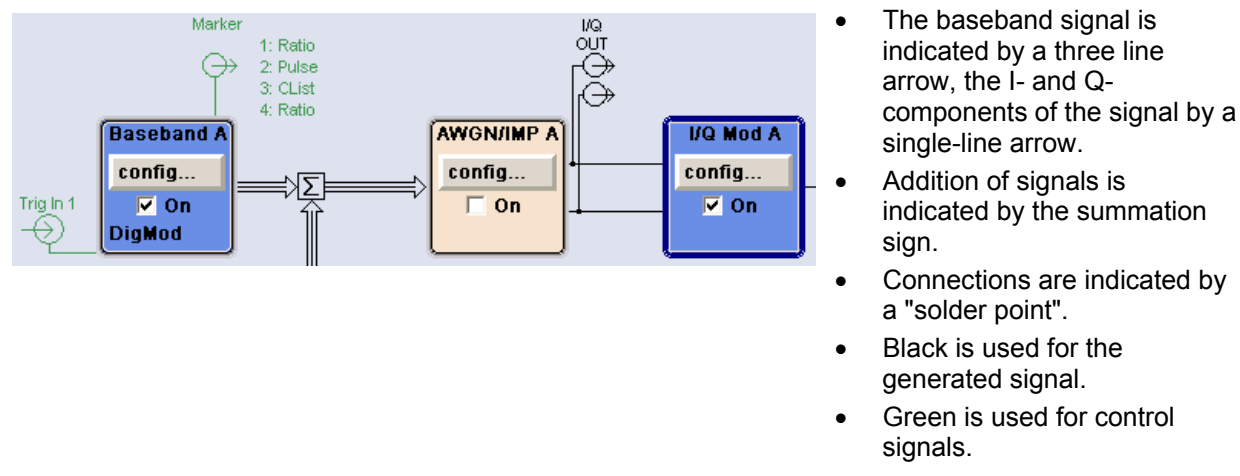

The signal flow is configured in the individual menus. User interfaces are configured in the Setup - **Environment - Global Trigger/Clock/External Inputs - USER Marker /AUX I/O Settings** menu.

## **Winbar and Softkeys - Display**

The Winbar with eight buttons is displayed below the block diagram. Labelled buttons represent open menus, the label indicates the menu. If several menus are open, the button of the currently active menu is displayed in a lighter colour. The buttons also assign functions to the softkeys of the next lower level for front-panel operation. Up to eight menus may be open simultaneously. When the ninth menu is opened, the menu that was opened first is automatically closed.

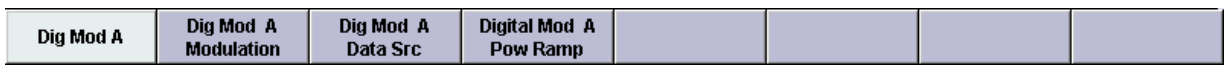

Some menus, e.g. data and list editor menus, cover the Winbar and assign menu-specific functions to the front-panel softkeys by way of the menu buttons.

Any of the open menus can be activated either with the respective button in the Winbar or the frontpanel softkey. In combination with the keys for menu operation (ESC, CTRL+H), convenient menu operation can be ensured.

Menu operation is described in section "*Menu Operation*", page 3.29.

### **Menu Structure - Display**

The parameters are set in the menus. Menus are called either via the function blocks in the diagram or by means of the CTRL+M key combination. The menus are displayed on top of the block diagram. If the menu buttons assign menu-specific functions to the softkeys, the Winbar is hidden.

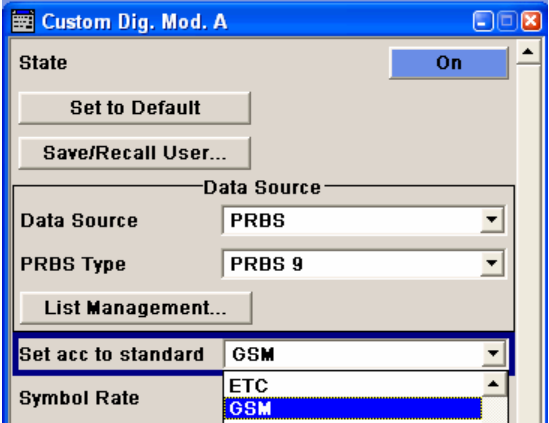

This section describes the menu structure. Menu operation is described in section "*Menu Operation*", page 3.29, the setting of parameters in section *"Setting Parameters"*.

The menus are in Windows format. They differ in details depending on their function but they consist of the same main elements.

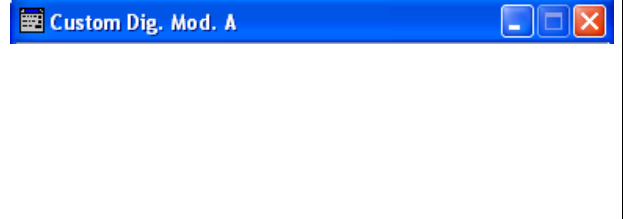

#### **Menu header**

The header line contains the name of the menu (e.g. Custom Dig. Mod. A) and the buttons for minimizing **a** and closing **X** the menu. The buttons can be operated with the mouse. For operation from the external key board, the CTRL+H key combination and the ESC key can be used.

The remaining menu area is variable and comprises various fields for setting parameters.

Each of the setting fields is assigned a parameter name. The kind of setting varies depending on the parameter to be set.

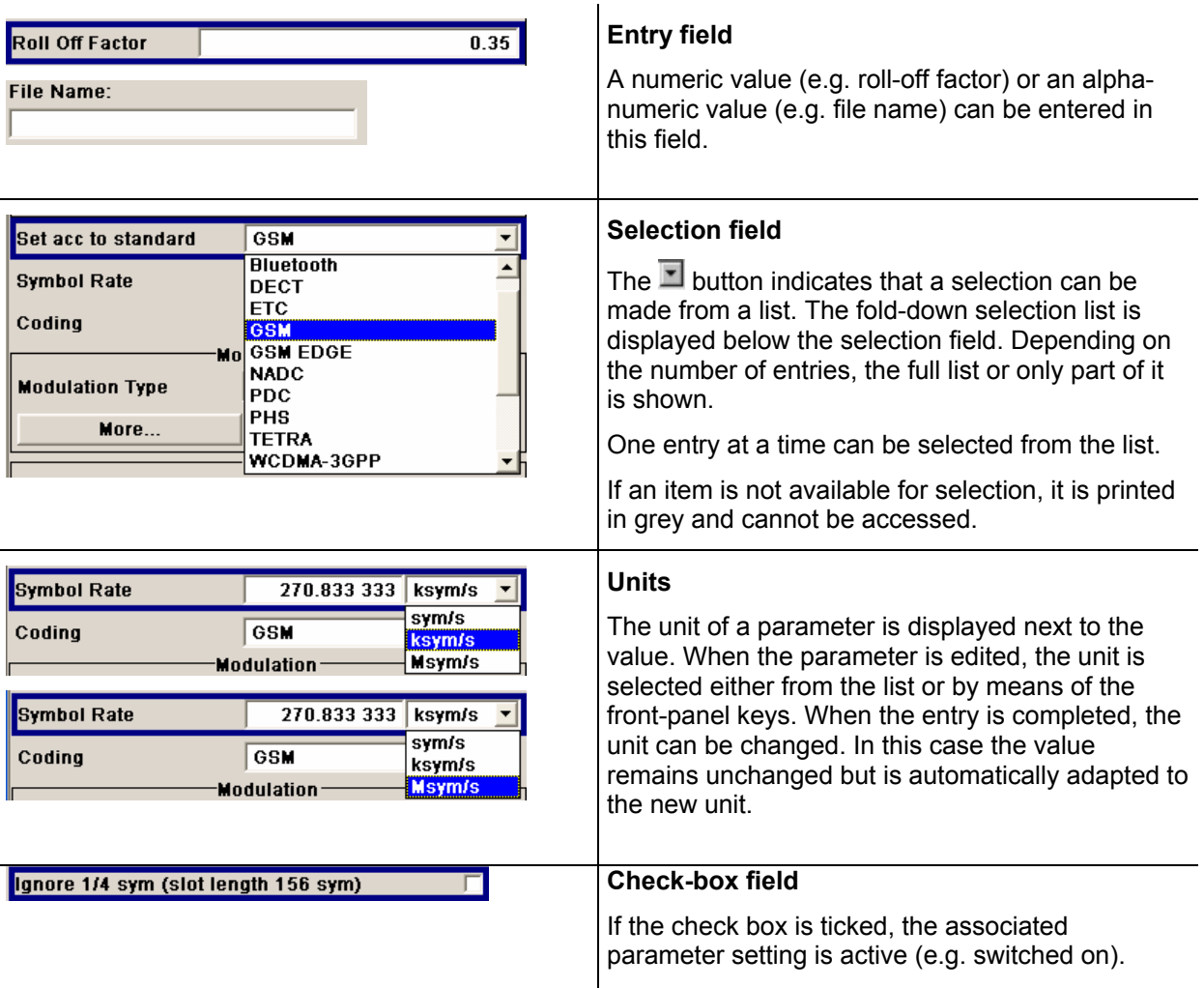

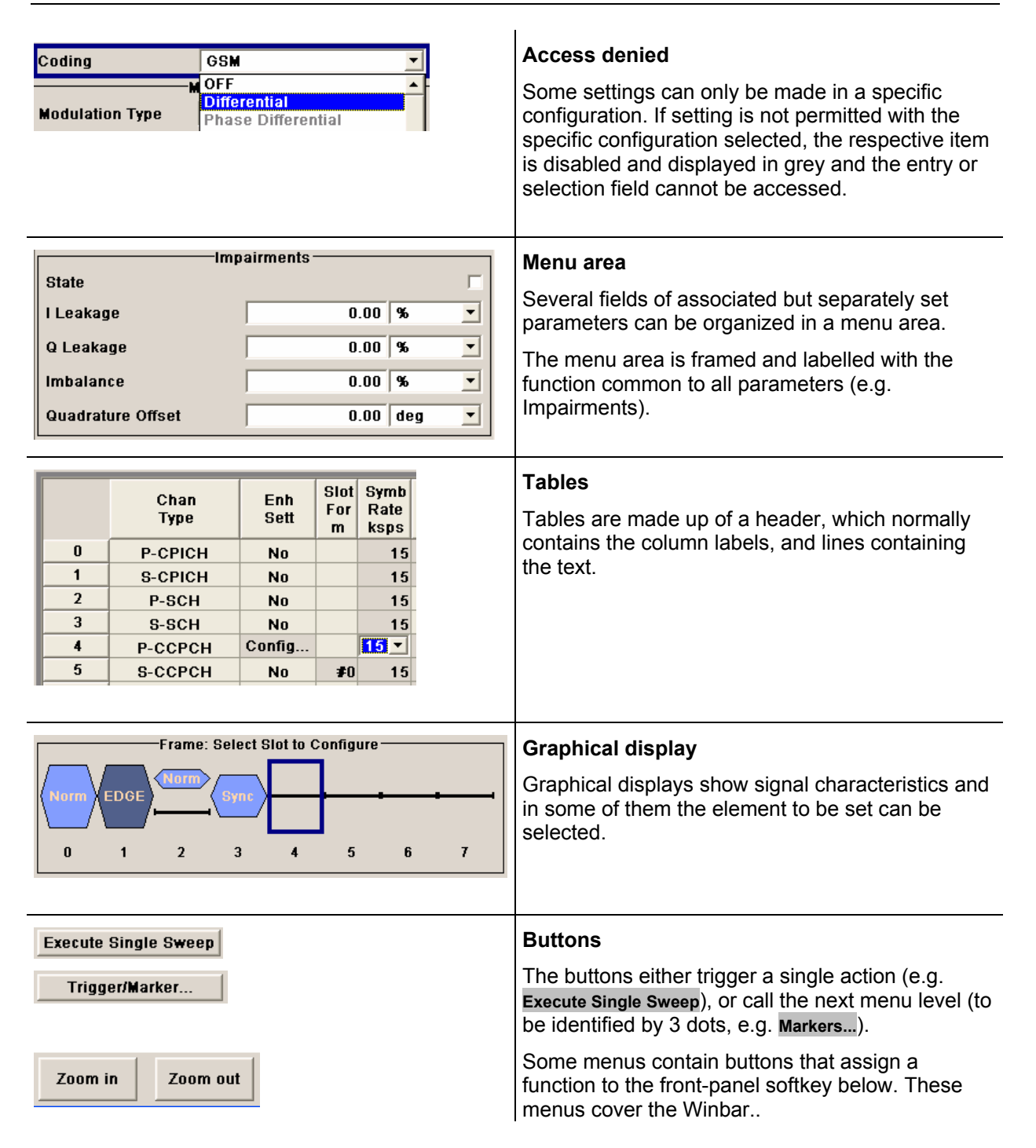

# **Graphical Display of Output Signal Characteristics**

The graphical display of the output signal enables the user to rapidly check signal characteristics without connecting an analyzer. Zoom functions and the display of a reference trace allow in-depth evaluation. The diagram is displayed on top of the block diagram. It can be minimized and called in the same way as a menu.

Example: I/Q diagram

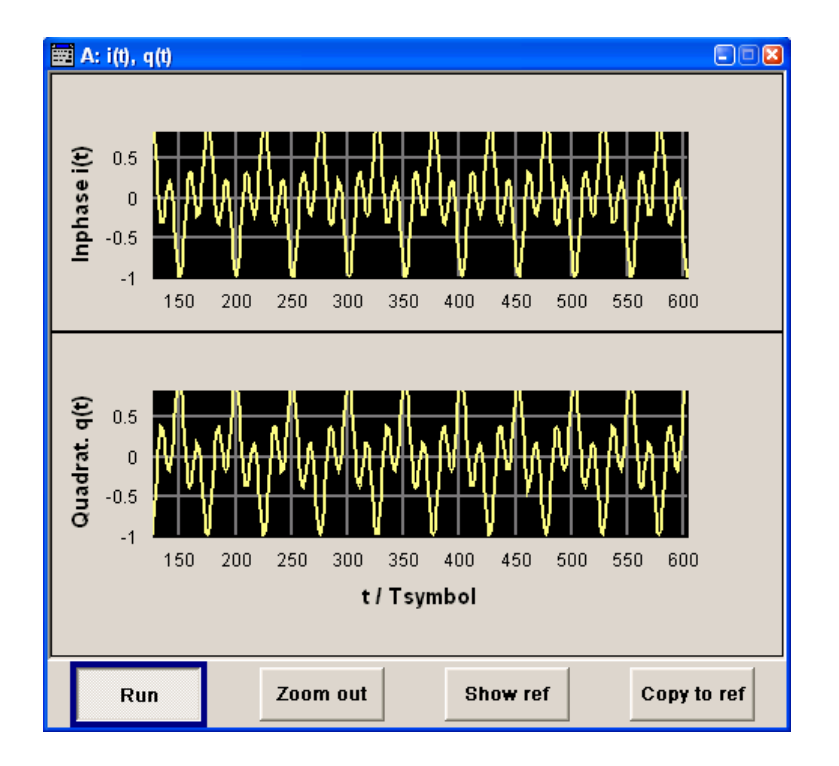

The **Graphics Settings** menu for selecting the graphics display of the output signal can be called either via the **Graphics** function block in the diagram or with the aid of the CTRL+M key combination. Operation of the graphics windows is analogous to menu operation. The menu and the individual graphical displays are described in chapter 4, section *Graphics Display - Graphics*".

# **Setting Parameters**

The R&S SMATE offers several and sometimes alternative possibilities for setting parameters. Manual operation is possible with the aid of a mouse and/or from an external keyboard. Operation of the R&S SMATE with the aid of these control media is shown in the tables below.

Frequency and level are directly set in the header area of the display using the CTRL+F and CTRL+L key combinations.

Some of the key combinations trigger a direct action, e.g. the CTRL+R key combination switches the RF output on and off. An overview of key functions can be found at the start of this chapter (see section "*Legend of Manual Controls*", page 3.1), a detailed description of key functions is given in chapter 4.

Most of the parameters are set in the menus. Menus can be opened from the function blocks of the diagram either with the aid of the external keyboard or by a mouse click on the **Config...** button. An exception are the **Setup** and **File** menus. In the **Setup** menu, general settings are made which are not directly concerned with signal generation, e.g. setting of the IEC/IEEE-bus address. In the **File** menu, files and lists are managed. These menus can only be called with the CTRL+E (setup) and CTRL+S (File) key combinations.

Specific settings can also be made directly in the block diagram, e.g. activating a function block by means of the CTRL+T key combination. Changes affecting the signal flow are immediately visible in the graphics display.

The R&S SMATE uses the WindowsXP<sup>®</sup> operating system. Settings at system level are only rarely required, e.g. installation of a new printer driver. For operation of WindowsXP®, a keyboard and a mouse are required, the operating system can not be accessed via remote control.

## **Calling a Menu - Setting Parameters**

After instrument switch-on, the cursor is always on the first function block of the diagram (default setting). It can be moved by means of the cursor keys. The Enter key opens the menu associated with the function block. The CTRL+M key combination opens the complete menu tree.

With the aid of the appropriate key combinations, the cursor can also be moved to the header area or the Winbar.

- CTRL+F and CTRL+L activate the frequency or level entry fields in the header area.
- CTRL+D moves the cursor back to the block diagram.
- CTRL+W moves the cursor to the Winbar. The button that was active last in the Winbar is highlighted. The associated menu is activated with Enter. If the Winbar was covered, it is now displayed in the foreground.
- CTRL+M opens the complete menu tree
- The cursor can also be moved with the ESC key. However, the function of this key depends on the current cursor position:

Parameter field (editing mode):

The editing mode is terminated and the previous value is restored.

Menu area:The cursor is set to another menu area.

Menu:The menu is closed and the cursor changes to the next higher control level.

Frequency/level field:

The cursor is set on the previously active menu or, if no menu was active, on the first function block in the diagram.

Function block in the diagram:

The cursor is set on the first menu in the Winbar. If no menus are open, the current cursor position remains unchanged.

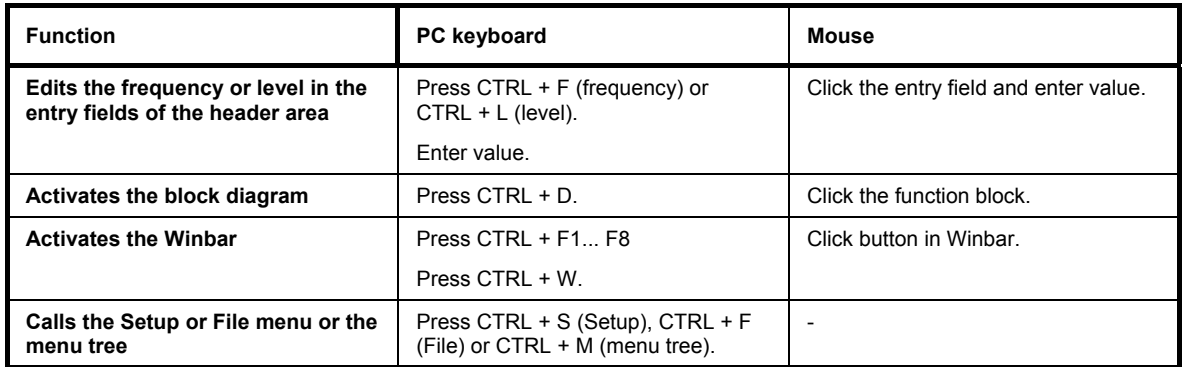

### **Selecting a Control Element - Setting Parameters**

Control elements are always selected in the same way no matter whether a function block in the diagram, a menu in the menu tree, a parameter in the menu or an entry in a list or table is concerned.

• An element is activated by means of the cursor. An active element is highlighted by a blue frame.

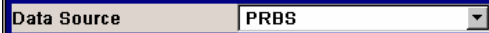

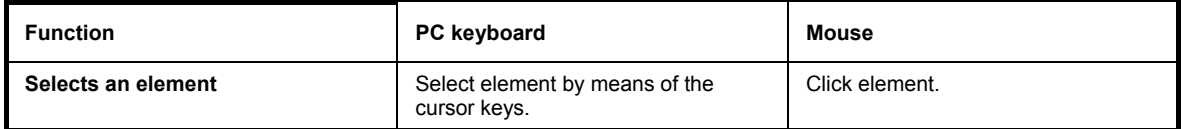

## **Switching Parameters On/Off - Setting Parameters**

A parameter can be activated and deactivated using a button or a check box.

• The ENTER function of the different control media switches the highlighted element on or off (toggle function). Colour and label of a button change, the check box is ticked or the tick is removed.

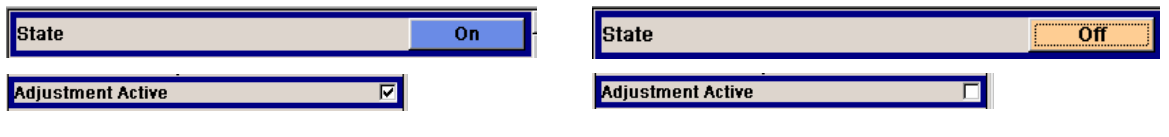

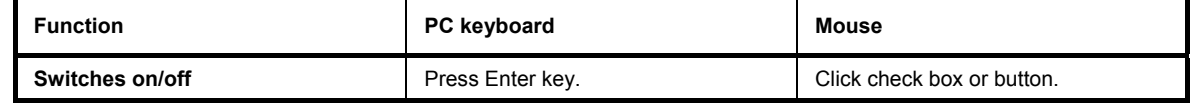

### **Selecting and Exiting a Menu Area - Setting Parameters**

Some menus are organized in areas. The cursor can be moved either only within an area or between the higher-level menu areas. This applies to the **File Select** menus when files are saved or loaded. When the menu is called, one of the menu areas is highlighted by a blue frame.

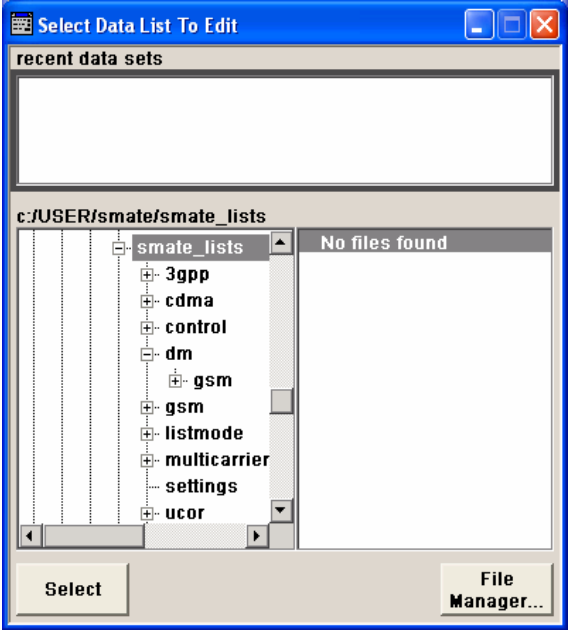

- Another menu area can be selected (highlighted) by means of the cursor keys.
- Clicking the Enter key moves the cursor to the highlighted menu area. When the cursor is placed on a lower-level area in the menu, the area is highlighted by a grey frame. The currently selected item is printed on a blue background (in the example the selected directory). The cursor keys up/down move the cursor only within the grey-framed area.

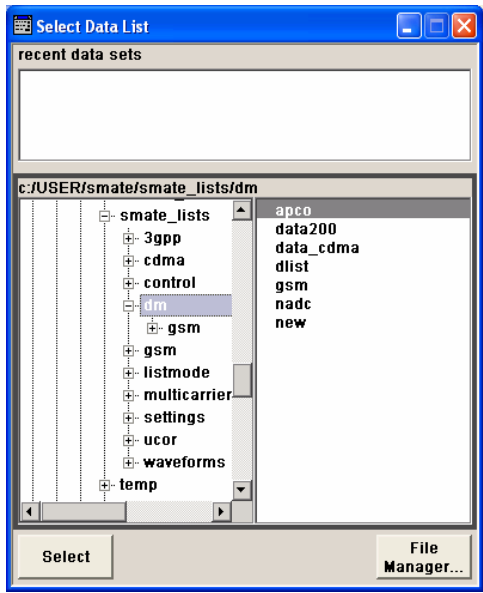

- Enter terminates the setting, i.e. selection of a file. The cursor is either set on the next higher menu level or the menu is closed as in our example.
- The left/right cursor keys first shift the entry focus within the menu range form left to right (or vice versa); in the example, from the directory tree to the file list. Press again and the entry focus is
- shifted up one menu level.Enter performs a setting. In the example of the **File Select** menu, this is the display of the subdirectories if a directory is marked and, if a file is marked, the selection of this file. After a file has been selected, the menu closes automatically.The ESC key moves the cursor to the next higher menu level.

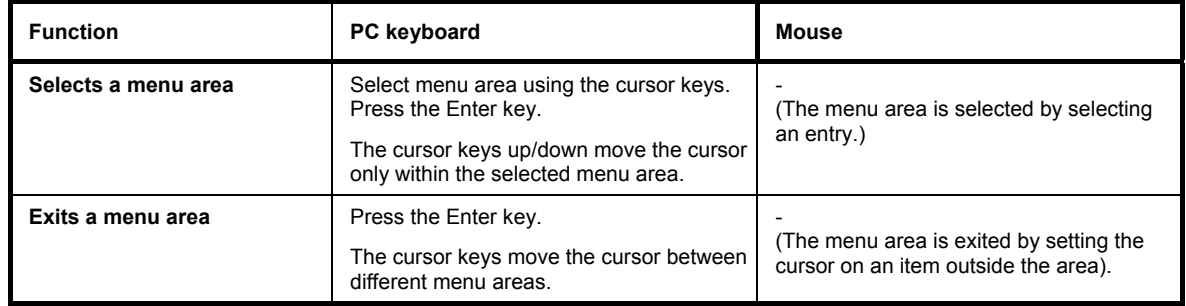

## **Entering a Value - Setting Parameters**

Numeric and alphanumeric values can be edited in the entry fields. In the editing mode, cursors of different colour are used. A blue cursor indicates the overwrite mode, a green cursor the insert mode. The INSERT key toggles between the two modes. The insert mode is the default setting.

Numeric values can either be newly entered or the existing value can be varied. Incorrect entries are cleared with the BACK SPACE key.

#### • **Entering a new value:**

Pressing a numeric key activates the editing mode. The previous value is cleared and the new value can be entered.

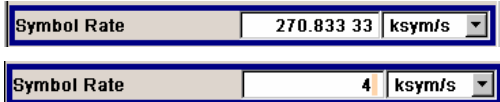

#### • **Editing a value in the insert mode (default setting):**

Pressing the Enter key activates the editing mode. Set the cursor to the left of the number to be changed using the left/right cursor keys. The cursor is displayed in green. A change to the overwrite mode is possible any time. In this case the cursor changes its colour and the number to be replaced is highlighted. If the cursor is placed at the right of the total value, the insert mode is always active.

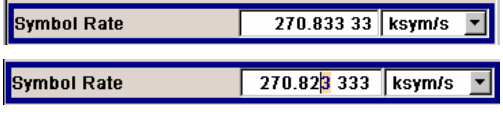

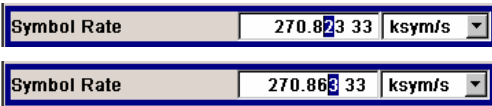

#### • **A value in the overwrite mode:**

Pressing the Enter key activates the editing mode. Set the cursor on the number to be varied using the left/right cursor keys. In the overwrite mode, the cursor is blue. The highlighted value is overwritten by pressing a numeric key.

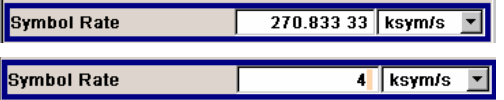

#### • **Variation:**

Pressing the Enter key activates the editing mode. Set the cursor to the left of the number to be changed using the left/right cursor keys. The value at the cursor position is varied. An increase or decrease of the value depends on the cursor used (up/down) or on the direction of rotation of the rotary knob.

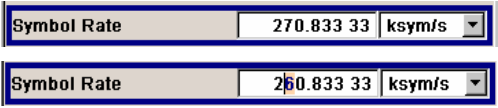

Alphanumeric values can either be newly entered or existing values can be edited (e.g. file name).

#### • **New entry:**

The entry is started by clicking a numeric key.

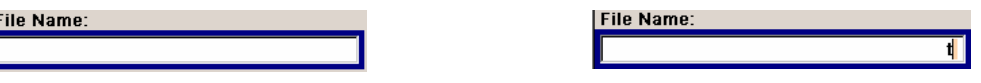

#### • **Editing:**

An existing value, e.g. a file name, can be changed in the insert mode (see example) or in the overwrite mode.

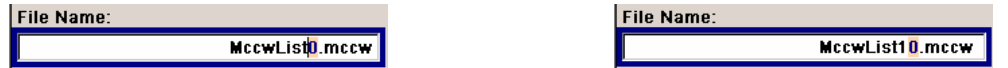

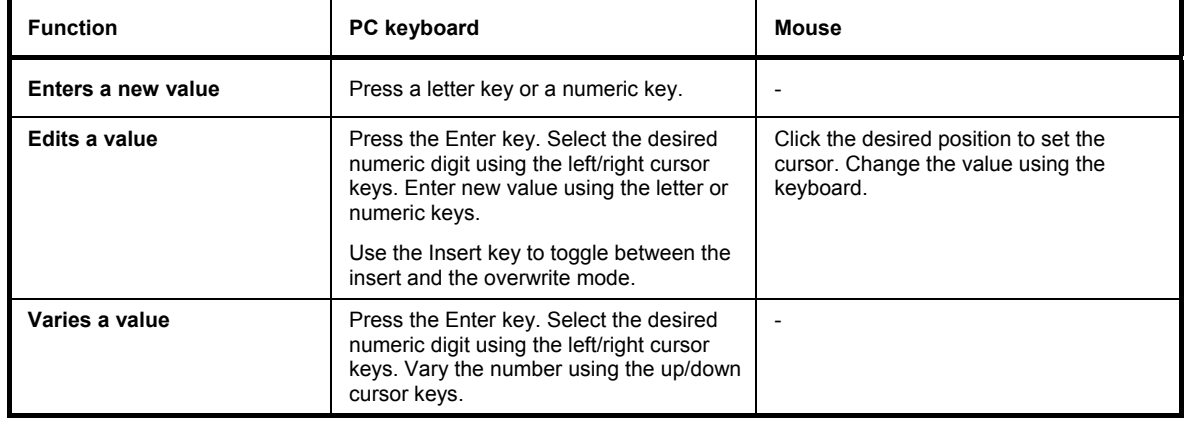

## **Selecting a Unit - Setting Parameters**

The entry of a numeric value can be terminated by pressing a unit key combination, selecting a unit in the selection field next to the value or by the Enter key. The unit is assigned in different ways:

#### **Terminating the value entry by pressing an unit key combination**

When the entry is terminated with a unit key combination, the selected unit is assigned to the value. In the example, the ALT+F10 key combination assigns Msym/s to the entered value 14.

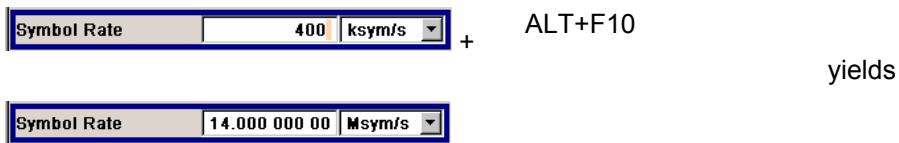

#### **Terminating the value entry by selecting a unit in the units field**

When the entry is terminated by selecting a unit in the units field next to the value, the selected unit is assigned, e.g. sym/s (for list selection see next section).

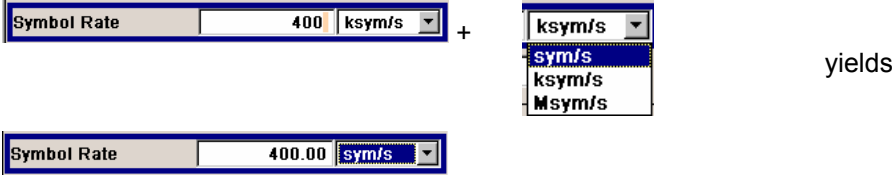

#### **Terminating the value entry with Enter**

If an entry is terminated with the ENTER key, the unit displayed in the entry field next to the value is assigned (in the example ksym/s).

yields

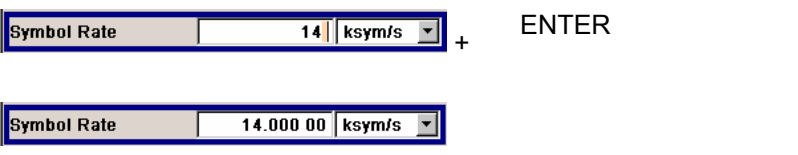

### **Setting Parameters And Setting Parameters And Setting Parameters And Setting Parameters And Setting Parameters**

**Symbol Rate** 

If a unit is subsequently changed, i.e. after the entry has been terminated and when the editing mode is not active, the value remains unchanged but the display is automatically adapted to the new unit. This applies if the unit is changed by means of the unit key combinations or via the unit field next to the value.

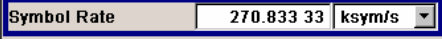

0.270 833 33 Msym/s

+ ALT+F10 or

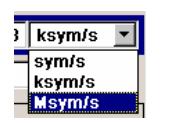

yields

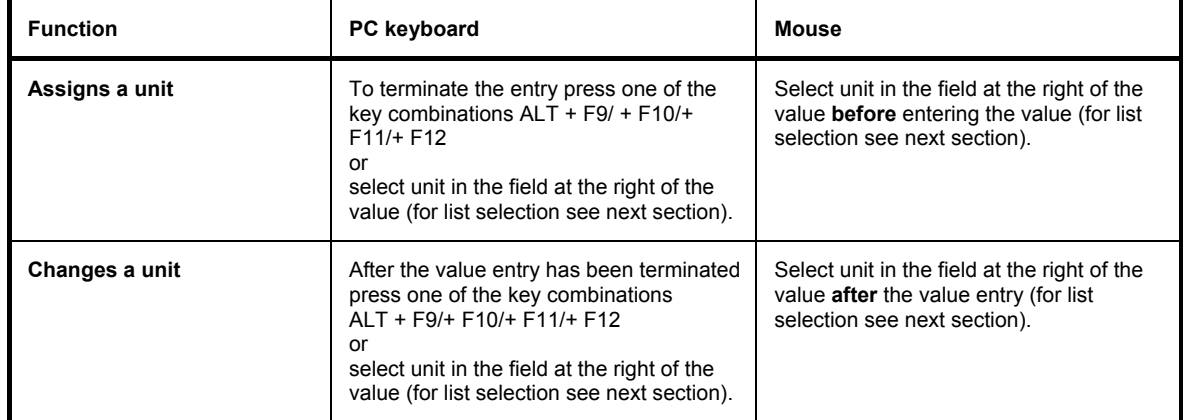

# **Selecting a Value from a List - Setting Parameters**

The  $\blacksquare$  button next to the value field indicates that a selection list is available.

• Pressing the Enter key opens the list. Selection is made by choosing an entry (item is highlighted) and confirmation with ENTER. If the list is longer than the displayed window, a scroll bar is available

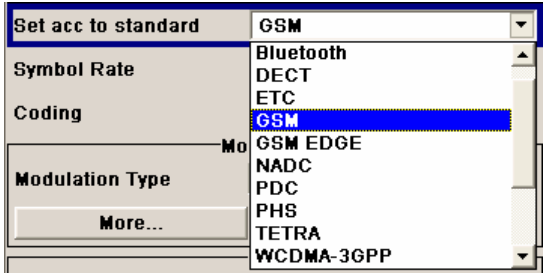

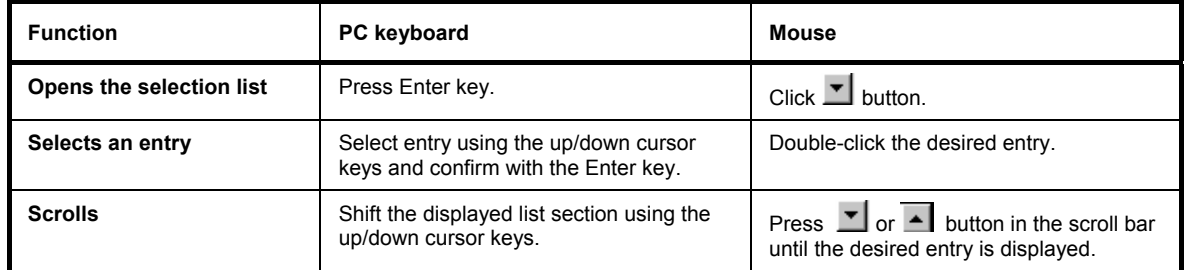

### **Terminating Entries - Setting Parameters**

Variations by means of the cursor keys are immediately set, e.g. RF frequency variation.

All other parameter settings have to be confirmed by a pressing the Enter key or one of the unit key combinations (see also section "*Selecting a Unit*", page *3.25*).

Some settings require additional confirmation. This is the case when it is useful to first enter a few values and to confirm them together, e.g. when a sine test signal is defined in the ARB menu. The signal is only output after confirmation by **Generate Signal**.

All settings of instrument functions that can be switched on and off are calculated and effective only after this function has been switched on.

This applies to most settings on the R&S SMATE. An exception is, for instance, the frequency variation of the reference oscillator, which is immediately set after confirmation.

Calculation and setting may take up different periods of time. Many settings are made without noticeable calculation times. If a short period is required, **BUSY** is displayed during this time in the status field of the header section. If more time is required for calculation, a window with a progress bar is displayed. Calculation can be aborted with the **Abort** button in this window.

If time-consuming calculations are required, signal generation is automatically switched off and calculation is interrupted to allow the user to make further settings. Calculation is restarted with the CTRL+C key combination and the modulation is switched on again when the calculation is completed.

#### *Hint:*

*If several settings are to be made for an instrument function, recalculation of the signal can be prevented by switching the function off. When the function is switched on again after all parameter have been changed, the signal is recalculated only once.* 

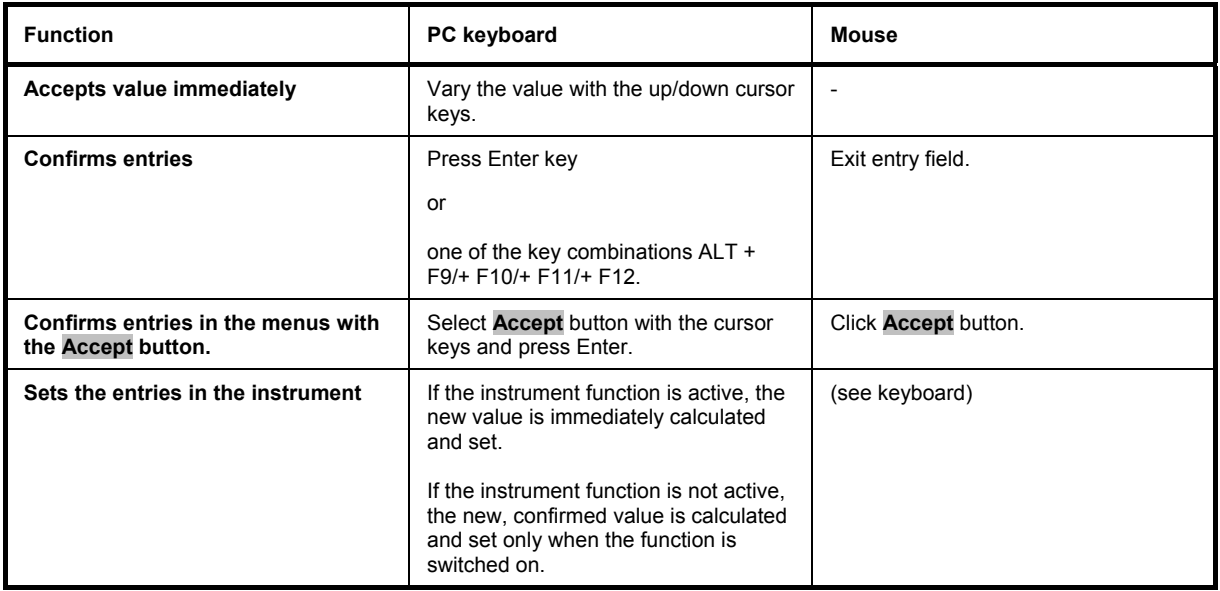

## **Restoring the Previous Value - Setting Parameters**

Parameter variations with the cursor keys are immediately set and therefore not reversible.

Normally, values cannot be restored also in the case of mouse control because no explicit confirmation is required in this case and entries are automatically confirmed when the entry or selection field is exited.

In the case of operation from the keyboard, previous values can be restored as long as the new value is not confirmed, i.e. the entry is not completed. This can be done with the ESC key.

With settings requiring an additional confirmation, all settings are aborted when the ESC key is pressed. Before the changes are aborted, a confirmation query is displayed. If **OK** is clicked, the changes are aborted; if **Cancel** is clicked, the menu with the previous settings is displayed again.

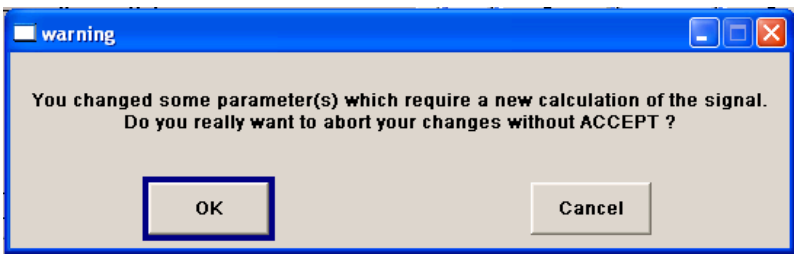

When a window with a progress bar is displayed in the case of extended calculations, the calculation can be terminated with the **Abort** button. In this case all previous values are restored.

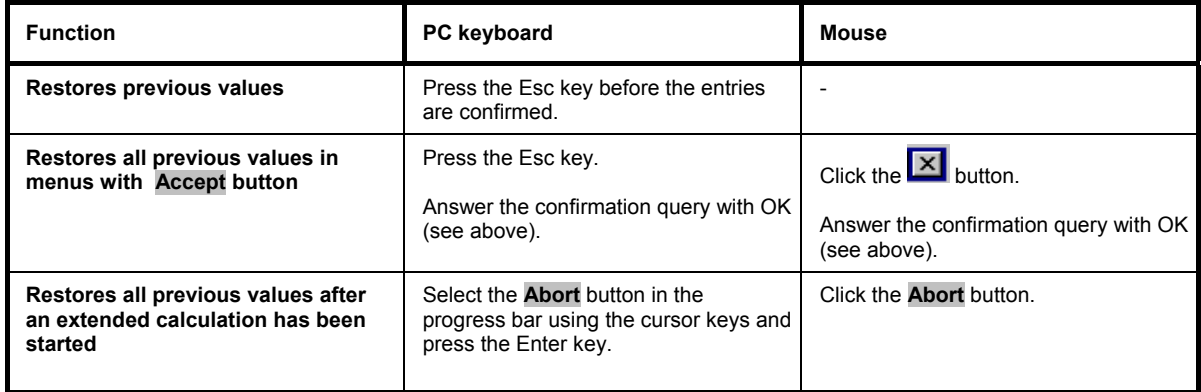

# **Menu Operation**

Menus are operated with the aid of the Winbar buttons and with key combinations.

If the Winbar is covered by a menu, it can be called to the front with the CTRL+W key combination.

- The CTRL+D key combination moves the cursor to the block diagram. All active menus are minimized and displayed in the form of Winbar buttons.
- The CTRL+H key combination minimizes an active menu. It is displayed in the form of a Winbar button.
- The CTRL+F1 to F8 key combinations maximize the corresponding menu.
- The CTRL+G key combination closes an active menu.
- The CTRL+W key combination toggles the cursor between a Winbar button and the block diagram.
- The softkeys call or close the associated menu and set the cursor in the menu.

#### *Note:*

*The ESC key also closes the active menu if the cursor is at the highest menu level.* 

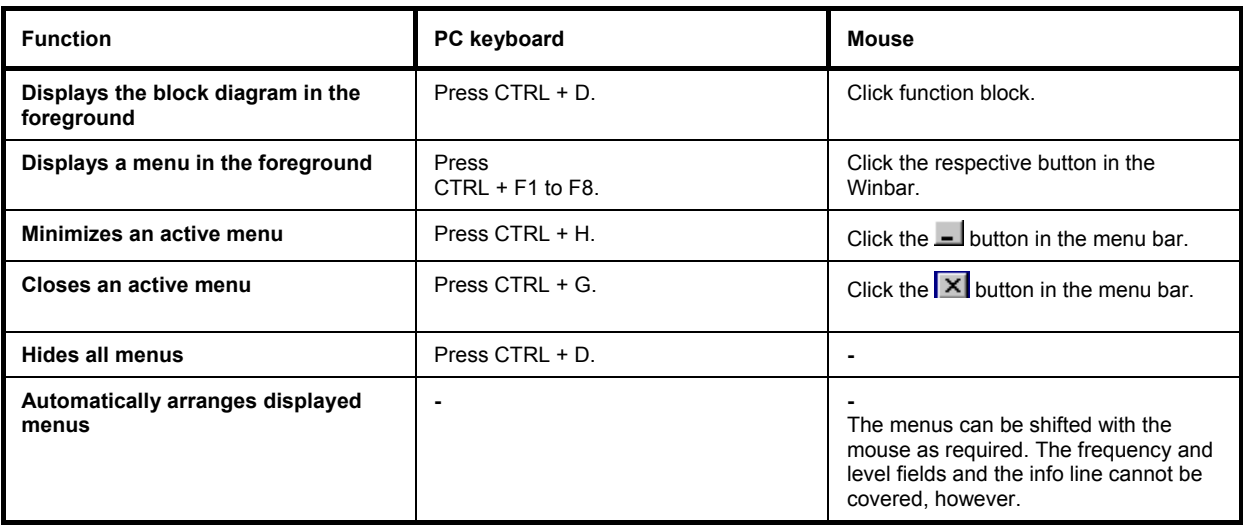

# **Editors**

The R&S SMATE provides user-friendly editors for defining data lists as well as control and marker signals. Lists containing frequency and level value pairs are used for the list mode and the user-defined level correction. Internally generated data lists can be used for digital modulation and digital standards; the same applies to internally defined control and marker signals.

The lists are saved to files and may thus have any length. The file name of the lists and the directory to which the files are saved are user-selectable. The file prefix is different for each list type and is permanently assigned by the system (see section "*File Management*", page 3.39).

## **List Editor**

The **User Correction** and **List Mode** menus provide the list editor for defining the frequency/level value pairs. The associated buttons call up the list editor.

**Edit User Correction Data...** 

Edit List Mode Data...

• The selected list is displayed. If no list has been selected, a blank list of only one row is displayed.

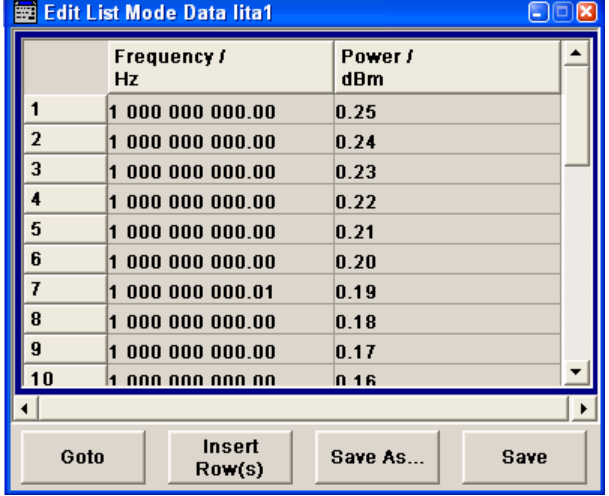

- The value pairs are entered in the **Frequency/Hz** and **Power/dBm** table columns. A blank row is inserted at the end of the list.
- New rows can be inserted anywhere in the table by means of the **Insert Row(s)...** button.
- After the list has been edited, i.e. changed, it can be saved under its current name by means of the **Save** button, or under a new name by means of the **Save as...** button. Only complete value pairs are taken into consideration; rows containing an entry in only one column are ignored.
- An existing list can be edited in the insert or overwrite mode.
- A new list can be created under a new name either by generating a blank file in the **File Select** menu (see section "*File Management*", page 3.39) or by changing an existing list which will then be saved under a new name.

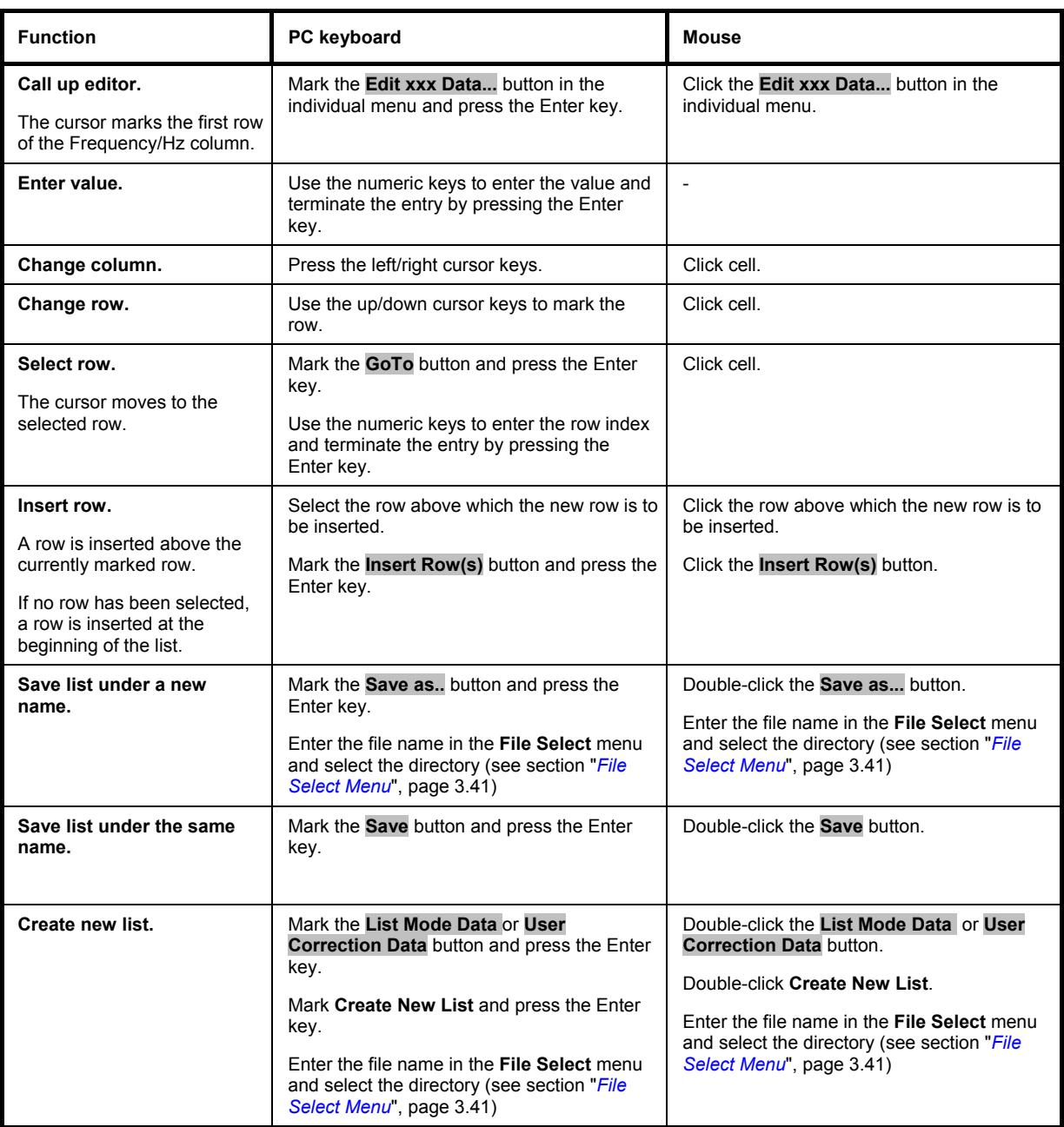

# **Data Editor**

The **Data Editor** can be used to internally generate binary data lists for digital modulation and digital standards.

A list of binary values with a maximum length of 2^31 bits can be entered in the **Data Editor**. This value corresponds to a file size of approx. 268 Mbyte. While it is being processed, the file is continuously automatically buffered. When the menu is exited, the file is automatically saved with the new values, i.e. there is no extra **Save** button. Depending on the size of the file, saving may take some time.

It is called up in the individual menus by means of the **Edit Data List...** button.

• The selected data list is displayed.

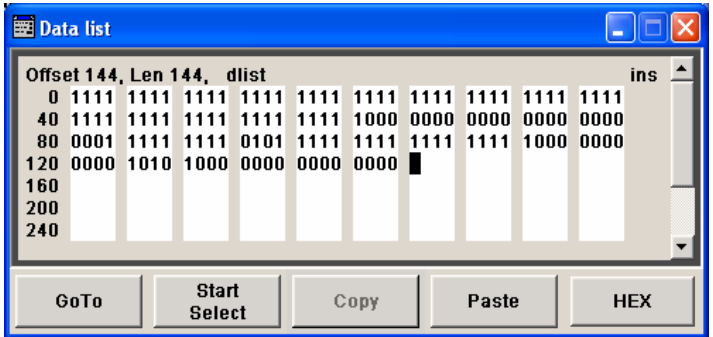

- To increase readability, the bits are displayed in groups of four. The current cursor position, the length of the list and the list file name are displayed above the list. The offset starts with the value 0 which corresponds to the bit position on the left side of the first row, i.e. the beginning of the list. On the left edge of the editor, the last three offset positions are specified at the beginning of the row.
- An existing list can be edited in the insert or overwrite mode.
- By means of the **GoTo** button, any bit position can be accessed.
- By means of the **Start Select** , **Copy** and **Paste** buttons, any range of bits can be marked, copied and subsequently pasted at any position in the list.
- By means of the **HEX** button, switchover to hexadecimal display is possible.
- For a new list to be edited, it must first be created in the **File Select** menu (see section "*File Management*", page 3.39) and then selected.

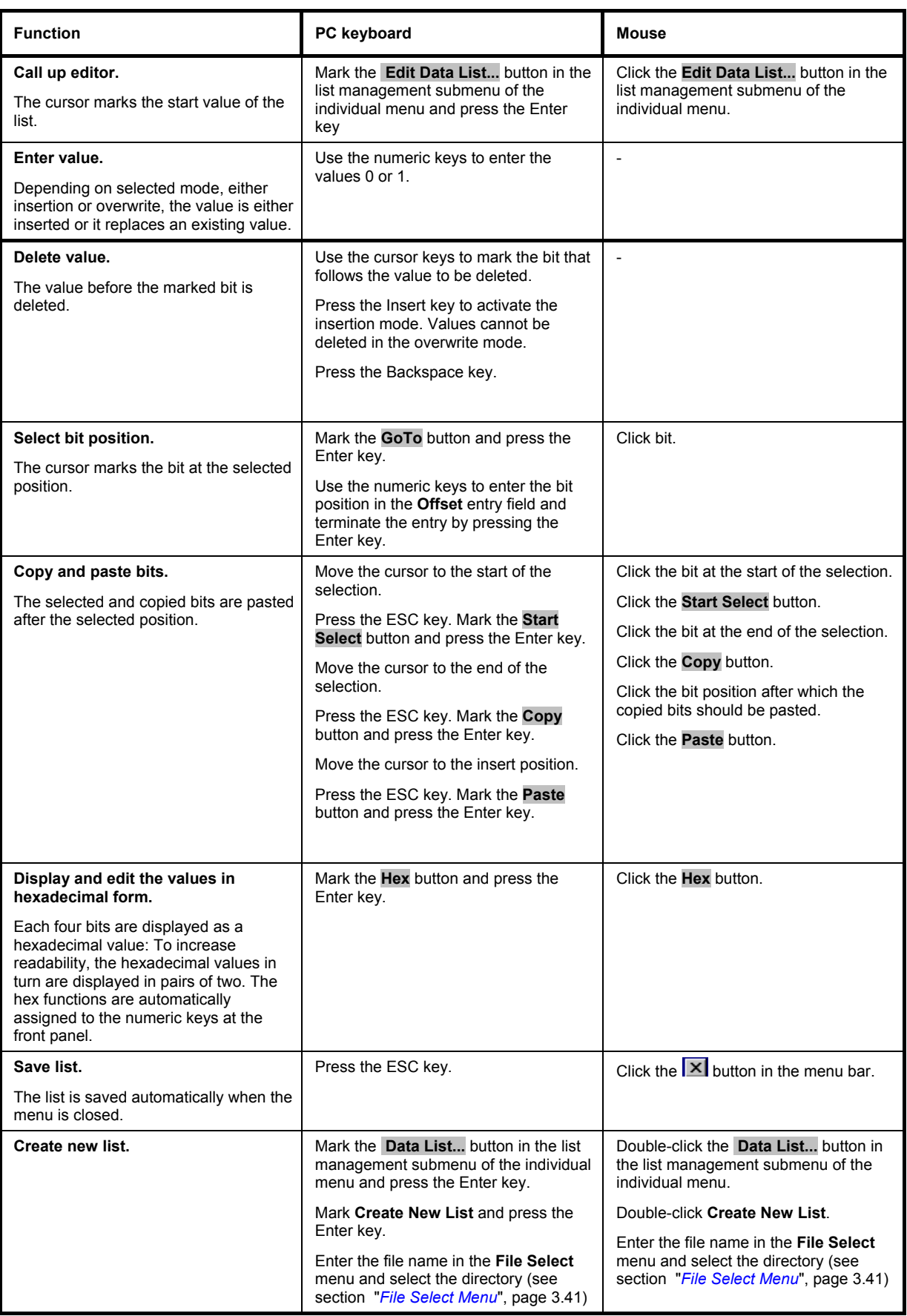

# **Control and Marker List Editor**

The control and marker signals for digital modulation and digital standards can be very conveniently graphically defined in a **Control and Marker List Editor**.

The four available marker signals – and, with custom digigital modulation, the CW, Hop, Burst Gate and Lev Att control signals – can be defined in the **Control and Marker List Editor**. While it is being processed, the file is continuously automatically buffered. When the menu is exited, the file is automatically saved with the new values, i.e. there is no extra **Save** button. Depending on the size of the file, saving may take some time.

The **Control List Editor** is called up in the Custom Digital Mod menus by means of the **Edit Control List...**  button.

The **Slot Marker Definition** Editor is called up in the Burst submenu of the GSM/EDGE menus by means of the **Slot Marker Definition...** button.

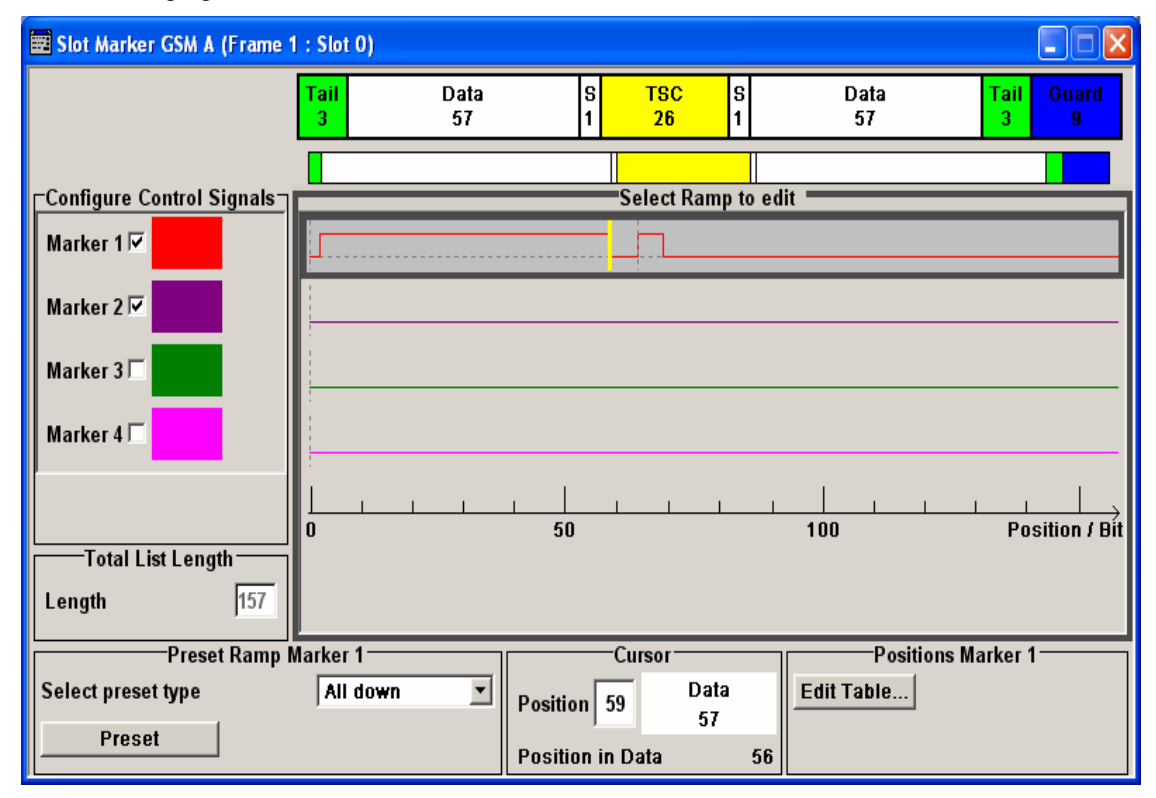

The following figure shows the **Slot Marker Definition** Editor of the GSM/EDGE menu as an example.

### *R&S SMATE200A Editors*

- The upper area displays the signal (in the example, the GSM slot) for which the marker signals are to be defined. On the left side, the available signals (marker and control signals) are listed and colour-coded.
- Auxiliary functions are offered in the lower editor area, e.g. presettings for the ramps in the marker signal, cursor positioning by entering the bit position and possible editing by means of value entries in a table.
- The actual graphic definition of the control signals occurs in the center area of the editor. Each control signal is represented by means of a coloured line along the bit axis. A cursor can be shifted alongside this line and marks the position where a ramp is to be set.

 The color of the cursor changes depending on the current function. The switch over between the colors (and therefore functions) is by means of the Enter key:

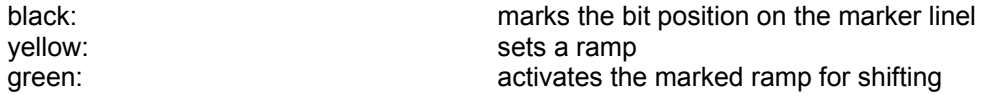

The ramp transition of the newly set ramp depends on the current status (high/low) of the control signal. If the signal is low, a ramp with low/high transition is generated; if the signal is high, a ramp with high/low transition is generated.

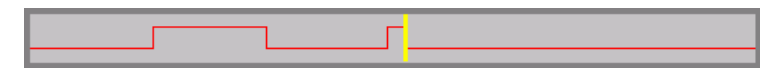

When ramps are set between existing ramps, the transition of the new ramp is also defined by the status of the signal before the new ramp. For this reason, a ramp that has already been set can be assigned low/low or high/high transition (as in the example), i.e. it will have no effect on the control signal in this configuration. However, the ramp remains saved, and its position is indicated by a dashed line.

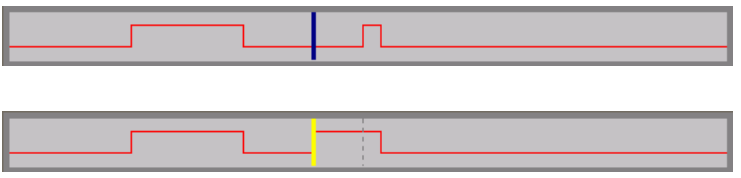

If another change produces effective transition, this ramp will be regenerated.

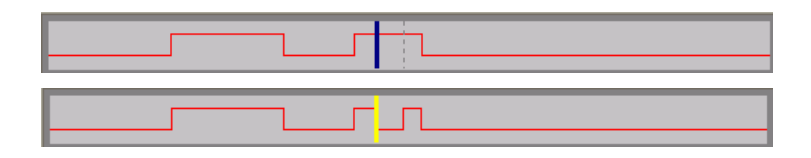

• An existing ramp can be shifted to any positions. The transitions are adjusted accordingly.

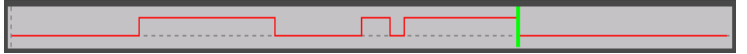

- To make the setting easy, a selection of preset ramp characteristics is offered in the **Preset Signal** area.
- In the **Cursor** area, the cursor can be specifically set to a defined bit position in the data signal.
- The ramps can also be set in the table in the **Marker Positions** area.

The various functions of the editor are explained in the individual menus. The following table explains only the general use of the graphic editor.

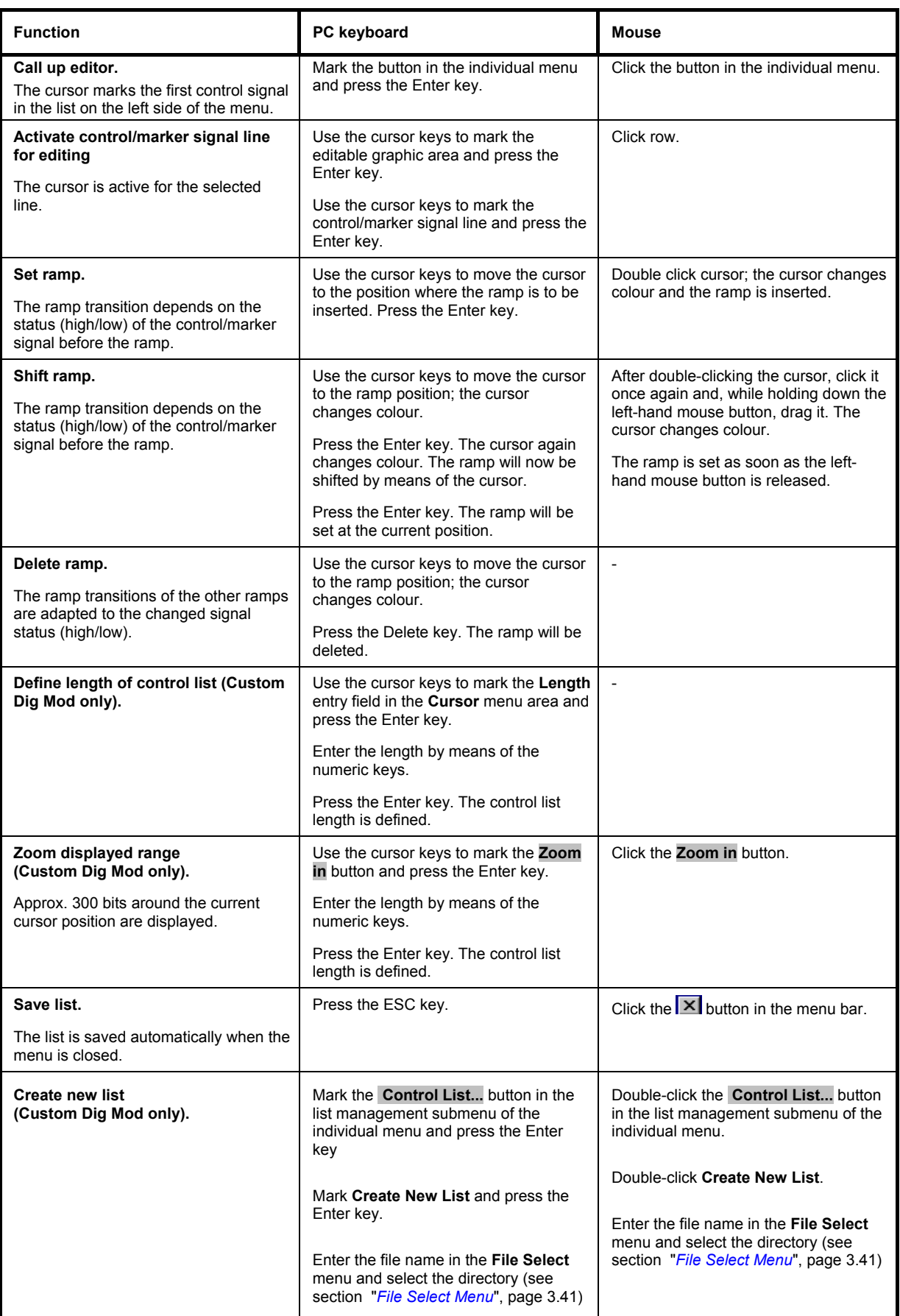

# **Help System**

The R&S SMATE is equipped with a context-sensitive help function. A help page is available for each parameter and can be called any time during instrument operation. The context-sensitive page which is opened with the F1 key is part of a comprehensive help system. It is possible to move from this contextsensitive page to any page of the help system.

#### *Note:*

*Compiled online help systems are also available for all functions of the R&S SMATE on the CD-ROM supplied with the instrument. This help program can be called on any controller with Internet Explorer version V 4.0 and higher.* 

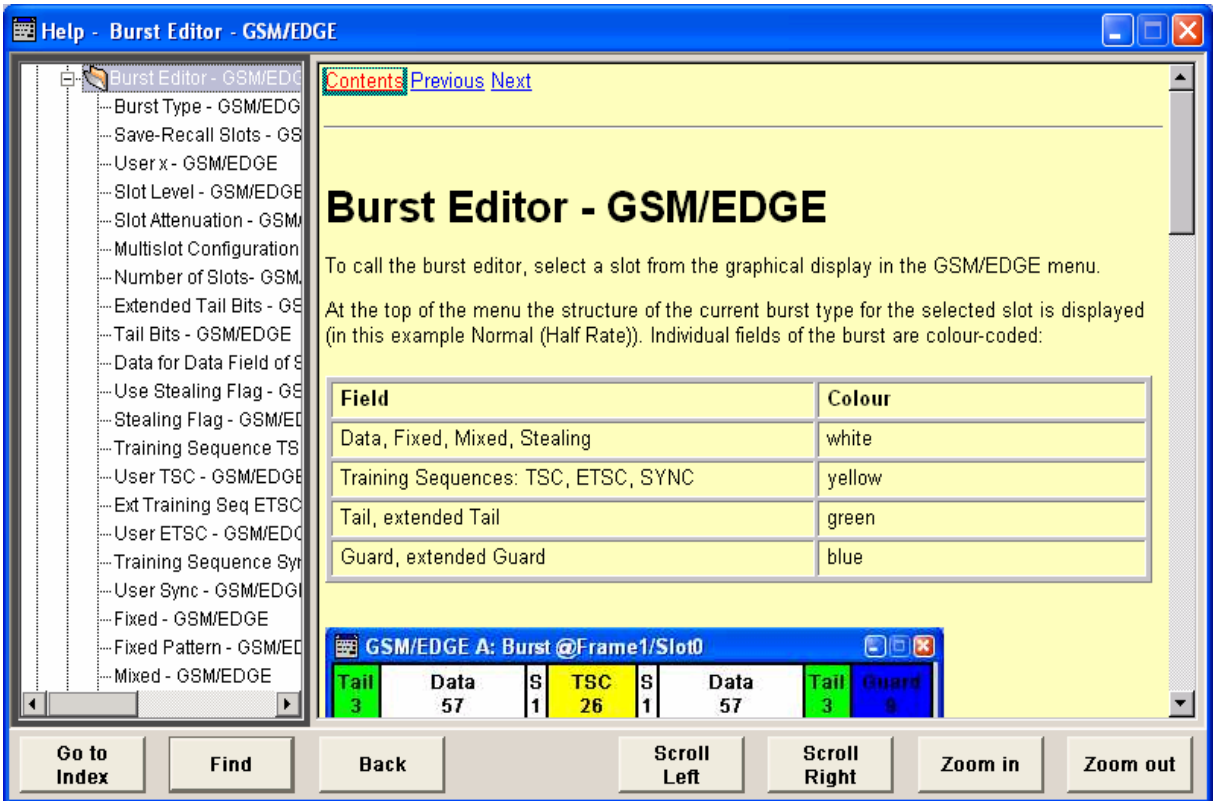

The help function is provided with a navigation bar, i.e. other help pages can be called from the contextsensitive page via the table of contents, the index, arrows for scrolling and page-internal links.

### **Operation of context-sensitive help**

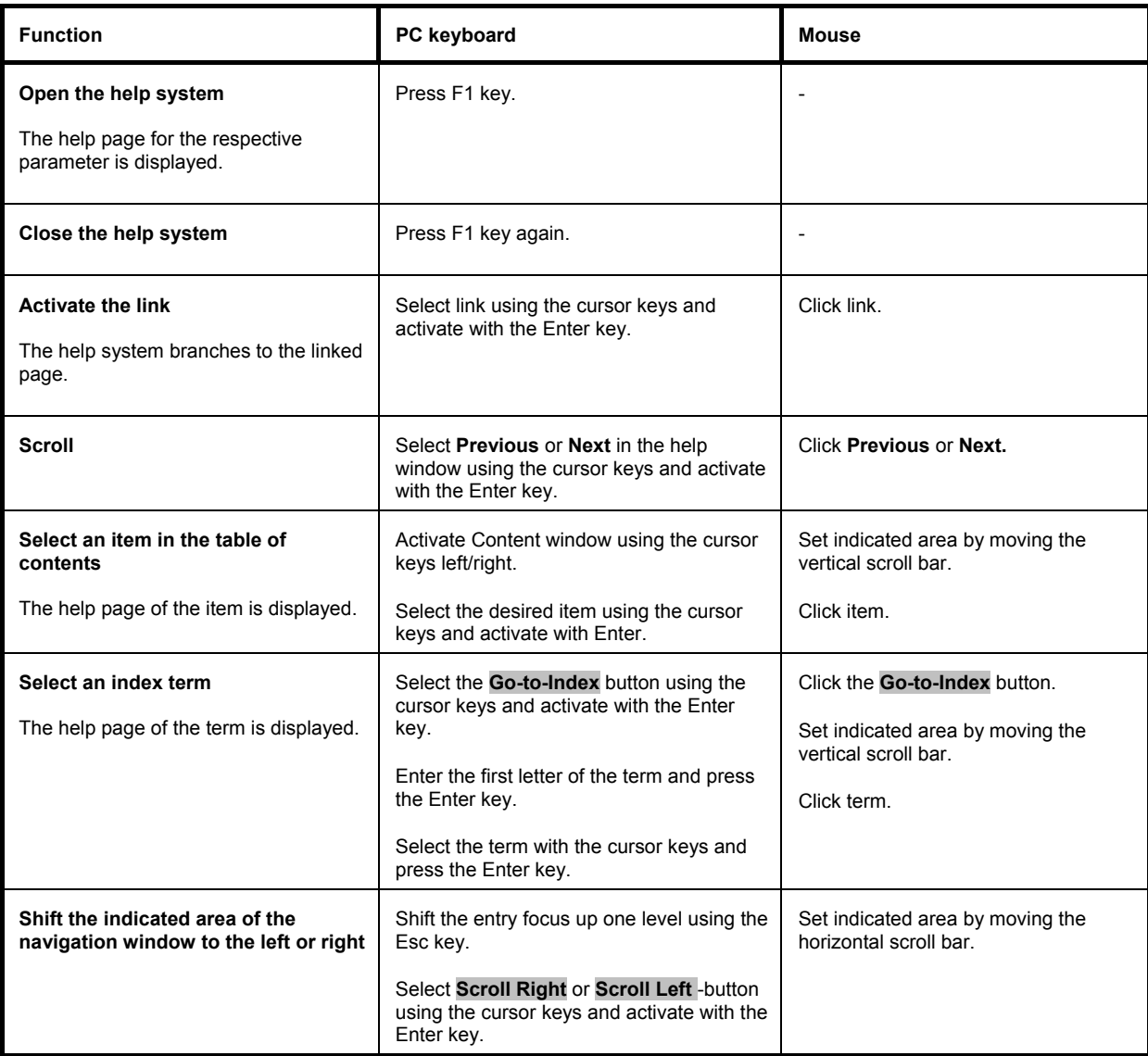

# **File Management**

The R&S SMATE uses files to save all instrument data, i.e. system and user data. The user data includes saved instrument settings, data for the different digital standards, lists for the List mode and the user correction as well as the waveforms for multicarrier CW generation and the arbitrary waveform generator.

The files are stored on the hard disk of the instrument. Drive D:\ can be used to save user-defined data; any directory structure can be created on D:\. Some default directories are predefined, but can be changed at any time.

The C:\ drive is a protected system drive. The files on this drive contain data that must not be changed. Therefore, this drive should not be accessed, since reconstruction of the system partition will lead to data loss. To prevent inadvertent deletion or overwriting of system files, this drive is not specified in the file menus. It can be accessed if a protection level (see protection level, Setup menu) is revoked. Files can be exchanged either via a memory stick or a connected network.

A memory stick is connected to the USB interface and is assigned the next free drive.

In the case of a connected network, all network drives that can be accessed are available (see chapter 1, section "*Connecting the R&S SMATE to a Network (LAN)*, on page 1.25).

The user data can be roughly divided into four data types:

- **Settings**
- **Lists**
- Complex modulation and control data
- **Waveforms**
- The files are accessed in a **File Select** window in the individual menus. Depending on the data type, a file can either be selected or it can be selected and saved:
- Settings, e.g. the frame setting of the GSM/EDGE standard, can be loaded and saved. In this case, the current setting is saved to the specified file. Save/Recall Frame...
- Lists, e.g. user correction lists, can be loaded. They can be generated either externally or internally. For internal generation, a new list must be created in the **File Select** window which will then be edited in the list editor of the individual menu.

**User Correction Data...** 

Complex modulation and control data can be loaded. It can be generated either externally or internally. For internal generation, a new list must be created which will then be edited in the data and control list editor. These functions are offered in the **Data List Management** window of the individual modulation menu.

Data/Control List Management...

Waveforms are generated externally (e.g. by means of the R&S WinIQSIM program that is supplied together with the optional Baseband Generator R&S SMATE-B10/B11) and can be loaded in the **Arbitrary Waveform Generation** menu.

**Load Waveform** 

### **File Management** *File Management R&S SMATE200A*

The files are differentiated according to their extensions; each type of file is assigned a specific file content. The extension is usually of no consequence to the user since access to the files occurs in the individual menus where only the relevant type of file is available. For example, files with frame settings can only be saved and loaded in the **GSM/EDGE** menu.

A button in the individual menu calls up the selection of the **Save**, **Recall** and **File Manager** functions. If the file can only be loaded, the **Select** or **Load** and **File Manager** selection is available.

**Recall 3GPP FDD Settings Save 3GPP FDD Settings** File Manager...

**Select User Correction Data** New User Correction Data File Manager...

After the **Save/Recall** or **Select/New** selection, a **File Select** window for loading, saving or creating a file is displayed (see the following section "*File Select Menu*", page 3.41).

After the **File Manager** selection, a menu for managing all files is displayed (see section "*File Manager*", page 3.43).

All instrument settings are saved and loaded in the **File** menu which is called up by means of the CTRL+S key combination (see chapter 4, section "*Storing and Loading Instrument Data – File Key*").
### **File Select Menu**

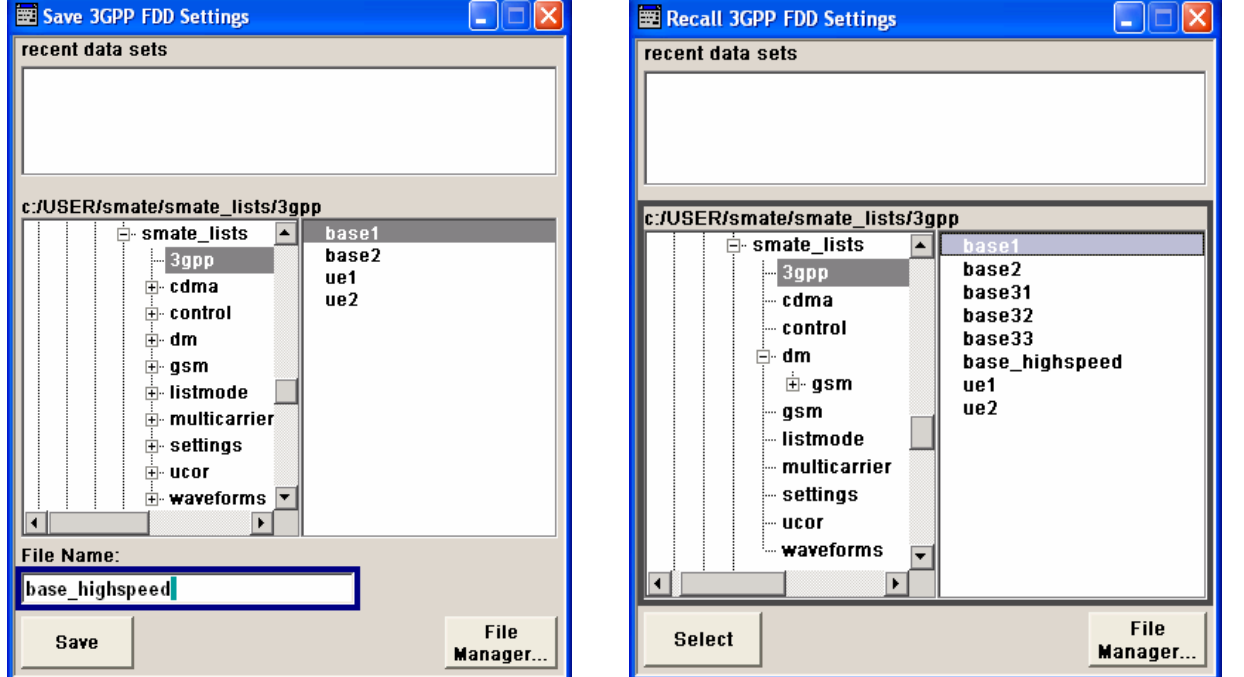

The **File Select** menu consists of several areas.

In the upper area, **Recent Data Sets**, the files last used are listed; a maximum of ten files is displayed.

The available drives and directories are displayed on the left side, the files of the selected directory on the right side. The currently selected path is displayed above the windows. Only the relevant files without file extensionss are displayed. If the area is opened several times, the path last selected is displayed.

When a file is saved or created, its name is user-selectable; the extension is assigned automatically and cannot be entered.

The file is saved to the selected path.

Operation is similar to the operation of menus with several areas (see section "*Selecting and Exiting a Menu Area - Setting Parameters*", page *3.22*):

By using the cursor keys, the area is marked; the entry focus is shifted to this area by using the Enter key. The up/down cursor keys will then navigate only within this area. By using the left/right cursor keys, it is possible to switch between the directory tree and the file list. The subdirectories of the selected directory will only be displayed after a short delay to allow quick navigation in the directory tree. Pressing the ESC key again shifts the entry focus up one level. The button for saving or loading the file can be selected and pressed. After the setting, e.g. after selecting the file, the menu will be closed automatically.

#### • **Load file:**

Select **Recall** in the **Select Operation** list on top of the menu. Mark file in the file list and load it by pressing the Enter key.

#### • **Save file:**

Select **Save** in the **Select Operation** list on top of the menu. Enter file name in the **File Name:** field. Mark the directory to which the file is to be saved and then press the Enter key.

Save

In addition to the files saved by the user, some menus also offer files containing predefined contents. These files are saved to a specific directory on system drive C.\; for this reason, this directory cannot be chosen from the **File Select** menu. The following example shows the **File Select** menu of the GSM/EDGE digital standard when **Recall Predefined Frames** is selected.

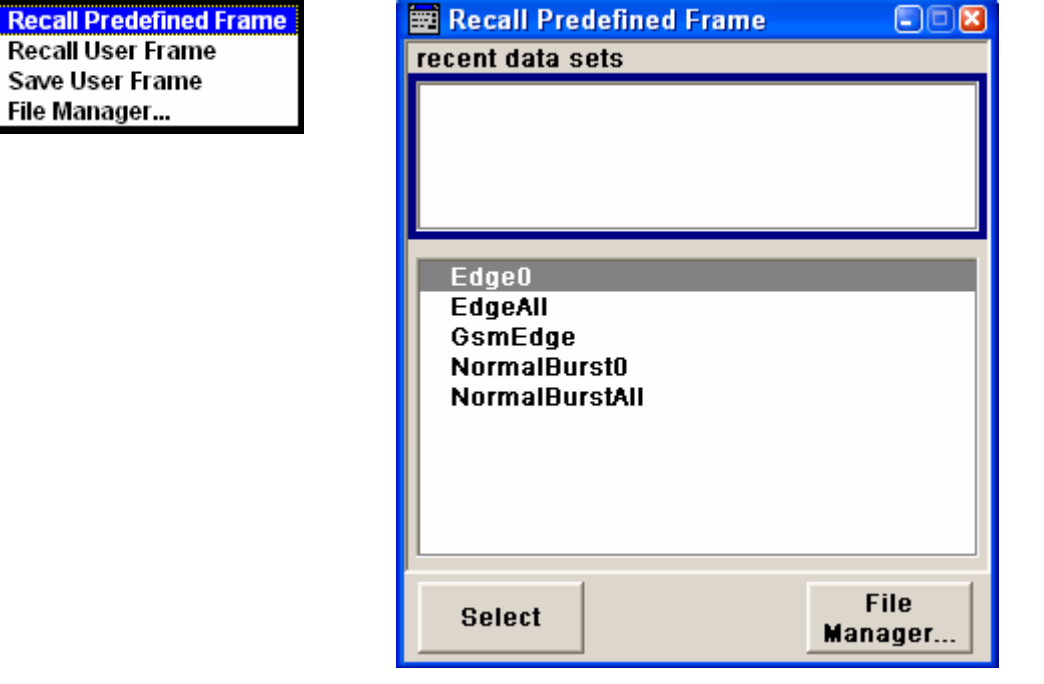

#### **File Manager**

The **File Manager** allows general file management such as copying, shifting, renaming and deleting files as well as generating new directories. Thus, also externally created files, for example waveforms created by using the **R&S WinIQSIM** program, can be saved to the R&S SMATE by copying them from a memory stick or a network to the internal hard disk.

The **File Manager** can be called up in any menu to which files can be saved. Call-up is either at the level of the small selection menu

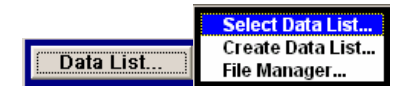

or via the **File Manager** button in the **File Select** window.

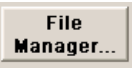

The File Manager can also be called up in the **Save/Recall - Setup-Settings** menu.

In the upper area, **File Type**, the **File Manager** allows the type file selection to be displayed. This can be used to process either all files (all files (\*:\*) selection) or a specific selection of files (e.g. waveforms (\*.wv) selection). The table at the end of this section contains a list of the file types.

The available drives and directories are displayed on the left side, the files of the selected directory on the right side. The currently selected path is displayed above the windows. If the area is opened several times, the path last selected is displayed. Unlike the **File Select** window, the **File Manager** displays the full file names including extensions.

The buttons/softkeys trigger the associated actions such as copying, shifting or deleting the marked files. Plus, a new directory can be created in the level below the marked directory.

Operation is similar to the operation of menus with several areas (see section "*Selecting and Exiting a Menu Area - Setting Parameters*", page 3.22): By using the cursor keys, the area is marked; the entry focus is shifted to this area by using the Enter key. The up/down cursor keys will then navigate only within this area. By using the left/right cursor keys, it is possible to switch between the directory tree and the file list. The subdirectories of the selected directory will only be displayed after a short delay to allow quick navigation in the directory tree. Pressing the ESC key again shifts the entry focus up one level. The buttons/softkeys can be selected and activated.

#### • **Shift file:**

Mark file and then press the **Cut** button/softkey. Mark the directory to which the file is to be shifted and then click the **Paste** button/softkey. If the target directory already contains a file with the same name, a confirmation query is displayed to confirm overwriting of this file.

#### • **Copy file:**

Mark file and then press the **Copy** button/softkey. Mark the directory to which the file is to be copied and then click the **Paste** button/softkey. If the target directory already contains a file with the same name, a confirmation query is displayed to confirm overwriting of this file.

#### • **Rename file:**

Mark file and then press the **Rename** button/softkey. An entry window for entering the new file name opens. Enter the name and press the Enter key. If a file with the same name already exists, a confirmation query is displayed to confirm overwriting of this file.

#### • **Delete file:**

Mark file and then press the **Delete** button/softkey. Prior to deletion, a confirmation query is displayed which the user must confirm for this file to be deleted.

#### • **Create new directory:**

Mark drive or directory level where the new directory is to be created and then press the **Create New Directory** button/softkey. An entry window for entering the directory name opens. Enter the name and press the Enter key.

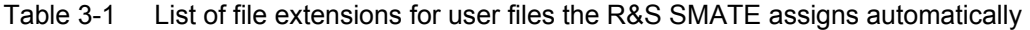

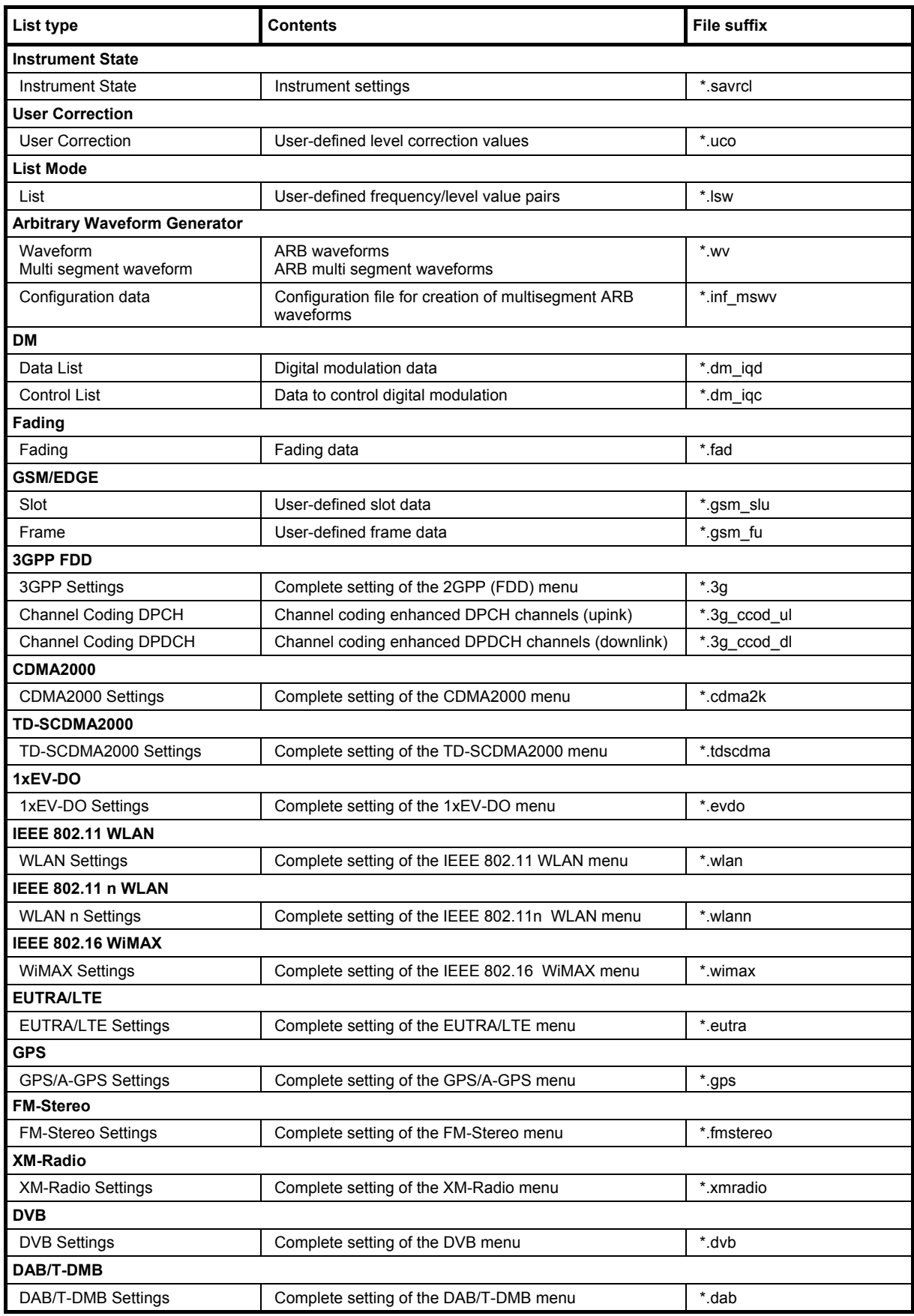

## **Contents - Chapter 4 "Instrument Functions"**

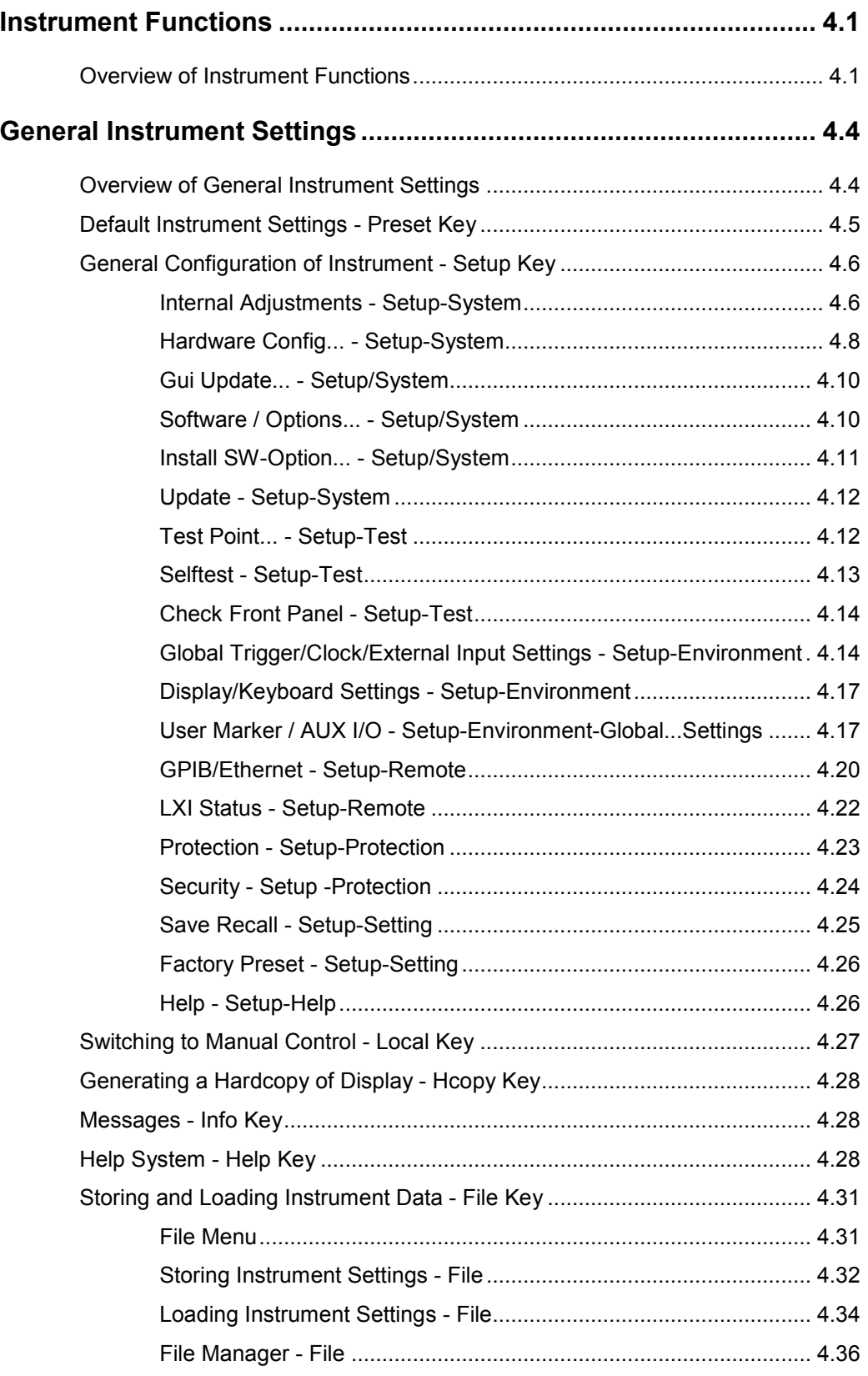

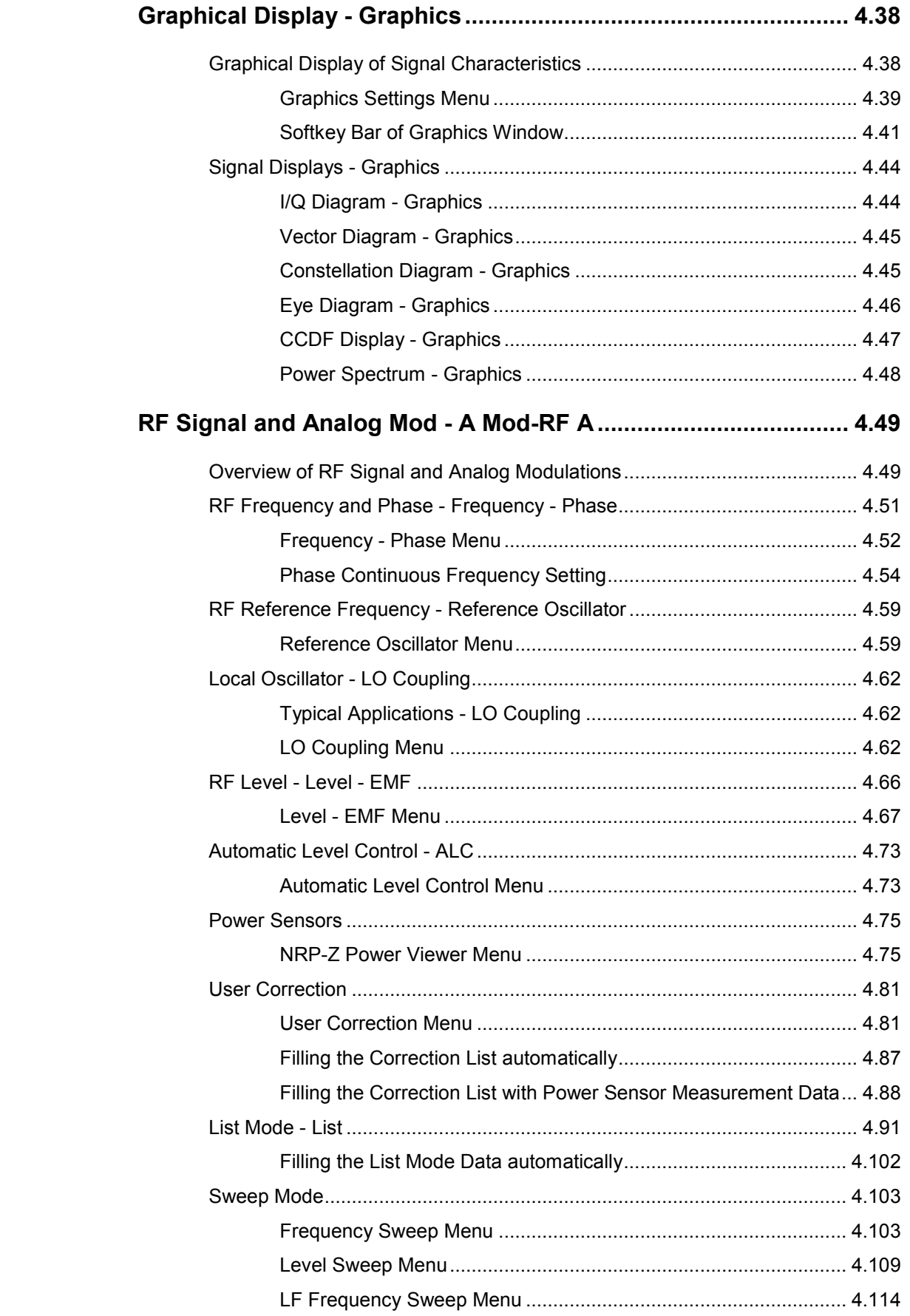

<span id="page-150-0"></span>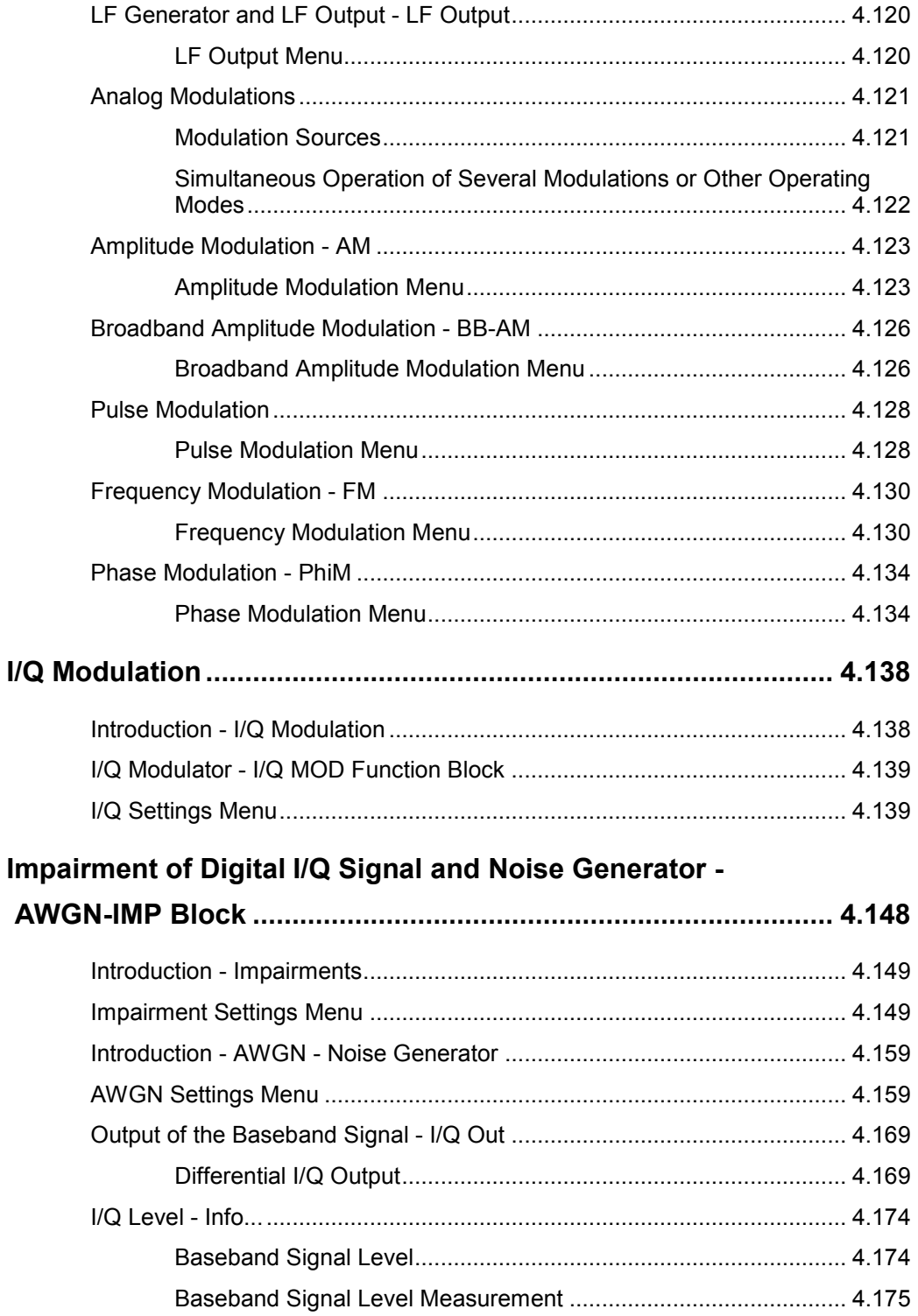

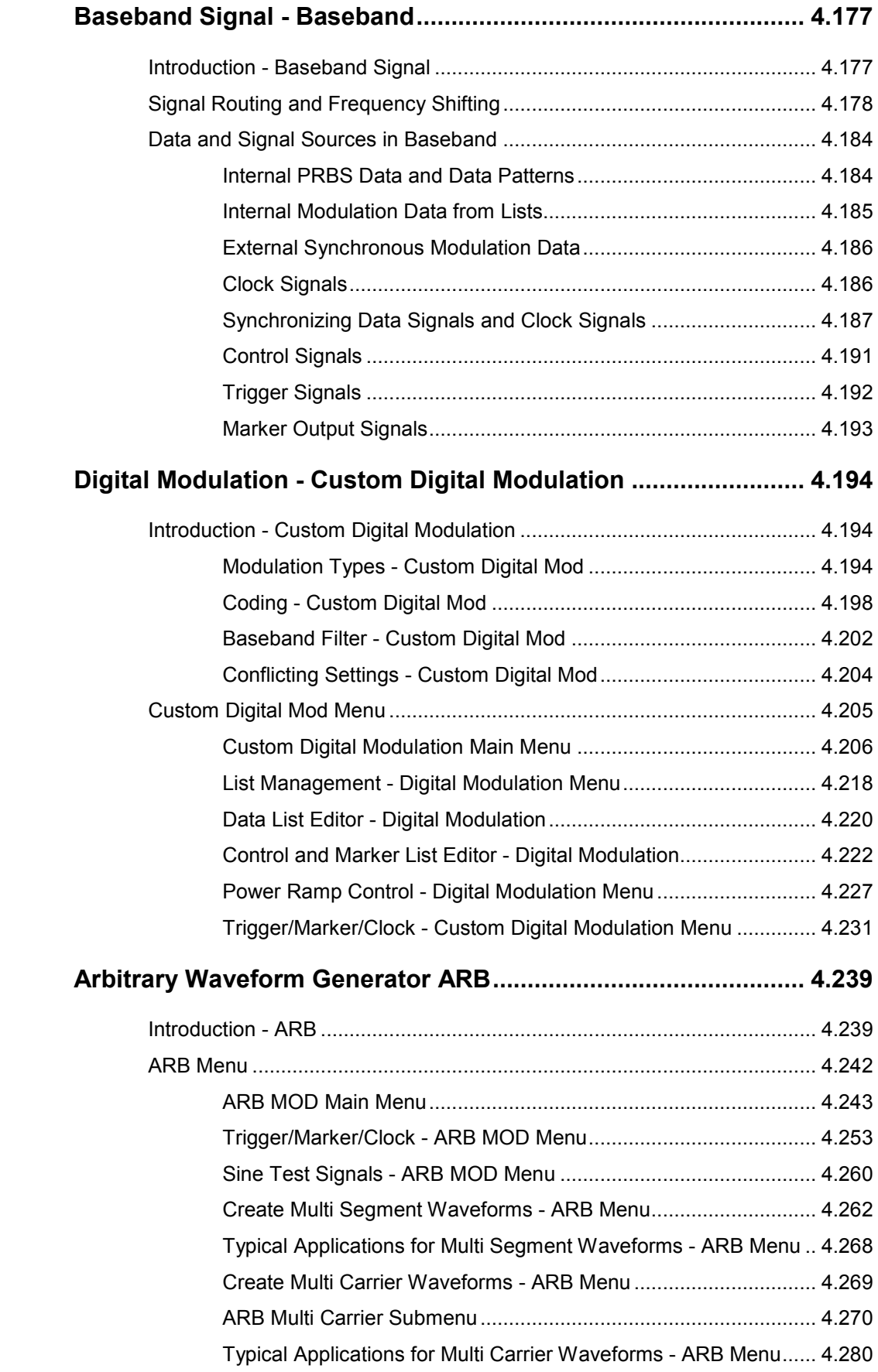

# <span id="page-152-1"></span><span id="page-152-0"></span>**Instrument Functions**

## **Overview of Instrument Functions**

This chapter explains the functions of the vector signal generator and the options available in the setting menus. The associated IEC/IEEE-bus command is specified for each parameter (where applicable).

The description begins with the general instrument settings which do not directly affect signal generation. The majority of these settings can be accessed by means of front-panel softkey menus and not by means of function block menus. One exception is, for example, the signal graphics which are called up in the **Graphics** block.

The signal generation functions are then described, beginning with the RF section functions which affect the RF signal and the analog modulations and which are compiled in the **RF/A Mod** block of the block diagram.

This is followed by an explanation of all functions which are in the signal flow prior to being fed into the RF block and which do not affect the internal generation of a baseband signal - I/Q modulation, noise generation and impairment of the digital signal. These functions are accessed by means of the function blocks **I/Q Mod** and **AWGN/IMP**.

The remaining (and largest) part of the chapter describes the functions used for the internal generation of the signals in the baseband (these functions are provided in the **Baseband** block).

The general instrument settings include various functions, such as:

- Setting a defined basic setup using the **PRESET** key (section "[Default Instrument Settings - Preset Key"](#page-156-1) on page [4.5](#page-156-1)")
- Switching from remote control to manual control using the **LOCAL** key (section "[Switching to Manual Control - Local Key"](#page-178-1) on page [4.27"](#page-178-1))
- Configuring the generator and its interfaces in the **Setup** menu e.g. setting the IEC/IEEE-bus address, starting an adjustment, querying instrument data (section "[General Configuration of Instrument - Setup Key"](#page-157-1), page [4.6\)](#page-157-1)
- Generating a hardcopy of the display using the  $HCOPY$  key (section *"*[Generating a Hardcopy of Display - Hcopy Key"](#page-179-1), page *[4.28](#page-179-1)*)
- Calling up the online help using the  $HELP$  key (section "[Help System - Help Key"](#page-179-1), p*age [4.28](#page-179-1)*)
- Querying messages using the **INFO** key (section "[Messages - Info Key"](#page-179-1), *page [4.28](#page-179-1)*)
- Loading and storing complete instrument settings in the **File** menu (section "[Storing and Loading Instrument Data - File Key"](#page-182-1), *page [4.31](#page-182-1)*)
- Calling up the baseband signal graphics in the **Graphics** function block (section "[Graphical Display - Graphics"](#page-189-1), page *[4.38](#page-189-1)*)

The RF signal is configured and the analog modulations activated in the **RF/A Mod** function block:

- CW mode (section "[Overview of RF Signal and Analog Modulation"](#page-200-1), page *[4.49](#page-200-1)*)
- List mode (section "[List Mode - List"](#page-242-1), page *[4.91](#page-242-1)*)
- Sweep mode (section "[Sweep Mode"](#page-254-1), page *[4.103](#page-254-1)*)

• Analog modulations (section "[Analog Modulations"](#page-272-1), page *[4.121](#page-272-1)*)

In the I/Q-Mod function block, I/Q modulation is possible with external analog signals and internally generated baseband signals.

Noise can be added to the baseband signal and the baseband signal can be impaired before input into the I/Q modulator. It is therefore possible to output a baseband signal with impairments via the I/Q-OUT outputs (**Impairment/AWGN** function block). Impairment is also possible during I/Q modulation (**I/Q Mod** function block).

- I/Q modulator (section "[I/Q Modulator - I/Q MOD Function Block"](#page-290-1), page [4.139\)](#page-290-1)
- Impairing the signal prior to input into the I/Q modulator (section "[Introduction - Impairments"](#page-300-1), page [4.149\)](#page-300-1)
- Adding noise (section "[Introduction - AWGN"](#page-310-1), page [4.159\)](#page-310-1)

The baseband signal is available at the I/O outputs.

• Output of the baseband signal (section "[Output of the Baseband Signal - I/Q Out"](#page-320-1), page [4.169\)](#page-320-1)

The R&S Vector Signal Generator offers various possibilities for generating digital modulation signals in compliance with the definitions of digital standards or with characteristics which can to a large extent be freely defined. The range of software options for this is being extended continuously.

- Baseband signals Introduction (section "*Baseband Signal - Baseband*, page *4.93*)
- Digital modulation (section "*Digital Modulation - Custom Digital Modulation*", page 4.105)
- Arbitrary waveform generator ARB (section "*Arbitrary Waveform Generator ARB*", page 4.129)
- Multi Carrier CW signals (section "*Multi Carrier Continuous Wave*")
- Digital standard GSM/EDGE (section "*Digital Standard GSM/EDGE*")
- Digital standard 3GPP FDD (WCDMA) (section "*Digital Standard 3GPP FDD (WCDMA)*)
- Digital standard CDMA2000<sup>®</sup> (section "*Digital Standard CDMA2000®* ")
- Digital standard TD-SCDMA (section "*Digital Standard TD-SCDMA*")
- Digital standard 1xEV-DO (section "*Digital Standard 1xEV-DO*")
- Digital standard IEEE 802.11 (a/b/g) (WLAN) (section "*Digital StandardIEEE 802.11 (a/b/g) (WLAN)*")
- Digital standard IEEE 802.11n (WLAN-N) (section "*Digital Standard IEEE 802.-11n (WLAN-N)*")
- Digital standard IEEE 802.16 (WiMAX) (section "*Digital Standard IEEE 802.16 (WiMAX)*")
- Digital Standard EUTRA (section "*Digital Standard EUTRA*")
- Digital standard GPS/A-GPS (section "*Digital Standard GPS*")
- Digital Standard XM Radio (section "*Digital Standard XM Radio*")
- Digital Standard FM Stereo (section "*Digital Standard FM Stereo*")
- Digital Standard DVB-H (section "*Digital Standard DVB-H*")
- Digital Standard DAB / T-DMB (section "*Digital Standard DVB / T-DMB*")

# <span id="page-155-0"></span>**General Instrument Settings**

## **Overview of General Instrument Settings**

The section "General Instrument Settings" describes the settings which do not directly affect signal generation.

Most of these settings can only be accessed by means of menus which are opened using key combinations on the external keyboard or keys on the front panel key emulation (see *Legend of Manual Controls*). This does not apply to the graphical representation of output signals which is activated in the **Graphics** function block, or settings which can additionally be called up in the menus of the function blocks, e.g. input configuration which is possible in the **Setup** menu and in almost every menu of the **Baseband** function block.

The general instrument settings therefore affect various functions, such as storing instrument settings using the FILE key or setting the IEC/IEEE-bus

## <span id="page-156-1"></span><span id="page-156-0"></span>**Default Instrument Settings - Preset Key**

The **PRESET** key (CTRL+P) calls up a defined instrument setup. All parameters and switching states are preset (also those of inactive operating modes). The default instrument settings provide a reproducible initial basis for all other settings. However, functions that concern the integration of the instrument into a measurement setup are not changed, e.g. IEC/IEEE bus address or reference oscillator source settings.

Remote-control command:  $*R$ ST

#### *Note:*

*In remote control it is possible to preset the settings of the two instrument path separately (see chapter 6, section 'Preset Commands').* 

*Resetting the instrument to the factory state is possible in the Factory Preset - Setup Settings menu of the menu.* 

In addition, only those settings associated with the menu can be reset directly in the individual menus, e.g. all digital modulation settings in the **Custom Digital Mod** menu. These settings are identical to those which are called up using the **PRESET** key (CTRL+P).

When the instrument is switched on, it is not the preset state that is active, but rather the instrument state that was set before the instrument was switched on.

User-defined instrument states can be stored and called up in the **File** menu.

The following table gives an overview of the presets for the most important generator settings. The other presets can be found in the preset tables of the individual menus and the information accompanying the IEC/IEEE-bus commands.

The list below the table shows the settings that are not affected by the **PRESET** key.

#### Table 4-1 Preset state - important generator settings

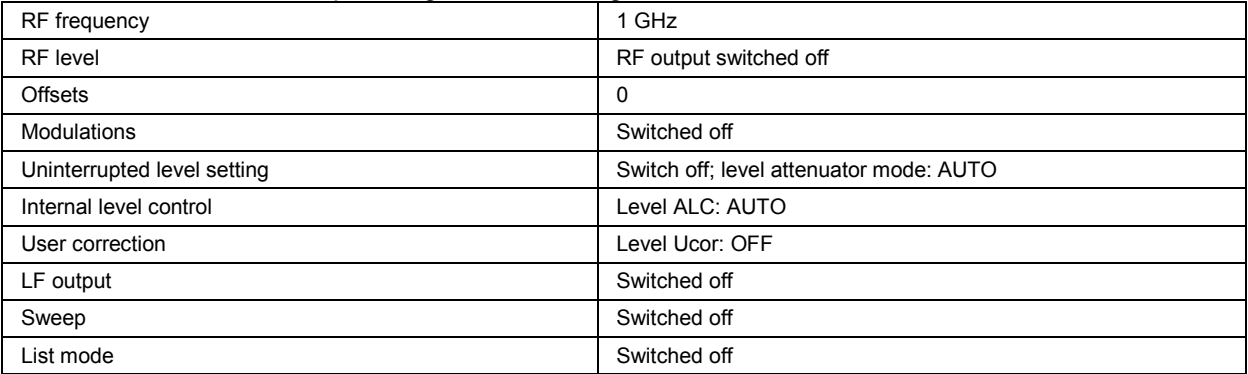

Settings that are not affected by the **PRESET** key

- Reference frequency settings (Ref Oscillator menu)
- Power on settings (Level/EMF menu)
- Network settings (Setup menu)
- IEC/IEEE-bus address (Setup menu)
- Password and settings protected by passwords (Setup menu)
- Start/Stop Gui Update (Setup menu)
- Display and keyboard settings (Setup menu).

## <span id="page-157-1"></span><span id="page-157-0"></span>**General Configuration of Instrument - Setup Key**

The SETUP key (CTRL+E) opens the **System** menu used to set general instrument parameters and the **Environment** menu used to configure the instrument interfaces.

Most submenus of this key can be accessed only via the  $\sqrt{\text{SETUP}}$  key (CTRL+E) or the menu tree ( MENU key (CTRL+M)), with the following exceptions:

- The **Reference Oscillator** submenu can also be called up in the **RF / A Mod** block and is therefore described in the section on this block (see section "[RF Reference Frequency - Reference](#page-210-1)  [Oscillator"](#page-210-1), page [4.59\)](#page-210-1).
- The **Save/Recall** submenu can also be called up with the **FILE** key and is therefore described in the section on this key (see section "[Storing and Loading Instrument Data - File Key"](#page-182-1), page [4.31\)](#page-182-1).
- The **Global Trigger/Clock/ External Inputs** submenu (see section "[Global Trigger/Clock/External](#page-165-1)  [Input Settings - Setup-Environment"](#page-165-1), page [4.14\)](#page-165-1) is also available in all modulation menus of the **Baseband** function block where it can be called up with the **Global Trigger/Clock Settings** button in the trigger/marker and clock submenus.

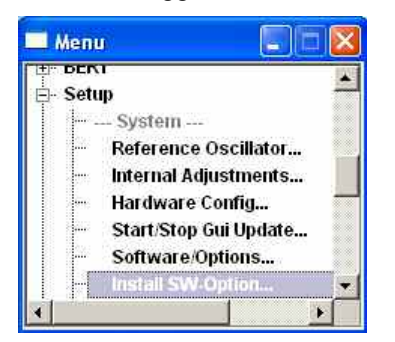

### **Internal Adjustments - Setup-System**

The R&S Vector Signal Generator is extremely accurate thanks to the integrated procedures for adjustments.

All internal adjustments for which no external measuring equipment is needed can be started in the **Internal Adjustments...** menu. The adjustments with external measuring equipment are described in the Service Manual (on CD ROM, supplied with the instrument).

Adjustment is recommended if the temperature range in which the instrument is operated changes, or prior to all applications which require maximum level and frequency accuracy.

During adjustment a bar indicates the status of progress. If an error occurs, adjustment is terminated and an error message is output in the info line.

#### *Caution:*

*Make sure that the instrument is warm before performing adjustments. The warm-up time is 30 minutes.* 

In the case of two-path instruments, adjustment can be performed separately for the two paths.

The **Internal Adjustments** menu is opened up using the **SETUP** (CTRL+E) or **MENU** key (CTRL+M) under **System**. The adjustments offered also depend on the installed options, e.g. FM Modulator.

adjustments for which no external measuring

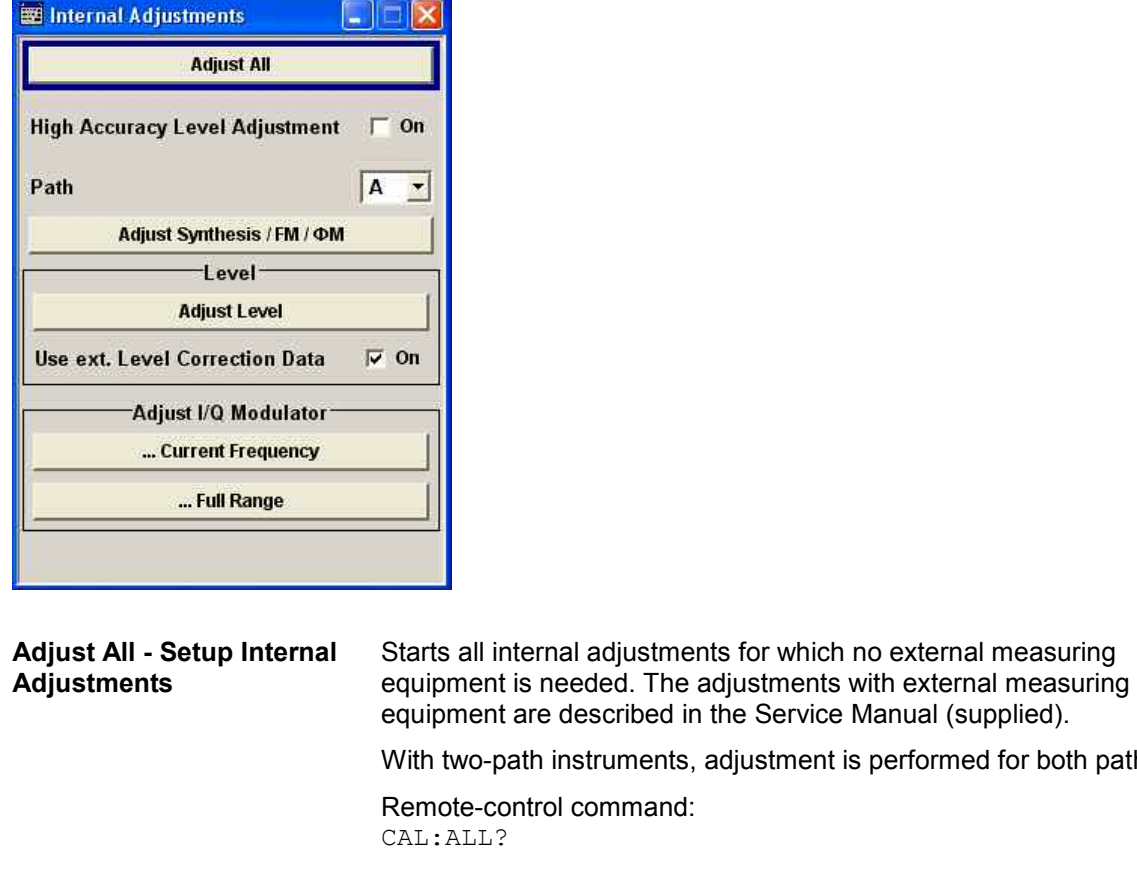

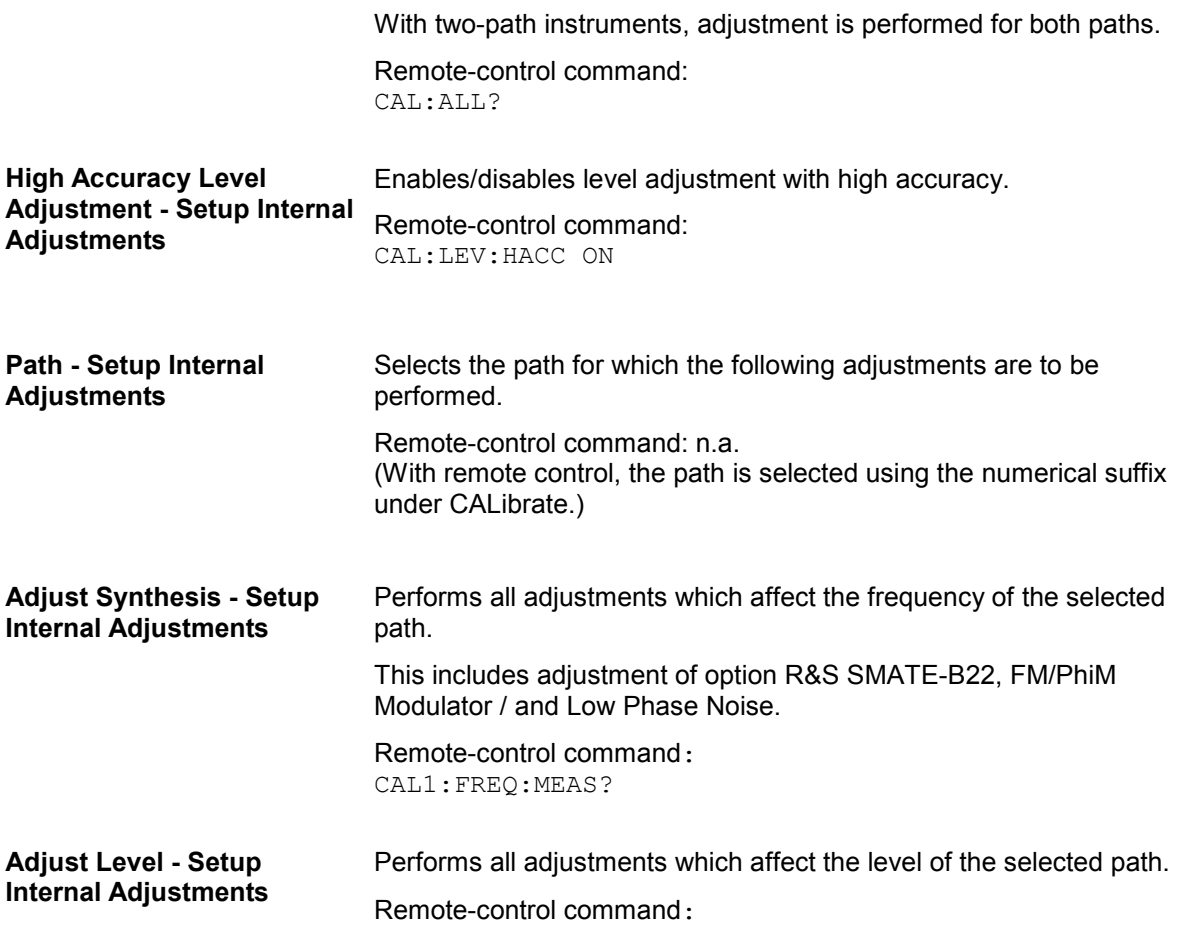

CAL:LEV:MEAS?

<span id="page-159-0"></span>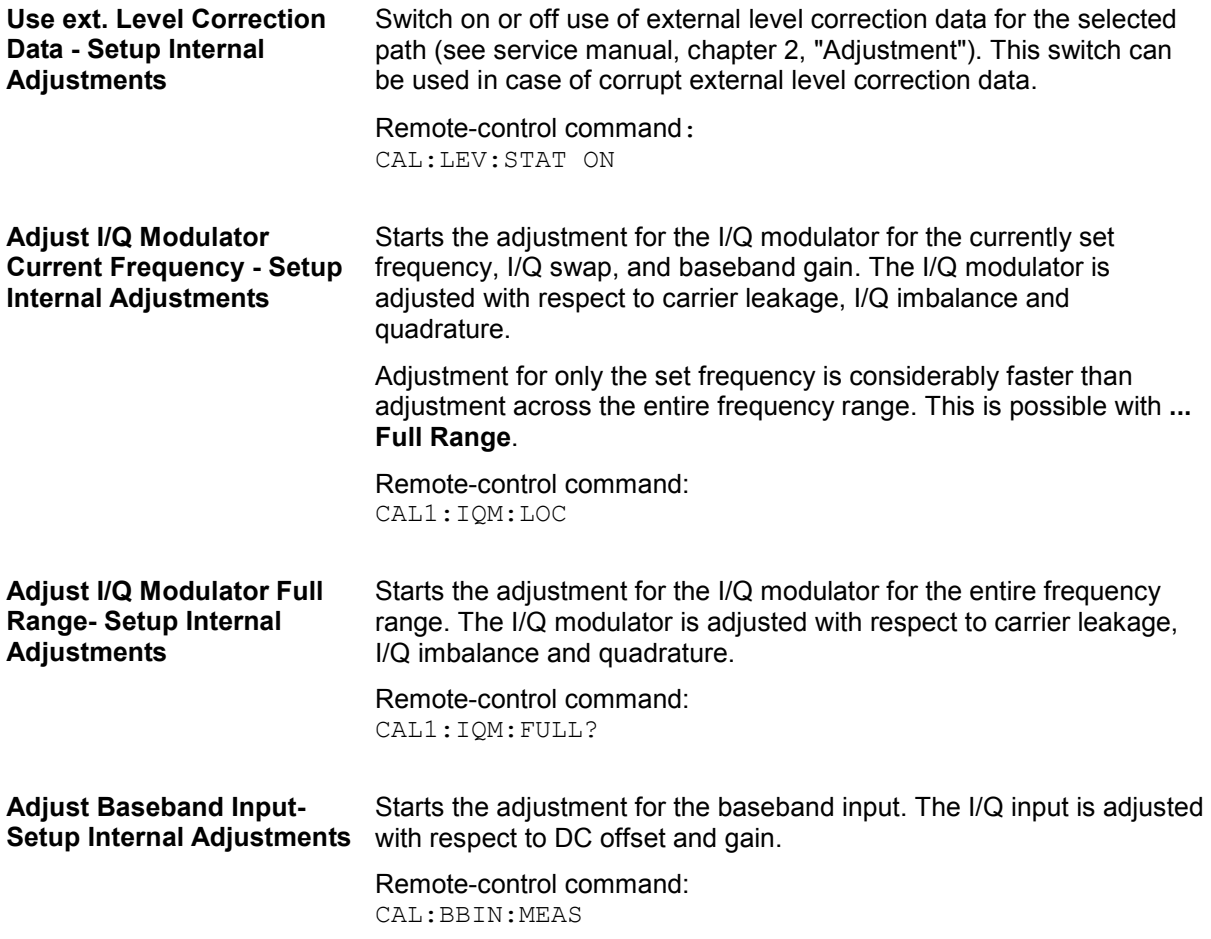

### **Hardware Config... - Setup-System**

In the **Hardware Config** menu, the installed assemblies together with their variants and revision states can be displayed for servicing purposes.

The Hardware Config menu is opened using the **SETUP** or **MENU** key under System.

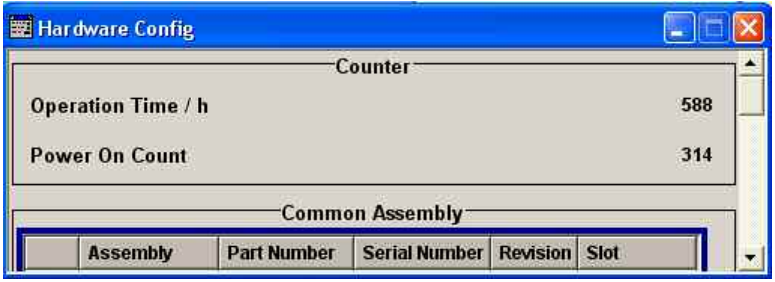

Section **Counter** in the upper part of the menu shows the **Operation Time** (in hours) and the number of power-on (**Power On Counter**).

Remote-control command: DIAG:INFO:OTIM? Response: "100023"

DIAG:INFO:POC? Response: "123"

A table below lists the installed assemblies. It is divided into the sections **Common Assembly**, **RF Assembly** and **Baseband Assembly**.

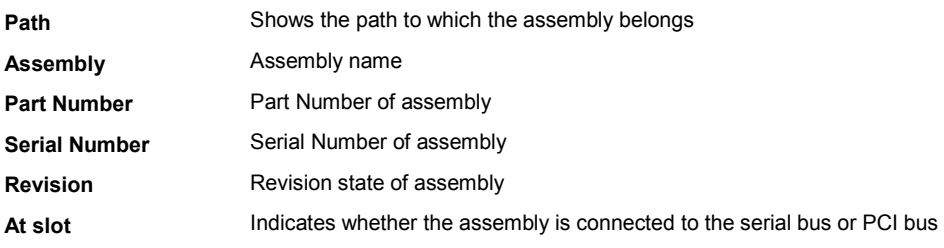

Remote-control command: DIAG:BGIN? "MBRD" Response: "MBRD 1141.3501.02 1.5.3 100023"

### <span id="page-161-0"></span>**Gui Update... - Setup/System**

The **Start/Stop Gui Update** menu**...** provides the possibility to switch off update of the displayed parameters in order to increase speed for certain settings.

The indicated values are not updated and may therefore differ from the intern, used values.

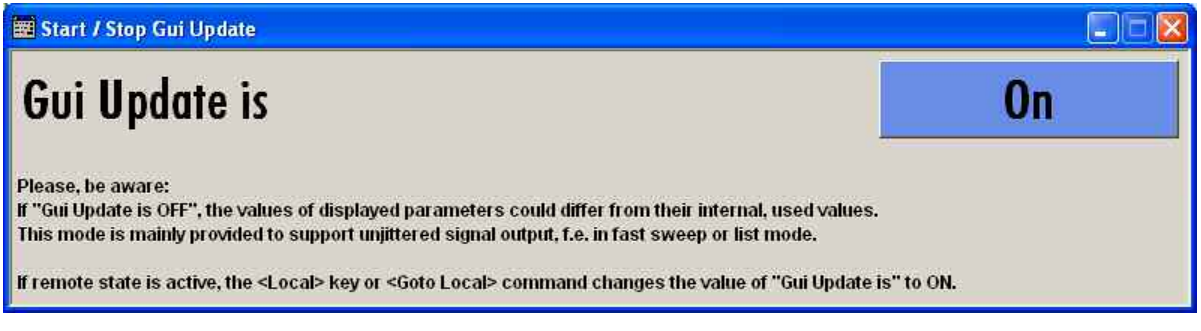

Remote-control command: SYST:DISP:UPD OFF

### **Software / Options... - Setup/System**

The **Software / Options...** shows the firmware version of the instrument software as well as all installed hardware and software options.

#### *Note:*

*Software options purchased at a later stage can be activated with a keycode. The activation code is supplied with the software option. How to install options is described in Chapter 4 of the Service Manual (supplied with the instrument).* 

*The installation of hardware options purchased at a later stage is also described in Chapter 4 of the Service Manual (supplied with the instrument). Most hardware options need to be installed at an authorized Rohde&Schwarz service shop.* 

The **Software / Options** menu is opened using the SETUP (CTRL+E) or MENU key (CTRL+M) under **System**.

Remote-control commands: \*OPT?

Response:

```
"SMATE-B106/B116, SMATE-B203, SMATE-B10, SMATE-B10, SMATE-B13, SMATE-
B13, ...."
```
\*IDN?

#### Response:

```
"Rohde&Schwarz,SMATE200A,1400.7005k02/123456,1.00.0.0 (Release)"
```
<span id="page-162-0"></span>The **Firmware** section of the menu shows the firmware version and the version of the software platform.

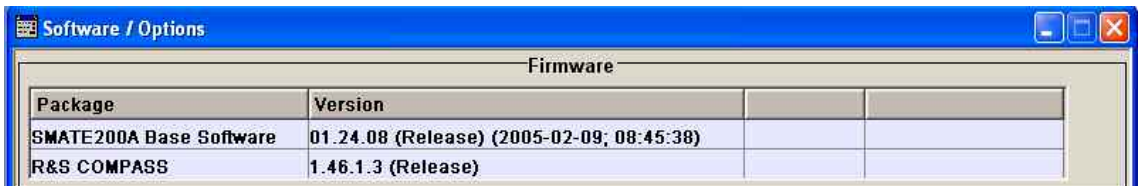

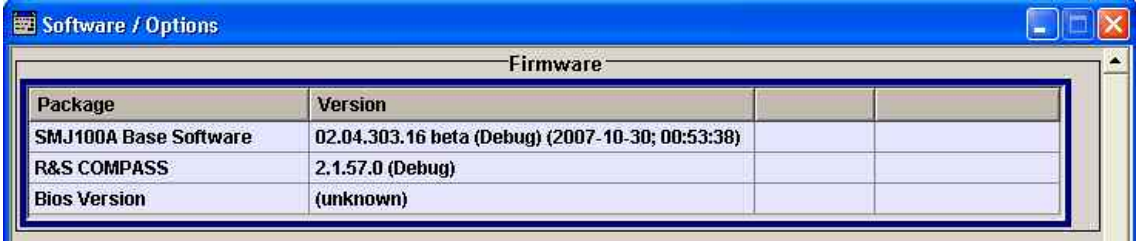

The tables in the sections **Hardware, Software** and **WinIQSIM** list the installed hardware and software options.

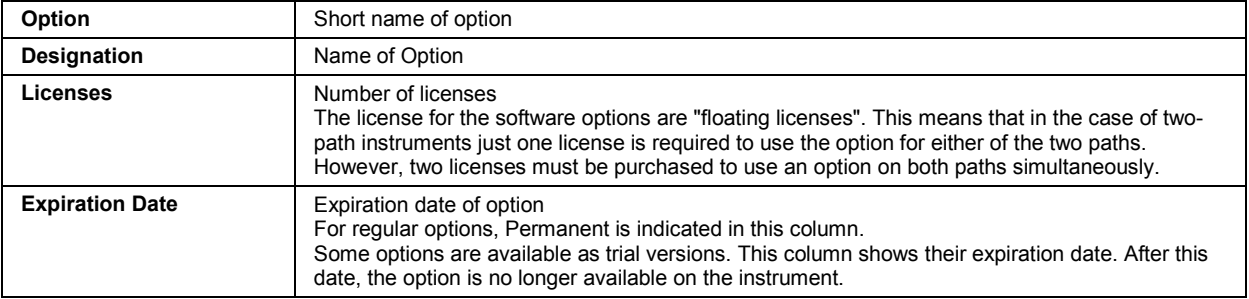

Section **Loaded Modules** is provided for service purposes. It lists all loaded software modules with their versions and offers a short description of each module.

### **Install SW-Option... - Setup/System**

Newly purchased software options are enabled in the **Install SW-Options** menu**...**. They are ready to operate after they are enabled by means of a key code supplied with the option.

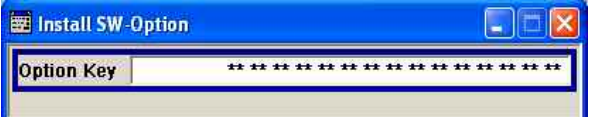

Only if the R&S Vector Signal Generator is equipped with an older firmware version, a firmware update prior to enabling the software option may be required. The information on the valid firmware versions for the purchased software option is provided together with the option. The firmware update is described in the service manual instrument, chapter 4 (on CD ROM, supplied with the instrument).

### <span id="page-163-0"></span>**Update - Setup-System**

After a firmware update it is occasionally required to also update the PCI-FPGA. This is enabled in the **Update...** menu".

At the first start of the new firmware, a message appears during the boot process if a PCI-FPGA update is required, also. A PCI-FPGA update is by pressing the **PCI-FPGA** button.

**NOTICE** *To avoid impairment of instrument functions, the update of the PCI-FPGA must not be cancelled and the instrument must not be switched off during this update.* 

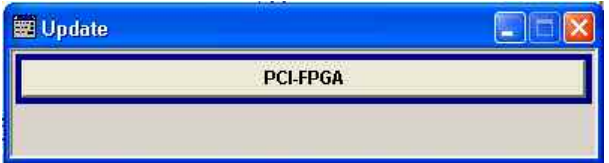

### **Test Point... - Setup-Test**

The **Test Point...** menu provides access to the test points available in the instrument. When activated, the voltage of the selected test point is measured and displayed. A detailed description of the test points can be found in Chapter 3 of the Service Manual (supplied with the instrument).

The Test Point... menu is opened using the **SETUP** (CTRL+E) or **MENU** key under System.

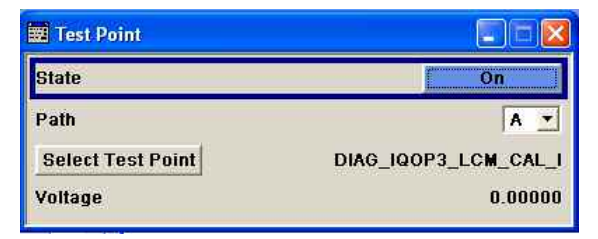

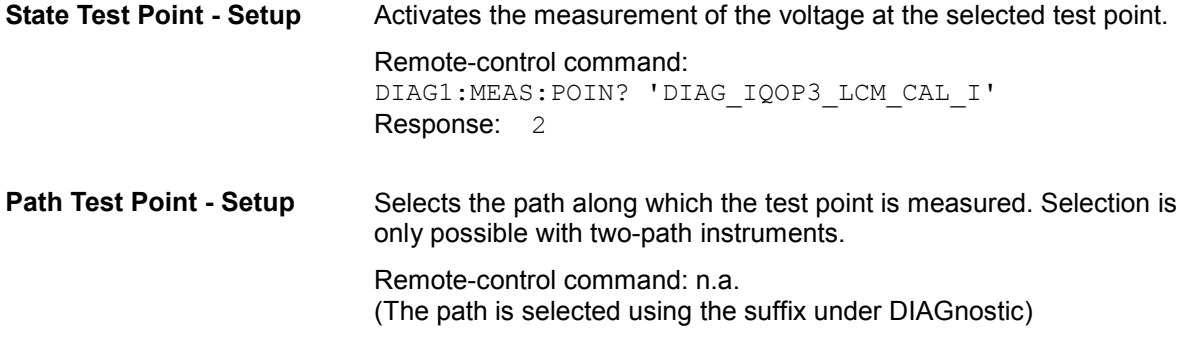

<span id="page-164-0"></span>**Select Test Point - Setup** Calls the submenu for selecting the test point. The currently selected test point is shown next to the button.

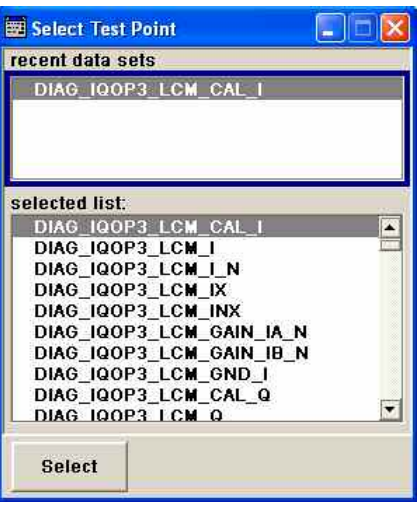

Remote-control commands:

DIAG1:POIN:CAT? (Command lists all test points) DIAG1:MEAS:POIN? 'DIAG\_IQOP3\_LCM\_CAL\_I' (With remote control, voltage measurement starts as soon as the test point is selected)

**Voltage Test Point - Setup** Displays the measured voltage measurement at the selected test point. Remote-control command: DIAG1:MEAS:POIN? 'DIAG\_IQOP3\_LCM\_CAL\_I' Response: 2

### **Selftest - Setup-Test**

A selftest is provided for service purposes. The selftest is a protected test procedure, which can be accessed if protection level 1 is disabled. The protection dialog is called in the **Setup** menu (see [Protection - Setup-Protection](#page-174-1), on page *[4.23](#page-174-1)*).

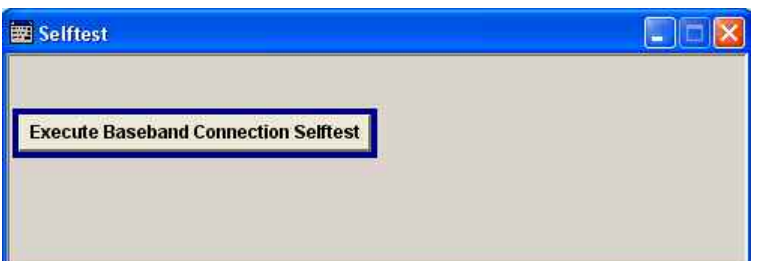

<span id="page-165-1"></span><span id="page-165-0"></span>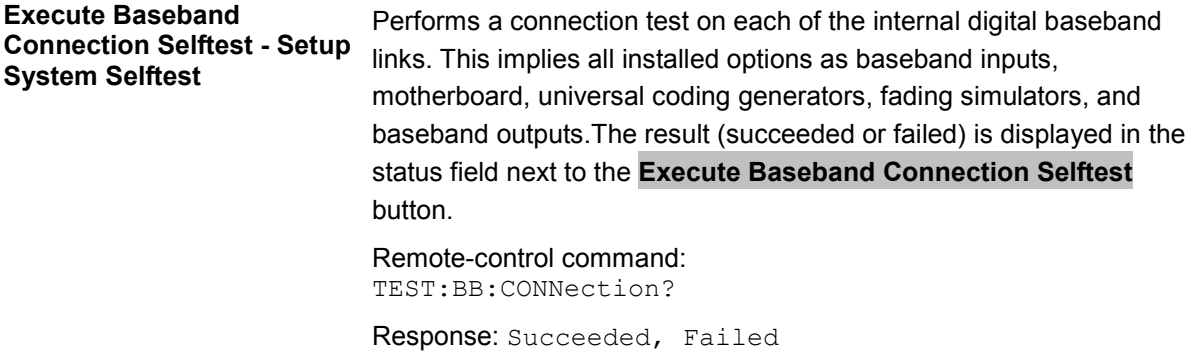

### **Check Front Panel - Setup-Test**

The **Check Front Panel** menu**..** is used to check whether the front panel keys are functioning correctly. The menu displays all the front panel keys arranged in the same way as on the front panel. The respective function is executed by pressing the associated key.

### **Global Trigger/Clock/External Input Settings - Setup-Environment**

The **Global Trigger/Clock/External Inputs** menu can be opened using the SETUP or MENU key under the **Environment** menu as well as in all clock and trigger menus of the **Baseband** function block.

This menu is used to determine the physical characteristics of the input connectors for trigger, clock and control signals of the baseband and RF section. The user inputs/outputs (BNC connector and pins of the AUX I/O connector) are assigned in the menu User Marker AUX I/O (see [User Marker / AUX I/O -](#page-168-1) [Setup-Environment-Global...Settings,](#page-168-1) on page [4.17](#page-168-1)).

A common trigger threshold and input impedance is effective for all trigger and control signal inputs (Path A and Path B). The settings influence the digital modulations, the generation of waveforms or multi carrier signals, and all digital standards. Irrespective of this, a common threshold and input impedance is effective for the serial and parallel data input (Path A only). These data sources are available for digital modulation (**Custom Digital Modulation**).

The instrument trigger setting influences all sweeps and is effective in the List mode (Instrument Trigger, Path A and Path B).

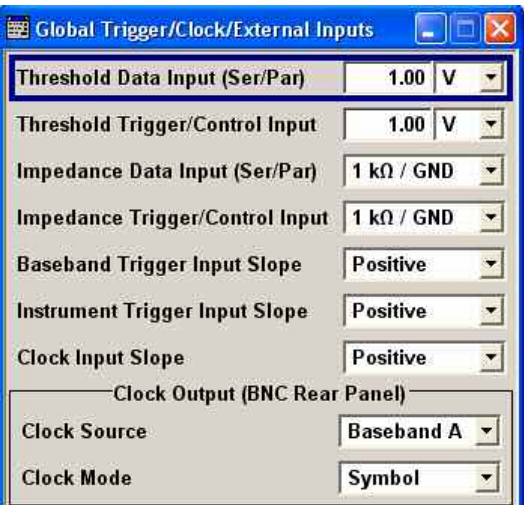

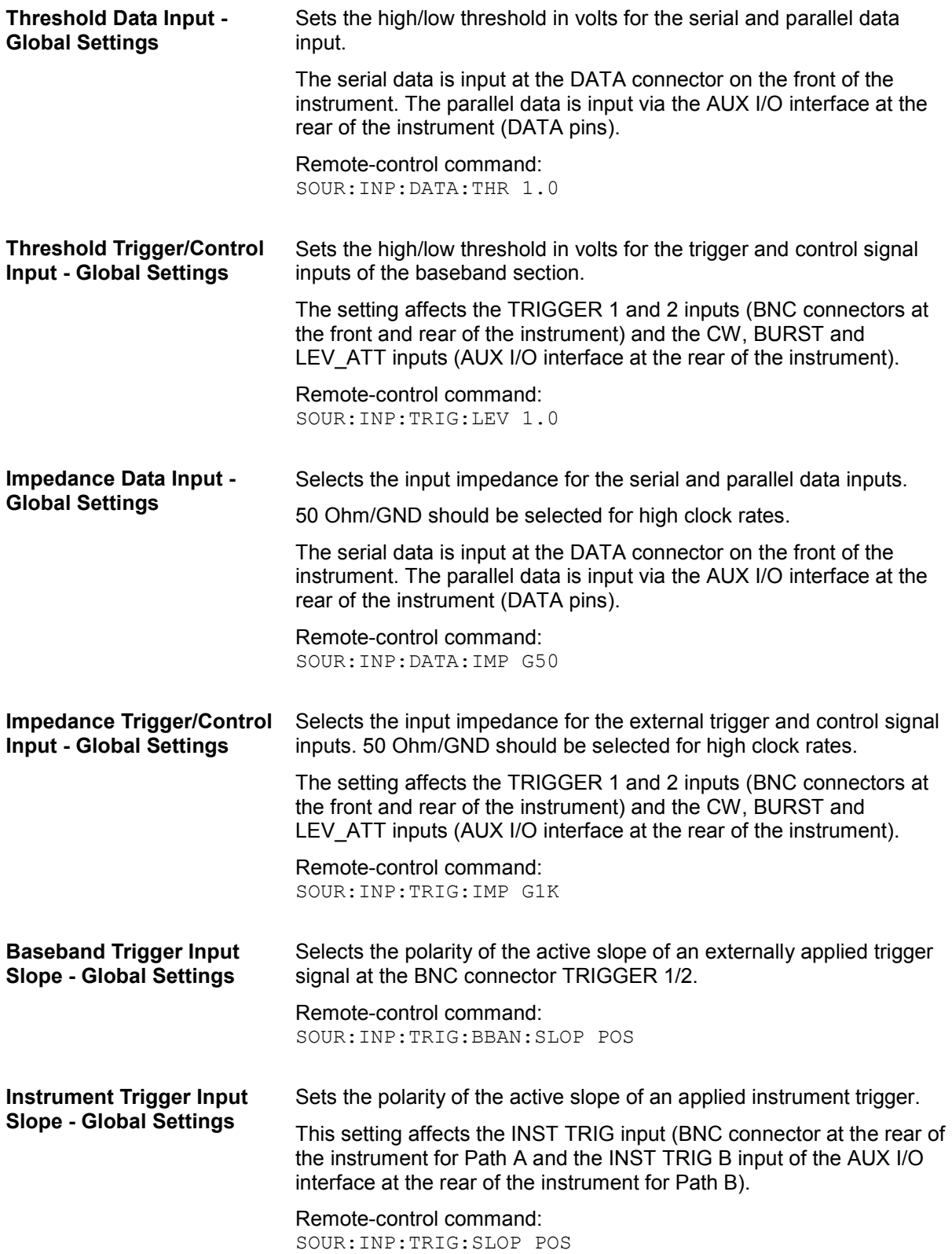

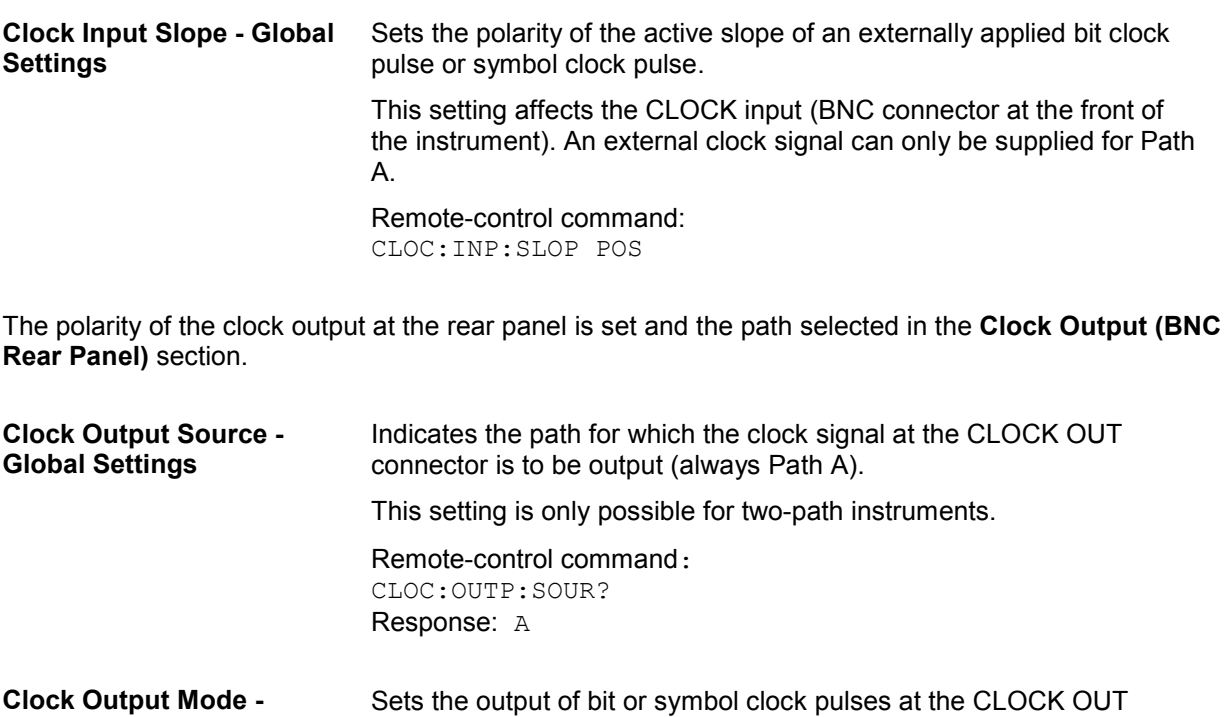

Remote-control command: CLOC:OUTP:MODE SYMB

connector at the rear panel.

**Global Settings** 

### <span id="page-168-1"></span><span id="page-168-0"></span>**Display/Keyboard Settings - Setup-Environment**

In the **Display/Keyboard Settings** menu the power-save mode and external keyboard settings are made. It is opened using the SETUP or MENU key under **Environment**.

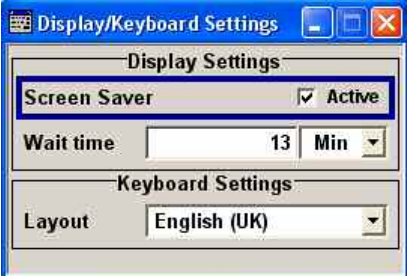

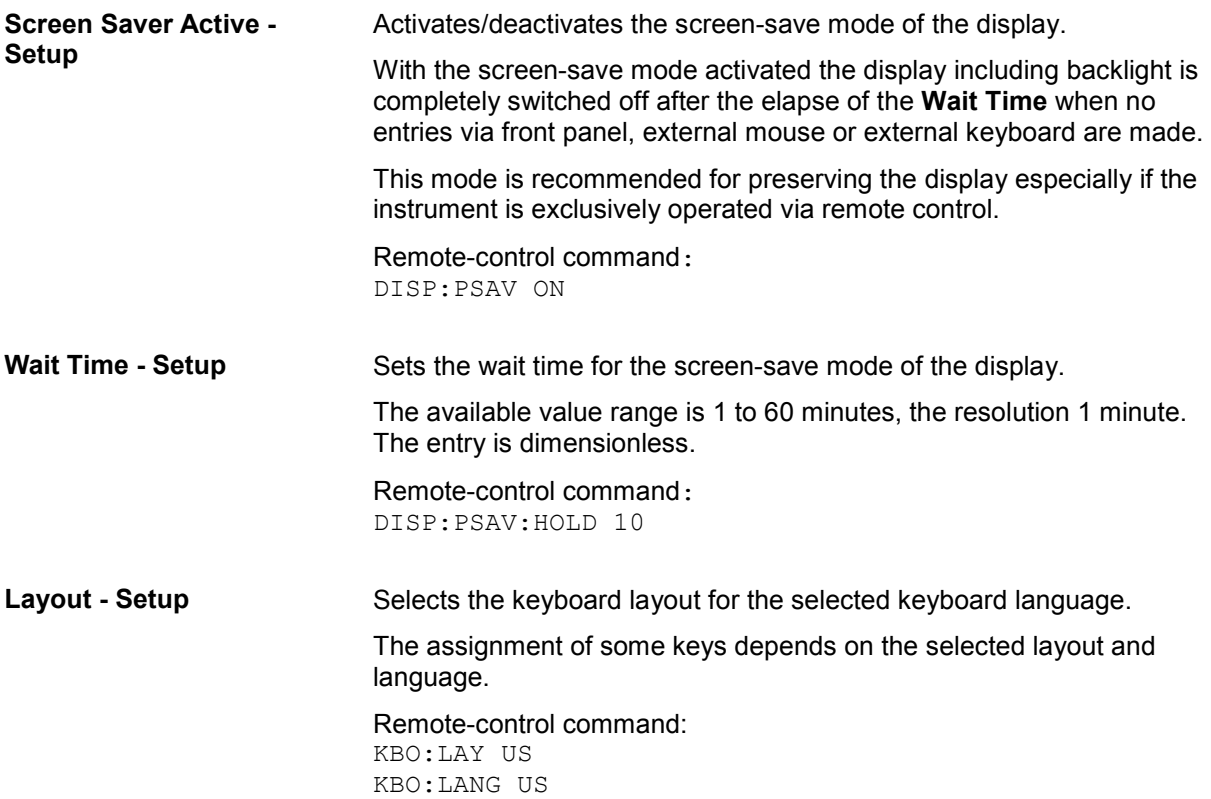

### **User Marker / AUX I/O - Setup-Environment-Global...Settings**

The R&S Vector Signal Generator provides four USER interfaces which can be freely assigned a selection of signals and which can be configured as both inputs and outputs.

The following signals can be applied at the connector:

**Marker 4** (output Path A or B): A broad selection of suitable marker signals is offered in the marker menus of the **Baseband** function. In addition, they can be freely configured in the Control List Editor (**Custom Dig Mod**) and Slot Marker Editor (**GSM/EDGE**). The selected markers are activated when switching on the **Baseband** function. When using markers defined in a control list (Marker = CList) the related control list must be loaded in addition (**Custom Dig Mod**).

- **CW Mode Out** (output Path A or B): This signal marks the CW mode in which digital modulation (**Custom Dig Mod**) is deactivated and the RF signal is output in unmodulated form. The CW signal is defined in a control list and activated by loading the control list and setting the **Modulation CW Switching** State to **On** in the **More** sub menu.

With standards where it is possible to change between various modulation modes, the signal indicates the active modulation mode (standard GSM: signal high (1) = modulation mode GMSK and signal low (0) = modulation mode 8PSK EDGE). In this cases, the signal is generated automatically when the standard is switched on.

- **No Signal (Blank) Marker** (output Path A or B): This signal marks the blank time in the List mode. The signal is generated automatically when the list mode is switched on.
- **HOP** (output Path A or B): This signal marks the hop trigger for frequency hopping in the List mode for **Custom Digital Mod**. The hop signal is defined in a control list and activated by loading the control list in the **Custom Dig Mod** menu.
- **Trigger** (output Path A or B): This signal marks the trigger event caused by the selected trigger signal (internally or externally) of Path A or B. The trigger is defined in the respective trigger submenu of the **Baseband** block menus.

Additional signals for Path B are available in the case of two-path instruments. The corresponding signals for Path A are applied at the pins of the AUX I/O interface and at the BNC connector CLOCK.

- **Clock Out** (output Path B; bit or symbol clock pulse): This signal corresponds to the clock signal for digital modulations. The signal is generated automatically when the standard is switched on.
- LEV ATT (input/output Path B): With active envelope curve control, this signal determines whether or not the signal level is attenuated. With external envelope curve control, the interface is input, otherwise output. The envelope curve control is activated in the **Power Ramp Control** submenu in the **Custom Digital Modulation** menu. The internal LEV ATT control signal is defined in a control list which must be loaded in the main menu.
- **BURST** (input/output Path B): This signal corresponds to the control signal for envelope curve control. With external envelope curve control, the interface is input, otherwise output. The envelope curve control is activated in the **Power Ramp Control** submenu in the **Custom Digital Modulation** menu. The internal BURST control signal is defined in a control list which must be loaded in the main menu.

The **User Marker - AUX I/O** menu can be opened using the SETUP key (CTRL+E) under **Environment - Global Trigger/Clock/External Inputs** or in the **Global Trigger/Clock/External Inputs** submenu of the **Trigger** menu, e.g. from the **GSM/EDGE** menu in the **Baseband A/B** function block.

The signals are assigned to the USER interfaces in the Mapping Configuration section.The pin assignment of the AUX I/O connector is also displayed. An adapter between the AUX I/O interface and coaxial BNC connections is available as an accessory (accessories for R&S SMATE-Z5, see data sheet).

The polarity of the blank marker is selected in the **No Signal (Blank) Marker** section.

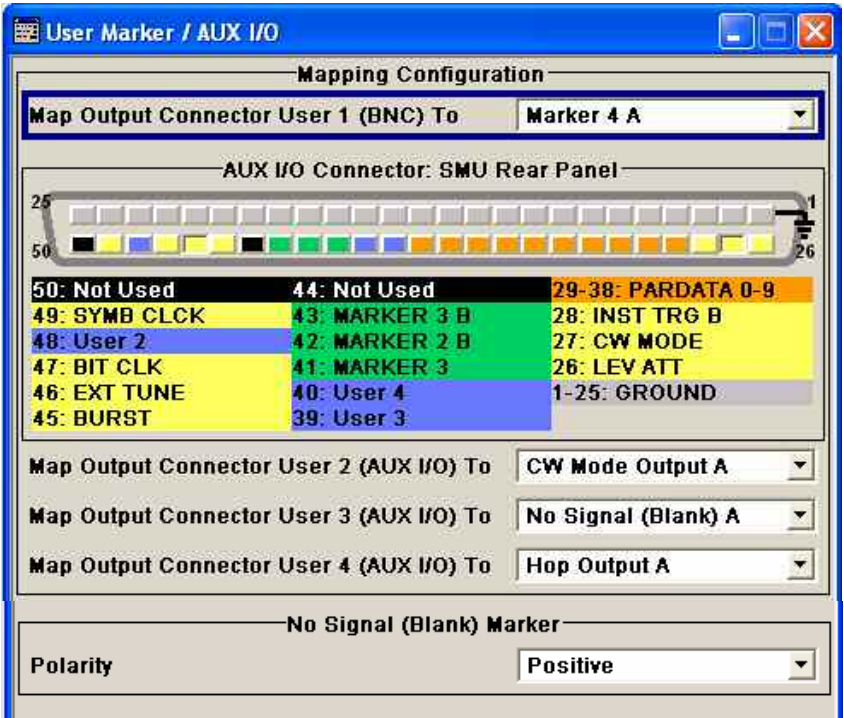

**AUX I/O Connector Mapping - AUX I/O Configuration** 

An illustration of the AUX I/O interface is shown. The pins are colorcoded. The inputs are indicated by a "depressed" pin  $\Box$ , outputs by a non-depressed pin **...** 

The assignment is shown in tabular form underneath the interface. The colors indicate the signal type. A distinction is made between control signals (yellow), marker signals (green), data (orange), freely selectable signals at the user pins (blue), ground (gray), and unused pins (black).

If no path letter is specified, the pin is assigned to the signals of Path A. Pins with signals from Path B are indicated by a "B" to the right of the signal name. This does not apply to the EXT TUNE input via which the signal for external impairment of the reference frequency is supplied; this impairment signal applies to both paths.

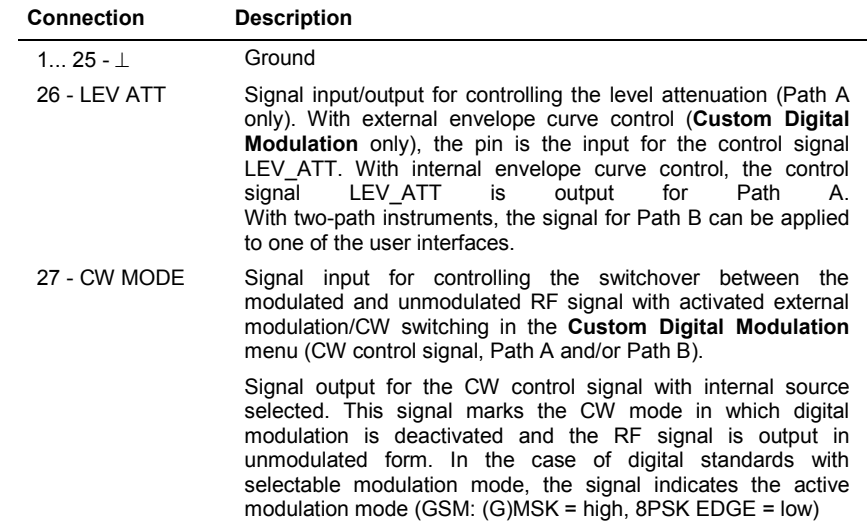

<span id="page-171-0"></span>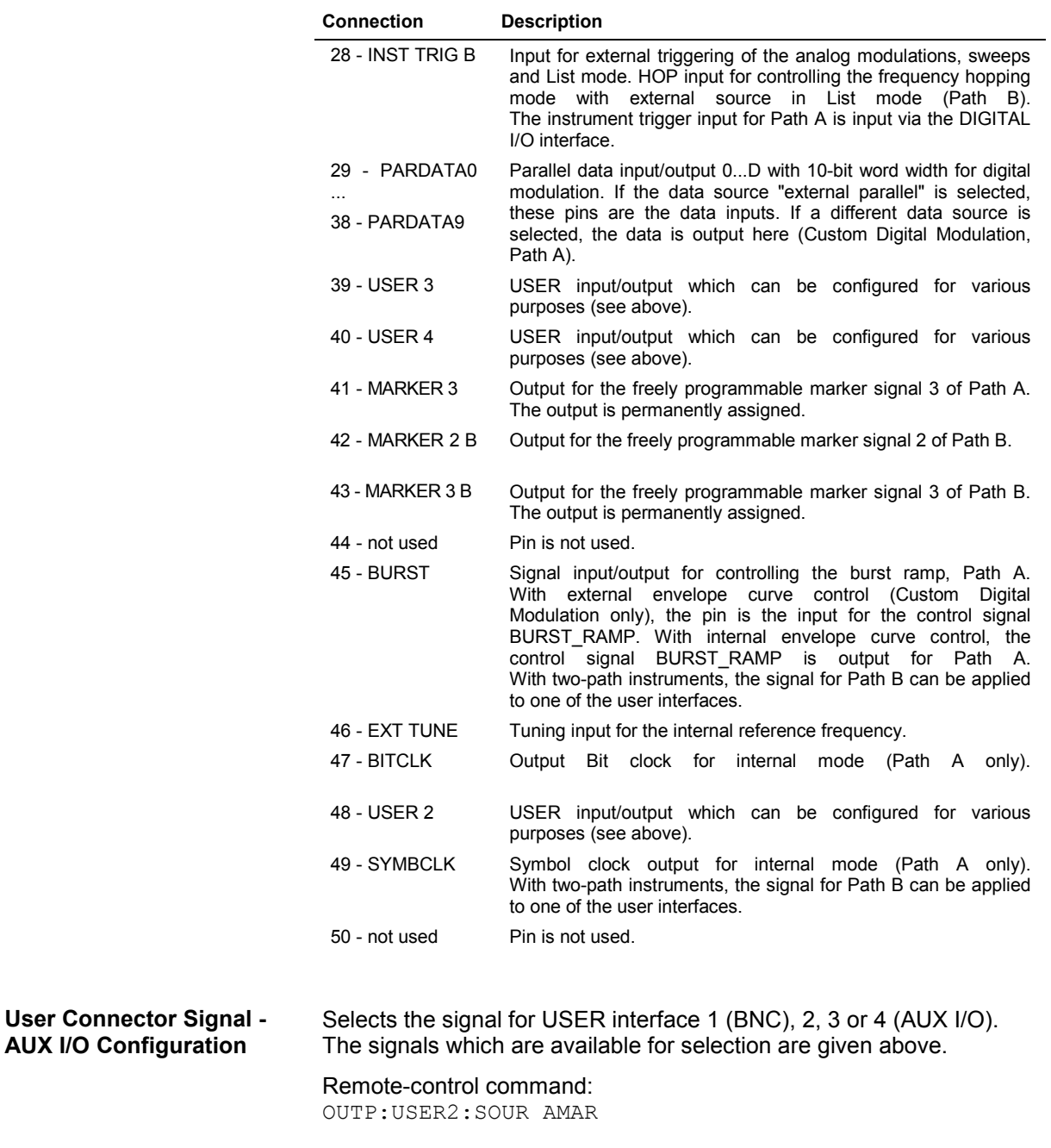

The polarity of the No Signal (Blank) Marker is set in the **No Signal (Blank) Marker** section.

**Polarity - No Signal Marker - AUX I/O Configuration**  Selects the polarity of the No Signal Marker. If **Positive** is selected, the signal is high (2.5 V) when the marker is active; if **Negative** is selected, the signal is low (0 V). Remote-control command:

OUTP:BLAN:POL POS

#### **GPIB/Ethernet - Setup-Remote**

The **Remote Channel Settings** menu provides access to the GPIB and Ethernet settings. The **Remote Channel Settings** menu is opened using the **SETUP** or **MENU** key under **Remote**.

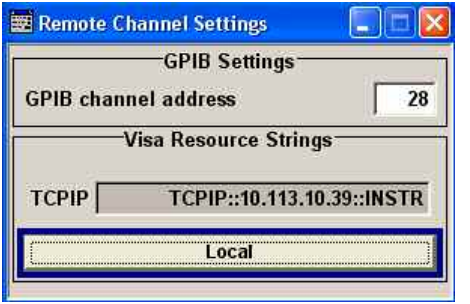

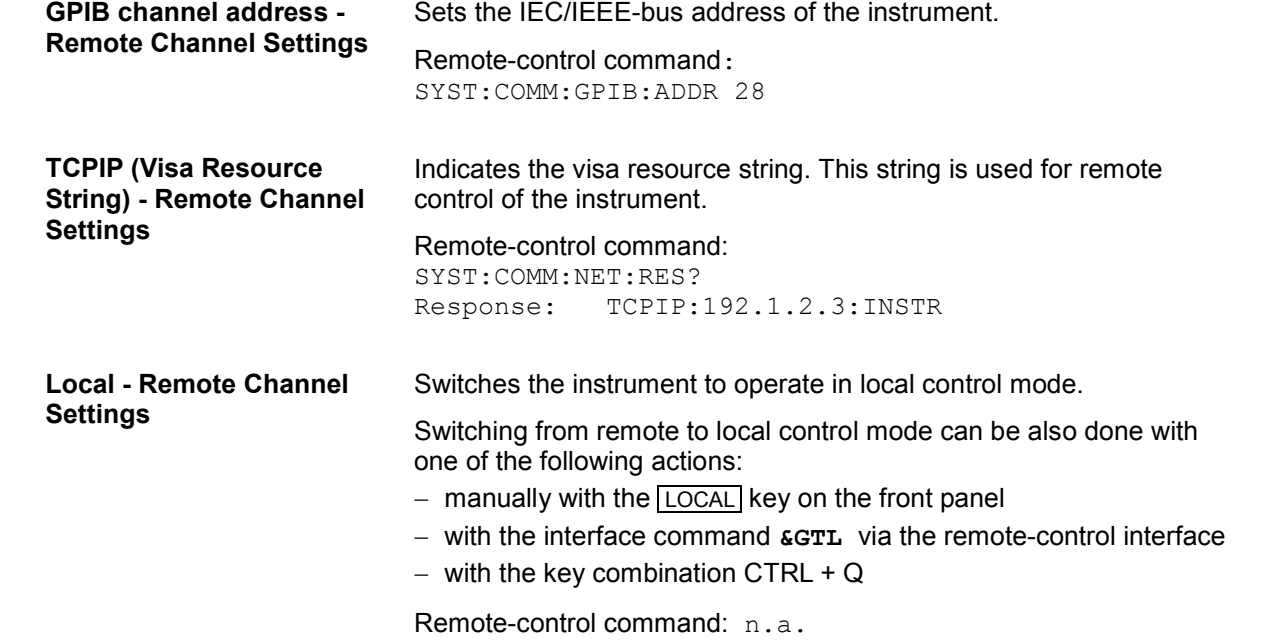

### <span id="page-173-0"></span>**LXI Status - Setup-Remote**

The **LXI - LAN eXtensions for Instruments - Status...** menu displays the settings and status of the LAN and allows to reset the LAN connection.

For more information about LXI, see chapter 5, section *"LXI - LAN eXtensions for Instruments"*.

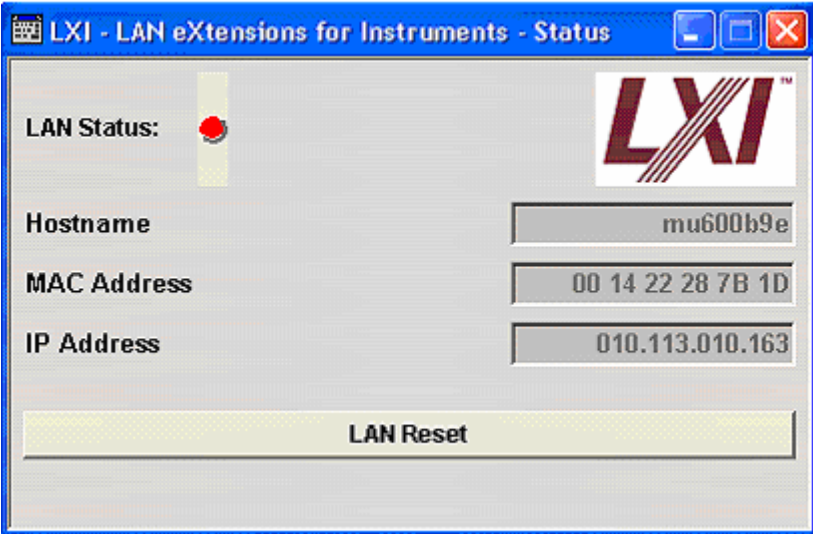

**LAN Status** The LED indicates the LXI status.

The LAN Status is also indicated with the LED **LAN Status** on the front panel of the instrument.

Remote-control command:n.a.

green **normal** operation green (flashing) device identification **red** LAN fault

<span id="page-174-0"></span>

<span id="page-174-1"></span>**LAN Reset Initiates the network configuration reset mechanism for the instrument** and resets the hostname, MAC address, and IP address.

> Alternatively, the LAN Reset button on the front panel of the instrument can be used. To initiate the network configuration reset, press the button longer than 4 sec and wait for the signal tone.

According to the LXI standard, an LAN Reset must place the following network settings to a default state:

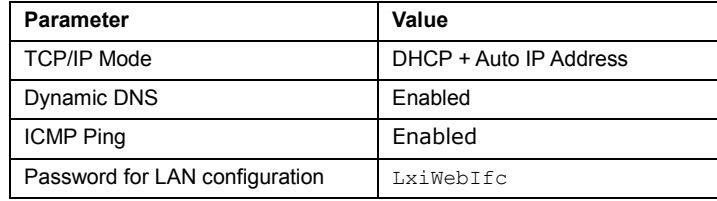

The LAN Reset for the R&S Signal Generator also resets the following parameters:

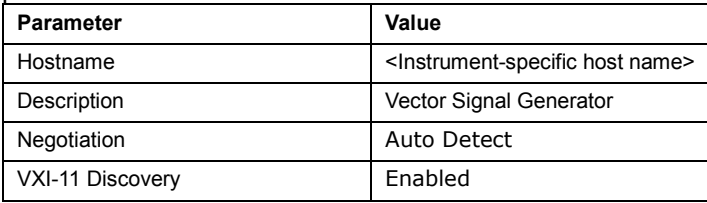

The LAN settings are configured using the instrument's **LXI Browser Interface** described in chapter 5, section *"LXI - LAN eXtensions for Instruments"*.

To open the **Instrument Home Page** (welcome page), type the instrument's computer name (host name) or IP address in the address field of the browser on your PC, e.g. [http://10.111.10.175.](http://10.111.10.175/)

#### *Note:*

*Do not add the missing zeros in the IP address, while opening the Instrument Home Page.* 

Remote-control command: n.a.

#### **Protection - Setup-Protection**

The **Protection** menu provides access to the unlocking of protected service functions (authorized personnel of R&S Service Departments only). To unlock the lock-out, the correct password has to be entered. After the instrument has been switched on, the lock-out 2 to 5 is automatically activated.

Protection Level 1 can be activated to lock-out internal adjustment. The password is 123456.

<span id="page-175-0"></span>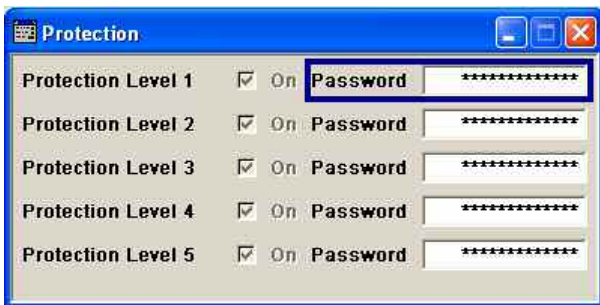

#### Remote-control command: SYST:PROT1:STAT ON SYST:PROT1:STAT OFF, 123456

### **Security - Setup -Protection**

The **Security...** menu provides access to the passwords and mass storage security settings. It is opened using the SETUP or MENU key under **Environment**.

The menu is divided into the password sections and the security settings section. In the password section, the passwords for securing a controlled access to the instrument are defined and changed. In the security section, the remote interfaces are enabled and disabled.

A change of passwords for the operating system and security password requires the entry of the old and new password and the conformation of the new password. All settings are only accepted after the **Accept** button is pressed.

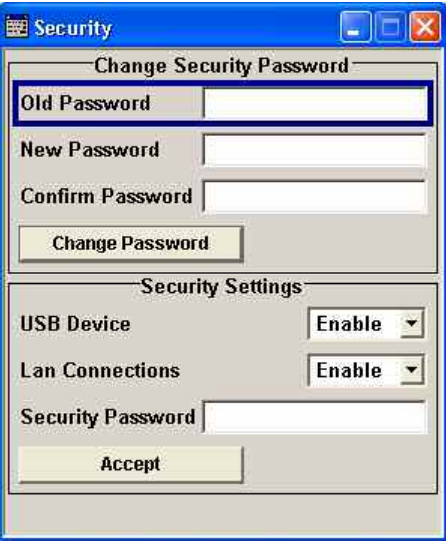

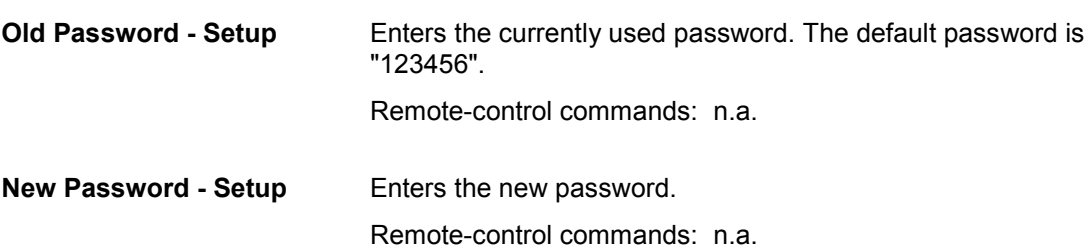

<span id="page-176-0"></span>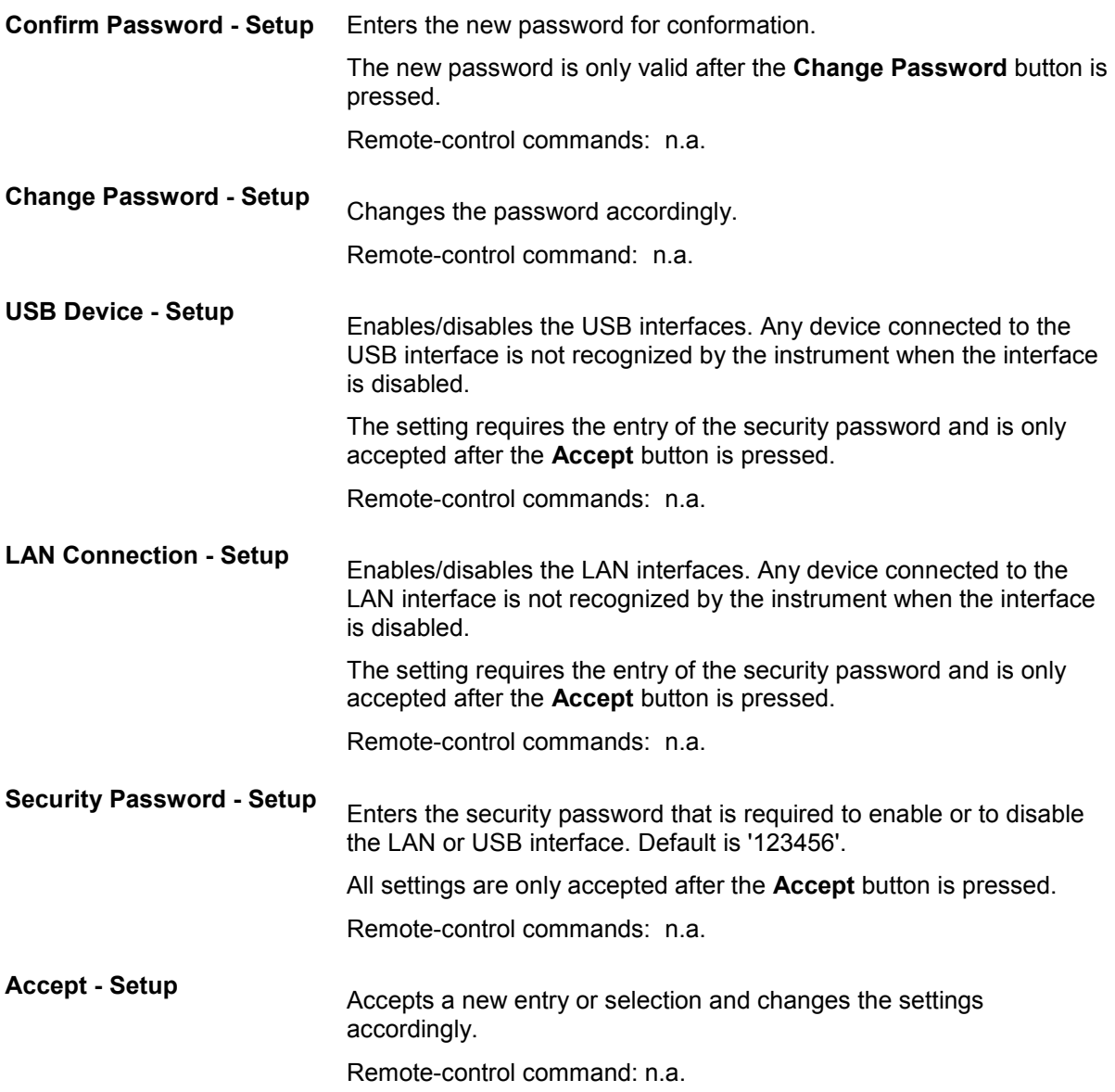

### **Save Recall - Setup-Setting**

The **Save/Recall** submenu can also be called up with the **FILE** key (CTRL+S) and is therefore described in the section on this key (see section "[Storing and Loading Instrument Data - File Key"](#page-182-1), page [4.31\)](#page-182-1).

### <span id="page-177-0"></span>**Factory Preset - Setup-Setting**

The **Factory Preset** submenu provides a function to reset the instrument's settings to their factory state. This function is activated by pressing the **Execute Factory Preset** button.

#### *Note:*

*Since Factory Preset resets the Remote Channel and network settings to the default values, executing Factory Preset via remote control terminates the connection to the instrument, if these settings had been configured to values different to the default ones!*

The **Factory Preset** function resets nearly all instrument settings. In addition to the regular preset by means of the PRESET key, a **Factory Preset** resets also the following values:

- Reference frequency settings (Ref Oscillator menu)
- Power on settings (Level/EMF menu)
- Network settings including hostname (Setup menu)
- Remote Channel settings including IEC/IEEE-bus address and emulation (Setup menu)
- Start/Stop Gui Update (Setup menu)
- Display and keyboard settings (Setup menu).

To maintain security, password settings and all settings protected by these passwords like disabled USB and LAN connections are not changed.

Not affected by the **Factory Preset** are also user data, lists or instrument settings files, created for example by means of the Save/Recall function.

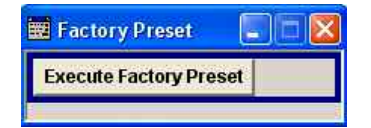

Remote-control command: SYST:FPR

## **Help - Setup-Help**

The **Help** submenu offers comprehensive online help for the R&S Vector Signal Generator. A desired topic can be selected via the table of contents (select **Manual**) or the index (select **Index**).

For context-sensitive information about a marked parameter, press the HELP key (F1). For a description of the **Help** menu, refer to the section covering to the **HELP** key (see section "Help System -[Help Key](#page-179-1)", on page [4.28\)](#page-179-1).

## <span id="page-178-1"></span><span id="page-178-0"></span>**Switching to Manual Control - Local Key**

In remote control mode a status message appears in the display header. The rest of the display remains unchanged and shows the current instrument status, i.e. the status which exists under the remote control settings. The instrument can be operated (e.g. menus can be opened). However, it is not possible to enter or change values.

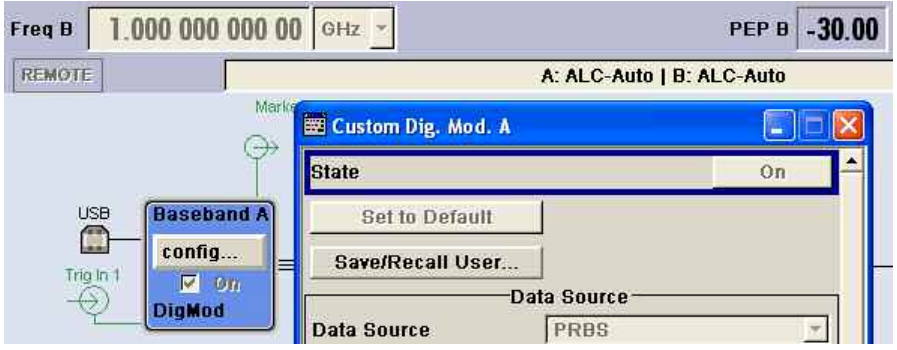

The status message additionally indicates whether the  $[LOGAL]$  key (CTRL+Q) is disabled or enabled (see also Chapter 5 , section *"Switch-Over to Remote Control"*).

If the **REMOTE** status message is shown, the **LOCAL** key switches the instrument from remote control to manual control. The current command must be fully processed before the mode is switched, otherwise the instrument switches immediately back to remote control.

If the **REM-LLO** status message is displayed, the instrument can be switched from remote control to manual control by means of remote control only (e.g. with the Visual Basic command CALL IBLOC (generator%)); the LOCAL key is disabled. The key is disabled by remote control with the command LLO.

When switching from remote to manual control, the display update suppression function, if active (SETUP<sup>1</sup> GUI Update is Off), is automatically deactivated ( $\sqrt{SETUP}$  **GUI Update is On**).

## <span id="page-179-1"></span><span id="page-179-0"></span>**Generating a Hardcopy of Display - Hcopy Key**

The HCOPY key is without function for the Vector Signal Generator.

## **Messages - Info Key**

The  $\overline{INFO}$  key (CTRL+I) opens a window containing a detailed description of every message displayed in the info bar, see chapter 3, section *"Info and Status Bar"* and chapter 9, section "*Error Messages*".

## **Help System - Help Key**

The  $H^{\text{ELP}}$  key (F1) opens a browser window containing a context-sensitive description of the highlighted parameter.

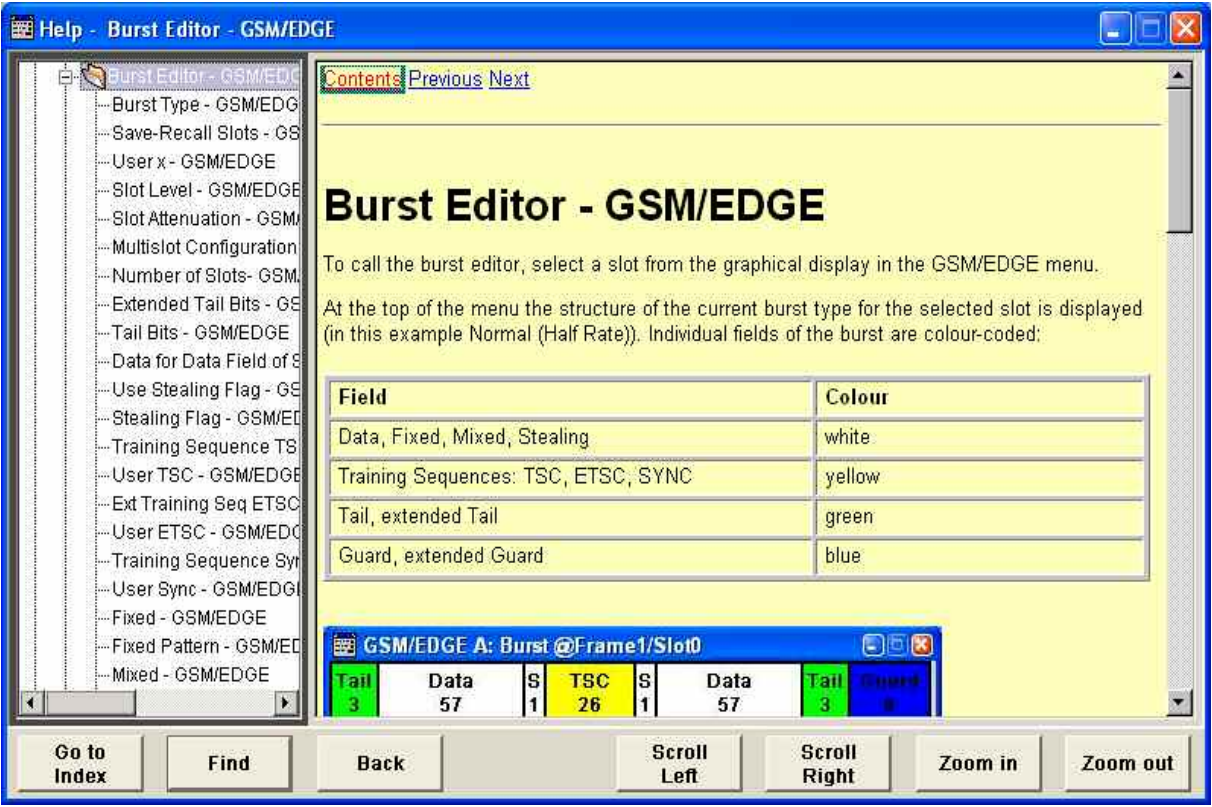

The context-sensitive page which is opened with the  $H^{\text{ELP}}$  key is part of a comprehensive help system. It is possible to move from this context-sensitive page to any page of the help system. The following navigation aids are available:

#### Internal links in the text

They open pages which are directly linked to the described function. In this way it is possible, for example, to call up the description of the IEC/IEEE-bus command for any particular function.
### - **Previous/Next links**

The Previous/Next links allow scroll through the help pages. The sequence of the described functions corresponds to their position in the menus.

- **Back softkey**

The Back softkey calls up the page last viewed.

### - **Contents in the navigation panel**

The contents list is used to open the individual help pages. It has a hierarchical structure. The highlighted line indicates where the currently displayed page is within the contents list.

### - **Index in the navigation panel**

The index is used to call up all pages which contain the selected entry. The index has an alphabetical structure and also contains all IEC/IEEE-bus commands.

### **Text search softkey**

The text search allows you to look for freely selectable terms in all help pages. A list of the pages containing the entered term is displayed as the search result. The search can be limited to words in the page title to increase the number of hits.

The softkeys are used to determine the entry focus for front panel operation, to select the content of the navigation window and to change the font size. To determine the entry focus for front panel operation the Cursors UP/Down are used. The links are highlighted in blue, and can be selected and called up using the rotary knob.

**Index / Tree - Help** Switches the navigation window display between the contents tree and index entries. The input focus must be in the left-hand navigation window.

Remote-control command: -

### **Contents tree:**

### **Index:**

The contents tree is the contents list of the help system. The cursor always highlights the entry which is currently being displayed in the right-hand help window. The associated page can be opened by selecting an entry.

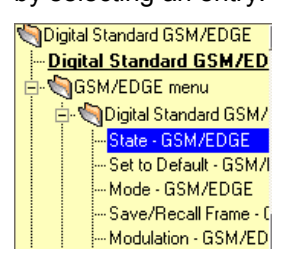

The index contains an alphabetical list of all terms which refer to functions of the instrument. For example, it contains all parameter names and all IEC/IEEE-bus commands. The associated help page can be opened by selecting an entry.

GoTo - Digital Modulation GPIB Graphical display of output signal Graphical Display of Signal Charact Graphics block Graphics Sample Rate - Graphics S Graphics Settings Menu **IGSM Mode** GSM/EDGE - Digital Standard

**Find - Help C** Opens the search panel. The content of the titles only or the complete help text can be searched for the entered term.

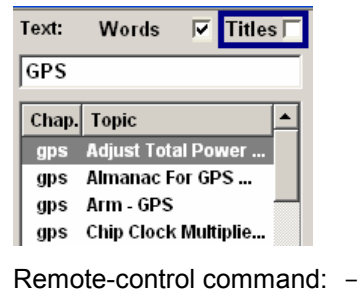

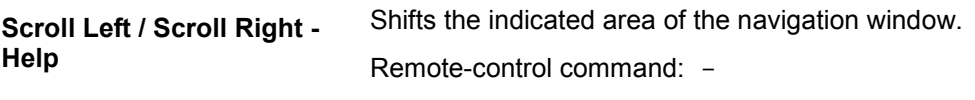

**Zoom in / Zoom out - Help** Increases and reduces the font size of the help text. Remote-control command: -

## **Storing and Loading Instrument Data - File Key**

The R&S Vector Signal Generator allows complete instrument settings to be stored in files on the hard disk. Defined and complex instrument settings can then be reproduced at any time by loading this data. If required, these settings can be loaded to various signal generators.

The FILE key (CTRL+S) open the menu used to store and load instrument settings in a file. The data can be stored on the hard disk in a data directory. Additionally there are three intermediate memories in which the current instrument setting can be stored and then called up again by pressing a key. This makes it possible to switch quickly between defined instrument settings.

All settings which differ from the preset plus the configuration data for the operating elements (e.g. window positions) are stored. When loaded, these referenced settings are implemented and all nonreferenced parameters are set to the associated preset value. As a result the files remain relatively small since they only contain the relevant information. Furthermore, this also allows instrument settings to be transferred easily between different signal generators since once again only the settings which differ from the preset values have to be adjusted.

If a list, e.g. a frequency/level list, is used for the LIST mode or a list of frame or channel configurations is used for a digital standard, a reference to this list also stored. The list is also loaded when the associated instrument setting is loaded. If the list has been deleted in the meantime (or it is not available on a different instrument), an error message appears if an attempt is made to access this list after the instrument setting has been loaded. The associated setting or operating mode, e.g. the List mode, is only started after the user has selected an existing list. If the list has been overwritten in the meantime, the new entries will be used.

### *Note:*

*Lists are stored and loaded in the appropriate menus. For example, the GSM frame definitions are created and stored in the GSM menu.* 

When loading an instrument setting, it is possible to select whether the current frequency and level setting is to be retained or whether the stored settings are to be activated. It is possible to delete stored instrument settings. A file can be copied by loading it with "Recall" and then storing it under a new name.

Settings can be transferred easily between instruments with different equipment options and/or firmware versions because only the settings which differ from the preset values are affected. When settings are loaded, only those which are possible on the instrument are implemented. Error messages indicate the settings which cannot be implemented.

The stored file is transferred from one instrument to another using the memory stick or by means of a network drive.

General file management functions such as copying and moving data are available in the **File Manager** submenu.

### **File Menu**

The settings available in the File menu depend on the operation selected under **Select Operation**.

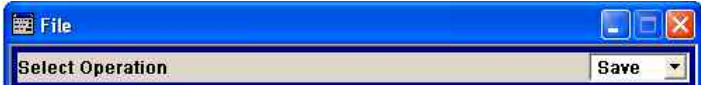

**Select Operation - File** Selects the file function. **Save…** Calls the menu for storing the current instrument setting. **Recall...** Calls the menu for calling up a stored instrument setting.

## **Storing Instrument Settings - File**

If **Save** is selected under **Select Operation**, the File menu provides options for storing the current instrument setting in a file.

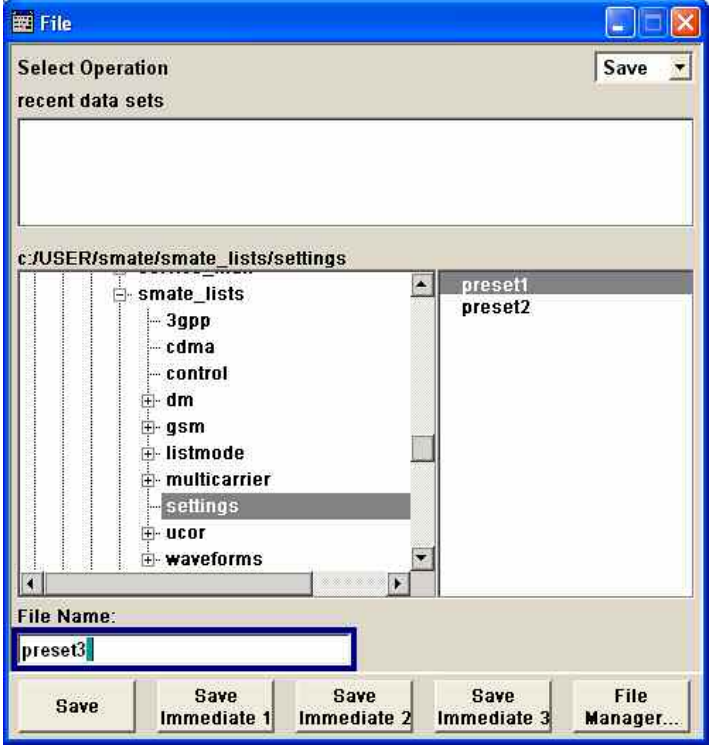

**Recent data sets - File** Displays the files last used. The entire path is shown in plain text. Remote-control command: n.a.

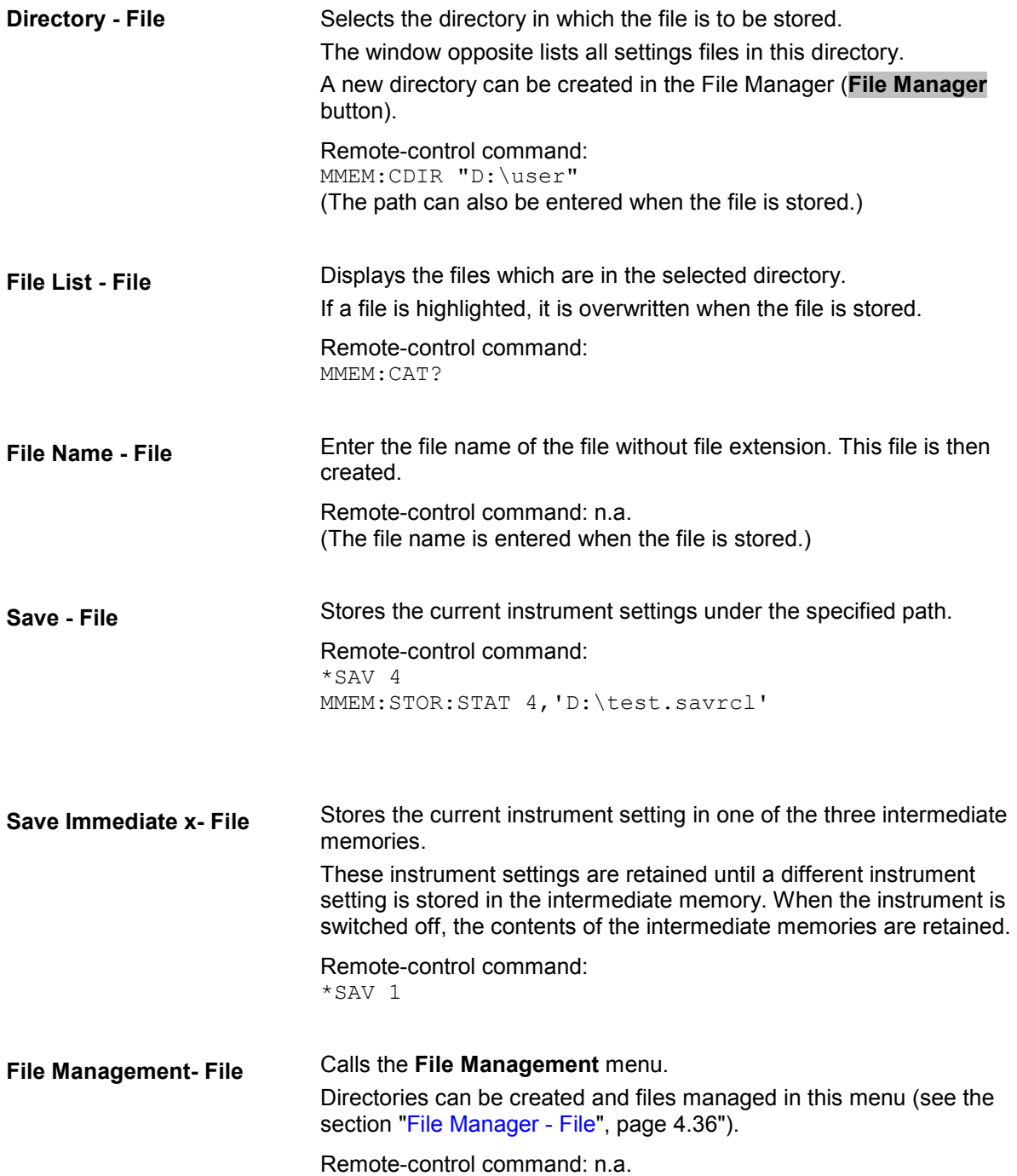

## **Loading Instrument Settings - File**

If **Recall** is selected under **Select Operation**, the **File** menu provides options for loading complete instrument settings. Here it is possible to select whether the current or stored RF frequency and RF level settings are to be used.

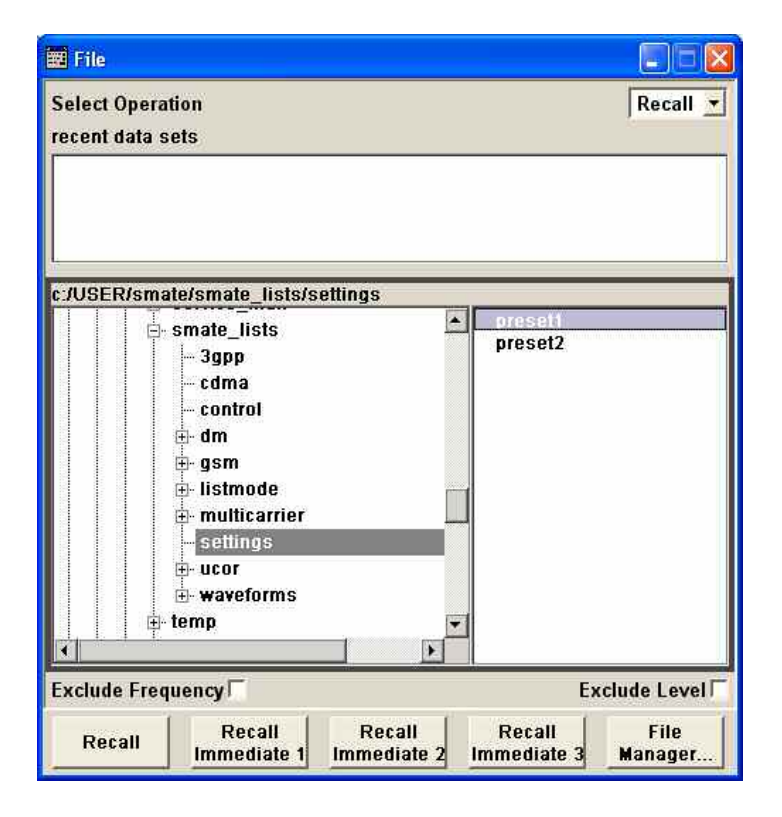

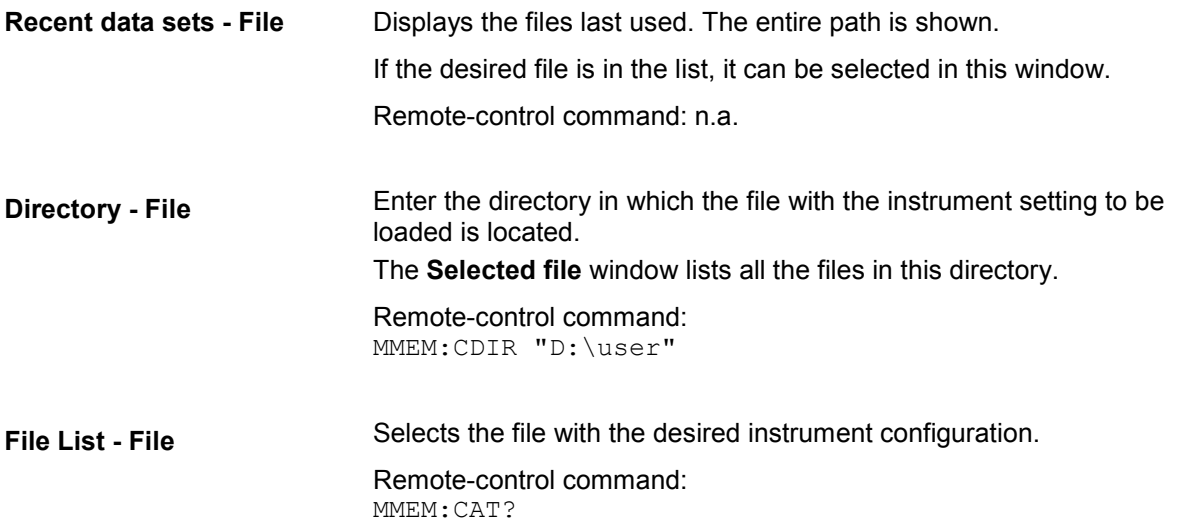

<span id="page-186-0"></span>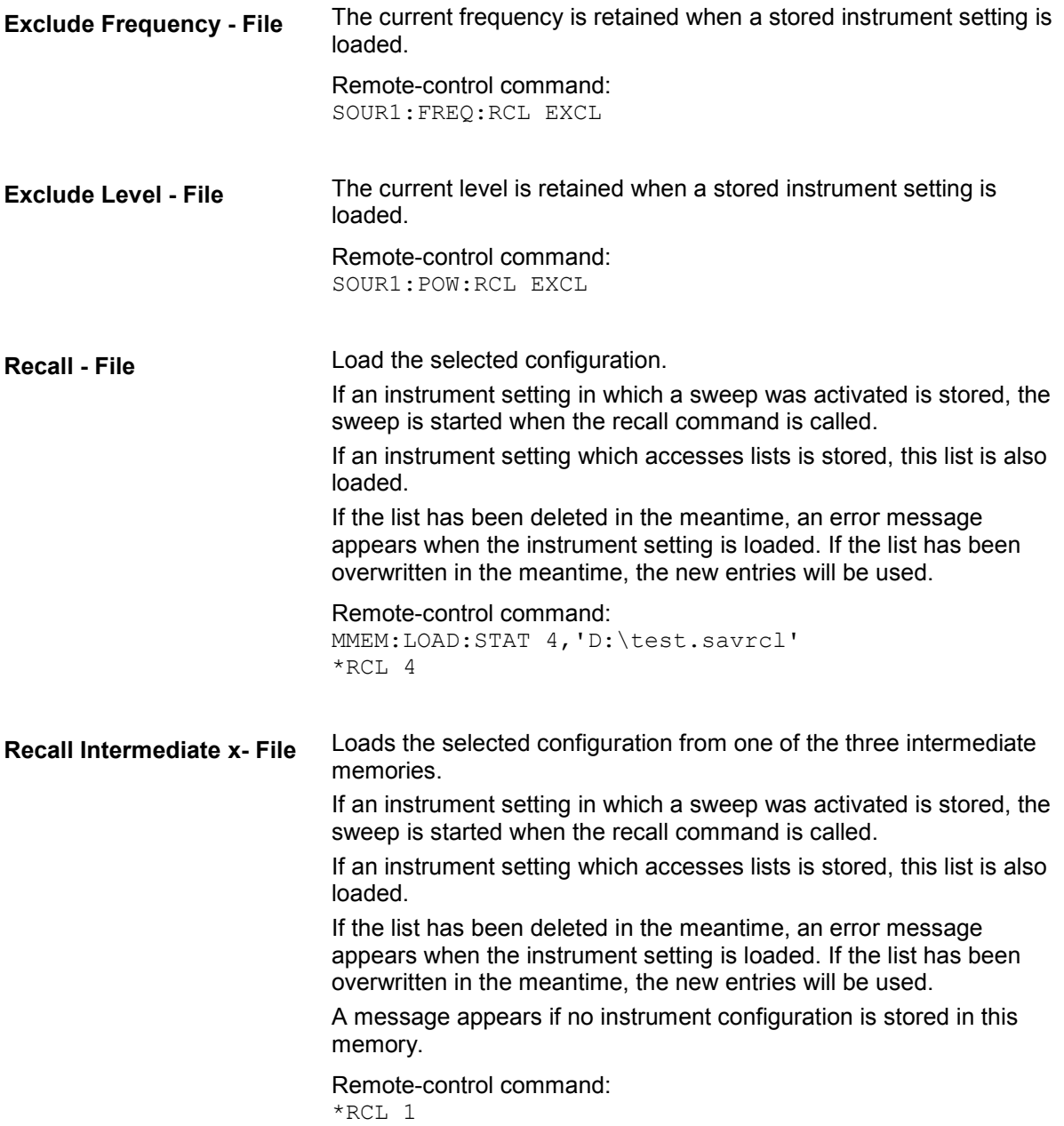

## **File Manager - File**

The **File Manager** menu provides all the functions required for file management. Directories can be created, and files copied, deleted and moved between the directories on the drives (hard disk, memory stick and network drives).

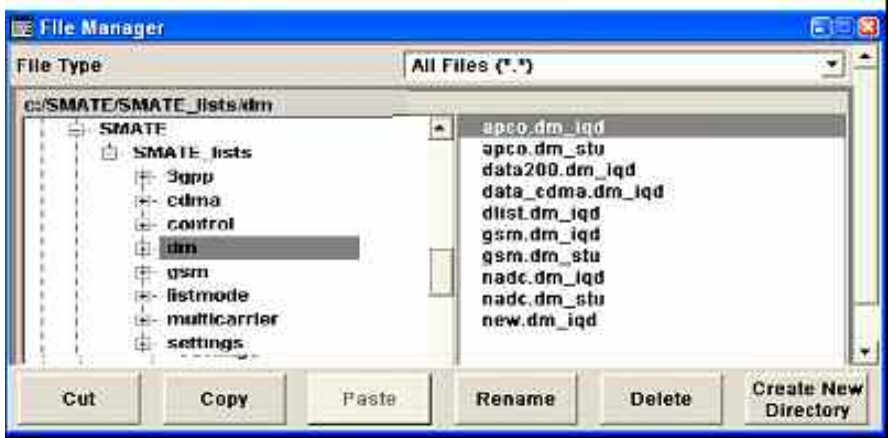

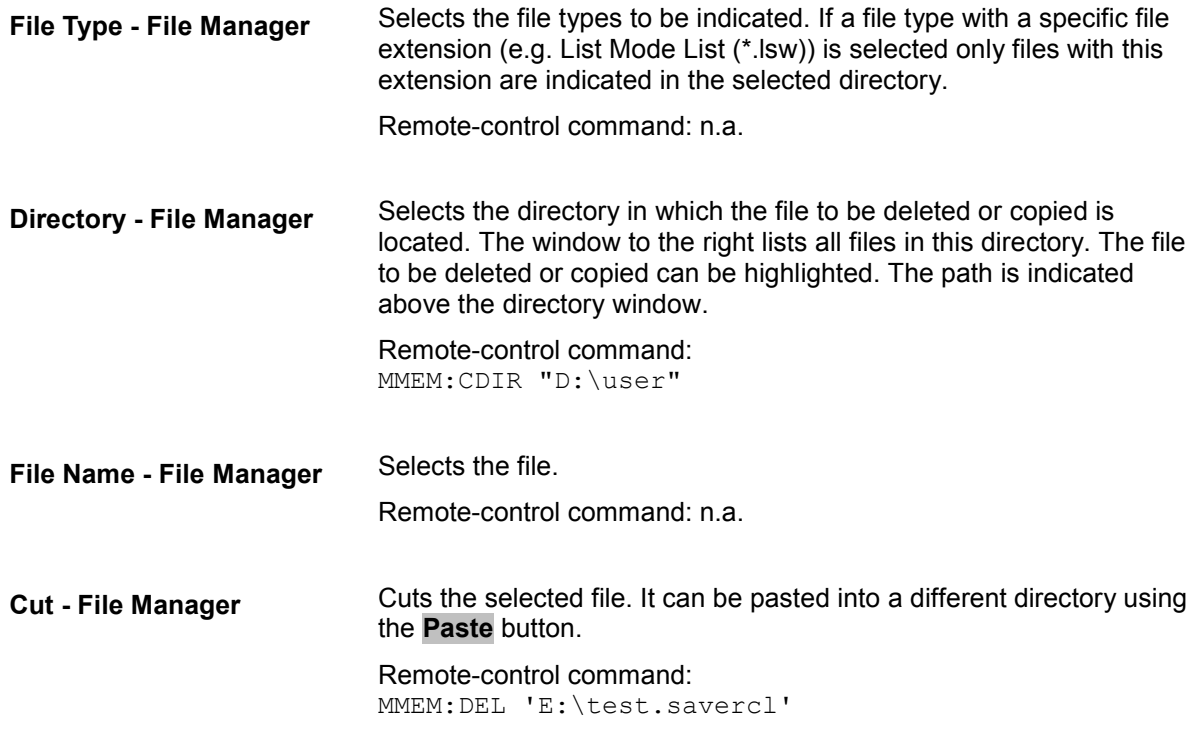

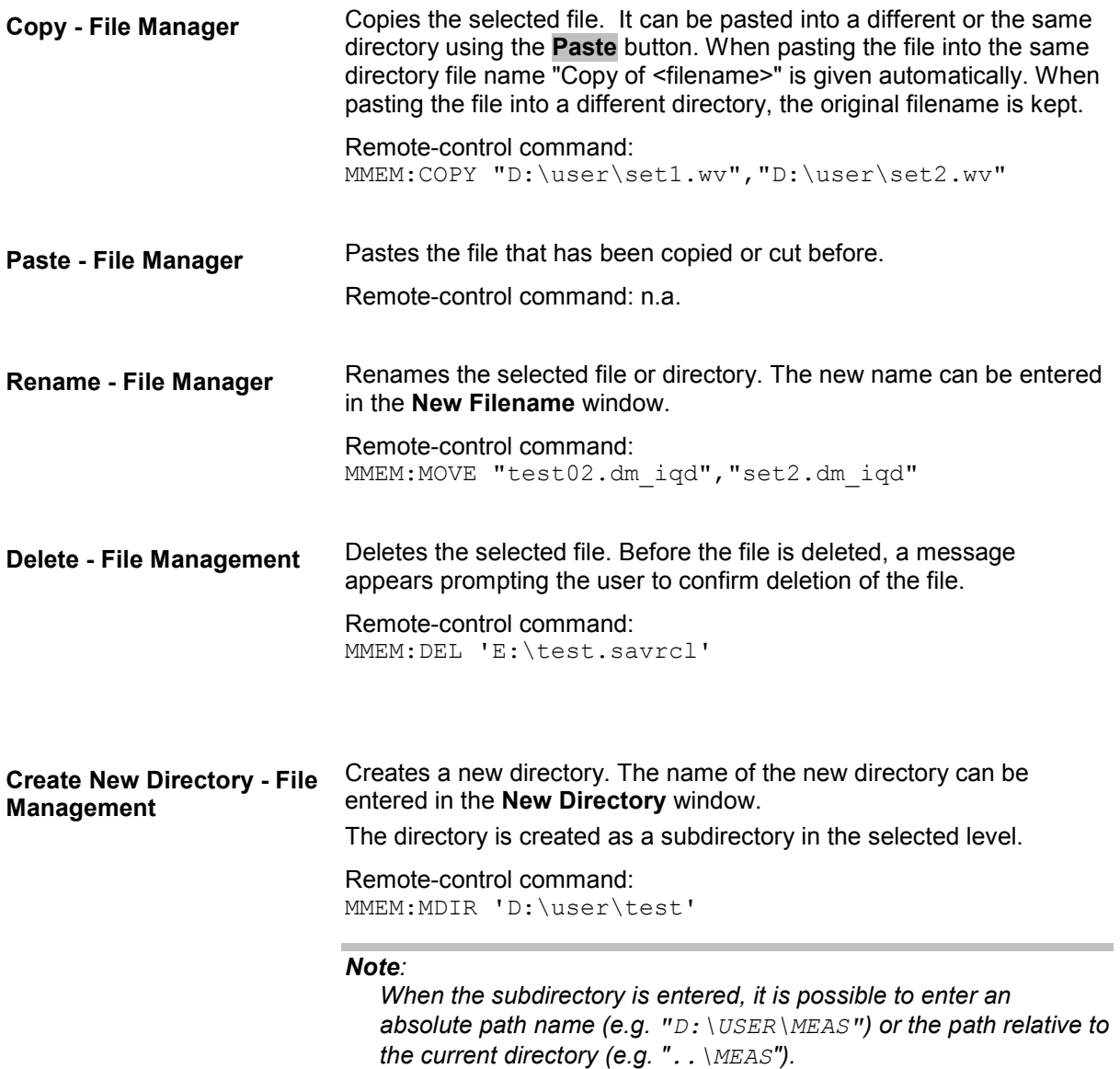

# **Graphical Display - Graphics**

## **Graphical Display of Signal Characteristics**

The R&S Vector Signal Generator can be used to graphically display the generated baseband signal. A selection of different signal displays assists the user in assessing and checking the increasingly complex modulation signals.

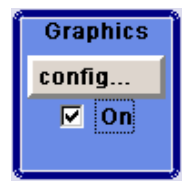

The Graphics function block is available for instruments with the option R&S SMATE-B13 (Baseband Main Module) and one of the options R&S SMATE-B10/B11 (UniCod + ARB), or R&S SMATE-B62 (Noise Generator).

It is the baseband signal actually generated that is recorded and displayed, and not a signal calculated on the basis of the set parameters.

This graphical display allows the user to quickly view and check the current signal characteristics and also gives an overview of the changes in the signal over time. The signal quality can be permanently monitored. The results of parameter changes on the signal, such as a change in modulation mode, or the effects of certain configurations, e.g. the activation of several base stations in the case of (W)CDMA signals, can be analyzed directly in the display. Freezing the signal and then zooming permit a detailed evaluation of any signal segment. The definition and display of one or more reference curves makes it possible to compare various signals (i.e. by comparing the CCDF (Complementary Cumulative Distribution Function) with different channelization codes, or the spectra if different filter parameters are selected).

The displayed signal segment can be influenced by selecting the trigger that defines the time for recording to start. With automatic triggering, the signal is tapped at the point in the signal path that is best for the respective display. The displayed signal segment is selected internally depending on the signal such that the signal characteristics of interest (e.g. the useful signal) are displayed. This selection is appropriate for a representative display of the complete signal.

In addition, a user-definable trigger is available with which the displayed signal segment can be limited.

The time resolution can be set either automatically or manually, whereby for manual setting the bandwidth for which the trace is to be displayed is selected. The transient recorders used for signal recording have a variable recording depth which is specified under the respective display.

In addition to the large graphics window, the display can also be shown in a small window ("smart graphics"). This window is fitted into the block diagram as a block, and can be used for basic checking purposes (e.g. whether the signal is still being generated).

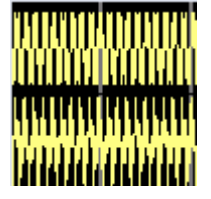

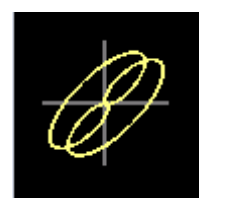

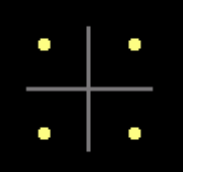

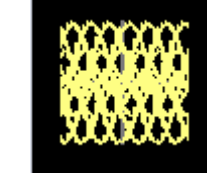

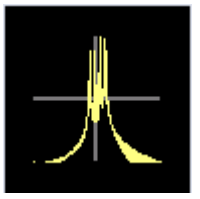

In the case of two-path instruments, the baseband signals of both paths can be displayed simultaneously.

## **Graphics Settings Menu**

The **Graphics Settings** menu for selecting the graphical display of the output signal is opened either in the **Graphics** function block or in the menu with the same name which is opened using the MENU key.

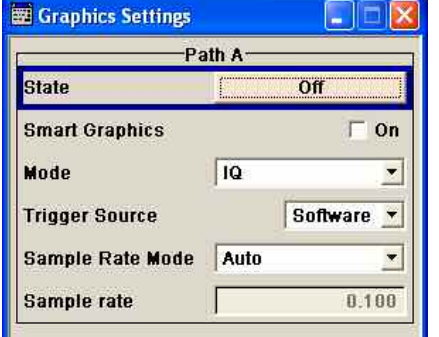

The signal display can be selected and activated in the menu.

With two-path instruments, the settings for the two paths can be entered separately. The signals can be displayed simultaneously in two separate windows.

**Status - Graphics Settings** Activates the selected graphical display. After activation, the diagram selected with **Mode** is displayed in the block diagram. At the bottom of each graphics window there are several buttons for

freezing and zooming the display and for activating a reference curve (see the following section "[Softkey Bar of Graphics Window](#page-192-0)"*,* page [4.41\)](#page-192-0).

Remote-control command: n.a.

**Smart Graphics - Graphics**  Activates the "smart graphics".

**Settings** 

The graphic is displayed in a small window which is roughly the size of a block. These windows are displayed permanently in the block diagram until they are deactivated, and allow basic checking of the signal. They do not contain any buttons.

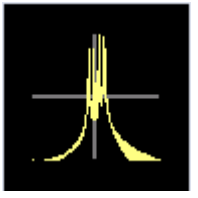

Remote-control command: n.a.

**Mode - Graphics Settings** Selects the graphical signal display. The display is not shown until it has been activated with **Status On**. The individual signal displays are described in the following sections under ["Signal Displays - Graphics"](#page-195-0), from page [4.44](#page-195-0) onwards.

Remote-control command: n.a.

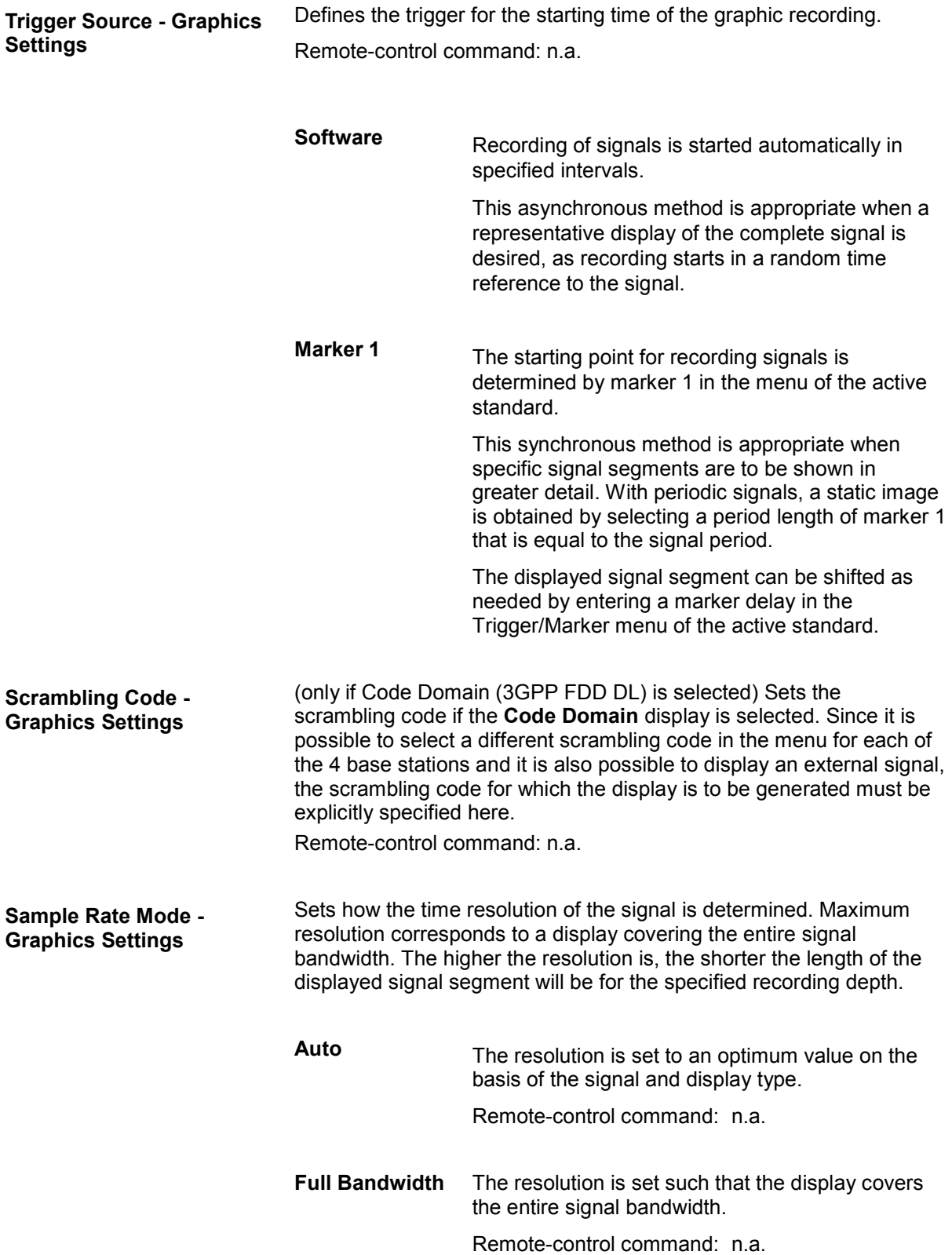

**User** Under **Graphics Sample Rate**, the user can determine the resolution by setting the signal bandwidth for which the display is to be generated.

Remote-control command: n.a.

<span id="page-192-0"></span>**Graphics Sample Rate - Graphics Settings**  With **Auto** and **Full Bandwidth**: Displays the signal bandwidth for which the display is to be generated. With **User**: Selects the signal bandwidth for which the display is to be generated. The setting range moves between the minimum and maximum bandwidth which is possible for the selected display. The selection is made graphically by moving the pointer. Remote-control command: n.a. **Softkey Bar of** 

## **Graphics Window**

At the bottom of each graphics window there are buttons for freezing and zooming the display and for defining and activating a reference curve.

**Zoom In (only possible with mouse)** 

The mouse can be used to freely select any section to be zoomed. This section is selected by pressing the left-hand mouse key and dragging a rectangular marquee. In this way a display can be zoomed in several steps. The zoom is cancelled by clicking the **Zoom Out** button.

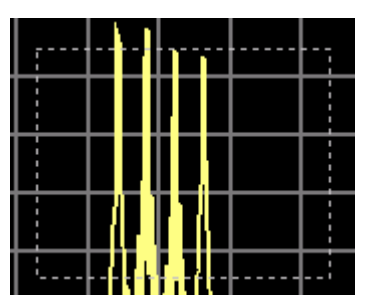

Remote-control command: n.a.

**Zoom out Cancels the zoom.** 

Remote-control command: n.a.

**Time** (I/Q mode only)

Switches to seconds for time representation on the X axis of the I/Q diagram.

Remote-control command: n.a.

**Show ref** Displays the reference curve(s). All defined reference curves are displayed simultaneously (see the description of the **Copy to ref** button).

> The reference curves are displayed together with the current signal. They allow visual comparison of two or more signals with different settings, e.g. with different filters.

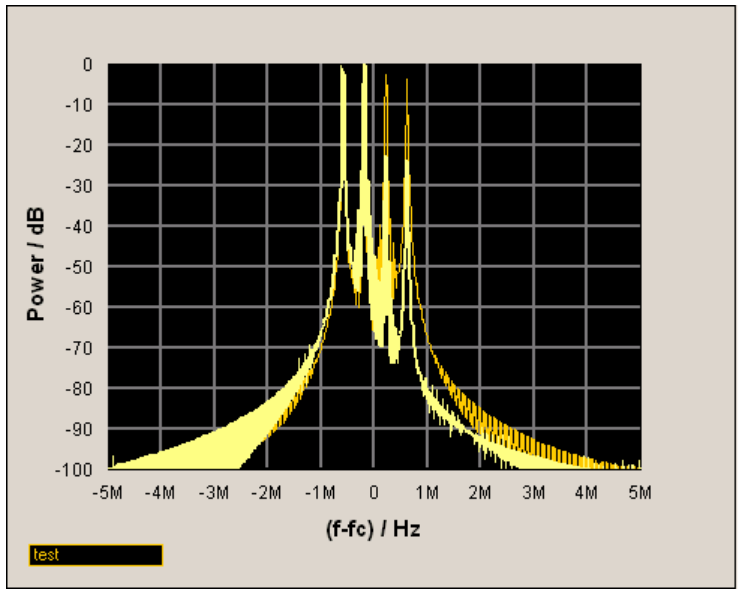

Clicking the button again hides the reference curves.

The reference curves must be defined beforehand using the **Copy to Ref** button.

Remote-control command: n.a.

**Copy to ref Defines the current curve as the reference curve.** 

A window opens in which the curve can be given a comment and a color.

First of all the desired color is highlighted in the top window. If this color has already been assigned to a reference curve, this curve is overwritten. The command is entered in the bottom **Comment** section. This comment then appears next to the highlighted color.

Up to 5 reference curves can be defined and displayed simultaneously in different colors together with the current signal.

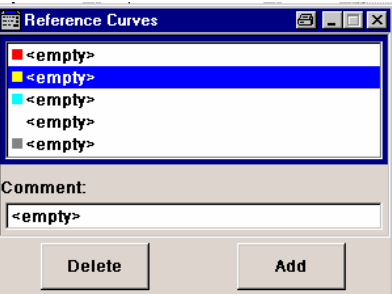

Each reference curve is available until it is deleted.

Remote-control command: n.a.

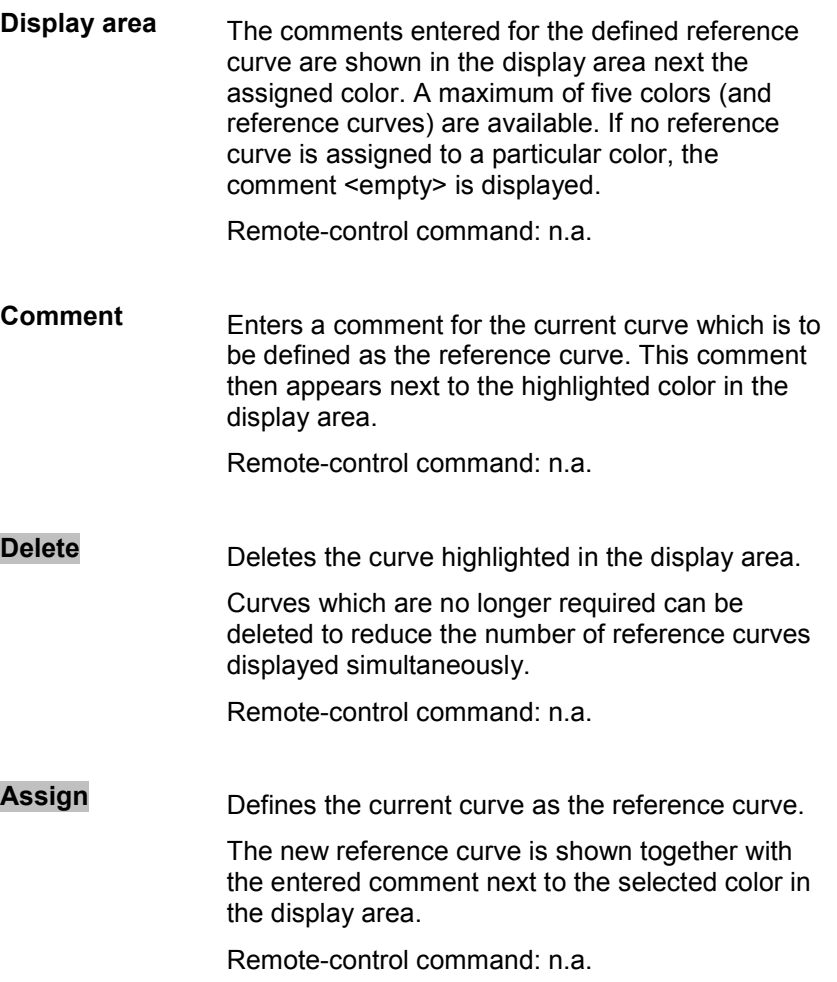

## <span id="page-195-0"></span>**Signal Displays - Graphics**

All signal displays which are used for analyzing a baseband signal can be selected. A number of signal displays are only available if the corresponding signal is generated, e.g. Code Domain only available for (W)CDMA signals.

## **I/Q Diagram - Graphics**

The I/Q diagram displays the inphase component (i[t]) and quadrature component (q[t]) of the I/Q signal over time.

The diagram is displayed in a window with two separate coordinate systems. The coordinate systems have identical X and Y axes. The time (in number of symbols, chips or samples depending on the signal) is plotted on the X axes, and the amplitude scaled to the peak envelope power (PEP) is plotted on the Y axes (minimum scaled amplitude  $= -1$ ; maximum scaled amplitude  $= +1$ ). The recording depth is 1 kSamples.

This signal is picked off at the output of the baseband main module (**Impairment** function block). Impairment of the signal as defined by the user and the addition of noise is contained in the displayed signal. Also, an added internal signal (from the second path) is included.

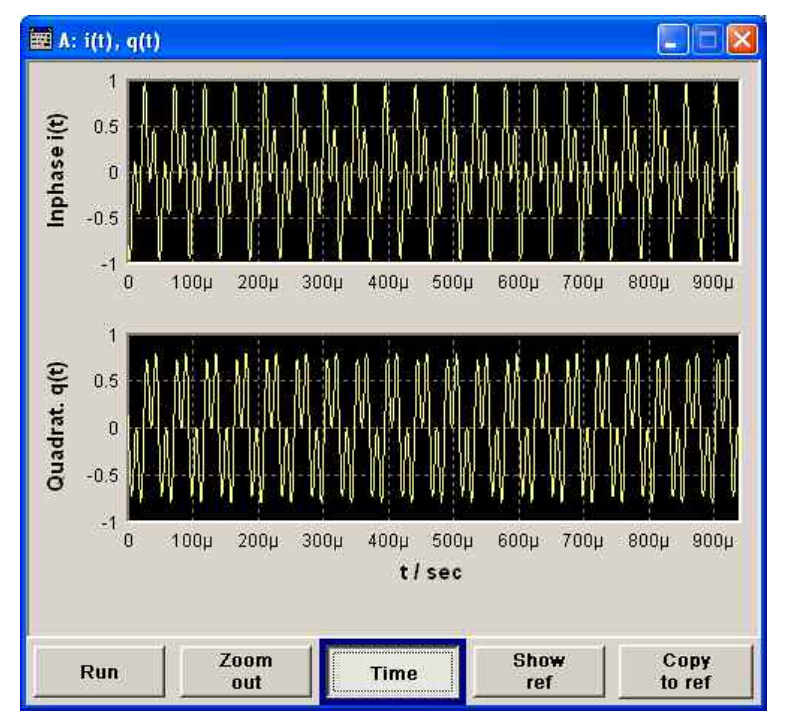

### **Vector Diagram - Graphics**

The Q component is displayed over the I component in the vector diagram. Each point is determined by a vector. The amplitudes of the signal components scaled to the peak envelope power (PEP) are plotted on the X and Y axis (minimum scaled amplitude = -1; maximum scaled amplitude =  $+1$ ).

This display shows the curves between the various states of modulation mapping. The recording depth is 1 kSamples.

This signal is picked off at the output of the baseband main module (**Impairment** function block). Impairment of the signal as defined by the user and the addition of noise is contained in the displayed signal.

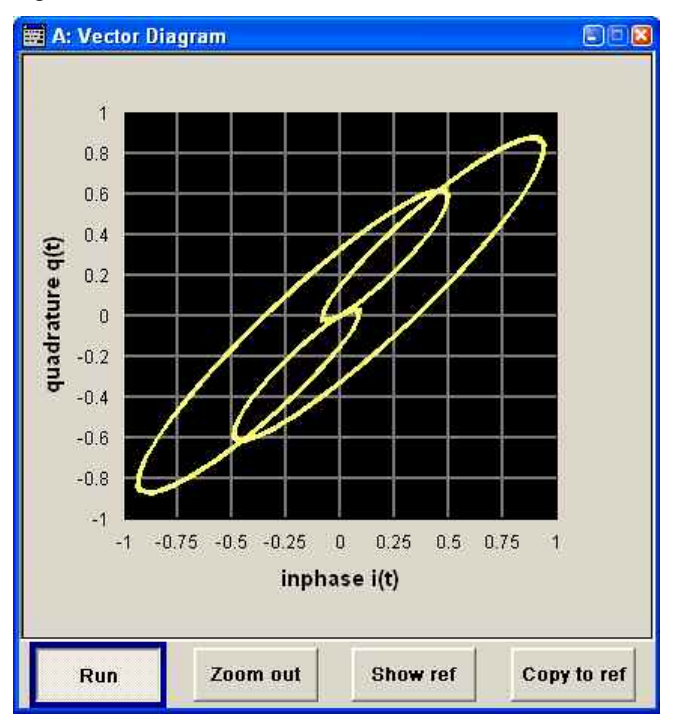

## **Constellation Diagram - Graphics**

In the constellation diagram, the Q component is also displayed over the I component. However, only the values at the constellation points (signal value at the ideal scanning instant of the symbol) are displayed, i.e. for each symbol only 1 value in the form of a circle is shown for the I and Q component.

The amplitudes of the signal components scaled to the peak envelope power (PEP) are plotted on the X and Y axis (minimum scaled amplitude  $= -1$ ; maximum scaled amplitude  $= +1$ ). The recording depth is 2kSamples.

This signal is picked off at the output of the unicoder (**Baseband** function block) upstream of baseband filtering. Impairment of the signal as defined by the user and the addition of noise is not effective in this signal because signal impairment and noise addition occur further down the signal path.

This display shows the various states of modulation mapping which occur in the signal. The example shows the constellation diagram of a QPSK modulation signal.

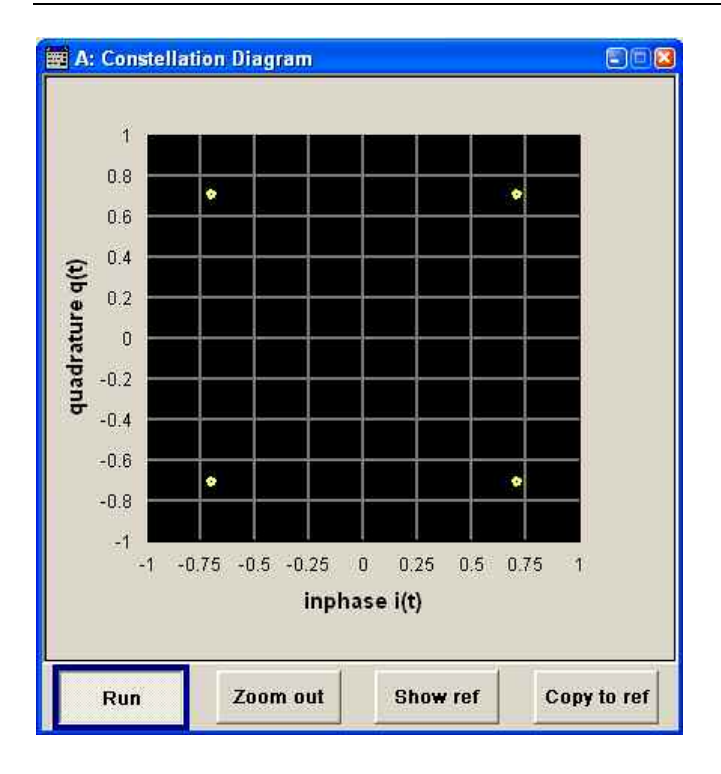

## **Eye Diagram - Graphics**

The eye diagram displays synchronized and superimposed sections of either the inphase or quadrature components of the signal.

The display width (eye length) is set at 2 symbols; several hundred curve segments are superimposed. The time (in the range  $-/- 1$  symbol) is plotted on the X axis, and the amplitude scaled to the peak envelope power (PEP) is plotted on the Y axis (minimum scaled amplitude  $= -1$ ; maximum scaled amplitude  $= +1$ ). The beginning of recording is synchronous to the symbol and chip clock pulse. The recording depth is 2kSamples.

This signal is picked off at the output of the unicoder (**Baseband** function block) downstream of baseband filtering. Impairment of the signal as defined by the user and the addition of noise is not effective in this signal because signal impairment and noise addition occur further down the signal path.

The exactness of the superimpositions and therefore the size of the eye gaps depend on the used filter.

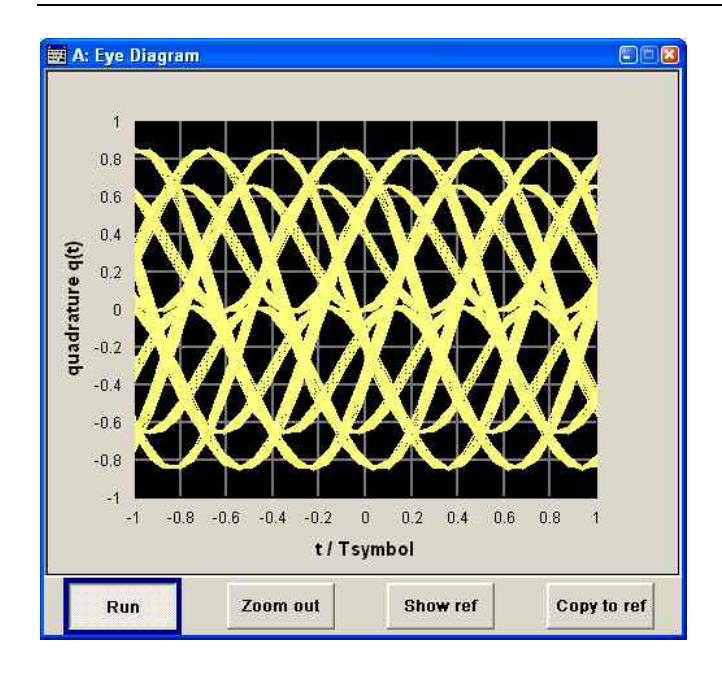

## **CCDF Display - Graphics**

The **C**omplementary **C**umulative **D**istribution **F**unction shows the probability with which the output signal will exceed the average power.

The level over the average power is plotted from 0 to 20 dB on the X axis; the average power (RMS) corresponds to the origin. The probability of exceeding the average power is plotted between 0.0001% and 100% on the Y axis. The recording depth is 8kSamples.

This signal is picked off at the output of the baseband main module (**Impairment** function block). Impairment of the signal as defined by the user and the addition of noise is not effective in this signal because signal impairment and noise addition occur further down the signal path.

The point at which the CCDF curve intersects the X axis gives the crest factor of the signal.

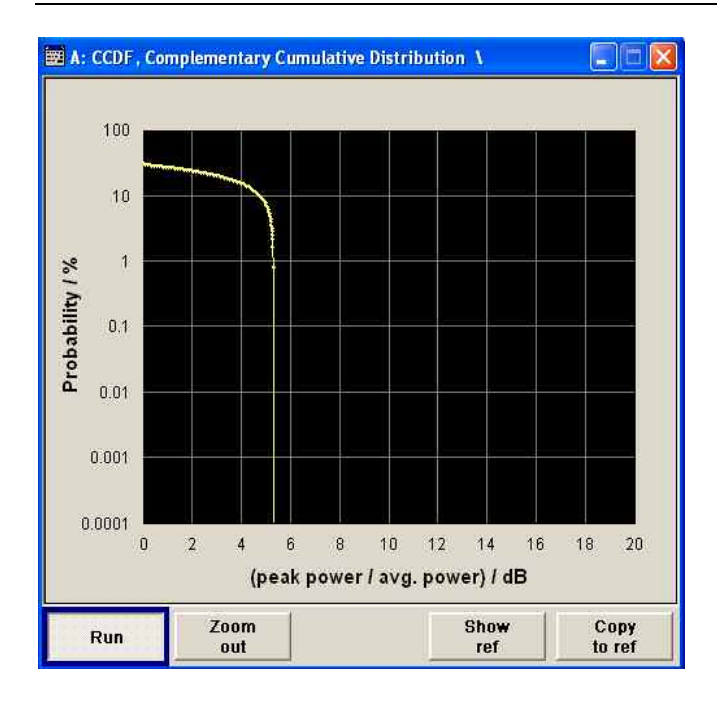

## **Power Spectrum - Graphics**

With the spectrum display, the signal spectrum is calculated from the I/Q signal by means of Fast Fourier Transform (FFT).

The power density over frequency is displayed. The power density is plotted on the Y axis, and the frequency is plotted symmetrically on the X axis (-sampling rate/2 to +sampling rate/2). FFT Points indicates the number of I/Q value pairs which are used for calculating a (part-)FFT. AVG indicates the number of subspectra used for averaging. The recording depth is 8kSamples.

This signal is picked off at the output of the baseband main module (**Impairment** function block). Impairment of the signal as defined by the user and the addition of noise is contained in the displayed signal.

The spectrum display of the output signal is particularly suitable for checking multi carrier signals.

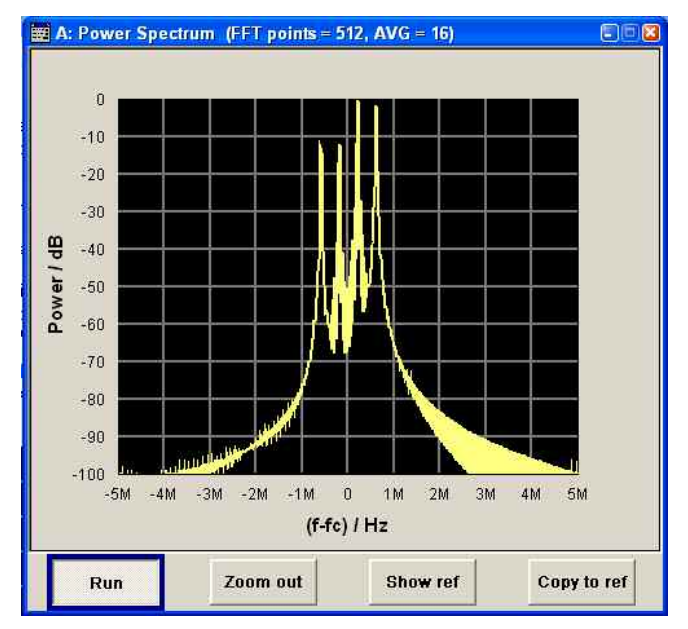

# **RF Signal and Analog Mod - A Mod-RF A**

## **Overview of RF Signal and Analog Modulations**

Settings for the RF output signal and analog modulation are made under "RF Signal and Analog Modulations". These settings can be accessed in the block diagram by way of the **RF/A MOD** function block, or by means of the menu with the same name which is opened using the MENU key.

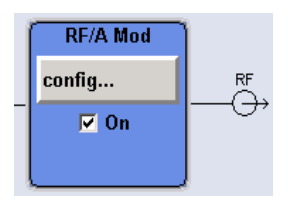

The function block is available for the basic unit (R&S SMATE + frequency option R&S SMATE-B10x) without additional equipment options. An additional frequency option (R&S SMATE 20x) is required for a two-path instrument.

For instruments with frequency option R&S SMATE-B10x, it is possible to install the options and/or **High Power** (R&S SMATE-B3x options) separately for both RF paths.

The RF output signal can be activated and deactivated directly using the TOGGLE ON/OFF key (CTRL+T), the function block must be highlighted beforehand).

The  $\overline{\text{RF ONOFF}}$  key (CTRL+R) can also be used to activate and deactivate the output signal (here, however, the current entry focus is irrelevant). Both RF output signals are always deactivated in the case of two-path instruments. The previous state is restored when the signals are reactivated.

Remote-control commands: OUTP:STAT OFF OUTP:ALL:STAT OFF

The activated and deactivated state is indicated in the block diagram by means of the different block color and the status of the **On** checkbox. The disconnected connection to the output is additionally shown when the output is deactivated. Active analog modulation is also indicated in the block.

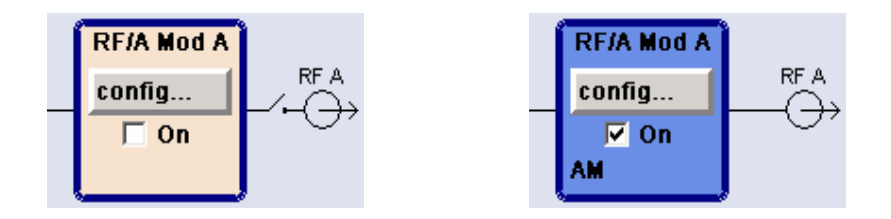

The RF output state can also be set in the **Configure** menu of the RF /MOD block.

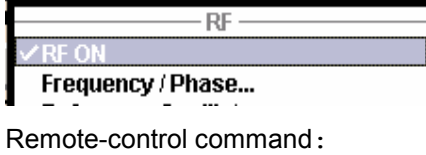

The CW, Sweep and List modes are available for generating the RF signal.

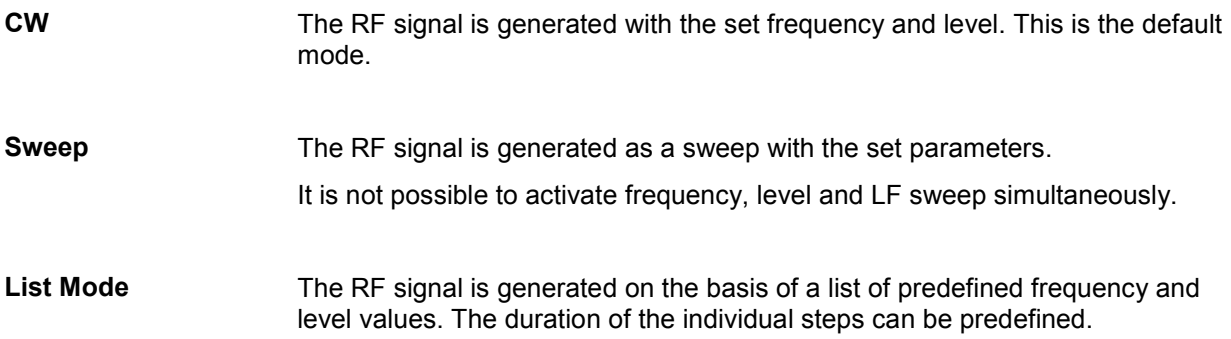

Instruments connected downstream can be taken into consideration when setting the frequency and level by entering a frequency and/or level offset.

Automatic level control ensures maximum level accuracy, even with I/Q modulation.

User-specific lists which contain level correction values for any frequency range (User Correction) can be created to, for example, compensate the cable attenuation in a test assembly setup.

The RF signal can be generated in unmodulated or analog form. An internal LF generator and/or the external modulation input EXT MOD at the rear of the instrument is available as the source for the analog modulations.

An external trigger signal for the analog modulations, the sweeps and the LIST mode can be provided for both paths separately at the two INST TRIG inputs. The BNC connector INST TRIG is assigned to Path A, and the pin INST TRIG B of the AUX I/O interface is assigned to Path B. The input REF IN is used to input an external instrument reference, and the output REF OUT serves as the output of the reference frequency (internal or external).

The RF signals in the case of two-path instruments are generated independently of each other. Both RF paths are, however, synchronized to the same reference frequency (internal or external).

## <span id="page-202-0"></span>**RF Frequency and Phase - Frequency - Phase**

The simplest way to set the RF frequency is to enter it directly in the header of the display.

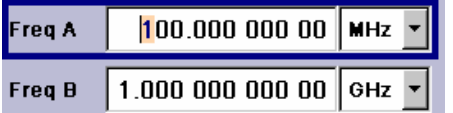

The entry is activated by pressing the  $FREG$  key (CTRL+F). In the case of two-path instruments, pressing this key again activates entry of the frequency for Path B. Changes to the frequency have an immediate effect (without confirmation with the Enter key) on the output signal of the respective path.

Remote-control command SOUR:FREQ 100 MHz

#### *Note:*

*The IEC/IEEE-bus command sets the level of the Freq display, i.e. an entered frequency offset is taken into consideration in the frequency value (see below).* 

The frequency entered and displayed in the frequency field takes any set frequency offset into consideration, e.g. an offset set for a downstream instrument. This means that with a frequency offset the frequency displayed in the header does not correspond to the frequency at the RF output, but rather to the frequency at the output of the downstream instrument. A set frequency offset is indicated by the **FREQ OFFSET** status message.

This allows the desired frequency at the output of a downstream instrument to be entered in the frequency field. The R&S Vector Signal Generator changes the RF output frequency according to the entered offset.

However, the frequency entered and displayed in the **Frequency/Phase** menu of the **RF/Ana Mod** function block always corresponds to the RF output frequency. Any frequency offset is not taken into consideration.

The correlation is as follows:

### **Freq in header = RF output frequency (= Freq in menu) + Freq offset (= Offset in menu)**

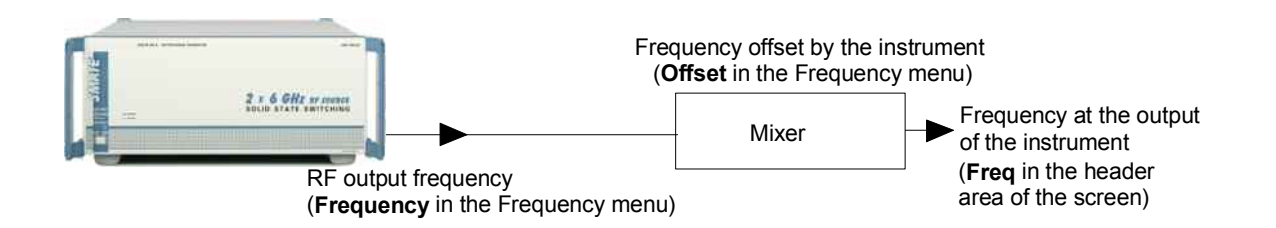

The frequency offset is entered in the **Frequency/Phase** menu. Here it is also possible to set the frequency without taking the offset into consideration, to set the step width for the frequency entry using the rotary knob, and to set the phase for the RF output signal.

## **Frequency - Phase Menu**

The **Frequency/Phase** menu is opened either in the **RF/A Mod** function block or using the MENU key (CTRL+M) under **RF/A Mod**.

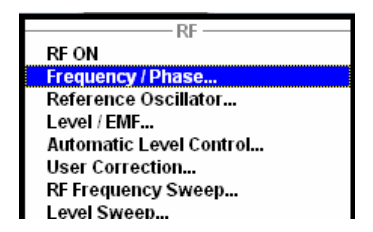

Frequency and phase of the RF output signal are set in the upper part of the group menu. Phase continuous frequency setting can be activated in the respective section. The lower parts concern the settings of the reference oscillator and are described in the section ["RF Reference Frequency -](#page-210-0)  [Reference Oscillator"](#page-210-0), page [4.59](#page-210-0).

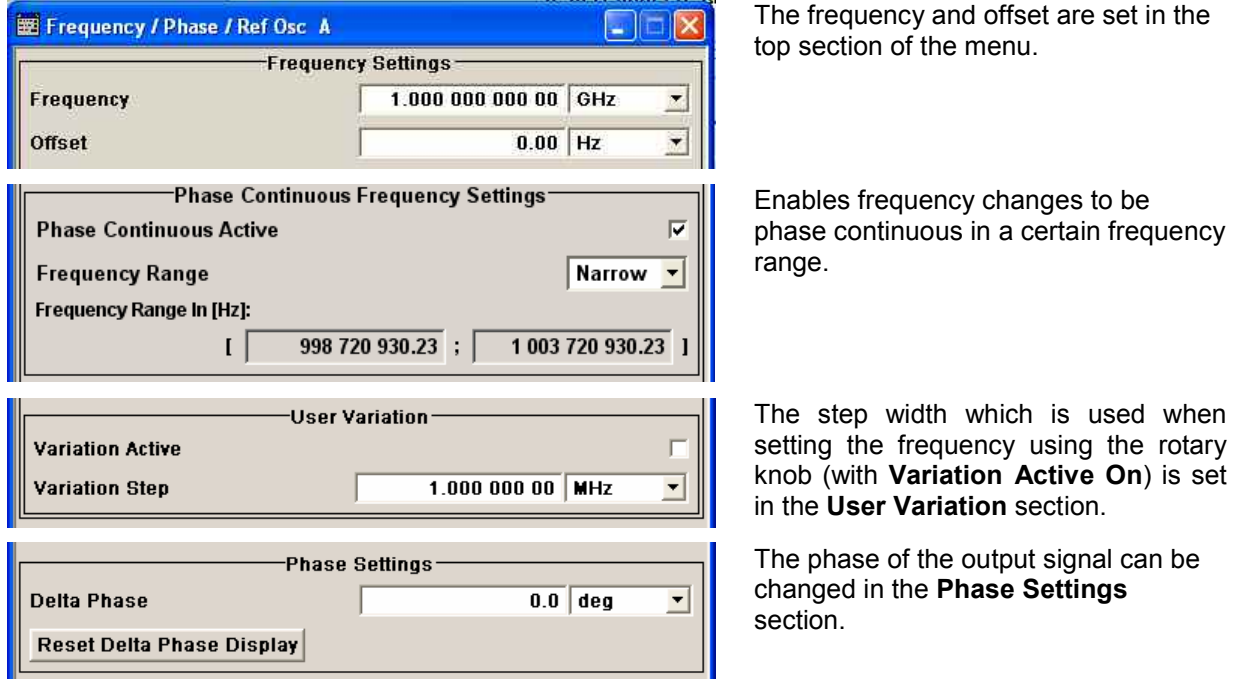

The frequency and offset are set in the top section of the menu.

**Frequency - RF Signal** Sets the RF frequency of the RF output connector. The frequency entered and displayed here corresponds to the frequency at the RF output, i.e. any offset entry is not taken into consideration.

Remote-control command: n.a.

*Note:*

*The IEC/IEEE-bus command* SOUR:FREQ *sets the frequency of the FREQ display, i.e. the frequency containing offset.* 

**Frequency Offset - RF Signal**  Sets the frequency offset relative to the RF frequency. The frequency offset of a downstream instrument (e.g. a mixer) is entered. The entry does not change the value of the RF frequency at the RF

output. It only changes the RF frequency displayed in the display header. The value of the RF frequency in the header corresponds to the frequency.

Remote-control command: SOUR:FREQ:OFFS 0 Hz

A phase continuous mode can be enabled in the **Phase Continuous Frequency Settings** section (see following section "[Phase Continuous Frequency Setting"](#page-205-0), on page [4.54\)](#page-205-0).

If the frequency is set using the rotary knob, the step width is defined in the **User Variation** section.

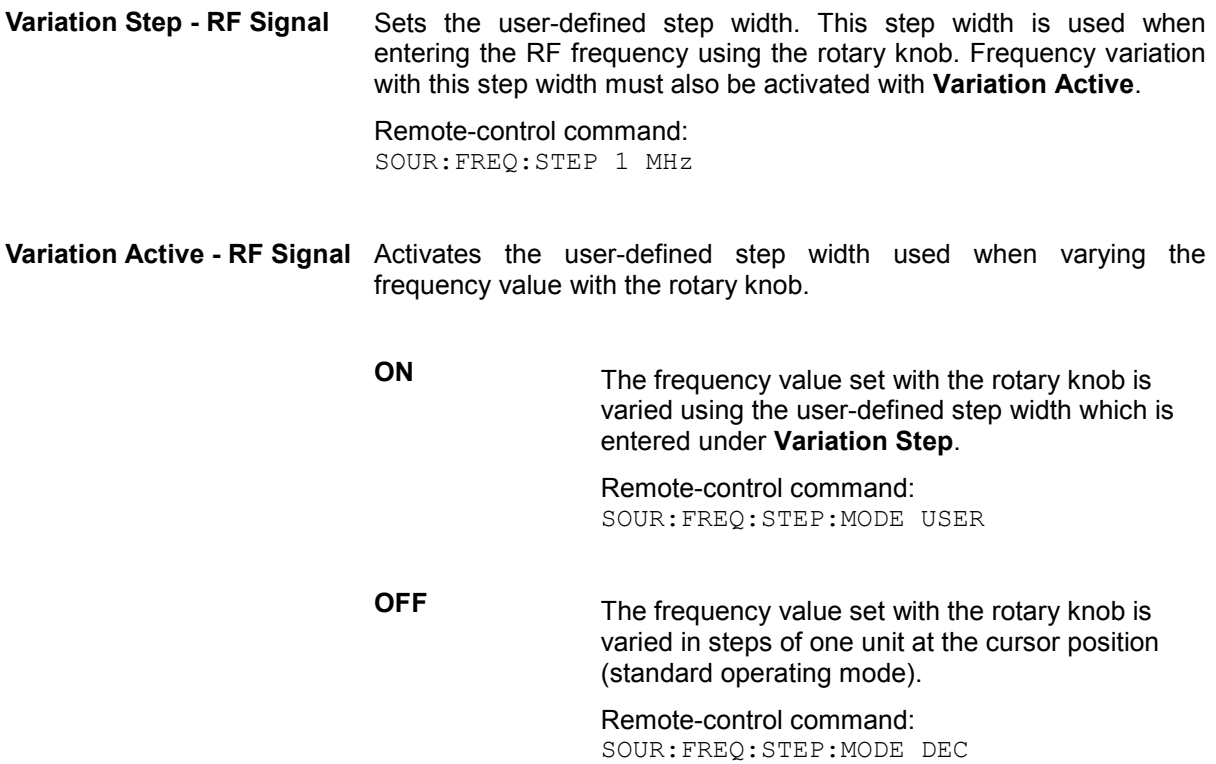

<span id="page-205-0"></span>The phase of the RF output signal can be changed in the **Phase Settings** section.

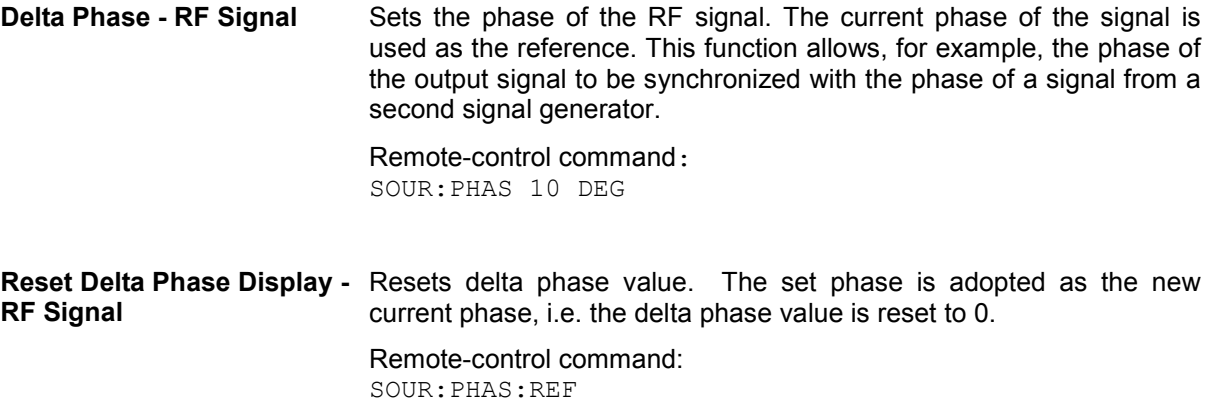

## **Phase Continuous Frequency Setting**

The phase continuous mode can be enabled in the **Phase Continuous Frequency Settings** section of the **Frequency** menu. In this mode, the output sinewave is phase continuous, i.e. there is no phase discontinuity or glitch when changing the frequency.

At the transition from one frequency to another an intermediate frequency (switching transient) occurs, which causes spurs (see figure below). The transient is due to changes of the synthesizer settings (e.g. dividers, filters, phase detectors).

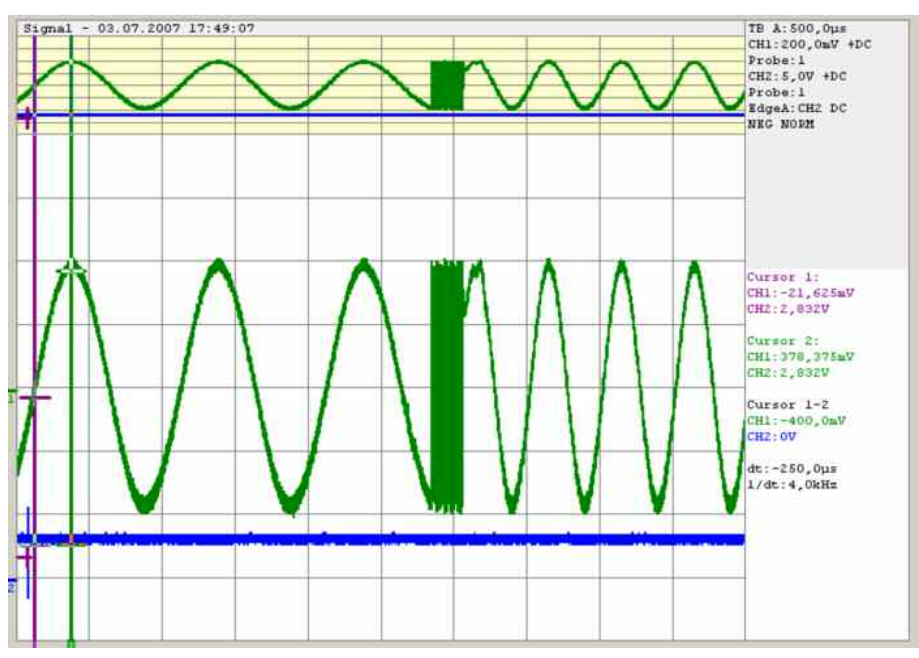

Figure 0-1: Transition for a 1 kHz step at 1 GHz without phase continuous mode active. For the graphical display the signal is down converted into the kHz range.

The phase continuous mode freezes the settings of the synthesizer (e.g. dividers, filters, phase detectors) which could generate phase discontinuities when changed. The frequency change is effectively performed by changing the fine resolution synthesizer. This allows a phase continuous change from one frequency to another without any transients (see figure below).

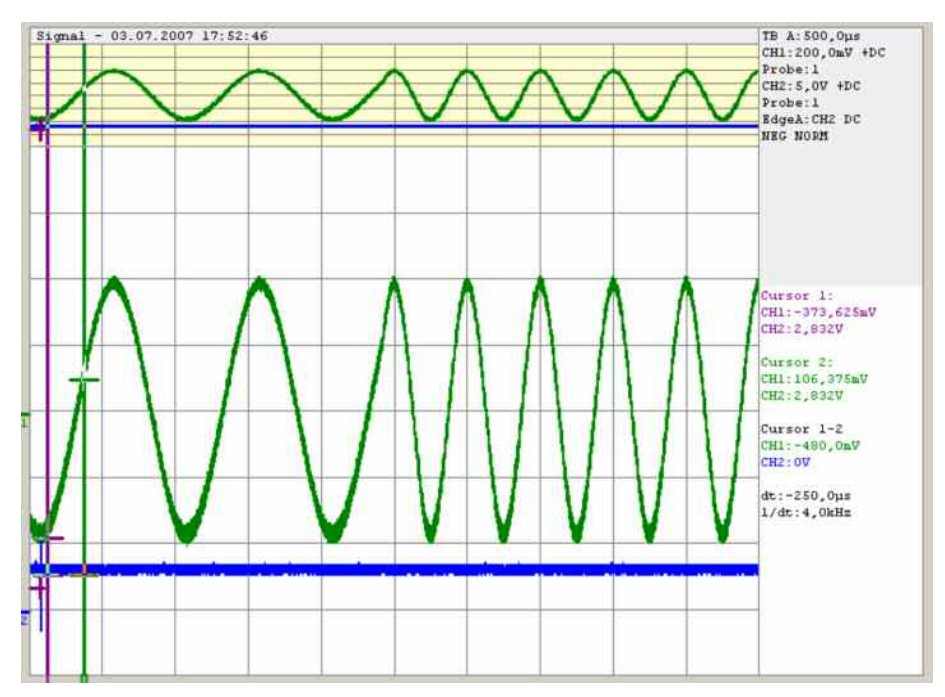

Figure 0-2: Transition for a 1 kHz step at 1 GHz with phase continuous mode active. For the graphical display the signal is down converted into the kHz range.

The available frequency range for phase continuous settings is limited by the fine resolution synthesizer used and varies with the RF frequency setting at the point of activating the phase continuous mode.

Depending on the instrument equipment - with or without option R&S SMx-B22 - the fine resolution synthesizer used is a DDS (Direct Digital Synthesizer, with option R&S SMx-B22) or a Fractional N-Synthesizer (without option R&S SMx-B22). The DDS provides generally a wider frequency range for phase continuous settings. In addition, two modes (narrow and wide) allow a selection either in favor of higher signal quality or in favor of an especially wide frequency range.

### *Notes:*

*When phase continuous frequency setting is active, data sheet values no longer apply Activating frequency or phase modulation deactivates phase continuous settings and vice versa.* 

### **Setting a Phase Continuous Frequency Sweep**

- 1. In the **RF Frequency Sweep** Menu, if the sweep is active, switch it off
- 2. In the **RF Frequency** Menu under the Phase Continuous Frequency Settings Menu
	- a. If the **Phase Continuous Frequency Mode** is Active, switch it off
		- b. Set Frequency Range to "Narrow"
		- c. Select the RF frequency
		- d. Check displayed Frequency Range
		- e. If the Frequency Range is corresponds with the selected frequency range, check the Phase Continuous Active box
		- f. If Frequency Range in Narrow Mode does not, select "Wide" for the Frequency Range and check the Phase Continuous Active box
- 3. In the **RF Frequency Sweep** Menu,
	- a. Modify the Start Freq and Stop Freq or Center Frequency and Span as needed.
	- b. Set the RF frequency sweep State to "ON".

### **Optimum user settings for the phase continuous frequency sweep:**

In the **RF Frequency Sweep** Menu there are some settings that will improve the phase continuous sweep results for both **Narrow** and **Wide** mode choices.

- **Step Lin**: low step size In order to get the best spur performance during frequency change, it is recommended to reduce the step size and (if necessary) increase the sweep speed by decreasing the Dwell Time. Effectively, the sweep will be performed in the same amount of time, but with smaller step sizes.
- **Shape**: Triangle sweep The triangle sweep offers a uniform forward sweep and return to the beginning frequency. The saw tooth sweep produces a uniform forward sweep with an abrupt reset to the starting frequency. The abrupt reset can generate spurs.

The phase continuous settings are available in the middle section of the **Frequency** menu.

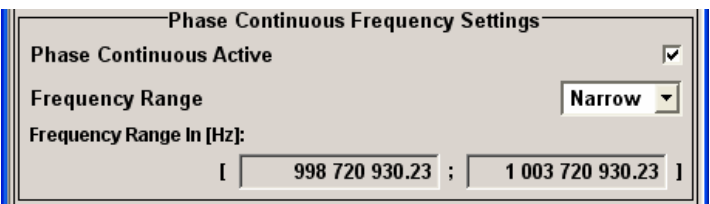

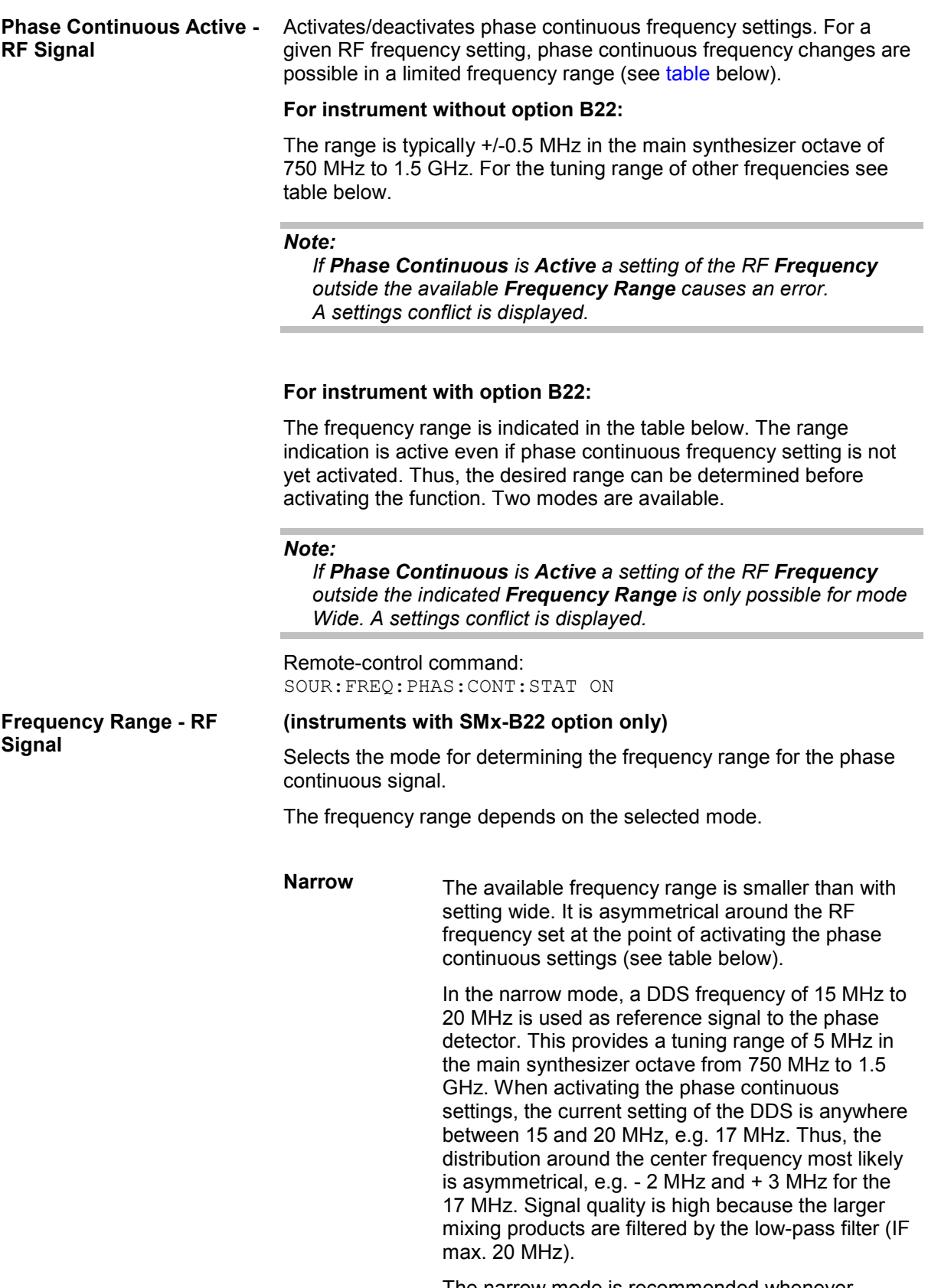

The narrow mode is recommended whenever possible due to the better signal quality (spectral purity).

It is not possible to set frequencies outside the available frequency range.

Remote-control command SOUR:FREQ:PHAS:CONT:MODE NARR

Wide The wide mode provides a larger frequency range. The frequency range is symmetrical around the RF frequency set at the point of activating the phase continuous settings (see table below).

> Due to an additional divider by 8 in the PLL the signal quality is reduced in this mode. At some frequencies non -harmonics will be present.

Setting frequencies outside the available frequency range is possible, however, a settings conflict is incicated. The usable overrange depends on the currently set RF frequency, e.g. at 1 GHz it reaches from 850 MHz to 1030 MHZ.

Remote-control command SOUR:FREQ:PHAS:CONT:MODE WIDE

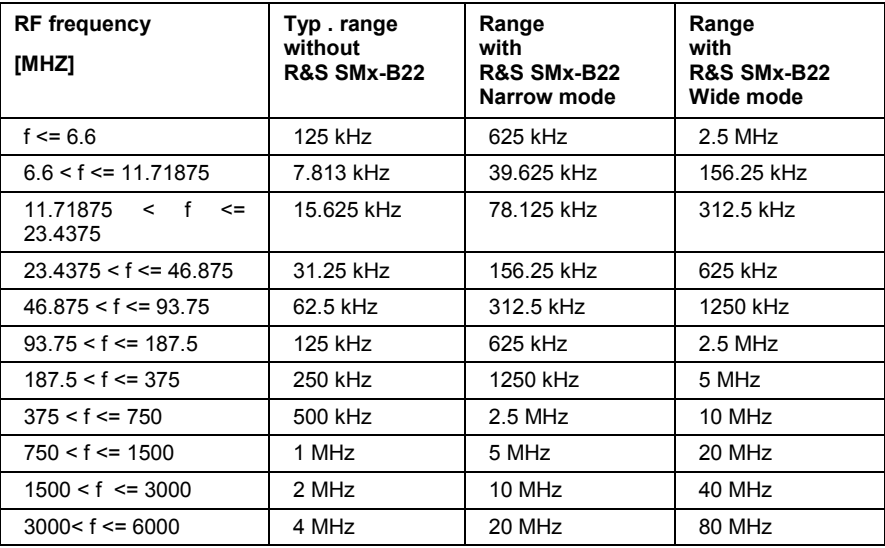

#### **Frequency Range in [Hz] - RF Signal**

### **(instruments with SMx-B22 option only)**

Displays the frequency range for phase continuous settings. The available frequency range depends on the mode selection (narrow or wide).

The range indication is active even if phase continuous frequency settings are not yet activated. Thus, the desired range can be determined before activating the function.

#### Remote-control command:

SOUR:FREQ:PHAS:CONT:LOW? Response: 998 720 930.20

SOUR:FREQ:PHAS:CONT:HIGH? Response: 1 003 720 930.23

## <span id="page-210-0"></span>**RF Reference Frequency - Reference Oscillator**

In the internal reference mode the internal reference signal is available at the REF OUT connector (rear of instrument). The frequency of the internal reference signal is permanently set to 10 MHz. The frequency of the internal reference oscillator can be impaired by means of the EXT TUNE input (AUX I/Q connector at rear of instrument) (**Frequency Adjustment**; see data sheet for technical information). External impairment is possible in both **Adjustment State** states (**On** or **Off**).

In the external reference mode an external signal with selectable frequency and defined level must be input at the REF IN connector. This signal is output at the REF OUT connector. The **EXT REF** status message appears in the display header.

The reference frequency setting is effective for both paths.

*Note:* 

*The setting of the reference oscillator are not influenced by an instrument preset (PRESET key).* 

### **Reference Oscillator Menu**

The **Reference Oscillator** menu is opened either in the **RF/A Mod** function block or using the MENU key under **RF/A Mod**.

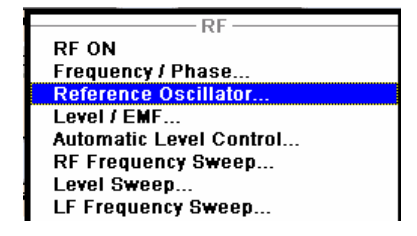

The reference oscillator is set in the lower areas of the group menu. The three upper areas are for setting the frequency and phase of the RF output signal; see section ["RF Frequency and Phase -](#page-202-0) [Frequency - Phase"](#page-202-0), page [4.51.](#page-202-0)

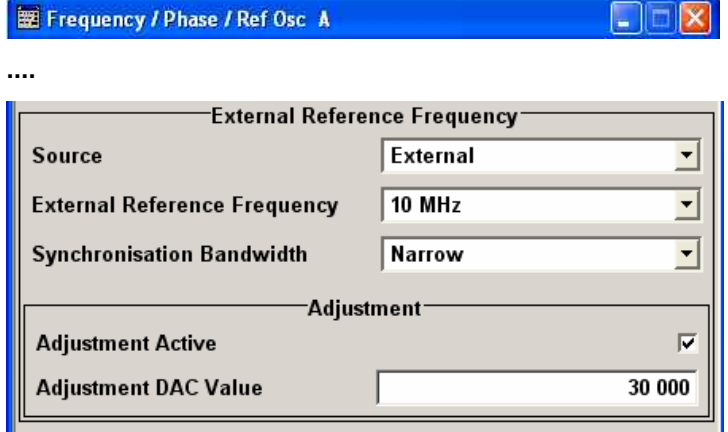

The menu is used to select the source, to enter the frequency of an external reference signal and to adjust the reference frequency.

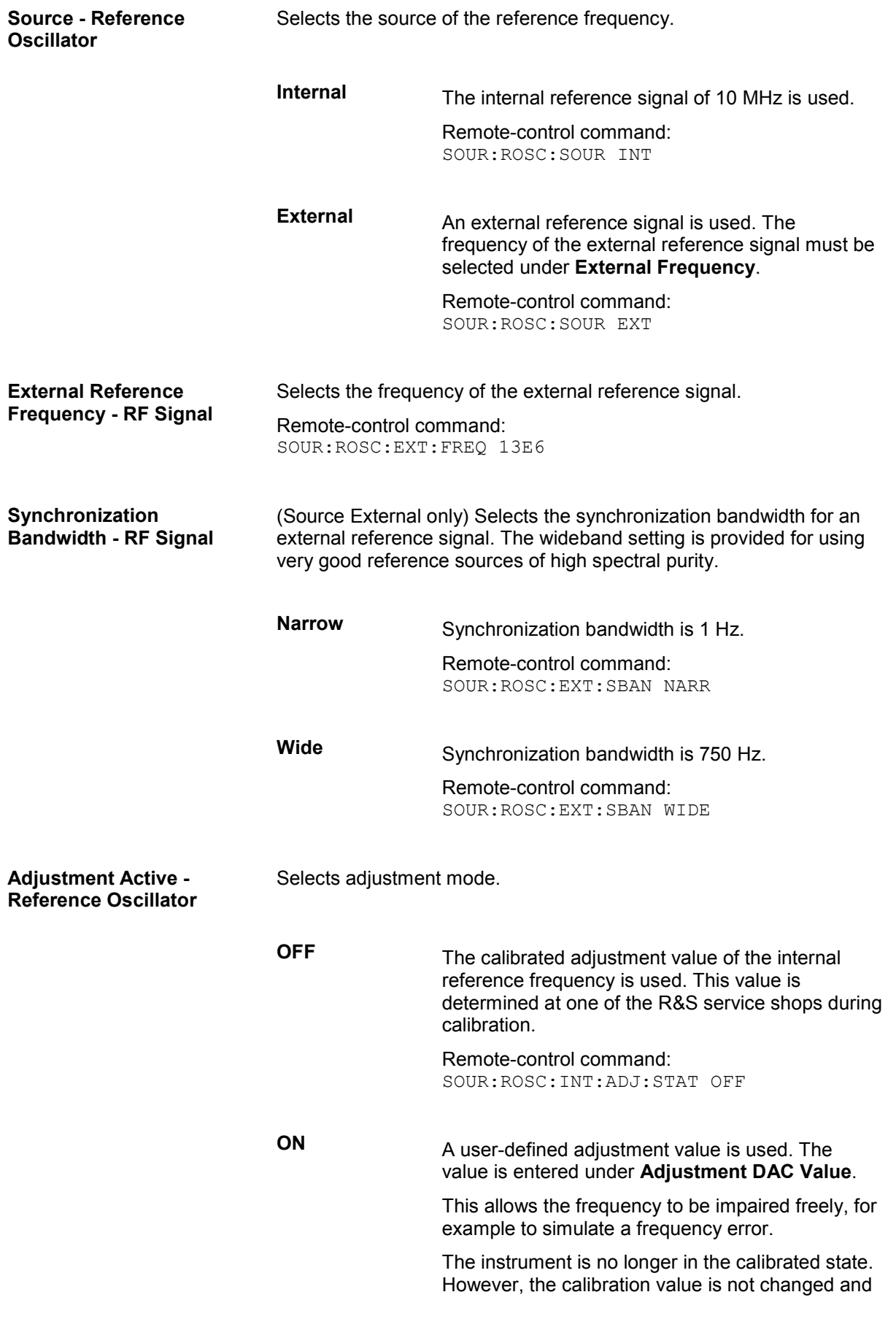

the instrument resumes the calibrated state after switching the Adjustment State to Off.

Remote-control command: SOUR:ROSC:INT:ADJ:STAT ON

Adjustment DAC Value - RF Enters a user-defined adjustment value for the internal reference **Signal**  frequency. This value is not used unless **Adjustment Active On** is selected.

> Remote-control command: SOUR:ROSC:INT:ADJ:VAL 1400

## <span id="page-213-0"></span>**Local Oscillator - LO Coupling**

The local oscillator signal is available at the LO OUT connector (rear of instrument).

In the external local oscillator mode, an external signal must be input at the LO IN connector.

## **Typical Applications - LO Coupling**

• Generation of 2x2 MIMO signal with one R&S Signal Generator, working in Coupled A->B mode.

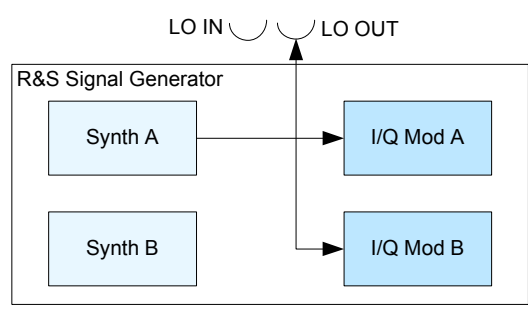

SOUR:FREQ:LOSC:MODE COUP

• Generation of 4x4 MIMO signal with two R&S Signal Generators, R&S Signal Generator 1 working in Coupled A->B mode and R&S Signal Genarator 2 working in External Coupled A->B mode.

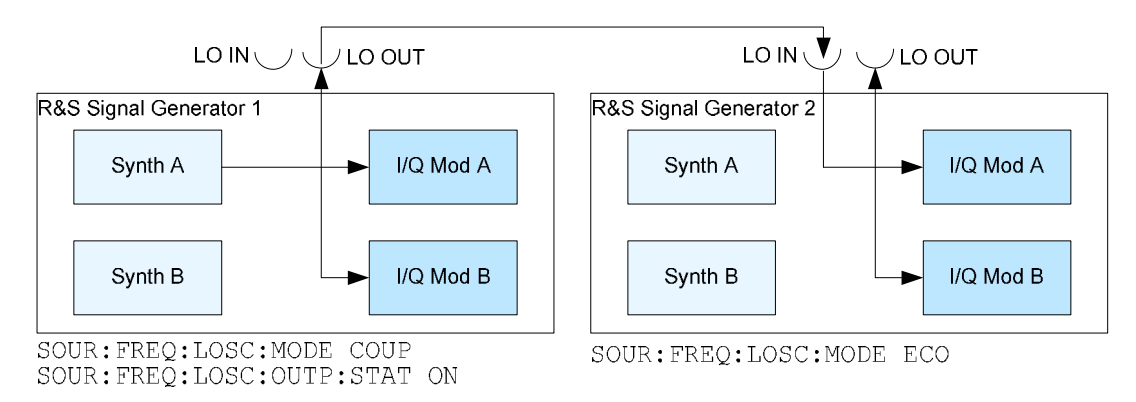

## **LO Coupling Menu**

The LO Coupling menu is opened either in the RF/A Mod function block or using the MENU key under **RF/A Mod**.

The menu is available only for instruments eqquiped with the option R&S SMATE-B90. This option enables phase coherent RF outputs of two or more RF paths of one or more instruments.

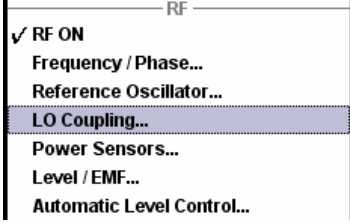

The local oscillator coupling is set in the lower areas of the group menu. The four upper areas are for setting the frequency and phase of the RF output signal and for setting the refernce oscillotor; see section ["RF Frequency and Phase - Frequency - Phase](#page-202-0)", page [4.51](#page-202-0) and section *"*[RF Reference](#page-210-0)  [Frequency - Reference Oscillator](#page-210-0)*"*.

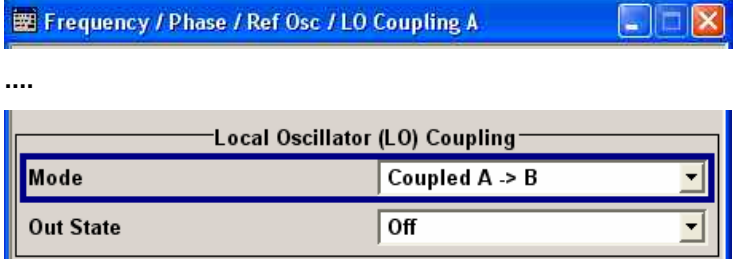

The menu is used to select the mode of the LO coupling and to switch on/off the state of the local oscillator output.

**Mode - LO Coupling** Selects the mode of the local oscillator coupling.

**Internal** This mode corresponds to a normal operation; the internal local oscillators are used for each RF path.

> Remote-control command: SOUR:FREQ:LOSC:MODE INT

**External An external signal is used for paht A.** 

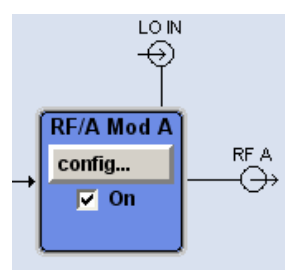

In case of a two-path instrument, the internal local oscillator signal is used for path B.

*Note:* 

*Selection of LO Coupling External mode, disables all parameters in the Frequency/Phase/Ref Osc menu of the corresponding path.* 

Remote-control command: SOUR:FREQ:LOSC:MODE EXT

### **Coupled A -> B (the parameter is enabled for two-path istruments only)**

The local oscillator signal of path A is used also for path B (see also section *"*[Typical Applications](#page-213-0)*"*).

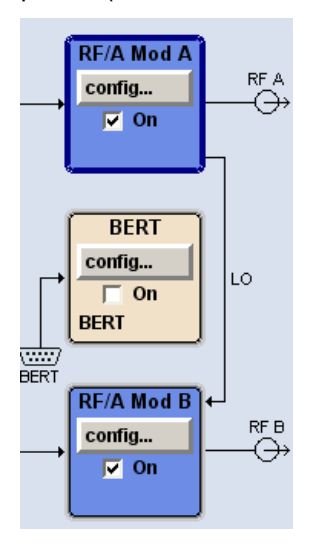

*Note:* 

*Selection of LO Coupling Coupled A->B mode, disables all paramters in the Frequency/Phase/Ref Osc menu of the other path. The frequence of path A will be set to the* 

*smaller of both frequencies of path A and B.* 

Remote-control command: SOUR:FREQ:LOSC:MODE COUP

External<br>Coupled A -> B

### **Coupled A -> B (the parameter is enabled for two-path istruments only)**

An external signal is input on the LO IN connector and used for the coupled paths A and B (see also section *"*[Typical Applications](#page-213-0)*"*).

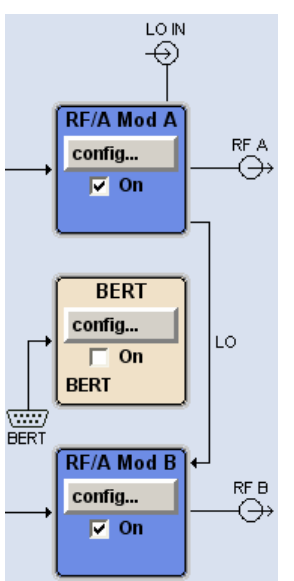
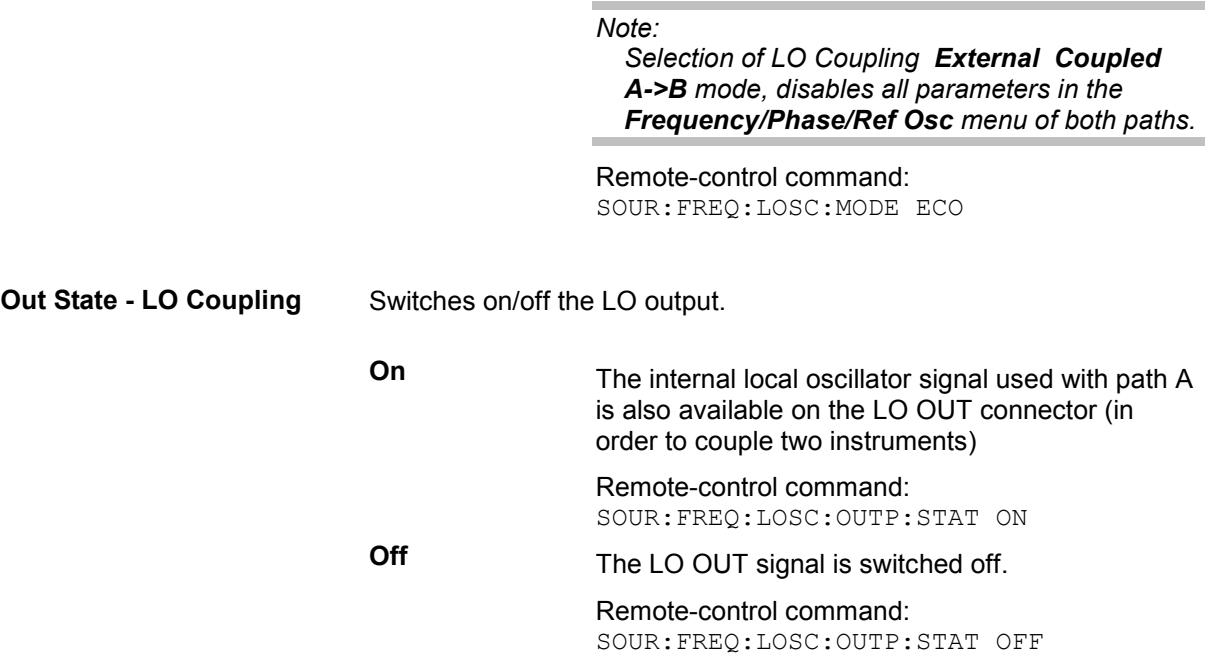

# **RF Level - Level - EMF**

#### *Note:*

*The message Level overrange/underrange appears in the status line if the set level (Level) or the displayed peak envelope power (PEP) (Digital Modulation or Digital Standard) is in the overrange (see data sheet). The correct level setting cannot be guaranteed for the entire frequency range if the set level is in the overrange/underrange.* 

The simplest way to set the RF level is to enter it directly in the header of the display.

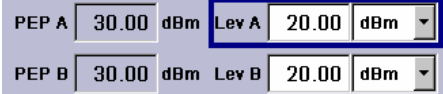

The entry is activated by pressing the  $LEVEL$  key (CTRL+L). In the case of two-path instruments, pressing this key again activates entry of the level for Path B. Changes to the level have an immediate effect (without confirmation with the Enter key) on the output signal of the respective path.

#### Remote-control command:

SOUR:POW:LEV:IMM:AMPL -30 dBm

#### *Note:*

*The IEC/IEEE-bus command sets the level of the Level display, i.e. an entered level offset is taken into consideration in the level value (see below).* 

The center line (**Level**) and, to the left of this, the peak envelope power (**PEP**) of the modulated RF output signal is displayed in the case of digital modulation or digital standard.

A two-line display appears in the case of two-path instruments. The frequency and level of Path A are shown in the top line, and the frequency and level of Path B in the bottom line.

dBm, dB $\mu$ V, mV and  $\mu$ V can be used as the level units. The 4 unit keys are labeled with these units.

The level entered and displayed in the Level field takes the offset of any downstream attenuators/amplifiers into consideration by way of calculation. This means that with a level offset the level displayed in the header does not correspond to the level at the RF output, but rather to the level at the output of the downstream instrument.

This allows the desired level at the output of downstream instruments to be entered. The R&S Vector Signal Generator changes the RF output level according to the set offset.

However, the level entered and displayed in the **Level** menu of the **RF/Ana Mod** function block always corresponds to the RF output level. Any level offset is not taken into consideration.

The correlation is as follows:

### **Level in header = RF output level (= Level in menu) + Level offset**

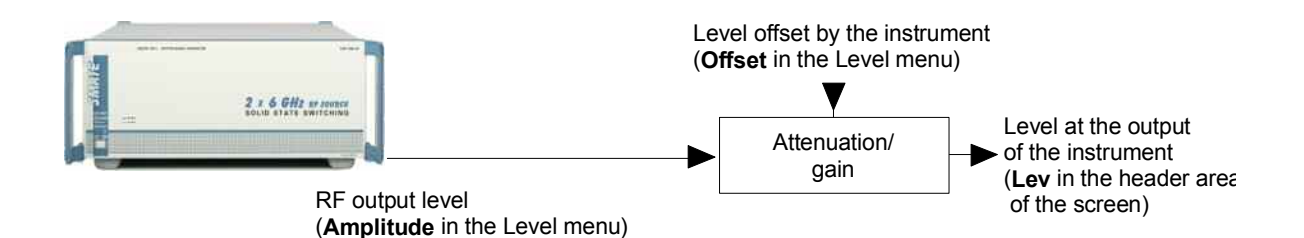

The level offset is entered in the **Level** menu. Here it is also possible to set the level without taking the offset into consideration, and to make other settings, such as level offset, attenuator mode, power-on state.

### **Level - EMF Menu**

The **RF Level - EMF** menu is opened either in the **RF/Ana Mod** function block or using the MENU key (CTRL+M) under **RF/Ana Mod**.

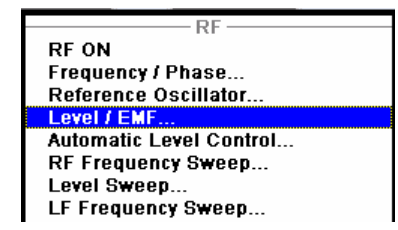

The top sections of the combined menu Level / EMF / ALC /UCOR provide access to the level and attenuator settings. The lower sections provide access to the automatic level control settings, see section ["Automatic Level Control - ALC](#page-224-0)", page [4.73.](#page-224-0) and to function [User](#page-232-0) Correction, see section "User [Correction](#page-232-0)", page [4.81.](#page-232-0)

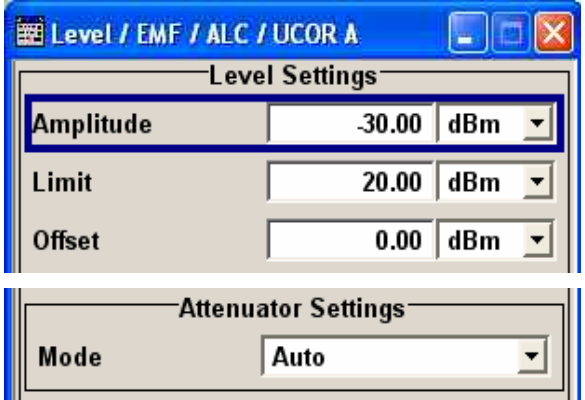

The offset-free level, attenuation mode, level offset and level limit are set in the top section of the menu.

The attenuator is set in the **Attenuator Settings** section.

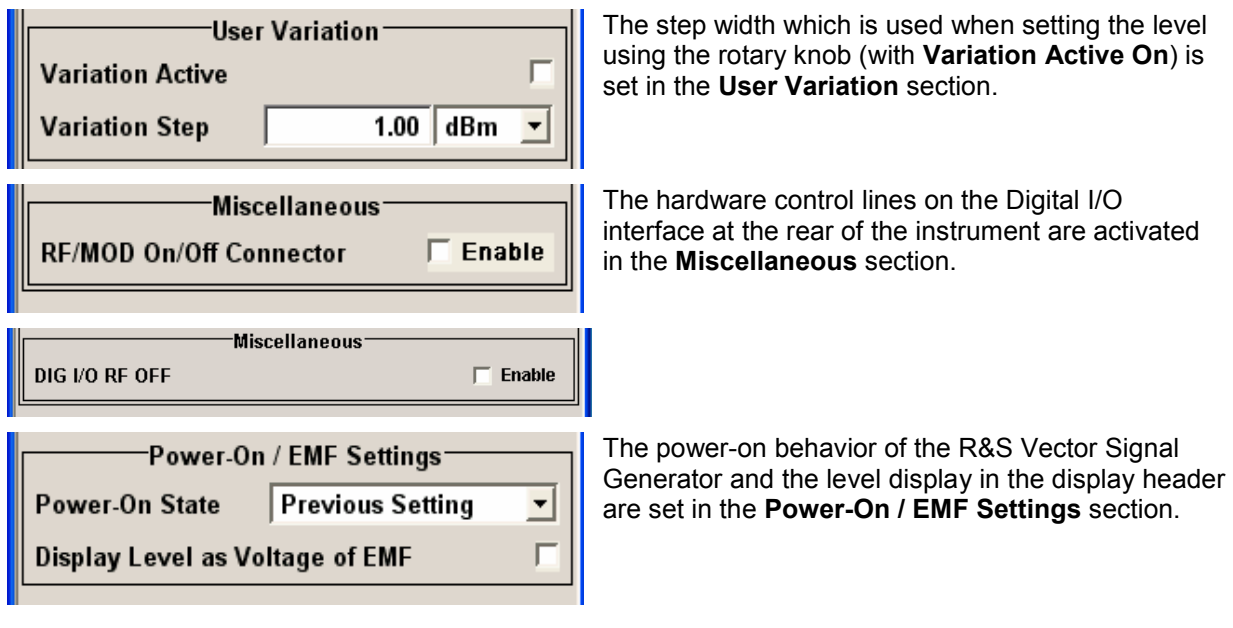

The offset-free level, attenuation mode, level offset and level limit are set in the top section of the menu.

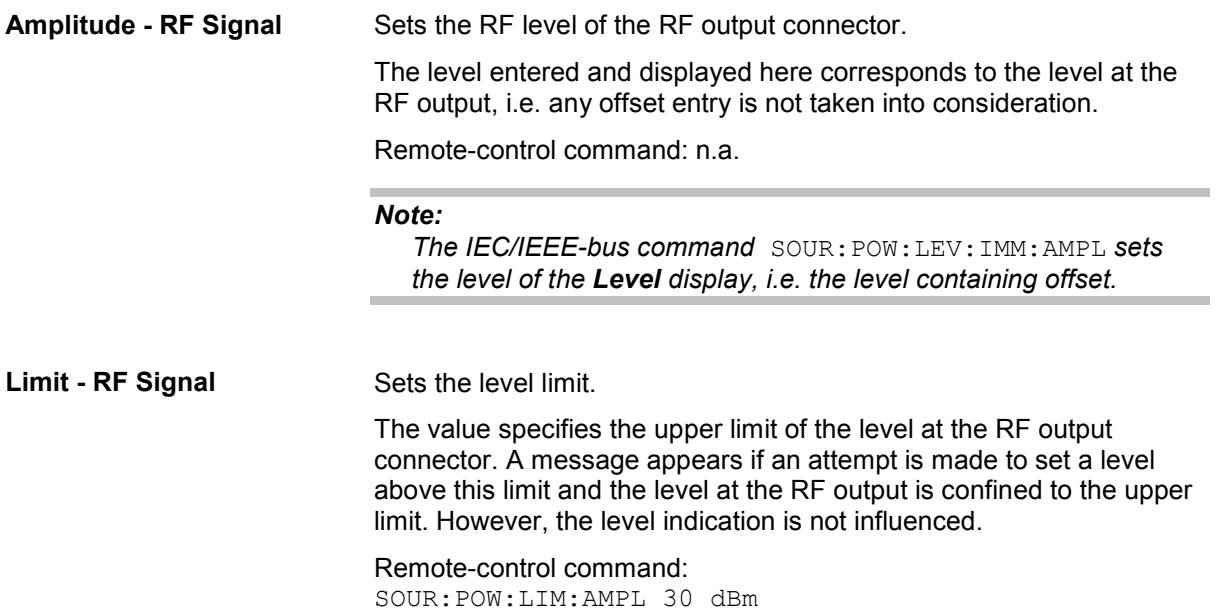

**Offset (Level) - RF Signal** Sets the level offset relative to the RF level.

The level offset of a downstream instrument (e.g. an attenuator or amplifier) is entered.

The entry does not change the value of the RF level at the RF output. It only changes the RF level displayed in the display header. The value of the RF level in the header corresponds to the level at the output of the downstream instrument.

Remote-control command: SOUR:POW:LEV:IMM:OFFS 0

The attenuator mode is set in the **Attenuator Settings** section.

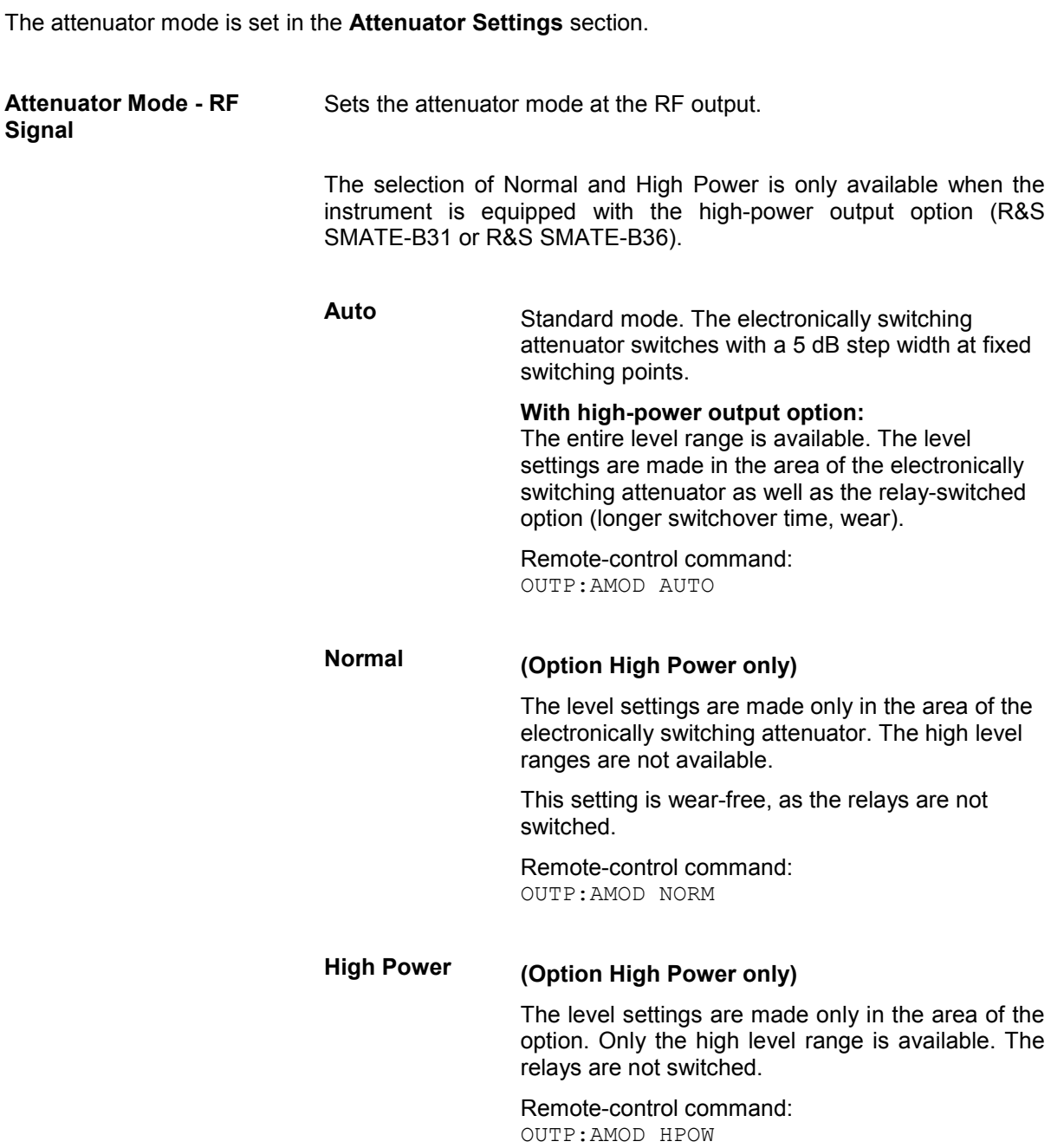

**Fixed** The level settings are made without switching the attenuator and the high-power output option. When this operating mode is switched on, the attenuator and the option are fixed in their current positions and the resulting variation range is defined. The range is displayed under **Attenuator Fixed Range**. If automatic level control is activated (**ALC State = On**), the level settings are made without interruption. If the normal variation range is overranged or underranged, level errors increase considerably and the warning **Level under/overrange** appears in the info line. The spectral purity of the output signal decreases with high attenuation. Remote-control command: OUTP:AMOD FIX **Fixed Range (PEP) In** Displays the level range in which the level is set without interruption for the "**Attenuator Mode fixed**" setting. Remote-control commands: OUTP:AFIX:RANG:UPP? OUTP:AFIX:RANG:LOW? If the level is set using the rotary knob, the step width is defined in the **User Variation** section.

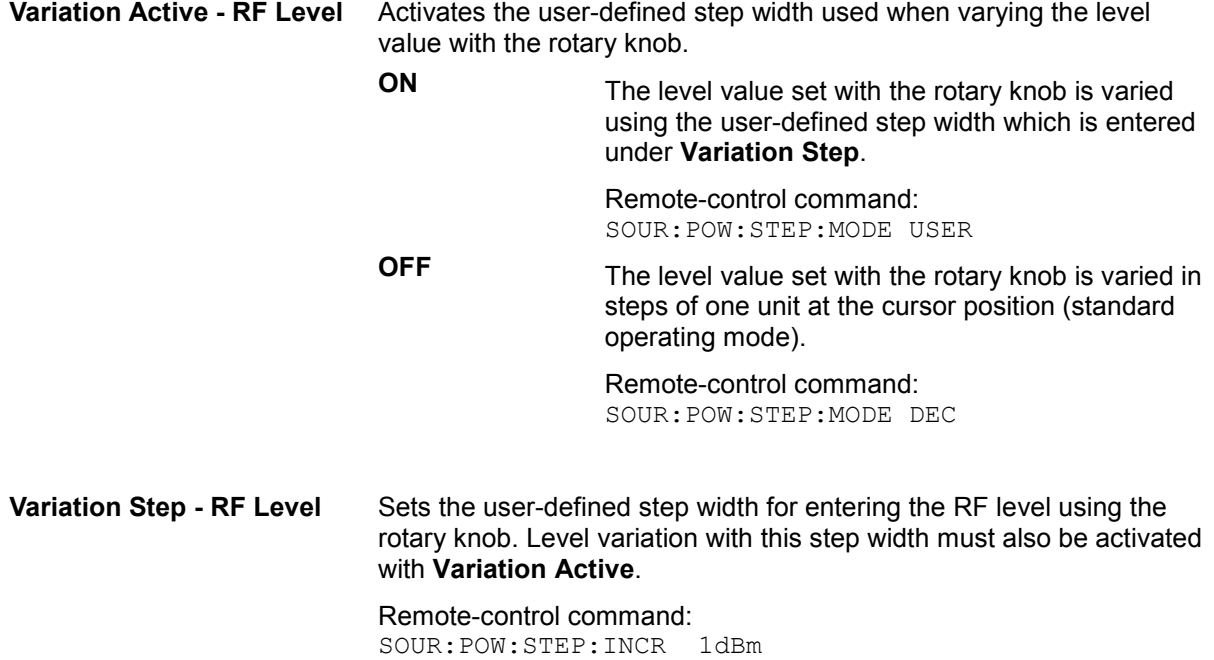

The hardware control lines on the Digital I/O interface at the rear of the instrument are activated in the **Miscellaneous** section.

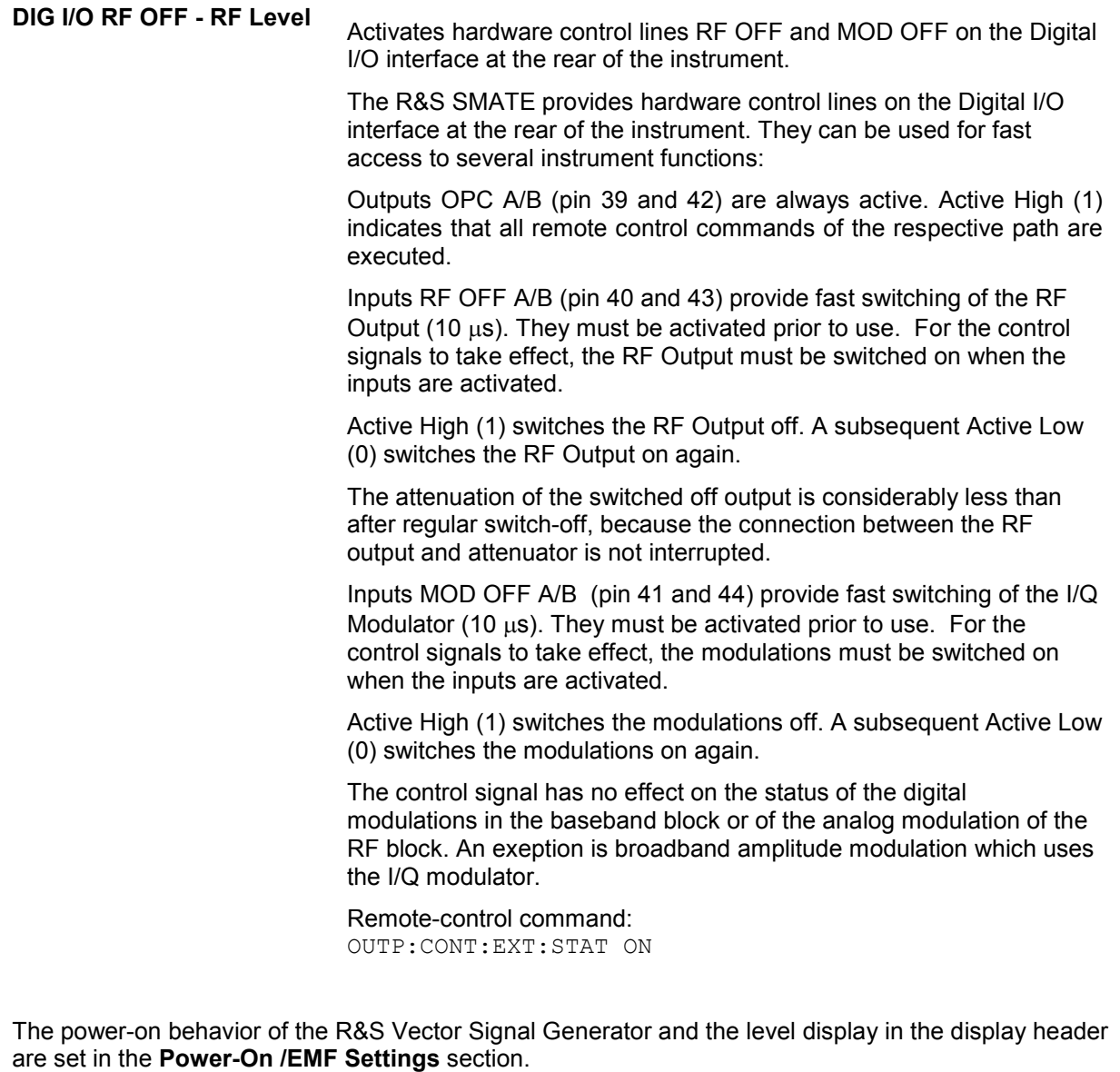

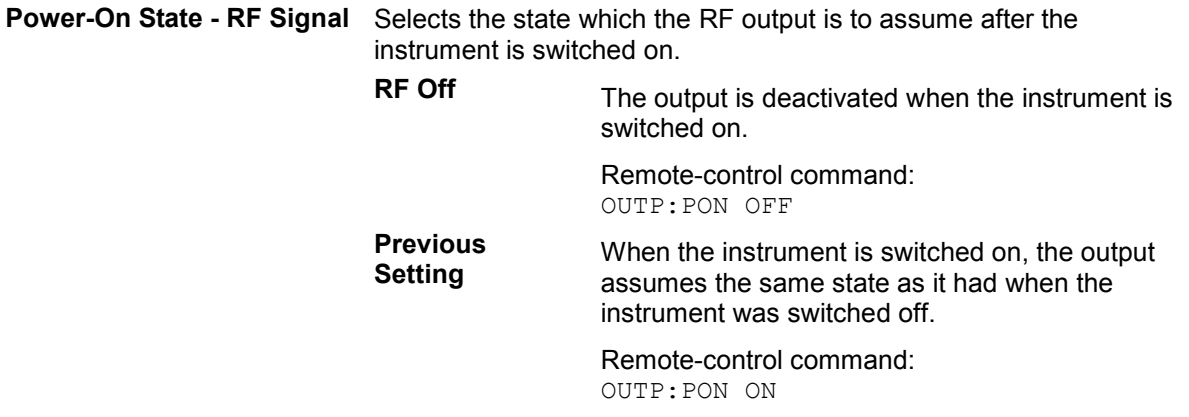

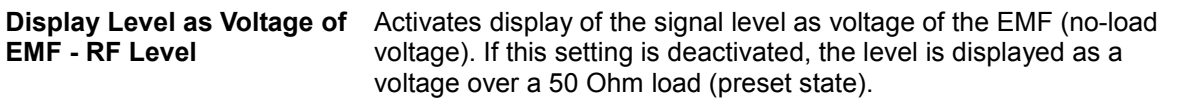

Remote-control command: n.a.

# <span id="page-224-0"></span>**Automatic Level Control - ALC**

Automatic level control (**A**utomatic **L**evel **C**ontrol) can be used with almost all applications, especially I/Q modulation and amplitude modulation. It only has to be deactivated for certain settings in the baseband and when I/Q impairments (**Impairments State On**) are activated. This is indicated under the respective function.

The level control status is permanently displayed as a status message in the info line.

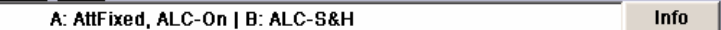

The standard operating status is level control **On**. This provides the highest level accuracy. The preset is **Auto**. In this mode the level control is automatically adapted to the operating conditions.

Level control can be switched to **Sample&Hold** or **On** for particular applications. The **Sample&Hold** state (level control Off) is recommended if in CW mode the signal/intermodulation ratio is to be improved for multi-transmitter measurements.

If **Sample&Hold** is selected, the level is recalibrated for every level and frequency setting. For this purpose, level control is activated briefly at a defined signal, the level adjuster is then held at the attained value and level control is activated.

If **On** and **Attenuator Mode Fixed** is selected, the level is recalibrated for every level and frequency setting. For this purpose, level control is activated briefly at a defined signal, the level adjuster is then held at the attained value and level control is activated the uninterrupted level settings are made.

## **Automatic Level Control Menu**

The **Automatic Level Control** menu is opened either in the **RF/A Mod** function block or using the MENU key under **RF/A Mod**.

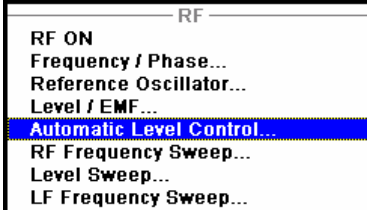

The combined menu Level / EMF / ALC /UCOR provides access to the automatic level control settings in the lower section. The top sections provide access to the level and attenuator settings, see section "[RF Reference Frequency - Reference Oscillator](#page-210-0)", page [4.59,](#page-210-0) the bottom section to function User Correction, see section "[User Correction](#page-232-0)", page [4.81](#page-232-0).

#### *Note:*

*External Level Control is possible using R&S NRP power sensors, see following section "[Power](#page-226-0) [Sensors"](#page-226-0), on page [4.75](#page-226-0).* 

E Level / EMF / ALC / UCOR A

**...** 

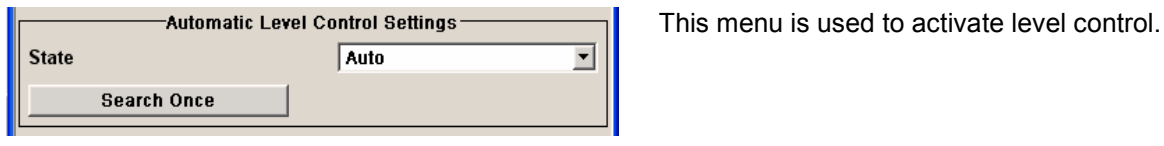

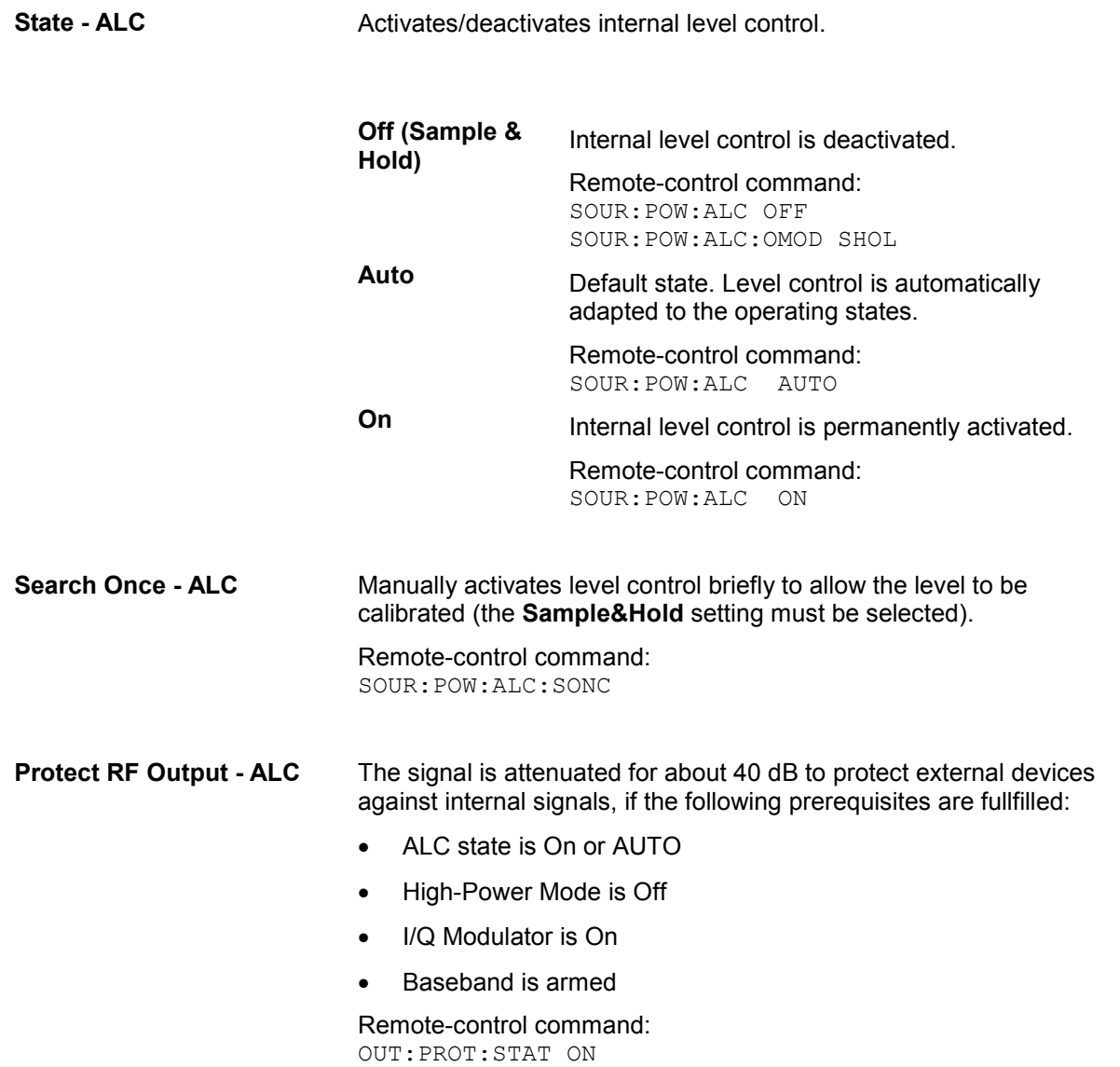

# <span id="page-226-0"></span>**Power Sensors**

Up to three R&S NRP power sensors can be connected to the generator. The SENSOR connector for the first R&S NRP power sensor is on the front panel, a second and third R&S NRP power sensor can be connected via the USB interfaces (front and rear panel, requires USB adapter R&S NRP-Z3 or R&S NRP-Z4). The connected R&S NRP power sensors are automatically detected and indicated in the **NRP-Z Power Viewer** menu.

The average signal power is continuously measured by the R&S NRP power sensor(s) and indicated in the Power Sensors menu (**NRP-Z Power Viewer**). Permanent display of the measurement results in the block diagram can be activated.

The output signals of the two RF signal paths (reference level is the set RF level) or any freely selectable source can be measured.

The signal generator supports the use of R&S NRP power sensors for the acquisition of level correction data. The acquired level correction data is used to create and activate lists in which level correction values predefined by the user are freely assigned to RF frequencies. Correction is performed by the user-defined table values being added to the output level for the respective RF frequency (see [User](#page-232-0)  [Correction](#page-232-0), on page [4.81\)](#page-232-0).

#### *Note:*

*Please see your R&S NRP power sensor manual for detailed information on the used power sensor.* 

### **NRP-Z Power Viewer Menu**

The **NRP-Z Power Viewer** menu is opened either in the **RF/A(B) Mod A(B)** function block or using the MENU key under **RF/A(B) Mod A(B)**. The menu is structured like a table showing the values for sensor 1 in the left "column" and the values of the second/third sensor in the middle/right "column". Only the detected sensors are indicated, i.e. if only one sensor is connected only one column is indicated. The sensor connected to the SENSOR port is always indicated as sensor 1, and the sensors connected to the USB interface are always indicated as sensor 2 and 3.

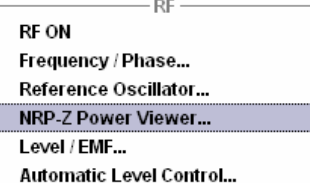

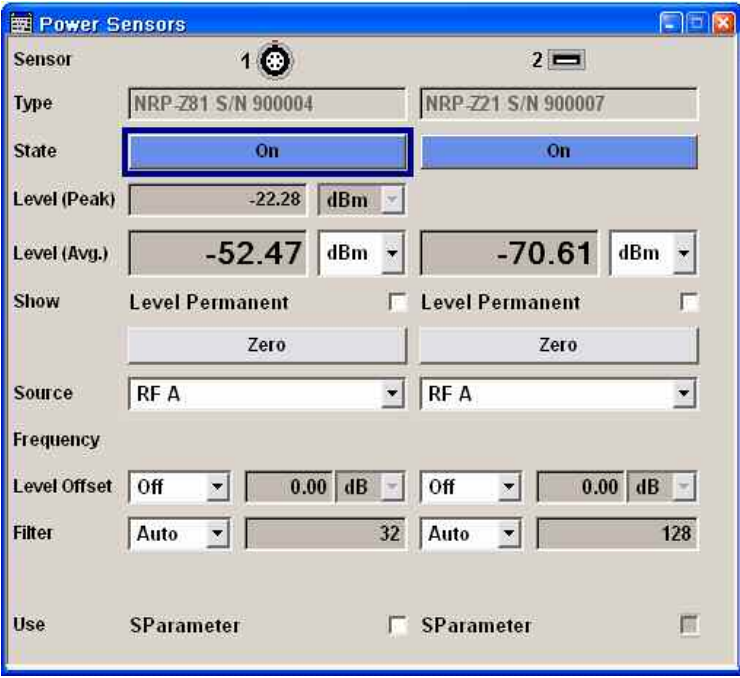

**Sensor - Power Sensors** Indicates the connector used for the detected sensors. The values listed below belong to the respective sensor.

> Remote-control command: SENS:POW:STAT?

Response. 0 (no power sensor is connected) Response. 1 (a power sensor is connected at the Sensor connector)

The sensor is selected by suffix **1**, **2** or **3** in key word SENSe or READ of the command header. Suffix 1 denotes the sensor connected to the SENSOR connector, suffix 2 the sensor connected first to one of the USB interfaces and suffix 3 the sensor connected second to one of the USB interfaces.

#### *Note:*

*The software version of the connected power sensor can be retrieved by means of the remote control command:*  SENS:POW:SVER?

**Type - Power Sensors** Indicates the type of the connected R&S NRP power sensor. The sensor type is automatically detected.

> Remote-control command: SENS:POW:TYPE?

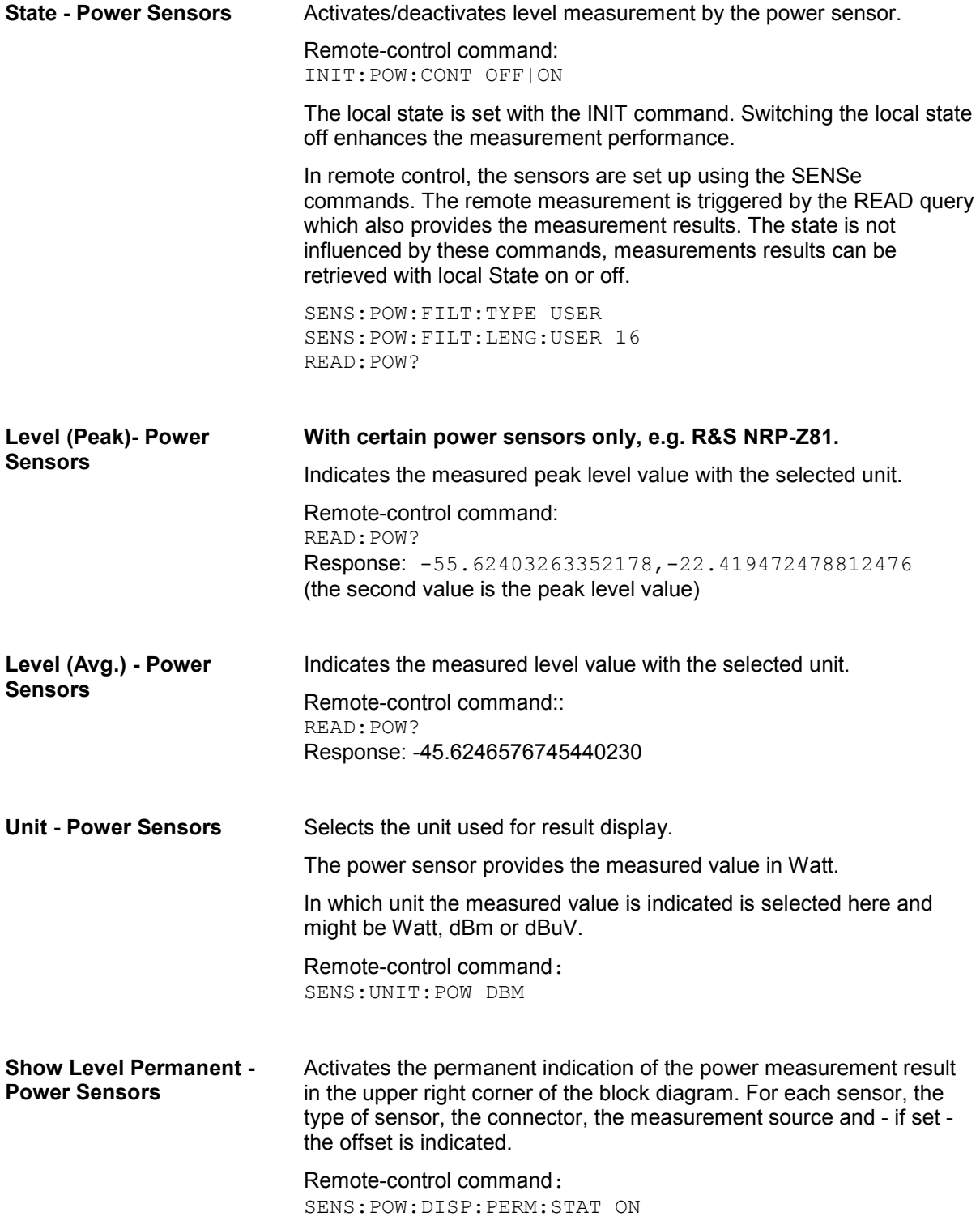

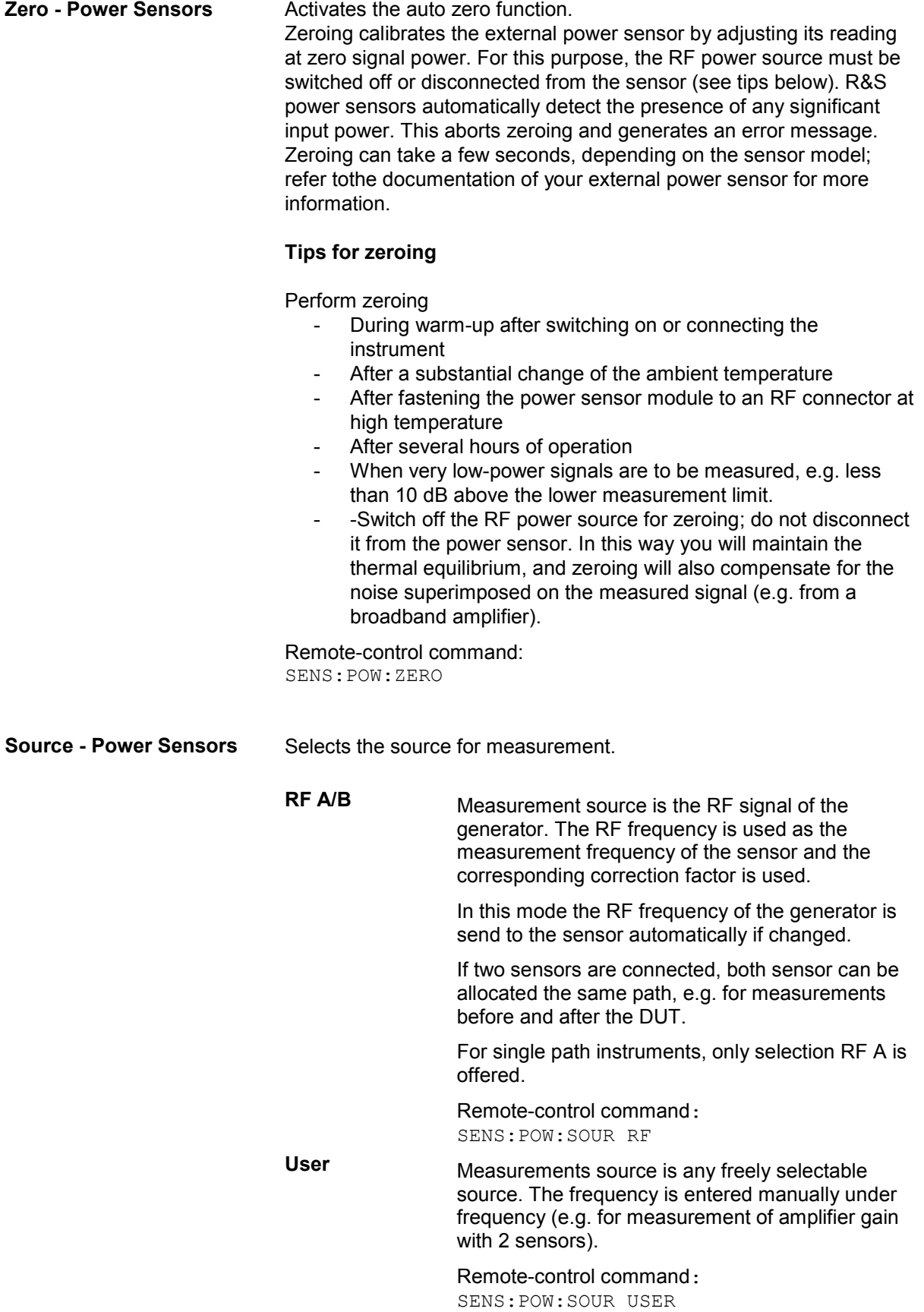

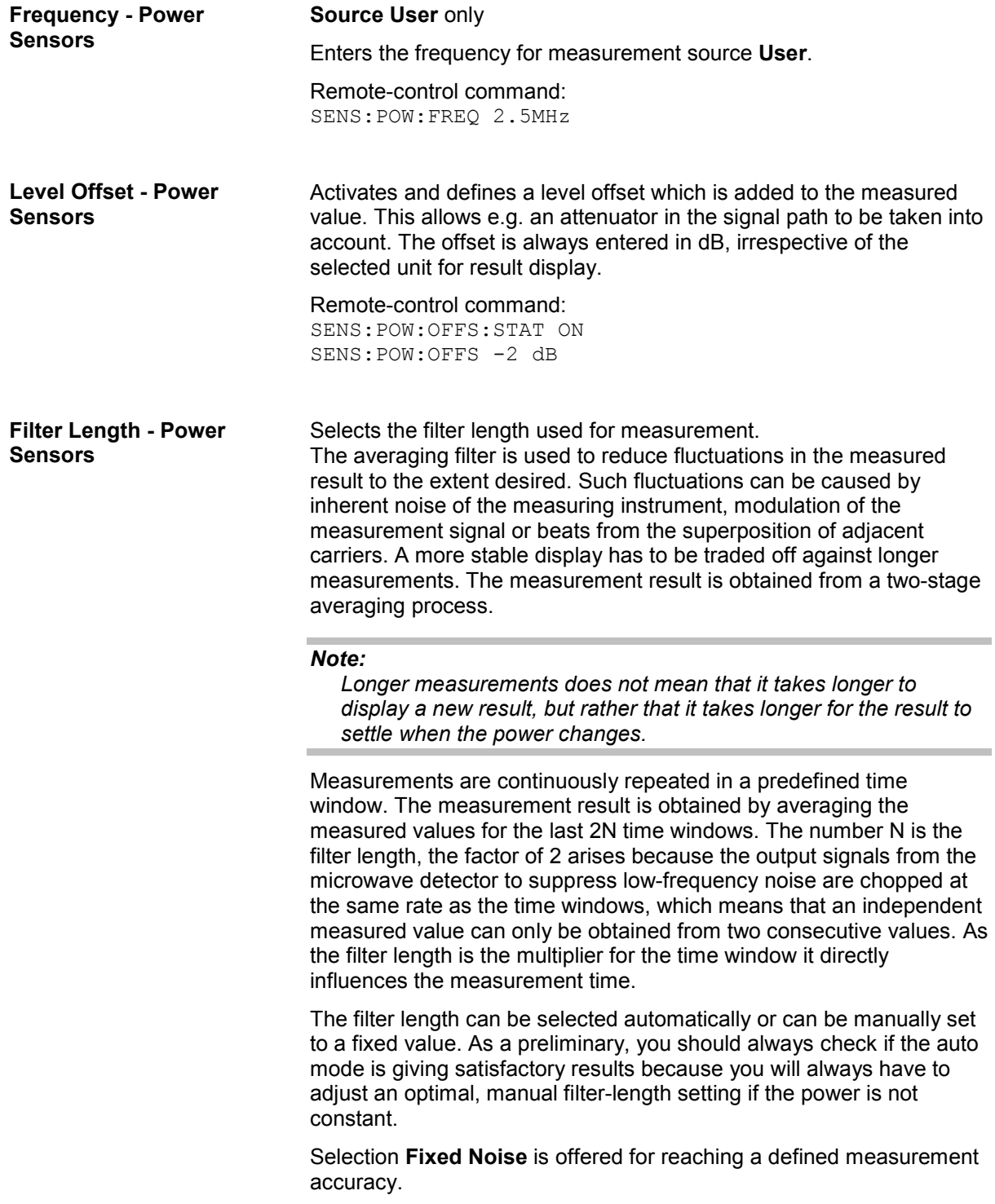

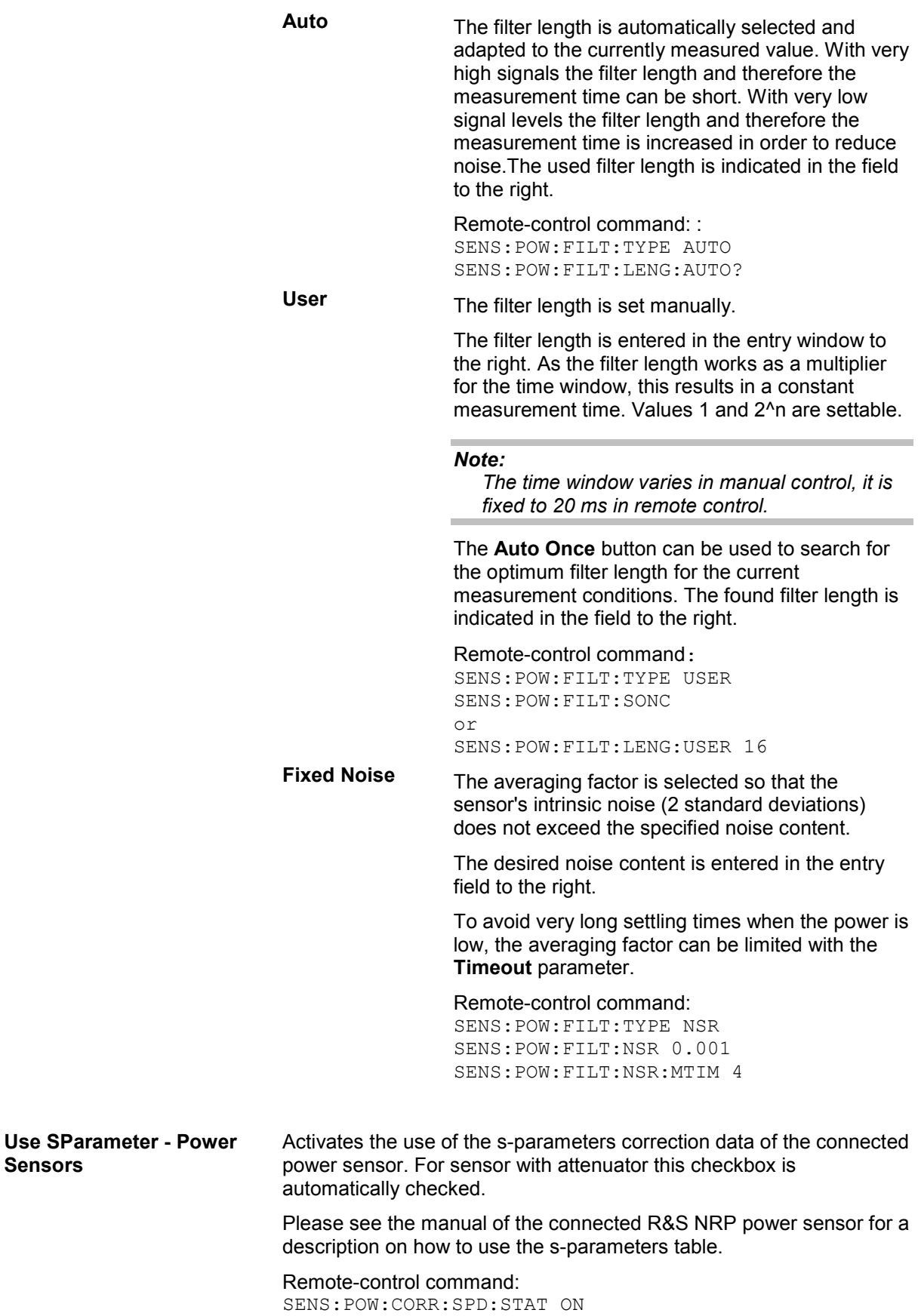

# <span id="page-232-0"></span>**User Correction**

The "User Correction" function is used to create and activate lists in which level correction values predefined by the user are freely assigned to RF frequencies. Correction is performed by the userdefined table values being added to the output level for the respective RF frequency.

With frequencies which are not contained in the list, the level correction is determined by interpolation of the closest correction values.

The lists are created in the List Editor. Each list is stored in its own file with the predefined file extension **\*. uco**. The name of the User Correction file can be freely selected. The files are loaded from the **Lists...** file manager. Externally created tables with pairs of frequency and level values can be converted into User Correction files using the import function. The external files must have the file extension \*.txt or \*.csv. These file formats are provided e.g. by the Microsoft Excel program. The separators for table columns and for decimal floating-point numerals can be set. In addition, internally created User Correction data can be exported into ASCII files using the export function.

The amplitude can also be linearized automatically by means of a R&S NRP power sensor connected to one of the generator output signals. With the aid of the **Fill with Sensor** function, a table with correction values for external test assemblies can be automatically determined, e.g. for compensating the frequency response of cables. The User Correction list with the correction values acquired by the sensor is generated in the **Edit User Correction List** menu. The correction values can be acquired any time irrespective of the modulation settings of the generator.

Multi level measurements allow to take into account the changing VSWR for the different attenuator settings.

If user correction is activated, the **UCOR** display (User Correction) is shown in the header together with the **Level** display. The RF output level is the sum of both values.

**Level + UCOR** = Output level

If activated, user correction is effective in all operating modes.

## **User Correction Menu**

The User Correction menu is opened either in the RF/A Mod function block or using the MENU key under **RF/A Mod**.

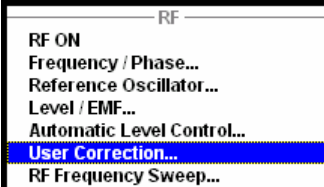

The combined menu Level / EMF / ALC /UCOR provides access to the automatic level control settings in the bottom section. The top sections provide access to the level and attenuator settings, see section "[RF Reference Frequency - Reference Oscillator](#page-210-0)", page [4.59,](#page-210-0) and to the automatic level control settings, see section "[Automatic Level Control - ALC"](#page-224-0), page [4.73](#page-224-0).

The menu is used to activate/deactivate user correction, and to create, select and activate the lists.

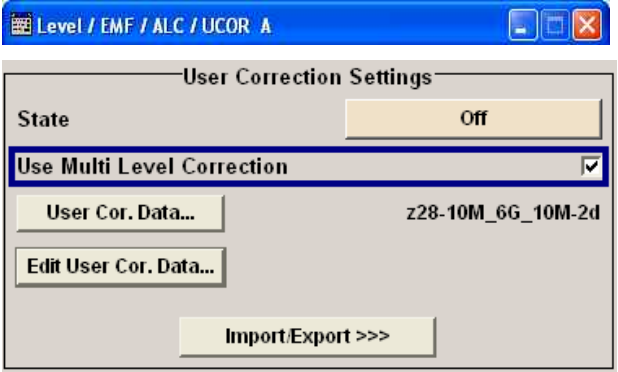

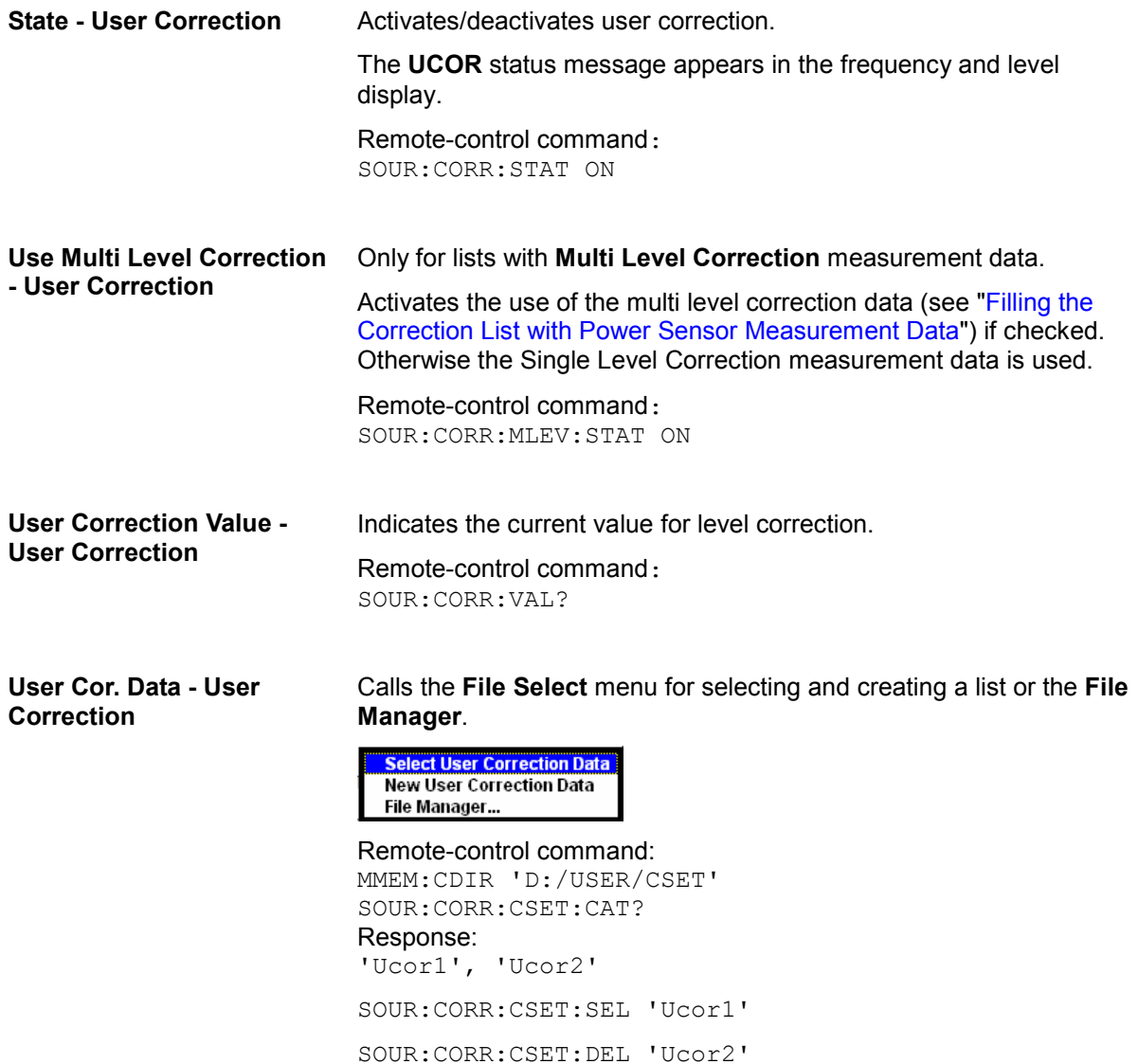

<span id="page-234-0"></span>**Edit User Cor. Data - User Correction**  Calls the editor for editing the selected user correction list. A list consists of any number of frequency/level value pairs. Multi level lists which are filled automatically using the Fill with sensor function consist of nine level columns, one for each attenuator stage (see section ["Filling the Correction List with Power Sensor](#page-239-0) [Measurement Data](#page-239-0)"). The currently selected list is displayed.

#### *Important:*

*Save list only after filling both columns (frequency and level), otherwise the entries are lost.* 

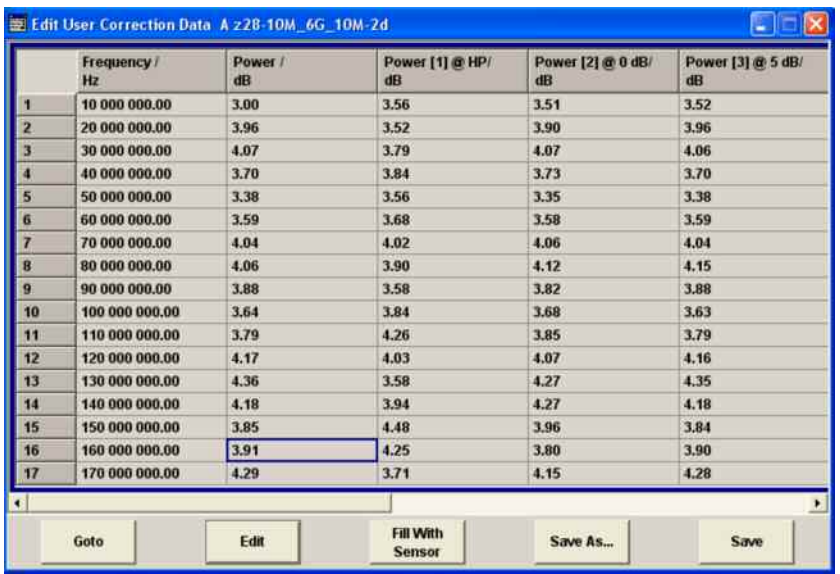

**Frequency /Hz** Enters the frequency to which the level correction value applies.

#### *Note:*

*The Fill.. function allows to automatically enter any number of frequencies with freeley selectable range and increment. Using the Fill With Sensor function of the Edit sub menu requires only the entry of the frequency values. The level values are automatically acquired by the connected power sensor.* 

#### Remote-control command:

SOUR:CORR:CSET:SEL 'Ucor1' SOUR:CORR:CSET:DATA:FREQ 100MHz,...

**Power / Power[1..9] @ HP..35 dB**  Enters the level correction value to which the specified frequency applies. The values can be entered manually or automatically with the **Fill With Sensor** function (available in the **Edit** sub menu).

> Remote-control command: SOUR:CORR:CSET:SEL 'Ucor1' SOUR:CORR:CSET:DATA:POW 1dB,0.8dB,…

Goto **Selects** row for editing.

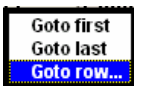

If Goto row is selected, a window opens for entering the requested row.

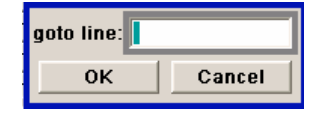

Remote-control command: n.a. (it is not possible to change individual positions of the list)

**Edit** Calls a selection of possible actions described below.

> **Insert Row** Insert Range...  $Fill...$ Fill With Sensor... Delete Row Delete Range...

**Insert Row** Insert a new row before the marked row.

Remote-control command: n.a.

**Insert Range Insert new rows before the marked row. The** number of rows to be inserted can be defined in an entry window.

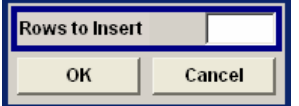

Remote-control command: n.a.

Fill.... **Fill....** Opens a sub menu for defining a set of list values to be automatically entered in the ucor list (see section *"*[Filling the Correction List automatically](#page-238-0)*"*).

Remote-control command: n.a.

**Fill With Sensor** Calls the menu to activate the filling of the user correction list with level values acquired by the selected power sensor (see section ["Filling the](#page-239-0)  [Correction List with Power Sensor Measurement](#page-239-0)  [Data](#page-239-0)").

Remote-control command: n.a.

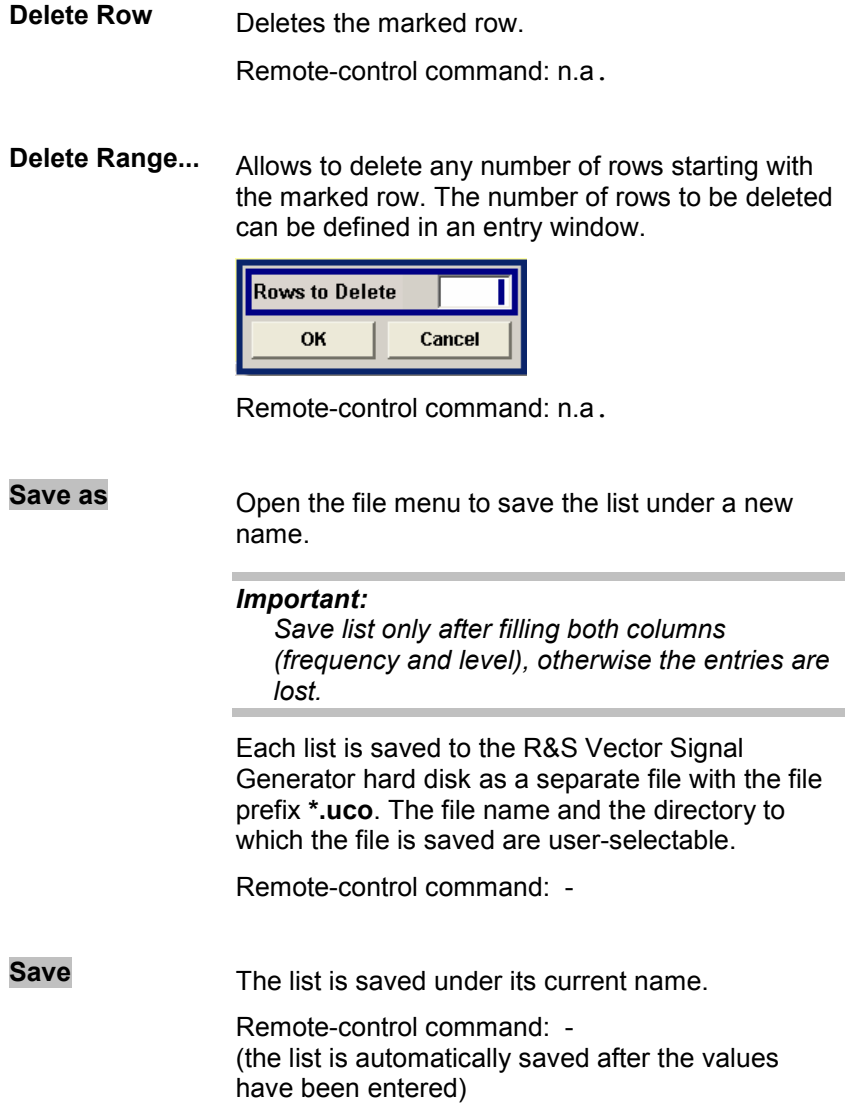

User correction list can be imported from externally created files or exported into text or CSV-files. The import/export settings are available after clicking the **Import/Export** button.

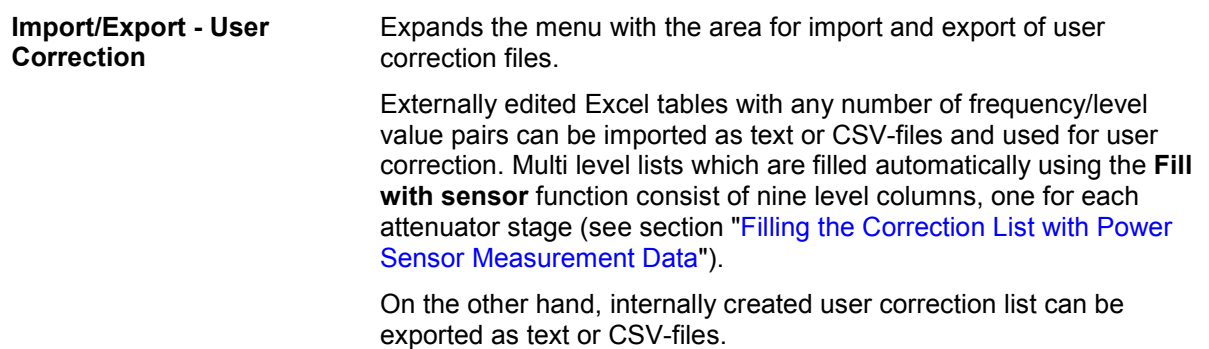

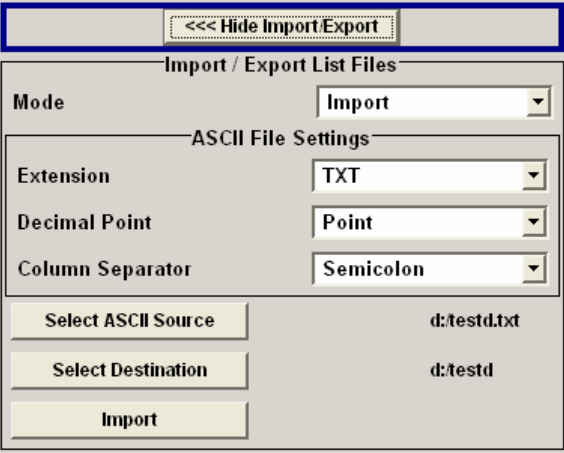

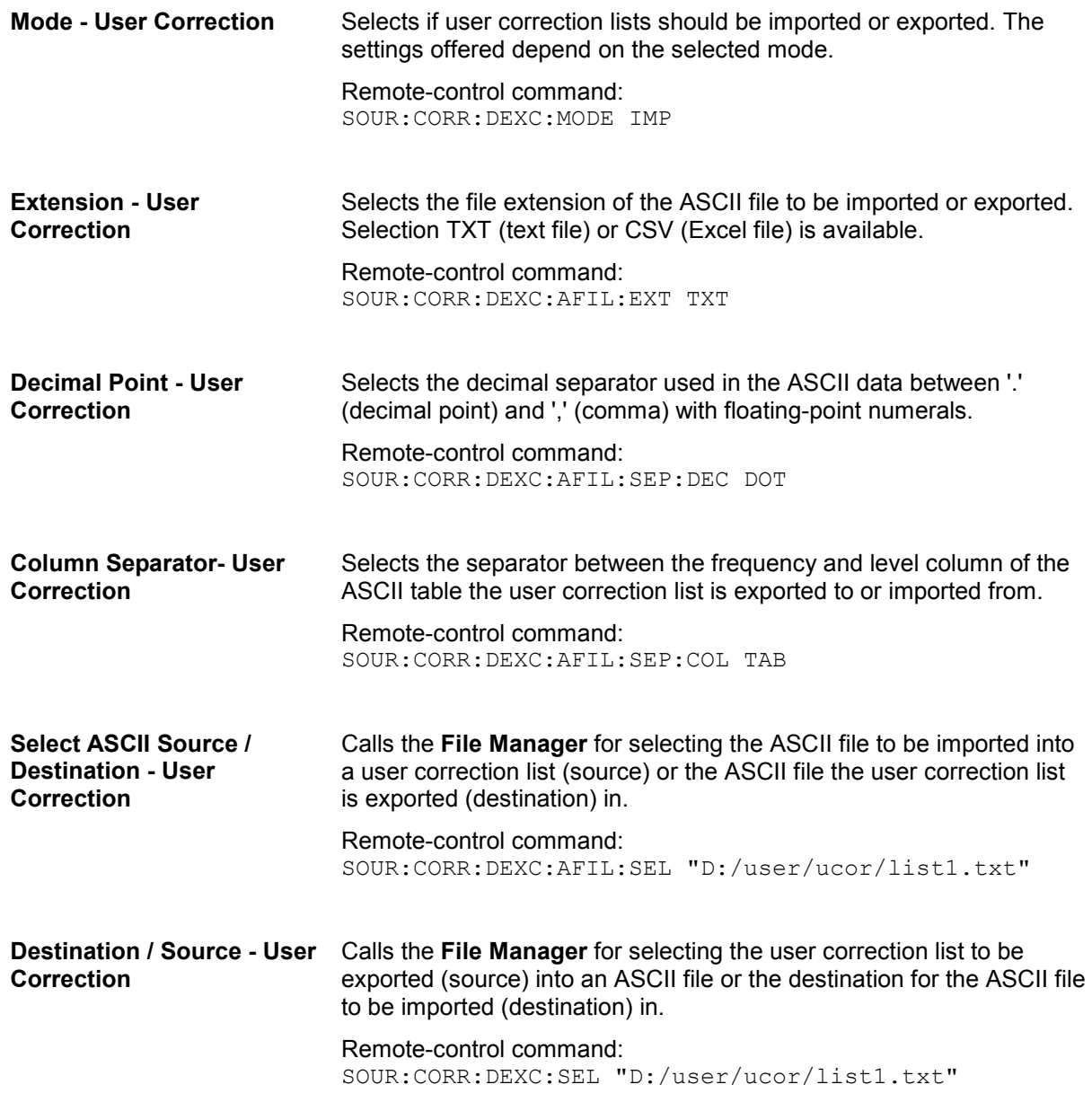

<span id="page-238-0"></span>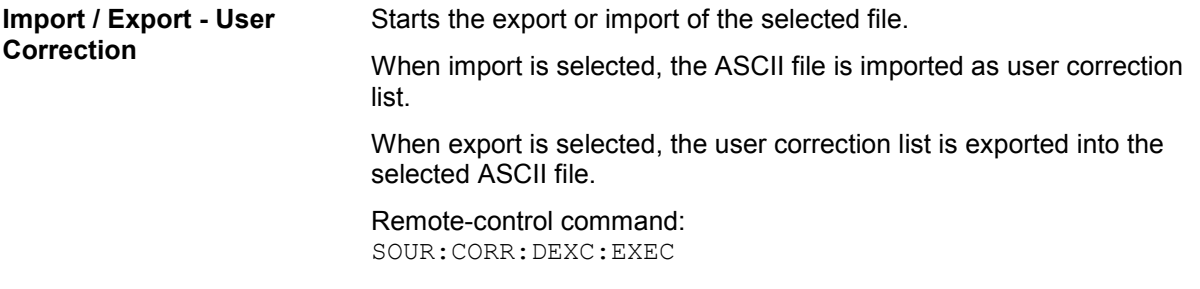

## **Filling the Correction List automatically**

The **Fill Table** menu enables you to automatically set the level correction values.

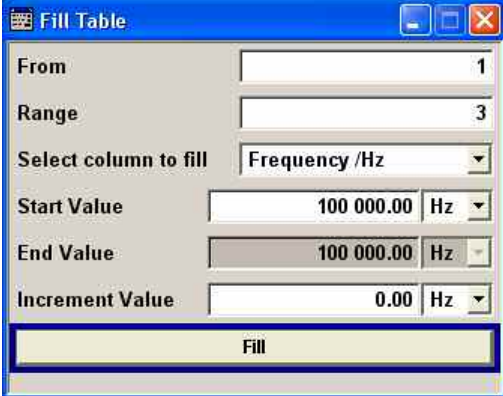

The start line and the number of rows to be filled are defined under **From** and **Range**.

The column to be filled is selected under **Select column to fill**. Depending on the selection here, the default for start, end, and increment value are set. As the settings are interdependent, a change of one parameter may result in the automatic change of one or more of the other parameters.

The filling of the column with the selected value settings is started with button **Fill**.

#### *Note:*

*The correction list entries are only computed when the Fill button is pressed.* 

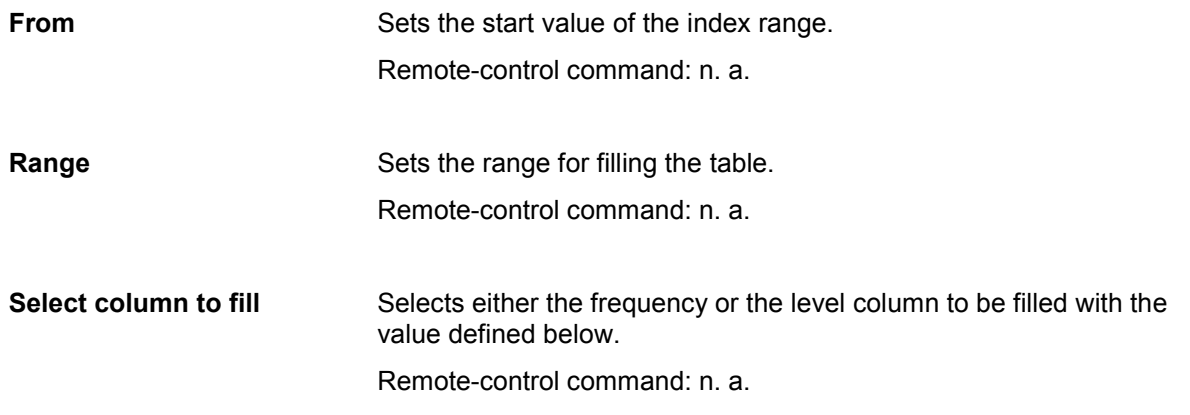

<span id="page-239-0"></span>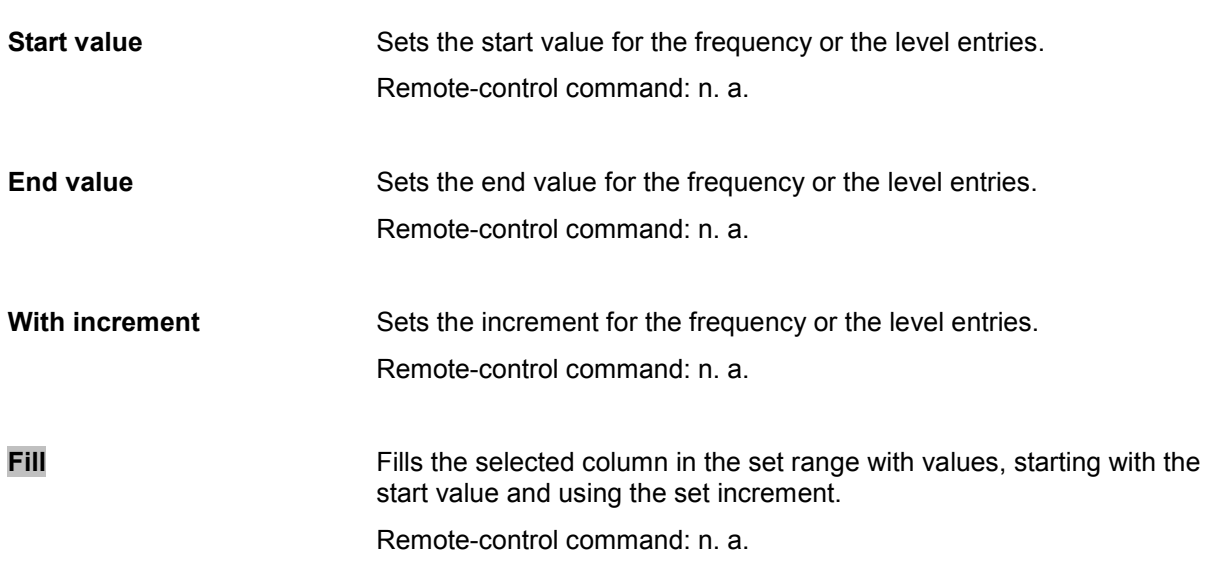

## **Filling the Correction List with Power Sensor Measurement Data**

The level correction values for the user correction list can be acquired by means of R&S NRP power sensors. The R&S NRP sensors are connected to either the SENSOR connector or to one of the USB interfaces. Configuration of the connection is performed in the **Power Sensor** menu (see ["Power](#page-226-0)  [Sensors"](#page-226-0)). The filling of the ucor list with measurement data is performed in the ucor list editor (see above ["Edit User Cor. Data - User Correction"](#page-234-0)).

In the editor, the frequencies for which the correction values are to be acquired are entered in the frequency column (either manually or by means of the **Fill…** menu).

### *Important:*

*Do not save the list at this point, because the frequency entries are lost as long as there are no entries for the level column also. In the following these entries are automatically acquired by the connected power sensor.* 

All level correction values for the given frequency values are measured using the Power sensor and automatically filled in the selected list. The list is automatically stored and recalled again after filling.

The **Fill with Sensor** button of the **Edit User Correction Data** menu opens the associated menu.

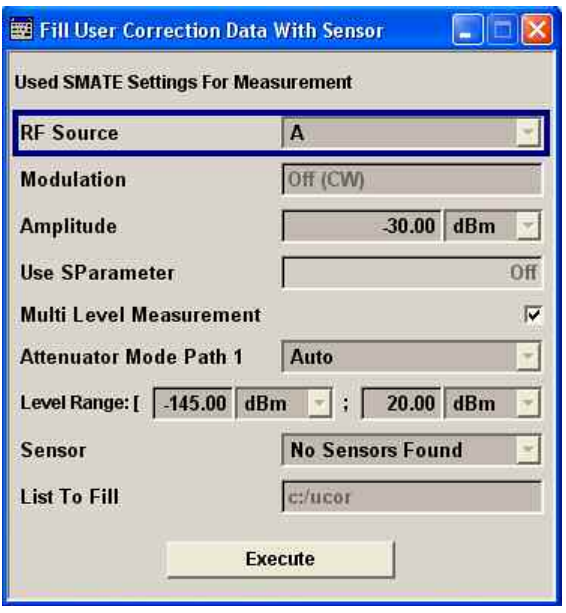

The menu indicates the relevant generator settings.

All settings are read-only, except the **Sensor** and **Multi Level Measurements**. In case more than one sensor are connected to the instrument, the sensor can be selected in the **Sensor** field of the menu; **Multi Level Correction** can be activated.

The **RF Source** (RF A or RF B) is defined by the path for which the correction menu settings are made.

The **Execute** button is only enabled if a sensor is detected and the user correction list contains at least one frequency value.

Remote-control command: SOUR:CORR:CSET:DATA:SENS1:POW:SONC

(the power sensor used is selected by the suffix in key word SENSe of the command header. Suffix 1 denotes the sensor connected to the SENSOR connector, suffix 2 the sensor connected first to one of the USB interfaces and suffix 3 the sensor connected second to one of the USB interfaces.)

When **Multi Level Correction** is activated, separate measurements are made for the different attenuator settings up to 35 dB. Thus, the changes in VSWR for the different settings are taken into account, the level accuracy increases. For ranges from 40 dB on the changes in VSWR are negligible. The reference level is set internally and cannot be controlled by the user. The measurement results are entered into additional columns of the User Correction list.

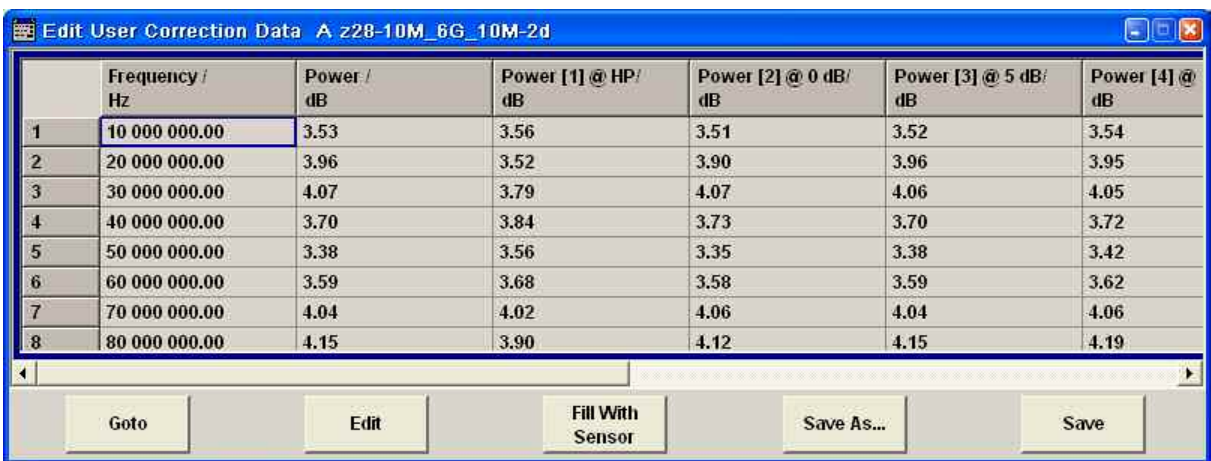

The Multi Level Correction measurements are made **in addition** to a Single Level Correction measurement. When the user correction list is activated, it is possible to select which of the measurements is to be used for level correction.

Remote-control command: SOUR:CORR:CSET:DATA:POW:MLEV:STAT ON SOUR:CORR:CSET:DATA:POW:MLEV3?

(the measurement values for the different attenuator settings are retrieved separately. The numeric suffix at MLEV correlates to the index of the column, e.g. suffix 3 denotes the column with the values for attenuator setting 5 dB.)

# **List Mode - List**

Similar to a sweep, a series of previously defined frequency and level points is processed in List mode. In contrast to a sweep, however, a list with freely selectable value pairs (frequency and level) can be created. The value range for frequency and level covers the entire configurable value range of the instrument.

### *Note:*

*List mode and sweeps can not be activated simultaneously, they deactivate each other.* 

The lists can be created in the List Editor. Each list is stored in its own file with the predefined file extension **\*. lsw**. The name of the List file can be freely selected. The files are loaded from the **Lists...** file manager. Externally created tables with pairs of frequency and level values can be converted into List files using the import function. The external files must have the file extension \*.txt or \*.csv. These file formats are provided e.g. by the Microsoft Excel program. The separators for table columns and for decimal floating-point numerals can be set. In addition, internally created List data can be exported into ASCII files using the export function.

The necessary hardware settings are calculated the first time a list is processed. With long dwell times, this calculation can be performed while the list is being processed; the entered dwell times are observed. With very short dwell times, calculation of the hardware settings increases the dwell time for the initial processing cycle; the entered value is only observed from the second processing cycle onwards. In this case a message appears to inform the user that there is a deviation between the current and set dwell times. No further calculations are required after the first run through a list. The current dwell times will definitely no longer deviate from the set dwell times.

The list is either processed from the beginning to the end of the list (modes **Auto**, (**External**) **Single**, (**External**) **Step**) or by hopping from one freely selectable list index (frequency/level pair) to the next (modes **Extern Hop**, **Extern Hop Direct**).

The Extern Hop control signals (clock, strobe and data) are supplied via the serial FHOP bus on the **Digital I/O** interface at the rear of the instrument. Data transmission starts with the MSB (most significant bit). A strobe marks the LSB (least significant bit) and thus the end of a valid data sequence (40 bits). The data bits determine the RF path, the Extern Hop mode (direct or not) and the processed list index.

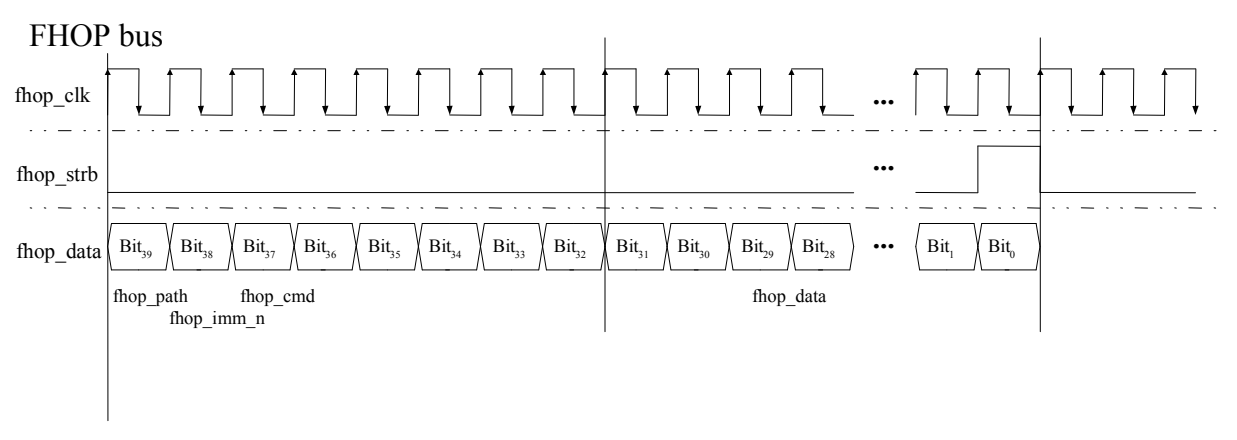

#### Fig. 4-1 Input control signals for List Modes Fast Hop and Fast Hop Direct on the serial FHOP bus of the Digital I/O interface

Table 4-1 Function of data bits of FHOP bus (fhop\_data line, see following figure) and their function for controlling fast frequency hopping

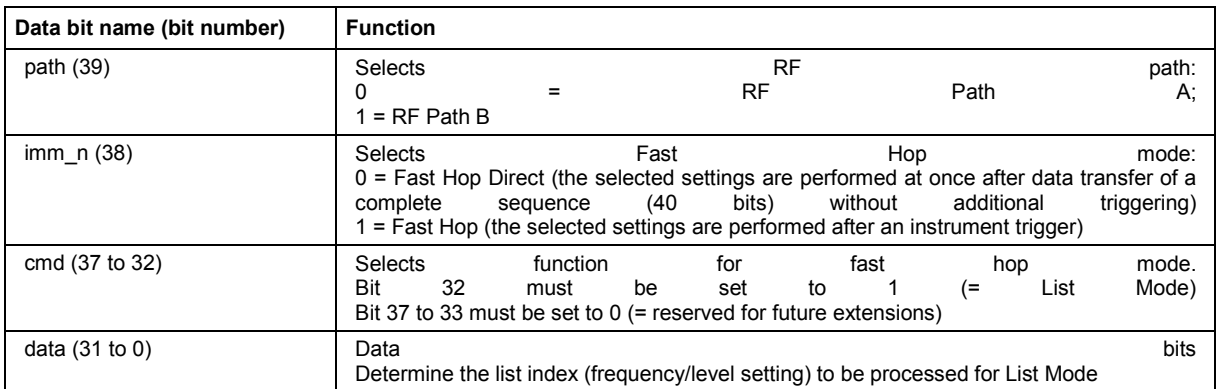

#### **Example:**

The bit sequence 0100-0010-0000-0000-0000-0000-0000-0000-0000-1010 on data line **fhop\_data** selects the list index 10 of the currently loaded list on Path A. The frequency and level setting assiciated with this index are performed after the next instrument trigger.

### **Preconditions:**

List Mode **Extern Hop** is selected in the LIST menu and a list with at least 10 entries is loaded. An external trigger is provided on pin **INST TRIG A** of interface Digital I/O.

The List Mode menu is opened either in the RF/Ana Mod function block or using the MENU key (CTRL+M) under **RF/Ana Mod**.

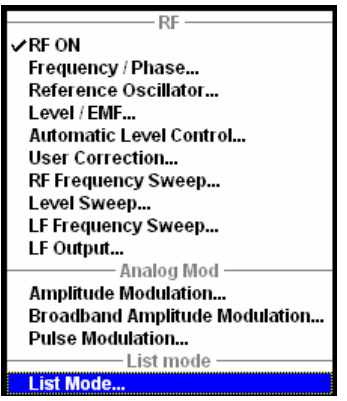

The menu is used to activate/deactivate operating mode List, to create, select and activate the lists, and to select the trigger mode and the dwell time.

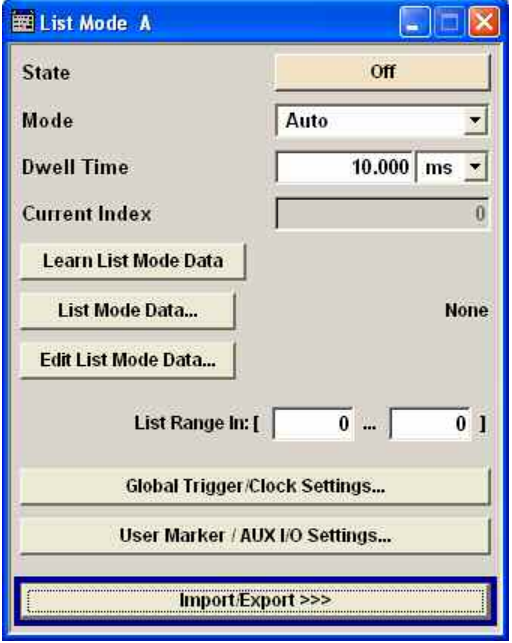

**State - List Mode Activates/deactivates the List mode. The currently selected list is** processed.

> In case of a new or modified list, the necessary hardware settings are automatically determined on activation of the list mode. The data determined in this way is stored along with the list and is available whenever the list is used again.

> This means that when activating the list mode, the system checks whether any hardware settings are present. If so, the list is started immediately, but if not they are automatically determined (the list is learnt).

A **Learn List Mode Data** button is available for deliberately activating list learning.

#### *Note:*

*Activating the list mode automatically deactivates all sweeps.* 

Remote-control command: SOUR:FREQ:MODE LIST

#### **Attenuator Mode – List Mode with High Power Option**

Sets the ranges of level settings for the list mode. The level settings are either performed in the low level or in the high level ranges.

Parameter **Attenuator Mode** is only available when the instrument is equipped with the high-power output option (R&S SMATE-B31 or R&S SMATE-B36).

#### *Note:*

*An error message is generated and the best possible level is set if the list contains level values outside the selected range.* 

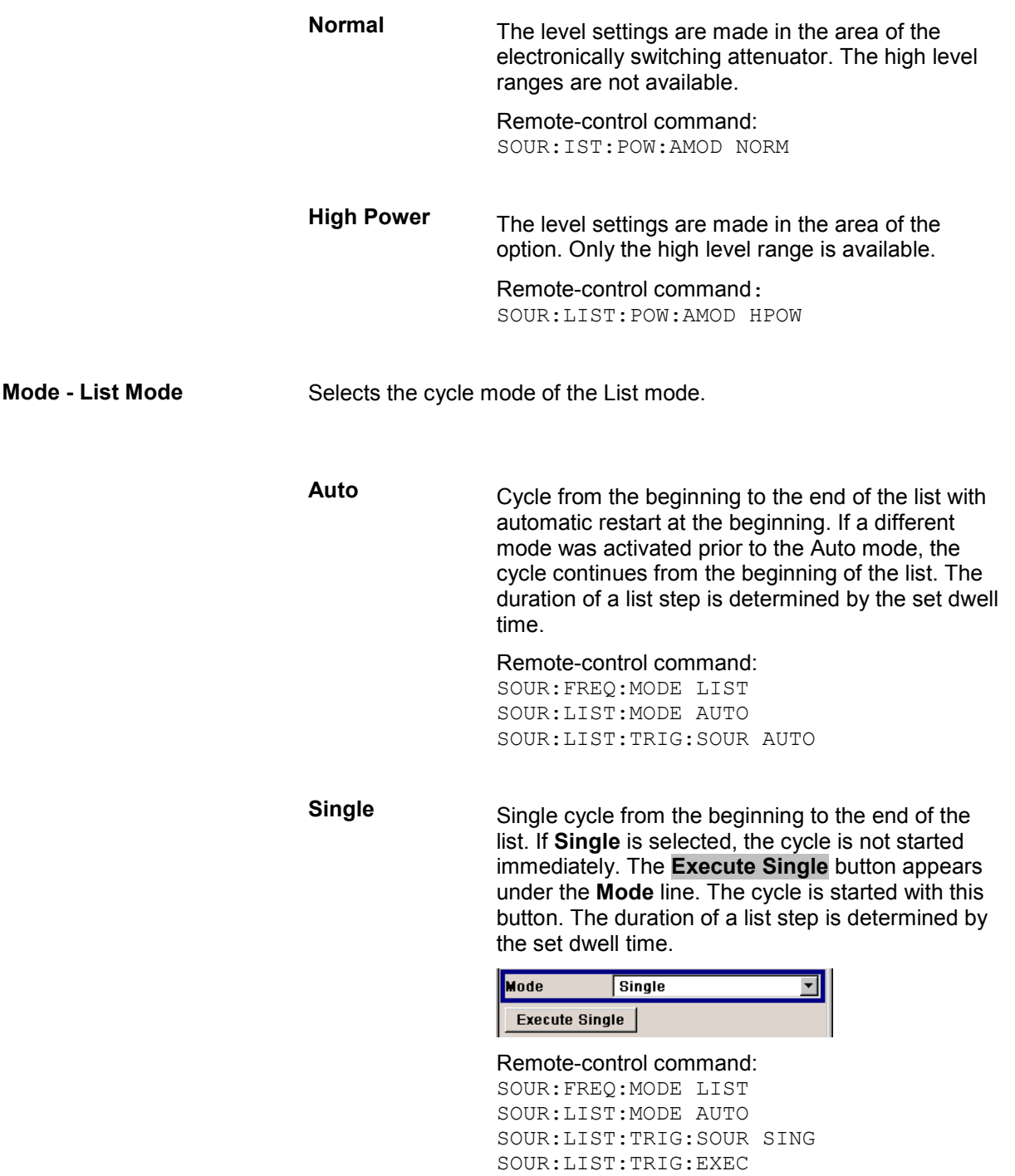

**Step** Manual, step-by-step processing of the list. Activating **Step** stops the current list and the cursor moves to the value displayed for **Current Index**. It is now possible to scroll up and down in the list in discrete steps by varying the index. The duration of a list step is determined by the time between two index entries.

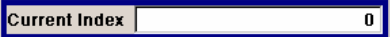

Remote-control command: SOUR:FREQ:MODE LIST SOUR:LIST:MODE STEP SOUR:LIST:TRIG:SOUR SING

**Extern Single** Single cycle from the beginning to the end of the list as with **Single**, but started by an external trigger.

> The external trigger signal is input at the rear of the instrument. The BNC connector INST TRIG is provided for Path A, and the pin INST TRIG B on the AUX I/O interface for Path B.

#### Remote-control command:

SOUR:FREQ:MODE LIST SOUR:LIST:MODE AUTO SOUR:LIST:TRIG:SOUR EXT

**Extern Step** Step-by-step cycle using the external trigger signal. Each trigger event starts a single step. The duration of a list step is determined by the time between two trigger events.

> The external trigger signal is input at the rear of the instrument. The BNC connector INST TRIG is provided for Path A, and the pin INST TRIG B on the AUX I/O interface for Path B.

Remote-control command:

SOUR:FREQ:MODE LIST SOUR:LIST:MODE STEP SOUR:LIST:TRIG:SOUR EXT

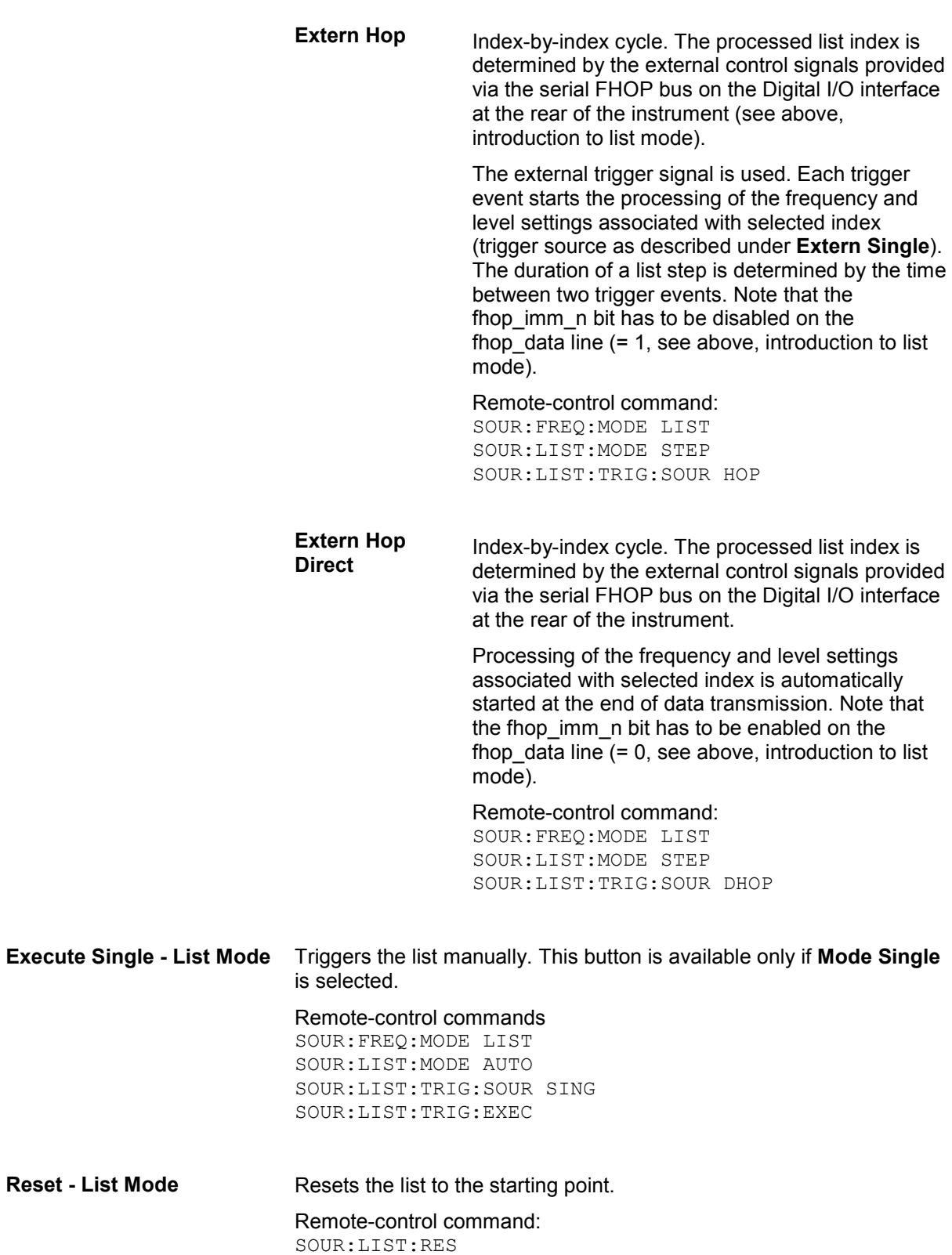

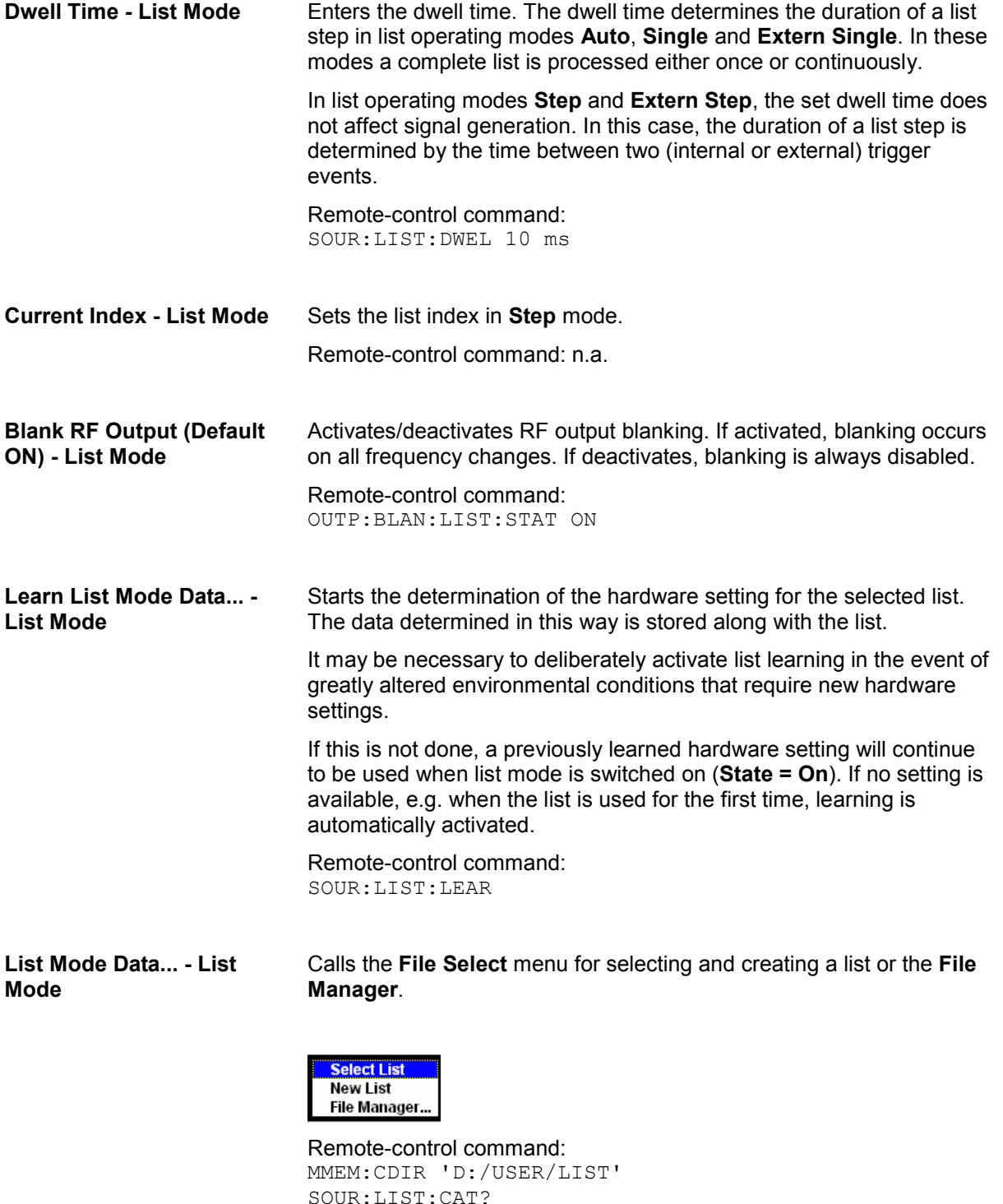

SOUR:LIST:CAT? Response: 'MYLIST', 'LIST1', 'LIST2' SOUR:LIST:SEL 'LIST2' SOUR:LIST:DEL 'LIST1' SOUR:LIST:DEL:ALL

**Mode** 

**Edit List Mode Data... - List** Calls the editor for editing the selected list. A list consists of any number of frequency/level value pairs. The currently selected list is displayed.

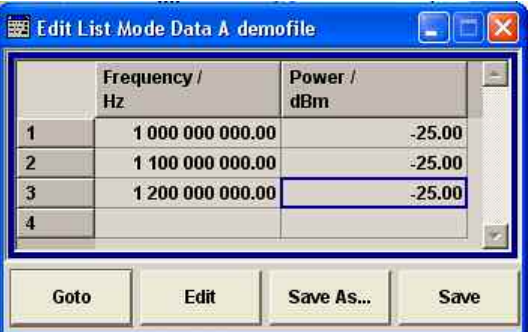

**Frequency /Hz** Enter the frequency of the frequency/power value pair.

> Remote-control command: SOUR:LIST:FREQ 1.4GHz,1.3GHz,1GHz...

### **Power /dBm** Enter the level of the frequency/power value pair. Remote-control command:

SOUR:LIST:POW 0dBm, 2dBm, 2dBm, 3dBm, ...

Goto **Selects** row for editing.

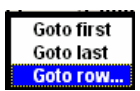

If Goto row is selected, a window opens for entering the requested row.

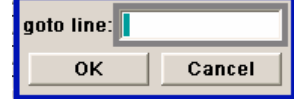

Remote-control command: n.a. (it is not possible to change individual positions of the list)

**Edit** Calls a selection of possible actions described below.

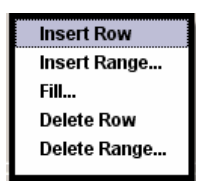

Remote-control command: n.a.

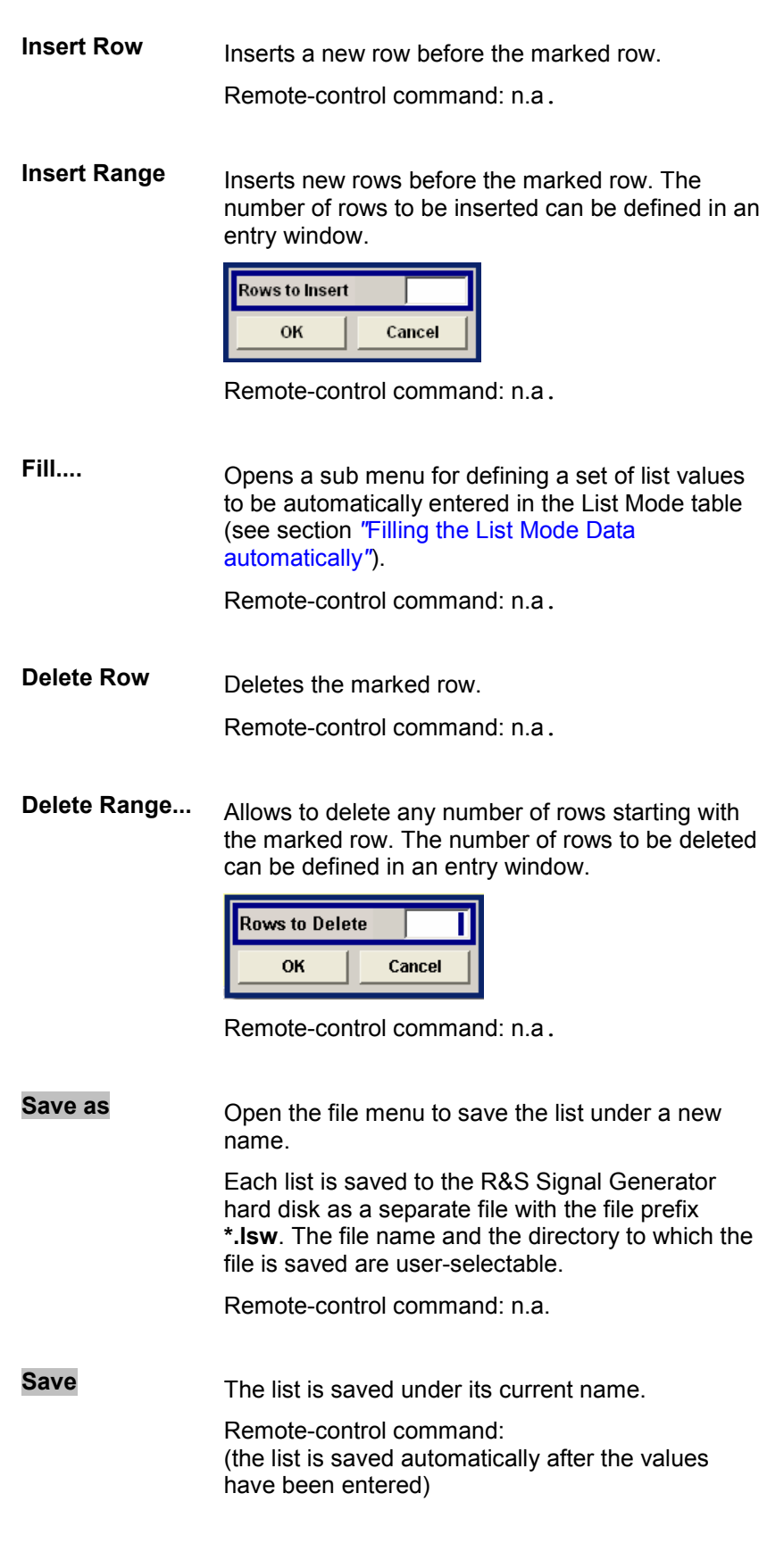

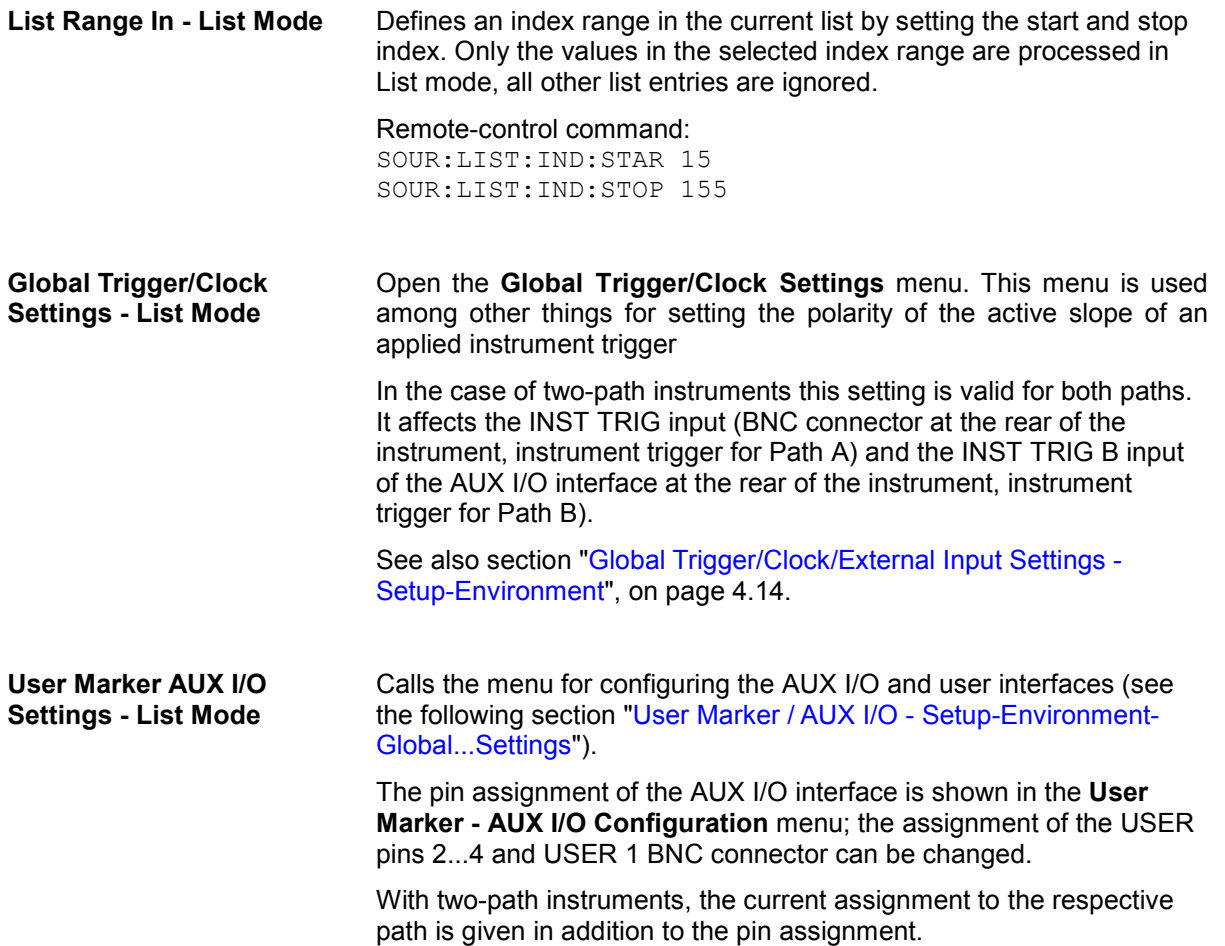

User correction list can be imported from externally created files or exported into text or CSV-files. The import/export settings are available after clicking the **Import/Export** button.

**Import/Export - List Mode** Expands the menu with the area for import and export of list mode files.

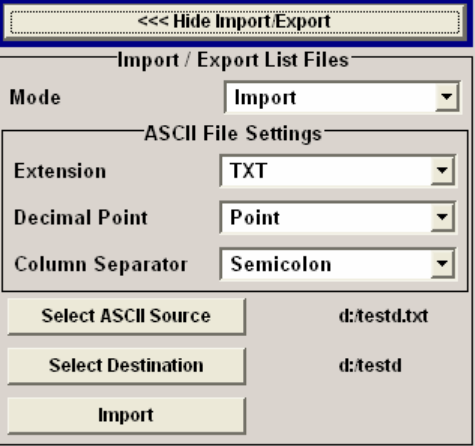
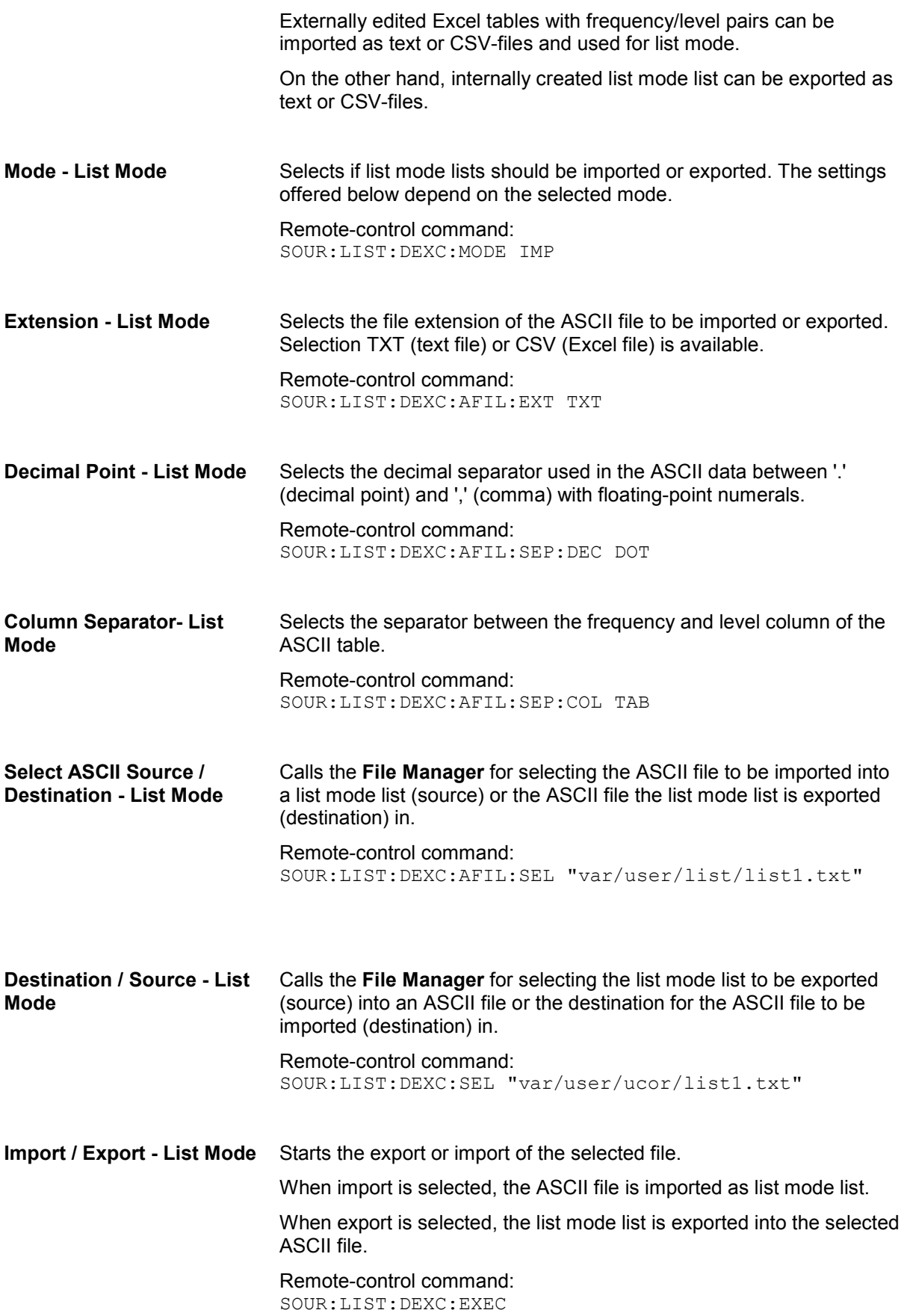

## **Filling the List Mode Data automatically**

The **Fill List Mode Data** menu enables you to automatically set the values in the List Mode table.

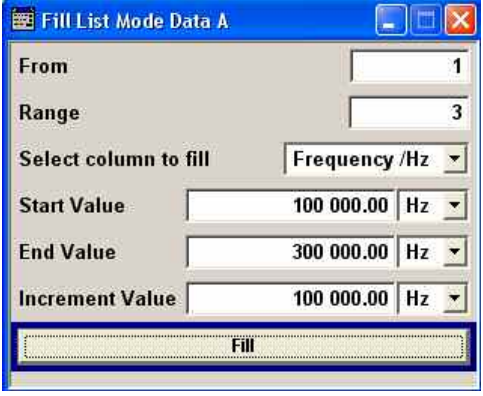

The start line and the number of rows to be filled are defined under **From** and **Range**.

The column to be filled is selected under **Select column to fill**. Depending on the selection here, the default for start, end, and increment value are set. As the settings are interdependent, a change of one parameter may result in the automatic change of one or more of the other parameters.

The filling of the column with the selected value settings is started with button **Fill**.

# *Note: The list entries are only computed when the Fill button is pressed.*  **From** Sets the start value of the index range.

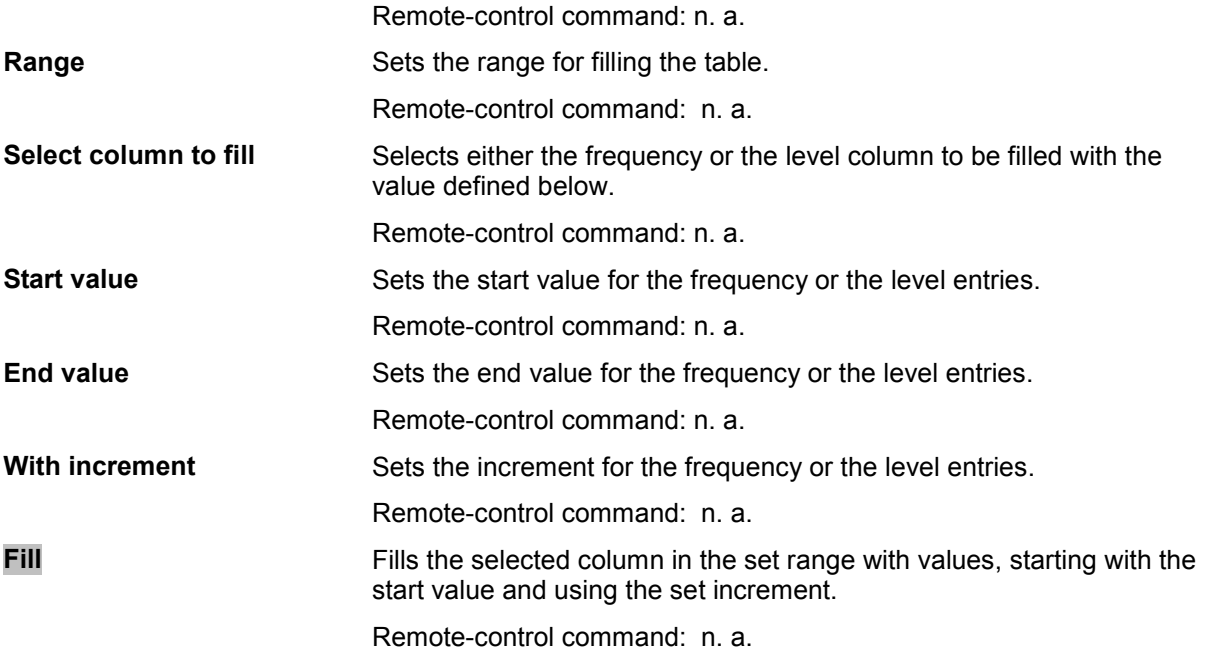

## **Sweep Mode**

The R&S Vector Signal Generator offers three different sweep types (frequency sweep, level sweep and LF sweep) to be activated alternatively. Each type has 5 modes which differ with respect to the sweep cycle mode (continuous, individual and step-by-step) and triggering mode (automatic, internal and external).

A phase continuous frequency sweep can be gererated after activating the phase contionuous mode, see section "[Setting a Phase Continuous Frequency Sweep](#page-206-0)", on page [4.55.](#page-206-0)

A sweep is set in five basic steps which are shown below taking a frequency sweep as an example:

- 1. Set the sweep range (**Start Freq** and **Stop Freq** or **Center Freq** and **Span**).
- 2. Select linear or logarithmic sweep spacing (**Spacing**).
- 3. Set the step width (**Step Lin**/**Log**) and dwell time (**Dwell Time**).
- 4. Activate the sweep (Mode to Auto, Single, Step or Extern Single, Extern Step).
- 5. Trigger the sweep, except for Auto mode (Execute Single Sweep, Current Frequency or External Trigger Signal).

#### *Note:*

*Sweeps and List mode can not be activated simultaneously, they deactivate each other.* 

### **Frequency Sweep Menu**

The **Frequency Sweep** menu is opened either in the **RF/A Mod** function block or in the menu tree of the MENU key under **RF Signal**.

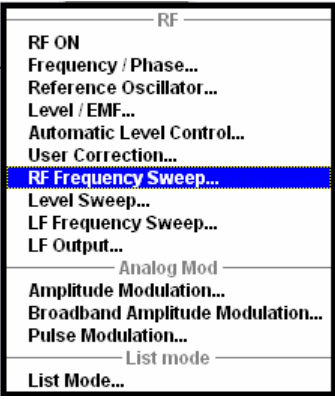

In the top section of the menu, the RF sweep mode is activated and the sweep mode is selected.

The buttons are used to reset the RF sweep (all sweep modes) or to execute the RF sweep (**Single** mode).

The sweep range, sweep spacing and dwell time are set in the bottom section.

The sweep range of the RF sweep can be entered in two ways, either by entering the **Start** and **Stop** value or by entering the **Center** and **Span**. The two sets of parameters influence each other in the following way:

**Start** = (**Center** - **Span**/2) **Stop** = (**Center** + **Span**/2) **Center** = (**Start** + **Stop**)/2 **Span** = (**Stop** - **Start**)

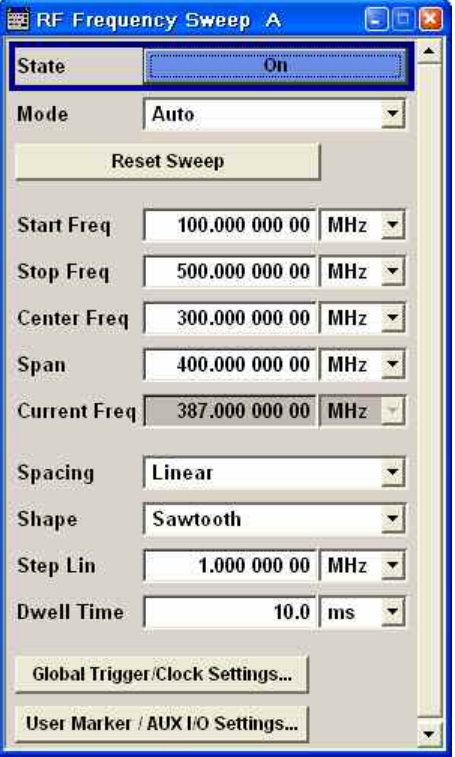

In the top section of the menu, the RF sweep mode is activated and the sweep mode is selected. The buttons are used to reset the RF sweep (all sweep modes) or to execute the RF sweep (**Single** mode).

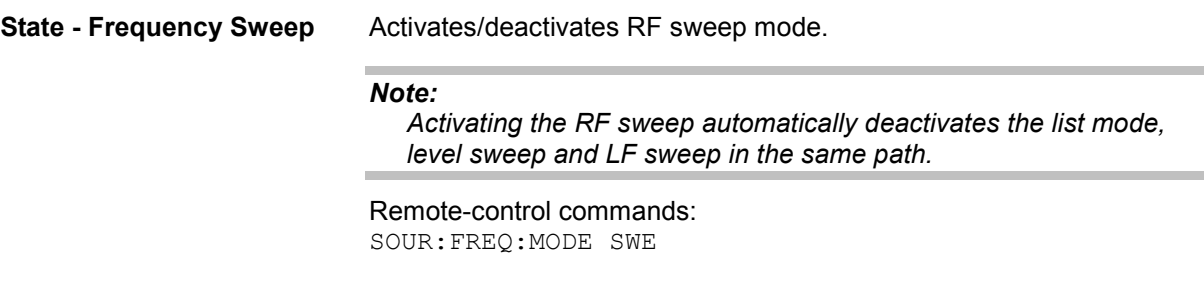

**Mode - Frequency Sweep** Selects the Sweep instrument operating mode and the Sweep mode.

**Auto** Sets an automatic repeated sweep cycle. If a different sweep mode was activated prior to the **Auto** mode, the cycle continues from the current sweep setting.

> Remote-control commands: SOUR:SWE:FREQ:MODE AUTO TRIG:FSW:SOUR AUTO SOUR:FREQ:MODE SWE

**Single** Sets a single sweep cycle. The sweep is triggered by the **Execute Single Sweep** button.

> If a different sweep mode was activated prior to the **Single** mode, the current sweep is stopped. The **Single** sweep always starts at the start frequency when triggered.

Remote-control commands: SOUR:SWE:FREQ:MODE AUTO TRIG:FSW:SOUR AUTO SOUR:FREQ:MODE SWE SOUR:SWE:FREQ:EXEC

**Step Sets a step-by-step sweep cycle.** 

If this mode is activated, the cursor moves to the value displayed for **Current Freq**. Any variation to the **Current Freq** value triggers a sweep step.

If a different sweep mode was activated prior to the **Step** mode, the current sweep is stopped. The **Step** sweep starts at the current RF frequency when triggered.

The **Reset** button resets the sweep to the start frequency.

Remote-control commands:

SOUR:SWE:FREQ:MODE MAN SOUR:FREQ:MODE SWE SOUR:SWE:FREQ:SPAC LIN SOUR:SWE:FREQ:STEP:LIN 0.5E4 SOUR:FREQ:MAN 1GHz

#### (the value entered with command

SOUR:SWE:FREQ:STEP:LIN|LOG sets the step width. The value entered with command SOUR:FREQ:MAN has no effect, the command only triggers the next sweep step. However, the value has to be in the currently set sweep range (start to stop). In remote control only a step-by-step sweep from start to stop frequency is possible)

**Extern Single** Sets a single sweep cycle. The sweep is triggered by an external trigger signal.

If a different sweep mode was activated prior to the **Extern Single** mode, the current sweep is stopped. The **Extern Single** sweep always starts at the start frequency when triggered.

The external trigger signal is input at the rear of the instrument. The BNC connector INST TRIG is provided for Path A, and the pin INST TRIG B on the AUX I/O interface for Path B.

The **Reset** button resets the sweep to the start frequency.

Remote-control command: SOUR:SWE:FREQ:MODE AUTO TRIG:FSW:SOUR EXT SOUR:FREQ:MODE SWE (External trigger)

**Extern Step** Sets a step-by-step sweep cycle. Each sweep step is triggered by an external trigger signal (trigger source as described under **Extern Single**).

> If a different sweep mode was activated prior to the **Extern Step** mode, the current sweep is stopped. The **Extern Step** sweep always starts at the start frequency when triggered.

The **Reset** button resets the sweep to the start frequency.

Remote-control command:

SOUR:SWE:FREQ:MODE STEP SOUR:SWE:FREQ:SPAC LIN SOUR:SWE:FREQ:STEP:LIN 1 MHz TRIG:FSW:SOUR EXT SOUR:FREQ:MODE SWE (External trigger)

The sweep range, sweep spacing and dwell time are set in the bottom section.

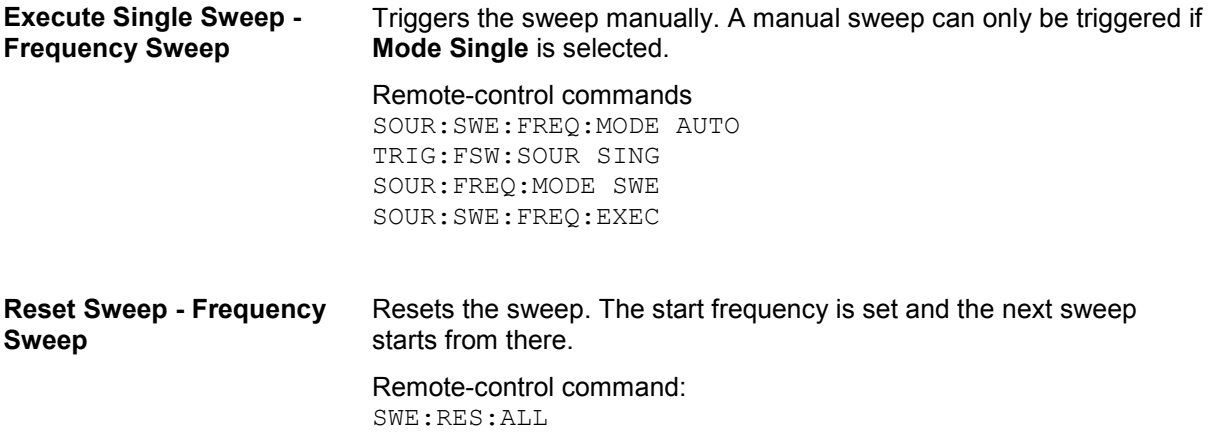

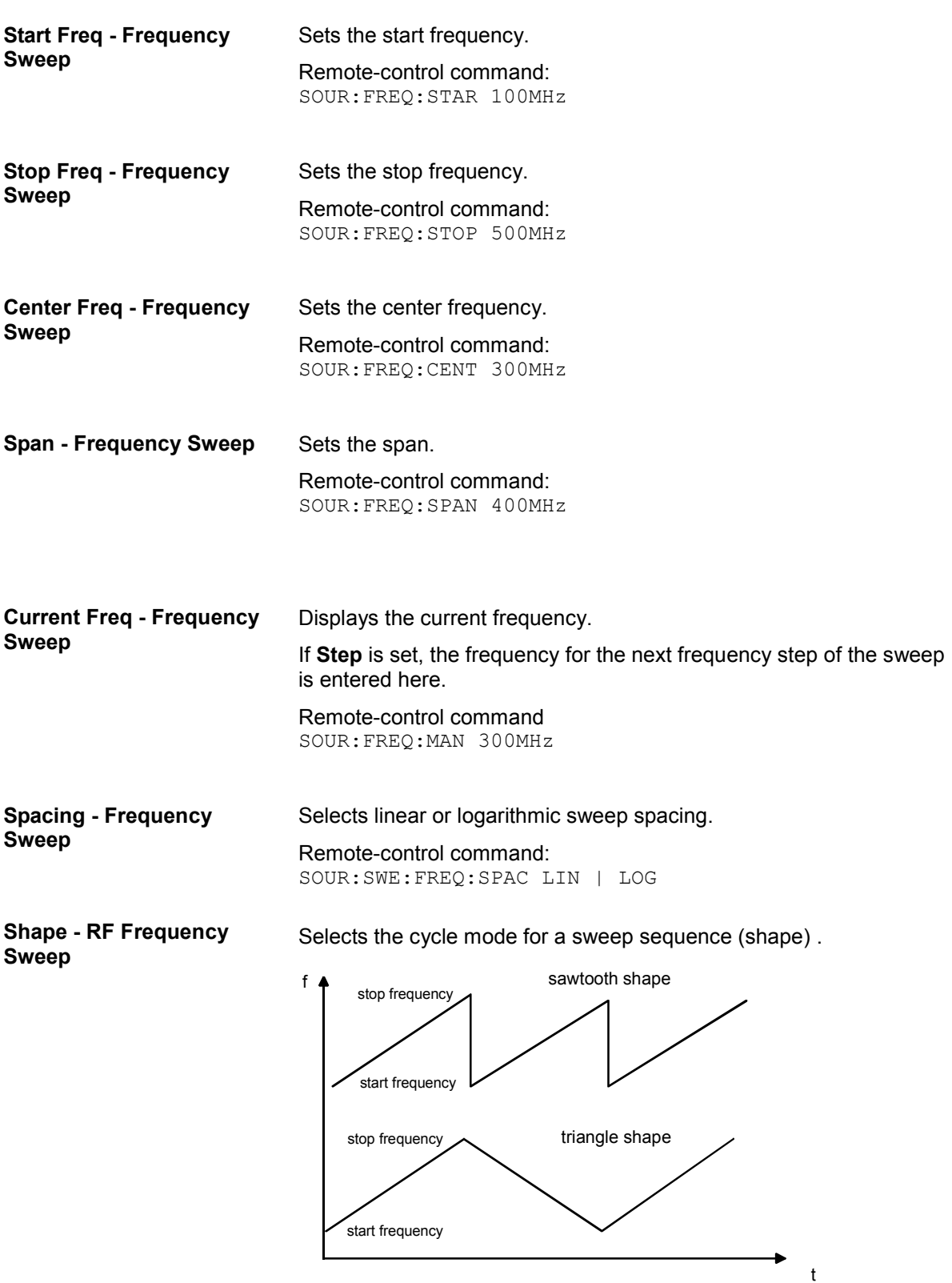

**Sawtooth** One sweep runs from start to stop frequency. Each subsequent sweep starts at the start frequency, i.e. the shape of the sweep sequence resembles a sawtooth.

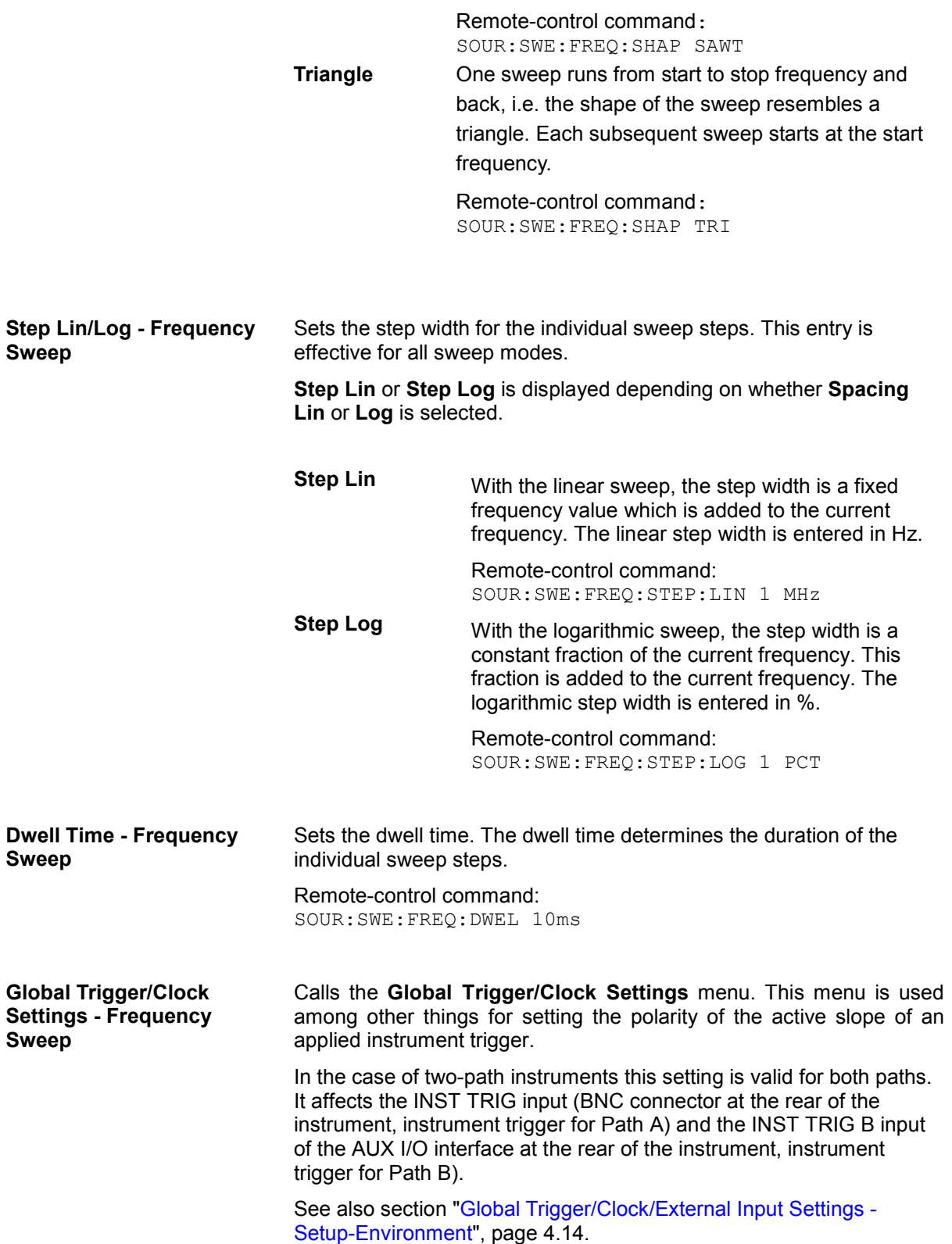

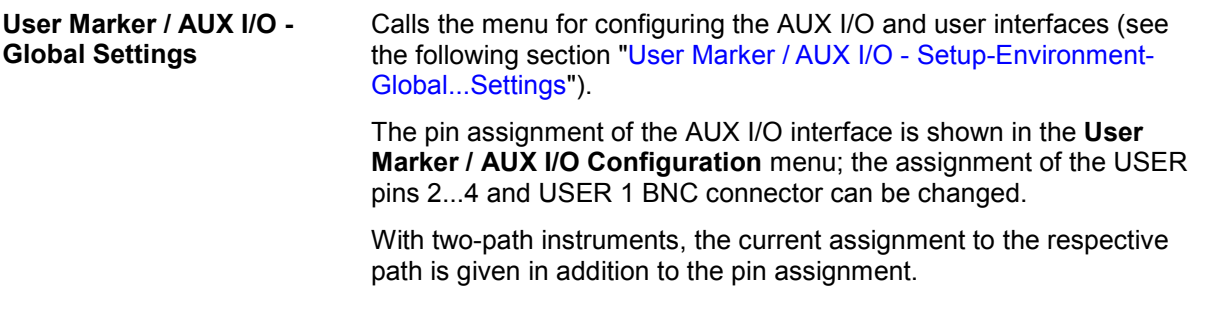

### **Level Sweep Menu**

The Level Sweep menu is opened either in the RF/A Mod function block or using the MENU key under **RF/A Mod**.

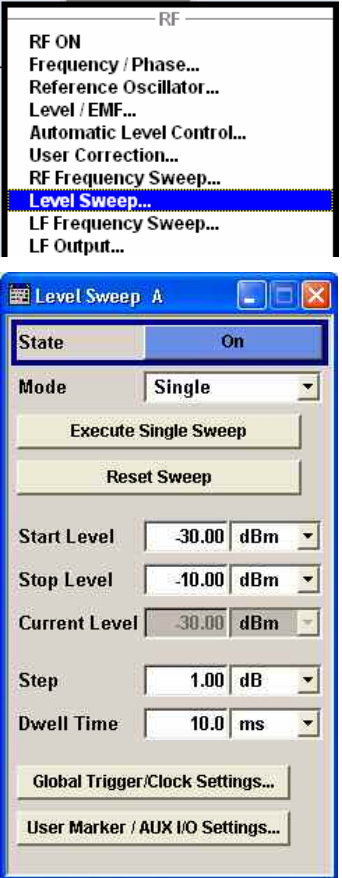

In the top section, the Level Sweep mode is activated and the sweep mode is selected. The buttons are used to reset the level sweep (all sweep modes) or to execute the level sweep (**Single** mode).

The level range for the sweeps is selected for instruments with Option High Power.

The sweep range, sweep spacing and dwell time are set in the bottom section.

In the top section, the Level Sweep mode is activated and the sweep mode is selected. The buttons are used to reset the level sweep (all sweep modes) or to execute the level sweep (**Single** mode).

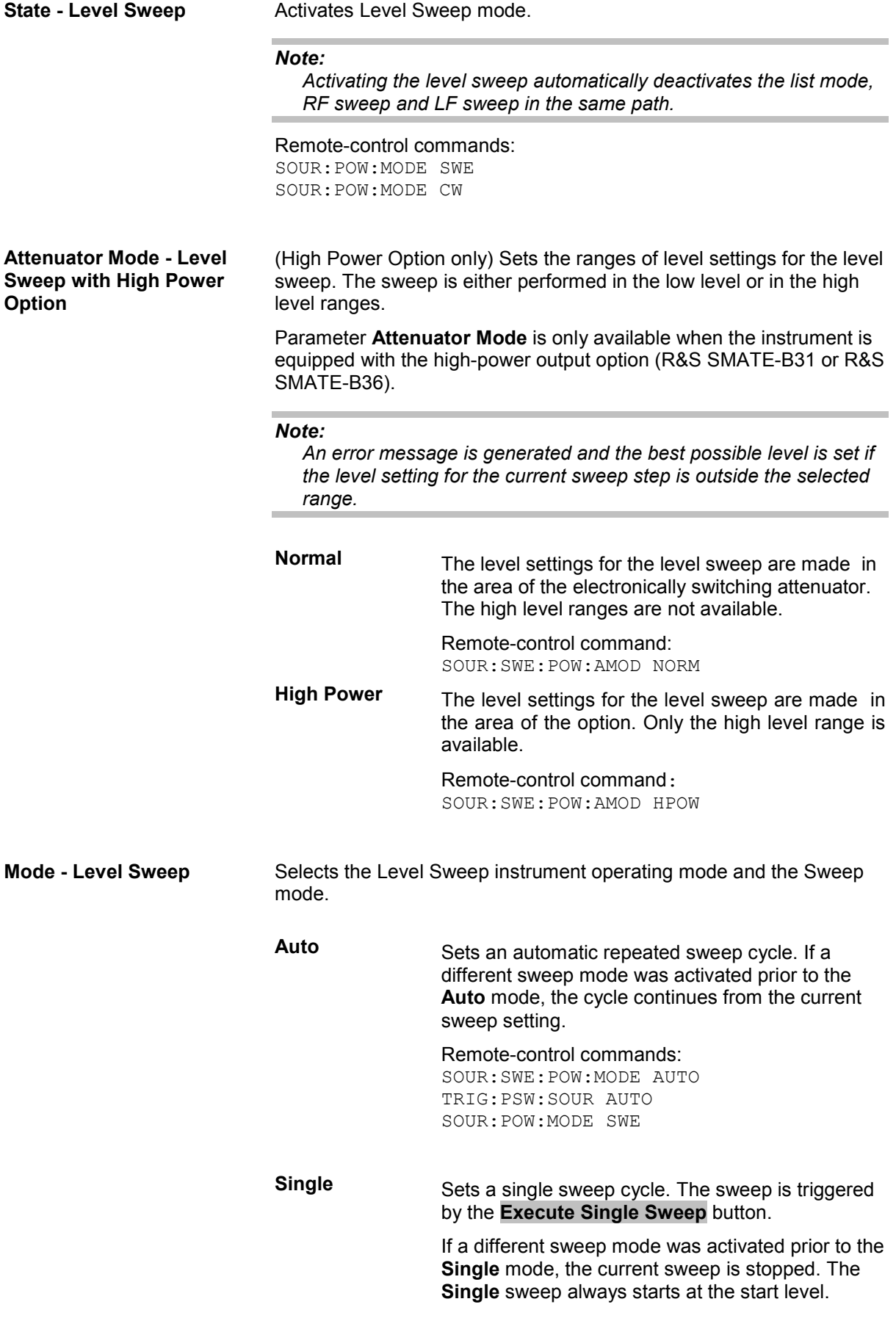

Remote-control commands:

SOUR:SWE:POW:MODE AUTO TRIG:PSW:SOUR SING SOUR:POW:MODE SWE SOUR:SWE:POW:EXEC

**Step Sets a step-by-step sweep cycle.** 

If this mode is activated, the cursor moves to the value displayed for **Current Level**. Each sweep step is triggered by a variation of the value in the **Current Level** entry window. The step width is set below at entry field **Step**.

If this mode is activated, the cursor moves to the value displayed for **Current Level**. If a different sweep mode was activated prior to the **Step** mode, the current sweep is stopped. The **Step** sweep starts at the current level value.

The **Reset** button resets the sweep to the start level.

Remote-control commands:

SOUR:SWE:POW:MODE MAN SOUR:SWE:POW:STEP 0.5 SOUR:POW:MODE SWE SOUR:POW:MAN -16 (the value entered with command SOUR:SWE:POW:STEP sets the step width. The value entered with command SOUR: POW: MAN has no effect, the command only triggers the next sweep step. However, the value has to be in the sweep range (start to stop value) In remote control only a step-by-step sweep from start to stop level is possible)

**Extern Single** Sets a single sweep cycle. The sweep is triggered by an external trigger signal.

> If a different sweep mode was activated prior to the **Extern Single** mode, the current sweep is stopped. The **Extern Single** sweep always starts at the start level.

> The external trigger signal is input at the rear of the instrument. The BNC connector INST TRIG is provided for Path A, and the pin INST TRIG B on the AUX I/O interface for Path B.

The **Reset** button stops the sweep and resets it to the start level.

Remote-control command:

SOUR:SWE:POW:MODE AUTO TRIG:PSW:SOUR EXT SOUR:POW:MODE SWE (External trigger)

**Extern Step** Sets a step-by-step sweep cycle. Each sweep step is triggered by an external trigger signal (trigger source as described under **Extern Single**). The step width corresponds to the step width of the rotary knob. If a different sweep mode was activated prior to the **Extern Step** mode, the current sweep is stopped. The **Extern Step** sweep always starts at the start level. The **Reset** button stops the sweep and resets it to the start level. Remote-control command: SOUR:SWE:POW:MODE STEP SOUR:SWE:POW:STEP 0.5 TRIG:PSW:SOUR EXT SOUR:POW:MODE SWE (External trigger) **Reset Sweep - Level Sweep** Resets the sweep. The start level is set and the next sweep starts from there. Remote-control command: SWE:RES:ALL **Execute Single Sweep - Level Sweep**  Triggers the sweep manually. A manual sweep can only be triggered if **Mode Single** is selected. Remote-control commands SOUR:SWE:POW:MODE AUTO TRIG:PSW:SOUR SING SOUR:POW:MODE SWE SOUR:SWE:POW:EXEC

The sweep range, sweep spacing and dwell time are set in the bottom section.

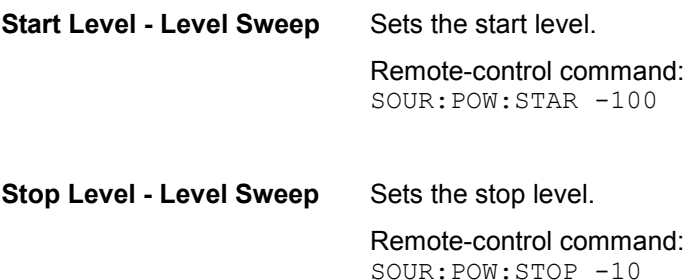

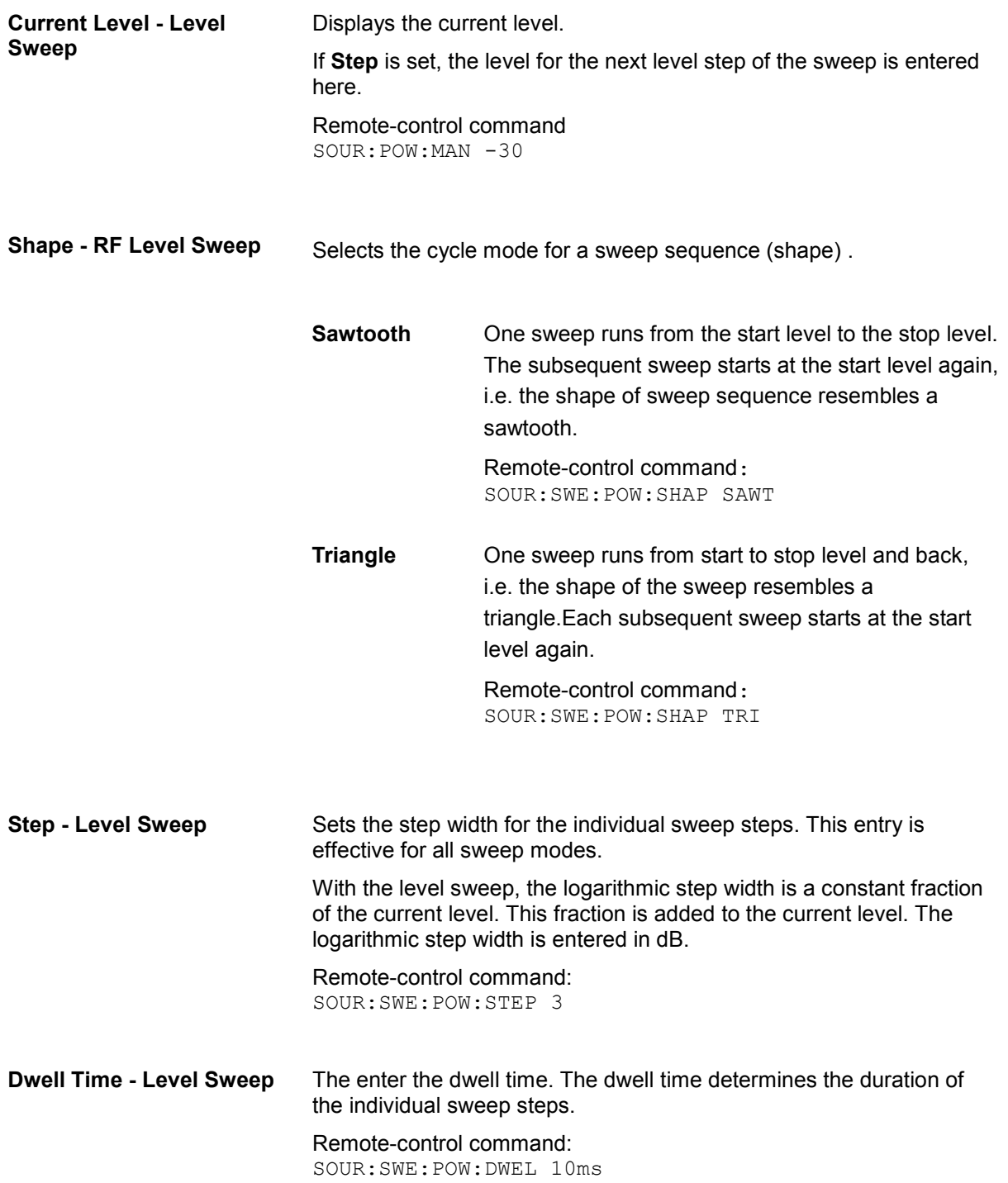

<span id="page-265-0"></span>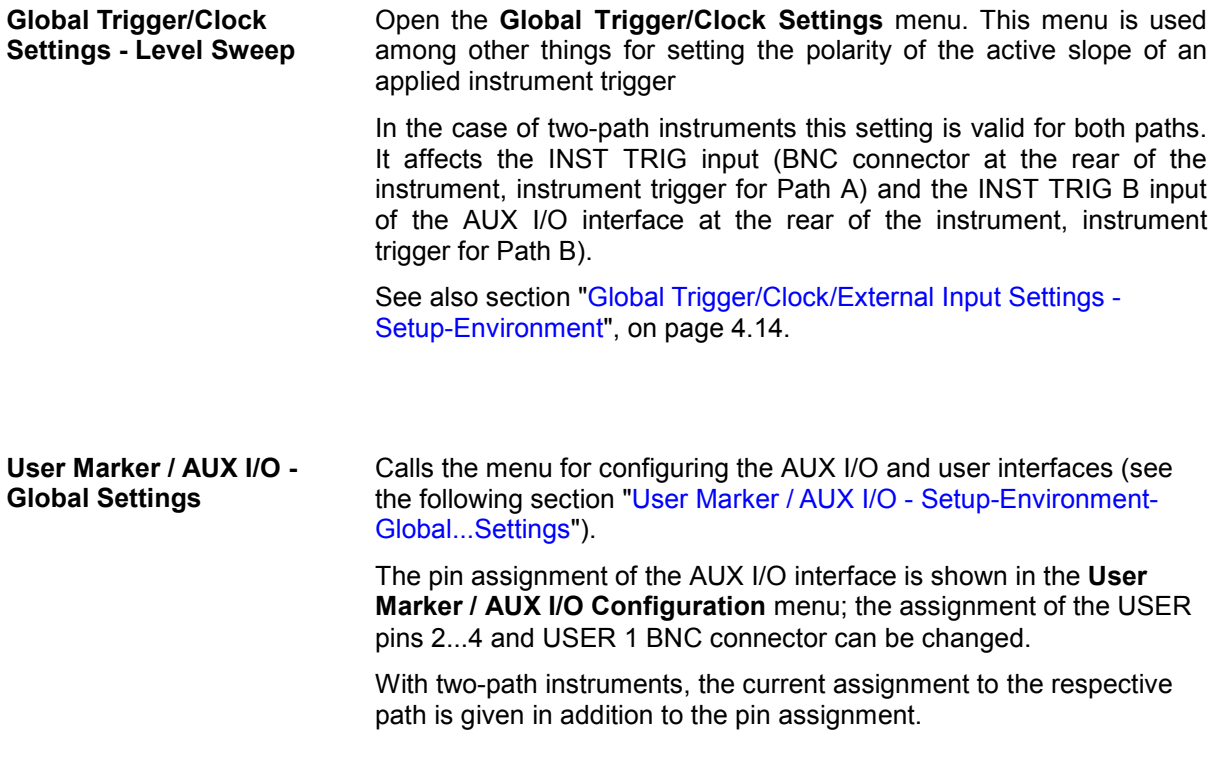

### **LF Frequency Sweep Menu**

The LF Frequency Sweep menu is opened either in the RF/A Mod function block or using the MENU key (CTRL+M) under **RF/A Mod**.

With two-path instruments, the frequency settings are always effective for both paths since an LF generator is available for both paths in the instrument.

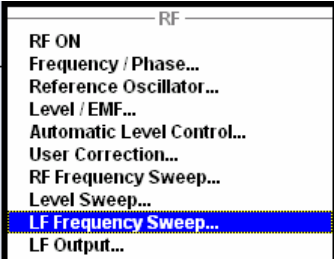

The top sections of the combined menu LF Output / LF Frequency Sweep provide access to the LF Sweep mode settings. The lower section provides access to the LF output settings, see section "[LF](#page-271-0)  [Generator and LF Output - LF Output"](#page-271-0), page [4.120](#page-271-0).

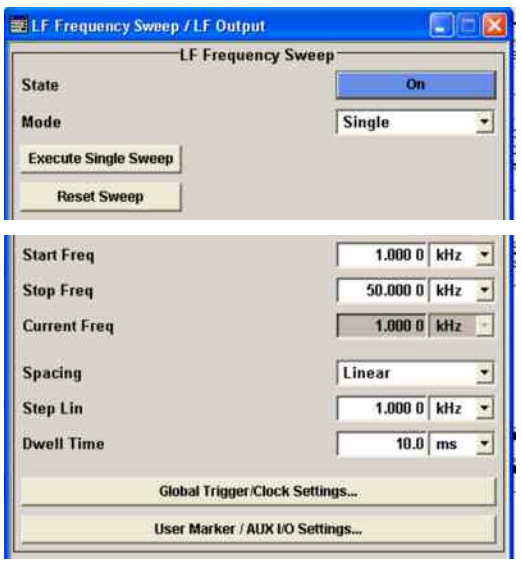

In the top section, the LF Sweep mode is activated and the sweep mode is selected. The buttons are used to reset the LF sweep (all sweep modes) or to execute the LF sweep (**Single** mode).

The sweep range, sweep spacing and dwell time are set in the bottom section.

In the top section, the LF Sweep mode is activated and the sweep mode is selected. The buttons are used to reset the LF sweep (all sweep modes) or to execute the LF sweep (**Single** mode).

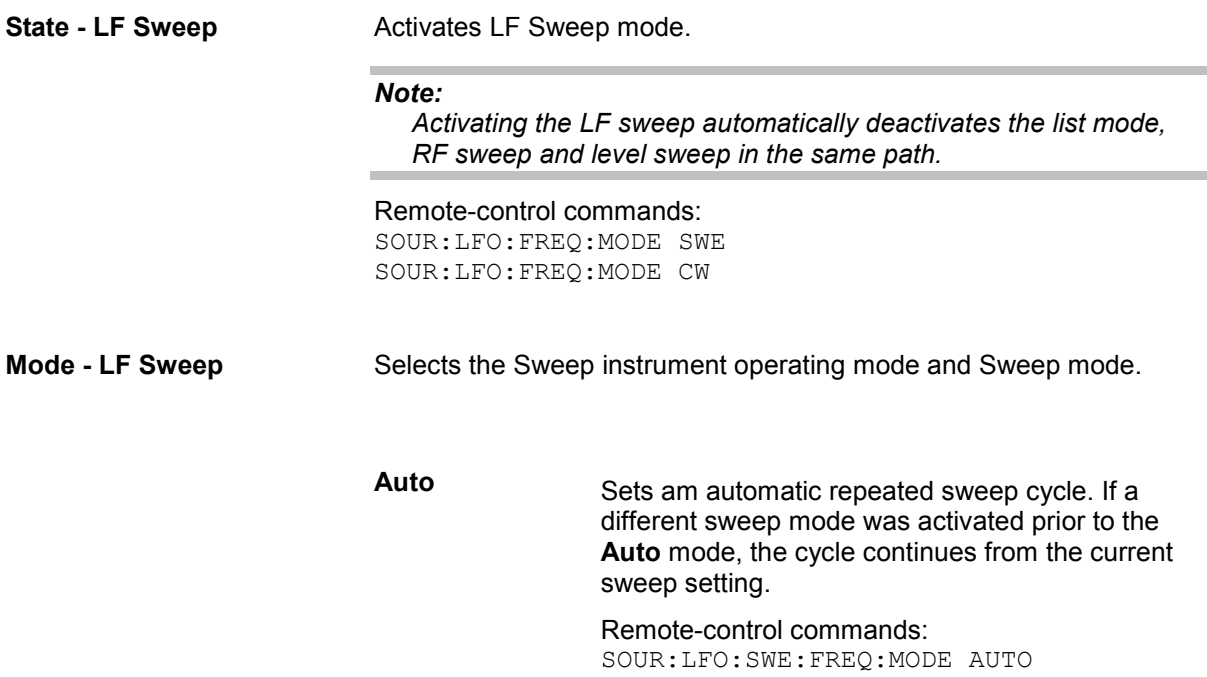

TRIG0:SWE:SOUR AUTO SOUR:LFO:FREQ:MODE SWE **Single** Sets a single sweep cycle. The sweep is triggered by the **Execute Single Sweep** button. If a different sweep mode was activated prior to the **Single** mode, the current sweep is stopped. The **Single** sweep always starts at the start frequency.

Remote-control commands:

SOUR:LFO:SWE:FREQ:MODE AUTO TRIG0:SWE:SOUR SING SOUR:LFO:FREQ:MODE SWE SOUR:LFO:SWE:FREQ:EXEC

**Step** Sets a step-by-step sweep cycle. Each sweep step is triggered by a variation of the value in the **Current Freq** entry window.

> If this mode is activated, the cursor moves to the value displayed for **Current Freq**. If a different sweep mode was activated prior to the **Step** mode, the current sweep is stopped. The **Step** sweep starts at the current LF frequency.

The **Reset** button resets the sweep to the start frequency.

Remote-control command: SOUR:LFO:SWE:FREQ:MODE MAN SOUR:LFO:FREQ:MODE SWE SOUR:LFO:SWE:FREQ:SPAC LIN SOUR:LFO:SWE:FREQ:STEP:LIN 1E3 SOUR:LFO:FREQ:MAN 12 kHz

(the value entered with command SOUR:LFO:SWE:FREQ:STEP:LIN|LOG sets the step width. The value entered with command SOUR:LFO:FREQ:MAN has no effect, the command only sets the next sweep step. In remote control only a step-by-step sweep from start to stop frequency is possible)

**Extern Single** Sets a single sweep cycle. The sweep is triggered by an external trigger signal.

> If a different sweep mode was activated prior to the **Extern Single** mode, the current sweep is stopped. The **Extern Single** sweep always starts at the start frequency.

> The external trigger signal is input at the rear of the instrument. The BNC connector INST TRIG is provided for Path A, and the pin INST TRIG B on the AUX I/O interface for Path B.

Remote-control command: SOUR:LFO:SWE:FREQ:MODE AUTO TRIG0:SWE:SOUR EXT SOUR:LFO:FREQ:MODE SWE (External trigger)

**Extern Step** Sets a step-by-step sweep cycle. Each sweep step is triggered by an external trigger signal (trigger source as described under **Extern Single**). The step width corresponds to the step width set for the rotary knob. If a different sweep mode was activated prior to the **Extern Step** mode, the current sweep is stopped. The **Extern Step** sweep always starts at the LF start frequency.

> Remote-control command: SOUR:LFO:SWE:FREQ:MODE STEP SOUR:LFO:SWE:FREQ:SPAC LIN SOUR:LFO:SWE:FREQ:STEP LIN 1E3 TRIG0:SWE:SOUR EXT SOUR:LFO:FREQ:MODE SWE (External trigger)

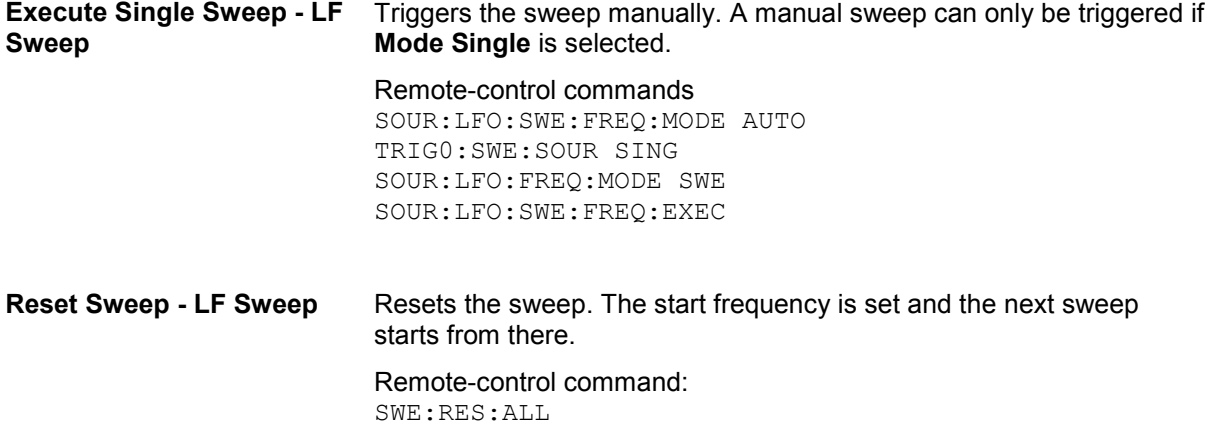

The sweep range, sweep spacing and dwell time are set in the bottom section.

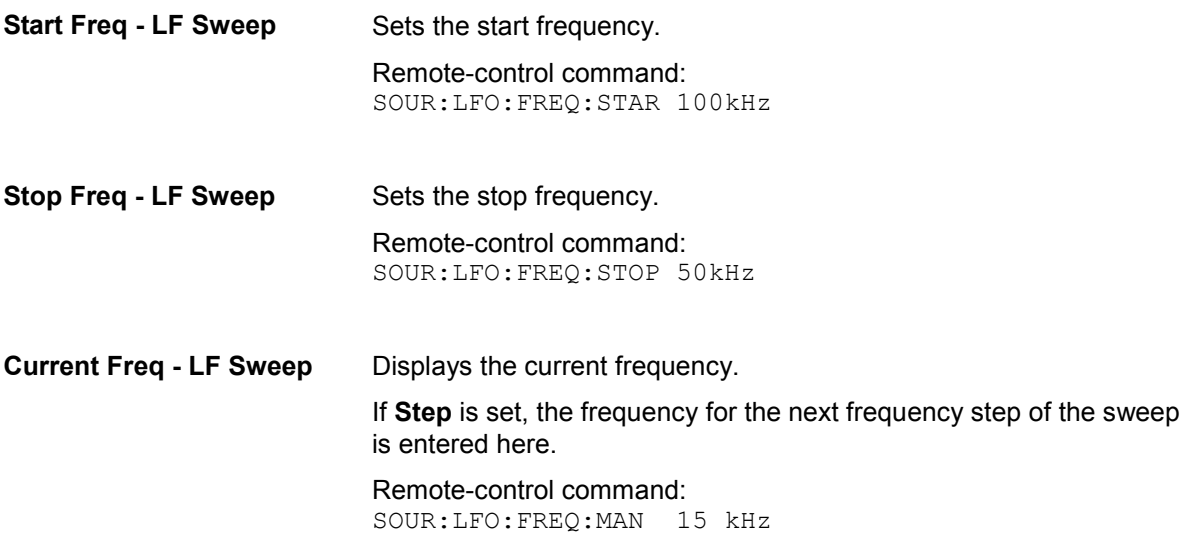

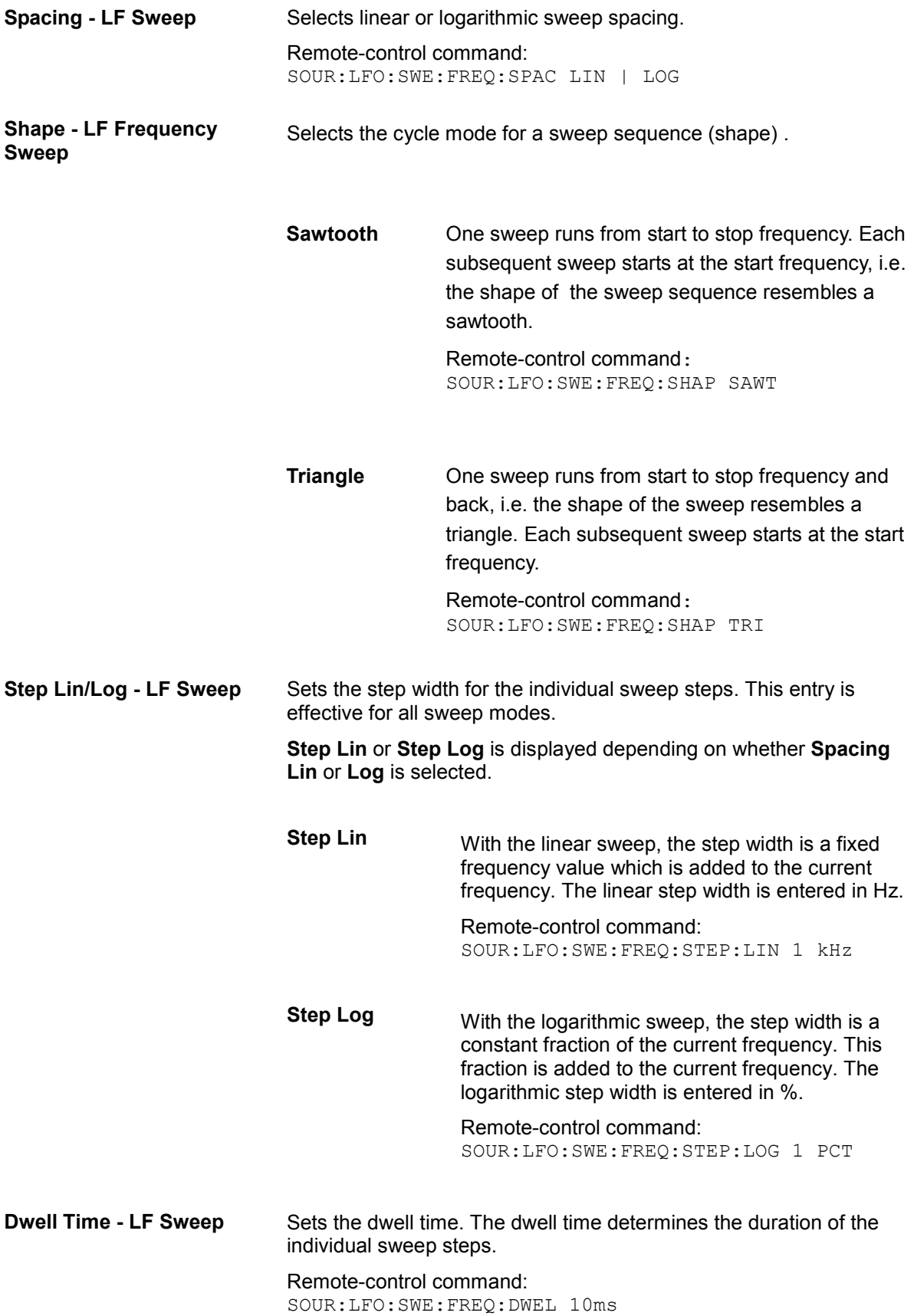

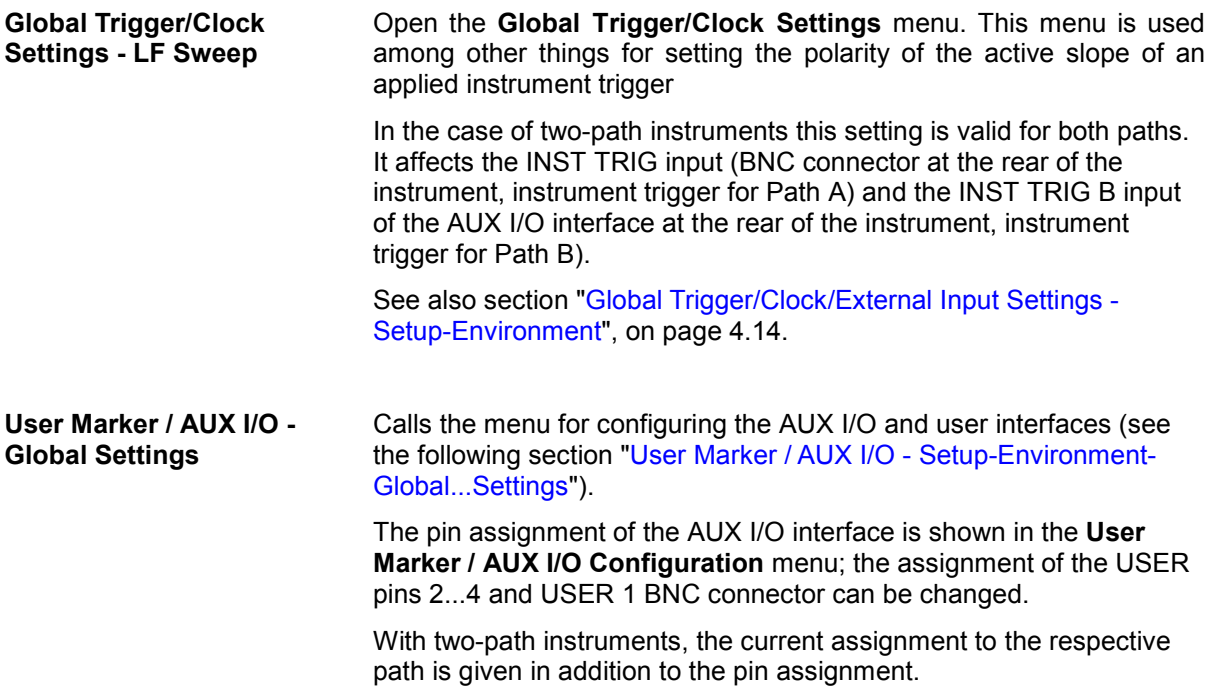

## <span id="page-271-0"></span>**LF Generator and LF Output - LF Output**

The internal LF generator is available as the internal source for the analog modulations AM, FM / PM and Pulse, and also as the signal source for the LF output at the rear of the instrument.

The frequency setting for the LF generator can be made both in the modulation menus and in the LF Output menu.

A change to the frequency of the LF generator automatically has an effect on modulation if the LF generator is selected as the modulation source (i.e. **Internal** is selected as **Source**). With two-path instruments, the frequency setting is always effective for both paths since an LF generator is available for both paths in the instrument.

The LF Sweep mode is activated in the **LF Sweep** menu.

## **LF Output Menu**

The LF Output menu is opened either in the RF/A Mod function block or using the MENU key under **RF/A Mod**.

The combined menu LF Output / LF Frequency Sweep provides access to the LF output configuration in the bottom section. The top sections provide access to the LF Sweep mode settings, see section "[LF](#page-265-0)  [Frequency Sweep Menu"](#page-265-0), page [4.114](#page-265-0).

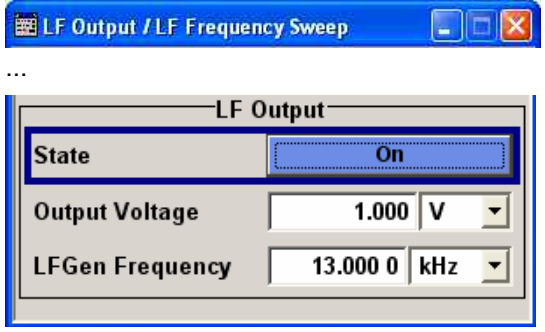

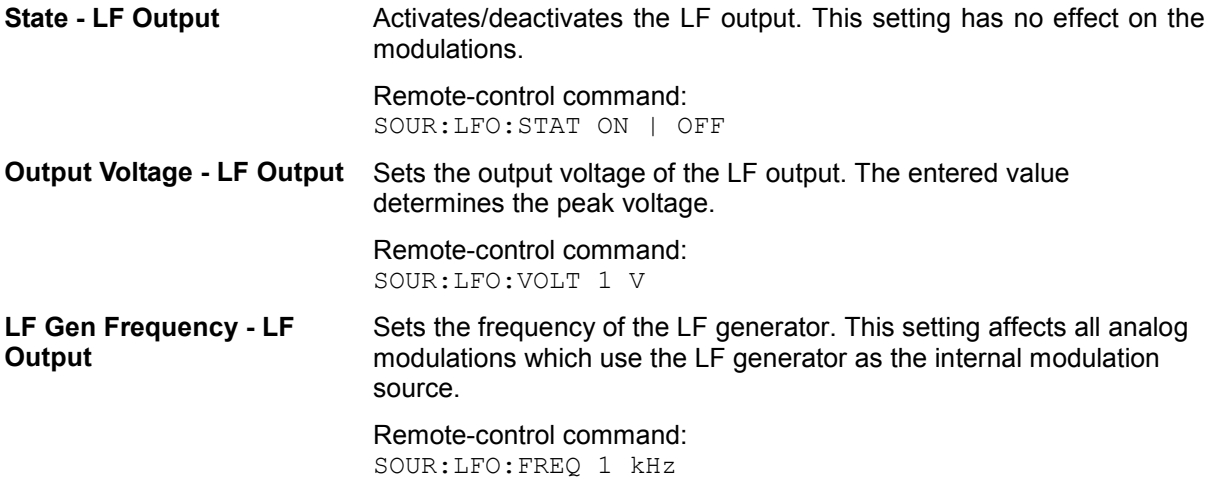

## **Analog Modulations**

The R&S Vector Signal Generator provides the analog modulations amplitude modulation (AM), broadband amplitude modulation (BB-AM) and pulse modulation (Pulse) for the basic unit (R&S SMATE + frequency option R&S SMATE-B10x) without additional equipment options. Two-path instruments require a second RF path (R&S SMATE-B20x option).

The analog modulations frequency modulation (FM) and phase modulation (PhiM) require option R&S SMATE-B22 (FM/PhiM Modulator and Low Phase Noise). Two path instruments require a second RF path (R&S SMATE-B20x option) and a second option R&S SMATE-B22.

#### *Note:*

*The MOD ON/OFF key switches the modulations on and off. In the two-path mode, the MOD ON/OFF key switches all modulations off. Pressing the key again restores the status that was active before the last switch-off. MOD OFF* is displayed in the info line of the header next to the Level field.

Remote-control command: SOUR:MOD:ALL:STAT OFF

## **Modulation Sources**

For amplitude, pulse, frequency and phase modulation the internal and external modulation source can be used. For BB-AM only external modulation sources can be used.

### **Internal Modulation Sources**

The LF generator is available as internal modulation source. The generator supplies sinusoidal signals in the frequency range 0.1 Hz to 1 MHz (see also the section "[LF Generator and LF Output - LF](#page-271-0)  [Output](#page-271-0)", page [4.120\)](#page-271-0). With pulse modulation, the sinusoidal signal from the LF generator is formed internally into a rectangular signal used to actuate the pulse modulator.

With two-path instruments, the frequency settings are always effective for both paths since an LF generator is available for both paths in the instrument.

#### **External Modulation Sources**

The EXT MOD input at the rear of the instrument is provided as the external modulation source for amplitude, pulse, frequency and phase modulation. The external signal for broadband amplitude modulation is fed in via the I-input.

The external modulation signal at the EXT MOD input must have a voltage of  $U_s = 1$  V ( $U_{\text{eff}} = 0.707$  V) in order to achieve the displayed modulation depth and range. The input voltage should not exceed 1.1  $V_{s}$ , otherwise modulation distortions might occur. With external pulse modulation, the switching point is max. 2.4 V and the voltage at the input should not exceed 5 V. The maximum modulation frequency is 10 MHz for frequency and phase modulation.

## **Simultaneous Operation of Several Modulations or Other Operating Modes**

The table shows the modulations and operating modes which can be activated simultaneously (+) or which deactivate each other (-).

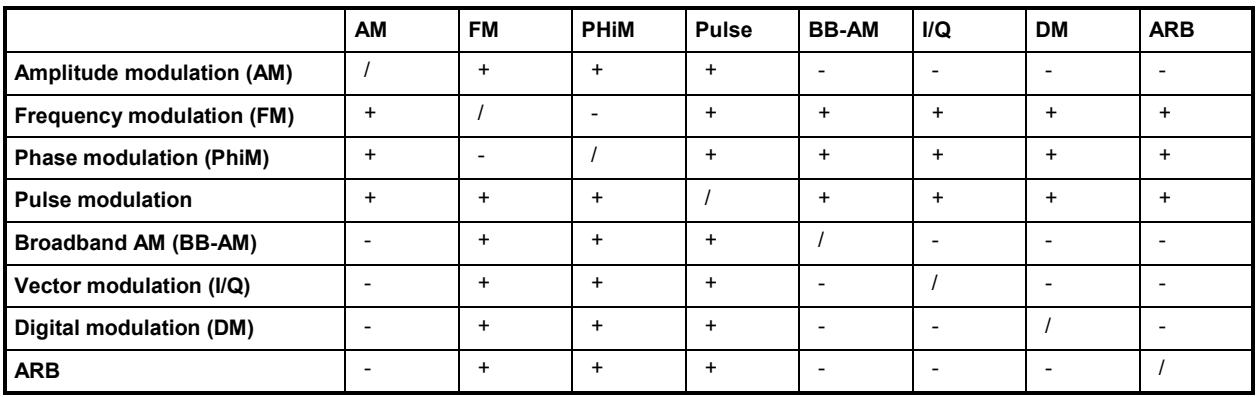

## <span id="page-274-0"></span>**Amplitude Modulation - AM**

An internal or external source can be selected for amplitude modulation. The LF GEN modulation generator is available as the internal source. The I/Q modulator is used for amplitude modulation.

The EXT MOD input connector for external feed is at the rear of the instrument. The coupling mode of the input (AC or DC) can be selected.

#### *Note:*

*It is not possible to use AM simultaneously with broadband AM, I/Q modulation, arbitrary waveform generation, digital modulation and digital standards. The AM modulation depth is limited by the maximum peak envelope power (PEP).* 

### **Amplitude Modulation Menu**

The **Amplitude Modulation** menu is opened either in the RF/A Mod function block or using the MENU key under **RF/A Mod**.

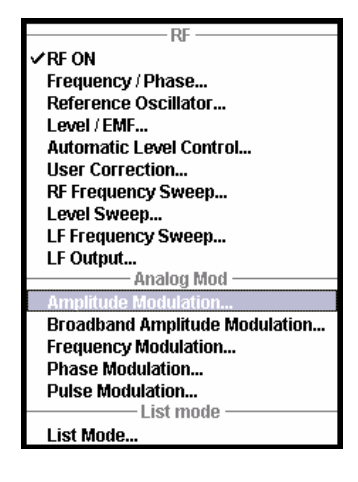

The top section of the combined menu Amplitude Modulation /Broadband AM provides access to the amplitude modulation settings. The lower section provides access to the broadband amplitude modulation settings, see section "[Broadband Amplitude Modulation - BB-AM"](#page-277-0), page [4.126.](#page-277-0)

```
ED Pulse / Amplitude Modulation / Broadband AM A
                                        ie i E
```
….

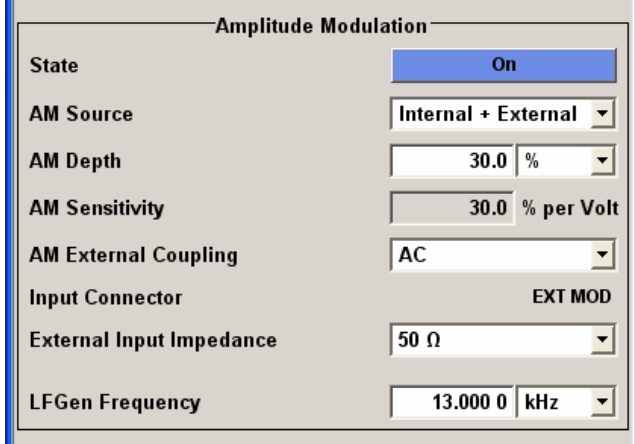

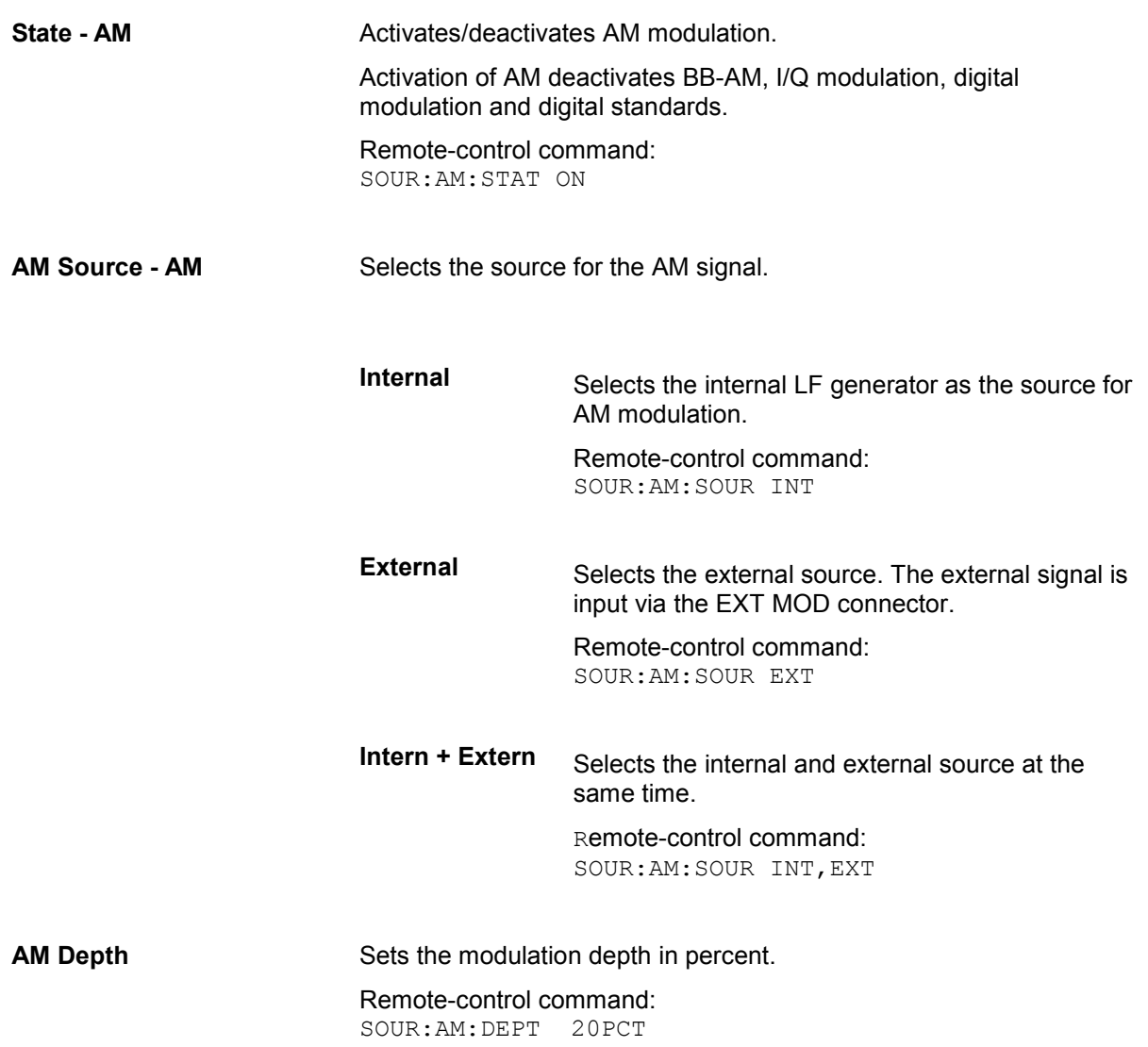

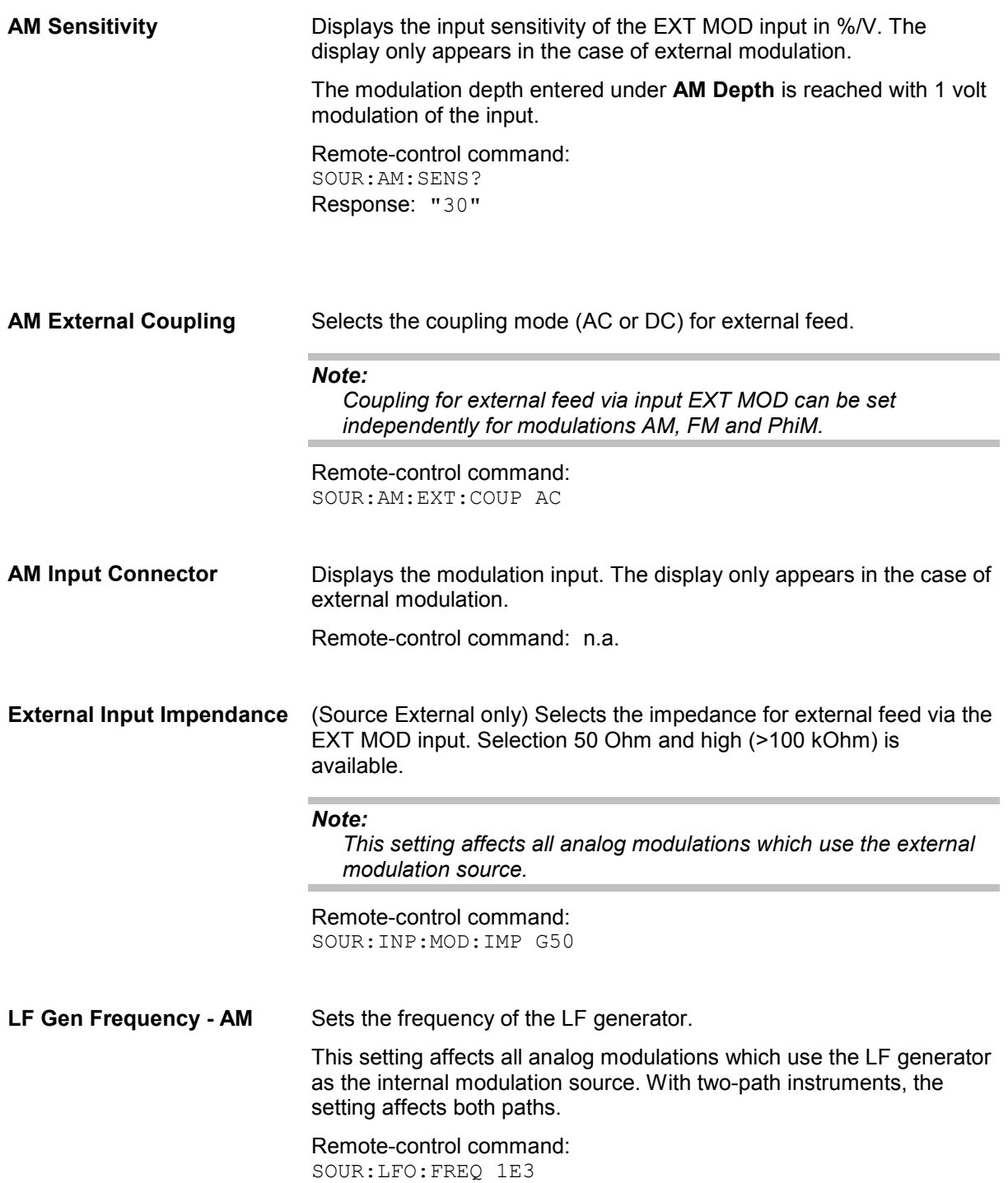

## <span id="page-277-0"></span>**Broadband Amplitude Modulation - BB-AM**

With broadband amplitude modulation the I/Q modulator is used for amplitude modulation.

Broadband amplitude modulation (BB-AM) is only possible for Path A. An external source is always used. The modulation input is the I-input of the I/Q modulator. The sensitivity for broadband amplitude modulation is 0.25V / 100% modulation depth. It is not possible to set a modulation depth for BB-AM.

#### *Note:*

*It is not possible to use BB-AM simultaneously with AM, I/Q modulation, ARB, digital modulation and digital standards.* 

*The upper level limit for BB-AM is the same as that for I/Q modulation. PEP is up to 6 dB above the display value, depending on the modulation depth.* 

### **Broadband Amplitude Modulation Menu**

The **Broadband Amplitude Modulation** menu is opened either in the **RF/A Mod** function block or using the **MENU** key under RF/A Mod.

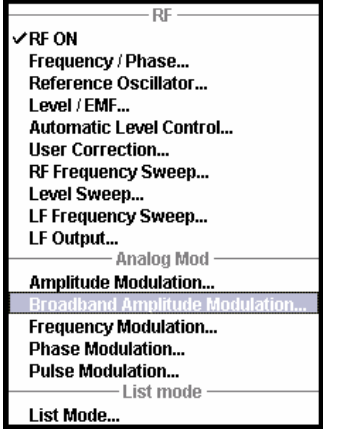

The combined menu Amplitude Modulation /Broadband AM provides access to the Broadband AM configuration in the bottom section. The top section provides access to the amplitude modulation settings, see section "[Amplitude Modulation - AM"](#page-274-0), page [4.123.](#page-274-0)

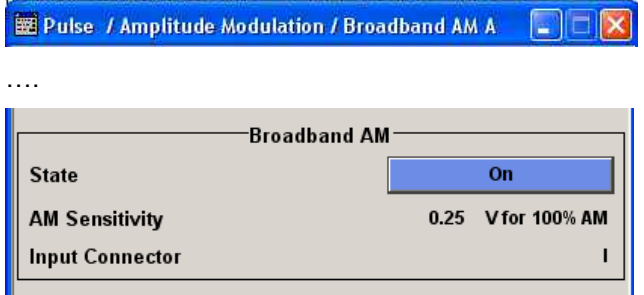

**State - BB-AM** Activates/deactivates broadband AM modulation. Activation of broadband AM deactivates AM, I/Q modulation, digital modulation and digital standards. Remote-control command: SOUR:AM:BBAN:STAT ON **AM Sensitivity - BB-AM** Displays the input sensitivity of the I IN input in V/100% modulation depth. The input sensitivity cannot be influenced in the case of broadband AM since it is not possible to set the range. Remote-control command: SOUR:AM:BBAN:SENS? Response: "0.25" **Input Connector - BB-AM** Displays the modulation input (I-input connector of the I/Q modulator). Remote-control command: n.a.

## <span id="page-279-0"></span>**Pulse Modulation**

Pulse modulation is available for the basic unit (R&S SMATE + frequency option R&S SMATE-B10x) without additional equipment options. An additional frequency option (R&S SMATE-B20x) is required for a two-path instrument.

An internal or external source can be selected for pulse modulation. A simple rectangular signal with selectable repetition frequency is available as the internal signal. This signal is formed from the sinusoidal signal supplied by the LF generator.

The external signal is input via the EXT MOD connector at the rear of the instrument. The polarity of the external pulse modulation can be selected. If Polarity is set to Normal, the RF level is ON if the level is HIGH at the modulation input.

## **Pulse Modulation Menu**

The **Pulse Modulation** menu is opened either in the **RF/A Mod** function block or using the MENU key under **RF/A Mod**.

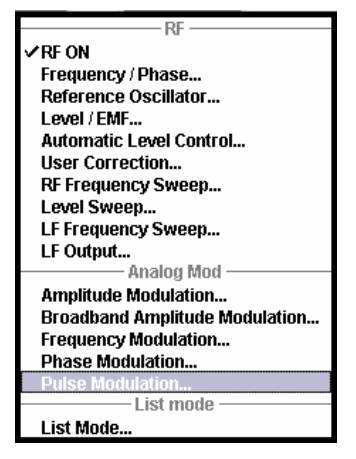

The menu differs according to the selected internal or external modulation source.

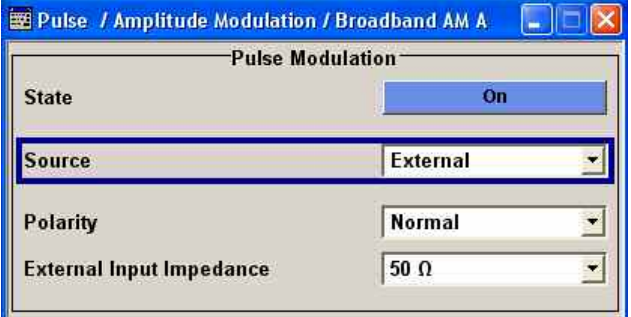

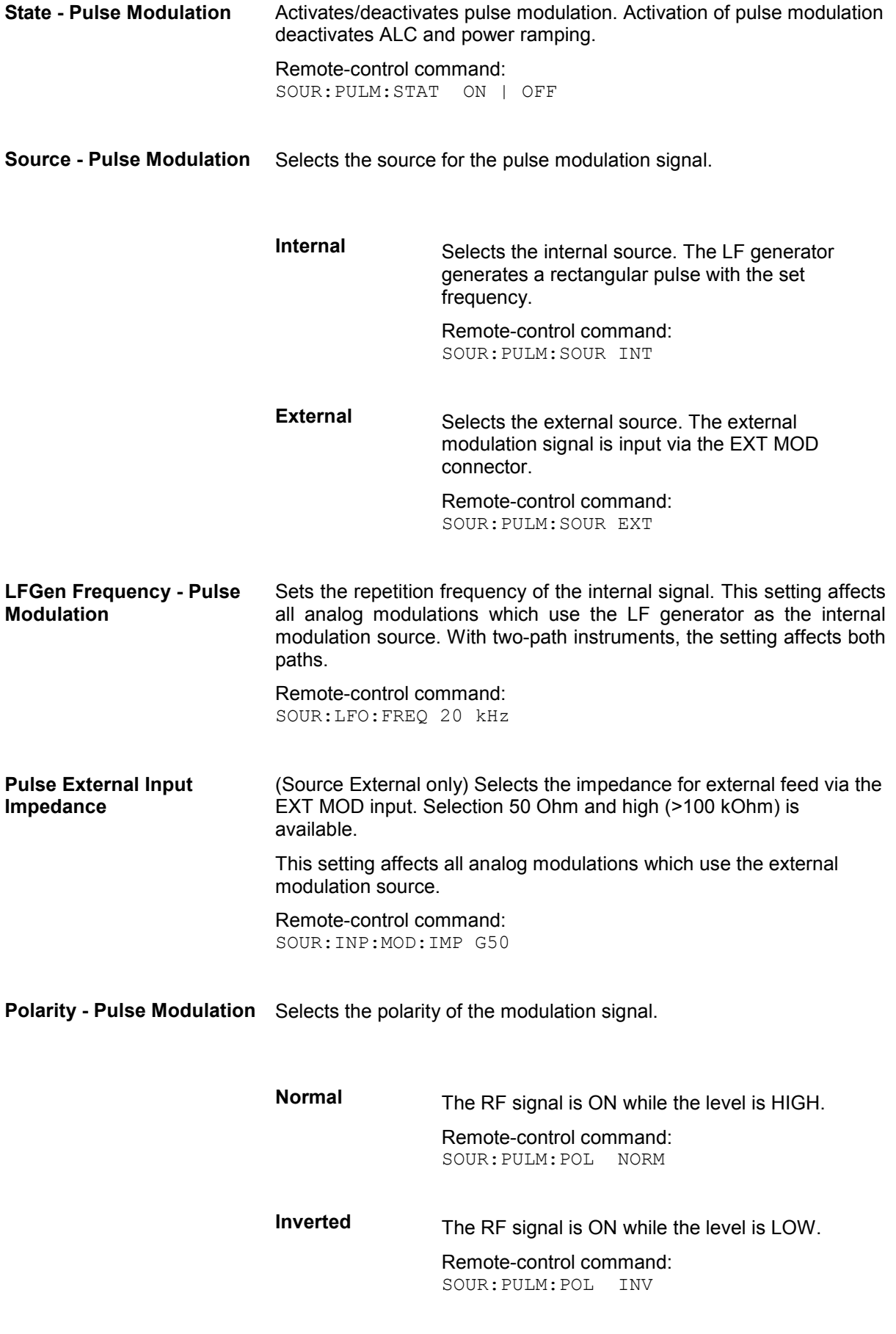

## <span id="page-281-0"></span>**Frequency Modulation - FM**

Frequency modulation requires option R&S SMATE-B22 (FM/PhiM Modulator and Low Phase Noise).

An internal and/or external source can be selected for frequency modulation. The LF GEN modulation generator is available as the internal source.

The EXT MOD input connector for external feed is at the rear of the instrument. The coupling mode of the input (AC or DC) and 50 Ohm or high (> 10 kOhm) impedance can be selected.

Selection between Low Noise mode (with reduced setting range for modulation bandwidth and deviation, see data sheet) and standard mode is possible (option R&S SMU-B22 only).

#### *Note:*

*It is not possible to use frequency modulation simultaneously with phase modulation.* 

## **Frequency Modulation Menu**

The **Frequency Modulation** menu is opened either in the RF/A Mod function block or using the MENU key under **RF/A Mod**.

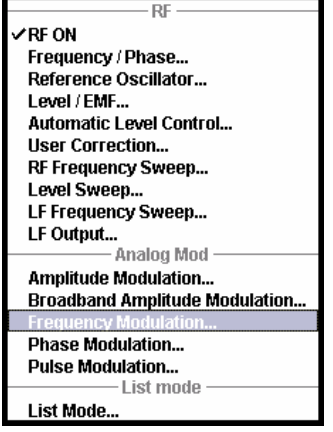

The middle section of the combined menu Pulse/Frequency/Phase Modulation provides access to the frequency modulation settings. The upper section provides access to the pulse modulation settings, see section "[Pulse Modulation"](#page-279-0), page [4.128,](#page-279-0) the lower section to phase modulation, see section ["Phase](#page-285-0)  [Modulation - PhiM](#page-285-0)", page [4.134.](#page-285-0)

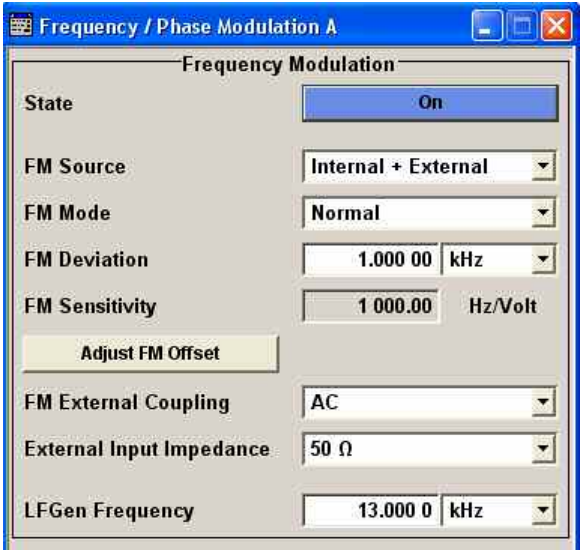

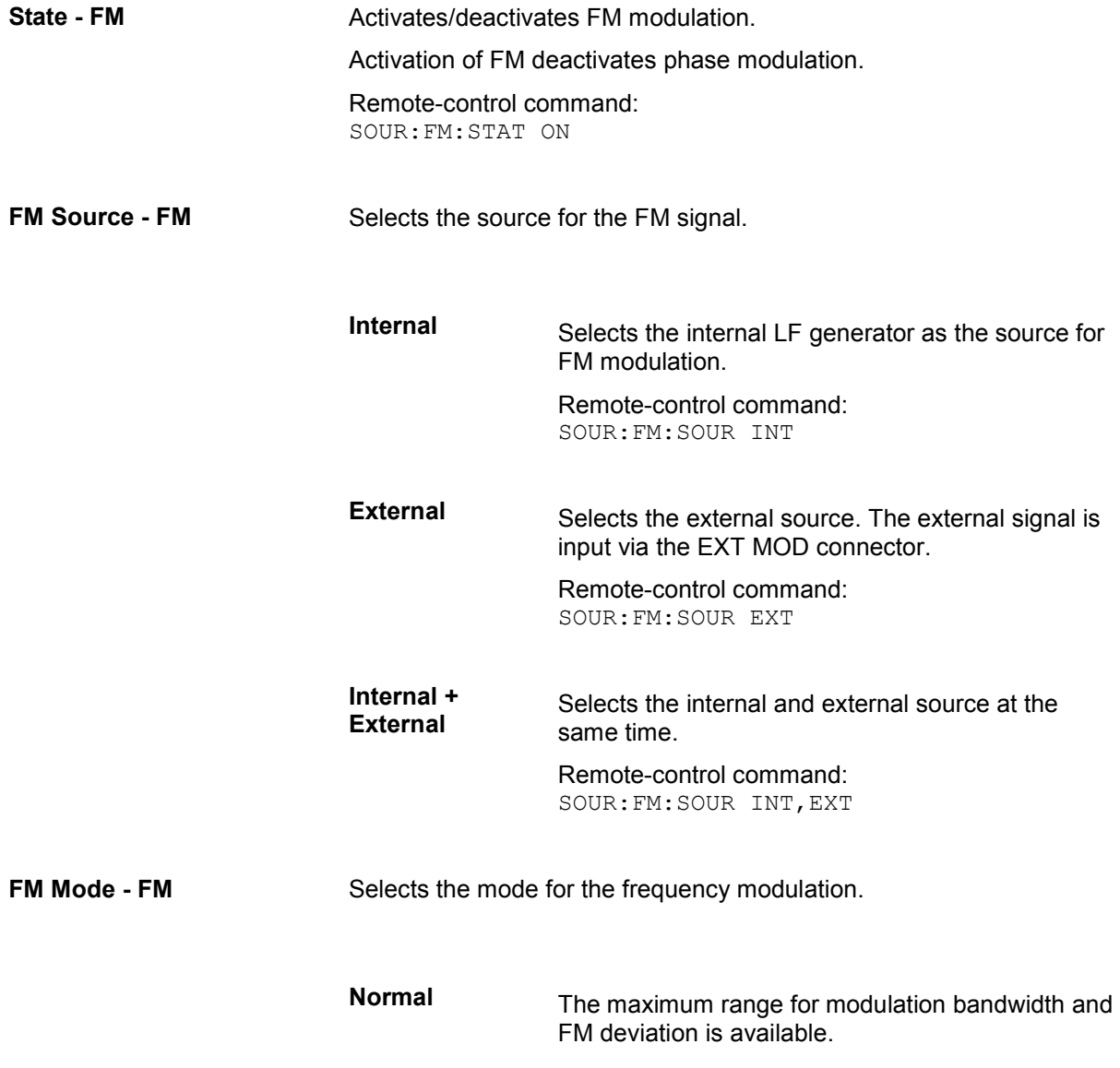

Remote-control command: SOUR:FM:MODE NORM

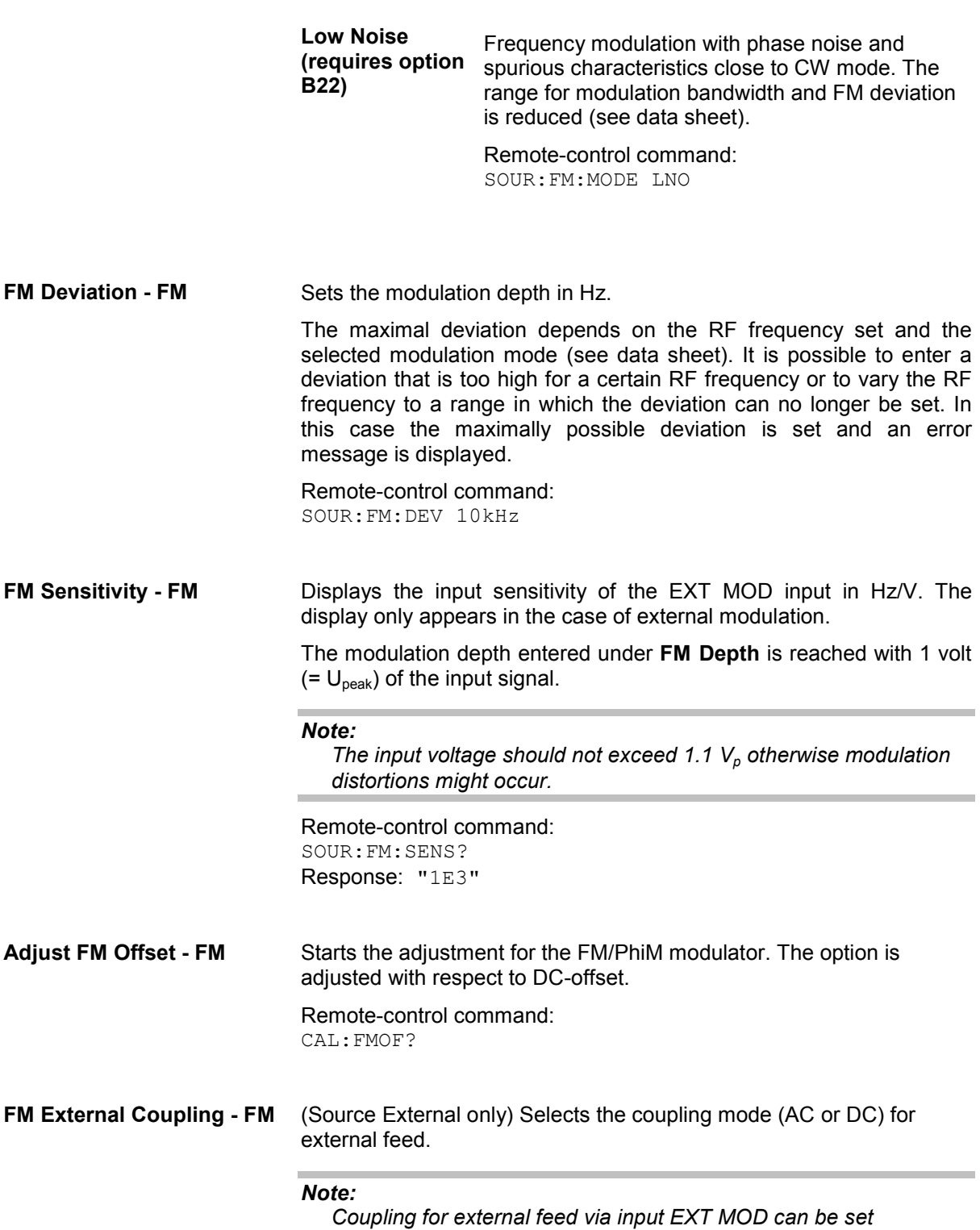

*independently for modulations AM, FM and PhiM.* 

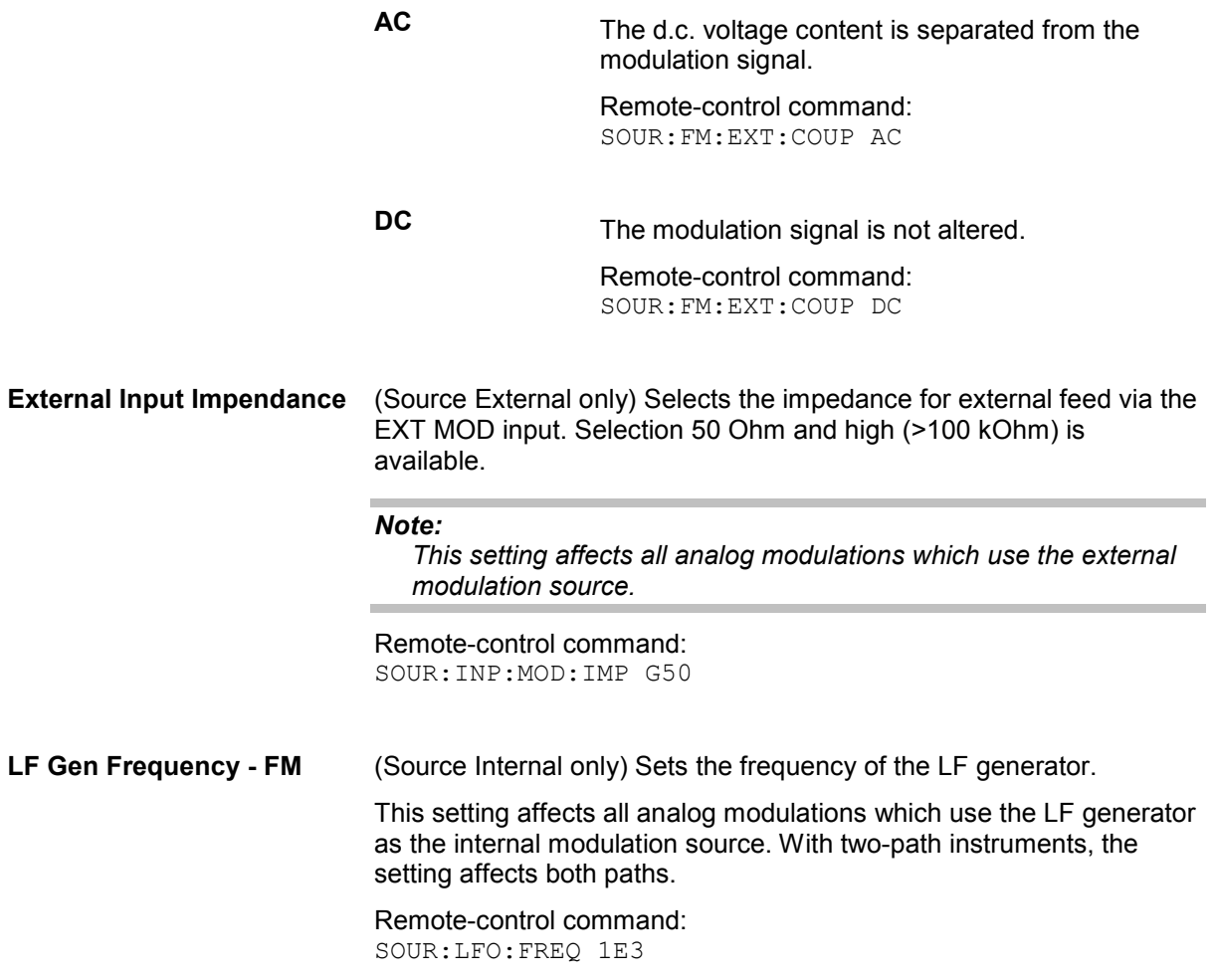

## <span id="page-285-0"></span>**Phase Modulation - PhiM**

Phase modulation requires option R&S SMATE-B22 (FM/PhiM Modulator and Low Phase Noise).Twopath instruments require a second RF path (R&S SMATE-B20x option) and a second option R&S SMATE-B22).

### *Note:*

*It is not possible to use phase modulation simultaneously with frequency modulation.* 

An internal and/or external source can be selected for phase modulation. The LF GEN modulation generator is available as the internal source.

The EXT MOD input connector for external feed is at the rear of the instrument. The coupling mode of the input (AC or DC) and the impedance (50 Ohm or < 1kOhm) can be set.

Selection between three modulation modes is possible:

- **High Bandwidth** mode with full setting range for modulation bandwidth and limited PhiM deviation.
- Low Noise mode with reduced setting range for modulation bandwidth and deviation (see data sheet)
- **High Deviation** mode with full setting range for PhiM deviation and a reduced setting range for modulation bandwidth. Phase noise is reduced in the lower modulation frequency range (compared to **High Bandwidth** mode).

### **Phase Modulation Menu**

The **Phase Modulation** menu is opened either in the **RF/A Mod** function block or using the MENU key under **RF/A Mod**.

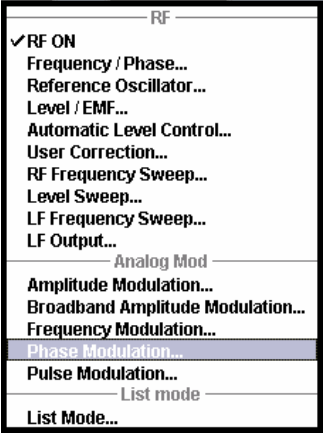

The lower section of the combined menu Pulse/Frequency/Phase Modulation provides access to the phase modulation settings. The upper section provides access to the pulse modulation settings, see

section "[Pulse Modulation"](#page-279-0), page [4.128](#page-279-0), the middle section to frequency modulation, see section "[Frequency Modulation - FM"](#page-281-0), page [4.130.](#page-281-0)

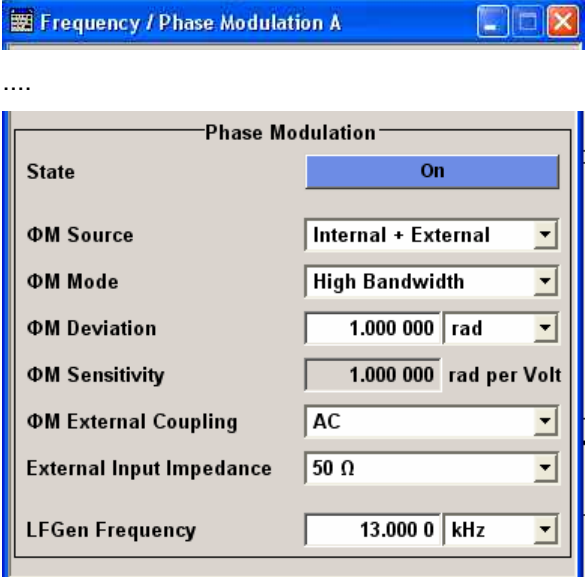

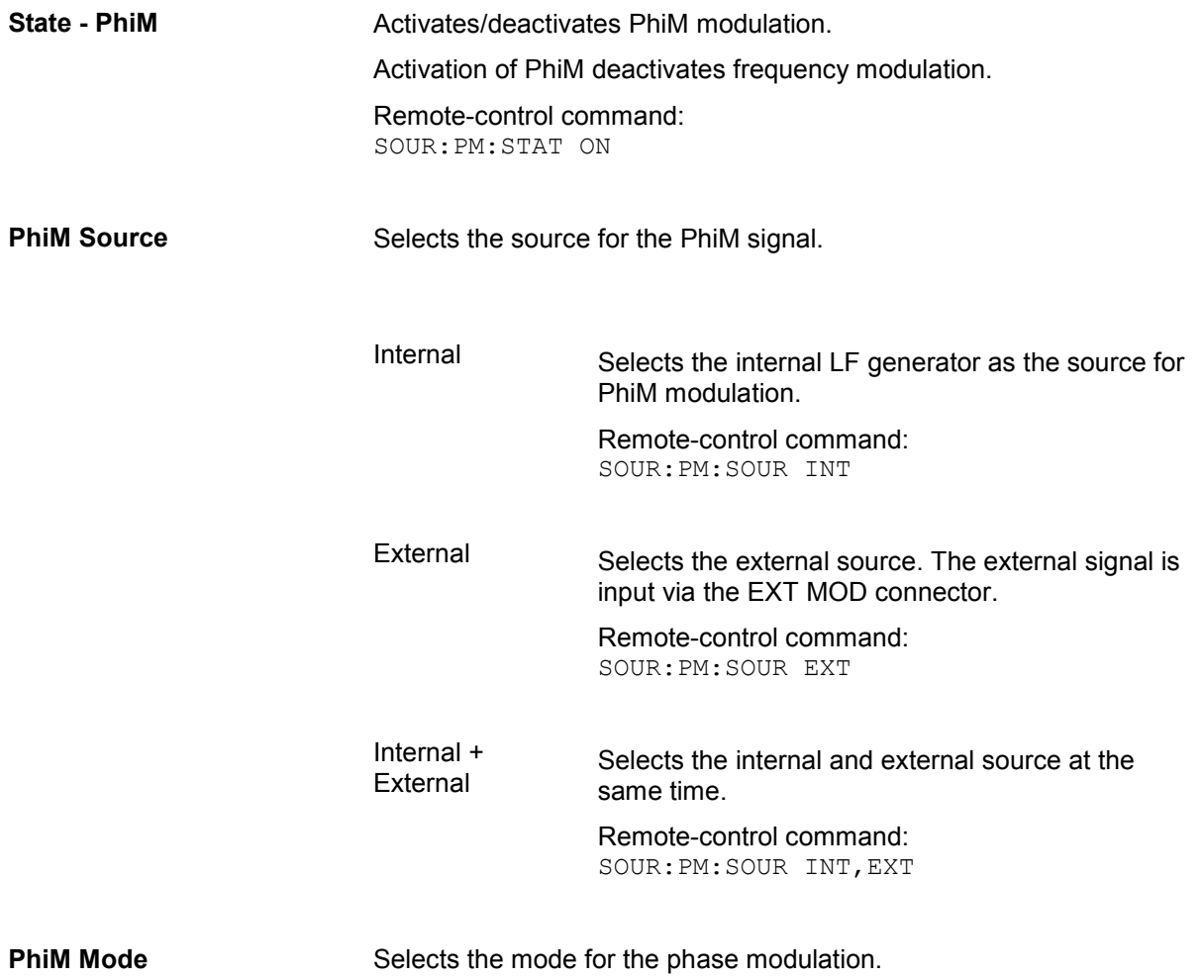

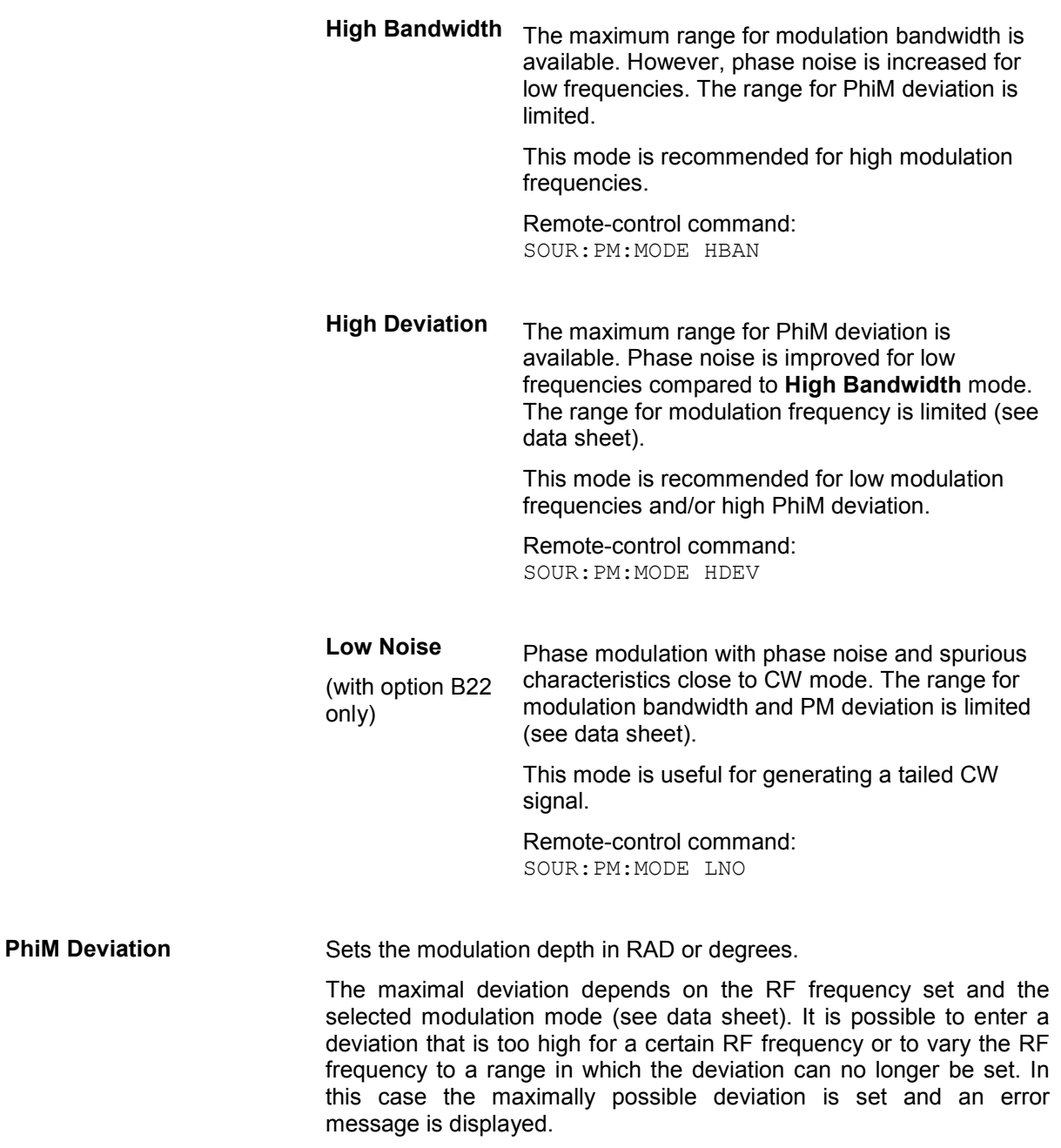

Remote-control command: SOUR:PM:DEV 10
**PhiM Sensitivity Displays the input sensitivity of the EXT MOD input in RAD/V. The** display only appears in the case of external modulation. The modulation depth entered under **PhiM Depth** is reached with 1 volt  $(=U_{peak})$  of the input signal. *Note: The input voltage should not exceed 1.1 V<sub>p</sub> otherwise modulation distortions might occur.*  Remote-control command: SOUR:PM:SENS? **PhiM External Coupling Selects the coupling mode (AC or DC) for external feed.** *Note: Coupling for external feed via input EXT MOD can be set independently for modulations AM, FM and PhiM.*  **AC** The d.c. voltage content is separated from the modulation signal. Remote-control command: SOUR:PM:EXT:COUP AC **DC** The modulation signal is not altered. Remote-control command: SOUR:PM:EXT:COUP DC **External Input Impendance** Selects the impedance for external feed via the EXT MOD input. Selection 50 Ohm and high impedance (>100 kOhm) is available. *Note: This setting affects all analog modulations which use the external modulation source.*  Remote-control command: SOUR:INP:MOD:IMP G50 **LF Gen Frequency - PhiM** (Source Internal only) Sets the frequency of the LF generator. This setting affects all analog modulations which use the LF generator as the internal modulation source. Remote-control command: SOUR:LFO:FREQ 1E3

# <span id="page-289-0"></span>**I/Q Modulation**

# **Introduction - I/Q Modulation**

The R&S Vector Signal Generator offers I/Q modulation with external analog I/Q signals as well as internal digital signals.

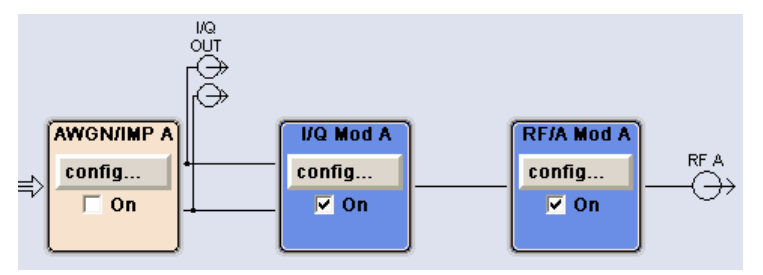

In the case of Path A, I/Q modulation with an external analog I/Q signal is possible for the basic unit (R&S SMATE with frequency option R&S SMATE-B10x) without additional equipment options. The basic equipment configuration for generating an internal baseband signal includes the options R&S SMATE-B13 (Baseband Main Module) and R&S SMATE-B9/B10/B11 (Unicod and ARB).

In the case of Path B, external signals cannot be fed into the I/Q modulator. The second I/Q modulator is available if the option R&S SMATE-B20x (Path B), a second R&S SMATE-B13 option (Baseband Main Module), and one of the options R&S SMATE-B9/B10/B11 (Baseband Generator) or R&S SMATE-K62 (Noise Generator) are installed.

The external signal is input via the **I** and **Q** connector and transferred directly to the I/Q modulator of Path A (**I/Q Mod A** function block).

The internally generated baseband signal is configured in the **Baseband** function block (see the section "*Baseband Signal - Baseband*"). Before the signal is fed into the I/Q modulator, , noise can be added and/or the signal can be impaired. Impairment at this point along the signal flow is offered to allow a signal to be output at the I/Q-OUT outputs (a signal which, for example, compensates signal distortion in a connected test object (DUT)).

Impairment is integrated in the option R&S SMATE-B13 (Baseband Main Module). The generation of noise requires the option R&S SMATE-K62 (AWGN).

In the case of two-path instruments, the baseband signals of both paths can be added with or without frequency offset.

The input signal of the I/Q modulator is selected in the **I/Q Mod** function block (see the following section "[I/Q Modulator - I/Q MOD Function Block"](#page-290-0), page [4.139\)](#page-290-0).

If the external analog signal is fed into the I/Q modulator, the input signal "**Analog Wideband I/Q In**" must be selected. The maximum RF bandwidth is available (see data sheet).

If the internally generated baseband signal is input , the input signal "**Internal Baseband I/Q In**" must be selected. The RF bandwidth is reduced (see data sheet). This setting is always active for Path B.

Impairments can also be set in the I/Q Mod menu to allow an externally applied analog I/Q signal to be impaired. An internal baseband signal can thus be impaired both digital (in the Impairment block in the Impairment menu) and analog in the I/Q modulator. If impairments are set in both menus, they superimpose each other in the signal.

# <span id="page-290-0"></span>**I/Q Modulator - I/Q MOD Function Block**

The input signal of the I/Q modulator is selected and the **I/Q Settings** menu opened in the **I/Q Mod** function block.

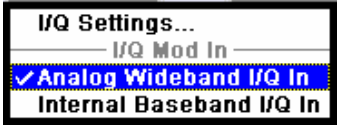

The **I/Q Settings** menu containing the modulation settings is opened in the top section.

The input signal is selected in the **I/Q Mod In** section and also in the **I/Q Settings** menu.

See following section "I/Q Settings Menu", page *4.139*

# **I/Q Settings Menu**

The menu for setting the I/Q modulation parameters is opened either in the **I/Q Mod** function block or in the menu with the same name which is opened using the  $\sqrt{\text{MENU}}$  key.

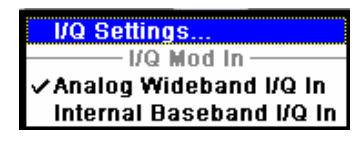

### *Notes:*

*It is not possible to use I/Q modulation with an external analog signal (Analog Wideband I/Q In) simultaneously with AM, broadband AM, digital modulation and digital standards, noise, arbitrary waveform generation and and multi carrier CW.* 

*System error correction of the I/Q modulator permits precise and repeatable measurements. The correction routine should be called in the case of temperature fluctuations of several degrees. The routine is called in the Internal Adjustment submenu, SETUP key - System menu (CTRL+E).* 

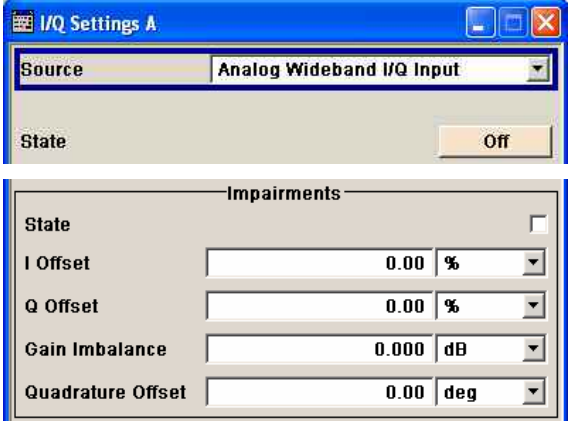

I/Q modulation is activated and the source entered in the top section of the menu

I/Q impairment for specific impairment of the I/Q modulation is set in the **Impairments** section.

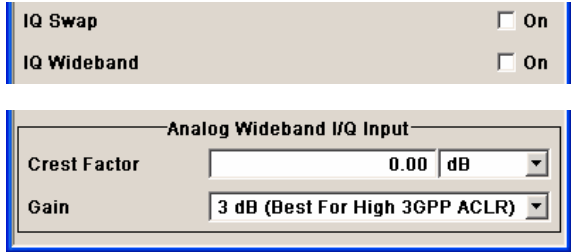

I/Q control can be swapped in the lower section of the menu and the optimized settings for wideband modulation signals can be activated.

The bottom section of the menu differs depending on the selected input signal (**Analog Wideband I/Q Input** or **Internal Baseband**).

The crest factor is input for the external signal.

The gain is selected for the internal and external signal.

I/Q modulation is activated and the source entered in the top section of the menu.

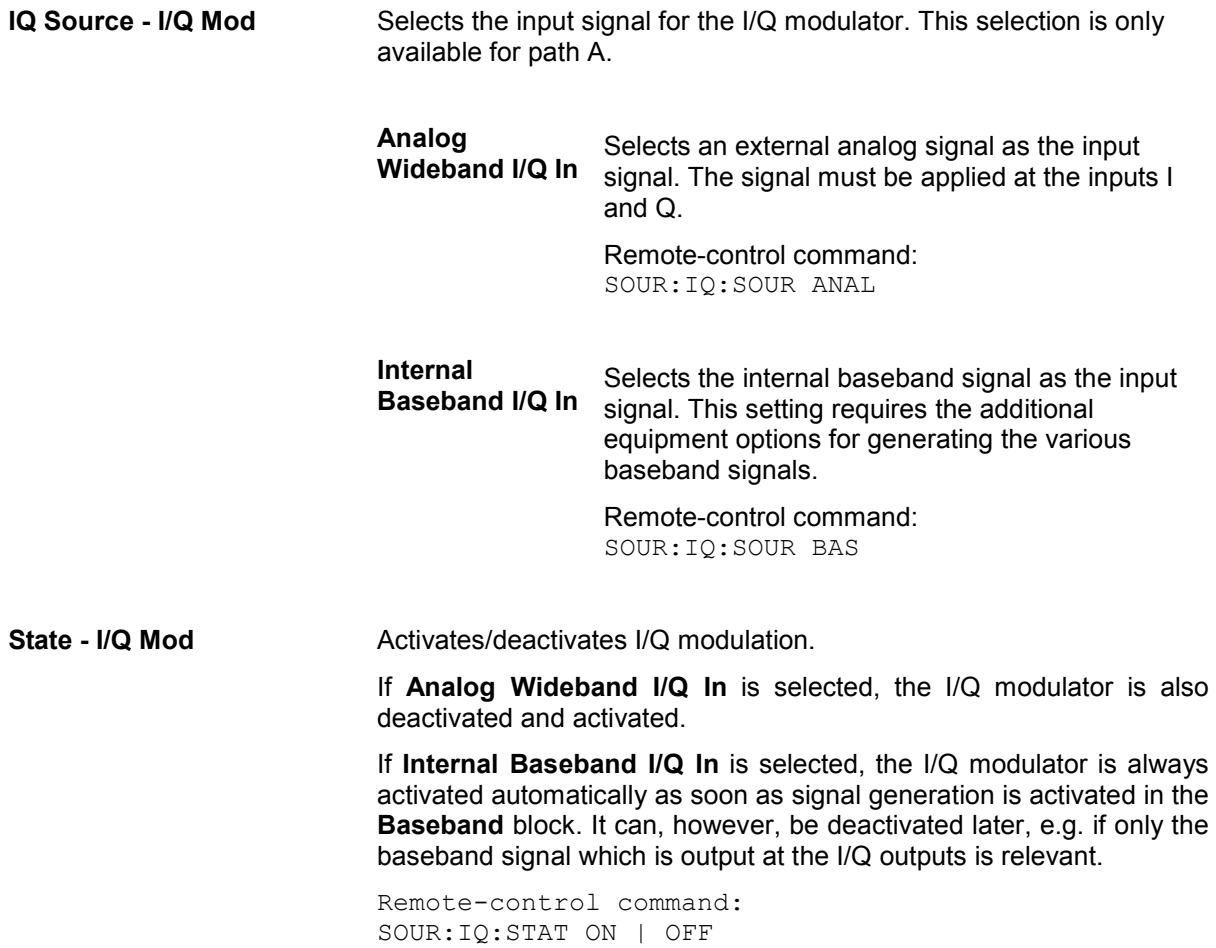

I/Q impairment for specific impairment of the I/Q modulation is set in the **Impairments** section.

**State - Impairments I/Q Mod**  Activates/deactivates I/Q impairment.

If activated, the settings for leakage, I/Q imbalance and quadrature offset become effective.

Whether or not I/Q impairment is activated is indicated in the function block.

#### *Note:*

*It is advisable to switch automatic level control to the Sample&Hold mode, as otherwise level errors may occur (RF / Ana Mod – Automatic Level Control menu).* 

Remote-control command: SOUR:IQ:IMP:STAT ON | OFF

**Offset - I/Q Mod** Sets the carrier offset (in percent) of the amplitudes (scaled to the peak envelope power (PEP) for the I and/or Q signal component.

> An ideal I/Q modulator suppresses the carrier offset completely (offset = 0 percent). If an offset value is entered for a component, a carrier offset with fixed amplitude is added to the signal. In the diagram, all I values or Q values are offset by a fixed amplitude value depending on the entered percentage.

Effect of offset for the I component:

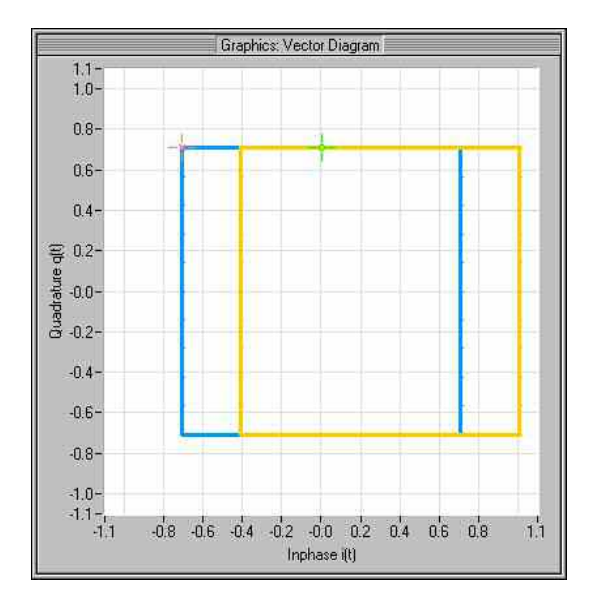

# Effect of offset for the Q component:

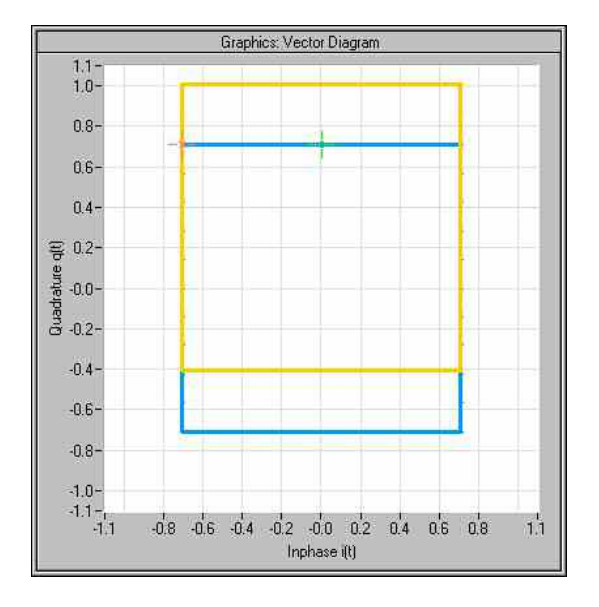

Effect of an identical offset for both signal components:

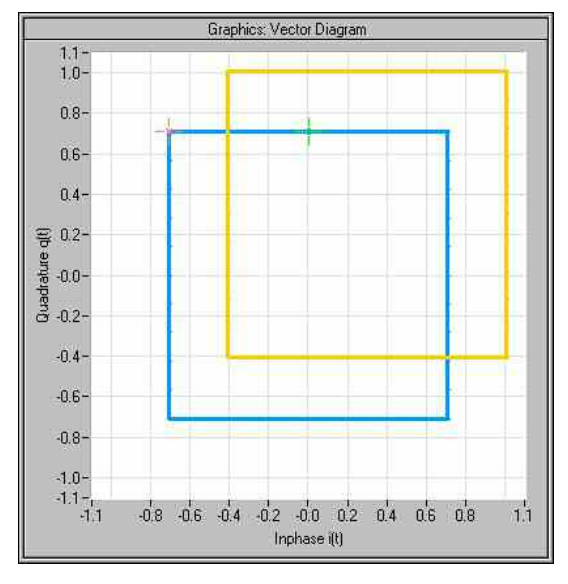

Remote-control command: SOUR:IQ:IMP:LEAK:I 10PCT SOUR:IQ:IMP:LEAK:Q 10PCT

**Gain Imbalance - I/Q Mod** Sets the imbalance of the I and Q vector.

The entry is made in dB (default) or %, where 1 dB offset is roughly 12 % according to the following:

Imbalance [dB] = 20log (  $|$  Gain<sub>Q</sub>  $|$  /  $|$  Gain<sub>1</sub> |)

An ideal I/Q modulator amplifies the I and Q signal path by exactly the same degree. The imbalance corresponds to the difference in amplification of the I and Q channel and therefore to the difference in amplitude of the signal components. In the vector diagram, the length of the I vector changes relative to the length of the Q vector.

Positive values mean that the Q vector is amplified more than the I vector by the corresponding percentage.

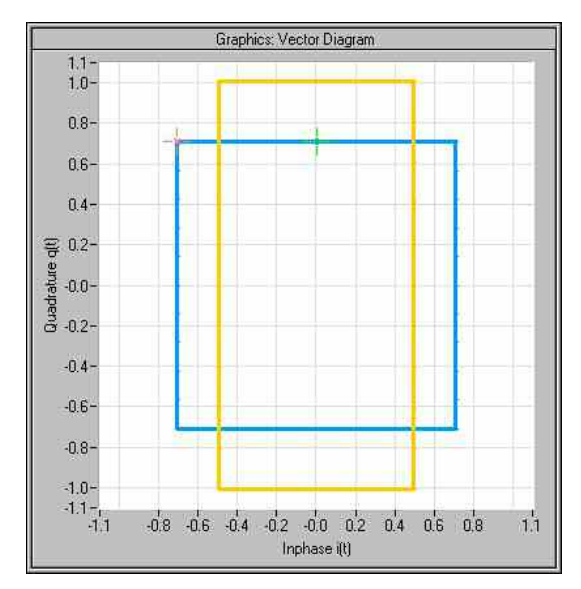

Negative values mean that the I vector is amplified more than the Q vector by the corresponding percentage:

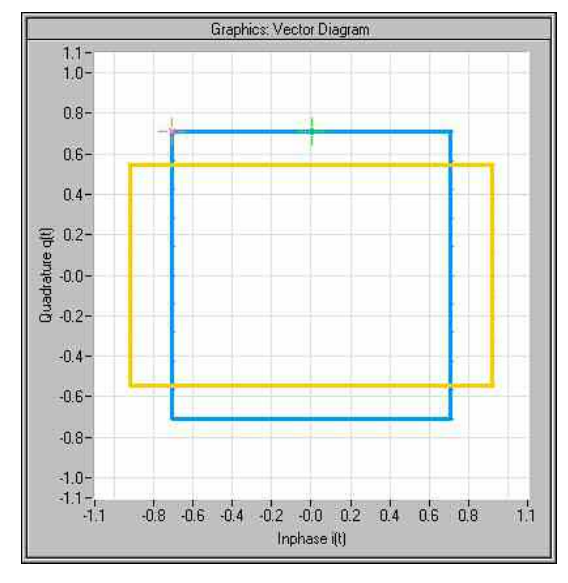

Remote-control command: SOUR:IQ:IMP:IQR:MAGN –5PCT

**Quadrature Offset - I/Q Mod** Sets the quadrature offset.

An ideal I/Q modulator sets the phase angle to exactly 90 degrees. With a quadrature offset, the phase angle between the I and Q vector deviates from the ideal 90 degrees, the amplitudes of both components are of the same size. In the vector diagram, the quadrature offset causes the coordinate system to shift.

A positive quadrature offset means a phase angle greater than 90 degrees:

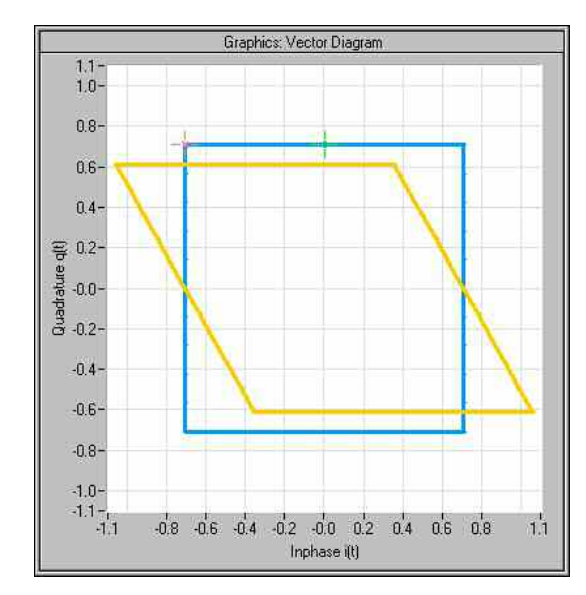

A negative quadrature offset means a phase angle less than 90 degrees:

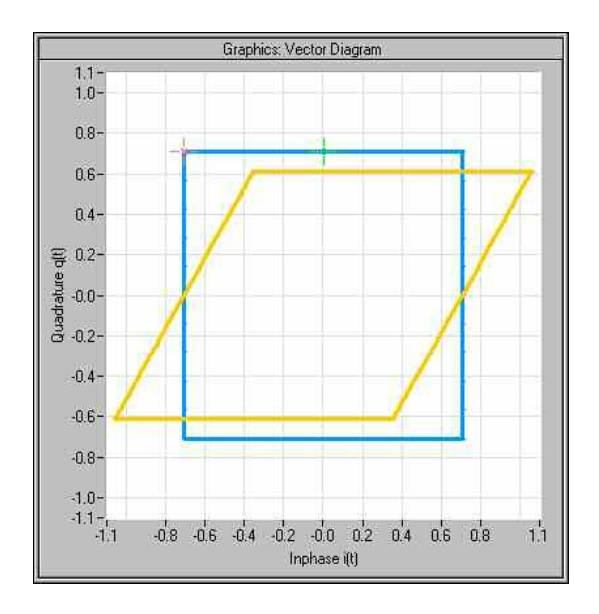

Remote-control command: SOUR:IQ:IMP:QUAD:ANGL 4DEG

The I/Q control can be swapped and the optimized setting for wideband signals can be selected in the middle section of the menu.

**I/Q-Swap - I/Q Mod** Selects normal or swapped I/Q control for an external analog signal. The modulation sidebands are inverted by swapping the I and Q signals.

> This parameter enables I/Q modulation to be performed on signals according to IS2000 (cdma2000 standard) and the majority of all other standards. As a result, an I/Q demodulator defined according to IS2000 can also be used for demodulating the generated signals.

The I/Q modulator defined in the IS2000 standard differs from the definition in the R&S Vector Signal Generator. The definition on which the R&S Vector Signal Generator is based is used by virtually all digital communication standards (except IS95 and IS2000).

In the final step, the filtered I/Q signal is modulated to the desired RF in a different way in the I/Q modulator:

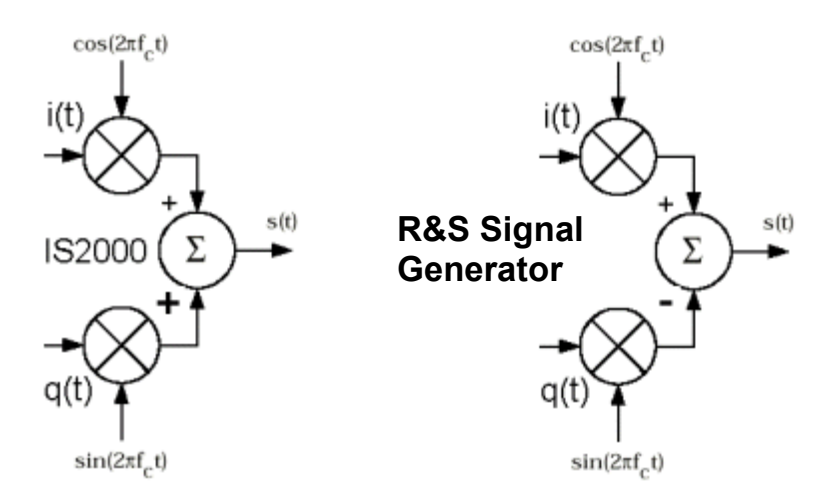

Figure 4-1 Definition of I/Q modulator in IS2000 and R&S Vector Signal Generator

According to IS2000, the RF signal s(t) is derived from the baseband I/Q signal as follows:

 $s(t) = i(t) \cos(2\pi f_c t) + q(t) \sin(2\pi f_c t)$ 

The R&S Vector Signal Generator is based on the following definition:

 $s(t) = i(t) \cos(2\pi f_0 t) - q(t) \sin(2\pi f_0 t)$ 

**I/Q Swap** must now be set to **On** so that an I/Q modulator defined according to IS2000 can cope with the RF signal generated by the R&S Vector Signal Generator.

**Off I/Q control is normal** 

Remote-control command: SOUR:IQ:SWAP:STAT OFF

**On** The I and Q signals are swapped.

Remote-control command: SOUR:IQ:SWAP:STAT ON

**I/Q-Wideband - I/Q Mod** Optimized setting for wideband modulation signals (>5 MHz).

The modulation frequency response is decreased at the expense of poorer harmonic suppression. This is achieved by shifting the switching frequencies of the lowpass filters in the output section.

Remote-control command: SOUR:IQ:WBST ON

In the bottom section of the menu the crest factor is input for the external signal and the gain is selected for the internal and external signal (**Analog Wideband I/Q Input** or **Internal Baseband**).

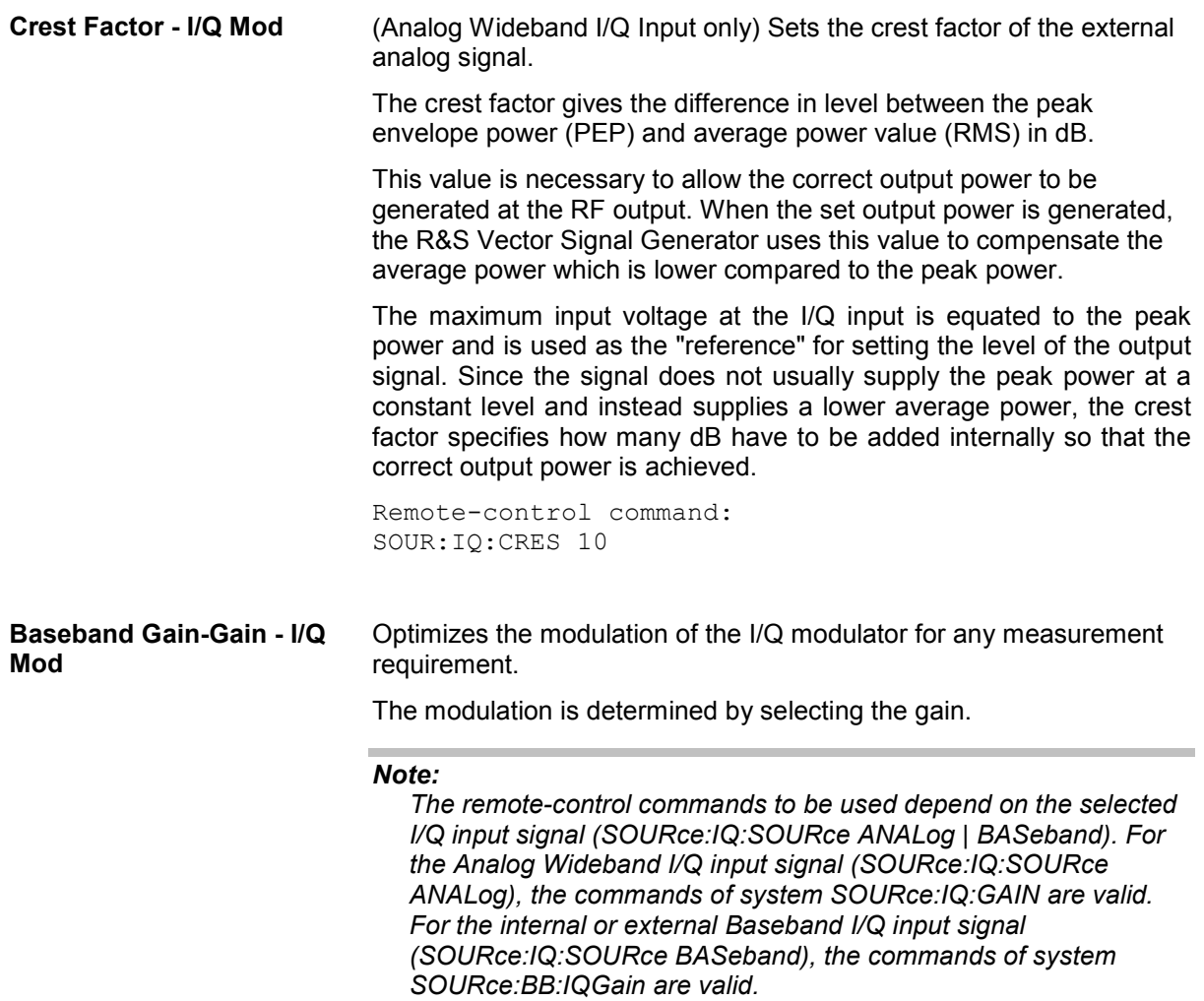

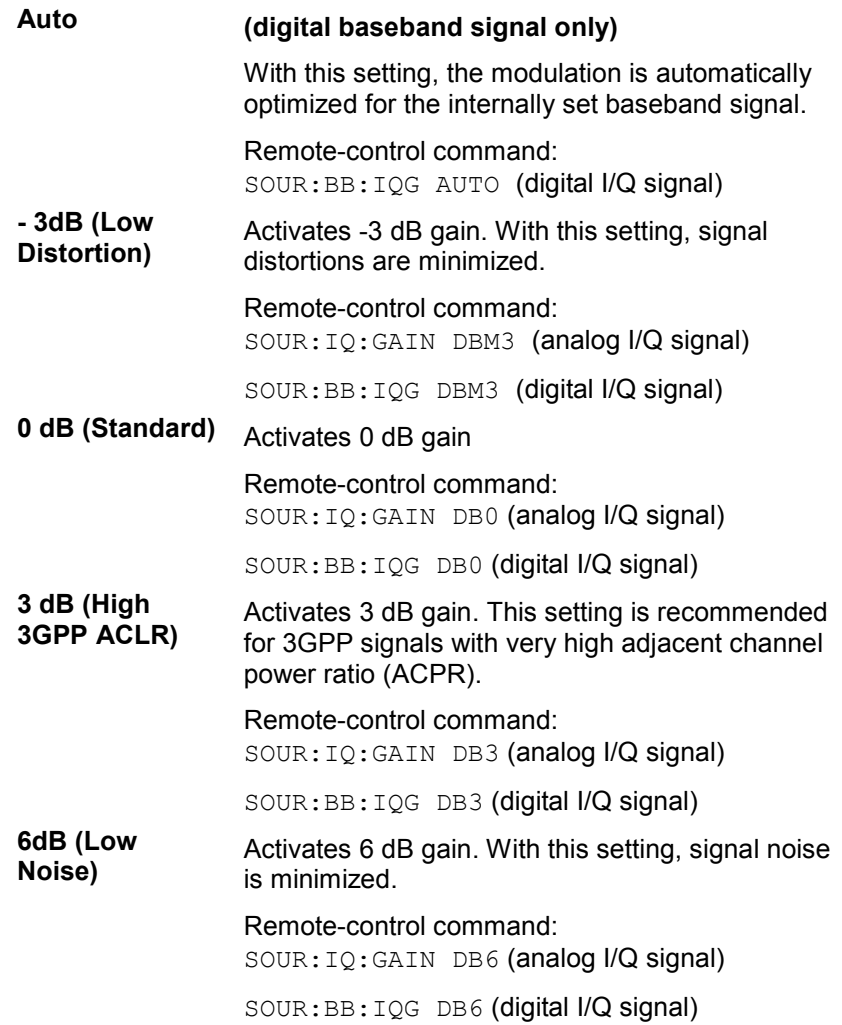

# **Impairment of Digital I/Q Signal and Noise Generator - AWGN-IMP Block**

The R&S Vector Signal Generator allows the digital I/Q signal to be impaired before it is passed on to the I/Q modulator, and also noise to be added to the signal. The noise generator can also be used to generate a pure noise signal.

These settings are available in the block diagram in the "**AWGN / IMP**" function block as well as in the menu with the same name which is opened using the  $\overline{\text{MENU}}$  key (CTRL+M).

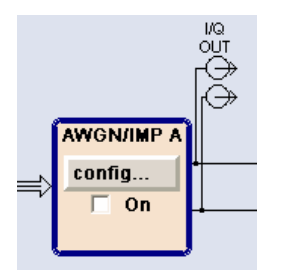

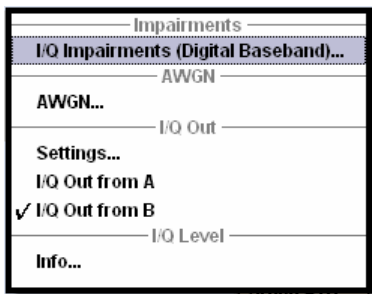

Selecting the menu item **I/Q Impairments (Digital Baseband)...** the I/Q impairment settings dialog opens. This dialog covers the settings for I/Q impairment, like carrier leakage, imbalance and quadrature offset, as well as the settings for correcting signal distortions for the RF output.

With **AWGN...** the AWGN settings dialog opens, containing the settings of the RFI signal generator, noise level configuration and CW interfering parameters.

**Settings...,** in section Analog I/Q Out opens the analog I/Q Output dialog for setting the parameters of the I/Q output signal.

In case of two-path instruments, the analog I/Q output signal can be assigned either to path A or path B.

**Info...** opens a dialog, displaying information on the baseband signal level.

The equipment options for the basic unit (R&S SMATE with frequency option R&S SMATE-B10x) include the option R&S SMATE-B13 (Baseband Main Module) for **Impairments** and the option R&S SMATE-K62 (Noise Generator) for **AWGN**.

Two-path instruments require a second RF path (option R&S SMATE-B20x) and a second R&S SMATE-B13 option (Baseband Main Module) for impairment of a signal on Path B. Noise can be generated alternately for both paths using an option R&S SMATE-K62 (Noise Generator). Simultaneous noise generation on both paths requires a second option.

In case of two-path instruments, the output connectors can be assigned either to path A or path B.

The single ended or differential output (option R&S SMATE-B16, Differential Output) is configured in the **Analog I/Q Out** dialog.

# <span id="page-300-0"></span>**Introduction - Impairments**

Impairment of the digital I/Q signal prior to input into the I/Q modulator can be used, for example, to compensate the distortion of a test object or to check the effect of a disturbed signal on a test object. For this purpose, the I/Q signal can be output at the **I/Q Out** outputs. On the other hand, the I/Q impairments used internally for compensating signal distortion can be deactivated by the I/Q modulator in order to, for example, test its own baseband components.

Equipped with the R&S SMx RF and Baseband Correction Toolkit (option R&S SMx-K63) signal distortion of the I/Q signal output or, deterioration in the quality of modulation or the spectral properties of multi carrier signals can be corrected. The correction data are created by Matlab software and stored on the instrument´s hard disk.

For two path instruments, equipped with two baseband main modules (option B13) and two RF paths, a second option SMx-K63 is required for signal correction in the second path.

#### *Note:*

*In addition to impairment of the digital I/Q signal, the R&S Vector Signal Generator also allows impairment of the analog signal to be set in the I/Q modulator. The relevant settings are made in the I/Q Mod function block (see the section "[I/Q Modulation"](#page-289-0), on page [4.139\)](#page-290-0).* 

# **Impairment Settings Menu**

The **Impairment Settings** menu for setting the digital I/Q impairments is opened either in the **AWGN / IMP** function block or using the MENU key (CTRL+M) under **AWGN** / **IMP**.

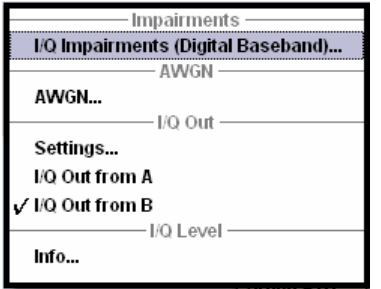

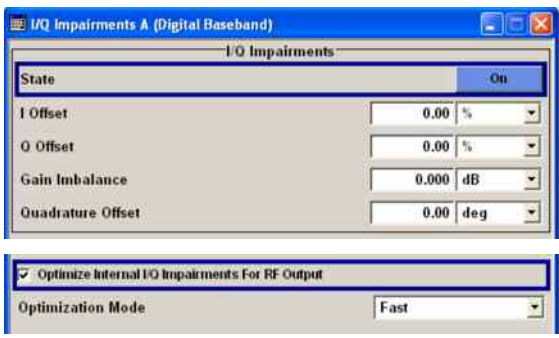

**I/Q impairment** is activated and set in the I/Q Impairments section.

**Internal compensation** of signal distortions **of the RF output** can be activated or deactivated.

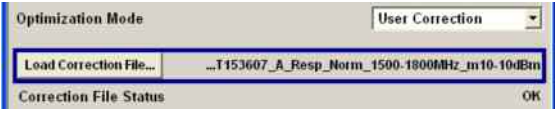

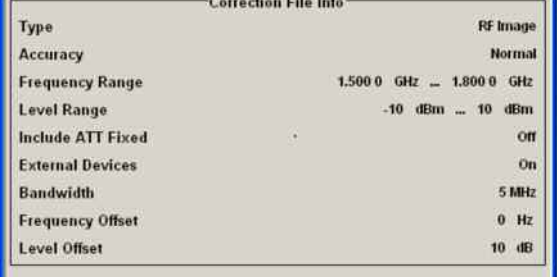

Correction files for **user defined correction of the RF output**, supported by the R&S SMx RF and Baseband Correction Toolkit (option SMx-K63) can be loaded in the lower section of the dialog box.

The SMx-K63 File Info section displays header **information on** the loaded **frequency response correction file**.

In the **I/Q Impairments** section the parameters for carrier leakage, imbalance and quadrature offset can be set and I/Q impairment is activated.

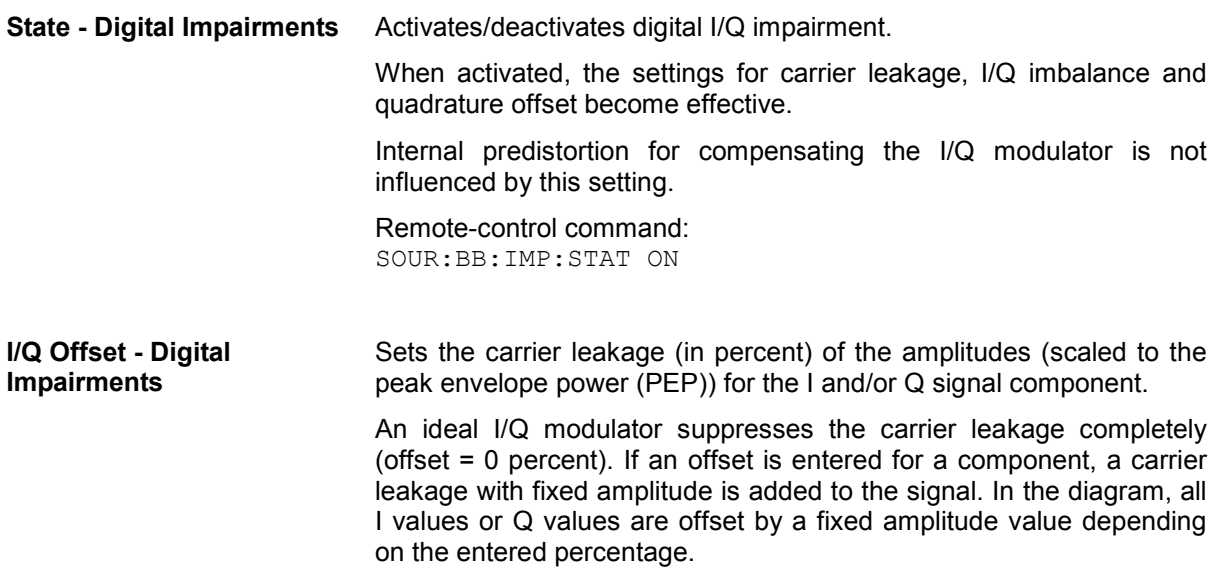

# Effect of offset for the I component:

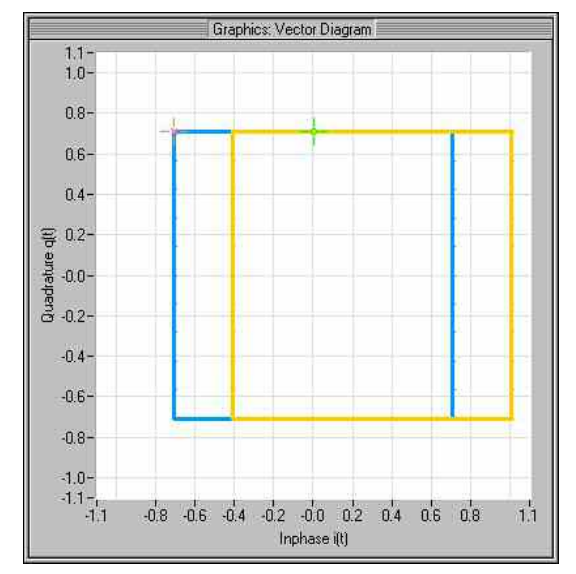

# Effect of offset for the Q component:

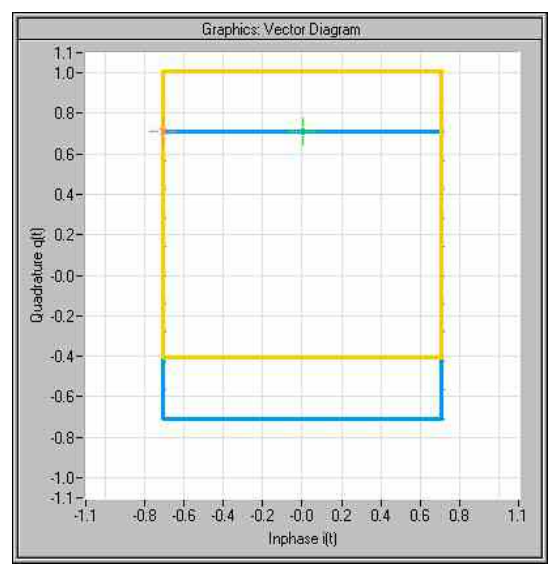

 $1.1$ 

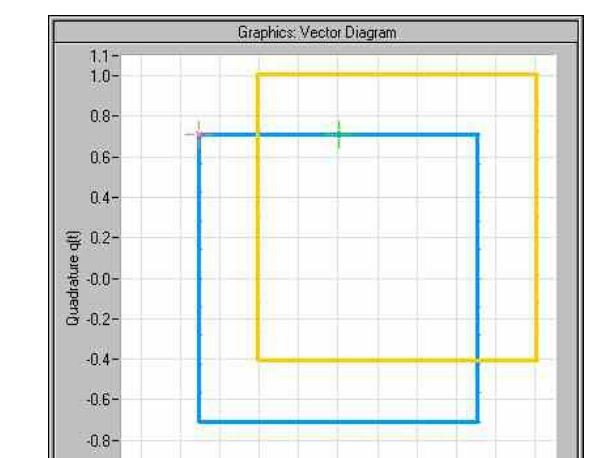

 $-0.8$   $-0.6$   $-0.4$   $-0.2$   $-0.0$   $-0.2$   $-0.4$   $-0.6$   $-0.8$ 

Inphase (t)

Effect of an identical offsets for both signal components:

Remote-control commands:

SOUR:BB:IMP:LEAK:I 6PCT SOUR:BB:IMP:LEAK:Q 6PCT

 $-1.0 -1.0-$ <br> $-1.1-$ <br> $-1.1$ 

### **Gain Imbalance - Digital Impairments**

Sets the imbalance of the I and Q vector.

The entry is made in dB (default) or %, where 1 dB offset is roughly 12 % according to the following: Imbalance  $[dB] = 20log ( | Gain<sub>Q</sub>| / | Gain<sub>1</sub>| )$ 

An ideal I/Q modulator amplifies the I and Q signal path by exactly the same degree. The imbalance corresponds to the difference in amplification of the I and Q channel and therefore to the difference in amplitude of the signal components. In the vector diagram, the length of the I vector changes relative to the length of the Q vector.

Positive values mean that the Q vector is amplified more than the I vector by the corresponding percentage:

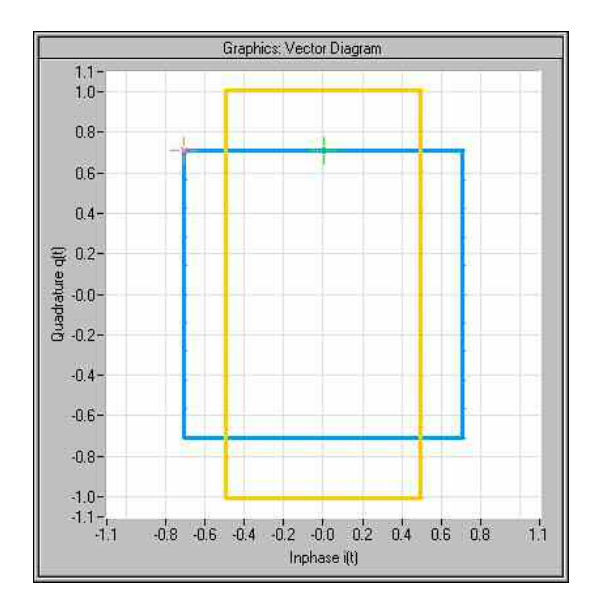

Negative values mean that the I vector is amplified more than the Q vector by the corresponding percentage:

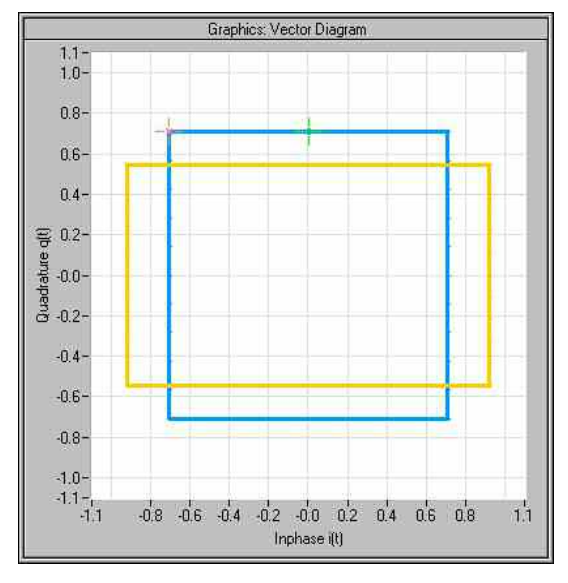

Remote-control command: SOUR:BB:IMP:IQR 0.1

### **Quadrature Offset - Digital Impairments**

Sets the quadrature offset.

An ideal I/Q modulator sets the phase angle to exactly 90 degrees. With a quadrature offset, the phase angle between the I and Q vector deviates from the ideal 90 degrees, the amplitudes of both components are of the same size. In the vector diagram, the quadrature offset causes the coordinate system to shift.

A positive quadrature offset means a phase angle greater than 90 degrees:

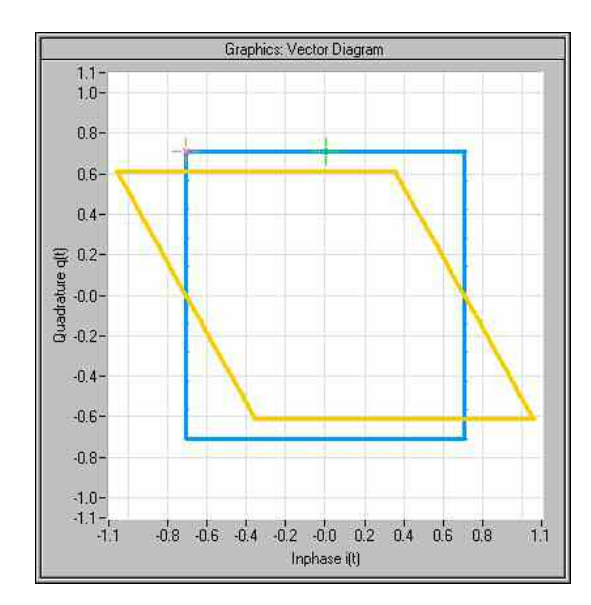

A negative quadrature offset means a phase angle less than 90 degrees:

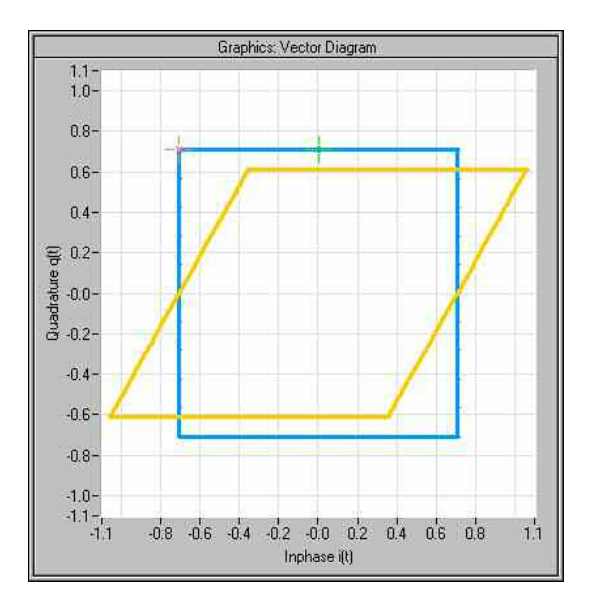

Remote-control command: SOUR:BB:IMP:QUAD:ANGL 5DEG

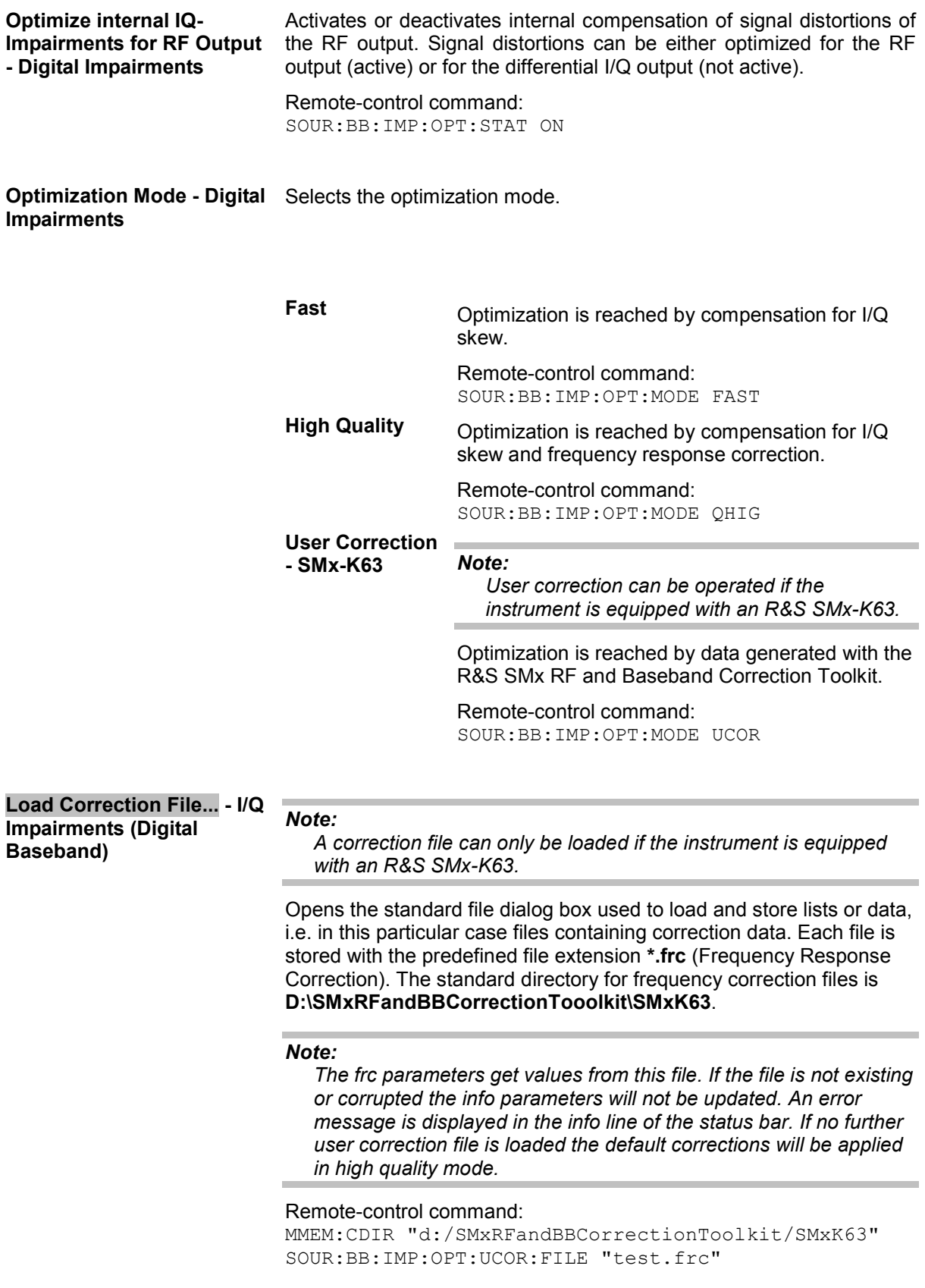

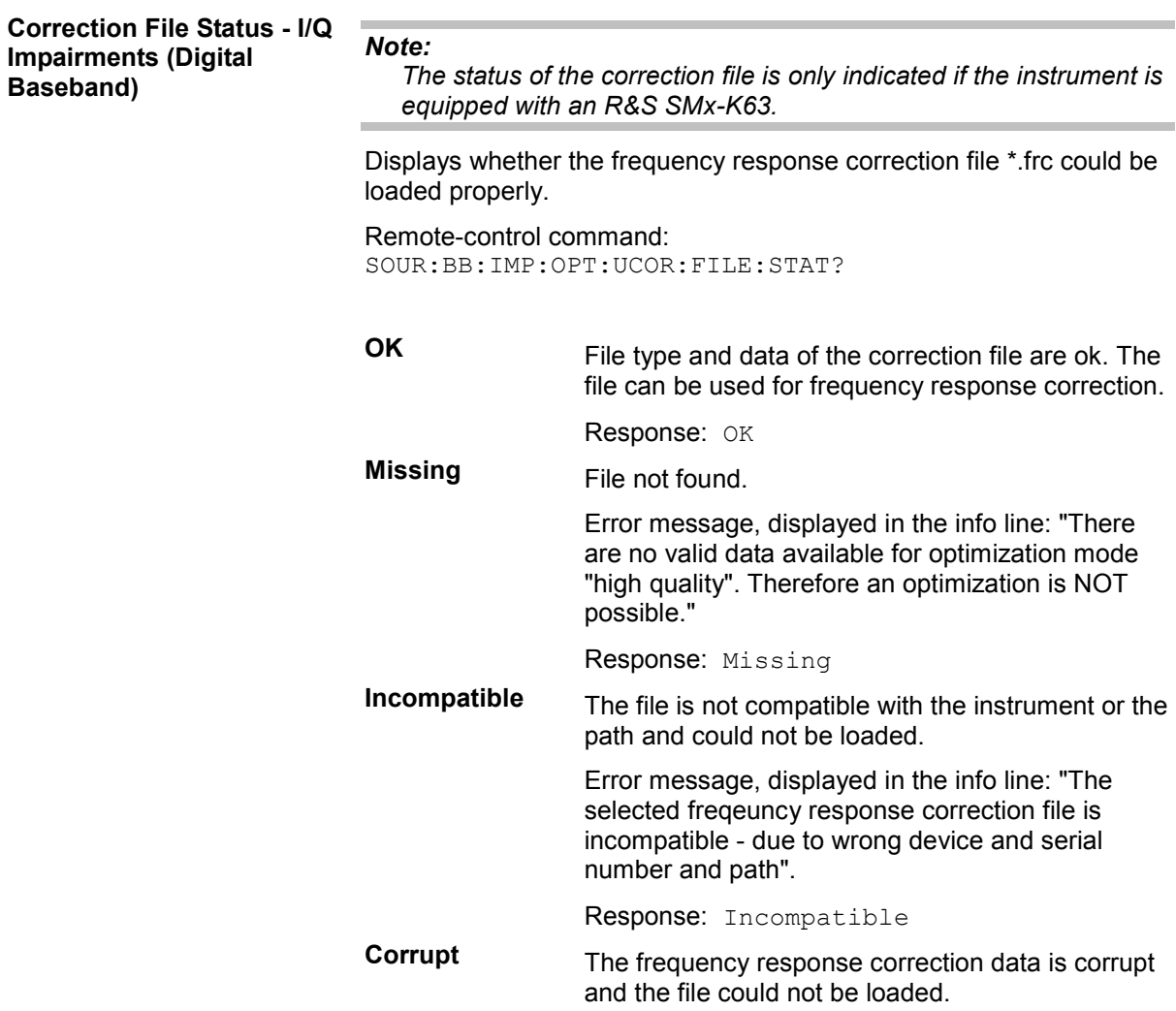

Response: Corrupt

**Correction File Info - I/Q Impairments (Digital Baseband)** 

## *Note:*

*Information on the correction file is only displayed if the instrument is equipped with an R&S SMx-K63 and a correction file is loaded.* 

Displays the most important header information on the loaded frequency response correction file.

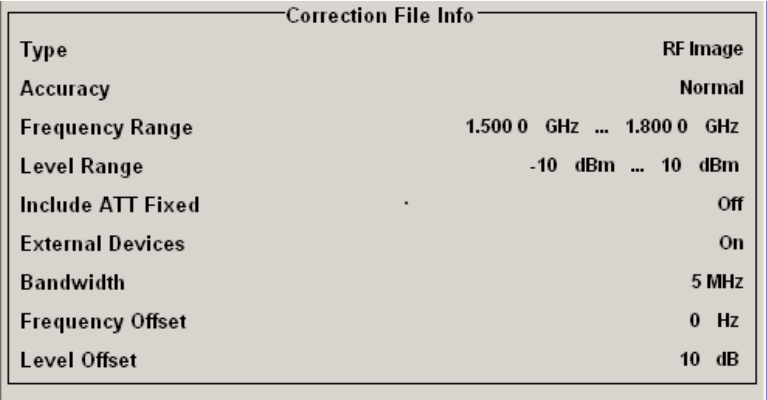

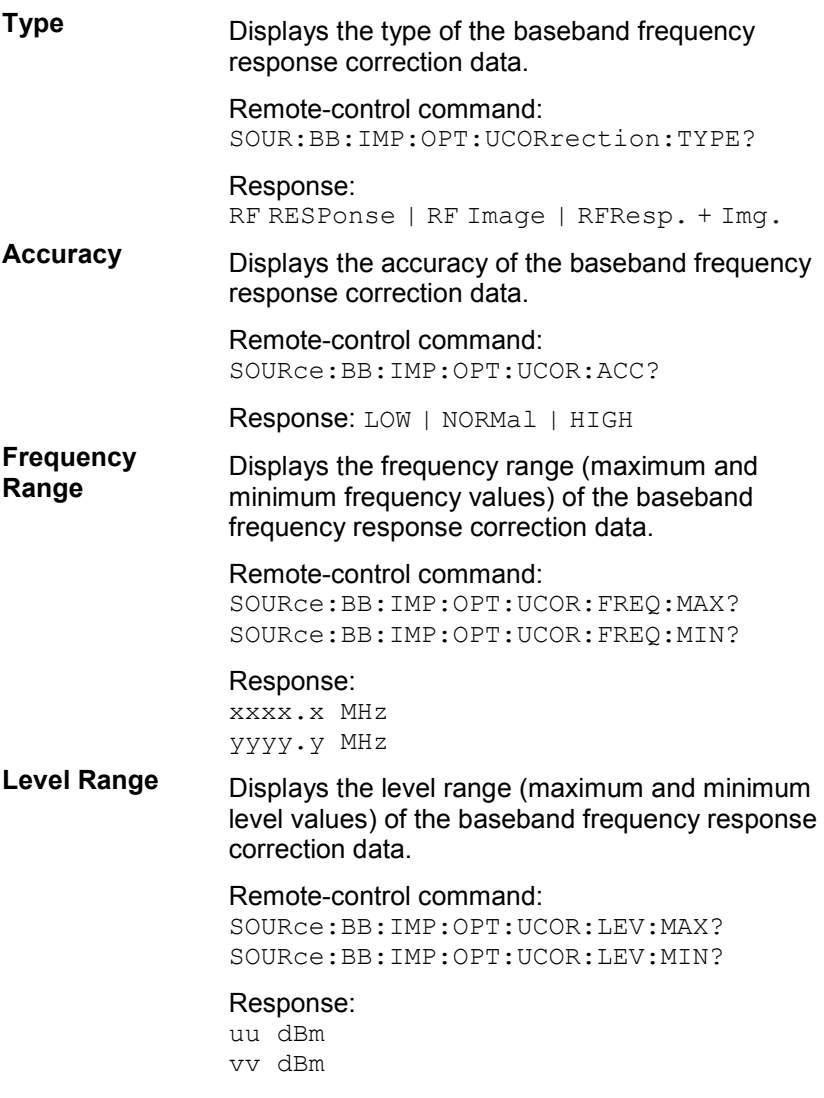

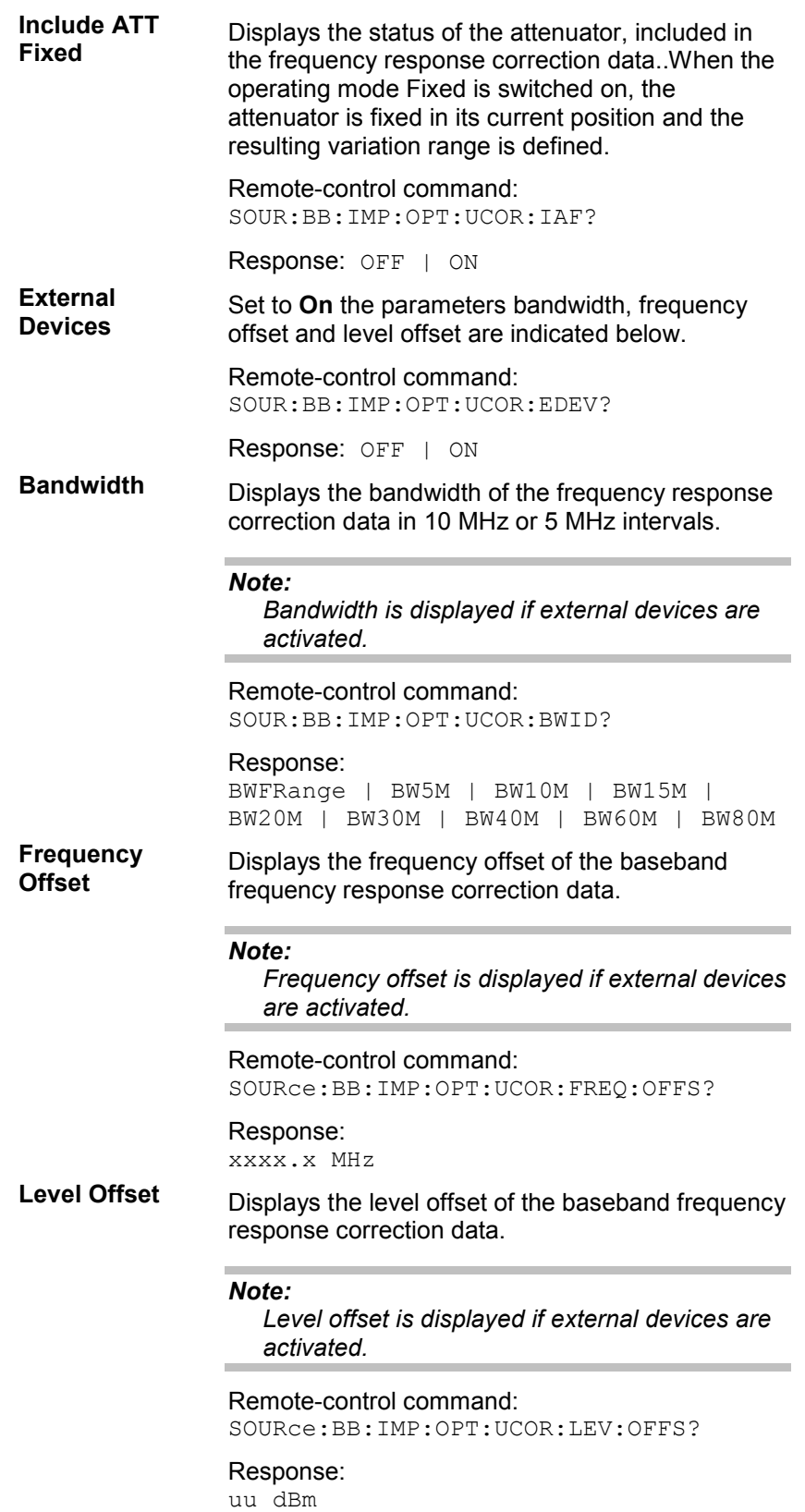

# **Introduction - AWGN - Noise Generator**

The noise generator generates an AWGN signal (Additive White Gaussian Noise) in the digital baseband, i.e. the noise power density has a Gaussian distribution and is distributed evenly across the frequency. This noise signal superimposes the (interference-free) useful signal (**Additive Noise** mode) . Typical applications for the noise generator are bit-error or block-error measurements, depending on the set C/N ratio.

The Gaussian noise is generated by means of feedback shift registers with subsequent probability transformation. The switching configuration is such that virtually ideal statistical characteristics are achieved:

- I and Q paths are decorrelated from each other.
- The crest factor of 18 dB allows very small probabilities to be realized.
- The period of the noise signal depends on the selected system bandwidth. The relationship of period P to system bandwidth Bsys is approximated:  $P \approx 1*10^{13} / B_{\text{sys}}$

This results in periods between 317 years with minimum bandwidth and approximately 2 days with maximum bandwidth.

This results in a period of approximately one month for 3GPP FDD with a bandwidth of 3.84 Mcps, and a period of 427 days for GSM with 270.833 ksps.

Scalable low-pass filters are used to produce a noise level with both a broad dynamic range and a broad bandwidth range (from 1 kHz to 60 MHz).

Apart from the **Additive Noise** mode, there are also the **Noise Only** and the **CW Interferer** mode. In the **Noise Only** mode a pure noise signal is generated and modulated to the carrier. In the **CW Interferer** mode, a sinusoidal signal with an adjustable frequency offset to the baseband signal is generated and added to the baseband signal by means of a counter instead of a shift register.

# **AWGN Settings Menu**

The **AWGN Settings** menu for setting the noise generator is opened either in the **AWGN / IMP** function block or in the menu tree of the **MENU** key under **AWGN Settings**.

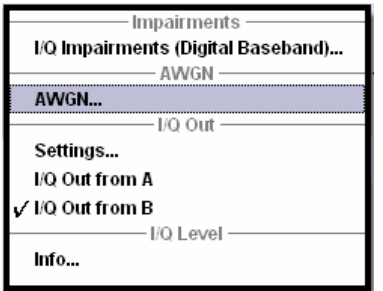

The **AWGN Settings** menu is divided into the following sections.

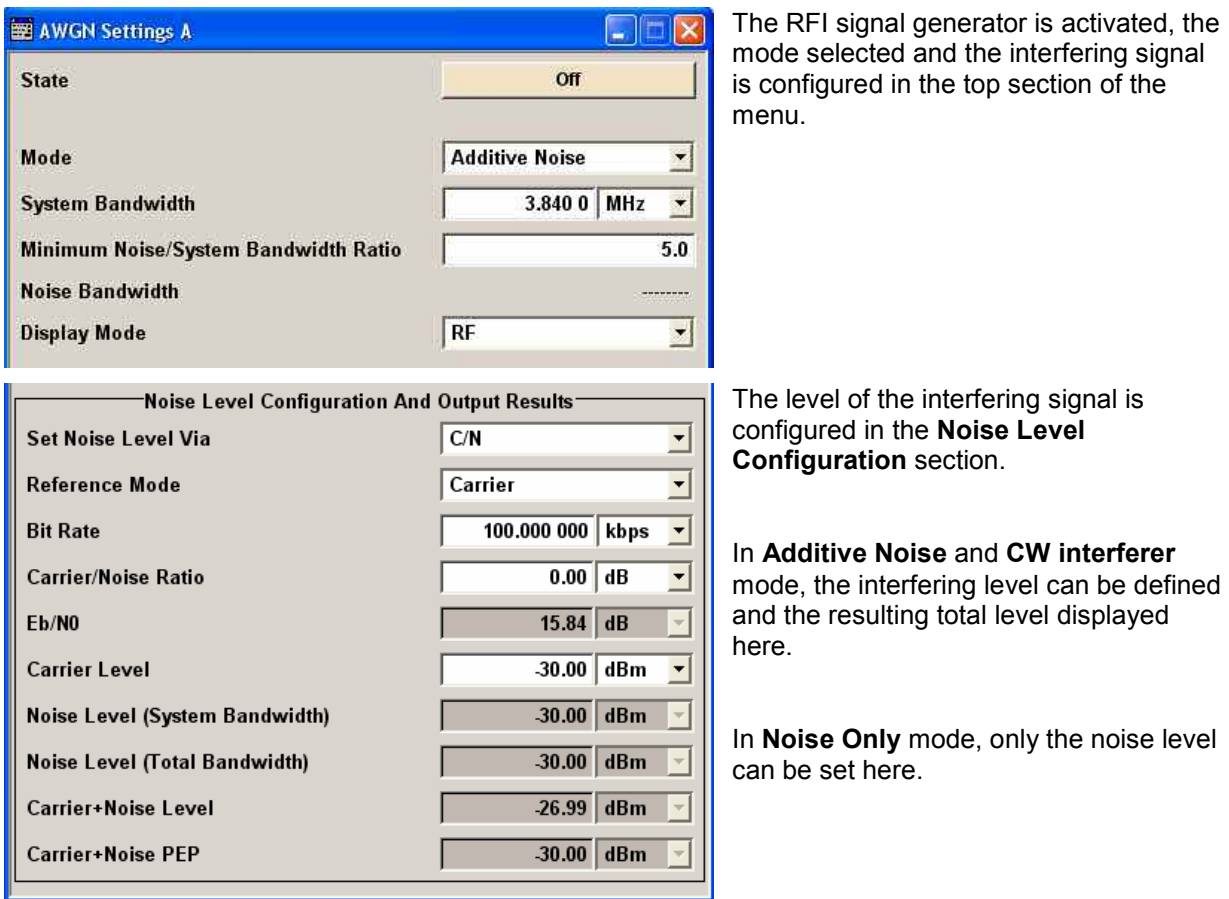

The RFI signal generator is activated, the mode selected and the interfering signal is configured in the top section of the menu.

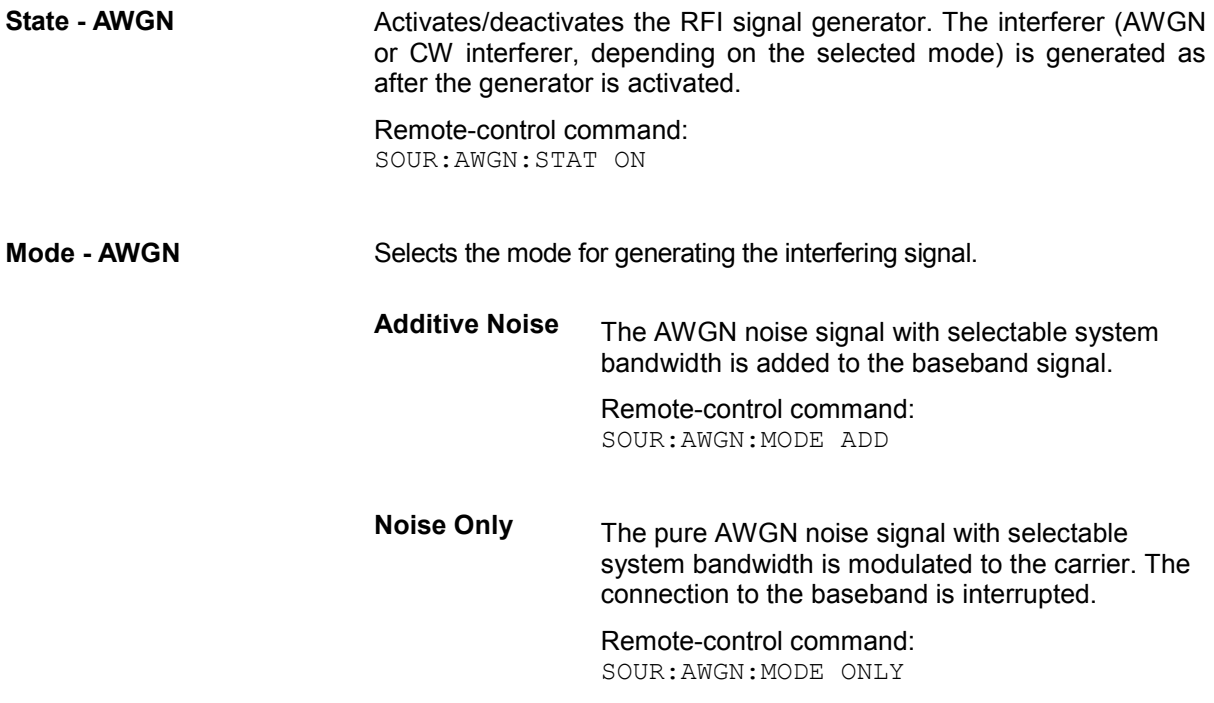

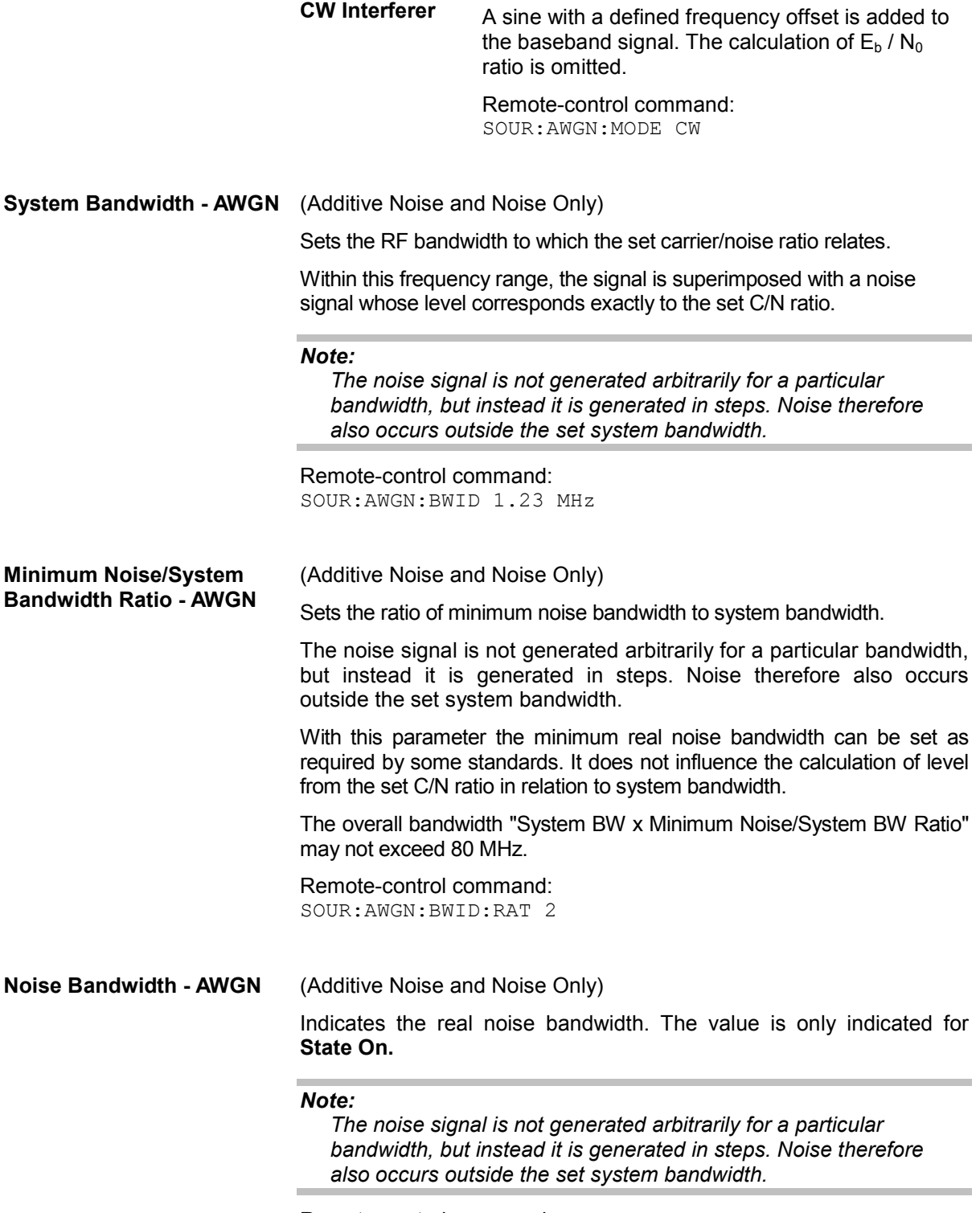

Remote-control command: SOUR:AWGN:BWID:NOIS?

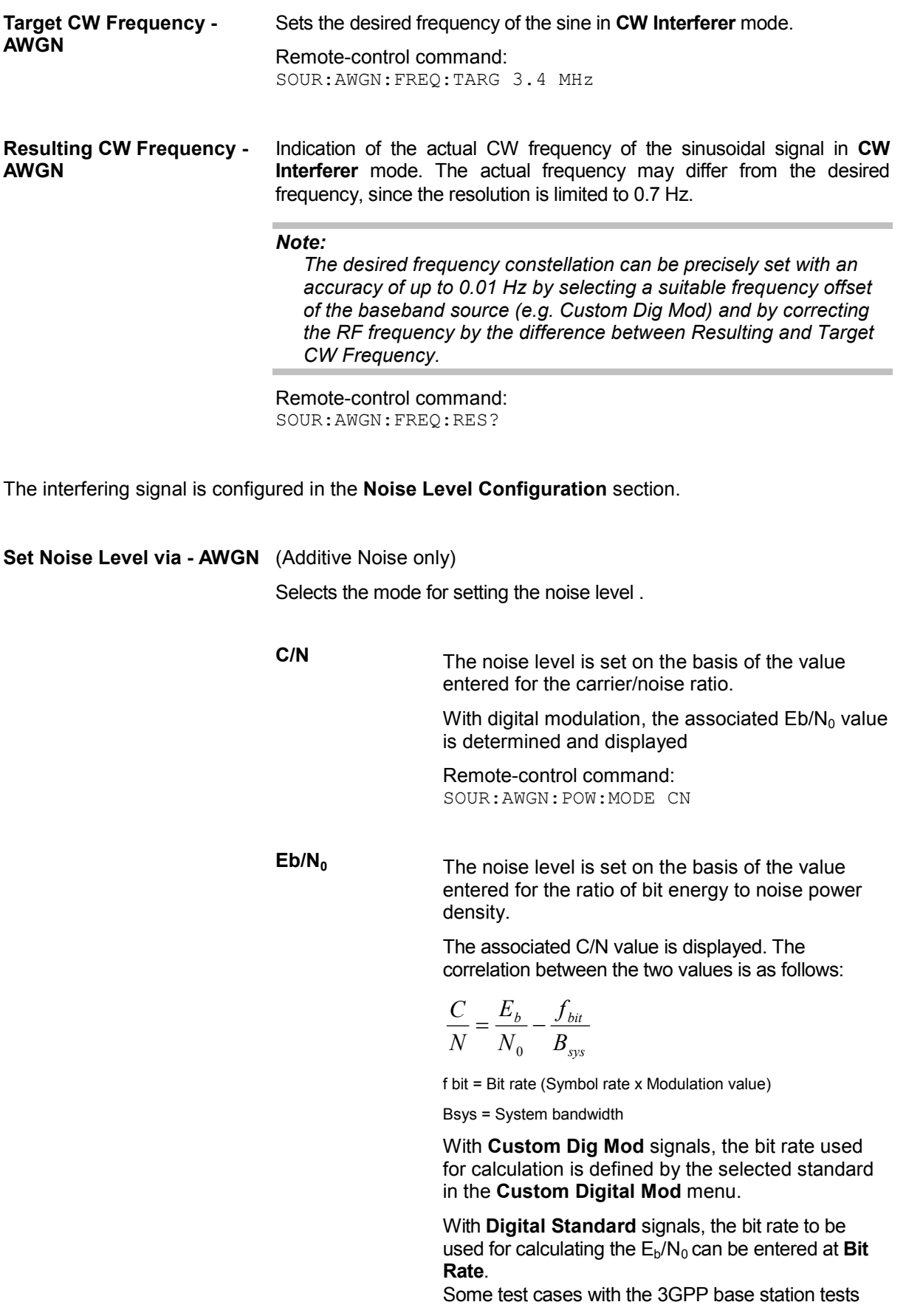

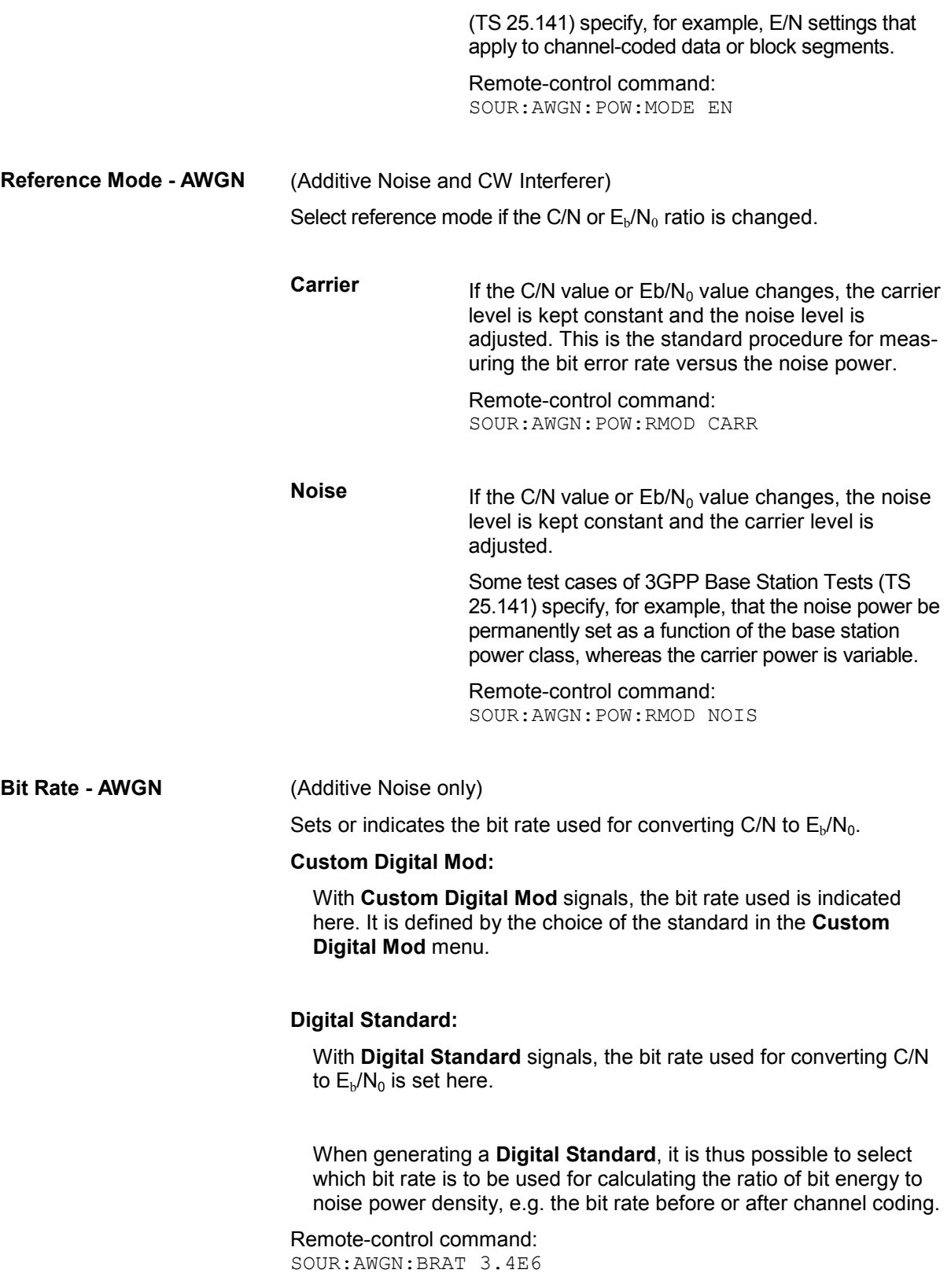

# **Carrier Noise Ratio - AWGN** (Additive Noise and CW Interferer only)

Sets the carrier/noise ratio.

### **Reference Mode Carrier**

This entry determines the RFI power in the **Reference Mode Carrier** and thus the power of the output signal. It does not affect the power of the useful signal, i.e. the carrier power remains constant.

### **Reference Mode Noise**

This entry determines the power of the useful signal in the **Reference Mode Noise**, i.e. the carrier power. The RFI power remains constant.

The level of the noise signal which is derived from the entered C/N value is displayed in the menu under **Noise Level**. The value is displayed automatically in the units of the useful signal.

The level of the useful signal is displayed in the menu under **Carrier Level** and can also be changed there. The displayed value corresponds to the value in the **Level** display field.

The level of the output signal is displayed under **Carrier Level + Noise**.

If **Set Noise Level via Eb/N0** is selected, the associated C/N value is displayed here.

Remote-control command: SOUR:AWGN:CNR 10 dB

## **Eb N0 - AWGN** (Additive Noise only)

Sets the ratio of bit energy to noise power density in **Additive Noise** mode.

### **Reference Mode Carrier**

This entry determines for **Reference Mode Carrier** the noise level and therefore also the level of the output signal. It does not affect the level of the useful signal, i.e. the carrier level is kept constant.

### **Reference Mode Noise**

This entry determines for **Reference Mode Noise** the level of the useful signal, i.e. the carrier level. the noise level is kept constant.

The level of the noise signal which is derived from the entered Eb/N0 value is displayed under **Noise Level**. The value is displayed automatically in the units of the useful signal.

The level of the useful signal is displayed in the menu under **Carrier Level**. The displayed value corresponds to the value in the **Level** display field.

The level of the output signal is displayed under **Carrier Level + Noise**.

If Set Noise Level via  $C/N$  is selected, the associated  $Eb/N_0$  value is displayed here.

Remote-control command: SOUR:AWGN:ENR 10 dB

### **Carrier Level - AWGN** (Additive Noise and CW Interferer)

# **Reference Mode Carrier**

Sets the carrier level for **Reference Mode Carrier**. This entry corresponds to the level entered in the **Level** header.

The level of the noise signal which is derived from the entered C/N value is displayed under **Noise Level**. The value is displayed automatically in the units of the useful signal.

### **Reference Mode Noise**

Indicates the carrier level which is derived from the entered C/N value for **Reference Mode Noise**. This indication corresponds to the level indicated in the **Level** header.

The noise level can be set under **Noise Level**.

#### *Note:*

*The peak envelope power (PEP) specified in the header corresponds to the PEP value of the carrier. The PEP value of the overall signal is displayed in the menu under Carrier +Noise PEP.*

Remote-control command: SOUR:AWGN:POW:CARR 10 dBm **Noise Level (System Bandwidth) - AWGN** 

#### **Noise Only** mode:

Sets the level of the noise signal.

In this mode, this entry corresponds to the level entered in the **Level** header.

### **Additive Noise** mode:

#### **Reference Mode Noise**

Sets the level of the noise signal. The level of the carrier is derived from the entered C/N or  $Eb/N_0$  value.

### **Reference Mode Carrier**

Displays the level of the noise signal in the system bandwidth. The level of the noise signal is derived from the entered C/N or  $Eb/N<sub>0</sub>$ value. The carrier level is entered under **Carrier Level**.

### *Note:*

*The noise signal is not generated arbitrarily for a particular bandwidth, but instead it is generated in steps. Noise therefore also occurs outside the set system bandwidth. This means that the total measurable noise level (see below) usually exceeds the value displayed here. Correct measurement of the noise level within the system bandwidth is possible by means of channel power measurement using a signal analyzer.* 

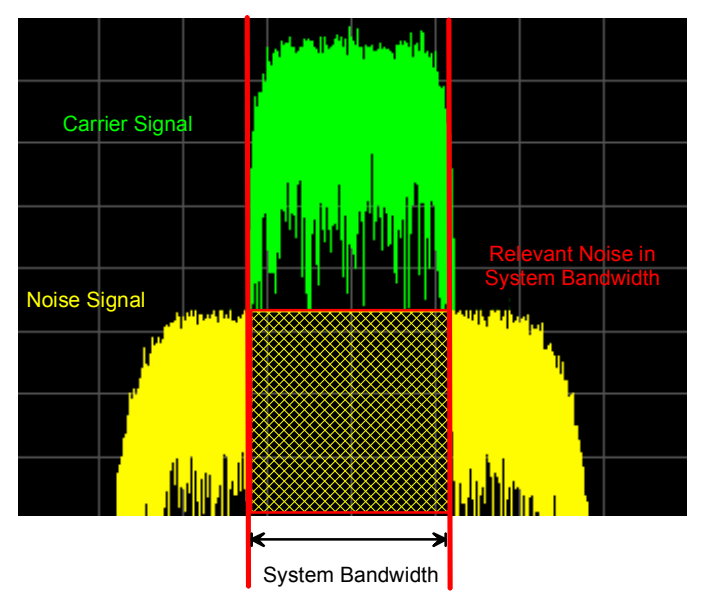

#### **Additive CW Interferer** mode:

#### **Reference Mode Noise**

Sets the level of the interfering signal. The level of the carrier is derived from the entered C/N value.

### **Reference Mode Carrier**

Displays the level of the interfering signal. The level of the interfering signal is derived from the entered C/N value. The carrier level is entered under **Carrier Level**.

Remote-control command: SOUR:AWGN:POW:NOIS 10 dBm **Noise Level (Total Bandwidth) - AWGN** 

Displays the level of the noise signal in the total bandwidth in **Noise Only** and **Additive Noise** mode:

#### *Note:*

*The noise signal is not generated arbitrarily for a particular bandwidth, but instead it is generated in steps. Noise therefore also occurs outside the set system bandwidth. This means that the total measurable noise level usually exceeds the value of the noise level in the system bandwidth. Correct measurement of the noise level within the system bandwidth is possible by means of channel power measurement using a signal analyzer.*

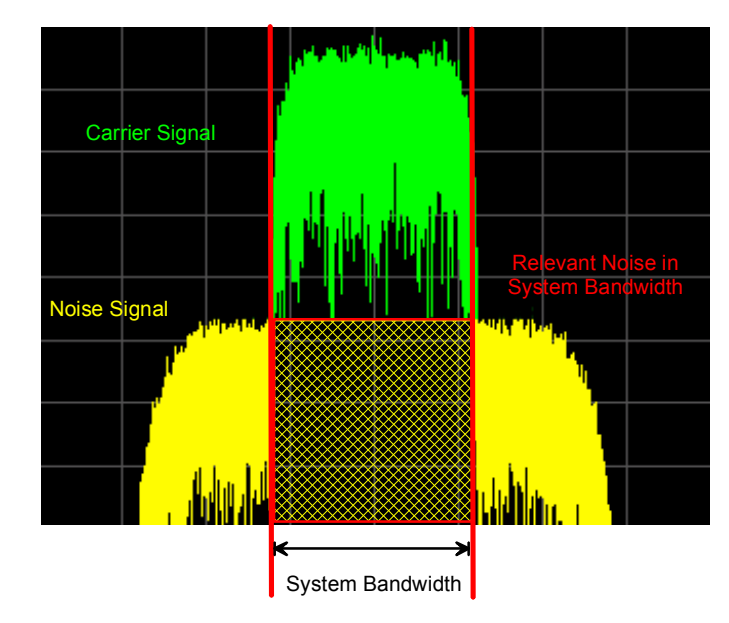

Remote-control command: SOUR:AWGN:POW:NOIS:TOT? Response: 19 dB

**Carrier + Noise Level - AWGN**  (Additive Noise and CW Interferer) Displays the overall level of the noise signal plus useful signal. Remote-control command: SOUR:AWGN:POW:SUM? **Carrier + Noise PEP - AWGN**  (Additive Noise and CW Interferer) Displays the peak envelope power of the overall signal comprised of noise signal plus useful signal.

#### *Note:*

*The peak envelope power (PEP) specified in the header corresponds to the PEP value of the carrier.* 

Remote-control command: SOUR:AWGN:POW:SUM:PEP?

# **Output of the Baseband Signal - I/Q Out**

The R&S Signal Generator provides various outputs of the baseband signal. Converted to an analog I/Q baseband signal the digitally modulated signal can be output single-ended or differential (non-inverted).

The settings dialogs for the analog and digital outputs are available in the block diagram in the "**AWGN / IMP**" function block as well as in the menu with the same name which is opened using the MENU key.

The single ended or differential output (option R&S SMATE-B16, Differential Output) is configured in the **Analog I/Q Output Settings** dialog.

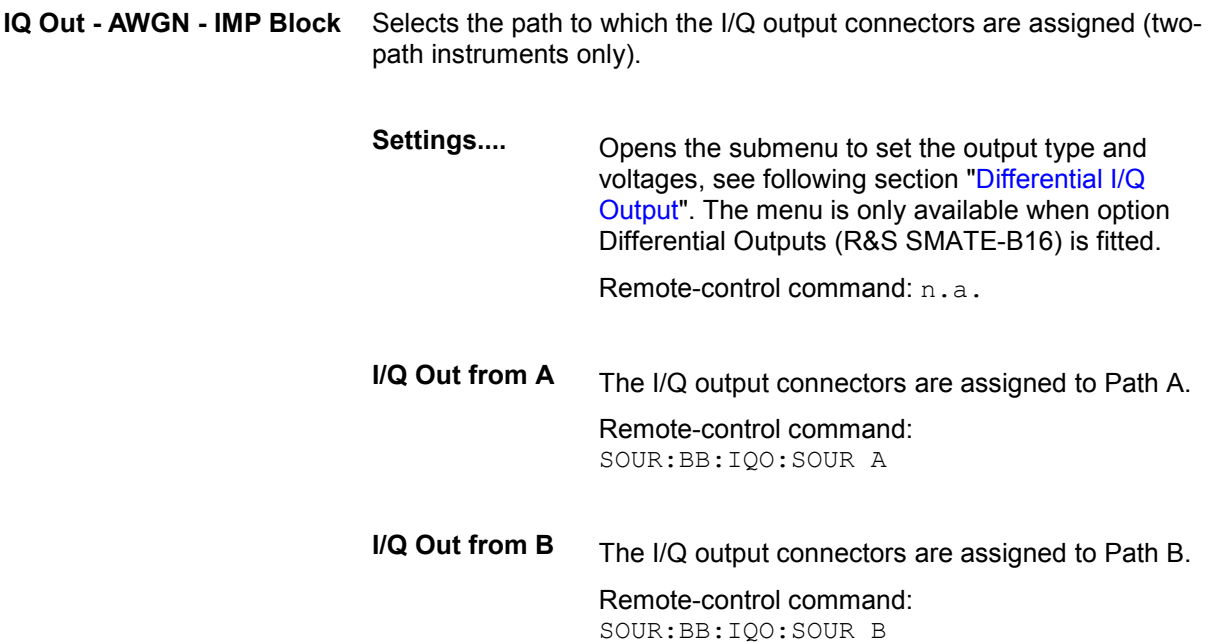

# **Differential I/Q Output**

The differential output of the R&S Vector Signal Generator provides symmetrical signals for differential inputs of DUTs without the need of additional external electric network. The operating point of the inputs can be set by a definable DC-voltage (bias). In addition an offset between inverting and non-inverting output can be set to balance a difference of the best operating points.

The differential output can be assigned either to Path A or Path B **(Impairment** block - **I/Q Out**).

The equipment options for the basic unit (R&S SMATE with frequency option R&S SMATE-B10x) include the option R&S SMATE-B13 (Baseband Main Module) and the option R&S SMATE-B16 (Differential Output) for **I/Q Out...**.

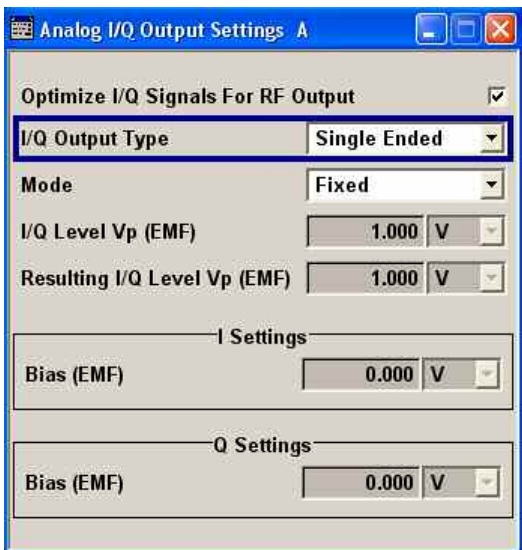

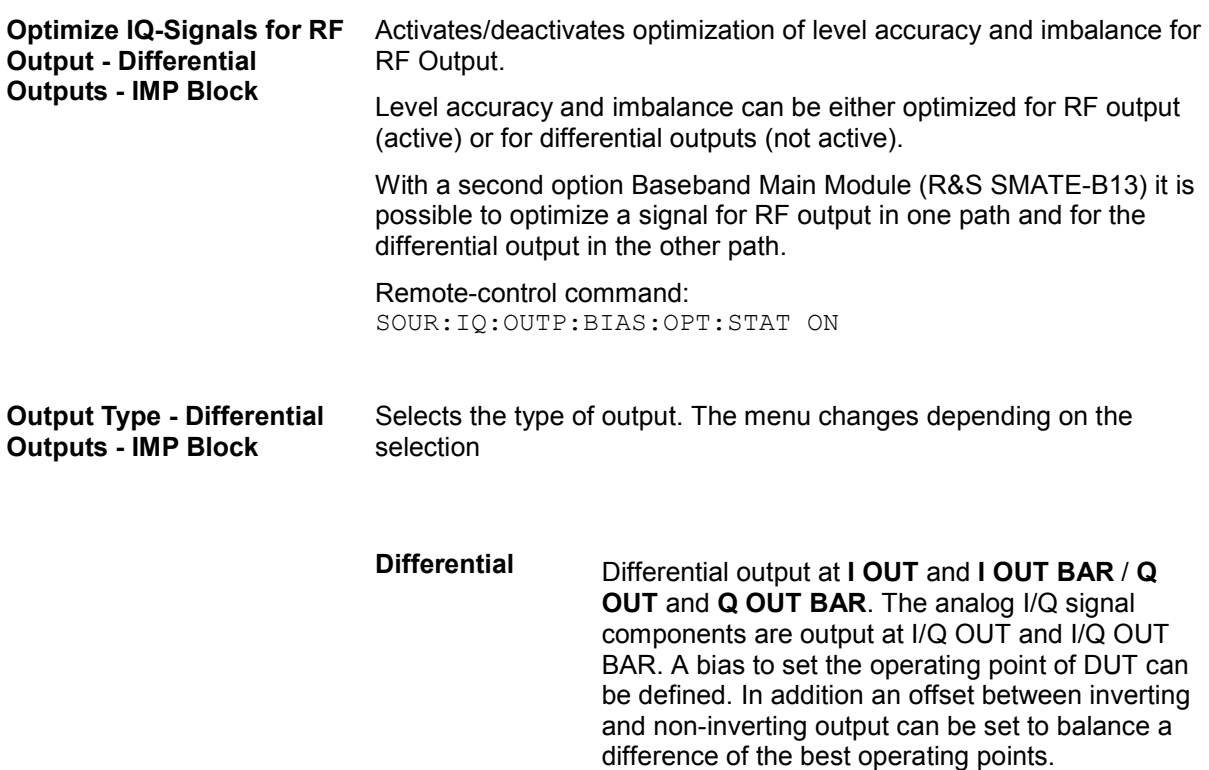

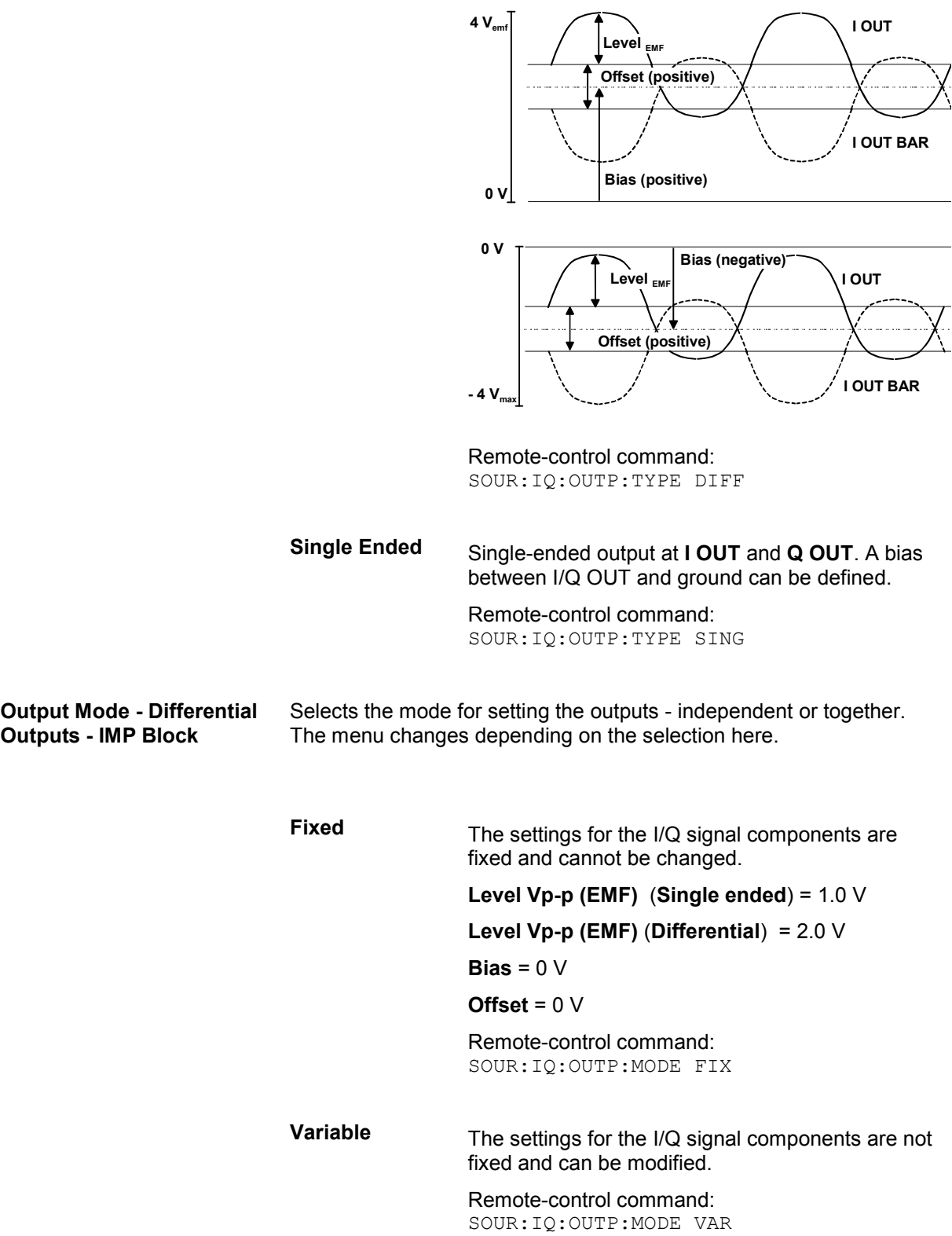

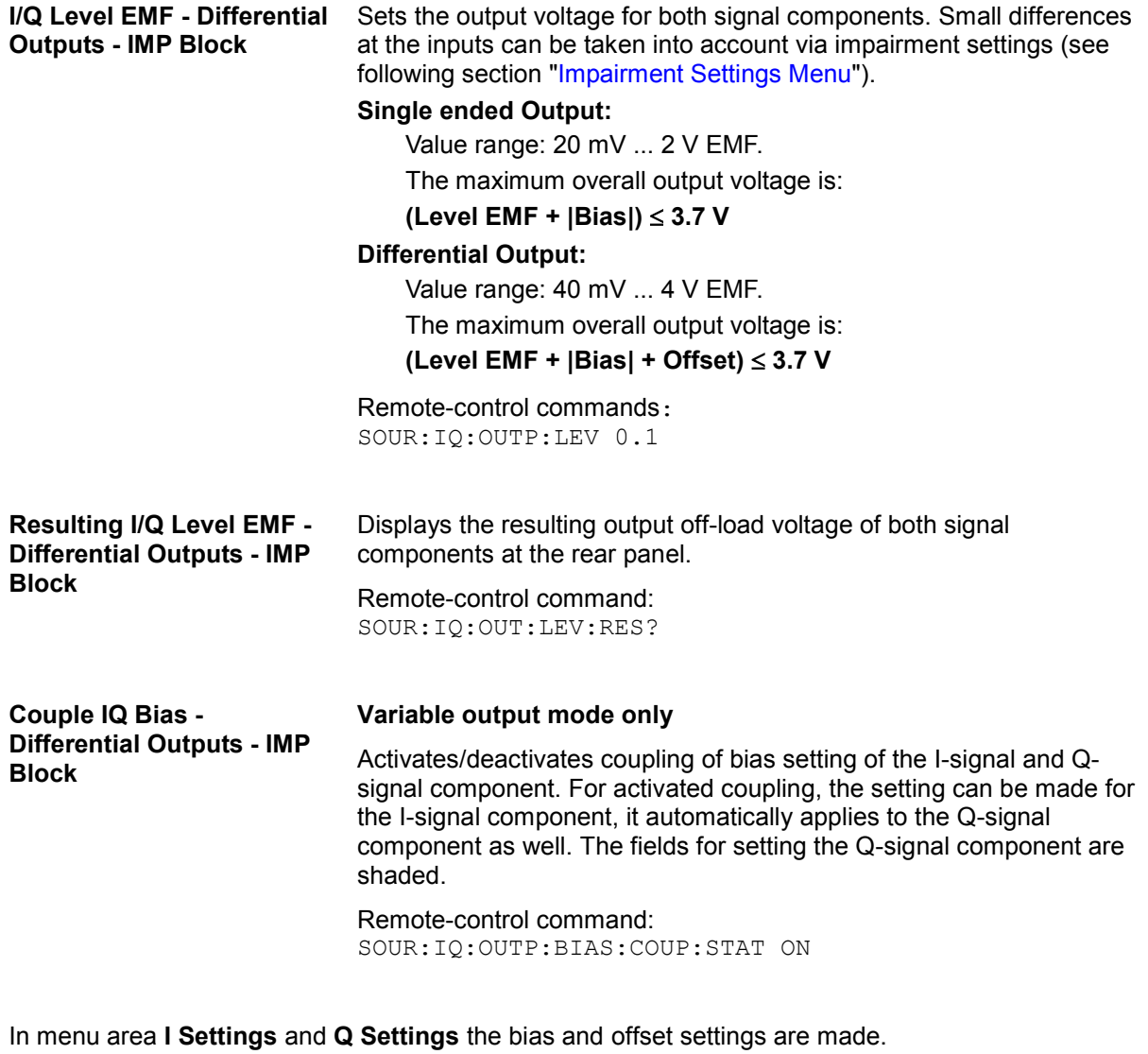

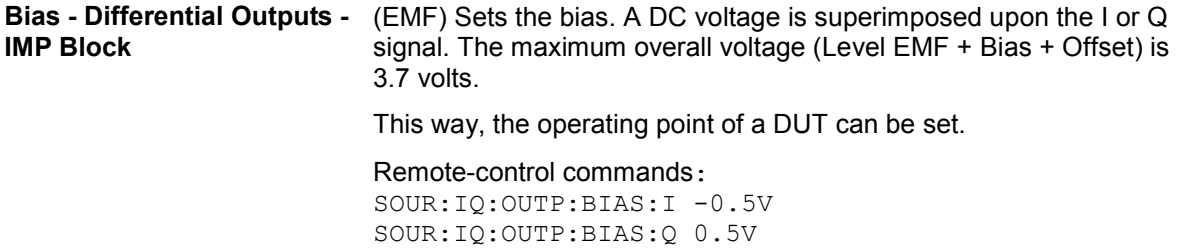
**Offset - Differential Outputs** Sets an offset between the inverting and the non-inverting output. The **- IMP Block**  maximum overall voltage (**Level EMF** + **Bias** + **Offset**) is 3.7 Volt. The set value is set half in the positive and half in the negative direction:

> A positive offset is set with half of the value in positive direction at the non-inverting outputs, in negative direction at the inverting outputs, respectively.

> For example, if a 100.0 mV offset value is set for the I signal component, the output signal at **I OUT** will have a 50.0 mV offset and the output signal at **I OUT Bar** will have a - 50.0 mV offset.

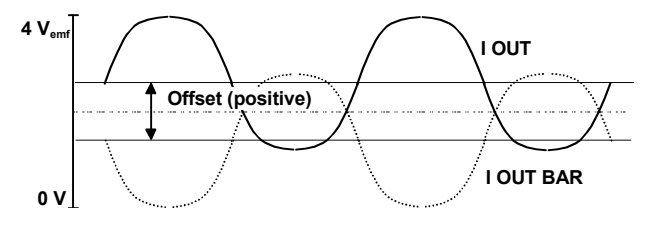

A negative offset is set with half of the value in negative direction at the non-inverting outputs, in positive direction at the inverting outputs, respectively.

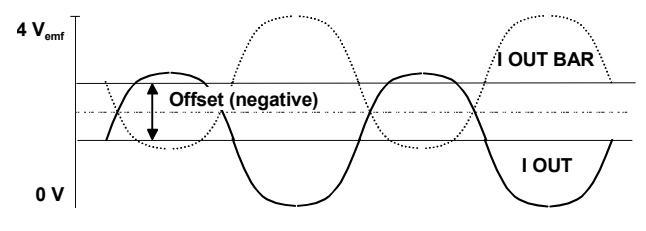

This setting is available only for output type **Differential**.

Remote-control commands: SOUR:IQ:OUTP:OFFS:I 0.01V SOUR:IQ:OUTP:OFFS:Q 0V

## **I/Q Level - Info...**

## **Baseband Signal Level**

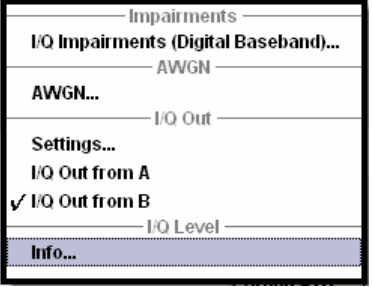

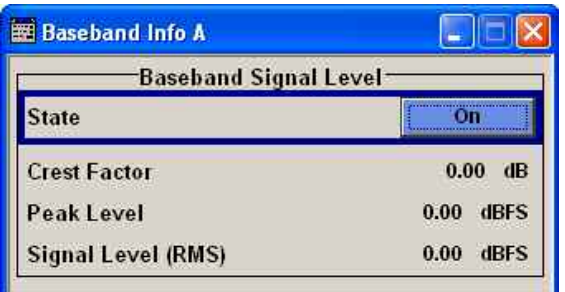

The signal levels and the crest factor of the baseband signal at the I/Q output connectors are indicated in the dialog box **Baseband Signal Level**.

#### *Note:*

*Up to baseboard version DacBoard 1141.8090.xx the calculated signal levels are displayed. From "DacBoard 1141.8190.02" or higher monitoring the measurement with or without interfering is provided.* 

This information is needed by the user, for example, in order to use the I/Q signal externally and to adjust the level correctly there, or to see how the signal is modulated.

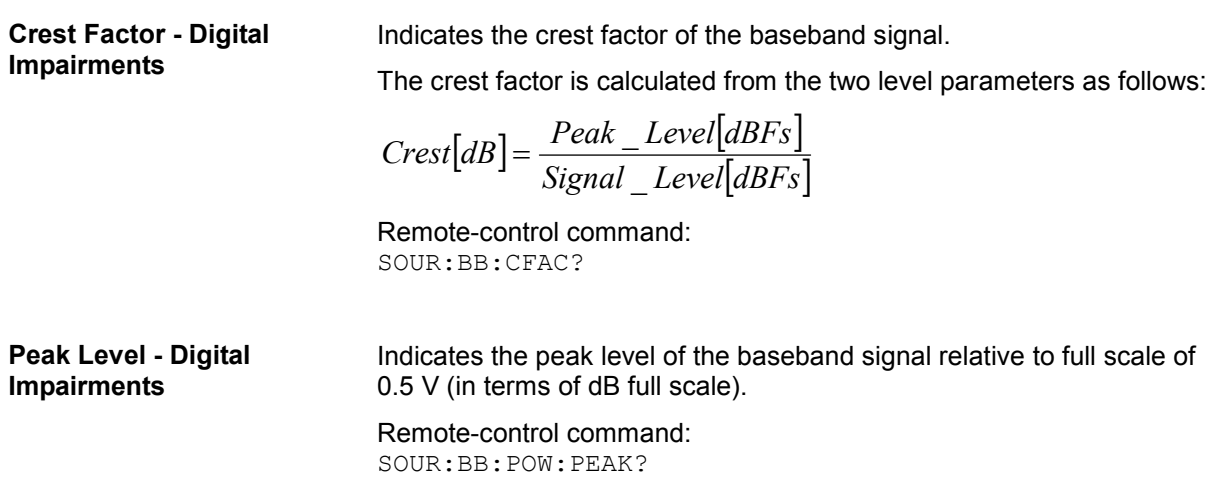

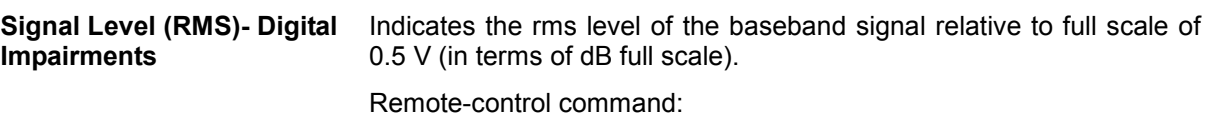

SOUR:BB:POW:RMS?

### **Baseband Signal Level Measurement**

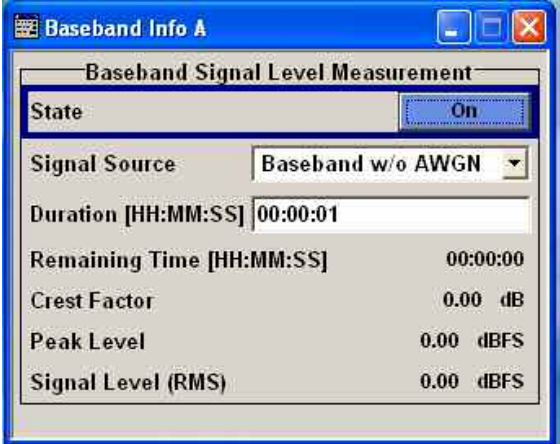

**State - Digital Impairments -** 

Information on the baseband I/Q signal during measurement is indicated in the dialog box **Baseband Signal Level Measurement**. Level, crest factor and duration of the measurement can be displayed for a I/Q signal either with or without interfering (AWGN).

#### *Note:*

*Monitoring the measurement of the digital I/Q baseband signal requires the baseboard version "DacBoard 1141.8190.02" or higher. Up to baseboard version DacBoard 1141.8090.xx only the calculated signal levels are provided. The currently equipped DacBoard is listed in the dialog Setup System Hardware Config, section Baseband Assembly.*

Activates/deactivates the measurement of the digital I/Q baseband

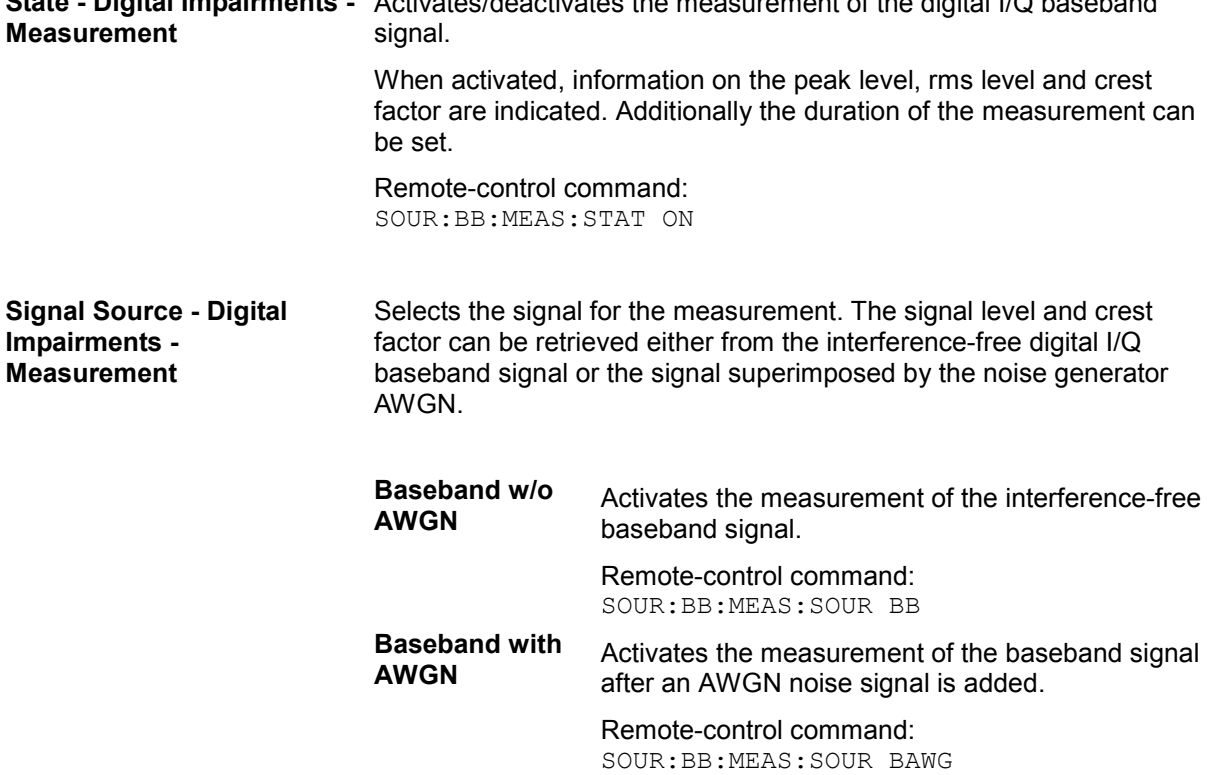

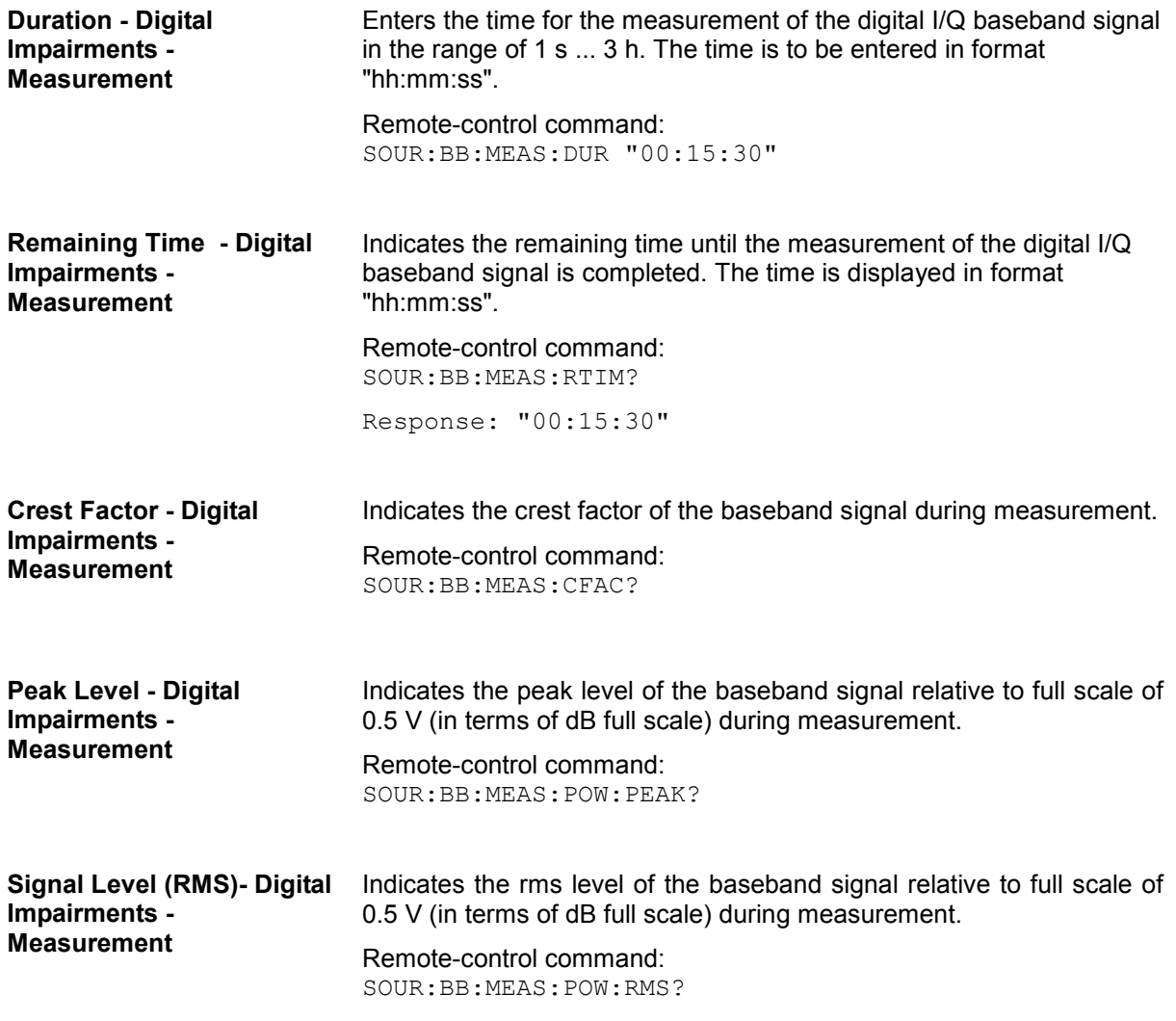

# **Baseband Signal - Baseband**

## **Introduction - Baseband Signal**

The R&S Signal Generator provides you with the ability to generate digital modulation signals in accordance with the definitions in the digital standards or with user-definable characteristics. Signals are generated in realtime or from a data store with the aid of external and internal data. You can also load externally computed modulation signals into the R&S Signal Generator in the form of waveform files.

Several digital standards are provided, plus digital modulation with user-definable signal characteristics, generation of waveforms with the aid of the Arbitrary Waveform Generator and generation of multi carrier CW signals with the aid of Multi Carrier CW.

The settings for digital modulation can be accessed in the block diagram via the "**Baseband**" function block or with the aid of the  $MENU$  key.

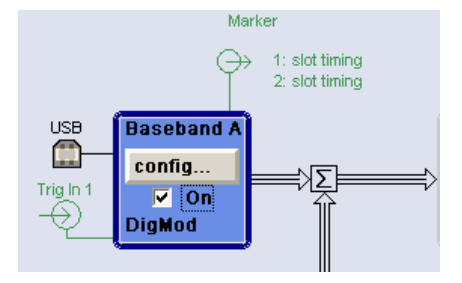

The equipment layout for generating the internal, digital modulation signals includes the options Baseband Main Module (B13) and one of the options Baseband Generator (B9/B10/B11) .The three Baseband Generator options feature different ARB memory sizes (see data sheet). Apart from the memory size, however, the options offer the same functionality, either one can be installed.

In addition, the appropriate option is required for the digital standards. These options are specified in the description of the respective standard.

The minimum equipment for a two-path instrument is a second R&S SMx-B9/B10/B11 option. This can be used simultaneously on the second path to generate a modulation signal which can either be routed via path A or added to the signal on path A with a frequency offset that can be set. In the case of a fully two-path layout (baseband and RF sections) path B can be operated as a second signal generator independently of path A (see chapter 2, 'Getting Started', and data sheet).

In the subsequent signal route the baseband signals can be frequency-shifted, detuned or loaded with noise (see sections "Menu Impairment Settings" and "Noise generator - AWGN").

## **Signal Routing and Frequency Shifting**

In the case of two-path instruments, signal routing, frequency offset and path gain definition are defined at the topmost menu level in the **Baseband** block or by using the MENU button under **Baseband**.

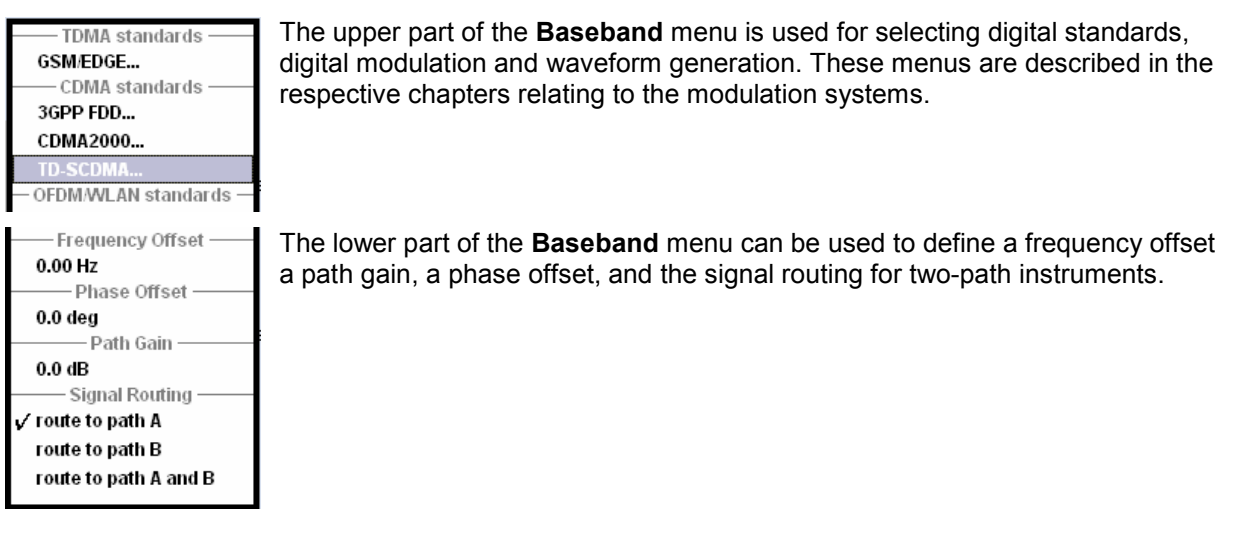

The **Frequency Offset** section is used to enter the frequency offset.

#### **Frequency Offset - Baseband**

Enters the frequency offset for the baseband signal.

The offset affects the signal on the **Baseband block** output**.** It shifts the useful baseband signal in the center frequency.

#### *Note:*

*For sample rates of exactly 100 MHz (Mode Digital Input (Native 100 MHz)) it is not possible to enter a frequency offset. The digital signal is fed into the signal path directly and not routed to the resampler where the frequency offset takes place. This type of entry is also prohibited if the noise generator (AWGN block) is on.* 

The complex I/Q bandwidth of the shifted useful signal must not exceed 80 MHz in total. The following applies:

$$
f_{\text{offset}} - \frac{f_{\text{use}}}{2} \ge -\frac{80}{2} \text{MHz} \quad \text{and} \quad f_{\text{offset}} + \frac{f_{\text{use}}}{2} \le +\frac{80}{2} \text{MHz}
$$

 $f_{use}$  = the complex useful bandwidth of the I/Q signal before the offset.

 $f_{\text{offset}}$  = frequency offset.

The following graph illustrates the setting range for the frequency offset.

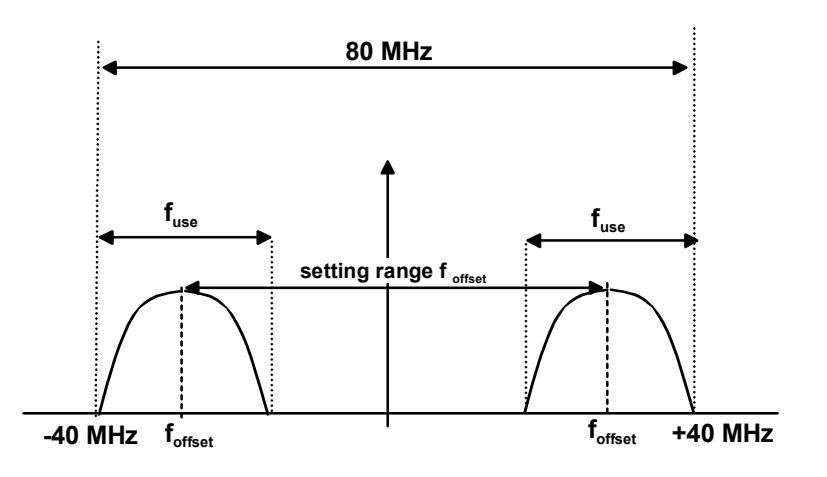

### **Example:**

3GPP FDD signal (chip rate 3.84 Mcps, root-cosine filter 0.22).

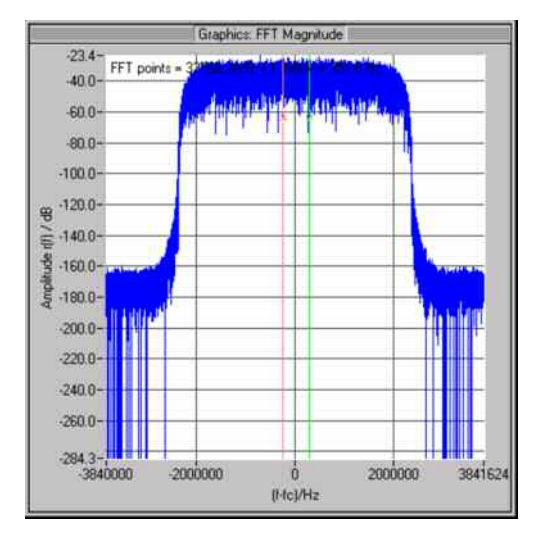

The complex useful bandwidth of a signal which has been filtered using a root-cosine filter with roll off  $\alpha$  is calculated as follows:

$$
f_{use} = (1 + \alpha) * f_{symbol}
$$

 $f_{\text{swmbol}}$  = the symbol rate or chip rate of the signal.

In the example the complex useful bandwidth is calculated as follows:

 $F_{use}$  = (1+ 0.22)  $*$  3.84 MHz = 4.6848 MHz.

So as to comply with the condition requiring a maximum I/Q bandwidth of 40 MHz, the valid range of values for the frequency offset is then:

$$
-40MHz + \frac{4.6848 MHz}{2} \le f_{offset} \le 40MHz - \frac{4.6848 MHz}{2} =
$$

 $-35.3152 \text{MHz} \le f_{\text{offset}} \le 35.3152 \text{MHz}$ 

In the case of ARB signals, the output clock rate can be used for estimating the maximum I/Q bandwidth of the waveform.

Remote-control command: SOUR:BB:FOFF 2MHZ

The **Phase Offset** section is used to enter the relative path gain.

**Phase Offset - Baseband** Enters the phase offset for the baseband signal of the selected path compared to the baseband signal of the other path and/or of the external baseband input.

The gain affects the signal on the **Baseband block** output.

Remote-control command: SOUR:BB:POFF 0.4DEG

The **Path Gain** section is used to enter the relative path gain.

**Path Gain - Baseband** Enters the path gain for the baseband signal of the selected path compared to the baseband signal of the other path and/or of the external baseband input.

The gain affects the signal on the **Baseband block** output.

The **Path Gain**s of the different baseband sources (Baseband A and Baseband B) define the relative gain of the associated signals. The real gain depends on the following parameters along with the set path gain:

- Signal characteristics, in particular the crest factor
- Number of baseband sources
- Overall RF output level.

The sum baseband signal can be verified in the spectrum display in the **Graphics** block.

Remote-control command: SOUR:BB:PGA 2 dB

The **Signal Routing** section is used to define the signal route for two-path instruments.

**Signal Routing - Baseband** Selects the signal route for the baseband signal of a two-path instrument. The following table shows the combination of signal routes allowed for two-path instruments.

> **Route to path A** The baseband signal is introduced into path A. The signals from both paths are summed if necessary. Remote-control command:

SOUR:BB:ROUT A

**Route to path B** The baseband signal is introduced into path B. The signals from both paths are summed if necessary. Remote-control commands:

SOUR:BB:ROUT B

**Route to path A and B**  The baseband signal is introduced into path A and path B. The signals from both paths are summed if necessary.

> Remote-control command: SOUR:BB:ROUT AB

Table **Error! No text of specified style in document.**-1 Combinations of signal routings for two-path instruments

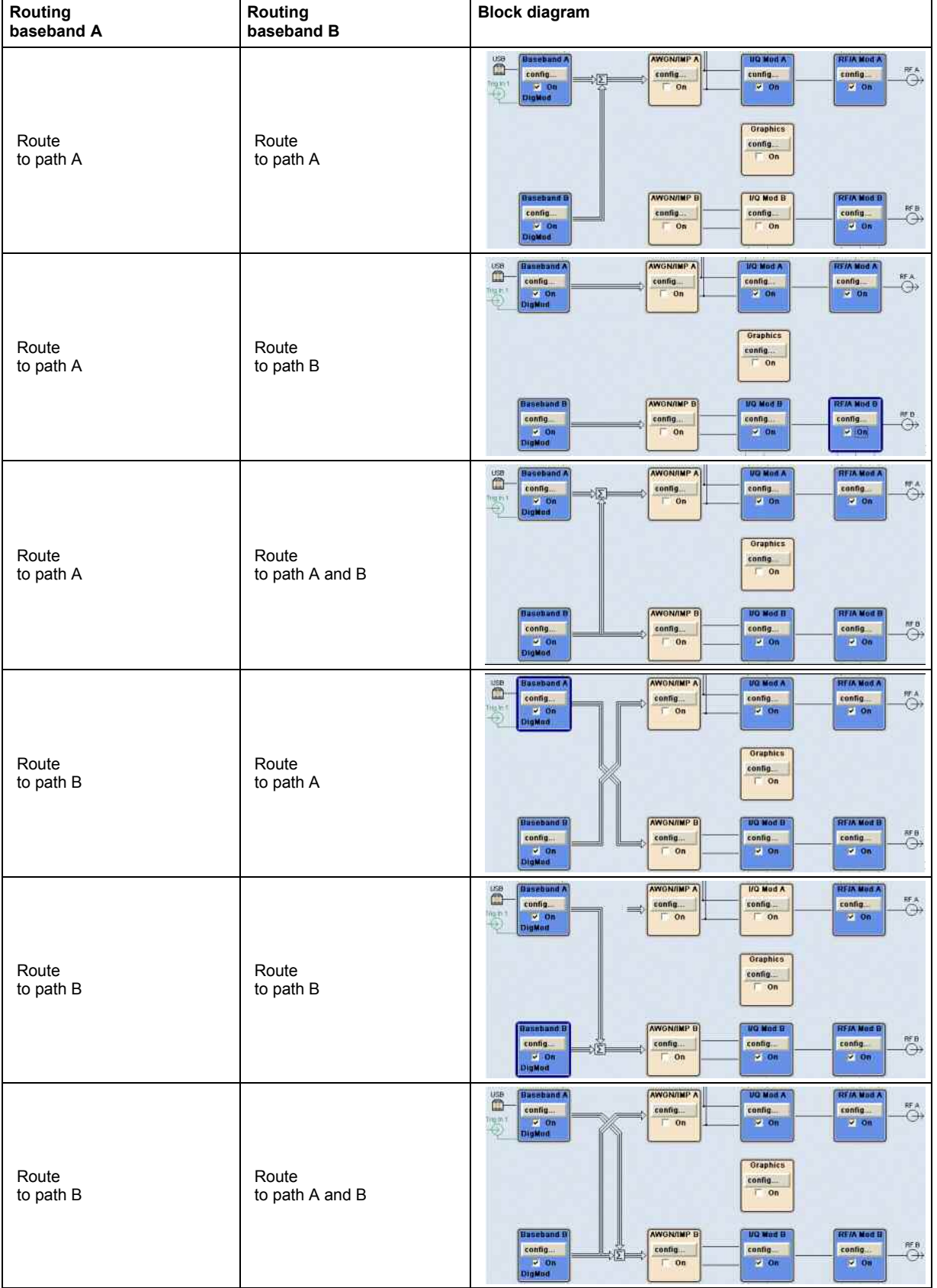

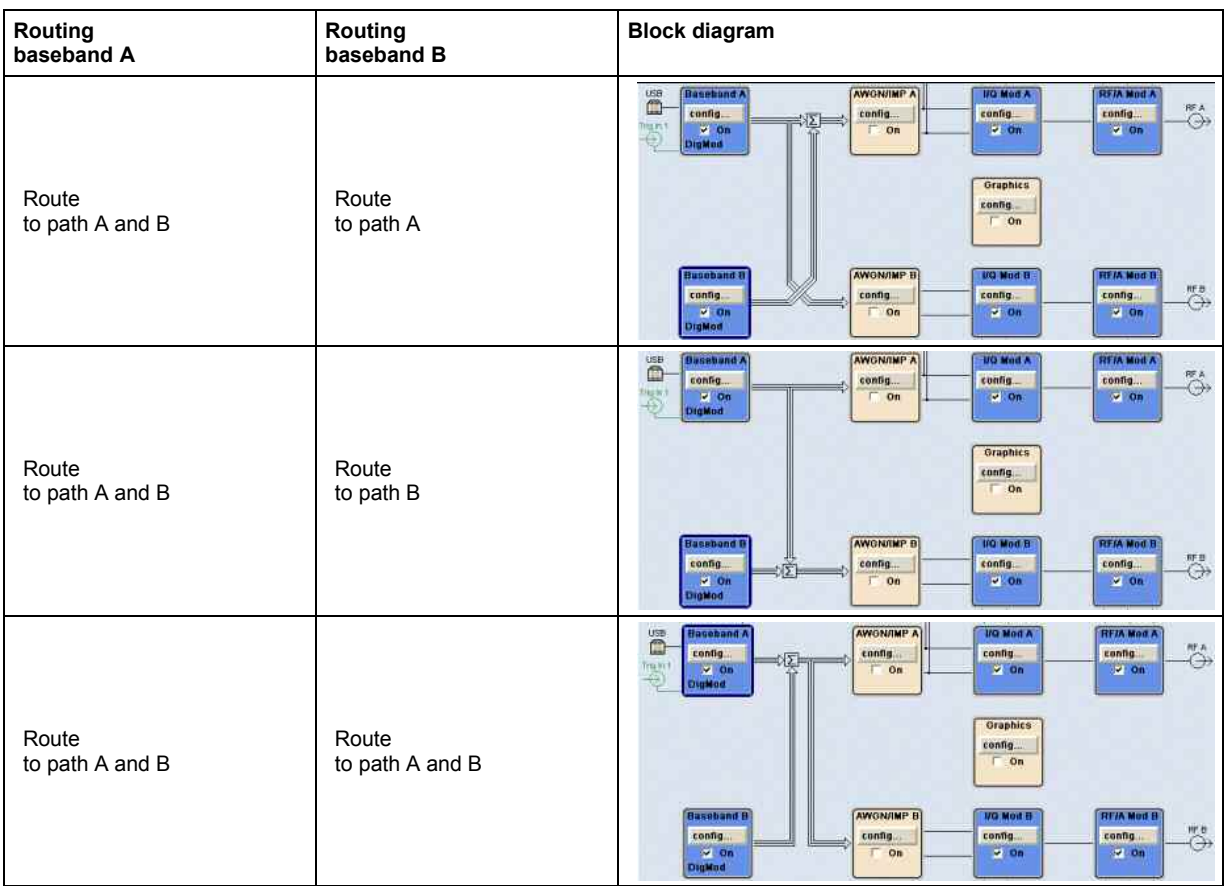

## **Data and Signal Sources in Baseband**

This section describes the common characteristics of the signals used for generating the baseband signal for all standards, including for example all listed data sources. The selection in the digital menus at any given time depends on the parameter and standard concerned and is clear from the selection list offered in the menu. The external data sources may therefore not be available in certain cases.

Characteristics which are uniquely specific to particular standards are described in relation to the menu concerned.

The following input signals are used when digital modulation signals are being generated:

- Modulation data
- Clock signals
- Control signals

The input signals can be both internally generated and supplied from an external source. The internally generated data and clock signals are output not only on the DATA and Clock connectors but also on the corresponding pins of the AUX I/O interface.

In the case of two-path instruments, the external data and clock sources are permanently allocated to path A, and data output is always for path A. Likewise control signals and also trigger signals for triggering signal generation in the R&S Signal Generator can be internally generated or supplied from an external source.

Up to four marker output signals for synchronizing external instruments can be user-defined for each path.

Externally computed waveform files can be loaded via one of the computer interfaces (USB - memory stick, or Ethernet interface - network drive) or via the IEC bus in the instrument and generated with the aid of the Arbitrary Waveform Generator (ARB, see section *"Arbitrary Waveform Generator ARB*", page 239). Internally the **Multi Carrier CW** menu for defining multi carrier waveforms is available (see *"Multi Carrier Continuous Wave"*).

### **Internal PRBS Data and Data Patterns**

PRBS generators deliver pseudo-random binary sequences of differing length and duration. They are known as maximum length sequences, and are generated with the aid of ring shift registers with feedback points determined by the polynomial.

By way of example, the diagram below shows a 9-bit generator with feedback to registers 4 and 0 (output).

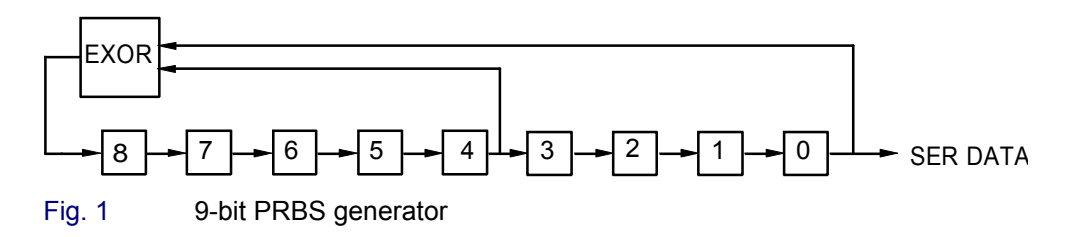

*Note:*

*For PRBS15 and PRBS23, a CCITT V.52-compliant data inversion is performed in the feedback path automatically as shown below:* 

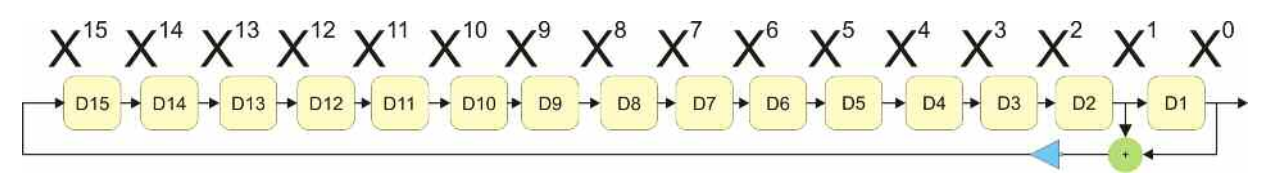

The pseudo-random sequence from a PRBS generator is uniquely defined by the register number and the feedback. The following table describes all the available PRBS generators:

Table 1 PRBS generators

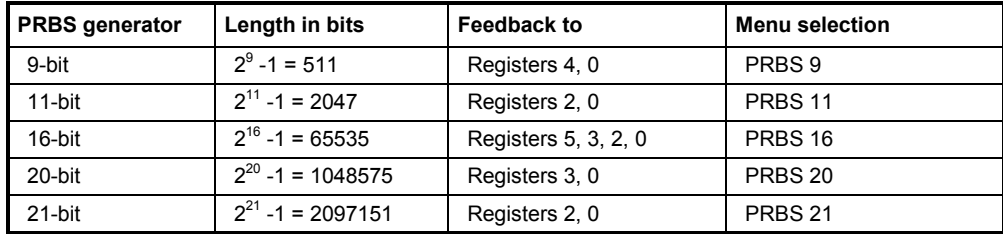

The **Data Source** selection for PRBS data from the menus is **PN09, ....**

Simple data patterns such as binary 0 strings or 1 strings can also be used as internal modulation data. The **Data Source** selection from the menus is **ALL 0**, **ALL1**. A variable bit string with a maximum length of 64 bits can be entered in an input field by selecting **Pattern**.

### **Internal Modulation Data from Lists**

Internal modulation data can be generated and stored in the form of binary lists. A separate file is created for each list and held on the R&S Signal Generator hard disk. The file name can be defined by the user.

The **Data Source** selection from the menus is **Data List**. When this menu item is chosen the **Select Data List** button appears; this opens the file-selection window for data lists. A list can be created and edited in the **Data List Editor**, which is accessed from the menu via the **List Management** or **Data List Management** button.

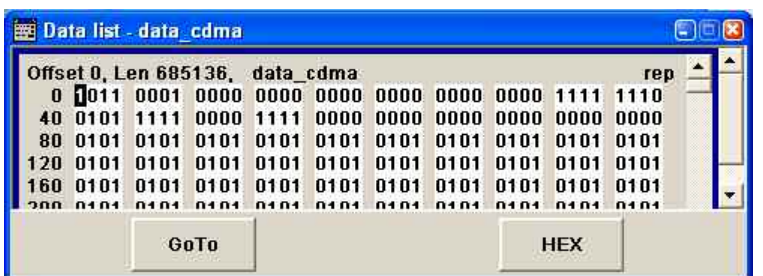

The maximum length of a data list is determined by the size of the data list memory (see data sheet). There is no restriction on the number of lists that can be stored.

## **External Synchronous Modulation Data**

#### **External Serial Modulation Data via the DATA Connector**

For **Custom Digital Modulation**, serial modulation data can be supplied bit-by-bit via the DATA connector. The **Data Source** selection from the menu is **Extern Serial**. In the case of two-path instruments the DATA input is permanently allocated to path A.

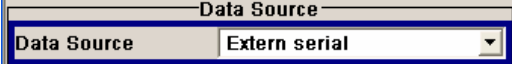

In the case of modulation modes with more than 1 bit/symbol, the most significant bit (MSB) must be fed in first (MSB first).

The clock reference (symbol clock) used to read in the data can be either internal or external.

External serial data is output on the PARDATA pins of the AUX I/O interface as parallel data LSBjustified.

The maximum data rate for serial data processing can be found in the data sheet.

#### **External Parallel Modulation Data via the AUX I/O Interface**

For **Custom Digital Modulation**, parallel data can be supplied symbol-by-symbol via the AUX I/O interface (D0 – D9). The **Data Source** selection from the menu is **Extern Parallel**. In the case of twopath instruments the data lines from the AUX I/O interface are allocated to path A permanently.

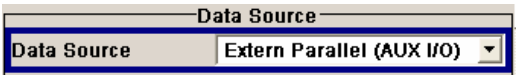

In the case of modulation modes with fewer than 10 bits/symbol, the data must be applied LSB-justified. In the case of 8-PSK modulation for example (3 bits/symbol) only data lines D0, D1 and D2 are used.

The clock reference (symbol clock) used to read in the data can be either internal or external.

External parallel data is output on the DATA connector serially. However, there is a maximum data rate above which serial data processing becomes impossible and the DATA connector becomes highimpedance. The maximum data rate for parallel data processing is shown in the data sheet.

### **Clock Signals**

The clock reference used for generating the timing pulse can be either internal or external (**Clock Source** selection from the menu: **Internal** / **External**).

#### **Internal clock reference**

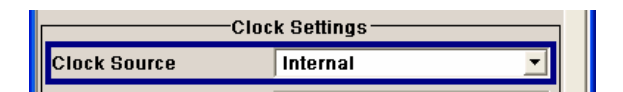

When the internal clock reference is selected, the clock signals generated by the R&S Signal Generator are output on the following connectors:

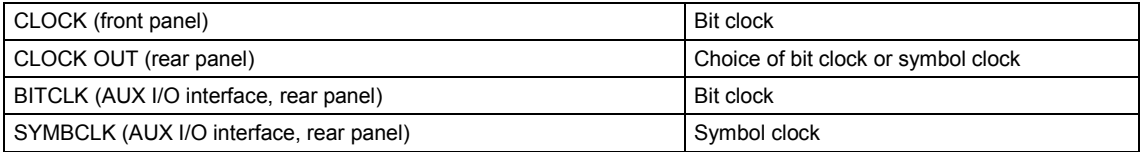

If required, in the case of two-path instruments the internal bit clock or symbol clock from path B can be output on one of the USER interfaces. The clock output signals are assigned in the menu sequence Setup -**Environment - Global Trigger/Clock/External Inputs - USER Marker /AUX I/O Settings**.

#### **External clock reference**

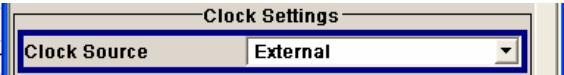

When the external clock reference is selected, it is always supplied via the CLOCK connector on the front panel. The internal clocks synchronized to it are output on the following connectors:

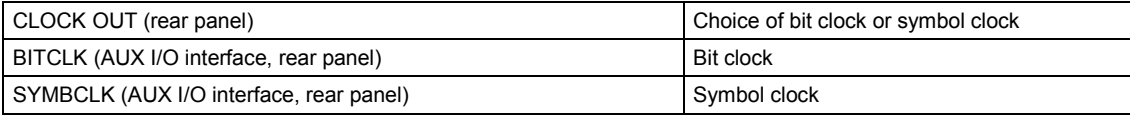

The active edge of the external clock signal on the CLOCK input is selectable (menu Setup -**System-Global Trigger/Clock/External Inputs**). Internally the rising edge is always taken as the active edge. The active rising edge of the internal clocks is therefore synchronized with either the rising or the falling edge of the external clock reference. A symbol clock can be supplied externally or, if internally generated or externally asynchronous data is being fed in, a multiple of a symbol clock can be supplied.

In the case of two-path instruments the external clock signal is applied to path A.

In order for the clock synthesizer on the R&S Signal Generator to be synchronized correctly, the external clock reference must first be applied and the correct symbol rate must then be set. Until this has been done the external clock source must not be selected (**Clock Source External**).

#### *Note:*

*The symbol rate set must not deviate from the symbol rate of the external signal by more than 2% (see also data sheet).* 

The synchronization of data signals and clock signals for the various data sources and clock sources is described in the following section.

## **Synchronizing Data Signals and Clock Signals**

When selecting data signals and clock signals, the following operating modes are possible:

- Internal clock and internal data
- Internal clock and external synchronous data
- External clock and external synchronous data
- External clock and either internal data or external asynchronous data

#### **Internal Clock and Internal Data**

When internal data is selected for path A, this data is output in serial mode on the DATA connector or in parallel mode on the PARADATA pins of the AUX I/O interface (**Custom Digital Modulation**).

In modulation modes with fewer than 10 bits/symbol, the parallel data is output LSB-justified. In the case of 8-PSK modulation for example (3 bits/symbol) only data lines D0, D1 and D2 are used.

The internal data of path B is not output in two-path instruments. For synchronization purposes, however, it is possible to output the bit clock or symbol clock from this path to one of the USER connectors.

In the following example, the diagram shows the output signals of an 8-PSK modulation (3 bits per symbol) on the serial DATA interface. The positive edge of the clock is always used when outputting data. The data source is a data list with  $15 \text{ bits} = 001\ 010\ 100\ 101\ 110$  (5 symbols).

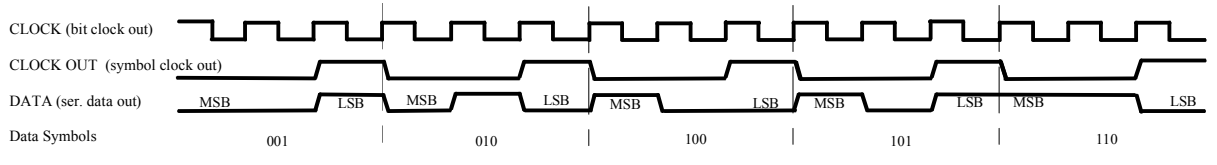

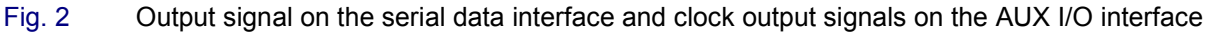

There is a maximum data rate above which serial data processing becomes impossible. This data rate can be found in the data sheet. If the rate is exceeded the DATA connector becomes high-impedance, and the output on the CLOCK connector is the symbol clock instead of the bit clock.

In the following example, the diagram shows the output signals of an 8-PSK modulation (3 bits per symbol) on the parallel interface. The data source is a data list with 15 bits = 001 010 100 101 110 (5 symbols).

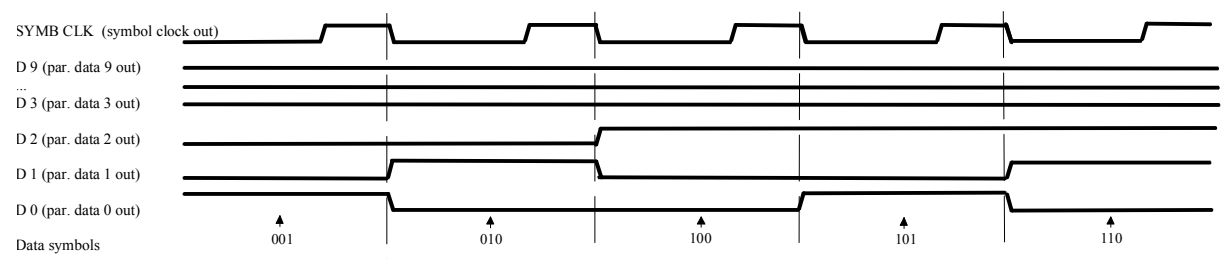

Fig. 3 Data and clock output signals on the parallel AUX I/O interface

In order for parallel external data to be retrieved correctly the rising edge of the symbol clock must be used, since the timing between the falling edge of the symbol clock and the data switch on the parallel interface is undefined.

### **Internal Clock and External Synchronous Data**

### **External serial data**

When serial data for **Custom Digital Modulation** is being fed in via the DATA connector on the front panel, the symbol clock acts as a scanning pulse (strobe) so as to mark the least significant bit in a symbol.

The clock signals are output on the CLOCK and CLOCK OUT connectors (front panel and rear panel respectively, choice of bit clock or symbol clock on the latter) and on the BITCLK or SYMBCLK pins on the AUX I/O interface. Optimum timing is achieved from using the output signal on the CLOCK connector on the front panel. The setup and hold times (see following diagram, t<sub>setup</sub> and t<sub>hold</sub>) that must be maintained in the R&S Signal Generator to ensure that the serial data is accepted correctly can be found in the data sheet.

The following diagram illustrates the timing ratios between data and clock when serial data is being supplied from an external source and the internal clock source is being used.

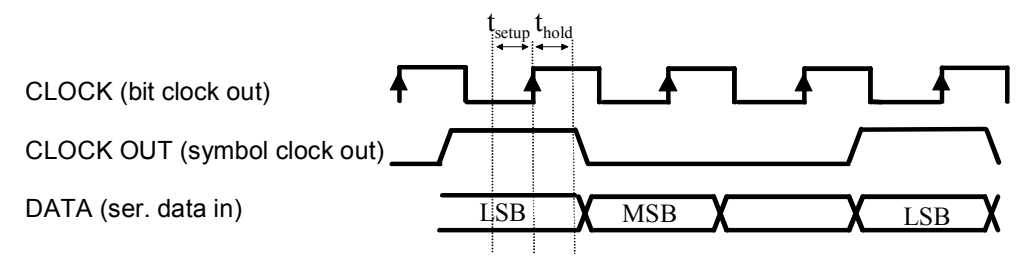

Fig. 4 External serial data and the clock signals which are output (bit clock and symbol clock). The setup time  $(t_{\text{setup}})$  and hold time  $(t_{\text{hold}})$  can be found in the data sheet.

### **External parallel data**

When parallel data for **Custom Digital Modulation** is being fed in via the AUX I/O interface (D0 – D9), the internal symbol clock is used.

The symbol clock is output on the CLOCK OUT connector (rear panel, choice of bit clock or symbol clock) and on the SYMBCLK pin on the AUX I/O interface. Optimum timing is achieved by using the symbol clock on the SYMBCLK pin on the AUX I/O interface. The setup and hold times (see following diagram,  $t_{\text{setup}}$  and  $t_{\text{hold}}$ ) that must be maintained in the R&S Signal Generator to ensure that the serial data is accepted correctly can be found in the data sheet.

The following diagram illustrates the timing ratios between data and clock when parallel data is being supplied from an external source and the internal clock source is being used.

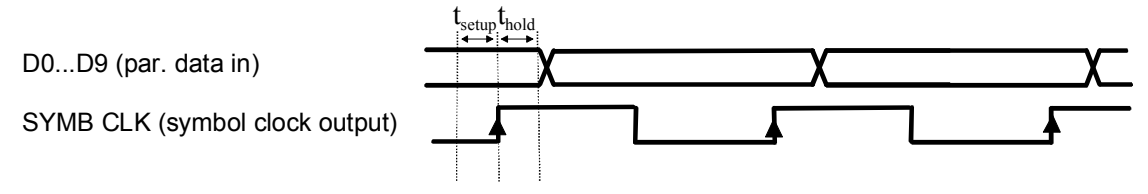

Fig. 5 External parallel data, internal clock signal and the clock signal that is output on the AUX I/O interface The setup time (t<sub>setup</sub>) and hold time (t<sub>hold</sub>) can be found in the data sheet.

### **External Clock and External Synchronous Data**

When synchronous modulation data is being fed in from an external source for **Custom Digital Modulation**, clock generation in the R&S Signal Generator can be synchronized on the rising or falling edge of an external symbol clock. The clock reference is supplied on the CLOCK connector (front panel).

The clock signals generated as a result are output on the CLOCK OUT connector (rear panel, choice of bit clock or symbol clock) and on the BITCLK or SYMBCLK pins on the AUX I/O interface.

#### **External serial data**

The following diagram illustrates the timing ratios between data and clock when serial data is being supplied from an external source and an external reference clock is being used.

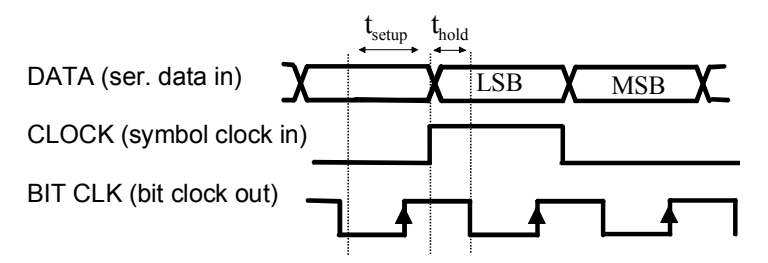

Fig. 6 External serial data and external symbol clock - 3 bits/symbol with high and low active **symbol clock** for marking the LSB. The data and the symbol clock must change state simultaneously. The setup time  $(t_{setuo})$  and hold time  $(t_{hold})$  can be found in the data sheet.

A bit clock is generated from the externally supplied symbol clock and is used for reading the serial data into the R&S Signal Generator. The active edge of this bit clock is located ahead of the symbol clock.

#### **External parallel data**

The following diagram illustrates the timing ratios between data and clock when parallel data is being supplied from an external source and an external reference clock is being used.

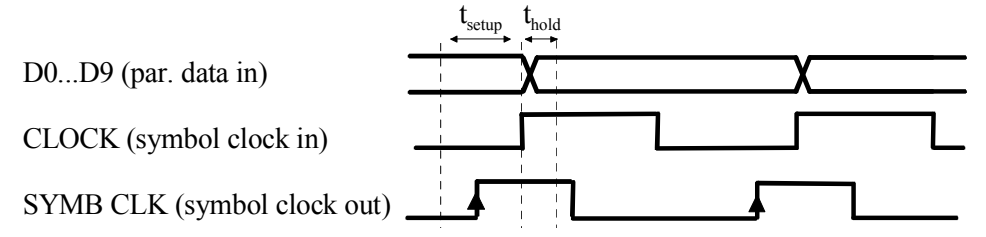

Fig. 7 External parallel data with high and low active external symbol clock. The setup time  $(t<sub>setup</sub>)$ and hold time  $(t_{hold})$  can be found in the data sheet.

The R&S Signal Generator uses the externally supplied symbol clock to generate an internal symbol clock that defines the sampling points at which the parallel data is read into the R&S Signal Generator. These sampling points are also located a little ahead of the external symbol clock.

#### **External Clock and Internal or External Asynchronous Data**

If the modulation data is generated internally or supplied asynchronously from an external source, clock generation in the R&S Vector Signal Generator can be synchronized on an external symbol clock, or a multiple thereof, which is fed in on the CLOCK connector (front panel). Synchronization can be based on the rising edge or falling edge according to choice. The maximum permissible multiple symbol clock can be found in the data sheet.

## **Control Signals**

The following control signals are processed in the R&S Signal Generator:

- **Burst Gate** and **Level Attenuation** for power ramping
- **CW** for controlling the CW (continuous wave) mode

The **CW** signal turns off digital modulation. The RF signal is output in unmodulated form. In case of standards in which it is possible to switch between different modulation modes, the signal is output only and cannot be supplied from an external source. In such cases it indicates the modulation mode internally (standard GSM: signal high (1) = modulation mode GMSK and signal low (0) = modulation mode 8PSK EDGE).

The CW control signal is generated internally and fed to the AUX I/O interface. The control signals for power ramping can be provided externally for **Custom Digital Modulation** only. When generated internally the signals are output on the AUX I/O interface.

A dedicated internal **Control Data Editor** is provided for defining the control signals. This editor with its intuitive graphical interface can be used to define and save control signals. Definition by generating or editing a binary list is no longer necessary (though it is still possible via the IEC bus).

A separate file with the file extension **\*.dm\_iqc** is created for each defined control signal and held on the R&S Signal Generator hard disk.

If the **Component Data Editor** is used, the **Control Data Editor** is integrated with it. The defined control data is not held separately, but stored with the data structure. This applies both to signals of the Data Editor Realtime and the Data Editor Offline.

#### **Power Ramping and Level Attenuation**

In TDMA radio networks it is necessary to control the RF output signal envelope synchronously for the purpose of digital modulation. The signals **Burst** Gate and **Lev Att** are used for this. These signals are internally generated. In case of **Custom Digital Modulation** they can also be supplied from an external source via the AUX I/O interface.

When power ramping is enabled, a ramp is generated whenever there is a data switch on the **Burst**  signal (from high to low or low to high). The steepness of this ramp can be adjusted. Power ramping is enabled and configured in the **Power Ramp Control** submenu.

The Lev Att signal is used to control a defined level attenuation. If level attenuation is enabled, the modulation signal level is attenuated by a defined value if the **Lev Att** signal is high. The level attenuation value is defined in the **Power Ramp Control** menu. For the **GSM/EDGE** standard a maximum of 7 different level attenuation values can be defined and allocated separately to the 8 slots quite independently of one another. Level attenuation is enabled either in the **Power Ramp Control** menu (Custom Digital Modulation) or in the Burst Editor (GSM/EDGE).

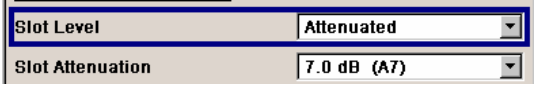

Level attenuation enables to simulate radio stations located at various distances.

The diagram below shows an example of how the power ramping signals work.

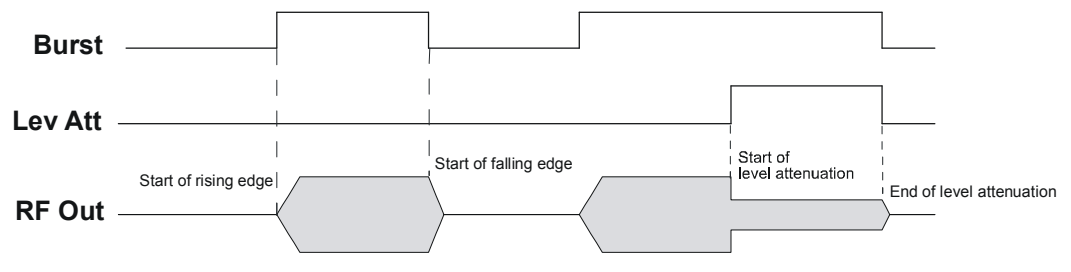

Fig. 8 Signal behavior when power ramping is enabled. The **Burst** Gate signal defines the start of the rising and falling edges of the envelope, and the **Lev Att** signal defines the start and end of level attenuation. The level attenuation value is defined in the **Power Ramp Control** menu.

## **Trigger Signals**

In the R&S Signal Generator, trigger signals are internally generated or externally supplied signals which start signal generation at a particular point in time.

Signal generation can also take place without triggering, in which case the signal is then generated in full after modulation is powered up. A trigger event either has no effect on signal generation (menu setting **Trigger Mode Auto**) or triggers a signal restart (menu setting **Trigger Mode Retrigger**).

If signal generation is triggered, the signal is continuously generated after the first trigger. In the **Armed\_Auto** mode, a further trigger event has no effect. In the **Armed\_Retrig** mode, every additional trigger event triggers a restart of the signal. In both cases, triggering can be reset to the initial state (**armed**), i.e. signal generation is stopped and the instrument waits for the next trigger to start signal generation anew.

The status of signal generation (**Running** or **Stopped**) is displayed for all trigger modes in the corresponding trigger menu of the digital standard currently switched on. The signal generation status particularly with an external trigger can thus be checked.

Internal and external trigger sources are available for triggering.

- Internally, triggering is carried out manually by pressing the **Execute Trigger** button (menu selection **Internal**).
- In the case of two-path instruments, internal triggering can be caused by the trigger signal on the second path (menu selection **Internal (Baseband A/B)**). This makes it possible to synchronize the signal on one of the two paths with the signal on the second path. Using an external trigger source, it is possible to set the trigger signal to be delayed or suppressed.
- External trigger signals can be fed in via the TRIGGER 1 and 2 connectors on the front and rear panels (menu selection **External**).

In the case of external triggering and internal triggering by the trigger signal on the second path, the start can be delayed by a definable number of symbols (menu setting (**External) Trigger Delay**). This makes it possible to purposely simulate the time delay between a base station signal and a user equipment signal, for example in the course of base station tests.

The effect of a restarted trigger signal in the **Retrigger** trigger mode can be suppressed for a definable number of symbols (menu setting (**External) Trigger Inhibit**). By this means the trigger can be suppressed for a definable number of frames, for example in the course of base station tests, and yet the signal can still be generated synchronously. In each frame the base station generates a trigger which would cause a signal generation restart every time but for the suppression.

**Example:** Entering 1000 samples means that after a trigger event, any subsequent trigger signal is ignored for the space of 1000 samples.

A signal which marks the trigger event set off by the current internal or external trigger of path A or B can be output at the USER connectors (AUX IO interface or USER BNC connector).

*Note:*

*The trigger mode setting, the selection of the trigger source and the setting of a delay and trigger suppression in the case of external triggering are carried out independently for each of the two paths. On the other hand configuration of the trigger connectors (polarity and impedance) is carried out jointly for both paths.* 

### **Marker Output Signals**

The R&S Signal Generator generates user-definable marker output signals which can be used to synchronize external instruments. By this means a slot clock or frame clock can be set, for instance, or the start of a particular modulation symbol can be marked.

Four marker outputs are available for each path. The outputs for markers 1 to 3 are defined, but marker 4 can be placed on one of the USER outputs according to choice.

**Path A** 

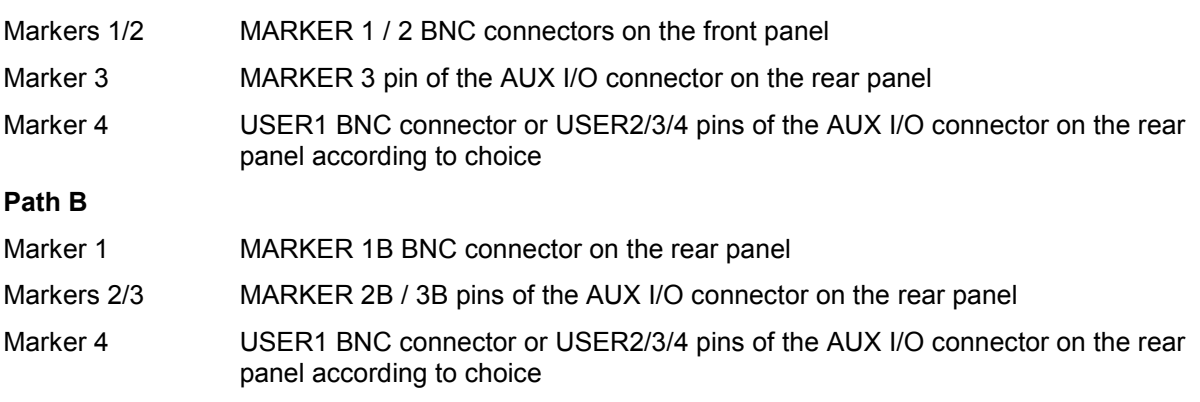

# **Digital Modulation - Custom Digital Modulation**

## **Introduction - Custom Digital Modulation**

The R&S Signal Generator can generate digital modulation signals with user-definable characteristics. Baseband filtering and the symbol rate can be set within wide limits.

The equipment layout for generating the digital modulation signals includes the options Baseband Main Module (B13) and Baseband Generator (B9/B10/B11).

In the case of two-path instruments, at least one further Baseband Generator (B9/B10/B11) option is needed for signal generation in the second path. Using this option a signal can be defined in path B and then either routed via path A or added to the signal on path A with a frequency offset that can be set. When path B is fully expanded with a second option Baseband Main Module (B13) and an RF section frequency option (B20x) the modulation signal can be output on RF output B.

When modulation is ON, a two-part level indication is shown in the header section of the display. This displays both the average power (LEVEL) and the peak envelope power (PEP) of the modulated RF output signal.

The difference between PEP and LEVEL depends on the modulation type and the filtering: Both values are pre-measured internally so that the displayed values match the true values in the signal. When external signals are used, they are replaced by PRBS data during pre-measurement.

## **Modulation Types - Custom Digital Mod**

The available predefined modulation types are ASK (amplitude shift keying), FSK (frequency shift keying), PSK (phase shift keying) and QAM (quadrature amplitude modulation). Additionally, a user defined modulation mapping can be applied (see *"*User Mapping*"*).

The actual modulation procedure is described by mapping, which assigns I and Q values (PSK and QAM) or frequency shifts (FSK) to every modulation symbol that occurs. This is represented graphically in the constellation diagrams.

The mapping for the selected modulation type is displayed in the **More..**. submenu in the **Modulation** menu section (see "More - Modulation Type - Digital Modulation", page *214*)

The QAM procedures 16QAM, 32QAM, 64QAM have been produced in accordance with ETSI standard ETS 300429 for digital video broadcasting (DVB). The QAM procedures 256QAM and 1024QAM are not specified in this standard, but have been produced according to the same basic principles.

In the case of all FSK procedures, the user can set the symbol rate  $f_{\text{SVMB}}$  up to a maximum value (see data sheet). If MSK is selected, the frequency deviation (**FSK deviation**) cannot be set since it is permanently set to ¼ of the symbol rate.

### Table 2 Modulation type and associated mapping

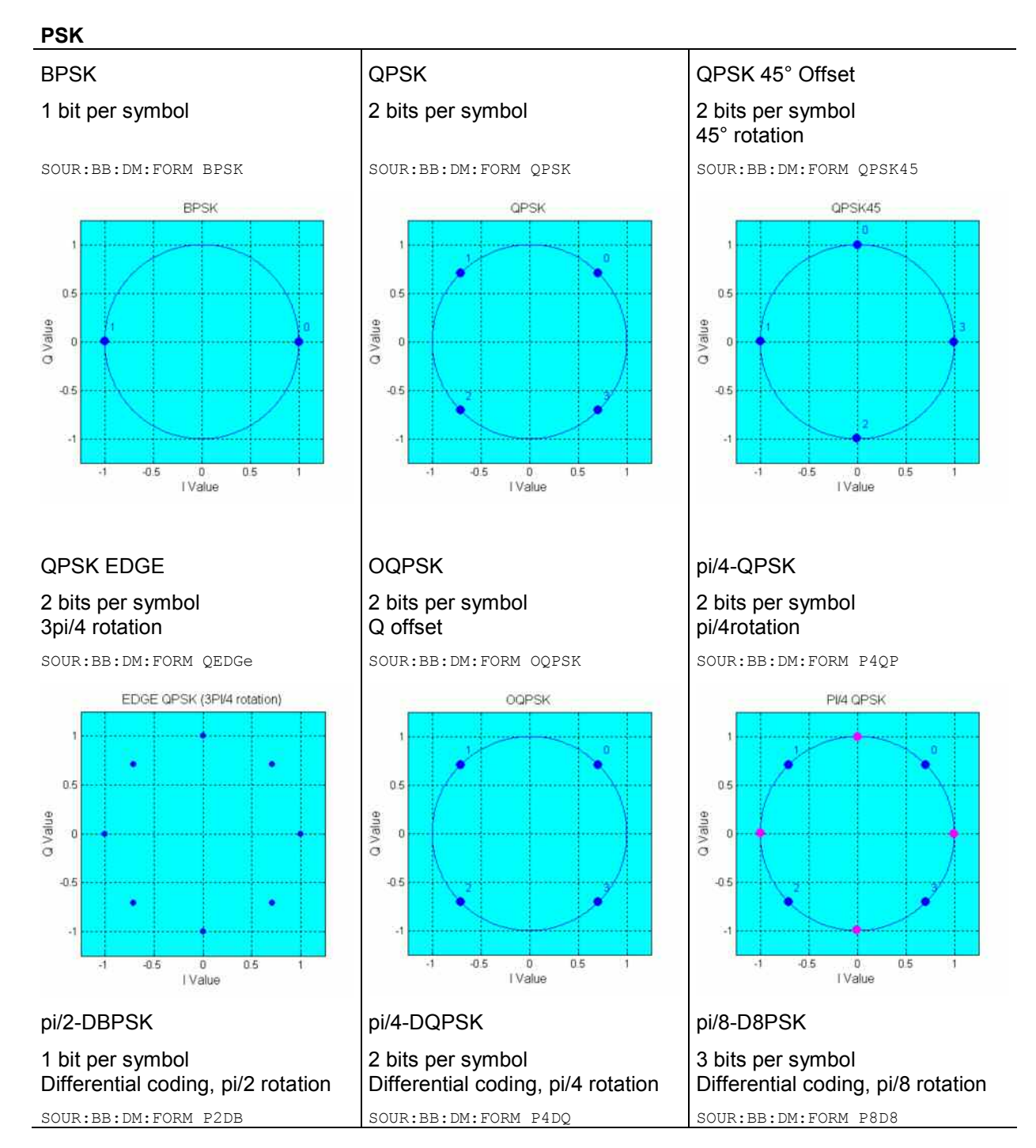

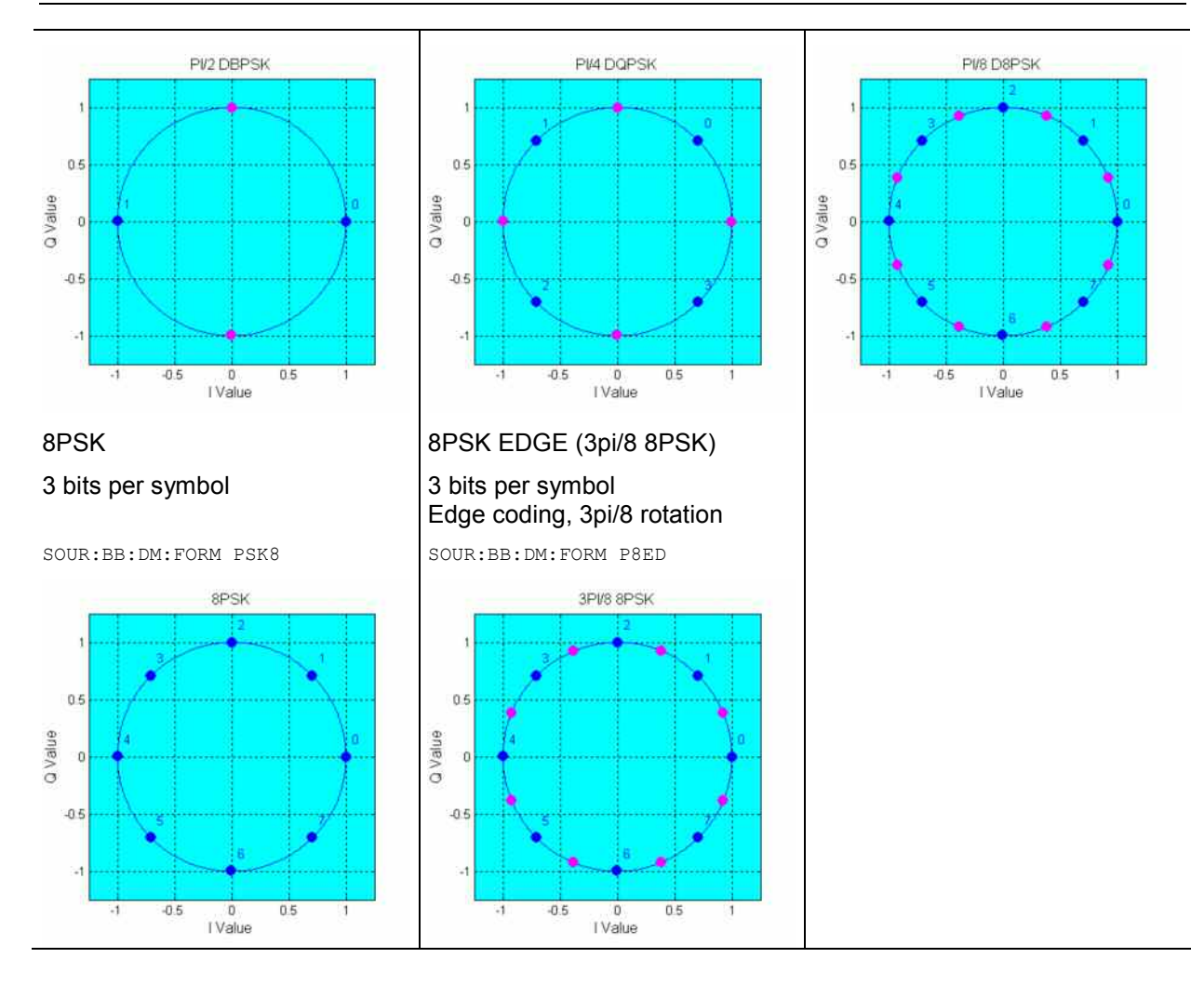

#### **QAM**

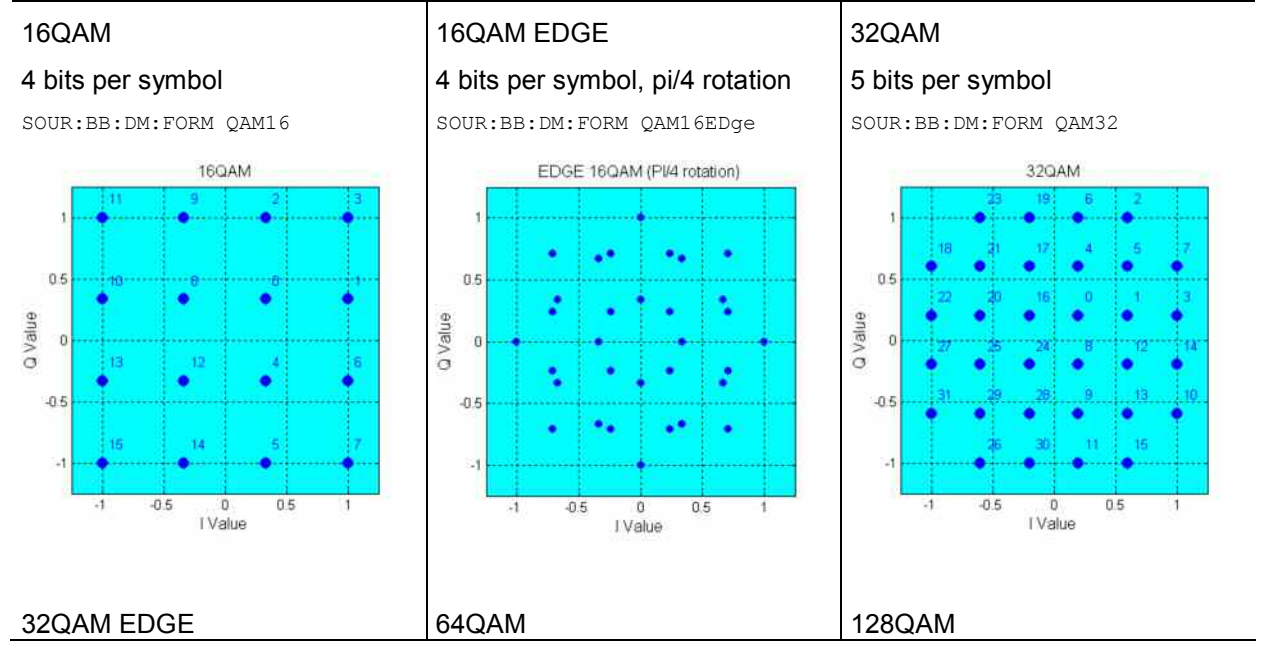

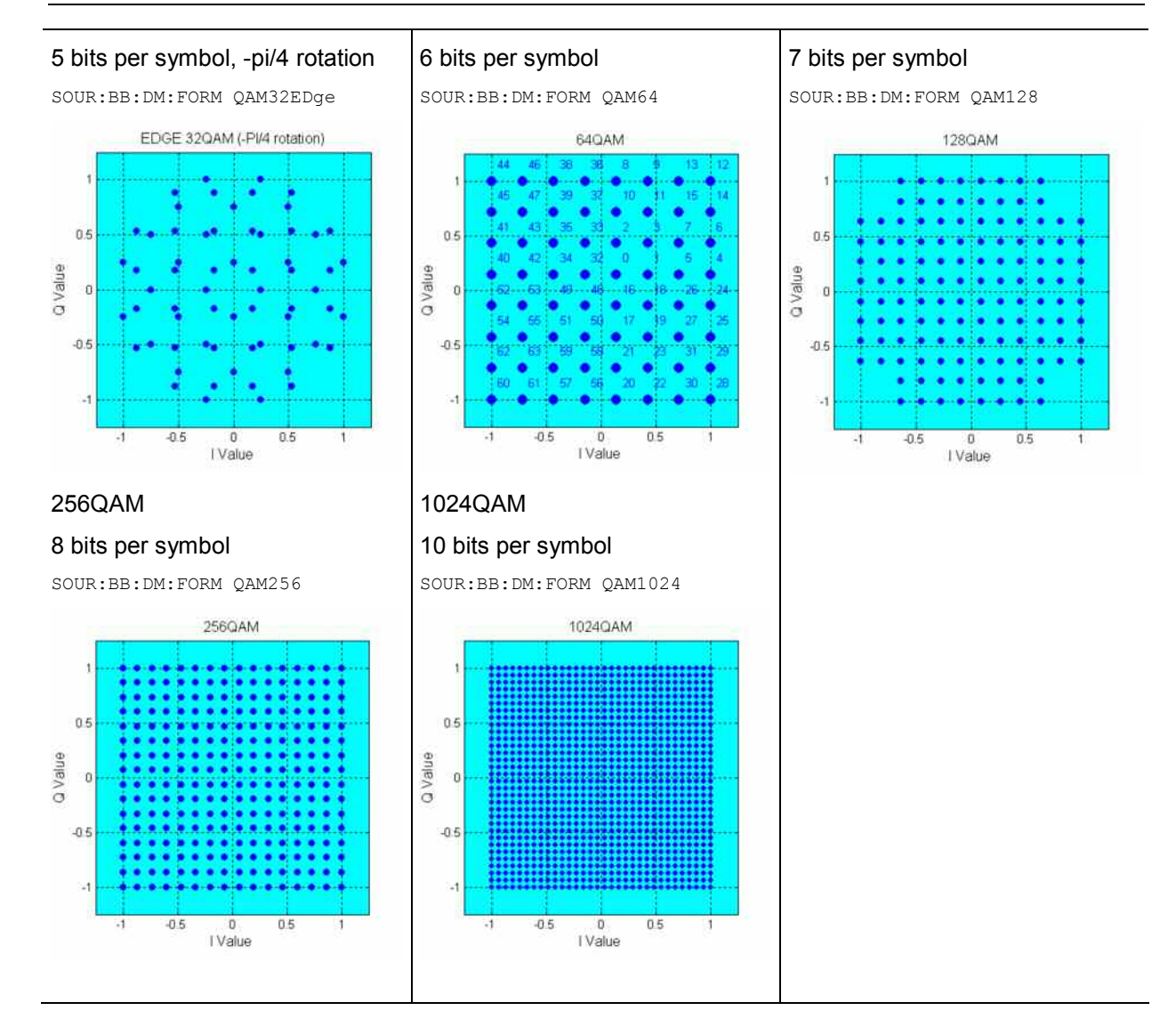

### **FSK**

### *Note:*

*In addition to the following FSK modulations, a variable FSK modulation with definable deviation per symbol is available.* 

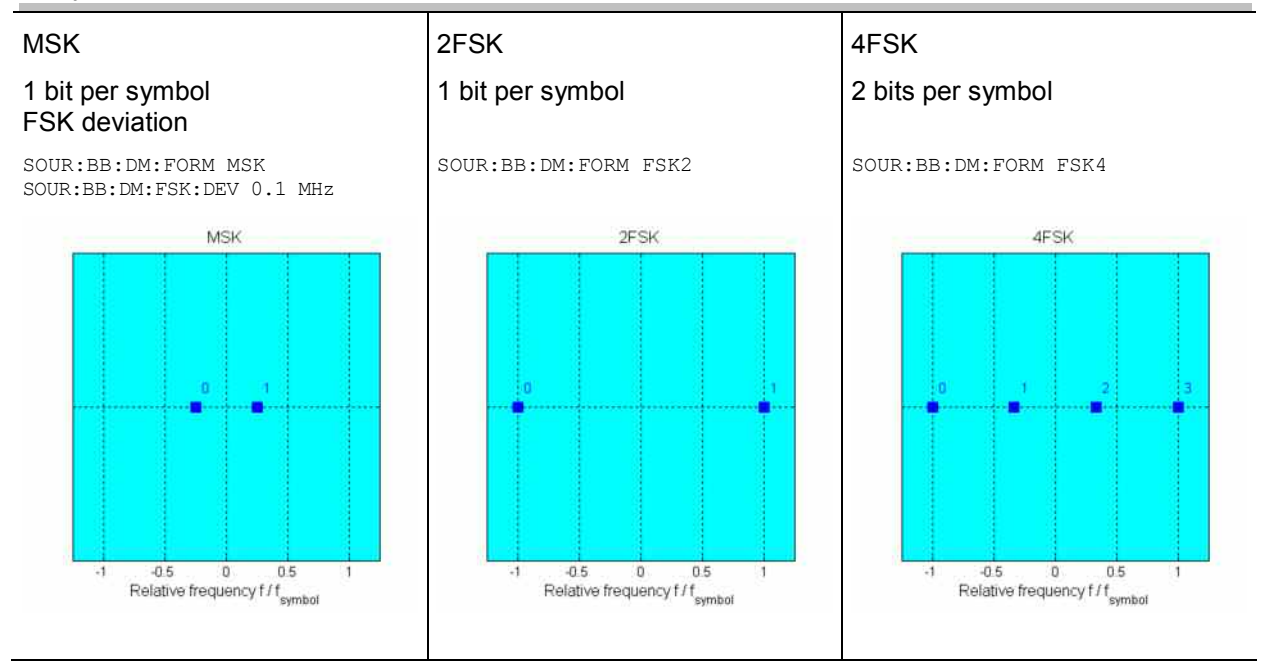

### **User Mapping**

A user defined modulation mapping file can also be selected as modulation mapping source. The user modulation mapping file must have extension **\*.vam** and can be created with the R&S mapping wizard. The mapping wizard (mapwiz) is a tool from Rohde & Schwarz designed for editing modulation schemes (e.g. QPSK, 32QAM). Its main purpose is the assignment of logical symbol numbers to constellation points and the selection of modulation specific parameters.

Beyond this it supports the creation of nearly any arbitrarily chosen constellation diagram. The output of mapwiz is a mapping file (\*.vam) that can be imported on a Rohde & Schwarz Signal Generator SMx with option SMx-B9/B10/B11.

The program was developed on a 32-bit Microsoft Windows platform under MATLAB. For more information, refer to the description "Introduction to "mapwiz" Mapping Editor" on the Rohde&Schwarz Internet page.

### **Coding - Custom Digital Mod**

Modulation symbols are coded directly before I and Q values or frequency shifts are assigned. Coding is thus directly related to modulation methods, which is the reason why codings are not freely combinable with modulation methods. The following table shows which of the coding combinations are available and defines the modulation types for which the various coding procedures can be used.

In the notation used below  $a_n$  denotes the n-th input symbol and  $b_n$  denotes the correspondingly coded output symbol. Individual bits in the symbols from the LSB (least significant bit) to the MSB (most significant bit) are denoted by  $a_{0n}$ ,  $a_{1n}$  and so on. The same applies to the output symbols.

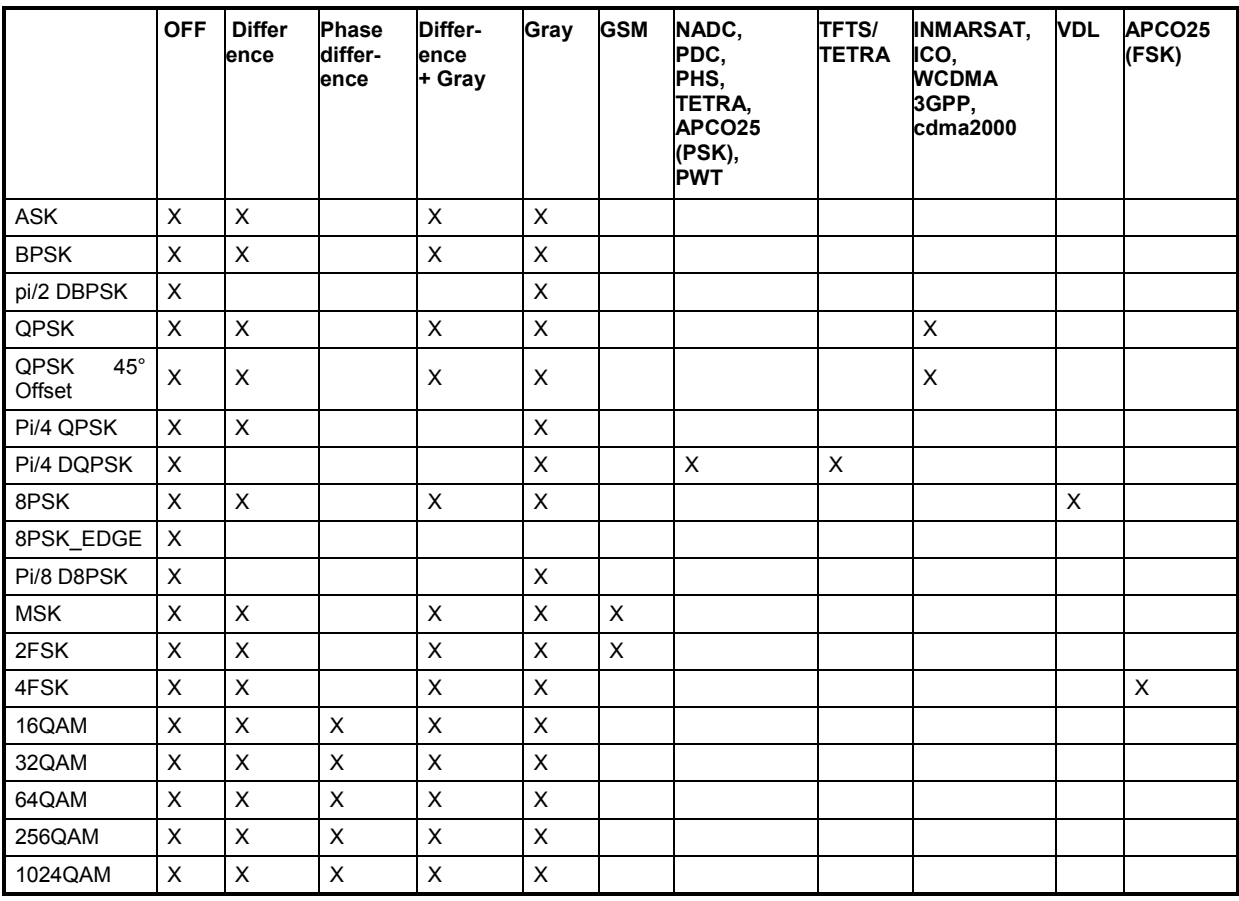

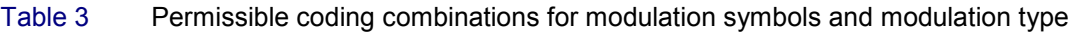

### **Modulation type pi/4DQPSK**

With differential coding switched on at the same time, a constellation diagram is obtained for pi/4DQPSK which is similar to that obtained for 8PSK. Phase shifts are however assigned to the individual modulation symbols. The following tables show the assignment of modulation symbols to phase shifts of the I/Q vector in relation to the selected coding.

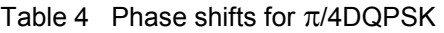

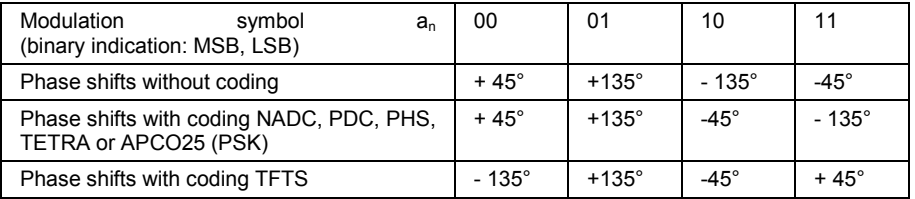

#### **Coding algorithms**

Common coding types are listed in the following table.

#### Table 5 Coding algorithms

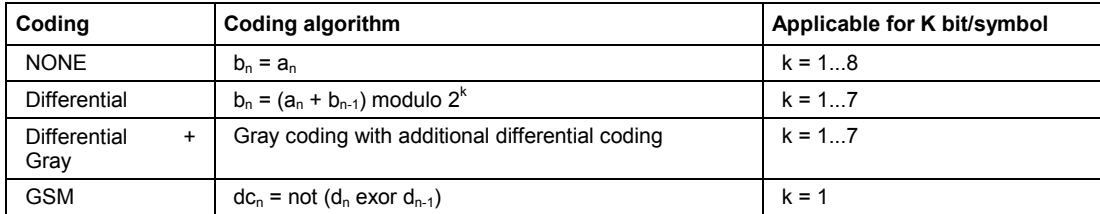

#### **Example 1:** Differential coding for QPSK modulation with K = 2 bit/symbol

Decimal display; value range for modulation symbols

 $a_n \in \{0, 1, 2, 3\}$ 

Recursive coding is defined as follows:  $b_n = (a_n + b_{n-1})$  modulo 4.

Depending on the state of a preceding modulation symbol  $b_{n-1}$  the coded modulation symbol  $b_n$  is obtained for example from modulation symbol  $a_n = 2$  as follows:

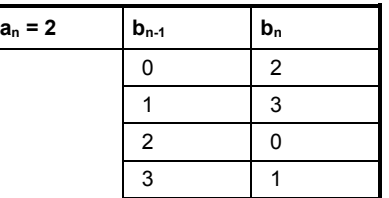

By means of differential coding, the assignment between modulation symbols and phase differences shown in the following table is generated:

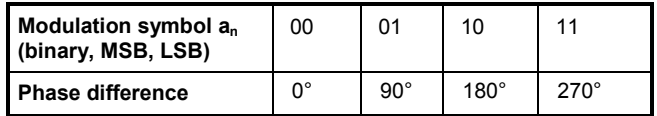

**Example 2:** Gray and differential coding for 8PSK modulation

First, a gray coding is performed according to the gray code. Afterwards, a differential coding is performed according to the recursive coding algorithm quoted above. The assignment between modulation symbols and phase differences shown in the following table is generated:

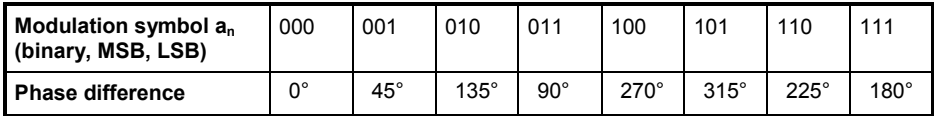

**Differential coding according to VDL** can be used for modulation types with 3 bits/symbol, e.g. 8PSK.

Table 6 Differential coding according to VDL

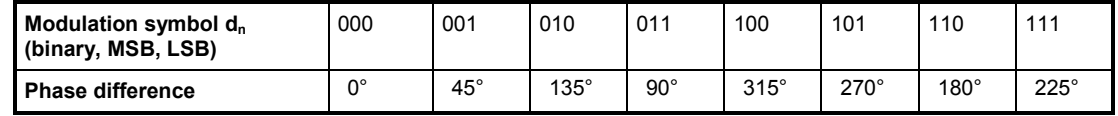

**Phase differential coding** INMARSAT and PHASE DIFF correspond to system standards Inmarsat-M and DVB according to ETS 300 429. The INMARSAT coding can generally be used for modulation types with 2 bits/symbol, such as QPSK. It uses the following algorithm.

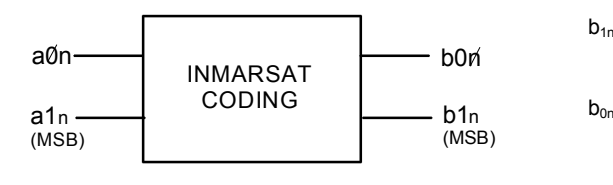

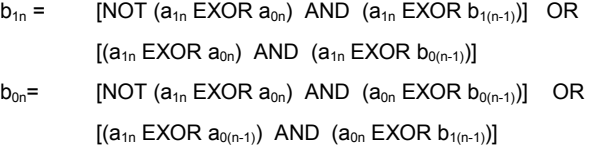

## **Baseband Filter - Custom Digital Mod**

The R&S Signal Generator offers a wide selection of predefined baseband filters. The filter characteristic for the selected filter is displayed in the **More..**. submenu in the **Filter** menu section (see "More - Filter - Digital Modulation", page 216). Additionally, a user defined filter can be selected (see *"*User filter*"*).

The following table shows the filters that are available, together with the associated parameters and IEC bus commands. The filter characteristic is displayed in graphical form.

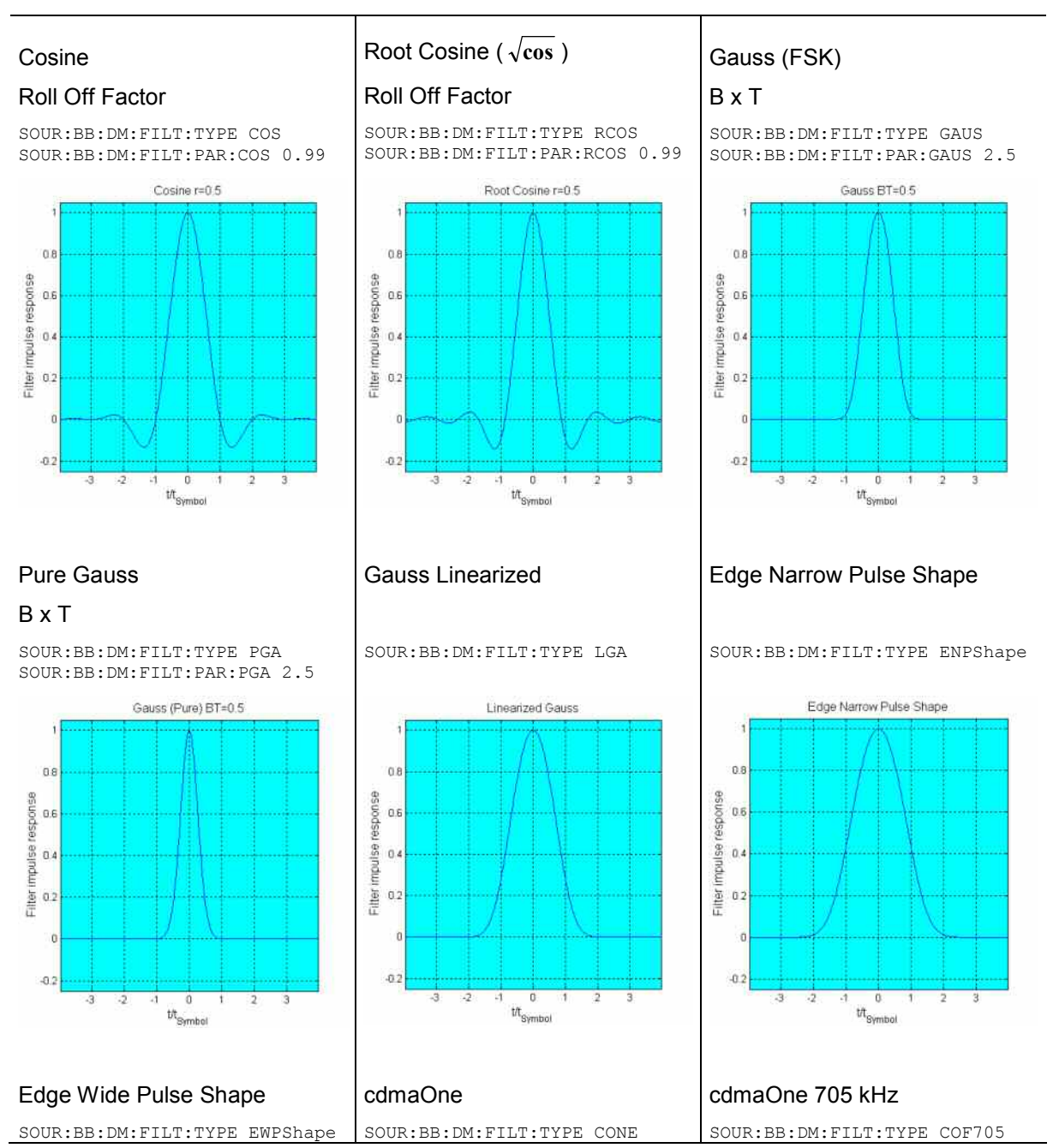

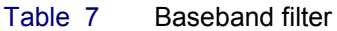

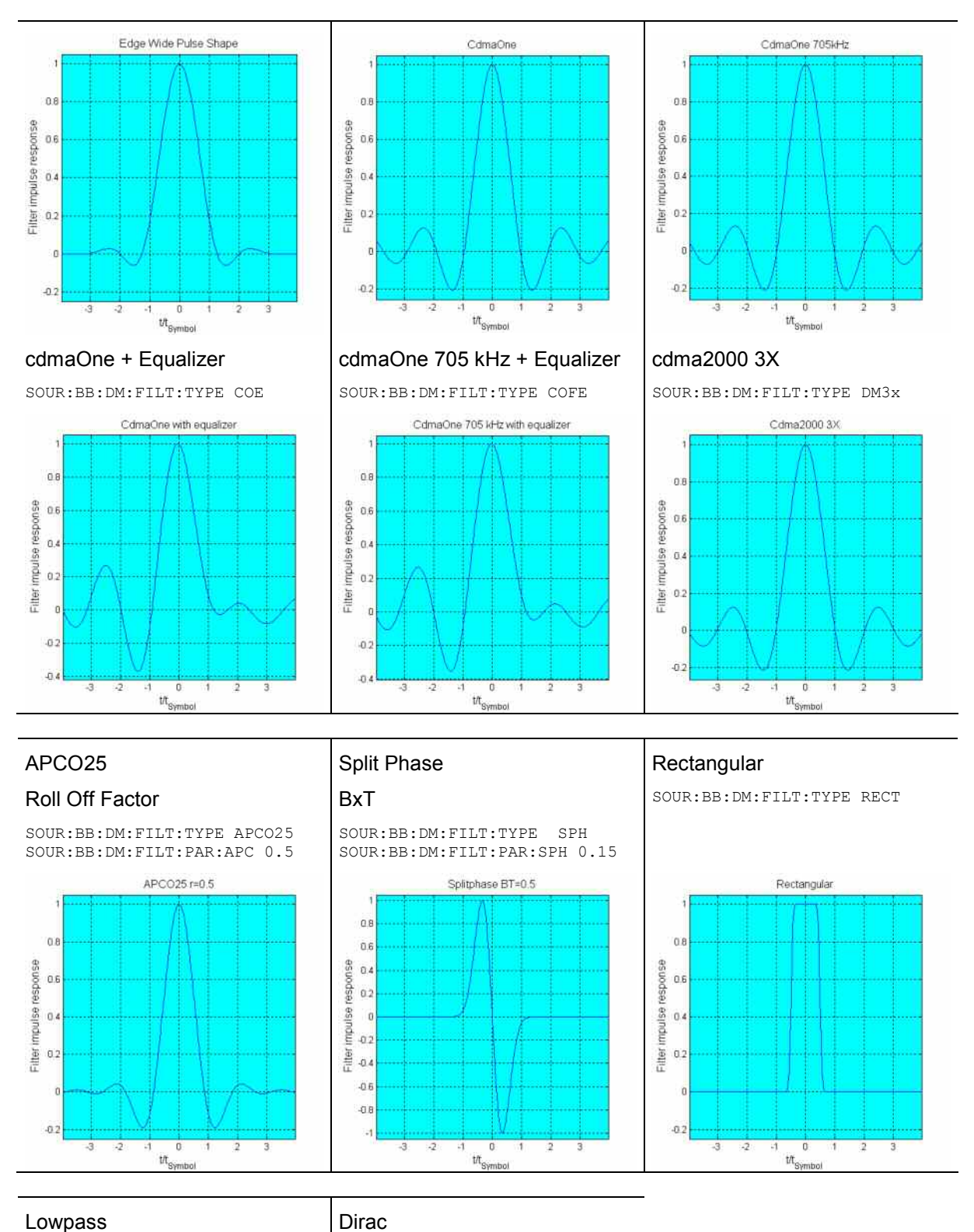

Lowpass SOUR:BB:DM:FILT:TYPE LPASs

SOUR:BB:DM:FILT:TYPE DIRac

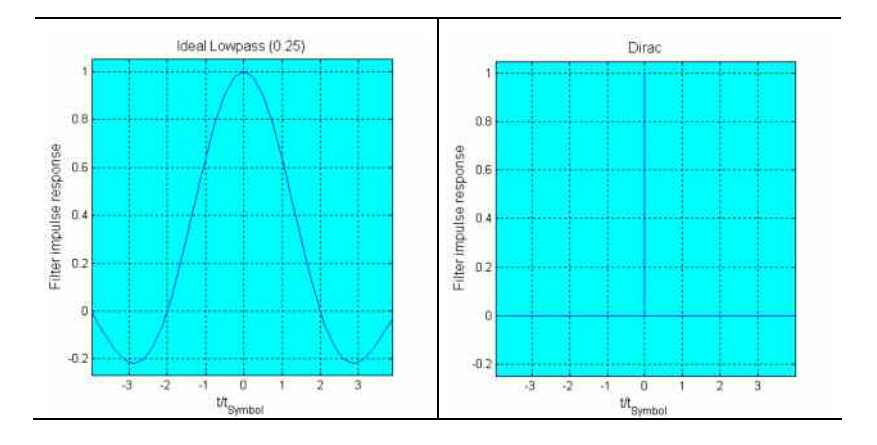

### **User filter**

The user filter file must have extention **\*.vaf** and can be created with the R&S filter wizard.

The filter wizard (filtwiz) is a tool from Rohde & Schwarz designed for creating filter files that can be imported on a R&S Signal Generator. Its main purpose is the conversion of user-defined finite impulse response (FIR) filters into the filter format (\*.vaf).

Beyond this filtwiz provides designs for standard filters (e.g. Root Raised Cosine, Gaussian) as well as a tool to automatically derive a receiver filter from a given transmitter filter with respect to the Nyquist condition for zero intersymbol interference (ISI).

The program was developed on a 32-bit Microsoft Windows platform under MATLAB.

For more information, refer to the description "Introduction to "filtwiz" Filter Editor" on the Rohde&Schwarz Internet page.

## **Conflicting Settings - Custom Digital Mod**

Having selected a modulation procedure, not every combination is possible when selecting the settings for the modulation parameters **Symbol Rate** and **Coding**. These restrictions inevitably give rise to conflicting settings if a parameter is changed and leads to a prohibited combination.

A conflicting setting is indicated by a message on the Info line in the display. The R&S Signal Generator displays the setting entered by the user, but the modulation signal actually generated does not correspond to this display. A conflict of settings can be triggered if the user changes a parameter inappropriately. The message disappears as soon as a conflict-free setting is entered. A list of the possible settings conflicts and messages in digital modulation can be found in chapter 9 "*Error messages*".

## **Custom Digital Mod Menu**

The menu for setting digital modulation can be opened either in the **Baseband** block or in the menu tree under Baseband.

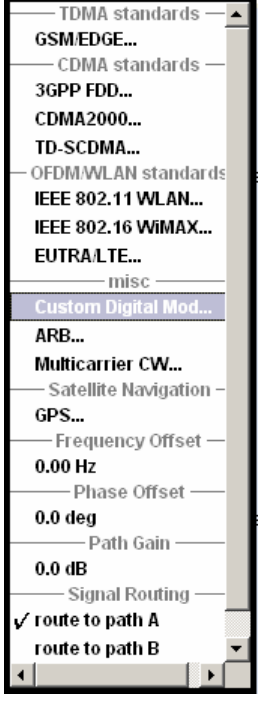

The **Custom Digital Modulation** menu enables direct selection of the data source, standard, symbol rate, coding, modulation type and filter. All other settings are entered in submenus which are called via **More** buttons.

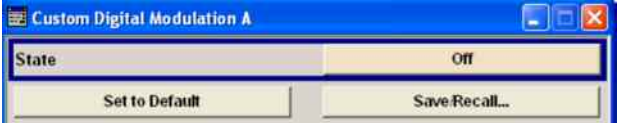

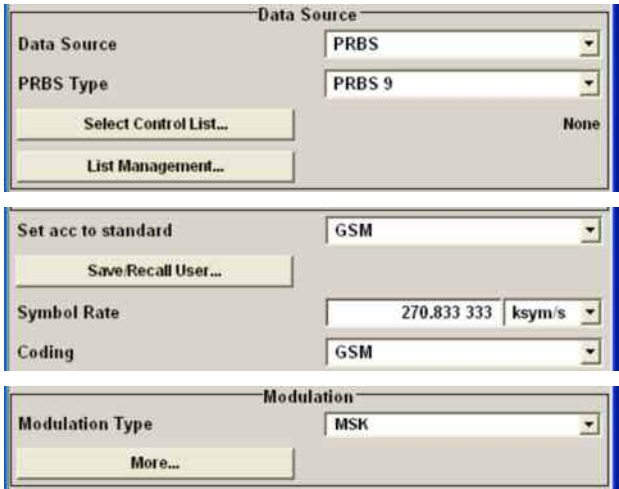

The upper part of the menu is used for powering up digital modulation as well as for calling the default settings and user-defined standards.

The data source is selected and set in the **Data Source** section.

The **List Management** button opens a submenu for calling the data editor and the file manager.

The middle part of the menu is used for selecting the standard, the symbol rate and the coding.

The modulation type is set in the **Modulation** section. The **More** button opens a submenu that displays the mapping for the selected modulation. This submenu can also be used to enable switching an RF signal between modulated and unmodulated.

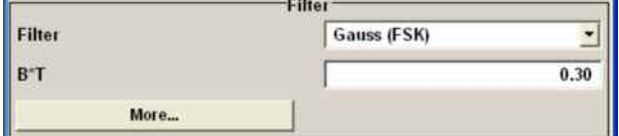

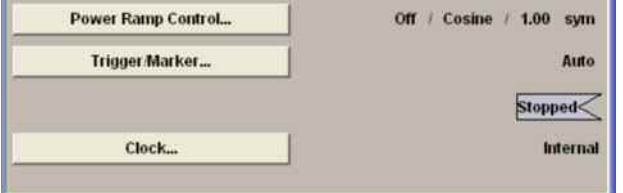

The filter is set in the **Filter** section.

The **More** button opens a submenu where the filter characteristic of the selected filter is displayed.

The buttons in the lower part of the menu open submenus for power ramping and for configuring triggers and clocks.

In each case the current setting is displayed next to the button.

## **Custom Digital Modulation Main Menu**

The upper part of the menu is used for powering up digital modulation as well as for calling the default settings and user-defined standards.

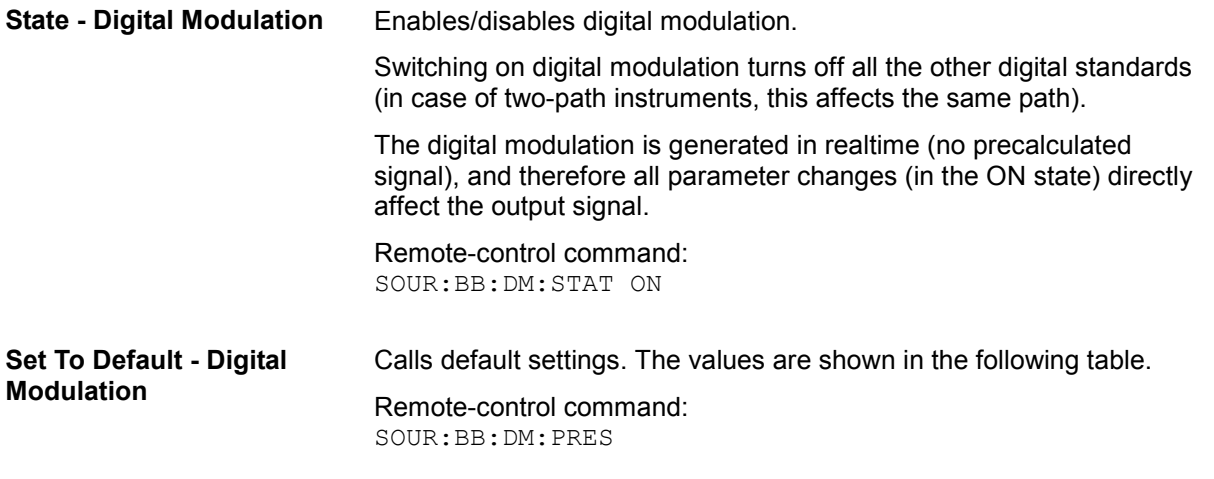

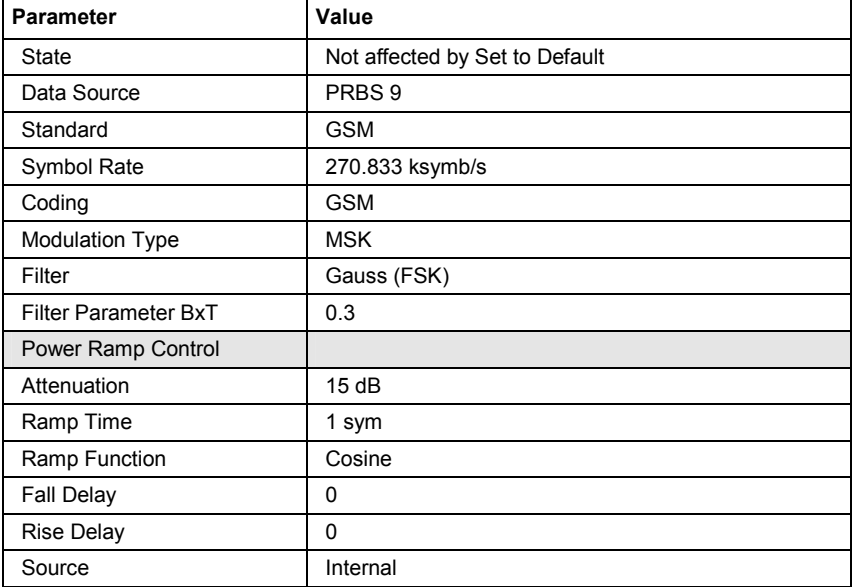

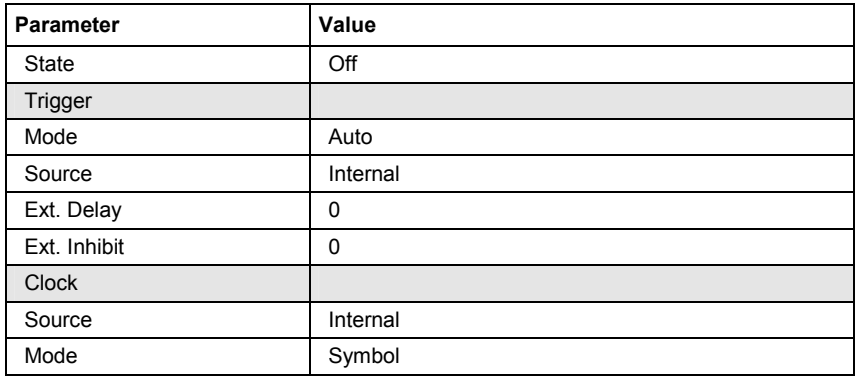

#### **Save/Recall - Digital Modulation**

Calls the **Save/Recall** menu.

From the **Save/Recall** menu the **File Select** windows for saving and recalling the complete settings in the **Custom Digital Modulation**  menu can be called.

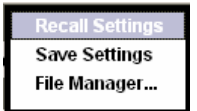

The Digital Modulation Settings are stored as files with the predefined file extension **\*.dm**. The file name and the directory they are stored in are user-definable.

The complete settings in the **Custom Digital Modulation** menu are saved and recalled.

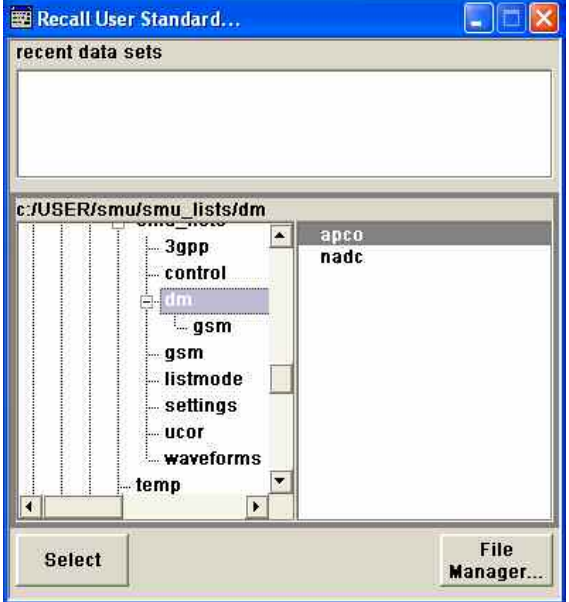

Remote-control commands:

MMEM:MDIR 'F:\gen\dig\_mod\sett'

SOUR:BB:DM:SETT:CAT? SOUR:BB:DM:SETT:DEL SOUR:BB:DM:SETT:LOAD SOUR:BB:DM:SETT:STOR

The data source is selected and set in the **Data Source** section. The parameters offered depend on the data source selected. The **More** button opens a submenu for calling the data editor and the file manager.
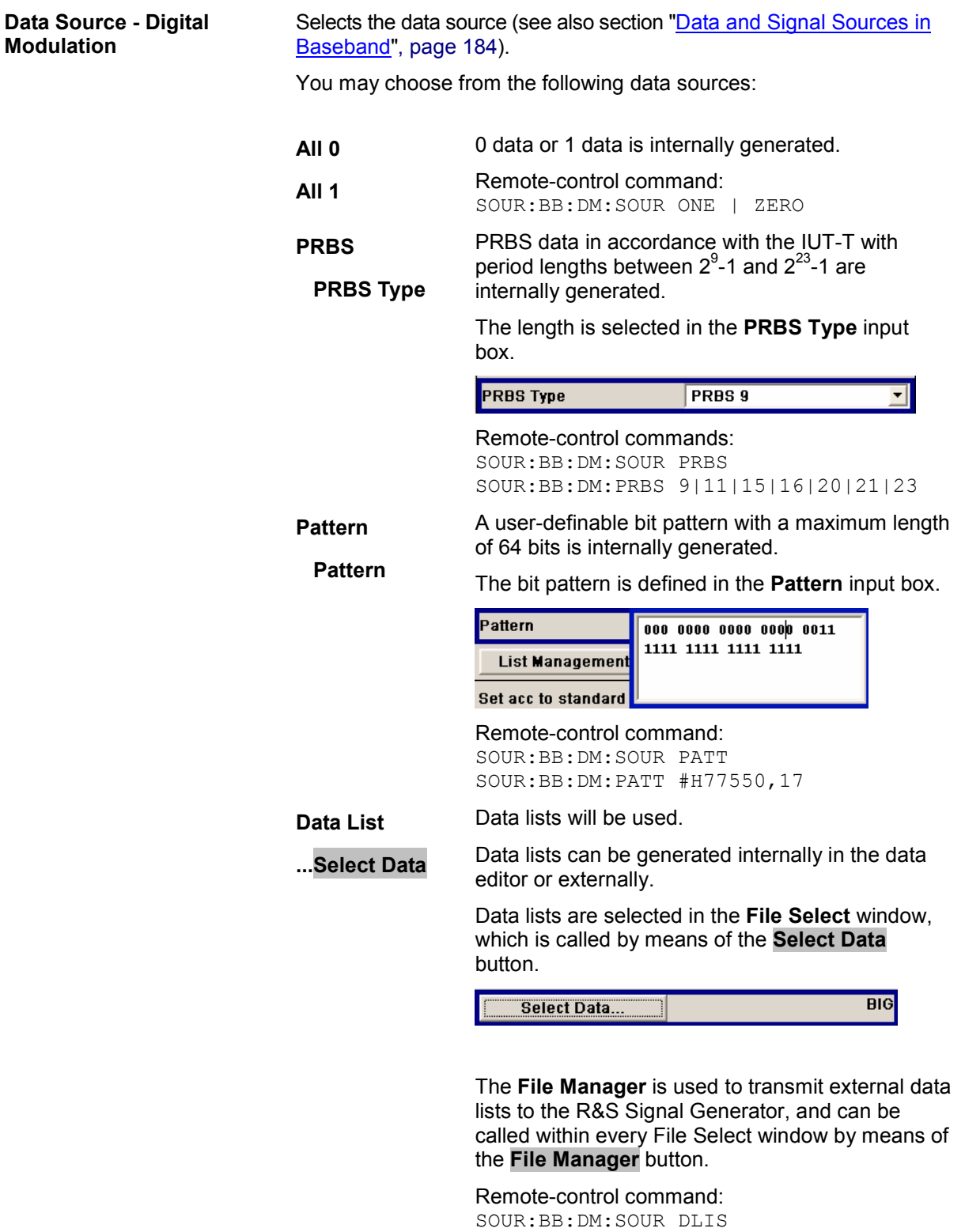

SOUR:BB:DM:DLIS:SEL "d\_list1"

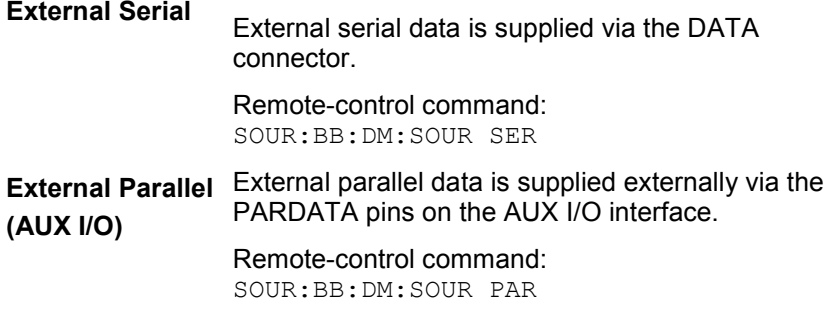

### **List Management - Digital Modulation**

Calls the menu for managing data and control lists (see section "List Management - Digital Modulation Menu", page 218).

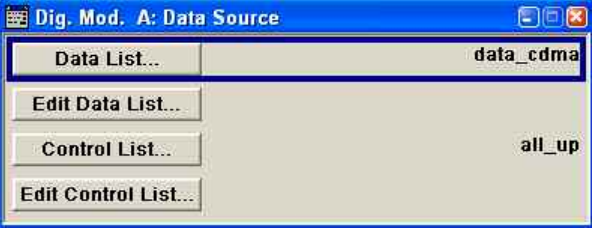

Remote-control command: n.a.

The middle part of the menu is used for selecting the standard, the symbol rate and the coding.

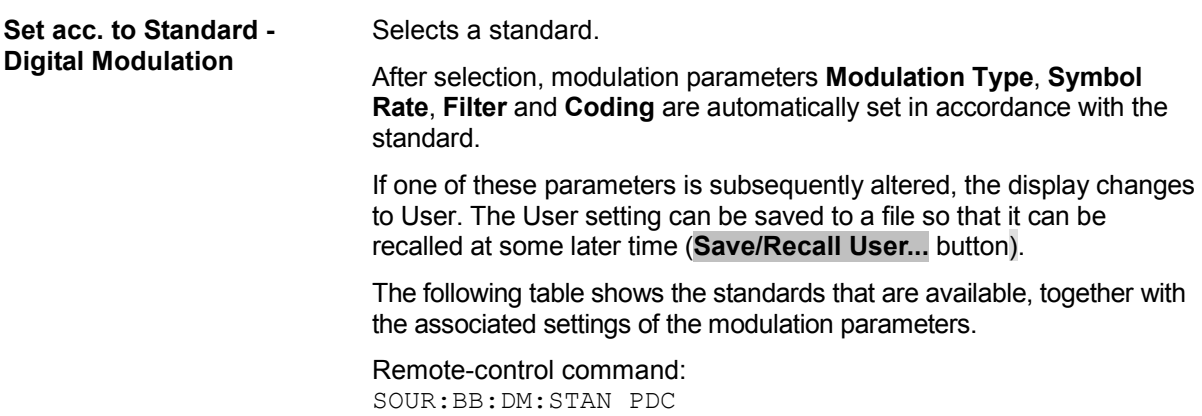

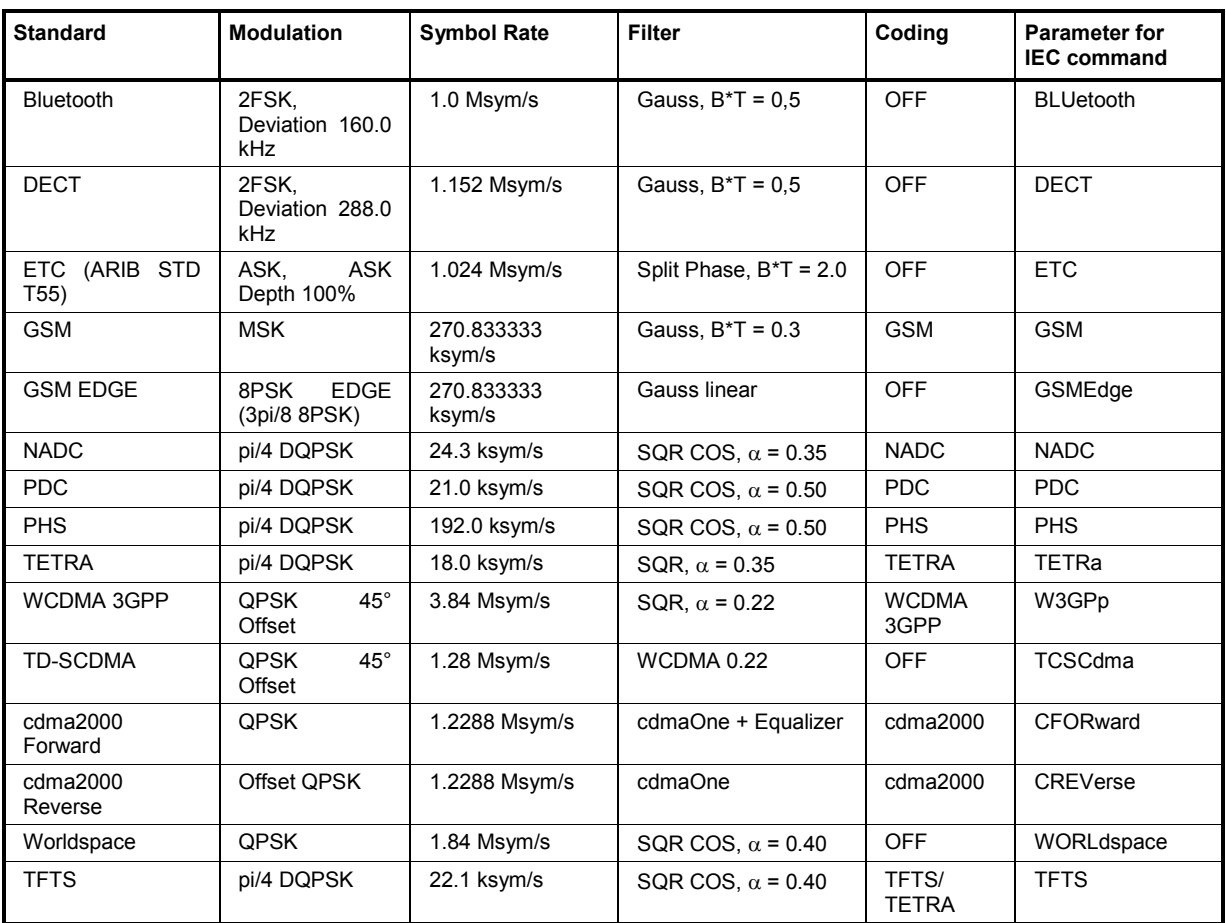

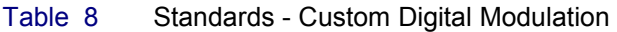

**Save/Recall User - Digital ulation** 

Calls the **Save/Recall User** menu.

From the **Save/Recall** menu the **File Select** windows for saving and recalling user-defined standards and the **File Manager** can be called.

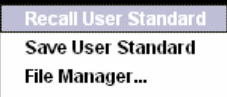

User standards are stored as files with the predefined file extension **\*.dm\_stu**. The file name and the directory they are stored in are userdefinable.

Remote-control commands: MMEM:MDIR 'F:\gen\gen\_lists\dm'

SOUR:BB:DM:STAN:ULIS:CAT? SOUR:BB:DM:STAN:ULIS:DEL SOUR:BB:DM:STAN:ULIS:LOAD SOUR:BB:DM:STAN:ULIS:STOR

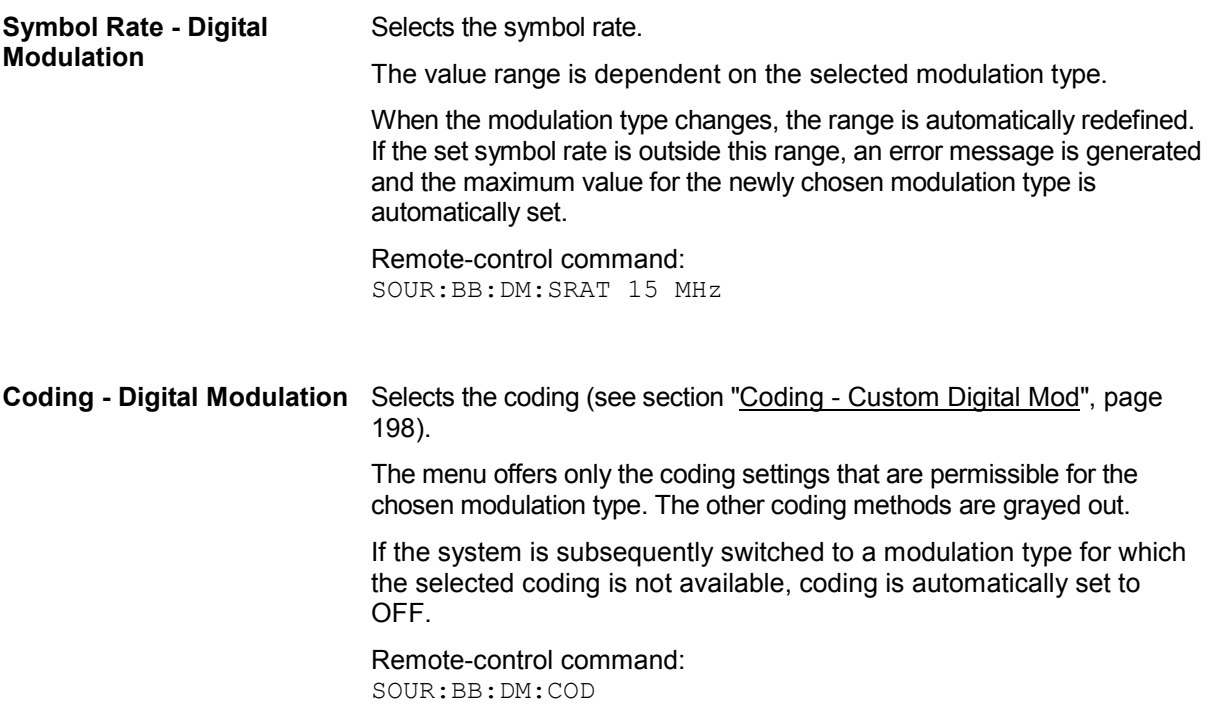

The modulation type is set in the **Modulation** section. The parameters offered depend on what is currently selected. The **More...** button opens a submenu for displaying the user-defined mapping.

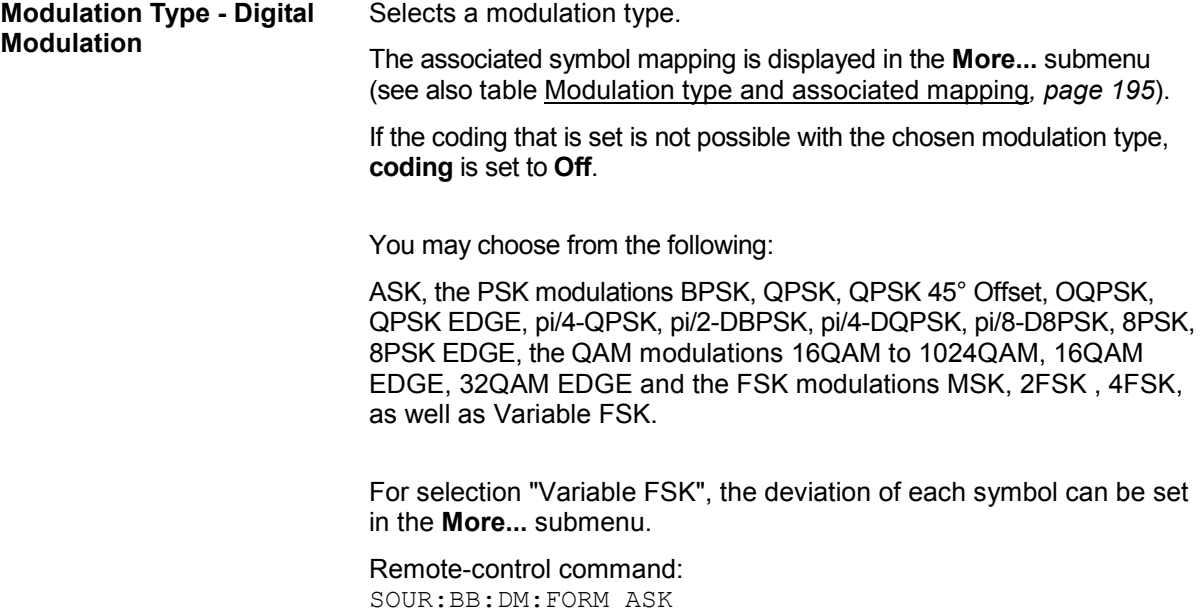

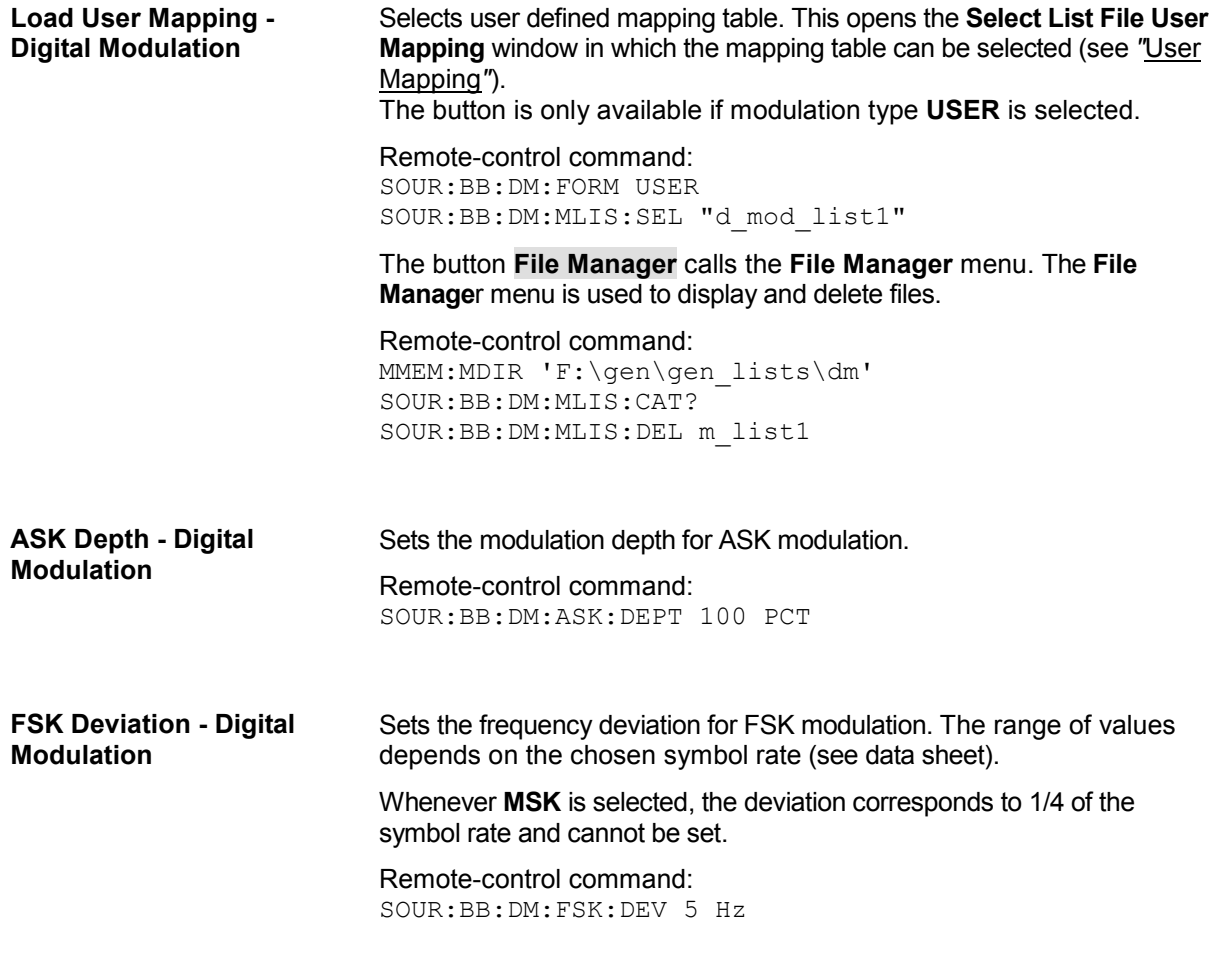

#### **More - Modulation Type - Digital Modulation**

Calls the submenu which displays the mapping of the currently selected modulation type and the digital modulation delay in the case of an external data source.

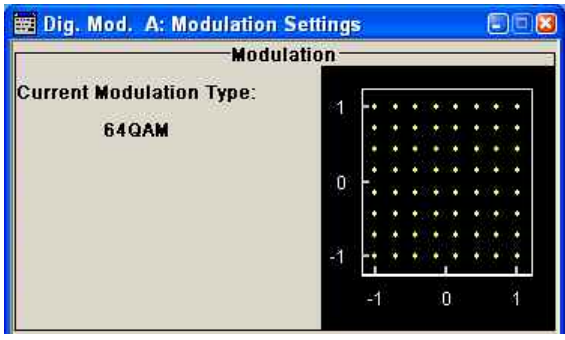

The **Modulation - CW Switching** section can be used to enable switching an RF signal between modulated and unmodulated.

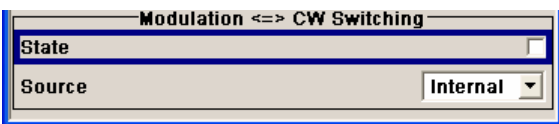

In case of selection **Variable FSK**, the FSK type and the deviation for each symbols is set in the **Variable FSK** section.

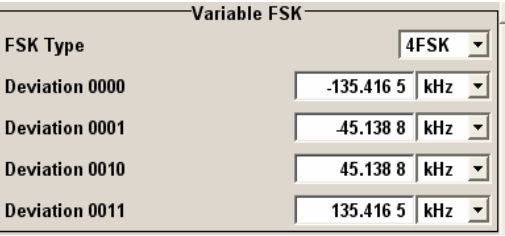

## **FSK Type - Digital Modulation (Variable FSK only)**  Selects the FSK modulation type for selection **Variable FSK**. You may choose from 4FSK, 8FSK and 16FSK. Remote-control command: SOUR:BB:DM:FSK:VAR:TYPE FSK8 **Deviation xxxx - Digital Modulation (Variable FSK only)**  Set the deviation of the associated symbol. The number of symbols depends on the selected modulation type. The value of each symbol is indicated in binary format. Remote-control command:

SOUR:BB:DM:FSK:VAR:SYMB2:DEV 13E3

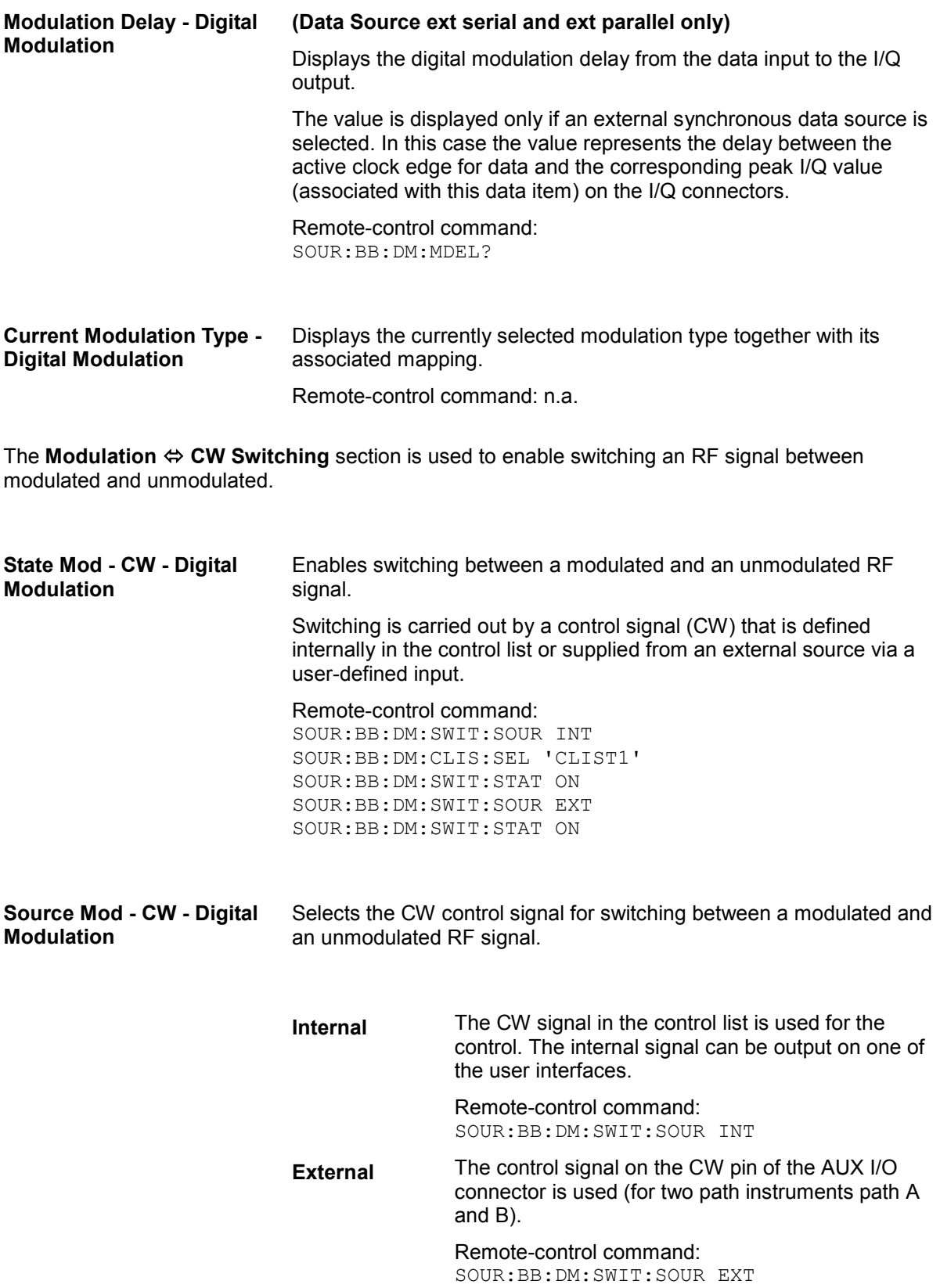

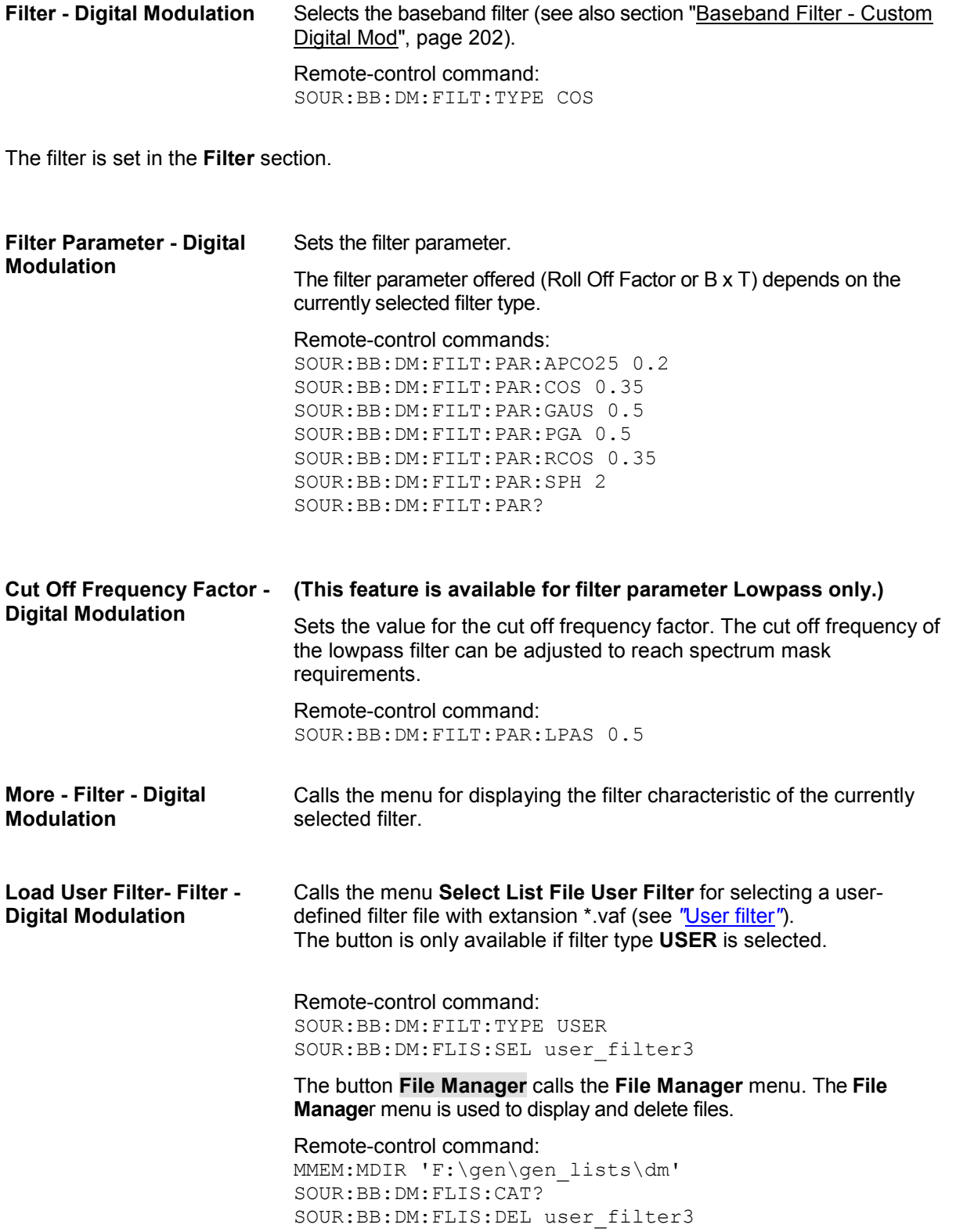

**Current Filter Response** Displays the filter characteristic of the currently selected filter.

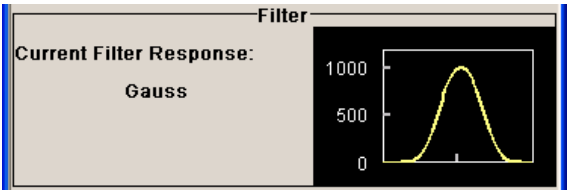

Remote-control command: n.a.

The lower part of the **Custom Digital Modulation** menu is used for setting triggers and clocks, as well as for power ramp settings.

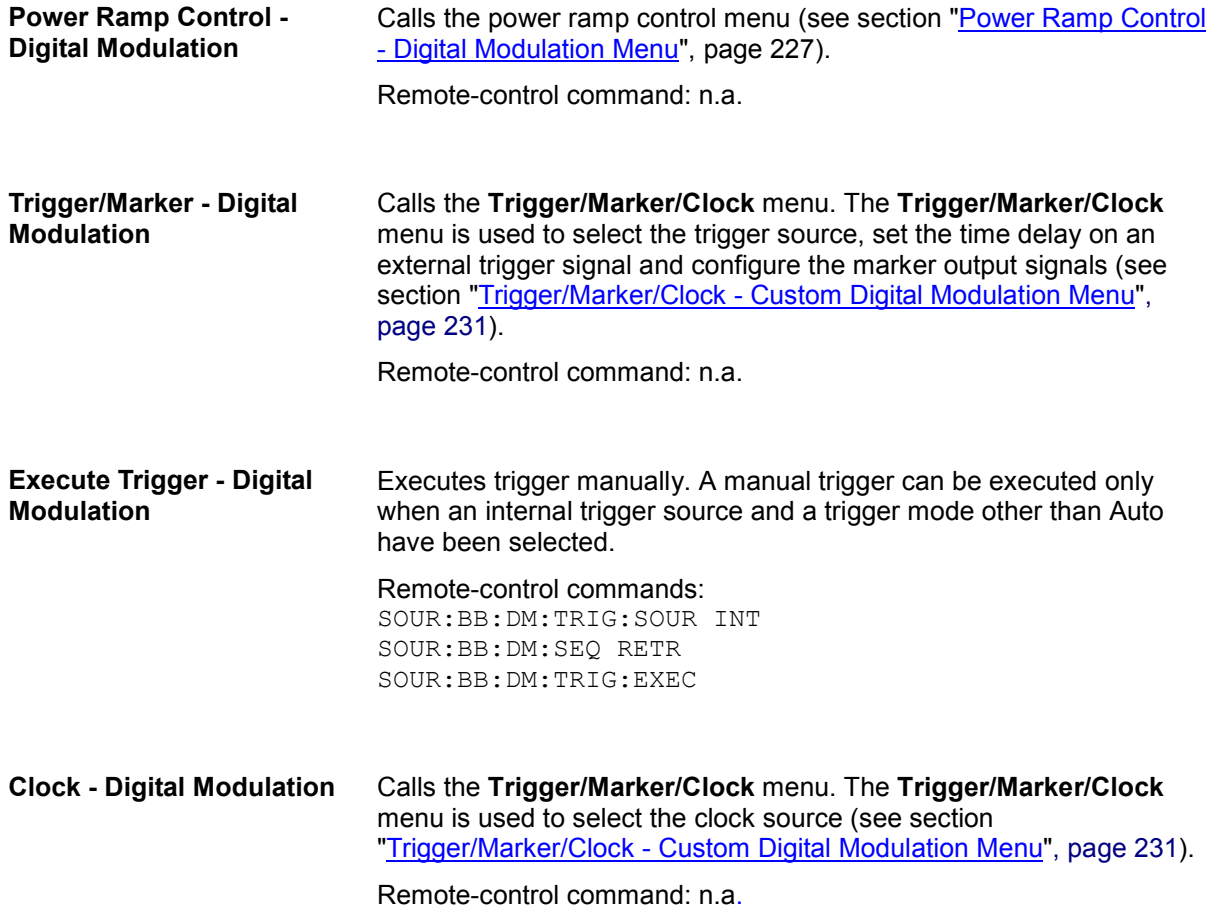

## **List Management - Digital Modulation Menu**

The **List Management** menu is called from the **Digital Modulation** main menu.

List Management...

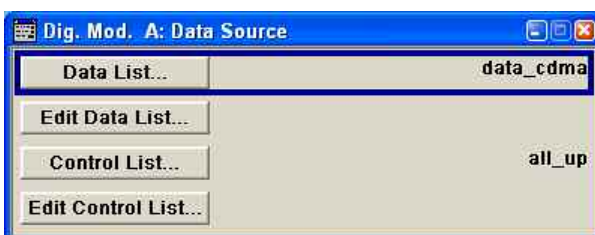

The data and control lists are selected and created in the **File Select** menu which is called up by means of the **Data List...**and **Control List...** buttons.

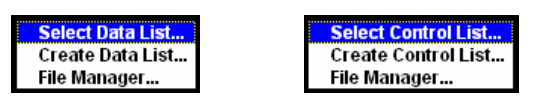

The **File Manager** is used to copy, rename and delete files and to create directories (see also Chapter 3, section "*File Management*")

To ensure that the selected data or control list is used for generating the digital signal, the list must be selected as the data source:

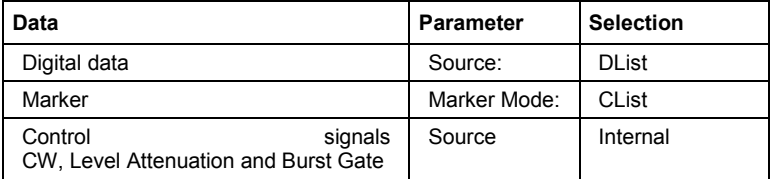

The data editor is called using the **Edit Data List...** and **Edit Control List...** buttons. The contents of the selected list are displayed. Operating the list editors is described in Chapter 3, section "*List Editors*".

## **Select Data/Control List - Digital Modulation**

Selects data/control list. This opens the **File Select** window in which the data/control list can be selected.

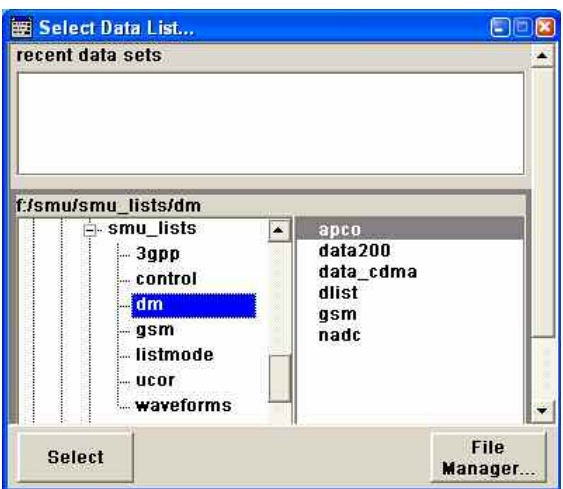

Remote-control commands: SOUR:BB:DM:DLIS:SEL "d\_list1"

SOUR:BB:DM:CLIS:SEL "c\_list3"

## **Create Data/Control List - Digital Modulation**

Creates new data/control list. This opens the **File Select** window in which the data/control list can be created.

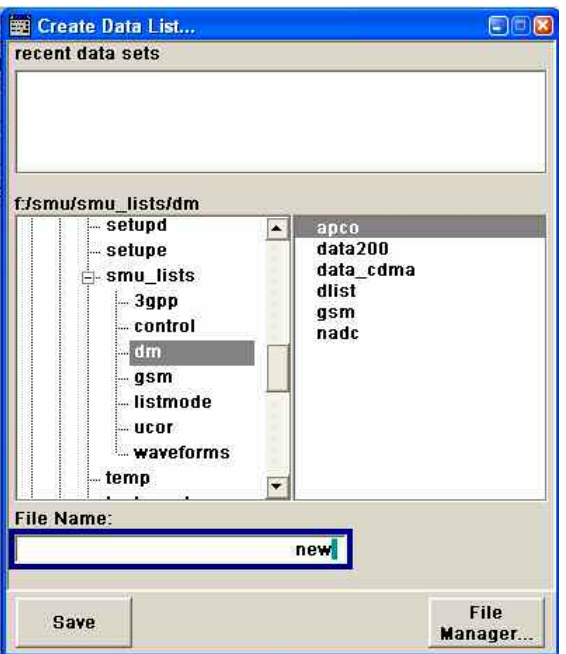

The file name has to be entered in field **File Name:**. The new list contains no data, it can be edited in the list editor.

Remote-control commands:

SOUR:BB:DM:DLIS:SEL "d\_list1" SOUR:BB:DM:CLIS:SEL "c\_list3"

## **File Manager - Digital Modulation**

### Calls the **File Manager**.

The File Manager is used to copy, delete and rename files and to create new directories.

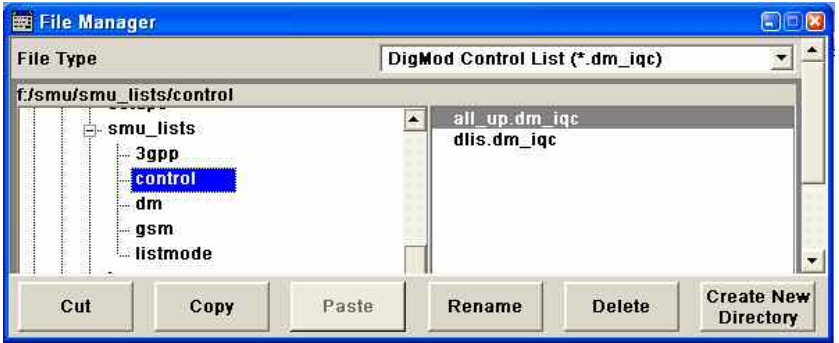

### Remote-control commands:

SOUR:BB:DM:DLIS:SEL "d\_list1" SOUR:BB:DM:DLIS:COPY "D\_list2" SOUR:BB:DM:DLIS:DEL "c\_list1" SOUR:BB:DM:CLIS:SEL "c\_list3" SOUR:BB:DM:CLIS:COPY "c\_list2" SOUR:BB:DM:CLIS:DEL "c\_list1" MMEM:MDIR "D:\user\new"

## **Data List Editor - Digital Modulation**

The **Data List Editor** for editing the selected data list is called up in the **Data/Control List Management** submenu of the **Digital Modulation** main menu by means of the **Edit Data List...** button. Chapter 3, Section "*List Editor*" describes how to use the editor.

A list of binary values with a maximum length of 2^31 bits can be entered in the **Data Editor**. This value corresponds to a file size of approx. 268 Mbyte.

To increase readability, the bits are displayed in groups of four. The current cursor position, the length of the list and the list file name are displayed above the list. The offset starts with the value 0 which corresponds to the bit position on the left side of the first row, i.e. the beginning of the list. On the left edge of the editor, the last three offset positions are specified at the beginning of the row.

An existing list can be edited in the insert or overwrite mode.

Remote-control commands:

```
SOUR:BB:DM:DLIS:SEL "d_list1" 
SOUR:BB:DM:DLIS:DATA 1,1,0,1,0,1,0,1,1,1,1,0,0,0 
SOUR:BB:DM:DLIS:DATA:APP 1,1,0,1,0,1,0,1,1,1,1,0,0,0
```
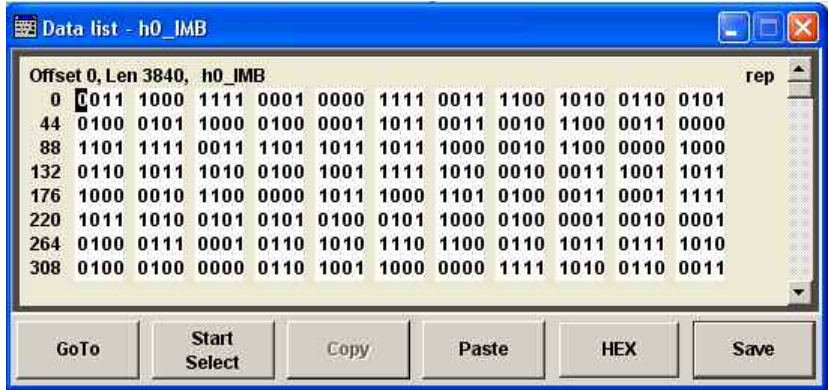

GoTo - Digital Modulation Opens the entry window for the bit position. The cursor marks the bit at the selected position.

| goto offset: |        |
|--------------|--------|
| OΚ           | Cancel |

Remote-control command: n.a.

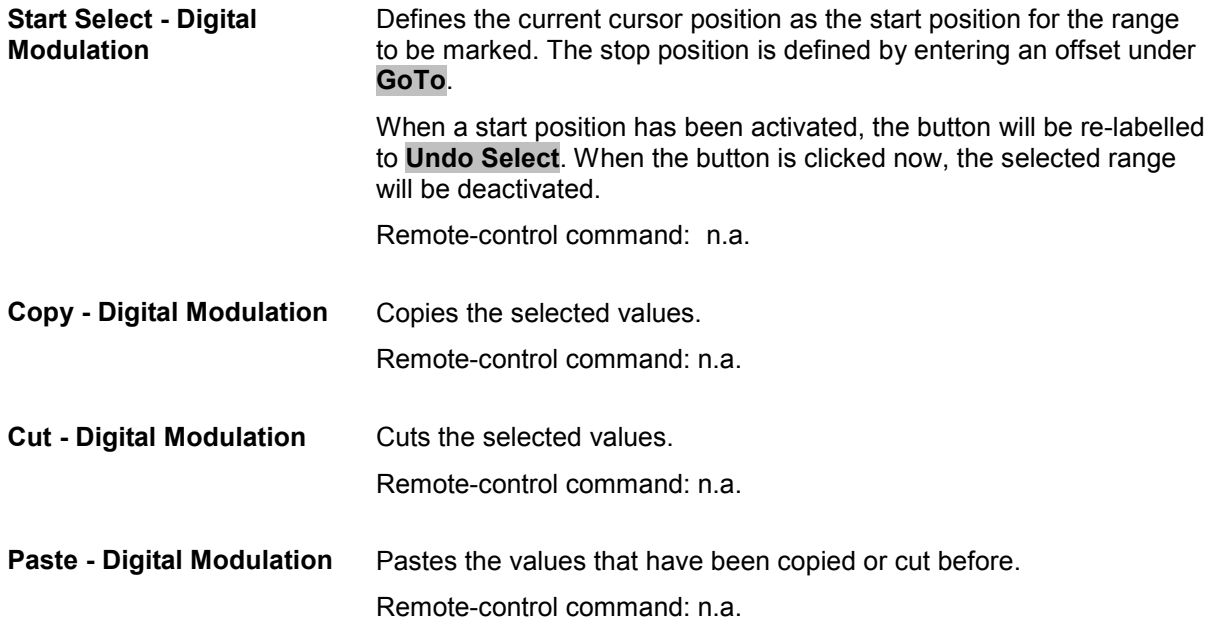

**Hex - Digital Modulation** Switchover to hexadecimal display.

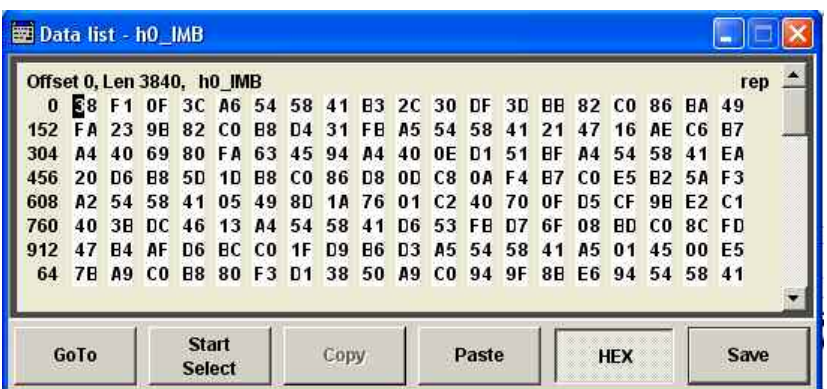

Each four bits are displayed as a hexadecimal value: To increase readability, the hexadecimal values in turn are displayed in pairs of two. The hex functions are automatically assigned to the numeric keys at the front panel.

Remote-control command: n.a.

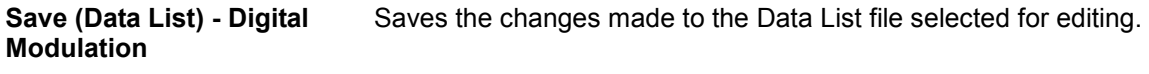

Remote-control command: n.a.

## **Control and Marker List Editor - Digital Modulation**

The **Control and Marker List Editor** for editing the selected control list is called up in the **Data/Control List Management** submenu of the **Digital Modulation** main menu by means of the **Edit Control List...**  button.

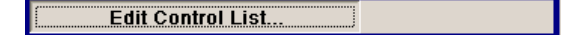

The four available marker signals and the CW, Hop, Burst Gate and Level Attenuation control signals can be defined in the **Control and Marker List Editor**.

*Note:*

*The marker signals defined in the Control and Marker List Editor are activated by selecting the Marker mode "CList" in the Trigger/Marker/Clock menu. The control signals have to be activated by selecting an "Internal" Source in the respective setting menu, e.g. the Power Ramp Control menu for the Burst Gate and Level Attenuation control signals.* 

The configuration of the currently selected control list is displayed. This list is either selected in the **File Select** menu (**Data/Control List Management** submenu by means of the **Control List...** button) or via

## Remote-control commands:

SOUR:BB:DM:CLIS:SEL "c\_list3"  $SOUR: BB: DM: CLIS: DATA 0, 8, 8, 8, 8, 8, 8, 0, 0, 0, ...$ 

The available marker/control signals are color-coded. In the left **Configure Control Signal** section, each individual signal is assigned a colour; a check in the check box shows the marker for which the "**CList**" marker type has been selected and the control signal for which the "**Internal**" source has been selected.

In the **Select Ramp to Edit** section the signal characteristics are graphically displayed. The scaling of the x-axis is always adapted to the overall length of the control list to provide constant overview of all defined ramps.

The ramps can be assigned the exact bit position in the signal by means of

- The bit scale below the marker/control signal characteristic.
- The display of the current cursor position in the **Cursor** menu section if the cursor marks the ramp.

The ramps can be set either graphically in the **Select Ramp to Edit** section or in the table of the **Positions** <**Signal>** section in the lower right corner. To make the setting easy, a selection of preset ramp characteristics is offered in the **Preset Ramp <Signal>** section.

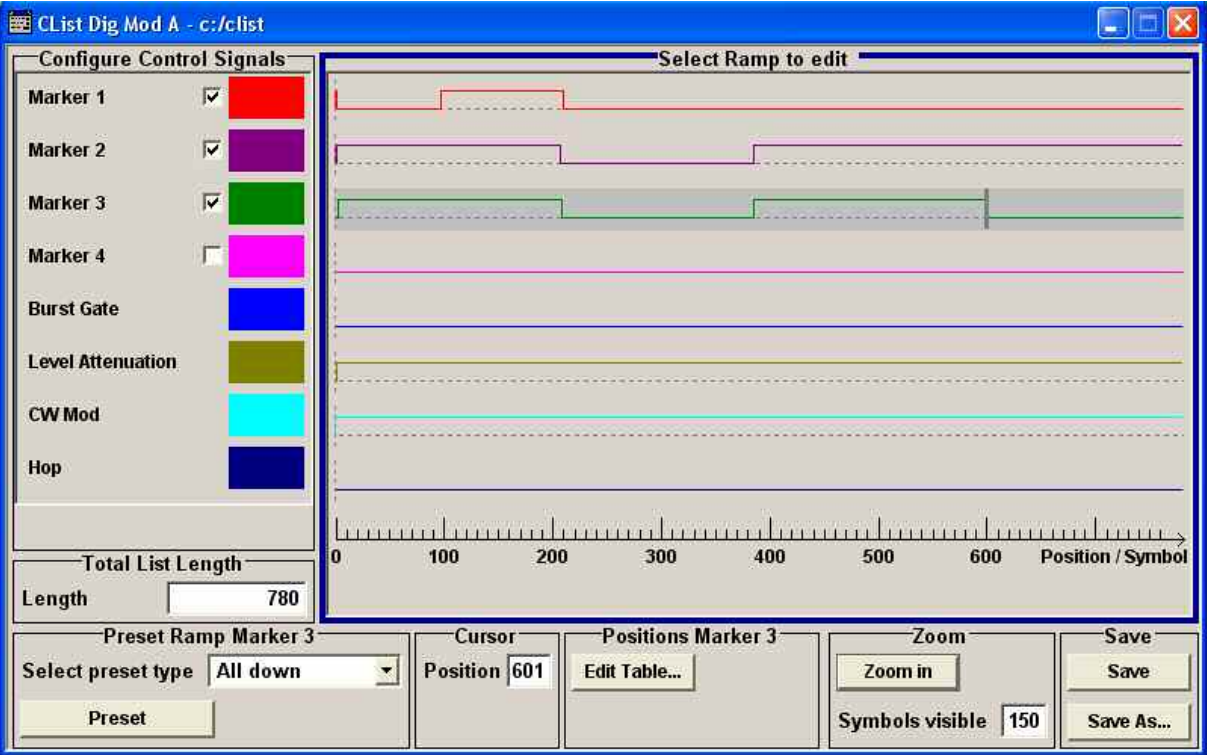

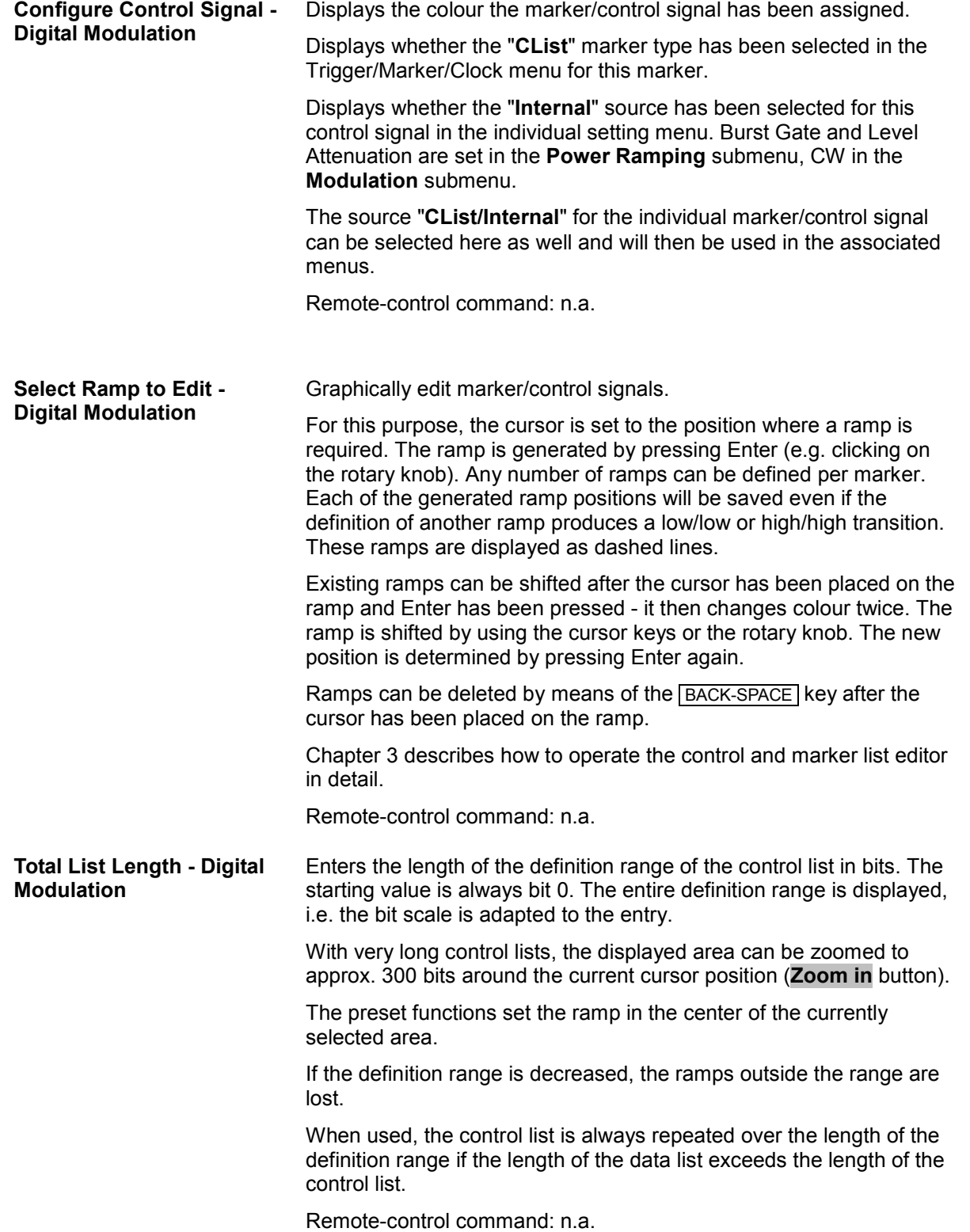

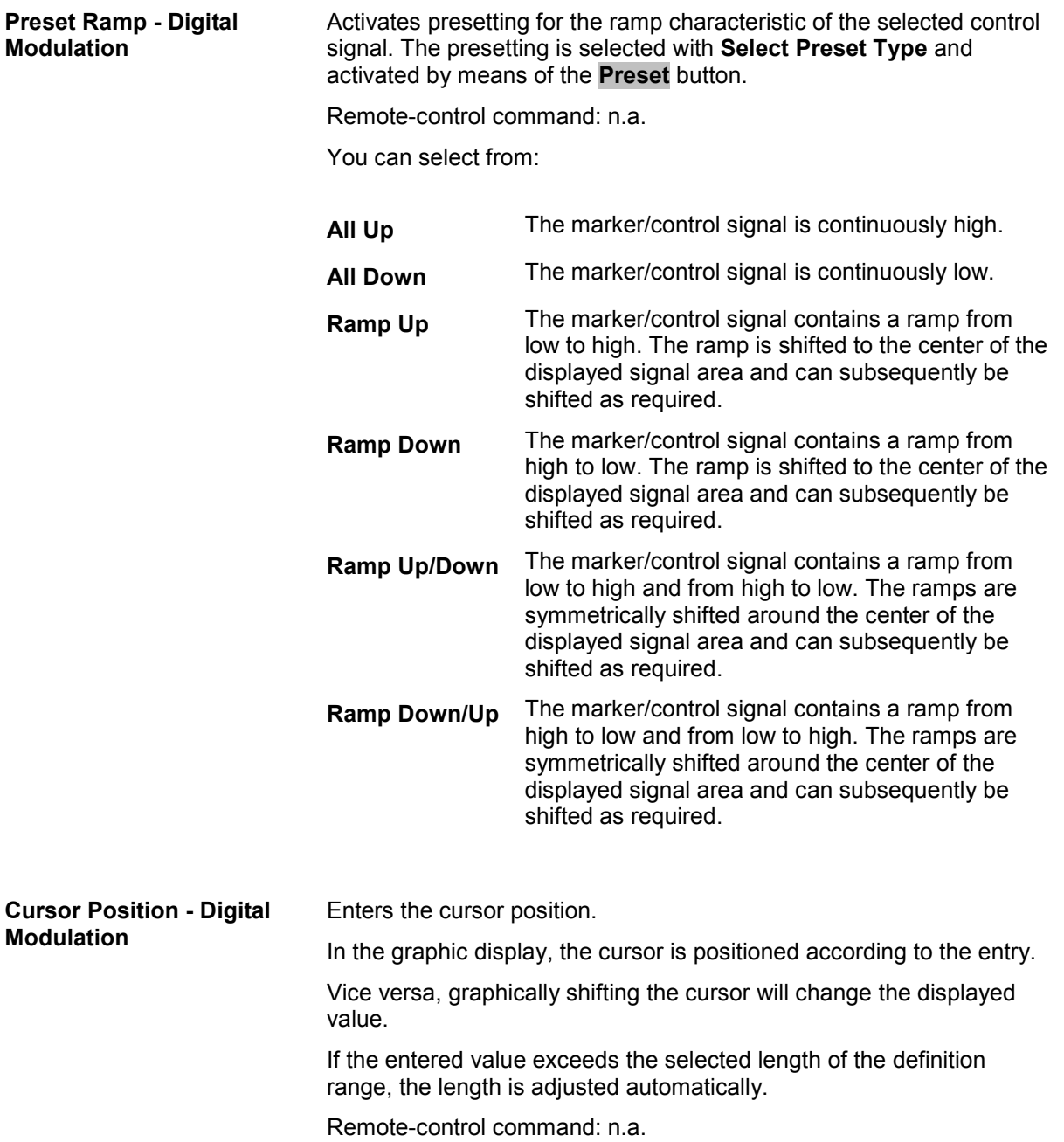

**Positions Control Signal - Digital Modulation** 

Opens table by using the **Edit Table …** button.

The ramps of the selected signal can be edited in the table. When the table is opened, the current configuration of the selected marker/control signal is displayed.

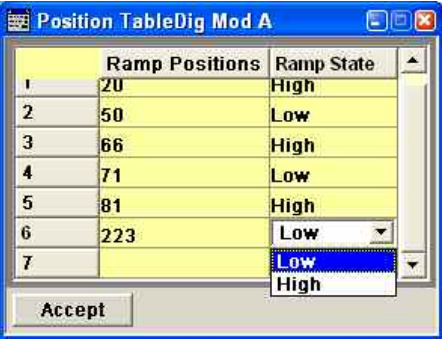

The bit position is specified in the **Ramp Position** column, the high or low signal status in the **Ramp State** column. At the end of the list, there is always a blank row for entering new values.

The changes are accepted in the graphic display after pressing the **Accept** button.

Remote-control command: n.a.

**Zoom - Digital Modulation** Zooms the displayed area of the control list. The designation of the button changes from **Zoom in** to **Zoom out**. With very long control lists, the displayed area can be zoomed to approx. 300 bits around the current cursor position. Ramps outside the displayed area are not lost by zooming. Parameter Symbols visible sets the symbols to be displayed. Remote-control command: n.a. **Save/Save As - Digital Modulation**  Pressing the **Save** button sves the changes made to the CList file selected for editing. Selecting the **Save As** button creates a new control list. This opens the **Create Lists Files Which Name?** window in which the control list can be created. The file name has to be entered in field **File Name.** Remote-control command: n.a.

## **Power Ramp Control - Digital Modulation Menu**

The Power Ramp Control menu is accessed via the **Digital Modulation** main menu.

The menu is used to set the power ramping. Control signals **Burst** and **Lev\_Att** are used to control power ramping (see also section "Power Ramping and Level Attenuation", page 191).

### *Note:*

*Power ramping is possible up to a symbol rate of 5 MHz. If a higher symbol rate is set, power ramping is automatically switched off and an error message is output.* 

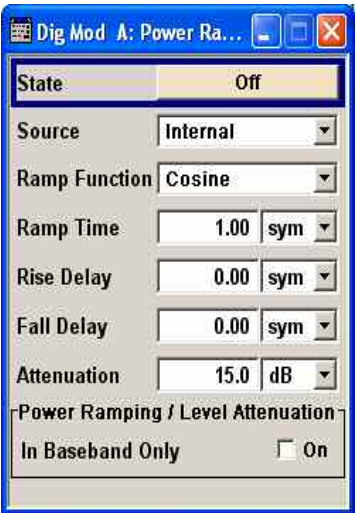

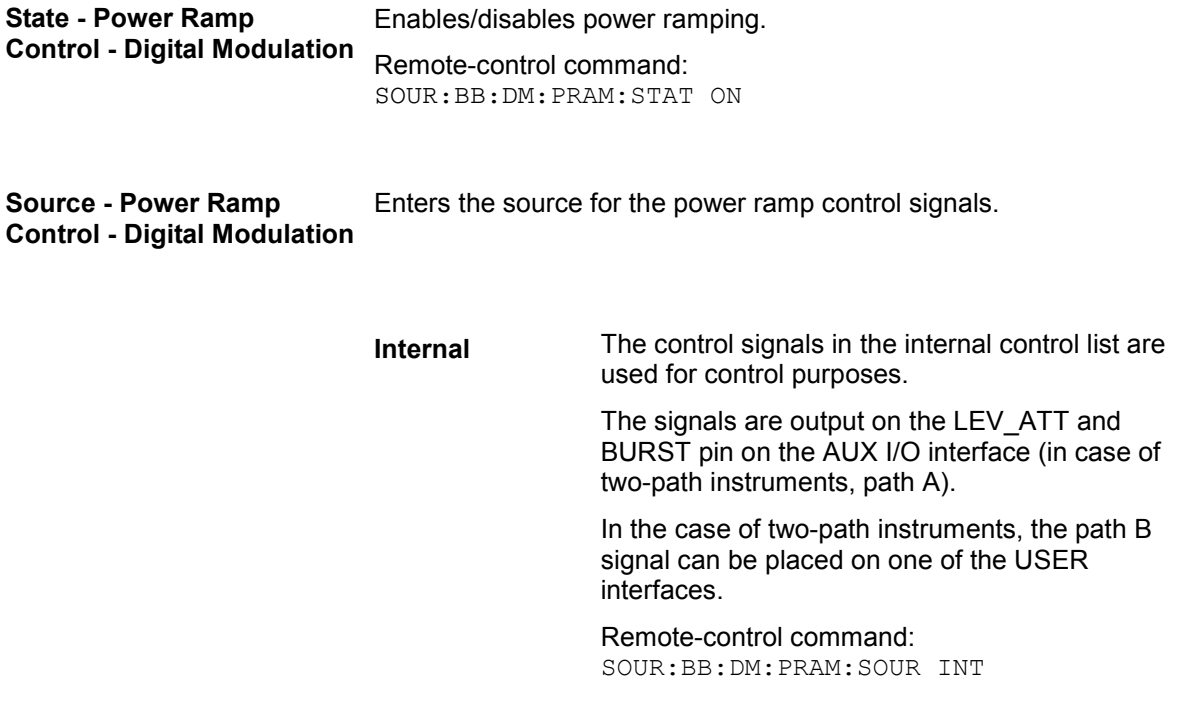

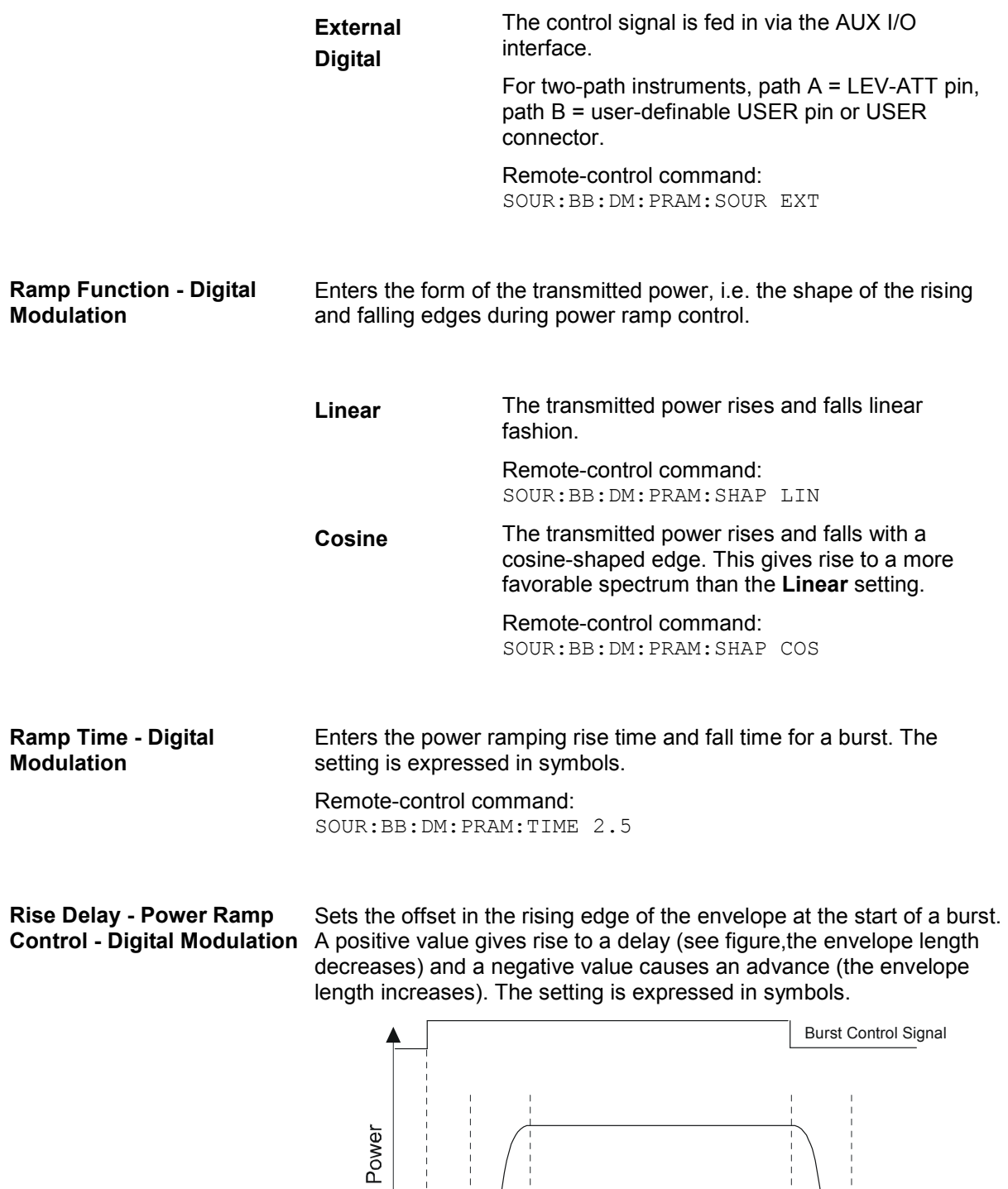

Rise Delay

**RF Out** 

Remote-control command: SOUR:BB:DM:PRAM:RDEL -1 Time (symbols)

Ramp<br>Time

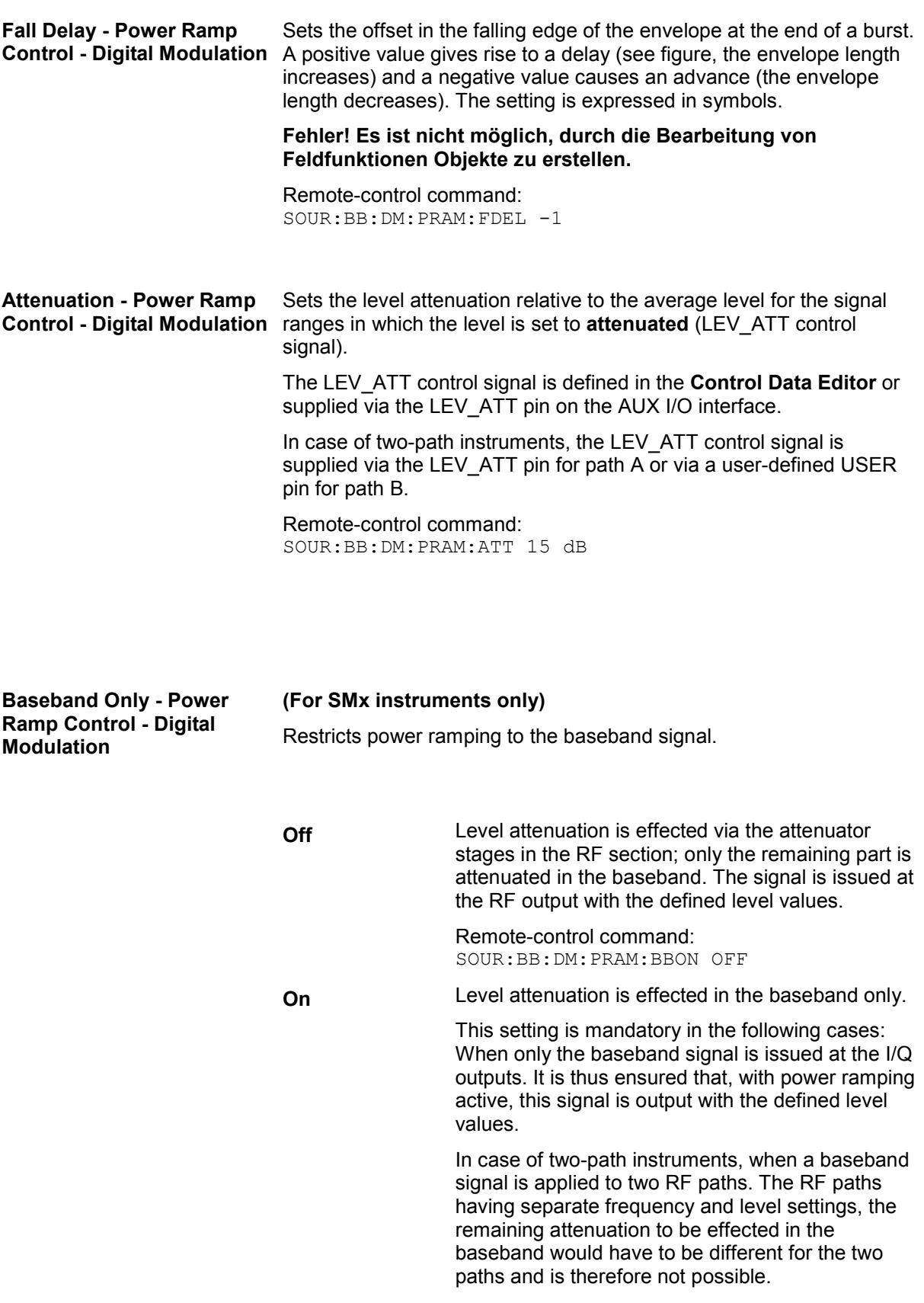

Remote-control command: SOUR:BB:DM:PRAM:BBON ON

## **Trigger/Marker/Clock - Custom Digital Modulation Menu**

The Trigger menu is accessed via the **Digital Modulation** main menu.

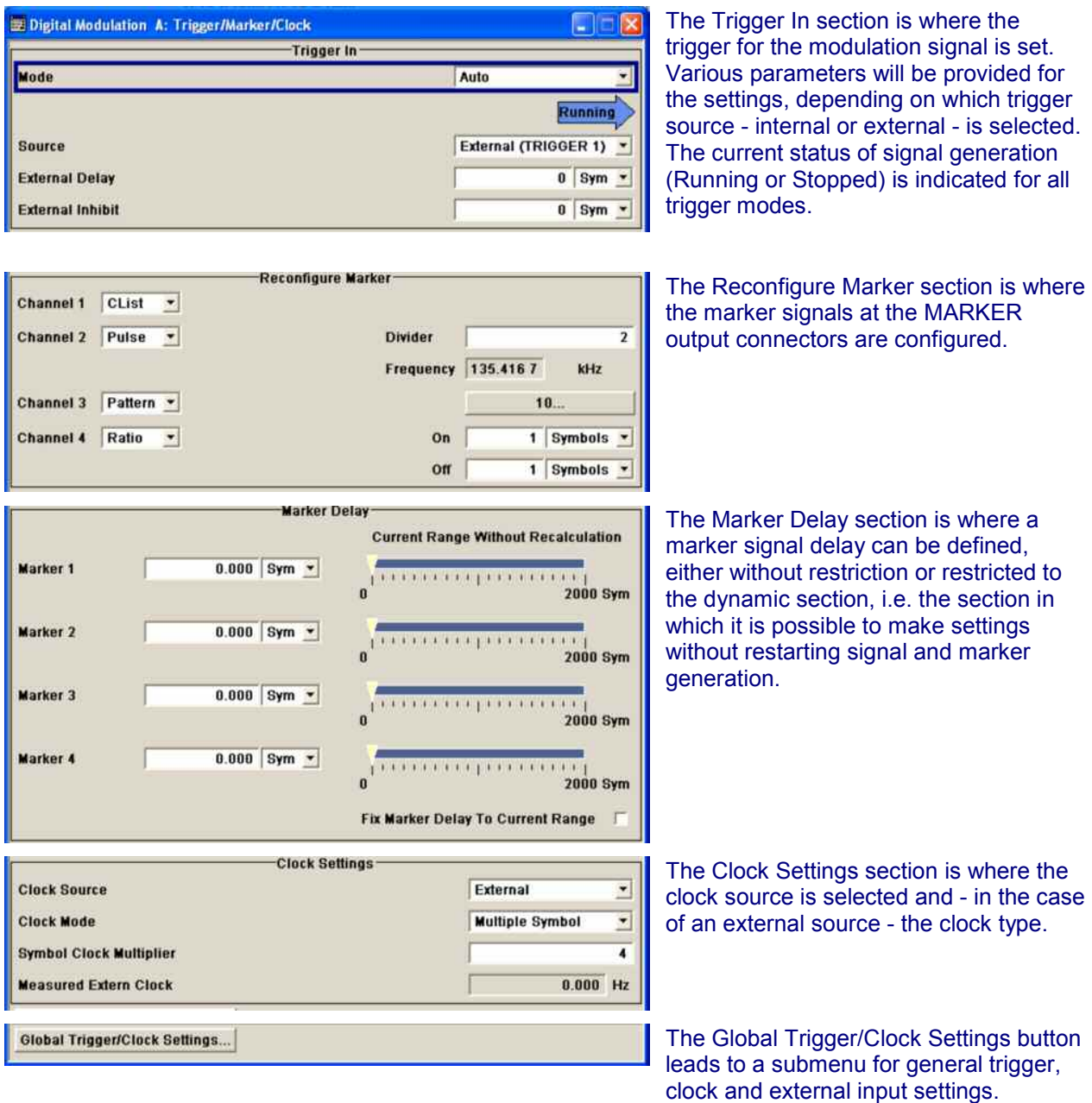

The **Trigger In** section is used to configure the trigger signal for the digital modulation. The current status of signal generation is indicated for all trigger modes.

## **Trigger Mode - Digital Modulation**

Selects trigger mode.

1401.0940.32 4.231 E-11

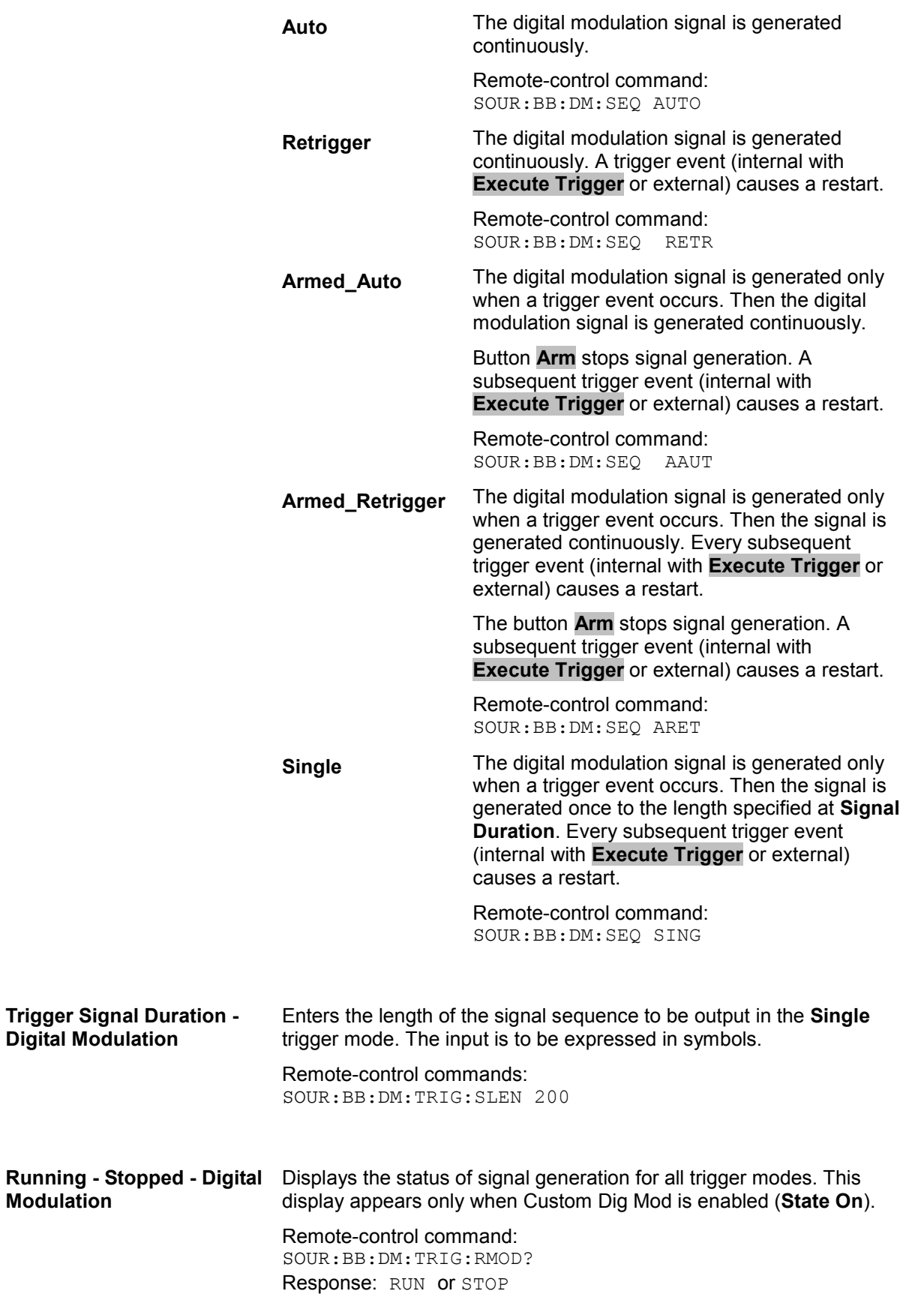

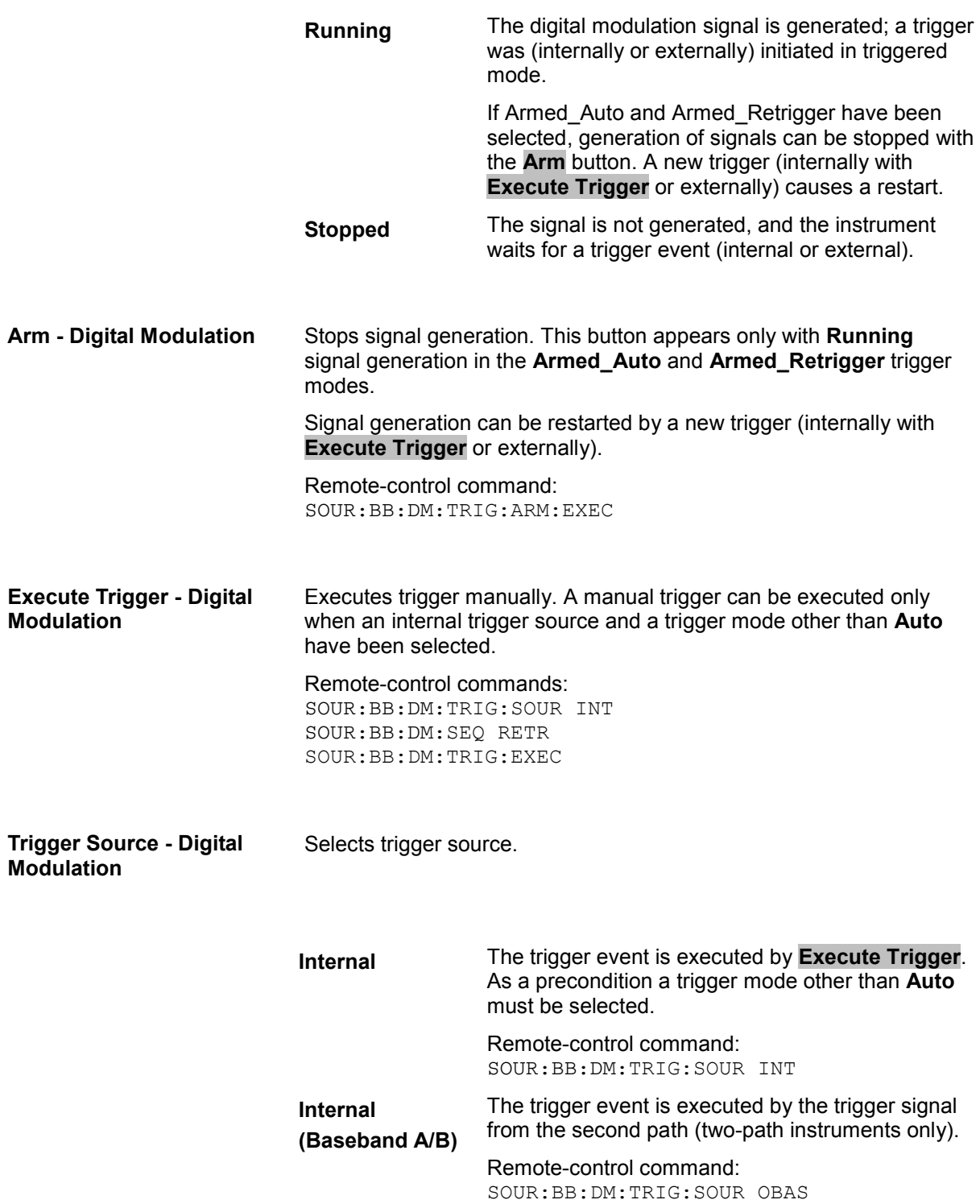

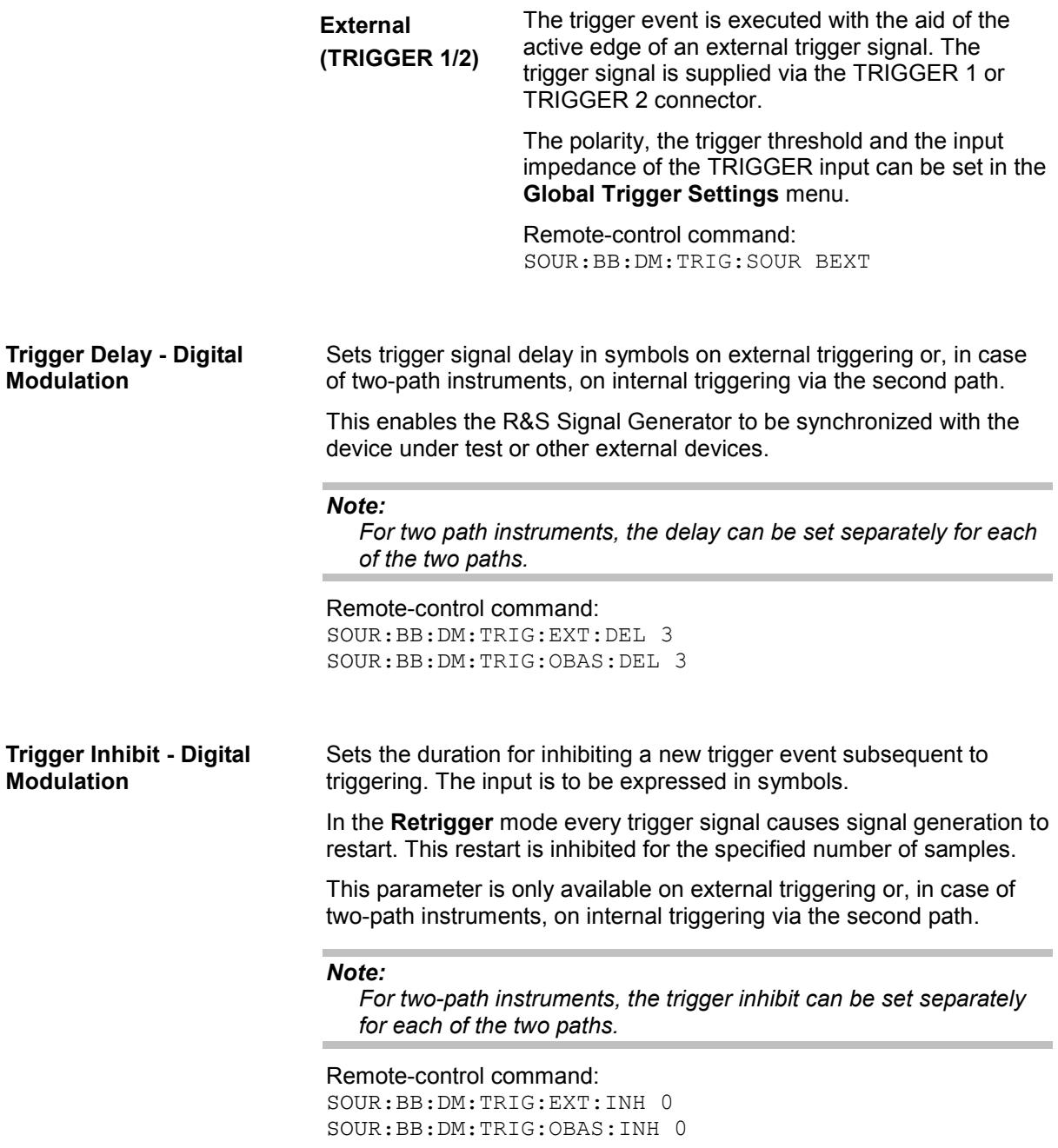

The marker output signal for synchronizing external instruments is configured in the **Marker Settings** section **Reconfigure Marker**.

**Marker x - Digital**  Selects a marker signal for the associated MARKER output. **Modulation CList** A marker signal that is defined in the selected control list is generated. Remote-control commands: SOUR:BB:DM:TRIG:OUTP1:MODE CLIS SOUR:BB:DM:CLIS:SEL 'control\_dm' **Pulse A** regular marker signal is generated. The clock frequency is defined by entering a divider. The frequency is derived by dividing the sample rate by the divider. The input box for the divider opens when **Pulse** is selected, and the resulting pulse frequency is displayed below it.  $8.00$ Divider Frequency 33.854 17 kHz

#### Remote-control commands:

SOUR:BB:DM:TRIG:OUTP1:MODE PULS SOUR:BB:DM:TRIG:OUTP1:PULS:DIV 4 SOUR:BB:DM:TRIG:OUTP1:PULS:FREQ? **Pattern** A marker signal that is defined by a bit pattern is generated. The pattern has a maximum length of 32 bits and is defined in an input field which opens when **pattern** is selected.

 $00000000$ 

Remote-control commands: SOUR:BB:DM:TRIG:OUTP1:MODE PATT SOUR:BB:DM:TRIG:OUTP1:PATT #B1111,4

**ON/OFF ratio** A regular marker signal that is defined by an ON/OFF ratio is generated. A period lasts one ON and OFF cycle.

Start of signal

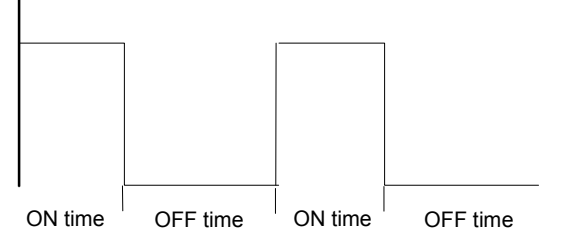

The ON time and OFF time are each expressed as a number of symbols and are set in an input field which opens when **ON/OFF ratio** is selected.

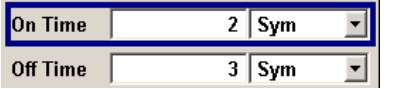

Remote-control commands:

SOUR:BB:DM:TRIG:OUTP1:MODE RAT SOUR:BB:DM:TRIG:OUTP1:OFFT 20 SOUR:BB:DM:TRIG:OUTP1:ONT 20

The **Marker Delay** section can be used to set a delay for the markers.

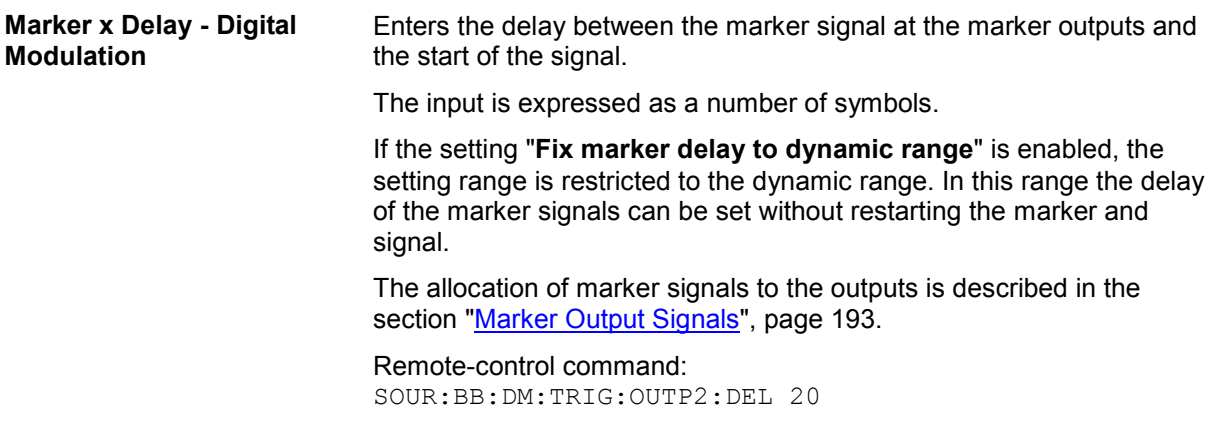

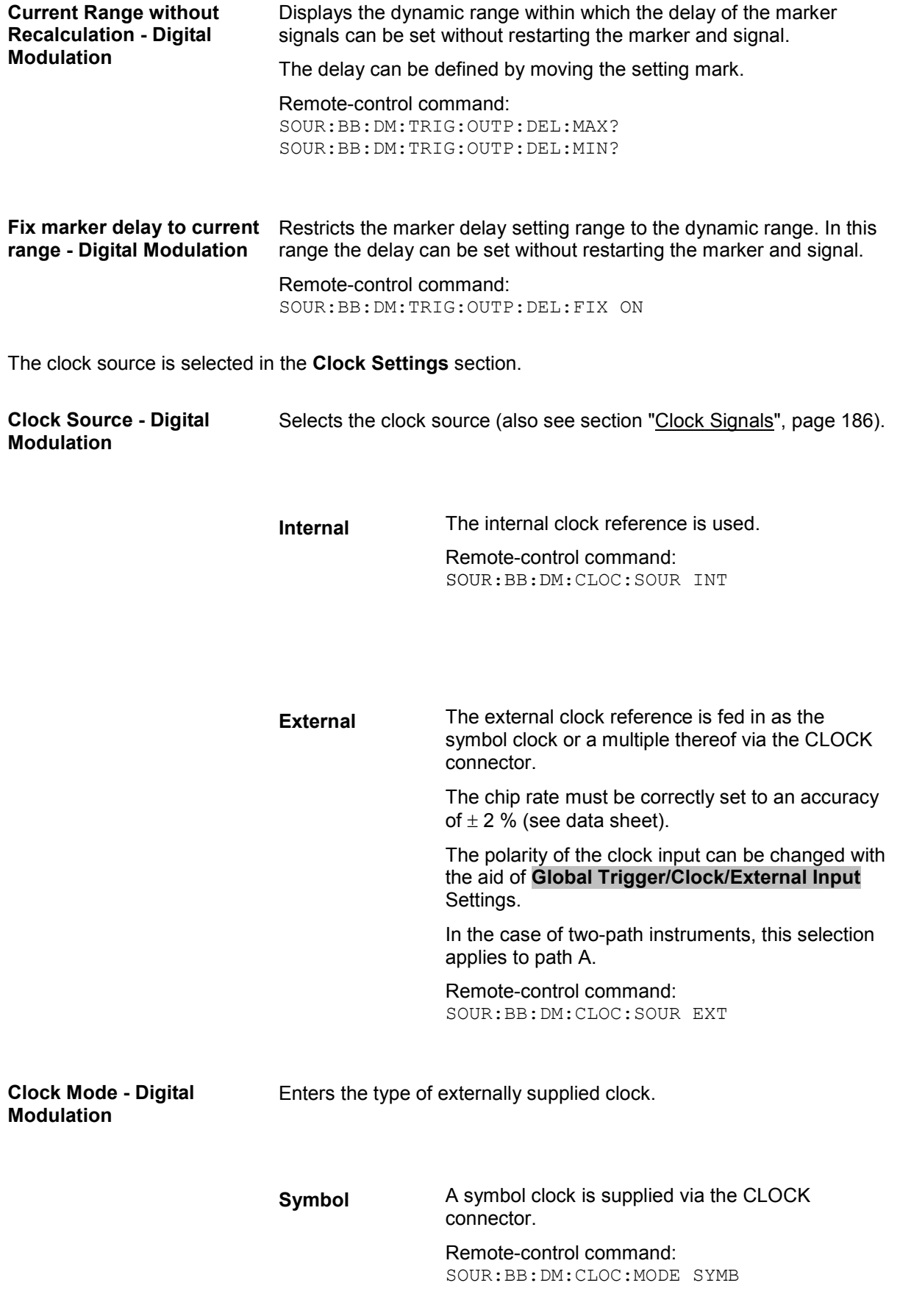

**Multiple Symbol** A multiple of the symbol clock is supplied via the CLOCK connector, the symbol clock is derived internally from this.

> The **Multiplier** window provided allows the multiplication factor to be entered.

*Note:*

*This setting is not possible if the serial or parallel external data source is selected.* 

Remote-control command: SOUR:BB:DM:CLOC:MODE MSYM SOUR:BB:DM:CLOC:MULT 4

**Bit A** bit clock is supplied via the CLOCK connector; the symbol clock is derived internally from this.

*Note:*

*This setting is not possible if the serial or parallel external data source is selected.* 

Remote-control command: SOUR:BB:DM:CLOC:MODE BIT

- **Symbol Clock Multiplier Digital Modulation**  Enters the multiplication factor for clock type **Multiple**. Remote-control command: SOUR:BB:DM:CLOC:MULT 4
- **Measured External Clock Digital Modulation**  Displays the measured frequency of the external clock signal. This enables the user to permanently monitor the frequency of the externally introduced clock.

This information is displayed only if the external clock source has been selected.

Remote-control command: CLOC:INP:FREQ?

**Global Trigger/Clock/Input Settings - Digital Modulation**  Calls the **Global Trigger/Clock/Input Settings** menu. This menu is used among other things for setting the trigger threshold, the input impedance and the polarity of the clock and trigger inputs. In the case of two-path instruments, these settings are valid for both paths. The parameters in this menu affect all digital modulations and standards, and are described in the section "*Global Trigger/Clock/Input Settings - Setup - Environment*".

# **Arbitrary Waveform Generator ARB**

# **Introduction - ARB**

## *Note:*

*The Arbitrary Waveform Generater is not part of the signal generation software WinIQSIM2. However, WinIQSIM2 allows to create multi carrier and multi segment waveform files, see section "Create Multi Segment Waveforms - ARB Menu", page 262 and "Create Multi Carrier Waveforms - ARB Menu", page 269.* 

The Arbitrary Waveform Generator is an I/Q modulation source forming an integral part of the R&S Signal Generator. It can be used to output any externally calculated modulation signals or internally generated multi carrier signals.

The Arbitrary Waveform Generator is incorporated in the Baseband Generator (B9/B10/B11)) option. The Baseband Main Module (B13) option is also required. The three Baseband Generator options feature different ARB memory sizes (see data sheet). Apart from the memory size, however, the three options offer the same functionality, either one can be installed.

In the case of two-path instruments, at least one further Baseband Generator option is needed for waveform output in the second path. Using this option a waveform can be read in on path B and then either routed via path A or added to the signal on path A with a frequency offset that can be set. When path B is fully expanded with a second option Baseband Main Module (B13) and an RF section frequency option (B20x) the waveform can be output on RF output B.

Waveform files can be loaded into the instrument via one of the computer interfaces (USB - memory stick, or Ethernet interface - network drive) or via the IEC bus.

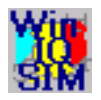

A Windows software package **WinIQSIM2** is available for generating external waveform files on a PC.

It is included among the items and services supplied with the Baseband Generator (B9/B10/B11) option. With effect from version 4.10 and higher, this software defines waveforms in a format which fully exploits the extended functionality of the R&S Signal Generator (e.g. 16-bit resolution, extended memory capacity).

It is also possible to transfer signals that have been calculated using a mathematical program such as Matlab (see also Application Note 1MA28, IQWizard - I/Q Signal Measurement and Conversion, which can be obtained by visiting the Rohde&Schwarz web site at http://www.rohde-schwarz.com).

The R&S Signal Generator can actually generate ARB waveforms internally. These files are created and saved in the **ARB** menu.

It is possible to use either predefined or subsequently defined markers that are sent to the marker outputs in synchronicity with the I/Q output signals. The markers have to be selected in the menu and a delay can be selected by the user (see "Trigger/Marker/Clock - ARB MOD Menu", page 253).

## *Introduction - ARB R&S SMATE200A*

Multi segment waveforms consisting of a combination of multiple waveforms can be defined in order to enable rapid alternation between different waveforms with differing test signals. Such waveforms can be used in test systems, for example. Each segment represents a completely independent waveform that is output with its own marker and clock settings. The entire multi segment waveform is loaded into memory. The segment intended to be output at any given moment can be selected by the user. It is therefore possible to alternate between the individual waveform segments without experiencing any delay due to the loading operation.

If very high switchover speeds are required, the test signals can be continuously scrolled through with the aid of an external trigger. For this purpose the segments must have a common sample rate. If the combined waveforms have different sample rates, they can be adapted to a common sample rate by resampling. By the same procedure the instantaneous amplitude of the various waveforms can be scaled to a common rms level.

Typical applications for the multi segment mode are described in the section "Typical Applications for Multi Segment Waveforms - ARB Menu", page 268.

Multi carrier waveforms consisting of up to 32 carriers modulated by user-selectable baseband signals can be created in order to simulate complex multi carrier scenarios with different baseband signals (e.g. CDMA2000 or 3GPP FDD).

The ARB has been produced in the form of an interpolating ARB generator. The resampler operates in such a way that a modulation signal with a sample rate of less than 100 MHz is interpolated on the 100- MHz sample rate and then used as output.

The sample rate must satisfy the following condition:

Sample rate  $x \ 0.31 \geq \text{modulation bandwidth}$ 

In the case of digital modulation: Sample rate = symbol rate (or chip rate) x oversampling

The value for the necessary oversampling is then calculated as follows:

Oversampling  $\geq$  modulation bandwidth symbol (chip) rate x 0.31

## **Example:**

For the WCDMA digital standard with baseband filter  $\sqrt{\cos}$ ,  $\alpha$  = 0.22 the following value is therefore calculated for the necessary oversampling:

Modulation bandwidth = 2  $\frac{(1+\alpha)}{2}$ = 0.61, Oversampling  $\geq \frac{0.61}{0.31}$  $\frac{0.61}{0.61}$  = 1.97.

A modulation signal with a sample rate of exactly 100 MHz is passed directly to the Analog/Digital converter. The bandwidth is limited to 40 MHz by the lowpass filter only.

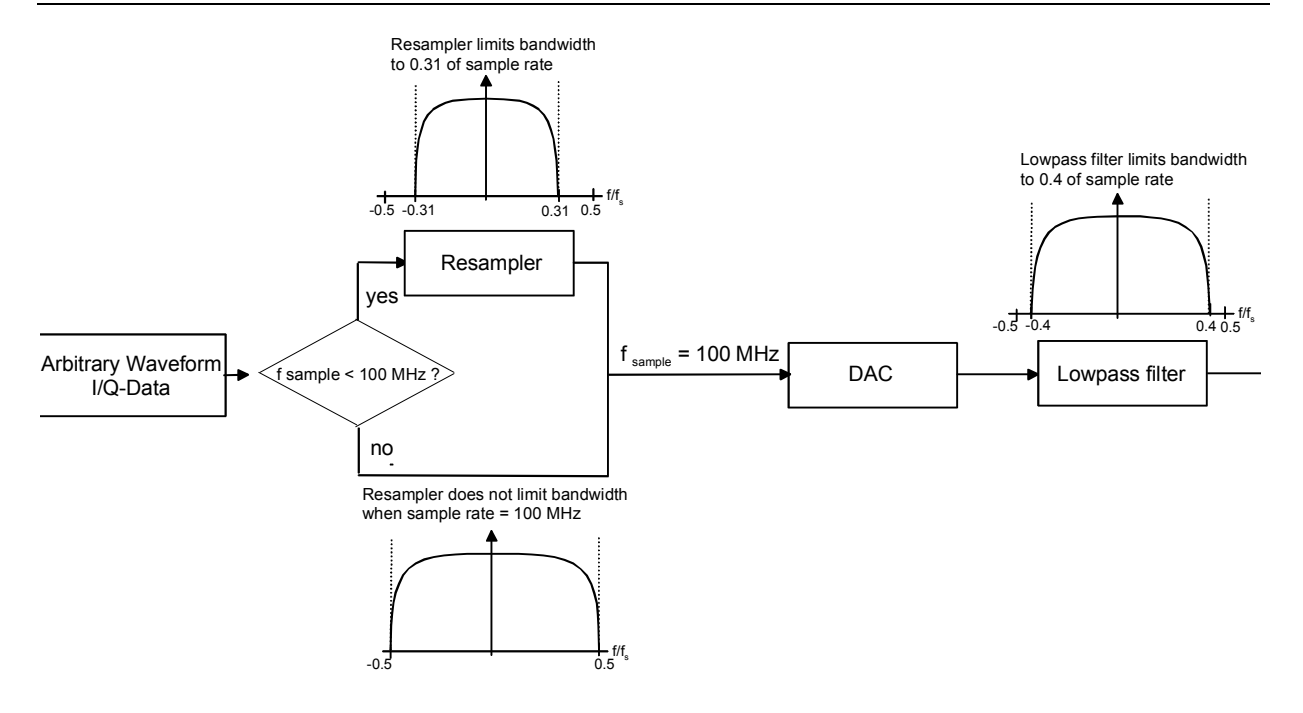

The reduced oversampling means that the signal duration is increased when the number of sample values is constant. Accordingly it is the case that when the duration is constant there is a reduction in the required number of sample values. In conventional ARB generators the minimum oversampling is normally held at 4. It therefore follows that with the above WCDMA system parameters and oversampling of 4 for the generation of a waveform with 10 frames (38 400 chips each) 1.5 Msamples are needed. The same waveform needs 740 ksamples in the R&S Signal Generator due to the lower oversampling of 1.97.

Modulation signals generated with the aid of the **WinIQSIM2** software can be optimized by selecting whole number oversampling or by defining a target sample rate, with the aim of achieving optimum exploitation of the maximum possible useful bandwidth, reducing the length of the waveform or obtaining the most extensive possible useful signal in the memory, according to need. Thus at the default target sample rate of 100 MHz, the maximum bandwidth of 40 MHz is available (see above, Signals with a sample rate of exactly 100 MHz).

Modulation signals can be generated without marker signals, whenever the marker functionality can be directly provided by the R&S Signal Generator, thus increasing the maximum waveform length.

The resolution for the I/Q data is 16 bits (16 bits I, 16 bits Q) and there are 4 bits available for the markers. I/Q data and marker data are located in separate memory areas of the SDRAM and can be independently configured (for example the same output clock but different periods).

A memory size of 256 MB (B10) yields a maximum waveform length of 56 MSamples (36 bits for I,Q and 4 markers = 4.5 bytes;  $256/4.5 \approx 56$  MSamples). The maximum waveform length increases to 64 MSamples if the internal hardware markers are used, in this case the complete memory is available for  $I/Q$  data (B11 = 16 MSamples).

The minimum length of a waveform is 512 samples. If a waveform is shorter than this, it is automatically repeated until it reaches the minimum length.

# **ARB Menu**

### *Note:*

*The Arbitrary Waveform Generater is available for R&S SMx and R&S AMU instruments and is not part of the signal generation software WinIQSIM2.* 

The menu for setting the ARB can be opened either in the **Baseband** block or by using the MENU key under **Baseband**.

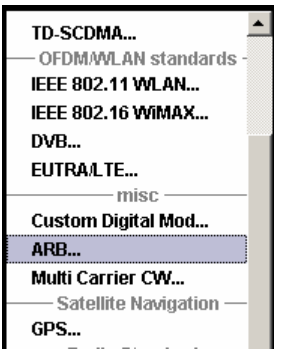

The **ARB** menu is divided into an upper and a lower general part together with a **Marker** section.

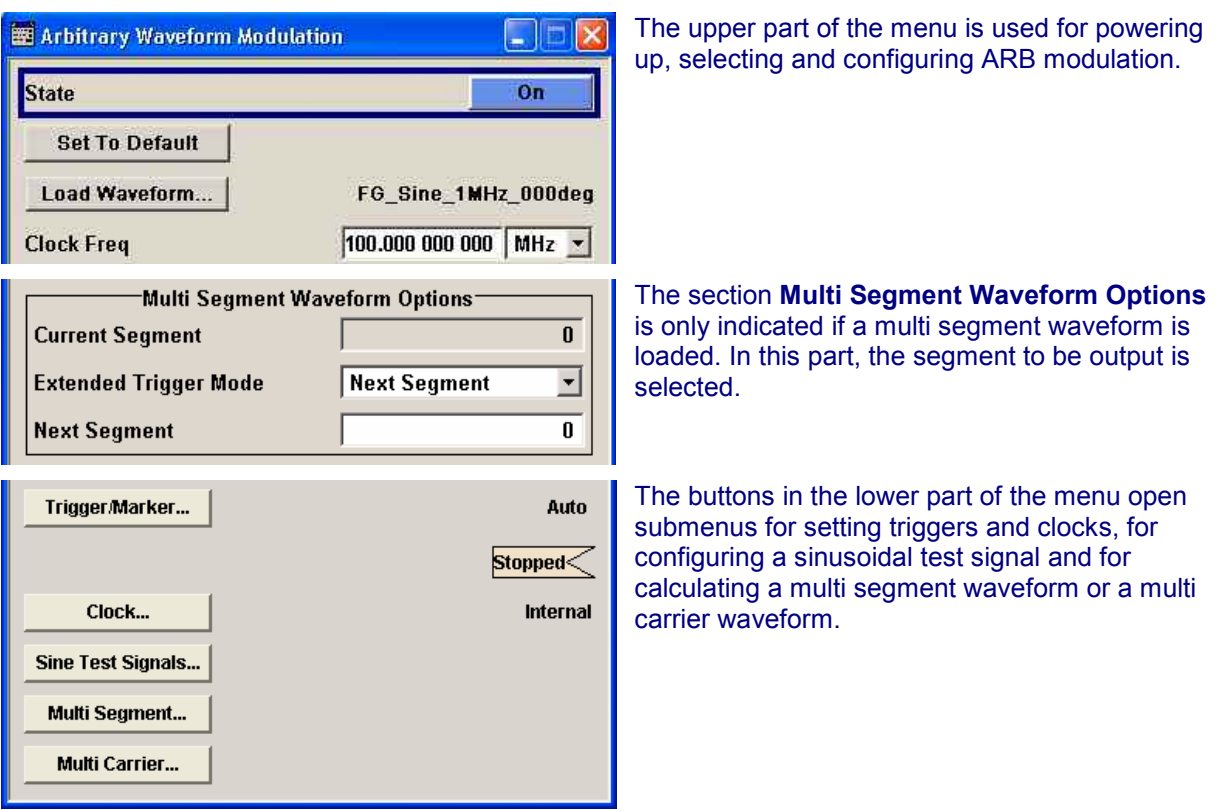

## **ARB MOD Main Menu**

The upper part of the menu is used for powering up, selecting and configuring ARB modulation.

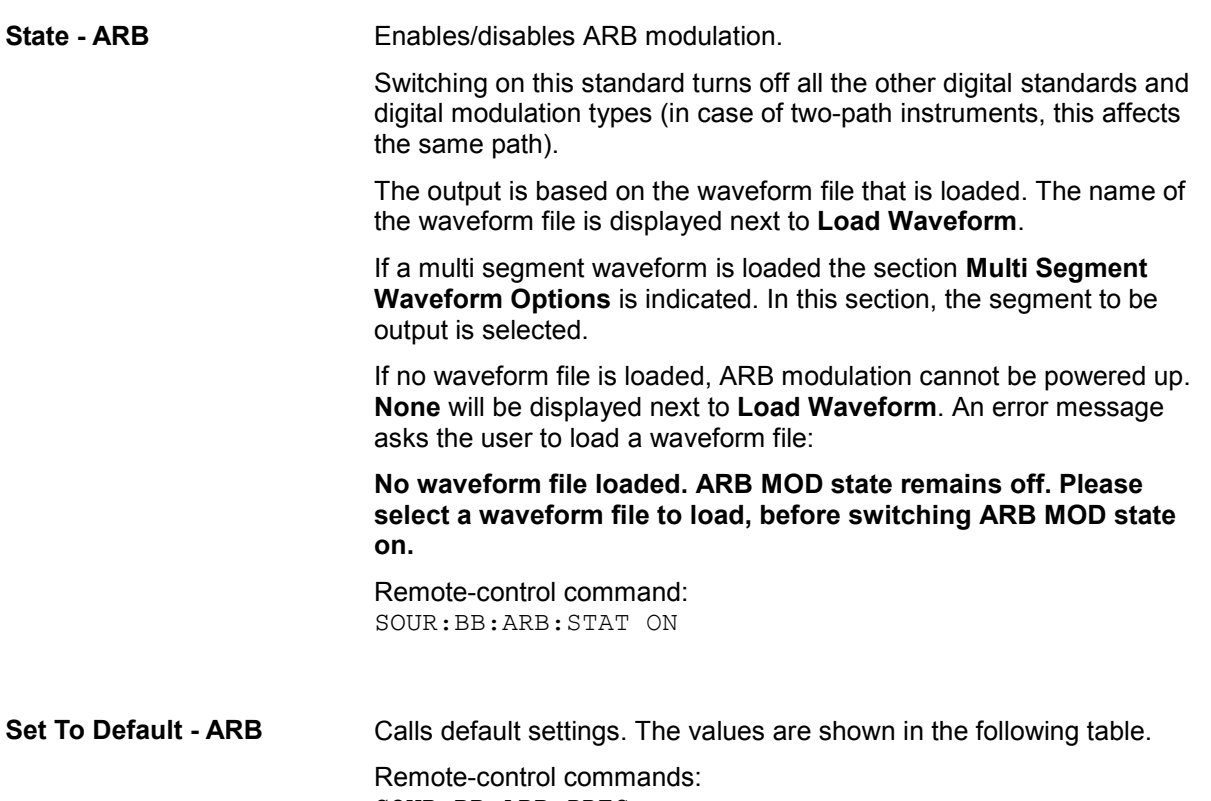

SOUR:BB:ARB:PRES

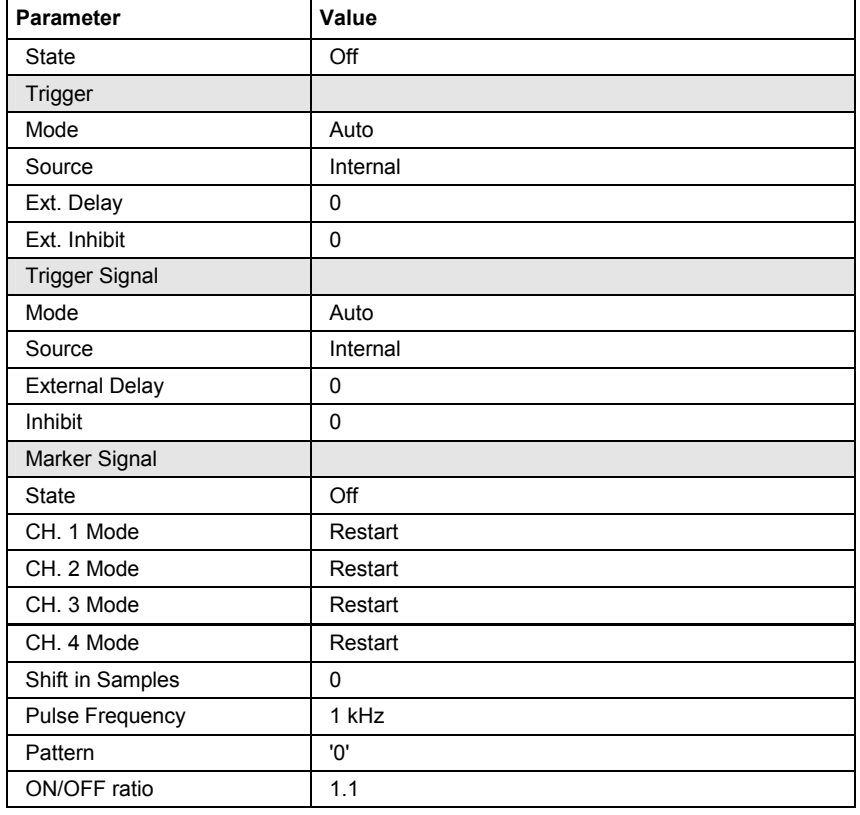

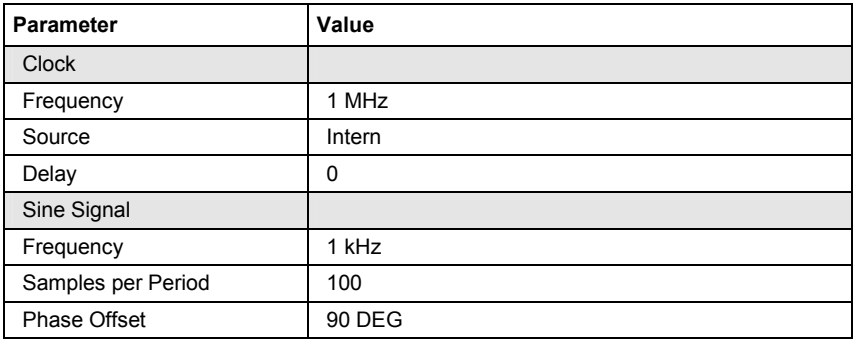

**Load Waveform - ARB** Calls the **File Select** menu for loading the waveform file.

The files last used are listed in the **Recent Data Sets** section. The directory can be selected from the center left section. All waveform files (file extension **\*.wv**) available from the selected directory are listed on the right side. The file info (tag contents and multi segment state) for the selected file is displayed below the file section.

The **Select...** button selects the marked file. This file is loaded when the ARB modulation is enabled (**State On**).

The **File Manager...** button leads to the file manager (see chapter 3).

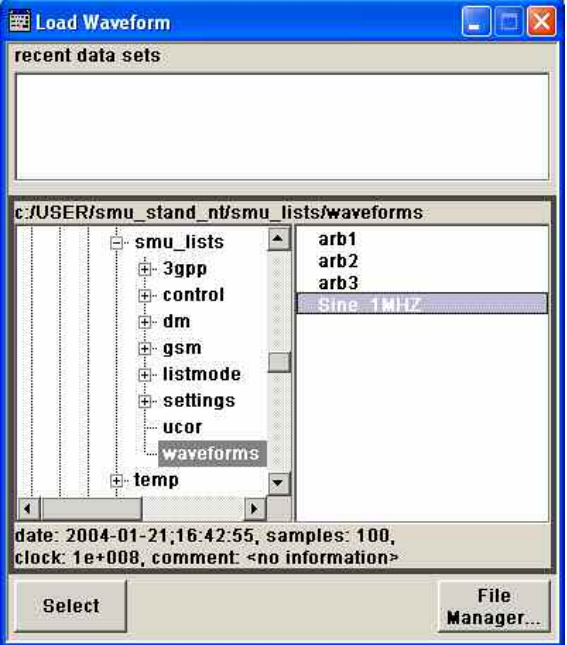

Remote-control command: Example for a file in the default directory: SOUR:BB:ARB:WAV:SEL 'Wave1' Example for a file in a different directory: SOUR:BB:ARB:WAV:SEL 'd:\user\wave\Wave1.wv'
**Clock Frequency - ARB** Displays or enters the ARB output clock rate.

When the waveform file is loaded, this value is automatically set to the clock rate defined in the file (Clock tag). The user can subsequently alter the value if necessary.

When intending to work with an external clock source, the frequency to be applied must be entered here.

Remote-control command: SOUR:BB:ARB:CLOC 10 MHz

The section **Multi Segment Waveform Options** of the menu is only displayed if a multi segment waveform is loaded.

**Current Segment - ARB** Indication of the waveform segment that is currently output.

Remote-control command: SOUR:BB:ARB:WSEG?

#### **Extended Trigger Mode - Multi Waveform ARB**

Sets the extended trigger mode in the case of a multi segment waveform.. Extended trigger mode defines how the switch between segments will take place:

When **Same Segment** and **Next Segment** are selected, the current segment ceases to be output as soon as a new segment is entered in **Next Segment**, and the new segment starts to be output after a system-imposed signal gap.

The following figure shows an example of the transition from a sinewave signal segment to a sawtooth segment (I channel, above) in the case of external triggering (below).

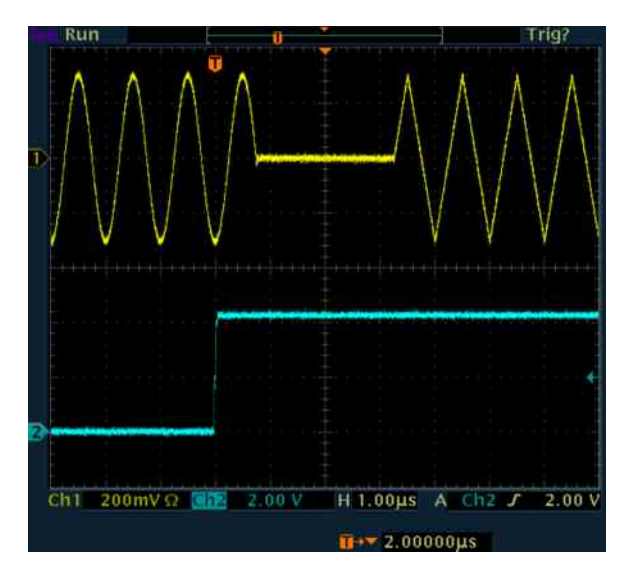

When **Next Segment Seamless** is selected and a new segment is entered in **Next Segment**, the new segment is not output until the whole of the current segment has been output (wrap around). In this case the signal transition is seamless (see **Next Segment Seamless**). A seamless switchover is only possible in the case of segments that have the same sample rate.

The following figure shows an example of the seamless transition from a sinewave signal segment to a sawtooth segment (I channel, above) in the case of external triggering (below).

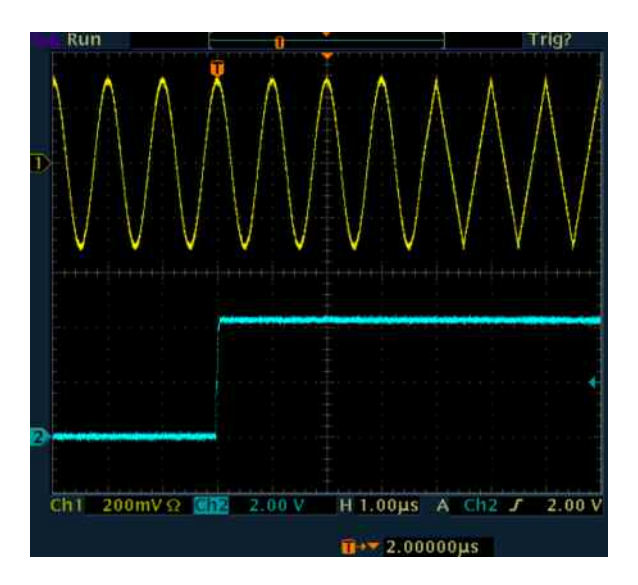

Extended trigger mode also defines the sequence in which segments will be output:

When **Internal Trigger Source** is selected it is possible to switch to any other segment by changing the entry in **Next Segment**. By selecting **Extended Trigger Mode** it is possible to define whether the new segment is generated immediately or only after the previous segment has been fully generated (wrap around).

Likewise when **External Trigger Source** is selected it is possible to switch to any other segment by changing the entry in **Next Segment**. It is also possible to scroll sequentially to the next available segment in the waveform by activating a trigger. The segment currently being output is displayed at **Current Segment**. The next trigger event after the last segment causes the first segment to be output again. By selecting **Extended Trigger Mode** it is possible to define whether the new segment is generated immediately or only after the previous segment has been fully output (wrap around).

When a multi segment waveform is loaded, generation of the signal starts at the segment defined in **Next Segment**.

The trigger settings in the **Trigger, Marker, Clock** submenu are similarly active. The possible combinations for the two trigger modes are specified in detail in the parameter description below.

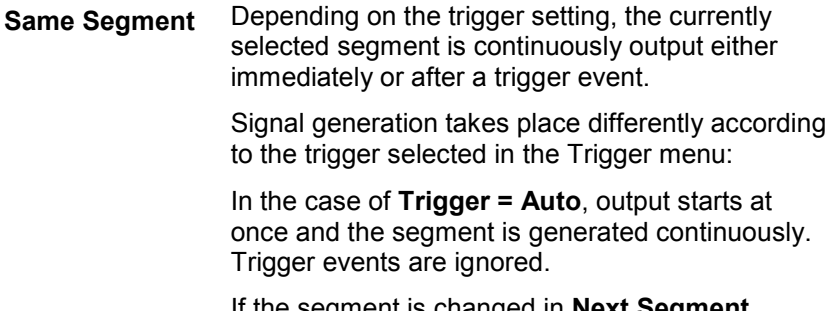

If the segment is changed in **Next Segment**, output of the current segment is stopped and the new segment is output immediately, following a system-imposed signal gap (see above).

In the case of **Trigger = Armed\_Auto**, output starts after the first trigger event. The segment is then generated continuously. Further trigger events are ignored.

If the segment is changed in **Next Segment**, signal output is stopped and the new segment is not output until a trigger occurs.

In the case of **Trigger = Retrigger**, output starts at once and the segment is generated continuously, a trigger event causes a restart.

If the segment is changed in **Next Segment**, output of the current segment is stopped and the new segment is output immediately, following a system-imposed signal gap (see above).

In the case of **Trigger = Armed\_Retrigger**, output starts after the first trigger event. The segment is then generated continuously. Further trigger events cause a restart.

If the segment is changed in **Next Segment**, signal output is stopped and the new segment is not output until a trigger occurs.

In the case of **Trigger = Single**, output starts after the first trigger event. The segment is then generated once. Further trigger events cause a restart.

If the segment is changed in **Next Segment**, signal output is not stopped. The new segment is not output until a trigger occurs.

Remote-control command: SOUR:BB:ARB:TRIG:SMOD SAME

**Next Segment** Depending on the trigger setting, the segment selected under **Next Segment** is output either immediately or after a trigger event.

> In the case of **internal Trigger = Auto**, output starts at once and the segment is generated continuously. Trigger events are ignored.

If the segment is changed in **Next Segment**, output of the current segment is stopped and the new segment is output immediately, following a system-imposed signal gap (see above).

In the case of **internal Trigger = Armed\_Auto**, output starts after the first trigger event. The segment is then generated continuously. Further trigger events are ignored.

If the segment is changed in **Next Segment**, signal output is stopped and the new segment is not output until a trigger occurs.

In the case of **internal Trigger = Single**, output starts after the first trigger event. The segment is then generated once. Further trigger events cause a restart.

If the segment is changed in **Next Segment**, signal output is not stopped. The new segment is not output until a trigger occurs.

In the case of **External Trigger = Auto**, output starts at once and the segment is generated continuously. Each trigger event switches over to outputting the next segment. In this case there is a system-imposed signal gap (see above). The segment currently being output is displayed at **Current Segment**. The next trigger event after the last segment causes the first segment to be output again.

If the segment is changed in **Next Segment**, output of the current segment is stopped and the new segment is output immediately, following a system-imposed signal gap (see above).

In the case of **External Trigger = Armed\_Auto**, output starts after the first trigger event. The segment is then generated continuously. Each trigger event switches over to outputting the next segment. In this case there is a system-imposed signal gap (see above). The segment currently being output is displayed at **Current Segment**. The next trigger event after the last segment causes the first segment to be output again.

If the segment is changed in **Next Segment**, signal output is stopped and the new segment is not output until a trigger occurs.

In the case of **External Trigger = Single**, output starts after the first trigger event. The segment is then generated once. Each trigger event switches over to outputting the next segment once. The segment currently being output is displayed at **Current Segment**. The next trigger event after the last segment causes the first segment to be output again.

If the segment is changed in **Next Segment**, signal output is not stopped. The new segment is not output until a trigger occurs.

The remaining trigger modes (**Retrigger** and **Armed\_Retrigger**) are not available.

Remote-control command: SOUR:BB:ARB:TRIG:SMOD NEXT

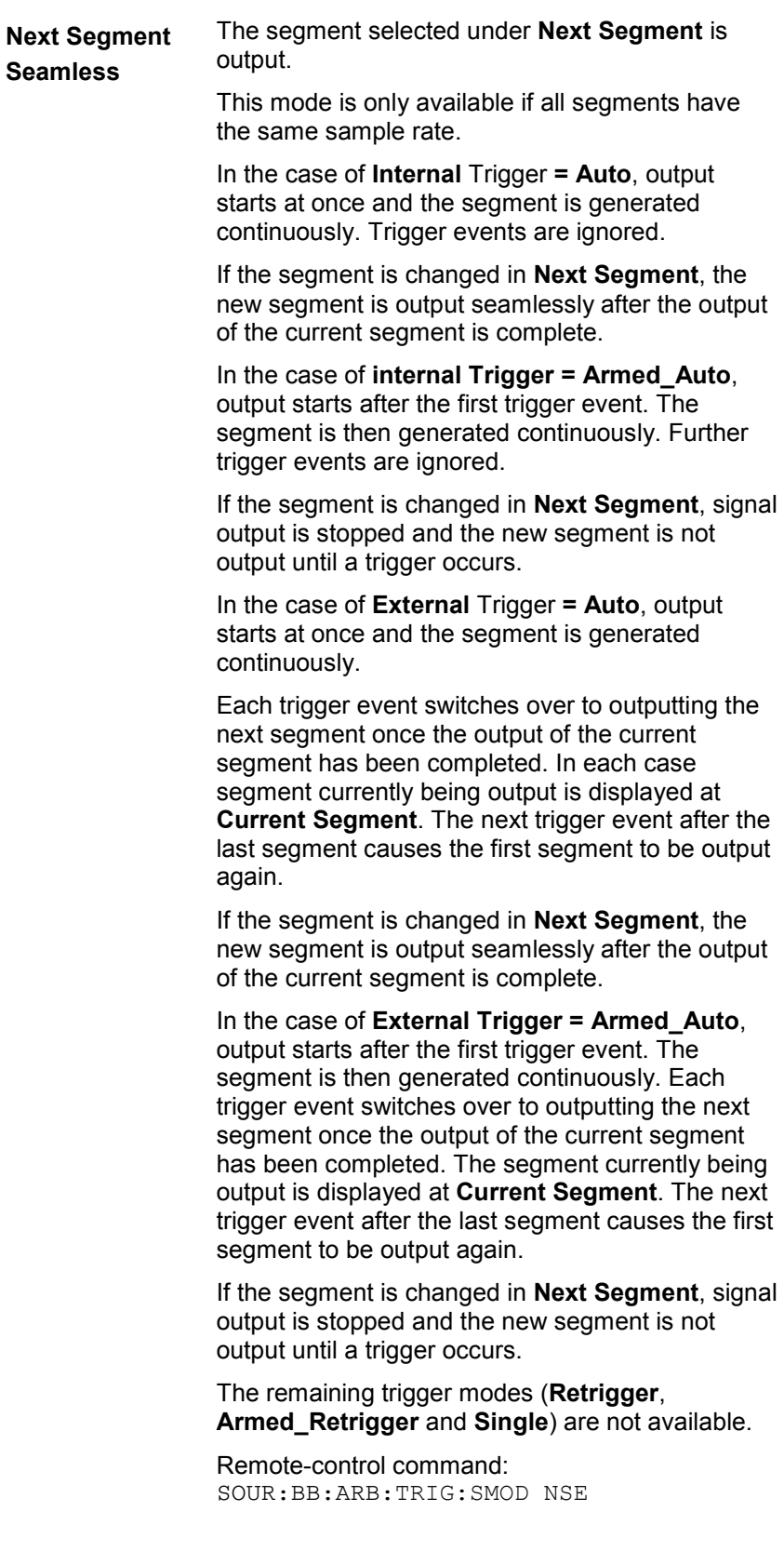

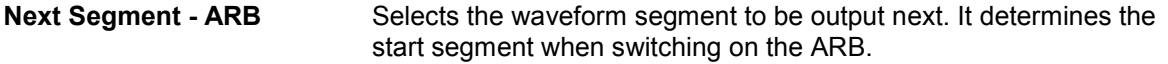

For an **internal trigger source**, switchover to any segment is performed by changing the entry at **Next Segment**. Depending on the selected **Extended Trigger Mode** the new segment is output either at once or only after the complete output (wrap around) of the previous segment.

For an **external trigger source**, switchover to any segment is also performed by changing the entry at **Next Segment**. In addition, consecutive switchover to the next segment is performed on the occurrence of each trigger event. The currently output segment is indicated at **Current Segment**. When the last segment of the multi segment waveform has been output, the sequence starts again with the output of the first segment after the next trigger event.. Depending on the selected **Extended Trigger Mode** the new segment is output either at once or only after the complete output (wrap around) of the previous segment.

Remote-control command: SOUR:BB:ARB:WSEG:NEXT 1

The lower part of the menu is used for setting triggers and clocks, as well as for file management. A simple sinewave signal can also be output for test purposes.

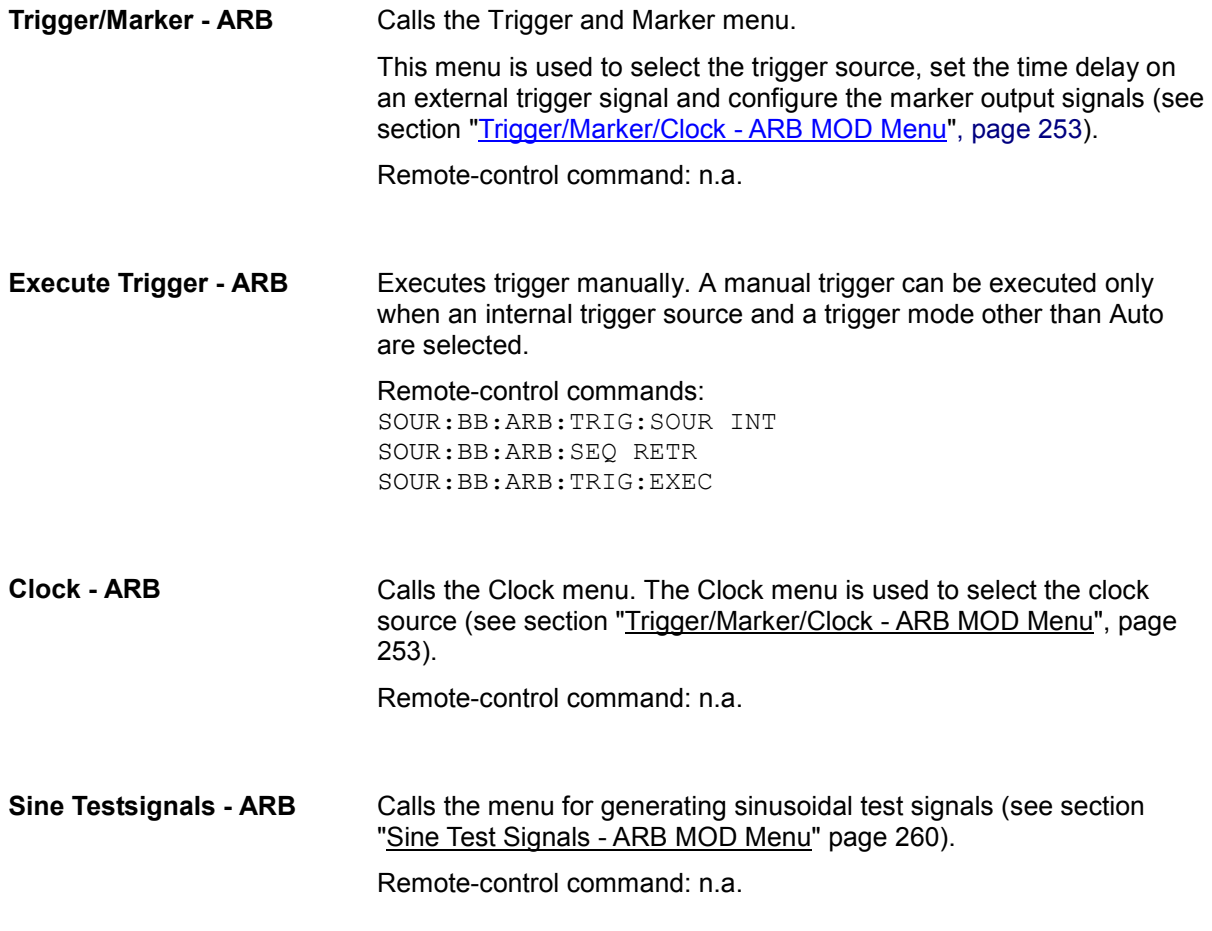

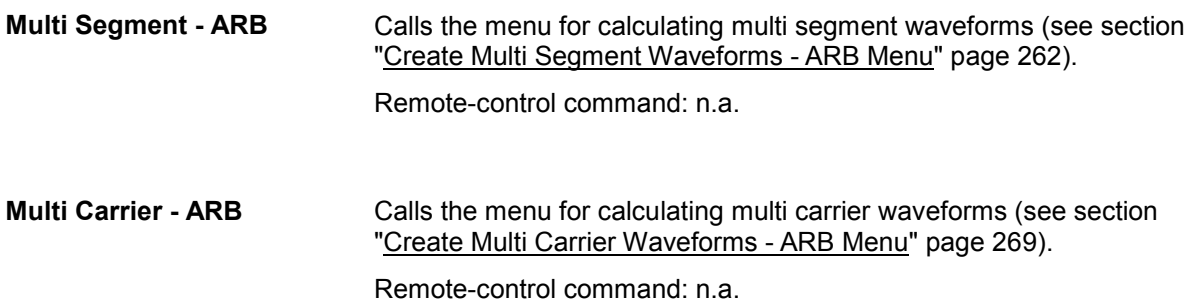

## **Trigger/Marker/Clock - ARB MOD Menu**

The **Trigger/Marker/Clock** menu is used to enter settings for triggers and markers, and to select the clock source. The menu offers internal triggering as well as the two external trigger inputs TRIGGER 1 and 2, and in the case of two-path instruments, it also offers internal triggering by the second path.

The Trigger menu is accessed via the **ARB MOD** main menu.

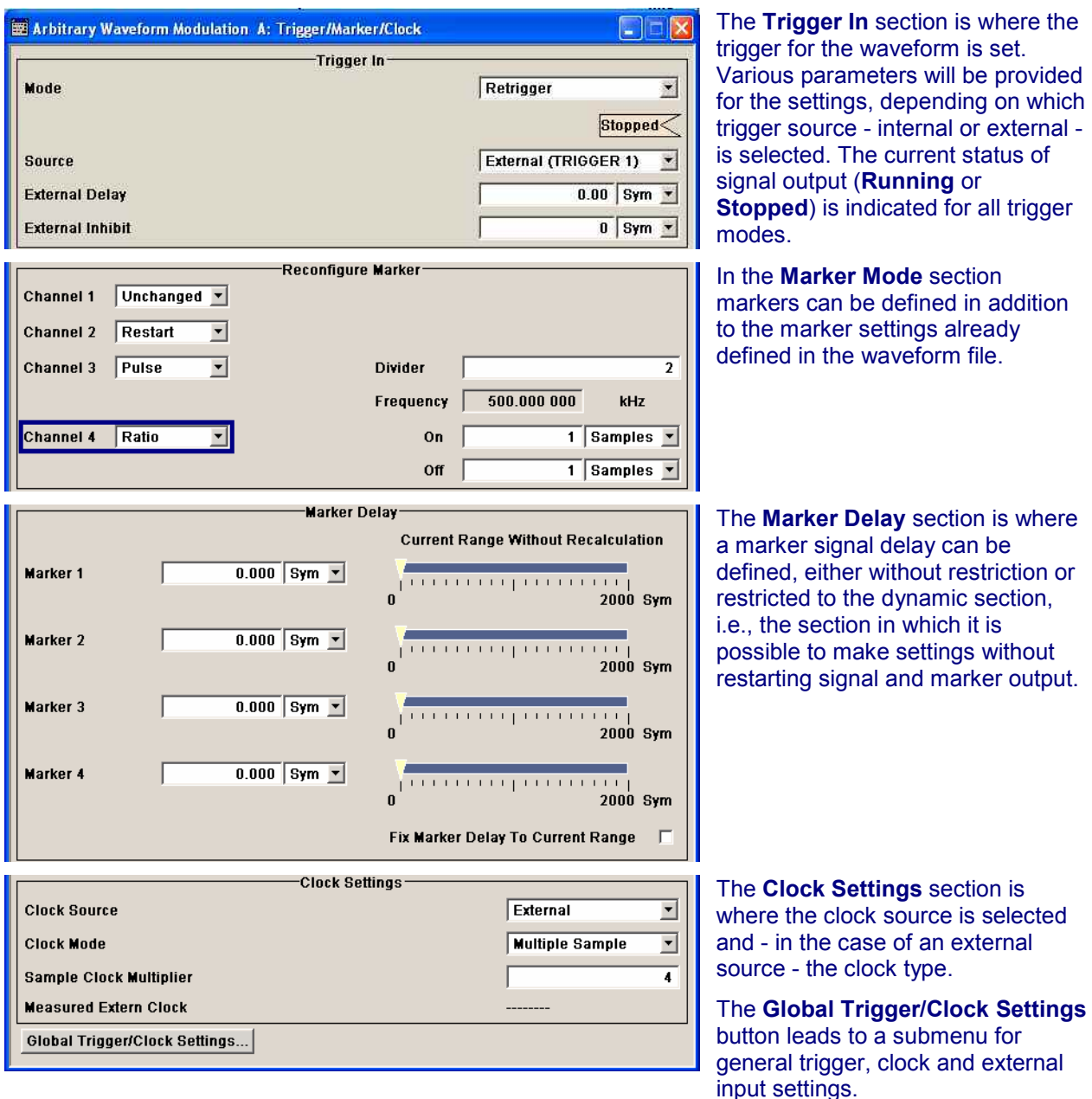

The **Trigger In** section is used to configure the trigger signal for the ARB modulation. The current status of waveform output is indicated for all trigger modes.

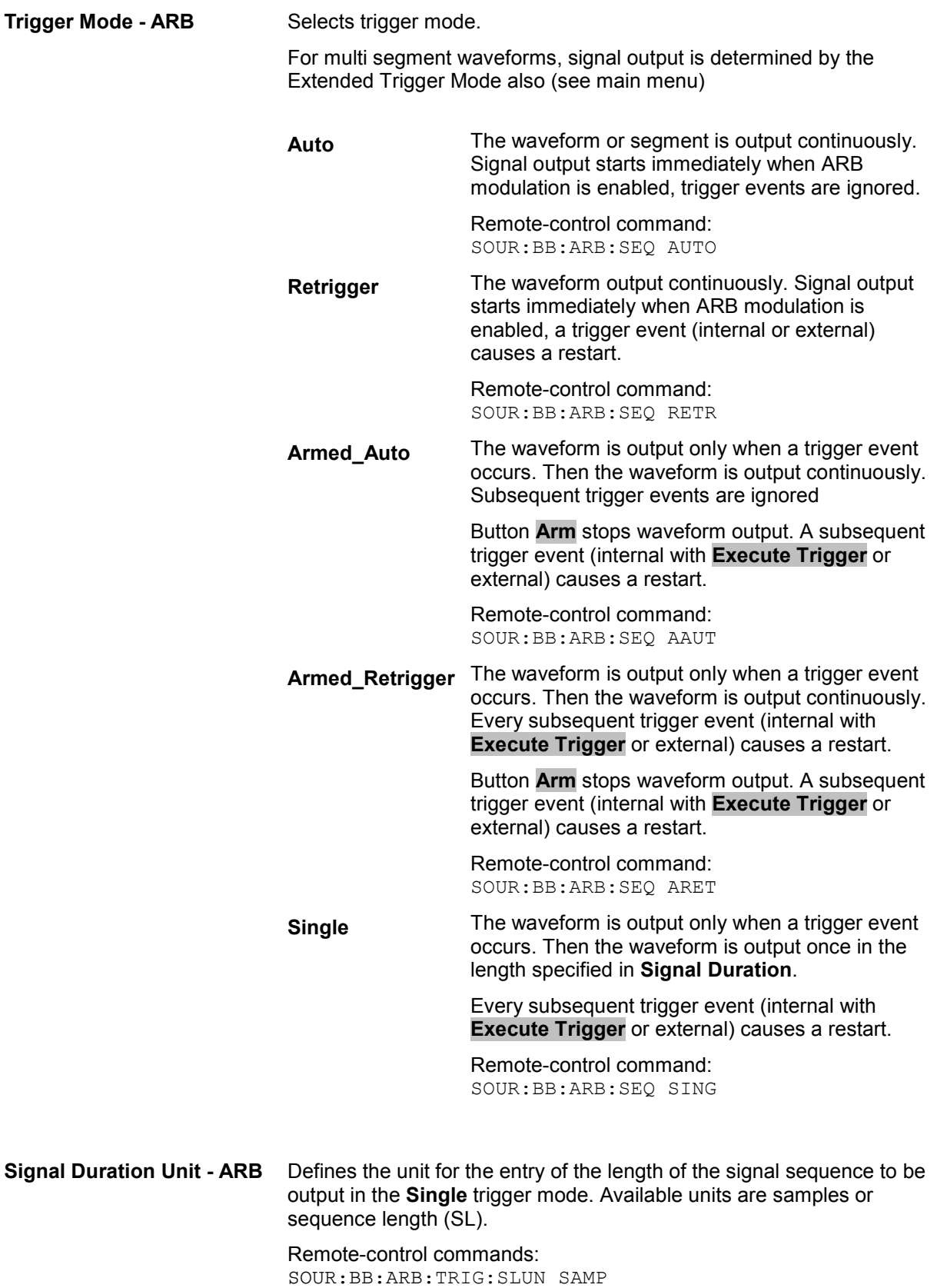

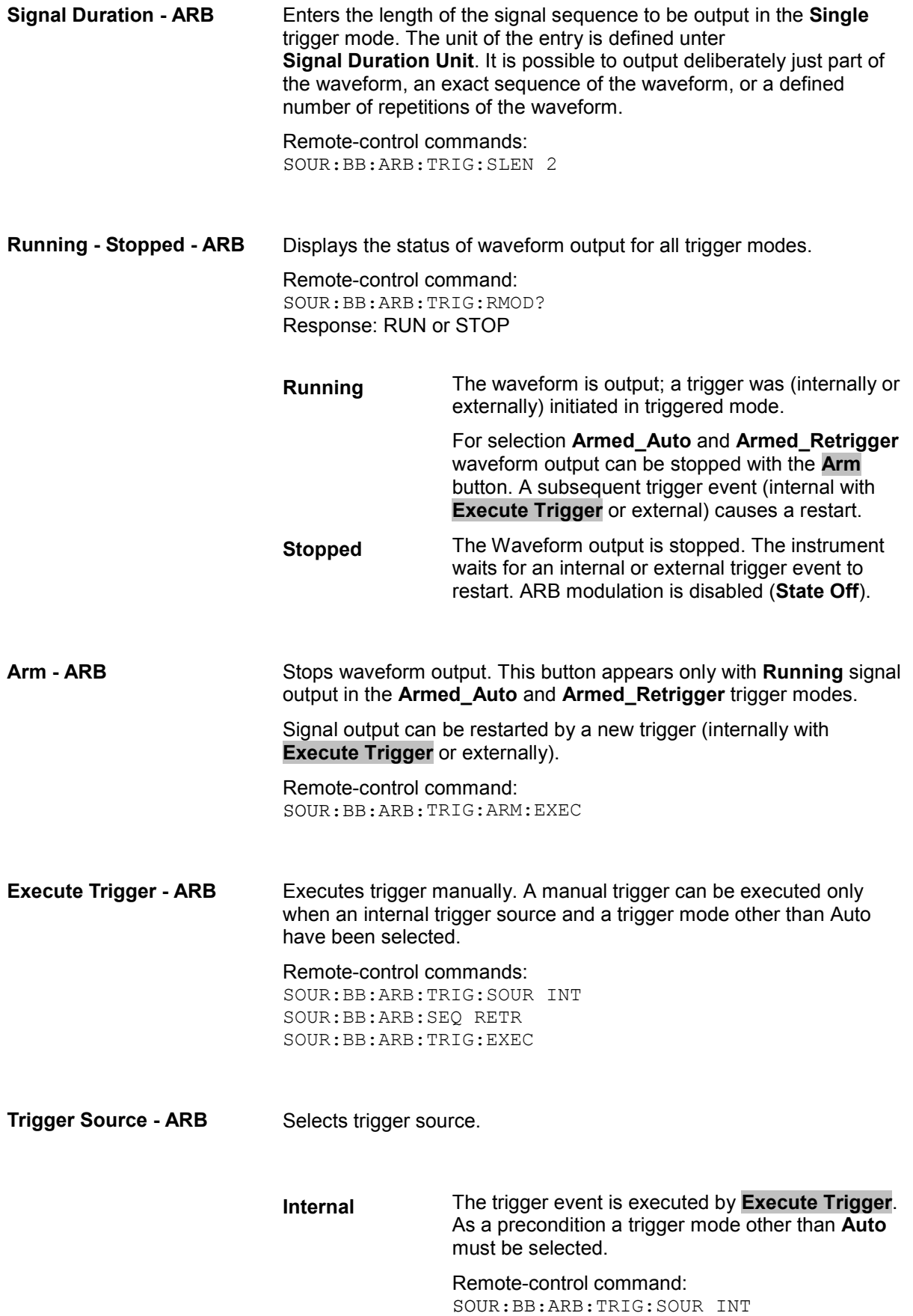

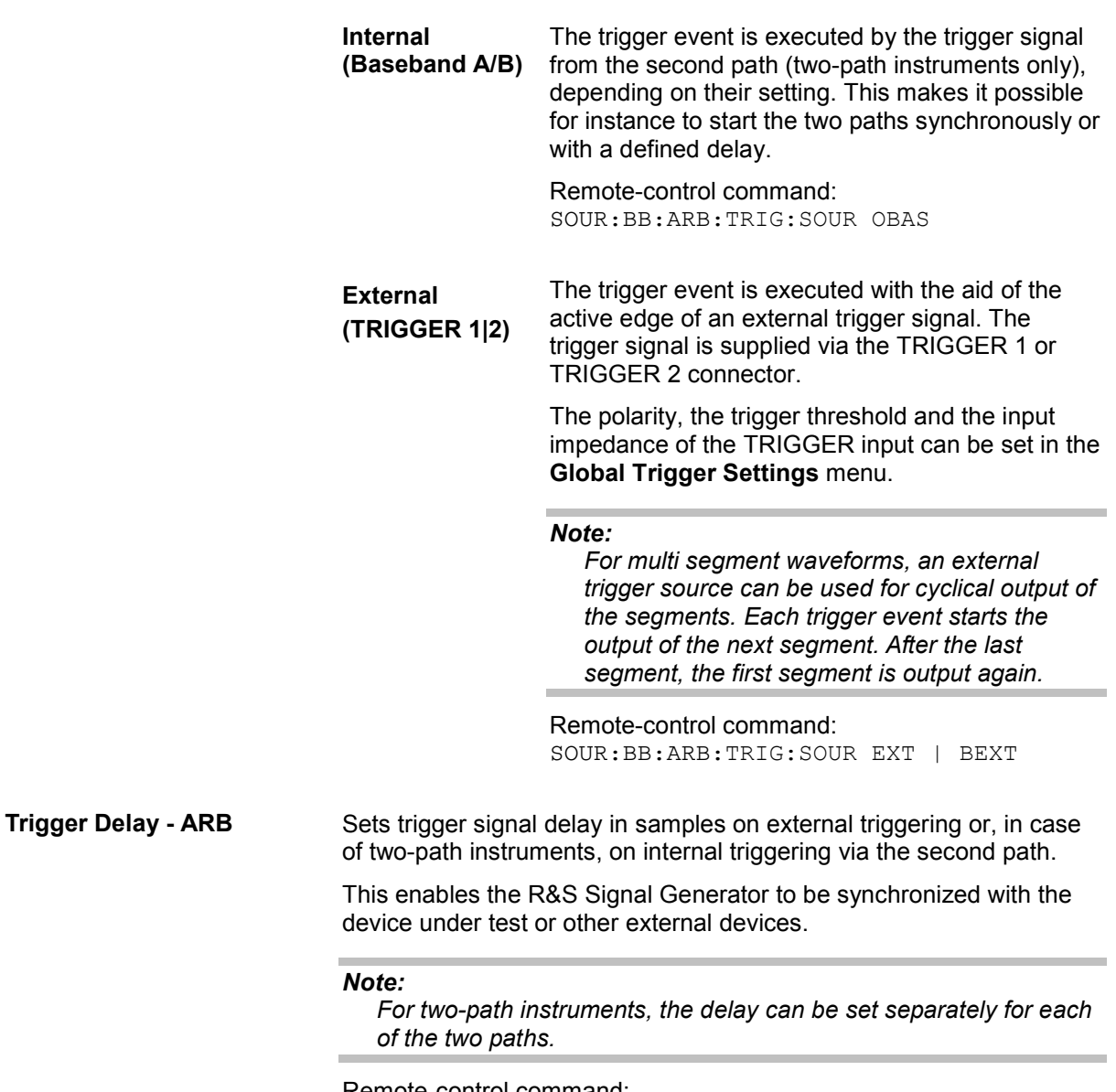

Remote-control command: SOUR:BB:ARB:TRIG:EXT:DEL 0 SOUR:BB:ARB:TRIG:OBAS:DEL 0 **Trigger Inhibit - ARB** Sets the duration for inhibiting a new trigger event subsequent to triggering. The input is to be expressed in samples.

> In the **Retrigger** mode, every trigger signal causes signal output to restart. This restart is inhibited for the specified number of samples:

> This parameter is only available on external triggering or, in case of two-path instruments, on internal triggering via the second path.

#### *Note:*

*For two-path instruments, the trigger inhibit can be set separately for each of the two paths.* 

```
Remote-control command: 
SOUR:BB:ARB:TRIG:EXT:INH 0
SOUR:BB:ARB:TRIG:OBAS:INH 0
```
In the **Marker Mode** section markers can be defined in addition to the marker settings already defined in the waveform file.

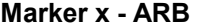

Selects a marker signal on the MARKER outputs.

#### *Note:*

*The marker trace in the waveform file remains unchanged in any case. It is not overwritten, even if something else than Unchanged has been selected.* 

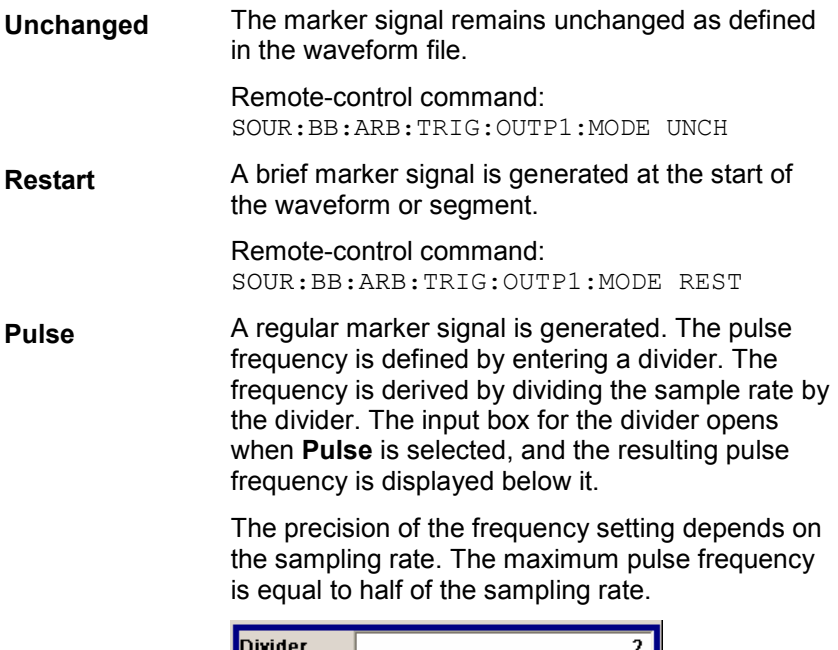

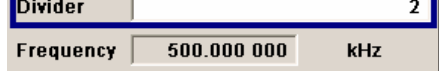

#### Remote-control command:

SOUR:BB:ARB:TRIG:OUTP1:MODE PULS SOUR:BB:ARB:TRIG:OUTP1:PULS:DIV 4 SOUR:BB:ARB:TRIG:OUTP1:PFR?

**Pattern** A marker signal that is defined by a bit pattern is generated. The pattern has a maximum length of 32 bits and is defined in an input field which opens when **pattern** is selected.

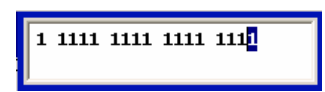

The pattern bits switch the marker signal to high and low state.

Remote-control command:

SOUR:BB:ARB:TRIG:OUTP1:MODE PATT SOUR:BB:ARB:TRIG:OUTP1:PATT #B11001,5

**ON/OFF ratio** A regular marker signal that is defined by an ON/OFF ratio is generated. A period lasts one ON and OFF cycle.

Start of signal

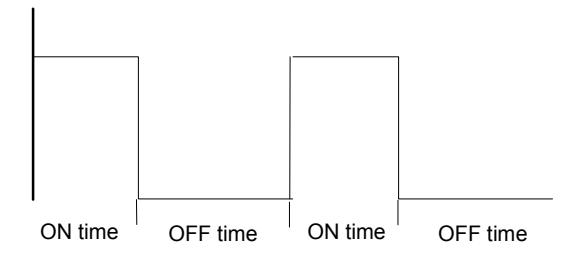

The ON time and OFF time are each expressed as a number of samples and are set in an input field which opens when **ON/OFF ratio** is selected.

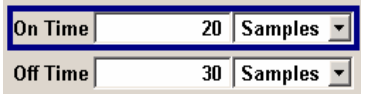

Remote-control command: SOUR:BB:ARB:TRIG:OUTP1:MODE RAT SOUR:BB:ARB:TRIG:OUTP1:OFFT 30 SOUR:BB:ARB:TRIG:OUTP1:ONT 20

The delays for the marker output signals are entered in the **Marker Delay** section.

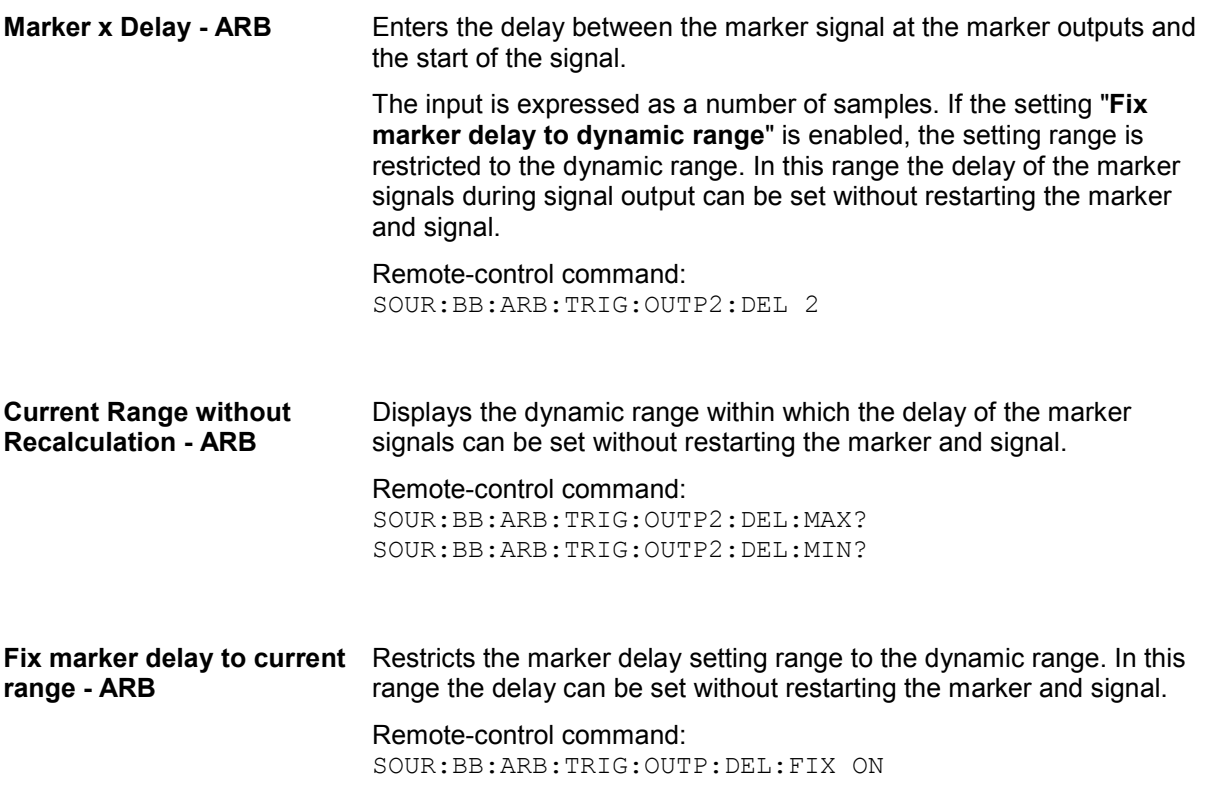

The **Clock Settings** section is used to select the clock source.

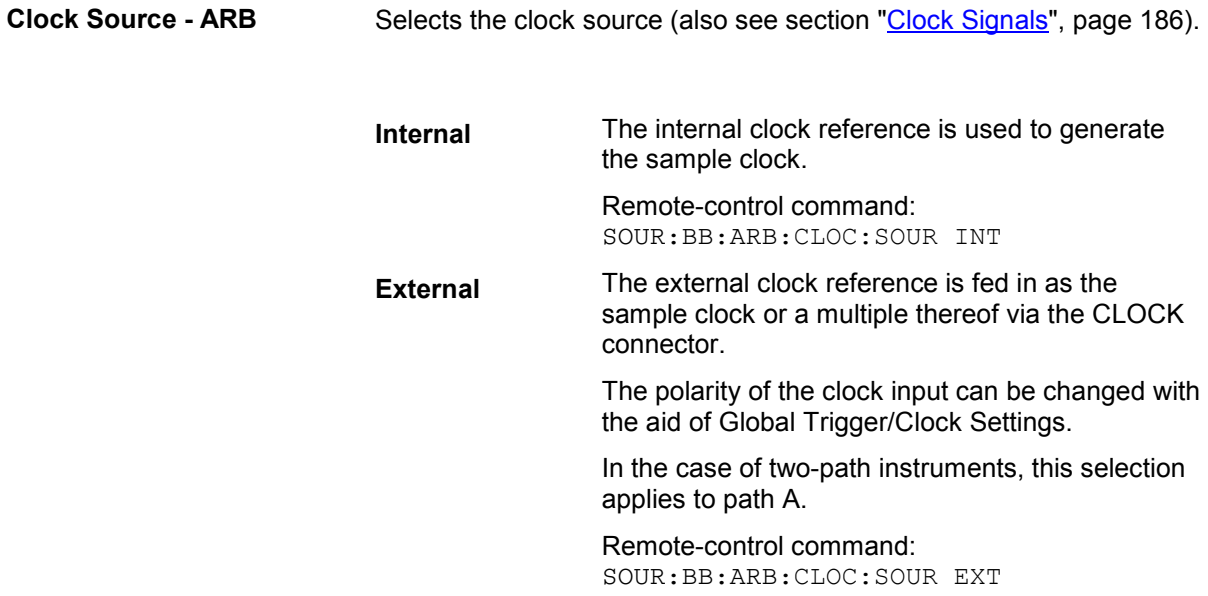

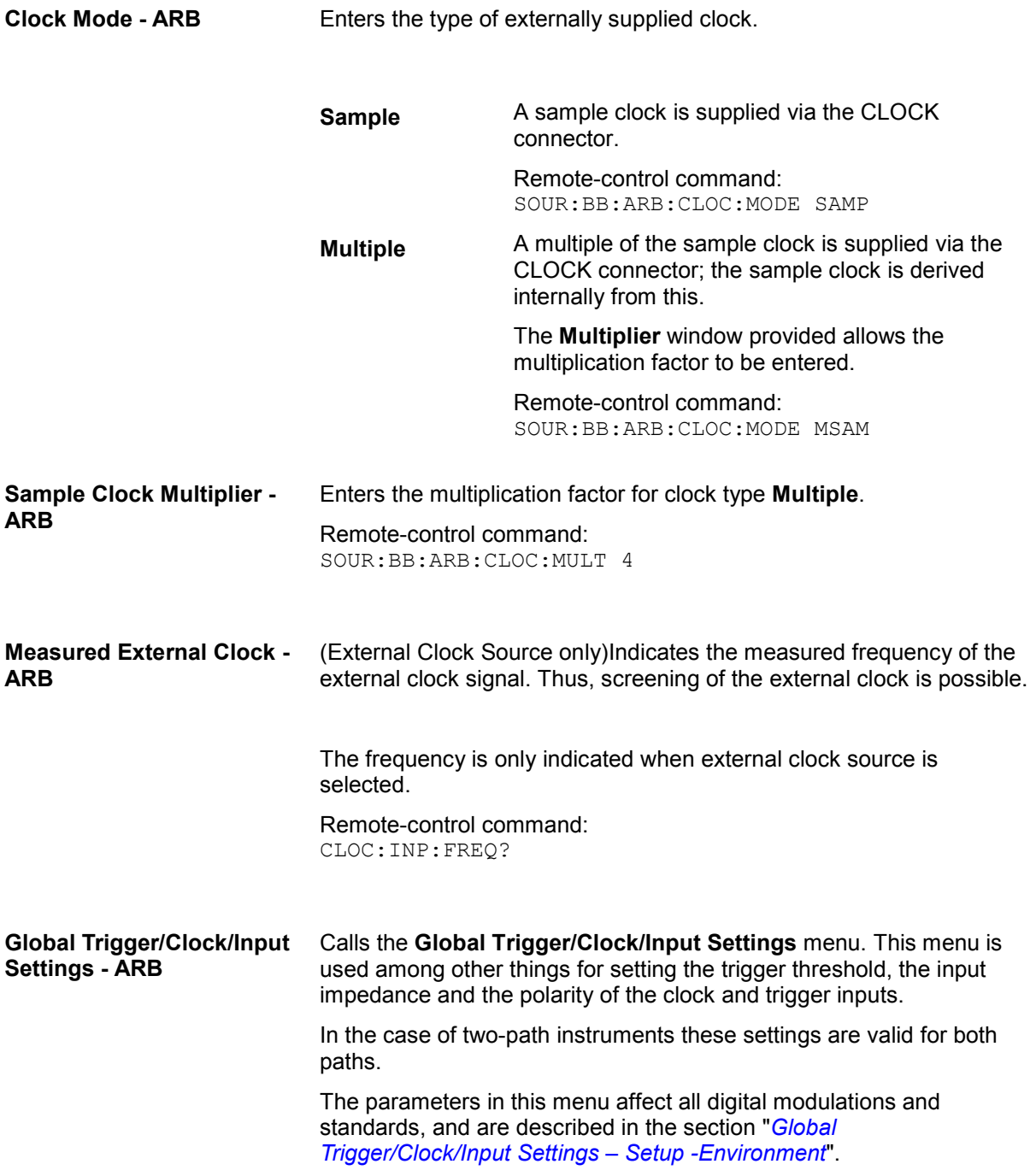

## **Sine Test Signals - ARB MOD Menu**

The **Sine Test Signals** menu is accessed via the **ARB MOD** main menu.

The menu can be used to configure a sinusoidal test signal. A sine wave is always generated on the I path, and optionally a sine wave of the same frequency but phase-shifted can be generated on the Q path.

The signal actually set is displayed in graphical form in the center of the menu.

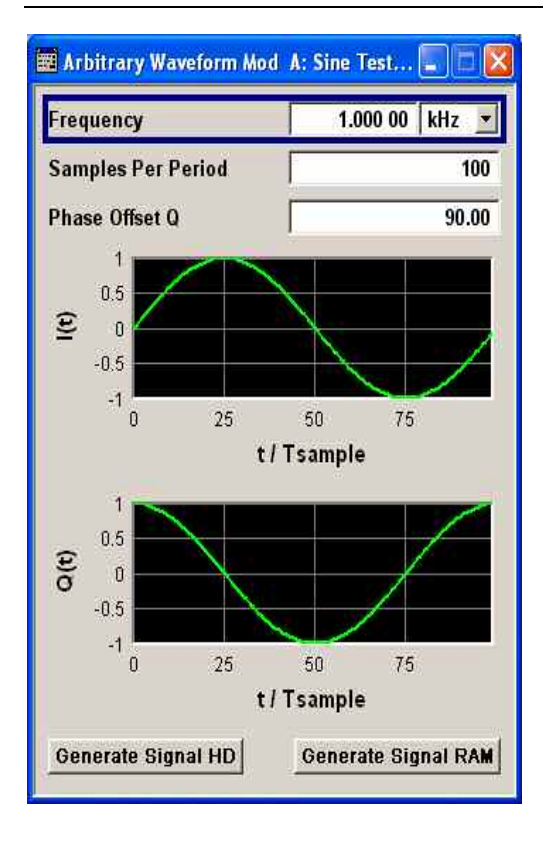

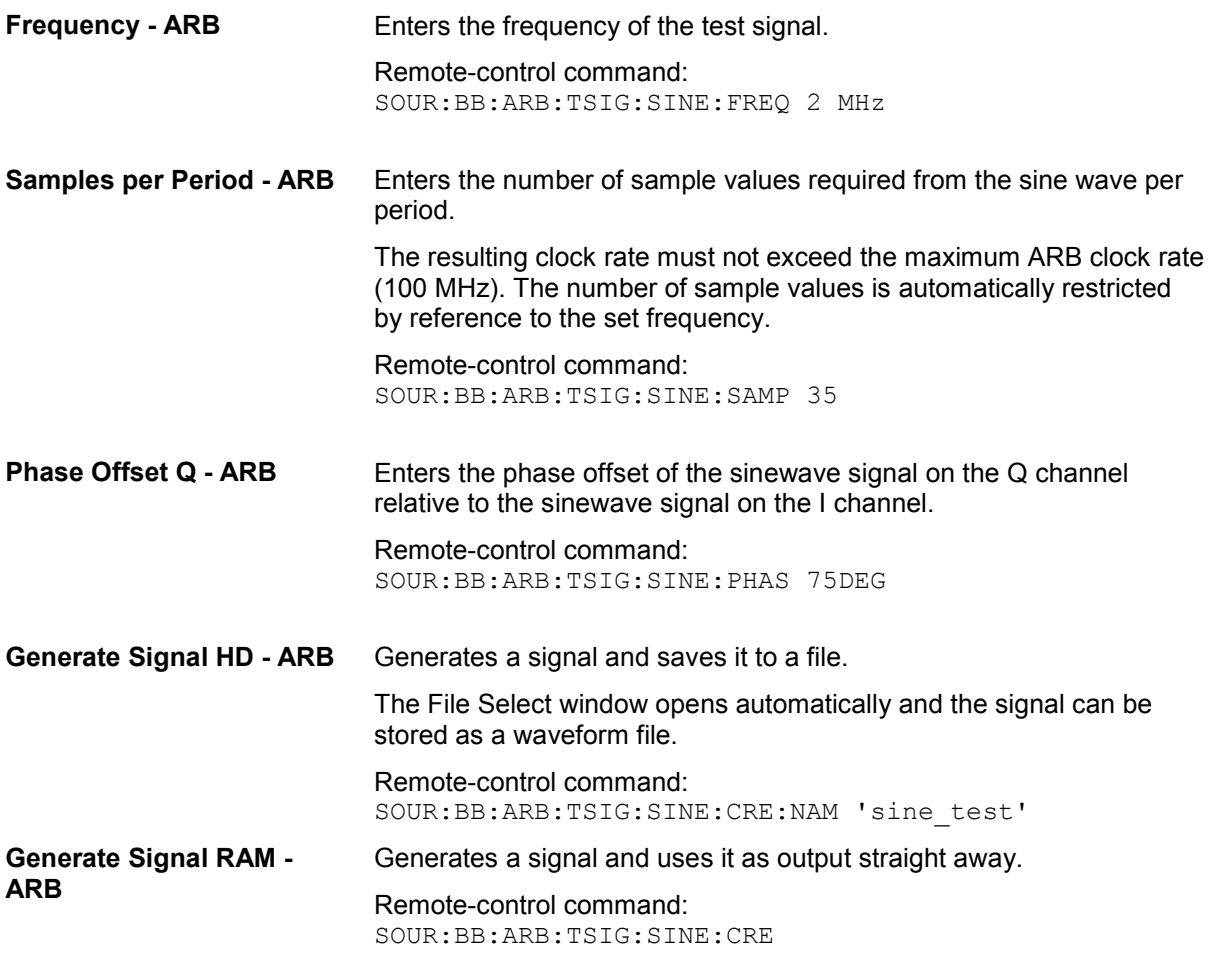

## **Create Multi Segment Waveforms - ARB Menu**

The **Multi Segment...** menu is accessed via the **ARB** main menu.

The menu can be used to create a multi segment waveform from existing waveforms and save it under its own name. As with normal waveforms, the file extension is **\*.wv**. Information on whether a file is a multi segment waveform is displayed in the File menu with the tag information when a waveform is loaded.

If the combined waveforms have different sample rates, they can be adapted to a common sample rate by resampling. By the same procedure the instantaneous amplitude of the various waveforms can be scaled to a common rms level.

The configuration of a multi segment waveform, that is to say details of how it is made up from different waveforms, the level and clock rate settings, and the file name, can be saved separately in a list. The file extension is \*.**inf\_mswv**. This method can be used to create any number of configurations as a basis for defining further multi segment waveforms.

Example for the creation of a multi segment waveform file.

- 1. Create empty list (**New List**)
- 2. Append two or more waveform files (**Append** or **Insert**)
- 3. Set level and clock mode (**Level** and **Clock**)
- 4. Enter file name (**Output File**)
- 5. Save configuration (**Save List**)
- 6. Save multi segment waveform (**Create** or **Create and Load**)

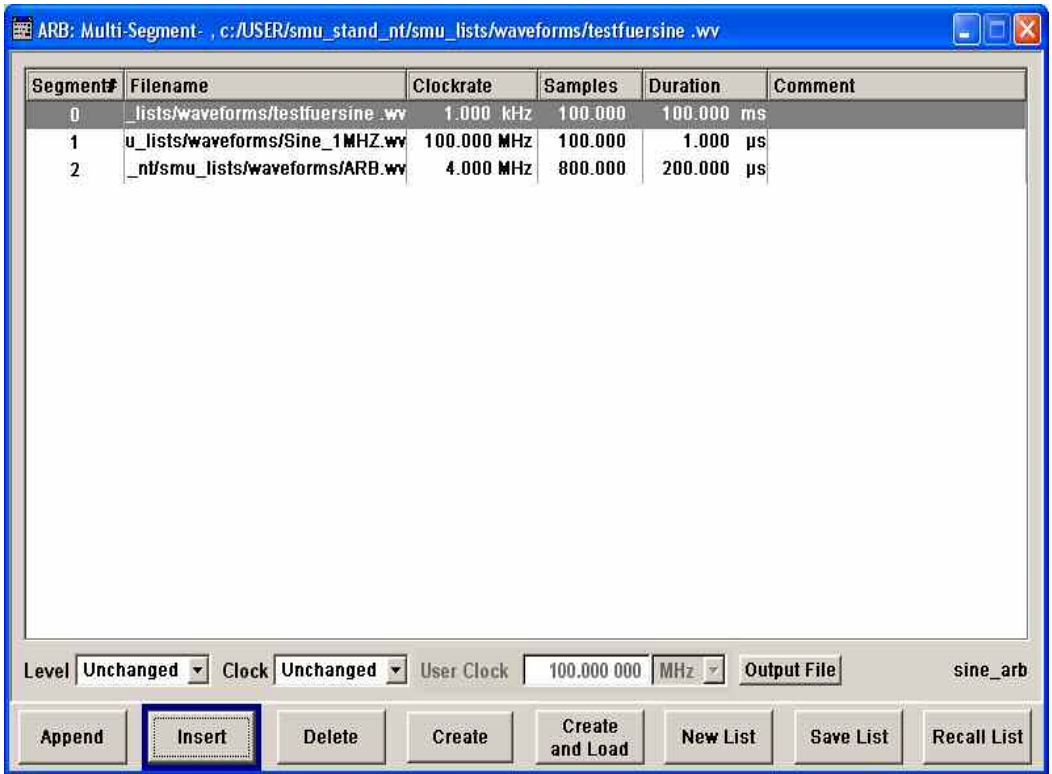

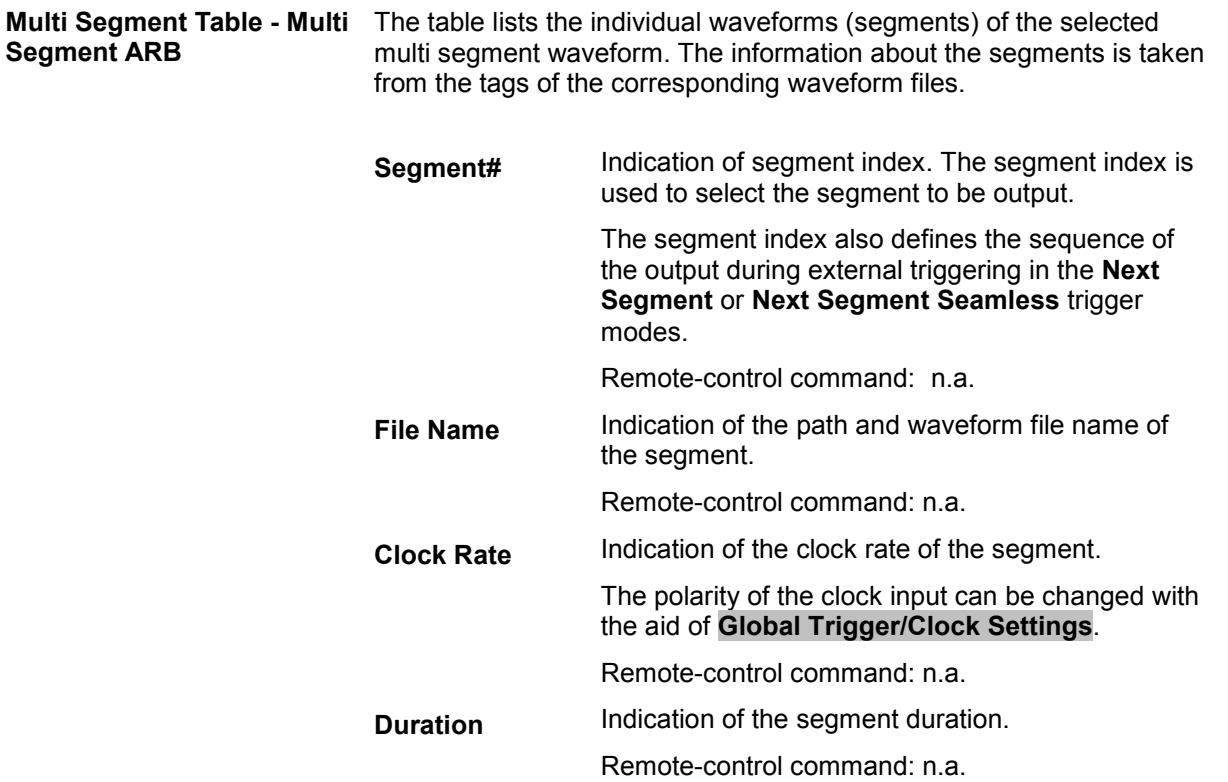

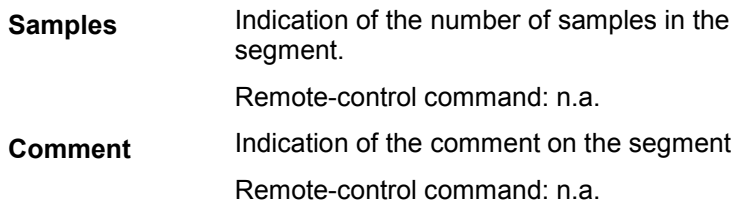

### **Level - Multi Segment ARB** Defines the level mode for the multi segment waveform.

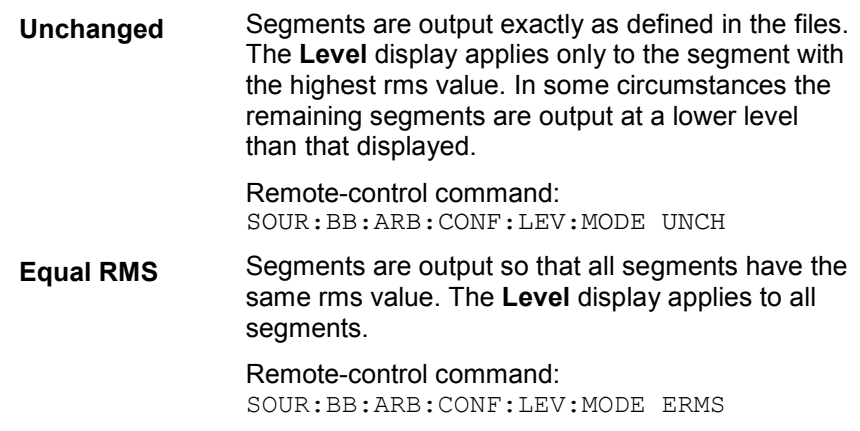

**Clock - Multi Segment ARB** Selects the clock rate mode for the multi segment waveform.

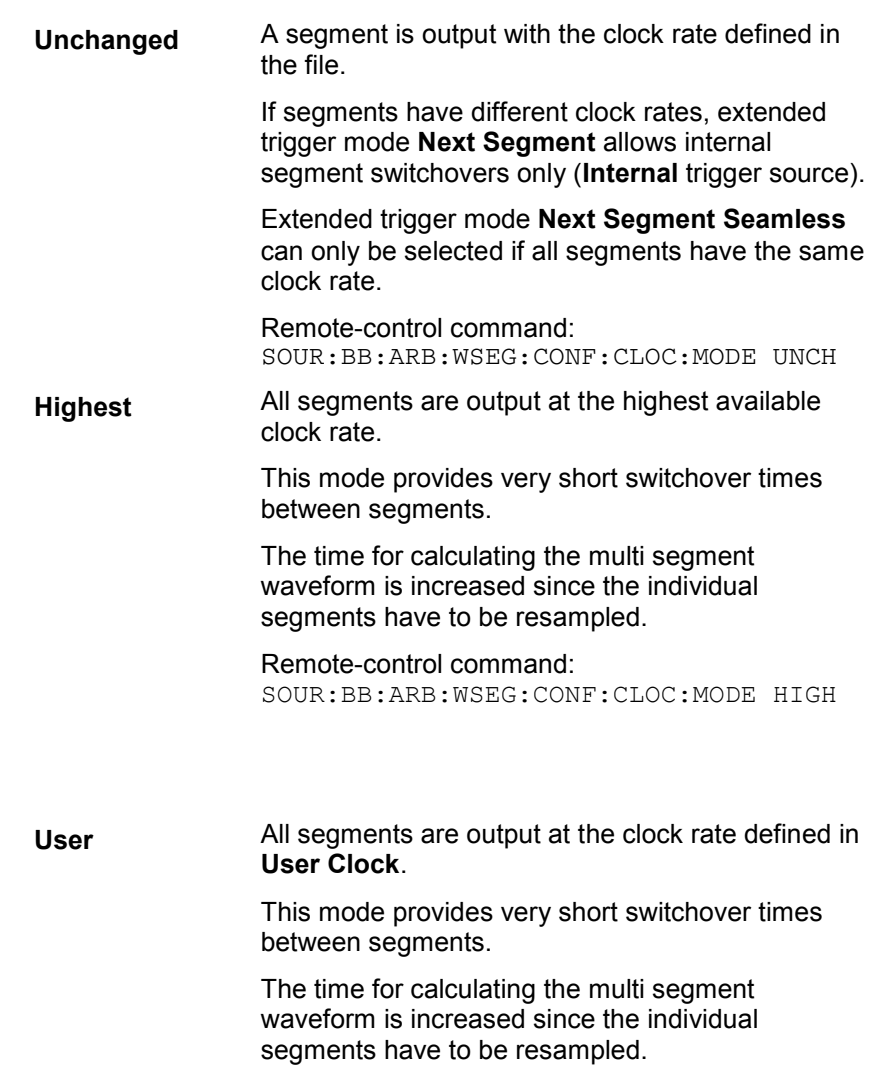

Remote-control command: SOUR:BB:ARB:WSEG:CONF:CLOC:MODE USER

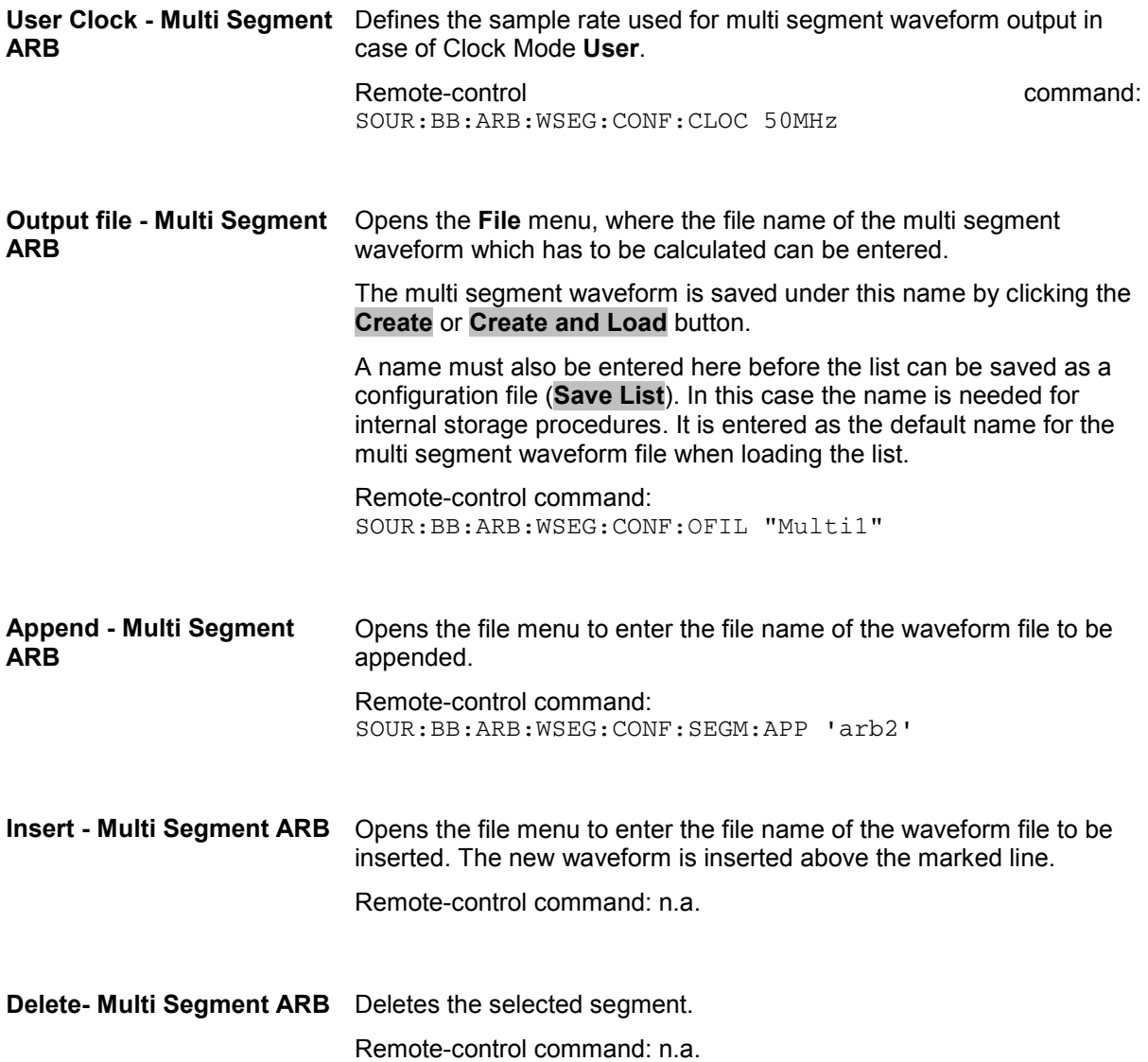

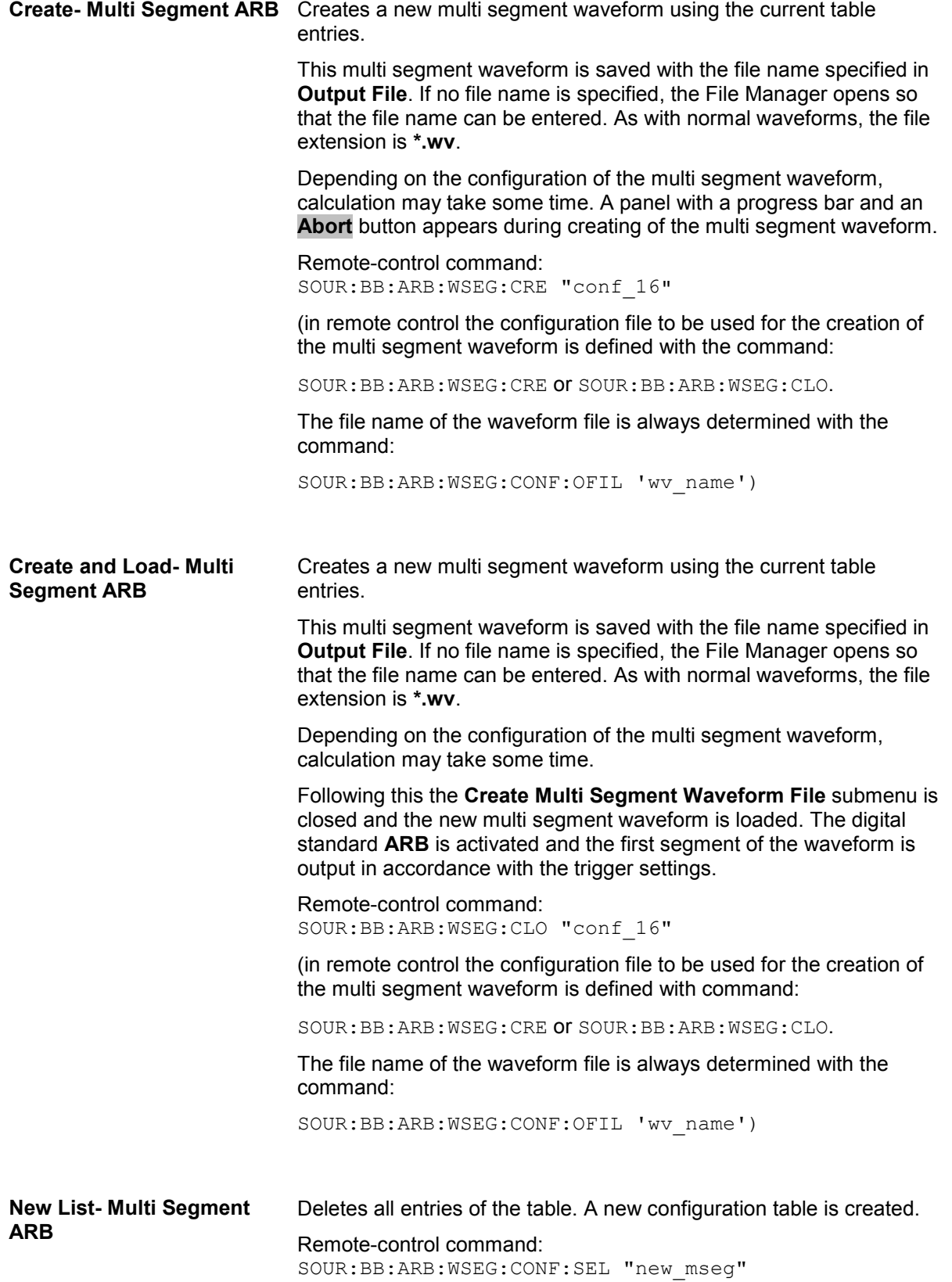

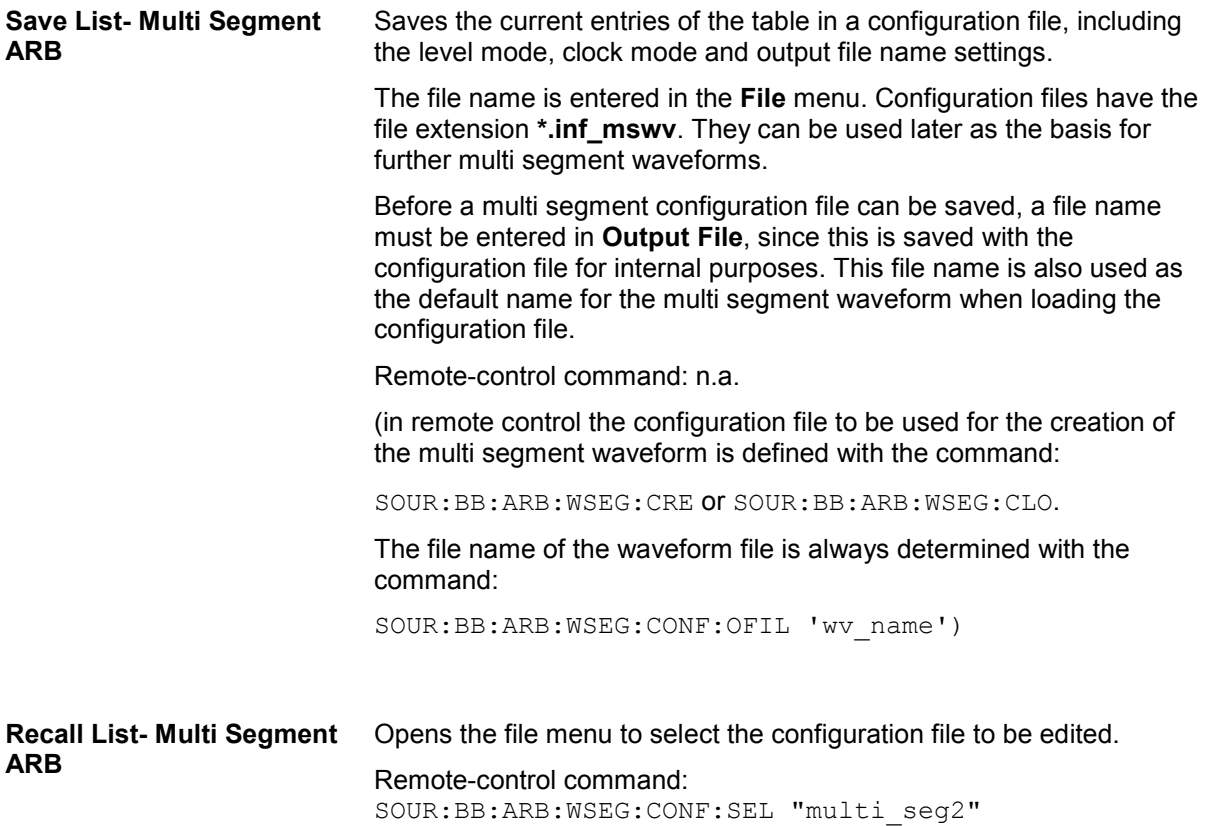

## **Typical Applications for Multi Segment Waveforms - ARB Menu**

### **High Speed Switchovers**

To test DUTs/chips using different test signals at high throughput requires extremely fast switchovers (for instance when testing ATE devices during manufacture). The following settings enable switching times of approx. 5 us and the test signals are scrolled through with the aid of an external trigger signal.

### **Trigger Mode** = **Auto**

#### **Trigger Source** = **External Trigger 1 or 2**

If the waveforms have different sample rates:

**Clock Mode** = **Highest** or **User** (when creating the waveform in the Multi Segment Editor)

#### **Flexible Dynamic Switchovers**

When testing DUTs using different test signals, it may be necessary to switch dynamically and flexibly between any of the test signals, for instance depending on the outcome of the previous test. When using remote control via an external computer, the following settings enable switching times of approx. 20 ms for segments with the same sample rate and approx. 200 ms for segments with different sample rates.

### **Extended Trigger Mode** = **Next Segment**

**Trigger Mode** = **Auto**

**Trigger Source** = **Internal**

#### **Flexible Dynamic Switchovers without Signal Interruptions**

Testing receivers requires a continuous output of different test signals without interrupting the signal. The test signals then produce a complex total signal with no signal gaps on switchover. Control procedures can use a simulated back channel of the receiver (trigger line or remote control).

Switching times depend on the length of the segment currently being output, since switchover to the next segment does not take place until the current segment comes to an end.

#### **Extended Trigger Mode** = **Next Segment Seamless**

**Trigger Mode** = **Auto**

#### **Trigger Source** = **Internal or External**

If the waveforms have different sample rates:

**Clock Mode** = **Highest** or **User** (when creating the waveform in the Multi Segment Editor)

## **Create Multi Carrier Waveforms - ARB Menu**

The **Multi Carrier...** menu is accessed via the **ARB** main menu.

The menu can be used to create a multi carrier waveform and save it under its own name. As with normal waveforms, the file extension is **\*.wv**. Information on clock rate, number of samples and creation day is displayed in the File menu when a waveform is loaded.

Multi carrier waveforms of up to 32 modulated carriers can be configured. The carriers are equally spaced and centered toward the RF frequency or baseband DC line, respectively. The carrier spacing is adjustable within the total available baseband bandwidth of 80 MHz. Each carrier can be separately defined in terms of power, phase and modulated input signal. Optionally, crest factor optimization can be applied.

Thus, multi carrier waveforms can be very easily configured as broadband test signals and used for such purposes as transmitter or receiver tests. In addition. Even complex multi carrier scenarios composed of signals from different digital standards can be created and used for these tests.

Example for the creation of a multi carrier waveform file.

- 1. Configure general settings
- 2. Configure carrier table
- 3. Enter file name of multi carrier waveform (**Output File**)
- 4. Save and load multi carrier waveform (**Create** or **Create and Load**)

# **ARB Multi Carrier Submenu**

The **Multi Carrier** submenu is divided into the following sections.

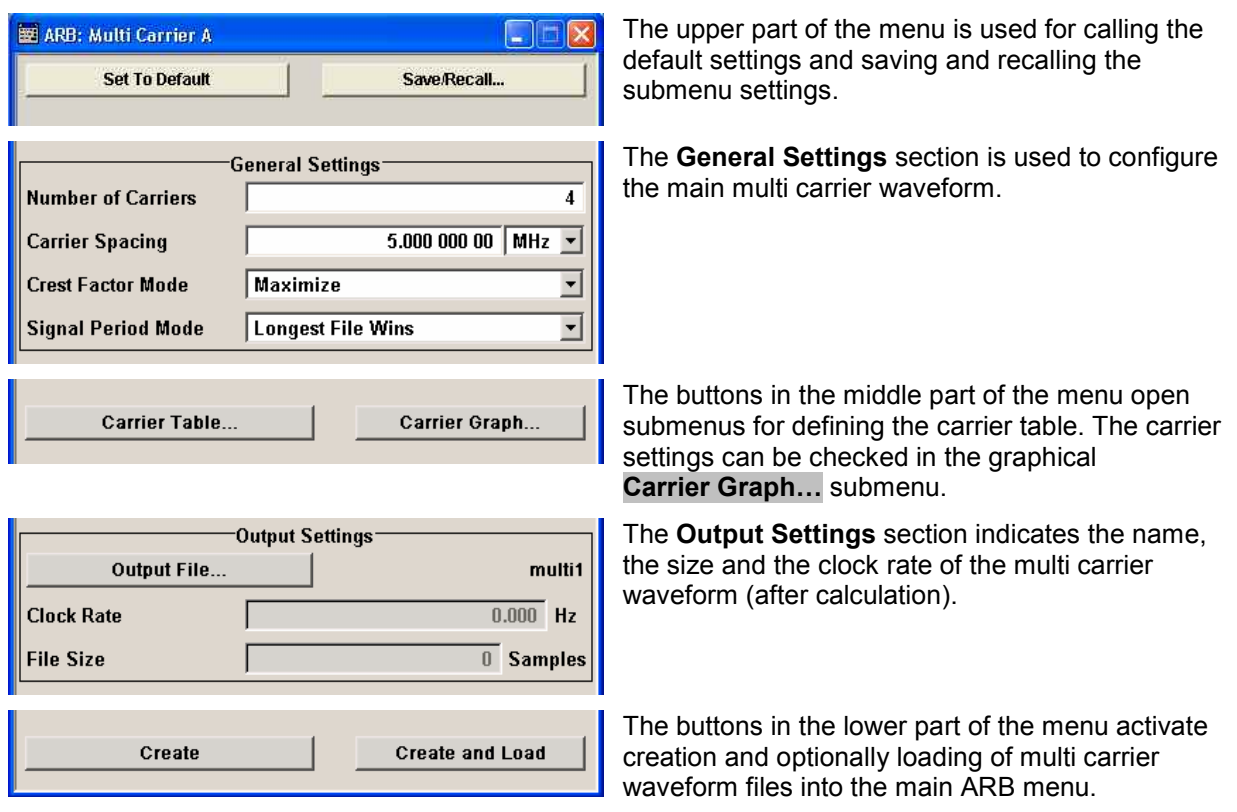

The upper part of the menu is used for calling the default settings and saving and recalling existing ARB multi carrier submenu settings.

### **Set to Default - ARB Multi Carrier**

Calls default settings. The values are shown in the following table.

Remote-control command: SOUR:BB:ARB:MCAR:PRES

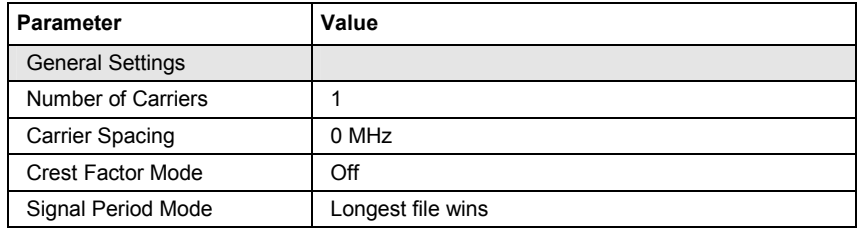

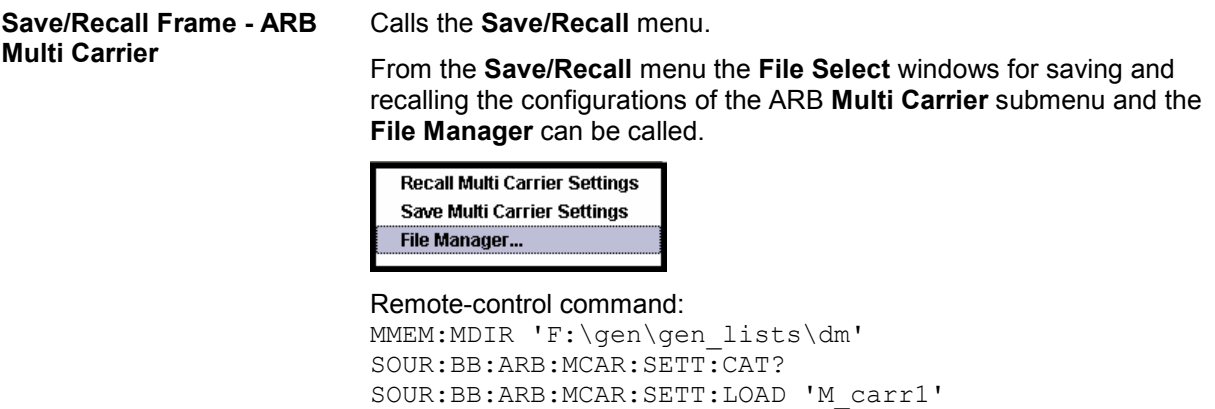

SOUR:BB:ARB:MCAR:SETT:STOR 'M\_carr2'

The **General Settings** section is used to configure the Multi Carrier signal.

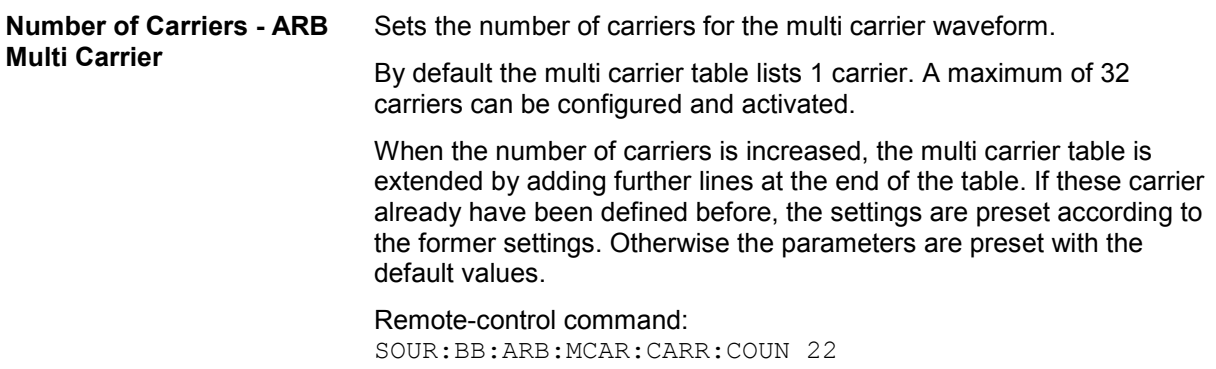

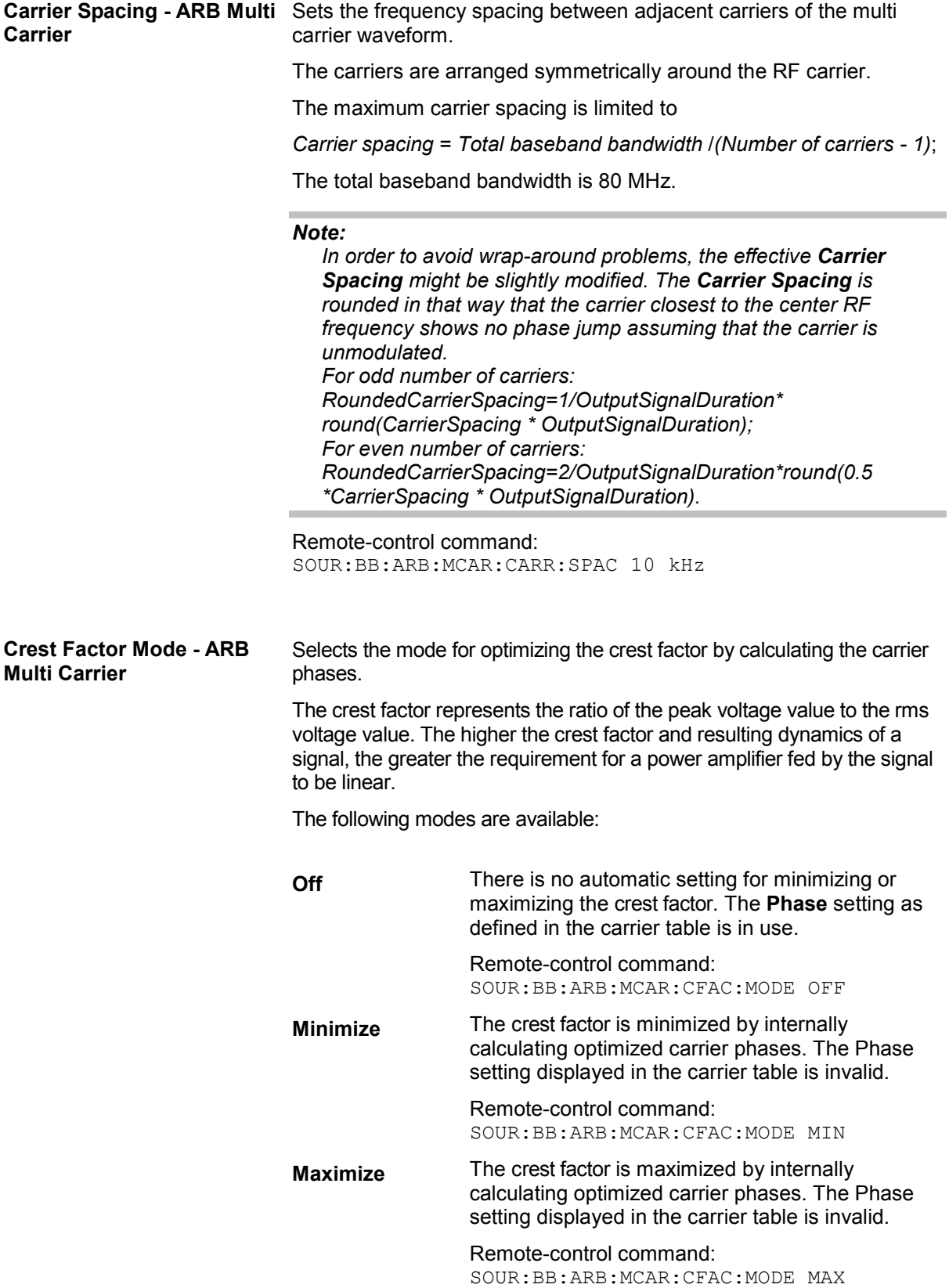

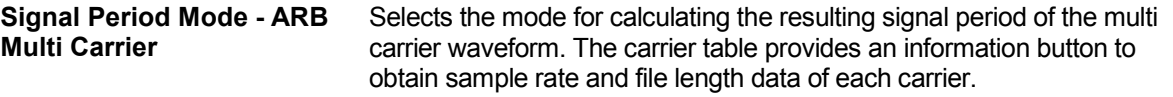

The resulting period is always calculated for all carriers in the carrier table irrespective of their state (ON/OFF).

#### *Note:*

*Wrap-around and timing problems may occur when I/Q signals of different length are used. Thus, demodulation of a carrier may be difficult or even impossible. It is therefore recommended to consider the timing already when creating the input I/Q files or to adjust the signal duration to the carrier which is subsequently demodulated (in this case, the other carriers are for interfering the signal only). These problems do not arise with signals of the same standard (e.g. 3GPP).* 

The following modes are available:

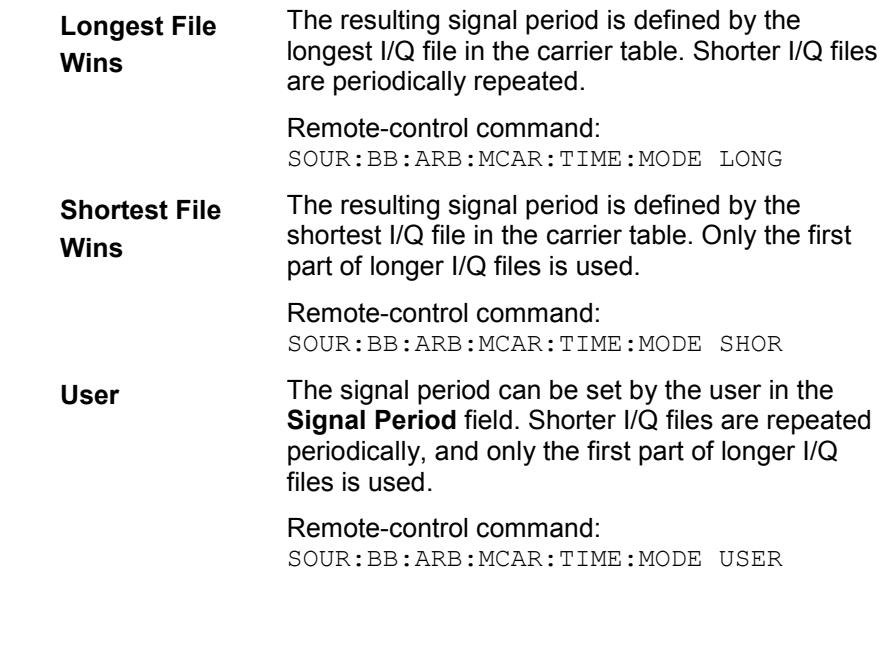

**Signal Period - ARB Multi Carrier**  Sets the signal period in Signal Duration Mode **User**. Shorter I/Q files are repeated periodically, and only the first part of longer I/Q files is used.

> Remote-control command: SOUR:BB:ARB:MCAR:TIME 1s

The buttons in the middle part of the menu open submenus for defining the carrier table. The carrier settings can be checked in the graphical **Carrier Graph** submenu. The **Carrier Table Assistant** section can be used to set a selectable carrier range.

### **Carrier Table Submenu - ARB Multi Carrier**

Calls the table for configuring individual carriers. A selectable carrier range can be set with the aid of the optional **Carrier Table Assistant** The multi carrier configuration can be checked with the aid of the **Carrier Graph**.

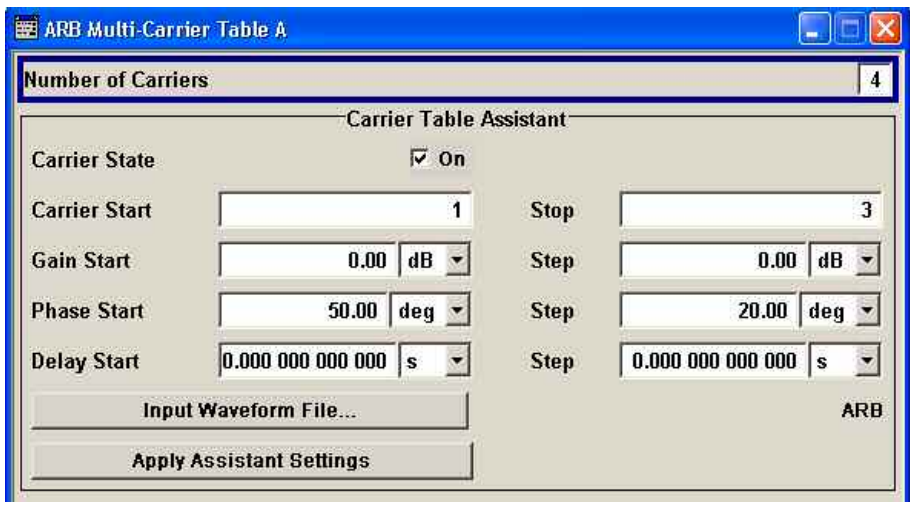

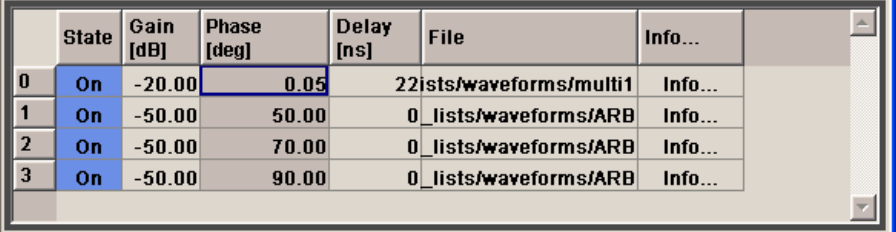

The **Carrier Table Assistant** serves as a optional mean to quickly set up a multi carrier scenario within a specified carrier range.

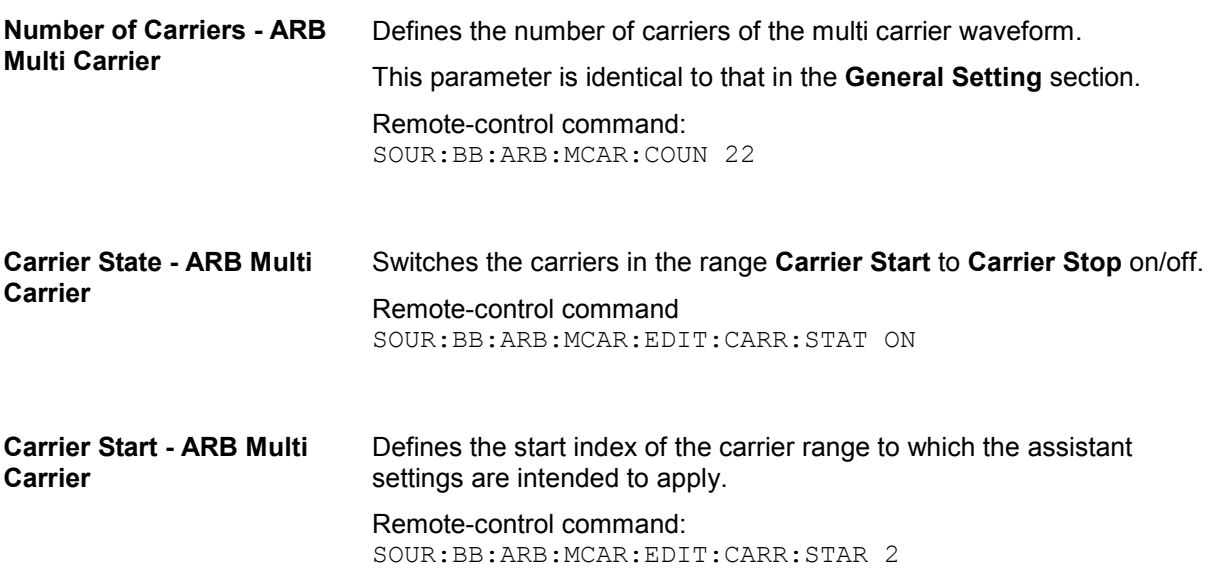

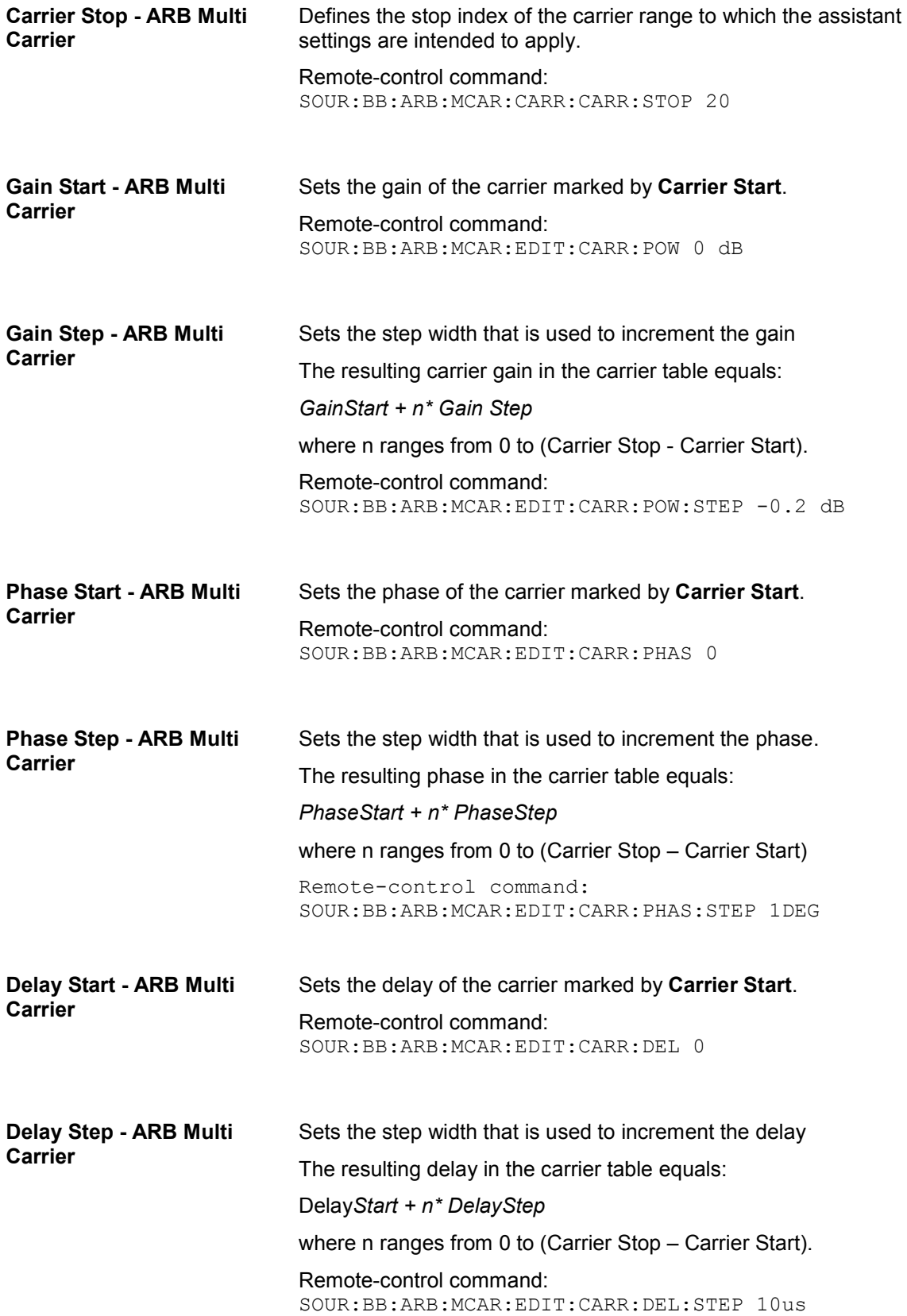

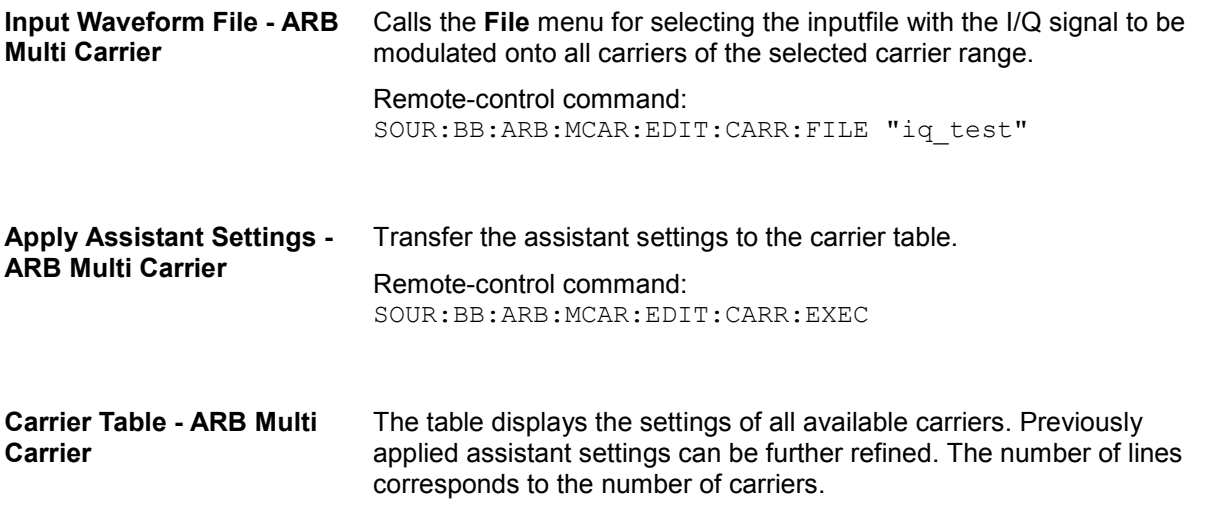

#### *Note:*

*The phase/deg settings are only valid if optimization of the crest factor is disabled (Crest Factor Mode = Off).* 

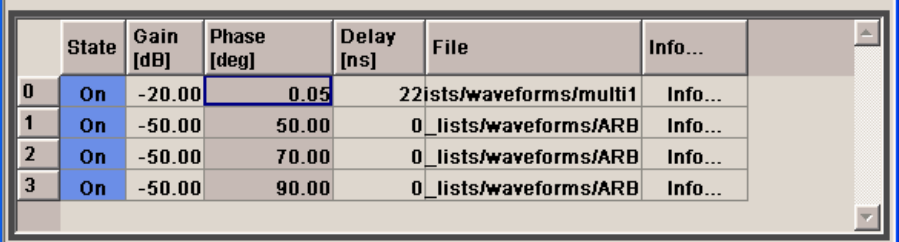

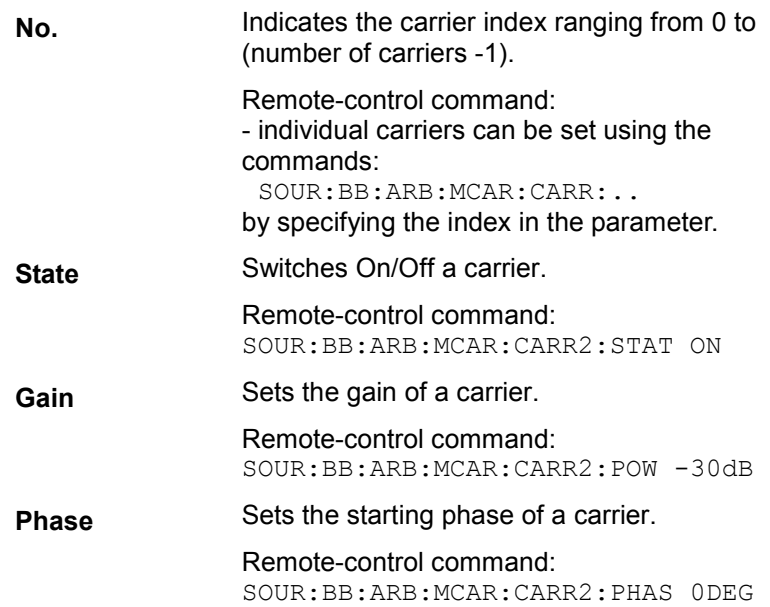

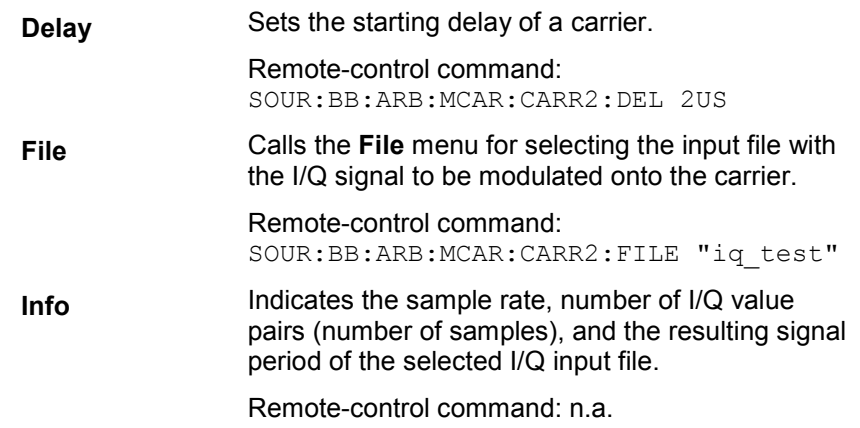

#### **Carrier Graph - ARB Multi Carrier**

Calls a graphical representation of the current multi carrier configuration in the frequency domain.

The height of the bars corresponds to the chosen gain of each individual carrier. The bandwidth of the carriers signals is indicated by the width of the bars.

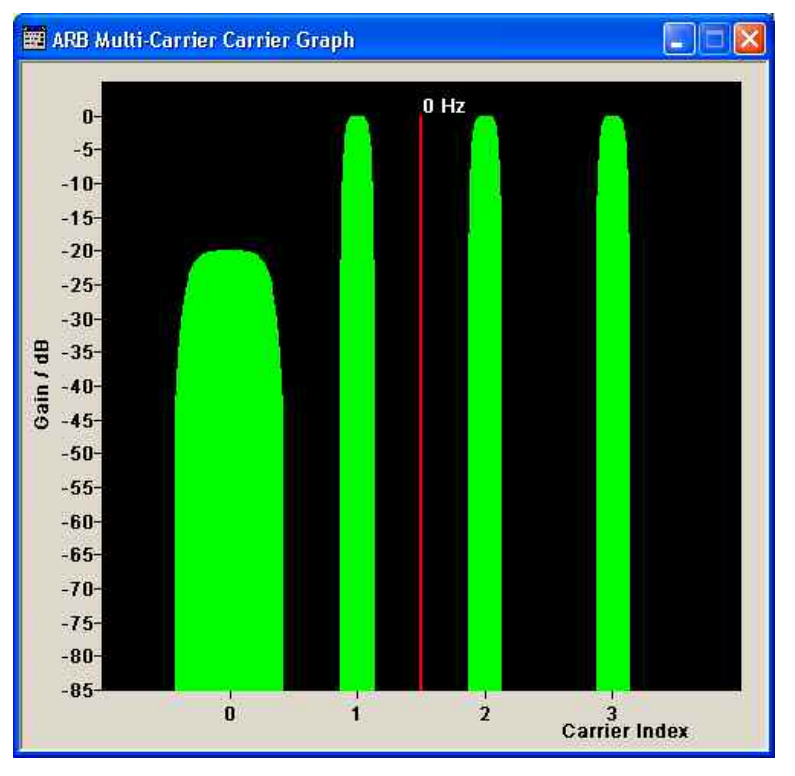

The **Output Settings** section in the multi carrier main menu indicates the name, the size and the clock rate of the currently calculated multi carrier output file.

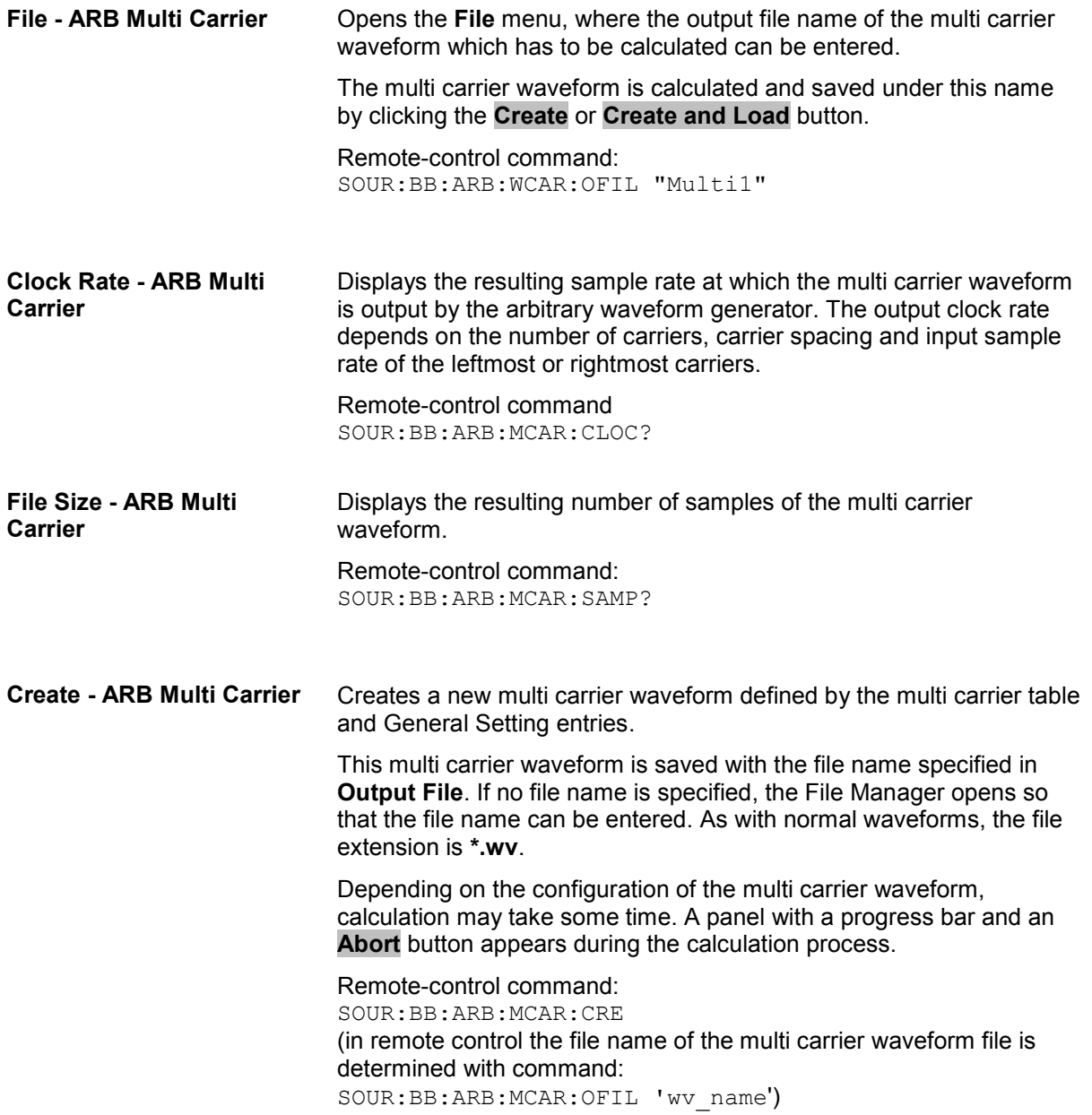

**Create and Load - ARB Multi Carrier**  Creates a new multi carrier waveform defined by the multi carrier table and General Setting entries and loads it subsequently in the **ARB** main menu. This multi carrier waveform is saved with the file name specified in **Output File**. If no file name is specified, the File Manager opens so that the file name can be entered. As with normal waveforms, the file extension is **\*.wv**. Depending on the configuration of the multi carrier waveform, calculation may take some time. A panel with a progress bar and an **Abort** button appears during the calculation process. Remote-control command: SOUR:BB:ARB:MCAR:CLO (in remote control the file name of the waveform file is determined with command: SOUR:BB:ARB:MCAR:OFIL 'wv\_name')

## **Typical Applications for Multi Carrier Waveforms - ARB Menu**

High Power Amplifiers of multi carrier base stations face increased requirements in terms of linearity and acceptable intermodulation performance. A standard transmitter test might be quickly setup by the following instructions.

- Load a standardized 3GPP downlink test model, e.g. **Test Model 1\_16**; Set State to **ON**
- Create a 3GPP Testmodel ARB file by activating **Generate Waveform File**.
- Setup a multi carrier scenario with 4 carriers and a carrier spacing of 5 MHz.
- Apply the input file containing the previously generated 3GPP testmodel to all 4 carriers.
# **Contents Chapter 5 - Remote Control - Basics**

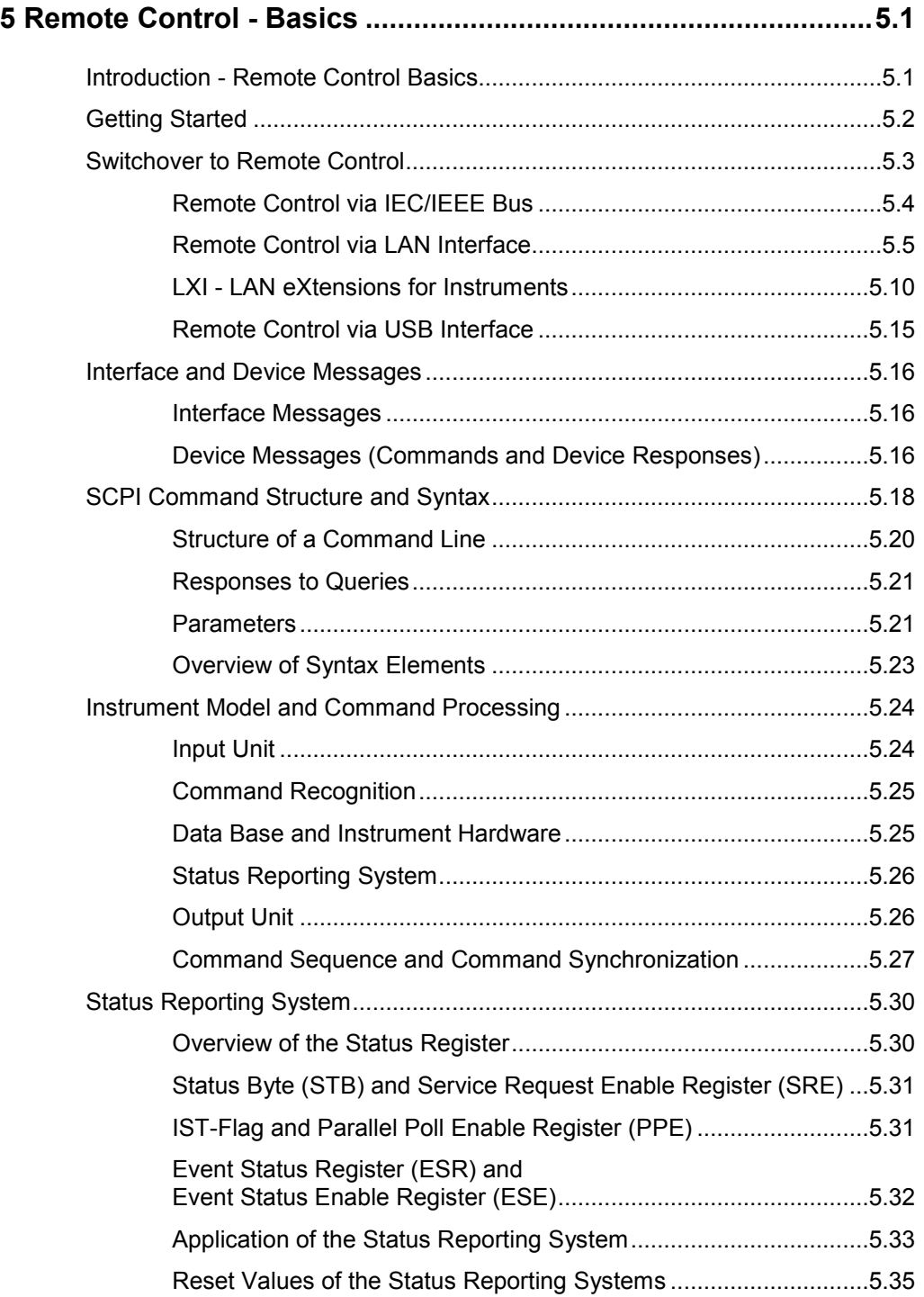

# **5 Remote Control - Basics**

# **Introduction - Remote Control Basics**

This chapter provides:

- **Instructions on how to set up the instrument for remote control operation.**
- A general introduction to remote control of programmable instruments. This includes the description of the command structure and syntax according to the SCPI standard, the description of command execution and of the status registers.

The remote control commands of the instrument are described in detail after each related Instrument Function section. In addition, the description of each menu parameter is linked to the related remote control command.

In chapter 6, all remote control functions are described in detail. The subsystems are listed by alphabetical order according to SCPI. All commands and their parameters are listed by alphabetical order in the command list at the end of chapter 6. A list is provided for users of the R&S Signal Generator, which shows all commands that are compatible with the command set of the R&S Signal Generator SMIQ.

The instrument is equipped with the following interfaces for remote control:

- ◆ IEC/IEEE bus interface according to standard IEC 625.1/IEEE 488.2
- LAN interface: the network card uses 10/100/1000Mbps Ethernet IEEE 802.3u; the protocol is based on the VXI-11 standard.
- USB interface: The type B interface (device USB) is used for remote control.

The connectors are located at the rear of the instrument and permit a connection to a controller for remote control either via GPIB, via a local area network (LAN) or USB interface. The remote control interfaces and their interface functions are described in chapter 8.

A VISA installation on the controller is a prerequisite for remote control over LAN or USB interface. VISA is a standardized software interface library providing input and output functions to communicate with instruments. For more information about VISA refer to the user documentation.SCPI (**S**tandard **C**ommands for **P**rogrammable **I**nstruments) commands - messages - are used for remote control. Commands that are not taken from the SCPI standard follow the SCPI syntax rules. The instrument supports the SCPI version 1999. The SCPI standard is based on standard IEEE 488.2 and aims at the standardization of instrument control commands, error handling and the status registers. The tutorial "Automatic Measurement Control – A tutorial on SCPI and IEEE 488.2" from John M. Pieper (R&S order number 0002.3536.00) offers detailed information on concepts and definitions of SCPI.

This section assumes basic knowledge of programming and operation of the controller. A description of the interface commands can be obtained from the relevant manuals.

The requirements that the SCPI standard places on command syntax, error handling and configuration of the status registers are explained in detail in the following sections. Tables provide a fast overview of the bit assignment in the status registers. The tables are supplemented by a comprehensive description of the status registers.

The program examples for IEC/IEEE-bus programming are all written in VISUAL BASIC. A condition for programming in VISUAL BASIC is that the modules NIGLOBAL (Niglobal.bas) and VBIB32 (Vbib\_32.bas) are added to the projects.

#### *Note:*

*Manual operation is designed for maximum possible operating convenience. In contrast, the priority of remote control is the "predictability" of the device status. Therefore, control programs should always define an initial device status (e.g. with the command \*RST) and then implement the required settings.* 

*Drivers for the generator, e.g. IVI-COM and LabVIEW drivers, are available in the download area of the R&S product website (http://www.rohde-schwarz.com/product/SMU200A).* 

# **Getting Started**

The short and simple operating sequence given below permits fast putting into operation of the instrument and setting of its basic functions. As a prerequisite, the IEC/IEEE-bus address, which is factory-set to 28, must not have been changed.

- ٠ Connect instrument and controller using IEC/IEEE-bus cable and switch them on.
- Write and start the following program on the controller:

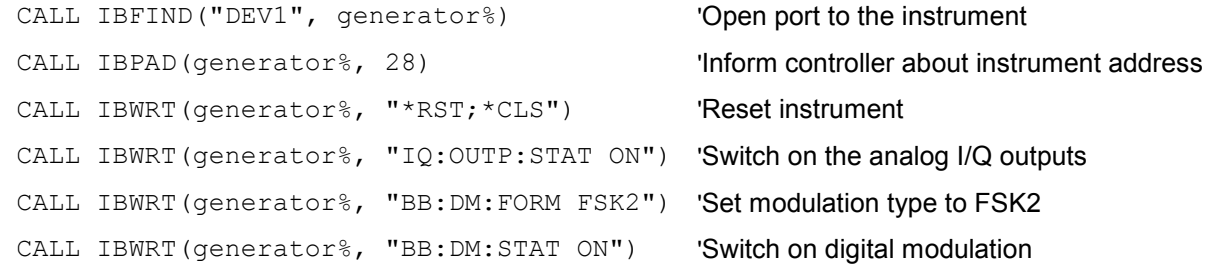

The set modulation signal is now applied at theanalog I/Q-output of the instrument.

To return to manual operation, press the LOCAL key at the front panel.

# **Switchover to Remote Control**

On power-on, the instrument is always in the manual operating state and can be operated via the front panel controls or via mouse and external keyboard.

In case of remote control via the IEC/IEEE bus, the instrument is set to remote control (REMOTE status) by means of an addressed command.

With remote control via Ethernet, remote control is not automatically set by means of a command. The instrument must be explicitly set to the REMOTE state, e.g. by sending the interface command **&GTR** (go to remote).

In the REMOTE state, instrument control from the front panel or via mouse and keyboard is disabled. Menus can be opened, however, e.g. to verify settings. Buttons and setting fields are displayed in gray and cannot be activated. REMOTE is displayed in the status line.

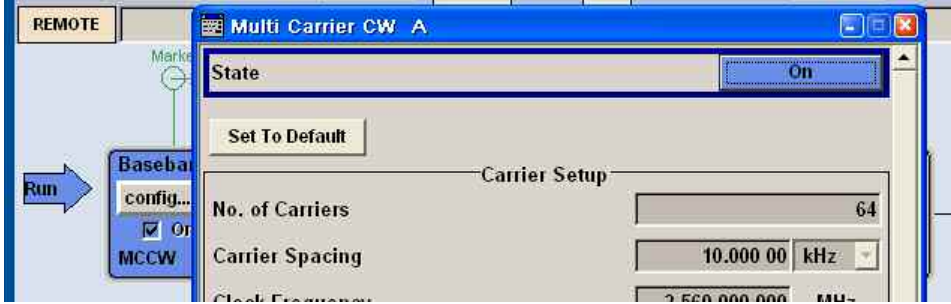

The instrument remains in the REMOTE mode until local control is selected with one of the following ways:

- $-$  manually with the LOCAL key on the front panel
- with the interface command *GTL* via the remote-control interface
- manually with the Local button in the menu **Remote Control Channels**.

Switching from manual operation to remote control and vice versa does not affect the remaining instrument settings.

In the remote control mode, the front-panel keys and an external mouse or keyboard that may be connected can be disabled with command : SYST: KLOC ON. Menus cannot be opened in this case and switchover from remote control to manual operation is only possible by means of a remote-control command. Inadvertent switchover with the LOCAL key is not possible in this case.

Operation of the LOCAL key alone can be disabled with interface command **&LLO.**

### **Remote Control via IEC/IEEE Bus**

To be able to control the instrument via the IEC/IEEE bus, instrument and controller must be linked by an IEC/IEEE-bus cable. An IEC/IEEE-bus card, the card drivers and the program libraries for the programming language used must be provided in the controller.

The controller must address the instrument with the set IEC/IEEE-bus address. The IEC/IEEE bus address of the instrument is factory-set to 28. It can be changed manually in the **Environment - GPIB** menu or via IEC/IEEE bus with command SYSTem:COMMunicate:GPIB: ADDRess . Addresses 0 to 30 are permissible.

**Manually: Setup - Remote - GPIB ...** 

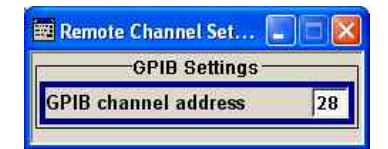

#### **Via IEC/IEEE bus:**

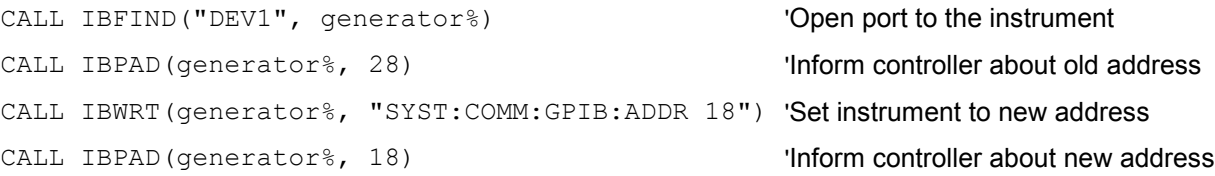

Sending the first command starts remote control operation.

Return to manual operation is possible via the front panel or the IEC/IEEE bus.

**Manually:** • Press the **LOCAL** key.

*Notes:* 

...

*Before the transition, command processing must be completed as otherwise transition to remote control is performed immediately.* 

*The LOCAL key can be disabled by the interface message &LLO (see chapter 8, section "IEC/IEEE-Bus Interface Functions") in order to prevent unintentional transition. In this case, transition to manual mode is only possible via the IEC/IEEE bus.* 

*The LOCAL key can be enabled again by deactivating the REN line of the IEC/IEEE bus (see chapter 8, section "IEC/IEEE Bus Interface").* 

**Via IEC/IEEE bus:** ...

CALL IBLOC(generator%) 'Set instrument to manual operation

### **Remote Control via LAN Interface**

For remote control via a network, the PC and the instrument must be connected via the LAN interface to a common network with TCP/IP network protocol.

Software for instrument control and the VISA program library must be installed on the controller. Instrument control is via the VXI-11 standard protocol.

Only the IP address or the computer name (host name) is required for link setup. The IP address/computer name is part of the "visa resource string" used by the programs for identification and control of the instrument. The visa resource string has the form:

#### **TCPIP::ipaddr::inst0::INSTR**

**ipaddr** has to be replaced by the IP address or the computer name of the instrument.

For instance, if the instrument has the IP address 192.1.2.3, TCPIP::192.1.2.3::inst0::INSTR is the valid resource string. Specification of **inst0** in the resource string is optional. In this example, also TCPIP::192.1.2.3::INSTR is therefore a valid resource string.

A visa resource string with computer name could be TCPIP::RSSM1::INSTR, for instance. **TCPIP** designates the network protocol used and **INSTR** indicates that the VXI-11 protocol is used.

*Note:* 

*The visa resource string is indicated in the Setup-Remote -Ethernet menu.* 

If several instruments are connected to the network, each instrument has its own IP address and associated resource string. The controller identifies these instruments by means of the resource string. In the example below, the program 'Measurement & Automation Explorer' from National Instruments is used for setting up an Ethernet remote-control link. Link setup with this program is easy and first tests can be performed. The R&S Signal Generator is preconfigured for networks using DHCP (dynamic host configuration protocol). If this configuration is used, the computer name must be entered at the position of the IP address. It is also possible to assign a fixed IP address to the instrument (see chapter 1, section "*Connection to the Network*").

#### **Setting up Control of the R&S Signal Generator in the 'Measurement & Automation Control' Program.**

- 1. Start program on the controller
- 2. Open the **Create new** menu with the right mouse key.

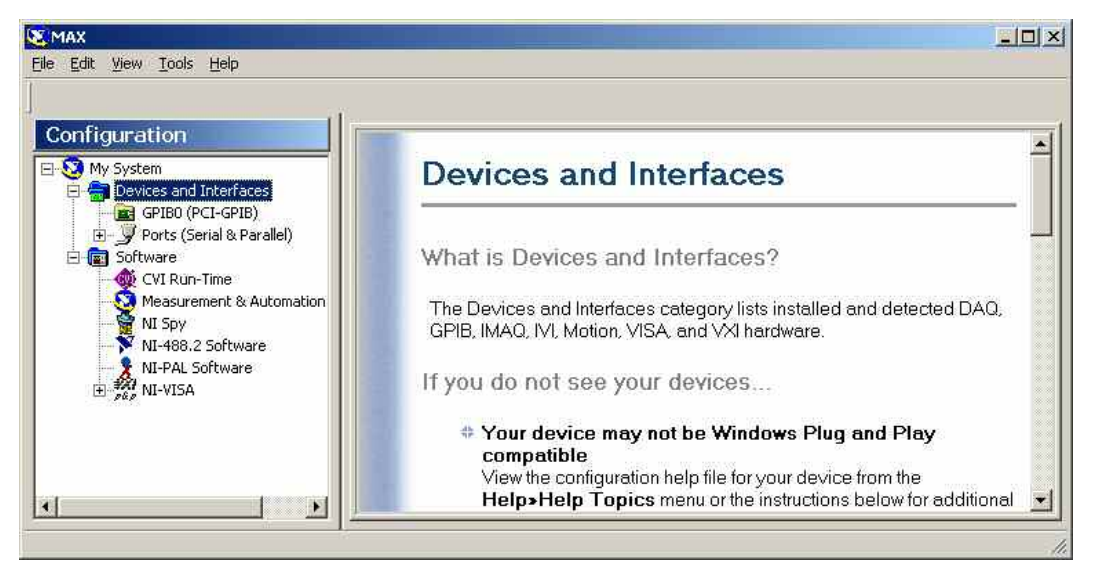

3. Select **TCP/IP Resource** and open the next page of the **Create new** menu with the right mouse key.

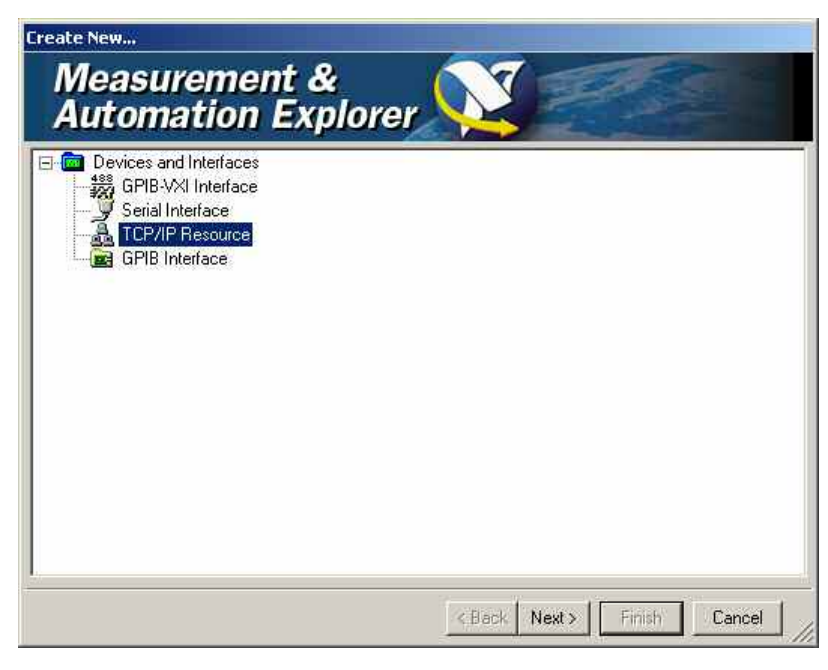

4. Enter the IP address of the R&S Signal Generator and select **VXI-11 Instrument** (the computer name may be entered instead).

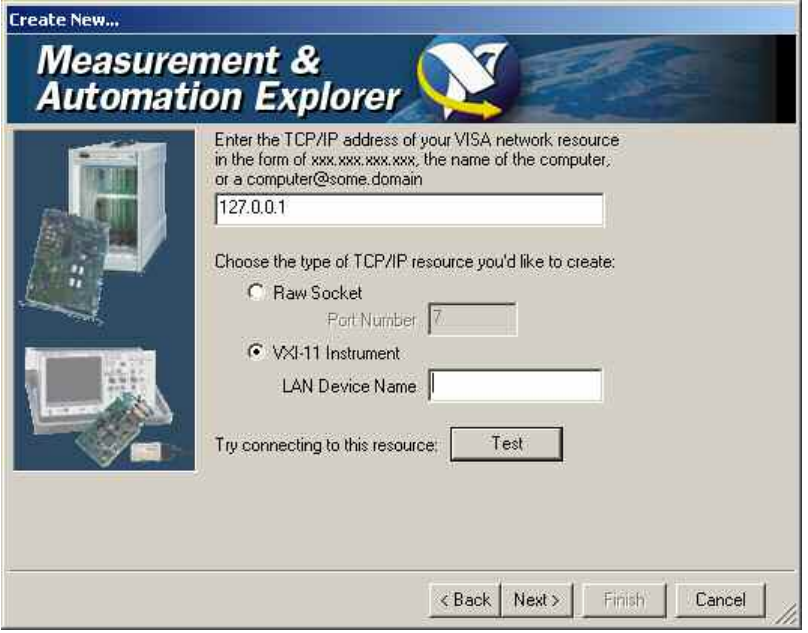

5. Press the **Test** button

A message indicates whether the link to the R&S Signal Generator can be set up or not. If a connection cannot be set up, check whether the controller and the instrument are connected to the network (network cable) and switched on. Correct spelling of the IP address or the computer name can also be checked. For further error location, inform the network administrator. In large networks, specification of additional addresses may be required for link setup, e.g. gateway and subnet mask, which are known to the network administrator.

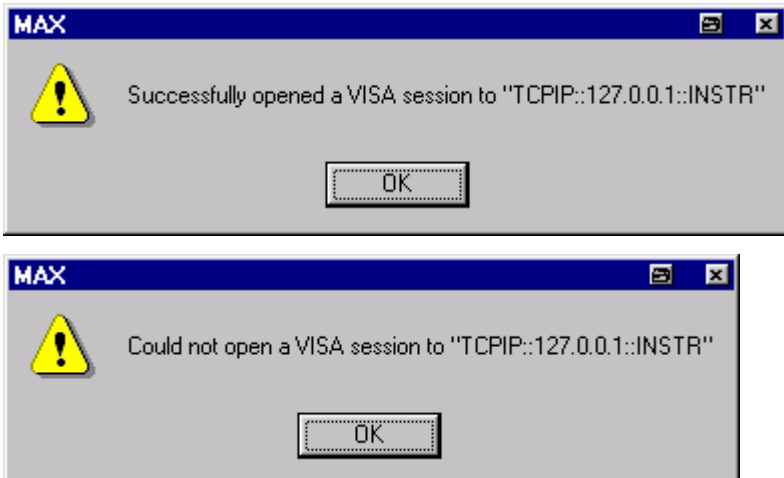

6. Press the **Next** button. An alias name for the instrument can be entered in the next window. This name must not be mistaken for the computer name. It is only used for instrument identification within the program and displayed in the menu as an option in case of an Ethernet link.

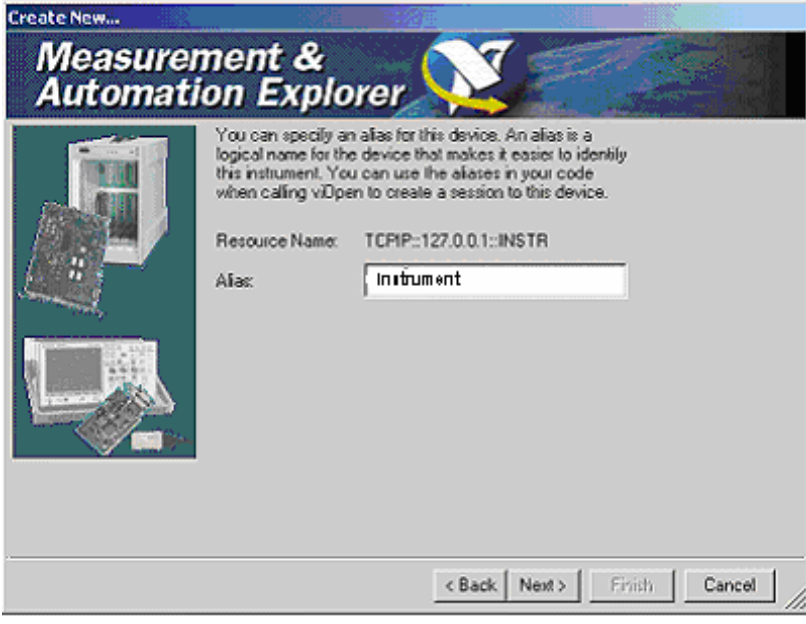

7. Press **Next** and then the **Finish** button.

The instrument is now registered in the program and can be addressed via the resource string or alias name.

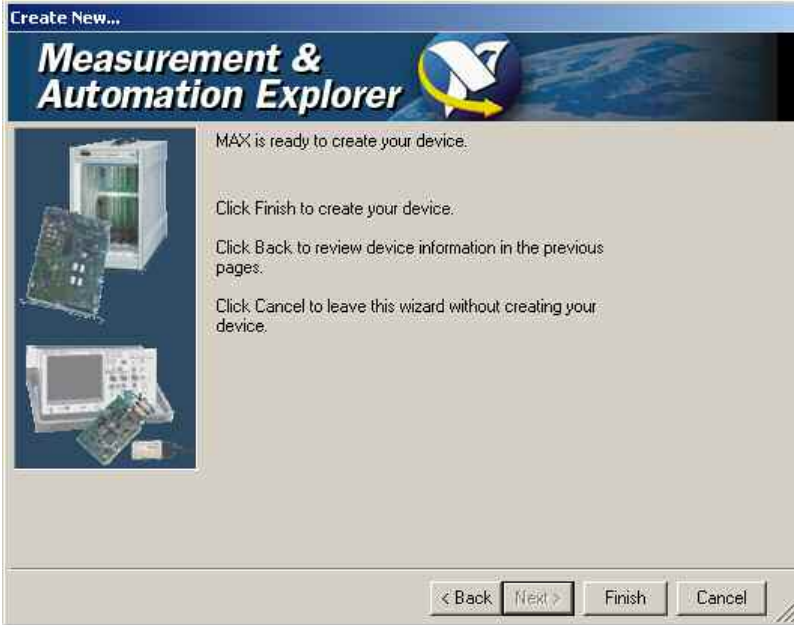

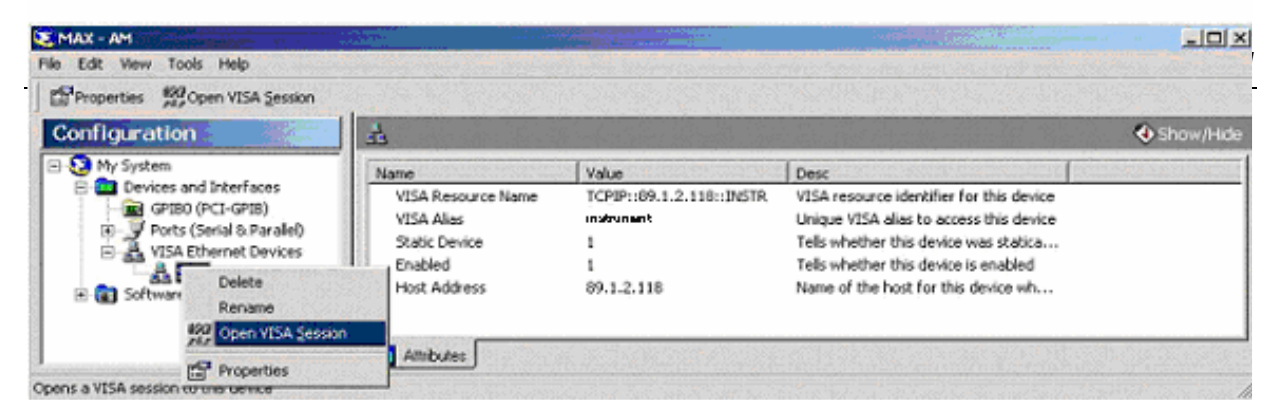

4. On the **viWrite** tab under **Basic I/O**, commands can be sent to the instrument; instrument responses are displayed on the **viRead** tab

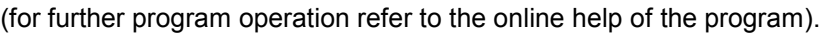

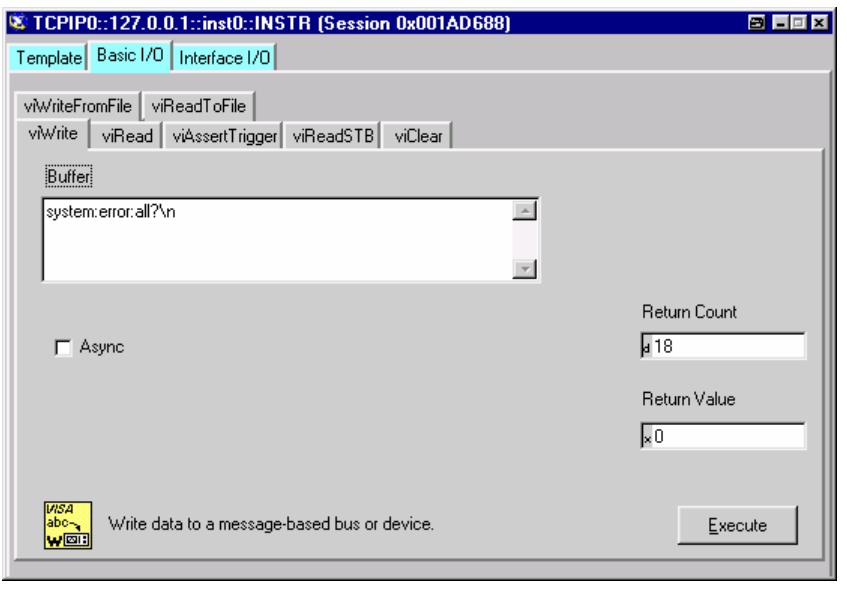

Return to manual operation is possible via the front panel or the LAN interface.

**Manually:** • Press the LOCAL key.

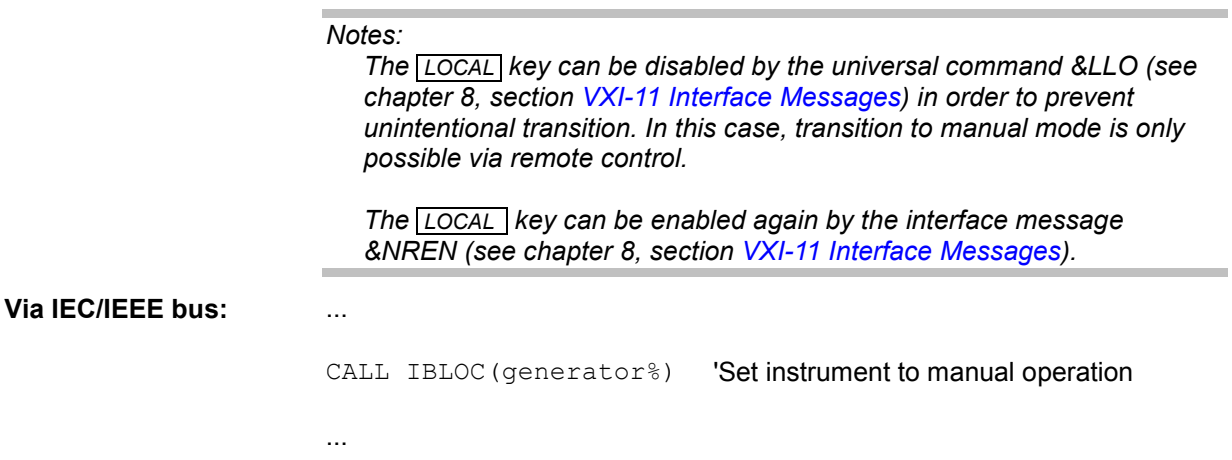

### **LXI - LAN eXtensions for Instruments**

LAN eXtensions for Instrumentation (LXI) is an instrumentation platform for measuring instruments and test systems that is based on standard Ethernet technology. LXI is intended to be the LAN-based successor to GPIB, combining the advantages of Ethernet with the simplicity and familiarity of GPIB. Like GPIB, LXI determines and standardizes the way the instrument behaves in a LAN. The LXI implementation by the R&S Signal Generators allows you to change certain LAN settings, to reset the LAN connection as well as function for easy instrument identification.

### **LXI classes and LXI functionality**

LXI-compliant instruments are divided into three classes, A, B and C, with the functionality of the classes hierarchically based one upon the other:

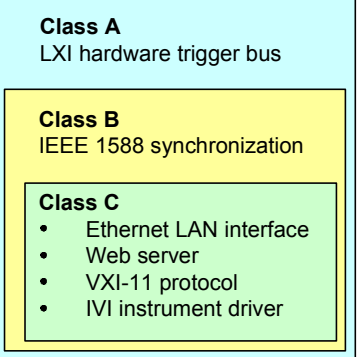

- **Class C** instruments are characterized by a common LAN implementation, including an ICMP ping responder for diagnostics. The instruments can be configured via a web browser; a LAN Configuration Initialize (LCI) mechanism resets the LAN configuration. The LXI class C instruments shall also support automatic detection in a LAN via the VXI-11 discovery protocol and programming by means of IVI drivers.
- **Class B** adds IEEE 1588 Precision Time Protocol (PTP) and peer-to-peer communication to the base class. IEEE 1588 allows all instruments on the same network to automatically synchronize to the most accurate clock available and then provide time stamps or time-based synchronization signals to all instruments with exceptional accuracy.
- **Class A** instruments are additionally equipped with the eight-channel hardware trigger bus (LVDS interface) defined in the LXI standard.

Instruments of classes A and B can generate and receive software triggers via LAN messages and communicate with each other without involving the controller.

The R&S Signal Generator complies with LXI class C and provides an Integrated **LXI Status** dialog for LXI status indication and reset of the LAN configuration (LAN Configuration Initialize, LCI).

*Note:* 

*For information about the LXI standard refer to the LXI website at http://www.lxistandard.org. See also "News from Rohde & Schwarz, article 2006/II - 190".* 

### **LXI Browser Interface**

The instrument's LXI browser interface works correctly with all W3C compliant browsers. To open the **Instrument Home Page** (welcome page), type the instrument's computer name (host name) or IP address in the address field of the browser on your PC, e.g http://10.111.10.175.

#### *Note:*

*Do not add the missing zeros in the IP address, while opening the Instrument Home Page.* 

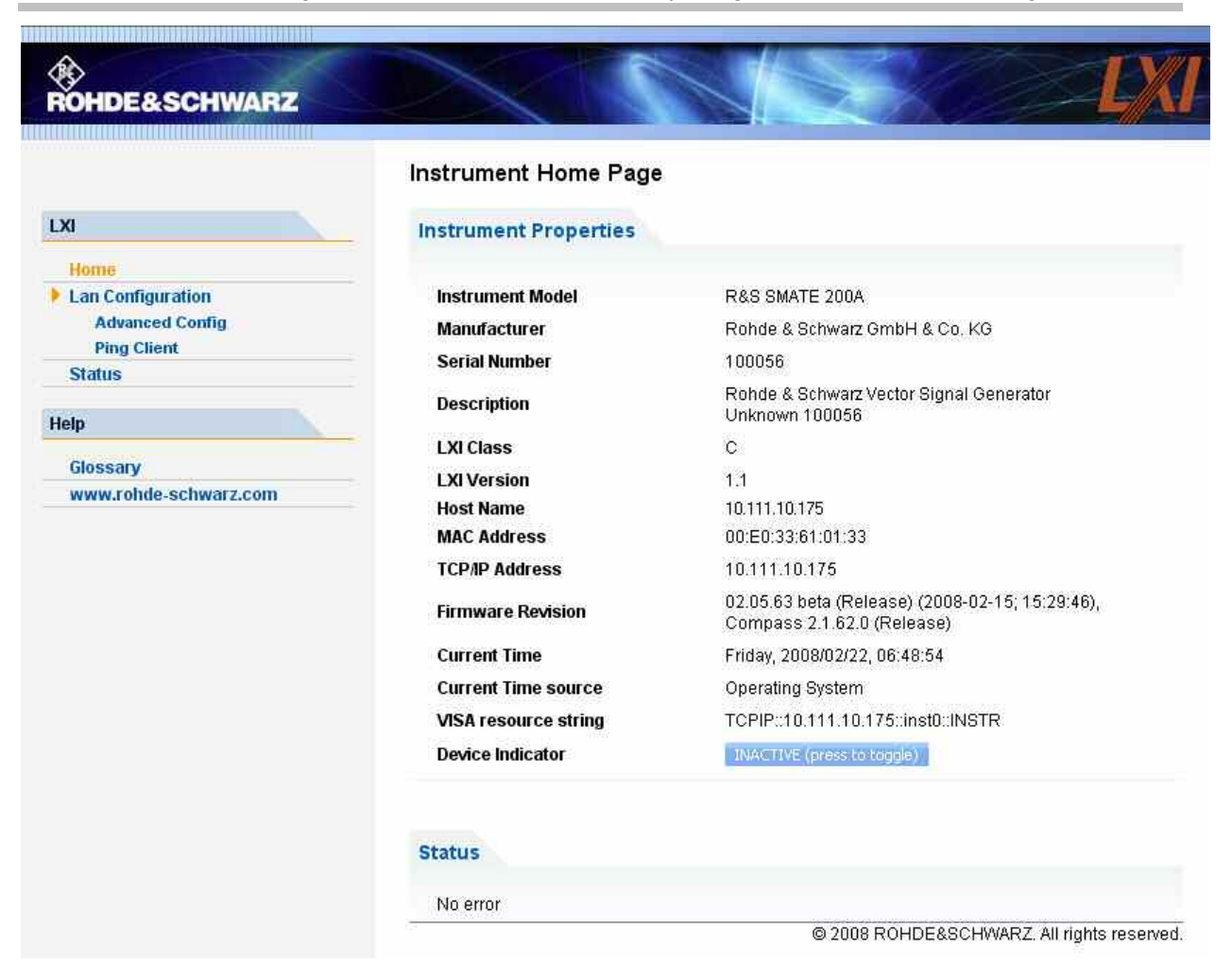

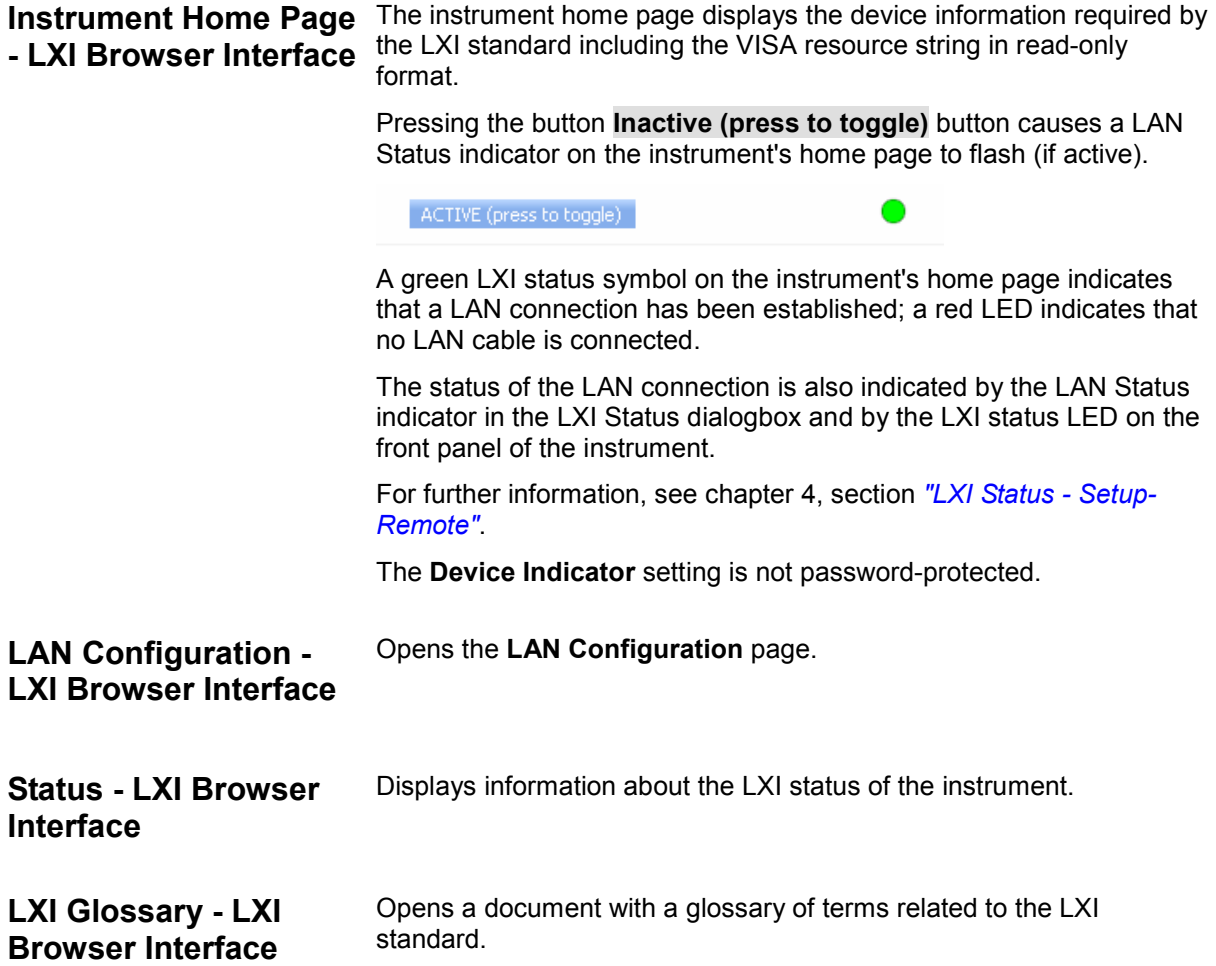

### **LAN Configuration - LXI Browser Interface**

The **LAN Configuration** web page displays all mandatory LAN parameters and allows their modification.

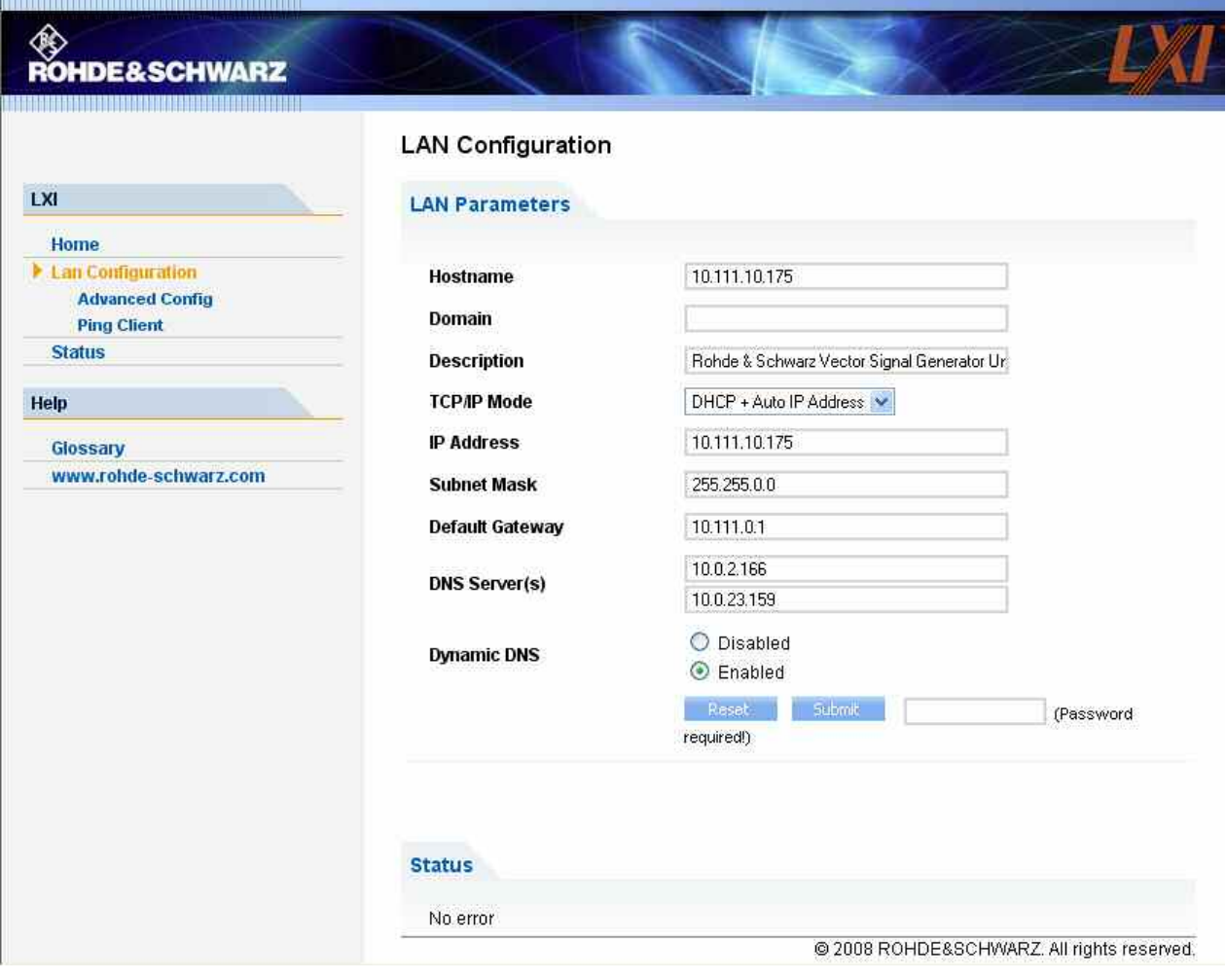

#### **TCP/IP Mode - LXI Browser Interface**

Controls how the IP address for the instrument gets assigned.

*Note:* 

*Changing the LAN configuration is password-protected. The password reads LxiWebIfc (notice upper and lower case characters).* 

*This password cannot be changed in the current firmware version.* 

In **Static IP Address** configuration mode, the static IP address, subnet mask, and default gateway are used to configure the LAN.

The automatic configuration mode (**DHCP + Auto IP Address**) uses DHCP server or Dynamic Link Local Addressing (Automatic IP) to obtain the instrument IP address.

### **Advanced Configuration - LXI Browser Interface**

**Advanced Configuration** menu provides LAN settings that are not declared mandatory by the LXI standard.

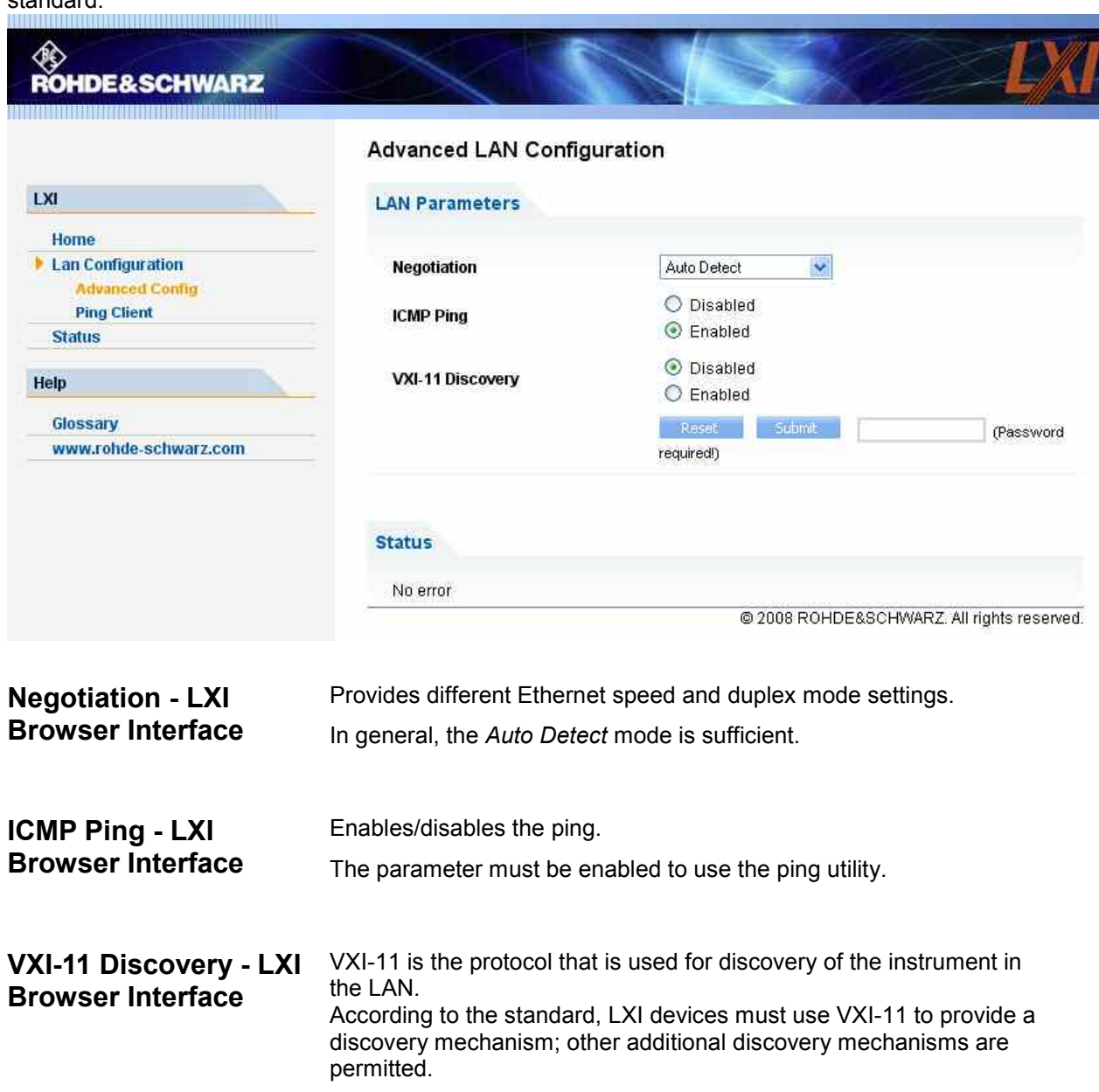

### **Ping - LXI Browser Interface**

Ping is a utility that verifies the connection between the LXI-compliant instrument and another device. The ping command uses the ICMP echo request and echo reply packets to determine whether the LAN connection is functional. Ping is useful for diagnosing IP network or router failures.

The ping utility is not password-protected. To initiate a ping between the LXI-compliant instrument and a second connected device,

- 1. Enable **ICMP Ping** on the **Advanced LAN Configuration** page (enabled after an LAN Reset).
- 2. Enter the IP address of the second device without the ping command and without any further parameters into the **Destination Address** field (e.g. *10.111.10.175*).
- 3. Click **Submit**.

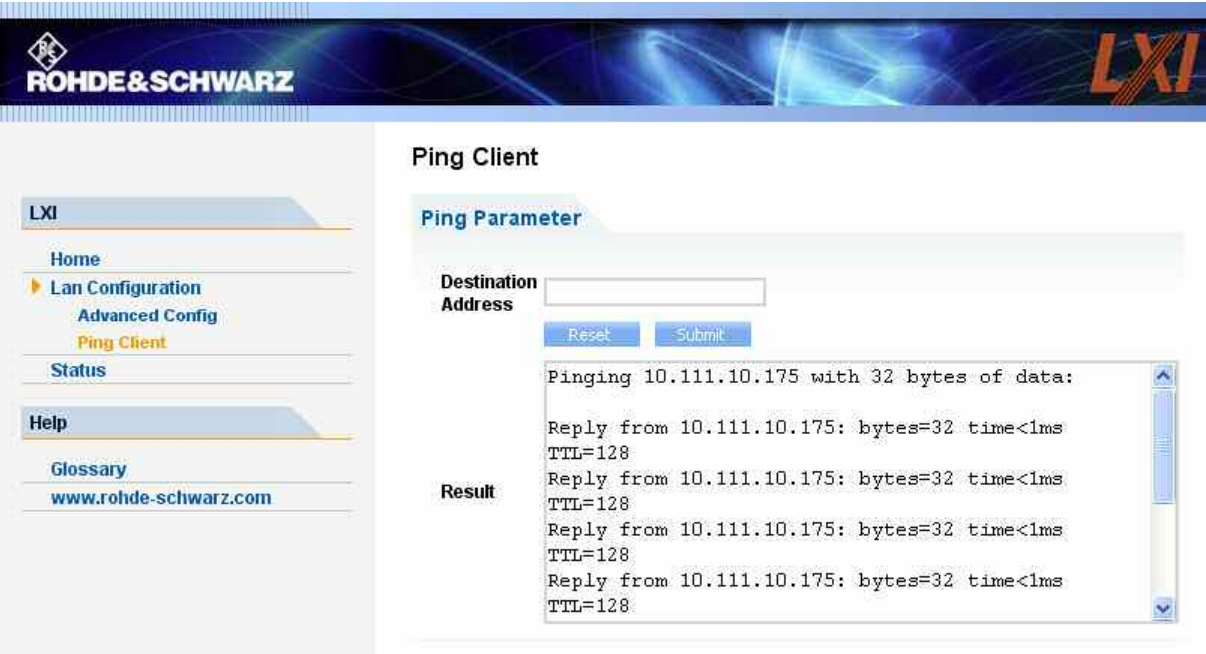

### **Remote Control via USB Interface**

The PC and the instrument must be connected via the USB type B interface. An USB connection requires the VISA library to be installed. VISA will detect and configure the generator automatically when the USB connection is established. No entry of an address string and no separate driver installation is necessary.

The used USB address string is:

USB::<vendor Id>::<product Id>::<serial number>::INSTR

#### **Example:**

"USB::0x0AAD::0x0046::100001::INSTR", where:

the first block 0x0AAD is the vendor Id for Rohde&Schwarz,

the second block is the product Id for the R&S Signal Generator

and the third block is the individual serial number on the rear panel of the instrument.

# **Interface and Device Messages**

The messages transferred via the data lines of the IEC/IEEE-bus (see chapter 8, section "IEC/IEEE Bus Interface") or via a TCP/IP network can be divided into two groups:

- $-$  interface messages and
- device messages.

### **Interface Messages**

Interface messages are transferred on the data lines of the IEC/IEEE bus, the ATN control line being active. They are used for communication between controller and instrument and can only be sent by a computer which has the function of an IEC/IEEE bus controller.

Interface commands can be further subdivided into

- **universal commands**
- **addressed commands**

Universal commands act on all devices connected to the IEC/IEEE-bus without previous addressing, addressed commands only act on devices previously addressed as listeners. The interface messages relevant to the instrument are listed in chapter 8, section "IEC/IEEE Bus Interface".

If an Ethernet connection is present, signalling via a hardware control line is not required. The IEC/IEEE-bus interface commands are emulated (see chapter 8, section "LAN Connector").

### **Device Messages (Commands and Device Responses)**

Device messages are transferred on the data lines of the IEC/IEEE-bus, the "ATN" control line not being active. ASCII character set is used.

If an Ethernet connection is present, signalling via a hardware control line is not required.

The device messages are equal for the different interfaces (IEC/IEEE bus and Ethernet). A distinction is made according to the direction in which they are sent:

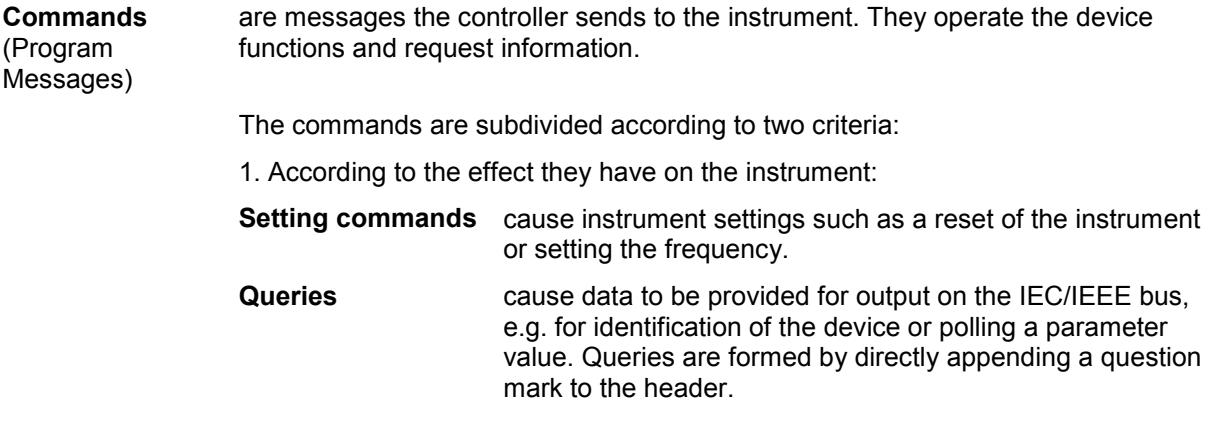

2. According to their definition in standard IEEE 488.2 and SCPI:

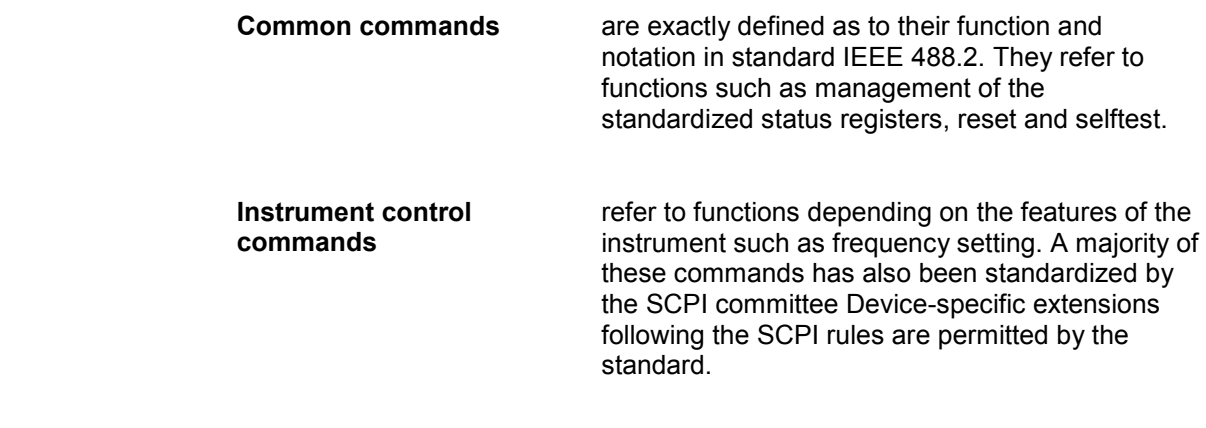

**Device responses**  (Response Messages and Service Request) are messages the instrument sends to the controller after a query. They can contain measurement results, instrument settings and information on the instrument status (cf. section "Responses to Queries", page 5.21).

Structure and syntax of the device messages are described in the following section.

# **SCPI Command Structure and Syntax**

The commands consist of a so-called header and, in most cases, one or more parameters. The header and parameter are separated by a "white space" (ASCII code 0 to 9, 11 to 32 decimal, e.g. blank). The headers may consist of several key words. Queries are formed by directly appending a question mark to the header.

| Note:                                                                                                    |                                                                                                    |          | The commands used in the following examples are not in every case implemented in the instrument. |  |
|----------------------------------------------------------------------------------------------------|----------------------------------------------------------------------------------------------------|----------|--------------------------------------------------------------------------------------------------|--|
| <b>Common Commands</b>                                                                                                    | Common commands consist of a header preceded by an asterisk "*" and one<br>or more parameters, if any.                                                                                                    |          |                                                                                                  |  |
|                                                                                                    | <b>Examples:</b>                                                                                                    | $*$ RST  | RESET, resets the device                                                                         |  |
|                                                                                                    |                                                                                                    | *ESE 253 | EVENT STATUS ENABLE, sets the bits of the<br>event status enable register                        |  |
|                                                                                                    |                                                                                                    | *ESR?    | EVENT STATUS QUERY, queries the contents of<br>the event status register.                        |  |
| Instrument control<br>commands                                                                                                    |                                                                                                    |          |                                                                                                  |  |
|                                                                                                    | Hierarchy: Instrument control commands are of hierarchical structure (see figure below).<br>The different levels are represented by combined headers. Headers of the<br>highest level (root level) have only one key word. This key word denotes a<br>complete command system |          |                                                                                                  |  |
|                                                                                                    | Example: : SOURce                                                                                                    |          |                                                                                                  |  |
|                                                                                                    |                                                                                                    |          | This key word denotes the command system SOURce.                                                 |  |
|                                                                                                    | For commands of lower levels, the complete path has to be specified, starting<br>on the left with the highest level, the individual key words being separated by<br>a colon ":".                                                                                              |          |                                                                                                  |  |
| Example:<br>SOURce: BB: DM: FORMat QPSK<br>'selects the QPSK format for of digital modulation.<br>This command lies in the fourth level of the SOURce. |                                                                                                    |          |                                                                                                  |  |
|                                                                                                    |                                                                                                    |          |                                                                                                  |  |
|                                                                                                    |                                                                                                    |          |                                                                                                  |  |
| BB                                                                                                    | <b>BBIN</b>                                                                                                    |          | IQ                                                                                               |  |
| <b>DM</b>                                                                                                    | <b>GSM</b>                                                                                                    |          |                                                                                                  |  |
|                                                                                                    |                                                                                                    |          |                                                                                                  |  |

*Figure 5-1 Example for the tree structure of the SCPI command systems; the SOURce system* 

**STATe** 

FILTer

FORMat

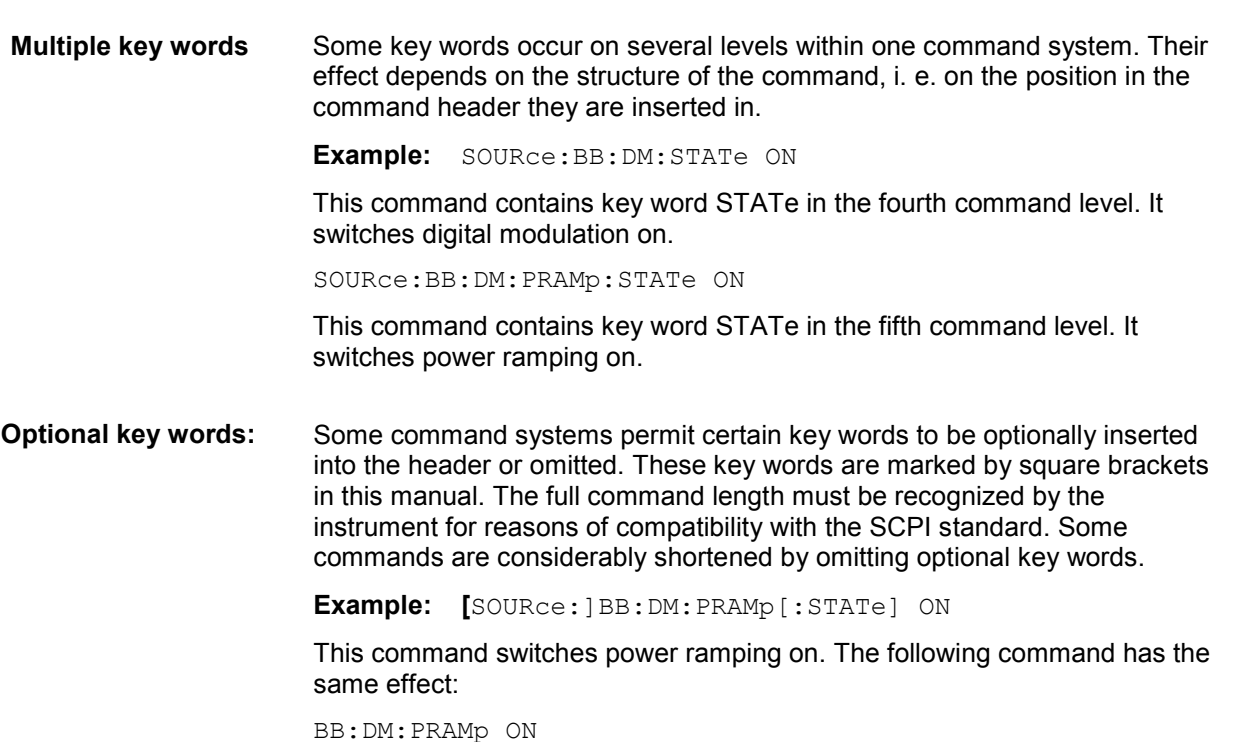

*Note:*

*An optional key word must not be omitted if its effect is specified in detail by a numeric suffix. In the R&S Signal Generator, this for instance applies to the keyword SOURce which can be omitted for path A = SOURce1 but must be specified for path B = SOURce2.* 

**Long and short form**: The key words feature a long form and a short form. Either the short form or the long form can be entered, other abbreviations are not permitted.

**Example:**  $STATus:QUEstionable:ENABLE 1 = STAT:QUES:ENAB 1$ 

*Note:*

*Upper-case and lower-case notation only serves to distinguish the two forms in the manual, the instrument itself does not distinguish upper-case and lower-case letters.* 

**Parameters:** Parameters must be separated from the header by a "white space". If several parameters are specified in a command, they are separated by a comma ",". A few queries permit the parameters MINimum, MAXimum and DEFault to be entered. For a description of the types of parameter, refer to section Parameters, page 5.21 .

**Example:** SOURce:IQ:OUTPut:BIAS:Q? MAXimum

Response: 2.7

This query requests the maximal value (2.7 V) for the amplifier bias of the Q signal component.

**Numeric suffix:** If a device features several functions or features of the same kind, e.g. several inputs, the desired function can be selected by a suffix added to the command. Entries without suffix are interpreted like entries with the suffix 1. Optional keywords must be specified if they select a function with the suffix.

**Example:** SOURce2:BB:DM:STATe ON

This command activates digital modulation for path B. The keyword SOURce must be specified in the command. For path A, the keyword is optional and can be omitted.

*Note:*

*In case of remote control, suffix counting may differ from the numbers of the corresponding selection used in manual operation. SCPI prescribes that suffix counting starts with 1. Suffix 1 is the default state and used when no specific suffix is specified.* 

*Some standards define a fixed numbering, starting with 0. With GSM, for instance, slots are counted from 0 to 7. In the case of remote control, the slots are selected with the suffixes 1 to 8.* 

*If the numbering differs in manual operation and remote control, it is indicated with the respective command.* 

### **Structure of a Command Line**

A command line may consist of one or several commands. It is terminated by an EOI together with the last data byte.

Several commands in a command line must be separated by a semicolon ";". If the next command belongs to a different command system, the semicolon is followed by a colon. A colon ":" at the beginning of a command marks the root node of the command tree.

**Example:** ":SOURce:BB:IMPairment:IQRatio 4PCT; :SOURce:IQ:OUTPut:TYPE DIFF"

This command line contains two commands. The first command is part of the IMPairment system and is used to set the imbalance for the digital I/Q channels. The second command is part of the OUTPut system and sets the analog output type to DIFFerential.

If the successive commands belong to the same system, having one or several levels in common, the command line can be abbreviated. To this end, the second command after the semicolon starts with the level that lies below the common levels (see also Figure 0-1). The colon following the semicolon must be omitted in this case.

**Example:** "SOURce:BB:IMP:IQRatio 4PCT;:SOURce:BB:IMP:STATe ON"

This command line is represented in its full length and contains two commands separated from each other by the semicolon. Both commands are part of the SOURce command system, subsystem BB and subsystem IMPairment, i.e. they have three common levels.The first command sets the imbalance for the digital I/Q channels. The second command enables the impairment values.

When abbreviating the command line, the second command begins with the level below SOURce:BB:IMPairment. The colon after the semicolon is omitted.

The abbreviated form of the command line reads as follows:

"SOURce:BB:IMP:IQRatio 4PCT; STATe ON"

### **Responses to Queries**

A query is defined for each setting command unless explicitly specified otherwise. It is formed by adding a question mark to the associated setting command. According to SCPI, the responses to queries are partly subject to stricter rules than in standard IEEE 488.2.

1. The requested parameter value is transmitted without command header.

**Example:** "SOURce:BB:DM:FORMat?" Answer: BPSK

2. Maximum values, minimum values and all further quantities, which are requested via a special text parameter are returned as numerical values

**Example:** "SOURce:IQ:OUTPut:BIAS:Q? MAXimum" Answer: 2.7

3. Boolean values are returned as 0 (for OFF) and 1 (for ON).

**Example:** "SOURce: IQ: OUTPut: STATe?" Answer (for ON): ON or 1

4. Text (character data) is returned in a short form

```
Example: "SOURce:BB:DM:FILter:TYPE?" Answer (for COSine): COS
```
### **Parameters**

Most commands require a parameter to be specified. The parameters must be separated from the header by a "white space". Permissible parameters are numerical values, Boolean parameters, text, character strings and block data. The type of parameter required for the respective command and the permissible range of values are specified in the command description.

```
Numerical values Numerical values can be entered in any form, i.e. with sign, decimal point and 
                        exponent. Values exceeding the resolution of the instrument are rounded up 
                        or down. The mantissa may comprise up to 255 characters, the values must 
                        be in the value range –9.9E37 to 9.9E37. The exponent is introduced by an 
                        "E" or "e". Entry of the exponent alone is not allowed. 
Units In the case of physical quantities, the unit can be entered. Permissible unit
                        prefixes are G (giga), MA (mega), MOHM and MHZ are also permissible), K 
                        (kilo), M (milli), U (micro) and N (nano). If the unit is missing, the basic unit is 
                        used. 
                        Example: 
                        SOUR:BB:MCCW:CARR:SPAC 1MHZ = SOUR:BB:MCCW:CARR:SPAC 1E6 
                        Some settings allow relative values to be stated in percent. According to 
                        SCPI, this unit is represented by the PCT string.
                        Example: 
                        :SOURce:BB:IMPairment:IQRatio 4PCT 
Special numeric 
values 
                        The texts MINimum, MAXimum, DEFault, UP and DOWN are interpreted as 
                        special numerical values. 
                        In the case of a query, the associated numerical value is provided. 
                        Example: 
                        Setting command: 
                        :SOURce:IQ:OUTPut:BIAS:Q MAXimum 
                        Query: 
                        :SOURce:IQ:OUTPut:BIAS:Q? Answer: 2.7
```
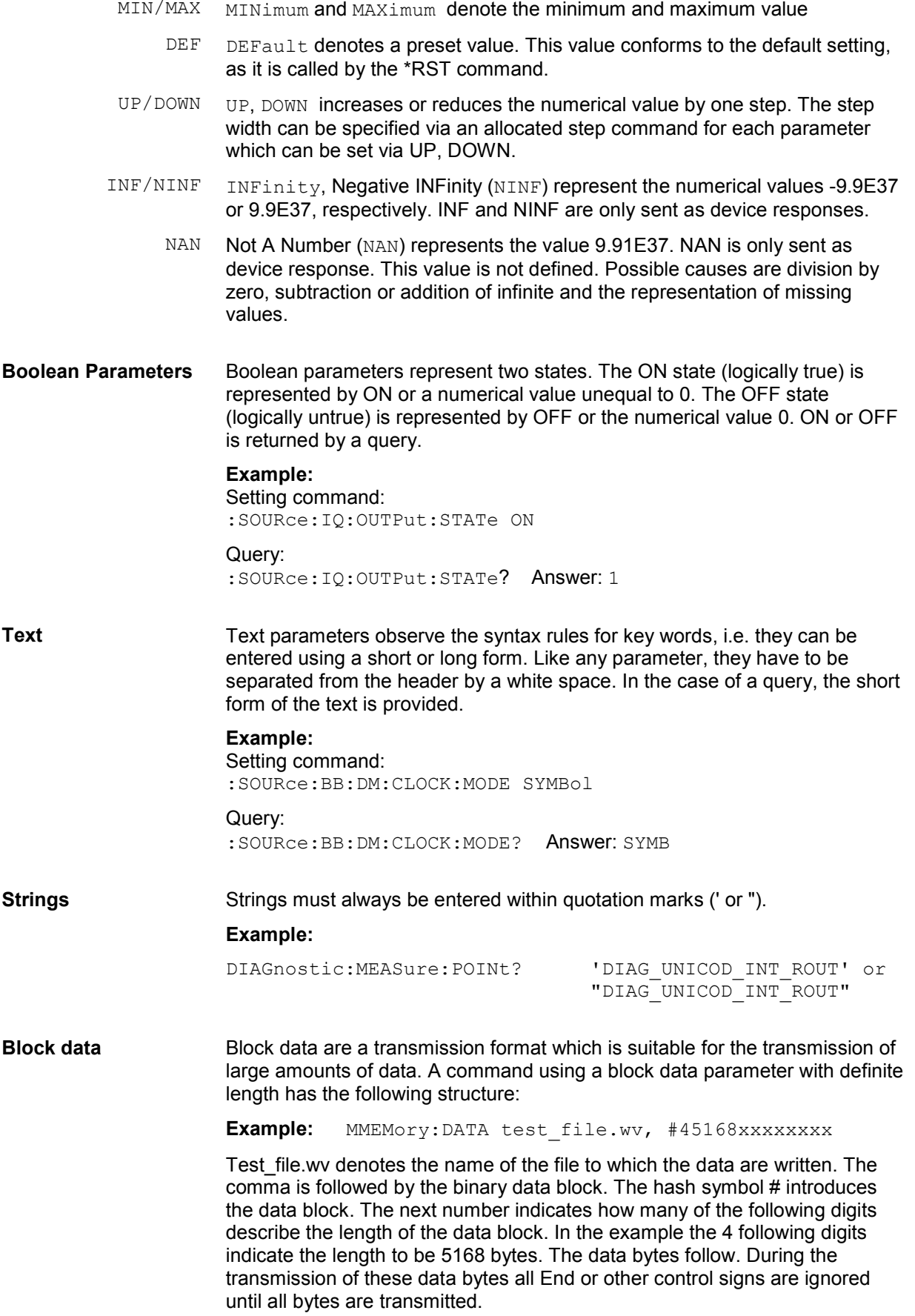

The format of the binary files within the block depends on the IEC/IEEE-bus command

SOURce:LIST:FREQuency|:POWer (R&S SMx only)

SOURce:CORRection:CSET:DATA:FREQuency|:POWer (R&S SMx only)

SOURce:BB:MCCW:CARRier:LIST:PHASe |:POWer

use the IEEE-754 format for double precision floating point numbers. Each number is represented by 8 bytes.

#### **Example:**

a# = 125.345678E6

 $b# = 127.876543F6$ 

CALL IBWRT(generator%, "SOURce:BB:MCCW:CARRier:LIST:PHASe  $#216" + MKD$(a#) + MKD$(b#))$ 

- #' in the command string introduces the binary block,
- 2' indicates that 2 digits specifying the length will follow next,
- 16' is the length of the binary block (in bytes), here: 2 double precision floating point number with 8 bytes each.
- The actual binary data follow now. As the function IBWRT requires a text string, MKD\$ is used for the type conversion.

The following ASCII format has the same effect:

CALL IBWRT(generator%, "SOURce:BB:MCCW:CARRier:LIST:PHASe 125.345678E6, 127.876543E6")

### **Overview of Syntax Elements**

The following survey offers an overview of the syntax elements.

- **:** The colon separates the key words of a command. In a command line the separating semicolon marks the uppermost command level.
- **;** The semicolon separates two commands of a command line. It does not alter the path.
- **,** The comma separates several parameters of a command.
- **?** The question mark forms a query.
- **\*** The asterisk marks a common command.
- **"** Quotation marks introduce a string and terminate it.
- **#** The hash symbol # introduces binary, octal, hexadecimal and block data.

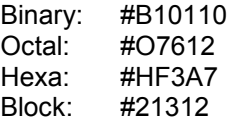

A "white space" (ASCII-Code 0 to 9, 11 to 32 decimal, e.g. blank) separates header and parameter.

# **Instrument Model and Command Processing**

The block diagram in the figure below shows how SCPI commands are serviced in the instrument. The individual components work independently and simultaneously. They communicate with each other by means of so-called "messages".

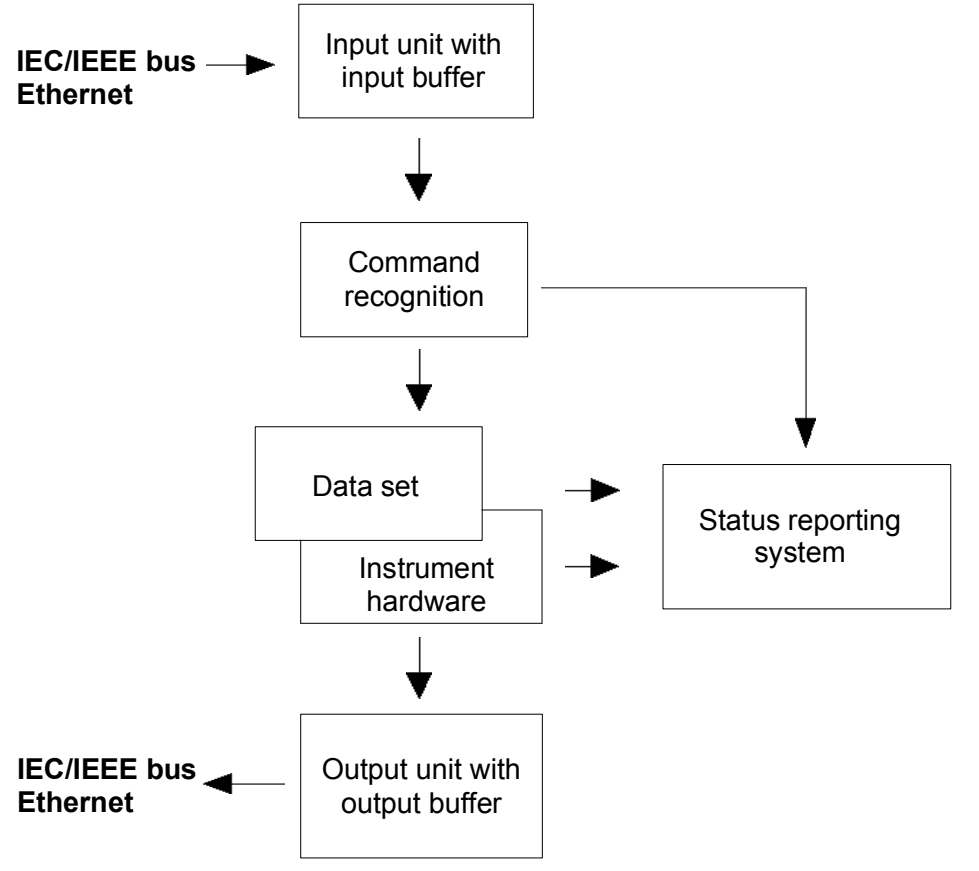

*Figure 5-2 Instrument model in the case of remote control via IEC/IEEE bus or TCP/IP network* 

### **Input Unit**

The input unit receives commands character by character from the IEC/IEEE bus or via the Ethernet and collects them in the input buffer. The input unit sends a message to the command recognition as soon as the input buffer is full or as soon as it receives a delimiter, <PROGRAM MESSAGE TERMINATOR>, as defined in IEEE 488.2, or the interface message DCL. If the input buffer is full, the traffic is stopped and the data received up to then is processed. Subsequently the traffic is continued. If, however, the buffer is not yet full when receiving the delimiter, the input unit can already receive the next command during command recognition and execution. The receipt of a DCL clears the input buffer and immediately initiates a message to the command recognition.

### **Command Recognition**

The command recognition analyses the data received from the input unit. It proceeds in the order in which it receives the data. Only a DCL is serviced with priority, a GET (Group Execute Trigger), e.g., is only executed after the commands received before. Each recognized command is immediately transmitted to the data set but not executed immediately.

The command recognition detects syntax errors in the commands and transfers them to the status reporting system. The rest of a command line after a syntax error is analyzed further if possible and serviced. After the syntax test, the value range of the parameter is checked, if required. If the command recognition detects a delimiter or a DCL, it also requests the data set to perform the necessary instrument hardware settings. Subsequently it is immediately prepared to process further commands. This means that new commands can already be serviced while the hardware is still being set ("overlapping execution").

### **Data Base and Instrument Hardware**

The expression "instrument hardware" denotes the part of the instrument fulfilling the actual instrument function - signal generation etc. The controller is not included. The term "database" denotes a database that manages all the parameters and associated settings required for setting the instrument hardware. Setting commands lead to an alteration in the data set. The data set management enters the new values (e.g. power) into the data set, however, only passes them on to the hardware when requested by the command recognition. As this is only ever effected at the end of a command line, the order of the setting commands in the command line is not relevant.

The data are only checked for their compatibility among each other and with the instrument hardware immediately before they are transmitted to the instrument hardware. If the detection is made that execution is not possible, an "execution error" is signaled to the status reporting system. All alterations of the data set are canceled, the instrument hardware is not reset. Due to the delayed checking and hardware setting, however, impermissible instrument states can be set for a short period of time within one command line without this leading to an error message. At the end of the command line, however, a permissible instrument state must have been reached again.

#### **Example:**

With **Custom Digital Modulation**, the settable FSK deviation depends on the set symbol rate (in case of FSK modulation). The R&S Signal Generator responds as follows:

Assuming the set symbol rate is 100 ksymb/s, i.e. the permissible value range for FSK deviation is 1 kHz to 150 kHz. A deviation of 300 kHz should be set. To do so, the symbol rate has to be changed to 150 ksymb/s. The following commands are sent:

1. All commands in one program message:

:SOUR:BB:DM:FORM FSK2; :SOUR:BB:DM:FSK:DEV 300kHz; :SOUR:BB:DM:SRAT 150kHz

This command line yields the desired setting. Since a valid state is obtained at the end of the program message, no error message is issued.

2. Each command in a separate program message:

:SOUR:BB:DM:FORM FSK2 :SOUR:BB:DM:FSK:DEV 300kHz :SOUR:BB:DM:SRAT 150kHz

The command for setting the FSK deviation is rejected and an execution error is generated. At the time when this command is processed, the previous setting of the symbol rate (100 ksymb) is still valid, i.e. the value for the FSK deviation is outside the permissible value range. The two other commands are set.

3. The two first commands in one program message, the third command in a separate program message.

:SOUR:BB:DM:FORM FSK2; :SOUR:BB:DM:FSK:DEV 300kHz

:SOUR:BB:DM:SRAT 150kHz

The command for setting the FSK deviation is rejected and an execution error is generated. At the time when this command is processed, the previous setting of the symbol rate (100 ksymb) is still valid, i.e. the value for the FSK deviation is outside the permissible value range. The two other commands are executed.

This example shows that it is advisable to send interdependent commands in one program message as in this case the sequence in which they are sent is irrelevant.

For further examples on command sequence see section "Command Sequence and Command Synchronization", on page *5.27*.

Before passing on the data to the hardware, the settling bit in the STATus: OPERation register is set (see section Status Reporting System, page 5.30. The hardware executes the settings and resets the bit again as soon as the new state has settled. This fact can be used to synchronize command servicing.

Queries induce the data set management to send the desired data to the output unit.

### **Status Reporting System**

The status reporting system collects information on the instrument state and makes it available to the output unit on request. The exact structure and function are described in section "Status Reporting System", page 5.30.

### **Output Unit**

The output unit collects the information requested by the controller, which it receives from the data set management. It processes it according to the SCPI rules and makes it available in the output buffer. If the instrument is addressed as a talker without the output buffer containing data or awaiting data from the data set management, the output unit sends the error message "Query UNTERMINATED" to the status reporting system. No data are sent on the IEC/IEEE bus or via the Ethernet , the controller waits until it has reached its time limit. This behavior is specified by SCPI.

### **Command Sequence and Command Synchronization**

IEEE 488.2 defines a distinction between overlapped and sequential commands:

- An overlapped command is one which does not automatically finish executing before the next command starts executing. Overlapped commands allow the program to do other tasks while being executed.
- A sequential command is one which always finishes before the next command starts executing. Sequential commands are not implemented in the generator, however the execution time of most commands is so short that they act as sequential commands when sent in different command lines.

If a particular device action can be performed only after the execution of a previous overlapped command, the controller must know when the overlapped command has finished. The necessary interaction between the controller and the test instrument is called command synchronization.

#### **Example 1: Overlapped command followed by non-conflicting commands**

Suppose that the generator is switched on to provide a real time test signal that requires some calculation time. At the same time some settings for the configuration of a different signal are made which do not interact with the generated signal (e.g. the signal may be used later on). The signal generation and the signal configuration are independent from each other, so none of the following overlapped commands needs to be synchronized:

SOURce:BB:3GPP:STAT ON SOURce:BB:GSM:FORMat FSK2

#### **Example 2: Overlapped command followed by conflicting commands**

Suppose that the generator is switched on to provide a real time test signal that requires some calculation time. This signal is to be added to a waveform from the second baseband generator. In this case the application program must ensure that the real signal is actually available in the added signal before further action is started. This involves an appropriate synchronization technique for the first command (the following sseqzuence assumes an appropriate routing):

SOURce:BB:3GPP:STAT ON <Wait until command has finished> SOURce2:BB:GSM:STATe ON

Depending on the selected synchronization techniques, non-conflicting commands can be executed while waiting until the synchronized overlapped command has finished.

#### **Command Sequence**

According to section "*Data Base and Instrument Hardware*", overlapped execution is possible in principle for all commands of the signal generator. Equally, setting commands within one command line are not necessarily serviced in the order in which they have been received.In order to make sure that commands are actually carried out in a certain order, each command must be sent in a separate command line (see also example in section "Data Base and Instrument Hardware", on page *5.25*).

#### **Example 1: Commands and queries in one command line**

The response from a query combined in a program message with commands that affect the queried value is not predictable. Sending

SOURce:BB:GSM:MODE DOUBle; FRAMe2:REPetitions 20

SOURce:BB:GSM:FRAMe2:REPetitions?

always returns 20. When:SOURce:BB:GSM:MODE DOUBle; FRAMe2:REPetitions 20; FRAMe2:REPetitions?

is sent, however, the result is not specified by SCPI. The result could be the RF generator frequency before the command was sent since the instrument might defer executing the individual commands until a program message terminator is received. The result could also be 1GHz if the instrument executes commands as they are received.

As a general rule, send commands and queries in different program messages.

#### **Example 2: Overlapped command with \*OPC in one command line**

Assuming that SOURCe: BB: 3GPP: STAT ON takes longer to execute than \*OPC, sending the command sequence

SOURce:BB:W3GPp:STAT ON; \*OPC?

results in initiating the calculation of the 3GPP signal and, and after the calculation is finished, setting the OPC bit in the ESR.

Sending the commands:

SOURce:BB:W3GPp:STAT ON; \*OPC?; CLS

still the calculation of the 3GPP signal. Since the calculation may not yet be finished when the signal generator executes \*CLS, \*OPC can be effectively skipped. In this case the OPC bit is not set until the signal generator executes another \*OPC command.

As a general rule, avoid sending commands with reverse action in a single command line.

#### **Command Synchronization**

In order to prevent an overlapping execution of commands, one of commands \*OPC, \*OPC? or \*WAI must be used. All three commands cause a certain action only to be carried out after the hardware has been set and has settled. By suitable programming, the controller can be forced to wait for the respective action to occur (see table).

| Command              | <b>Action</b>                                                                                                    | Programming the controller                                                                                                    |
|----------------------|----------------------------------------------------------------------------------------------------|----------------------------------------------------------------------------------------------------|
| *OPC                 | Sets the Operation Complete bit in the ESR<br>after all previous commands have been<br>executed.                                                                                                    | - Setting bit 0 in the ESE<br>- Setting bit 5 in the SRE<br>- Waiting for service request (SRQ)                                                                                                    |
| $*$ OPC <sub>2</sub> | Stops command processing until 1 is<br>returned. This is only the case after the<br>Operation Complete bit has been set in the<br>ESR. This bit indicates that the previous<br>setting has been completed. | Sending *OPC? directly after the command whose<br>processing should be terminated before other commands<br>can be executed.<br>Disabling bit 4 (MAV) of the SRE register.<br>Alternative: Service request or timeout method with<br>enabled MAV bit; see below. |
| *WAI                 | Stops further command processing until all<br>commands sent before *WAI have been<br>executed.                                                                                                    | Sending *WAI directly after the command whose<br>processing should be terminated before other commands<br>are executed.                                                                                                    |

*Table 5-1 Synchronization with \*OPC, \*OPC? and \*WAI* 

Command synchronization by means of a \*WAI or \*OPC? appended to an overlapped command is a good choice if the overlapped command takes only little time to process. The two synchronization techniques simply block overlapped execution of the command.

For time consuming overlapped commands it is usually desirable to allow the controller or the R&S signal generator to do other useful work while waiting for command execution. Use one of the following methods:

#### **\*OPC with a service request**

- 1. Set the OPC mask bit (bit no. 0) in the ESE: \*ESE 1
- 2. Set bit no. 5 in the SRE: \*SRE 32 to enable ESB service request.
- 3. Send the overlapped command with \*OPC
- 4. Wait for a service request

The service request indicates that the overlapped command has finished.

#### **\*OPC? with a service request**

- 1. Set bit no. 4 in the SRE: \*SRE 16 to enable MAV service request.
- 2. Send the overlapped command with \*OPC?
- 3. Wait for a service request

The service request indicates that the overlapped command has finished.

#### **Event Status Register (ESE)**

- 1. Set the OPC mask bit (bit no. 0) in the ESE: \*ESE 1
- 2. Send the overlapped command without \*OPC, \*OPC? or \*WAI
- 3. Poll the operation complete state periodically (by means of a timer) using the sequence: \*OPC; \*ESR?

A return value (LSB) of 1 indicates that the overlapped command has finished.

#### **\*OPC? with short timeout**

- 1. Send the overlapped command without \*OPC, \*OPC? or \*WAI
- 2. Poll the operation complete state periodically (by means of a timer) using the sequence: <short timeout>; \*OPC?

A return value (LSB) of 1 indicates that the overlapped command has finished. In case of a timeout, the operation is ongoing.

- 3. Reset timeout to former value
- 4. Clear the error queue with SYStem:ERRor? to remove the "-410, Query interrupted" entries.

#### **Using several threads in the controller application**

As an alternative, provided the programming environment of the controller application supports threads, separate threads can be used for the application GUI and for controlling the instrument(s) via SCPI. A thread waiting for a \*OPC? thus will not block the GUI or the communication with other instruments.

# **Status Reporting System**

The status reporting system stores information on errors which have occurred. This information is stored in the error queue. The error queue can be queried via IEC/IEEE bus or via the Ethernet. The information is of a hierarchical structure. The register status byte (STB) defined in IEEE 488.2 and its associated mask register service request enable (SRE) form the uppermost level. The STB receives its information from the standard event status register (ESR) which is also defined in IEEE 488.2 with the associated mask register standard event status enable (ESE) and registers. The IST flag ("Individual STatus") and the parallel poll enable register (PPE) allocated to it are also part of the status reporting system. The IST flag, like the SRQ, combines the entire instrument status in a single bit. The PPE fulfills an analog function for the IST flag as the SRE for the service request. The output buffer contains the messages the instrument returns to the controller. It is not part of the status reporting system but determines the value of the MAV bit in the STB.

### **Overview of the Status Register**

The following figure shows the status registers used in the R&S Signal Generator.

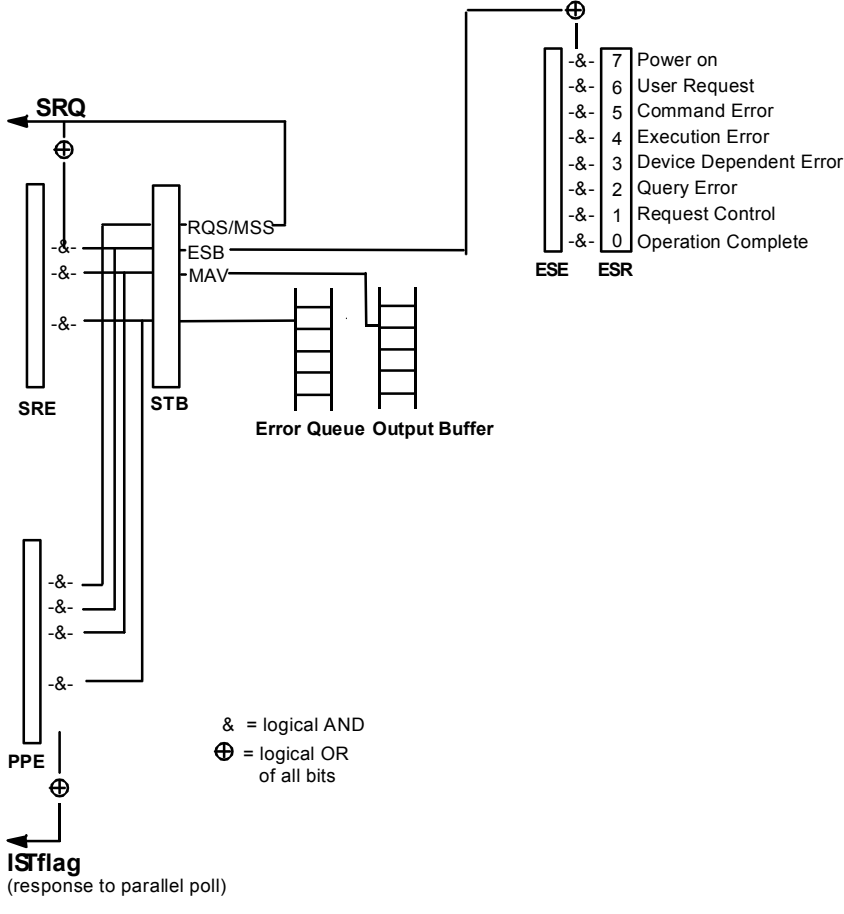

*Figure 5-3 Overview of status registers* 

### **Status Byte (STB) and Service Request Enable Register (SRE)**

The STB is already defined in IEEE 488.2. It provides a rough overview of the instrument status by collecting the pieces of information of the lower registers. A special feature is that bit 6 acts as the sum bit of the remaining bits of the status byte.

The STATUS BYTE is read out using the command "\*STB?" or a serial poll.

The STB is linked to the SRE. Each bit of the STB is assigned a bit in the SRE. Bit 6 of the SRE is ignored. If a bit is set in the SRE and the associated bit in the STB changes from 0 to 1, a Service Request (SRQ) is generated on the IEC/IEEE bus or via the Ethernet, which triggers an interrupt in the controller if this is appropriately configured and can be further processed there. The SRE can be set using command "\*SRE" and read using "\*SRE?".

| Bit no.        | <b>Meaning</b>                                                                                                    |
|----------------|----------------------------------------------------------------------------------------------------|
| 01             | Not used                                                                                                    |
| $\mathfrak{p}$ | Error Queue not empty                                                                                                    |
|                | The bit is set when an entry is made in the error queue.<br>If this bit is enabled by the SRE, each entry of the error queue generates a Service Request. Thus an error can<br>be recognized and specified in greater detail by polling the error queue. The poll provides an informative error<br>message. This procedure is to be recommended since it considerably reduces the problems involved with<br>Remote control. |
| 3              | Not used                                                                                                    |
| $\overline{4}$ | <b>MAV bit</b> (Message available)                                                                                                    |
|                | The bit is set if a message is available in the output buffer which can be read.<br>This bit can be used to enable data to be automatically read from the instrument to the controller.                                                                                                    |
| 5              | FSB bit                                                                                                    |
|                | Sum bit of the event status register. It is set if one of the bits in the event status register is set and enabled in                                                                                                    |
|                | the event status enable register.<br>Setting of this bit indicates a serious error which can be specified in greater detail by polling the event status<br>register.                                                                                                    |
| 6              | <b>MSS bit (Master-Status-Summary-Bit)</b>                                                                                                    |
|                | The bit is set if the instrument triggers a service request. This is the case if one of the other bits of this register is<br>set together with its mask bit in the service request enable register SRE.                                                                                                    |
| 7              | Not used                                                                                                    |

*Table 5-2 Meaning of the bits used in the status byte* 

## **IST-Flag and Parallel Poll Enable Register (PPE)**

By analogy with the SRQ, the IST flag combines the entire status information in a single bit. It can be queried by means of a parallel poll (cf. section "Parallel Poll, page 5.33") or using the command "\*IST?".

The parallel poll enable register (PPE) determines which bits of the STB contribute to the IST flag. The bits of the STB are ANDed with the corresponding bits of the PPE, with bit 6 being used as well in contrast to the SRE. The IST flag results from the ORing of all results. The PPE can be set using commands "\*PRE" and read using command "\*PRE?".

### **Event Status Register (ESR) and Event Status Enable Register (ESE)**

The ESR is defined in IEEE 488.2. The event status register can be read out using command "\*ESR?". The ESE is the associated ENABle part. It can be set using the command "\*ESE" and read using the command "\*ESE?".

| Bit No.        | Meaning                                                                                                    |
|----------------|----------------------------------------------------------------------------------------------------|
| 0              | <b>Operation Complete</b>                                                                                                    |
|                | This bit is set on receipt of the command *OPC exactly when all previous commands have been executed.                                                                                                    |
| 1              | not used                                                                                                    |
| $\mathcal{P}$  | Query Error                                                                                                    |
|                | This bit is set if either the controller wants to read data from the instrument without having sent a query, or if it<br>does not fetch requested data and sends new instructions to the instrument instead. The cause is often a query<br>which is faulty and hence cannot be executed. |
| 3              | Device-dependent Error                                                                                                    |
|                | This bit is set if a device-dependent error occurs. An error message with a number between -300 and -399 or a<br>positive error number, which denotes the error in greater detail, is entered into the error queue.                                                                      |
| 4              | <b>Execution Error</b>                                                                                                    |
|                | This bit is set if a received command is syntactically correct but cannot be performed for other reasons. An error<br>message with a number between -200 and -300, which denotes the error in greater detail, is entered into the<br>error queue.                                        |
| 5              | Command Frror                                                                                                    |
|                | This bit is set if a command which is undefined or syntactically incorrect is received. An error message with a<br>number between -100 and -200, which denotes the error in greater detail, is entered into the error queue.                                                             |
| 6              | User Request                                                                                                    |
|                | This bit is set on pressing the   LOCAL   key, i.e., when the instrument is switched over to manual operation.                                                                                                    |
| $\overline{7}$ | <b>Power On</b> (supply voltage on)                                                                                                    |
|                | This bit is set on switching on the instrument.                                                                                                    |

*Table 5-3 Meaning of the bits used in the event status register* 

### **Application of the Status Reporting System**

In order to effectively use the status reporting system, the information contained there must be transmitted to the controller and further processed. There are several methods, which are outlined in the following.

#### **Service Request**

Under certain circumstances, the instrument can send a service request (SRQ) to the controller. Usually this service request initiates an interrupt at the controller, to which the control program can react appropriately. As evident from section "Overview of the Status Register", page 5.30, an SRQ is always initiated if one or several of bits 2, 4 or 5 of the status byte are set and enabled in the SRE. Each of these bits combines the information of the error queue or the output buffer. In order to use the possibilities of the service request effectively, all bits should be set to "1" in the enable registers SRE and ESE.

Example:

Use command "\*OPC" to generate an SRQ

• CALL IBWRT(generator%, "\*ESE 1") set bit 0 of ESE (Operation Complete)

• CALL IBWRT(generator%, "\*SRE 32") set bit 5 of SRE (ESB)

After its settings have been completed, the instrument generates an SRQ. The SRQ is the only possibility for the instrument to become active on its own. Each controller program

should set the instrument such that a service request is initiated in the case of malfunction. The program should react appropriately to the service request.

#### **Serial Poll**

In a serial poll, just as upon the command "\*STB", the status byte of an instrument is queried. However, the query is made via interface messages and is thus clearly faster. The serial-poll method has already been defined in IEEE 488.1 and used to be the only standard possibility for different instruments to poll the status byte. The method also works for instruments which do not adhere to SCPI or IEEE 488.2. The VISUAL BASIC command for executing a serial poll is "IBRSP()". The serial poll is mainly used to obtain a fast overview of the state of several instruments connected to the IEC/IEEE bus or via the Ethernet.

#### **Parallel Poll**

In a parallel poll, the controller uses a single command to request up to eight instruments to transmit one bit of information each on the data lines, i.e., to set the data line allocated to each instrument to a logical "0" or "1". In addition to the SRE register, which determines the conditions under which an SRQ is generated, there is a parallel poll enable register (PPE). This register is ANDed with the STB bit by bit, considering bit 6 as well. The results are ORed, the result is possibly inverted and then sent as a response to the parallel poll of the controller. The result can also be queried without parallel poll by means of the command "\*IST?".

The instrument first has to be set for the parallel poll using the VISUAL BASIC command "IBPPC()". This command allocates a data line to the instrument and determines whether the response is to be inverted. The parallel poll itself is executed using "IBRPP()".

The parallel poll method is mainly used to find out quickly which one of the instruments connected to the IEC/IEEE bus has sent a service request. To this effect, SRE and PPE must be set to the same value.

### **Query by Means of Commands**

Each part of any status register can be read by means of queries. The individual commands are listed in the description of the STATus Subsystem. The returned value is always a number that represents the bit pattern of the register queried. This number is evaluated by the controller program. Queries are usually used after an SRQ in order to obtain more detailed information on the cause of the SRQ.

#### **Error Queue Query**

Each error state in the instrument leads to an entry in the error queue. The entries of the error queue are detailed plain-text error messages that can be looked at in the ERROR menu via manual operation or queried via the IEC/IEEE bus or via the Ethernet using command "SYSTem:ERRor?". Each call of "SYSTem: ERRor?" provides one entry from the error queue. If no error messages are stored there any more, the instrument responds with  $0,$  "No error".

The error queue should be queried after every SRQ in the controller program as the entries describe the cause of an error more precisely than the status registers. Especially in the test phase of a controller program the error queue should be queried regularly since faulty commands from the controller to the instrument are recorded there as well.
### **Reset Values of the Status Reporting Systems**

Commands \*RST, \*DCL and SYSTem:PRESet and switching on the supply voltage also affect the status reporting system. None of the commands, except for \*RST and SYSTem: PRESet influences the functional instrument settings. In particular, DCL does not change the instrument settings.

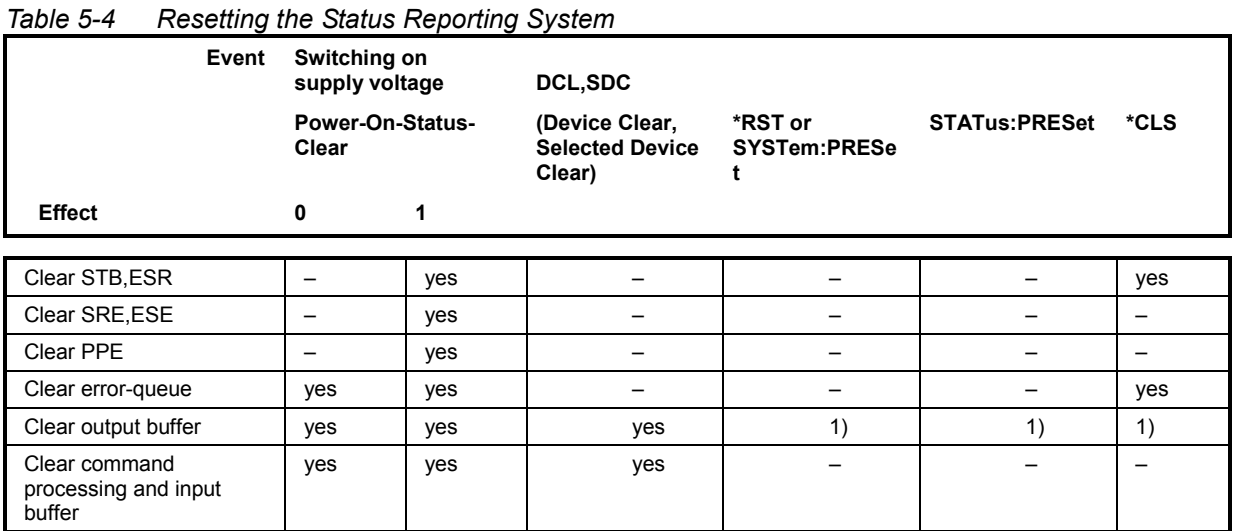

in a command line, i.e. immediately following a <PROGRAM MESSAGE TERMINATOR> clears the output buffe

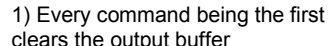

# <span id="page-470-0"></span>**Contents - Chapter 6 "Remote Control Commands"**

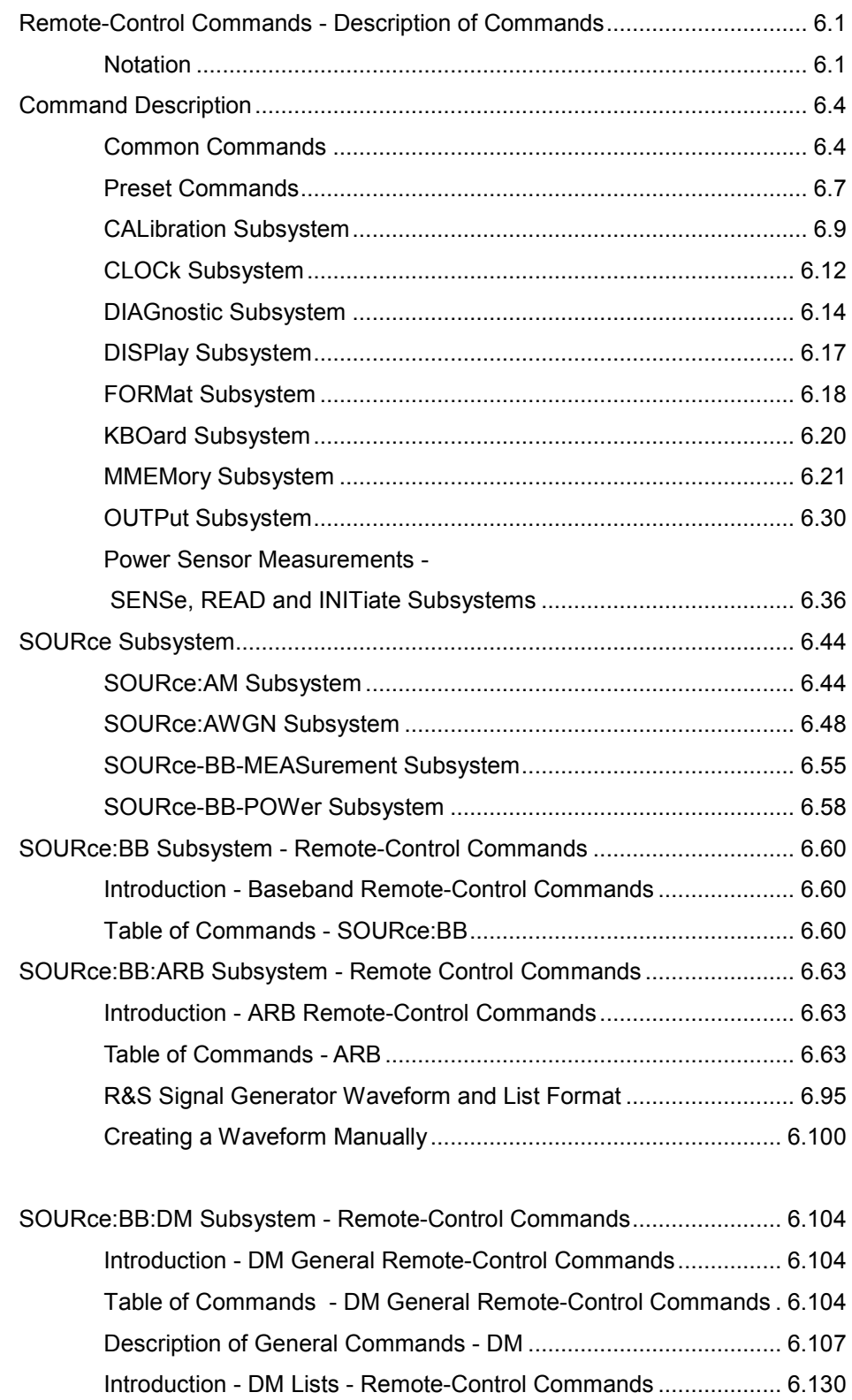

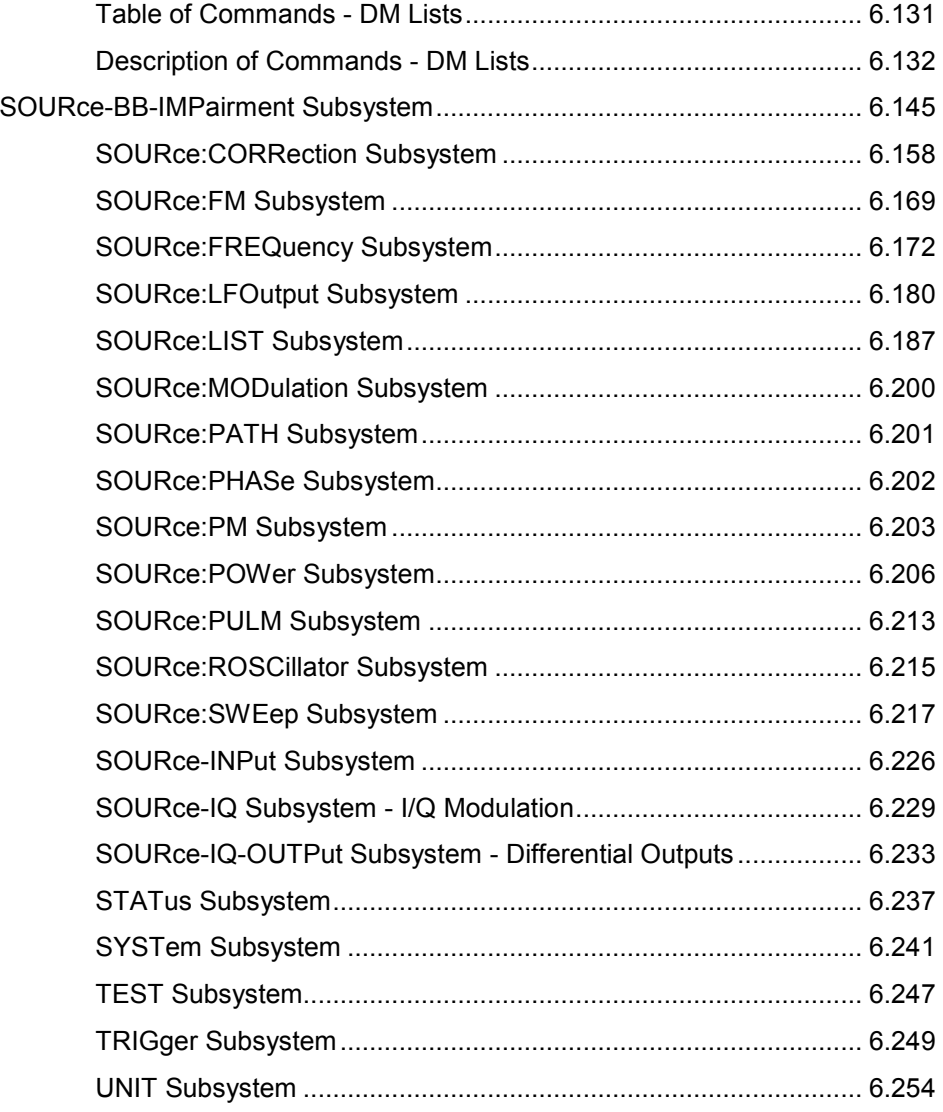

# <span id="page-472-0"></span>**Remote-Control Commands - Description of Commands**

In the following, all remote-control commands will be presented in detail with their parameters and the ranges of numerical values.

An introduction to remote control and the status registers is given in chapter 5.

### **Notation**

All commands implemented in the instrument are first listed in tables and then described in detail, arranged alphabetically according to the command subsystems. The notation is adapted to the SCPI standard. The SCPI conformity information is included in the individual description of the commands.

#### **Table of Commands**

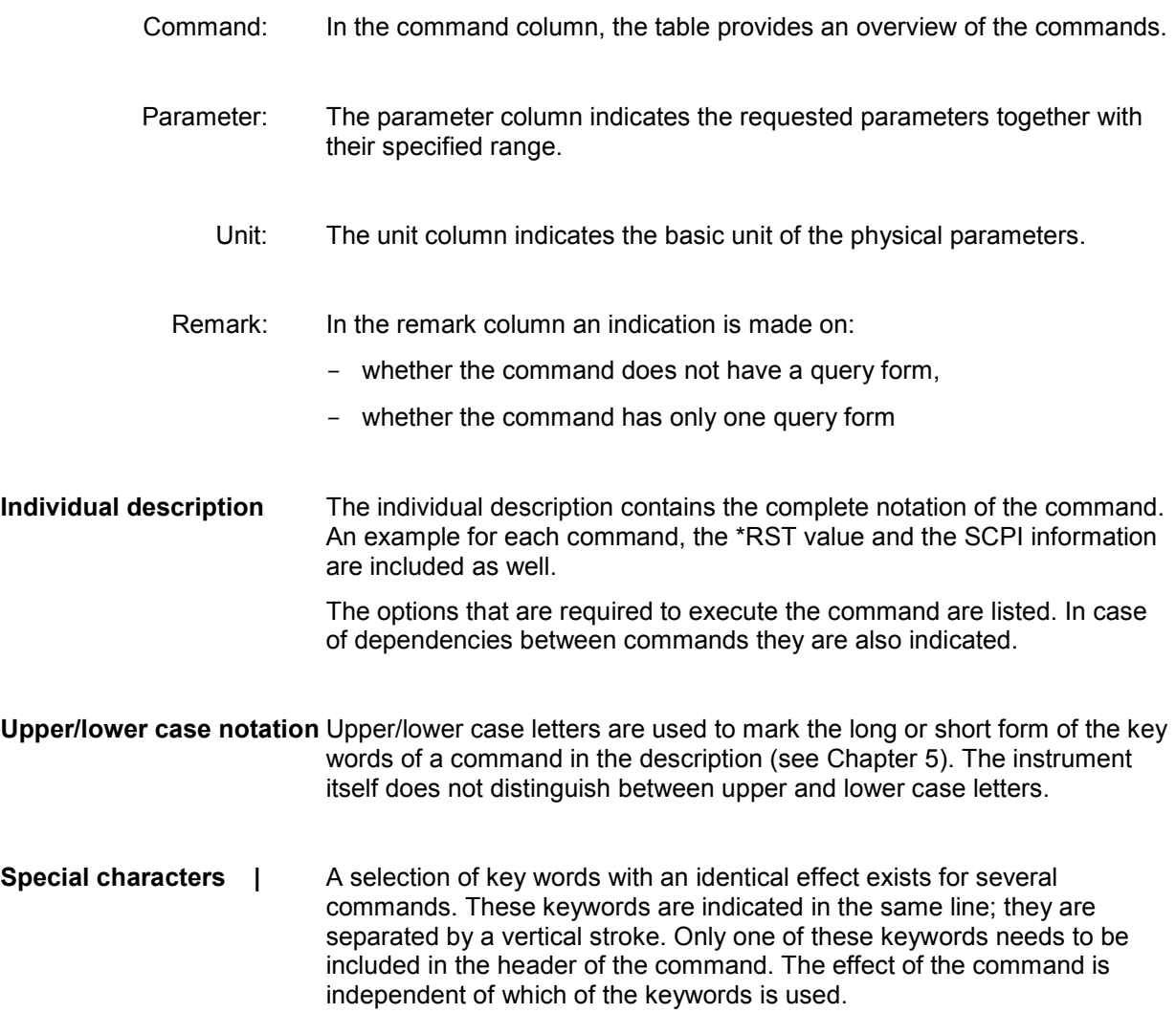

Example: SOURce:FREQuency:CW|:FIXed

The two following commands with identical meaning can be created. They set the frequency of the fixed frequency signal to 1 kHz

```
SOURce:FREQuency:CW 1E3 = SENSe:FREQuency:FIXed 1E3
```
A vertical stroke in parameter indications marks alternative possibilities in the sense of "or". The effect of the command is different, depending on which parameter is used.

Example: Selection of the parameters for the command

SOURce:COUPling AC | DC

If parameter AC is selected, only the AC content is fed through, in the case of DC, the DC as well as the AC content.

**[ ]** Key words in square brackets can be omitted when composing the header (cf. Chapter 5, Optional Keywords). The full command length must be accepted by the instrument for reasons of compatibility with the SCPI standards.

 Parameters in square brackets can be incorporated optionally in the command or omitted as well.

**{ }** Parameters in braces can be incorporated optionally in the command, either not at all, once or several times..

**Description of parameters** Due to the standardization, the parameter section of SCPI commands consists always of the same syntactical elements. SCPI has therefore specified a series of definitions, which are used in the tables of commands. In the tables, these established definitions are indicated in angled brackets (<...>) and will be briefly explained in the following (see also Chapter 5, Section "Parameters").

> <Boolean> This keyword refers to parameters which can adopt two states, "on" and "off". The "off" state may either be indicated by the keyword **OFF** or by the numeric value 0, the "on" state is indicated by **ON** or any numeric value other than zero. Parameter queries are always returned the numeric value 0 or 1.

#### <numeric\_value>

 <num> These keywords mark parameters which may be entered as numeric values or be set using specific keywords (character data). The following keywords given below are permitted:

MINimum This keyword sets the parameter to the smallest possible value. MAXimum This keyword sets the parameter to the largest possible value. DEFault This keyword is used to reset the parameter to its default value. UP This keyword increments the parameter value. DOWN This keyword decrements the parameter value. The numeric values associated to MAXimum/MINimum/DEFault can be queried by adding the corresponding keywords to the command. They must be entered following the quotation mark. Example: SOURce:FREQuency? MAXimum eturns the maximum possible numeric value of the center frequency as result.

<arbitrary block program data>

This keyword is provided for commands the parameters of which consist of a binary data block.

# <span id="page-475-0"></span>**Command Description**

### **Common Commands**

The common commands are taken from the standard IEEE 488.2 (IEC 625.2). Identical commands have an identical effect in different instruments. The headers of these commands consist of an asterisk "\*" followed by three letters. Many common commands affect the status reporting system, which is described in detail in Chapter 5.

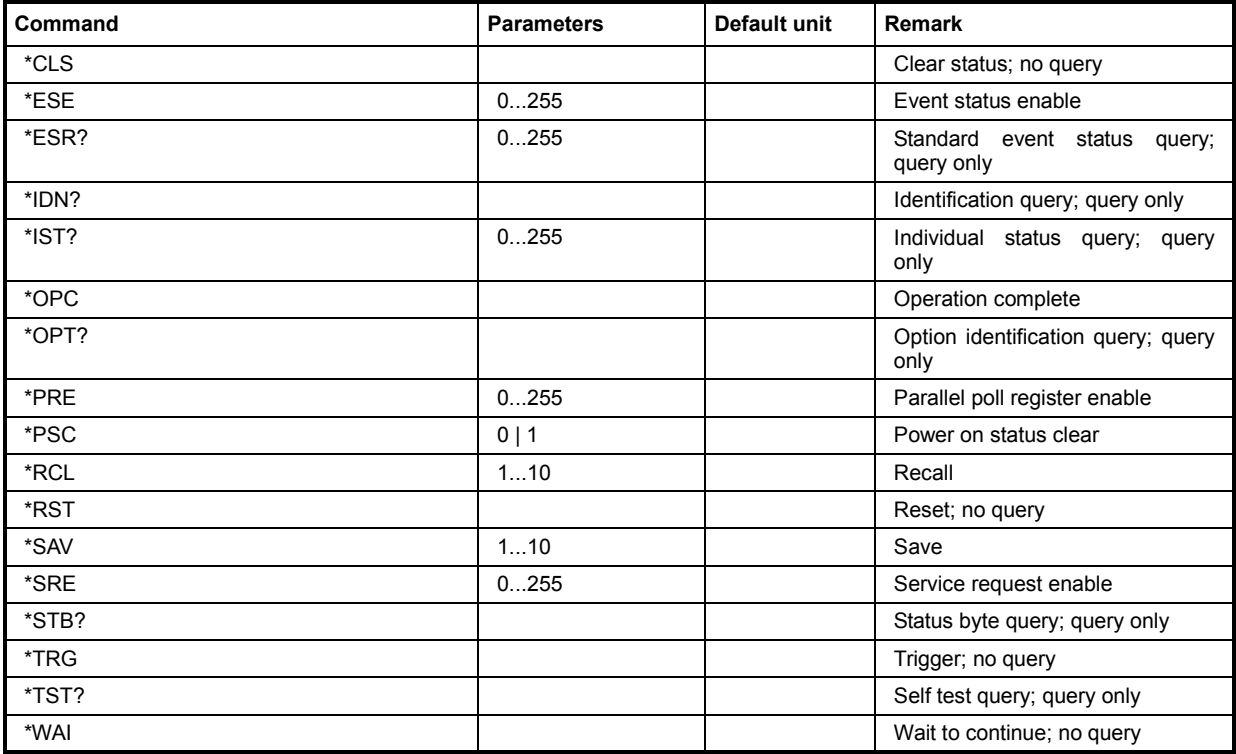

#### **\*CLS**

**CLEAR STATUS** sets the status byte (STB), the standard event register (ESR), and the EVENt part of the QUEStionable and OPERation register to zero. The command does not change the enable and transition parts of the registers. It deletes the output buffer.

#### **\*ESE 0...255**

**EVENT STATUS ENABLE** sets the event status enable register to the specified value. The \*ESE? query command returns the content of the event status enable register in decimal form.

#### **\*ESR?**

**STANDARD EVENT STATUS QUERY** returns the content of the event status register in decimal form (0...255) and then sets the register to zero.

#### **\*IDN?**

**IDENTIFICATION QUERY** queries the instrument identification. The instrument type, serial number and firmware version are returned.

### **\*IST?**

**INDIVIDUAL STATUS QUERY** returns the content of the IST flag in decimal form (0 | 1). The IST flag is the status bit which is sent during a parallel poll.

#### **\*OPC**

**OPERATION COMPLETE** sets bit 0 in the event status register when all previous commands have been processed. This bit can be used to trigger a service request.

#### **\*OPC?**

**OPERATION COMPLETE QUERY** returns a 1 when all previous commands have been processed. It is important to ensure that the timeout set at the IEC/IEEE bus is long enough.

#### **\*OPT?**

**OPTION IDENTIFICATION QUERY** queries the options configured in the instrument and returns a list of the installed options. The options are separated by commas.

#### **\*PRE 0 ... 255**

**PARALLEL POLL REGISTER ENABLE** sets the parallel poll enable register to the specified value. The \*PRE? query command returns the content of the parallel poll enable register in decimal form.

#### **\*PSC 0 | 1**

**POWER ON STATUS CLEAR** determines whether the content of the ENABle registers are retained or reset at power on.

**Parameters: 0**

The content of the status registers is retained at power on. If the status registers ESE and SRE are configured accordingly, this may cause a service request to be triggered at power on.

**1**

The content of the status registers is reset at power on.

The **query** \*PSC? retrieves the contents of the Power-on-Status-Clear flag. The answer is either 0 or 1.

#### **\*RCL <number>**

**RECALL** calls up the instrument status which was stored under the specified number using the \*SAV command, e.g. \*SAV 4. It also activates the instrument settings which are stored in a file and loaded using the MMEMory: LOAD <number>, <file\_name.extension> command.

#### **\*RST**

**RESET** resets the instrument to a defined default state. (see section "Preset Commands", on page 6.7)

#### **\*SAV <number>**

**SAVE** stores the current device state under the specified number (see also \*RCL). The command is used to store the current instrument state in an intermediate memory. The instrument state can be recalled by using the command \*RCL with the associated number.

To transfer the stored instrument settings in a file, command  $MMEMory:STORE \langle number \rangle$ , <file\_name.extension> is used. Parameter file extension is \*.savrcl. Parameter <number> is the specific number defined with the \*SAV command, e.g. \*SAV 4.

#### **\*SRE 0 ... 255**

**SERVICE REQUEST ENABLE** sets the service request enable register to the specified value. Bit 6 (MSS enable bit) remains 0. This command determines the conditions under which a service request is triggered. The \*SRE? query command reads out the content of the service request enable register in decimal form. Bit 6 is always 0.

#### **\*STB?**

**READ STATUS BYTE QUERY** reads out the content of the status byte in decimal form.

#### **\*TRG**

**TRIGGER** triggers all actions which are waiting for a trigger event. Specific trigger events can be triggered by means of the "TRIGger" command system (sweep and lists) or the SOURce subsystems (baseband).

#### **\*TST?**

**SELF TEST QUERY** triggers all self tests of the instrument and outputs an error code in decimal form (see Service Manual supplied with the instrument).

#### **\*WAI**

**WAIT-to-CONTINUE** does not allow subsequent commands to be processed until all previous commands have been executed and all signals are in their transient condition.

### <span id="page-478-0"></span>**Preset Commands**

The preset commands are not bundled in one subsystem. Therefore, they are listed separately in this section. In addition, a specific preset command is provided for each digital standard and for the fader. These specific commands are described in the associated subsystems.

Four presetting actions are available:

- 1. Activating the default state of all internal instrument functions (\*RST). Functions that concern the integration of the instrument into a measurement setup are not changed, e.g. IEC/IEEE bus address or reference oscillator source settings.
- 2. Activating the preset state of the parameters related to the selected signal path (SOURce<[1]:2>:PRESet)
- 3. Activating the preset state of all parameters that are not related to the signal path (DEVice:PRESet)
- 4. Activating the original state of delivery (factory reset, SYSTem:FPReset). Only functions that are protected by a password remain unchanged as well as the passwords themselves.

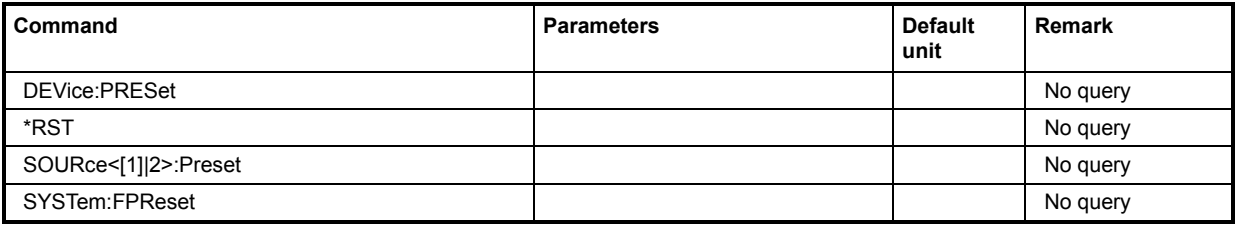

#### **DEVice:PRESet**

The command presets all parameters which are not related to the signal path. This includes presetting the LF generator and bit/block error measurement.

The command triggers an event and therefore has no query form and no \*RST value. **Example:** "DEV:PRES"

'presets all instruments settings that are not related to the signal path.

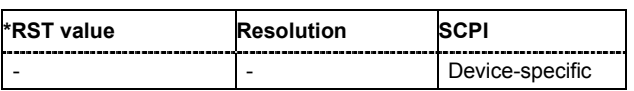

#### **\*RST**

**RESET** resets the instrument to a defined default state. The command has the same effect as pressing the PRESET key. The default setting is given in the description of the commands.

Fading (if available) and transient recorder are only preset by this command.

Functions that concern mainly the integration of the instrument into a measurement setup or are password related are not changed:

- Reference frequency settings
- Power on settings
- Network settings
- IEC/IEEE-bus address
- Password and settings protected by passwords
- Start/Stop Gui Update
- Display and keyboard settings

#### **SOURce<[1]:2>:PRESet**

The command presets all parameters which are related to the selected signal path.

Fading (if available) and transient recorder are only preset by command \*RST.

For two-path instruments, the suffix under SOURce distinguishes the paths: SOURce[1] = path A SOURce2 = path B

The command triggers an event and therefore has no query form and no \*RST value.

```
Example: "SOUR:PRES"
```
'presets all settings that are related to signal path.

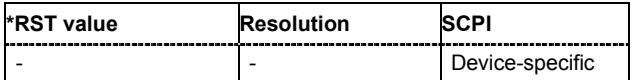

#### **SYSTem:FPReset**

The command triggers an instrument reset to the original state of delivery.

#### *Note:*

*Since Factory Preset resets the Remote Channel and network settings to the default values, executing Factory Preset via remote control terminates the connection to the instrument, if these settings had been configured to values different to the default ones!*

The **Factory Preset** function resets nearly all instrument settings. In addition to the regular preset by means of the PRESET key, a **Factory Preset** resets also the following values:

- Reference frequency settings (Ref Oscillator menu)
- Power on settings (Level/EMF menu)
- Network settings including hostname (Setup menu)
- Remote Channel settings including IEC/IEEE-bus address and emulation (Setup menu)
- Start/Stop Gui Update (Setup menu)
- Display and keyboard settings (Setup menu).

To maintain security, password settings and all settings protected by these passwords like disabled USB and LAN connections are not changed.

Not affected by the **Factory Preset** are also user data, lists or instrument settings files, created for example by means of the Save/Recall function.

The command triggers an event and therefore has no \*RST value and no query form.

**Example:** SYST:FPR

'all instrument settings (also those that are not currently active) are reset to the factory values.

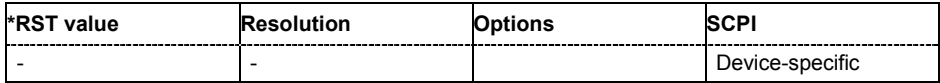

### <span id="page-480-0"></span>**CALibration Subsystem**

The CALibration system contains the commands for adjustment. Adjustment is triggered by the query commands. The response "0" indicates error-free adjustment, and the response "1" means that an error occurred during adjustment.

In the case of two-path instruments with a second RF path, adjustment can be set separately and independently for the two RF paths A and B. The suffix under SOURce distinguishes the outputs:

CALibrate[1] = RF path A

CALibrate2 = RF path B

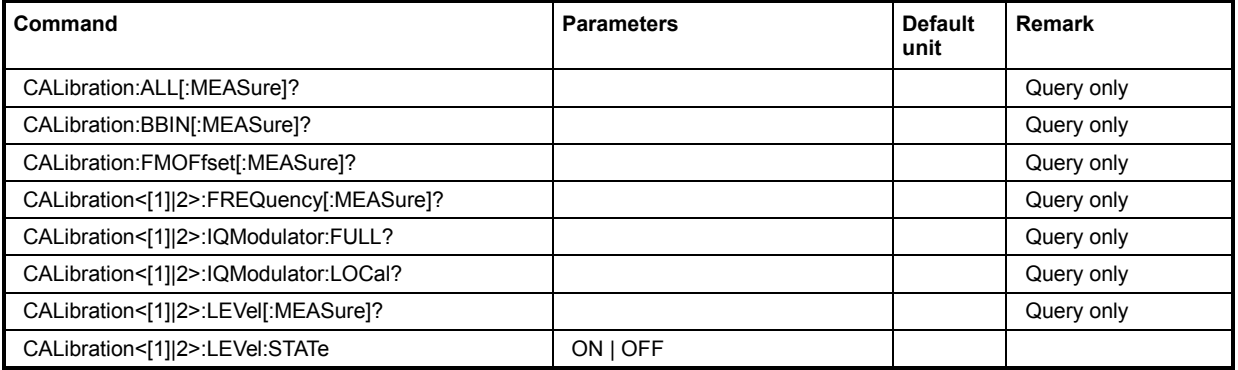

#### **CALibration:ALL[:MEASure]?**

The command starts all internal adjustments for which no external measuring equipment is needed. With two-path instruments, adjustment is performed for both paths.

**Example:** "CAL:ALL:MEAS?"

'starts the adjustment of all functions for the entire instrument.

Response: "0"

'adjustment has been performed successfully.

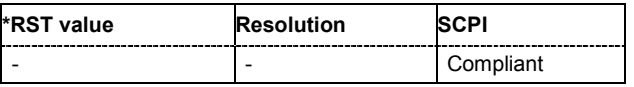

#### **CALibration:BBIN[:MEASure]?**

The command starts adjustment of the analog I/Q input. The I/Q input is adjusted with respect to DC offset and gain.

**Example:** "CAL:BBIN:MEAS?"

'starts the adjustment of the analog I/Q input.

Response: "0"

'adjustment has been performed successfully.

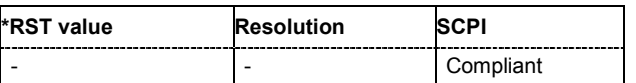

#### **CALibration<[1]|2>:FMOFfset[:MEASure]?**

The command starts all adjustment for the FM/PhiM modulator.

**Example:** "CAL:FMOF?"

'starts the adjustments for the FM/Phim modulator.

Response: "0"

'the adjustments have been performed successfully.

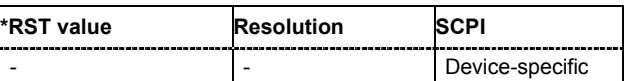

#### **CALibration<[1]|2>:FREQuency[:MEASure]?**

The command starts all adjustments which affect the frequency (in case of two-path instruments, this affects the selected path).

**Example:** "CAL:FREQ:MEAS?"

'starts the adjustments for maximum frequency accuracy.

Response: "0"

'the adjustments have been performed successfully.

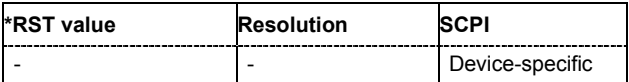

#### **CALibration<[1]|2>:IQModulator:FULL?**

The command starts adjustment of the I/Q modulator for the entire frequency range. The I/Q modulator is adjusted with respect to carrier leakage, I/Q imbalance and quadrature.

The command is a query command and therefore has no \*RST value.

**Example:** "CAL:IQM:FULL?"

'starts adjustments for the I/Q modulator across the entire frequency range.

Response: "0"

'adjustment has been performed successfully.

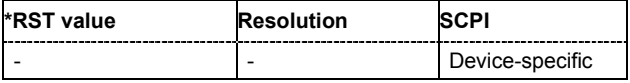

#### **CALibration<[1]|2>:IQModulation:LOCal?**

The command starts adjustment of the I/Q modulator for the currently set frequency, I/Q swap and baseband gain. The I/Q modulator is adjusted with respect to carrier leakage, I/Q imbalance and quadrature.

The command is a query command and therefore has no \*RST value.

**Example:** "CAL:IQM:LOC?"

'starts adjustment for the I/Q modulator for the currently set frequency.

#### Response: "0"

'adjustment has been performed successfully.

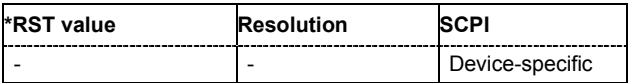

#### **CALibration<[1]|2>:LEVel[:MEASure]?**

The command starts all adjustments which affect the level (in case of two-path instruments, this affects the selected path).

**Example:** "CAL:LEV:MEAS?"

'starts adjustments for maximum level accuracy.

Response: "0"

'adjustment has been performed successfully.

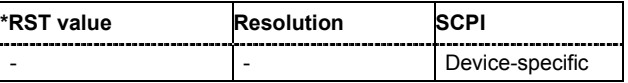

#### **CALibration<[1]|2>:LEVel:STATe**

The command switches on or off internal level correction.

**Example:** "CAL:LEV:STAT"

'switches on Level correction.

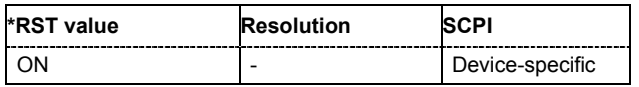

#### **CALibration<[1]|2>:LEVel:HACCuracy[:STATe] ON | OFF**

Enables/disables level adjustment with high accuracy.

**Example:** "CAL:LEV:HACC:STAT ON" 'switches on Hight Accuracy Level Adjustment

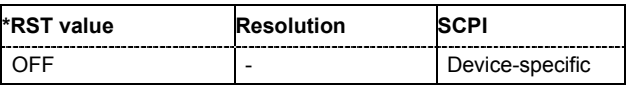

## <span id="page-483-0"></span>**CLOCk Subsystem**

The CLOCk system contains the commands for configuration of the signals at the clock output and input connectors.

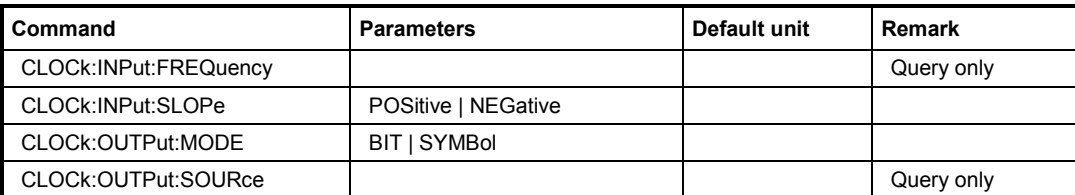

#### **CLOCk:INPut:FREQuency**

The command sets the measured frequency of the external clock signal. An external clock reference must be supplied at the CLOCK input.

The command is a query command and therefore does not have an \*RST value.

**Example:** "CLOC:INP:FREQ?"

'queries the measured frequency of the external clock reference.

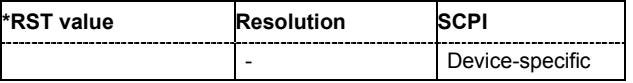

#### **CLOCk:INPut:SLOPe POSitive | NEGative**

The command sets the active slope of an externally applied clock signal at the CLOCK connector.

**Example:** "CLOC:INP:SLOP NEG"

'the active slope of the external clock signal at the CLOCK connector is the falling slope.

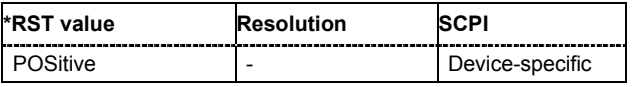

### **CLOCk:OUTPut:MODE?**

The command sets the output of bit or symbol clock pulses at the CLOCK OUT connector at the rear panel.

**Example:** "CLOC:OUTP:MODE SYMB"

'the internal symbol clock is output at the CLOCK OUT connector

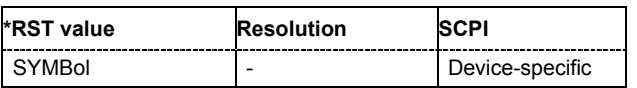

#### **CLOCk:OUTPut:SOURce?**

The command queries the path for which the clock signal at the CLOCK OUT connector is to be output.

The command is a query command and therefore does not have an \*RST value.

**Example:** "CLOC:OUTP:SOUR?"

'queries the path for which the clock signal at the CLOCK OUT connector is to be output.

Response: A

'the clock signal of path is output at the CLOCK OUT connector.

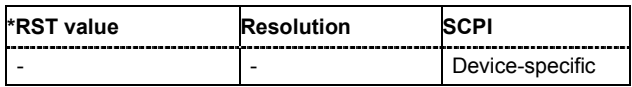

### <span id="page-485-0"></span>**DIAGnostic Subsystem**

The DIAGnostic system contains the commands used for instrument diagnosis and servicing. SCPI does not define any DIAGnostic commands; the commands listed here are all Device-specific. All DIAGnostic commands are query commands which are not influenced by \*RST.

In the case of two-path instruments, the numerical suffix under DIAGnostic distinguishes between Path A and Path B:

DIAGnostic[1] = Path A

DIAGnostic2 = Path B

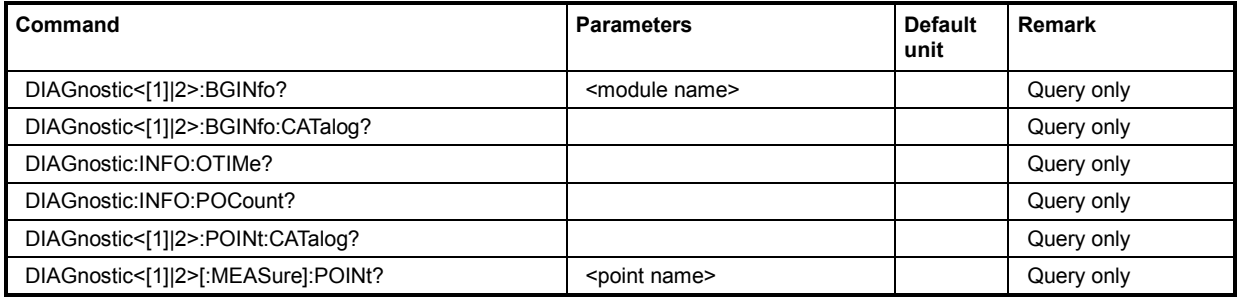

#### **DIAGnostic<[1]|2>:BGINfo? <module name>**

The command checks the modules available in the instrument using the variant and revision state.

If the command is sent without parameters being specified, a complete list of all modules is returned (the various entries are separated by commas). The length of the list is variable and depends on the instrument equipment configuration.

If the command is sent with parameters, a list of the specified modules is returned (the various entries are separated by commas). A list of modules names can be called up using the DIAG:BGIN:CATalog? command.

Each entry for one module consists of four parts which are separated by space characters:

Module name Module stock number incl. variant Module revision Module serial number.

For two-path instruments, the path for which the query is performed is determined by the numerical suffix.

**Example:** "DIAG:BGIN?"

'queries the instrument configuration.

Response: MBRD, SSYN, IQOP3, IQOP3 LCM, .... 'returns the data of all available modules.

"DIAG:BGIN? 'MBRD'"

'queries the configuration of the motherboard.

Response: MBRD 1141.3501.02 1.5.3 100023 'module motherboard with stock number 1141.3501.01 has revision 1.5.3 and serial number 100023.

| *RST value | <b>Resolution</b> |                 |
|------------|-------------------|-----------------|
|            | -                 | Device-specific |

#### **DIAGnostic<[1]|2>:BGINfo:CATalog?**

The command queries the names of the assemblies available in the instrument.

A complete list of all assemblies is returned (the various entries are separated by commas). The length of the list is variable and depends on the instrument equipment configuration.

For two-path instruments, the path for which the query is performed is determined by the numerical suffix.

**Example:** "DIAG:BGIN:CAT?"

'queries the names of the assemblies.

Response: MBRD, SSYN, IQOP3, IQOP3 LCM, ....

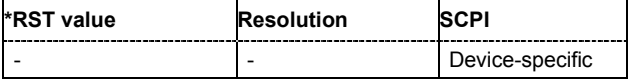

#### **DIAGnostic:INFO:OTIMe?**

The command queries the number of operation hours

**Example:** "DIAG:INFO:OTIM?"

'queries the operation hours.

Response: "100023"

'the instrument was operated for 100023 hours up to now.

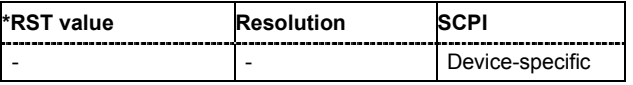

#### **DIAGnostic:INFO:POCount?**

The command queries the number of power-on events.

**Example:** "DIAG: INFO: POC?"

'queries the number of power on events.

Response: "123"

'the instrument was switched on for 123 times up to now.

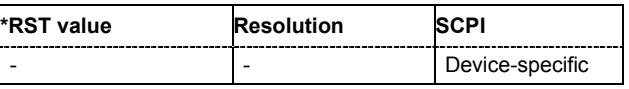

#### **DIAGnostic<[1]|2>:POINt:CATalog?**

The command queries the test points available in the instrument. A detailed description of the test points can be found in chapter 3, section "Trouble Shooting" of the Service Manual (on CD-ROM, supplied with the instrument).

**Example:** "DIAG:POIN:CAT?"

'queries the test points available in the instrument.

Response: 'DIAG IQOP3 LCM CAL I, DIAG IQOP3 LCM I,...

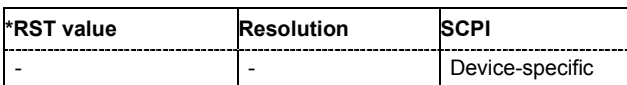

#### **DIAGnostic<[1]|2>[:MEASure]:POINt?**

The command triggers voltage measurement at the specified test point and returns the measured voltage. A detailed description of the test points can be found in chapter 3, section "Trouble Shooting" of the Service Manual (on CD-ROM, supplied with the instrument).

A list of the available test points for the respective path can be queried using the DIAG<[1]|2>:POIN:CAT? command.

**Example:** "DIAG: POIN? 'DIAG IQOP3 LCM CAL I'" 'triggers measurement at the test point DIAG\_IQOP3\_LCM\_CAL\_I.

> Response: 0.5 'the voltage at the test point is 0.5 volt.

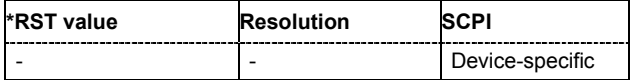

### <span id="page-488-0"></span>**DISPlay Subsystem**

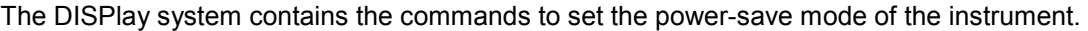

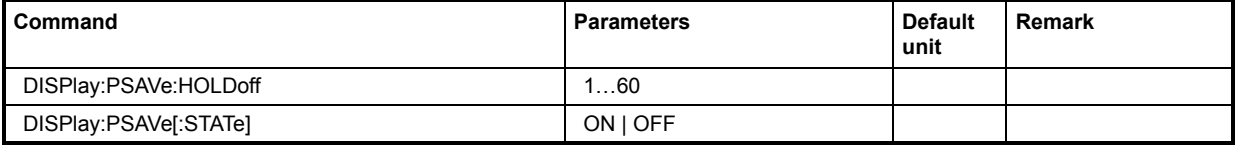

#### **DISPlay:PSAVe:HOLDoff 1 … 60**

This command sets the wait time for the screen-save mode of the display. The available value range is 1 to 60 minutes, the resolution 1 minute. The entry is dimensionless.

**Example:** DISP:PSAV:HOLD 10

''sets the wait for the screen saver mode to 10 minutes.

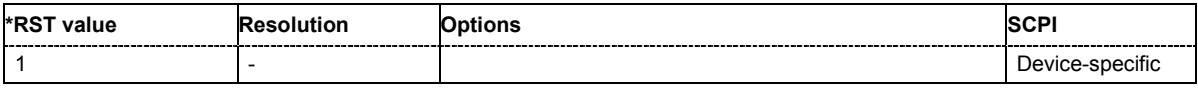

#### **DISPlay:PSAVe[:STATe] ON | OFF**

This command activates/deactivates the screen-save mode of the display. With the screen-save mode activated the display including backlight is completely switched off after the elapse of the wait time (see command DISPlay: PSAVe: HOLDoff) when no entries via front panel, external mouse or external keyboard are made.

This mode is recommended for preserving the display especially if the instrument is exclusively operated via remote control.

**Example:** DISP:PSAV ON

''activates screen saver mode.

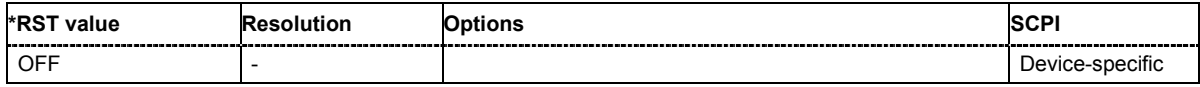

### <span id="page-489-0"></span>**FORMat Subsystem**

The FORMat subsystem contains the commands which determine the format of the data that the R&S Vector Signal Generator returns to the controller. This affects all query commands which return a list of numerical data or block data. Reference is made to this in the descriptions of the commands.

For two-path instruments, the data format is set simultaneously for both paths.

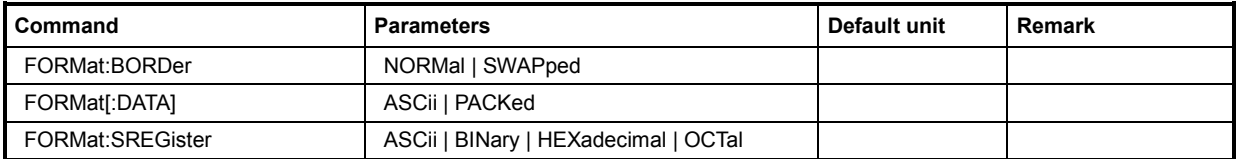

#### **FORMat:BORDer NORMal | SWAPped**

The command determines the sequence of bytes within a binary block. This only affects blocks which use the IEEE754 format internally.

#### **Parameters: NORMal**

The R&S Vector Signal Generator expects (with setting commands) and sends (with queries) the least significant byte of each IEEE754 floating-point number first, and the most significant byte last.

#### **SWAPped**

The R&S Vector Signal Generator expects (with setting commands) and sends (with queries) the most significant byte of each IEEE754 floating-point number first, and the least significant byte last.

**Example:** "FORM:BORD SWAP"

'the data is transferred with the most significant bit first.

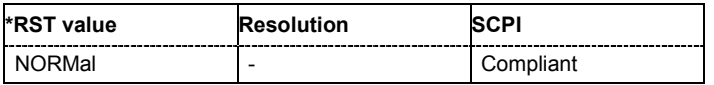

#### **FORMat[:DATA] ASCii | PACKed**

The command determines the data format which the R&S Vector Signal Generator uses to return data. When data is transferred from the control computer to the instrument, the instrument detects the data format automatically. In this case, the value set here is irrelevant.

#### **Parameters: ASCii**

Numerical data is transferred as plain text separated by commas.

#### **PACKed**

Numerical data is transferred as binary block data. The format within the binary data depends on the command. The various binary data formats are explained in the description of the parameter types.

**Example:** "FORM ASC"

'the data is transferred as ASCII data.

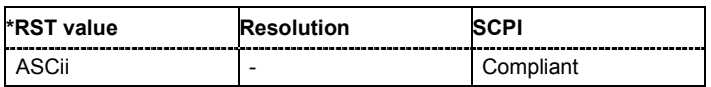

#### **FORMat:SREGister ASCii | BINary | HEXadecimal | OCTal**

The command determines the numerical format which is returned when the status registers are queried.

#### **Parameters: ASCii**

The register content is returned as a decimal number.

#### **BINary**

The register content is returned as a binary number. #B is placed in front of the number.

#### **HEXadecimal**

The register content is returned as a hexadecimal number. #H is placed in front of the number.

#### **OCTal**

The register content is returned as an octal number. #Q is placed in front of the number.

**Example:** "FORM:SREG HEX"

'the register content is returned as a hexadecimal number.

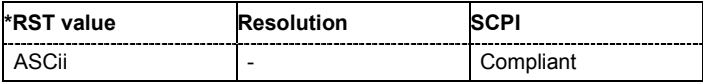

### <span id="page-491-0"></span>**KBOard Subsystem**

The KBOard system contains the commands to set the external keyboard.

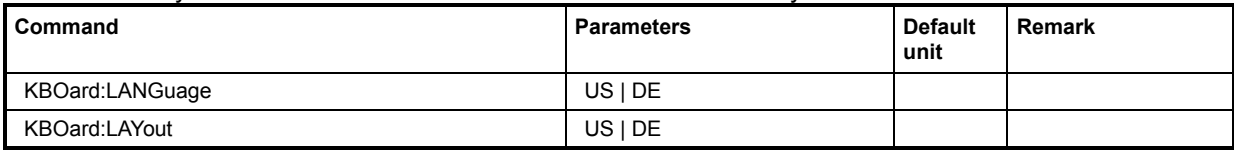

#### **KBOard:LANGuage US | DE**

This command selects the keyboard language. The assignment of some keys depends on the selected language.

**Example: KBO:LANG US** 

''selects keyboard language American English.

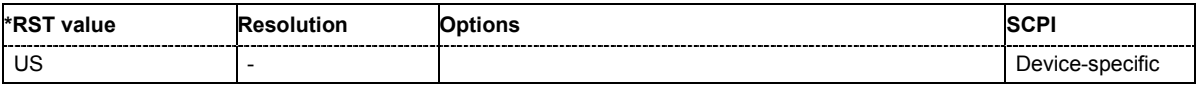

#### **KBOard:LAYout US | DE**

This command selects the keyboard layout for the selected keyboard language. The assignment of some keys depends on the selected layout and language.

**Example:** KBO:LAY US

''activates American keyboard layout

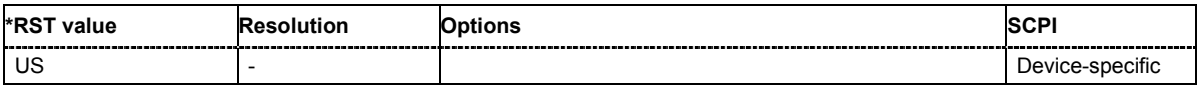

### <span id="page-492-0"></span>**MMEMory Subsystem**

The MMEMory subsystem (Mass Memory) contains the commands for managing files and directories as well as for loading and storing complete instrument settings in files.

The various drives can be selected using the "mass storage unit specifier " <msus>. The internal hard disk is selected with "D:\", and a memory stick which is inserted at the USB interface is selected with "E:\". The resources of a network can also be selected with <msus> in the syntax of the respective network, e.g. using the UNC format (Universal Naming Convention): '\\server\share'.

The default drive is determined using the command  $MMEMory:MSIS < msus$ .

#### *Note:*

*The C: drive is a protected system drive. This drive should not be accessed. Reconstruction of the system partition will not be possible without loss of data.* 

To enable files in different file systems to be used, the following file naming conventions should be observed:

The file name can be of any length and no distinction is made between uppercase and lowercase letters. The file and the optional file extension are separated by a dot. All letters and numbers are permitted (numbers are, however, not permitted at the beginning of the file name). Where possible, special characters should not be used. Use of the slashes "\" and "/" should be avoided since they are used in file paths. A number of names are reserved by the operating system, e.g. CLOCK\$, CON, AUX, COM1...COM4, LPT1...LPT3, NUL and PRN.

In the R&S Vector Signal Generator all files in which lists and settings are stored are given a characteristic extension. The extension is separated from the actual file name by a dot (see the following table containing a list of the file types).

The two characters "\*" and "?" function as "wildcards", i.e. they are used for selecting several files. The "?" character represents exactly one character, while the "\*" character represents all characters up to the end of the file name. "\*.\*" therefore stands for all the files in a directory.

When used in conjunction with the commands, the parameter <file name> is specified as a string parameter with quotation marks. It can contain either the complete path including the drive, only the path and file name, or only the file name. The file name must include the file extension. The same applies for the parameters <directory\_name> and <path>. Depending on how much information is provided, either the values specified in the parameter or the values specified with the commands MMEM:MSIS (default drive) and MMEM:CDIR (default directory) are used for the path and drive setting in the commands.

Before the instrument settings can be stored in a file, they have to be stored in an intermediate memory using common command  $*$   $SAV$   $\langle$  number  $\rangle$ . The specified number is subsequently used in the MMEM.STOR:STATe<number>, <file> command.

Also, subsequently to loading a file with instrument settings with command MMEM: LOAD: STAT  $\langle$ number>,  $\langle$ file>, these settings have to be activated with the common command \*RCL <number>.

In the example below, the current instrument setting is always stored in the file 'test1.savrcl' in the directory 'user' on the internal hard disk.

\*SAV 4

MMEM:STOR:STAT 4,"d:\user\test1.savrcl"

If the complete path including the drive letter is specified, the file is stored in the specified path.

```
MMEM:MSIS 'D:' 
*SAV 4 
MMEM:STOR:STAT 4,"\user\test1.savrcl"
```
If the parameter only contains the path and file name, the default drive set with the MMEM: MSIS command is effective.

```
MMEM:MSIS 'd:\'
MMEM:CDIR 'user' 
*SAV 4
```
MMEM:STOR:STAT 4,"test1.savrcl"

If the parameter only contains the file name, the file is stored on the default drive MMEM: MSIS and in the default directory which was selected with the MMEM: CDIR command.

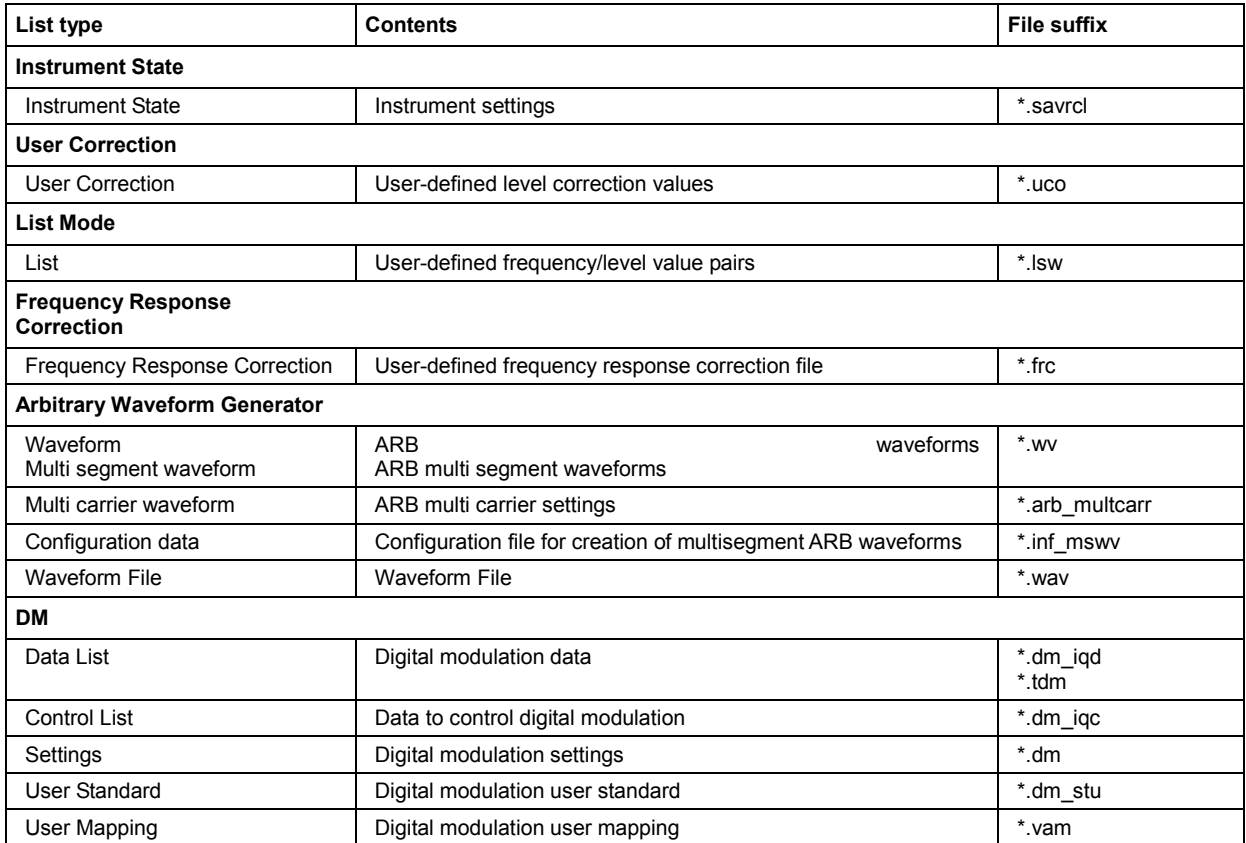

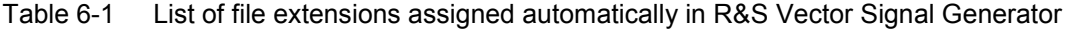

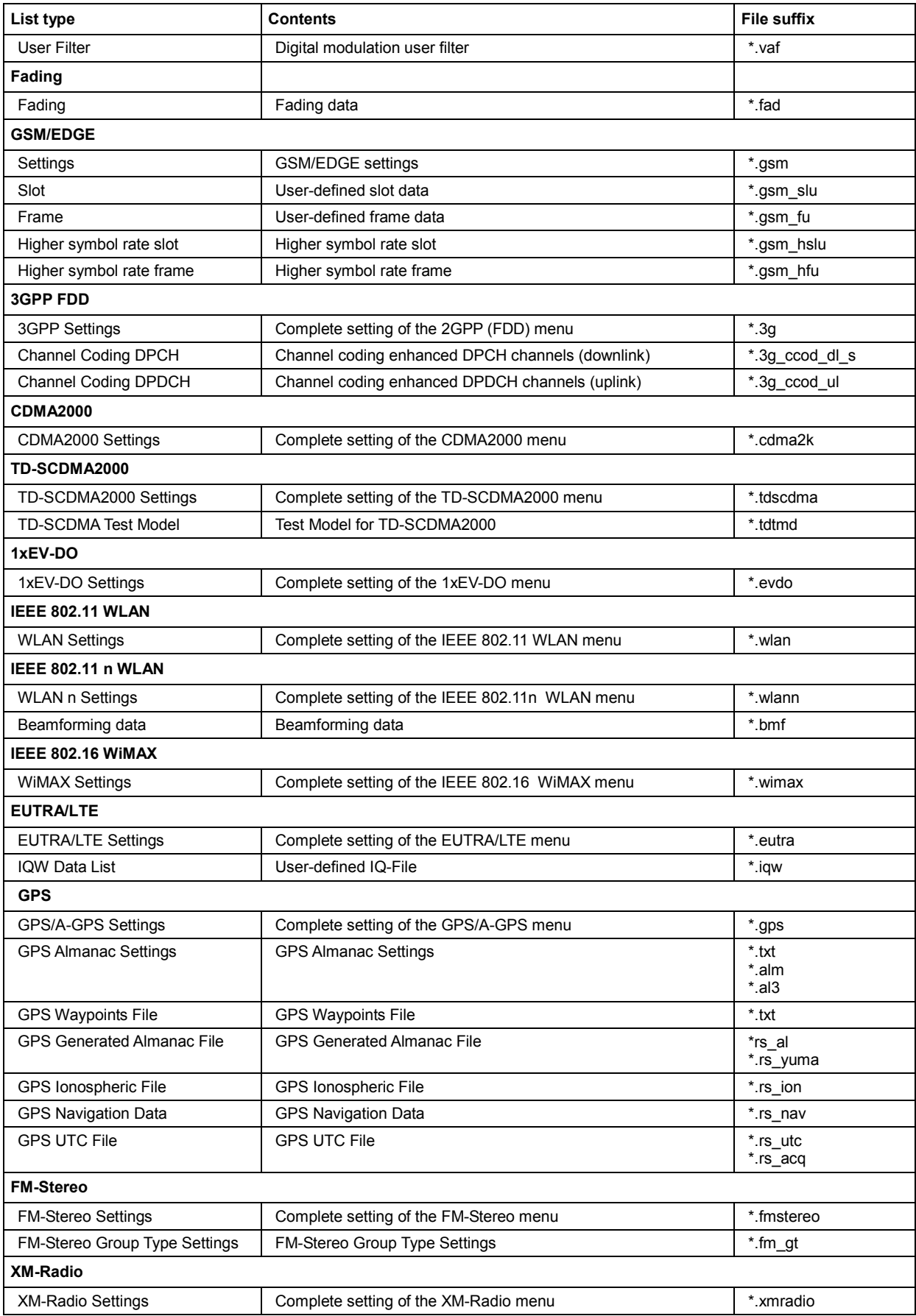

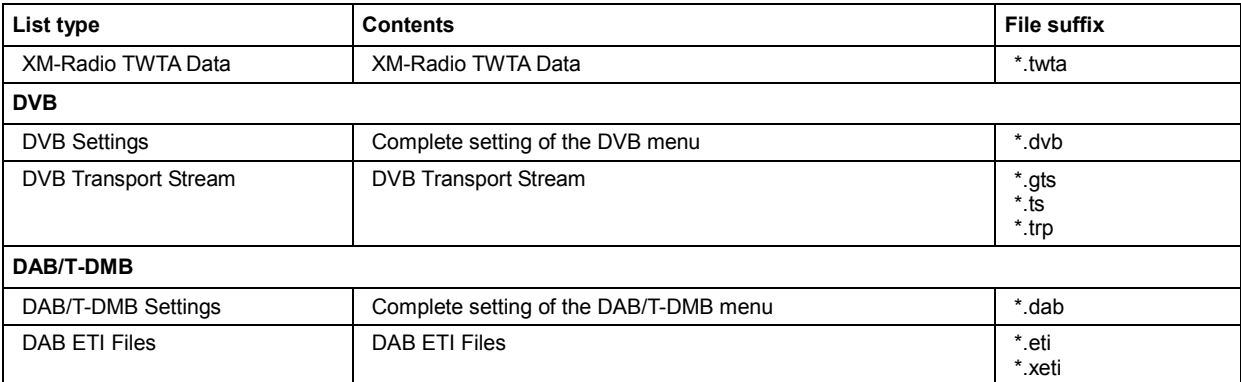

### **MMEMory - Command Table**

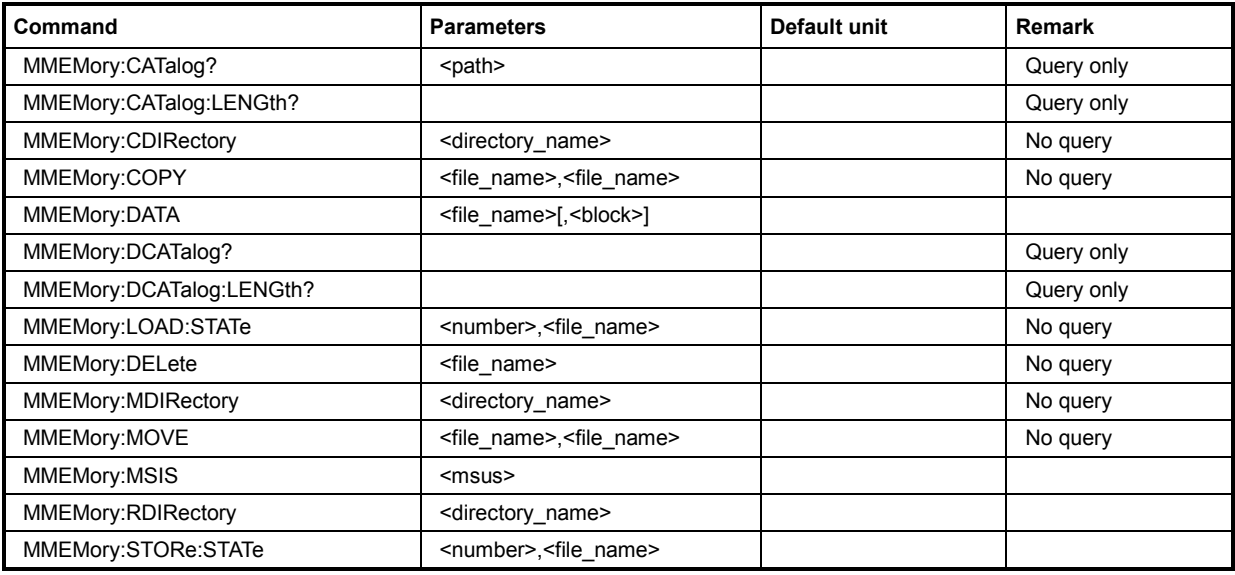

#### **MMEMory:CATalog? <path>**

This command reads out the subdirectories and files in the specified directory. If no directory is specified, the default directory selected with the MMEM: CDIR command is read out on the default drive selected with the MMEM: MSIS command.

The response has the following format:

```
<used_bytes_in_this_directory>,<free_bytes_on_this_disk>, 
"<file_name>,<file_type>,<filesize_in_bytes>",
"<file name>,<file type>,<filesize in bytes>", …
```
The command is a query command and therefore has no \*RST value.

#### Parameters: <file\_name>

File or directory name.

#### **<file\_type>**

File type. There are the following file types: DIR (directory), ASCii (ASCII file), BINary (Binary file), and STATe (file with instrument settings).

#### **<filesize\_in\_bytes>**

File size. The size "0" is returned for a directory.

**Example:** "MMEM:CAT? '\\Server\DATA\\*.LOG' Reads back all files in \\Server\DATA with the extension ".LOG".

"MMEM:CAT? 'd:\user'"

'reads out all files at the highest directory level of the memory stick.

Response:

"'127145265,175325184,"test,DIR,0","temp,DIR,0","readme.txt,ASC,1324","state. savracl,STAT,5327","waveform.wv,BIN,2342" 'the directory  $D:\Upsilon\$ ser contains the subdirectories 'test' and 'temp' as well as the files 'readme.txt', 'state.savrcl' and 'waveform.wv' which have different file types.

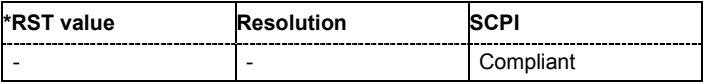

#### **MMEMory:CATalog:LENGth? <path>**

This command reads out the number of files in the specified directory. If no directory is specified, the default directory selected with the MMEM:CDIR command is read out on the default drive selected with the MMEM: MSIS command.

The command is a query command and therefore has no \*RST value.

Example: "MMEM:CAT:LENG? 'e:\"

'reads out the number of files at the highest directory level of the memory stick.

Response: "'1"

'there is 1 file at the highest directory level of the memory stick.

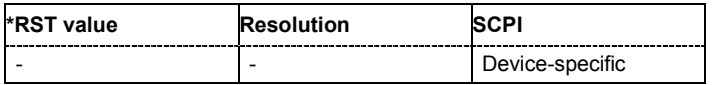

#### **MMEMory:CDIRectory <directory\_name>**

This command changes the default directory. This directory is used for all subsequent MMEM commands if no path is specified with them. It is also possible to change to a higher directory using two dots '..' .

Example: "MMEM:CDIR 'test'"

'changes from the current directory level to the subdirectory 'test'.

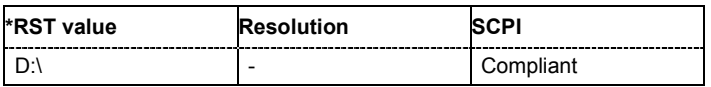

#### **MMEMory:COPY <source>[,<destination>]**

This command copies the first specified file to the second specified file. Instead of just a file, this command can also be used to copy a complete directory together with all its files.

If <destination> is not specified, <source> is copied to the MMEM: MSIS drive and the MMEM: CDIR directory. Files which already exist with the same name in the destination directory are overwritten without an error message.

It is also possible to specify the path using another parameter. The command is: **MMEMory:COPY** <file\_source><msus\_source>[,<file\_destination>,<msus\_destination>]

The command triggers an event and therefore has no query form and no \*RST value.

Example: "MMEM:COPY 'D:\USER\TEST1.SVARCL','E:'"

'copies the file 'test1.savrcl' in the USER directory on the internal hard disk to the memory stick without changing the file name.

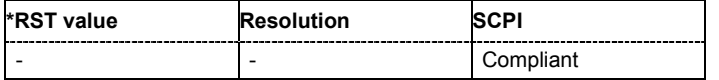

#### **MMEMory:DATA <file\_name>[,<br/>binary block data>] MMEMory:DATA? <file\_name>**

This command writes the block data <br/>>block data> to the file identified by <file\_name>. The IEC/IEEE*-*bus terminator should be set to EOI in order to ensure correct data transfer.

The associated query command transfers the specified file from the R&S Vector Signal Generator to the IEC/IEEE bus and then on to the control computer. It is important to ensure that the intermediate memory on the control computer is large enough to take the file. In this case, the setting for the IEC/IEEE*-*bus terminator is irrelevant. This command can be used to read/transfer stored instrument settings or waveforms directly from/to the instrument.

The binary data block has the following structure: #234<br/>block\_data>

# always comes first in the binary block

 $\epsilon$  -number indicates how many digits the subsequent length entry has (2 in example) <number> indicates the number of subsequent bytes (34 in example) <binary block data> binary block data for the specified length

Example: "MMEM: DATA 'TEST1. WV', #3767<br />binary data>"

'writes the block data to the file 'test1.wv'.

"MMEM:DATA? 'TEST1.WV'

'sends the data of the file 'Test1.wv' from the R&S Vector Signal Generator to the control computer in the form of a binary block.

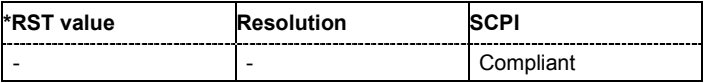

#### **MMEMory:DCATalog? <path>**

This command reads out the subdirectories of the specified directory. If no directory is specified, the default directory selected with the MMEM: CDIR command is read out. The directories are output in a list (the list entries are separated by commas).

The command is a query command and therefore has no \*RST value.

**Example:** "MMEM: DCAT?

'reads out the subdirectories of the current directory.

Response: "'test', 'wave', 'digital'"

'the subdirectories 'test', 'wave' and 'digital' exist in the current directory.

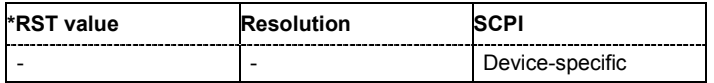

#### **MMEMory:DCATalog:LENGth? <path>**

This command reads out the number of subdirectories in the specified directory. If no directory is specified, the directory selected with the MMEM: CDIR command is read out.

**Example:** "MMEM:DCAT:LENG?

'reads out the number of subdirectories in the current directory.

```
Response: "3"
```
'there are 3 subdirectories in the current directory.

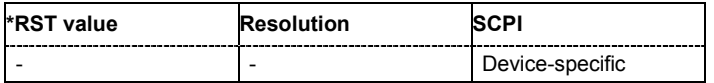

#### **MMEMory:DELete <file\_name>**

This command deletes the specified file.

The command triggers an event and therefore has no query form and no \*RST value.

**Example:** "MMEM: DEL 'D: \USER\TEST1.SAVRCL'"

'deletes the file 'Test1.savrcl' in the USER directory on the internal hard disk.

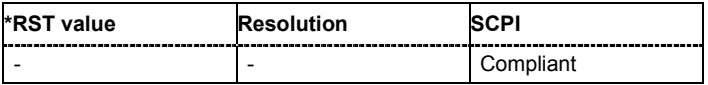

#### **MMEMory:LOAD:STATe 4,<file\_name>**

This command loads the specified file stored under the specified name in an internal memory.

The instrument setting must be activated using an \*RCL command with the number used after the file has been loaded (see the section "Common Commands", page 6.4).

Example: "\*SAV 4"

'stores the current instrument setting in an intermediate memory with number 4.

"MMEM:STOR:STAT 4,'D:\user\test4.savrcl'"

'stores the instrument setting stored with the \*SAV command under memory number 4 in the file 'test4.savrcl' in the USER directory on the internal hard disk.

```
"MMEM:LOAD:STAT 4,'D:\user\test4.savrcl'"
```
'loads the file 'Test4.savrcl' in the USER directory of the internal hard disk.

 $"*RCI, 4"$ 

'activates the instrument setting of the file 'Test4.savrcl'.

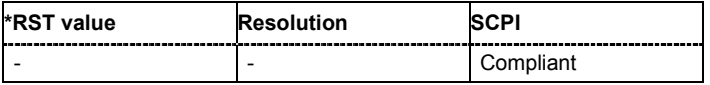

#### **MMEMory:MDIRectory <directory\_name>**

The command creates a new subdirectory in the specified directory. If no directory is specified, a subdirectory is created in the default directory. This command can also be used to create a directory tree.

The command triggers an event and therefore has no query form and no \*RST value.

**Example:** "MMEM: MDIR 'carrier'"

'creates the subdirectory 'carrier' in the current directory.

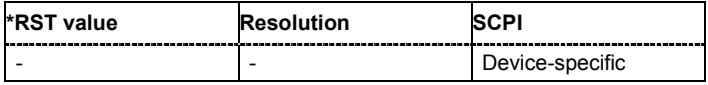

#### **MMEMory:MOVE <file\_source>,<file\_destination>**

This command renames an existing file if no path is specified for <file\_destination>. Otherwise the file is moved to the specified path and stored under the original file name or, if specified, a new file name.It is also possible to specify the path using another parameter. The command is: **MMEMory:MOVE** <file\_source><msus\_source>[,<file\_destination>,<msus\_destination>]

The command triggers an event and therefore has no query form and no \*RST value.

**Example:** "MMEM:MOVE 'test1.savrcl','keep1.savrcl" 'renames the file 'test1.savrcls' as 'keep1.savrcl'.

> "MMEM:MOVE 'test1.savrcl','\smu\_one\keep1.savrcl" 'moves the file 'test1.savrcl' to the subdirectory 'smu\_one' and stores it there under the name 'keep1.savrcl'.

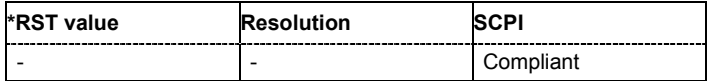

#### **MMEMory:MSIS <msus>**

The command sets the drive (or network resource in the case of networks) using  $\leq$ msus> (MSIS = **M**ass **S**torage **I**dentification **S**tring). This setting is effective for all MMEMory commands where the drive is not explicitly specified in the parameter.

Example: "MMEM:MSIS 'E:'"

'selects the memory stick as the default drive.

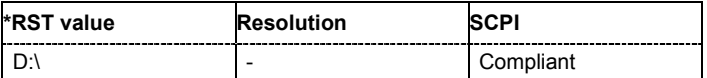

#### **MMEMory:RDIRectory <directory\_name>**

The command deletes the specified subdirectory in the specified directory. If no directory is specified, the subdirectory with the specified name is deleted in the default directory.

Device-specific

The command triggers an event and therefore has no query form and no \*RST value.

**Example:** "MMEM:RDIR 'carrier'" 'deletes the subdirectory 'carrier' in the current directory.

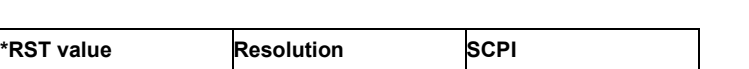

#### **MMEMory:STORe:STATe 4,<file\_name>**

This command stores the current instrument setting in the specified file.

The instrument setting must first be stored in an internal memory with the same number using the common command \*SAV (see the section "Common Commands", page 6.4).

The command triggers an event and therefore has no query form and no \*RST value.

**Example:** "\*SAV 4"

'stores the current instrument setting in an intermediate memory with number 4. This setting can be called using command \*RCL and the associated number of the memory, e.g. \*RCL 4.

"MMEM:STOR:STAT 4,'D:\user\test4.savrcl'"

'stores the instrument setting stored with the \*SAV command under memory number 4 in the file 'test4.savrcl' in the USER directory on the internal hard disk.

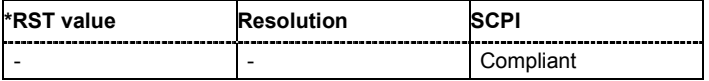

## <span id="page-501-0"></span>**OUTPut Subsystem**

The OUTPut system contains the commands which set the properties of the RF output connectors and USER connectors. The properties of the LF output connector are set in the SOURce:LFOutput system.

In two-path instruments with a second RF path (option R&S SMATE-B20x), the properties can be set separately and independently for the two RF outputs A and B. The suffix under SOURce distinguishes the outputs:

OUTPut[1] = RF output A

#### OUTPut2 = RF output B

Commands OUTPut:BLANk:POLarity and OUTPut:USER<1...4>:SOURce affect the setting of the USER connectors and are without suffix in the OUTPut keyword.

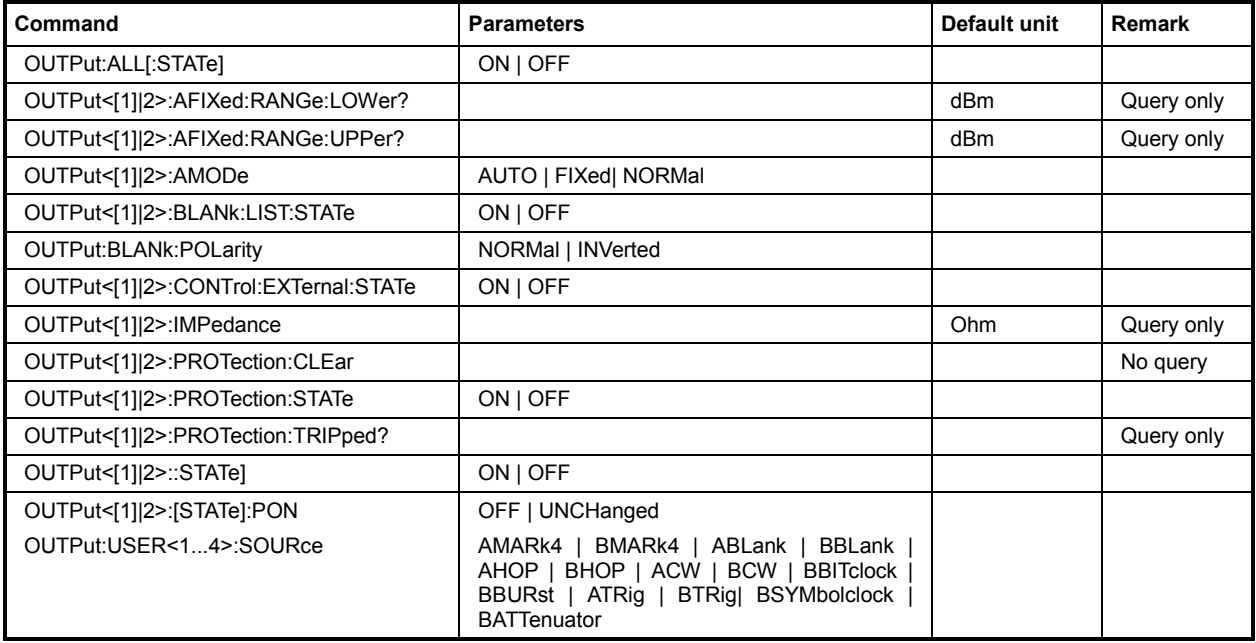

#### **OUTPut:ALL[:STATe] ON | OFF**

The command switches on or off all RF output signals of the instrument.

The numerical suffix under OUTPut is irrelevant.

**Example:** "OUTP:ALL OFF" 'switches off all RF output signals.

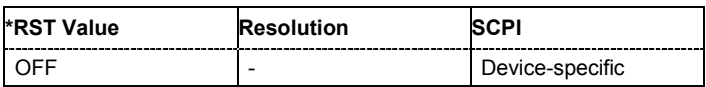

#### **OUTPut<[1]|2>:AFIXed:RANGe:LOWer?**

The command queries the minimum level which can be set without the attenuator being adjusted (Attenuator FIXed).

The command is a query and therefore has no \*RST value.

**Example:** "OUTP:AFIX:RANG:LOW?"

'queries the minimum level for the FIXed setting.

Response:"-50" 'the minimum level is -50 dBm.

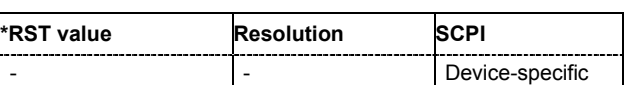

#### **OUTPut<[1]|2>:AFIXed:RANGe:UPPer?**

The command queries the maximum level which can be set without the attenuator being adjusted (Attenuator FIXed).

The command is a query and therefore has no \*RST value.

**Example:** ":OUTP:AFIX:RANG:UPP?"

'queries the maximum level for the FIXed setting for the RF output.

Response:"-27"

'the maximum level is -27 dBm.

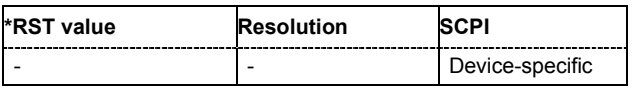

#### **OUTPut<[1]|2>:AMODe AUTO | FIXed | NORMal | HPOWer**

The command switches the mode of the attenuator at the RF output (Attenuator MODe).

#### **Parameters: AUTO**

The electronically switching attenuator switches with a 5 dB step width at fixed switching points.

**With option High Power:** The level settings are made in the area of the electronically switching attenuator as well as the relay-switched option. The entire level range is available.

#### **FIXed**

The attenuator is fixed at the current position. The uninterrupted level settings are made if automatic level control is activated (SOURce:POWer:ALC ON). **With option High Power:** The level settings are made without switching the high-power output option. When this operating mode is switched on, the option are fixed in their current positions and the resulting variation range is defined.

#### **NORMal**

**With Option High Power only:** The level settings are made only in the area of the electronically switching attenuator. The  $h$ <sub>igh</sub> level ranges are not available.

#### **HPOWer**

**With Option High Power only:** The level settings are made only in the area of the option. Only the high level range is available. The relays are not switched.

#### **Example:** ":POW:ALC ON"

'activates automatic level control for RF output A.

#### 'activates automatic level control for RF output.

#### "OUTP:AMOD FIX"

":POW:ALC ON"

'sets the fixed mode with uninterrupted level for RF output A.

#### "OUTP:AMOD FIX"

'sets the fixed mode with uninterrupted level for RF output

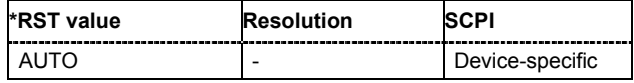

#### **OUTPut<[1]|2>:BLANk:LIST:STATe ON |OFF**

The command activates/deactivates RF output blanking.

The command is a query and therefore has no \*RST value.

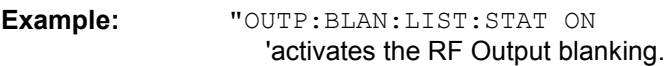

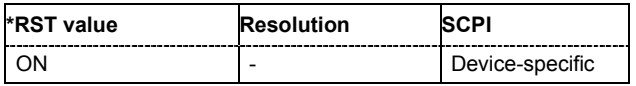
# **[SOURce:]OUTPut:CONTrol:EXTernal:STATe ON | OFF**

The command activates the hardware control lines RF OFF and MOD OFF on the Digital I/O interface at the rear of the instrument.

The R&S SMATE provides hardware control lines on the Digital I/O interface at the rear of the instrument. They can be used for fast access to several instrument functions:

Outputs OPC A/B (pin 39 and 42) are always active. Active High (1) indicates that all remote control commands of the respective path are executed.

Inputs RF OFF A/B (pin 40 and 43) provide fast switching of the RF Output (10 µs). They must be activated prior to use. For the control signals to take effect, the RF Output must be switched on when the inputs are activated. Active High (1) switches the RF Output off. A subsequent Active Low (0) switches the RF Output on again. The attenuation of the switched off output is considerably less than after regular switch-off, because the connection between the RF output and attenuator is not interrupted.

Inputs MOD OFF A/B (pin 41 and 44) provide fast switching of the I/Q Modulator (10 µs). They must be activated prior to use. For the control signals to take effect, the modulations must be switched on when the inputs are activated. Active High (1) switches the modulations off. A subsequent Active Low (0) switches the modulations on again. The control signal has no effect on the status of the digital modulations in the baseband block or of the analog modulation of the RF block. An exeption is broadband amplitude modulation which uses the I/Q modulator.

**Example:** "OUTP:CONT:EXT:STAT ON"

'enables the hardware control lines RF OFF and MOD OFF.

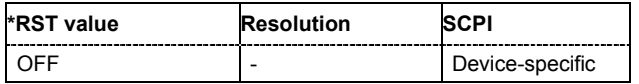

### **OUTPut<[1]|2>:BLANk:POLarity NORMal | INVerted**

The command sets the polarity of the No Signal (Blank) Marker.

**Example:** "OUTP:BLAN:POL NORM"

'causes the No Signal state (settling process in List mode) to be displayed as a result of the high output voltage (HIGH).

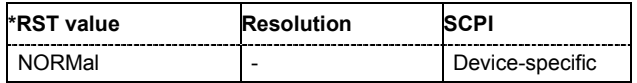

# **OUTPut<[1]|2>:IMPedance**

The command queries the impedance of the RF outputs. This permits converting the output level between units V and W. The impedances cannot be changed.

The command is a query and therefore has no \*RST value.

**Example:** ":OUTP:IMP?"

'queries the impedance of RF output.

Response: "50" 'the impedance is 50 ohms

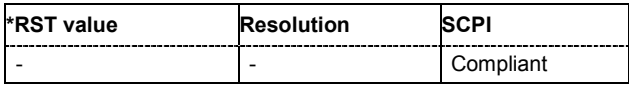

# **OUTPut<[1]|2>:PROTection:STATe ON | OFF**

The command attenuates the RF output signal for about 40 dB to protect external devices against internal signals.

**Example:** "OUTP: PROT: STAT ON"

'attenuates the RF Output signal for about 40 dB.

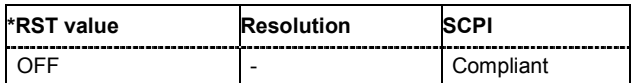

# **OUTPut<[1]|2>:[STATe] ON | OFF**

This command activates and deactivates the RF output.

**Example:** ":OUTP OFF"

'deactivates the RF output.

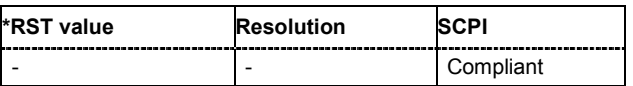

# **OUTPut<[1]|2>:[STATe:]PON OFF | UNCHanged**

This command selects the state which the RF output assumes when the instrument is switched on.

The command is an event and therefore has no \*RST value and no query form.

#### **Parameters: OFF**

The output is deactivated when the instrument is switched on.

### **UNCHanged**

When the instrument is switched on, the output remains in the same state as it was when the instrument was switched off.

# **Example:** "OUTP:PON OFF"

'RF output A is deactivated when the instrument is switched on.

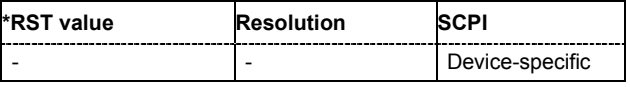

# **OUTPut:USER<1...4>:SOURce AMARk4 | BMARk4 | ABLank | BBLank | AHOP | BHOP | ACW | BCW | BBITclock| BSYMbolclock | BATTenuator | BBURst | ATRig | BTRig**

The command selects the signal for the specified USER interface.

In case of two-path instruments, the numerical suffix under OUTPut is irrelevant for this command since the USER interfaces are not assigned to any particular path. Some signals which can be applied at the USER interface are permanently assigned (e.g. LEV-ATT control signal of Path B), and some are assigned using a dedicated command (e.g. OUTP: CW: SOURce for the CW control signal).

# **Example:** "OUTP:USER2 BSYM"

'causes the internally generated clock signal of Path B to be output at the USER2 pin of the AUX I/O interface.

"OUTP:CLOC:MODE SYMB"

'specifies that the internally generated clock pulse is a symbol clock pulse.

#### "OUTP:CLOC:STAT ON"

'activates output of the symbol clock pulse at the USER2 pin.

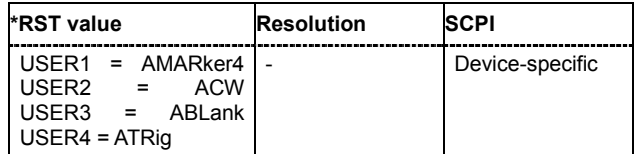

# **Power Sensor Measurements - SENSe, READ and INITiate Subsystems**

The SENSe subsystem contains the commands for configuring the power measurements with power sensor(s) connected to the generator. The measurement is started and the measurement result retrieved with the READ command. The description of this commands is included in the following.

Up to three sensors can be connected to the signal generator. They are distinguished by means of the suffix under SENSe:

Power sensor connected to the SENSOR port = SENSe[1]

First Power sensor connected to one of the USB interfaces = SENSe 2

Second Power sensor connected to one of the USB interfaces = SENSe 3

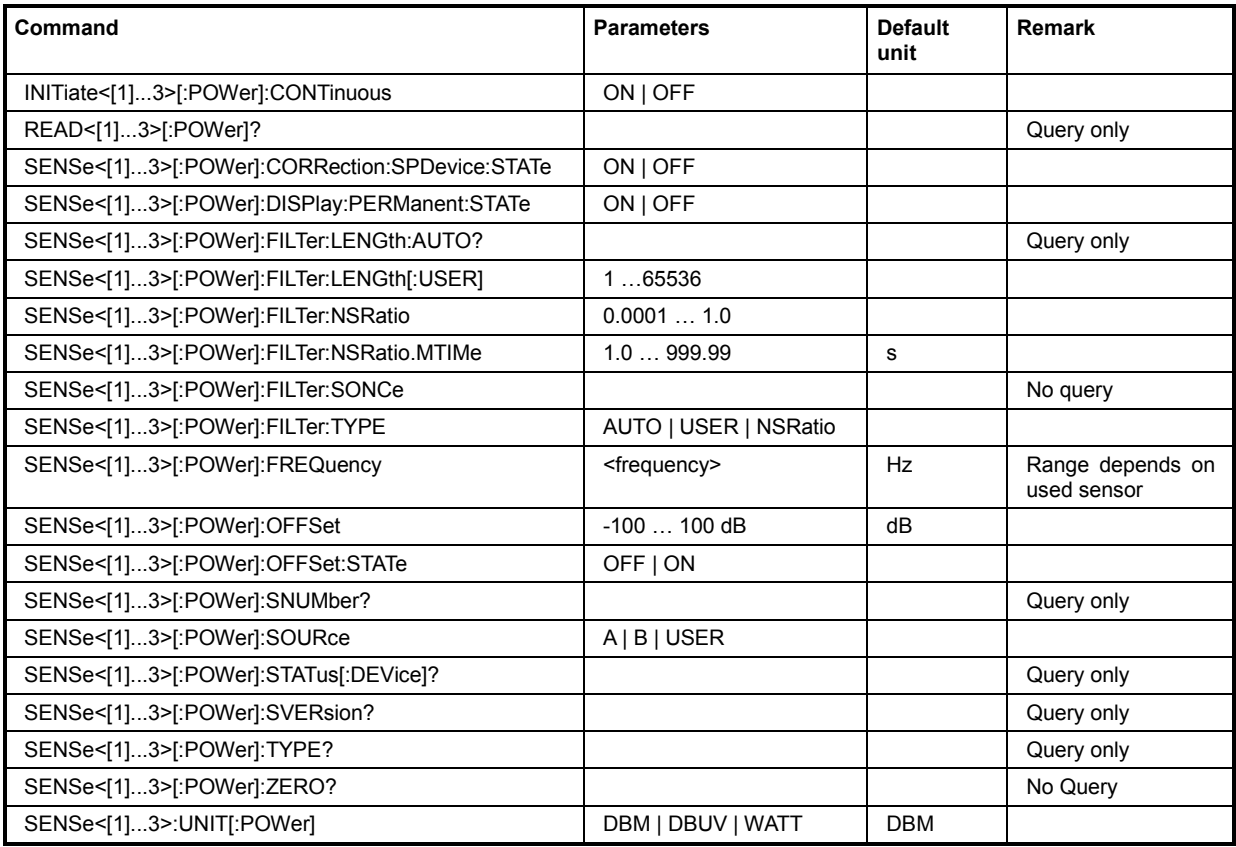

# **INITiate<[1]...3>[POWer]:CONTinuous**

The command switches the local state of the continuous power measurement by the R&S NRP-Zxx power sensors on and off. Switching the local state off enhances the measurement performance during remote control

**Example:** INIT:CONT

'switches local state of continuous power measurement on.

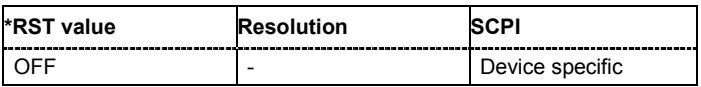

# **READ<[1]...3>[POWer]?**

The command triggers the measurement with power sensors and provides the power measurement result of the selected power sensor. The value is provided with the unit set with command SENSe:UNIT[:POWer].

For certain power sensors, e.g. R&S NRP-Z81, two values are returned, first the value for the average level and - separated by a comma - the peak level.

#### *Note:*

*The local state is not influenced by this commands, measurements results can be retrieved with local state on or off. For long measurement times it is recommended to use a SRQ (MAV bit) for command synchronization.* 

The command is a query command and therefore has no \*RST value.

**Example:** SENS:UNIT DBM 'selects unit dBm for presentation of measurement result. READ1? 'queries the measurement result of the sensor connected to the SENSOR interface. Response: -45.6246576745440230 '-45.6 dBm were measured at the given frequency. or (e.g. for R&S NRP-Z81) Response: -55.62403263352178,-22.419472478812476 '-55,6 dbm is the measured average level, -22. 4 dBm is the measured peak level at the given frequency.

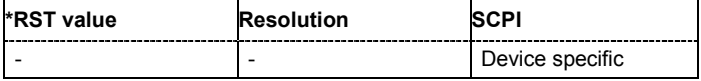

# **SENSe<[1]...3>[:POWer]:CORRection:SPDevice:STATe ON | OFF**

The command activates the use of the s-parameters correction data of the selected power sensor.

**Example:** SENS: POW: CORR: SPD: STAT ON

'activates the use of the s-parameters correction data of power sensor 1.

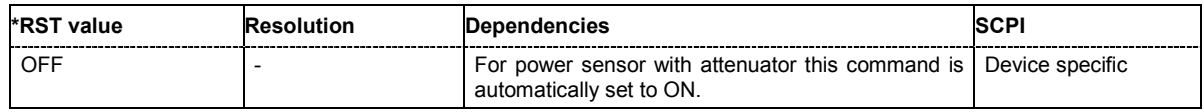

# **SENSe<[1]...3>[:POWer]:DISPlay:PERManent:STATe ON | OFF**

The command switches on and off the permanent indication of the power measurement result in the upper right corner of the block diagram. For each sensor, the type of sensor, the connector, the measurement source and - if set - the offset is indicated.

**Example:** SENS1:POW:DISP:PERM:STAT ON

'the permanent viewer is switched on.

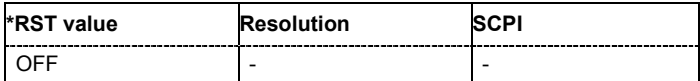

# **SENSe<[1]...3>[:POWer]:FILTer:LENGth:AUTO?**

The command queries the current filter length for auto filter mode (:SENSe<[1]...3>:POWer:FILTer:TYPE AUTO)

The command is a query command and therefore has no \*RST value.

**Example:** SENS1: FILT: TYPE AUTO

'selects auto filter mode for the power sensor connected to the SENSOR connector.

SENS1:FILT:LENG:AUTO?

'queries the automatically set filter length.

Response: 1024

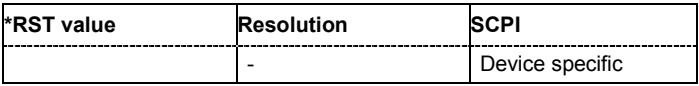

# **SENSe<[1]...3>[:POWer]:FILTer:LENGth[:USER] 1 … 65536**

The command selects the filter length for user filter mode (: SENSe: POWer: FILTer: TYPE USER). As the filter length works as a multiplier for the time window, a constant filter length results in a constant measurement time. Values 1 and 2^n are setable.

The time window is fixed to 20 ms.

**Example:** SENS: FILT: TYPE USER

'selects user filter mode.

SENS:FILT:LENG 16

'sets a filter length of 16. The resulting measurement time is 640 ms (2x16x20 ms).

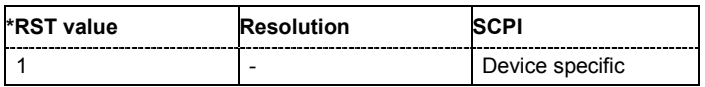

# **SENSe<[1]...3>[:POWer]:FILTer:NSRatio 0.0001 … 1.0**

# The command defines the noise content for fixed noise filter mode

(:SENSe<[1]...3>:POWer:FILTer:TYPE SNRation). This value determines the proportion of intrinsic noise in the measured result.

**Example:** SENS1:FILT:TYPE SNR 'selects fixed noise filter mode for the power sensor connected to the SENSOR connector.

SENS1:FILT:NSR 0.2

'sets a noise content of 0.2.

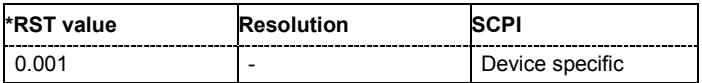

# **SENSe<[1]...3>[:POWer]:FILTer:NSRatio:MTIMe 1.0 … 999.99 s**

The command defines the timeout for fixed noise filter mode

(:SENSe<[1]...3>:POWer:FILTer:TYPE SNRation). This value ensures limited settling times.

**Example:** SENS1:FILT:TYPE SNR

'selects fixed noise filter mode for the power sensor connected to the SENSOR connector.

SENS1:FILT:NSR .2

'sets a noise content of 0.2.

SENS1:FILT:NSR:MTIM 5 'limits the settling time to 5 seconds

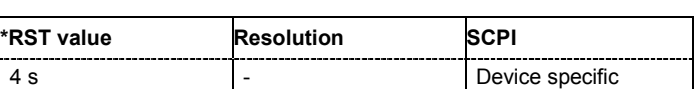

# **SENSe<[1]...3>[:POWer]:FILTer:SONCe**

The command activates the search for the optimum filter length for the current measurement conditions. The found filter length can be retrieved with command

:SENSe:POWer:FILTer:LENGth:USER?. This command is only available for user filter mode (:SENSe:POWer:FILTer:TYPE USER).

The command triggers an event and therefore has no \*RST value and no query form.

**Example:** SENS: FILT: TYPE USER 'selects user filter mode.

SENS:FILT:SONC

'activates the search for the optimum filter length.

SENS:FILT:LENG?

'returns the found optimum filter length.

Response: 128

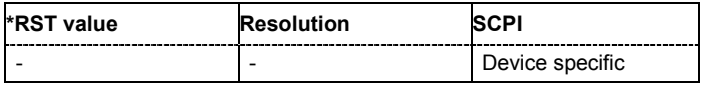

# **SENSe<[1]...3>[:POWer]:FILTer:TYPE AUTO | USER | NSRatio**

The command selects the filter mode. The filter length is the multiplier for the time window and thus directly influences the measurement time.

#### **Parameters: AUTO**

The filter length is automatically selected depending on the measured value. For high values, a short filter length is selected and for low values a long filter length is selected.

### **USER**

The filter length is set manually. As the filter length works as a multiplier for the measurement time, this results in a constant measurement time.

#### **SNRatio**

The filter lenghth (averaging factor) is selected so that the sensor's intrinsic noise (2 standard deviations) does not exceed the specified noise content. The desired noise content is entered with command

SENSe:FILTer:NSRatio.

To avoid very long settling times when the power is low, the averaging factor can be limited with the **Timeout** parameter (command

SENSe:FILTer:NSRatio:MTIMe).

**Example:** SENS: FILT: TYPE AUTO

'selects automatic filter selection.

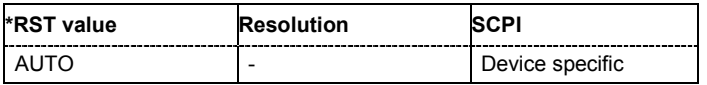

# **SENSe<[1]...3>[:POWer]:FREQuency <frequency>**

The command sets the RF frequency of the source if the user source is selected (SENSe[:POWer]:SOURce USER).

**Example:** SENS: SOUR USER

'selects user-defined source.

SENS:FREQ 2.44 GHz"

'enters the RF frequency of the source which is 2.44 GHz.

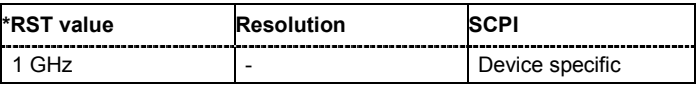

# **SENSe<[1]...3>[:POWer]:OFFSet -100 … 100**

The command enters a level offset which is added to the measured level value after activation with command SENSe[:POWer]:OFFSet:STATe ON. This allows e.g. an attenuator in the signal path to be taken into account.

**Example:** SENS: POW: OFFS 10.0

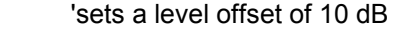

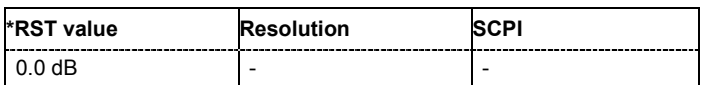

# **SENSe<[1]...3>[:POWer]:OFFSet:STATe ON | OFF**

The command activates the addition of the level offset to the measured value. The level offset value is set with command SENSe[:POWer]:OFFSet.

**Example:** SENS1:POW:OFFS 0.4dB

'sets a level offset of 0.4 dB

SENS1:POW:OFFS:STAT ON

'a level offset of 0.4 dB is added to the measured value.

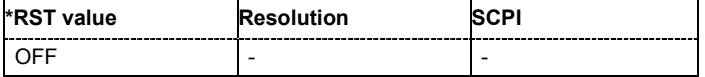

### **SENSe<[1]...3>[:POWer]:SNUMber?**

The command queries the serial number of the sensor.

The command is a query command and therefore has no \*RST value.

**Example:** "SENS:SNUM?"

'queries the serial number.

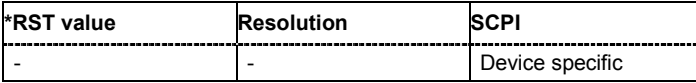

# **SENSe<[1]...3>[:POWer]:SOURce A | B | USER**

The command selects the signal source for the measurement. In case of two-path instruments, the RF signal of path A or path B or a user defined source can be selected.

**Example:** SENS:SOUR A

'selects the RF signal as measurement source. The RF frequency is used as the measurement frequency of the sensor and the corresponding correction factor is used. The level setting of the instrument serves as reference level of the measurement.

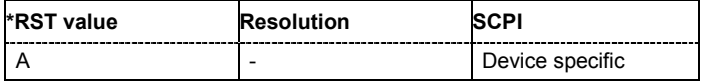

The command queries if a sensor is connected (in case of two-path instruments,at the selected port) to the signal generator.

The sensor is selected by suffix **1**, **2** or **3** in key word SENSe or READ of the command header. Suffix 1 denotes the sensor connected to the SENSOR connector, suffix 2 the sensor connected first to one of the USB interfaces and suffix 3 the sensor connected second to one of the USB interfaces.

The command is a query command and therefore has no \*RST value.

**Example:** SENS:STAT?

'queries if a sensor is connected to the instrument.

Response: 1

'a sensor is connected to the POWER SENSOR interface.

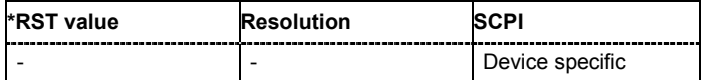

# **SENSe<[1]...3>[:POWer]:SVERsion?**

The command queries the software version of the connected R&S NRP power sensor.

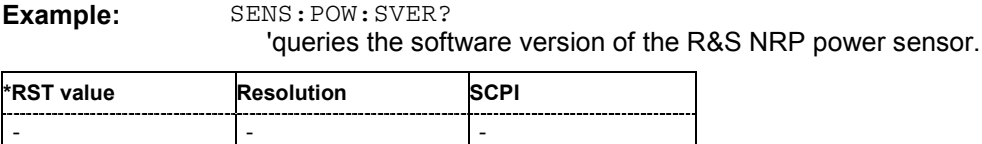

# **SENSe<[1]...3>[:POWer]:TYPE?**

The command queries the type of sensor (in case of two-path instruments, the sensor connected at the selected port is queried). The type is automatically detected.

The command is a query command and therefore has no \*RST value.

**Example:** "SENS:TYPE?"

'queries the type of sensor connected to the POWER SENSOR connector.

Response: NRP-Z21 'the R&S NRP-Z21 sensor is used.

| <b>*RST value</b> | <b>Resolution</b> |                 |
|-------------------|-------------------|-----------------|
|                   | -                 | Device specific |

# **SENSe<[1]...3>[:POWer]:ZERO**

The command activates the autozero function. Zeroing is required in regular interval (at least once a day) and if the temperature has varied more than about 5 °C, if the sensor has been replaced or if measurements of signals with very low power are to be performed. The RF power source must be switched off or disconnected from the sensor before starting the autozero function.

The command is an event and therefore has no \*RST value.

**Example:** SENS:ZERO 'activates autozero function.

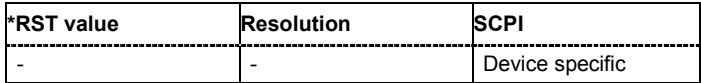

# **SENSe<[1]...3>:UNIT[:POWer] DBM | DBUV | WATT**

The command selects the unit used for result query with command READ. The power sensor provides the measured value in Watt. In which unit the measured value is returned is selected here and might be either Watt, dBm or dBuV.

**Example:** "SENS2:UNIT DBM"

'selects unit dBm for the measured value returned by command READ.

READ2?

Response: 7.34 '7.34 dBm are measured by sensor 2.

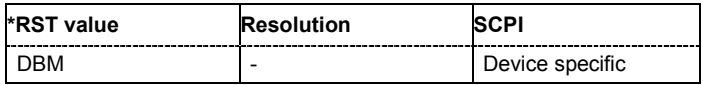

# **SOURce Subsystem**

The SOURce subsystem contains the commands for configuring the digital and analog signals. In the case of two-path channels, the suffix 2 identifies the signals of Path B under SOURce:

Path A = SOURce[1]

Path B = SOURce 2

LF output = SOURce:LFOutput

The keyword SOURce is optional with commands for Path A and the LF output and can be omitted. For Path B, the command must contain the keyword together with the suffix 2.

In case of one-path instruments, the keyword SOURce is optional and can be omitted.

# *Note:*

*With the R&S SMIQ generator family, the LF signal source is selected using the numerical suffix 2 under SOURce. With the R&S SMATE generator, however, SOURce2 selects RF output B. The two instrument families are therefore incompatible with respect to actuation of the LF generator.* 

# **SOURce:AM Subsystem**

The AM subsystem contains the commands for checking the amplitude modulation and also the broadband amplitude modulation. The settings for the internal modulation source (LF generator) are made in the SOURce:LFOutput subsystem.

In the case of two-path instruments with a second RF path, the amplitude modulation can be set separately and independently for the two RF outputs. The suffix under SOURce distinguishes the outputs:

SOURce[1] = RF output A

SOURce2 = RF output B

The keyword SOURce is optional with commands for RF output A and can be omitted. For RF output B, the command must contain the keyword together with the suffix 2.

In case of one-path instruments, the keyword SOURce is optional and can be omitted.

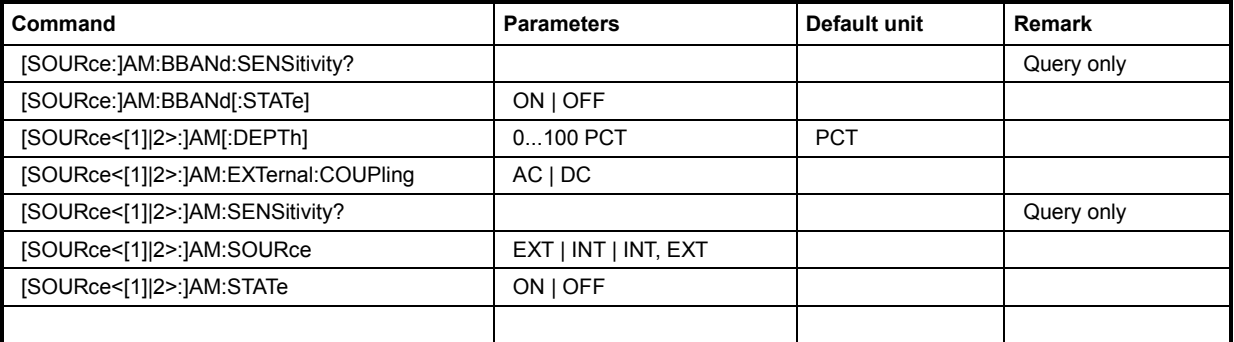

# **[SOURce:]AM:BBANd:SENSitivity?**

The command queries the input sensitivity in V/100% modulation depth.

The command is a query command and therefore has no \*RST value. For two-path instruments, broadband amplitude modulation is only possible for Path A.

**Example:** "AM:BBAN:SENS?"

'queries the input sensitivity for the BB-AM modulation signal at the I input.

```
Response: "0.25"
```
'the input sensitivity is 0.25 V / 100 % depth.

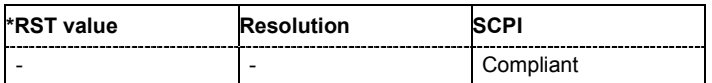

# **[SOURce:]AM:BBANd[:STATe] ON | OFF**

The command activates/deactivates the broadband amplitude modulation. It is not possible to set a modulation depth for BB-AM. The modulation input is the I IN connector. For two-path instruments, broadband amplitude modulation is only possible for Path A.

Activation of broadband amplitude modulation deactivates AM, ARB, I/Q modulation, digital modulation and all digital standards.

**Example:** "AM:BBAN ON"

'activates BB-AM modulation.

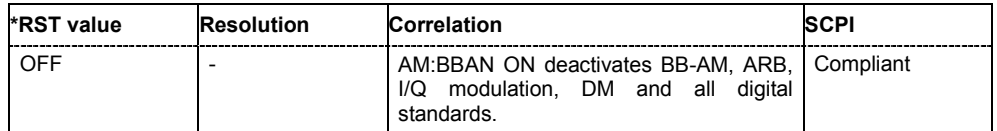

# **[SOURce<[1]|2>:]AM[:DEPTh] 0 ... 100 PCT**

The command sets the modulation depth of the amplitude modulation in percent. The modulation depth is limited by the maximum peak envelope power (PEP).

**Example:** "AM 15PCT"

'sets the AM modulation depth to 15 percent.

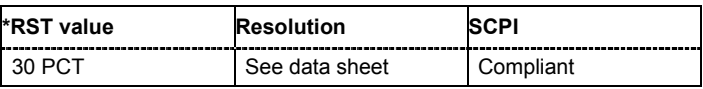

# **[SOURce<[1]|2>:]AM:EXTernal:COUPling AC | DC**

The command selects the coupling mode for the external modulation input (EXT MOD) in the case of amplitude modulation.

**Parameters: AC**

The DC voltage component is disconnected from the modulation signal.

**DC**

The modulation signal is not changed.

**Example:** "AM:EXT:COUP AC"

'selects the coupling mode AC for external amplitude modulation.

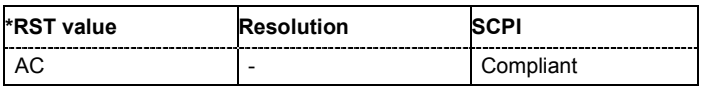

# **[SOURce<[1]|2>:]AM:SENSitivity?**

The command queries the input sensitivity of the EXT MOD input in %/V. The command is only effective if the external modulation source is selected (SOUR:AM:SOUR EXT). The returned value depends on the modulation depth setting (SOUR: AM: DEPTh). This value is assigned to the voltage value for full modulation of the input.

The command is a query command and therefore has no \*RST value.

**Example:** "AM:DEPT 50"

'sets a modulation depth of 50 %.

"AM:SENS?"

'queries the input sensitivity at the EXT MOD input.

Response: "50"

'since the voltage value for full modulation is 1V, the resulting sensitivity is precisely 50%/V.

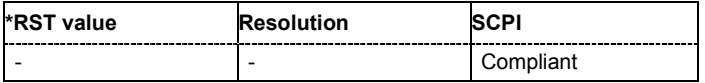

# **[SOURce<[1]|2>:]AM:SOURce EXT | INT | INT,EXT**

The command selects the modulation source for amplitude modulation. INT is the LF generator. The frequency of the internal modulation signal can be set in the SOURce:LFOutput subsystem. The external signal is input at the EXT MOD connector. Internal and external modulation source can be selected at the same time.

**Example:** "AM:SOUR INT"

'selects the internal modulation source.

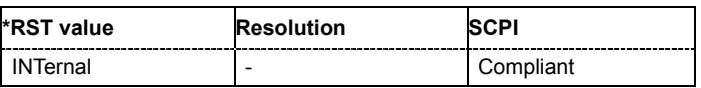

# **[SOURce<[1]|2>:]AM:STATe ON | OFF**

The command activates/deactivates amplitude modulation.

Activation of amplitude modulation deactivates BB-AM, ARB, I/Q modulation, digital modulation and all digital standards.

**Example:** "AM:STAT ON" 'activates AM modulation.

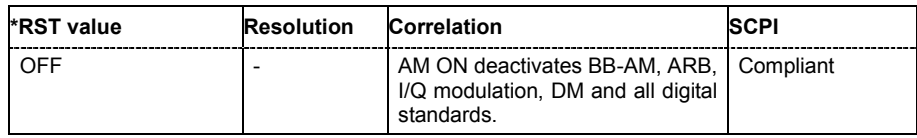

# **SOURce:AWGN Subsystem**

The Source:AWGN subsystem contains the commands for setting the noise generator.

In the case of two-path instruments, the numerical suffix under SOURce distinguishes between noise generation in Path A and Path B.

 $[$ :SOURce<1>] = Path A

:SOURce2 = Path B

The keyword SOURce is optional with commands for Path A and can be omitted. For Path B, the command must contain the keyword together with the suffix 2.

In case of one-path instruments, the keyword SOURce is optional and can be omitted.

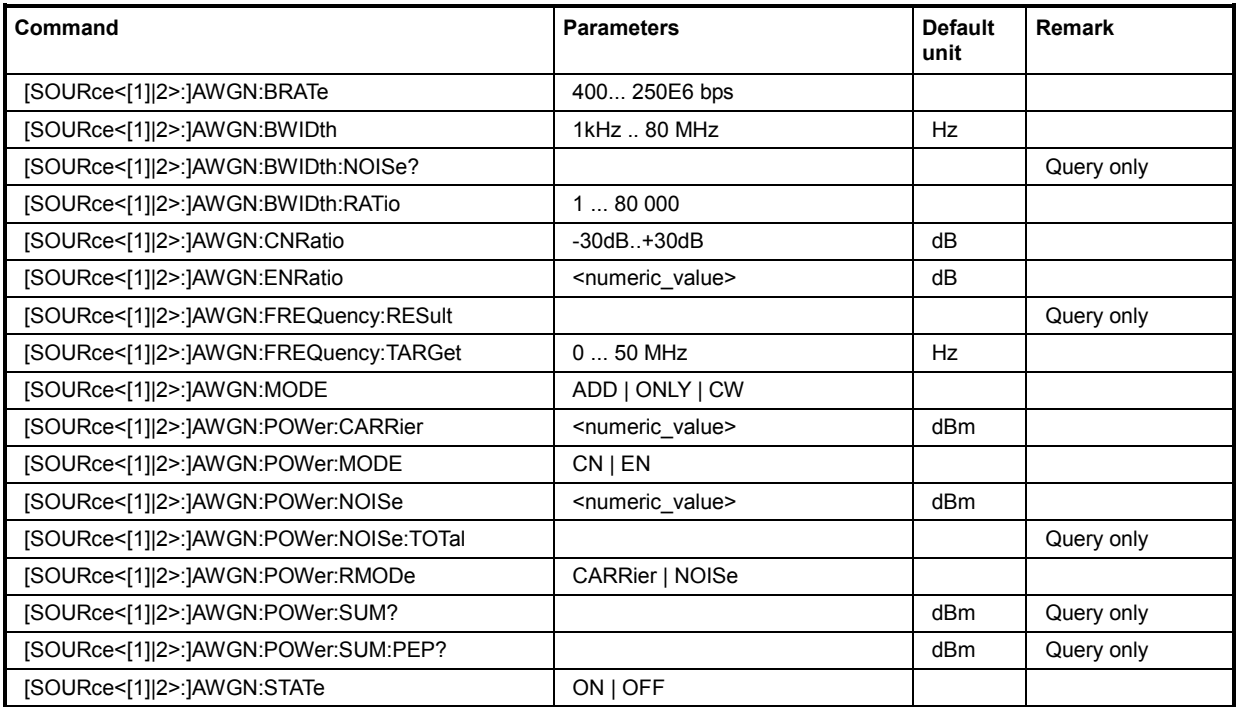

# **[SOURce<[1]|2>:]AWGN:BRATe 400... 250E6 bps**

This command sets the bit rate which is used for calculation of bit energy to noise power ratio from carrier/noise ratio for **Digital Standard** signals. For **Custom Digital Mod** signals, the bit rate which is used for calculation can be queried with this command. Valid units are bps, kbps and mabps as well as b/s, kb/s and mab/s.

**Example:** "AWGN:BRAT?"

'queries the bit rate which is used for calculation of the  $E_b/N_0$  value from the C/N value.

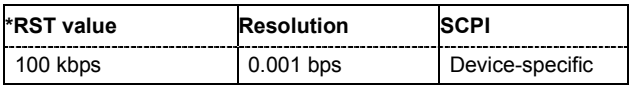

# **[SOURce<[1]|2>:]AWGN:BWIDth 1 kHz ... 80 MHz**

This command sets the system bandwidth. The noise signal at the level which corresponds to the specified carrier/noise ratio is generated in the bandwidth specified here.

**This command is available for modes Additive Noise and Noise Only** (SOUR: AWGN: MODE ADD|ONLY).

**Example:** "AWGN:BWID 10 MHz"

'sets a system bandwidth of 10 MHz.

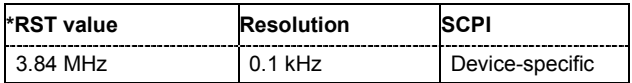

# **[SOURce<[1]|2>:]AWGN:BWIDth:NOISe?**

This command queries the real noise bandwidth.

**This command is available for modes Additive Noise and Noise Only** (SOUR: AWGN: MODE ADD|ONLY). The command is a query command and therefore has no \*RST value.

**Example:** "AWGN:BWID:NOIS?"

'queries the noise bandwidth.

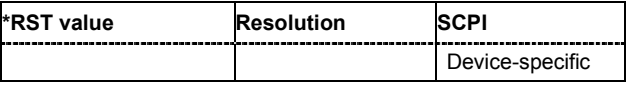

# **[SOURce<[1]|2>:]AWGN:BWIDth:RATio 1.0 ... 80 000.0**

This command sets the ratio of minimum real noise bandwidth to system bandwidth. The overall bandwidth "System BW x Minimum Noise/System BW Ratio" may not exceed 80 MHz. Therefore, the available value range depends on the selected system bandwidth.

**This command is available for modes Additive Noise and Noise Only** (SOUR: AWGN: MODE ADD|ONLY).

**Example:** "AWGN:BWID:RAT 2" 'sets a minimum noise/system bandwidth ratio of 2.

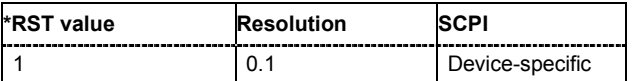

# **[SOURce<[1]|2>:]AWGN:CNRatio -50 dB ... +30 dB**

This command sets the carrier/interferer ratio. The value range depends on the selected AWGN mode (AWGN:MODE ADD|ONLY|CW).

With **Reference Mode Carrier** (AWGN: POW: RMOD CARRier) the noise level is adjusted to the set C/N ratio and the carrier level is kept constant.

With **Reference Mode Carrier** (AWGN: POW: RMOD NOISe) the carrier level is adjusted to the set C/N ratio and the noise level is kept constant.

This command is available for modes **Additive Noise** and **CW Interferer** (SOUR:AWGN:MODE ADD|CW).

**Example:** "AWGN:CNR 10" 'sets a carrier/noise ratio of 10 dB.

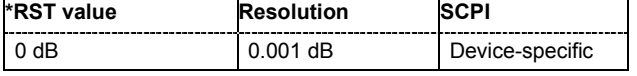

# **[SOURce<[1]|2>:]AWGN:ENRatio -30 dB ... +30 dB**

This command sets the ratio of bit energy to noise power density in **Additive Noise** mode. Depending on the selected reference mode either the noise level  $(\pm \text{AWGN: POW: RMOD NOISE})$  or the carrier level (AWGN: POW: RMOD CARRier) is adjusted to the set  $E_h/N_0$  ratio.

With **Reference Mode Carrier** (AWGN: POW: RMOD CARRier) the noise level is adjusted to the set  $E<sub>b</sub>/N<sub>0</sub>$  ratio and the carrier level is kept constant.

With **Reference Mode Carrier** (AWGN: POW: RMOD NOISe) the carrier level is adjusted to the set E<sub>N</sub>/N<sub>0</sub> ratio and the noise level is kept constant.

For **Digital Standard** signals, the bit rate used for calculation of  $E_p/N_0$  value from C/N value can be entered with command SOUR:AWGN:BRAT.

For **Custom Digital Mod** signals the bit rate used for calculation of  $E_b/N_0$  value from C/N value is determined by the selected standard (SOURce: BB: DM: STANdard) and cannot be changed.

**Example:** "AWGN:ENR 10"

'sets a ratio of bit energy to noise power density of 10 dB.

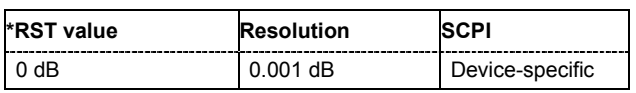

# **[SOURce<[1]|2>:]AWGN:FREQuency:RESulting**

This command queries the actual frequency of the sine in the **CW Interferer** mode. The actual frequency may differ from the desired frequency, since the resolution is limited to 0.7 Hz.

The command is a query command and therefore has no \*RST value.

**Example:** "AWGN:FREQ:RES?"

'queries the actual frequency of the interfering sine.

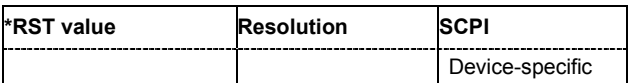

# **[SOURce<[1]|2>:]AWGN:FREQuency:TARGet 0 Hz ... +50 MHz**

This command sets the desired frequency of the sine in **CW Interferer** mode (AWGN:MODE CW). The resulting frequency may differ from the desired frequency because of the limited frequency resolution of 0.7 Hz.

**Example:** "AWGN:FREQ:TARG 2kHz"

'sets a frequency of 2 kHz for the interfering sine.

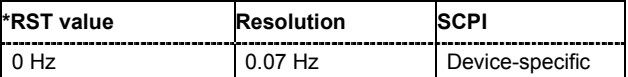

# **[SOURce<[1]|2>:]AWGN:MODE ADD | ONLY | CW**

This command selects the mode for generating the interfering signal.

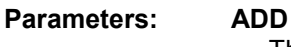

The AWGN noise signal is added to the baseband signal.

**ONLY**

The pure AWGN noise signal is modulated to the carrier. The connection to the baseband is interrupted.

**CW**

The sine interfering signal is added to the baseband signal.

**Example:** "AWGN:MODE ONLY" 'activates the generation of a pure noise. "AWGN:STAT ON"

'switches on the generation of a pure noise.

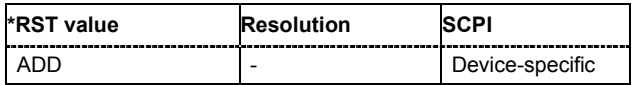

#### **[SOURce<[1]|2>:]AWGN:POWer:CARRier -145 dBm...20 dBm**

This command either sets or queries the carrier level depending on the selected reference mode.

With **Reference Mode Carrier** (SOUR: AWGN: POW: RMOD CARR), the command sets the carrier level . The level of the noise signal is derived from the entered C/N value.

With **Reference Mode Noise** (SOUR: AWGN: POW: RMOD NOIS), the command queries the carrier level which is derived from the entered C/N value. The noise level is set with command SOUR:AWGN:POW:NOISe.

This command is available for modes **Additive Noise** and **CW Interferer** (SOUR:AWGN:MODE  $ADD|CW$ ).

**Example:** "AWGN:POW:CARR 10 dBm"

'sets a carrier level of 10 dB.

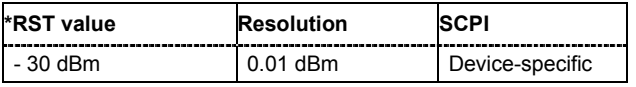

# **[SOURce<[1]|2>:]AWGN:POWer:MODE CN | EN**

This command selects the mode for setting the noise level.

This command is available for mode **Additive Noise** (SOUR: AWGN: MODE ADD).

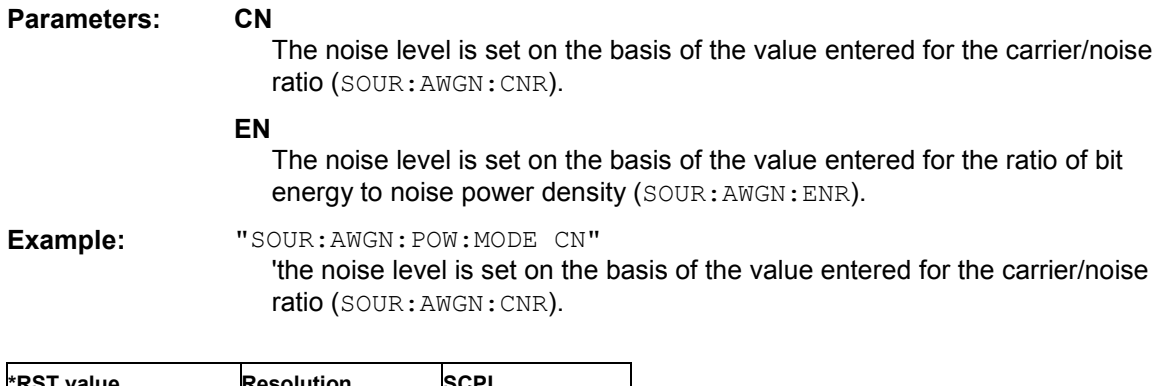

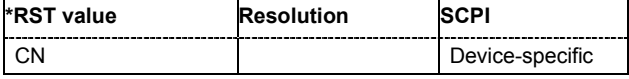

# **[SOURce<[1]|2>:]AWGN:POWer:NOISe -145 dBm...30 dBm**

This command sets or queries the noise level in the system bandwidth depending on the selected modes:

**Additive Noise and CW Interferer mode (SOUR: AWGN: MODE ADD | CW):** 

With **Reference Mode Carrier** (SOUR: AWGN: POW: RMOD CARR), the command queries the noise level which is derived from the entered C/N value. The carrier level is set with command SOUR:AWGN:POW:CARRier.

With **Reference Mode Noise** (SOUR: AWGN: POW: RMOD NOIS), the command sets the noise level. The level of the carrier signal is derived from the entered C/N value.

#### **Noise Only** mode

The command sets the noise level.

**Example:** "SOUR:AWGN:POW:NOIS?"

'queries the noise level in the system bandwidth.

Response: "10"

'the noise level in the system bandwidth is 10 dBm.

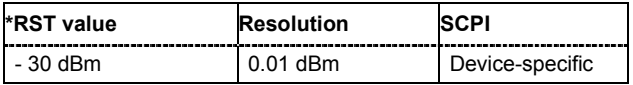

# **[SOURce<[1]|2>:]AWGN:POWer:NOISe:TOTal?**

This command queries the noise level in the total bandwidth.

The command is a query command and therefore has no \*RST value.

**Example:** "SOUR:AWGN:POW:NOIS:TOT?"

'queries the noise level in the total bandwidth.

Response: "15"

'the noise level in the total bandwidth is 15 dBm.

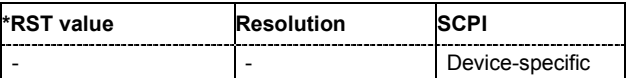

# **[SOURce<[1]|2>:]AWGN:POWer:RMODe CARRier | NOISe**

This command selects the mode for setting the interfering signal.

This command is available for modes Additive Noise and CW Interferer (SOUR: AWGN: MODE ADD|CW).

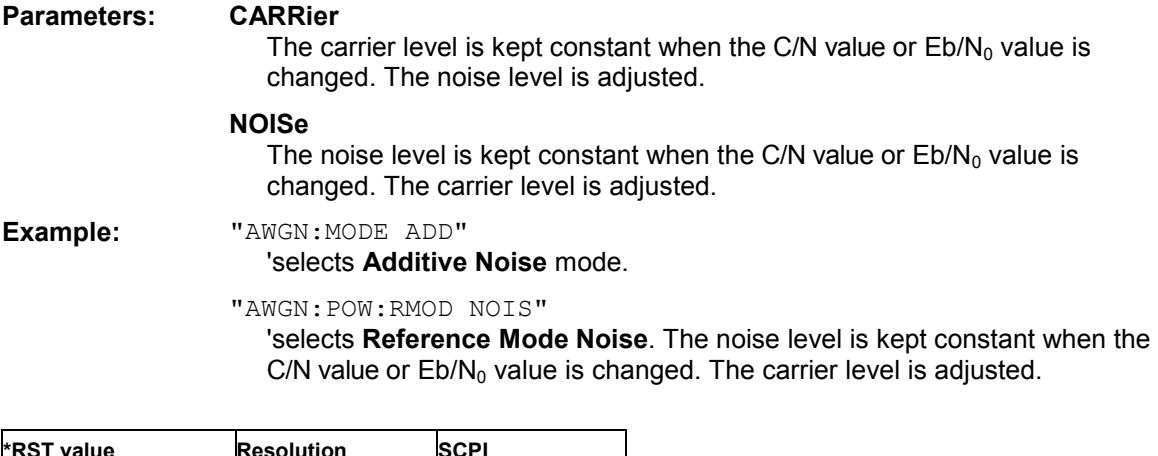

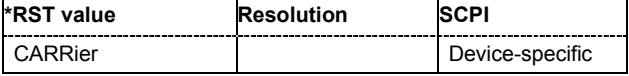

# **[SOURce<[1]|2>:]AWGN:POWer:SUM?**

This command queries the overall level of the noise signal plus useful signal.

This command is available for modes **Additive Noise** and **CW Interferer** (SOUR:AWGN:MODE ADD|CW). The command is a query command and therefore has no \*RST value.

**Example:** "SOUR:AWGN:POW:SUM?"

'queries the overall level of the noise signal plus useful signal.

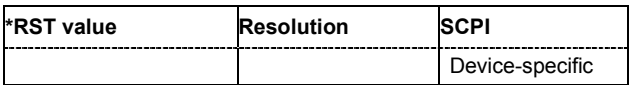

# **[SOURce<[1]|2>:]AWGN:POWer:SUM:PEP?**

This command queries the peak envelope power of the overall signal comprised of noise signal plus useful signal.

This command is available for modes **Additive Noise** and **CW Interferer** (SOUR:AWGN:MODE ADD|CW). The command is a query command and therefore has no \*RST value.

**Example:** "SOUR:AWGN:POW:SUM:PEP?"

'queries the peak envelope power of the overall signal.

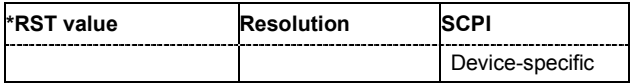

# **[SOURce<[1]|2>:]AWGN:STATe ON | OFF**

This command activates or deactivates the white noise (AWGN = Averaged White Gaussian Noise). The noise signal is either superimposed on the baseband signal (**Additive Noise** mode (SOUR:AWGN:MODE ADD)) or is output as a pure noise signal (**Noise Only** mode (SOUR:AWGN:MODE ONLY)). In addition, a sine with adjustable frequency offset to the baseband signal can be generated as an RFI signal (**CW Interferer** mode; SOUR: AWGN: MODE CW).

**Example:** "AWGN:STAT ON"

'activates the RFI signal generator.

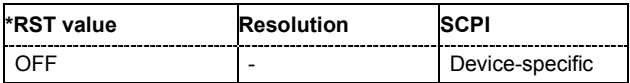

# **SOURce-BB-MEASurement Subsystem**

This subsystem contains the commands for measuring the level values of the digital baseband signal.

# *Note:*

*Monitoring the measurement of the digital I/Q baseband signal requires the baseboard version "DacBoard 1141.8190.02" or higher. Up to baseboard version DacBoard 1141.8090.xx only the calculated signal levels are provided. The currently equipped DacBoard is listed in the dialog Setup System Hardware Config, section* 

*Baseband Assembly.*

The numeric suffix to SOURce distinguishes between the signal for path A and path B in the case of two-path instruments:

SOURce[1] = Path A

SOURce2 = path B

The keyword SOURce is optional in the case of commands for path A and can be omitted. For path B the command must contain the keyword with suffix 2.

In case of one-path instruments, the keyword SOURce is optional and can be omitted.

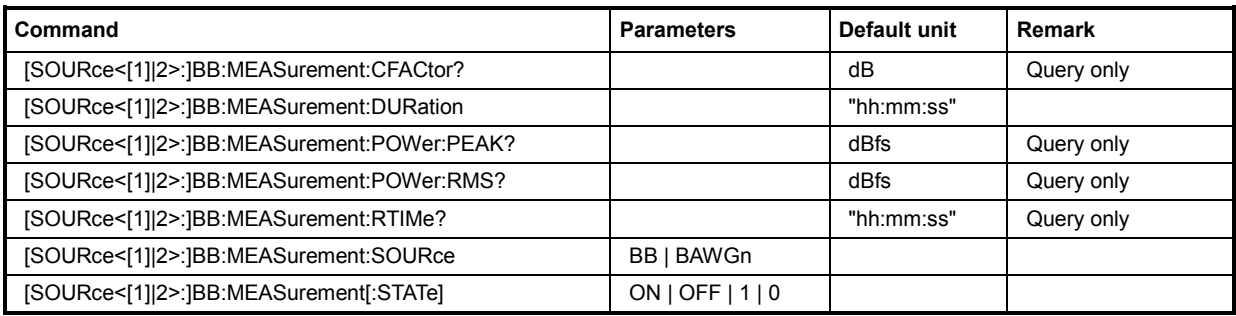

# **[SOURce<[1]|2>:]BB:MEASurement:CFACtor?:**

This command indicates the crest factor of the baseband signal during measurement.

The command is a query command and therefore has no \*RST value.

**Example:** "BB:MEAS:CFAC?"

'queries the measured crest factor of the baseband signal.

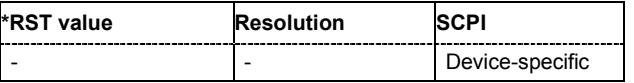

### **[SOURce<[1]|2>:]BB:MEASurement:DURation 1 s ... 3 h**

This command sets the time for the measurement of the digital I/Q baseband signal in the range of 1 s ... 3 h. The time is to be entered in format "hh:mm:ss".

**Example:** "BB:MEAS: DUR "00:15:30""

'sets the measurement duration to 15 minutes and 30 seconds.

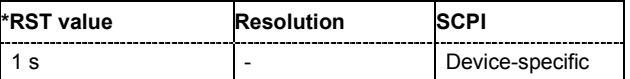

#### **[SOURce<[1]|2>:]BB:MEASurement:POWer:PEAK?:**

This command indicates the peak level of the baseband signal relative to full scale of 0.5 V (in terms of dB full scale) during measurement.

The command is a query command and therefore has no \*RST value.

**Example:** "BB:MEAS:POW:PEAK?"

'queries the peak level of the baseband signal.

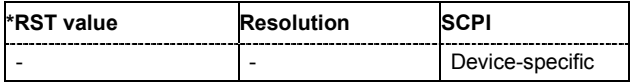

# **[SOURce<[1]|2>:]BB:MEASurement:POWer:RMS?:**

This command indicates the rms level of the baseband signal relative to full scale of 0.5 V (in terms of dB full scale) during measurement.

The command is a query command and therefore has no \*RST value.

**Example:** "BB:MEAS:POW:RMS?"

'queries the rms level of the baseband signal.

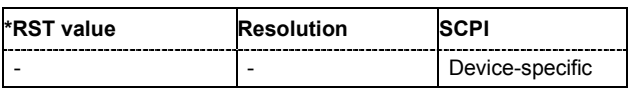

# **[SOURce<[1]|2>:]BB:MEASurement:RTIMe?**

This command indicates the remaining time until the measurement of the digital I/Q baseband signal is completed. The time is displayed in format "hh:mm:ss".

The command is a query command and therefore has no \*RST value.

**Example:** "BB:MEAS:RTIM?

'queries the remaining measurement duration.

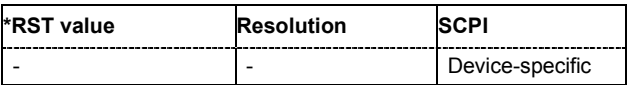

# **[SOURce<[1]|2>:]BB:MEASurement:SOURce BB | BAWGn**

This command selects the signal source for the measurement. The signal level and crest factor can be retrieved either from the interference-free digital I/Q baseband signal or the signal superimposed by the noise generator AWGN.

**Parameters: BB (Baseband Signal without AWGN)**

Selects the measurement of the interference-free baseband signal.

#### **BAWGn (Baseband with AWGN)**

Selects the measurement of the baseband signal after an AWGN noise signal is added.

**Example:** "BB:MEAS:SOURC BAWG" 'selects the measurement of the digital baseband signal interfered with a noise signal.

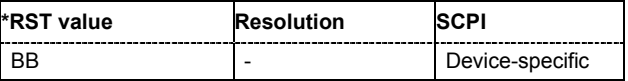

# **[SOURce<[1]|2>:]BB:MEASurement:STATe ON | OFF**

Activates/deactivates the measurement of the digital I/Q baseband signal.

When activated, information on the peak level, rms level and crest factor are indicated. Additionally the duration of the measurement can be set.

**Example:** "BB:MEAS:STAT ON"

'starts measuring the real level values of the digital I/Q baseband signal.

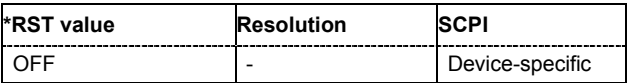

# **SOURce-BB-POWer Subsystem**

This subsystem contains the commands for retrieving the level values of the digital baseband signal.

The numeric suffix to SOURce distinguishes between the signal for path A and path B in the case of two-path instruments:

SOURce[1] = Path A

SOURce2 = path B

The keyword SOURce is optional in the case of commands for path A and can be omitted. For path B the command must contain the keyword with suffix 2.

In case of one-path instruments, the keyword SOURce is optional and can be omitted.

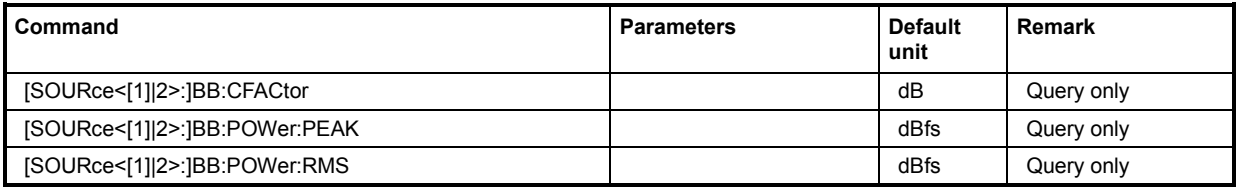

# **[SOURce<[1]|2>:]BB:CFACtor?**

This command queries the crest factor of the baseband signal.

The command is a query command and therefore has no \*RST value.

**Example:** "BB:CFAC?"

'queries the crest factor of the baseband signal.

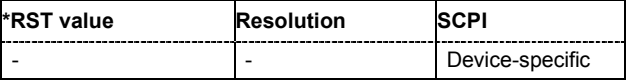

# **[SOURce<[1]|2>:]BB:POWer:PEAK?**

This command queries the peak level of the baseband signal relative to full scale of 0.5 V (in terms of dB full scale).

The command is a query command and therefore has no \*RST value.

**Example:** "BB:POW:PEAK?"

'queries the peak level of the baseband signal.

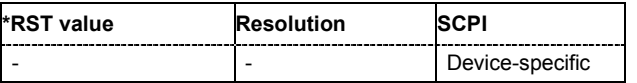

# **[SOURce<[1]|2>:]BB:POWer:RMS?**

This command queries the rms level of the baseband signal relative to full scale of 0.5 V (in terms of dB full scale).

The command is a query command and therefore has no \*RST value.

**Example:** "BB:POW:RMS?"

'queries the rms level of the baseband signal.

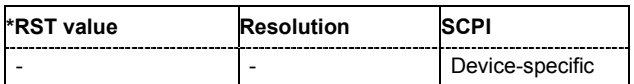

# **SOURce:BB Subsystem - Remote-Control Commands**

# **Introduction - Baseband Remote-Control Commands**

This subsystem contains all commands for digital signal generation. It is divided into several subsystems which are described separately.

The following section describes the commands for setting the frequency shift and the phase offset for the signal at the **Baseband** block output and, in case of two-path instruments, the signal routing.

The numeric suffix to SOURce distinguishes between the signal for path A and path B in the case of two-path instruments:

 $SOURec1> = path A$ 

SOURce2 = path B

For two-path instruments, the keyword SOURce is optional in the case of commands for path A and can be omitted. For path B the command must contain the keyword with suffix 2.

For one-path instruments, the keyword SOURce is optional and can be omitted. section, all commands for setting or querying the characteristics of the instruments are described.

# **Table of Commands - SOURce:BB**

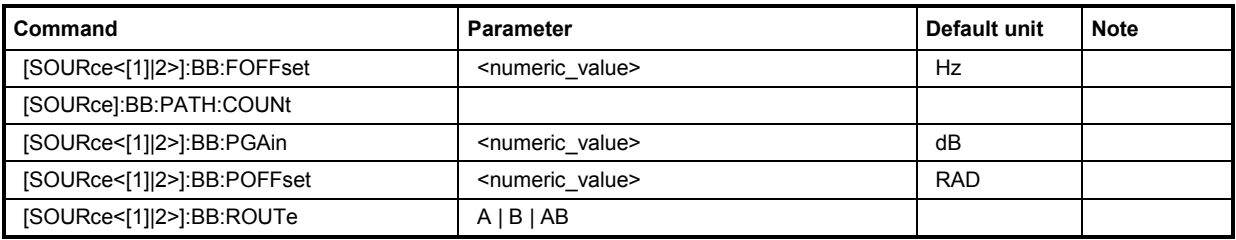

# **[SOURce<[1]|2>]:BB:FOFFset** <numeric\_value>

The command sets the frequency offset for the baseband signal. The offset affects the signal on the **baseband block** output**.** It shifts the useful baseband signal in the center frequency.

# *Note:*

*It is not possible to enter a frequency offset if a waveform with a sample rate of exactly 100 MHz is introduced. A signal of this nature is not routed via the resampler in which the frequency shift takes place. This type of entry is also prohibited if the noise generator (AWGN block) is on.* 

The complex I/Q bandwidth of the useful signal must not exceed 80 MHz in total. The following applies:

$$
f_{\text{offset}} - \frac{f_{\text{use}}}{2} \ge -40 \text{MHz} \quad \text{and} \quad f_{\text{offset}} + \frac{f_{\text{use}}}{2} \le +40 \text{MHz}
$$

 $f_{use}$  = the complex useful bandwidth of the I/Q signal before the offset.

 $f_{\text{offset}}$  = frequency offset.

**Example:** ":BB:FOFF 2MHZ"

'sets a frequency offset of 2 MHz.

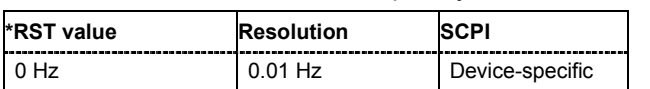

# **[SOURce]:BB:PATH:COUNt?**

The command queries the number of installed baseband paths.

This command is a query and therefore has no \*RST value.

**Example:** ":BB:PATH:CONT?"

'queries the number of baseband paths.

Response:"1"

'the instrument is equipped with one baseband path.

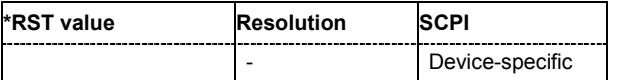

# **[SOURce<[1]|2>]:BB:PGAin** <numeric\_value>

#### *Note:*

*This command is available for two-path instruments only.* 

The command sets the relative path gain for the selected baseband signal compared to the baseband signals of the other baseband sources (second path or external baseband). The gain affects the signal on the **baseband block** output.

**Example:** ":BB:PGA 3dB"

'sets a relative path gain of 3 dB for the baseband signal of path A compared to the baseband signal of path B.

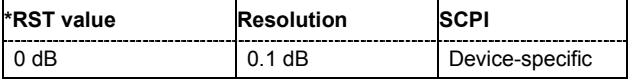

# **[SOURce<[1]|2>]:BB:POFFset** <numeric\_value>

#### *Note:*

*This command is available for two-path instruments only.* 

The command sets the relative phase offset for the selected baseband signal compared to the baseband signals of the other baseband sources (second path or external baseband). The gain affects

the signal on the **baseband block** output.

**Example:** ":BB:POFF 0.5DEG"

'sets a relative phase offset of 0.5 DEG for the baseband signal of path A compared to the baseband signal of path B.

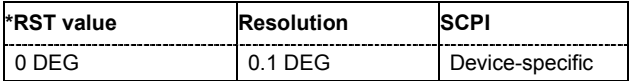

# **[SOURce<[1]|2>]:BB:ROUTe** A | B | AB

# *Note:*

*This command is available for two-path instruments only.* 

The command selects the signal route for the baseband signal of a two-path instrument.

### **Parameter: A**

The baseband signal is introduced into path A. The signals from both paths are summed if necessary.

**B**

The baseband signal is introduced into path B. The signals from both paths are summed if necessary.

#### **AB**

The baseband signal is introduced into path A and path B. The signals from both paths are summed if necessary.

# **Example:** "SOUR2:BB:ROUT A"

'the baseband signal of path B is introduced into path A.

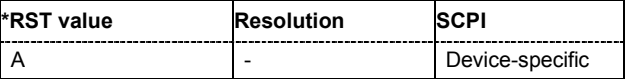

# **SOURce:BB:ARB Subsystem - Remote Control Commands**

# **Introduction - ARB Remote-Control Commands**

### *Note:*

*The ARB. subsystem is available for R&S SMx and R&S AMU instruments only. For R&S WinIQSIM2, the commands regarding the ARB:MCARRier (multi carrier) and ARB:WSEGment (multi segment) are available.* 

The ARB subsystem contains the commands for setting the ARB Generator.

Settings for clock and trigger interfaces and for external outputs are entered in the SOURce:INPut and SOURce:OUTput subsystems.

The numeric suffix to SOURce distinguishes between signal output for path A and path B in the case of two-path instruments:

SOURce[1] = path A

SOURce2 = path B

For two-path instruments, the keyword SOURce is optional with commands for path A and can be omitted. For path B, the command must include the keyword with the suffix 2.

For one-path instruments, the keyword SOURce is optional and can be omitted.Section "R&S Signal Generator Waveform and List Format", page 6.95 describes the ARB waveform format and how it is used to transmit waveforms via the IEC bus.

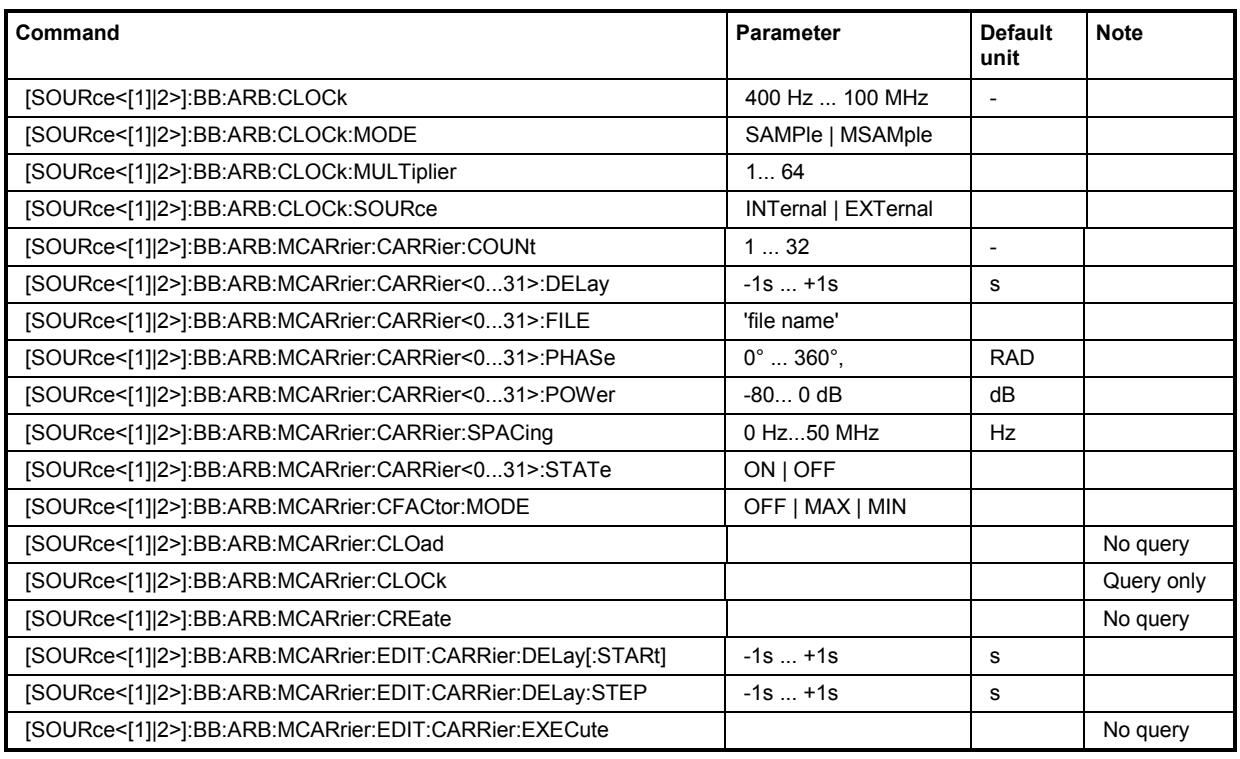

# **Table of Commands - ARB**

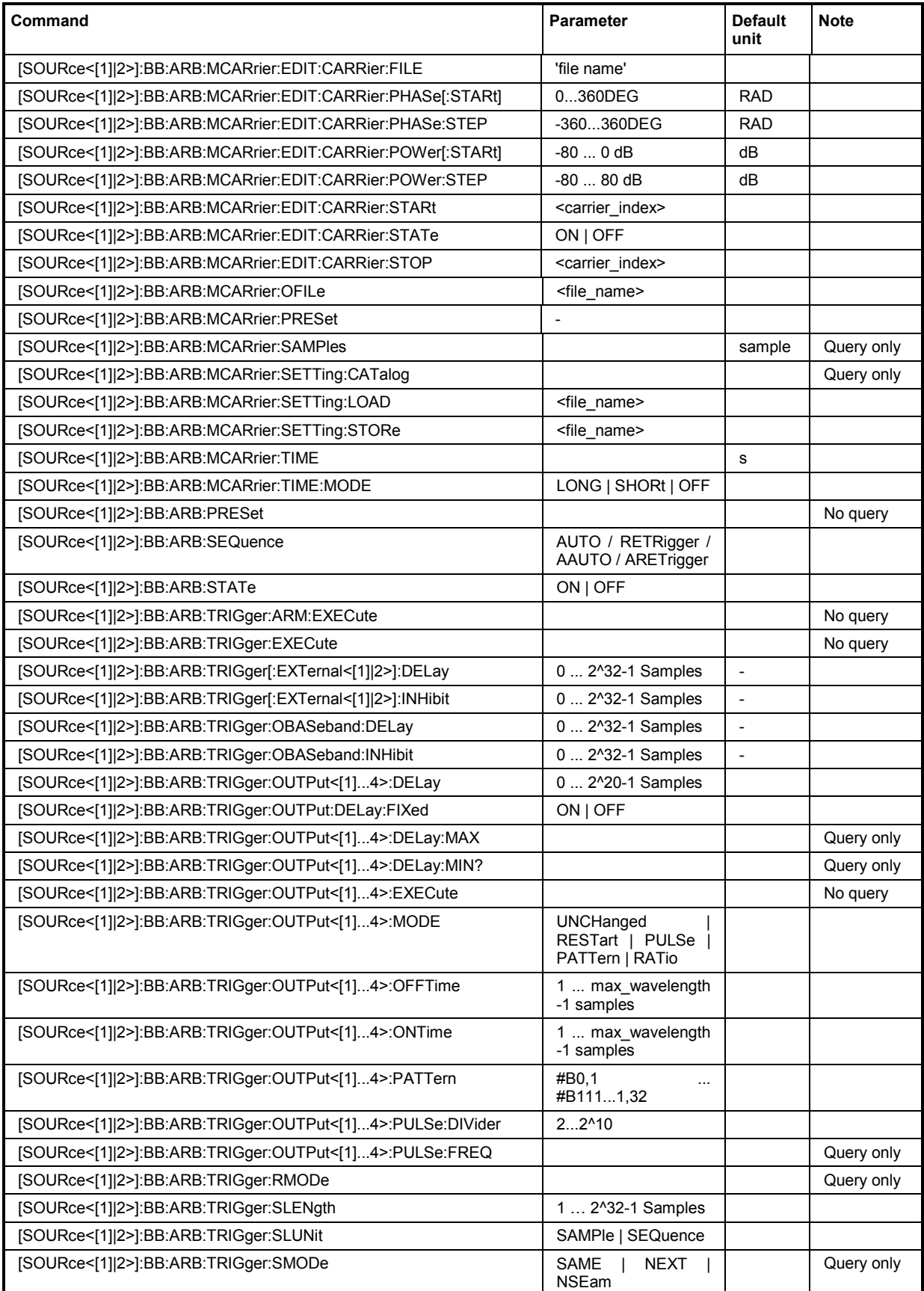

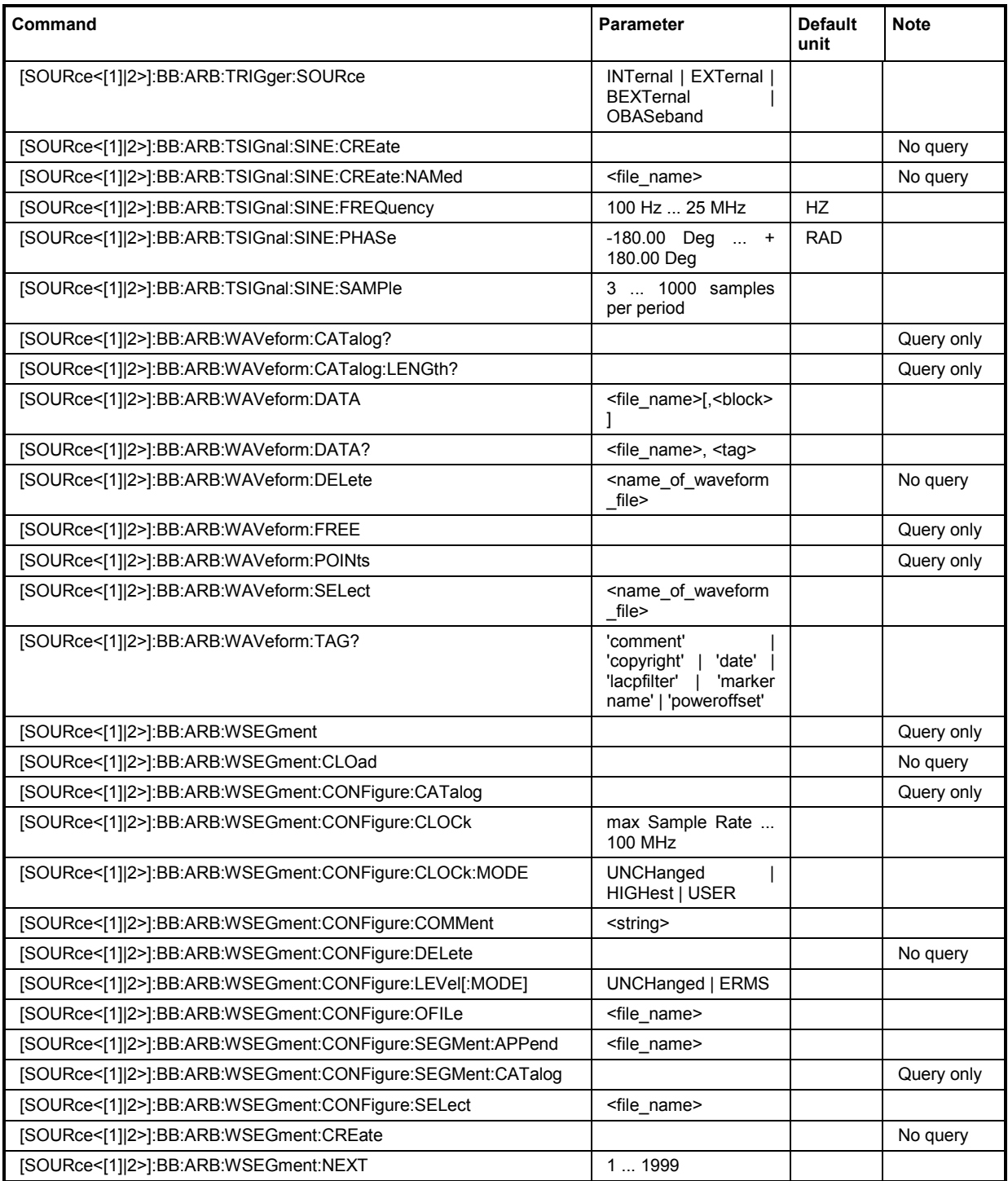

# **[SOURce<[1]|2>]:BB:ARB:CLOCk** <numeric\_value>

The command sets the clock rate in samples. Loading a waveform sets the clock rate that is defined in the waveform tag 'clock'. The command subsequently changes the clock rate; see data sheet for value range.

In the case of an external clock source (selection ARB:CLOCk:SOURce EXTernal) the clock for the external source must be entered with this command.

**Example:** ":BB:ARB:CLOC:SOUR INT"

'selects the internal clock source for generating waveforms.

":BB:ARB:CLOC 0.5 MHz" 'sets the clock rate to 0.5 MHz.

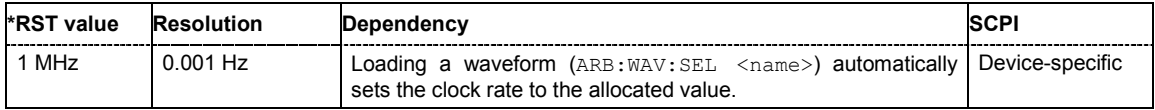

# **[SOURce<[1]|2>]:BB:ARB:CLOCk:MODE** SAMPle | MSAMple

The command enters the type of externally supplied clock (: BB: ARB: CLOCk: SOURce EXTernal). When MSAMple is used, a multiple of the sample clock is supplied via the CLOCK connector and the sample clock is derived internally from this. The multiplier is entered with the command :BB:ARB:CLOCk:MULTiplier.

For two-path instruments, the only numerical suffix allowed for SOURce is 1, since the external clock source is permanently allocated to path A.

**Example:** ":BB:ARB:CLOC:MODE SAMP"

'selects clock type **Sample**, i.e. the supplied clock is a sample clock.

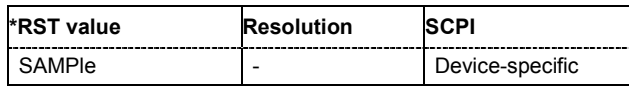

# **[SOURce<[1]|2>]:BB:ARB:CLOCk:MULTiplier** 1 ... 64

The command specifies the multiplier for clock type **Multiple Samples** (:BB:ARB:CLOCk:MODE MSAM) in the case of an external clock source.

For two-path instruments, the only numerical suffix allowed for SOURce is 1, since the external clock source is permanently allocated to path A.

**Example:** ":BB:ARB:CLOC:SOUR EXT" 'selects the external clock source. The clock is supplied via the CLOCK connector.

":BB:ARB:CLOC:MODE MSAM"

'selects clock type **Multiple Samples**, i.e. the supplied clock has a rate which is a multiple of the sample rate.

":BB:ARB:CLOC:MULT 12"

'the multiplier for the external clock rate is 12.

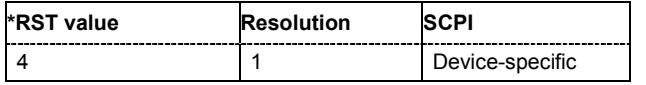

# **[SOURce<[1]|2>]:BB:ARB:CLOCk:SOURce** INTernal | EXTernal

The command selects the source for the digital modulation clock.

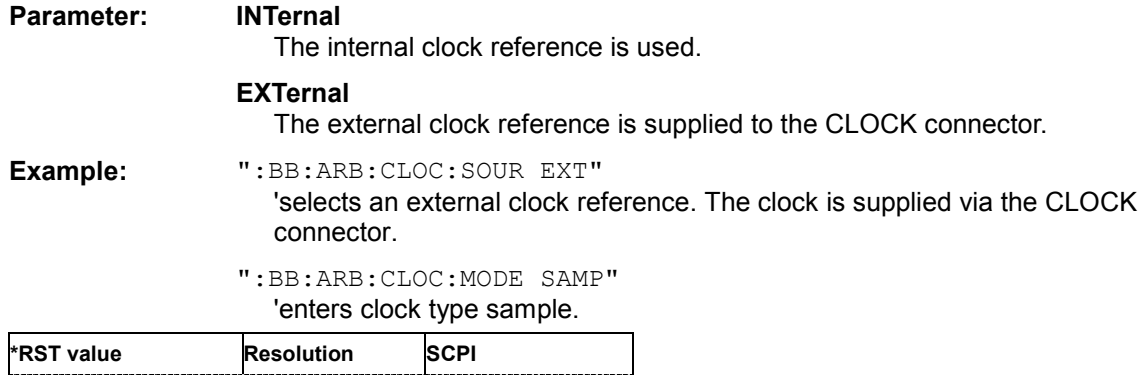

# **[SOURce<[1]|2>]:BB:ARB:MCARrier:CARRier:COUNt** 1 ... 32

INTernal | Device-specific

The command sets the number of carriers in the ARB multi carrier waveform. The total bandwidth *(Number of carriers - 1) \* Carrier spacing* is 80 MHz. The number of carriers entered therefore defines the maximum carrier spacing (:BB:ARB:MCARrier:CARRier:SPACing).

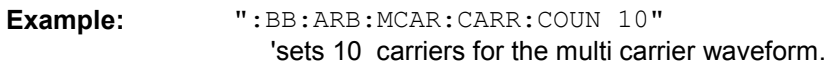

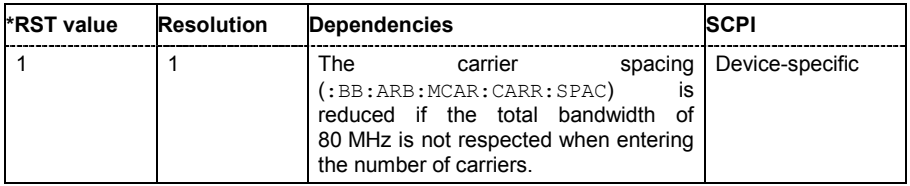

# **[SOURce<[1]|2>]:BB:ARB:MCARrier:CARRier<0...31>:DELay** -1s ... +1s.

The command sets the start delay of the selected carrier.

**Example:** ":BB:ARB:MCAR:CARR15:DEL 5us"

'sets a start delay of 50 us for carrier 15.

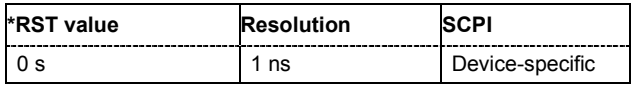

# **[SOURce<[1]|2>]:BB:ARB:MCARrier:CARRier<0...31>:FILE** "file name"

The command selects the file with I/Q data to be modulated onto the selected carrier.

**Example:** ":BB:ARB:MCAR:CARR15:FILE 'D:\IQ\_wcdma'"

'selects file 'IQ\_wcdma'. The data of the file is modulated onto carrier 15.

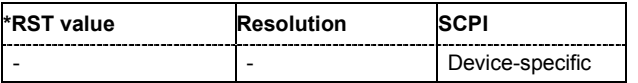

# **[SOURce<[1]|2>]:BB:ARB:MCARrier:CARRier<0...31>:PHASe** 0 ... 360 DEG.

The command sets the start phase of the selected carrier.

The phase settings are only valid if optimization of the crest factor is disabled

(:SOURce:BB:ARB:MCARrier:CFACtor:MODE OFF).

**Example:** ":BB:ARB:MCAR:CARR15:PHAS 90 DEG"

'sets a start phase of 90° for carrier 15.

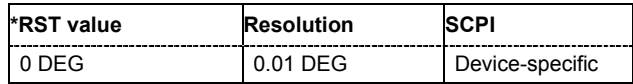

# **[SOURce<[1]|2>]:BB:ARB:MCARrier:CARRier<0...31>:POWer** 80 dB ... 0 dB

The command sets the gain of the selected carrier.

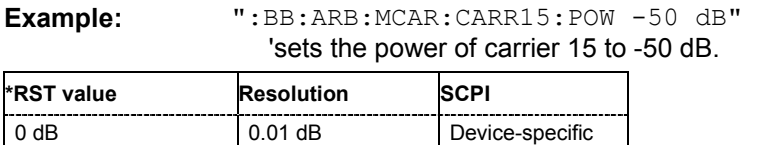

# **[SOURce<[1]|2>]:BB:ARB:MCARrier:CARRier:SPACing** 0 Hz ... 50 MHz

The command sets the frequency spacing between adjacent carriers of the multi carrier waveform. The carriers are generated symmetrically around the RF carrier. The maximum carrier spacing is limited to *Carrier spacing* = *Total baseband bandwidth* /*(Number of carriers - 1)*. The total baseband bandwidth is 80 MHz.

#### *Note:*

*In order to avoid wrap-around problems, the effective Carrier Spacing might be slightly modified. The Carrier Spacing is rounded in that way that the carrier closest to the center RF frequency shows no phase jump assuming that the carrier is unmodulated. For odd number of carriers: RoundedCarrierSpacing=1/OutputSignalDuration\* round(CarrierSpacing \* OutputSignalDuration); For even number of carriers:* 

*RoundedCarrierSpacing=2/OutputSignalDuration\*round(0.5 \*CarrierSpacing \* OutputSignalDuration);* 

**Example:** ":BB:ARB:MCAR:CARR:SPAC 10 MHz" 'sets a carrier spacing of 10 MHz.

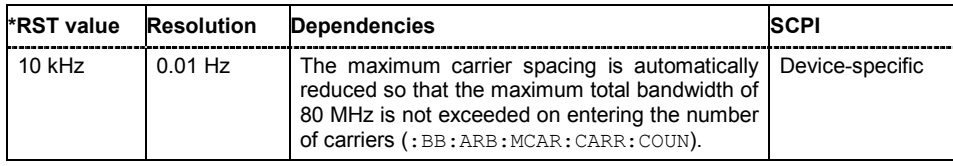

# **[SOURce<[1]|2>]:BB:ARB:MCARrier:CARRier<0...31>:STATe** ON | OFF

The command switches the selected carrier on or off.

**Example:** ":BB:ARB:MCAR:CARR15:STAT ON"

'switches carrier 15 on.

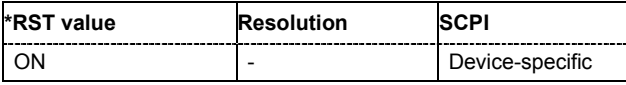
### **[SOURce<[1]|2>]:BB:ARB:MCARrier:CFACtor:MODE** OFF | MIN | MAX

The command sets the mode for optimizing the crest factor by calculating the carrier phases.

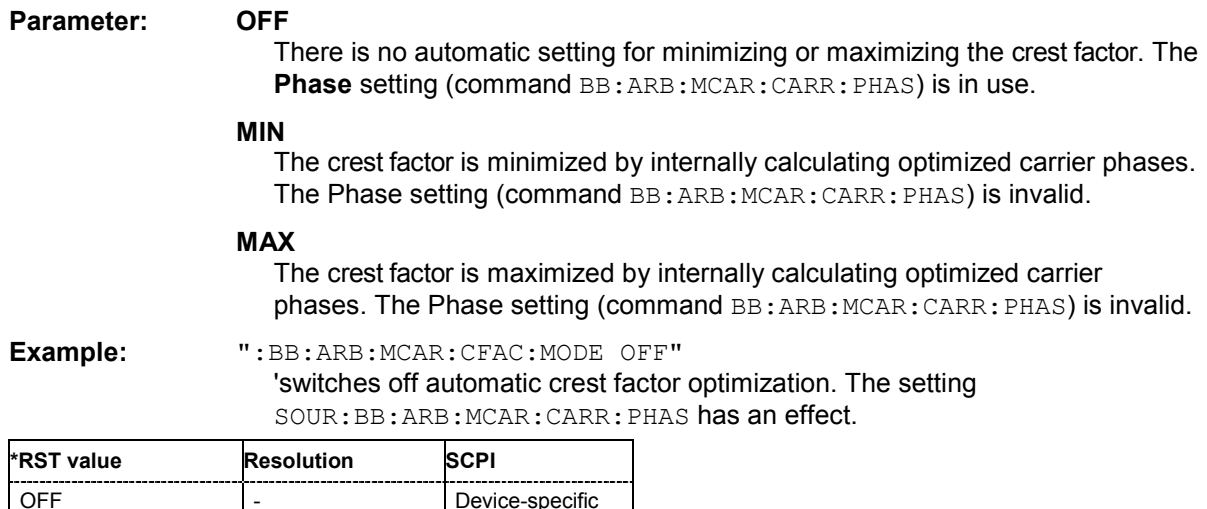

### **[SOURce<[1]|2>]:BB:ARB:MCARrier:CLOad** <file\_name>

This command creates a multi carrier waveform using the current entries of the carrier table. This multi carrier waveform is saved with the file name specified with command SOUR:BB:ARB:MCAR:OFIL . The file extension is **\*. wv**. Digital standard **ARB** is activated, the new multi carrier waveform is loaded and is output in accordance to the trigger settings. This command triggers an event and therefore has no \*RST value and no query form.

Example: "MMEM:CDIR 'D:\user\waveform" 'sets the default directory to D:\user\waveform.

> ":BB:ARB:MCAR:OFIL 'mcar1\_2'" 'defines the file name mear1 2.wv for the multi carrier waveform.

":BB:ARB:MCAR:CLO"

'creates multi carrier waveform mcar1 2.wv. The new multi carrier waveform is loaded and digital standard **ARB** is activated.

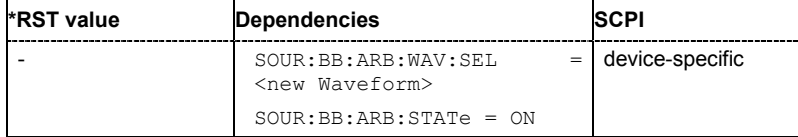

### **[SOURce<[1]|2>]:BB:ARB:MCARrier:CLOCk**

The command queries the resulting sample rate at which the multi carrier waveform is output by the arbitrary waveform generator. The output clock rate depends on the number of carriers, carrier spacing and input sample rate of the leftmost or rightmost carriers.

The command is a query command and therefore has no \*RST value.

### **Example:** ":BB:ARB:MCAR:CLOC?"

'queries the ARB multi carrier output clock rate.

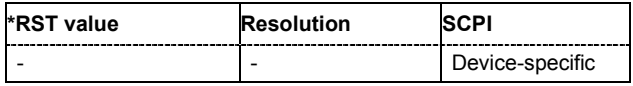

### **[SOURce<[1]|2>]:BB:ARB:MCARrier:CREate**

This command creates a multi carrier waveform using the current settings of the carrier table. The multi carrier waveform is saved into the file defined with command SOUR: BB: ARB: MCAR: OFIL. The file extension is **\*. wv**.

This command triggers an event and therefore has no \*RST value and no query form.

**Example:** "MMEM: CDIR 'D: \user \waveform" 'sets the default directory to D:\user\waveform.

":BB:ARB:MCAR:OFIL 'multi\_wv1'"

'defines the file name  $multi$   $wv1.$  wv for the multi carrier waveform.

":BB:ARB:MCAR:CRE"

'creates multi carrier waveform multi wv1.wv.

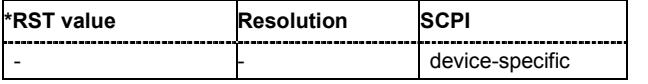

### **[SOURce<[1]|2>]:BB:ARB:MCARrier:EDIT:CARRier:DELay[:STARt]** -1s ... +1s

The command sets the start delay for the individual carriers in the defined carrier range. If the command :BB:ARB:MCAR:EDIT:CARR:DEL:STEP is used to define a step width, the delay entered here applies only to the starting carrier. The delays of the remaining carriers are stepped up or down by the delay value specified in the :BB:ARB:MCAR:EDIT:CARR:DEL:STEP command.

**Example:** ":BB:ARB:MCAR:EDIT:CARR:DEL 5us" 'sets a start delay of 5 us for the carriers in the carrier range.

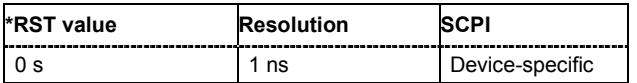

### **[SOURce<[1]|2>]:BB:ARB:MCARrier:EDIT:CARRier:DELay:STEP** -1s ... +1s

The command sets the step width by which the start delays of the carriers in the defined carrier range will be incremented.

**Example:** ":BB:ARB:MCAR:EDIT:CARR:DEL 5 us"

'sets a start delay of 5 us for the carriers in the carrier range.

":BB:ARB:MCAR:EDIT:CARR:DEL:STEP 1 us"

'the start delay is incremented by 1us for each carrier, i.e. the first carrier has a start delay of 5us, the second a start delay of 6 us, etc.

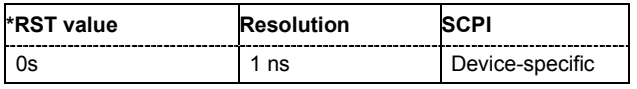

### **[SOURce<[1]|2>]:BB:ARB:MCARrier:EDIT:CARRier:EXECute**

The command adopts the settings for the carrier range which has been defined using the

:BB:ARB:MCAR:EDIT:CARR:... commands.

- **Example:** ":BB:ARB:MCAR:EDIT:CARR:STAR 4"
	- 'the carrier range starts at carrier 2. ":BB:ARB:MCAR:EDIT:CARR:STOP 20"

'the carrier range stops at carrier 20.

- ":BB:ARB:MCAR:EDIT:CARR:STAT ON" 'sets all the carriers in the carrier range (2 to 20) to ON.
- ":BB:ARB:MCAR:EDIT:CARR:EXEC" 'transfers the assistant settings for carrier 2 to 20 into the carrier table.

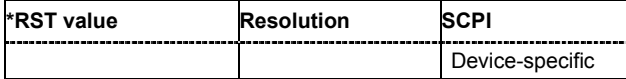

### **[SOURce<[1]|2>]:BB:ARB:MCARrier:EDIT:CARRier:FILE "file name"**

The command selects the input file with I/Q data to be modulated onto the carriers in the defined carrier range.

**Example:** ":BB:ARB:MCAR:EDIT:CARR:FILE 'D:\IQ wcdma'"

'selects input file 'IQ\_wcdma' The data of the file are modulated onto the carriers in the defined carrier range.

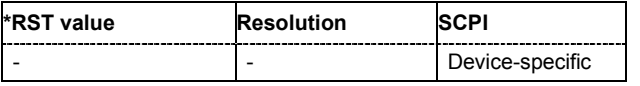

### **[SOURce<[1]|2>]:BB:ARB:MCARrier:EDIT:CARRier:PHASe[:STARt]** 0 ... 360 DEG.

The command sets the start phase for the individual carriers in the defined carrier range. If the command :BB:ARB:MCAR:EDIT:CARR:PHAS:STEP is used to define a step width, the phase entered here applies only to the starting carrier. The phases of the remaining carriers are stepped up or down by the phase value specified in the  $:BB:ARB:MCAR:EDIT:CARR:PHAS:STER$ command.

The phase settings are only valid if optimization of the crest factor is disabled

(:SOURce:BB:ARB:MCARrier:CFACtor:MODE OFF).

**Example:** ":BB:ARB:MCAR:EDIT:CARR:PHAS 90 DEG"

'sets a start phase of 90° for the carriers in the carrier range.

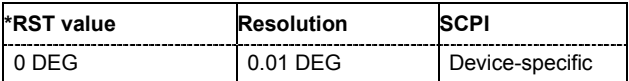

### **[SOURce<[1]|2>]:BB:ARB:MCARrier:EDIT:CARRier:PHASe:STEP** 0 ... 360 DEG.

The command sets the step width by which the start phases of the carriers in the defined carrier range will be incremented.

The phase settings are only valid if optimization of the crest factor is disabled

(:SOURce:BB:ARB:MCARrier:CFACtor:MODE OFF).

**Example:** ":BB:ARB:MCAR:EDIT:CARR:PHAS 90 DEG"

'sets a start phase of 90° for the carriers in the carrier range.

":BB:ARB:MCAR:EDIT:CARR:PHAS:STEP 1 DEG" 'the start phase is incremented by 1° for each carrier, i.e. the first carrier has a start phase of 90°, the second a start phase of 91°, etc.

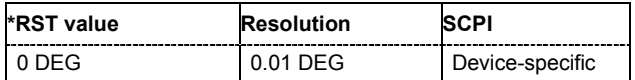

### **[SOURce<[1]|2>]:BB:ARB:MCARrier:EDIT:CARRier:POWer[:STARt]** 80 dB ... 0 dB

The command sets the power for the individual carriers in the defined carrier range. If the command :BB:ARB:MCAR:EDIT:CARR:POW:STEP is used to define a step width, the power entered here applies only to the starting carrier. The power of the remaining carriers is stepped up or down by the power specified in the :BB:ARB:MCAR:EDIT:CARR:POW:STEP command.

**Example:** ":BB:ARB:MCAR:EDIT:CARR:POW -50 dB"

'sets the power of the carriers in the carrier range to -50 dB.

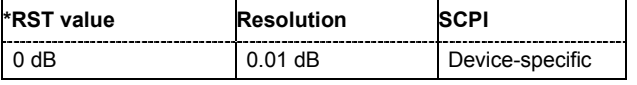

### **[SOURce<[1]|2>]:BB:ARB:MCARrier:EDIT:CARRier:POWer:STEP** - 80 dB ... +80 dB.

The command sets the step width by which the starting power of the carriers in the defined carrier range will be incremented.

**Example:** ":BB:ARB:MCAR:EDIT:CARR:POW -80dB"

'sets a power of -80 dB for the carriers in the carrier range.

":BB:ARB:MCAR:EDIT:CARR:POW:STEP 1 dB" 'the power is incremented by 1dB for each carrier, i.e. the first carrier has - 80dB, the second -79dB, etc.

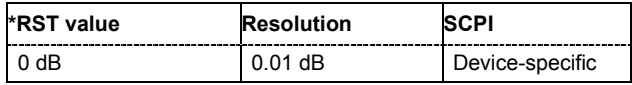

### **[SOURce<[1]|2>]:BB:ARB:MCARrier:EDIT:CARRier:STARt** <carrier\_index>

The command selects the first carrier in the carrier range to which the settings with the

SOUR:BB:ARB:MCAR:EDIT:CARR:.. commands shall apply.

**Example:** ":BB:ARB:MCAR:EDIT:CARR:STAR 1"

'the carrier range starts at carrier 1.

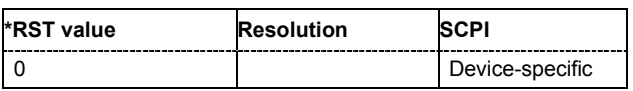

## **[SOURce<[1]|2>]:BB:ARB:MCARrier:EDIT:CARRier:STATe** ON | OFF

The command switches all the carriers in the selected carrier range on or off.

**Example:** ":BB:ARB:MCAR:EDIT:CARR:STAT ON"

'sets all the carriers in the carrier range to ON.

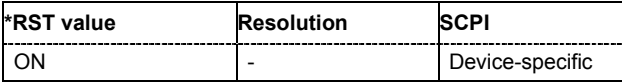

### **[SOURce<[1]|2>]:BB:ARB:MCARrier:EDIT:CARRier:STOP** <carrier\_index>

The command selects the last carrier in the carrier range to which the settings with the

:BB:ARB:MCAR:EDIT:CARR:.. commands shall apply.

**Example:** ":BB:ARB:MCAR:EDIT:CARR:STOP 4"

'the carrier range stops at carrier 4.

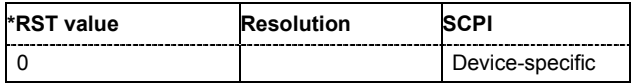

### **[SOURce<[1]|2>]:BB:ARB:MCARrier:OFILe** <file\_name>

This command defines the output file name for the multi carrier waveform. This file name is used when a waveform is calculated (command  $SOUR:BB:ARB:MCAR:CDOad$  or

SOUR:BB:ARB:MCAR:CREate). The file extension is \*.wv.

This command triggers an event and therefore has no \*RST value and no query form.

Example: "MMEM:CDIR 'D:\user\waveform"

'sets the default directory to D:\user\waveform.

":BB:ARB:MCAR:OFIL 'mcar1\_2'"

'defines the file name  $mean1/2$ . wy for the multi carrier waveform file

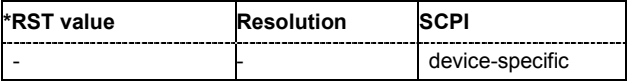

### **[SOURce<[1]|2>]:BB:ARB:MCARrier:PRESet**

The command sets all ARB multi carrier parameters to their default values.

This command triggers an event and therefore has no \*RST value and no query form.

### **Example:** ":BB:ARB:MCAR:PRES"

'resets the ARB multi carrier parameters to default values.

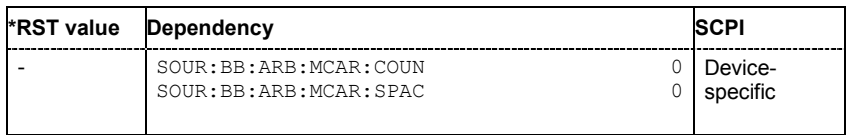

### **[SOURce<[1]|2>]:BB:ARB:MCARrier:SAMPles**

The command queries the resulting file size. The file size is returned in samples.

This command is a query and therefore has no \*RST value.

**Example:** ":BB:ARB:MCAR:SAMP?"

'queries the file size of the currently calculated multi carrier waveform.

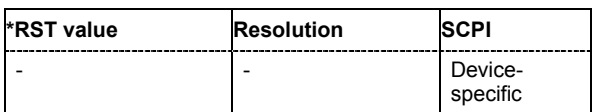

### **[SOURce<[1]|2>]:BB:ARB:MCARrier:SETTing:CATalog?**

This command queries the available settings files in the specified default directory. The settings files are used to set the ARB multi carrier submenu. Only files with the file extension

### **\*.arb\_multcarr** will be listed.

The command is a query command and therefore has no \*RST value.

Example: "MMEM:CDIR 'D:\user\waveform" 'sets the default directory to D:\user\waveform. ":BB:ARB:MCAR:SETT:CAT?" 'reads out all the settings files in the default directory. Response: "mcar1, mcar2" 'the directory D:\user\waveform contains the configuration files 'mcar1.arb multcarr' and 'mcar2.arb multcarr'. **\*RST value Resolution SCPI** device-specific

### **[SOURce<[1]|2>]:BB:ARB:MCARrier:SETTing:LOAD** <file\_name>

The command loads the settings file in the default directory. A path can also be specified, in which case the files in the specified directory are selected. If a settings file with the specified name does not yet exist, it is created. The file extension may be omitted. Only files with the file extension

**\*.arb\_multcarr** will be loaded or created.

Example: "MMEM:CDIR 'D:\user\waveform" 'sets the default directory to D:\user\waveform.

":BB:ARB:MCAR:SETT:LOAD 'new'"

'creates settings file new.arb multcarr in the default directory.

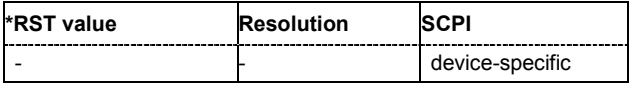

### **[SOURce<[1]|2>]:BB:ARB:MCARrier:SETTing:STORe** <file\_name>

The command stores the current settings of submenu **ARB Multi Carrier** in a file in the default directory. A path can also be specified, in which case the files are stored in the specified directory. The file extension may be omitted, the files are stored with the file extension **\*.arb\_multcarr**.

**Example:** "MMEM: CDIR 'D: \user\waveform"

'sets the default directory to D:\user\waveform.

":BB:ARB:MCAR:SETT:STOR 'mcarr2'"

'stores settings file mcarr2.arb multcarr in the default directory.

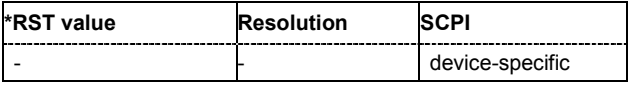

### **[SOURce<[1]|2>]:BB:ARB:MCARrier:TIME** 1E-12s ... 1E9s

The command sets the user-defined signal period. This setting is only possible for Signal Period

Mode User (BB:ARB: MCAR: TIME: MODE USER).<br>Example: ":BB: ARB: MCAR: TIME: MODE

**Example:** ":BB:ARB:MCAR:TIME:MODE USER"

'selects Signal Period Mode User.

":BB:ARB:MCAR:TIME 10 s"

'sets a signal period of 10 seconds

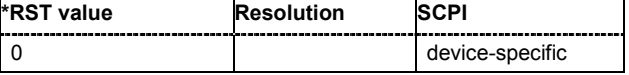

### **[SOURce<[1]|2>]:BB:ARB:MCARrier:TIME:MODE** LONG | SHORt | USER

The command selects the mode for calculating the resulting signal period of the multi carrier waveform. The resulting period is always calculated for all carriers in the carrier table irrespective of their state (ON/OFF).

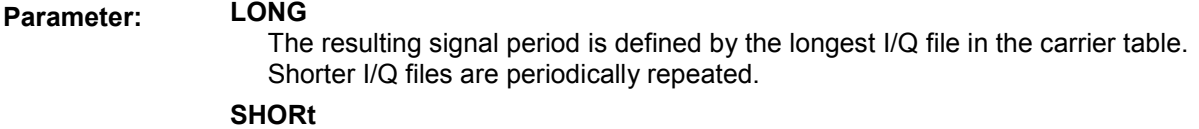

The resulting signal period is defined by the shortest I/Q file in the carrier table. Only the first part of longer I/Q files is used.

### **USER**

The signal period can be set with command SOUR: BB: ARB: MCARr: TIME. Shorter I/Q files are repeated periodically, and only the first part of longer I/Q files is used.

**Example:** ":BB:ARB:MCAR:TIME:MODE LONG" 'selects signal period mode long

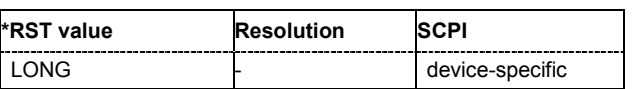

### **[SOURce<[1]|2>]:BB:ARB:PRESet**

The command sets all ARB generator parameters to their default values.

This command triggers an event and therefore has no \*RST value and no query form.

#### **Example:** ":BB:ARB:PRES"

'resets the ARB generator to default values.

| *RST value | Dependency                              |    |             | SCPI     |
|------------|-----------------------------------------|----|-------------|----------|
|            | SOUR: BB: ARB: CLOC                     |    | 1MHz        | Device-  |
|            | SOUR: BB: ARB: CLOC: DEL                |    |             | specific |
|            | SOUR: BB: ARB: CLOC: SOUR               |    | <b>TNT</b>  |          |
|            | SOUR: BB: ARB: SIGN: FREO               |    | kHz         |          |
|            | SOUR: BB: ARB: SIGN: POFF               | 90 | <b>DEG</b>  |          |
|            | SOUR: BB: ARB: SIGN: SAMPL              |    | 100         |          |
|            | SOUR: BB: ARB: STAT                     |    | OFF         |          |
|            | SOUTR: BR: ARB: TRTG: EXT: DFI.         |    |             |          |
|            | SOUR: BB: ARB: TRIG: EXT: INH           |    | Λ           |          |
|            | SOUR: BB: ARB: TRIG: OUTP <n>: STAT</n> |    | OFF         |          |
|            | SOUR: BB: ARB: TRIG: OUTP <n>: SHIF</n> |    |             |          |
|            | SOUR: BB: ARB: TRIG: OUTP <n>: MODE</n> |    | <b>REST</b> |          |
|            | SOUR:BB:ARB:TRIG:OUTP <n>:PFR</n>       |    | 1MHz        |          |
|            | SOUR: BB: ARB: TRIG: OUTP <n>: PATT</n> |    | #HO.1       |          |
|            | SOUR: BB: ARB: TRIG: OUTP <n>: OFFT</n> |    |             |          |
|            | SOUR: BB: ARB: TRIG: OUTP <n>: ONT</n>  |    |             |          |
|            | SOUR: BB: ARB: TRIG: SEO                |    | <b>AUTO</b> |          |
|            | SOUR: BB: ARB: TRIG: SOUR INT           |    |             |          |

### **[SOURce<[1]|2>]:BB:ARB:SEQuence** AUTO | RETRigger | AAUTo | ARETrigger | SINGle

The command selects the trigger mode.

### **Parameter: AUTO**

The waveform is output continuously.

### **RETRigger**

The waveform is output continuously. A trigger event (internal or external) causes a restart.

#### **AAUTo**

The waveform is output only when a trigger event occurs. After the trigger event the waveform is output continuously. Waveform output is stopped with command SOUR:BB:ARB:TRIG:ARM:EXEC and started again when a trigger event occurs.

### **ARETrigger**

The waveform is output only when a trigger event occurs. The device automatically toggles to RETRIG mode. Every subsequent trigger event causes a restart. Waveform output is stopped with command SOUR:BB:ARB:TRIG:ARM:EXEC and started again when a trigger event occurs.

#### **SINGle**

The waveform is output only when a trigger event occurs. After the trigger event the waveform is output once to the set sequence length (SOUR:BB:ARB:TRIG:SLEN). Every subsequent trigger event causes a restart.

**Example:** ":BB:ARB:SEQ AAUT" 'sets the **Armed** auto trigger mode; the device waits for the first trigger (e.g. with \*TRG) and then generates the signal continuously.

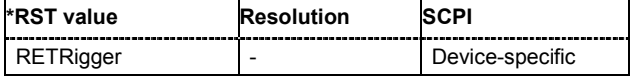

### **[SOURce<[1]|2>]:BB:ARB:STATe** ON | OFF

The command switches the ARB generator on. Any other standards or digital modulation that may be in the ON state are automatically turned OFF. ARB: STAT ON is only possible after the selection of a waveform. The selected waveform is output straight away ( $ARB:SEQ$   $AUTO|RETRigger$ ) or after the first trigger event (ARB:SEQ AAUT|ARET), depending on the trigger setting.

**Example:** ":BB:ARB:WAV:SEL 'wave1'"

'loads waveform file 'wave1.wv' from the default directory.

":BB:ARB:TRIG:SEQ RETR"

'sets trigger mode Retrigger.

":BB:ARB:STAT ON"

'switches on the ARB generator. The selected waveform is output straight away. A trigger event causes signal output to restart.

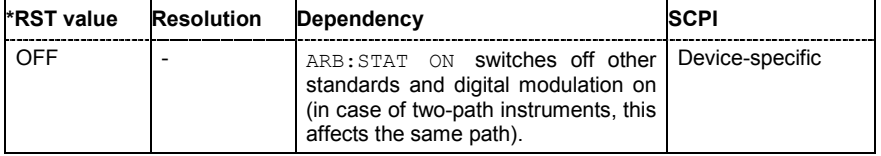

### **[SOURce<[1]|2>]:BB:ARB:TRIGger:ARM:EXECute**

The command stops waveform output for trigger modes Armed\_Auto and Armed\_Retrigger. A subsequent internal or external trigger event restart waveform output.

This command triggers an event and therefore has no \*RST value and no query form.

- **Example:** ":BB:ARB:TRIG:SOUR INT"
	- 'sets internal triggering.
	- ":BB:ARB:TRIG:SEQ ARET"

'sets Armed Retrigger mode, i.e. every trigger event causes waveform output to restart.

":BB:ARB:TRIG:EXEC"

'executes a trigger, waveform output is started.

":BB:ARB:TRIG:ARM:EXEC"

'waveform output is stopped.

":BB:ARB:TRIG:EXEC"

'executes a trigger, waveform output is started again.

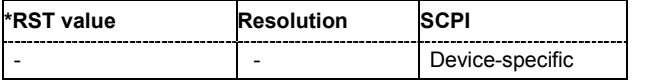

### **[SOURce<[1]|2>]:BB:ARB:TRIGger:EXECute**

The command executes a trigger. The internal trigger source must be selected using the command ARB: TRIGger: SOURce INTernal and a trigger mode other than AUTO must be selected using the command :ARB:SEQuence.

This command triggers an event and therefore has no \*RST value and no query form.

**Example:** ":BB:ARB:TRIG:SOUR INT"

'sets internal triggering.

":BB:ARB:SEQ RETR"

'sets Retrigger mode, i.e. every trigger event causes signal output to restart.

":BB:ARB:TRIG:EXEC"

'executes a trigger.

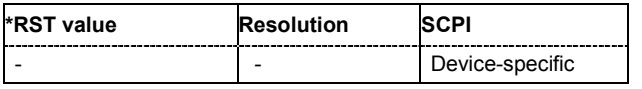

### **[SOURce<[1]|2>]:BB:ARB:TRIGger[:EXTernal<[1]|2>]:DELay** 0 ... 2^32-1 samples

The command specifies the trigger delay (expressed as a number of samples) for external triggering. The numeric suffix to EXTernal distinguishes between the external trigger via the TRIGGER 1 (suffix 1) and TRIGGER 2 (suffix 2) connector.

**Example:** ":BB:ARB:TRIG:SOUR EXT"

'selects an external trigger via the TRIGGER 1 connector

":BB:ARB:TRIG:DEL 200"

'sets a delay of 200 samples for the trigger.

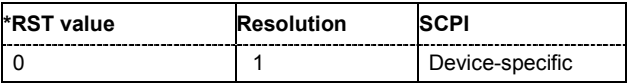

### **[SOURce<[1]|2>]:BB:ARB:TRIGger[:EXTernal<[1]|2>]:INHibit** 0 ... 2^32-1 samples

The command specifies the number of samples by which a restart is to be inhibited following a trigger event. This command applies only in the case of external triggering. The numeric suffix to EXTernal distinguishes between the external trigger via the TRIGGER 1 (suffix 1) and TRIGGER 2 (suffix 2) connector.

**Example:** ":BB:ARB:TRIG:SOUR EXT"

'selects an external trigger via the TRIGGER 1 connector

":BB:ARB:TRIG:INH 200"

'sets a restart inhibit for 200 samples following a trigger event.

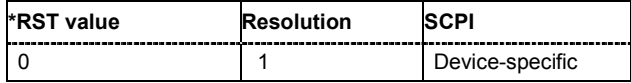

### **[SOURce<[1]|2>]:BB:ARB:TRIGger:OBASeband:DELay** 0 ... 2^32-1 samples

The command specifies the trigger delay (expressed as a number of samples) for triggering by the signal from the second path (two-path instruments only).

'sets for path A the internal trigger executed by the signal from the second path (path B).

":BB:ARB:TRIG:DEL 200"

'sets a delay of 200 samples for the trigger.

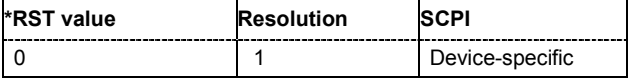

### **[SOURce<[1]|2>]:BB:ARB:TRIGger:OBASeband:INHibit** 0 ... 2^32-1 samples

The command specifies the number of samples by which a restart is to be inhibited following a trigger event. This command applies only for triggering by the second path (two-path instruments only).

**Example:** ":BB:ARB:TRIG:SOUR OBAS"

'sets for path A the internal trigger executed by the signal from the second path (path B).

":BB:ARB:TRIG:INH 200"

'sets a restart inhibit for 200 samples following a trigger event.

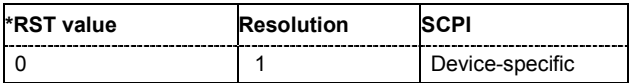

### **[SOURce<[1]|2>]:BB:ARB:TRIGger:OUTPut<[1]...4>:DELay** 0 ... 2^20-1 Symbols

The command defines the delay between the signal on the marker outputs and the start of the signals, expressed in terms of samples. Command: BB:ARB: TRIGger: OUTPut: DELay: FIXed ON can be used to restrict the range of values to the dynamic range, i.e. the range within which a delay of the marker signals can be set without restarting the marker and signal.

**Example:** ":BB:ARB:TRIG:OUTP2:DEL 16"

'sets a delay of 16 samples for the signal on connector MARKER 2.

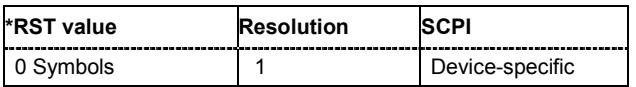

**Example:** ":BB:ARB:TRIG:SOUR OBAS"

## **[SOURce<[1]|2>]:BB:ARB:TRIGger:OUTPut:DELay:FIXed** ON | OFF

The command restricts the marker delay setting range to the dynamic range. In this range the delay can be set without restarting the marker and signal. If a delay is entered in setting ON but is outside this range, the maximum possible delay is set and an error message is output.

The numeric suffix in OUTPut has no significance for this command, since the setting always affects every marker.

### **Example:** ":BB:ARB:TRIG:OUTP:DEL:FIX ON"

'restricts the marker signal delay setting range to the dynamic range.

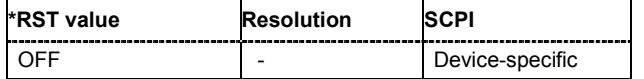

### **[SOURce<[1]|2>]:BB:ARB:TRIGger:OUTPut<[1]...4>:DELay:MAXimum**

The command queries the maximum marker delay for setting : BB:ARB: TRIGger: OUTPut: DELay:FIXed ON.

The command is a query only and therefore has no \*RST value.

**Example:** ":BB:ARB:TRIG:OUTP:DEL:FIX ON"

'restricts the marker signal delay setting range to the dynamic range.

":BB:ARB:TRIG:OUTP:DEL:MAX"

'queries the maximum of the dynamic range.

### Response: "2000"

'the maximum for the marker delay setting is 2000 samples.

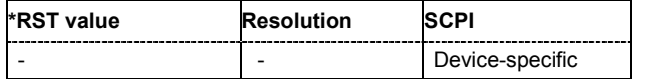

### **[SOURce<[1]|2>]:BB:ARB:TRIGger:OUTPut<[1]...4>:DELay:MINimum**

The command queries the minimum marker delay for setting : BB: ARB: TRIGger: OUTPut:

DELay:FIXed ON.

The command is a query only and therefore has no \*RST value.

**Example:** ":BB:ARB:TRIG:OUTP:DEL:FIX ON"

'restricts the marker signal delay setting range to the dynamic range.

":BB:ARB:TRIG:OUTP:DEL:MIN"

'queries the minimum of the dynamic range.

### Response: "0"

'the minimum for the marker delay setting is 0 samples.

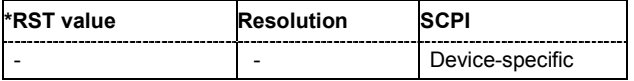

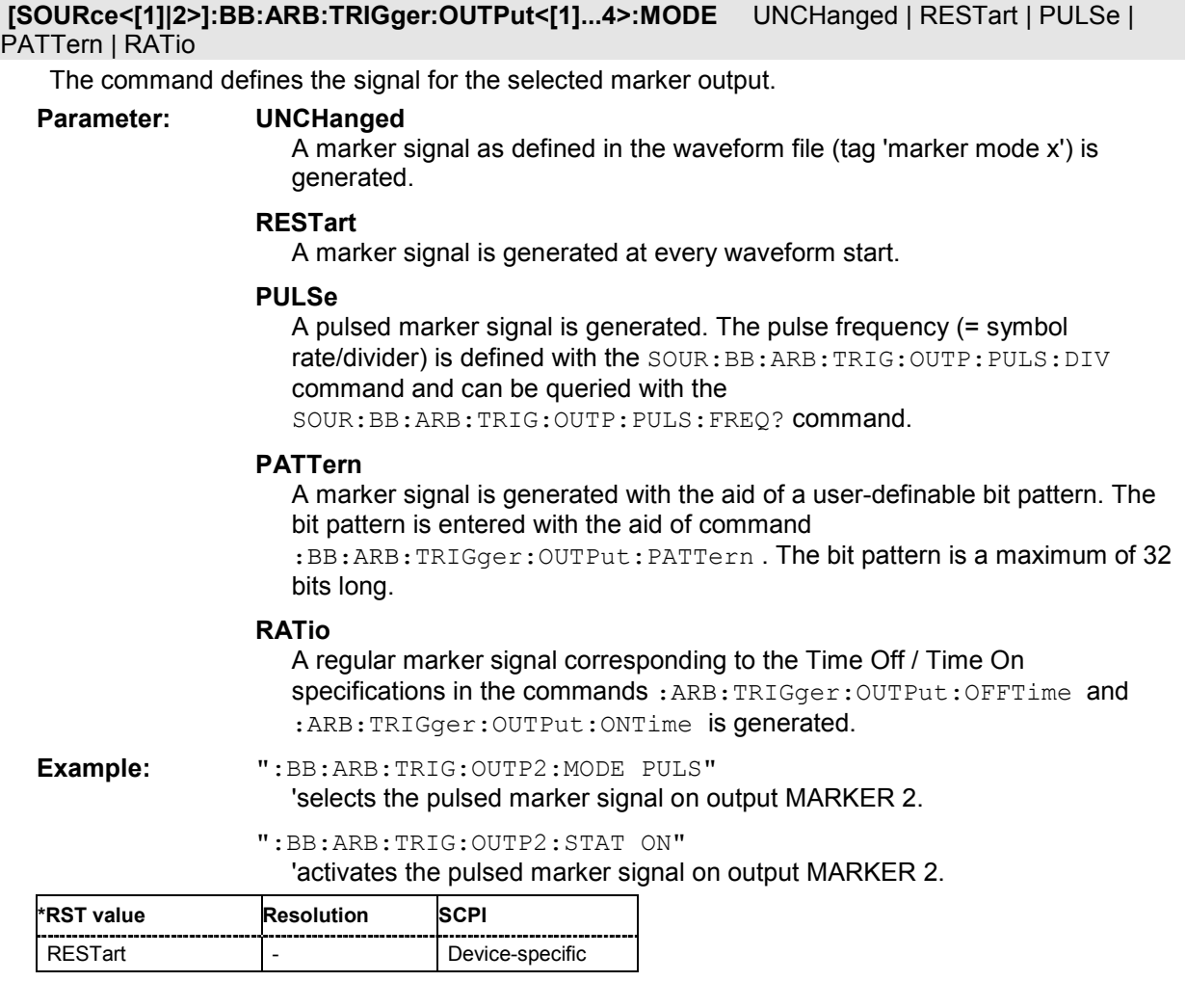

**[SOURce<[1]|2>]:BB:ARB:TRIGger:OUTPut<[1]...4>:OFFTime** 1 ... max. wavelength -1 sample The command sets the number of samples in a period (ON time + OFF time) during which the marker signal in setting : ARB: TRIGger: OUTPut: MODE RATio on the marker outputs is OFF.

**Example:** ":BB:ARB:TRIG:OUTP2:OFFT 20" 'sets an OFF time of 20 samples for marker signal 2 (in case of two-path instruments, on path A).

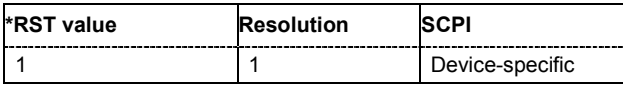

**[SOURce<[1]|2>]:BB:ARB:TRIGger:OUTPut<[1]...4>:ONTime** 1 ... max. wavelength -1 sample The command sets the number of samples in a period (ON time + OFF time) during which the marker signal in setting :ARB:TRIGger:OUTPut:MODE RATio on the marker outputs is ON.

**Example:** ":BB:ARB:TRIG:OUTP2:ONT 20"

'sets an ON time of 20 samples for marker 2 (in case of two-path instruments, on path A).

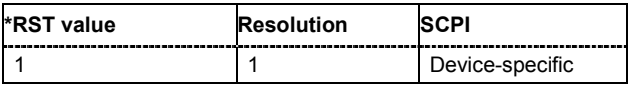

### **[SOURce<[1]|2>]:BB:ARB:TRIGger:OUTPut<[1]...4>:PATTern** #B0,1 ... #B111...1,32

The command defines the bit pattern used to generate the marker signal in the setting

SOURce:BB:ARB:TRIGger:OUTPut:MODE PATTern 0 is marker off, 1 is marker on.

**Example:** ":BB:ARB:TRIG:OUTP2:PATT #H39FE0000,32"

#### 'sets a bit pattern.

":BB:ARB:TRIG:OUTP2:MODE PATT"

'activates the marker signal according to a bit pattern on output MARKER 2.

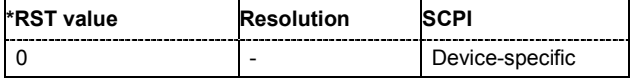

### **[SOURce<[1]|2>]:BB:ARB:TRIGger:OUTPut<[1]...4>:PULSe:DIVider** 2 ... 2^10

The command sets the divider for the pulsed marker signal in the setting

SOURce:BB:ARB:TRIGger:OUTPut:MODE PULSe. The pulse frequency is derived by dividing the symbol rate by the divider.

**Example:** ":BB:ARB:TRIG:OUTP2:PULS:DIV 2"

'sets the divider for the marker signal on output MARKER 2 to the value 2.

":BB:ARB:TRIG:OUTP2:FREQ?"

'queries the resulting pulse frequency of the marker signal

### Response: "66 000"

'the resulting pulse frequency is 66 kHz.

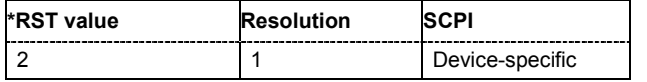

### **[SOURce<[1]|2>]:BB:ARB:TRIGger:OUTPut<[1]...4>:PULSe:FREQuency?**

The command queries the pulse frequency of the pulsed marker signal in the setting SOURce:BB:ARB:TRIGger:OUTPut:MODE PULSe. The pulse frequency is derived by dividing the symbol rate by the divider. The divider is defined with command

:BB:ARB:TRIG:OUTP:PULS:DIV.

The command is a query only and therefore has no \*RST value.

**Example:** ":BB:ARB:TRIG:OUTP2:PULS:DIV 4" 'sets the divider for the marker signal on output MARKER 2 to the value 4.

- ":BB:ARB:TRIG:OUTP2:MODE PULS" 'enables the pulsed marker signal.
- ":BB:ARB:TRIG:OUTP2:PULS:FREQ?" 'queries the pulse frequency of the marker signal.

### Response: "33 000"

'the resulting pulse frequency is 33 kHz.

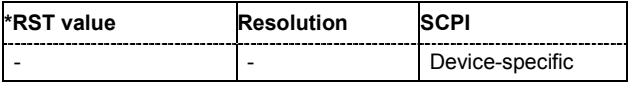

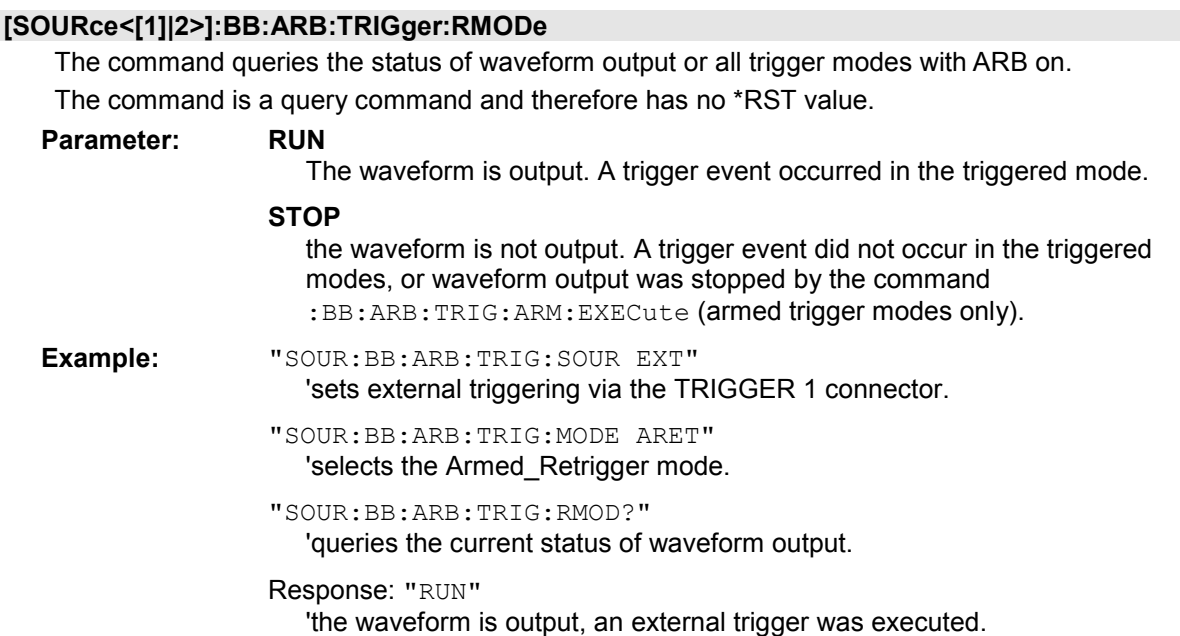

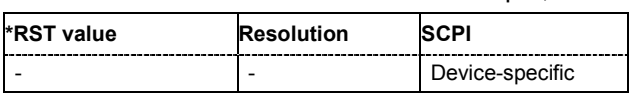

## **[SOURce<[1]|2>]:BB:ARB:TRIGger:SLENgth** 1 … (2^32-1) Samples

The command defines the length of the signal sequence to be output in the **Single** trigger mode. The unit is defined with command SOUR:BB:ARB:TRIG:SLUNit. It is possible to output deliberately just part of the waveform, an exact sequence of the waveform, or a defined number of repetitions of the waveform.

**Example:** "SOUR:BB:ARB:SEQ SING" 'sets trigger mode Single.

> "SOUR:BB:ARB:TRIG:SLUN SAMP" 'sets unit Samples for the entry of sequence length.

"SOUR:BB:ARB:TRIG:SLEN 200"

'sets a sequence length of 200 samples. The first 200 samples of the current waveform will be output after the next trigger event.

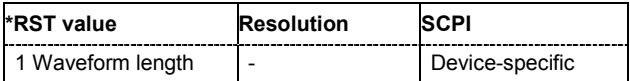

## **[SOURce<[1]|2>]:BB:ARB:TRIGger:SLUNit** SAMPle | SEQuence

The command defines the unit for the entry of the length of the signal sequence

(SOUR:BB:ARB:TRIG:SLEN) to be output in the **Single** trigger mode (SOUR:BB:ARB:SEQ SING).

## **Example:** "SOUR:BB:ARB:SEQ SING"

#### 'sets trigger mode Single.

#### "SOUR:BB:ARB:TRIG:SLUN SEQ"

'sets unit Sequence length for the entry of sequence length.

"SOUR:BB:ARB:TRIG:SLEN 2"

'sets a sequence length of 2 waveforms. The current waveforms will be output twice after the next trigger event.

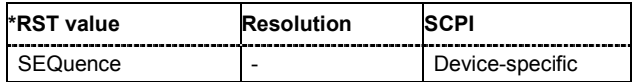

### **[SOURce<[1]|2>]:BB:ARB:TRIGger:SMODe** SAME | NEXT | NSEam

The command selects the extended trigger mode for multi segment waveforms.

#### **Parameter: SAME**

The currently selected segment is output repeatedly.

### **NEXT**

The current segment ceases to be output as soon as a new segment is entered with command :BB:ARB:WSEG:NEXT and the new segment starts to be output after a system-imposed signal gap.

### **NSEam**

The segment selected with command :BB:ARB:WSEG:NEXT is not output until the whole of the current segment has been output (wrap around). In this case the signal transition is seamless.

**Example:** "SOUR2:BB:ARB:SEQ AUTO"

'selects trigger mode AUTO.

"SOUR2:BB:ARB:TRIG:SMOD SAME"

'the same segment of the waveform is output repeatedly.

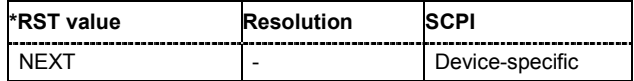

### **[SOURce<[1]|2>]:BB:ARB:TRIGger:SOURce** INTernal | EXTernal | BEXTernal | OBASeband

The command selects the trigger source.

#### **Parameter: INTernal**

Triggering is executed by means of the Trigger command in the case of remote control, and by means of **Execute Trigger** in the case of manual operation.

#### **EXTernal**

Triggering is executed by means of the signal on the TRIGGER 1 connector.

#### **BEXTernal**

Triggering is executed by means of the signal on the TRIGGER 2 connector.

#### **OBASeband**

Triggering is executed by means of the signal from the second path (two-path instruments only).

**Example:** ":BB:ARB:TRIG:SOUR INT"

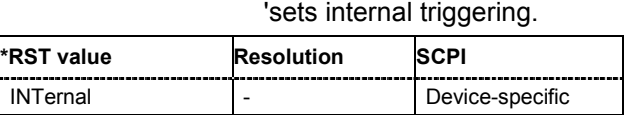

#### **[SOURce<[1]|2>]:BB:ARB:TSIGnal:SINE:CREate:NAMed** <file name>

Generates a signal and saves it to a waveform file.

The command does not allow a query.

**Example:** ":BB:ARB:TSIG:SINE:CRE:NAM 'sine\_test'"

'generates a test sine signal and saves it into the wavefile sine\_test.

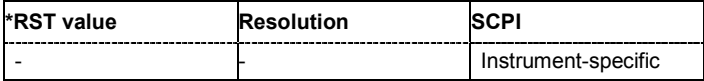

#### **[SOURce<[1]|2>]:BB:ARB:TSIGnal:SINE:CREate**

Generates a signal and uses it as output straight away. The command does not allow a query.

**Example:** ":BB:ARB:TSIG:SINE:CRE"

'generates a test sine signal and uses it as output straight away.

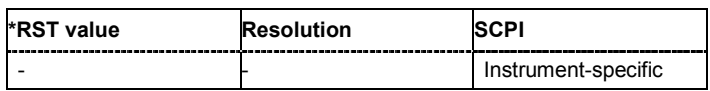

#### **[SOURce<[1]|2>]:BB:ARB:TSIGnal:SINE:FREQuency** 100 Hz ... 25 MHz

The command sets the frequency of the simple sinusoidal test signal. This signal is used as output via the I channel. A sine wave of the same frequency but optionally phase-shifted is generated on the Q path (ARB:TSIGnal:SINE:POFFset).

**Example:** ":BB:ARB:TSIG:SINE:FREQ 100 kHz" 'sets a sine signal of 100 kHz.

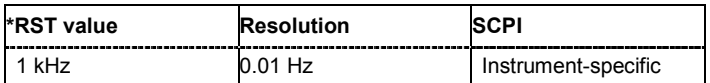

## **[SOURce<[1]|2>]:BB:ARB:TSIGnal:SINE:PHASe** -180.00 Deg ... + 180.00 Deg

The command sets the phase offset of the sine wave on the Q channel relative to the sine wave on the I channel.

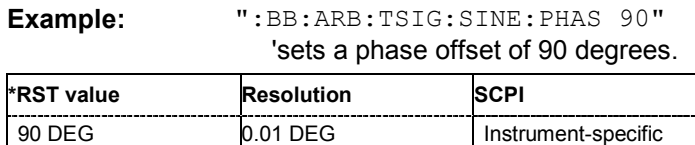

### **[SOURce<[1]|2>]:BB:ARB:TSIGnal:SINE:SAMPles** 3 ... 1000 samples per period

The command sets the sample rate for the sine signal in samples per period. The resulting clock rate must not exceed the maximum ARB clock rate of 100 MHz. The maximum value is automatically restricted by reference to the set frequency.

**Example:** ":BB:ARB:TSIG:SINE:SAMP 100"

'sets a sample rate of 100 samples per period.

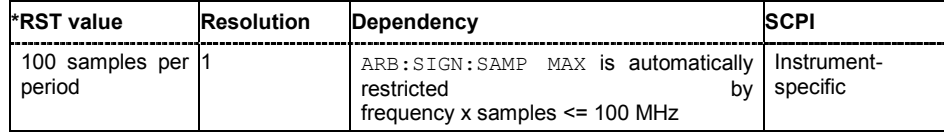

### [SOURce<[1]|2>]:BB:ARB:WAVeform:CATalog? <path>

This command reads out the files in the default directory. The default directory is set using command MMEM:CDIRectory. When the names of the waveform files are returned they are separated by commas. Only files with the file extension **\*.wv** will be listed. The command is a query command and therefore has no \*RST value.

Example: "MMEM:CDIR 'D:\user\waveform" 'sets the default directory to D:\user\waveform.

":BB:ARB:WAV:CAT?"

'reads out all the files in the default directory.

Response: "sin1, wave"

'the directory D:\user\waveform contains the waveform files 'sin1.wv' and 'wave.wv'.

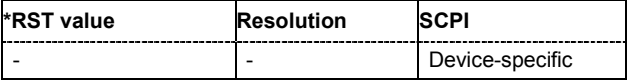

### **[SOURce<[1]|2>]:BB:ARB:WAVeform:CATalog:LENGth?** <path>

This command reads out the number of files in the default directory for waveform files

(D:\Lists\ARB\Wave). Only files with the file extension **\*.wv** will be listed.

The command is a query command and therefore has no \*RST value.

Example: MMEM:CDIR 'D:\user\waveforms'

'sets the default waveform directory.

BB:ARB:WAV:CAT:LENG?"

'reads out the number of files in the default waveform directory.

Response: "'1"

'there is 1 file in the default waveform directory.

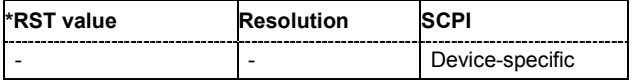

### **[SOURce<[1]|2>]:BB:ARB:WAVeform:DATA** <waveform filename>[,<binary data block>]

This command writes the block data <br/>binary data block> to the file identified by <file\_name>. The IEC bus delimiter should be set to EOI when this is done, in order to ensure trouble-free data transmission.

The complete content of the waveform file is transmitted as binary data block.

The associated query command transmits the specified file from the R&S Signal Generator to the control computer via the IEC bus. Please note that the buffer on the control computer must be big enough to accept the file. The setting for the IEC bus delimiter is of no significance.

Using this command, waveforms can be read out directly from or sent directly to the instrument. The structure of the binary data block is as follows: #234<br/>binarydata block>

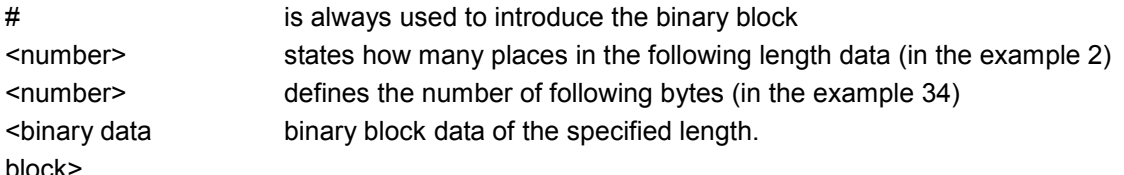

Only the file name has to be entered, the file extension may be omitted. Waveform data is stored only in files with the specific file extensions **\*.wv**. The default directory is set using command MMEM:CDIRectory. A path can also be specified, in which case the files in the specified directory are read.

**Example:** ":BB:ARB:WAV:DATA 'd:\user\TEST1.WV',#3767<br/>bin data block>" 'writes the block data to file 'test1.wv' in the d:\user directory.

":BB:ARB:WAV:DATA? 'd:\user\TEST1.WV'

'sends the data from file 'Test1.wv' in the d:\user directory from the R&S Signal Generator to the control computer in the form of a binary block.

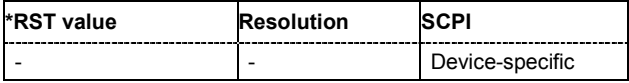

### **[SOURce<[1]|2>]:BB:ARB:WAVeform:DATA?** <filename>,<tag>

The command queries the content of the specified tag of the selected Waveform file (see following section "R&S Signal Generator Waveform and List Format"). The default directory is set using command MMEM:CDIRectory. A path can also be specified, in which case the files in the specified directory are read.

The command is a query command and therefore has no \*RST value.

Parameter: **being in the late of the late of the late' | '** 'marker name' | 'poweroffset'

Example: BB:ARB:WAV:SEL 'D:\user\wave1.wv'

BB:ARB:WAV:TAG? 'comment'

'queries the content of the 'comment' tag of file wave1.wv in the D:\user directory.

Response: "Sine wave for test purposes"

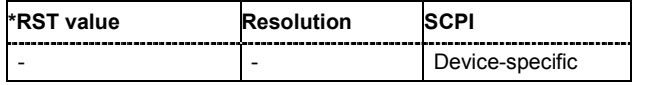

### **[SOURce<[1]|2>]:BB:ARB:WAVeform:DELete** <waveform filename>

The command deletes the specified waveform file. If the file is not on the default path, the path must be specified at the same time. The file extension may be omitted. Only files with the file extension **\*.wv** will be deleted.

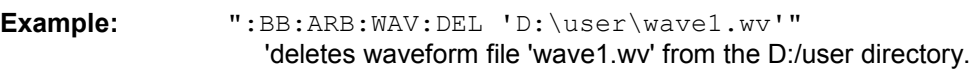

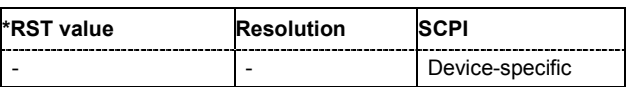

### **[SOURce<[1]|2>]:BB:ARB:WAVeform:FREE?**

The command queries the free disk space on the default path of the R&S Signal Generator harddisk.

The command is a query command and therefore has no \*RST value.

Example: "MMEM:CDIR 'D:\user\waveform"

'sets the default directory to D:\user\waveform.

":BB:ARB:WAV:FREE?"

'queries the free disk space in directory D:\user\waveform.

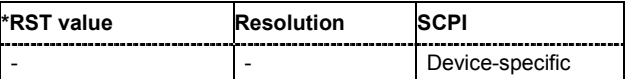

### **[SOURce<[1]|2>]:BB:ARB:WAVeform:POINts?** <waveform filename>

The command queries the number of samples in the waveform file selected using command

:ARB:WAV:SEL. Only the file name has to be entered. Only files with the file extension **\*.wv** will be read out.

The command is a query command and therefore has no \*RST value.

**Example:** ":BB:ARB:WAV:POINt?

'queries the number of I/Q values pairs in the waveform file.

Response: "401"

'the waveform file contains 401 I/Q values pairs.

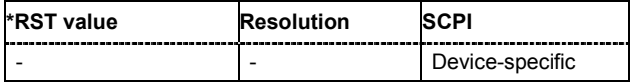

### **[SOURce<[1]|2>]:BB:ARB:WAVeform:SELect** <waveform filename>

The command selects the waveform file. If the file is not on the default path, the path must be specified at the same time. If no file of the specified name exists, it is created. The file extension may be omitted. Only files with the file extension **\*.wv** will be created or loaded.

**Example:** ":BB:ARB:WAV:SEL 'D:\user\wave1.wv'"

'selects waveform file 'wave1.wv' from the D:/user directory and loads it.

- ":BB:ARB:TRIG:SEQ AAUT" 'sets trigger mode Armed\_Auto.
- ":BB:ARB:TRIG:SOUR INT" 'selects internal triggering.
- ":BB:ARB:STAT ON"

'switches on the ARB generator.

":BB:ARB:TRIG:EXEC"

'starts generating the selected waveform.

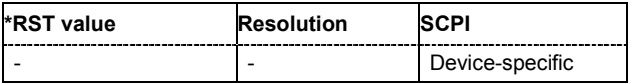

### **[SOURce<[1]|2>]:BB:ARB:WAVeform:TAG?** <tag name>

The command queries the content of the specified tag of the selected Waveform file (see following section "R&S Signal Generator Waveform and List Format").

The command is a query command and therefore has no \*RST value.

**Example:** ":BB:ARB:WAV:TAG? 'comment'" 'queries the content of the 'comment' tag.

Response: "Sine wave for test purposes"

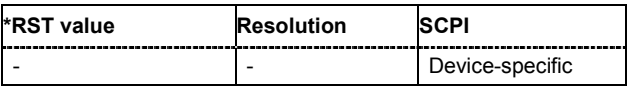

## **[SOURce<[1]|2>]:BB:ARB:WSEGment?**

This command queries the currently output segment of the multi segment waveform.

The command is a query command and therefore has no \*RST value.

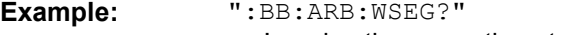

'queries the currently output segment.

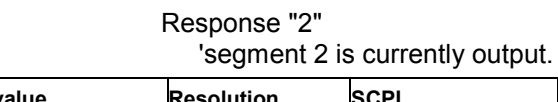

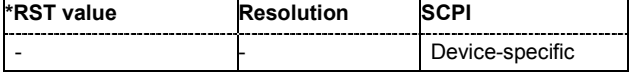

### **[SOURce<[1]|2>]:BB:ARB:WSEGment:CLOad** <configuration file\_name>

SOUR:BB:ARB:STATe = ON

This command creates a multi segment waveform using the current entries of the specified configuration file.

This multi segment waveform is saved with the file name specified in the configuration file . The file extension is **\*. wv**. Digital standard **ARB** is activated, the new multi segment waveform is loaded and the first segment is output in accordance to the trigger settings.

This command triggers an event and therefore has no \*RST value and no query form.

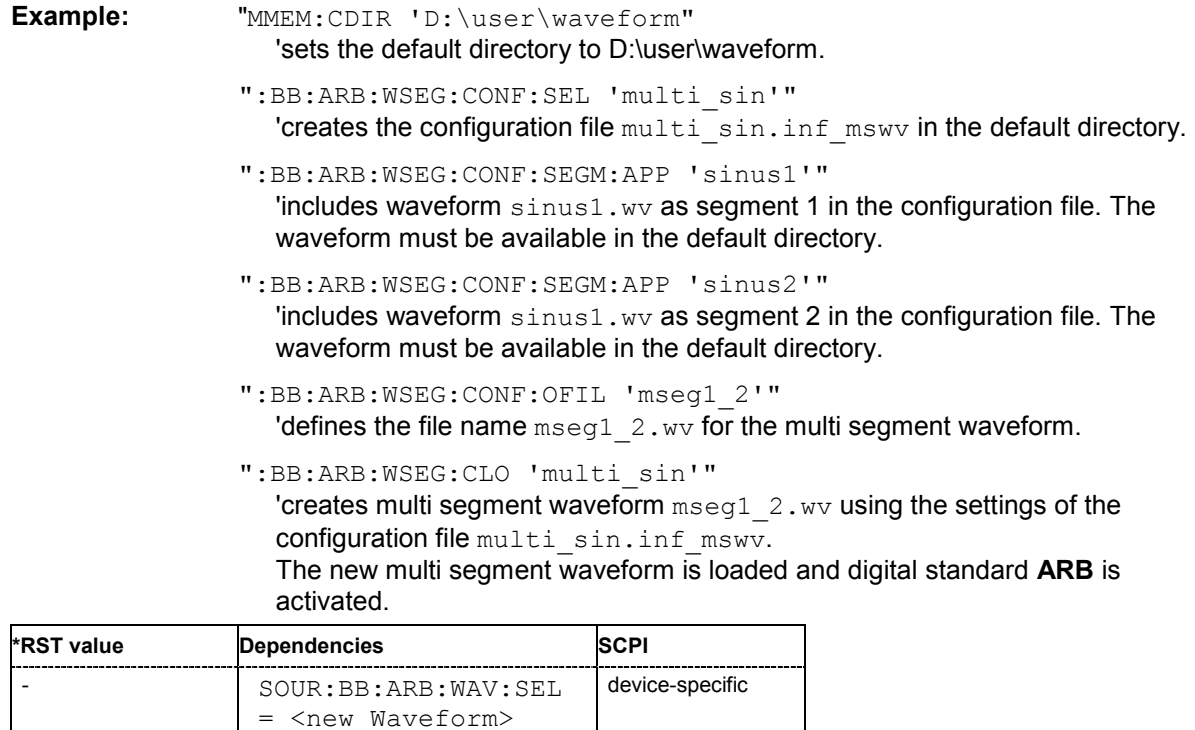

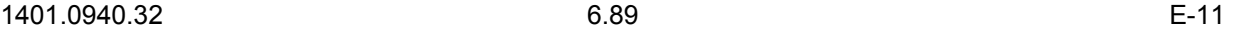

### **[SOURce<[1]|2>]:BB:ARB:WSEGment:CONFigure:CATalog?**

This command queries the available configuration files in the specified default directory. The configuration files are used to create multi segment waveform files..

The command is a query command and therefore has no \*RST value.

Example: "MMEM:CDIR 'D:\user\waveform"

'sets the default directory to D:\user\waveform.

":BB:ARB:WSEG:CONF:CAT?"

'reads out all the configuration files in the default directory.

Response: "mulit1, multi2"

'the directory D:\user\waveform contains the configuration files 'multi1.inf\_mswv' and 'multi2.inf\_mswv'.

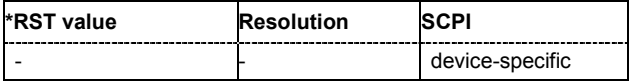

### **[SOURce<[1]|2>]:BB:ARB:WSEGment:CONFigure:CLOCk** max sample rate .. 100MHz

This command defines the clock rate used for multi segment waveform output in case of Clock

Mode **User** (:BB:ARB:WSEG:CONF:CLOCk:MODE USER).

**Example:** ":BB:ARB:WSEG:CONF:CLOC:MODE USER"

'selects Clock Mode User.

":BB:ARB:WSEG:CONF:CLOC 50MHz"

'defines a clock rate of 50 MHz.

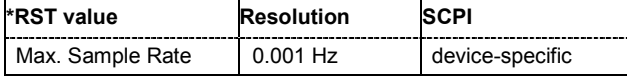

**[SOURce<[1]|2>]:BB:ARB:WSEGment:CONFigure:CLOCk:MODE** UNCHanged | HIGHest | USER

This command selects the clock rate mode for the multi segment waveform.

### **Parameter: UNCHanged**

The segments are output with the clock rate defined in the waveform file. Extended Trigger Mode **Next Segment Seamless** (:BB:ARB:TRIG:SMOD NSEam) can only be selected if all segments have the same clock rate. Extended Trigger Mode **Next Segment** (:BB:ARB:TRIG:SMOD NEXT) can only be selected if trigger mode **Internal** is selected.(: BB: ARB: TRIG: SOUR INT).

### **HIGHest**

The segments are output at the highest available clock rate.

#### **USER**

The segments are output with the clock rate defined with command:BB:ARB:WSEG:CONF:CLOC.

**Example:** ":BB:ARB:WSEG:CONF:CLOC:MODE UNCH"

'selects clock mode unchanged. The segments are output with the clock rate defined in the waveform file.

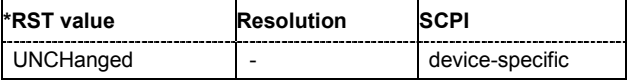

### **[SOURce<[1]|2>]:BB:ARB:WSEGment:CONFigure:COMMent** <string>

This command enters a comment for the configuration file. The configuration file must be specified with command :BB:ARB:WSEG:CONF:SEL.

**Example:** ":BB:ARB:WSEG:CONF:COMM <3gpp up>"

'enters comment "3gpp\_up".

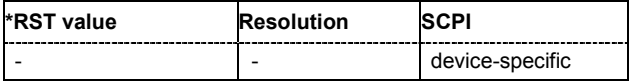

### **[SOURce<[1]|2>]:BB:ARB:WSEGment:CONFigure:DELete**

This command deletes the configuration file. The configuration files are used to create multi segment waveform files.

This command triggers an event and therefore has no \*RST value and no query form.

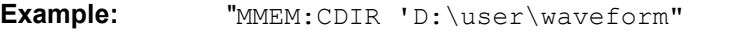

'sets the default directory to D:\user\waveform.

":BB:ARB:WSEG:CONF:DEL 'multi1'"

'deletes configuration file multi1.inf mswv.

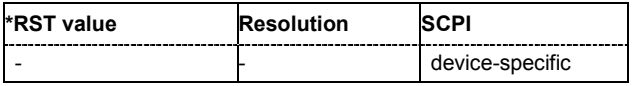

### **[SOURce<[1]|2>]:BB:ARB:WSEGment:CONFigure:LEVel[:MODE]** UNCHanged | ERMS

This command selects the level mode for the multi segment waveform.

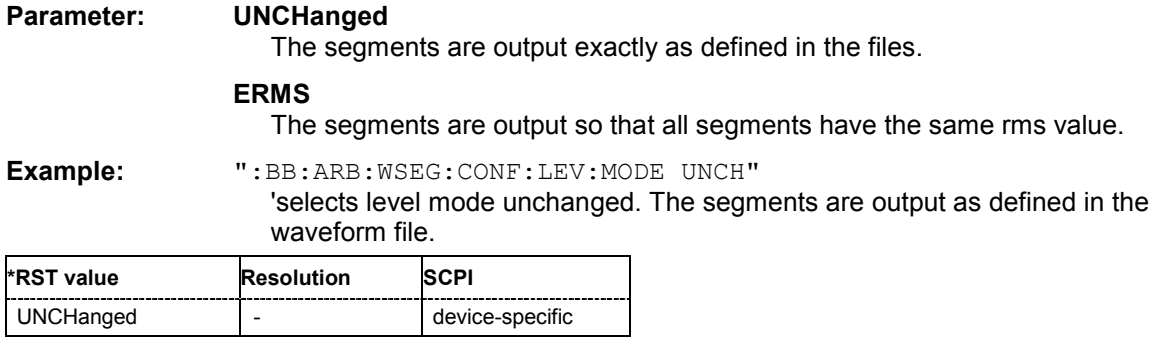

### **[SOURce<[1]|2>]:BB:ARB:WSEGment:CONFigure:OFILe** <file\_name>

This command defines the file name for the multi segment waveform. This file name is stored in the configuration file and is used when a waveform is created (command: BB: ARB: WSEG: CLOad or :BB:ARB:WSEG:CREate). The file extension is \*.wv.

This command triggers an event and therefore has no \*RST value and no query form.

Example: "MMEM:CDIR 'D:\user\waveform"

'sets the default directory to D:\user\waveform.

- ":BB:ARB:WSEG:CONF:SEL 'multi1'" 'creates the configuration file multi1.inf mswv in default directory.
- ":BB:ARB:WSEG:CONF:OFIL 'mseg1\_2'" 'defines the file name  $mseq1$   $2.$  wv for the multi segment waveform file created using configuration file multi1.inf mswv.

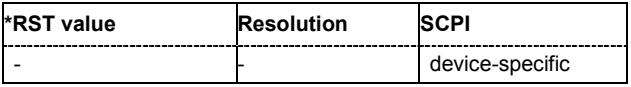

### **[SOURce<[1]|2>]:BB:ARB:WSEGment:CONFigure:SEGMent:APPend** <file\_name>

This command appends the specified waveform to the configuration file.

This command triggers an event and therefore has no \*RST value and no query form.

Example: "MMEM:CDIR 'D:\user\waveform" 'sets the default directory to D:\user\waveform.

":BB:ARB:WSEG:CONF:SEL 'new'"

'creates the configuration file new.inf\_mswv in the default directory.

### ":BB:ARB:WSEG:CONF:SEGM:APP 'arb1'"

'appends waveform  $arb1.wv$  to configuration file new. Waveform  $arb1$  will be the first segment of a multi segment waveform created with configuration file new.

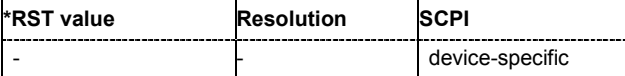

### **[SOURce<[1]|2>]:BB:ARB:WSEGment:CONFigure:SEGMent:CATalog?**

This command queries the segments of the currently selected configuration file.

The command is a query command and therefore has no \*RST value.

Example: "MMEM:CDIR 'D:\user\waveform" 'sets the default directory to D:\user\waveform.

- ":BB:ARB:WSEG:CONF:SEL 'multi\_sin'" 'selects the configuration file multi sin.inf mswv.
- ":BB:ARB:WSEG:CONF:SEGM:CAT?" 'queries the segments of the selected configuration file.

### Response: "arb4, arb2"

'The configuration file includes the segments 'arb4.wv' and 'arb2.wv'.

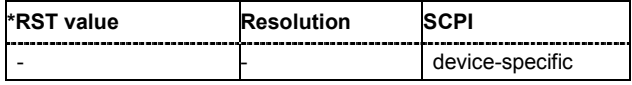

### **[SOURce<[1]|2>]:BB:ARB:WSEGment:CONFigure:SELect** <file\_name>

The command selects the configuration file in the default directory A path can also be specified, in which case the files in the specified directory are selected. If a configuration file with the specified name does not yet exist, it is created. The file extension may be omitted. Only files with the file extension **\*.inf\_mswv** will be selected or created.

**Example:** "MMEM: CDIR 'D: \user \waveform"

'sets the default directory to D:\user\waveform.

":BB:ARB:WSEG:CONF:SEL 'new'"

'create configuration file new.inf  $mswv$  in the default directory.

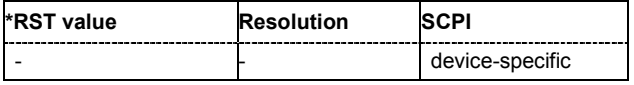

## **[SOURce<[1]|2>]:BB:ARB:WSEGment:CREate** <file\_name>

This command creates a multi segment waveform using the current settings of the specified configuration file. The multi segment waveform is saved into the file defined in the configuration file. The file extension is **\*. wv**.

This command triggers an event and therefore has no \*RST value and no query form.

Example: "MMEM:CDIR 'D:\user\waveform"

'sets the default directory to D:\user\waveform.

- ":BB:ARB:WSEG:CONF:SEL 'new'" 'creates the configuration file new.inf mswv in the default directory.
- ":BB:ARB:WSEG:CONF:SEGM:APP 'arb1.wv'" "includes waveform  $arb1.$  wv as segment 1 in the configuration file. The waveform must be available in the default directory.
- ":BB:ARB:WSEG:CONF:OFIL 'multi\_wv1'" 'defines the file name  $multi$   $wvl.wv$  for the multi segment waveform.
- ":BB:ARB:WSEG:CRE 'new'" 'creates multi segment waveform  $multi$   $wv1.ww$  using the settings of the configuration file new.inf\_mswv.

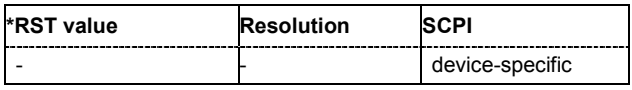

## **[SOURce<[1]|2>]:BB:ARB:WSEGment:NEXT** 0 ... 2000

This command selects the segment to be output.

- Example: "MMEM:CDIR 'D:\user\waveform" 'sets the default directory to D:\user\waveform.
	- ":BB:ARB:WSEG:NEXT 2" 'selects segment 2 to be output.
		- ":BB:ARB:TRIG:SMOD NEXT" 'selects extended trigger mode next, i.e. the segment specified with command :BB:ARB:WSEG:NEXT will be output.
		- ":BB:ARB:SEQ AUTO" 'selects trigger mode Auto.
		- ":BB:ARB:WAV:SEL 'multi\_wv1'" 'loads multi segment waveform multi wv1.wv. Generation of segment 2 starts.
		- ":BB:ARB:WSEG:NEXT 3" 'switched at once to output of segment 3.

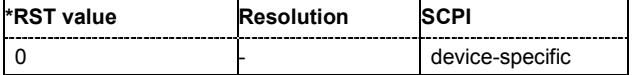

# **R&S Signal Generator Waveform and List Format**

The R&S Signal Generator uses a tag-oriented format for externally or internally generated waveforms as well as for data and control lists. The data can be transmitted via the IEC bus from an external computer to the R&S Signal Generator and vice versa. For these purposes the file is transmitted as a binary data block, using IEC bus command SOUR:BB:ARB:WAV:DATA.

### *Note:*

*A waveform version number is not necessary due to the flexible, tag-based form.* 

Tags are self-contained information units. Their general format is:

### **{Name: Data}** or **{Name-Length: Data}**

The colon separates the name part and the data part. The colon can be followed by a space for the sake of legibility.

The **Name** identifies the tag. It is always expressed in capital letters.

The **Data** is tag-specific, and in most cases it is in ASCII plain text.

The **Length** specifies the number of bytes in a WAVEFORM tag or DATA LIST tag (from ':' to ''}, ASCII integer)'

Each waveform file must begin with the TYPE tag. The sequence of the remaining tags is arbitrary. For each tag an indication shows whether it *must* be included in the file concerned (mandatory) or *may* be included (optional).

Unknown tags are not analyzed by the R&S Signal Generator. On the other hand they are left unchanged, are saved without an error message and can be read back again.

R&S AMIQ waveforms can also be loaded on the R&S Signal Generator, where they are converted internally into an R&S Signal Generator waveform.

The following sections first describe the mandatory TYPE tag which identifies the file and is always located at the start of the file. The rest of the tags used in the R&S Signal Generator are then described in alphabetical order. Most tags are valid for all three file types. If a tag is valid only for a single file type, e.g. only for a waveform, this fact is indicated in the description.

### **{TYPE: magic, xxxxxxxx} (mandatory, must be the first tag in the file)**

The *TYPE* tag identifies the file as a valid R&S Signal Generator file. It must be present and must be the first in the waveform. If a file of the same name already exists on the target medium, it is overwritten.

#### *Note:*

*AMIQ waveforms can also be loaded on the R&S Signal Generator, where they are converted internally into an R&S Signal Generator waveform.* 

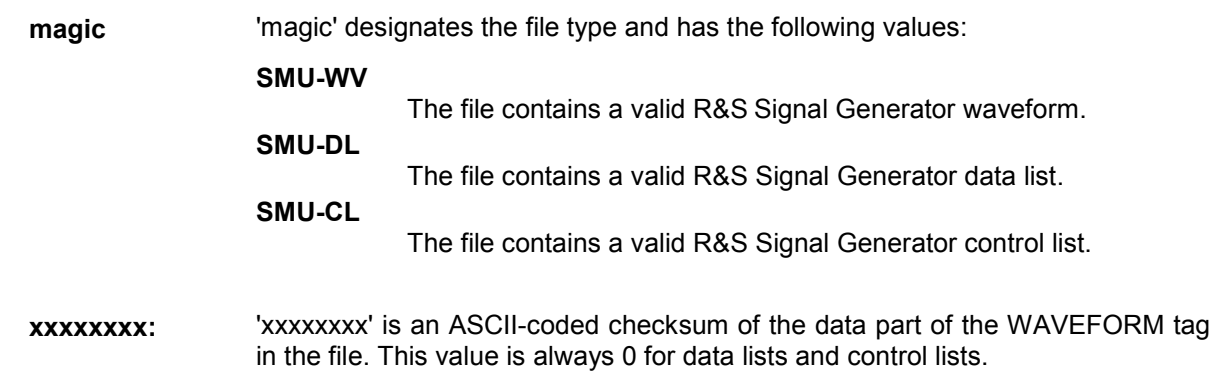

The checksum for waveforms is used for detecting transmission errors. If the *TYPE* tag contains 0 or a non-numeric value for the checksum, it is janored.

It is calculated in accordance with the following algorithm, where 'start' is a pointer to the first byte after the '#' character in the WAVEFORM tag and 'length' is the number of bytes between 'start' and the closing curly bracket (excluding the latter; 'length' must be divisible by 4 without a remainder):

```
UINT32 checksum(void *start, UINT32 length)
```

```
{
```

```
UINT32 i, result = 0xA50F74FF;
```
for( $i=0$ ;  $i <$  length $/4$ ;  $i++$ )

result = result  $\land$  ((UINT32  $\land$ )start)[i];

```
return(result);
```
**Example:**  ${TYPE: SMU-WV, 106656}$ **IEC bus query:** ":BB:ARB:WAV:TAG? 'TYPE'" 'queries the content of the 'TYPE' tag. Response: "'SMU-WV,106656'" 'this is a valid waveform.

}

### **{CLOCK: frequency} (mandatory for waveforms)**

The tag specifies the clock frequency at which the waveform has to be output, in Hz. A query of ARB:CLOCk? after loading the waveform returns the value set using the CLOCK tag. This value can subsequently be altered with the aid of the ARB:CLOCk command.

**Example:**  ${CLOCK: 54000000}$ **IEC bus query:** ":BB:ARB:WAV:TAG? 'CLOCK'" 'queries the content of the 'CLOCK' tag. Response: "54000000"

'the clock frequency is set to 54 MHz.

### **{COMMENT: string} (optional)**

The tag contains a plain text ASCII string of arbitrary length. The string is not analyzed in the R&S Signal Generator. It is used to describe the file. The string is allowed to contain all printable ASCII characters except the closing curly bracket.

**Example:**  ${COMMENT: File with data for 3GPP enhanced channels}$ **IEC bus query:** ":BB:ARB:WAV:TAG? 'COMMENT'" 'queries the content of the 'COMMENT' tag of the selected waveform file.

> Response: "File with data for 3GPP enhanced channels" 'the comment on the waveform reads "File with data for 3GPP enhanced channels".

### **{COPYRIGHT: string} (optional for waveforms)**

The tag contains an ASCII string of arbitrary length. The string is not analyzed in the R&S Signal Generator. It is used to store copyright information about the file content.

- **Example:** {COPYRIGHT: Rohde&Schwarz}
- **IEC bus query:** ":BB:ARB:WAV:TAG? 'COPYRIGHT'"

'queries the content of the 'COPYRIGHT' tag of the selected waveform file.

Response: "'Rohde&Schwarz'" 'copyright resides with Rohde&Schwarz.

### **{DATA BITLENGTH: BitLength} (mandatory for data lists)**

The tag contains the length of the data held in the "DATA LIST" tag in bits in ASCII format.

**Example:** *{DATA BITLENGTH: 444}* **IEC bus query:** ":BB:DM:DLIS:TAG? 'DATA BITLENGTH'" 'queries the content of the 'DATA BITLENGTH' tag of the selected data list file. Response: "'444'" 'the data list is 444 bits long.

### ${DATA$  LIST-Length:  $\#d_0d_1...d_x...d_{N-1}...$  (mandatory for data lists)

The tag contains the actual bit sequence of the data list in binary format.

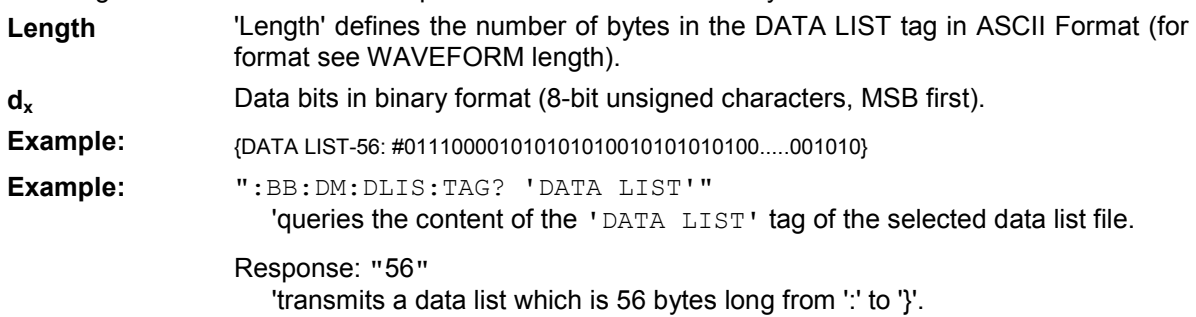

### **{DATE: yyyy-mm-dd;hh:mm:ss} (optional)**

The tag contains the date and time at which the file was created. The year must be expressed as four digits. The R&S Signal Generator does not analyze this tag.

**Example:** {DATE: 2003-04-02;14:32:12} **IEC bus query:** ":BB:ARB:WAV:TAG? 'DATE'" 'queries the content of the 'DATE' tag of the selected waveform file. Response: "'2003-04-02;14:32:12'"

'the waveform was created on April 2, 2003 at 14 hrs 32 min.

### **{CONTROL LENGHT: ControlLength} (optional)**

The tag contains the length of the control list in ASCII format. If this tag is not used, the control list length is determined by the highest position used in one of the LIST tags. It is recommended to set this value to be equal to the number of samples in order to keep marker signals and wave data synchronized.

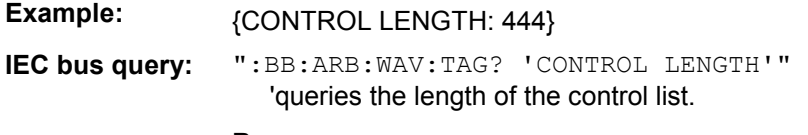

Response: "'444'"

### **{LEVEL OFFS: RMSOffset\_dB,PeakOffset\_dB} (optional for waveforms)**

The tag determines the level of the ARB signal in the waveform file. The offset levels define the offset of rms and peak value relative to the 16-bit full scale modulation (-32767 to + 32767) = 0 dB.

- **RMSOffset dB** <sup>'</sup>RMSOffset dB' defines the rms level offset of the signal relative to full scale ARB signal in the "WAVEFORM" tag. The offset is defined in ASCII float format. The value is always positive. A 3dB value indicates that the rms level of the signal is 3 dBs below the full scale (full scale  $=$  max. amplitude of vector of  $I/Q$ samples =  $|SIQ|max$  = sqrt( $I2+Q2|max$  = 0 dB)
- **PeakOffset dB** 'PeakOffset\_dB' defines the peak level offset of the signal relative to full scale for the ARB signal in the "WAVEFORM" tag. The offset is defined in ASCII float format. The value usually equals 0 dB as in the majority of cases the I/Q samples (signed 16-bit integer values) are modulated to full scale: Full scale = 0 dB = max. amplitude of vector of  $I/Q$  samples =  $|S/Q|$ max = sqrt( $12+Q2$ )max =  $(2°15)-1 = 32767$ .

A positive PeakOffset dB value indicates that a headroom to full scale is provided when generating the waveform. A negative PeakOffset\_dB value indicates that overrange is likely for some samples, i.e. clipping might occur.

The crest factor can be calculated from the two values as follows:

crest factor = |PeakOffset\_dB - RMSOffset\_dB|

**Example:**  ${LEVEL OFFS: 3.45,2}$ 

**IEC bus query:** ":BB:ARB:WAV:TAG? 'LEVEL OFFS'"

'queries the content of the 'LEVEL OFFS' tag of the selected waveform file.

Response: "'3.45,2'" 'the level of the waveform is below full scale, clipping will not occur.

### **{SAMPLES: Samples} (optional for waveforms)**

The tag contains the number of I/Q samples in the waveform in ASCII format.

**Example:**  ${SAMPLES: 4333}$ 

**IEC bus query:** ":BB:ARB:WAV:TAG? 'SAMPLES'"

'queries the content of the 'SAMPLES' tag of the selected waveform file.

Response: "'4333'"

'the waveform contains 4333 I/Q samples.

#### {[TRACE] LIST [#]: Pos<sub>0</sub>:Val<sub>0</sub>;Pos<sub>1</sub>:Val<sub>1</sub>;...Pos<sub>x</sub>:Val<sub>x</sub>;...Pos<sub>N-1</sub>:Val<sub>N-1</sub>} **mandatory for control lists / optional for waveforms)**

The tag contains the data for the marker and control signals in the control list or the marker signals of ARB waveforms. To select which of these signals is defined, [TRACE] and the associated

number are used. For ARB waveforms it is only meaningful to define marker signals.

- **[TRACE]** [TRACE] specifies the name of the marker or control signal: You may choose from the following names: MARKER; BURST; LEVATT; CW MODE; HOP
- **[#]** [#] specifies the number in the case of control signals and marker signals with the same name. There is a choice between 4 markers and 3 LEVATT signals. Lines LEVATT 1 and 2 are needed for internal purposes and should not be used.
- **Pos** Pos specifies in ASCII format the number of the position in the sequence, with effect from which the binary state of the marker or of the control signal changes from 0 to 1 or from 1 to 0.
- **Val 50 Val specifies the binary state of the marker or of the control signal{0; 1} from**  $Pos_x$  to  $Pos_{x+1}$  exclusive in ASCII format.

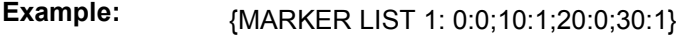

**IEC bus query:** ":BB:DM:CLIS:TAG? 'MARKER LIST 1'" 'queries the content of the 'MARKER LIST 1' tag of the selected control list file.

Response: "'0:0;10:1;20:0;30:1'"

'the marker setting for samples 0 to  $9 = 0$  (low), for 10 to 19 = 1 (high) and for 20 to 29 = 0. From sample 30 onward the marker setting = 1.

**Example:**  ${LEVATT LIST 1: 0:0;10:1;20:0;30:1}$ 

**IEC bus query:** ":BB:DM:CLIS:TAG? 'LEVATT LIST 1'" 'queries the content of the 'LEVATT LIST 1' tag of the selected control list file. Response: "'0:0;10:1;20:0;30:1'"

'level attenuation applies to data values 10 to 19 (high) and from data value 30 onward.

### $\{WAVEFORM-Length: #I<sub>0</sub>Q<sub>0</sub>I<sub>1</sub>Q<sub>1</sub>...I<sub>N</sub>Q<sub>N-1</sub>... \}$  (mandatory for waveforms)

The tag contains the actual waveform data and consists of the following:

**Length** 'Length' specifies the number of bytes in a WAVEFORM tag and consists of the following:

+ Length of "**,#**" (1 byte)

+ Number of I/Q pairs \* 4 (2 bytes per I and per Q value).

 $I_xQ_x...$  represents binary data (16-bit signed integer in 2's complement notation) containing the I and Q component alternately and starting with the I component. Each component consists of two bytes, least significant byte (LSB) first.

The values of the two bytes in an I component and a Q component are in the range -32767 to +32767. This value is transferred to the D/A converter. At 50  $\Omega$  between the inner and outer conductors of the I and Q outputs, an amplitude  $V_p$  of  $+/-0.5$  Volt arises on the I/Q output connectors of the R&S Signal Generator. When a PEP offset is defined (PEP OFFSET tag) the amplitude is correspondingly reduced.

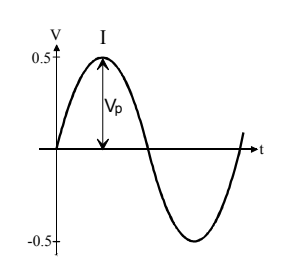

(The illustration also applies to the Q output)

**Example:** *{WAVEFORM-401:#I,Q,I,Q,I,Q...I,Q} (100 I/Q pairs with 4 bytes each are transmitted are transmitted***)** 

**IEC bus query:** The data is transmitted using IEC bus command BB: ARB: WAVE: DATA.

# **Creating a Waveform Manually**

We will use the example of a sine function in the I channel and a cosine function in the Q channel, each with 20 points, to explain how a waveform file SICO. WV is generated.

The sine and cosine values are calculated by a short program written in the programming language C (see the following example for creating a C-program). They are stored in the file SICO.TXT as follows:

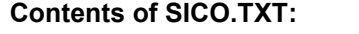

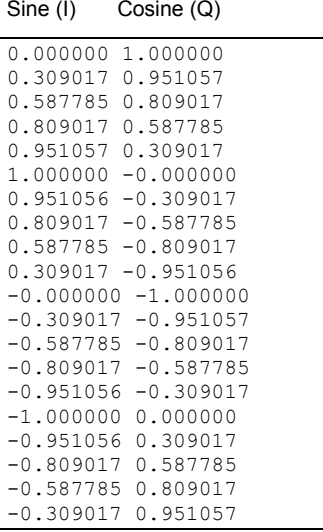

The decimal values in SICO.TXT should be normalized such that they are between –1.0 and +1.0.

The waveform file SICO.WV will be based on the contents of this file.

To be read by the R&S Signal Generator these waveform data must be coded binary and packed into an appropriate WAVEFORM tag.

A tag consists of a name and a data set and is enclosed in curved brackets. The tag is a kind of label carrying information about what the R&S Signal Generator should do with the data set (see above and step 3 of the following instructions).

The following steps outline how to create the waveform file SICO.WV:

**Step 1** The values from the file SICO.TXT must be converted into binary format consisting of integer numbers without a sign and with 16-bit width. The numeric range between –1.0 and +1.0 corresponds to the modulation range of the waveform D/A converter of 65535  $(2^{16}-1)$ .

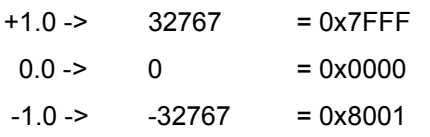

A further C-program is suitable for creating the binary data set from the ASCII values stored in SICO.TXT file (see following example for creating a C-program). This program stores the binary data set to a file called SICO.WV.

The contents of the file SICO.WV reads as follows:

### *IQIQIQIQIQIQIQI ... IQ*

### **Explanation:**

There is no readable representation for binary values in this document. This is why we use the sequence IQIQIQ to characterize the binary code in the present example.

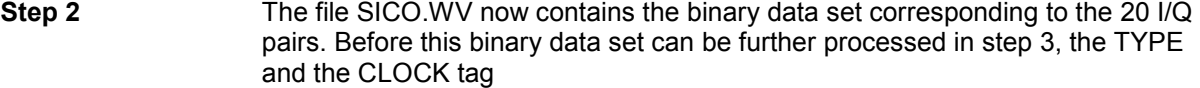

**{TYPE: SMU-WV, xxxxxxx} {CLOCK: yyy}** must be placed in front.

**The TYPE tag must be the first entry in a WAVEFORM.** The TYPE tag identifies the waveform as a valid R&S Signal Generator waveform.

- **SMU-WV** denotes that the waveform is self-contained.
- **Xxxxxx** is the checksum of the waveform. To simplify our example 0 is used, i.e., the R&S Signal Generator does not evaluate a checksum.

**The TYPE** tag informs the R&S Signal Generator about the clock rate of the waveform.

**yyy** is the clock frequency at which the waveform has to be output, in Hz

To enter the TYPE tag in the SICO.WV file an ASCII editor which is able to handle binary data as well, e.g. the Microsoft Windows editor **NOTEPAD.EXE,** must be used.

Now the contents of the SICO.WV file read:

{TYPE: SMU-WV, 0} {CLOCK: 10e6} *IQIQIQIQIQIQIQIQIQI ... IQ*

**Step 3** The binary data must now be packed into a WAVEFORM tag with the following structure:

```
{WAVEFORM-Length: #IQIQIQIQIQIQIQIQIQI ... IQ}
```
The WAVEFORM tag consists of the following characters and data:

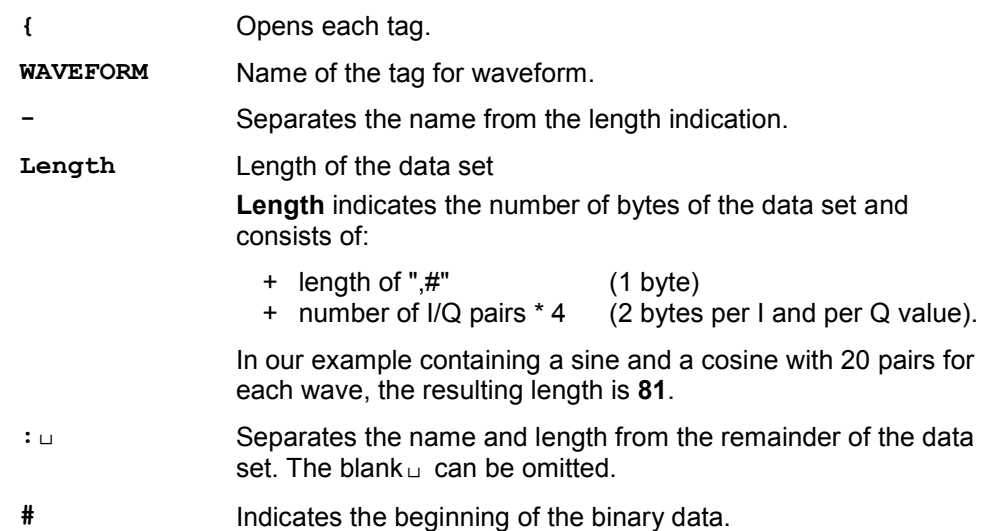

*IQIQIQ* Binary data set. The binary data contain the I and Q values in alternate order, the first value is an I value. Each value consists of 2 Bytes, starting with the least significant bit. **}** Terminates each tag.

The editor mentioned above which can handle binary data is now used to place the string "**{WAVEFORM-81: #**" in front and '**}**' at the end of the data set.

The contents of the waveform file SICO.WV for 20 I/Q pairs is now ready for operation and reads.

 $\{WAVEFORM-81: \_\_\_\_\_\_\_$   $\{Q, I, Q, I, Q, I, Q, \_\_\_\_\_\_$   $\}$ **{CLOCK: 10e6}** 20 I/Q pairs = 80 bytes -**{TYPE: SMU-WV,0}**

The tags TYPE, CLOCK and WAVEFORM are mandatory for each waveform. All other tags are optional and can be inserted after the TYPE tag in arbitrary order, e.g.

```
{TYPE: SMU-WV,0} 
{COMMENT: I/Q=sine/cosine, 20 points, clock 10 MHz} 
{CLOCK: 10e6} 
{Samples:20} 
{WAVEFORM-81:#IQIQIQIQIQIQ ... IQ}
```
#### **C-program for creating the file SICO.TXT containing 20 sine and cosine pairs:**

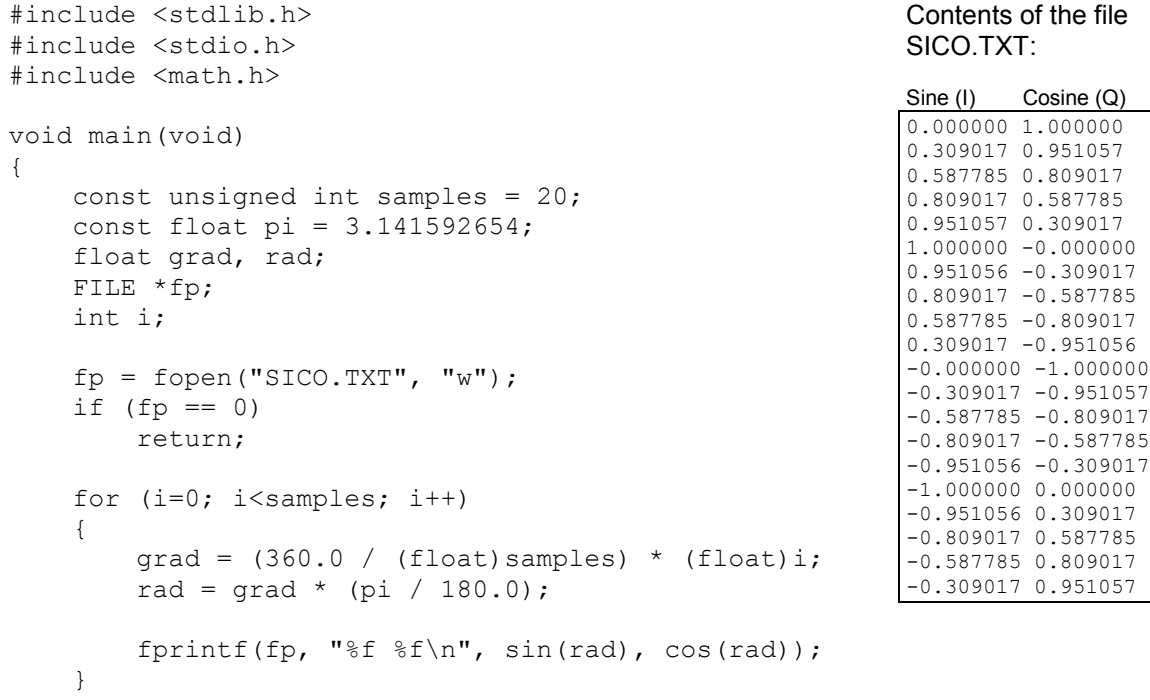

fclose(fp);

}

**Extract from a C-program generating a binary data set from the I/Q pairs in the file SICO.TXT and storing the result to file SICO.WV:** 

```
#include <stdlib.h> 
#include <stdio.h> 
#include <math.h> 
void main(void) 
{
    const unsigned int samples = 20; // Number of samples to convert
    FILE *fp sour, *fp dest;
    float i float, q float;
    unsigned short i usint, q usint;
    int i; 
    fp sour = fopen("SICO.TXT", "rt");
    if (fp sour == 0)
        return; 
    fp dest = fopen("SICO.WV", "wb");
    if (fp dest == 0)
    {
        fclose(fp_sour); 
        return; 
    }
    // Write required tags to waveform file 
    fprintf(fp_dest, "{TYPE: SMU-WV,0}"); 
    fprintf(fp_dest, "{CLOCK: 10e6}"); 
    fprintf(fp<sup>_</sup>dest, "{SAMPLES: %d}", samples);
    fprintf(fp dest, "{WAVEFORM-%d:#", (samples * 4) + 1);
    for (i=0; i<samples; i++)
    {
        // Read I/Q pair from ASCII file 
        if (fscanf(fp_sour, "%f %f", &i_float, &q_float) == EOF)
            break; 
        // Convert I/Q pair to unsigned short 
        i usint = (unsigned short)floor((i float * 32767.0) + 0.5);
        q_usint = (unsigned short)floor((q_float * 32767.0) + 0.5);
        // Write converted I/Q pair to waveform file 
        fwrite(&i_usint, 2, 1, fp dest);
        fwrite(&q_usint, 2, 1, fp_dest); 
    }
    fprintf(fp_dest, "}"); 
    fclose(fp_dest); 
    fclose(fp_sour); 
}
```
# **SOURce:BB:DM Subsystem - Remote-Control Commands**

# **Introduction - DM General Remote-Control Commands**

The commands in the Source:BB:DM subsystem are described in two sections, separated into configuring digital modulation and lists for digital modulation.

The following section contains the commands for generating the digital modulation signal.

The keyword SOURce is optional and can be omitted.

The numeric suffix to SOURce distinguishes between signal generation for path A and path B in the case of two-path instruments:

 $[SOURec1>]=path A$  $SOURec2 =  $path B$$ 

The keyword SOURce is optional in the case of commands for path A and can be omitted. For path B the command must contain the keyword with suffix 2.

For one-path instruments, the keyword SOURce is optional and can be omitted.

# **Table of Commands - DM General Remote-Control Commands**

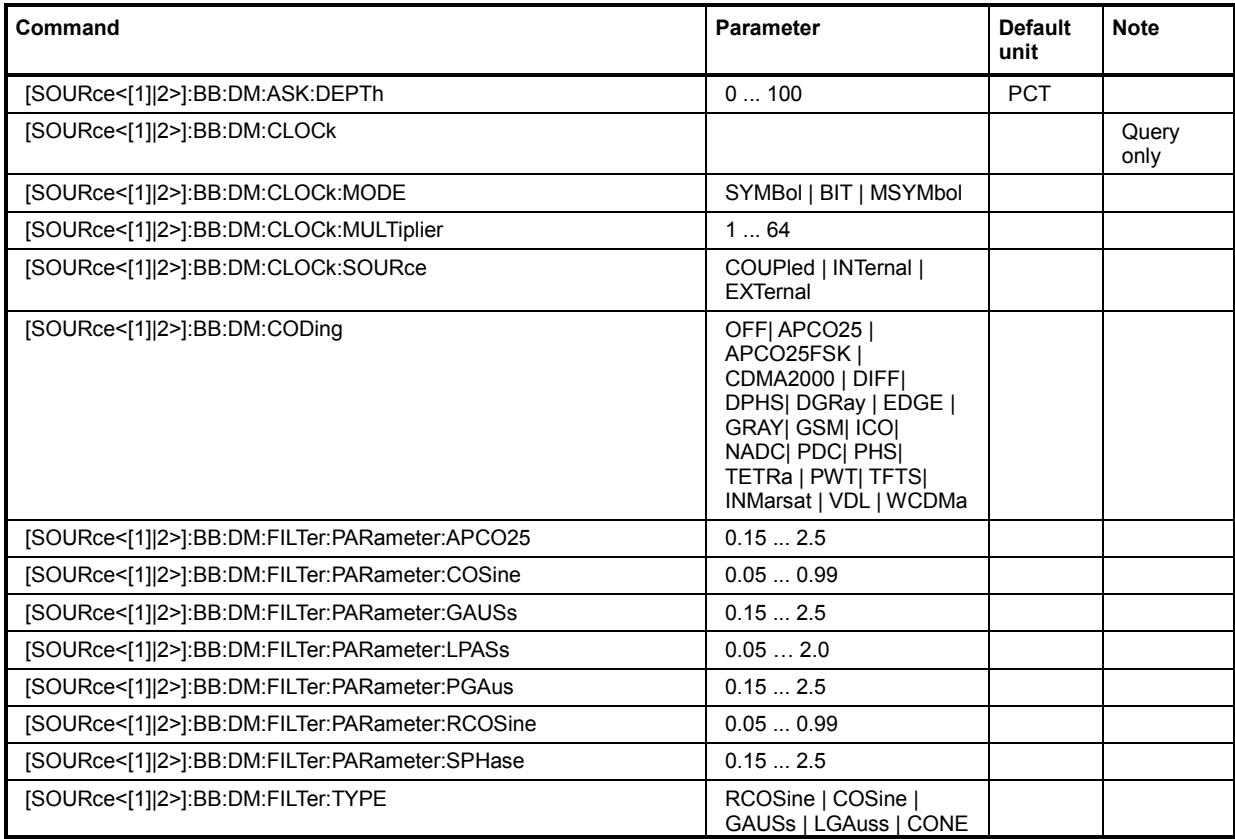
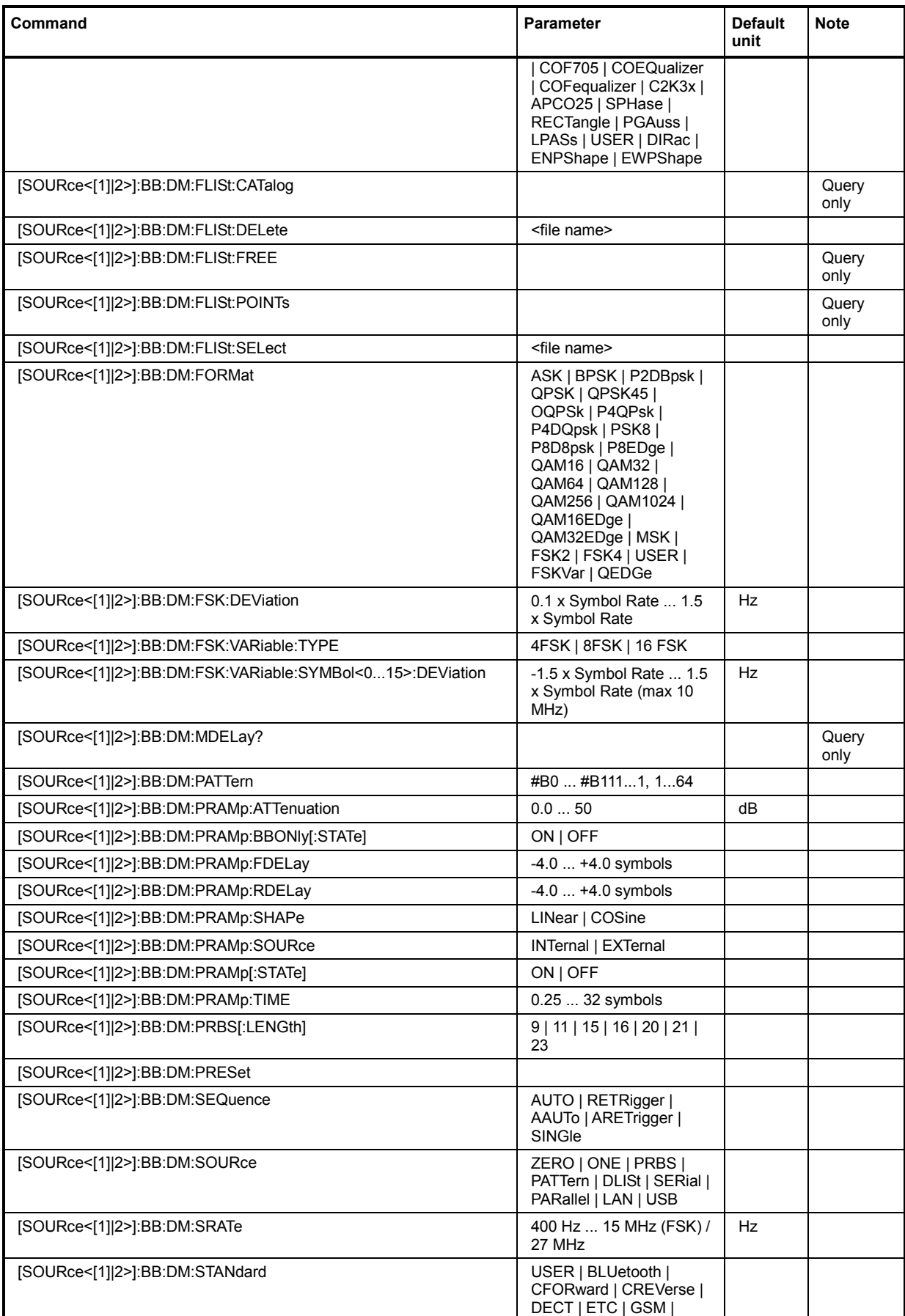

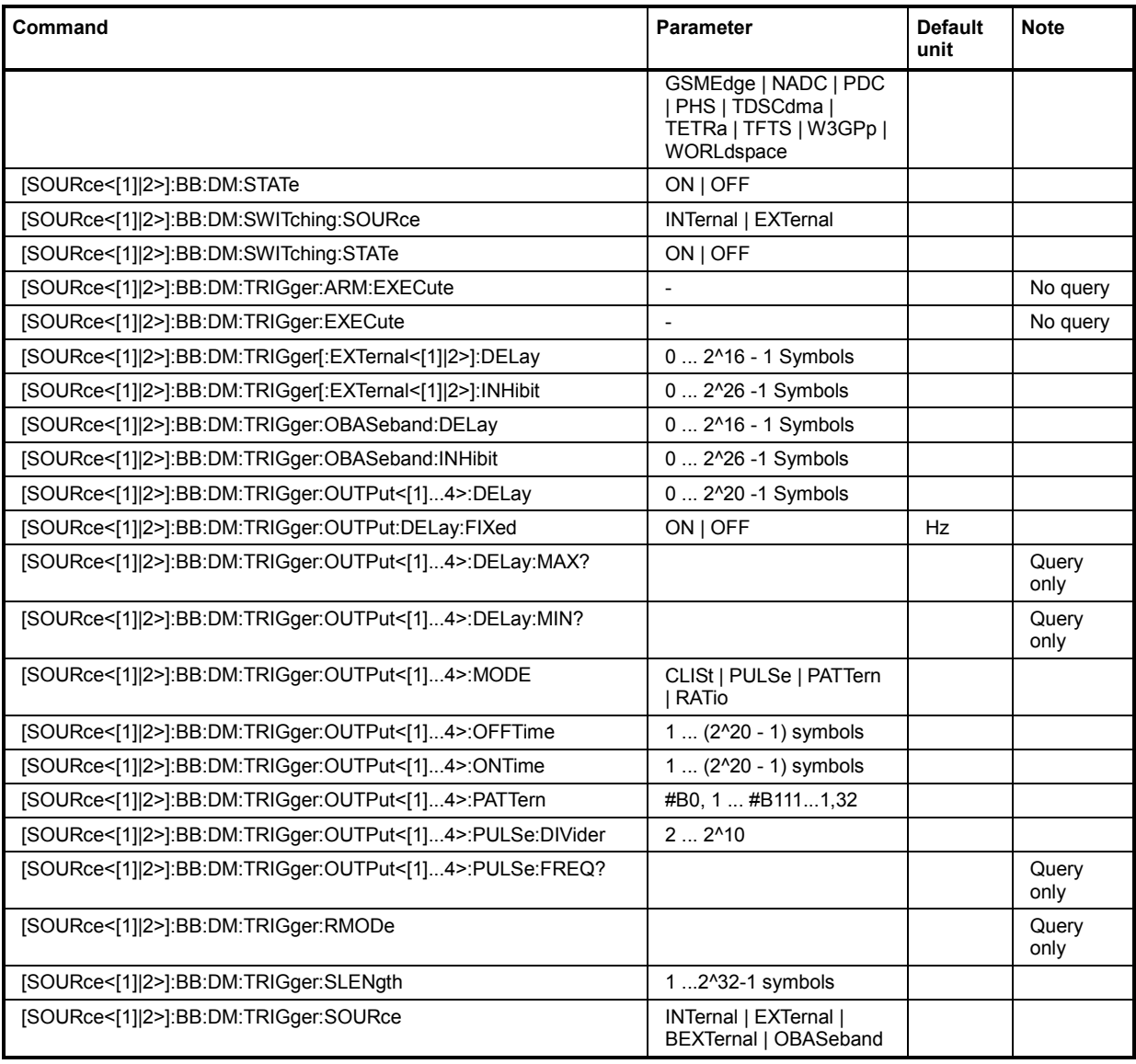

# **Description of General Commands - DM**

# **SOURce-DM - ASK Depth**

### **[SOURce<[1]|2>]:BB:DM:ASK:DEPTh** 0 ... 100 PCT

The command sets the ASK modulation depth when modulation type ASK is selected.

**Example:** ":BB:DM:FORM ASK"

'selects the ASK modulation type.

":BB:DM:ASK:DEPT 50 PCT" 'sets a modulation depth of 50 percent.

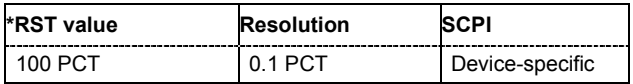

# **SOURce-DM - Clock Mode**

### **[SOURce<[1]|2>]:BB:DM:CLOCk:MODE** SYMBol | BIT | MSYMbol

The command enters the type of externally supplied clock (:BB:DM:CLOCk:SOURce EXTernal). The bit clock and the symbol clock differ only in the case of modulations that have more than two states, i.e. that require more than one bit for encoding each state. When MSYMbol is used, a multiple of the symbol clock is supplied via the CLOCK connector and the symbol clock is derived internally from this. The multiplier is entered with the command :BB:DM:CLOCk:MULTiplier.

For two-path instruments, the only numerical suffix allowed for SOURce is 1, since the external clock source is permanently allocated to path A.

**Example:** ":BB:DM:CLOC:MODE SYMB"

'selects clock type **Symbols**, i.e. the supplied clock is a symbol clock.

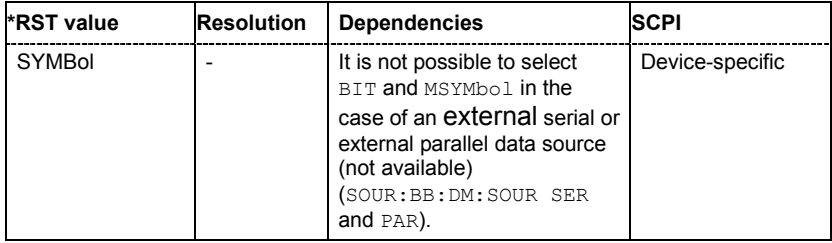

# **SOURce-DM - Clock Multiplier**

### **[SOURce<[1]|2>]:BB:DM:CLOCk:MULTiplier** 1 ... 64

The command specifies the multiplier for clock type **Multiple Symbols** (:BB:DM:CLOCk:MODE MSYM) in the case of an external clock source.

For two-path instruments, the only numerical suffix allowed for SOURce is 1, since the external clock source is permanently allocated to path A.

**Example:** ":BB:DM:CLOC:SOUR EXT"

'selects the external clock source. The clock is supplied via the CLOCK connector.

- ":BB:DM:CLOC:MODE MSYM"
	- 'selects clock type **Multiple Symbols**, i.e. the supplied clock has a rate which is a multiple of the symbol rate.
- ":BB:DM:CLOC:MULT 12"

'the multiplier for the external clock rate is 12.

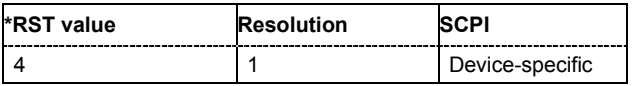

# **SOURce-DM - Clock Source**

#### **[SOURce<[1]|2>]:BB:DM:CLOCk:SOURce** COUPled | INTernal | EXTernal

The command selects the source for the digital modulation clock.

For two-path instruments, selecting COUPLed and EXTernal is only possible for path A, since the external clock source is permanently allocated to path A.

#### **Parameter: INTernal**

The internal clock reference is used.

#### **EXTernal**

The external clock reference is supplied to the CLOCK connector.

#### **COUPled**

The clock reference (internal or external) is selected automatically according to the selected data source.

### **Example:** ":BB:DM:CLOC:SOUR INT"

'selects the internal clock reference.

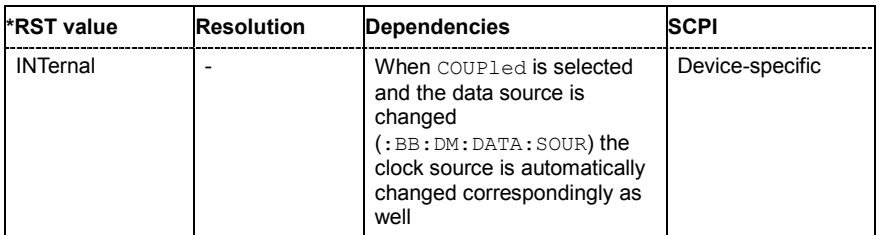

### **SOURce-DM - Coding**

**[SOURce<[1]|2>]:BB:DM:CODing** OFF| APCO25 | APCO25FSK | CDMA2000 | DIFF| DPHS| DGRay | EDGE | GRAY| GSM| ICO| NADC| PDC| PHS| TETRa | PWT| TFTS| INMarsat | VDL | WCDMa

The command selects the modulation coding.

**Parameter: DPHS**

Phase Difference

**DGRay** Difference + Gray

**...** 

**Example:** ":BB:DM:COD GRAY"

'selects GRAY coding. This coding is valid for all modulation types.

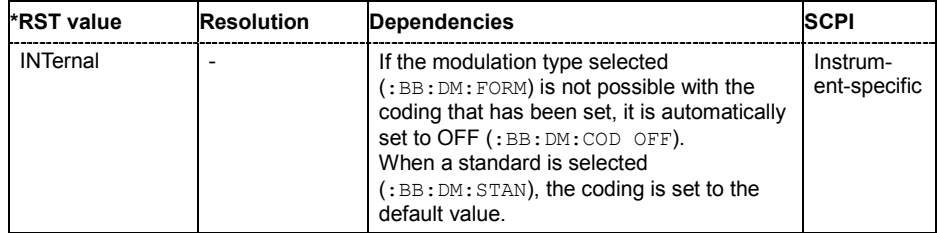

# **SOURce-DM - Filter Parameter**

### **[SOURce<[1]|2>]:BB:DM:FILTer:PARameter**?

Queries the filter parameter of the selected filter.

**Example:** ":BB:DM:FILT:TYPE?"

Response: LPAS

":BB:DM:FILT:PAR?"

'queries the filter type.

'queries the filter parameter.

Response: 0.5

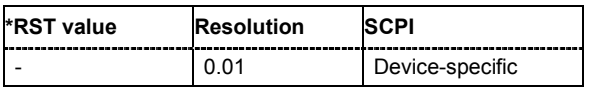

# **SOURce-DM - Filter Parameter APCO25**

### **[SOURce<[1]|2>]:BB:DM:FILTer:PARameter:APCO25** 0.05 ... 0.99

The command sets the roll-off factor for filter type APCO25.

**Example:** ":BB:DM:FILT:PAR:APCO25 0.2" 'sets the roll-off factor to 0.2 for filter type APCO25.

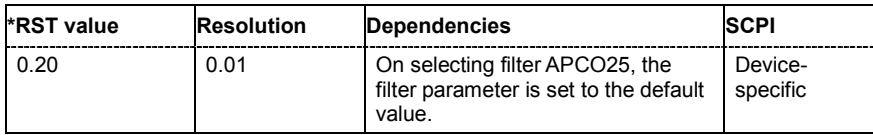

# **SOURce-DM - Filter Parameter Cosine**

### **[SOURce<[1]|2>]:BB:DM:FILTer:PARameter:COSine** 0.05 ... 0.99

The command sets the roll-off factor for the Cosine filter type.

**Example:** ":BB:DM:FILT:PAR:COS 0.35"

'sets the roll-off factor to 0.35 for filter type Cosine.

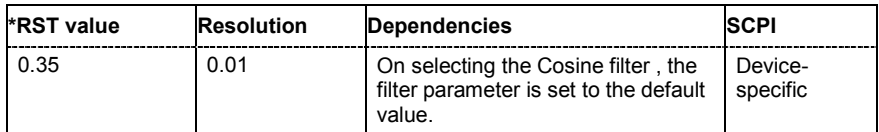

# **SOURce-DM - Filter Parameter Gauss**

### **[SOURce<[1]|2>]:BB:DM:FILTer:PARameter:GAUSs** 0.15 ... 2.5

The command sets the roll-off factor for the Gauss filter type.

**Example:** ":BB:DM:FILT:PAR:GAUS 0.5" 'sets B x T to 0.5 for the Gauss filter type.

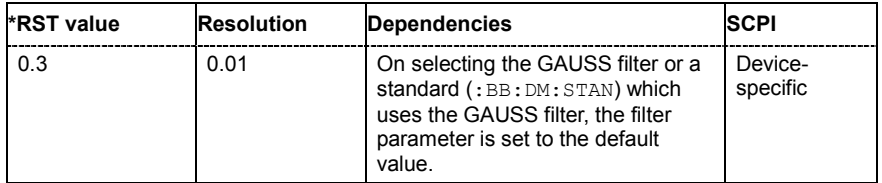

# **SOURce-DM - Filter Parameter Pure Gauss**

### **[SOURce<[1]|2>]:BB:DM:FILTer:PARameter:PGAuss** 0.15 ... 2.5

The command sets the roll-off factor for the Pure Gauss filter type.

**Example:** ":BB:DM:FILT:PAR:PGA 0.5" 'sets B x T to 0.5 for the Pure Gauss filter type.

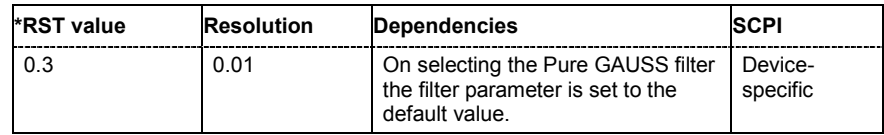

# **SOURce-DM - Cut Off Frequency Factor**

### **[SOURce<[1]|2>]:BB:DM:FILTer:PARameter:LPASs** 0.05 ... 2.0

The command sets the cut off frequency factor for the Lowpass filter type. The value range depends on the set symbol rate.

**Example:** ":BB:DM:FILT:PAR:LPAS 0.5"

'the cut of frequency factor is set to 0.5.

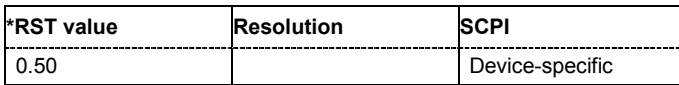

# **SOURce-DM - Filter Parameter Root Cosine**

### **[SOURce<[1]|2>]:BB:DM:FILTer:PARameter:RCOSine** 0.05 ... 0.99

The command sets the roll-off factor for the Root Cosine filter type.

**Example:** ":BB:DM:FILT:PAR:RCOS 0.22"

'sets the roll-off factor to 0. 22 for filter type Root Cosine.

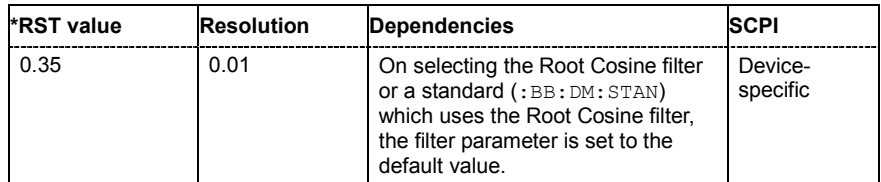

# **SOURce-DM - Filter Parameter Split Phase**

### **[SOURce<[1]|2>]:BB:DM:FILTer:PARameter:SPHase** 0.15 ... 2.5

The command sets B x T for the Split Phase filter type.

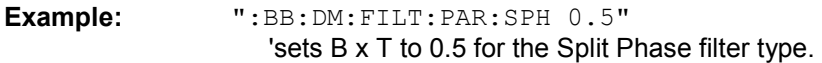

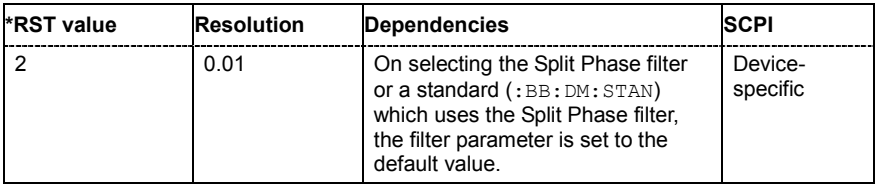

# **SOURce-DM - Filter Type**

**[SOURce<[1]|2>]:BB:DM:FILTer:TYPE** RCOSine | COSine | GAUSs | LGAuss | CONE | COF705 | COEQualizer | COFequalizer | C2K3x | APCO25 | SPHase | RECTangle | PGAuss | LPASs | USER | DIRac | ENPShape | EWPShape

The command selects the filter type.

**Example:** ":BB:DM:FILT:TYPE COS" 'selects the Cosine filter type.

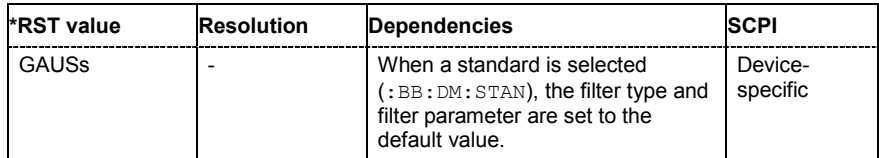

# **SOURce-DM - Format**

**[SOURce<[1]|2>]:BB:DM:FORMat** ASK | BPSK | P2DBpsk | QPSK | QPSK45 | OQPSk | P4QPsk | P4DQpsk | PSK8 | P8D8psk | P8EDge | QAM16 | QAM32 | QAM64 | QAM128 | QAM256 | QAM1024 | QAM16EDge | QAM32EDge | MSK | FSK2 | FSK4 | USER | FSKVar | QEDGe

The command selects the modulation type.

**Example:** ":BB:DM:FORM QPSK" 'selects modulation type QPSK.

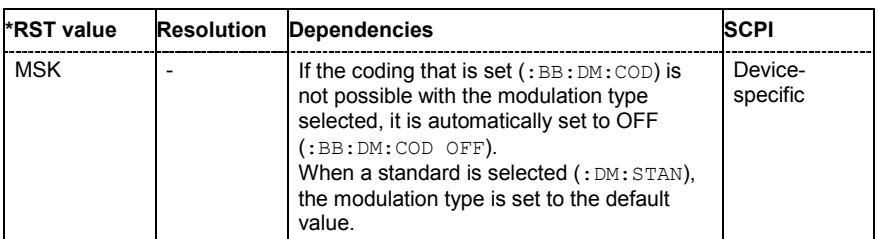

# **SOURce-DM - FSK Deviation**

### **[SOURce<[1]|2>]:BB:DM:FSK:DEViation** <numeric\_value>

The command sets the frequency deviation when FSK modulation is selected. The range of values depends on the symbol rate that is set (see data sheet) and the maximum deviation is 10 MHz.

**Example:** ":BB:DM:FORM FSK"

'selects FSK modulation.

":BB:DM:FSK:DEV 10 MHz"

'sets the frequency deviation to 10 MHz.

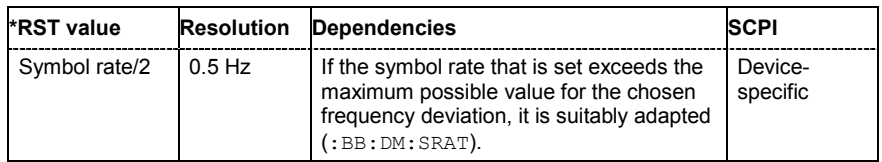

# **SOURce-DM - Variable FSK Deviation**

### **[SOURce<[1]|2>]:BB:DM:FSK:VARiable:SYMBol<0...15>:DEViation** <numeric\_value>

The command sets the deviation of the selected symbol for variable FSK modulation mode. The number of symbols (and therefore the suffix range) depends on the selected FSK modulation type. The range of values depends on the symbol rate that is set (see data sheet) and the maximum deviation is 10 MHz.

**Example:** ":BB:DM:FORM FSKV"

'selects Variable FSK modulation.

":BB:DM:FSK:VAR:TYPE FSK16" 'selects 16FSK modulation.

":BB:DM:FSK:VAR:SYMB0:DEV 135000"

'sets the frequency deviation of the least significant symbol to 135 kHz.

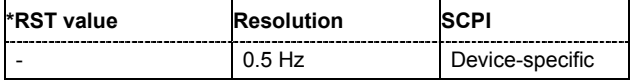

# **SOURce-DM - Variable FSK Modulation Type**

### **[SOURce<[1]|2>]:BB:DM:FSK:VARiable:TYPE** FSK4 | FSK8 | FSK16

The command selects the modulation type for Variable FSK.

**Example:** ":BB:DM:FORM FSKV"

'selects Variable FSK modulation.

":BB:DM:FSK:VAR:TYPE FSK16" 'selects 16FSK modulation.

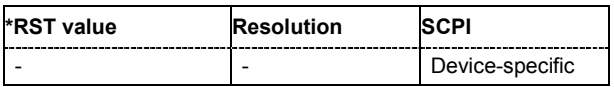

# **SOURce-DM - Modulation Delay**

### **[SOURce<[1]|2>]:BB:DM:MDELay?**

The command queries the digital modulation delay from the data input to the I/Q output in the case of external modulation.

This command is a query and therefore has no \*RST value.

**Example:** "BB:DM:MDEL?"

'queries the delay in the case of external modulation.

Response: '0.4 ms' 'the delay is 0.4 ms.

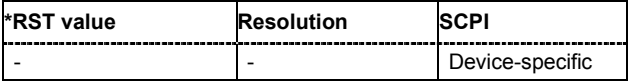

# **SOURce-DM - Data Pattern**

### **[SOURce<[1]|2>]:BB:DM:PATTern** #B0 ... #B111...1, 1...64

The command selects the data pattern for the internal data when PATTern is selected as the data source. The maximum length is 64 bits.

**Example:** ":BB:DM:SOUR PATT"

'selects Pattern as the data source for digital modulation.

":BB:DM:PATT #B01110111010101010,17" 'generates the user-defined sequence of 0/1 data.

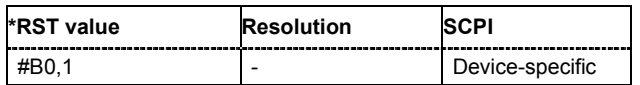

# **SOURce-DM - Power Ramp Attenuation**

### **[SOURce<[1]|2>]:BB:DM:PRAMp:ATTenuation** 0.0 ... 70 dB

The command sets the level attenuation for signal ranges that are flagged with level attribute **attenuated** by the LEV\_ATT control signal.

**Example:** ":BB:DM:PRAM:ATT 15 dB" 'sets a level attenuation of 15 dB.

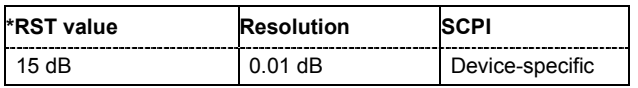

# **SOURce-DM - Power Ramp Baseband Only**

### **[SOURce<[1]|2>]:BB:DM:PRAMp:BBONly[:STATe]** ON | OFF

#### *Note:*

*This command is available for SMx instruments only.* 

This command selects power ramping in the baseband only or mixed power ramping in the baseband and the RF section.

The **ON** setting is mandatory if, with power ramping active, only the baseband signal is output (I/Q outputs), or, in case of two-path instruments, if a baseband signal is applied to two RF paths (RF A and RF B).

Only then can a signal with a defined, predictable level be output.

**Example:** ":BB:DM:PRAM:BBON ON"

'selects power ramping in the baseband only.

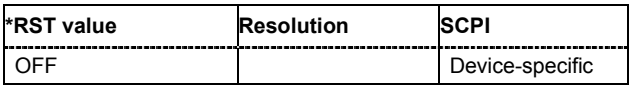

# **SOURce-DM - Power Ramp Falling Offset**

### **[SOURce<[1]|2>]:BB:DM:PRAMp:FDELay** - 4.0 ... + 4.0 Symbols

The command sets the delay in the falling edge. A positive value gives rise to a delay and a negative value causes an advance. The setting is expressed in symbols.

**Example:** ":BB:DM:PRAM:FDEL 1"

'the falling edge starts 1 symbol later.

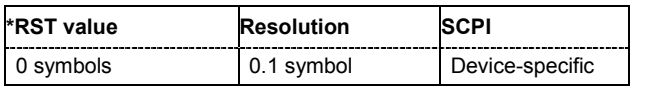

# **SOURce-DM - Power Ramp Rising Offset**

### **[SOURce<[1]|2>]:BB:DM:PRAMp:RDELay** - 4.0 ... + 4.0 Symbols

The command sets the delay in the rising edge. A positive value gives rise to a delay and a negative value causes an advance. The setting is expressed in symbols.

**Example:** ":BB:DM:PRAM:RDEL 1"

'the rising edge starts 1 symbol later.

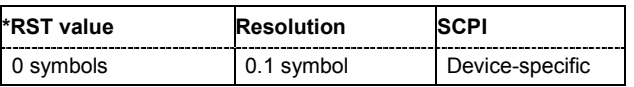

# **SOURce-DM - Power Ramp Shape**

### **[SOURce<[1]|2>]:BB:DM:PRAMp:SHAPe** LINear | COSine

The command sets the edge shape of the ramp envelope.

**Example:** ":BB:DM:PRAM:SHAP COS"

'selects a cosine-shaped rise and fall for the transmitted power edge.

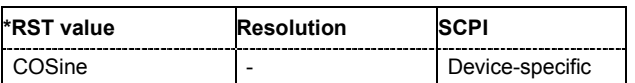

# **SOURce-DM - Power Ramp Source**

### **[SOURce<[1]|2>]:BB:DM:PRAMp:SOURce** INTernal | EXTernal

The command sets the source for the power ramp control signals.

### **Parameter: INTernal**

The internal control signals LEV\_ATT and BURST are used. Control signals are stored in dedicated lists. When remote control is in use, the list to be used is defined, selected and enabled with the aid of SOURce: BB: DM: CLISt:... commands.

#### **EXTernal**

The digital control signals LEV\_ATT and BURST are supplied via the control signal inputs on the AUX I/O connector.

#### **Example:** ":BB:DM:PRAM:SOUR EXT"

'enables the use of external control signals for power ramp control. The signals must be supplied via the AUX I/O interface.

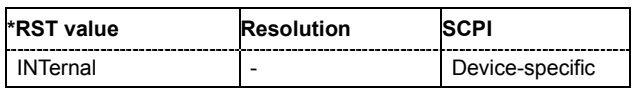

# **SOURce-DM - Power Ramping State**

### **[SOURce<[1]|2>]:BB:DM:PRAMp[:STATe]** ON | OFF

The command enables or disables power ramping.

**Example:** ":BB:DM:PRAM:STAT ON" 'switches power ramping on.

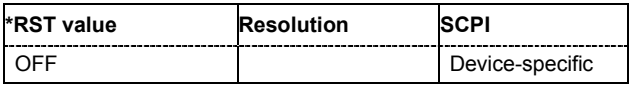

# **SOURce-DM - Power Ramp Time**

### **[SOURce<[1]|2>]:BB:DM:PRAMp:TIME** 0.25 ... 16 Symbols

The command sets the power ramping rise time and fall time for a burst.

**Example:** ":BB:DM:PRAM:TIME 2"

'sets a time of 2 symbols for the edges to rise and fall.

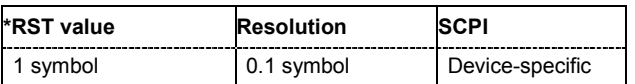

# **SOURce-DM - PRBS Length**

### **[SOURce<[1]|2>]:BB:DM:PRBS[:LENGth]** 9 | 11 | 15 | 16 | 20 | 21 | 23

The command defines the length of the pseudo-random sequence in accordance with the following equation:

Length =  $(2^{\wedge}$ LENGth $) - 1$ 

**Example:** ":BB:DM:SOUR PRBS"

'the internal pseudo-random generator is used as the data source.

":BB:DM:PRBS 9"

'an internal pseudo-random sequence of 511 bits will be generated.

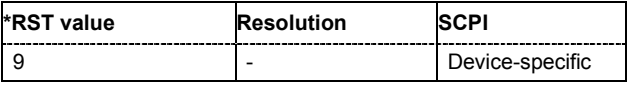

# **SOURce-DM - Preset**

### **[SOURce<[1]|2>]:BB:DM:PRESet**

The command calls the default settings for digital modulation.

The command triggers an action and therefore has no \*RST value and no query form.

```
Example: ":BB:DM:PRES"
```
'calls the default settings for DM.

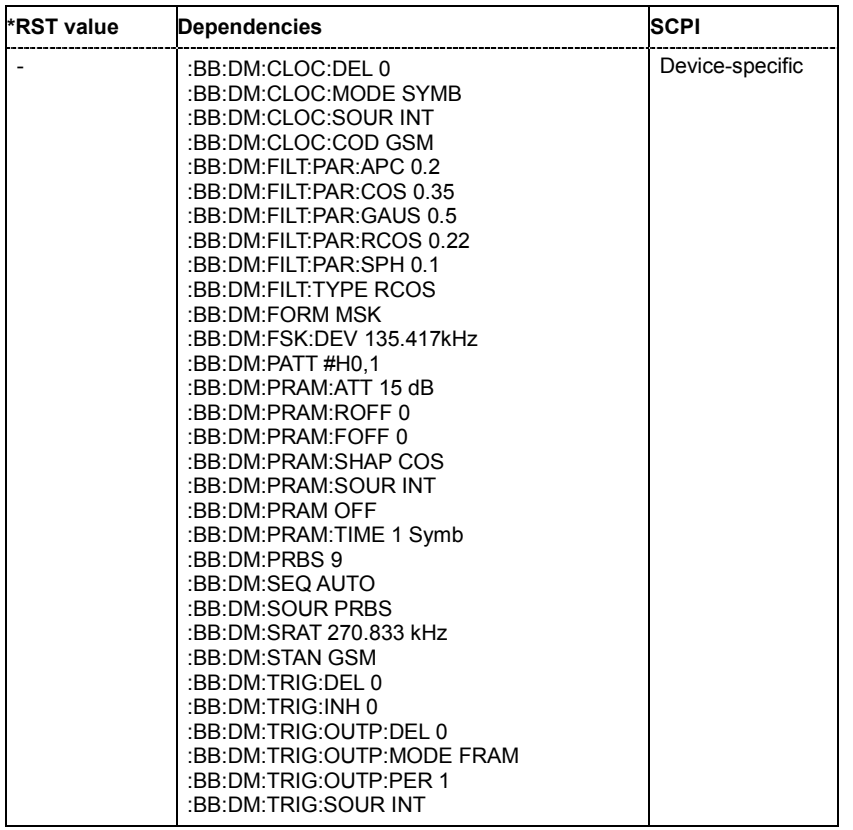

# **SOURce-DM - Trigger Mode**

**[SOURce<[1]|2>]:BB:DM:SEQuence** AUTO | RETRigger | AAUTo | ARETrigger | SINGle

The command selects the trigger mode.

### **Parameter: AUTO**

The modulation signal is generated continuously.

#### **RETRigger**

The modulation signal is generated continuously. A trigger event (internal or external) causes a restart.

#### **AAUTo**

The modulation signal is generated only when a trigger event occurs. After the trigger event the signal is generated continuously. Signal generation is stopped with command SOUR: BB: DM: TRIG: ARM: EXEC and started again when a trigger event occurs.

#### **ARETrigger**

The modulation signal is generated only when a trigger event occurs. The device automatically toggles to RETRIG mode. Every subsequent trigger event causes a restart. Signal generation is stopped with command SOUR:BB:DM:TRIG:ARM:EXEC and started again when a trigger event occurs.

#### **SINGle**

The modulation signal is generated only when a trigger event occurs. After the trigger event the signal is generated once to the set sequence length (SOUR:BB:DM:TRIG:SLEN). Every subsequent trigger event causes a restart.

**Example:** ":BB:DM:SEQ AAUT"

'sets the **Armed** auto trigger mode; the device waits for the first trigger (e.g. with \*TRG) and then generates the signal continuously.

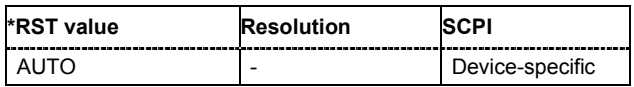

**[SOURce<[1]|2>]:BB:DM:SOURce** ZERO | ONE | PRBS | PATTern | DLISt | SERial | PARallel

# **SOURce-DM - Data Source**

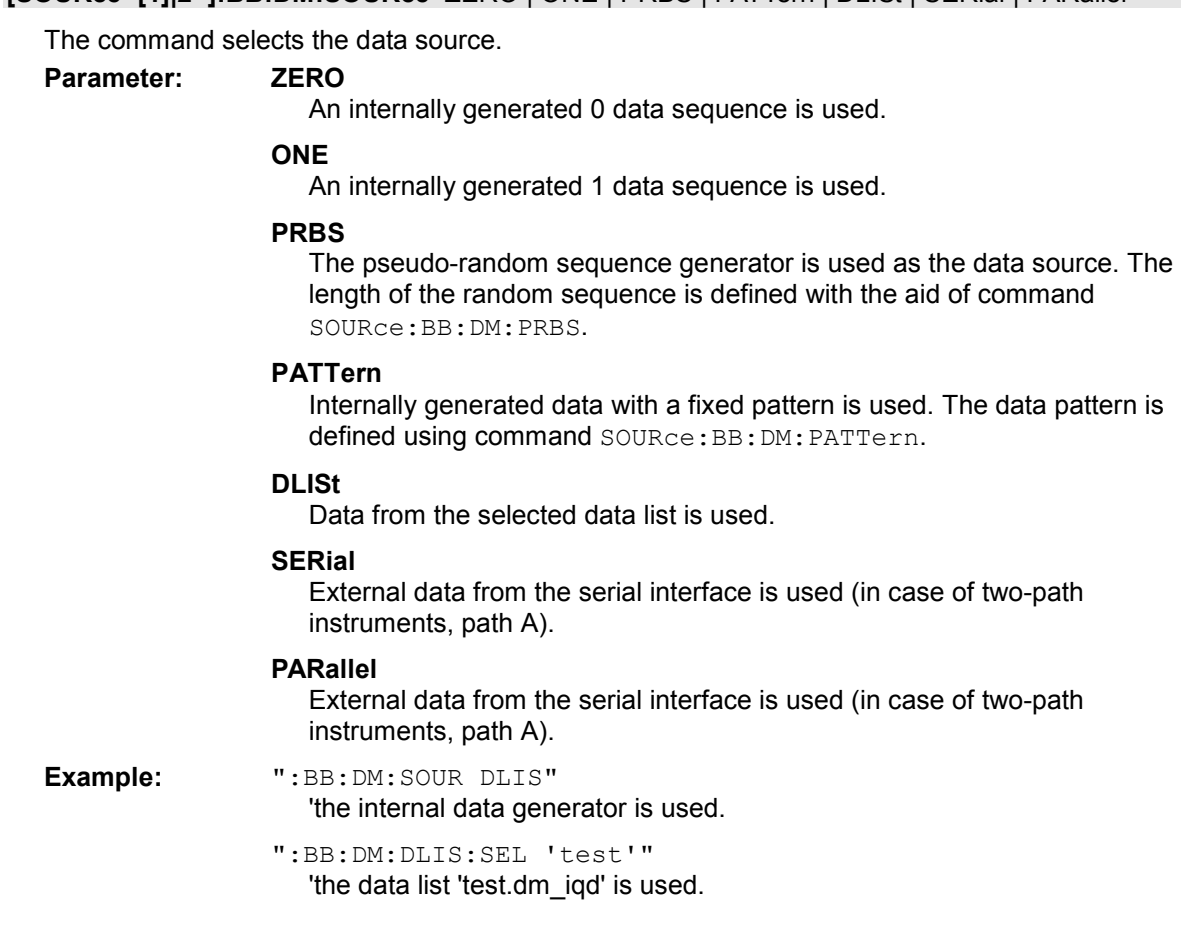

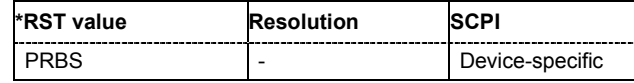

# **SOURce-DM - Symbol Rate**

### **[SOURce<[1]|2>]:BB:DM:SRATe** 400 Hz ... 15 MHz (FSK) / 25 MHz

The command sets the symbol rate. The value range is dependent on the selected modulation type. On changing to an FSK modulation type, excessively high values are automatically limited to the maximum value that can be set for FSK (see data sheet). The symbol rate can be entered in Hz/kHz/MHz or Symb/s / kSymb/s and MSymb/s.

When a standard is selected ( $DM:STANdard$ ), the symbol rate is automatically set to the appropriate default value.

**Example:** ":BB:DM:SRAT 10 MHz" 'sets a symbol rate of 10 MHz.

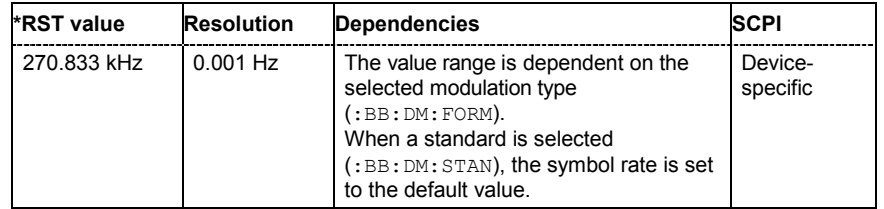

# **SOURce-DM - Digital Standard**

**[SOURce<[1]|2>]:BB:DM:STANdard** USER | BLUetooth | CFORward | CREVerse | DECT | ETC | GSM | GSMEdge | NADC | PDC | PHS | TDSCdma | TETRa | TFTS | W3GPp | WORLdspace

The command selects the standard. After selection, modulation parameters **Modulation Type**, **Symbol Rate**, **Filter** and **Coding** are automatically set in accordance with the standard. The USER parameter cannot be set. A query returns this value if a user-defined Custom Dig Mod setting was loaded or if one of the associated settings was changed subsequent to the selection of a standard. The user defined settings are stored and loaded with commands :  $BB:DM:STAN: ULIST...$  (see following section "Introduction - DM Lists - Remote-Control Commands").

**Example:** ":BB:DM:STAN DECT"

'selects digital modulation according to the DECT standard.

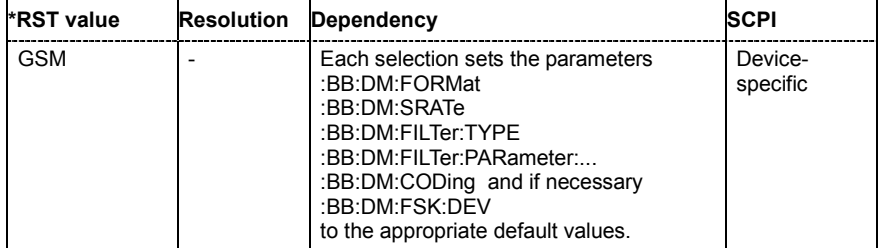

# **SOURce-DM - State**

### **[SOURce<[1]|2>]:BB:DM:STATe** ON | OFF

The command enables or disables digital modulation. Switching on digital modulation turns off all the other digital standards (in case of two-path instruments, this affects the same path).

#### **Example:** ":BB:DM:STAT ON"

'switches digital modulation on.

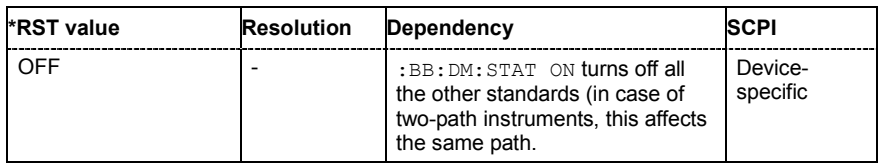

### **SOURce-DM - Switching Source**

### **[SOURce<[1]|2>]:BB:DM:SWITching:SOURce** INTernal | EXTernal

The command selects the source of the CW control signal for switching between a modulated and an unmodulated RF signal.

#### **Parameter: INTernal**

The CW signal in the control list is used for the control. The internal signal can be output on one of the user interfaces.

### **EXTernal**

The control signal on the CW pin of the AUX I/Q connector is used (in case of two-path instruments, path A and B).

### **Example:** ":BB:DM:SWIT INT"

'the CW signal in the control list is used for the control.

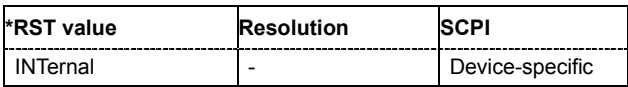

# **SOURce-DM - Switching State**

### **[SOURce<[1]|2>]:BB:DM:SWITching:STATe** ON | OFF

The command enables switching between a modulated and an unmodulated RF signal.

**Example:** ":BB:DM:SWIT:STAT INT" 'CW switching is active.

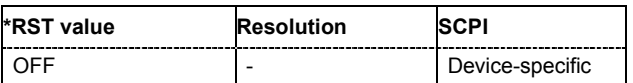

# **SOURce-DM - Trigger Arm**

### **[SOURce<[1]|2>]:BB:DM:TRIGger:ARM:EXECute**

The command stops signal generation for trigger modes Armed\_Auto and Armed\_Retrigger. A subsequent internal or external trigger event restart signal generation.

This command triggers an event and therefore has no \*RST value and no query form.

**Example:** ":BB:DM:TRIG:SOUR INT"

'sets internal triggering.

- ":BB:DM:TRIG:SEQ ARET" 'sets Armed\_Retrigger mode, i.e. every trigger event causes signal generation to restart.
- ":BB:DM:TRIG:EXEC"

'executes a trigger, signal generation is started.

- ":BB:DM:TRIG:ARM:EXEC" 'signal generation is stopped.
- ":BB:DM:TRIG:EXEC"

'executes a trigger, signal generation is started again.

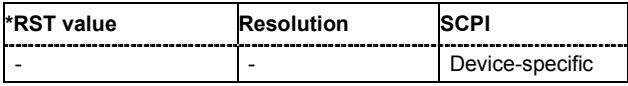

# **SOURce-DM - Trigger Execute**

### **[SOURce<[1]|2>]:BB:DM:TRIGger:EXECute**

The command executes a trigger. The internal trigger source must be selected using the command :BB:DM:TRIG:SOUR INT and a trigger mode other than AUTO must be selected using the command :BB:DM:TRIG:SEQ.

This command triggers an event and therefore has no \*RST value and no query form.

**Example:** ":BB:DM:TRIG:SOUR INT" 'sets internal triggering.

> ":BB:DM:TRIG:SEQ RETR" 'sets Retrigger mode, i.e. every trigger event causes signal generation to restart.

":BB:DM:TRIG:EXEC"

'executes a trigger.

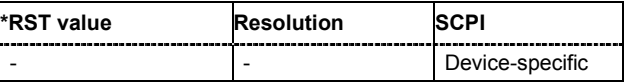

# **SOURce-DM - External Trigger Delay**

### **[SOURce<[1]|2>]:BB:DM:TRIGger[:EXTernal<[1]|2>]:DELay** 0 ... 2^16-1 Symbols

The command specifies the trigger delay (expressed as a number of symbols) for external triggering. The numeric suffix to EXTernal distinguishes between the external trigger via the TRIGGER 1 (suffix 1) and TRIGGER 2 (suffix 2) connector.

**Example:** ":BB:DM:TRIG:SOUR EXT"

'selects an external trigger via the TRIGGER 1 connector.

":BB:DM:TRIG:DEL 50"

'sets a delay of 50 symbols for the trigger.

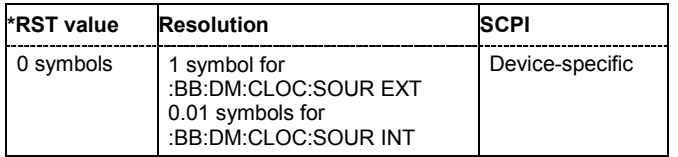

# **SOURce-DM - External Trigger Inhibit**

### **[SOURce<[1]|2>]:BB:DM:TRIGger[:EXTernal<[1]|2>]:INHibit** 0 ... 2^26-1 Symbols

The command specifies the number of symbols by which a restart is to be inhibited following a trigger event. This command applies only in the case of external triggering. The numeric suffix to EXTernal distinguishes between the external trigger via the TRIGGER 1 (suffix 1) and TRIGGER 2 (suffix 2) connector.

**Example:** ":BB:DM:TRIG:SOUR EXT"

'selects an external trigger via the TRIGGER 1 connector.

":BB:DM:TRIG:INH 200"

'sets a restart inhibit for 200 symbols following a trigger event.

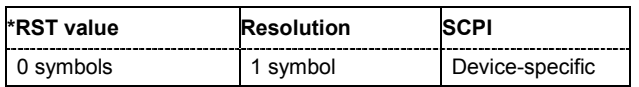

# **SOURce-DM - Other Baseband Trigger Delay**

### **[SOURce<[1]|2>]:BB:DM:TRIGger:OBASeband:DELay** 0 ... 2^16-1 Symbols

#### *Note:*

*This command is available for SMx and AMU two-path instruments only.* 

The command specifies the trigger delay (expressed as a number of symbols) for triggering by the trigger signal from the second path (two-path instruments only).

### **Example:** ":BB:DM:TRIG:SOUR OBAS"

'sets for path A the internal trigger executed by the trigger signal from the second path (path B).

":BB:DM:TRIG:OBAS:DEL 50"

sets a delay of 50 symbols for the trigger.

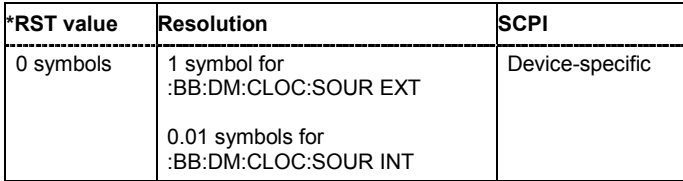

# **SOURce-DM - Other Baseband Trigger Inhibit**

**[SOURce<[1]|2>]:BB:DM:TRIGger:OBASeband:INHibit** 0 ... 2^26-1 Symbols

#### *Note:*

*This command is available for SMx and AMU two-path instruments only.* 

The command specifies the number of symbols by which a restart is to be inhibited following a trigger event. This command applies only for triggering by the second path (two-path instruments only).

**Example:** ":BB:DM:TRIG:SOUR OBAS"

'sets for path A the internal trigger executed by the trigger signal from the second path (path B).

":BB:DM:TRIG:INH 200" 'sets a restart inhibit for 200 symbols following a trigger event.

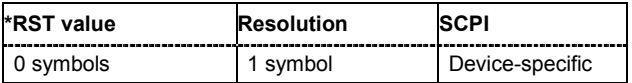

# **SOURce-DM - Marker Delay**

### **[SOURce<[1]|2>]:BB:DM:TRIGger:OUTPut<[1]...4>:DELay** 0 ... 100 000 Symbols

The command defines the delay between the signal on the marker outputs and the start of the signal, expressed in terms of symbols. Command: BB: DM: TRIGger: OUTPut: DELay: FIXed can be used to restrict the range of values to the dynamic range, i.e. the range within which a delay of the marker signals can be set without restarting the marker and signal.

**Example:** ":BB:DM:TRIG:OUTP2:DEL 16"

'sets a delay of 16 symbols for the signal on connector MARKER 2.

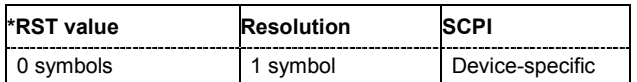

# **SOURce-DM - Fixed Marker Delay**

### **[SOURce<[1]|2>]:BB:DM:TRIGger:OUTPut:DELay:FIXed** ON | OFF

The command restricts the marker delay setting range to the dynamic range. In this range the delay can be set without restarting the marker and signal. If a delay is entered in setting ON but is outside this range, the maximum possible delay is set and an error message is generated.

The numeric suffix in OUTPut has no significance for this command, since the setting always affects every marker.

**Example:** ":BB:DM:TRIG:OUTP:DEL:FIX ON"

'restricts the marker signal delay setting range to the dynamic range.

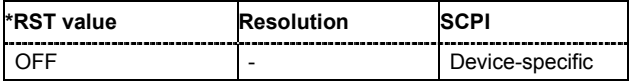

# **SOURce-DM - Fixed Marker Delay Maximum**

### **[SOURce<[1]|2>]:BB:DM:TRIGger:OUTPut<[1]...4>:DELay:MAXimum**

The command queries the maximum marker delay for setting : BB: DM: TRIG: OUTP: DEL: FIX ON.

The command is a query only and therefore has no \*RST value.

**Example:** ":BB:DM:TRIG:OUTP:DEL:FIX ON"

'restricts the marker signal delay setting range to the dynamic range.

":BB:DM:TRIG:OUTP:DEL:MAX" 'queries the maximum of the dynamic range.

### Response: "2000"

'the maximum for the marker delay setting is 2000 symbols.

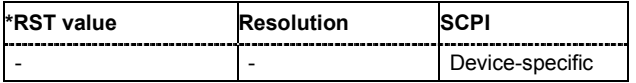

# **SOURce-DM - Fixed Marker Delay Minimum**

### **[SOURce<[1]|2>]:BB:DM:TRIGger:OUTPut<[1]...4>:DELay:MINimum**

The command queries the minimum marker delay for setting : BB: DM: TRIGger: OUTPut: DELay:FIXed ON.

The command is a query only and therefore has no \*RST value.

**Example:** ":BB:DM:TRIG:OUTP:DEL:FIX ON"

'restricts the marker signal delay setting range to the dynamic range.

":BB:DM:TRIG:OUTP:DEL:MIN"

'queries the minimum of the dynamic range.

```
Response: "0"
```
'the minimum for the marker delay setting is 0 symbols.

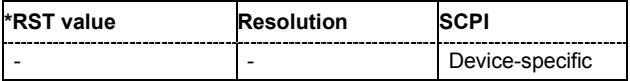

### **SOURce-DM - Marker Mode**

#### **[SOURce<[1]|2>]:BB:DM:TRIGger:OUTPut<[1]...4>:MODE** CLISt | PULSe | PATTern | RATio

The command defines the signal for the selected marker output.

**Parameter: CLISt** 

A marker signal that is defined in the selected control list is generated.

#### **PULSe**

A pulsed marker signal is generated. The pulse frequency (= symbol rate/divider) is defined with the SOUR:BB:DM:TRIG:OUTP:PULSe:DIVider command and can be queried with the SOUR:BB:DM:TRIG:OUTP:PULSe:FREQuency? command.

#### **PATTern**

A marker signal is generated with the aid of a user-definable bit pattern. The bit pattern is entered with the aid of command SOURce:BB:DM:TRIGger:OUTPut:PATTern . The bit pattern is a maximum of 32 bits long.

#### **RATio**

A regular marker signal corresponding to the Time Off / Time On specifications in the commands SOURce:BB:DM:TRIGger:OUTPut:OFFT and SOURce:BB:DM:TRIGger:OUTPut:ONT is generated.

**Example:** ":BB:DM:TRIG:OUTP2:MODE PULS" 'selects the pulsed marker signal on output MARKER 2.

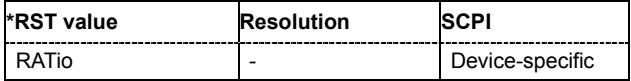

# **SOURce-DM - Marker OFF-Period**

### **[SOURce<[1]|2>]:BB:DM:TRIGger:OUTPut<[1]...4>:OFFTime** 1 ... 2^20 -1 symbol

The command sets the number of symbols in a period (ON time + OFF time) during which the marker signal in setting SOURce: BB: DM: TRIGGer: OUTPut: MODE RATio on the marker outputs is OFF.

**Example:** ":BB:DM:TRIG:OUTP2:OFFT 20"

'sets an OFF time of 20 symbols for marker signal 2 (in case of two-path instruments, on path A).

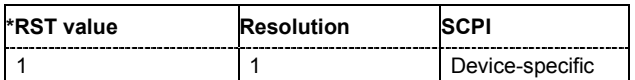

# **SOURce-DM - Marker ON-Period**

### **[SOURce<[1]|2>]:BB:DM:TRIGger:OUTPut<[1]...4>:ONTime** 1 ... 2^20 -1 symbol

The command sets the number of symbols in a period (ON time + OFF time) during which the marker signal in setting SOURce:BB:DM:TRIGger:OUTPut:MODE RATio on the marker outputs is ON.

**Example:** ":BB:DM:TRIG:OUTP2:ONT 20"

'sets an ON time of 20 symbols for marker 2 (in case of two-path instruments, on path A).

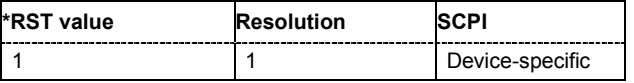

# **SOURce-DM - Marker Pattern**

### **[SOURce<[1]|2>]:BB:DM:TRIGger:OUTPut<[1]...4>:PATTern** #B0,1 ... #B111...1, 2

The command defines the bit pattern used to generate the marker signal in the setting SOURce:BB:DM:TRIGger:OUTPut:MODE PATTern. 0 is marker off, 1 is marker on.

**Example:** ":BB:DM:TRIG:OUTP2:PATT #B000000011111111,15" 'sets a bit pattern.

> ":BB:DM:TRIG:OUTP2:MODE PATT" 'activates the marker signal according to a bit pattern on output MARKER 2.

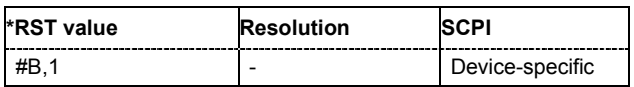

# **SOURce-DM - Marker Pulse Divider**

### **[SOURce<[1]|2>]:BB:DM:TRIGger:OUTPut<[1]...4>:PULSe:DIVider** 2 ... 2^10

The command sets the divider for Pulse marker mode (SOUR:BB: DM: TRIGr: OUTP: MODE PULSe.). The resulting pulse frequency is derived by dividing the symbol rate by the divider.

**Example:** ":BB:DM:TRIG:OUTP2:PULS:DIV 2"

'sets the divider to 2 for the (in case of two path instruments, path A) marker signal on output MARKER 2.

":BB:DM:TRIG:OUTP2:FREQ?"

'queries the resulting pulse frequency of the marker signal.

Response: "66 000"

'the resulting pulse frequency is 66 kHz.

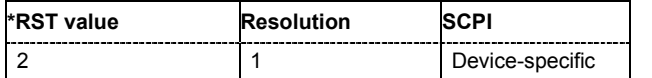

# **SOURce-DM - Marker Pulse Frequency**

### **[SOURce<[1]|2>]:BB:DM:TRIGger:OUTPut<[1]...4>:PULSe:FREQuency?**

The command queries the pulse frequency of the pulsed marker signal in the setting SOURce:BB:DM:TRIGger:OUTPut:MODE PULSe. The pulse frequency is derived by dividing the symbol rate by the divider.

The command is a query command and therefore has no \*RST value.

**Example:** ":BB:DM:TRIG:OUTP2:PULS:DIV 2" 'sets the divider (in case of two-path instruments; for the path A) marker signal on output MARKER 2 to the value 2.

":BB:DM:TRIG:OUTP2:MODE PULS" 'enables the pulsed marker signal.

":BB:DM:TRIG:OUTP2:PULS:FREQ?"

'queries the pulse frequency of the marker signal.

Response: "33 000" 'the resulting pulse frequency is 33 kHz.

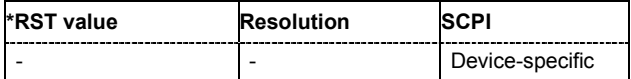

# **SOURce-DM - Trigger Status**

### **[SOURce<[1]|2>]:BB:DM:TRIGger:RMODe**

The command displays the status of signal generation for all trigger modes with digital modulation on.

The command is a query command and therefore has no \*RST value.

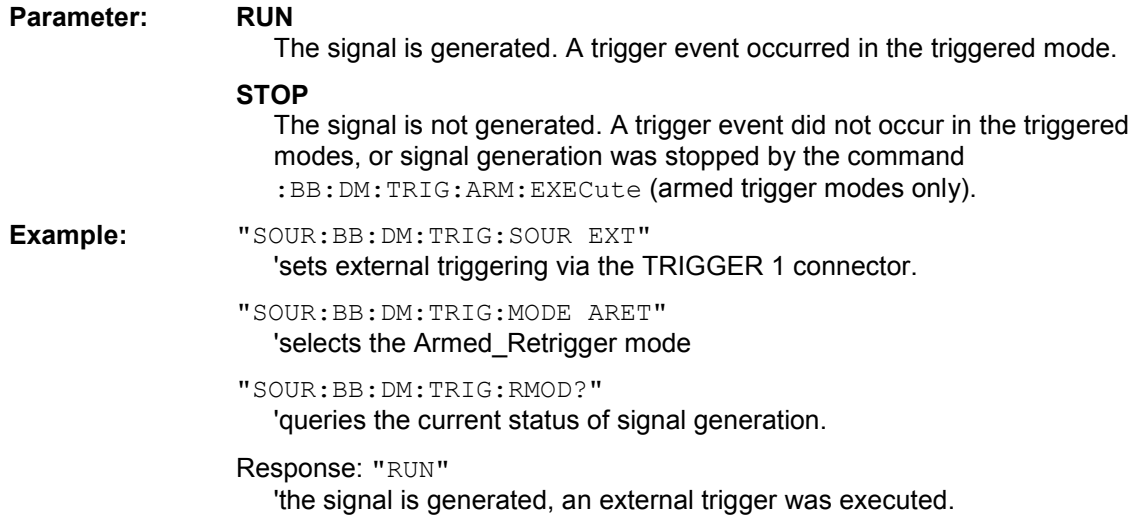

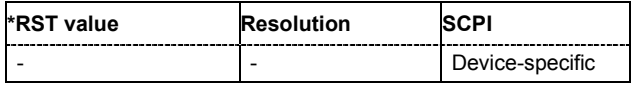

# **SOURce-DM - Trigger Signal Duration**

### **[SOURce<[1]|2>]:BB:DM:TRIGger:SLENgth** 1 … (2^32-1) Symbols

The command defines the length of the signal sequence to be output in the **Single** trigger mode.

**Example:** "SOUR:BB:DM:SEQ SING"

'sets trigger mode Single.

"SOUR:BB:DM:TRIG:SLEN 200"

'sets a sequence length of 200 symbols. 200 symbols will be output after the next trigger event.

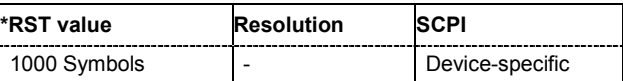

# **SOURce-DM - Trigger Source**

**[SOURce<[1]|2>]:BB:DM:TRIGger:SOURce** INTernal | EXTernal | BEXTernal | OBASeband

The command selects the trigger source.

### **Parameter: INTernal**

Triggering is executed by means of the Trigger command SOURce:BB:DM:TRIGger:EXECute, TRIGger:BB:DM:IMMediate or \*TRG in the case of remote control and by means of **Execute Trigger** in the case of manual operation.

#### **EXTernal**

Triggering is executed by means of the signal on the TRIGGER 1 connector.

#### **BEXTernal**

Triggering is executed by means of the signal on the TRIGGER 2 connector.

#### **OBASeband**

Triggering is executed by means of the trigger signal from the second path (two-path instruments only).

**Example:** ":BB:DM:TRIG:SOUR EXT" 'sets external triggering via the TRIGGER 1 connector.

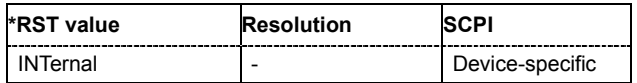

# **Introduction - DM Lists - Remote-Control Commands**

The following section brings together the commands for defining and managing the data lists and control lists for digital modulation.

Lists are stored as files with specific file extensions in a user-definable directory (see table). The directory which applies to the commands that follow is defined using the command MMEMory: CDIR. Files in this directory can be accessed by quoting the file name. The path and extension are not needed.

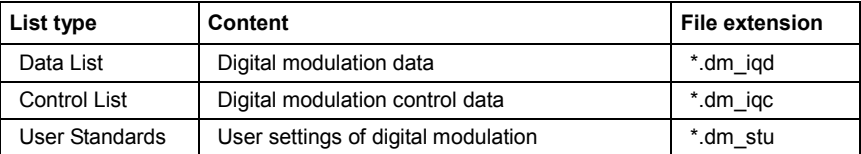

It is not possible to use other file extensions with the commands. Attempting to do so will cause an error message. If the file extension is changed in any other way (e.g. by directly accessing the file system) the lists are no longer recognized and therefore invalid.

# **Table of Commands - DM Lists**

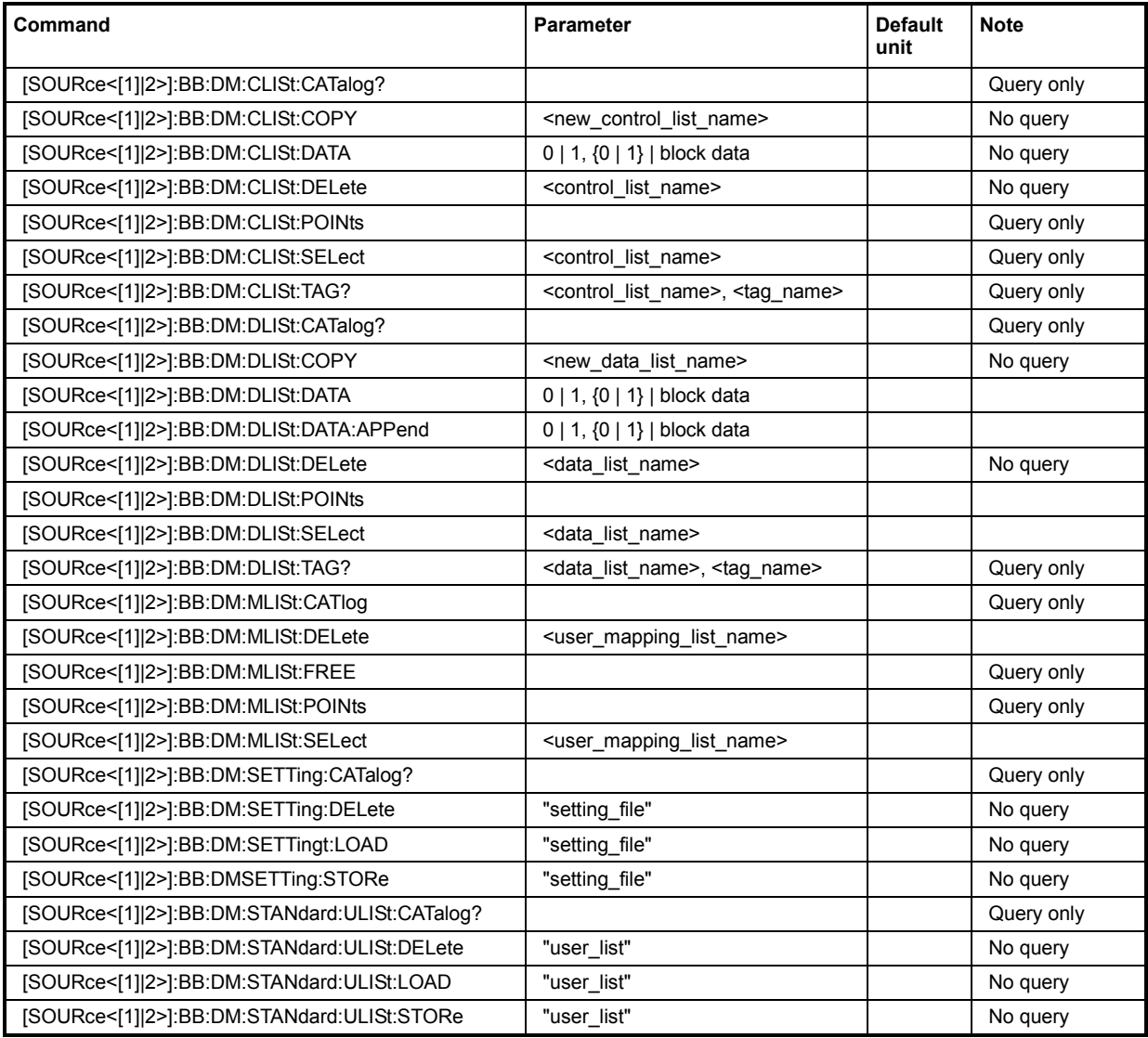

# **Description of Commands - DM Lists**

# **SOURce-DM - Control List Catalog**

### **[SOURce<[1]|2>]:BB:DM:CLISt:CATalog?**

The command queries the control lists present in the default directory. The default directory is set using command MMEM:CDIRectory. When the names of the lists are returned they are separated by commas. The command only reads out files with the **\*.dm\_iqc** extension.

The control lists contain the control signals for digital modulation.

The command is a query command and therefore has no \*RST value.

**Example:** MMEM:CDIR 'D:/user/dm' 'sets the default directory.

> BB:DM:CLIS:CAT? 'queries which control lists are present in the default directory.

Response: "c\_list1","c\_list2","c\_list3" 'control lists c\_list1, c\_list2, and c\_list3 are present.

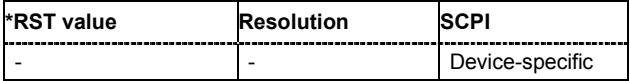

# **SOURce-DM - Control List Copy**

### **[SOURce<[1]|2>]:BB:DM:CLISt:COPY** <list name>

The command copies the selected control list into the control list specified by <list name>. If a control list with the specified name does not yet exist, it is created.

The source file has to be available in the default directory. The default directory is set using command MMEM:CDIRectory. A path can be specified, in which case the source file is copied into the file <list name> in the specified directory. The file extension may be omitted. Only files with the file extension **\*.dm\_iqc** will be copied.

The command triggers an action and therefore has no \*RST value and no query form.

**Example:** ":BB:DM:CLIS:SEL 'c\_list1'" 'selects control list c\_list1.

":BB:DM:CLIS:COPY 'c\_list4'"

'copies the content of control list c\_list1 into control list c\_list4. If this list already exists, its content is overwritten. If the list does not yet exist, it is created.

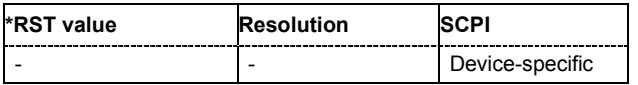

# **SOURce-DM - Control List Data**

### **[SOURce<[1]|2>]:BB:DM:CLISt:DATA** 0...255 | block data

The command sends the data to the currently selected control list. If the list already contains data, it is overwritten. This command only writes data into the data section of the file. The values for the control signals are sent, arranged in a 8-bit value as follows:

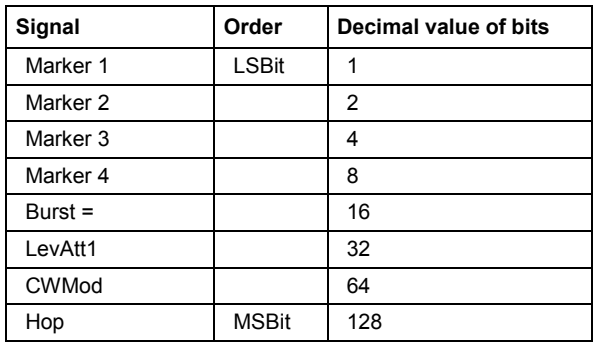

The data can also be sent as a binary block, each binary block being a 2-byte value in which the 16 bits represent the binary values (16-bit unsigned integer, 2 bytes, LSByte first). When binary data transmission is in use, command :SYSTem:COMMunicate:GPIB:LTERminator EOI should be used to set the termination character mode to 'EOI control data message only' so that a random LF in the data sequence is not interpreted as End, thereby prematurely terminating the data transmission. The command ...LTER STANdard resets the mode.

For query purposes, the command : FORMat ASCii | PACKed can be used to switch between the formats. The byte sequence is defined in the IEC bus standard as 'most significant byte first'.

\*RST has no effect on data lists. This command is without query.

**Example:** ":BB:DM:CLIS:SEL 'c\_list1'" 'selects the control list.

> ":BB:DM:CLIS:DATA 0,0,0,0,8,8,8,0,0,0,0..." 'enters the control values in list c\_list1. In the example, only ramps for marker 4 are set.

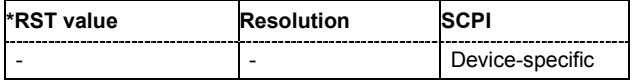

# **SOURce-DM - Control List Delete**

### **[SOURce<[1]|2>]:BB:DM:CLISt:DELete** <list name>

The command deletes the specified control list from the default directory. The default directory is set using command MMEM:CDIRectory. A path can also be specified, in which case the files in the specified directory are deleted. The file extension may be omitted. Only files with the file extension **\*.dm\_iqc** will be deleted.

The command triggers an action and therefore has no \*RST value and no query form.

**Example:** ":BB:DM:CLIS:DEL 'c\_list3'" 'deletes control list c\_list3.

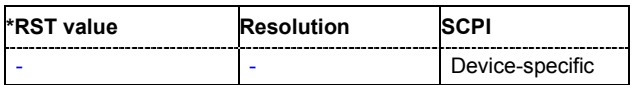

# **SOURce-DM - Control List Points**

### **[SOURce<[1]|2>]:BB:DM:CLISt:POINts?**

The command queries the number of lines (2 bytes) in the currently selected list.

The command is a query command and therefore has no \*RST value.

**Example:** ":BB:DM:CLIS:SEL "c\_list1""

'selects control list c\_list1.

":BB:DM:CLIS:POIN?"

'queries the number of lines in the control list.

```
Response: "20"
```
'the control list consists of 20 lines.

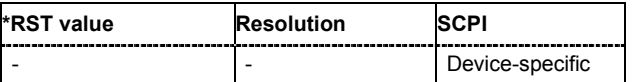

# **SOURce-DM - Control List Tags**

### **[SOURce<[1]|2>]:BB:DM:CLISt:TAG?** <control\_list\_name>, <tag\_name>

The command queries the content of the specified tag in the selected file.

The command is a query command and therefore has no \*RST value.

**Example:** ":BB:DM:CLIS:TAG 'c\_list1','date" 'queries the Date tag in control list c\_list1.

> Response: "10.10.2003" 'the control list was created on 10.10.2003.

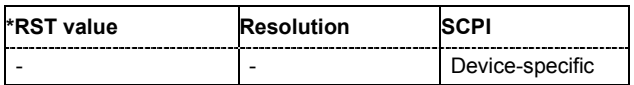

# **SOURce-DM - Control List Select**

### **[SOURce<[1]|2>]:BB:DM:CLISt:SELect** <list name>

The command selects the control list in the default directory. The default directory is set using command MMEM:CDIRectory. A path can also be specified, in which case the files in the specified directory are selected. If a control list with the specified name does not yet exist, it is created. The file extension may be omitted. Only files with the file extension **\*.dm\_iqc** will be selected or created.

The command triggers an action and therefore has no \*RST value and no query form.

**Example:** ":BB:DM:CLIS:SEL 'c\_list1'" 'selects control list c\_list1.

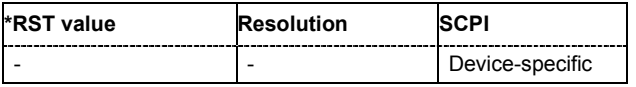

# **SOURce-DM - Data List Catalog**

### **[SOURce<[1]|2>]:BB:DM:DLISt:CATalog?**

The command queries the data lists present in the default directory. The default directory is set using command MMEM:CDIRectory. When the names of the lists are returned they are separated by commas. The command only reads out files with the **\*.dm\_iqd** extension.

The data lists contain the modulation data for digital modulation.

The command is a query command and therefore has no \*RST value. The numeric suffix on SOURce<[1]|2> is ignored in this command.

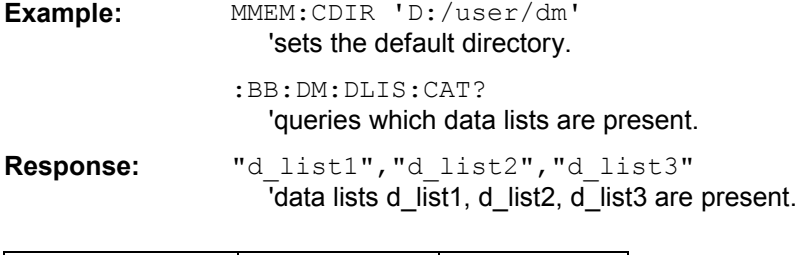

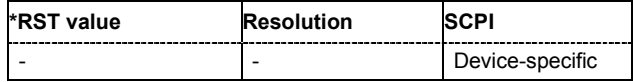

# **SOURce-DM - Data List Copy**

### **[SOURce<[1]|2>]:BB:DM:DLISt:COPY** <list name>

The command copies the selected data list into the data list specified by <list\_name>. If a data list with the specified name already exists, it is overwritten. If it does not yet exist, it is created.

The source file has to be available in the default directory. The default directory is set using command MMEM:CDIRectory. A path can be specified, in which case the source file is copied into the file <list\_name> in the specified directory. The file extension may be omitted. Only files with the file extension **\*.dm\_iqc** will be copied.

The command triggers an action and therefore has no \*RST value and no query form.

**Example:** ":BB:DM:DLIS 'd\_list1'" 'selects data list d list1.

":BB:DM:DLIS:COPY 'd\_list2'"

'copies the content of data list d\_list1 into data list d\_list2. Any existing content in data list d\_list2 is overwritten.

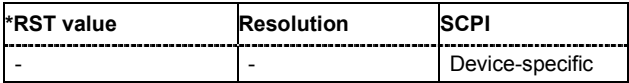

# **SOURce-DM - Data List Data**

### **[SOURce<[1]|2>]:BB:DM:DLISt:DATA** 0 | 1 {,0 | 1 }.| block data

**[SOURce<[1]|2>]:BB:DM:DLISt:DATA?** [<start>[,<length>]]

**The setting command** sends the bit data to the data list selected with the aid of :BB:DM:DLISt:SELect. Any existing content in the data list is overwritten. This command only writes data into the data section of the file.

This command sends the bit data to the selected data list, which is overwritten. The data can also be sent as block data in binary or PACKed format (see section Parameters, block data), each byte being interpreted as 8 data bits. In this case, command :SYSTem:COMMunicate:GPIB:LTERminator EOI should be used to set the termination character mode to 'EOI control data message only' so that a random LF in the data sequence is not interpreted as End, thereby prematurely terminating the data transmission. The command ...LTER STAN resets the mode.

**Example:** ":BB:DM:DLIS:SEL 'dlist1'" 'selects data list  $dlist$ . If the file does not yet exist, it is created.

> ":BB:DM:DLIS:DATA 1,1,1,0,0,0,1,1,0,1..." 'sends the specified data to file dlist1. Any data already present is overwritten.

**The query** reads out the data part of the data list. If the query is expanded by using the two parameters <start> and <length>, the list is read out in smaller sections. Start and Length are expressed in bits. Without the parameters the total length is always read out starting from address 1. The command : FORMat ASCii | PACKed can be used to select the data format. The bvte sequence is defined in the IEC bus standard (read/write most significant byte first).

**Example:** ":BB:DM:DLIS:SEL 'dlist1'"

'selects data list dlist1.

"FORM ASCI" 'selects ASCII data transmission format.

":BB:DM:DLIS:DATA? 2048,1024"

'queries the data starting at bit 2048 for 1024 bits.

\*RST has no effect on data lists.

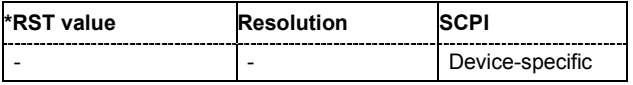

# **SOURce-DM - Data List Data Append**

### **[SOURce<[1]|2>]:BB:DM:DLISt:DATA:APPend** 0 | 1 {,0 | 1 }.| block data

The command appends the bit data onto the end of the existing data in the selected data list. This means that existing content in the data list is not overwritten. By this means very long data lists can be built up piecemeal. The data format is as specified in command SOURCe: BB: DM: DLISt: DATA.

The command cannot be used with an empty data list, such as one that has just been created, for example. In this case the command SOURce:BB:DM:DLISt:DATA must first be used to enter modulation data in the list.

\*RST has no effect on data lists.

**Example 1:** ":BB:DM:DLIS:SEL ' d\_list2'" 'selects data list d list2.

"FORM ASC"

'selects ASCII data transmission format.

":BB:DM:DLIS:DATA:APP 1,1,1,0,0,0,1,1,0,1..." 'adds the specified numeric data to the existing data in data list d list2.

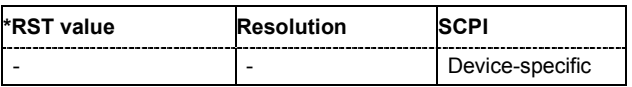

# **SOURce-DM - Data List Delete**

### **[SOURce<[1]|2>]:BB:DM:DLISt:DELete** <list name>

The command deletes the specified data list. from the default directory. The default directory is set using command MMEM:CDIRectory. A path can also be specified, in which case the files in the specified directory are deleted. The file extension may be omitted. Only files with the file extension **\*.dm\_iqd** will be deleted.

The command triggers an action and therefore has no \*RST value and no query form. The numeric suffix on SOURce<[1]|2> is ignored in this command.

**Example:** ":BB:DM:DLIS:DEL ' d\_list2'" 'deletes data list d\_list2.

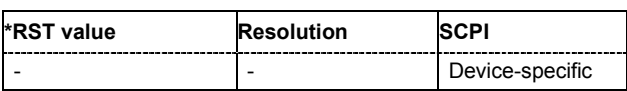

# **SOURce-DM - Data List Points**

### **[SOURce<[1]|2>]:BB:DM:DLISt:POINTs** <n>

The command defines the number of bits in the selected data list to be utilized. When a list is being filled with block data, this data is only ever sent in multiples of 8 bits. However the exact number of bits to be exploited can be set to a different figure. The superfluous bits in the list are then ignored.

The command triggers an action and therefore has no \*RST value and no query form.

**Example:** ":BB:DM:DLIS:POIN 234"

'defines the number of bits in the data list to be utilized as 234 bits. If the list was filled with block data, at least the last 6 bits will be ignored.

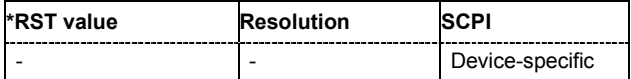

# **SOURce-DM - Data List Select**

### **[SOURce<[1]|2>]:BB:DM:DLISt:SELect** <list name>

The command selects the data list in the default directory. The default directory is set using command MMEM:CDIRectory. A path can also be specified, in which case the files in the specified directory are selected. If a data list with the specified name does not yet exist, it is created. The file extension may be omitted. Only files with the file extension **\*.dm\_iqd** will be selected or created.

The modulation data in this data list is used when the data source is selected using the command "SOURce:BB:DM:SOURce DLISt".

The command triggers an action and therefore has no \*RST value and no query form.

**Example:** ":BB:DM:DLIS:SEL ' d\_list2'" 'selects data list d list2.

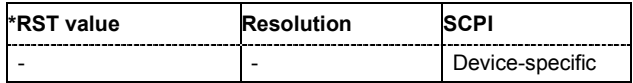

# **SOURce-DM - Data List Tags**

### **[SOURce<[1]|2>]:BB:DM:DLISt:TAG?** <control\_list\_name>, <tag\_name>

The command queries the content of the specified tag in the selected file.

The command is a query command and therefore has no \*RST value.

**Example:** ":BB:DM:DLIS:TAG 'D list1', 'date"

'queries the Date tag in control list D\_list1.

Response: "10.10.2003" 'the data list was created on 10.10.2003.

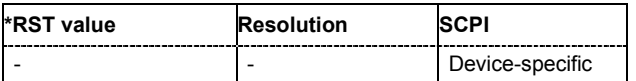

# **SOURce-DM - User Filter Catalog**

### **[SOURce<[1]|2>]:BB:DM:FLISt:CATalog?**

Queries the user filter files present in the default directory. The default directory is set using command MMEM:CDIRectory. When the names of the files are returned they are separated by commas. The command only reads out files with the **\*.vaf** extension.

The command is a query command and therefore has no \*RST value.

**Example:** ":BB:DM:FILT:TYPE USER" 'selects the User filter type. "MMEM:CDIR 'D:\Filter\_List'" 'selects the directory for the user-defined filters. ":BB:DM:FLIS:CAT? 'queries the user-defined filters in the directory.

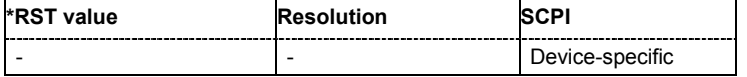

# **SOURce-DM - User Filter Delete**

#### **[SOURce<[1]|2>]:BB:DM:FLISt:DELete** <file name>

Deletes the secified user filter file. The default directory is set using command MMEM: CDIRectory. A path can also be specified, in which case the files in the specified directory are read. The file extension may be omitted. Only files with the file extension **\*.vaf** will be deleted.

**Example:** ":BB:DM:FILT:TYPE USER" 'selects the User filter type. "MMEM:CDIR 'D:\Filter\_List'" 'selects the directory for the user-defined filters. ":BB:DM:FLIS:DEL user\_filter3

'deletes the user-defined filter.

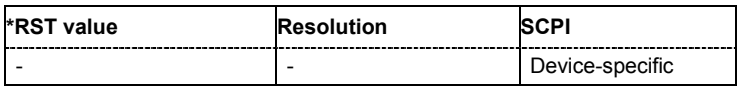

### **SOURce-DM - User Filter Free Memory**

#### **[SOURce<[1]|2>]:BB:DM:FLISt:FREE**?

Queries the user filter free memory.

**Example:** ":BB:DM:FILT:TYPE USER" 'selects the User filter type.

":BB:DM:FLIS:FREE?"

'queries the free memory.

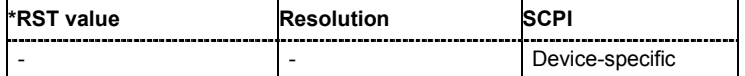

# **SOURce-DM - User Filter List Length**

### **[SOURce<[1]|2>]:BB:DM:FLISt:POINts**?

Queries the user filter list length.

**Example:** ":BB:DM:FILT:TYPE USER"

'selects the User filter type.

":BB:DM:FLIS:POIN?" 'queries the list length.

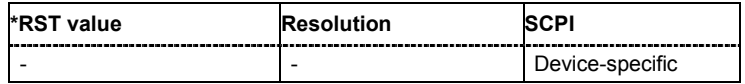

# **SOURce-DM - Load User Filter**

#### **[SOURce<[1]|2>]:BB:DM:FLISt:SELect** <file name>

The command selects the user-defined filter (\*.vaf).

The directory applicable to the following command is defined with the command  $MMEMory:CDIR$ . To access the files in this directory, only the file name is required, without the path and the file extension.

**Example:** ":BB:DM:FILT:TYPE USER"

'selects the User filter type.

"MMEM:CDIR 'D:\Filter\_List'" 'selects the directory for the user-defined filters.

":BB:DM:FLIS:SEL user\_filter3" 'selects the user-defined filter.

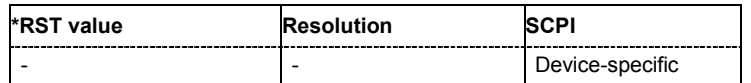

# **SOURce-DM - User Mapping Lists Catalog**

### **[SOURce<[1]|2>]:BB:DM:MLISt:CATalog**?

Queries the user mapping lists present in the default directory. The default directory is set using command MMEM:CDIRectory. When the names of the files are returned they are separated by commas. The command only reads out files with the **\*.vam** extension.

The command is a query command and therefore has no \*RST value.

#### **Example:** ":BB:DM:FORM USER"

'selects the User modulation type.

"MMEM:CDIR 'D:\mapping\_List'"

'selects the directory for the user mapping lists.

#### ":BB:DM:MLIS:CAT?

'queries the user mapping lists in the directory.

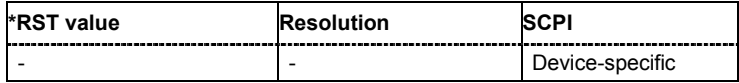
### **SOURce-DM - User Mapping Lists Delete**

#### **[SOURce<[1]|2>]:BB:DM:MLISt:DELete** <file name>

Deletes the secified user mapping file. The default directory is set using command MMEM:CDIRectory. A path can also be specified, in which case the files in the specified directory are read. The file extension may be omitted. Only files with the file extension **\*.vam** will be deleted.

**Example:** ":BB:DM:FORM USER"

'selects the User modulation type.

"MMEM:CDIR 'D:\mapping\_List'" 'selects the directory for the user mapping lists.

":BB:DM:MLIS:DEL user\_mapping3 'deletes the user mapping list.

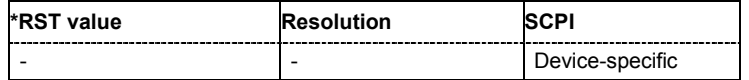

### **SOURce-DM - User Mapping Free Memory**

#### **[SOURce<[1]|2>]:BB:DM:MLISt:FREE**?

Queries the user modulation mapping list free memory.

**Example:** ":BB:DM:FORM USER"

'selects the User modulation type.

":BB:DM:FLIS:FREE?" 'queries the free memory.

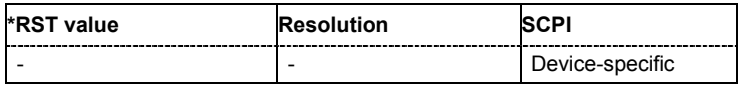

### **SOURce-DM - User Mapping List Length**

#### **[SOURce<[1]|2>]:BB:DM:MLISt:POINts**?

Queries the user modulation mapping list length.

**Example:** ":BB:DM:FORM USER"

'selects the User modulation type.

":BB:DM:MLIS:POIN?"

'queries the list length.

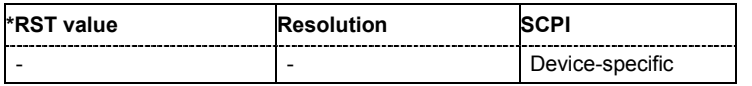

### **SOURce-DM - User Mapping List**

#### **[SOURce<[1]|2>]:BB:DM:MLISt:SELect** <mapping\_list\_name>

The command selects the user mapping list in the default directory. The default directory is set using command MMEM:CDIRectory. A path can also be specified, in which case the files in the specified directory are selected. If a user mapping list with the specified name does not yet exist, it is created. The file extension may be omitted. Only files with the file extension **\*.vam** will be selected or created.

The command triggers an action and therefore has no \*RST value and no query form.

**Example:** ":BB:DM:MLIS:SEL 'c\_list1'

'selects the user mapping list c\_list1.

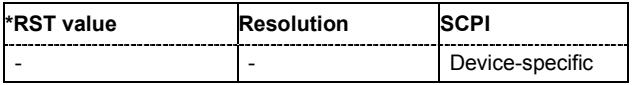

### **SOURce-DM - Settings Catalog**

### **[SOURce<[1]|2>]:BB:DM:SETTing:CATalog?**

This command reads out the files with Custom Digital Modulation settings in the default directory. The default directory is set using command MMEM:CDIRectory. Only files with the file extension **\*.dm** will be listed.

The command is a query command and therefore has no \*RST value.

Example: MMEM:CDIR 'D:\user\dig\_mod 'sets the default directory to D:\user\dig\_mod.

> BB:DM:SETT:CAT? 'reads out all the files with Custom Digital Modulation settings in the default directory.

Response: "'DM\_1'"

'the file 'DM\_1' with Custom Digital Modulation settings is available.

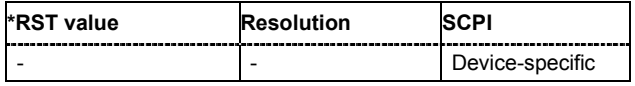

### **SOURce-DM - Delete Settings**

#### **[SOURce<[1]|2>]:BB:DM:SETTing:DELete** <file\_name>

This command deletes the selected file with Custom Digital Modulation settings. The directory is set using command MMEM:CDIRectory. A path can also be specified, in which case the files in the specified directory are read. The file extension may be omitted. Only files with the file extension **\*.dm** will be deleted.

This command triggers an event and therefore has no \*RST value and no query form.

**Example:** ":BB:DM:STAN:ULIS:DEL 'DM\_1'" 'deletes file 'DM\_1'.

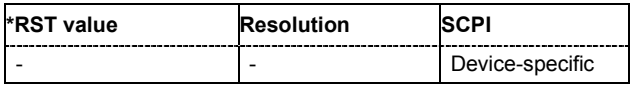

### **SOURce-DM - Load Settings**

#### **[SOURce<[1]|2>]:BB:DM:SETTing:LOAD** <file\_name>

This command loads the selected file with Custom Digital Modulation settings. The directory is set using command MMEM:CDIRectory. A path can also be specified, in which case the files in the specified directory are read. The file extension may be omitted. Only files with the file extension **\*.dm** will be loaded.

This command triggers an event and therefore has no \*RST value and no query form.

**Example:** ":BB:DM:STAN:ULIS:LOAD 'DM\_1'" 'loads file 'DM\_1'.

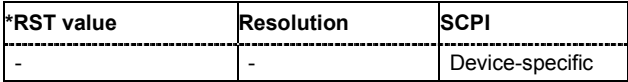

### **SOURce-DM - Store Settings**

#### **[SOURce<[1]|2>]:BB:DM:SETTing:STORe** <file\_name>

This command stores the current Custom Digital Modulation settings into the selected file. The directory is set using command MMEM:CDIRectory. A path can also be specified, in which case the files in the specified directory are read. Only the file name has to be entered. User Standards are stored as files with the specific file extensions **\*.dm**.

This command triggers an event and therefore has no \*RST value and no query form.

**Example:** ":BB:DM:STAN:ULIS:STOR 'DM\_QAM'" 'stores the current Custom Digital Modulation settings into file 'DM\_QAM'.

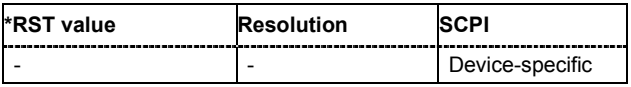

### **SOURce-DM - User Standards Catalog**

### **[SOURce<[1]|2>]:BB:DM:STANdard:ULISt:CATalog?**

This command reads out the files with Digital Standard settings in the default directory. The default directory is set using command MMEM:CDIRectory. Only files with the file extension **\*.dm\_stu** will be listed.

The command is a query command and therefore has no \*RST value.

Example: "MMEM:CDIR 'D:\user\dig\_mod"

'sets the default directory to D:\user\dig\_mod.

":BB:DM:STAN:ULIS:CAT?"

'reads out all the files with Digital Standard settings in the default directory.

Response: "'DM\_QAM'"

'the file 'DM\_QAM' with Digital Standard settings is available.

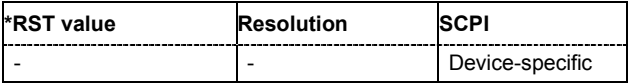

### **SOURce-DM - Delete User Standards**

#### **[SOURce<[1]|2>]:BB:DM:STANdard:ULISt:DELete** <file\_name>

This command deletes the selected file with Digital Standard settings. The directory is set using command MMEM:CDIRectory. A path can also be specified, in which case the files in the specified directory are read. The file extension may be omitted. Only files with the file extension **\*.dm\_stu** will be deleted.

This command triggers an event and therefore has no \*RST value and no query form.

**Example:** ":BB:DM:STAN:ULIS:DEL 'DM\_QAM'"

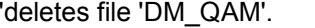

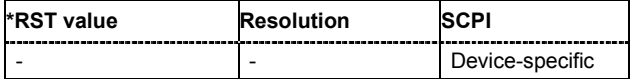

### **SOURce-DM - Load User Standards**

#### **[SOURce<[1]|2>]:BB:DM:STANdard:ULISt:LOAD** <file\_name>

This command loads the selected file with Digital Standard settings. The directory is set using command MMEM:CDIRectory. A path can also be specified, in which case the files in the specified directory are read. The file extension may be omitted. Only files with the file extension **\*.dm\_stu** will be loaded.

This command triggers an event and therefore has no \*RST value and no query form.

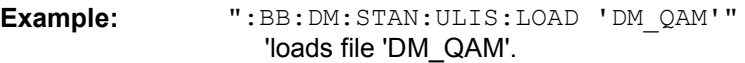

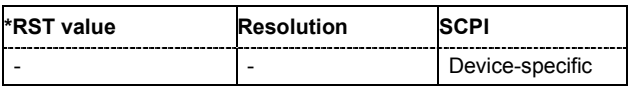

### **SOURce-DM - Store User Standards**

#### **[SOURce<[1]|2>]:BB:DM:STANdard:ULISt:STORe** <file\_name>

This command stores the current Digital Standard settings into the selected file. The directory is set using command MMEM:CDIRectory. A path can also be specified, in which case the files in the specified directory are read. Only the file name has to be entered. User Standards are stored as files with the specific file extensions **\*.dm\_stu**.

This command triggers an event and therefore has no \*RST value and no query form.

**Example:** ":BB:DM:STAN:ULIS:STOR 'DM\_QAM'"

'stores the current Digital Standard settings into file 'DM\_QAM'.

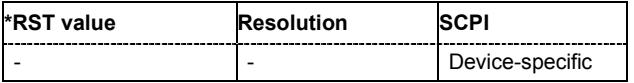

## **SOURce-BB-IMPairment Subsystem**

This subsystem contains the commands for the digital I/Q impairments. Included in this section is also the description of command SOURce:BB:IQOutput:SOURce that determined the source for the I/Q output connectors.

Digital I/Q impairments can be activated in the case of two-path instruments with a second R&S Baseband Main Module and one of the R&S Baseband Generators, R&S External Baseband Input (if available) or R&S Noise Generator.

SOURce[1] = Path A

SOURce2 = Path B

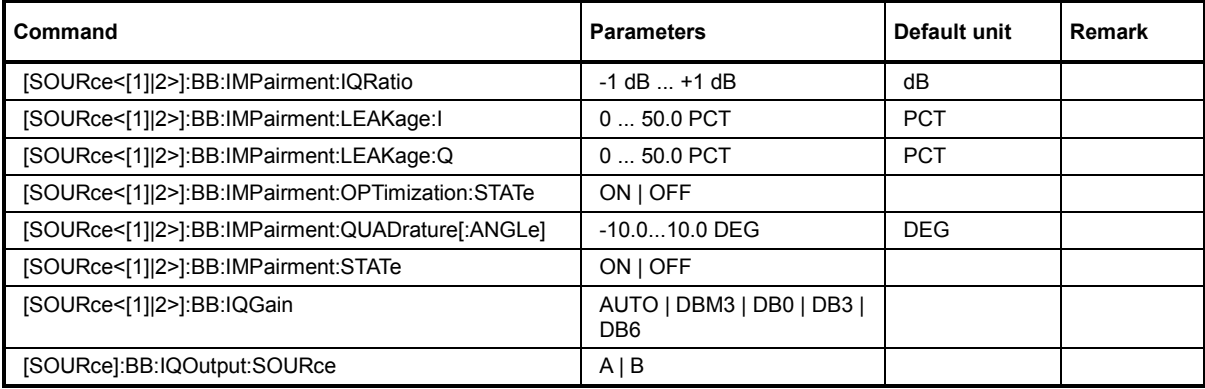

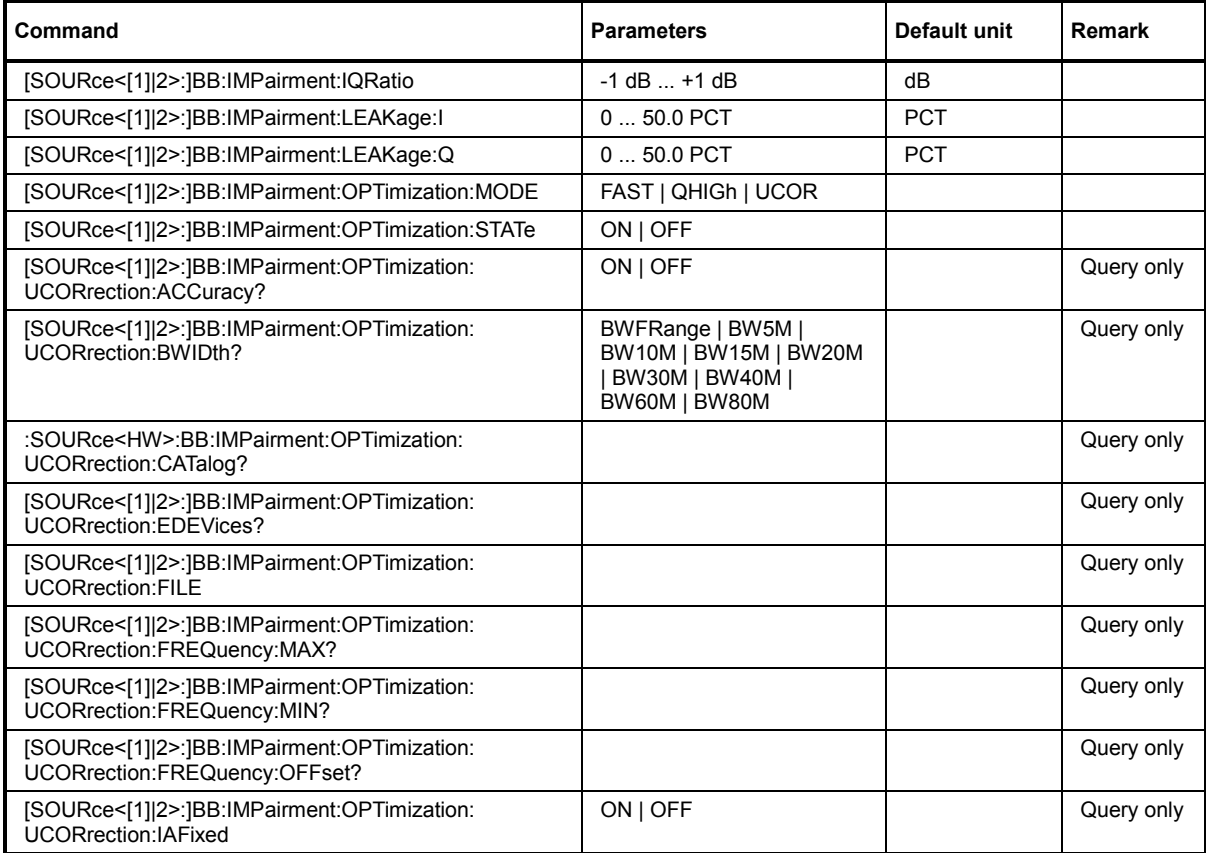

### *SOURce-BB-IMPairment Subsystem R&S SMATE200A*

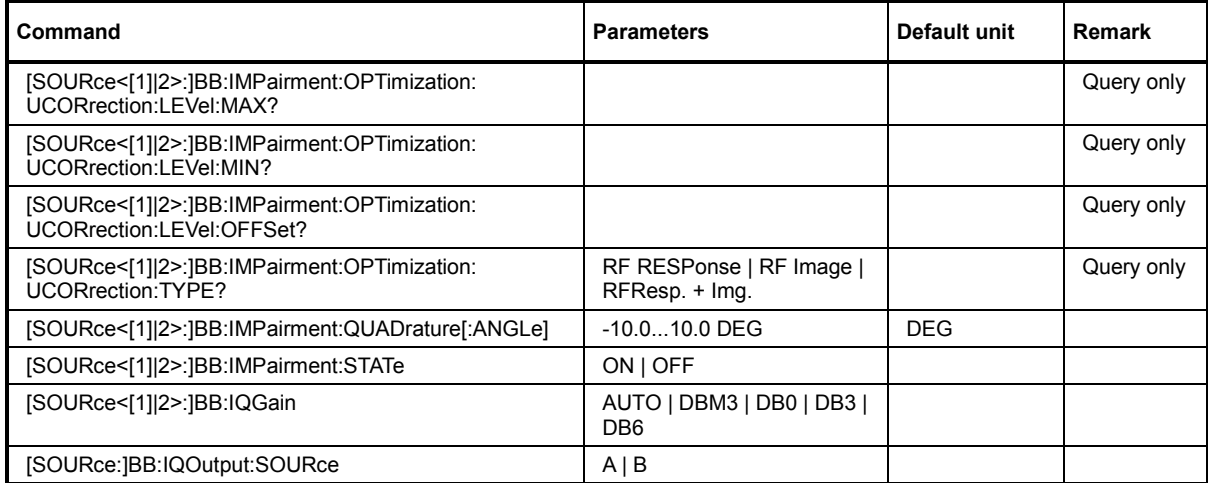

### **SOURce-BB-IMP - Imbalance Digital Impairment**

**[SOURce<[1]|2>:]BB:IMPairment:IQRatio** -1 dB ... +1 dB

This command sets the ratio of I modulation to Q modulation (amplification "imbalance"). The input may be either in dB or %. The resolution is 0.001 dB, an input in percent is rounded to the closest valid value in dB. A query returns the value in dB.

**Examples:** "BB:IMP:IQR 3 PCT" 'sets the imbalance to 3 percent. "BB:IMP:IQR?" 'queries the imbalance. Response: "0.259000" 'the value is returned in dB

"BB:IMP:IQR 1"

'sets the imbalance to 1 dB.

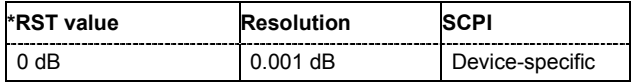

### **SOURce-BB-IMP - Leakage I Digital Impairment**

### **[SOURce<[1]|2>:]BB:IMPairment:LEAKage:I** -10 ... 10 PCT

This command sets the carrier leakage amplitude for the I-signal component.

**Example:** "BB:IMP:LEAK:I 3 PCT"

'sets the leakage for the I-component to 3 percent.

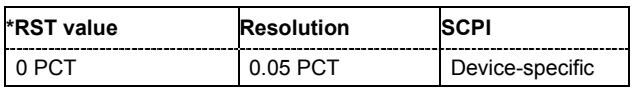

### **SOURce-BB-IMP - Leakage Q Digital Impairment**

#### **[SOURce<[1]|2>:]BB:IMPairment:LEAKage:Q** -10 ... 10 PCT

This command sets the carrier leakage amplitude for the Q-signal component.

```
Example: "BB:IMP:LEAK:Q 3 PCT"
```
'sets the leakage for the Q-component to 3 percent.

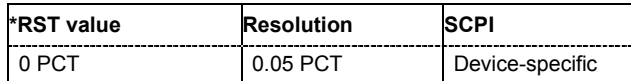

### **SOURce-BB-IMP - Optimization Mode Digital Impairments**

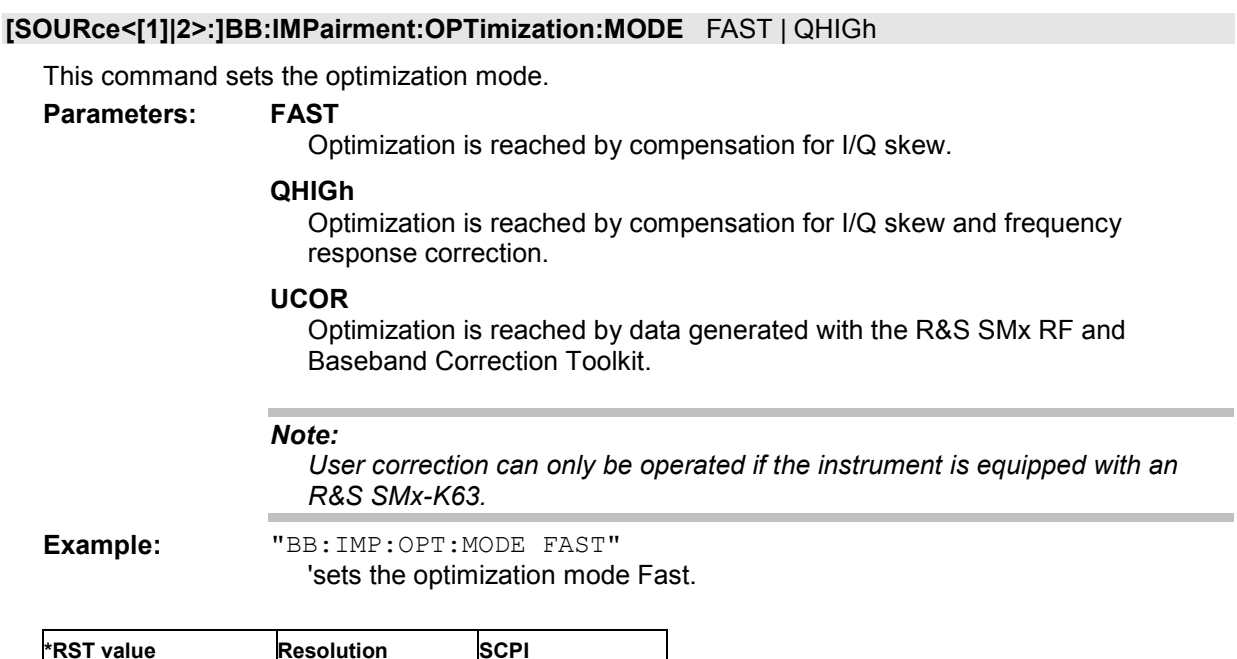

# FAST |- Device-specific

### **SOURce-BB-IMP - Optimization State Digital Impairments**

#### **[SOURce<[1]|2>:]BB:IMPairment:OPTimization:STATe** ON | OFF

This command activates and deactivates internal compensation of signal distortions by the I/Q modulator.

**Example:** "BB:IMP:OPT:STAT ON"

'activates internal compensation of signal distortions.

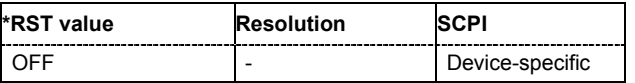

### **SOURce-BB-IMP-Opt - User Correction Accuracy**

#### **[SOURce<[1]|2>:]BB:IMPairment:OPTimization:UCORrection:ACCuracy?**

#### *Note:*

*The accuracy of the user correction data is only indicated if the instrument is equipped with an R&S SMx-K63.* 

This command queries the accuracy of the baseband frequency response correction data.

The command is a query command and therefore does not have an \*RST value.

**Example:** "SOURce:BB:IMP:OPT:UCOR:ACC?" 'queries the accuracy of the frequency response correction data.

Response: LOW | NORMal | HIGH

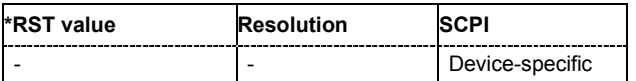

### **SOURce-BB-IMP-Opt - User Correction Bandwidth**

#### **[SOURce<[1]|2>:]BB:IMPairment:OPTimization:UCORrection:BWIDth?**

#### *Note:*

*Bandwidth of the user correction data is only indicated if the instrument is equipped with an R&S SMx-K63 and external devices are enabled.* 

This command queries the bandwidth of the frequency response correction data.

The command is a query command and therefore does not have an \*RST value.

**Example:** "SOURce:BB:IMP:OPT:UCOR:BWID?"

'queries the bandwidth of the frequency response correction data.

Response:

BWFRange | BW5M | BW10M | BW15M | BW20M | BW30M | BW40M | BW60M | BW80M

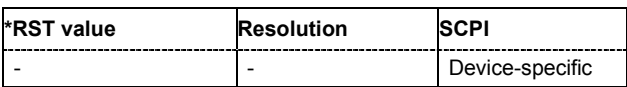

### **SOURce-BB-IMP-Opt - User Correction Catalog**

#### **[SOURce<[1]|2>:]BB:IMPairment:OPTimization:UCORrection:CATalog?**

The command queries the names of the frequencies response correction files with the predefined file extension **\*.frc**. The standard directory for frequency response correction files is **D:\SMxRFandBBCorrectionTooolkit\SMxK63** on the hard disk of the instrument. A complete list of all files is returned (the various entries are separated by commas).

The command is a query command and therefore does not have an \*RST value.

**Example:** "MMEM:CDIR "d:/SMxRFandBBCorrectionToolkit/SMxK63" 'switches to the default directory for \*.frc files.

"SOUR:BB:IMP:OPT:UCOR:CAT?"

'queries the names of the frequency response correction files.

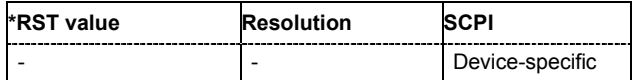

### **SOURce-BB-IMP-Opt - User Correction External Devices**

#### **[SOURce<[1]|2>:]BB:IMPairment:OPTimization:UCORrection:EDEvices?**

Set to **On** this command enables that the parameters bandwidth, frequency offset and level offset are displayed.

The command is a query command and therefore does not have an \*RST value.

**Example:** "SOUR:BB:IMP:OPT:UCOR:EDEV?"

'queries the status of the parameter external devices.

Response:

ON

'the parameters bandwidth, frequency offset and level offset are displayed. OFF

'the parameters bandwidth, frequency offset and level offset are not indicated.

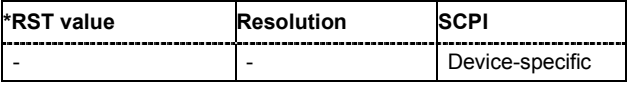

### **SOURce-BB-IMP-Opt - User Correction File**

#### **[SOURce<[1]|2>:]BB:IMPairment:OPTimization:UCORrection:FILE?**

#### *Note:*

*Acorrection file can only be loaded if the instrument is equipped with an R&S SMx-K63.* 

The command opens the standard file dialog box used to load and store list or data files, i.e. in this particular case files containing correction data. Each file is stored with the predefined file extension **\*.frc** (Frequency Response Correction). The standard directory for frequency correction files is **D:\SMxRFandBBCorrectionTooolkit\SMxK63**.

#### *Note:*

*The frc parameters get values from this file. If the file is not existing or corrupted the info parameters will not be updated. An error message is displayed in the infor line of the status bar.* 

The command is a query command and therefore does not have an \*RST value.

**Example:** "MMEM:CDIR "d:/SMxRFandBBCorrectionToolkit/SMxK63" 'switches to the default directory for \*.frc files.

> SOUR:BB:IMP:OPT:UCOR:FILE "test.frc" 'selects the file "test.frc" for frequency response correction.

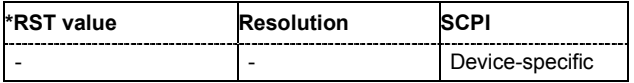

### **SOURce-BB-IMP-Opt - User Correction File Status**

#### **[SOURce<[1]|2>:]BB:IMPairment:OPTimization:UCORrection:FILE:STATus?** STATus

#### *Note:*

*The status of the correction file is only indicated if the instrument is equipped with an R&S SMx-K63.* 

The command indicates whether the frequency response correction file \*.frc could be loaded properly.

The command is a query command and therefore does not have an \*RST value.

**Example:** "SOUR:BB:IMP:OPT:UCOR:FILE:STAT?"

'queries the status of file loading.

Response:

OK 'file type and data of the correction file are ok. The file can be used for frequency response correction. MISS 'file not found.

INC

'the file is not compatible with the instrument or the path and could not be loaded. CORR

'the frequency response correction data is corrupt. An error occured and the file could not be loaded.

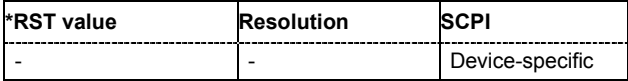

### **SOURce-BB-IMP-Opt - User Correction Maximum Frequency**

**[SOURce<[1]|2>:]BB:IMPairment:OPTimization:UCORrection:FREQuency:MAX?** MAX

#### *Note:*

*Frequency values of the user correction data are only indicated if the instrument is equipped with an R&S SMx-K63.* 

The command displays the maximum frequency value of the frequency response correction data.

The command is a query command and therefore does not have an \*RST value.

**Example:** "SOURce:BB:IMP:OPT:UCOR:FREQ:MAX?"

'queries the maximum frequency value of the correction data.

Response: xxxx.x MHz

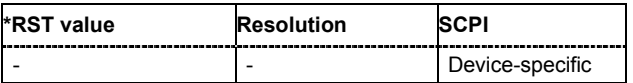

### **SOURce-BB-IMP-Opt - User Correction Minimum Frequency**

**[SOURce<[1]|2>:]BB:IMPairment:OPTimization:UCORrection:FREQuency:MIN?** MIN

#### *Note:*

*Frequency values of the user correction data are only indicated if the instrument is equipped with an R&S SMx-K63.* 

The command displays the minimum frequency value of the frequency response correction data.

The command is a query command and therefore does not have an \*RST value.

**Example:** "SOURce:BB:IMP:OPT:UCOR:FREQ:MIN?"

'queries the minimum frequency value of the correction data.

Response: yyyy.y MHz

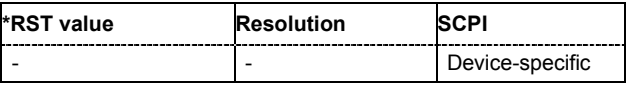

### **SOURce-BB-IMP-Opt - User Correction Frequency Offset**

**[SOURce<[1]|2>:]BB:IMPairment:OPTimization:UCORrection:FREQuency:OFFSet?** 

#### *Note:*

*Frequency offset of the user correction data is only indicated if the instrument is equipped with an R&S SMx-K63 and external devices are enabled.* 

The command displays the frequency offset value of the frequency response correction data.

The command is a query command and therefore does not have an \*RST value.

**Example:** "SOURce:BB:IMP:OPT:UCOR:FREQ:OFFS?"

'queries the frequency offset of the correction data.

Response: xxxx.x MHz

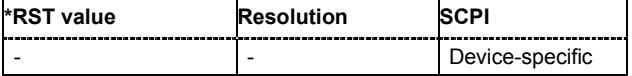

### **SOURce-BB-IMP-Opt - User Correction Attenuator**

#### **[SOURce<[1]|2>:]BB:IMPairment:OPTimization:UCORrection:IAFixed?**

#### *Note:*

*The status of the correction file is only indicated if the instrument is equipped with an R&S SMx-K63.* 

The command displays the status of the attenuator, included in the baseband frequency response correction data. When the operating mode Fixed is switched on, the attenuator is fixed in its current position and the resulting variation range is defined.

The command is a query command and therefore does not have an \*RST value.

**Example:** "SOURce:BB:IMP:OPT:UCOR:FREQ:IAF?"

'queries the status (enabled / disabled) of the attenuator.

Response: ON | OFF

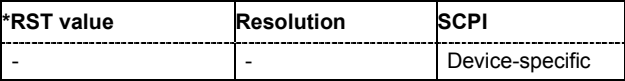

### **SOURce-BB-IMP-Opt - User Correction Maximum Level**

#### **[SOURce<[1]|2>:]BB:IMPairment:OPTimization:UCORrection:LEVel:MAX?** MAX

#### *Note:*

Level values of the user correction data are only indicated if the instrument is equipped with an *R&S SMx-K63.* 

The command displays the maximum level value of the baseband frequency response correction data.

The command is a query command and therefore does not have an \*RST value.

**Example:** "SOURce:BB:IMP:OPT:UCOR:LEV:MAX?"

'queries the maxinimum signal level of the correction data.

Response: uu dB

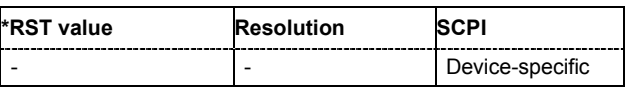

### **SOURce-BB-IMP-Opt - User Correction Minimum Level**

#### **[SOURce<[1]|2>:]BB:IMPairment:OPTimization:UCORrection:LEVel:MIN?** MIN

#### *Note:*

Level values of the user correction data are only indicated if the instrument is equipped with an *R&S SMx-K63.* 

The command displays the minimum level value of the baseband frequency response correction data.

The command is a query command and therefore does not have an \*RST value.

**Example:** "SOURce:BB:IMP:OPT:UCOR:LEV:MIN?"

'queries the minimum signal level of the correction data.

Response: vv dB

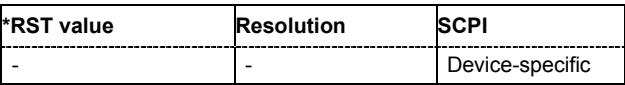

### **SOURce-BB-IMP-Opt - User Correction Level Offset**

**[SOURce<[1]|2>:]BB:IMPairment:OPTimization:UCORrection:LEVel:OFFSet?** OFFSet

#### *Note:*

*Level offset of the user correction data is only indicated if the instrument is equipped with an R&S SMx-K63 and external devices are enabled.* 

The command displays the level offset value of the baseband frequency response correction data.

The command is a query command and therefore does not have an \*RST value.

**Example:** "SOURce:BB:IMP:OPT:UCOR:LEV:OFFS?"

'queries the signal level offset of the correction data.

Response: uu dB

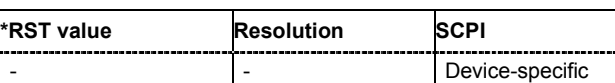

### **SOURce-BB-IMP-Opt - User Correction Type**

#### **[SOURce<[1]|2>:]BB:IMPairment:OPTimization:UCORrection:Type?**

#### *Note:*

*The user correction type is only indicated if the instrument is equipped with an R&S SMx-K63.* 

The command displays type of the baseband frequency response correction data.

The command is a query command and therefore does not have an \*RST value.

**Example:** "SOURce:BB:IMP:OPT:UCOR:TYPE?"

'queries the type of the correction data.

Response:

RF RESPonse | RF Image | RFResp. + Img.

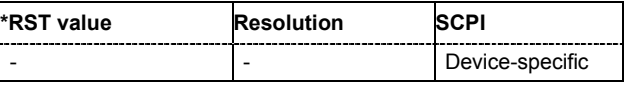

### **SOURce-BB-IMP - Quadrature Offset Digital Impairment**

#### **[SOURce<[1]|2>:]BB:IMPairment:QUADrature[:ANGLe]** -10.0 ... 10.0 DEG

This command sets the quadrature offset for the digital I/Q signal.

**Example:** "BB:IMP:QUAD:ANGL -5DEG"

'sets the quadrature offset to -5 degrees.

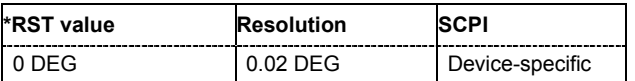

### **SOURce-BB-IMP - State Digital Impairments**

#### **[SOURce<[1]|2>:]BB:IMPairment:STATe** ON | OFF

The command activates (ON) and deactivates (OFF) the three impairment or correction values LEAKage, QUADrature and IQRatio for the digital baseband signal prior to input into the I/Q modulator.

**Example:** "BB:IMP:STAT OFF" 'deactivates digital impairment.

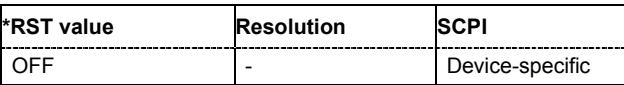

### **SOURce-BB - I/Q Gain**

#### **[SOURce<[1]|2>:]BB:IQGain** AUTO | DBM3 | DB0 | DB3 | DB6

This command specifies the baseband gain for the internal or (in case of two-path instruments, external) baseband signal.

Thus, the modulation of the I/Q modulator can be optimized for any measurement requirement. The gain settings for an external analog wideband signal (**Analog Wideband I/Q In**) are performed with command :SOURce:IQ:GAIN

#### **Parameters: AUTO**

Activates automatic setting. The modulation is automatically optimized for the internally set baseband signal.

#### **DBM3**

Activates -3 dB gain. With this setting, signal distortions are minimized.

#### **DB0**

Activates 0 dB gain (standard settings).

#### **DB3**

Activates 3 dB gain.

#### **DB6**

Activates 6 dB gain. With this setting, signal noise is minimized.

**Example:** "IQ:SOUR BAS"

'selects the internal baseband signal as the input signal of the I/Q modulator.

#### "BB:IQG DB6"

'sets gain 6dB (best for low noise).

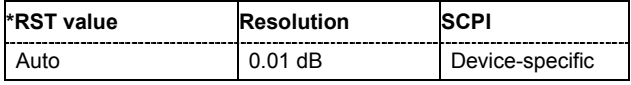

### **SOURce-BB-IQ-Output - I/Q-Output Signal**

#### **[SOURce:]BB:IQOutput:SOURce** A | B

This command selects the output signal at the I/Q OUT connectors for a two-path instrument.

**Example:** "BB:IQO:SOUR A"

'the I/Q components of path A baseband signal are output at the I/Q OUT connectors.

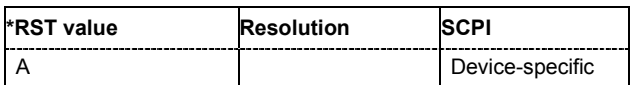

### **SOURce:CORRection Subsystem**

The output level is corrected in the CORRection subsystem. Correction is performed by user-defined table values being added to the output level for the respective RF frequency. In the R&S Vector Signal Generator, this subsystem is used to select, transfer and activate user correction tables.

Each list is stored as a file. The name of the user correction file can be freely selected. The file extension \***.uco** is assigned automatically and cannot be changed.

The files can be stored in a freely selectable directory and opened from there. The default directory is set using command MMEMory: CDIRectory. In the case of files which are stored in the default directory, only the file name has to be specified in commands. Otherwise, the complete absolute path has to be specified with every command. The extension can be omitted in any case.

The amplitude can also be linearized automatically by means of a R&S NRP power sensor connected to the generator output signal. With the aid of the SOURce: CORRection: CSET: DATA: POWER: SONCe command, a list with correction values for external test assemblies can be automatically determined, e.g. for compensating the frequency response of cables. The correction values can be acquired any time irrespective of the modulation settings of the generator.

Multi level measurements allow to take into account the changing VSWR for the different attenuator settings (SOURce:CORRection:CSET:DATA:POWER:MLEVel).

#### *Note*

*In the following command examples, the files are stored in the default directory.* 

In the case of two-path instruments with two RF paths, level correction is performed separately for the two RF outputs. The commands which affect selection and activation of the tables are therefore pathspecific. The suffix under SOURce distinguishes the outputs:

SOURce[1] = RF output A

SOURce2 = RF output B

The keyword SOURce is optional with commands for RF output A and can be omitted. For RF output B, the command must contain the keyword together with the suffix 2.

For one path instruments, the keyword SOURce is optional and can be omitted.

For two-path instruments, the same tables are, however, accessed for both paths. File operations such as creating, deleting and querying files are therefore path-independent. In this case, the suffix under SOURce must be omitted. An error message is displayed if the suffix is specified.

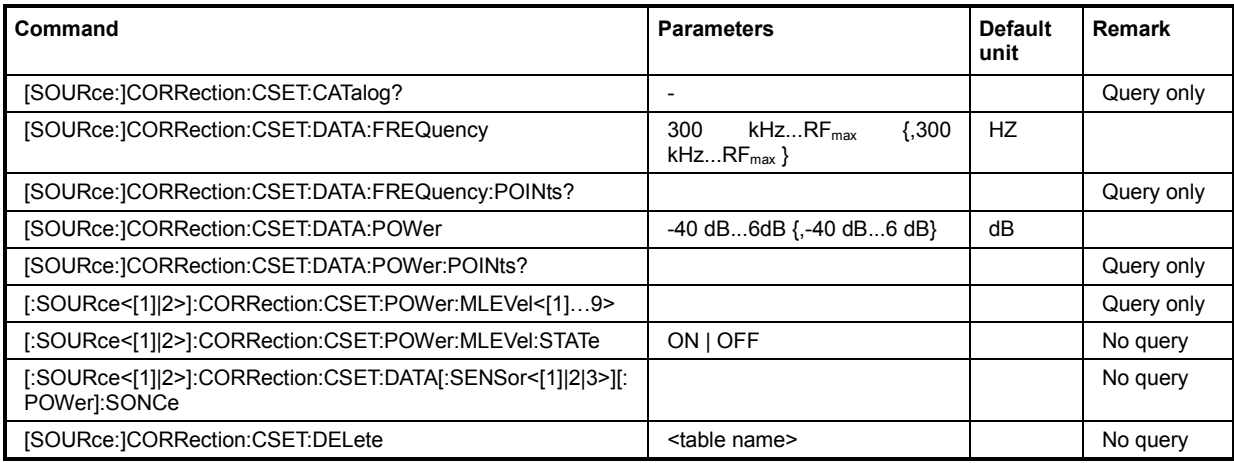

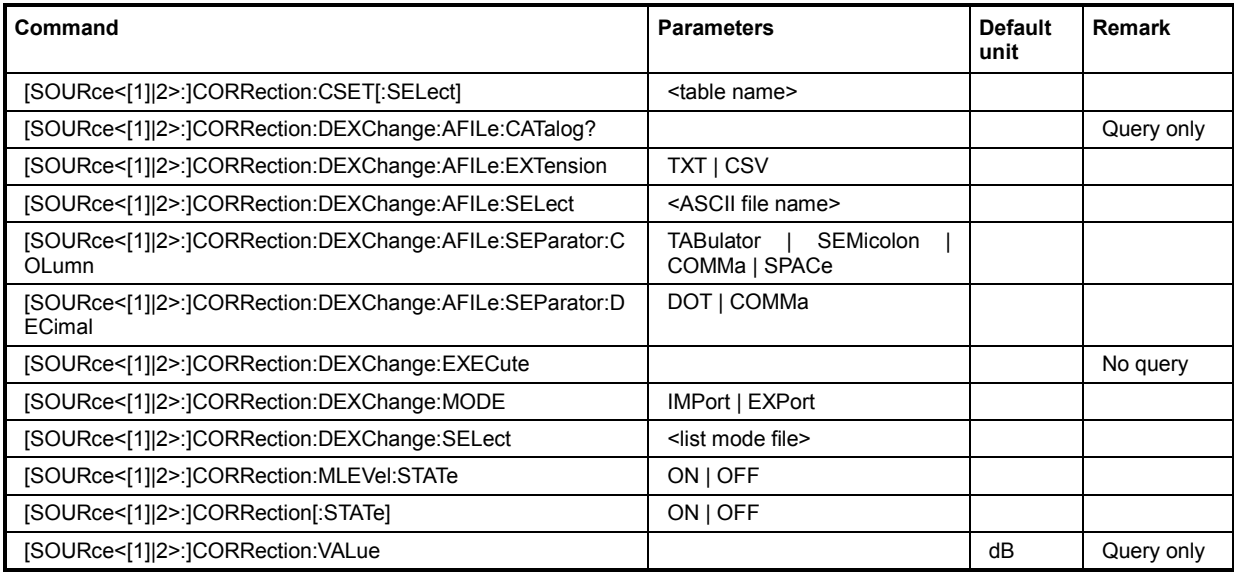

### **[SOURce:]CORRection:CSET:CATalog?**

The command requests a list of user correction tables. The individual lists are separated by commas.

The lists are stored with the fixed file extensions **\*.uco** in a directory of the user's choice. The directory applicable to the commands is defined with the command MMEMOry: CDIR.

This command is a query command and has no \*RST value. The numerical suffix at SOURce must not be used for this command.

Example: "MMEM:CDIR 'D:\Lists\ucor'"

'selects the directory for the user correction files.

"CORR:CSET:CAT?" 'queries which correction tables are available.

Response: "UCOR1, UCOR2, UCOR3"

'the correction tables UCOR1, UCOR2 and UCOR3 are available.

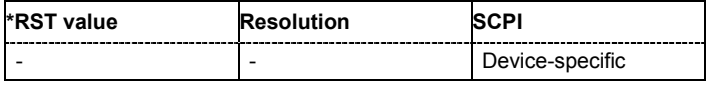

**[SOURce:]CORRection:CSET:DATA:FREQuency** 300 kHz...RF<sub>max</sub> {, 300 kHz...RF<sub>max</sub> }, (RFmax depending on model)

The command transfers the frequency data to the table selected with :CORRection:CSET:SELect.

\*RST does not affect data lists. The numerical suffix at SOURce must not be used for this command.

**Example:** "CORR:CSET 'D:\Lists\ucor\ucor1'" 'selects the table ucor1.

> "CORR:CSET:DATA:FREQ 100MHz,102MHz,103MHz,..." 'enters the frequency value in the table UCOR1.

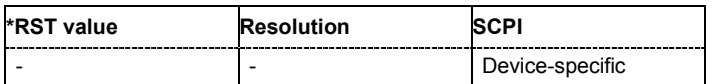

#### **[SOURce:]CORRection:CSET:DATA:FREQuency:POINts?**

The command queries the number of frequency values in the selected table.

The command is a query command and therefore has no \*RST value. The numerical suffix at SOURce must not be used for this command.

**Example:** "CORR:CSET 'D:\Lists\ucor\ucor1'" 'selects the table ucor1.

"CORR:CSET:DATA:FREQ:POIN?"

'queries the number of frequency values in the table ucor1.

Response: "440"

'the table ucor1 contains 440 frequency values.

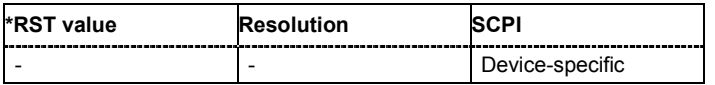

#### **[SOURce:]CORRection:CSET:DATA:POWer** -40dB ... 6dB {,-40dB ... 6dB}

The command transfers the level data to the table selected with : CORRection: CSET: SELect.

\*RST does not affect data lists. The numerical suffix at SOURce must not be used for this command.

**Example:** "CORR:CSET 'D:\Lists\ucor\ucor1'" 'selects the table ucor1.

> "CORR:CSET:DATA:POW 1dB, 0.8dB, 0.75dB,..." 'enters the level values in the table ucor1.

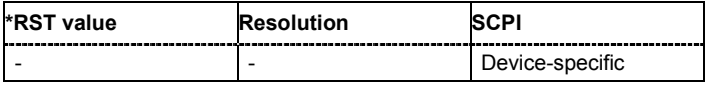

#### **[SOURce:]CORRection:CSET:DATA:POWer:POINts?**

The command queries the number of level values in the selected table.

The command is a query command and therefore has no \*RST value. The numerical suffix at SOURce must not be used for this command.

**Example:** "CORR:CSET 'D:\Lists\ucor\ucor1'"

'selects the table ucor1.

"CORR:CSET:DATA:POW:POIN?"

'queries the number of level values in the table ucor1.

```
Response: "440"
```
'the table ucor1 contains 440 level values.

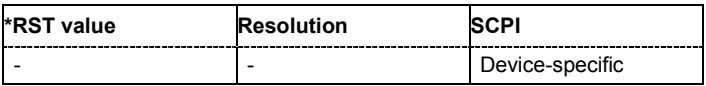

#### **[SOURce:]CORRection:CSET:DATA:POWer:MLEVel<[1]…9>**

The command queries the measurement results of a multi channel measurement: The values of each column of the user correction list are queried separately, i.e. the correction values for a specific attenuator setting. Numeric suffix 1 denotes the high power measurement, suffixes 2 to 9 the different attenuator settings starting at 0 dB up to 35 dB in 5 dB steps.

The command is a query command and therefore has no \*RST value.

**Example:** SOUR:CORR:CSET:DATA:POW:MLEV4? 'queries the level correction values for attenuator setting 10 dB.

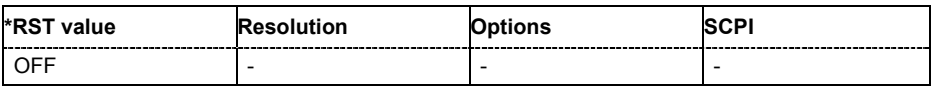

#### **[SOURce:]CORRection:CSET:DATA:POWer:MLEVel:STATe** ON | OFF

The command activates the acquisition of multi level data with a connected power sensor. Separate measurements are made for the different attenuator ranges up to 40 dB. Thus, the changes in VSWR for the different ranges are taken into account, the level accuracy increases. For ranges from 40 dB on the changes in VSWR are negligible. The reference level is set internally and cannot be controlled by the user. The measurement results are entered into additional columns of the User Correction list. The Multi Level Correction measurements are made in addition to a Single Level Correction measurement. When the user correction list is activated, it is possible to select which of the measurements is to be used for level correction (command SOUR:CORR:MLEV:STAT ON).

**Example:** SOUR:CORR:CSET:DATA:POW:MLEV:STAT ON 'activates the acquisition of multi level data with a connected power sensor.

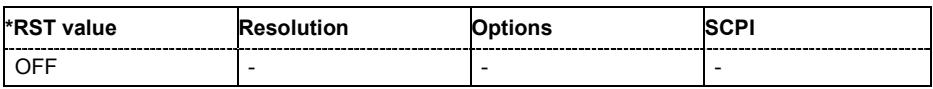

#### **[SOURce<[1]|2>:]CORRection:CSET:DATA[:SENSor<[1]|2|3]>][:POWer]:SONCe**

The command activates the filling of the user correction list with level values acquired by the power sensor.

The command activates the filling of the user correction list with level values acquired by the selected power sensor. All level correction values for the given frequency values are entered in the selected list. The power sensor used is selected by the suffix in key word SENSe of the command header.Suffix 1 denotes the sensor connected to the SENSOR connector, suffix 2 the sensor connected first to one of the USB interfaces and suffix 3 the sensor connected second to one of the USB interfaces.

The command is an event and therefore has no \*RST value and no query.

**Example:** "CORR:CSET:DATA:SENS:POW:SONC"

' fills the user correction list with level values acquired by the power sensor connector to the SENSOR connector.

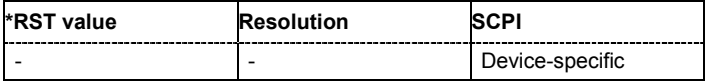

#### **[SOURce:]CORRection:CSET:DELete** <table name>

The command deletes the specified table.

The lists are stored with the fixed file extensions **\*.uco** in a directory of the user's choice. The directory applicable to the commands is defined with the command  $MMEMory:CDIR$ . A path can also be specified in command : SOUR: CORR: CSET: CAT?, in which case the file in the specified directory is deleted.

The command is an event and therefore has no \*RST value. The numerical suffix under SOURce is irrelevant.

Example: "MMEM:CDIR 'D:\Lists\ucor'"

'selects the directory for the user correction files.

"CORR:CSET:DEL 'UCOR1'" 'deletes the table ucor1.

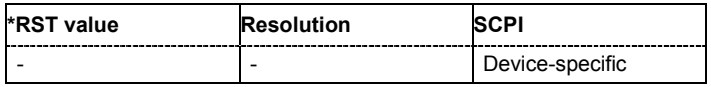

#### **[SOURce<[1]|2>:]CORRection:DEXChange:AFILe:CATalog?**

The command requests a list of available ASCII files for export/import of user correction data. The individual files are separated by commas.

The ASCII files are stored with the fixed file extensions **\*.txt** or \*.**csv** in a directory of the user's choice. The directory applicable to the commands is defined with the command  $MMEMory:CDIR$ .

The command is a query command and therefore has no \*RST value.

Example: MMEM:CDIR 'd:\lists/ucor/import'

'selects the directory for the ASCII files with frequency and level value pairs.

CORR:DEXC:AFIL:EXT TXT

'selects that ASCII files with extension \*.txt are listed.

CORR:DEXC:AFIL:CAT? 'queries the available files with extension \*.txt.

Response: 'ucor1,ucor2'

'the ASCII files ucor1.txt and ucor2.txt are available.

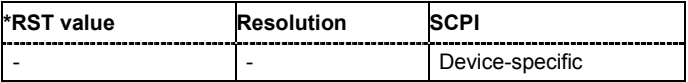

#### **[SOURce<[1]|2>:]CORRection:DEXChange:AFILe:EXTension** TXT | CSV

The command selects the file extension of the ASCII file to be imported or exported. Selection TXT (text file) or CSV (Excel file) is available.

**Example:** MMEM:CDIR 'd:\lists/ucor/import'

'selects the directory for the ASCII files with frequency and level value pairs.

CORR:DEXC:AFIL:EXT TXT 'selects that ASCII files with extension \*.txt are listed.

CORR:DEXC:AFIL:CAT?

'queries the available files with extension \*.txt.

Response: 'list1,list2'

'the ASCII files ucor1.txt and ucor2.txt are available.

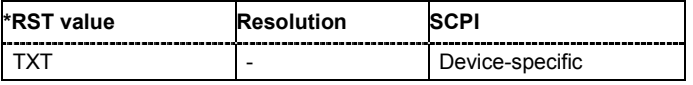

#### **[SOURce<[1]|2>:]CORRection:DEXChange:AFILe:SELect** <ascii\_file\_name>

The command selects the ASCII file to be imported or exported.

The ASCII files are stored with the fixed file extensions **\*.txt** or \*.**csv** in a directory of the user's choice. The directory applicable to the commands is defined with the command  $MMEMory:CDIR.$  A path can also be specified in command SOUR: CORR: DEXC: AFIL: SEL, in which case the files are stored or loaded in the specified directory.

**Example: CORR: DEXC: MODE IMP** 'selects that ASCII files with frequency and level value pairs are imported and transferred into user correction lists.

> CORR:DEXC:AFIL:SEL 'D:/user/ucor/import/ucor.csv' 'selects that ASCII file ucor.csv is imported.

CORR:DEXC:SEL 'D:/user/ucor/import/ucor\_imp' 'selects that the ASCII file ucor.csv is imported into user correction list ucor\_imp.

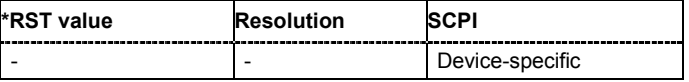

#### **[SOURce<[1]|2>:]CORRection:DEXChange:AFILe:SEParator:COLumn** TABulator | SEMicolon | COMMa | SPACe

The command selects the separator between the frequency and level column of the ASCII table.

**Example:** CORR:DEXC:MODE EXP

'selects that the user correction list is exported into an ASCII file.

CORR:DEXC:AFIL:SEL 'D:/user/ucor/import/ucor.csv'

'selects ASCII file ucor.csv as destination for the user correction list data.

CORR:DEXC:AFIL:SEP:COL TAB

'the pairs of frequency and level values are separated by a tabulator.

CORR:DEXC:AFIL:SEP:DEC DOT 'selects the decimal separator dot.

CORR:DEXC:SEL 'D:/user/ucor/import/ucor\_imp' 'selects that the user correction list ucor\_imp is imported into ASCII file ucor.csv.

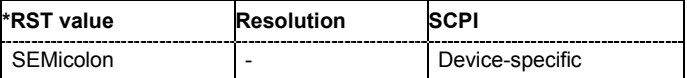

#### **[SOURce<[1]|2>:]CORRection:DEXChange:AFILe:SEParator:DECimal** DOT | COMMa

The command the decimal separator used in the ASCII data between '.' (decimal point) and ',' (comma) with floating-point numerals.

**Example:** CORR: DEXC: MODE EXP 'selects that the user correction list is exported into an ASCII file.

> CORR:DEXC:AFIL:SEL 'D:/user/ucor/import/ucor.csv' 'selects ASCII file ucor.csv as destination for the user correction list data.

CORR:DEXC:AFIL:SEP:COL TAB

'the pairs of frequency and level values are separated by a tabulator.

CORR:DEXC:AFIL:SEP:DEC DOT 'selects the decimal separator dot.

CORR:DEXC:SEL 'D:/user/ucor/import/ucor\_imp' 'selects that the user correction list ucor  $\overline{1}$  imported into ASCII file ucor.csv.

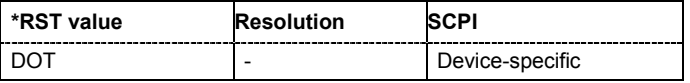

#### **[SOURce<[1]|2>:]CORRection:DEXChange:EXECute**

The command starts the export or import of the selected file. When import is selected, the ASCII file is imported as user correction list. When export is selected, the user correction list is exported into the selected ASCII file.

The command triggers an event and therefore has no \*RST value.

**Example:** CORR:DEXC:MODE IMP 'selects that ASCII files with frequency and level value pairs are imported and transferred into user correction lists. CORR:DEXC:AFIL:SEL 'D:/user/ucor/import/ucor.csv' 'selects that ASCII file ucor.csv is imported. CORR:DEXC:SEL 'D:/user/ucor/import/ucor\_imp' 'selects that the ASCII file ucor.csv is imported into user correction list ucor\_imp. CORR:DEXC:EXEC 'starts the import of the ASCII file data into the user correction file.

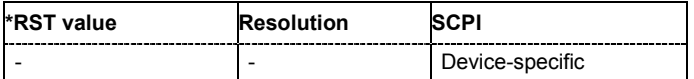

#### **[SOURce<[1]|2>:]CORRection:DEXChange:MODE** IMPort | EXPort

The command selects if user correction lists should be imported or exported. Depending on the selection her, the file select command define either the source or the destination for user correction lists and ASCII files.

**Example:** CORR: DEXC: MODE IMP

'selects that ASCII files with frequency and level value pairs are imported and transferred into user correction lists.

CORR:DEXC:AFIL:SEL 'D:/user/ucor/import/ucor.csv' 'selects that ASCII file ucor.csv is imported.

CORR:DEXC:SEL 'D:/user/ucor/import/ucor\_imp' 'selects that the ASCII file ucor.csv is imported into user correction list ucor\_imp.

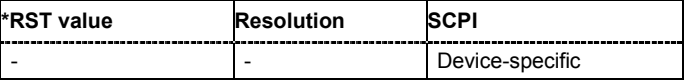

#### **[SOURce<[1]|2>:]CORRection:DEXChange:SELect** <list\_name>

The command selects the user correction list to be imported or exported.

The user correction files are stored with the fixed file extensions **\*.uco** in a directory of the user's choice. The directory applicable to the commands is defined with the command MMEMory: CDIR. A path can also be specified in command SOUR:CORR:DEXC:SEL, in which case the files are stored or loaded in the specified directory.

**Example:** CORR:DEXC:MODE IMP 'selects that ASCII files with frequency and level value pairs are imported and transferred into user correction lists.

> CORR:DEXC:AFIL:SEL 'D:/user/ucor/import/ucor.csv' 'selects that ASCII file ucor.csv is imported.

CORR:DEXC:SEL 'D:/user/ucor/import/ucor\_imp' 'selects that the ASCII file ucor.csv is imported into user correction list ucor\_imp.

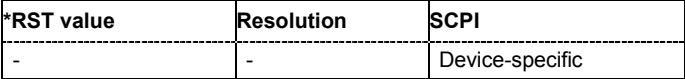

#### **[SOURce<[1]|2>:]CORRection:CSET[:SELect]** <table name>

The command selects the table for user correction. Level correction must also be activated with the command SOURce<[1]|2>:CORRection:CSET:STATe ON.

The lists are stored with the fixed file extensions **\*.uco** in a directory of the user's choice. The directory applicable to the commands is defined with the command  $MMEMory:CDIR$ . A path can also be specified in command : SOUR: CORR: CSET: SEL, in which case the files in the specified directory are selected.

The command is an event and therefore has no \*RST value.

**Example:** "CORR:CSET 'D:\Lists\ucor\ucor1'"

'selects the table ucor1 for RF output A.

"CORR ON"

'activates level correction for RF output A. Correction is performed using the table ucor1.

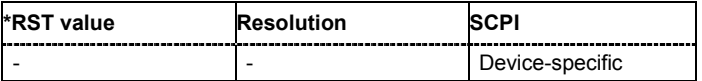

#### **[SOURce:]CORRection:MLEVel:STATe** ON | OFF

The command activates the use of multi level data for user correction. The setting is only available for user correction list with multi level correction data (see command

SOUR:CORR:CSET:DATA:POW:MLEV:STAT ON).

**Example:** SOUR: CORR: MLEV: STAT ON

'activates the use of multi level correction data for user correction.

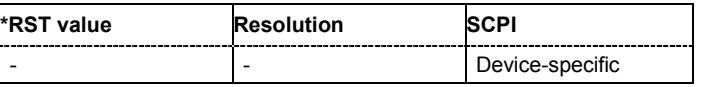

#### **[SOURce<[1]|2>:]CORRection[:STATe]** ON | OFF

The command activates/deactivates level correction. Level correction is performed using the table which has been selected with the command CORRection:CSET:SELect.

**Example:** "SOUR2:CORR:CSET 'ucor1"

'selects the table ucor1 for RF output B.

"SOUR2:CORR ON"

'activates user correction for RF output B.

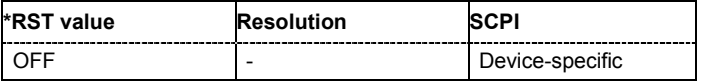

### **[SOURce:]CORRection:VALue?**

The command requests the current value for user correction.

This command is a query command and has no \*RST value.

**Example:** "CORR:VAL?"

'queries the value currently used for level correction.

Response: "-3"

'the correction value is - 3dB.

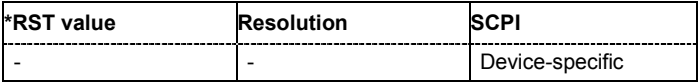

### **SOURce:FM Subsystem**

The FM subsystem contains the commands for checking the frequency modulation. The settings for the internal modulation source (LF generator) are made in the SOURce:LFOutput subsystem.

Frequency modulation requires option R&S SMATE-B22 (FM/PhiM Modulator and Low Phase Noise).

Two-path instruments require a second RF path (R&S SMATE-B20x option) and a second option R&S

SMATE-B22.

In the case of two-path instruments, the frequency modulation can be set separately and independently for the two RF outputs. The suffix under SOURce distinguishes the outputs:

#### SOURce[1] = RF output A

SOURce2 = RF output B

The keyword SOURce is optional with commands for RF output A and can be omitted. For RF output B,

the command must contain the keyword together with the suffix 2.

For one-path instruments, the keyword SOURce is optional and can be omitted.

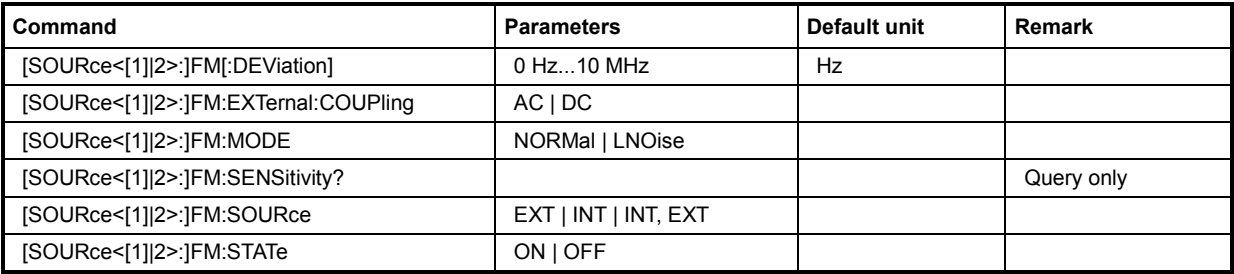

### **[SOURce<[1]|2>:]FM[:DEViation]** 0 Hz ... 10 MHz

The command sets the modulation deviation of the frequency modulation in Hz. The maximal deviation depends on the RF frequency set and the selected modulation mode (see data sheet).

**Example:** "FM 5E3"

'sets the FM modulation deviation to 5 kHz.

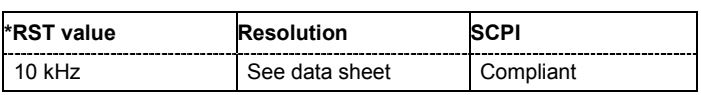

### **[SOURce<[1]|2>:]FM:EXTernal:COUPling** AC | DC

The command selects the coupling mode for the external modulation input (EXT MOD) in the case of frequency modulation.

#### *Note:*

*Coupling for external feed via input EXT MOD can be set independently for modulations AM, FM and PhiM.* 

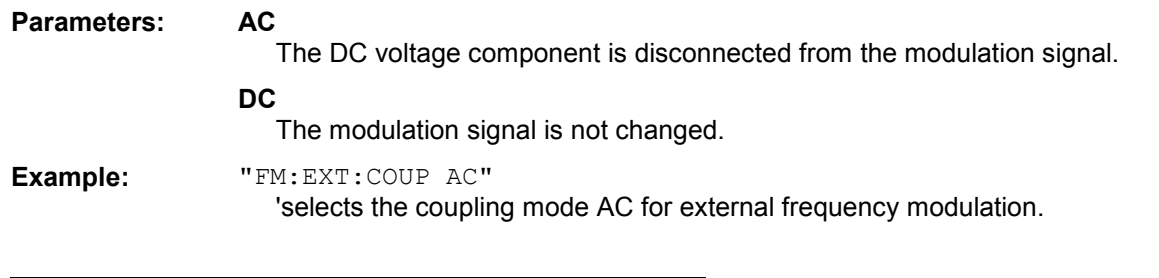

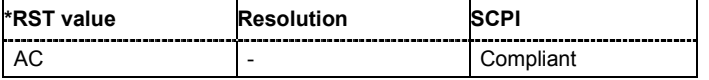

#### **[SOURce<[1]|2>:]FM:MODE** NORMal | LNOise

The command selects the mode for the frequency modulation.

#### **Parameters: NORMal**

The maximum range for modulation bandwidth and FM deviation is available.

#### **LNOise**

Frequency modulation with phase noise and spurious characteristics close to CW mode. The range for modulation bandwidth and FM deviation is reduced (see data sheet).

**Example:** "FM:MODE LNO"

'selects Low Noise mode for external frequency modulation.

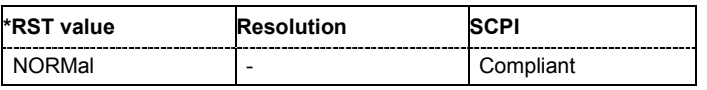

#### **[SOURce<[1]|2>:]FM:SENSitivity?**

The command queries the input sensitivity of the EXT MOD input in Hz/V. The command is only effective if the external modulation source is selected (SOUR: FM: SOUR EXT). The returned value depends on the modulation deviation setting (SOUR: FM: DEViation). This value is assigned to the voltage value for full modulation of the input signal.

The command is a query command and therefore has no \*RST value.

**Example:** "FM:DEV 5E3"

'sets a modulation deviation of 5 kHz.

"FM:SENS?"

'queries the input sensitivity at the EXT MOD input.

Response: "5E3"

'since the voltage value for full modulation is 1V, the resulting sensitivity is precisely 5000Hz/V.

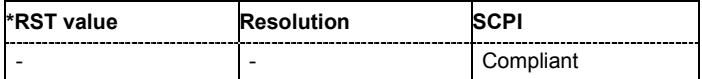

### **[SOURce<[1]|2>:]FM:SOURce** EXT | INT | INT,EXT

The command selects the modulation source for frequency modulation. INT is the LF generator. The frequency of the internal modulation signal can be set in the SOURce:LFOutput subsystem. The external signal is input at the EXT MOD connector. Internal and external modulation source can be selected at the same time.

**Example:** "FM:SOUR INT"

'selects the internal modulation source.

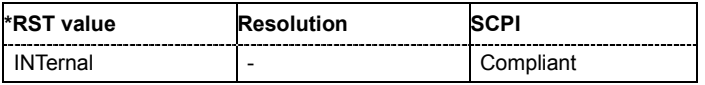

#### **[SOURce<[1]|2>:]FM:STATe** ON | OFF

The command activates/deactivates frequency modulation.

Activation of frequency modulation deactivates phase modulation.

**Example:** "FM:STAT ON" 'activates FM modulation.

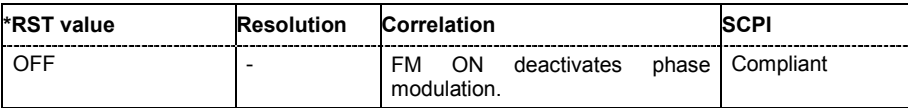

## **SOURce:FREQuency Subsystem**

This subsystem contains the commands used to define the frequency settings for the RF sources and sweeps.

In the case of two-path instruments with two RF paths, the numerical suffix under SOURce distinguishes between RF output A and RF output B:

SOURce[1] = RF output A

SOURce2 = RF output B

The keyword SOURce is optional with commands for RF output A and can be omitted. For RF output B, the command must contain the keyword together with the suffix 2.

In case of one-path instruments, the keyword SOURce is optional and can be omitted.

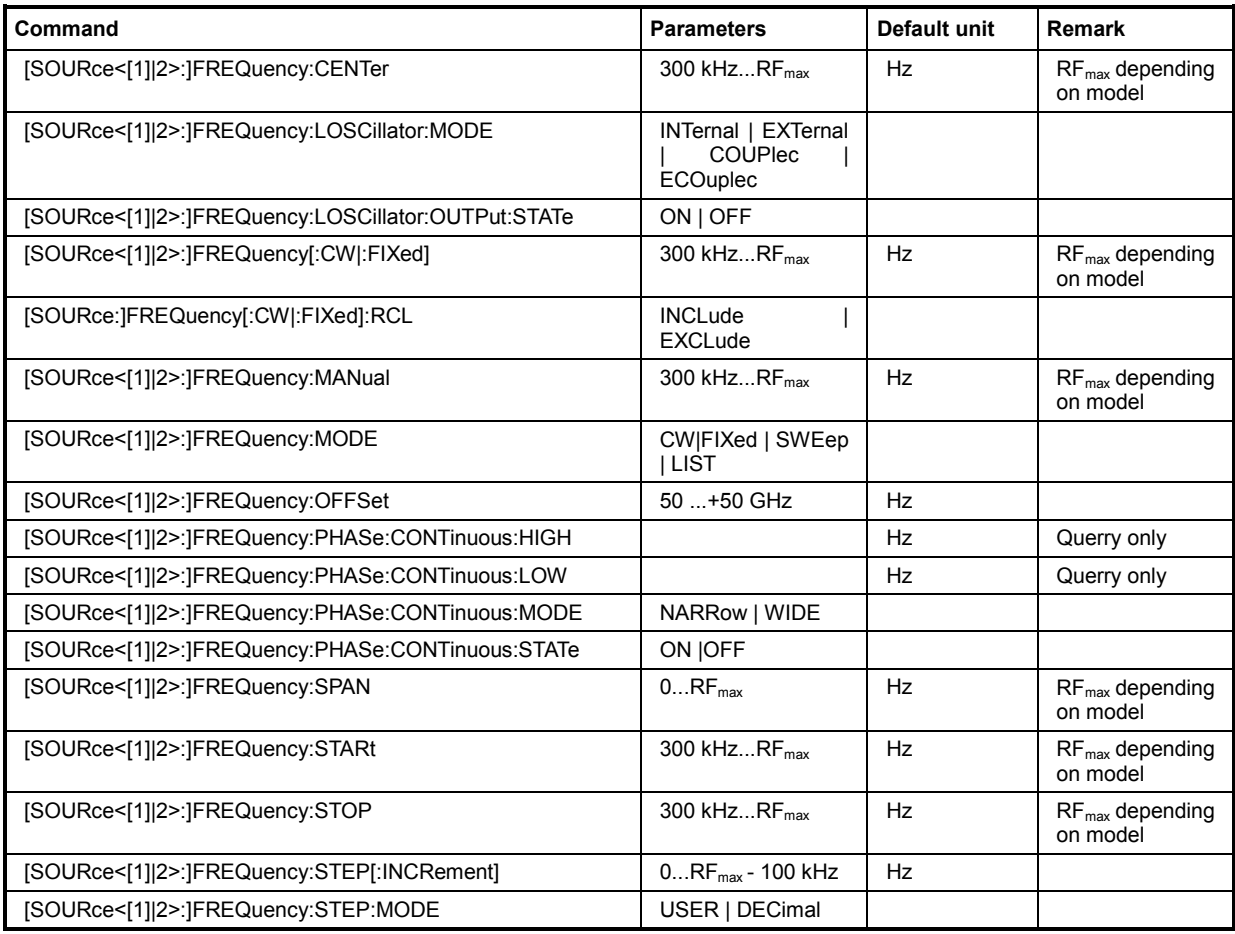

#### **[SOURce<[1]|2>:]FREQuency:CENTer** 300 kHz...RF<sub>max</sub> (RF<sub>max</sub> depending on model)

The command sets the center frequency of the sweep. This setting in combination with the span setting ([SOURce:]FREQuency:SPAN) defines the sweep range.

This command is linked to the commands [SOURce:]FREQuency:STARt and

[SOURce:]FREQuency:STOP, i.e. changing these values causes the CENTer value to change, and vice versa:

CENTer = (STARt + STOP)/2.

As with the **Frequency** value entered in the header, the OFFSet value is also taken into consideration with this command. The specified value range is therefore only effective if OFFSet is set to 0. The value range for other  $\circ$ FFset values can be calculated using the following formula.

300 kHz + OFFSet ... RF<sub>max</sub> +OFFSet

**Example:** "FREQ:CENT 400 MHz"

'sets the center frequency for the frequency sweep to 400 MHz.

"FREQ:SPAN 200 MHz"

'sets a span of 200 MHz. This sets the sweep range to 300 MHz to 500 MHz.

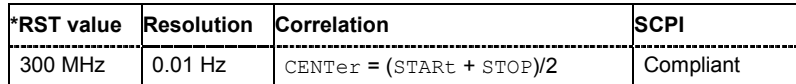

#### **[SOURce:]FREQuency:LOSCillator:MODE** INTernal | EXTernal | COUPlec | ECOuplec

Selects the mode of the local oscillator coupling.

#### **Parameters: INTernal**

The signal of the internal local oscilltor is used. This mode corresponds to a normal operation.

#### **EXTernal**

An external signal is used for paht A.

In case of two-paths instrument, an internal LO signal is used for path B.

```
Note:
```
*Selection of LO Coupling External mode, disables all paramters of the SOURce-FREQuency Subsystem of the corresponding path.* 

#### **COUPlec**

(the parameter is enabled for two-path istruments only) The LO signal of path A (master) is coupled to path B.

*Note:* 

*Selection of LO Coupling Coupled A->B mode, disables all paramters of the SOURce-FREQuency Subsystem of the other path. The frequence of path A will be set to the smaller of both frequencies of path A and B.* 

#### **ECOuplec**

**(the parameter is enabled for two-path istruments only)** 

An external signal is input on the LO IN connector and used for the coupled paths A and B.

#### *Note:*

*Selection of LO Coupling External Coupled A->B mode, disables all paramters of the SOURce-FREQuency Subsystem of both paths.*

**Example:** "FREQ:LOSC:MODE ECO"

'sets the LO coupling mode to External Coupled A->B.

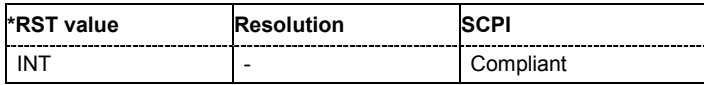

#### **[SOURce:]FREQuency:LOSCillator:OUTPut:STATe** ON | OFF

Switches on/off the LO output.

**Example:** "FREQ:LOSC:OUTP:STAT ON"

'switches on the LO output state.

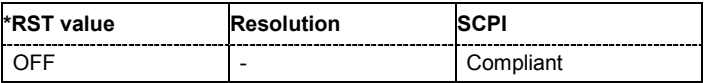

#### **[SOURce<[1]|2>:]FREQuency[:CW|:FIXed]** 300 kHz ... RF<sub>max</sub>

The command sets the frequency of the RF output signal for CW mode (SOURce:FREQuency:MODE CW). In Sweep mode (SOURce:FREQuency:MODE SWEep), this value is linked to the current sweep frequency.

In addition to a numerical value, it is also possible to specify  $UP$  and  $DOWN$ . The frequency is then increased or decreased by the value which is set under [SOURce<[1]|2>:]FREQuency: STEP.

As with the **FREQ** value entered in the display, the OFFSet value is also taken into consideration with this command. The specified value range is therefore only effective if  $OFFSet$  is set to 0. The value range for other OFFset values can be calculated using the following formula:

300 kHz + OFFSet ... RF<sub>max</sub> + OFFSet

**Example:** "FREQ 500kHz"

'sets the frequency of RF output signal A to 500 kHz.

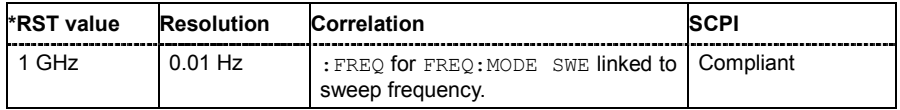

#### **[SOURce:]FREQuency[:CW|:FIXed]:RCL** INCLude | EXCLude

The command determines whether the current frequency setting is retained or whether the stored frequency setting is adopted when an instrument configuration is loaded.

\*RST does not affect this setting. In case of two-path instruments, the setting is valid for both paths. If a suffix is specified, it is ignored.

#### **Parameters: INCLude**

The stored frequency is also loaded when a stored instrument configuration is loaded.

#### **EXCLude**

The RF frequency is not loaded when a stored instrument configuration is loaded. The current frequency is retained.

**Example:** "FREQ:RCL INCL"

'the stored frequency is set if the Recall command is called.

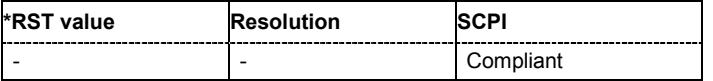

#### **[SOURce<[1]|2>:]FREQuency:MANual** STARt ... STOP

In Sweep mode  $(:$  SOUR:  $FRED:$  MODE  $SWE$ ) the command sets the frequency for the next sweep step in the **Step** sweep mode (SOUR:SWE:MODE MAN). Here only frequency values between the settings  $[SOUR]:FRED:STAR and ...:STOP$  are permitted. Each sweep step is triggered by a separate SOUR: FREQ: MAN command.

As with the **Frequency** value entered in the header, the OFFSet value is also taken into consideration with this command. The specified value range is therefore only effective if OFFSet is set to 0. The value range for other OFFset values can be calculated using the following formula.

STARt + OFFSet ... STOP +OFFSet

### **Example:** "SWE:MODE MAN"

'sets the **Step** sweep mode.

```
"FREQ:MAN 500MHz"
```
'sets an RF frequency of 500 MHz for the next step in the **Step** sweep mode.

```
"FREQ:MODE SWE"
```
'sets the Frequency Sweep mode. An RF frequency of 500 MHz is output.

```
"FREQ:MAN 550MHz"
```
'triggers the next sweep step with an RF frequency of 550 MHz.

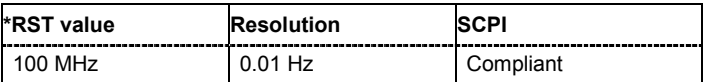

#### **[SOURce<[1]|2>:]FREQuency:MODE** CW|FIXed | SWEep | LIST

The command sets the instrument operating mode and therefore also the commands used to set the output frequency.

### **Parameters: CW|FIXed** The instrument operates in fixed-frequency mode, in case of two-path instruments, for the selected path. CW and FIXed are synonyms. The output frequency is set with :SOURce:FREQuency:CW|FIXed.

#### **SWEep**

The instrument operates in SWEep mode, in case of two-path instruments, for the selected path. The frequency is set using the commands SOURce:FREQuency:STARt; STOP; CENTer; SPAN; MANual.

#### **LIST**

The instrument processes a list of frequency and level settings for the selected path (in case of two-path instruments). The List mode settings are made in the SOURce:LIST subsystem. The setting SOURce:FREQuency:MODE LIST also sets the command SOURce:POWer:MODE automatically to LIST.

#### **Example:** "FREQ:MODE SWE"

'sets the SWEep mode. The settings under SOURce: FREQuency: STARt; STOP; CENTer; SPAN; MANual become effective.

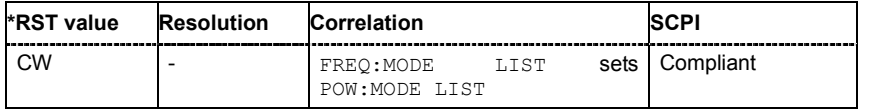

#### **[SOURce<[1]|2>:]FREQuency:OFFSet** -50 GHz ... + 50 GHz

The command sets the frequency offset of a downstream instrument, e.g. a mixer. If a frequency offset is entered, the frequency entered with SOURce:FREQuency:... no longer corresponds to the RF output frequency. The following correlation applies:

SOURce:FREQuency:... = RF output frequency + SOURce:FREQuency:OFFSet.

Entering an offset does not change the RF output frequency, but rather the query value of SOURce:FREQuency:.....

Example: FREQ:OFFS 500kHz

'sets the frequency offset to 500 kHz.

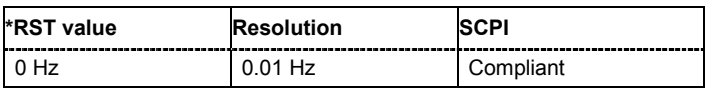

#### **[SOURce<[1]|2>:]FREQuency:PHASe:CONTinuous:HIGH?**

Queries the maximum frequency of the frequency range for phase continuous settings.

The maximum frequency of the frequency range depends on the mode selected with the command SOURce:FREQuency:PHASe:CONTinuous:MODE.

**Example:** FREQ:PHAS:CONT:MODE NARR

'selects mode narrow

FREQ:PHAS:CONT:HIGH? 'queries the max frequency

Response: 1 003 720 930.23

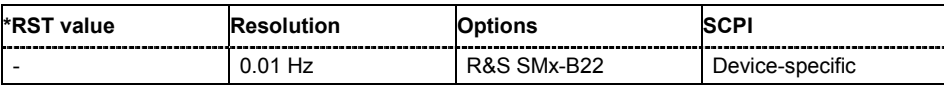

#### **[SOURce<[1]|2>:]FREQuency:PHASe:CONTinuous:LOW?**

Queries the minimum frequency of the frequency range for for phase continuous settings.

The minimum frequency of the frequency range depends on the mode selected with the command SOURce:FREQuency:PHASe:CONTinuous:MODE.

**Example:** FREQ:PHAS:CONT:MODE NARR

'selects mode narrow

FREQ:PHAS:CONT:LOW? 'queries the max frequency

Response: 998 720 930.20

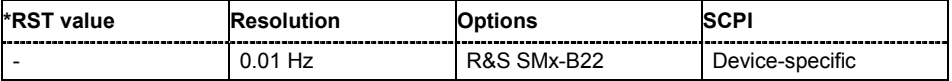
# **[SOURce<[1]|2>:]FREQuency:PHASe:CONTinuous:MODE** NARRow | WIDE

Selects the mode for determining the frequency range for the phase continuous signal (see also Chapter 4, Section "Phase Continuous Frequency Setting").

The minimum and maximum frequency (SOUR: FREQ: PHAS: CONT: HIGH and SOUR:FREQ:PHAS:CONT:LOW) of the frequency range depends on the mode selected with this command.

#### **Parameters: NARRow**

The available frequency range is smaller than with setting wide. It is asymmetrical around the RF frequency set at the point of activating the phase continuous settings.

#### **WIDE**

The wide mode provides a larger frequency range. The frequency range is symmetrical around the RF frequency set at the point of activating the phase continuous settings.

**Example:** FREQ:PHAS:CONT:MODE NARR

'selects narrow mode

FREQ:PHAS:CONT:LOW? 'queries the max frequency

Response: -3 518 518.52

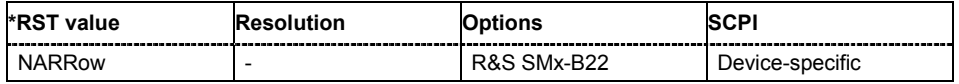

## **[SOURce<[1]|2>:]FREQuency:PHASe:CONTinuous:STATe** ON | OFF

Activates/deactivates phase continuous frequency settings. For a given RF frequency setting, phase continuous frequency changes are possible in a limited frequency range (see also Chapter 4, Section "Phase Continuous Frequency Setting").

The output sinewave is phase continuous, i.e there will be no phase discontinuity or glitch when changing the frequency.

**Example:** FREQ:PHAS:CONT:STAT ON 'activates phase continuous mode

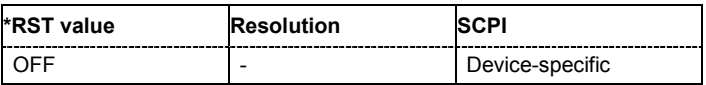

# **[SOURce<[1]|2>:]FREQuency:SPAN** 0...RF<sub>max</sub> (RF<sub>max</sub> depending on model)

This command specifies the span for the sweep. This setting in combination with the center frequency setting ([SOUR]:FREQ:CENT) defines the sweep range.

This command is linked to the commands [SOUR]:FREQ:STAR and [:SOUR]:FREQ:STOP, i.e. changing these values causes the SPAN value to change, and vice versa:

 $SPAN = (STOP - STARt)$ 

Negative values for SPAN are permitted; STARt > STOP then applies.

**Example:** "FREQ:CENT 400 MHz"

'sets the center frequency of the frequency sweep to 400 MHz.

"FREQ:SPAN 200 MHz"

'sets a span of 200 MHz. This sets the sweep range to 300 MHz to 500 MHz.

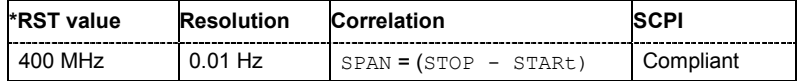

#### **[SOURce<[1]|2>:]FREQuency:STARt** 300 kHz...RFmax (RFmax depending on model)

This command sets the start frequency for the sweep mode. STARt can be greater than STOP.

This command is linked to the commands [SOUR]:FREQ:CENT and [SOUR]:FREQ:SPAN, i.e. changing these values causes the STARt value to change, and vice versa:

 $STARt = (CENTer - SPAN/2).$ 

As with the **Frequency** value entered in the header, the OFFSet value is also taken into consideration with this command. The specified value range is therefore only effective if OFFSet is set to 0. The value range for other  $\circ$ FFset values can be calculated using the following formula:

300  $kHz +$  OFFSet  $...$   $RF_{max}$  + OFFSet

**Example:** "FREQ:STARt 1 MHz" 'sets the start frequency for the frequency sweep to 1 MHz.

"FREQ:STOP 2 GHz"

'sets the stop frequency for the frequency sweep to 2 GHz.

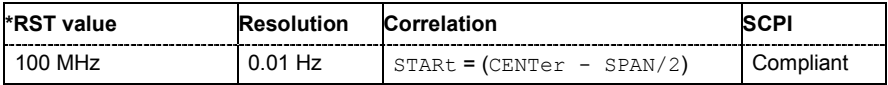

## **[SOURce<[1]|2>:]FREQuency:STOP** 300 kHz...RFmax (RFmax depending on model)

This command sets the stop frequency for the sweep mode. STOP can be less than STARt.

This command is linked to the commands  $[:SOUR]:FRED:CENT and [:SOUR]:FRED:SPAN, i.e.$ changing these values causes the STARt value to change, and vice versa:

 $STOP = (CENTer + SPAN/2).$ 

As with the **Frequency** value entered in the header, the OFFSet value is also taken into consideration with this command. The specified value range is therefore only effective if OFFSet is set to 0. The value range for other OFFset values can be calculated using the following formula:

300 kHz + OFFSet ... RF<sub>max</sub> + OFFSet

**Example:** "FREQ:STOP 2 GHz"

'sets the stop frequency for the frequency sweep to 2 GHz.

"FREQ:STAR 1 MHz"

'sets the start frequency for the frequency sweep to 1 MHz.

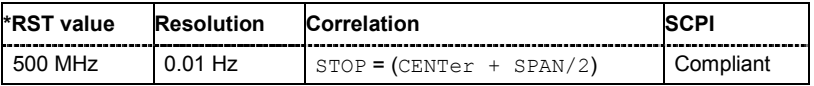

## **[SOURce<[1]|2>:]FREQuency:STEP[:INCRement]** 0 Hz ... RF<sub>max</sub> - 100 kHz

The command sets the step width for the frequency setting if the frequency values  $UP/DOM$  are used and variation mode SOUR: FREQ: STEP: MODE USER is selected. The command is linked to **Variation Step** for manual control, i.e. the command also sets the step width of the rotary knob for **Variation Active on**. In the case of two-path instruments, the step width can be set separately for each path.

**Example:** "FREQ:STEP 50 kHz"

'sets the step width for the frequency setting to 50 kHz.

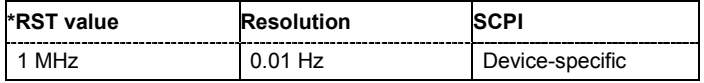

## **[SOURce<[1]|2>:]FREQuency:STEP:MODE** USER | DECimal

This command activates (USER) or deactivates (DECimal) the user-defined step width used when varying the frequency value with the frequency values UP/DOWN. The command is linked to the command **Variation Active** for manual control, i.e. the command also activates/deactivates the user-defined step width used when varying the frequency value with the rotary knob. In the case of two-path instruments, the step width can be set separately for each path.

**Example:** "FREQ:STEP 50 kHz"

'sets the step width for the frequency setting to 50 kHz.

"FREQ:STEP:MODE USER"

'actives this step width for frequency variation with the rotary knob (manual control) and with frequency values UP/DOWN (remote control).

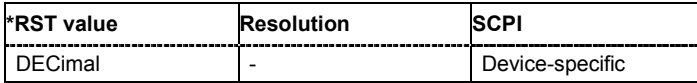

# **SOURce:LFOutput Subsystem**

This subsystem contains the commands for setting the LF signal source in CW and Sweep mode as well as for analog modulation. An LF generator is always available in the instrument, also in two-path instruments.

An LF sweep is set in several steps which are shown in the following example:

- 1. Set the sweep range. LFOutput:FREQuency:STARt 4 kHz LFOutput:FREQuency:STOP 10 kHz
- 2. Select linear or logarithmic sweep spacing. LFOutput:SWEep[:FREQuency]:SPACing LIN
- 3. Set the step width and dwell time.

```
LFOutput:SWEep[:FREQuency]:STEP[:LINear] 100 Hz 
LFOutput:SWEep[:FREQuency]:DWELl 20 ms
```
- 4. Determine the sweep mode. LFOutput:SWEep:MODE AUTO
- 5. Determine the trigger. TRIGger0:SOURce SINGle
- 6. Activate the sweep. LFOutput:FREQuency:MODE SWEep
- 7. Trigger the sweep (depending on the mode). LFOutput:SWEep:EXECute

The keyword SOURce is optional and can be omitted. An error message is displayed if a suffix is specified.

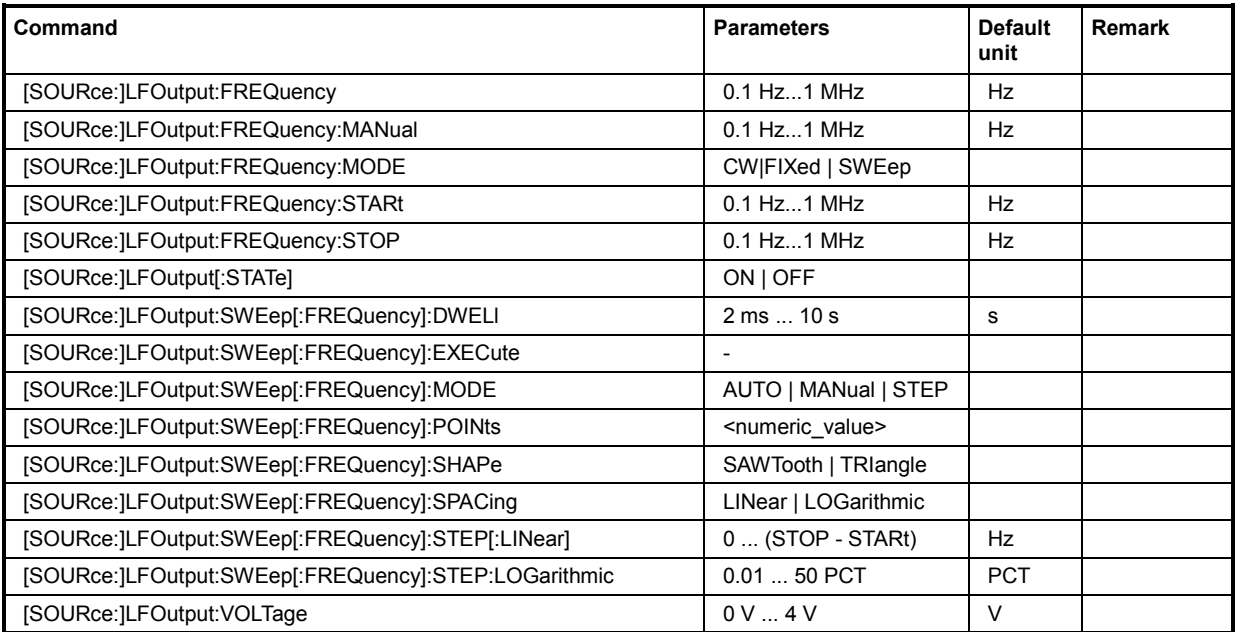

# **[SOURce:]LFOutput:FREQuency** 0.1 Hz... 1 MHz

The command sets the frequency of the LF signal for CW mode  $($ : SOUR: MODE CW mode). The setting is valid for all analog modulations (AM/FM/PhiM/Pulse) with internal modulation source.

In Sweep mode (SOUR: LFO: FREQ: MODE SWE), the frequency is linked to the sweep frequency.

**Example:** "LFO:FREQ 5kHz"

'sets the frequency of the LF signal to 5 kHz.

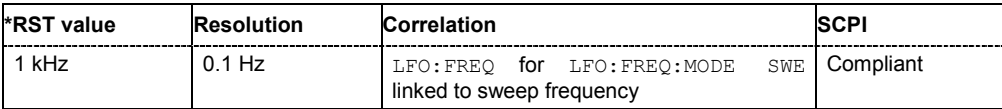

## **[SOURce:]LFOutput:FREQuency:MANual** STARt ... STOP

In Sweep mode (SOUR: LFO: FREQ: MODE SWE) the command sets the frequency for the next sweep step in the **Step** sweep mode (SOUR: LFO: SWE: MODE MAN). Here only frequency values between the settings SOUR: LFO: FREQ: STAR and . . .: STOP are permitted. Each sweep step is triggered by a separate SOUR:LFO:FREQ:MAN command.

**Example:** "LFO:SWE:MODE MAN" 'sets the **Step** sweep mode.

> "LFO:FREQ:MAN 5 kHz" 'sets an LF frequency of 5 kHz for the next step in the **Step** sweep mode.

"LFO:FREQ:MODE SWE"

'sets the LF Sweep mode. An LF frequency of 5 kHz is output.

"LFO:FREQ:MAN 5.1 kHz"

'triggers the next sweep step with a frequency of 5.1 kHz.

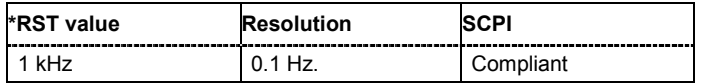

## **[SOURce:]LFOutput:FREQuency:MODE** CW|FIXed | SWEep

The command sets the instrument operating mode and therefore also the commands used to set the output frequency.

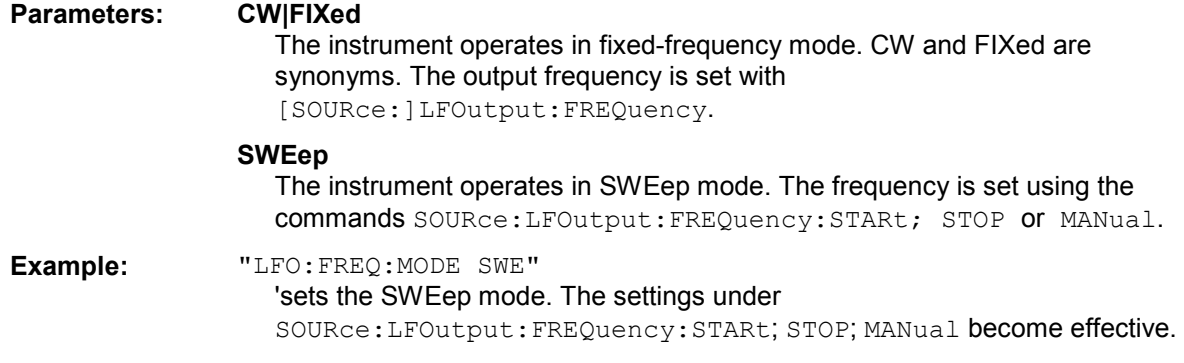

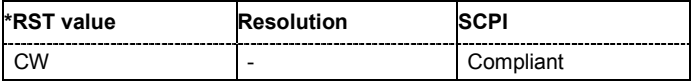

## **[SOURce:]LFOutput:FREQuency:STARt** 0.1 Hz... 1 MHz

This command sets the start frequency for the LF Sweep mode.

#### **Example:** "RST\*"

'activates all presettings.

"LFO:SWE:MODE AUTO"

'sets the AUTO sweep mode, i.e. each trigger triggers a complete sweep.

"TRIG0:SOUR SING"

'sets the SINGle trigger mode, i.e. the sweep is triggered by the command :LFOutput:SWEep:EXECute or \*TRG.

- "LFO:FREQ:STAR 100 kHz" 'sets the start frequency for the LF sweep to 100 kHz.
- "LFO:FREQ:STOP 200 kHz" 'sets the stop frequency of the LF sweep to 200 kHz.
- "LFO:FREQ:MODE SWE"

'sets the LF sweep mode.

"LFO:SWE:EXEC"

'a one-off LF sweep from 100 kHz to 200 kHz is performed. The linear step width is 1 kHz with a dwell time of 15 ms (preset values).

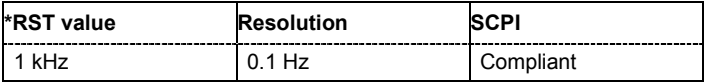

# **[SOURce:]LFOutput:FREQuency:STOP** 0.1 Hz... 1 MHz

This command sets the stop frequency for the LF sweep.

**Example:** "LFO:FREQ:STOP 200 kHz" 'sets the stop frequency for the LF sweep to 200 kHz.

"LFO:FREQ:STAR 100 kHz"

'sets the start frequency for the LF sweep to 100 kHz.

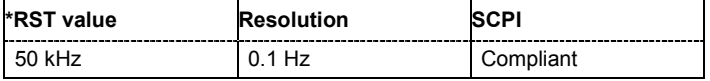

#### **[SOURce:]LFOutput[:STATe]** ON | OFF

The command activates/deactivates the LF output.

**Example:** "LFO ON"

'activates the LF output. The settings under LFO:FREQ and LFO:SWE become effective.

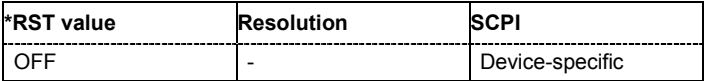

# **[SOURce:]LFOutput:SWEep[:FREQuency]:DWELl** 2 ms...10 s

The command sets the dwell time for each frequency step of the sweep.

**Example:** "LFO:SWE:DWEL 20 ms" 'sets a dwell time of 20 ms.

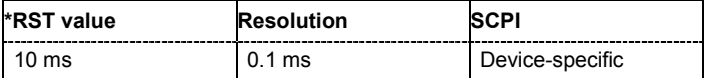

## **[SOURce:]LFOutput:SWEep[:FREQuency]:EXECute**

The command immediately starts an LF sweep. The MODE setting determines which sweep is executed, e.g. SOURce:LFOutput:SWEep:FREQuency:MODE STEP. The command corresponds to the manual-control command EXECUTE SINGLE SWEEP.

This command triggers an event and therefore has no \*RST value.

**Example:** "LFO:SWE:MODE STEP

'sets the step-by-step processing of the LF sweep.

"LFO:SWE:EXEC" 'starts a step of the LF sweep.

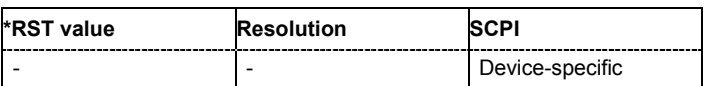

## **[SOURce:]LFOutput:SWEep[:FREQuency]:MODE** AUTO | MANual | STEP

The command sets the cycle mode of the LF sweep.

The assignment of the IEC/IEEE-bus commands to the sweep modes is given in the description of the sweep menus.

#### **Parameters: AUTO**

Each trigger triggers exactly one complete sweep.

#### **MANual**

The trigger system is not active. Each frequency step of the sweep is triggered individually, either by varying the **Current Frequency** value using the rotary knob under manual control or by means of a : LFOutput: FREQ: MAN command under remote control. With manual control, the frequency increases or decreases (depending on the direction of the rotary encoder) by the value specified under :LFOutput:FREQ:STEP:INCRement. With remote control, the frequency is set directly with the command : LFOutput: FREQ: MAN.

#### **STEP**

Each trigger triggers one sweep step only. The frequency increases by the value entered under [SOURce:]LFOutput:SWEep:STEP.

#### **Example:** "LFO:SWE:MODE AUTO" 'selects **Mode Auto**.

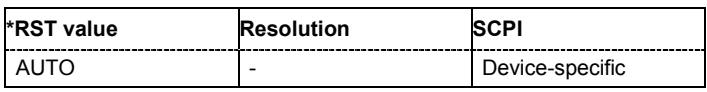

#### **[SOURce:]LFOutput:SWEep[:FREQuency]:POINts** <numeric\_value>

The command sets the number of steps in an LF sweep. The command is linked to the command :LFOutput:SWEep[:FREQuency]:STEP as follows:

The following applies for linear sweeps and  $STARK < STOP$ :  $POLNts = ( (STOP-STARt) /$ STEP:LIN) + 1

The following applies for logarithmic sweeps and  $STATE < STOP$ : POINts =  $((log STOP - log STRt) / log STEP:LOG) + 1$ 

If POINTs changes, the value of STEP is adjusted. The STARt and STOP value is retained.

Two separate POINts values are used for linear or logarithmic sweep spacing (LFOutput:SWEep[:FREQuency]:SPACing LIN | LOG). The command is always effective for the currently set sweep spacing.

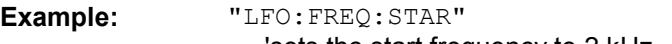

'sets the start frequency to 2 kHz.

"LFO:FREQ:STOP"

'sets the stop frequency to 20 kHz.

"LFO:SWE:SPAC LIN" 'sets linear sweep spacing.

```
"LFO:SWE:POIN 11"
```
'sets 11 sweep steps for linear sweep spacing. The sweep step width (STEP) is automatically set to 2 kHz.

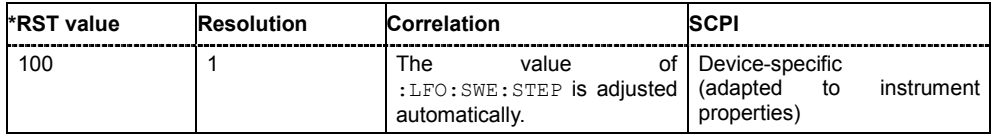

## **[SOURce:]LFOutput:SWEep[:FREQuency]:SHAPe** SAWTooth | TRIangle

The command sets the cycle mode for a sweep sequence (shape).

#### **Parameters: SAWTooth**

One sweep runs from start to stop frequency. Each subsequent sweep starts at the start frequency, i.e. the shape of the sweep sequence resembles a sawtooth.

#### **TRIangle**

One sweep runs from start to stop frequency and back, i.e. the shape of the sweep resembles a triangle. Each subsequent sweep starts at the start frequency.

**Example:** SOUR:LFO:SWE:SHAP TRI 'selects the sweep cycle with alternating ascending and descending sweep directions.

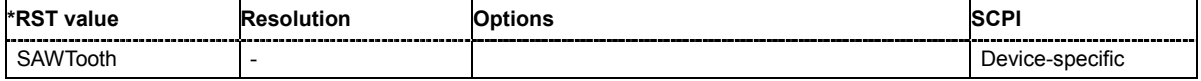

# **[SOURce:]LFOutput:SWEep[:FREQuency]:SPACing** LINear | LOGarithmic

The command selects linear or logarithmic sweep spacing.

**Example:** "LFO:SWE:SPAC LIN"

'selects linear sweep spacing.

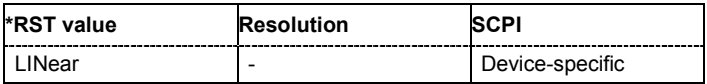

## **[SOURce:]LFOutput:SWEep[:FREQuency]:STEP[:LINear]** 0 ... (STOP - STARt)

The command sets the step width for the linear sweep.

This command is linked to the command :LFOutput:SWEep[:FREQuency]:POINts as follows:

```
The following applies for STARt \leq STOP: POINts = (((STOP-STARt) / STEP:LIN) + 1
```
If STEP: LIN changes, the value of POINTs is adjusted. The STARt and STOP value is retained.

#### **Example:** "LFO:FREQ:STAR"

'sets the start frequency to 2 kHz.

"LFO:FREQ:STOP" 'sets the stop frequency to 20 kHz.

"LFO:SWE:SPAC LIN" 'sets linear sweep spacing.

"LFO:SWE:STEP 2 kHz"

'sets the sweep step width to 2 kHz. The number of sweep steps for linear sweep spacing (POINts) is automatically set to 11.

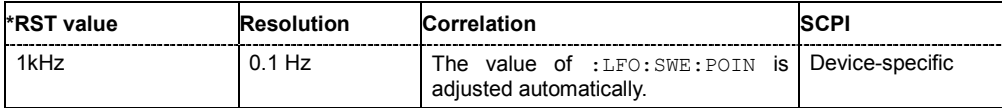

## **[SOURce:]LFOutput:SWEep[:FREQuency]:STEP:LOGarithmic** 0.01 ... 100 PCT

The command specifies the step width factor for logarithmic sweeps. The next frequency value of a sweep is calculated (for STARt < STOP) using the following formula:

New frequency = Old frequency +  $STEP:LOG X$  Old frequency

STEP:LOG therefore gives the fraction of the old frequency. The frequency is increased by this fraction for the next sweep step. Usually STEP: LOG is given in percent, whereby the suffix PCT must always be used.

The command is linked to the command :LFOutput:SWEep[:FREQuency]:POINts as follows:

The following applies for logarithmic sweeps and  $\text{STARt} < \text{STOP}$ : POINts =  $((log STOP - log STRRt) / log STEP:LOG) + 1$ 

If STEP: LOG changes, the value of POINTs is adjusted. The STARt and STOP value is retained.

# **Example:** "LFO:FREQ:STAR"

'sets the start frequency to 1 kHz.

"LFO:FREQ:STOP"

'sets the stop frequency to 100 kHz.

"LFO:SWE:SPAC LOG"

'sets logarithmic sweep spacing.

"LFO:SWE:STEP:LOG 10PCT"

'sets the step width for logarithmic sweep spacing to 10% of the previous frequency in each instance.

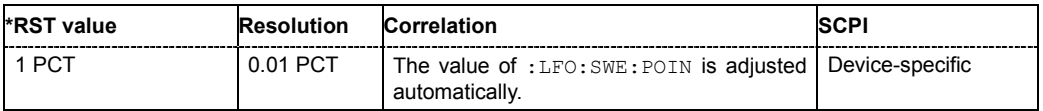

# **[SOURce:]LFOutput:VOLTage** 0 V...4 V

The command sets the output voltage of the LF output.

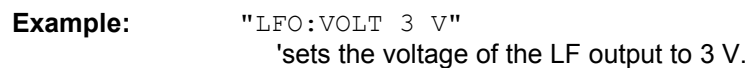

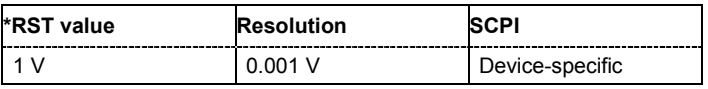

# **SOURce:LIST Subsystem**

This subsystem contains the commands for the List mode of the instrument.

The following settings are required to operate the instrument in List mode:

1. Create a list.

If a list which does not exist is selected with the  $:$  LIST: SEL command, an empty list with the name of the selected list is created.

SOURce1:LIST:SEL "New\_list"

2. Fill the list with values.

All list components must be of the same length. This does not apply to components of length 1. This is interpreted as if the component has the same length as the other components and as if all values are the same as the first value.

SOURce1:LIST:FREQ 100 MHz, 110 MHz, 120 MHz,... SOURce1:LIST:POW 2dBm, -1dBm, 0dBm,...

3. Select a list.

If a new empty file has been created with the : LIST: SEL command, this file is selected, otherwise an existing list must be selected before the List mode is activated.

SOURce1:LIST:SEL "Old\_list"

4. Set the dwell time.

The dwell time determines the duration of the individual list steps.

SOURce1:LIST:DWELl 3ms

5. Set the List mode.

The List mode determines the way in which the list is processed.

In the example the list is processed once only or repeatedly depending on the trigger setting. SOURce1:LIST:MODE AUTO

- 6. Determine the trigger. In the example each trigger causes the list to be processed once from beginning to end. SOURce:LIST:TRIGger:SOURce SINGle
- 7. Activate the List mode. SOURce1:FREQuency:MODE LIST
- 8. Trigger the list (depending on the mode). SOURce1:LIST:TRIGger:EXECute
- 9. Deactivate the List mode. SOURce1:FREQuency:MODE CW

## *Note:*

*SCPI refers to the individual lists as segments.* 

In the case of two-path instruments with two RF paths, the List mode is activated and set separately for the two RF outputs. The commands which affect selection and activated of the lists are therefore pathspecific. The suffix under SOURce distinguishes the outputs:

SOURce[1] = RF output A

SOURce2 = RF output B

The keyword SOURce is optional with commands for RF output A and can be omitted. For RF output B, the command must contain the keyword together with the suffix 2.

For one-path instruments, the keyword SOURce is optional and can be omitted.

The same lists are, however, accessed for both paths. File operations such as creating, deleting and querying lists are therefore path-independent. In this case, the suffix under SOURce must be omitted. An error message is displayed if the suffix is specified.

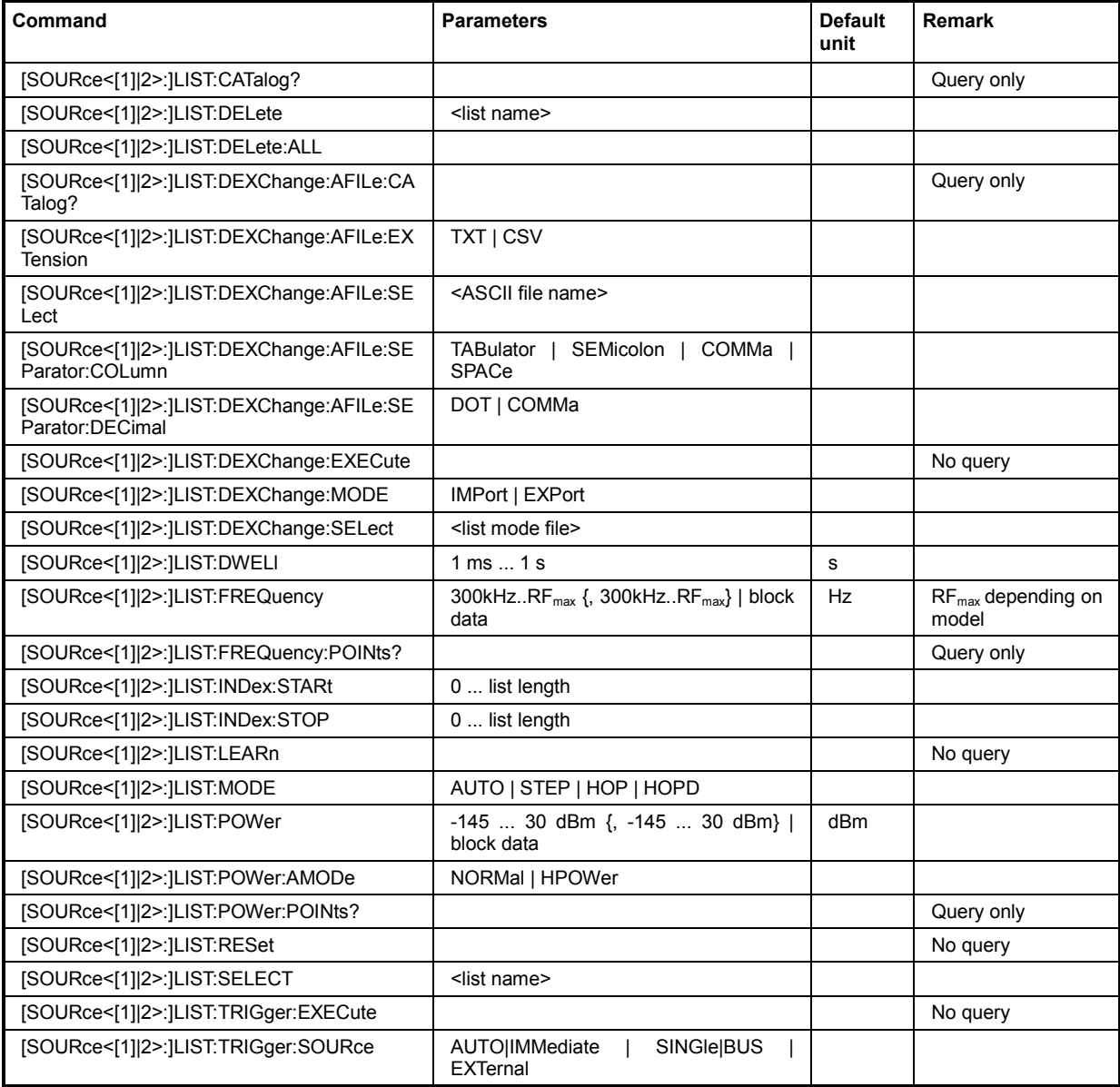

# **[SOURce<[1]|2>:]LIST:CATalog?**

The command requests a list of available lists. The individual lists are separated by commas.

The lists are stored with the fixed file extensions **\*.lsw** in a directory of the user's choice. The directory applicable to the commands is defined with the command  $MMEMory:CDIR.$ 

The command is a query command and therefore has no \*RST value.

Example: "MMEM:CDIR 'D:\Lists\Listmode'"

'selects the directory for the list mode files.

"LIST:CAT?"

'queries the available lists.

Response: 'list1,list2'" 'the lists list1 and list2 are available.

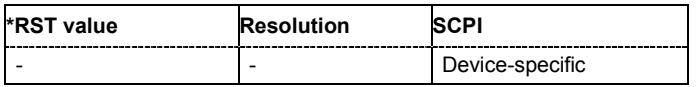

# **[SOURce<[1]|2>:]LIST:DELete** '<list file name>'

The command deletes the specified list.

The files are stored with the fixed file extensions **\*.lsw** in a directory of the user's choice. The directory applicable to the command is defined with the command MMEMory: CDIR. To access the files in this directory, only the file name has to be given, without the path and the file extension. A path can also be specified in command : SOUR: LIST: CAT?, in which case the file in the specified directory is deleted.

\*RST does not affect data lists.

Example: "MMEM:CDIR 'D:\Lists\Listmode'" 'selects the directory for the list mode files.

> "LIST:DEL 'LIST1'" 'deletes the list list1.

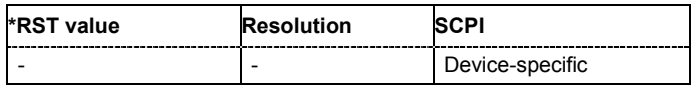

# **[SOURce<[1]|2>:]LIST:DELete:ALL**

The command deletes all lists in the set directory. The List mode must be deactivated beforehand to ensure that no lists are selected when this command is called (SOUR: FREQ: MODE CW or SWE).

The files are stored with the fixed file extensions **\*.lsw** in a directory of the user's choice. The directory applicable to the command is defined with the command  $MMEMory:CDIR$ . A path can also be specified in command  $SOUR: LIST: CAT?,$  in which case all list mode files in the specified directory are deleted.

\*RST does not affect data lists.

**Example:** "MMEM:CDIR 'D:\Lists\Listmode'"

'selects the directory for the list mode files.

"FREQ:MODE SWE"

'deactivates the List mode for RF output and activates the Sweep mode.

"SOUR2:FREQ:MODE SWE"

'deactivates the List mode for RF output and activates Sweep mode.

```
"LIST:DEL:ALL"
```
'deletes all list mode files available in the set directory.

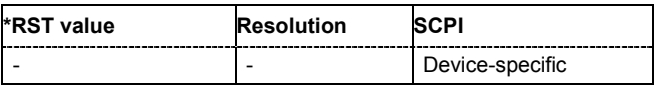

#### **[SOURce<[1]|2>:]LIST:DEXChange:AFILe:CATalog?**

The command requests a list of available ASCII files for export/import of list mode data. The individual files are separated by commas.

The ASCII files are stored with the fixed file extensions **\*.txt** or \*.**csv** in a directory of the user's choice. The directory applicable to the commands is defined with the command  $M\text{MEMory:CDIR.}$ 

The command is a query command and therefore has no \*RST value.

**Example:** MMEM:CDIR 'd:\lists/listmode/import' 'selects the directory for the ASCII files with frequency and level value pairs.

> LIST:DEXC:AFIL:EXT TXT 'selects that ASCII files with extension \*.txt are listed.

LIST:DEXC:AFIL:CAT?

'queries the available files with extension \*.txt.

Response: 'list1,list2' 'the ASCII files list1.txt and list2.txt are available.

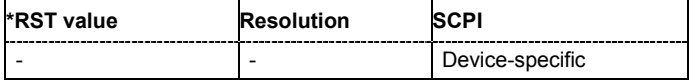

# **[SOURce<[1]|2>:]LIST:DEXChange:AFILe:EXTension** TXT | CSV

The command selects the file extension of the ASCII file to be imported or exported. Selection TXT (text file) or CSV (Excel file) is available.

**Example:** MMEM:CDIR 'd:\lists/listmode/import' 'selects the directory for the ASCII files with frequency and level value pairs.

LIST:DEXC:AFIL:EXT TXT

'selects that ASCII files with extension \* txt are listed.

LIST:DEXC:AFIL:CAT? 'queries the available files with extension \*.txt.

Response: 'list1,list2'

'the ASCII files list1.txt and list2.txt are available.

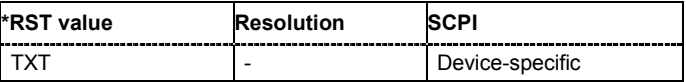

## **[SOURce<[1]|2>:]LIST:DEXChange:AFILe:SELect** <ascii\_file\_name>

The command selects the ASCII file to be imported or exported.

The ASCII files are stored with the fixed file extensions **\*.txt** or \*.**csv** in a directory of the user's choice. The directory applicable to the commands is defined with the command  $M\text{MEMory:CDIR}$ . A path can also be specified in command  $SOUR:LIST: DERC:AFIL: SEL, in which case the files are$ stored or loaded in the specified directory.

**Example:** LIST:DEXC:MODE IMP

'selects that ASCII files with frequency and level value pairs are imported and transferred into list mode lists.

LIST:DEXC:AFIL:SEL 'd:/user/listmode/import/list.csv' 'selects that ASCII file list.csv is imported.

LIST:DEXC:SEL 'd:/user/listmode/import/list\_imp' 'selects that the ASCII file list.csv is imported into list mode list list\_imp.

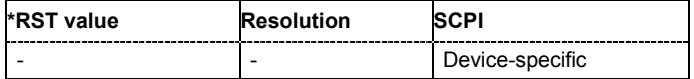

**[SOURce<[1]|2>:]LIST:DEXChange:AFILe:SEParator:COLumn** TABulator | SEMicolon | COMMa | SPACe

The command selects the separator between the frequency and level column of the ASCII table.

**Example:** LIST:DEXC:MODE EXP

'selects that the list mode list is exported into an ASCII file.

LIST:DEXC:AFIL:SEL 'd:/user/listmode/import/list.csv' 'selects ASCII file list.csv as destination for the list mode list data.

LIST:DEXC:AFIL:SEP:COL TAB 'the pairs of frequency and level values are separated by a tabulator.

LIST:DEXC:AFIL:SEP:DEC DOT 'selects the decimal separator dot.

LIST:DEXC:SEL 'd:/user/listmode/import/list\_imp' 'selects that the list mode list list imp is imported into  $\overline{A}$ SCII file list.csv.

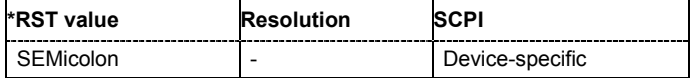

# **[SOURce<[1]|2>:]LIST:DEXChange:AFILe:SEParator:DECimal** DOT | COMMa

The command the decimal separator used in the ASCII data between '.' (decimal point) and ',' (comma) with floating-point numerals.

**Example:** LIST:DEXC:MODE EXP

'selects that the list mode list is exported into an ASCII file.

LIST:DEXC:AFIL:SEL 'd:/user/listmode/import/list.csv' 'selects ASCII file list.csv as destination for the list mode list data.

LIST:DEXC:AFIL:SEP:COL TAB 'the pairs of frequency and level values are separated by a tabulator.

LIST:DEXC:AFIL:SEP:DEC DOT 'selects the decimal separator dot.

LIST:DEXC:SEL 'd:/user/listmode/import/list\_imp' 'selects that the list mode list list\_imp is imported into ASCII file list.csv.

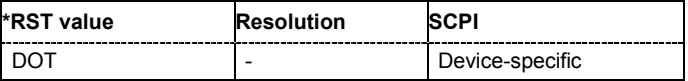

## **[SOURce<[1]|2>:]LIST:DEXChange:EXECute**

The command starts the export or import of the selected file. When import is selected, the ASCII file is imported as list mode list. When export is selected, the list mode list is exported into the selected ASCII file.

The command triggers an event and therefore has no \*RST value.

**Example:** LIST:DEXC:MODE IMP

'selects that ASCII files with frequency and level value pairs are imported and transferred into list mode lists.

LIST:DEXC:AFIL:SEL 'd:/user/listmode/import/list.csv' 'selects that ASCII file list.csv is imported.

LIST:DEXC:SEL 'd:/user/listmode/import/list\_imp' 'selects that the ASCII file list.csv is imported into list mode list list\_imp.

LIST:DEXC:EXEC

'starts the import of the ASCII file data into the list mode file.

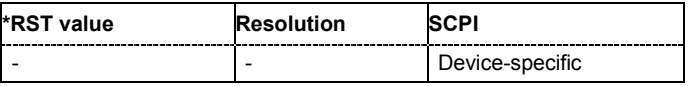

# **[SOURce<[1]|2>:]LIST:DEXChange:MODE** IMPort | EXPort

The command selects if list mode lists should be imported or exported. Depending on the selection her, the file select command define either the source or the destination for list mode lists and ASCII files.

**Example:** LIST:DEXC:MODE IMP

'selects that ASCII files with frequency and level value pairs are imported and transferred into list mode lists.

LIST:DEXC:AFIL:SEL 'd:/user/listmode/import/list.csv' 'selects that ASCII file list.csv is imported.

LIST:DEXC:SEL 'd:/user/listmode/import/list\_imp' 'selects that the ASCII file list.csv is imported into list mode list list\_imp.

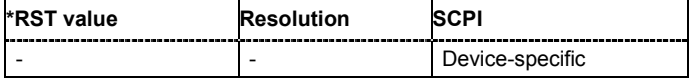

## [SOURce<[1]|2>:]LIST:DEXChange:SELect <list\_name>

The command selects the list mode list to be imported or exported.

The list mode files are stored with the fixed file extensions **\*.lsw** in a directory of the user's choice. The directory applicable to the commands is defined with the command  $MMEMory:CDIR$ . A path can also be specified in command SOUR:LIST:DEXC:SEL, in which case the files are stored or loaded in the specified directory.

**Example:** LIST:DEXC:MODE IMP 'selects that ASCII files with frequency and level value pairs are imported and transferred into list mode lists.

> LIST:DEXC:AFIL:SEL 'd:/user/listmode/import/list.csv' 'selects that ASCII file list.csv is imported.

LIST:DEXC:SEL 'd:/user/listmode/import/list\_imp' 'selects that the ASCII file list.csv is imported into list mode list list\_imp.

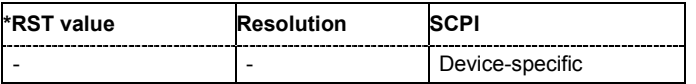

#### **[SOURce<[1]|2>:]LIST:DWELl** 1 ms ... 1 s

The command sets the time for which the instrument retains a setting.

**Example:** "LIST:DWEL 15"

'each setting in the list is retained for 15 ms.

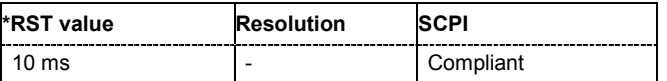

**[SOURce<[1]|2>:]LIST:FREQuency** 300 kHz...RFmax {, 300 kHz...RFmax} | block data (RFmax depending on model)

The command fills the FREQuency part of the selected list with data. The data can be given either as a list of numbers (list can be of any length and list entries must be separated by commas) or as binary block data. When block data is transferred, 8 (4) bytes are always interpreted as a floatingpoint number with double accuracy (see the command FORMat: DATA).

\*RST does not affect data lists.

**Example:** "LIST:SEL 'D:\Lists\Listmode\list3'" 'selects list3 for editing. List3 is created if it does not yet exist.

"SOUR:LIST:FREQ 1.4GHz, 1.3GHz, 1.2GHz,..."

'specifies the frequency values in  $list3$ . If the list already contains data, it is overwritten.

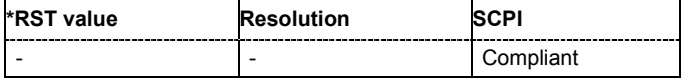

# **[SOURce<[1]|2>:]LIST:FREQuency:POINts?**

The command queries the length (in points) of the FREQuency component of the selected list.

The command is a query command and therefore has no \*RST value.

**Example:** "LIST:SEL 'D:\Lists\Listmode\list3'"

'selects list3 for editing. List3 is created if it does not yet exist.

"LIST:FREQ:POIN?"

'queries the number of frequency values in list3.

Response: "327"

'list3 has 327 frequency entries.

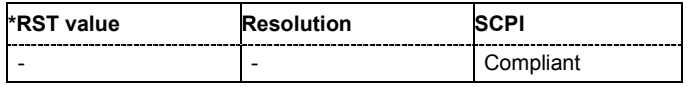

## **[SOURce<[1]|2>:]LIST:INDex:STARt** 0 ... list length

The command sets the start index of the index range which defines a subgroup of frequency/level value pairs in the current list. Only the values in the set index range  $(:LIST:INDEX:STATE...$ :LIST:INDex:STOP) are processed in List mode.

**Example:** "LIST:SEL 'D:\Lists\Listmode\list3'"

'selects list3 for use in List mode.

"LIST:IND:STAR 25"

'sets 25 as start index of the index range.

"LIST:IND:STOP 49"

'sets 49 as stop index of the index range.

#### "FREQ:MODE LIST"

'activates List mode. The frequency/level value pairs from index 25 to index 49 in list3 are processed. All other entries of the list are ignored.

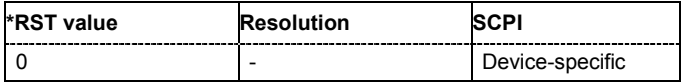

## **[SOURce<[1]|2>:]LIST:INDex:STOP** 0 ... list length

The command sets the stop index of the index range which defines a subgroup of frequency/level value pairs in the current list. Only the values in the set index range  $(:LIST:INDEX:STATE...$ :LIST:INDex:STOP) are processed in List mode.

**Example:** "LIST:SEL 'D:\Lists\Listmode\list3'" 'selects list3 for use in List mode.

"LIST:IND:STAR 25"

'sets 25 as start index of the index range.

"LIST:IND:STOP 49"

'sets 49 as stop index of the index range.

"FREQ:MODE LIST"

'activates List mode. The frequency/level value pairs from index 25 to index 49 in list3 are processed. All other entries of the list are ignored.

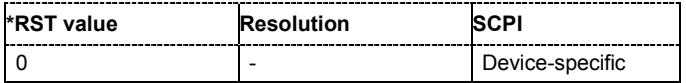

## **[SOURce<[1]|2>:]LIST:LEARn**

The command learns the selected list, i.e. it determines the hardware setting for the entire list. The data determined in this way is stored together with the list. When the list is activated for the first time, these settings are calculated automatically.

The command triggers an event and therefore has no \*RST value.

**Example:** :LIST:SEL 'D:\Lists\Listmode\list3'"

'selects list3. List3 is created if it does not yet exist.

"LIST:LEAR"

'starts learning of the hardware setting for list3 and stores the setting.

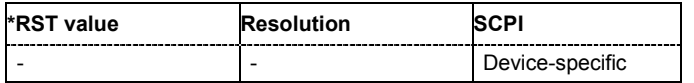

## **[SOURce<[1]|2>:]LIST:MODE** AUTO | STEP

The command specifies how the list is to be processed (similar to SOURCe: SWEep: MODE).

#### **Parameters: AUTO**

Each trigger event triggers a complete list cycle. Possible trigger settings for :LIST:TRIGger:SOURce are AUTO, SINGle and EXT.

#### **STEP**

Each trigger event triggers only one step in the list processing cycle. Possible trigger settings for :LIST:TRIGger:SOURce are SINGle and EXT

**Example:** "LIST:MODE STEP"

'selects step-by-step processing of the list.

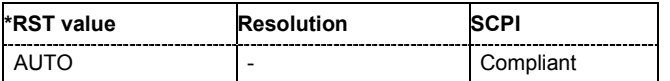

## **[SOURce<[1]|2>:]LIST:POWer** -145 ...30 dBm {, -145 ...30 dBm} | block data

The command fills the Level part of the selected list with data. The data can be given either as a list of numbers (list can be of any length and list entries must be separated by commas) or as binary block data. When block data is transferred, 8 (4) bytes are always interpreted as a floating-point number with double accuracy (see the command FORMat:DATA).

\*RST does not affect data lists.

**Example:** "LIST:SEL 'D:\Lists\Listmode\list3'"

'selects list3 for editing. List3 is created if it does not yet exist.

"LIST:POW 0dBm, 2dBm, 2dBm, 3dBm,.."

'specifies the level values in list3. The number of level values must correspond to the number of frequency values. The previous data is overwritten.

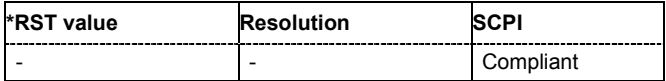

# **[SOURce<[1]|2>:]LIST:POWer:AMODe** NORMal | HPOWer

The command selects the ranges of level settings for the list mode. The level settings are either performed in the low level or in the high level ranges.

#### **Parameters: NORMal**

**With Option High Power only:** The level settings are made in the range of the electronically switching attenuator. The high level ranges are not available.

#### **HPOWer**

**With Option High Power only:** The level settings are made in the range of the option. Only the high level range is available.

**Example:** "LIST:POW:AMOD HPOW"

'selects the high level ranges for List Mode.

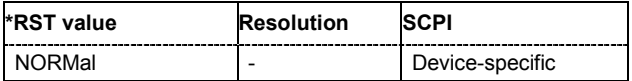

#### **[SOURce<[1]|2>:]LIST:POWer:POINts?**

The command queries the length (in points) of the LEVel part of the selected list.

The command is a query command and therefore has no \*RST value.

**Example:** "LIST:SEL 'D:\Lists\Listmode\list3'" 'selects list3 for editing. List3 is created if it does not yet exist. "LIST:POW:POIN?"

'queries the number of levels in list3.

```
Response: "327"
```
'LIST2 has 327 level entries.

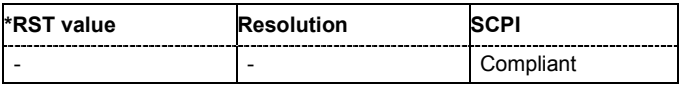

## **[SOURce<[1]|2>:]LIST:RESet**

The command resets the list to the starting point.

The command triggers an event and therefore has no reset value.

```
Example: "LIST:RES"
```
'resets the list to the starting point.

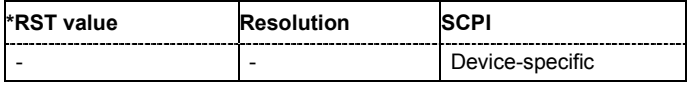

## **[SOURce<[1]|2>:]LIST:SELect** '<list name>'

The command selects the specified list. If a new list is to be created, the name can be entered here. The list is created if it does not yet exist. The list selected here is available for the further processing steps (editing) and is used in the instrument when the List mode is activated.

The files are stored with the fixed file extensions **\*.lsw** in a directory of the user's choice. The directory applicable to the command is defined with the command  $MMEMory:CDIR$ . A path can also be specified in command : SOUR: LIST: SEL in which case the list mode file in the specified directory is selected.

\*RST does not affect data lists.

**Example:** "LIST:SEL 'D:\Lists\Listmode\list3'" 'selects list3 for editing. List3 is created if it does not yet exist.

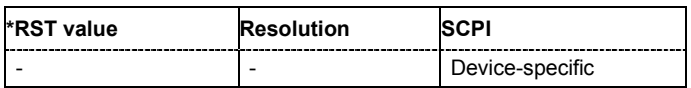

#### **[SOURce<[1]|2>:]LIST:TRIGger:EXECute**

The command immediately starts the processing of a list in list mode. It corresponds to the manualcontrol command **Execute Single**.

The command triggers an event and therefore has no reset value.

**Example:** "SOUR:LIST:TRIG:EXEC"

'triggers the processing of the selected list.

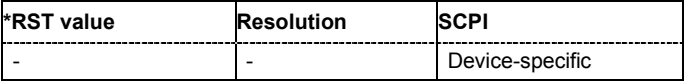

#### **[SOURce<[1]|2>:]LIST:TRIGger:SOURce** AUTO | IMMediate | SINGle | EXTernal | BUS | EXTernal | HOP | DHOP

The command sets the trigger source for the LIST mode.

The names of the parameters correspond to those under sweep mode. SCPI uses other names for the parameters; these names are also accepted by the instrument. The SCPI names should be used if compatibility is an important consideration. An overview of the various names is given in the following table:

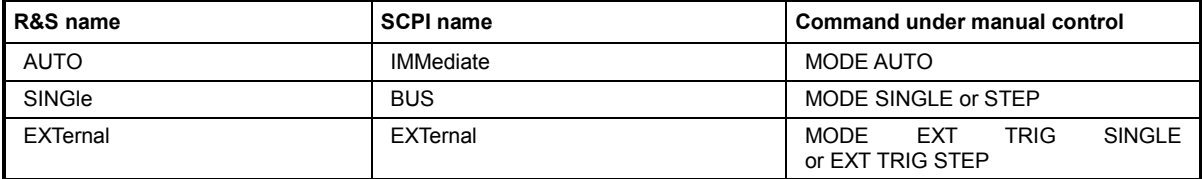

#### **Parameters: AUTO**

The trigger is free-running, i.e. the trigger condition is fulfilled continuously. The selected list in List mode is restarted as soon as it is finished.

#### **SINGle**

The list is triggered by the IEC/IEEE-bus commands SOURce:LIST:TRIGger:EXECute. The list is executed once.

#### **EXTernal**

The list is triggered externally via the INST TRIG connector (Path A = BNC connector; Path B = Pin at AUX I/O interface). The list is executed once.

#### **HOP**

Index-by-index cycle. The processed list index is determined by the external control signals provided via the serial FHOP bus on the Digital I/O interface at the rear of the instrument (see above, introduction to list mode). The external trigger signal is used (:LIST:TRIGger:SOURce EXT).

#### **DHOP**

Index-by-index cycle. The processed list index is determined by the external control signals provided via the serial FHOP bus on the Digital I/O interface at the rear of the instrument. Processing of the frequency and level settings associated with selected index is automatically started at the end of data transmission. The trigger source has to be set to external (:LIST:TRIGger:SOURce EXT).

**Example:** "TRIG:LIST:SOUR EXT" 'selects triggering by means of the external trigger. The trigger is input via the INST TRIG connector.

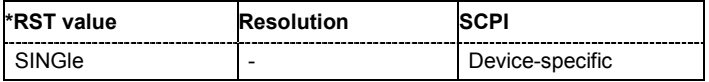

# **SOURce:MODulation Subsystem**

This subsystem contains the command for switching on/off all modulations.

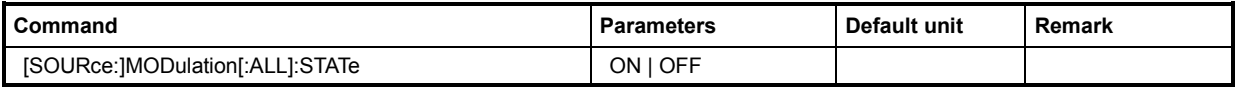

# **[SOURce:]MODulation[:ALL]:STATe** ON | OFF

The command switches the modulations on and off. In the two-path mode, command

:SOUR:MOD:ALL:STAT OFF switches all modulations off. A subsequent command

:SOUR:MOD:ALL:STAT ON restores the status that was active before the last switch-off. **MOD OFF** is displayed in the info line of the header next to the **Level** field.

The keyword SOURce is optional. The setting is valid for both paths. If a suffix is specified, an error message is generated.

**Example:** "MOD:STAT OFF" 'switches off all modulations.

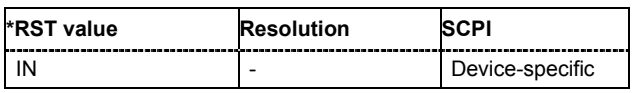

# **SOURce:PATH Subsystem**

This subsystem contains the command for retrieving the number of installed RF paths.

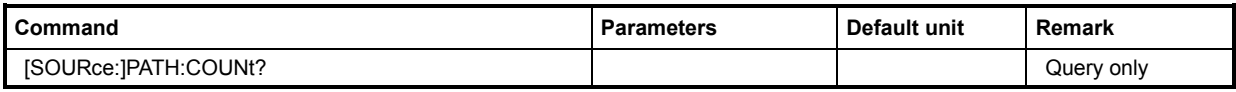

## **[SOURce:]PATH:COUNt**

The command queries the number of installed RF paths.

This command is a query and therefore has no \*RST value.

**Example:** "PATH:COUN?"

'queries the number of RF paths.

Response:"1"

'the instrument is equipped with one RF path.

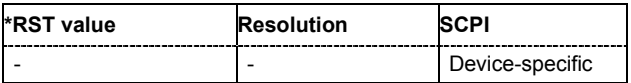

# **SOURce:PHASe Subsystem**

This subsystem contains the commands for adjusting the phase of the RF output signal relative to a reference signal of the same frequency.

In the case of two-path instruments with a second RF path, the numerical suffix under SOURce distinguishes between RF output A and RF output B:

SOURce[1]= RF output A

SOURce2 = RF output B

The keyword SOURce is optional with commands for RF output A and can be omitted. For RF output B, the command must contain the keyword together with the suffix 2.

For one-path instruments, the keyword SOURce is optional and can be omitted.

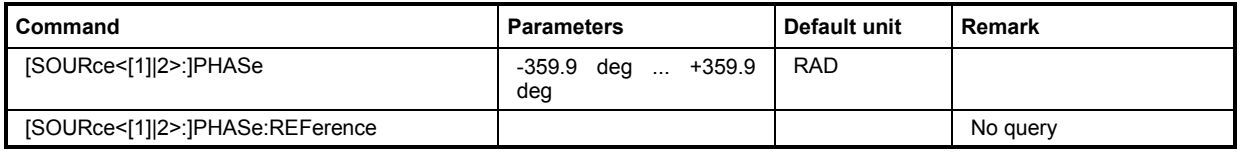

## **[SOURce<[1]|2>:]PHASe** -359.9 deg ... +359.9 deg

The command specifies the phase variation relative to the current phase. The variation can be specified in RADians.

**Example:** "PHAS 2DEG"

'changes the phase by 2 degrees relative to the current phase.

"PHAS:REF"

'adopts the set phase as the current phase.

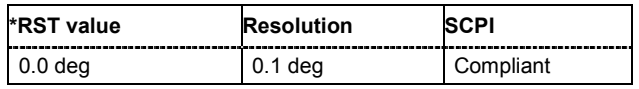

## **[SOURce<[1]|2>:]PHASe:REFerence**

The command adopts the phase set with SOURCe: PHASe: ADJust as the current phase.

The command triggers an event and therefore has no \*RST value and no query form.

```
Example: "PHAS 0.1RAD"
```
'changes the phase by 0.1 rad relative to the current phase.

"PHAS:REF"

'adopts the set phase as the current phase.

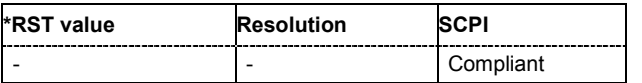

# **SOURce:PM Subsystem**

The PM subsystem contains the commands for checking the phase modulation. The settings for the internal modulation source (LF generator) are made in the SOURce:LFOutput subsystem.

Phase modulation requires option R&S SMATE-B22 (PM/PhiM Modulator and Low Phase Noise). Twopath instruments require a second RF path (R&S SMATE-B20x option) and a second option R&S SMATE-B22.

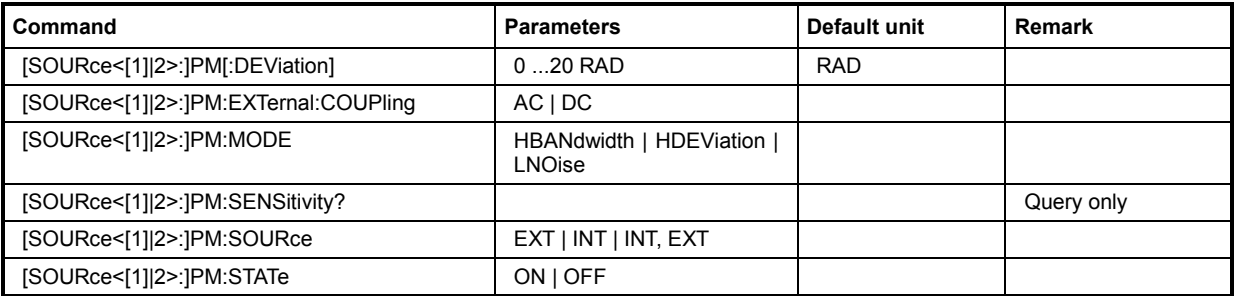

## **[SOURce<[1]|2>:]PM[:DEViation]** 0 ... 20 RAD

The command sets the modulation deviation of the phase modulation in RAD. The maximal deviation depends on the RF frequency set and the selected modulation mode (see data sheet).

**Example:** "PM 5"

'sets the PM modulation deviation to 5 RAD.

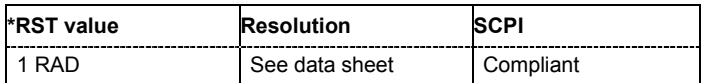

# **[SOURce<[1]|2>:]PM:EXTernal:COUPling** AC | DC

The command selects the coupling mode for the external modulation input (EXT MOD) in the case of phase modulation.

#### *Note:*

*Coupling for external feed via input EXT MOD can be set independently for modulations AM, PM and PhiM.* 

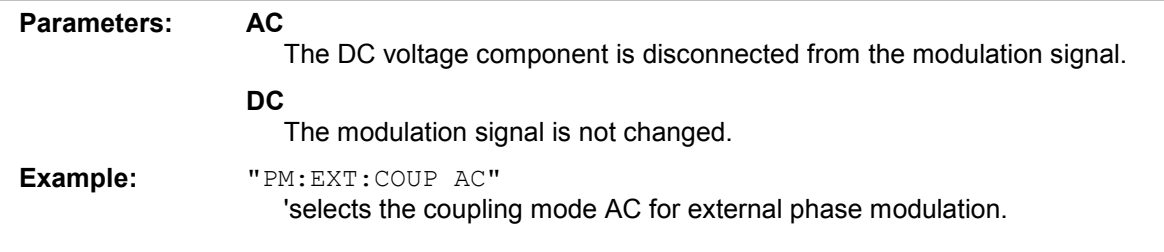

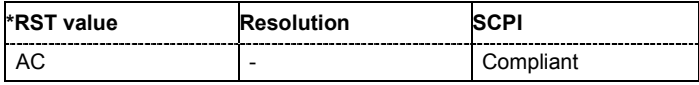

## **[SOURce<[1]|2>:]PM:MODE** HBANdwidth | HDEViation | LNOise

The command selects the mode for the phase modulation.

#### **Parameters: HBANdwidth**

The maximum range for modulation bandwidth is available. However, phase noise is increased for low frequencies. The range for PhiM deviation is limited. This mode is recommended for high modulation frequencies.

#### **HDEViation**

The maximum range for PhiM deviation is available. Phase noise is improved for low frequencies. The range for modulation frequency is limited (see data sheet). This mode is recommended for low modulation frequencies and/or high PhiM deviation.

#### **LNOise**

Phase modulation with phase noise and spurious characteristics close to CW mode. The range for modulation bandwidth and PM deviation is limited (see data sheet)

**Example:** "PM:MODE LNO"

'selects Low Noise mode for external phase modulation.

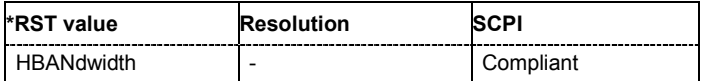

# **[SOURce<[1]|2>:]PM:SENSitivity?**

The command queries the input sensitivity of the EXT MOD input in RAD/V. The command is only effective if the external modulation source is selected ( $SOUR:PM:SOUR EXT$ ). The returned value depends on the modulation deviation setting (SOUR: PM: DEViation). This value is assigned to the voltage value for full modulation of the input.

The command is a query command and therefore has no \*RST value.

**Example:** "PM:DEV 1"

'sets a modulation deviation of 1RAD.

"PM:SENS?"

'queries the input sensitivity at the EXT MOD input.

Response: "1"

'since the voltage value for full modulation is 1V, the resulting sensitivity is precisely 1RAD/V.

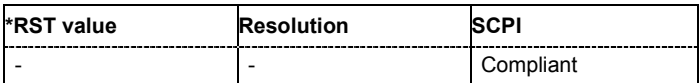

# **[SOURce<[1]|2>:]PM:SOURce** EXT | INT | INT,EXT

The command selects the modulation source for phase modulation. INT is the LF generator. The frequency of the internal modulation signal can be set in the SOURce:LFOutput subsystem. The external signal is input at the EXT MOD connector. Internal and external modulation source can be selected at the same time.

**Example:** "PM:SOUR INT"

'selects the internal modulation source.

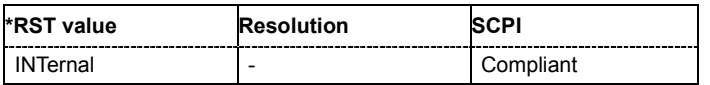

# **[SOURce<[1]|2>:]PM:STATe** ON | OFF

The command activates/deactivates phase modulation.

Activation of phase modulation deactivates phase modulation.

**Example:** "PM:STAT ON"

'activates PM modulation.

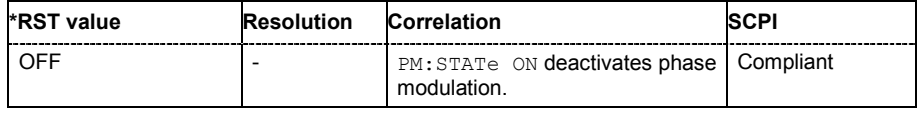

# **SOURce:POWer Subsystem**

This subsystem contains the commands for setting the output level, level control and level correction of the RF signal. Other units can also be used instead of dBm:

by entering the unit directly after the numerical value (example :  $POW = 0.5V$ ),

by changing the DEFault unit in the UNIT system (see the command UNIT: POWER).

In the case of two-path instruments with a second RF path, the numerical suffix under SOURce distinguishes between RF output A and RF output B:

SOURce[1] = RF output A

SOURce2 = RF output B

The keyword SOURce is optional with commands for RF output A and can be omitted. For RF output B, the command must contain the keyword together with the suffix 2.

For one-path instruments, the keyword SOURce is optional and can be omitted.

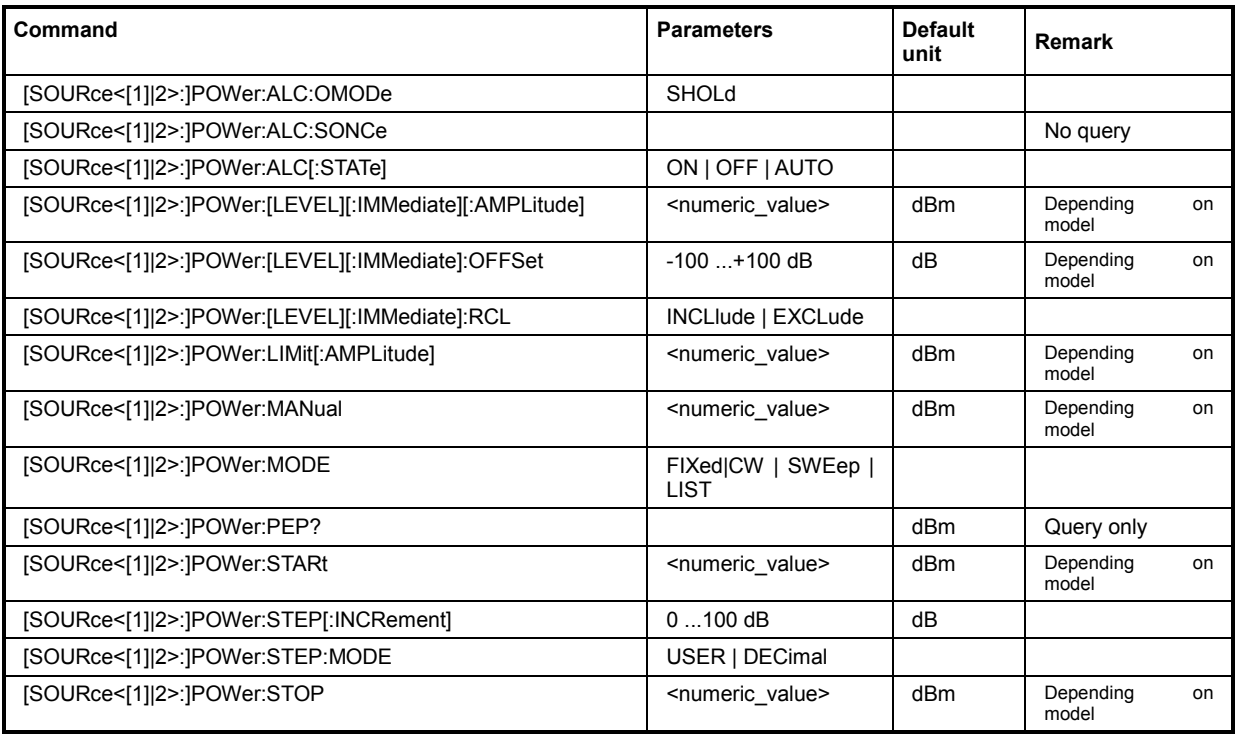

# **[SOURce<[1]|2>:]POWer:ALC:OMODe** SHOLd

The command sets the level control mode which becomes active when automatic level control is deactivated **(ALC Off)**.

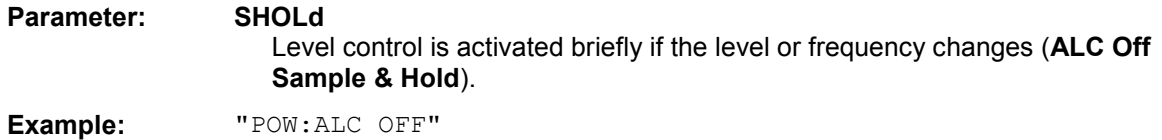

'deactivates automatic level control for RF output A.

"POW:ALC:OMOD SHOL"

'level control is briefly activated if the frequency or level changes.

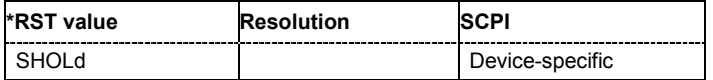

# **[SOURce<[1]|2>:]POWer:ALC:SONCe**

The command briefly activates level control for correction purposes.

The command triggers an event and therefore has no \*RST value and no query form.

**Example:** "POW:ALC OFF"

'deactivates automatic level control for RF output A.

```
"POW:ALC:SONC"
```
'level control is performed once only.

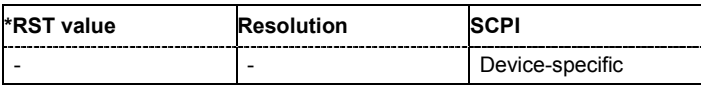

# **[SOURce<[1]|2>:]POWer:ALC[:STATe]** ON | OFF | AUTO

The command activates/deactivates automatic level control.

**Parameters:** ON

Internal level control is permanently activated.

OFF

Internal level control is deactivated, Sample & Hold mode is activated.

#### AUTO

Internal level control is activated/deactivated automatically depending on the operating state.

**Example:** "POW:ALC ON"

'activates automatic level control for RF output A.

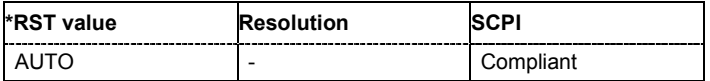

## **[SOURce<[1]|2>:]POWer[:LEVel][:IMMediate][:AMPLitude]** Minimum level ... Maximal level

The command sets the RF output level in CW mode. In addition to numerical values, it is also possible to specify UP and DOWN. The level is then increased or decreased by the value specified under [SOURce<[1]|2>:]POWer:STEP.

As with the **Level** value entered in the header, the OFFSet value is also taken into consideration with this command.

The specified value range is therefore only effective if : SOURce: POWer: OFFSet is set to 0. The value range for other OFFSet values can be calculated using the following formula:

Minimum level + OFFSet ...Maximum level + OFFSet

The keywords of this command are largely optional. Therefore, both the long and short form of the command are shown in the example.

## **Parameters: Minimum level ... Maximum level**  The value range for the level setting varies according to the instrument model and depending on whether or not the instrument has the **High Power option**. The values are given in the data sheet.

**Example:** "SOUR:POW:LEV:IMM:AMPL 15" or ":POW 15" 'sets the RF level at output A to 15 dBm.

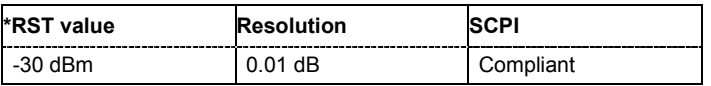

## **[SOURce<[1]|2>:]POWer[:LEVel][:IMMediate]:OFFSet** -100 dB ... +100 dB

#### *Caution:*

*The level offset is also effective for level sweeps!* 

The command specifies the constant level offset of a downstream attenuator/amplifier. If a level offset is entered, the level entered with :POWer no longer corresponds to the RF output level. The following correlation applies:

:POWer = RF output level + POWer:OFFSet.

Entering a level offset does not change the RF output level, but rather the query value of : POWer.

Only dB is permitted as the unit here. The linear units (V, W, etc.) are not permitted.

The keywords of this command are largely optional. Therefore, both the long and short form of the command are shown in the example.

**Example:** "SOURce:POWer:LEVel:IMMediate:OFFSet -10"

or

"POW:OFFS 10"

'sets the RF level offset to 10 dB.

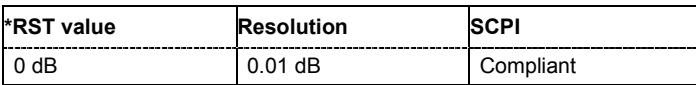

# **[SOURce:]POWer[:LEVel][:IMMediate]:RCL** INCLude | EXCLude

The command determines whether the current level is retained or whether the stored level setting is adopted when an instrument configuration is loaded.

\*RST does not affect this setting. The setting is valid for both paths. If a suffix is specified, it is ignored.

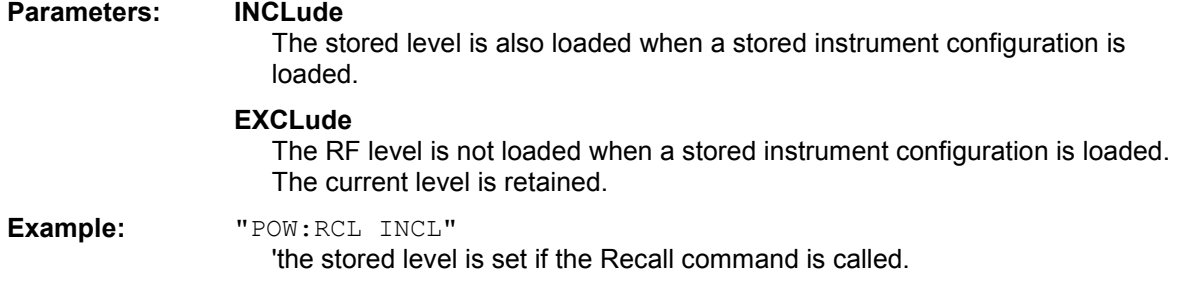

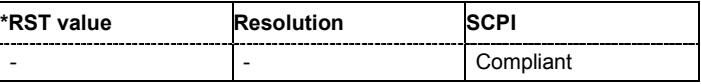

# **[SOURce<[1]|2>:]POWer:LIMit[:AMPLitude]** Minimum level .... Maximum level

The command limits the maximum RF output level in CW and SWEEP mode. It does not influence the LEVEL display or the response to the POW? query command.

**Parameters: Minimum level ... Maximum level**  The value range for the level setting varies according to the instrument model and depending on whether or not the instrument has the **High Power option**. The values are given in the data sheet.

**Example:** "SOURce:POWer:LIMit:AMPLitude 10" or ":POW:LIM 10" 'limits the RF level to maximum +10 dBm.

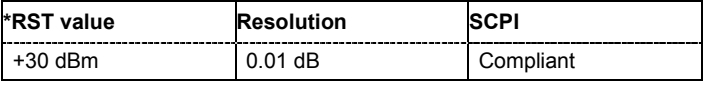

#### **[SOURce<[1]|2>:]POWer:MANual** Minimum level ... Maximum level

In Sweep mode (: SOUR: POW: MODE SWE) the command sets the level for the next sweep step in the **Step** sweep mode (: SOUR: SWE: POW: MODE MAN). Here only level values between the settings [: SOUR]: POW: STAR and . . . : STOP are permitted. Each sweep step is triggered by a separate : SOUR: POW: MAN command.

As with the **Level** value entered in the **RF Level** menu, the OFFSet value is also taken into consideration with this command.

The specified value range is therefore only effective if : SOURce: POWer: OFFSet is set to 0. The value range for other OFFset values can be calculated using the following formula:

Minimum level + OFFSet ... Maximum level + OFFSet

## **Parameters: Minimum level ... Maximum level**

The value range for the level setting varies according to the instrument model and depending on whether or not the instrument has the **High Power option**. The values are given in the data sheet.

**Example:** "POW: SWE: MODE MAN"

'sets the **Step** sweep mode for RF output A.

"POW:MAN -5 dBm"

'sets an RF level of -5 dBm for the next setting in the **Step** sweep mode for RF output A.

"POW:MODE SWE"

'sets the Level Sweep mode for RF output A.

"POW:MAN -5.5 dBm"

'triggers the next sweep step with a level of -5.5 dBm.

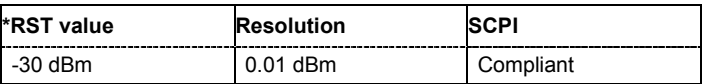

## **[SOURce<[1]|2>:]POWer:MODE** CW|FIXed | SWEep | LIST

The command sets the instrument operating mode and therefore also the commands used to set the output level.

#### **Parameters: CW|FIXed**

The instrument operates at a constant level for the selected path. CW and FIXed are synonyms. The output level is set with : SOURce: POWer.

#### **SWEep**

The instrument operates in SWEep mode for the selected path. The level is set using the commands SOURce: POWer: STARt; STOP; MANual.

#### **LIST**

The instrument processes a list of frequency and level settings for the selected path. The List mode settings are made in the SOURce:LIST subsystem. The setting SOURce: POWer: MODE LIST also sets the command SOURce:FREQuency:MODE automatically to LIST.

**Example:** "POW:MODE SWEep"

'sets the SWEep mode. The settings under SOURce: POW: STARt; STOP; MANual become effective.

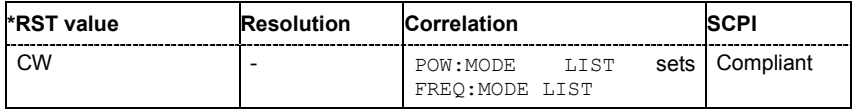

# **[SOURce<[1]|2>:]POWer:PEP?**

With digital modulation and all digital standards, the command returns the peak envelope power (**PEP**) in dBm (the value which is shown under the **Level** specification in the PEP lines in the display header).

The command is a query and therefore has no \*RST value.

**Example:** "POW:PEP?"

'queries the PEP value for RF output A in the case of digital modulation.

```
Response: "4"
```
'the PEP value for RF output A is 4 dBm.

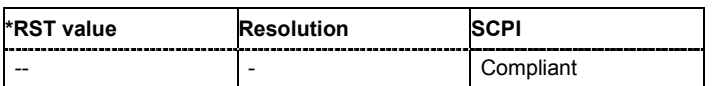

#### **[SOURce<[1]|2>:]POWer:STARt** Minimum level ... Maximum level

The command sets the RF start level in Sweep mode.

As with the **Level** value entered in the **RF Level** menu, the OFFSet value is also taken into consideration with this command.

The specified value range is therefore only effective if : SOURce: POWer: OFFSet is set to 0. The value range for other OFFset values can be calculated using the following formula:

Minimum level + OFFSet ...Maximum level + OFFSet

**Parameters: Minimum level ... Maximum level**  The value range for the level setting varies according to the instrument model and depending on whether or not the instrument has the **High Power option**. The values are given in the data sheet.

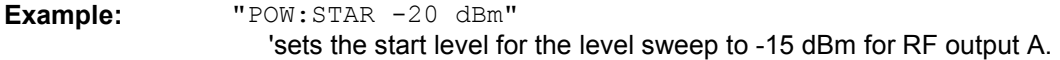

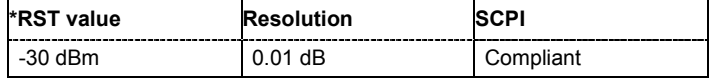

#### **[SOURce<[1]|2>:]POWer:STEP[:INCRement]** 0 dB ... 100dB

The command sets the step width for the level setting if UP and DOWN are used as the level values and variation mode : SOUR: POW: STEP: MODE USER is selected. The command is linked to setting **Variation Step** for manual control, i.e. the command also sets the step width of the rotary knob for **Variation Active on**. In the case of two-path instruments, the step width can be set separately for each path.

**Example:** "SOURce:POWer:STEP:INCRement 2" or "POW:STEP 2" 'sets the step width for entering the RF level to 2 dB.

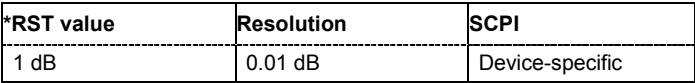

## **[SOURce<[1]|2>:]POWer:STEP:MODE** USER | DECimal

This command activates (USER) or deactivates (DECimal) the user-defined step width used when varying the level value with the level values UP/DOWN. The command is linked to setting **Variation Active** for manual control, i.e. the command also activates/deactivates the user-defined step width used when varying the level value with the rotary knob. In the case of two-path instruments, the step width can be set separately for each path.

**Example:** "POW:STEP 2"

'sets the step width for the level setting to 2 dB.

"POW:STEP:MODE USER"

'actives this step width for level variation with the rotary knob (manual control) and with level values UP/DOWN (remote control).

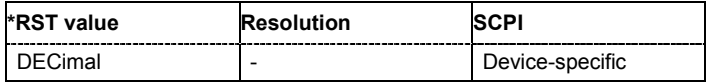

#### **[SOURce<[1]|2>:]POWer:STOP** Minimum level ... Maximum level

The command sets the stop level in Sweep mode.

As with the **Level** value entered in the **RF Level** menu, the OFFSet value is also taken into consideration with this command.

The specified value range is therefore only effective if:SOURce:POWer:OFFSet is set to 0. The value range for other OFFset values can be calculated using the following formula:

Minimum level + OFFSet ...Maximum level + OFFSet

**Parameters: Minimum level ... Maximum level** 

The value range for the level setting varies according to the instrument model and depending on whether or not the instrument has the **High Power option**. The values are given in the data sheet.

**Example:** "POW:STOP 3"

'sets the stop level for the level sweep to 3 dBm for RF output A.

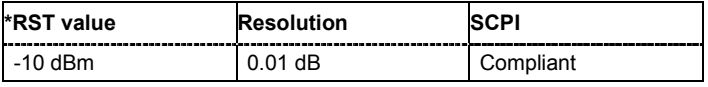
# **SOURce:PULM Subsystem**

This subsystem contains the commands for setting the pulse modulation.

The LF generator is used as the internal modulation source. The pulse frequency of the internal rectangular signal is therefore set in the SOURce:LFOutput subsystem.

The external modulation signal is input at the EXT MOD connector at the rear of the R&S Vector Signal Generator.

In the case of two-path instruments with a second RF path, the pulse modulation can be set separately and independently for the two RF outputs. The suffix under SOURce distinguishes the outputs:

SOURce[1] = RF output A

SOURce2 = RF output B

The keyword SOURce is optional with commands for RF output A and can be omitted. For RF output B, the command must contain the keyword together with the suffix 2.

In case of one-path instruments, the keyword SOURce is optional and can be omitted.

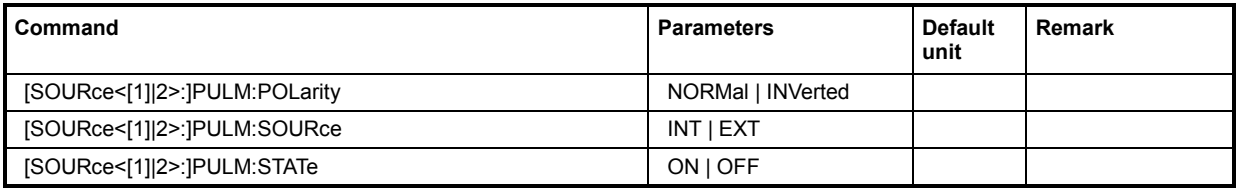

# **[SOURce<[1]|2>:]PULM:POLarity** NORMal | INVerted

The command sets the polarity between modulating and modulated signal. This command is only effective for an external modulation signal.

## **Parameters: NORMal**

The RF signal is suppressed during the pulse pause.

## **INVerted**

The RF signal is suppressed during the pulse.

#### **Example:** "PULM:SOUR EXT"

'selects the external modulation source.

# "PULM:POL INV"

'selects inverted polarity.

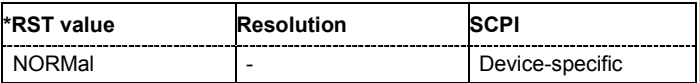

# **[SOURce<[1]|2>:]PULM:SOURce** INTernal | EXTernal | CODer

The command selects the source for pulse modulation.

# **Parameters: INTernal** The internally generated rectangular signal is used for the pulse modulation. The frequency of the internal signal can be set in the SOURce:LFOutput subsystem. **EXTernal**

The signal applied externally via the EXT MOD connector is used for the pulse modulation.

**Example:** "PULM:SOUR INT" 'selects the internal modulation source.

"PULM:STAT ON"

'activates the pulse modulation.

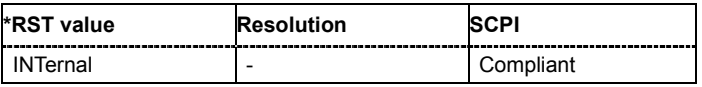

## **[SOURce<[1]|2>:]PULM:STATe** ON | OFF

The command activates/deactivates the pulse modulation.

**Example:** "PULM:STAT ON"

'activates pulse modulation with the modulation source selected under SOURce:PULM:SOURce.

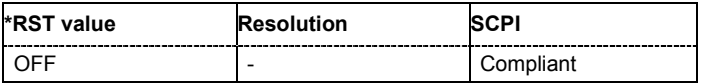

# **SOURce:ROSCillator Subsystem**

This subsystem contains the commands for setting the external and internal reference frequency.

In the case of two-path instruments, this setting is effective for all paths. No suffix should therefore be specified under SOURce.

#### *Note:*

*The commands of the SOURce:ROSCillator Subsystem are not affected by an instrument reset (\*RST)* 

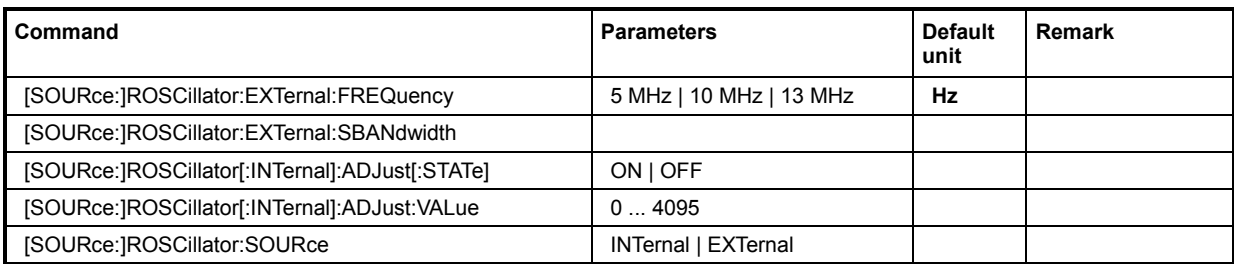

# **[SOURce:]ROSCillator:EXTernal:FREQuency** 5 MHz | 10 MHz | 13 MHz

The command informs the instrument of the frequency of the external reference.

**Example:** "ROSC:SOUR EXT"

'selects the external source. The reference must be input at the REF IN input.

#### "ROSC:EXT:FREQ 5 MHz"

'informs the instrument that the external reference frequency is 5 MHz.

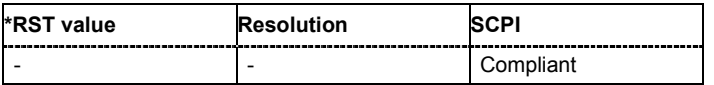

## **[SOURce:]ROSCillator:EXTernal:SBANdwidth** NARRow | WIDe

The command selects the synchronization bandwidth for an external reference signal.

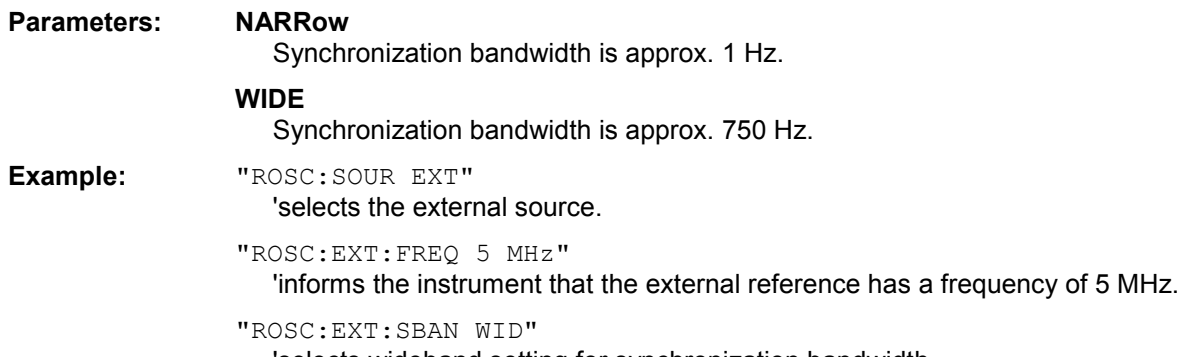

'selects wideband setting for synchronization bandwidth.

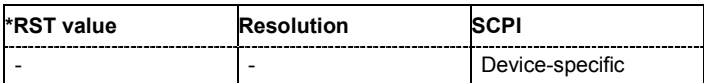

#### **[SOURce:]ROSCillator[:INTernal]:ADJust:VALue** 0 ... 4095

The command specifies the frequency correction value (adjustment value).

**Example:** "ROSC:ADJ:VAL 1400"

'sets the adjustment value to 1400.

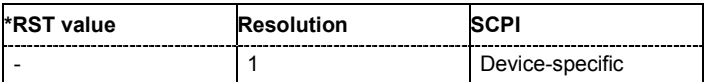

## **[SOURce:]ROSCillator[:INTernal]:ADJust[:STATe]** ON | OFF

The command determines whether the calibrated (OFF) or a user-defined (ON) adjustment value is used for fine adjustment of the frequency. With STATe ON, the instrument is no longer in the calibrated state. However, the calibration value is not changed and the instrument resumes the calibrated state after switching the Adjustment State to Off.

**Example:** "ROSC:SOUR INT"

'selects the internal source.

```
"ROSC:ADJ ON"
```
'activates use of a user-defined adjustment value.

```
"ROSC:ADJ:VAL 1400"
'sets the adjustment value to 1400.
```
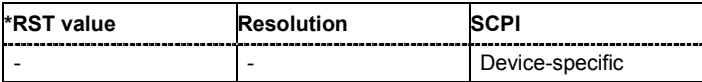

## **[SOURce:]ROSCillator:SOURce** INTernal | EXTernal

The command selects between internal and external reference frequency.

#### **Parameters: INTernal**

The internal reference oscillator is used.

#### **EXTernal**

An external reference signal is used. It must be input at the REF IN connector at the rear of the instrument. The instrument is informed of the frequency of the external reference signal by means of the command SOURce:ROSCillator:EXTernal:FREQuency.

**Example:** "ROSC:SOUR EXT"

'selects the external source.

"ROSC:EXT:FREQ 5 MHz"

'informs the instrument that the external reference has a frequency of 5 MHz.

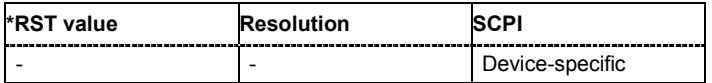

# **SOURce:SWEep Subsystem**

This subsystem contains the commands for checking the RF sweeps, i.e. the sweeps of the RF generators. Sweeps are always triggered, except for the MANual sweep mode. The frequency sweep is activated by the command SOURce: FREQuency: MODE SWEep, and the level sweep by the command SOURce: POWer: MODE SWEep. All sweeps, including the LF sweep, can be set independently of each other.

In the case of two-path instruments with a second RF path, the numerical suffix under SOURce distinguishes between RF output A and RF output B: SOURce<1> = RF output A SOURce2 = RF output B

The keyword SOURce is optional with commands for RF output A and can be omitted. For RF output B, the command must contain the keyword together with the suffix 2.

For one-path instruments, the keyword SOURce is optional and can be omitted.

A sweep is set in several steps which are shown below taking a frequency sweep as an example:

1. Set the sweep range.

[SOURce<[1]|2>:]FREQuency:CENTer 200 MHz [SOURce<[1]|2>:]FREQuency:SPAN 300 MHz

2. Select linear or logarithmic spacing.

[SOURce<[1]|2>:]SWEep[:FREQuency]:SPACing LIN

3. Set the step width and dwell time.

[SOURce<[1]|2>:]SWEep[:FREQuency]:STEP:LINear 20 MHz [SOURce<[1]|2>:]SWEep[:FREQuency]:DWELl 12 ms

4. Select the trigger mode.

TRIGger<[1]|2>:FSWeep:SOURce SINGle

5. Select the sweep mode and activate the sweep.

[SOURce<[1]|2>:]SWEep[:FREQuency]:MODE AUTO [SOURce<[1]|2>:]FREQuency:MODE SWEep

## 6. Trigger the sweep.

[SOURce<[1]|2>:]SWEep[:FREQuency]:EXECute

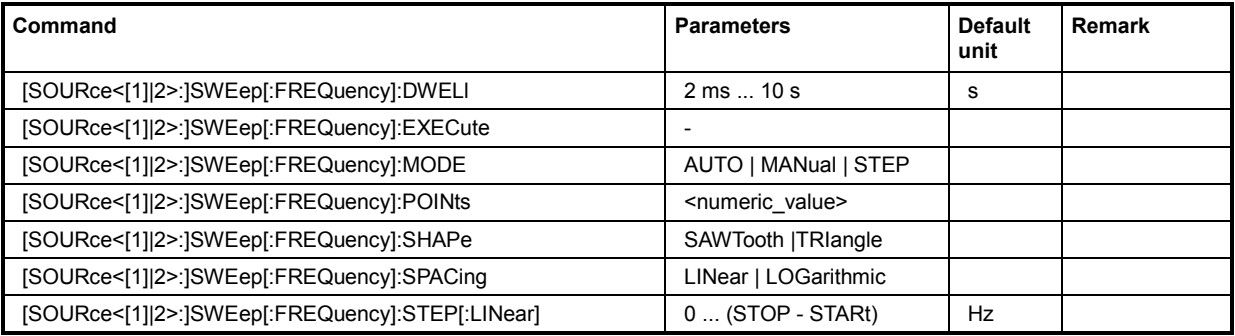

# **SOURce:SWEep Subsystem**  R&S SMATE200A

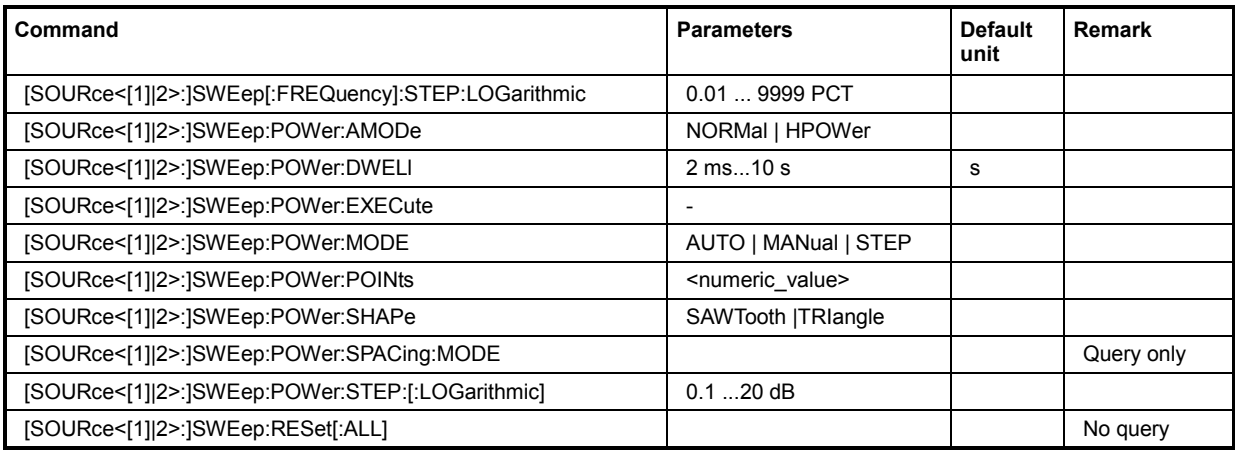

# **[SOURce<[1]|2>:]SWEep[:FREQuency]:DWELl** 3 ms...10 s

The command sets the time taken for each frequency step of the sweep.

The keyword [:FREQuency] can be omitted (see example). The command is then SCPI-compliant. **Example:** "SWE:DWEL 12 ms"

'sets a dwell time of 12 ms for a frequency sweep at the RF output.

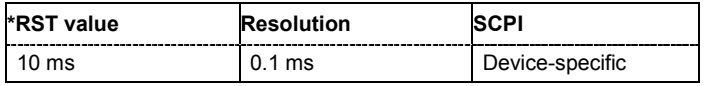

# **[SOURce<[1]|2>:]SWEep[:FREQuency]:EXECute**

The command triggers a sweep.

The command triggers an event and therefore has no query form and no \*RST value.

**Example:** "SWE:FREQ:EXEC"

'triggers a frequency sweep at the RF output.

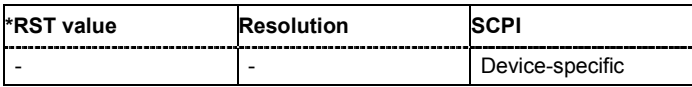

## **[SOURce<[1]|2>:]SWEep[:FREQuency]:MODE** AUTO | MANual | STEP

The command sets the sweep mode.

The keyword  $\lceil$ : FREQuency  $\rceil$  can be omitted (see example). The command is then SCPI-compliant.

#### **Parameters: AUTO**

Each trigger triggers exactly one complete sweep.

#### **MANual**

The trigger system is not active. Each frequency step of the sweep is triggered individually, either by varying the **Current Frequency** value using the rotary knob under manual control or by means of a FREQ: MAN command under remote control. With manual control, the frequency increases or decreases (depending on the direction of the rotary encoder) by the value specified under FREQ:STEP:INCRement. With remote control, the frequency is set directly with the command : FREQ: MAN.

#### **STEP**

Each trigger triggers one sweep step only (**Mode Single Step**). The frequency increases by the value entered under SOUR:SWE:FREQ:STEP:LIN (linear spacing) or ...: STEP: LOG (logarithmic spacing).

#### **Example:** "SWE:MODE AUTO"

'selects **Mode Auto** for a frequency sweep at the RF output.

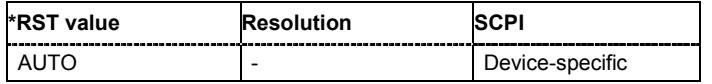

## **[SOURce<[1]|2>:]SWEep[:FREQuency]:POINts** <numeric\_value>

The command sets the number of steps in an RF sweep. The command is linked to the command :SWEep[:FREQuency]:STEP as follows:

The following applies for linear sweeps:  $POLN = (SPAN / STEP: LIN) + 1$ 

The following applies for logarithmic sweeps and  $\text{STARt} < \text{STOP}$ : POINts =  $((log STOP - log STRRt) / log STEP:LOG) + 1$ 

If POINTs changes, the value of STEP is adjusted. The STARt and STOP value is retained.

Two separate POINts values are used for linear or logarithmic sweep spacing (:SWEep[:FREQuency]:SPACing LIN | LOG). The command is always effective for the currently set sweep spacing.

**Example:** "FREQ:STAR"

'sets the start frequency to 100 MHz.

```
"FREQ:STOP"
```
'sets the stop frequency to 500 MHz.

"SWE:SPAC LIN"

'sets linear sweep spacing.

"SWE:POIN 401"

'sets 401 sweep steps for linear sweep spacing. The sweep step width  $(STEP)$ is automatically set to 1 MHz.

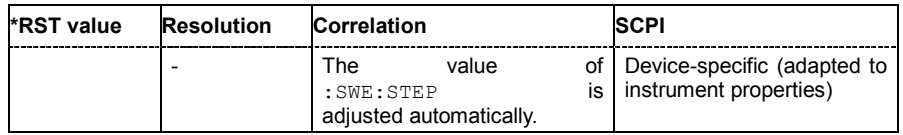

## **[SOURce:]SWEep[:FREQuency]:SHAPe** SAWTooth | TRIangle

The command sets the cycle mode for a sweep sequence (shape).

#### **Parameters: SAWTooth**

One sweep runs from start to stop frequency. Each subsequent sweep starts at the start frequency, i.e. the shape of the sweep sequence resembles a sawtooth.

#### **TRIangle**

One sweep runs from start to stop frequency and back, i.e. the shape of the sweep resembles a triangle. Each subsequent sweep starts at the start frequency.

**Example:** SOUR: SWE: SHAP TRI 'selects the sweep cycle with alternating ascending and descending sweep directions.

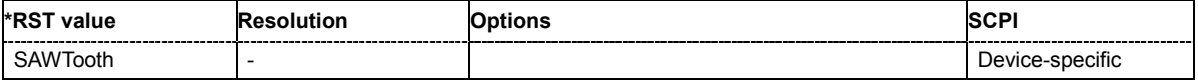

#### **[SOURce<[1]|2>:]SWEep[:FREQuency]:SPACing** LINear | LOGarithmic

The command selects linear or logarithmic sweep spacing.

The keyword [:FREQuency] can be omitted (see example). The command is then SCPI-compliant. **Example:** "SWE:SPAC LIN"

'selects linear sweep spacing for a frequency sweep at the RF output.

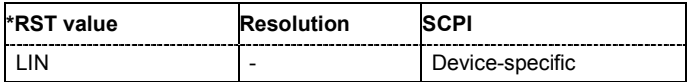

## **[SOURce<[1]|2>:]SWEep[:FREQuency]:STEP[:LINear] 0 ... (STOP - STARt)**

The command sets the step width for linear sweeps.

This command is linked to the command : SWEep [: FREQuency]: POINts as follows:

POINts =  $(SPAN / STEP:LIN) + 1$ 

If STEP: LIN changes, the value of POINTs is adjusted. The STARt and STOP value is retained.

The keywords  $[:=FREQuery]$  and  $[:=LINEar]$  can be omitted (see example). The command is then SCPI-compliant.

#### **Example:** "FREQ:STAR"

'sets the start frequency to 100 MHz.

```
"FREQ:STOP"
```
'sets the stop frequency to 500 MHz.

```
"SWE:SPAC LIN"
```
'sets linear sweep spacing.

"SWE:STEP 2 MHz"

'sets the step width for linear sweep spacing to 2 MHz (RF sweep at the RF output. The number of sweep steps for linear sweep spacing (POINts) is automatically set to 201.

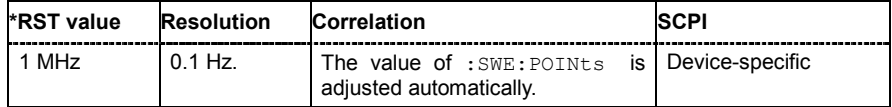

#### **[SOURce<[1]|2>:]SWEep[:FREQuency]:STEP:LOGarithmic** 0.01 ... 9999 PCT

The command specifies the step width factor for logarithmic sweeps. The next frequency value of a sweep is calculated (for STARt < STOP) using the following formula:

New frequency = Old frequency +  $STEP$ : LOG x Old frequency

STEP:LOG therefore gives the fraction of the old frequency. The frequency is increased by this fraction for the next sweep step. Usually STEP: LOG is given in percent, whereby the suffix PCT must always be used.

The command is linked to the command :SWEep[:FREQuency]:POINts for STARt < STOP as follows:

POINts = ((log STOP - log STARt) / log STEP:LOG) + 1

If STEP: LOG changes, the value of POINTs is adjusted. The STARt and STOP value is retained.

#### **Example:** "FREQ:STAR"

'sets the start frequency to 100 MHz.

"FREQ:STOP"

'sets the stop frequency to 500 MHz.

"SWE:SPAC LOG"

'sets logarithmic sweep spacing.

"SWE:STEP:LOG 10PCT"

'sets the step width for logarithmic sweep spacing to 10% of the previous frequency in each instance (for a frequency sweep at the RF output.

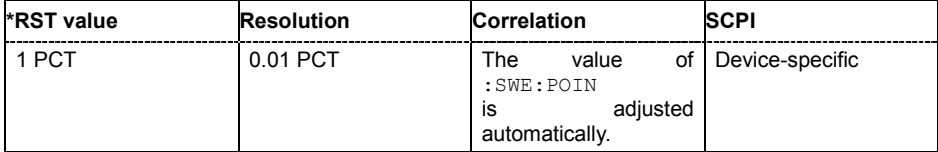

## **[SOURce<[1]|2>:]SWEep:POWer:AMODe** NORMal | HPOWer

The command selects the ranges of level settings for the level sweep. The sweep is either performed in the low level or in the high level ranges.

## **Parameters: NORMal**

**With Option High Power only:** The level settings are made in the range of the electronically switching attenuator. The high level ranges are not available.

#### **HPOWer**

**With Option High Power only:** The level settings are made in the range of the option. Only the high level range is available.

**Example:** "SWE:POW:AMOD HPOW" 'selects the high level ranges.

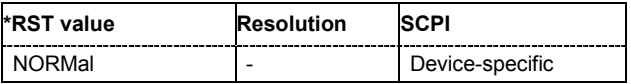

#### **[SOURce<[1]|2>:]SWEep:POWer:DWELl** 2 ms...10 s

The command sets the time taken for each level step of the sweep.

**Example:** "SWE:POW:DWEL 12 ms"

'sets a dwell time of 12 ms for a level sweep at the RF output.

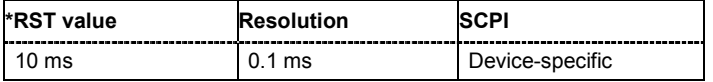

## **[SOURce<[1]|2>:]SWEep:POWer:EXECute**

The command triggers a sweep.

The command triggers an event and therefore has no query form and no \*RST value.

**Example:** "SWE:POW:EXEC"

'triggers a level sweep at the RF output.

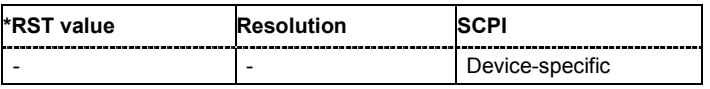

## **[SOURce<[1]|2>:]SWEep:POWer:MODE** AUTO | MANual | STEP

The command sets the cycle mode of the level sweep.

#### **Parameters: AUTO**

Each trigger triggers exactly one complete sweep.

#### **MANual**

The trigger system is not active. Each level step of the sweep is triggered individually, either by varying the **Current Level** value using the rotary knob under manual control or by means of a POW: MAN command under remote control. With manual control, the level increases or decreases (depending on the direction of the rotary encoder) by the value specified under POW:STEP:INCRement. With remote control, the level is set directly with the command POW:MAN.

#### **STEP**

Each trigger triggers one sweep step only. The level increases by the value entered under :SWEep:POWer:STEP:LOGarithmic.

**Example:** "SWE:POW:MODE AUTO"

'selects **Mode Auto** for a level sweep at RF output.

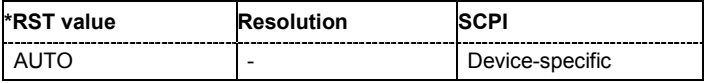

#### **[SOURce<[1]|2>:]SWEep:POWer:POINts** <numeric\_value>

The command sets the number of steps in a level sweep. The command is linked to the command :SWEep:POWer:STEP as follows:

```
POINts = ((STOP - START) / STEP:LOG) + 1
```
If POINTs changes, the value of STEP is adjusted. The STARt and STOP value is retained.

**Example:** "POW:STAR - 30 dBm"

'sets the start frequency to -30 dBm.

"POW:STOP - 10 dBm"

'sets the stop frequency to -10 dBm.

```
"SWE:POW:POIN 20"
```
'sets 20 sweep steps. The sweep step width (STEP) is automatically set to 1 dB.

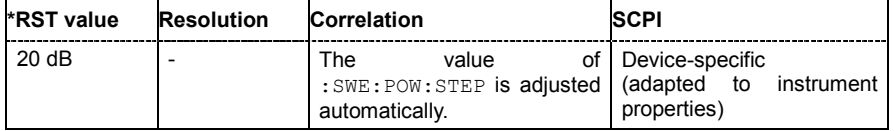

#### **[SOURce:]SWEep:POWer:SHAPe** SAWTooth | TRIangle

The command sets the cycle mode for a sweep sequence (shape).

#### **Parameters: SAWTooth**

One sweep runs from the start level to the stop level. The subsequent sweep starts at the start level again, i.e. the shape of sweep sequence resembles a sawtooth.

#### **TRIangle**

One sweep runs from start to stop level and back, i.e. the shape of the sweep resembles a triangle.Each subsequent sweep starts at the start level again.

**Example:** SOUR: SWE: POW: SHAP TRI 'selects the sweep cycle with alternating ascending and descending sweep directions.

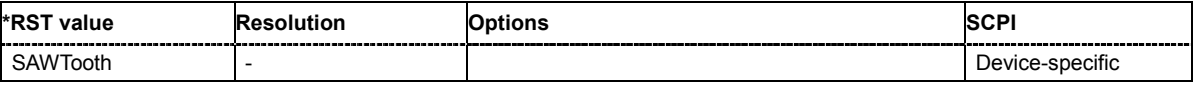

#### **[SOURce<[1]|2>:]SWEep:POWer:SPACing:MODE?**

The command queries the sweep spacing. The sweep spacing for level sweeps is always linear.

This command is a query command and has no \*RST value.

**Example:** "SWE:POW:SPAC:MODE?"

'queries the sweep spacing for a level sweep at RF output.

Result: "LIN" 'linear spacing.

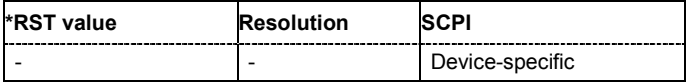

## **[SOURce<[1]|2>:]SWEep:POWer:STEP[:LOGarithmic]** 0.01 ... 165 dB

The command sets the step width factor for logarithmic sweeps. The next level value of a sweep is calculated (for STARt < STOP) using the following formula:

New level = Old level +  $STEP:LOG X Old level$ 

STEP:LOG therefore gives the fraction of the old level. The level is increased by this fraction for the next sweep step. Usually STEP:LOG is given in decibels, whereby the suffix dB must always be used.

The command is linked to the command :SWEep:POWer:POINts for STARt < STOP as follows:

POINts =  $((STOP - START) / STEP:LOG) + 1$ 

If STEP: LOG changes, the value of POINTs is adjusted. The STARt and STOP value is retained.

**Example:** "SWE:POW:STEP 10dB"

'sets the step width for logarithmic sweep spacing to 10 dB of the previous level in each instance (for a level sweep at RF output).

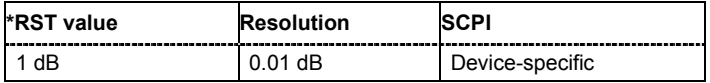

# **[SOURce<[1]|2>:]SWEep:RESet[:ALL]**

The command resets all active sweeps to the starting point.

The command triggers an event and therefore has no reset value.

**Example:** "SWE:RES"

'resets all active sweeps to the starting point.

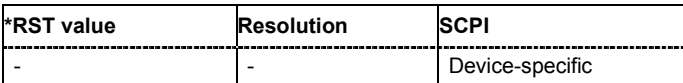

# **SOURce-INPut Subsystem**

The SOURce:INPut subsystem contains the commands for configuring the inputs for trigger, data and control signals.

A common trigger threshold and input impedance is effective for all trigger and control signal inputs (Path A and Path B). The settings influence the digital modulations, the generation of waveforms or multicarrier signals, and all digital standards. Irrespective of this, a common threshold and input impedance is effective for the serial and parallel data input (Path A only). These data sources are available for digital modulation (**Custom Digital Modulation**).

The instrument trigger setting influences all sweeps and is effective in the List mode (Instrument Trigger, Path A and Path B).

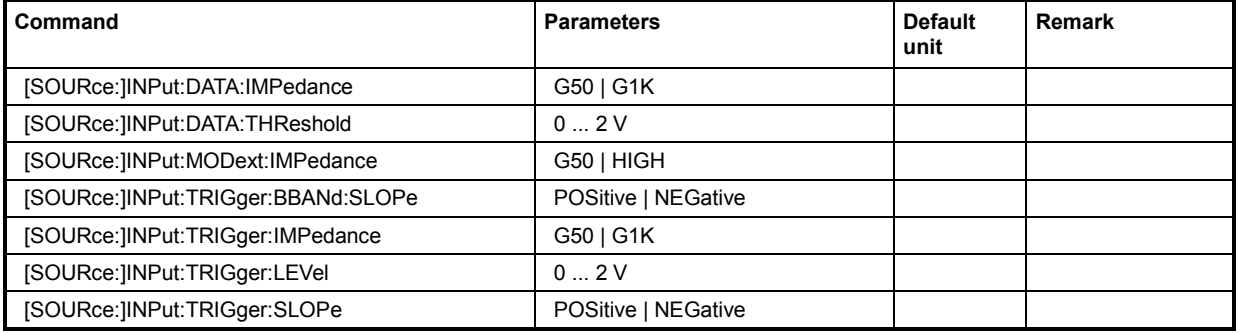

## **[SOURce:]INPut:DATA:IMPedance** G50 | G1K

The command sets the impedance of all data inputs.

The setting affects the serial data input DATA at the front of the instrument and the serial data inputs DATA at the AUX I/O interface at the rear of the instrument.

**Example:** "INP:DATA:IMP G50"

'all data inputs are set to 50 ohm to ground.

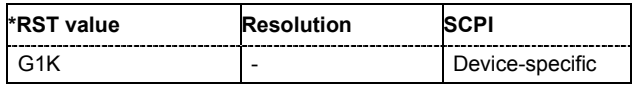

## **[SOURce:]INPut:DATA:THReshold** 0 ... 2 V

The command sets the high/low threshold of the data inputs in the baseband section. In the case of positive polarity, this threshold determines the point as of which a signal is high (active) or low (inactive).

The setting affects the serial data input DATA at the front of the instrument and the serial data inputs DATA at the AUX I/O interface at the rear of the instrument.

**Example:** "INP:DATA:THR 1 V"

'a high/low threshold of 1 volt is set at all data inputs of the baseband section. The signal is high (active) for a signal voltage of 1 volt and higher.

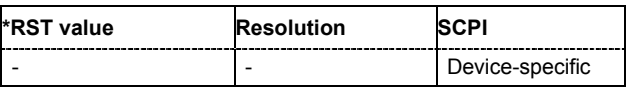

## **[SOURce:]INPut:MODext:IMPedance** HIGH | G50

The command sets the impedance of the EXT MOD input.

This setting affects all analog modulations which use the external modulation source.

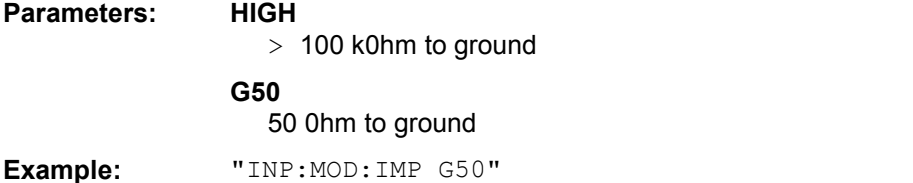

'the EXT MOD input is set to 50 ohm to ground.

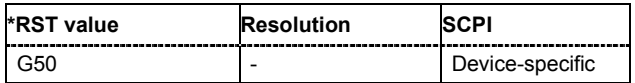

## **[SOURce:]INPut:TRIGger:BBANd:SLOPe** POSitive | NEGative

The command sets the active slope of an externally applied trigger signal at the **TRIGGER** 1 | 2 connectors. The setting is effective for both connectors at the same time.

**Example:** "INP:TRIG:BBAN:SLOP NEG"

'the active slope of the external trigger signal at the TRIGGER 1 and 2 connector is the falling slope.

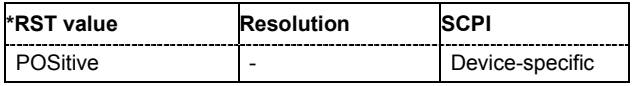

## **[SOURce:]INPut:TRIGger:IMPedance** G1K | G50

The command sets the impedance of the trigger and control signal inputs.

The setting affects the TRIGGER 1 and 2, and CLOCK inputs (BNC connectors at the front of the instrument), and the CW, BURST, and LEV\_ATT inputs (AUX I/O interface at the rear of the instrument).

**Parameters: G1K**

1 kOhm to ground

**G50**

50 Ohm to ground

**Example:** "INP:TRIG:IMP G50"

'all trigger and control signal inputs are set to 50 ohm to ground. This setting is recommended in the case of high clock rates.

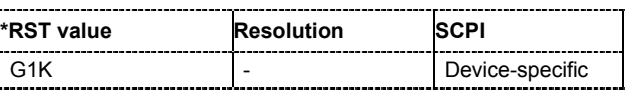

## **[SOURce:]INPut:TRIGger:LEVel** 0...2 V

The command sets the high/low threshold of the trigger and control signal inputs in the baseband section. In the case of positive polarity, this threshold determines the point as of which a signal is high (active) or low (inactive).

The setting affects the TRIGGER 1 and 2, and CLOCK inputs (BNC connectors at the front of the instrument), and the CW, BURST, and LEV ATT inputs (AUX I/O interface at the rear of the instrument).

**Example:** "INP:TRIG:LEV 1 V"

'a high/low threshold of 1 volt is set at all trigger and control signal inputs of the baseband section. In the case of positive polarity, the signal is high (active) for a signal voltage of 1 volt and higher.

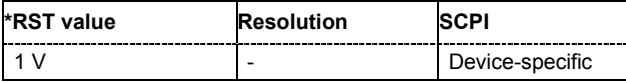

## **[SOURce:]INPut:TRIGger:SLOPe** POSitive | NEGative

The command sets the active slope of an externally applied trigger signal at the INST TRIG inputs (BNC connector at the rear of the instrument for Path A, pin at the AUX I/O interface for Path B). The setting is effective for both inputs at the same time.

**Example:** "INP:TRIG:SLOP NEG"

'the active slope of the external trigger signal at the INST TRIG inputs (BNC connector and AUX I/O interface) is the falling slope.

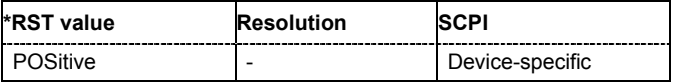

# **SOURce-IQ Subsystem - I/Q Modulation**

This subsystem contains the commands for checking the I/Q modulation.

I/Q modulation can be activated for both RF outputs in the case of two-path instruments with a second RF path, a second R&S Baseband Main Module, and one of the options R&S Baseband Generator, R&S External Baseband Input (if available) or R&S Noise Generator.

SOURce[1] = Path A

SOURce2 = Path B

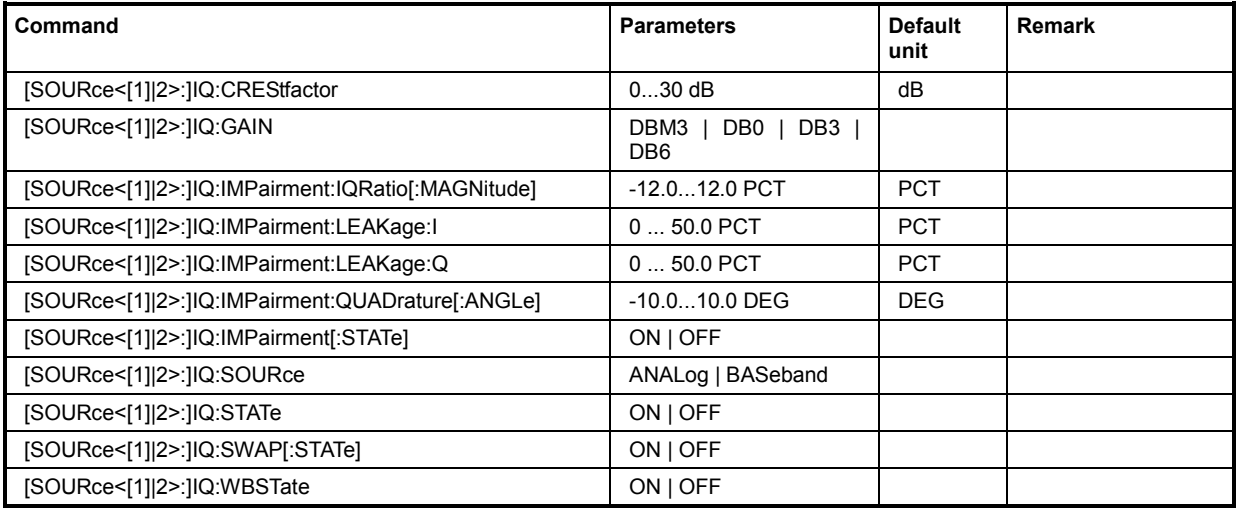

# **[SOURce<[1]|2>:]IQ:CREStfactor** 0...30 dB

This command specifies the crest factor of the external analog signal.

**Example:** "IQ:CRES 10"

'specifies a crest factor of 10 dB for the external analog signal.

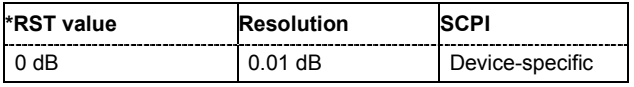

#### **[SOURce<[1]|2>:]IQ:GAIN** DBM3 | DB0 | DB3 | DB6

This command specifies the baseband gain for the external analog wideband I/Q signal. Thus, the modulation of the I/Q modulator can be optimized for any measurement requirement. The gain settings for an internal or external baseband signal are performed with command :SOURce:BB:IQGain.

#### **Parameters: DBM3**

Activates -3 dB gain. With this setting, signal distortions are minimized.

#### **DB0**

Activates 0 dB gain (standard settings).

#### **DB3**

Activates 3 dB gain. This setting is recommended for 3GPP signals with very high adjacent channel power ratio (ACPR).

#### **DB6**

Activates 6 dB gain. With this setting, signal noise is minimized.

**Example:** "IQ:SOUR ANAL"

'selects an external analog signal as the input signal for the I/Q modulator. The signal must be applied at the inputs **I** and **Q**.

```
"IQ:GAIN DB0"
```
'sets gain 0 dB (standard).

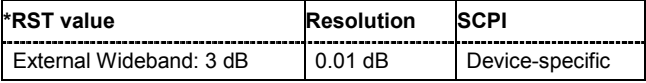

## **[SOURce<[1]|2>:]IQ:IMPairement:IQRatio[:MAGNitude]** -12 ... +12 PCT

This command sets the ratio of I modulation to Q modulation (amplification "imbalance").

**Example:** "IQ:IMP:IQR 3 PCT" 'sets the imbalance to 3 percent.

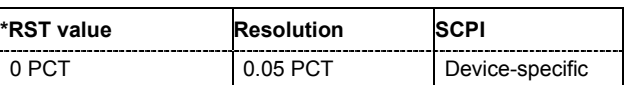

## **[SOURce<[1]|2>:]IQ:IMPairment:LEAKage:I** 0 ... 50 PCT

This command sets the carrier offset for the I-channel of the I/Q modulation.

**Example:** "IQ:IMP:LEAK:I 3 PCT"

'sets the leakage for the I-channel to 3 percent.

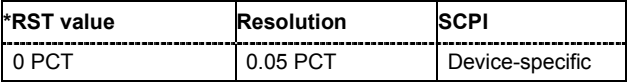

# **[SOURce<[1]|2>:]IQ:IMPairment:LEAKage:Q** 0 ... 50 PCT

This command sets the carrier leakage amplitude for the Q-channel of the I/Q modulation.

**Example:** "IQ:IMP:LEAK:Q 3 PCT"

'sets the leakage for the Q-channel to 3 percent.

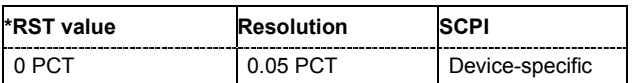

#### **[SOURce<[1]|2>:]IQ:IMPairment:QUADrature[:ANGLe]** -10.0 ... 10.0 DEG

This command sets the quadrature offset for the I/Q modulation.

**Example:** "IQ:IMP:QUAD:ANGL -5DEG"

'sets the quadrature offset to -5 degrees.

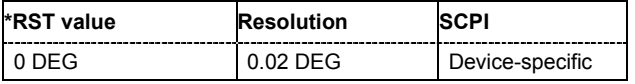

## **[SOURce<[1]|2>:]IQ:IMPairment[:STATe]** ON | OFF

The command activates (ON) and deactivates (OFF) the three impairment or correction values LEAKage, QUADrature and IQRatio for the analog signal in the I/Q modulator.

**Example:** "IQ:IMP OFF"

'deactivates I/Q impairment.

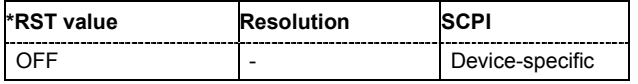

## **[SOURce<[1]|2>:]IQ:SOURce** ANALog | BASeband

This command selects the input signal for the I/Q modulator. In case of two-path instruments, this selection is only available for Path A ( $\text{SOLRec}$  [1]). The input signal for the I/Q modulator of Path B is always the internal baseband signal (BASeband)

**Example:** "IQ:SOUR ANAL"

'selects an external analog signal as the input signal. The signal must be applied at the inputs **I** and **Q**.

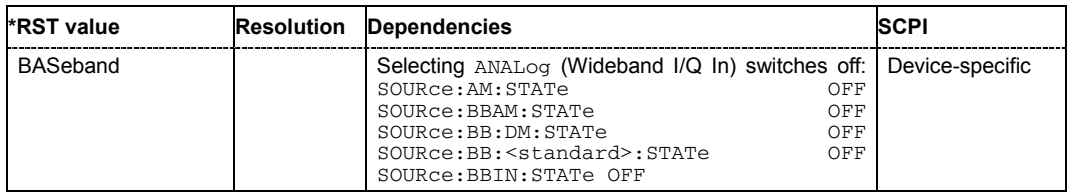

## **[SOURce<[1]|2>:]IQ:STATe** ON | OFF

This command activates and deactivates I/Q modulation.

**Example:** "IQ:STAT ON"

'activates I/Q modulation.

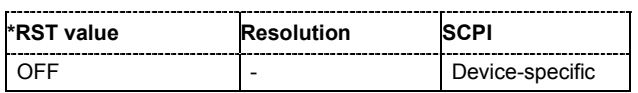

# **[SOURce<[1]|2>:]IQ:SWAP[:STATe]** ON | OFF

When set to ON, this command swaps the I and Q channel.

**Example:** "IQ:SWAP ON"

'swaps the I and Q channel.

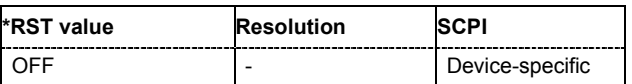

## **[SOURce<[1]|2>:]IQ:WBSTate** ON | OFF

This command selects optimized setting for wideband modulation signals (>5 MHz) (State ON).

**Example:** "IQ:WBST ON"

'activates optimized setting for wideband signals.

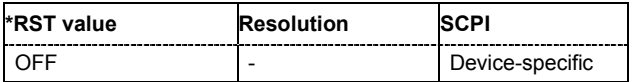

# **SOURce-IQ-OUTPut Subsystem - Differential Outputs**

This subsystem contains the commands for configuring the differential output.

For two-path instruments the outputs can be assigned either to path A or to path B. Assignment is performed with command SOURce:BB:IQOut:SOURce.

Therefore, key word SOURce is without suffix in this sub system, it is optional and can be omitted.

For one-path instruments, the key word SOURce is optional and can be omitted.

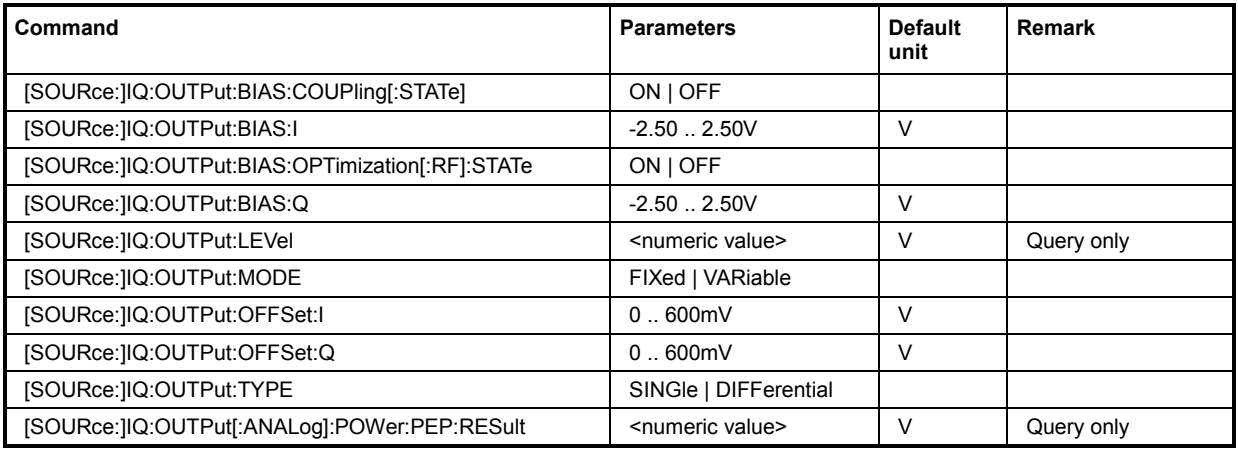

# **[SOURce:]IQ:OUTPut:BIAS:COUPling[:STATe]** ON | OFF

This command activates/deactivates coupling of bias setting of the I-signal and Q-signal component. For activated coupling, the setting can be made for the I-signal component, it automatically applies to the Q-signal component as well.

For two-path instruments, the outputs are assigned with command SOURce:BB: IQOut:SOURce. **Example:** "IQ:OUTP:BIAS:COUP ON"

'activates coupling of bias settings of the two components.

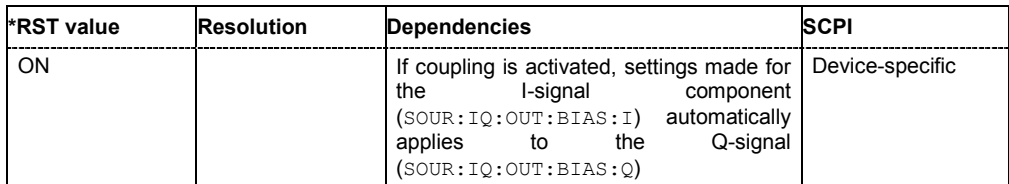

**[SOURce:]IQ:OUTPut:BIAS:I** -2.50 .. 2.50V

**[SOURce:]IQ:OUTPut:BIAS:Q** -2.50 .. 2.50V

This command sets the amplifier bias.

The maximum overall voltage depends on the I/Q output type.

Single ended:SOUR:IQ:OUTPut:LEV + SOUR:IQ:OUTP:BIAS:I|Q + SOUR:  $IO:$  OUTP: OFFS:  $I | O$  is  $\leq 3.7$  volts.

Differential:SOUR:(IQ:OUTPut:LEV/2) + SOUR:IQ:OUTP:BIAS:I|Q + SOUR:  $IO:OUTP:OFFS:I|O$  is  $\leq 3.7$  volts.

For two-path instruments, the outputs are assigned with command SOURce:BB: IQOut:SOURce. **Example:** "IO:OUTP:BIAS:I 0.1 V"

'sets a bias of 100 mV for the I-signal.

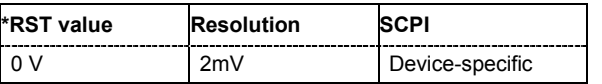

#### **[SOURce:]IQ:OUTPut:BIAS:OPTimization[:RF]:STATe** ON | OFF

This command activates/deactivates optimization of level accuracy and imbalance for RF Output. Level accuracy and imbalance can be either optimized for RF output (active) or for differential outputs (not active).

For two-path instruments, the outputs are assigned with command SOURce: BB: IQOut: SOURce

**Example:** "IQ:OUTP:BIAS:OPT:STAT ON" 'activates optimization for RF output.

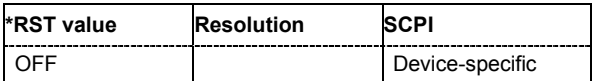

#### **[SOURce:]IQ:OUTPut:LEVel** <numeric value>

This command sets the off-load voltage. The maximum overall voltage depends on the I/Q output type.

Single ended:SOUR:IQ:OUTPut:LEV + SOUR:IQ:OUTP:BIAS:I|Q + SOUR:  $IO:$  OUTP: OFFS:  $I | O$  is  $\leq 3.7$  volts.

Differential:SOUR:(IQ:OUTPut:LEV/2) + SOUR:IQ:OUTP:BIAS:I|Q + SOUR:  $IO:$  OUTP: OFFS:  $I | O$  is  $\leq 3.7$  volts.

The value range differs for the two output types.

**Differential output:** Value range:  $\pm 2.0$  Volt (corresponds to 0 ... 3.7 Volt open-circuit voltage). The maximum overall output voltage (**Level EMF** + **Bias** + **Offset**) is 3.7 volts.

**Single Ended:** Value range:  $\pm$  1,0 Volt (corresponds to 0 ... 2 Volt peak-peak).

For two-path instruments, the outputs are assigned with command SOURce: BB: IQOut: SOURce.

**Example:** "IQ:OUTP:LEV 2 V"

'sets a off-load level of 2 V.

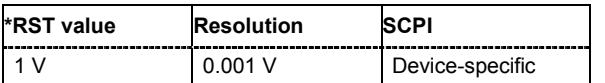

## **[SOURce:]IQ:OUTPut:LEVel:RESult** <numeric value>

Displays the resulting output off-load voltage of both signal components at the rear panel.

For two-path instruments, the outputs are assigned with command SOURce: BB: IQOut: SOURce.

**Example:** "IQ:OUTP:LEV:RES?"

'queries the resulting off-load power.

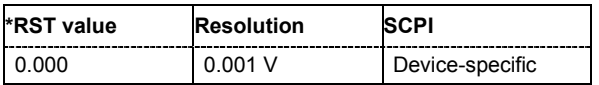

## **[SOURce:]IQ:OUTPut:MODE** FIXed | VARiable

This command selects the mode for setting the outputs.

For two-path instruments, the outputs are assigned with command SOURce: BB: IQOut: SOURce.

#### **Parameter: FIXed**

The settings are fixed and cannot be changed.

 $(IQ: OUTPut: BIAS:I|Q = 0V, IQ: OUTPut: OFFSet:I|Q = 0V and$ IQ:OUTPut:LEVel = 2V (TYPE DIFFerential) or 1V (TYPE SINGle).

#### **VARiable**

The settings can be changed.

**Example:** "IQ:OUTP:MODE FIX"

'the predefined settings are used.

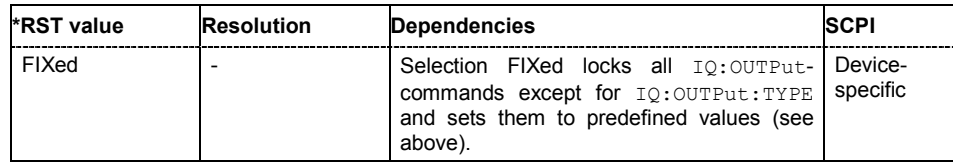

# **[SOURce:]IQ:OUTPut:OFFSet:I** 0.01 .. 1.0 V

## **[SOURce:]IQ:OUTPut:OFFSet:Q** 0.01 .. 1.0 V

This command sets an offset between the positive and the negative output.

The maximum overall voltage ( $IQ:OUTPut:LEV/2)$  + SOUR: $IQ:OUTP:BIAS:I|Q +$ SOUR:  $IQ:OUTP:OFFS:I|Q$  is  $\leq 3.7$  volts. The command is only valid for output type Differential (IQ:OUTP:TYPE DIFF).

For two-path instruments, the outputs are assigned with command SOURce: BB: IQOut: SOURce. **Example:** "IQ:OUTP:TYPE DIFF"

'The I/Q-signal components are output differential.

"IQ:OUTP:OFFS:I 0.05 V"

'sets an offset of 50 mV for the I-signal.

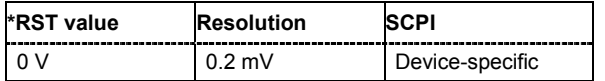

# **[SOURce:]IQ:OUTPut:TYPE** SINGle | DIFFerential

This command selects the output type.

For two-path instruments, the outputs are assigned with command SOURce:BB: IQOut:SOURce.

## **Parameter: DIFFerential**

The I/Q-signal components are output differential. A bias can be defined.

# **Single Ended**

The I/Q-signal components are output single-ended.

# **Example:** "IQ:OUTP:TYPE DIFF"

'the I/Q-signal components are output differential.

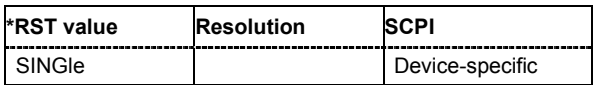

# **STATus Subsystem**

This system contains the commands for the status reporting system. \*RST has no effect on the status registers.

Queries return the current value of the respective register, which permits a check of the device status. A decimal value between 0 and 32767  $(=2^{15}-1)$  is returned.

The configuration commands set the respective register thus determining which status changes of the R&S Vector Signal Generator causes the status registers to be changed. A decimal value between 0 and 32767 (= 2^15-1) is set.

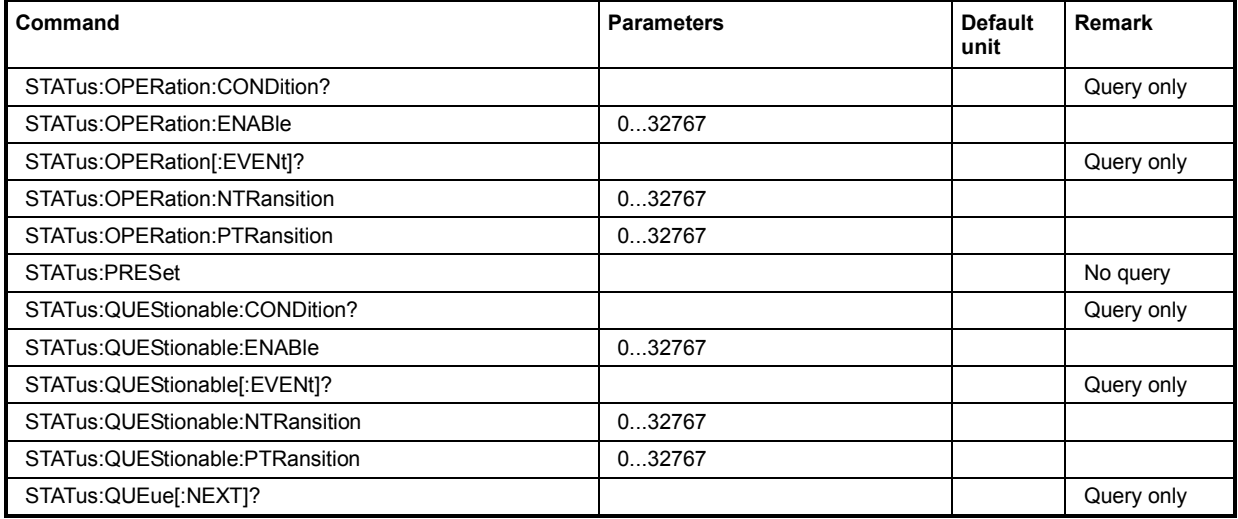

# **STATus:OPERation:CONDition?**

The command queries the content of the CONDition part of the STATus:OPERation register. This part contains information on the action currently being performed in the instrument. The content is not deleted after being read out since it indicates the current hardware status.

**Example:** "STAT:OPER:COND?"

'queries the Status:Operation:Condition register.

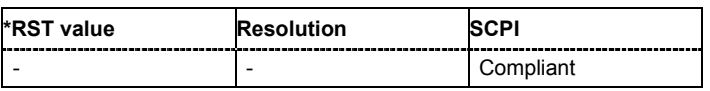

## **STATus:OPERation:ENABle**

The command sets the bits of the ENABle part of the STATus:OPERation register. This setting determines which events of the Status-Event part are forwarded to the sum bit in the status byte. These events can be used for a service request.

**Example:** "STAT:OPER:ENAB 32767"

'all events are forwarded to the sum bit of the status byte.

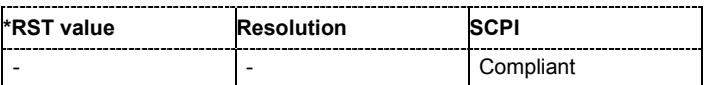

## **STATus:OPERation:EVENt?**

The command queries the content of the EVENt part of the STATus:OPERation register. This part contains information on the actions performed in the instrument since the last readout. The content of the EVENt part is deleted after being read out.

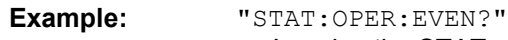

'queries the STATus:OPERation:EVENt register.

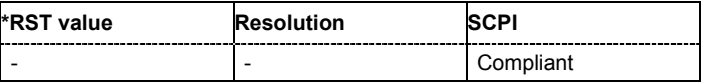

#### **STATus:OPERation:PTRansition**

The command sets the bits of the PTRansition part of the STATus:OPERation register. If a bit is set, a transition from 0 to 1 in the condition part causes an entry to be made in the EVENt part of the register. A new event in the hardware is thus registered, e.g. the start of an adjustment.

**Example:** "STAT:OPER:PTR 32767"

'all transitions from 0 to 1 in the condition part of the Status:Operation register cause an entry to be made in the EVENt part.

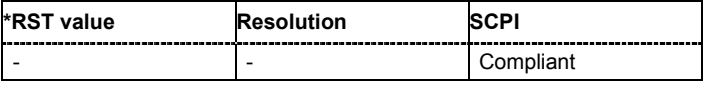

## **STATus:OPERation:NTRansition**

The command sets the bits of the NTRansition part of the STATus:OPERation register. If a bit is set, a transition from 1 to 0 in the condition part causes an entry to be made in the EVENt part of the register. The disappearance of an event in the hardware is thus registered, e.g. the end of an adjustment.

**Example:** "STAT:OPER:NTR 0"

'a transition from 1 to 0 in the condition part of the Status:Operation register does not cause an entry to be made in the EVENt part.

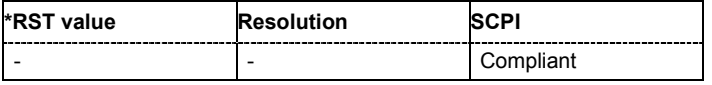

#### **STATus:PRESet**

The command resets the status registers. All PTRansition parts are set to FFFFh (32767), i.e. all transitions from 0 to 1 are detected. All NTRansition parts are set to 0, i.e. a transition from 1 to 0 in a CONDition bit is not detected. The ENABle parts of STATus:OPERation and STATus:QUEStionable are set to 0, i.e. all events in these registers are not passed on.

The command triggers an event and therefore has no query form and no \*RST value.

**Example:** "STAT:PRES"

'resets the status registers.

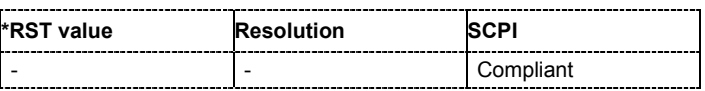

## **STATus:QUEStionable:EVENt?**

The command queries the content of the EVENt part of the STATus:QUEStionable register. This part contains information on the actions performed in the instrument since the last readout. The content of the EVENt part is deleted after being read out.

**Example:** "STAT:OPER:EVEN?"

'queries the Status:Questionable:Event register.

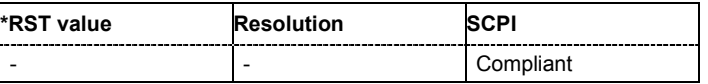

#### **STATus:QUEStionable:CONDition?**

The command queries the content of the CONDition part of the STATus:QUEStionable register. This part contains information on the action currently being performed in the instrument. The content is not deleted after being read out since it indicates the current hardware status.

**Example:** "STAT:OPER:COND?"

'queries the Status:Questionable:Condition register.

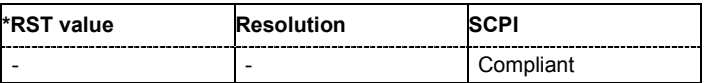

#### **STATus:QUEStionable:PTRansition**

The command sets the bits of the PTRansition part of the STATus:QUEStionable register. If a bit is set, a transition from 0 to 1 in the condition part causes an entry to be made in the EVENt part of the register.

**Example:** "STAT:OPER:PTR 32767"

'all transitions from 0 to 1 in the condition part of the Status:Questionable register cause an entry to be made in the EVENt part.

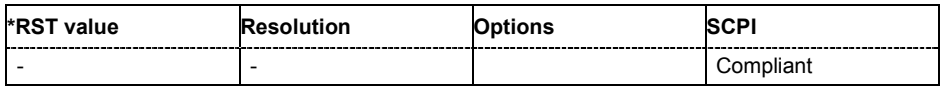

#### **STATus:QUEStionable:NTRansition**

The command sets the bits of the NTRansition part of the STATus:QUEStionable register. If a bit is set, a transition from 1 to 0 in the condition part causes an entry to be made in the EVENt part of the register.

**Example:** "STAT:OPER:NTR 0"

'a transition from 1 to 0 in the condition part of the Status:Questionable register does not cause an entry to be made in the EVENt part.

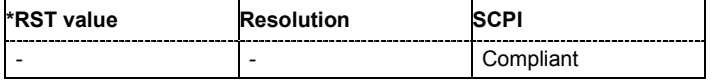

# **STATus:QUEStionable:ENABle**

The command sets the bits of the ENABle part of the STATus:QUEStionable register. This setting determines which events of the Status-Event part are enabled for the sum bit in the status byte. These events can be used for a service request.

**Example:** "STAT:OPER:ENAB 1" 'problems when performing an adjustment cause an entry to be made in the sum bit.

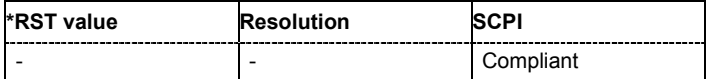

# **STATus:QUEue[:NEXT]?**

The command queries the oldest entry in the error queue and then deletes it. Positive error numbers denote device-specific errors, and negative error numbers denote error messages defined by SCPI(see Chapter 9). If the error queue is empty, 0 ("No error") is returned. The command is identical to SYSTem: ERRor?.

**Example:** "STAT:QUE?"

'queries the oldest entry in the error queue.

Response: "0, 'no error'" 'no errors have occurred since the error queue was last read out.

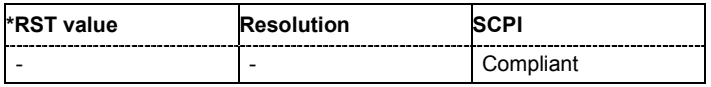

# **SYSTem Subsystem**

The SYSTem subsystem contains a series of commands for general functions which do not directly affect signal generation.

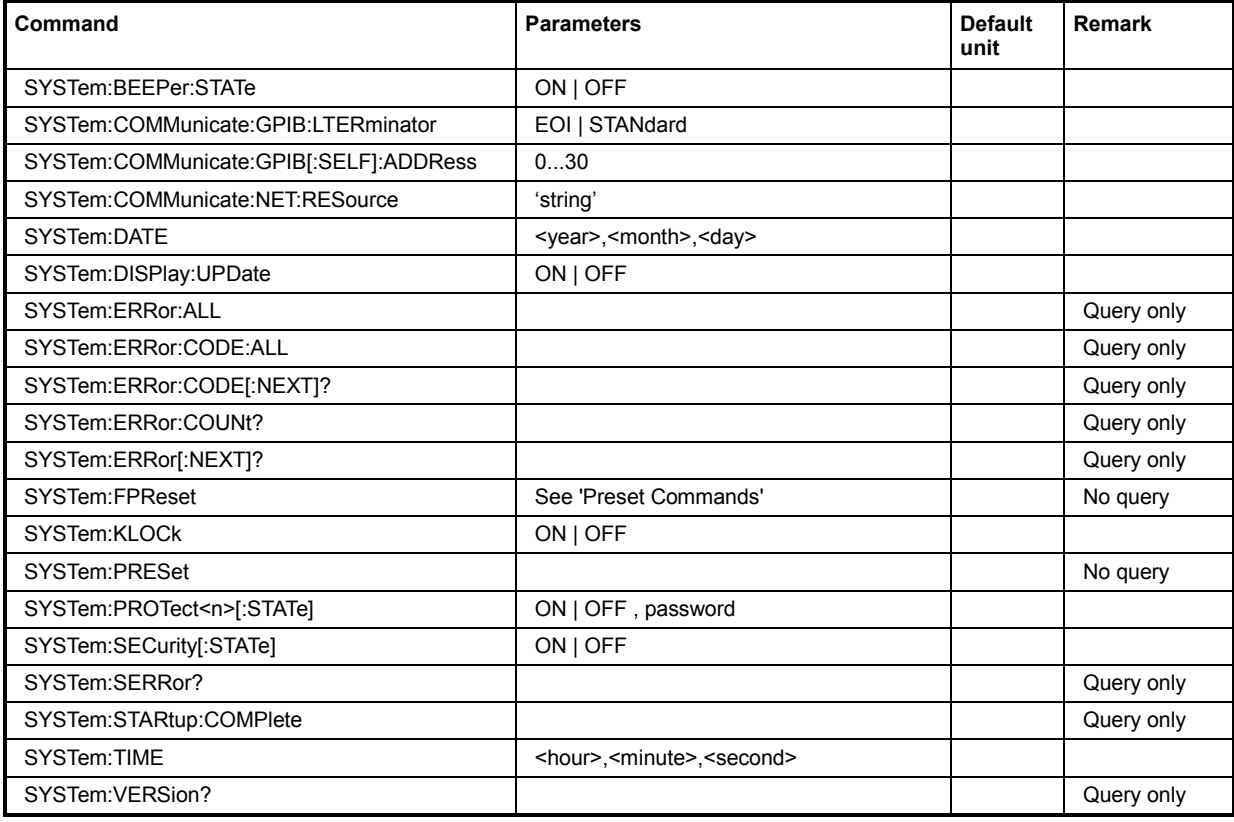

# **SYSTem:BEEPer:STATe** ON | OFF

The command switches the key beep on or off.

**Example:** "SYST:BEEP:STAT OFF"

'no acoustic signal is output when a key on the front panel is pressed.

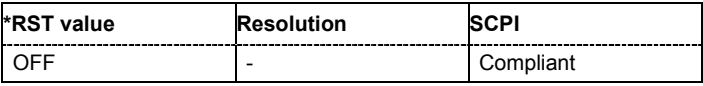

#### **SYSTem:COMMunicate:GPIB:LTERminator** EOI | STANdard

The command sets the terminator recognition for remote control via the IEC/IEEE bus.

#### **Parameters: EOI**

The terminator must be sent together with the line message EOI (End of Line). This setting is recommended for binary block transmissions where a character could coincidentally have the value LF (Line Feed) but is not intended as the terminator. This setting must be selected for block data with undefined length.

#### **STANdard**

An LF (Line Feed) is recognized as the terminator regardless of whether it is sent with or without EOI.

**Example:** "SYST:COMM:GPIB:LTER EOI" 'only a character which is sent simultaneously with the line message EOI is accepted as the terminator.

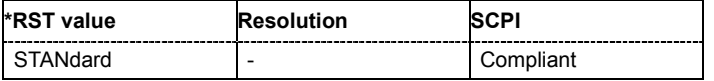

#### **SYSTem:COMMunicate:GPIB[:SELF]:ADDRess** 1 ... 30

The command sets the IEC/IEEE-bus address.

**Example:** "SYST:COMM:GPIB:ADDR 14" 'sets IEC/IEEE-bus address 14.

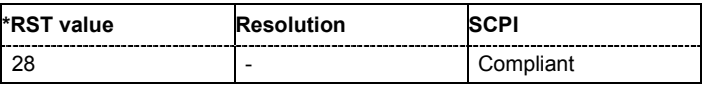

#### **SYSTem:COMMunicate:NET:RESource?**

The command queries the visa resource string. This string is used for remote control of the instrument.

The command is a query command and therefore has no \*RST value.

**Example:** SYST:COMM:NET:RES?

'queries the VISA resource string.

#### Response:

TCPIP::192.1.2.3::INSTR

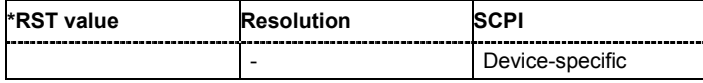

## **SYSTem:DATE** <year>,<month>,<day>

The command sets the date for the instrument-internal calendar.

**Example:** "SYST:DATE 2003,05,01" 'sets May 1, 2003.

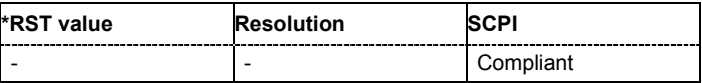

## **SYSTem:DISPlay:UPDate** ON | OFF

The command switches the update of the display on/off. A switchover from remote control to manual control always sets the status of the update of the display to ON.

**Example:** "SYST:DISP:UPD OFF"

'switches update of displayed parameter values off.

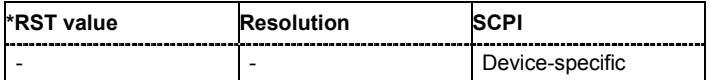

#### **SYSTem:ERRor:ALL?**

The command queries all entries in the error queue and then deletes them. Positive error numbers denote device-specific errors, and negative error numbers denote error messages defined by SCPI. If the error queue is empty, 0 ("No error") is returned.

The command is a query command and therefore has no \*RST value.

**Example:** "SYST:ERR:ALL?"

'queries all entries in the error queue.

Response: "0, 'no error'"

'no errors have occurred since the error queue was last read out.

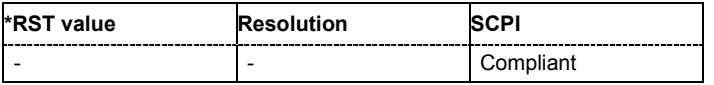

#### **SYSTem:ERRor:CODE:ALL?**

The command queries all entries in the error queue and then deletes them. Only the error numbers are returned and not the entire error text. Positive error numbers denote device-specific errors, and negative error numbers denote error messages defined by SCPI (see chapter 9, section "*Error Messages"*). If the error queue is empty, 0 ("No error") is returned.

The command is a query command and therefore has no \*RST value.

**Example:** "SYST:ERR:CODE:ALL?"

'queries all entries in the error queue.

Response: "0"

'no errors have occurred since the error queue was last read out.

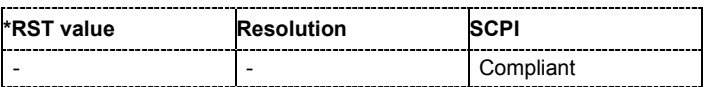

## **SYSTem:ERRor:CODE[:NEXT]?**

The command queries the oldest entry in the error queue and then deletes it. Only the error number is returned and not the entire error text. Positive error numbers denote device-specific errors, and negative error numbers denote error messages defined by SCPI (see chapter 9, section "*Error Messages"*). If the error queue is empty, 0 is returned.

The command is a query command and therefore has no \*RST value.

**Example:** "SYST:ERR:CODE?"

'queries the oldest entry in the error queue.

Response: "0"

'no errors have occurred since the error queue was last read out.

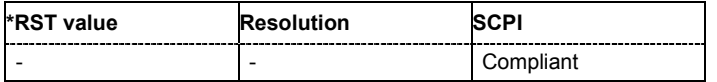

#### **SYSTem:ERRor:COUNt?**

The command queries the number of entries in the error queue. If the error queue is empty, '0' is returned.

The command is a query command and therefore has no \*RST value.

**Example:** "SYST:ERR:COUN?"

'queries the number of entries in the error queue.

Response: "1"

'one error has occurred since the error queue was last read out.

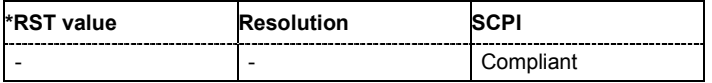

## **SYSTem:ERRor[:NEXT]?**

The command queries the oldest entry in the error queue and then deletes it. Positive error numbers denote device-specific errors, and negative error numbers denote error messages defined by SCPI (see Chapter 9). If the error queue is empty, 0 ("No error") is returned. The command is identical to the command STATus:QUEue:NEXT?.

The command is a query command and therefore has no \*RST value.

**Example:** "SYST:ERR?"

'queries the oldest entry in the error queue.

Response: "0, 'no error'"

'no errors have occurred since the error queue was last read out.

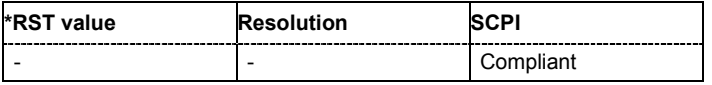

## **SYSTem:KLOCk** ON | OFF

The command (Keyboard LOCk) disables the front panel keyboard of the R&S Vector Signal Generator including the LOCAL key, or enables it again (OFF).

**Example:** "SYST:KLOC ON"

'activates the keyboard lock. The keyboard cannot be operated again until it has been enabled with SYST: KLOC OFF.

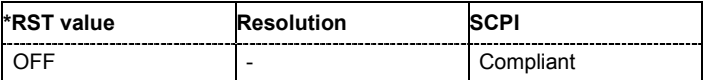

#### **SYSTem:PRESet**

The command triggers an instrument reset. It has the same effect as the **PRESET** key on the front panel and the \*RST command.

The command triggers an event and therefore has no \*RST value and no query form.

**Example:** "SYST:PRES"

'all instrument settings (also those that are not currently active) are reset to their default values.

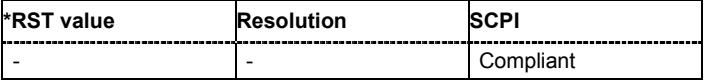

## **SYSTem:PROTect<n>[:STATe]** ON | OFF, password

The command activates and deactivates the specified protection level. There are several protection levels which disable specific service functions (authorized personnel of R&S Service Departments only). These levels are identified by the suffix under PROTect.

The respective functions are disabled when the protection level is activated. No password is required for activation. A password must be entered to deactivate the protection level. The password for the first level is 123456. This protection level can be used to lock-out internal adjustments.

The command triggers an event and therefore has no \*RST value and no query form.

**Example:** "SYST:PROT1 ON"

'activates protection level 1. Internal adjustments are only possible after deactivating the lock-out.

"SYST:PROT1 OFF, 123456"

'deactivates protection level 1. Internal adjustments are enabled again.

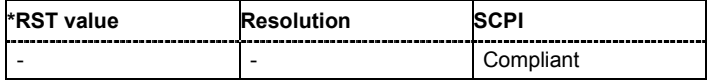

## **SYSTem:SERRor?**

This command returns a list of all errors existing at the time when the query is started. This list corresponds to the display on the info page under manual control.

The command is a query command and therefore has no \*RST value.

**Example:** "SYST:SERR?"

'queries all errors existing in the error queue.

Response: "-221, 'Settings conflict', 153, 'Input voltage out of range'"

'the two returned errors have occurred since the error queue was last queried.

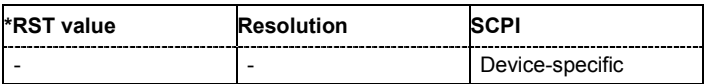

#### **SYSTem:STARtup:COMPlete?**

The command queries if the startup of the instrument is completed.

This command is a query and therefore has no \*RST value.

**Example:** SYST:STAR:COMP?

Response: 1

'the startup of the instrument is completed.

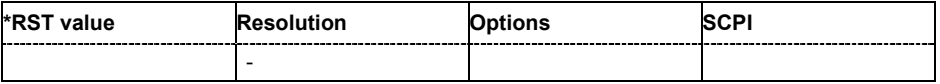

## **SYSTem:TIME** 0...23,0...59,0...59

The command sets the time for the instrument-internal clock.

**Example:** "SYST:TIME 12, 0, 0" 'sets the time to precisely 12 pm.

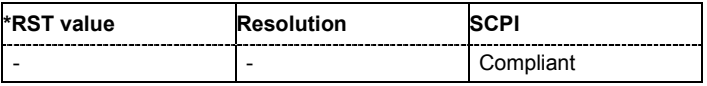

#### **SYSTem:VERSion?**

The command queries the SCPI version with which the instrument complies.

The command is a query command and therefore has no \*RST value.

**Example:** "SYST:VERS?"

'queries the SCPI version.

## Response: 1996

'the instrument complies with the version from 1996.

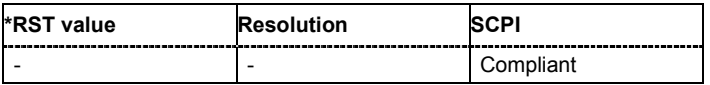

# **TEST Subsystem**

The TEST system contains the commands for performing the routines as well as for direct manipulation of the hardware assemblies (:TEST:DIRect). The self tests return a "0" if the test is performed successfully, otherwise a value other than "0" is returned. None of the commands of this system have an \*RST value.

In the case of two-path instruments, the numerical suffix under TEST distinguishes between RF Path A and RF Path B:

TEST[1] = RF Path A

TEST2 = RF Path B

# **NOTICE Improper use could destroy the assembly!**  The respective hardware assembly responds directly to the :TEST:DIRect command; any safety mechanisms are bypassed. The command is used for servicing purposes and should not be applied by the user.

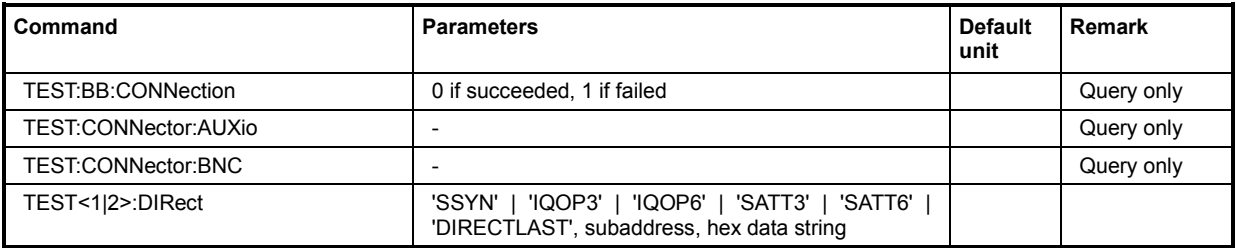

# **TEST:BB:CONNection?**

The command performs a connection test on each of the internal digital baseband links. This implies all installed options as baseband inputs, motherboard, universal coding generators, fading simulators, and baseband outputs.

**Example:** "TEST:BB:CONNection?"

Response: "0" on success, "1" on fail

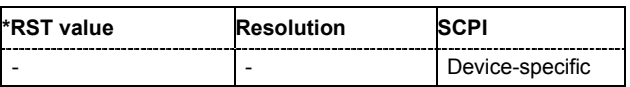

## **TEST:CONNector:AUXio?**

The command triggers a test of the AUX IQ interface (see Service Manual Instrument, chapter 1, "Performance Test"). This function is only available via remote control.

**Example:** "TEST:CONN:AUX?"

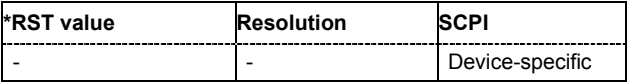

## **TEST:CONNector:BNC?**

The command triggers a test of the BNC connectors of the instrument (see Service Manual Instrument, chapter 1, "Performance Test"). This function is only available via remote control.

**Example:** "TEST:CONN:BNC?"

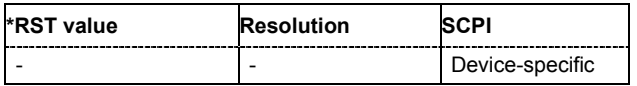

**TEST<1|2>:DIRect** ''SSYN' | 'IQOP3' | 'IQOP6' | 'SATT3' | 'SATT6' | 'DIRECTLAST', subaddress, hex data string

The respective hardware assembly responds directly to the command; any safety mechanisms are bypassed. This function is only available via remote control.

**Example:** "TEST:DIR 'SSYN',0,#H12345678" "TEST:DIR? 'SSYN',0"

> Response: '#H12345678

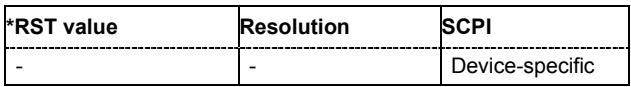
## **TRIGger Subsystem**

The TRIGger system contains the commands for selecting the trigger source for the RF and LF sweep. The trigger input connectors are configured in the SOURce:INPut subsystem.

In the case of two-path instruments, the suffix determines the path for which the trigger setting is effective:

Path A = TRIGger[1]

Path B = TRIGger2

In addition, the LF output is activated with TRIGger0.

The trigger system of the R&S Vector Signal Generator is a simplified implementation of the SCPI trigger system. The TRIGger system differs from the SCPI system as follows:

- No INITiate command; the instrument behaves as if INITiate:CONTinuous ON were set.

- Under TRIGger several sweep subsystems exist.

Other commands associated with the trigger system of the R&S Vector Signal Generator can be found in the modulation and RF signal subsystems.

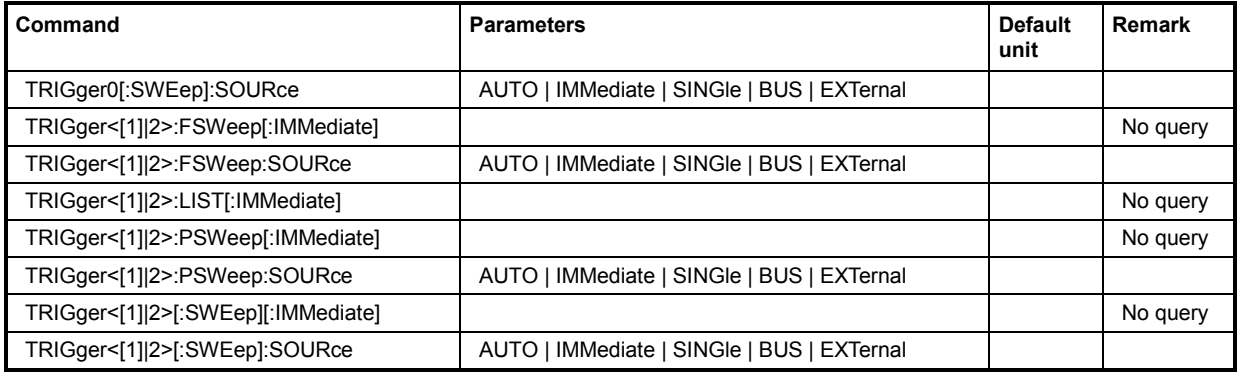

#### **TRIGger0[:SWEep]:SOURce** AUTO | IMMediate | SINGle | EXTernal|BUS

The command sets the trigger source for the LF sweep. The trigger is triggered by the command :SOURce:LFOutput:SWEep[:FREQuency]EXECute.

The names of the parameters correspond directly to the various settings under manual control. SCPI uses other names for the parameters; these names are also accepted by the instrument. The SCPI names should be used if compatibility is an important consideration. An overview of the various names is given in the following table:

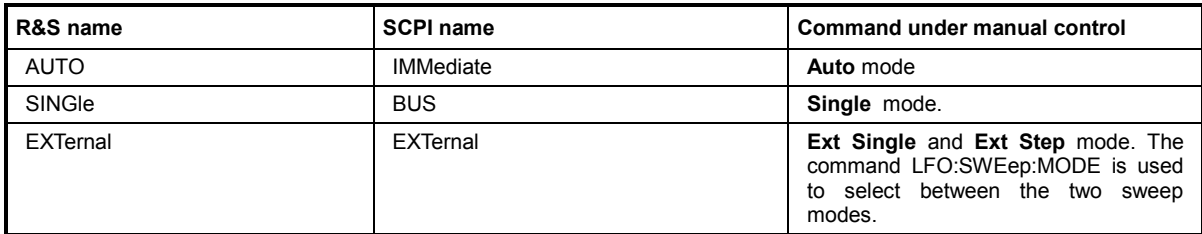

#### **Parameters: AUTO | IMMediate**

The trigger is free-running, i.e. the trigger condition is fulfilled continuously. As soon as one sweep is finished, the next sweep is started.

#### **SINGle**

One complete sweep cycle is triggered by the IEC/IEEE-bus commands SOURce:LFOutput:SWEep:FREQuency:EXEC or \*TRG. The mode has to be set to AUTO (:SOURce:LFOutput:SWEep:FREQuency:MODE AUTO).

#### **EXTernal**

The sweep is triggered externally via the INST TRIG connector (Path A = BNC connector; Path B = Pin at AUX I/O interface).

#### **Example:** "TRIG0:SOUR EXT"

'selects triggering with an external trigger. The trigger is input via the INST TRIG connector.

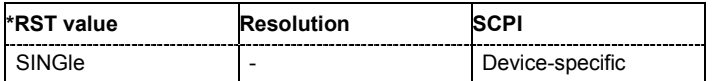

#### **TRIGger<[1]|2>:FSWeep[:IMMediate]**

The command immediately starts an RF frequency sweep. The sweep to be executed depends on the respective MODE setting (SOURce:SWEep:FREQuency:MODE SING). The command corresponds to the manual-control command **Execute Trigger**.

This command triggers an event and therefore has no \*RST value.

**Example:** "SWE:FREQ:MODE SING"

'sets the Single trigger mode, i.e. a trigger starts a single sweep.

"TRIG:FSW"

'starts a single RF frequency sweep.

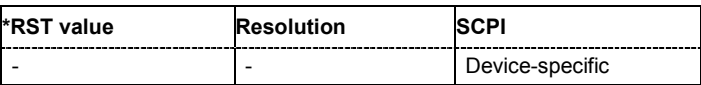

#### **TRIGger<[1]|2>:FSWeep:SOURce** AUTO|IMMediate | SINGle | EXTernal|BUS

The command sets the trigger source for the RF frequency sweep.

The names of the parameters correspond directly to the various settings under manual control. SCPI uses other names for the parameters; these names are also accepted by the instrument. The SCPI names should be used if compatibility is an important consideration. An overview of the various names is given in the following table:

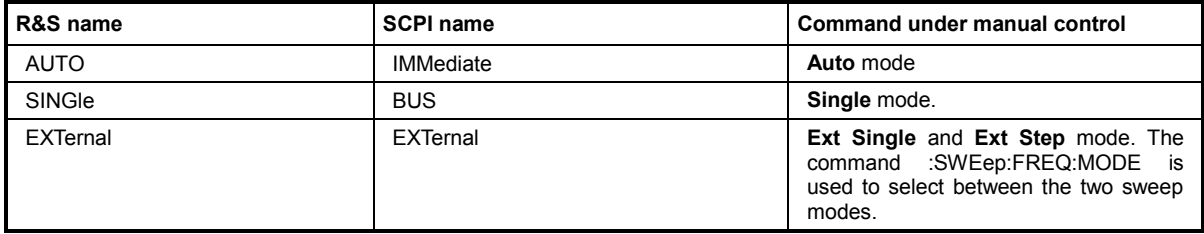

#### **Parameters: AUTO | IMMediate**

The trigger is free-running, i.e. the trigger condition is fulfilled continuously. As soon as one sweep is finished, the next sweep is started.

#### **SINGle**

One complete sweep cycle is triggered by the IEC/IEEE-bus commands SOURce:SWEep:FREQuency:EXEC or \*TRG. The mode has to be set to AUTO (:SOURce:SWEep:FREQuency:MODE AUTO).

#### **EXTernal**

The sweep is triggered externally via the INST TRIG connector (Path A = BNC connector; Path  $\overline{B}$  = Pin at AUX I/O interface).

**Example:** "TRIG:FSW:SOUR EXT" 'selects triggering with an external trigger. The trigger is input via the TRIGGER 1 connector.

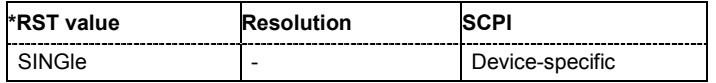

#### **TRIGger<[1]|2>:LIST[:IMMediate]**

The command immediately starts the processing of a list in LIST mode. It corresponds to the manual-control command **Execute Trigger.**

This command triggers an event and therefore has no \*RST value.

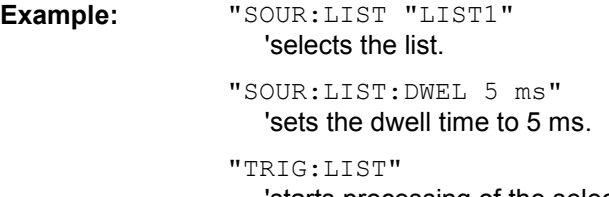

'starts processing of the selected list.

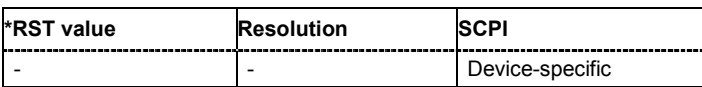

#### **TRIGger<[1]|2>:PSWeep[:IMMediate]**

The command immediately starts an RF level sweep. The sweep to be executed depends on the set sweep mode (: SOURce: SWEep: POWer: MODE). The command corresponds to the manual-control command **Execute Trigger**.

This command triggers an event and therefore has no \*RST value.

**Example:** "SWE:POW:MODE STEP"

'sets the STEP trigger mode, i.e. a trigger starts the sweep initially, and then the sweep is generated continuously.

"TRIG:PSW"

'starts the continuous generation of the RF level sweep at output A.

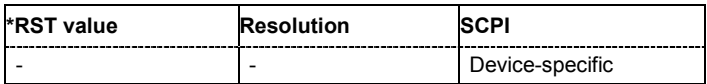

#### **TRIGger<[1]|2>:PSWeep:SOURce** AUTO|IMMediate | SINGle | EXTernal|BUS

The command sets the trigger source for the RF level sweep.

The names of the parameters correspond directly to the various settings under manual control. SCPI uses other names for the parameters; these names are also accepted by the instrument. The SCPI names should be used if compatibility is an important consideration. An overview of the various names is given in the following table:

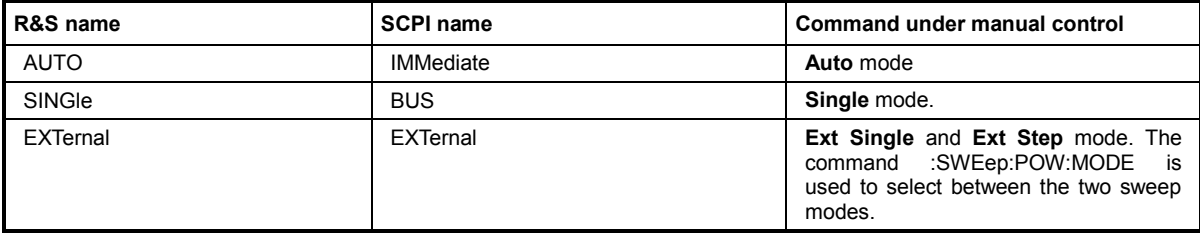

#### **Parameters: AUTO | IMMediate**

The trigger is free-running, i.e. the trigger condition is fulfilled continuously. As soon as one sweep is finished, the next sweep is started.

#### **SINGle**

One complete sweep cycle is triggered by the IEC/IEEE-bus commands SOURce:SWEep:LEVel:EXEC or \*TRG. The mode has to be set to AUTO (:SOURce:SWEep:LEVel:MODE AUTO).

#### **EXTernal**

The sweep is triggered externally via the INST TRIG connector (Path A = BNC connector; Path B = Pin at AUX I/O interface).

#### **Example:** "TRIG:PSW:SOUR EXT"

'selects triggering with an external trigger. The trigger is input via the INST TRIG connector.

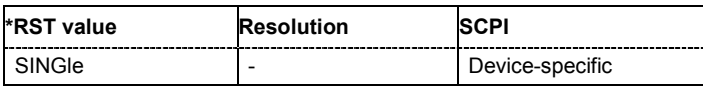

#### **TRIGger<[1]|2>[:SWEep][:IMMediate]**

The command starts all sweeps which are activated for the respective path. The command starts all sweeps which are activated.

The sweep to be executed depends on the respective MODE setting (:SOUR:SWEep:POW|FREQ:MODE and :SOUR:LFO:SWEep[:FREQ]:MODE).

#### The command corresponds to the manual-control command **Execute Trigger**.

This command triggers an event and therefore has no \*RST value.

**Example:** "TRIG"

'starts all active sweeps.

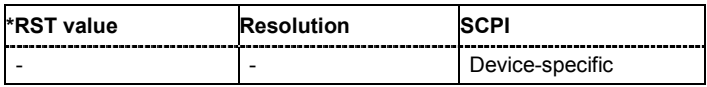

#### **TRIGger<[1]|2>:SWEep:SOURce** AUTO|IMMediate | SINGle | EXTernal|BUS

The command sets the trigger source for all sweeps.

The names of the parameters correspond directly to the various settings under manual control. SCPI uses other names for the parameters; these names are also accepted by the instrument. The SCPI names should be used if compatibility is an important consideration.

An overview of the various names is given in the following table:

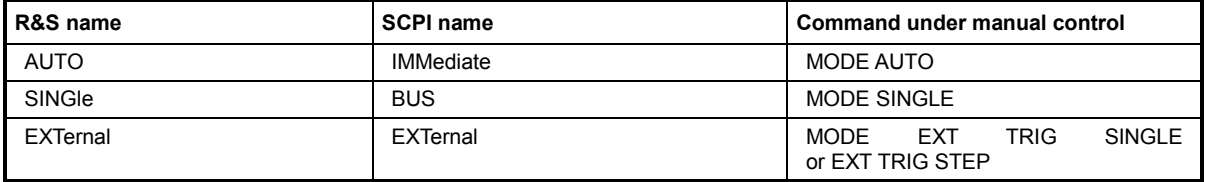

#### **Parameters: AUTO | IMMediate**

The trigger is free-running, i.e. the trigger condition is fulfilled continuously. As soon as one sweep is finished, the next sweep is started.

#### **SINGle**

One complete sweep cycle is triggered by the IEC/IEEE-bus commands SOURce:SWEep:POWer|FREQuency:EXEC or \*TRG. The mode has to be set to AUTO (: SOURce: SWEep: POWer | FREQuency: MODE AUTO).

#### **EXTernal**

The sweep is triggered externally via the TRIGGER connectors.

**Example:** "TRIG:SWE:SOUR EXT"

'selects triggering with an external trigger. The trigger is input via the TRIGGER 1 connector.

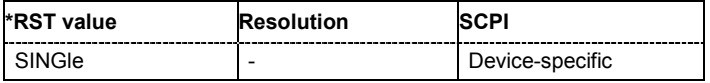

#### **UNIT Subsystem**

The UNIT subsystem contains the commands specifying which units are valid if no unit is indicated in a command. These settings are valid for the entire instrument.

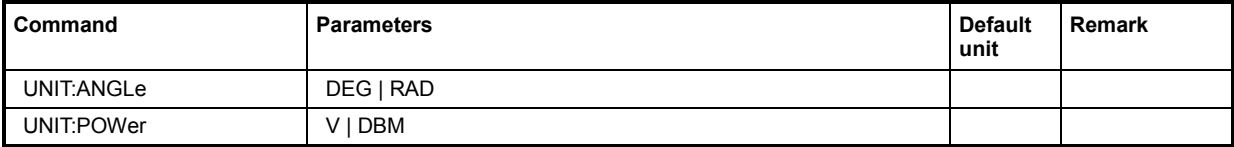

#### **UNIT:ANGle** DEG | RAD

The command defines the default unit for angles. It is valid for all commands which determine angle values. It does not influence the manual control parameter unit and the display.

**Example:** "UNIT:ANGL DEG"

'sets default unit DEG for all commands which determine angle values.

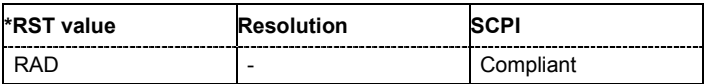

#### **UNIT:POWer** V | DBM

The command defines the default unit for power. It is valid for all commands which determine power values. It does not influence the manual control parameter unit and the display.

**Example:** "UNIT:POW V"

'sets default unit V for all commands which determine power values.

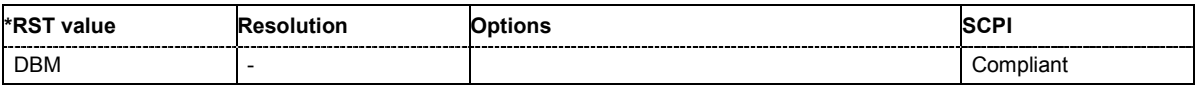

## **Contents Chapter 8 - Maintenance and Interfaces**

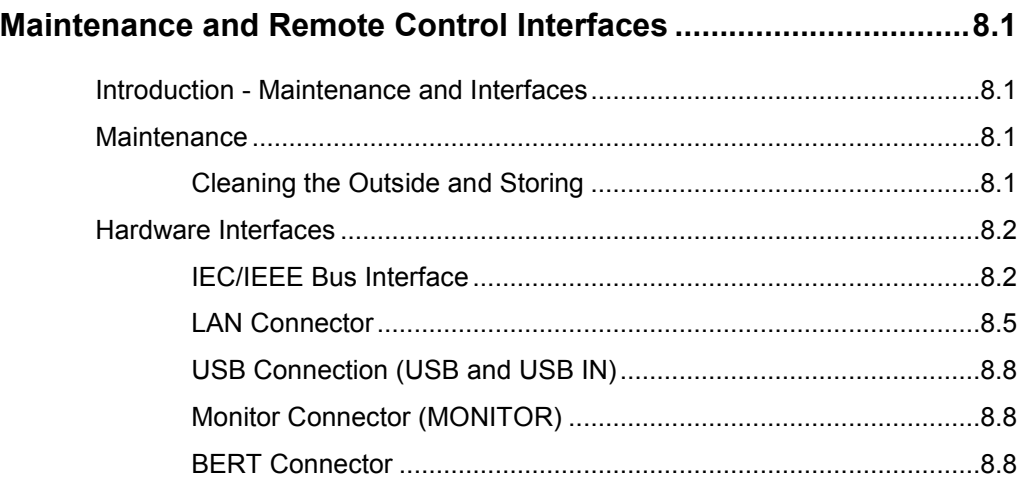

## **8 Maintenance and Remote Control Interfaces**

## **Introduction - Maintenance and Interfaces**

The following chapter contains information on the maintenance of the signal generator and a description of the remote control interfaces.

Please follow the instructions in the service manual when exchanging modules or ordering spares. The order no. for spare parts can be found in the service manual.

The address of our support center and a list of all Rohde & Schwarz service centers can be found at the beginning of the printed manual.

The service manual includes further information particularly on troubleshooting, repair and exchange of modules.

## **Maintenance**

The instrument does not need a periodic maintenance. What is necessary is essentially the cleaning of the instrument. However, it is recommended to check the rated data from time to time.

## **Cleaning the Outside and Storing**

The outside of the instrument is suitably cleaned using a soft, line-free dust cloth. Make sure that vents are not obstructed.

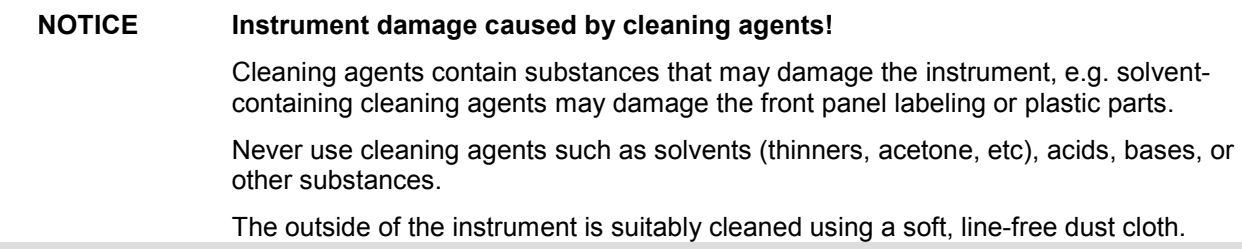

The storage temperature range of the instrument is given in the data sheet. If the instrument is to be stored for a longer period of time, it must be protected against dust.

The original packing should be used, particularly the protective covers at the front and rear, when the instrument is to be transported or dispatched. If the original packing is no longer available, use a sturdy cardboard box of suitable size and carefully wrap the instrument to protect it against mechanical damage.

## **Hardware Interfaces**

The following section describes the remote control interfaces of the signal generator and the pin assignment of the monitor connector. The AUX IO interface is described with the associated configuration menu in chapter 4, section "*User Marker - AUX-IO - Setup-Environment-Global...Settings*". All other interfaces are described in chapter 1, sections *"Legend for Front Panel View"* and *"Legend for Rear Panel View"*. For specifications refer to the data sheet.

## **IEC/IEEE Bus Interface**

The standard instrument is equipped with an IEC/IEEE bus connector. An IEEE 488 interface connector is located on the rear panel. An external controller for remote control of the instrument can be connected via the IEEE 488 interface connector using a shielded cable.

#### **Interface Characteristics**

- 8-bit parallel data transfer
- bi-directional data transfer
- three-line handshake
- high data transfer rate
- up to 15 instruments can be connected
- maximal length of the interconnecting cables 15 m (single connection, 2 m)
- wired-OR connection if several instruments are connected in parallel.

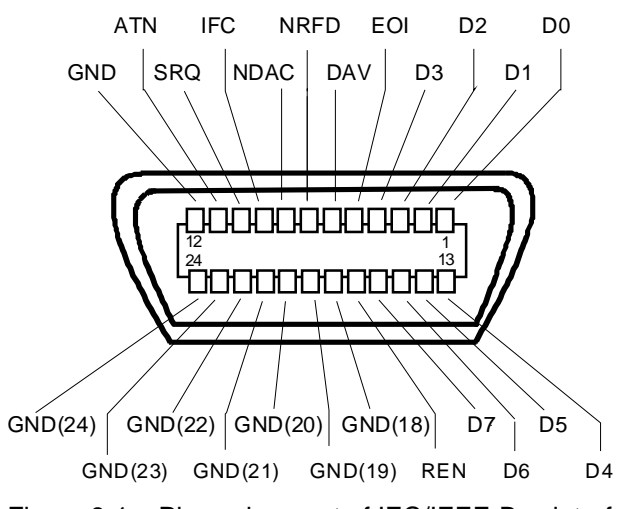

Figure 8-1 Pin assignment of IEC/IEEE-Bus interface

#### **Bus Lines**

#### **1. Data bus with 8 lines D0 to D7.**

The transmission is bit-parallel and byte-serial in the ASCII/ISO code. D0 is the least significant bit, D7 the most significant bit.

#### **2. Control bus with 5 lines**

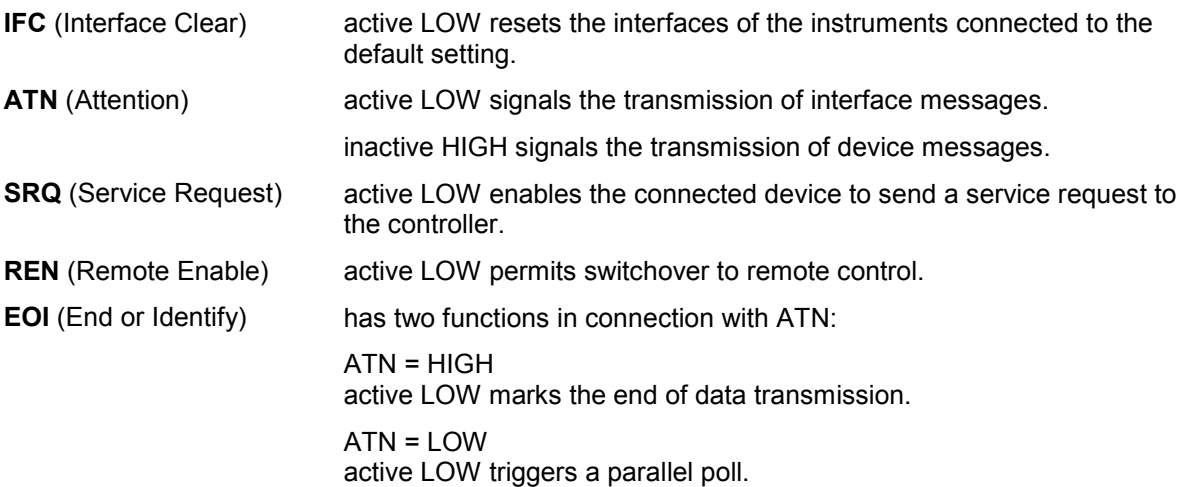

#### **3. Handshake bus with three lines**

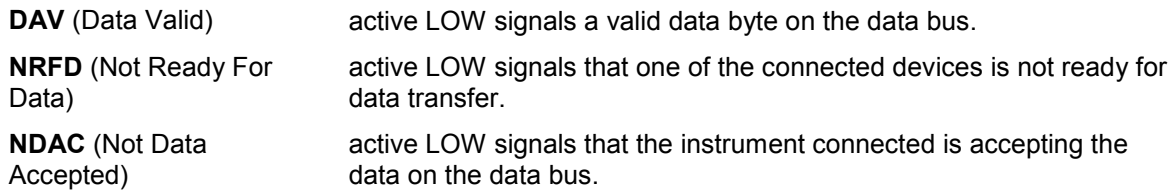

#### **IEC/IEEE-Bus Interface Functions**

Instruments which can be remote controlled via the IEC/IEEE bus can be equipped with different interface functions. The following table lists the interface functions appropriate for the instrument.

| Control character | Interface function                                                                    |
|-------------------|---------------------------------------------------------------------------------------|
| SH <sub>1</sub>   | Handshake source function (source handshake), full capability                         |
| AH <sub>1</sub>   | Handshake sink function (acceptor handshake), full capability                         |
| L4                | Listener function, full capability, unaddress if MTA.                                 |
| T6                | Talker function, full capability, ability to respond to serial poll, unaddress if MLA |
| SR <sub>1</sub>   | Service request function (Service Request), full capability                           |
| PP <sub>1</sub>   | Parallel poll function, full capability                                               |
| RL <sub>1</sub>   | Remote/Local switch over function, full capability                                    |
| DC <sub>1</sub>   | Reset function (Device Clear), full capability                                        |
| DT <sub>1</sub>   | Trigger function (Device Trigger), full capability                                    |
| C <sub>0</sub>    | No controller function                                                                |

*Table 8-1 IEC/IEEE Bus Interface functions* 

#### **IEC/IEEE Bus Messages**

Interface messages are transferred on the data lines of the IEC/IEEE bus when the "ATN" control line is active (LOW). They are used for communication between controller and instruments and can only be sent by the controller which currently has control of the IEC/IEEE bus.

#### **Universal Commands**

The universal commands are encoded 10 - 1F hex. They affect all instruments connected to the bus without addressing.

| Command         |                             | <b>VISUAL BASIC command</b>       | <b>Effect on the instrument</b>                                                                                                    |  |  |
|-----------------|-----------------------------|-----------------------------------|----------------------------------------------------------------------------------------------------|--|--|
| <b>DCL</b>      | (Device Clear)              | IBCMD (controller%,<br>CHR\$(20)) | Aborts the processing of the commands just<br>received and sets the command processing<br>software to a defined initial state. Does not change<br>the instrument settings |  |  |
| IFC             | (Interface Clear)           | IBSIC (controller%)               | Resets the interfaces to the default setting.                                                                                                    |  |  |
| LLO <sub></sub> | (Local Lockout)             | IBCMD (controller%,<br>CHR\$(17)) | Locks switchover from remote control to manual<br>operation by means of the front panel keys                                                                              |  |  |
| <b>SPE</b>      | (Serial Poll Enable)        | IBCMD (controller%,<br>CHR\$(24)) | Ready for serial poll.                                                                                                    |  |  |
| <b>SPD</b>      | (Serial Poll Disable)       | IBCMD (controller%,<br>CHR\$(25)) | End of serial poll.                                                                                                    |  |  |
| <b>PPU</b>      | (Parallel Poll Unconfigure) | IBCMD (controller%,<br>CHR\$(21)) | End of the parallel-poll state.                                                                                                    |  |  |

Table 8-2 Universal Commands

#### **Addressed Commands**

The addressed commands are encoded 00 - 0F hex. They are only effective for instruments addressed as listeners.

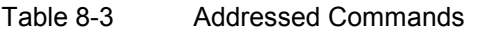

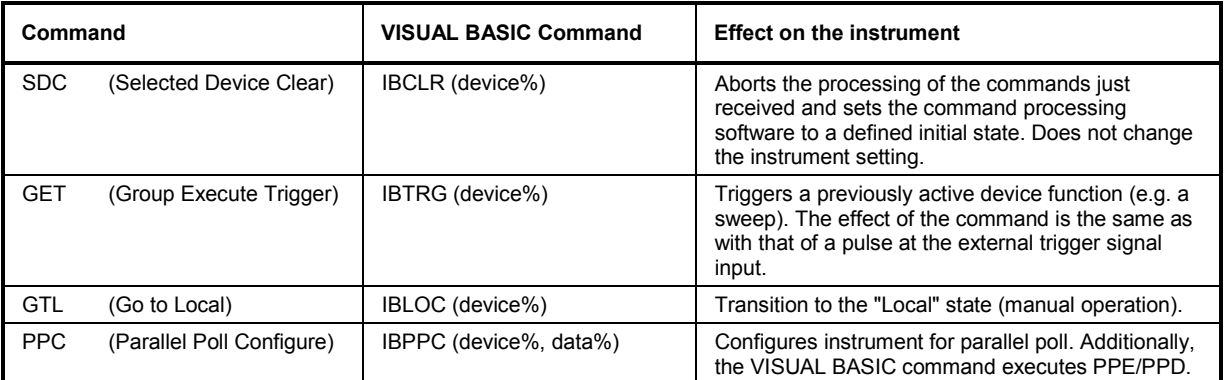

## **LAN Connector**

The unit is equipped with an LAN interface as standard. The LAN connector is at the rear of the instrument. Provided the appropriate rights have been assigned by the network administrator, files can be transmitted via the network, and network resources, e.g. a network folders, can be used. The instrument can also be remote controlled and manually operated in the network. It is connected by means of a commercial RJ45 cable.

The TCP/IP network protocol and the associated network services are preconfigured. TCP/IP ensures connection-oriented communication, where the order of the exchanged messages is adhered to and interrupted links are identified. With this protocol, messages cannot be lost.

Connection of the R&S Signal Generator is described in Chapter 1, section "*Connection to the Network*", remote control via Ethernet in chapter 5, section "Remote Control via LAN Interface", page 5.5. The architecture of a LAN remote-control connection is described in detail in the following. Remote control of an instrument via a network is based on standardized protocols which follow the OSI reference model (see Fig. below).

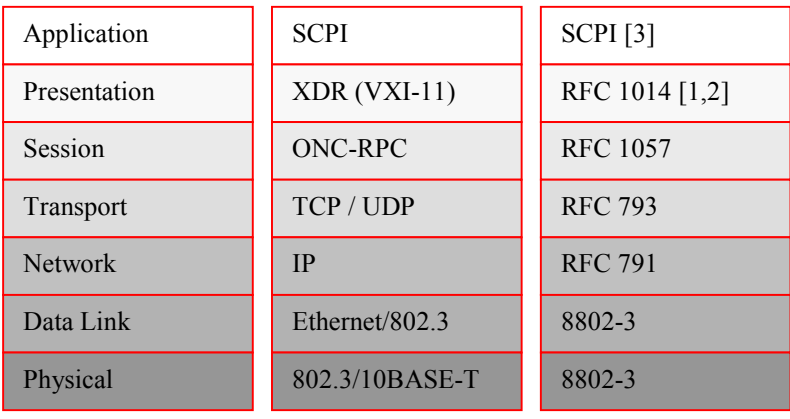

#### *Fig. 8-2 Example for LAN remote control based on the OSI reference model*

Based on TCP/UDP, messages between the controller and the instrument are exchanged via open network computing (ONC) - remote procedure calls (RPC). With XDR, legal RPC messages are known as VXI-11 standard. Based on this standard, messages are exchanged between the controller and the instrument. The messages are identical with SCPI commands. They can be organized in four groups: program messages (control command to the instrument), response messages (values returned by the instrument), service request (spontaneous queries of the instrument) and low-level control messages (interface messages).

A VXI-11 link between a controller and an instrument uses three channels: a core, abort and interrupt channel. Instrument control is mainly performed on the core channel (program, response and low-level control messages). The abort channel is used for immediate abort of the core channel; the interrupt channel transmits spontaneous service requests of the instrument. Link setup itself is very complex. For more details refer to the VXI-11 specification ("TCP/IP Instrument Protocol Specification VXI-11, Revision 1.0 VMEbus Extensions for Instrumentation, VXIbus", and "TCP/IP-IEEE 488.2 Instrument Interface Specification VXI-11.3, Draft 0.3 VMEbus Extensions for Instrumentation, VXIbus").

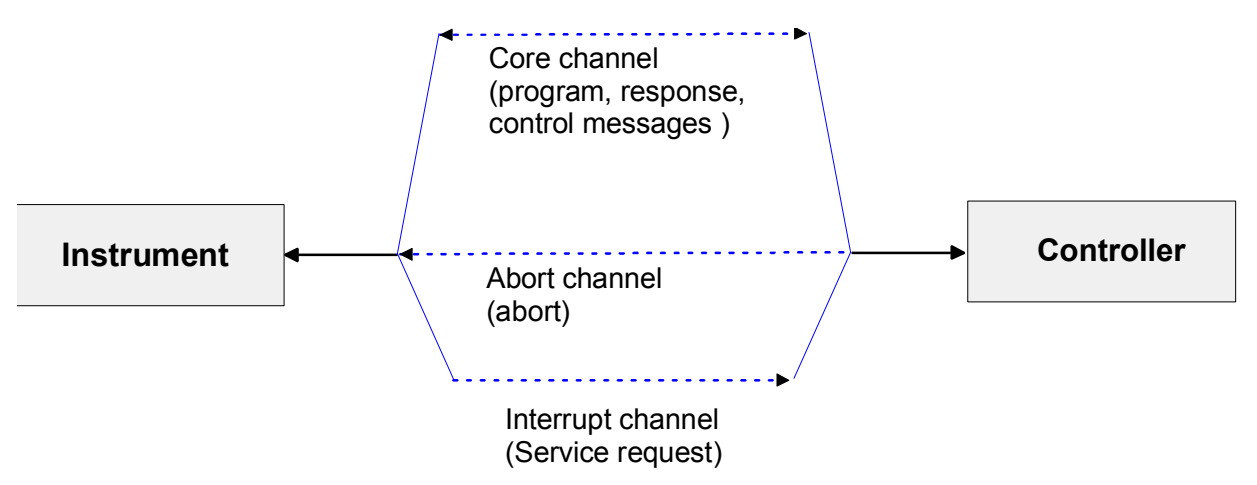

*Fig. 8-3 VXI-11 channels between instrument and controller* 

The number of controllers that can address an instrument is practically unlimited in the network. In the instrument, the individual controllers are clearly distinguished. This distinction continues up to the application level in the controller, i.e. two applications on a PC are identified by the instrument as two different controllers.

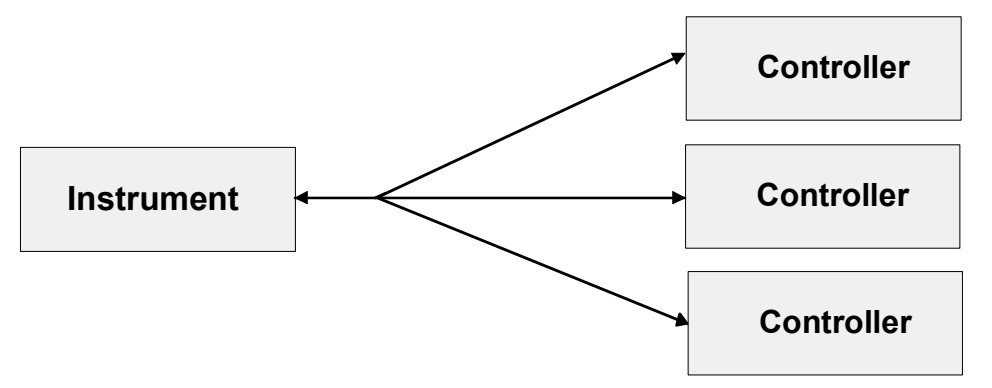

*Fig. 8-4 Remote control via LAN from several controllers* 

The controllers can lock and unlock the instrument for exclusive access. This regulates access to the instrument of several controllers.

In the **'Measurement & Automation Control'** program, this setting is made on the **Template** tab.

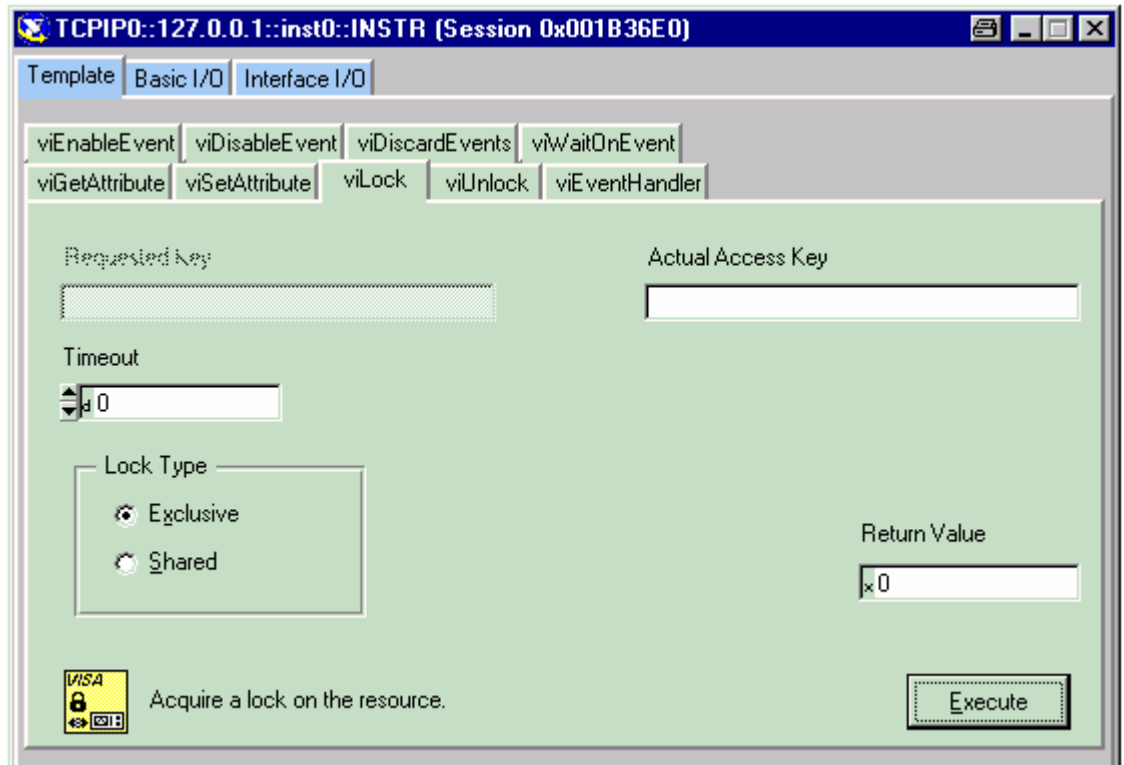

#### **VXI-11 Interface Messages**

On the Ethernet link, the interface messages are called low-level control messages. These messages can be used to emulate interface messages of the IEC/IEEE bus.

| Command |                         | <b>Effect on the instrument</b>                                                                                                    |  |  |  |
|---------|-------------------------|----------------------------------------------------------------------------------------------------|--|--|--|
| &ABO    | (Abort)                 | Aborts the processing of the commands just received.                                                                                                    |  |  |  |
| &DCL    | (Device Clear)          | Aborts the processing of the commands just received and sets the<br>command processing software to a defined initial state. Does not change<br>the instrument setting. |  |  |  |
| &GTL    | (Go to Local)           | Transition to the "Local" state (manual operation)                                                                                                    |  |  |  |
| &GTR    | (Go to Remote)          | Transition to the "Remote" state (remote control)                                                                                                    |  |  |  |
| &GET    | (Group Execute Trigger) | Triggers a previously active device function (e.g. a sweep). The effect of the<br>command is the same as with that of a pulse at the external trigger signal<br>input. |  |  |  |
| &LLO    | (Local Lockout)         | Disables switchover from remote control to manual operation by means of<br>the front panel keys                                                                        |  |  |  |
| &POL    | (Serial Poll)           | Starts a serial poll                                                                                                    |  |  |  |
| &NREN   | (Not Remote Enable)     | Enables switchover from remote control to manual operation by means of<br>the front panel keys                                                                         |  |  |  |

*Table 8-4 VXI-11 Interface Messages#* 

## **USB Connection (USB and USB IN)**

The instrument is equipped as standard with several USB (universal serial bus) interfaces.

#### **USB**

Most of them are type A interfaces (host USB) which establish a connection to the controller. They can be used for connecting peripherals such as mouse and keyboard or a memory stick for data transmission. Two of the master USBs are at the instrument front, the others are at the rear.

#### **USB IN**

One USB interface is a type B interface (device USB) and located at the rear of the instrument. It can be used for remote control (see chapter "Remote Control - Basics"). The instrument is assigned as device, not as host.

## **Monitor Connector (MONITOR)**

The 15-pin Sub-D female connector MONITOR at the rear panel is intended for connecting an external VGA monitor.

| $\circ$ 1<br>5C      | Pin | Signal         | Pin | Signal     | Pin | Signal         |
|----------------------|-----|----------------|-----|------------|-----|----------------|
| 6<br>10 <sup>°</sup> |     | Red (output)   | 6   | <b>GND</b> | 11  | (NC)           |
| $15^{\backslash}$    | 2   | Green (output) |     | <b>GND</b> | 12  | (NC)           |
|                      | 3   | Blue (output)  | 8   | <b>GND</b> | 13  | HSYNC (output) |
|                      | 4   | (NC)           | 9   | <b>GND</b> | 14  | VSYNC (output) |
|                      | 5   | <b>GND</b>     | 10  | <b>GND</b> | 15  | (NC)           |

*Figure 8-5 Pin assignment of the MONITOR connector* 

## **BERT Connector**

The 9-pin Sub-D connector BERT at the rear panel is available for the input signals of the integrated bit error rate tester (option BER/BLE Measurement (K80)).

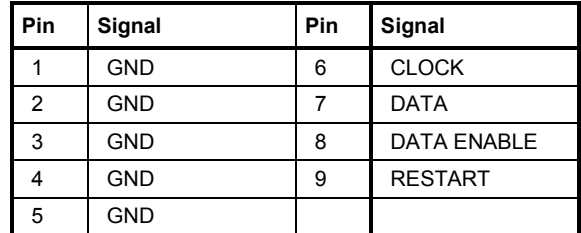

*Figure 8-6 Pin assignment of the BERT connector* 

The input signals are not terminated in the instrument. The impedance (50 ohm) and the threshold (0.0128..1.998 V) of the inputs can be set in the BERT menu.

The following figure shows the circuit diagram of the BERT function.

*Figure 8-7 BERT circuit diagram* 

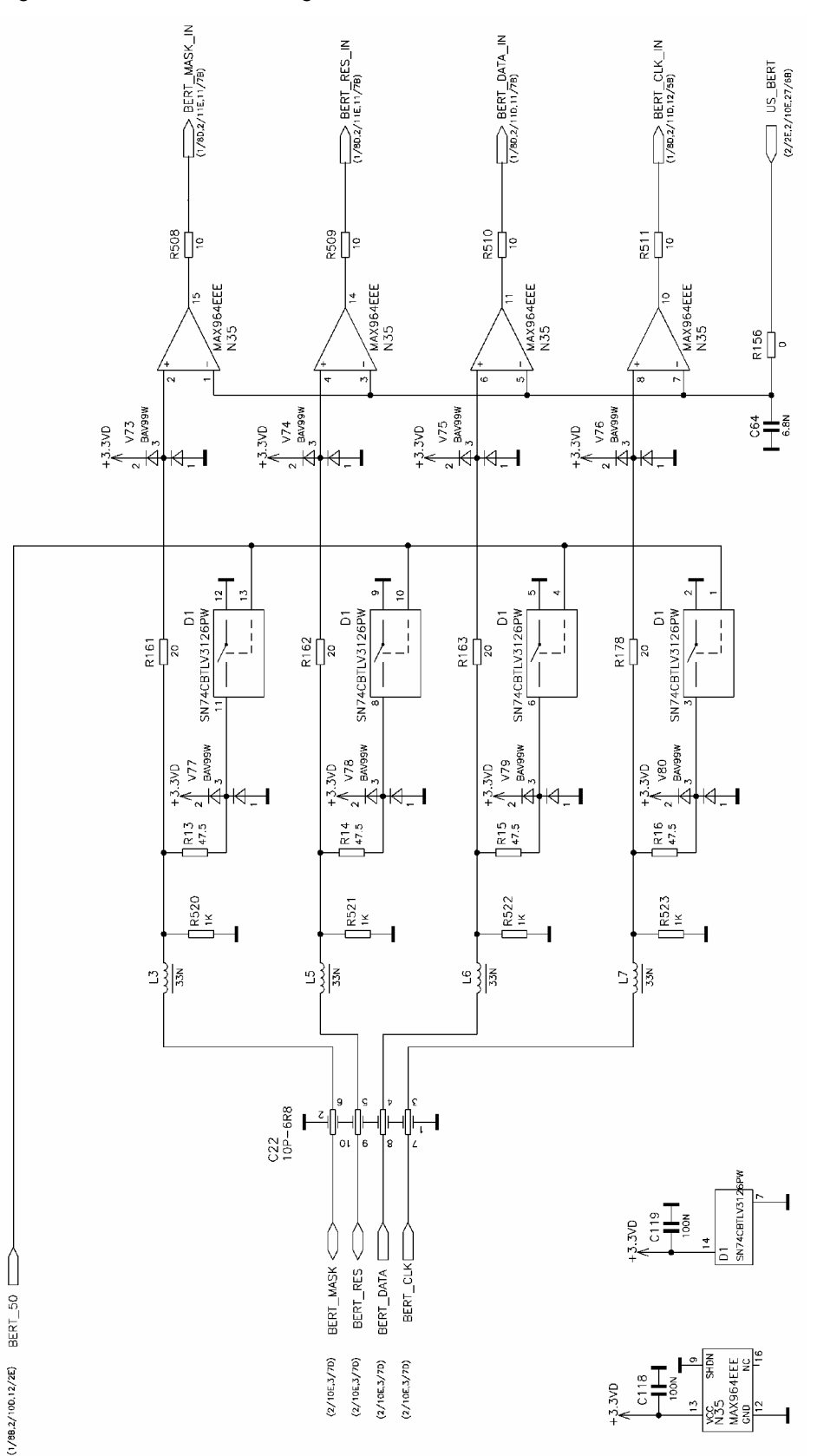

## **Contents - Chapter 9 - "Error Messages"**

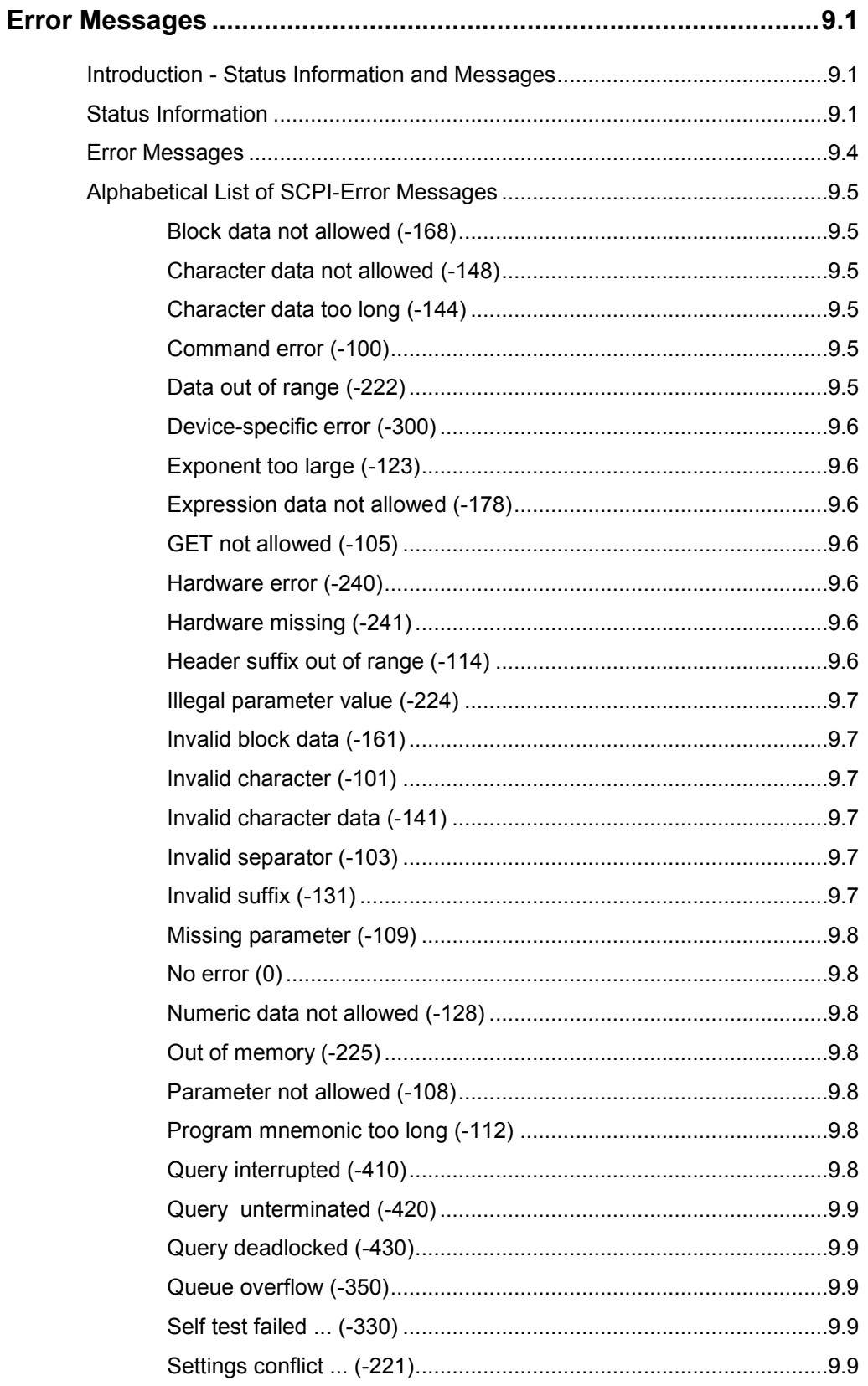

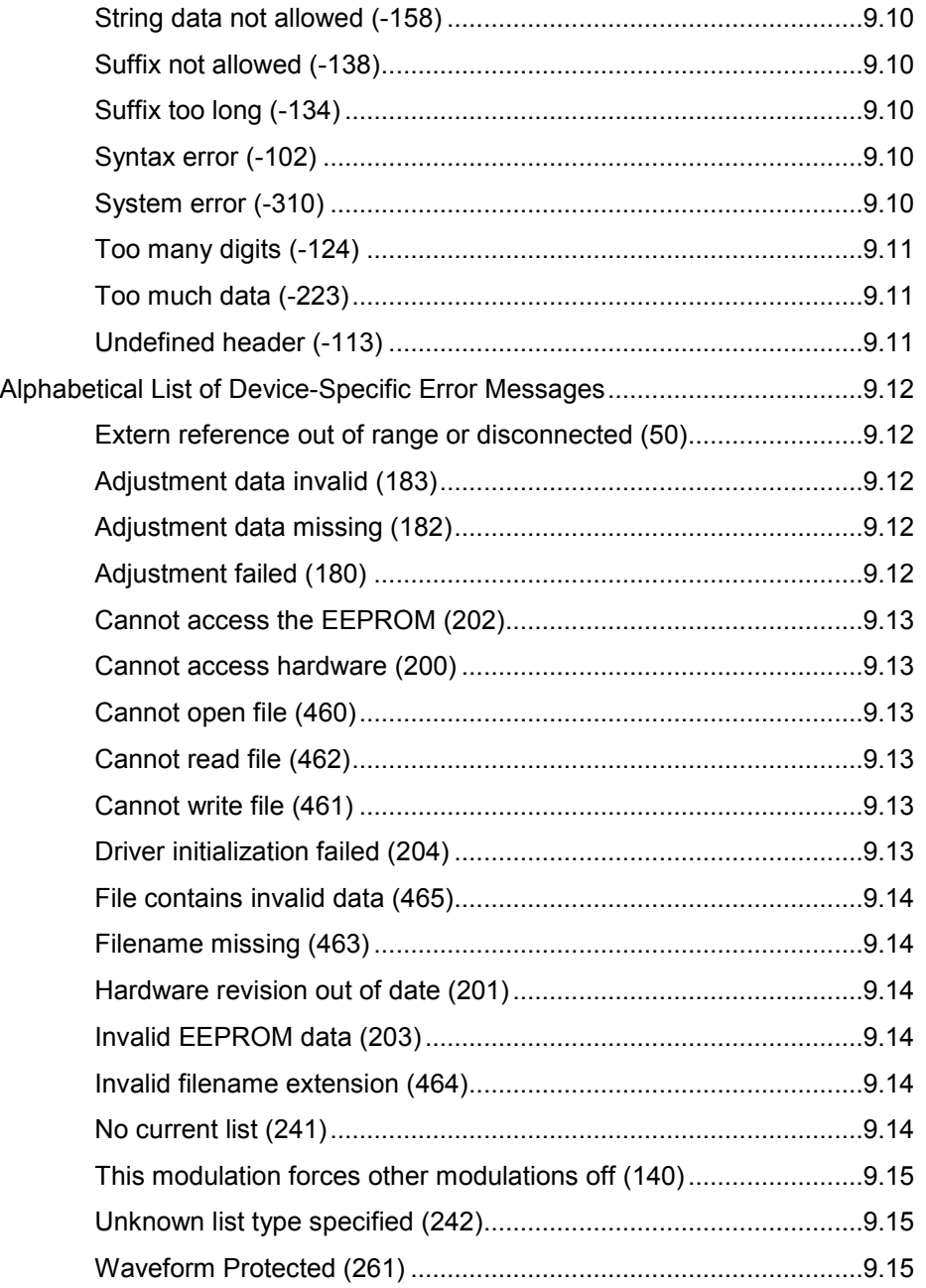

# **9 Error Messages**

## **Introduction - Status Information and Messages**

This chapter describes the error messages of the R&S Signal Generator. The error messages are output in the **Info** line on the screen and entered in the error error/event queue of the status reporting system.

A great variety of different messages such as status messages, error messages, warnings or information are displayed in the header field of the screen. Some error messages require that the error must be eliminated before correct instrument operation can be ensured. The info window with a list of current messages and a detailed description of each message can be opened with the  $\overline{\text{INFO}}$  key

In the remote control mode, error messages are entered in the error/event queue of the status reporting system and can be queried with the command SYSTem: ERRor?. If the error queue is empty, 0 ("No error") is returned.

## **Status Information**

The status messages are displayed in the header section of the screen. The status information gives the user an overview of the main operating states and settings of the instrument. The states are indicated for information only and do not necessitate any action by the user. Status information is displayed between the frequency and level fields, at the left of the info line or in the info line itself. On two-path instruments, all states that can occur independently in the two paths are displayed separately for each path. The associated path is indicated in the info line.

**Status information displayed between the frequency and level fields:** 

**RF OFF** The RF output is switched off

**MOD OFF** All modulations are switched off.

**FREQ OFFSET** A frequency offset is set.

The frequency entered and displayed in the frequency field takes any set frequency offset into consideration, e.g. an offset set for a downstream instrument. This means that with a frequency offset the frequency displayed in the header does not correspond to the frequency at the RF output, but rather to the frequency at the output of the downstream instrument.

This allows the desired frequency at the output of a downstream instrument to be entered in the frequency field. The signal generator changes the RF output frequency according to the entered offset.

However, the frequency entered and displayed in the Frequency/Phase menu of the RF/Ana Mod function block always corresponds to the RF output frequency. Any frequency offset is not taken into consideration.

The correlation is as follows:

**Freq in header = RF output frequency (= Freq in menu) + Freq offset (= Offset in menu)**  **OVERLOAD** The power of the external signal applied to the RF output is too high. The overload protection is tripped and the connection between the RF output and attenuator is interrupted. The overload protection is reset by pressing the  $\overline{\text{RF ONOFF}}$  key. The RF input is activated when the overload protection is reset.

> This messages is only indicated when the instrument is equipped with option R&S B3x, Overvoltage Protection (available for instruments with frequency options R&S B102/103/202/203). Two-path instruments require a separate option for each RF output (R&S B30/B32 (Path A) and R&S B35/B37 (Path B)).

#### **LEVEL OFFSET** A level offset is set.

The level entered and displayed in the Level field takes the offset of any downstream attenuators/amplifiers into consideration by way of calculation. This means that with a level offset the level displayed in the header does not correspond to the level at the RF output, but rather to the level at the output of the downstream instrument.

This allows the desired level at the output of downstream instruments to be entered. The signal generator changes the RF output level according to the set offset.

However, the level entered and displayed in the **Level** menu of the **RF/Ana Mod** function block always corresponds to the RF output level. Any level offset is not taken into consideration.

The correlation is as follows:

#### **Level in header = RF output level (= Level in menu) + Level offset**

**EXT REF** An external reference is used.

The external signal with selectable frequency and defined level must be input at the REF IN connector. It is output at the REF OUT connector.

The reference frequency setting is effective for both paths.

- **I/Q Out OFF** R&S AMU only: The I/Q output is switched off.
- **BUSY** A setting or calculation is executed.

#### **Status information displayed to the left of the Info line:**

**REMOTE** The instrument is remote controlled. The keys on the front panel are usable, but all parameters are in **read only** mode.

> The LOCAL key switches the instrument from remote control to manual operation. The current command must be fully processed before the mode is switched, otherwise the instrument switches immediately back to remote control.

**REM-LLO** The instrument is remote (**REM**ote) controlled. The LOCAL key is disabled by remote control with the command LLO (**L**ocal**L**ock**O**ut). The keys on the front panel are usable, but all parameters are in **read only** mode. The instrument can be switched from remote control to manual operation by means of remote control only (e.g. with the Visual Basic command CALL IBLOC (generator%)).

LOC-LLO For operating directly the instrument is placed from remote control to manual operation (Local State). The LOCAL key was disabled by remote control with the command **L**ocal**L**ock**O**ut).

> With the next activating of the remote control mode, the instrument cannot be switched to manual operation by the operator. The status information changes to REM LLO.

> The instrument can be switched to manual operation by means of remote control only (e.g. with the Visual Basic command CALL IBLOC (generator%)).

**SYS CTRL SYS CTRL** indicates that the instrument is controlling another instrument.

#### **Status information displayed in the Info line:**

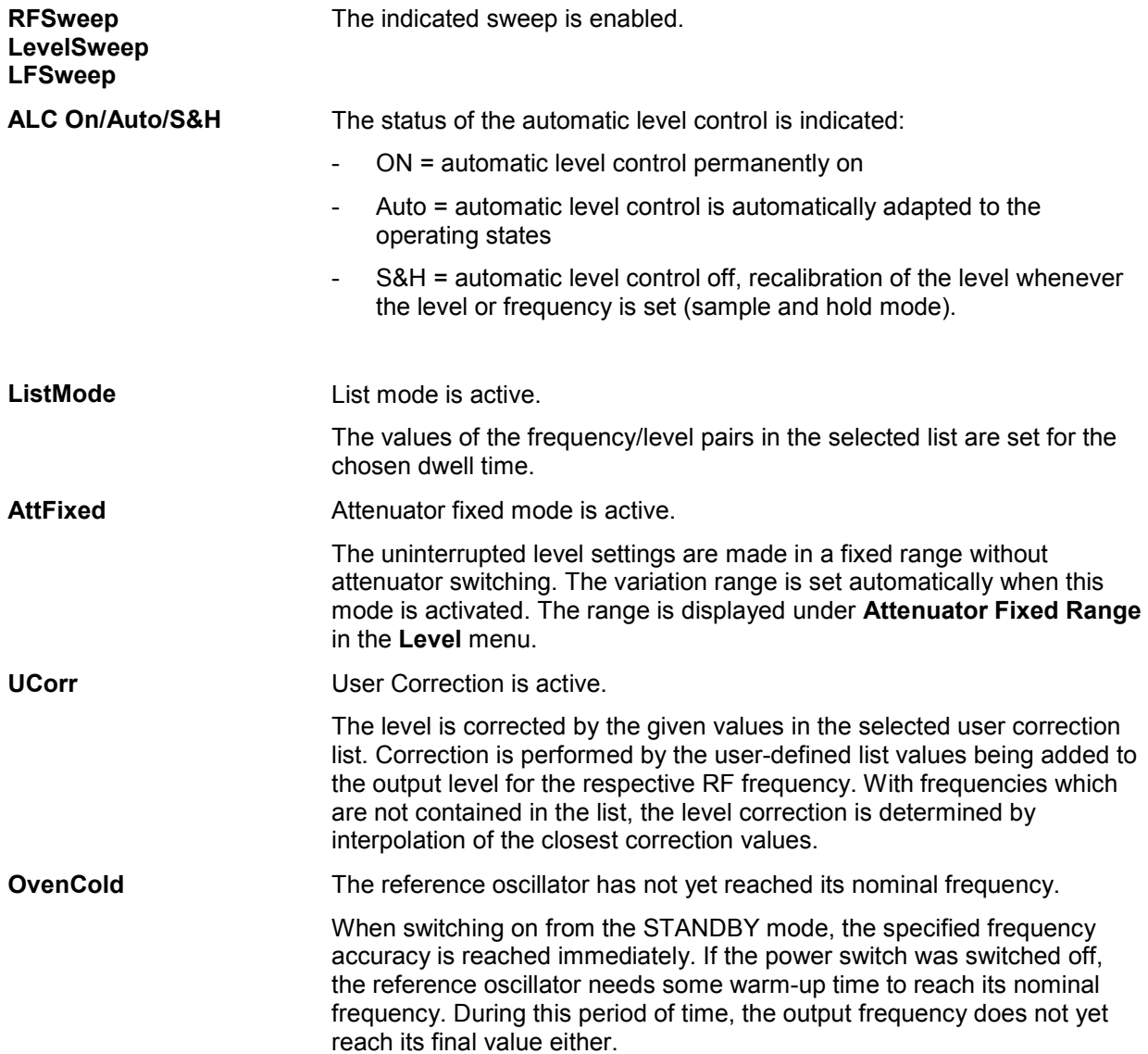

## **Error Messages**

Messages indicate errors in the instrument. They are displayed in the info line in different colors depending on their importance and display duration. Errors (e.g. no calibration data) are displayed in red, information (e.g. file not found) and warnings in black. Warnings indicate less significant errors (e.g. the instrument operates outside specified data).

#### **Volatile messages**

Volatile messages report automatic settings in the instrument (e.g. switching off of incompatible types of modulation) or on illegal entries that are not accepted by the instrument (e.g. range violations). They are displayed in the info line on a yellow background. They are displayed on top of status information or permanent messages.

Volatile messages do not normally demand user actions and disappear automatically after a brief period of time. They are stored in the history, however.

Remote-control command: SYST:ERR? or SYST:ERR:ALL?

#### **Permanent messages**

Permanent messages are displayed if an error occurs that impairs further instrument operation, e.g. a hardware fault. The error signaled by a permanent message must be eliminated before correct instrument operation can be ensured.

The message is displayed until the error is eliminated. It covers the status display in the info line. After error elimination, the message automatically disappears and is also recorded in the history.

Remote-control command: SYST:SERR?

## **Alphabetical List of SCPI-Error Messages**

The following list contains all error messages defined in SCPI in alphabetical order. SCPI error messages are the same in all SCPI instruments. The errors are assigned negative numbers.

The error text being entered into the error/event queue or being displayed is printed in bold face on the left together with the error code. Below the error text, there is an explanation as to the respective error.

#### *Note:*

*The index provides a list of the error messages sorted according to their error codes.* 

#### **Block data not allowed (-168)**

The command contains legal block data which are not allowed at this point.

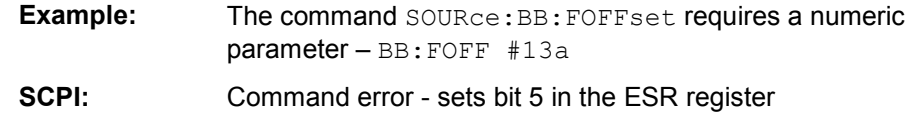

#### **Character data not allowed (-148)**

The character data is prohibited for this command or at this point of the command.

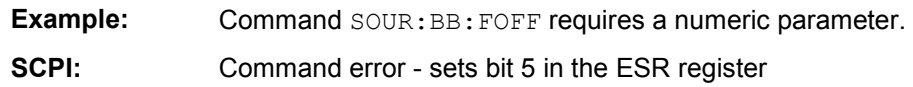

## **Character data too long (-144)**

The character data element contains more than 12 characters. **SCPI:** Command error - sets bit 5 in the ESR register

## **Command error (-100)**

Generic error message that cannot detect a more specific error. **SCPI:** Command error - sets bit 5 in the ESR register

## **Data out of range (-222)**

A value of the transmitted command was outside the legal range.

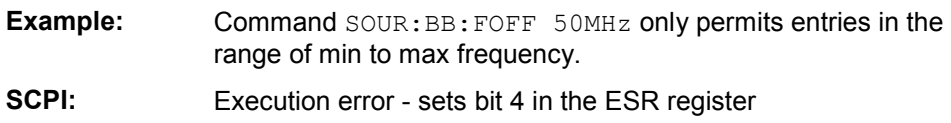

#### **Device-specific error (-300)**

Device-specific error not defined in greater detail.

**SCPI:** Device-specific error - sets bit 3 in the ESR register

## **Exponent too large (-123)**

The magnitude of the exponent is too large.

**SCPI:** Command error - sets bit 5 in the ESR register

#### **Expression data not allowed (-178)**

The command contains a mathematical expression at an impermissible position. **SCPI:** Command error - sets bit 5 in the ESR register

#### **GET not allowed (-105)**

A Group Execute Trigger (GET) is within a command line.

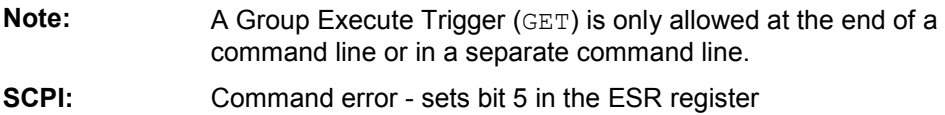

## **Hardware error (-240)**

A legal program command or a query could not be executed because of a hardware problem in the device.

**SCPI:** Execution error - sets bit 4 in the ESR register

## **Hardware missing (-241)**

A legal program command or a query could not be executed because of a missing device hardware.

**Example:** An option is not fitted.

**SCPI:** Execution error - sets bit 4 in the ESR register

## **Header suffix out of range (-114)**

The command contains an illegal numeric suffix.

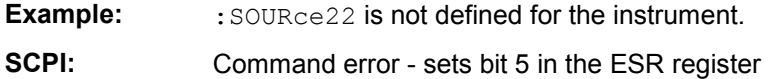

## **Illegal parameter value (-224)**

The parameter value is invalid.

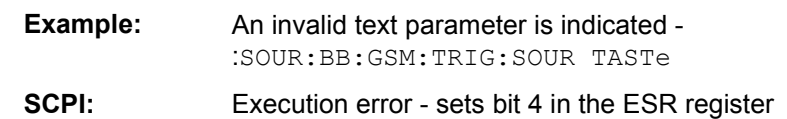

## **Invalid block data (-161)**

The command contains illegal block data.

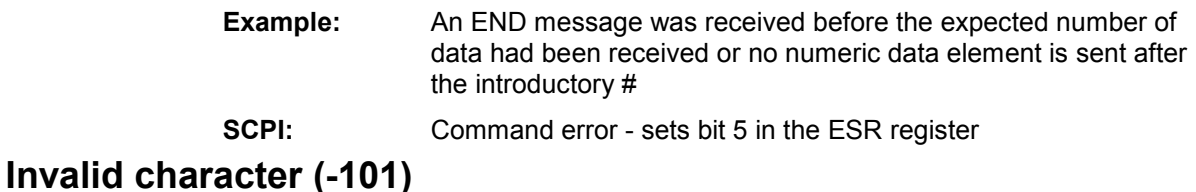

The command contains an invalid sign.

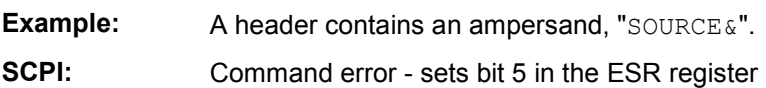

### **Invalid character data (-141)**

The command contains an invalid value indication.

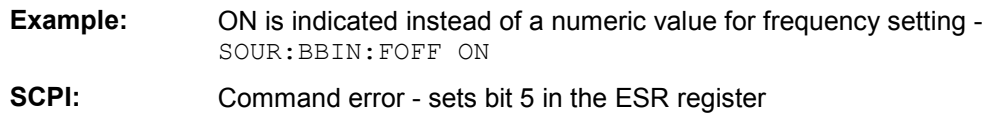

## **Invalid separator (-103)**

The command contains an impermissible sign instead of a separator.

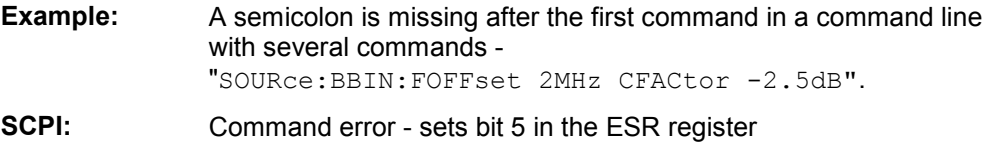

## **Invalid suffix (-131)**

The suffix is not appropriate for this command.

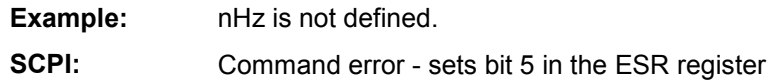

#### **Missing parameter (-109)**

The command does not contain the required parameters.

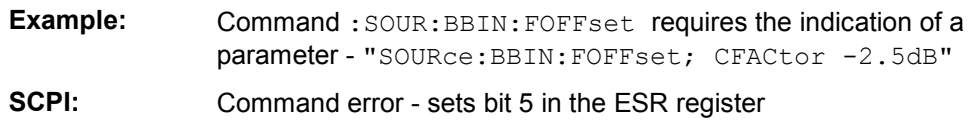

## **No error (0)**

This message is output if the error queue does not contain entries.

## **Numeric data not allowed (-128)**

The command contains a numeric data element the device does not accept in this position.

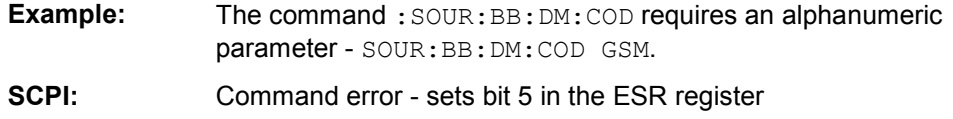

## **Out of memory (-225)**

The storage space available in the instrument is exhausted.

**SCPI:** Execution error - sets bit 4 in the ESR register

## **Parameter not allowed (-108)**

The command contains too many parameters.

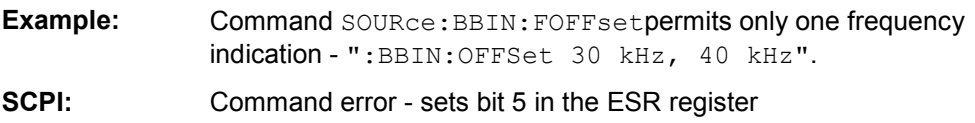

## **Program mnemonic too long (-112)**

The header contains more than 12 characters.

**SCPI:** Command error - sets bit 5 in the ESR register

## **Query interrupted (-410)**

This query has been interrupted.

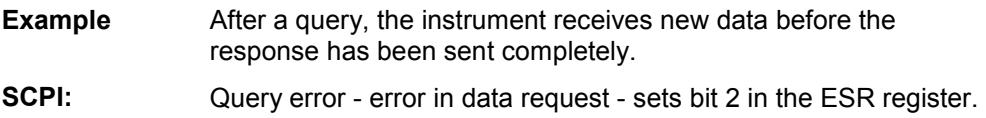

## **Query unterminated (-420)**

This query is missing or incomplete.

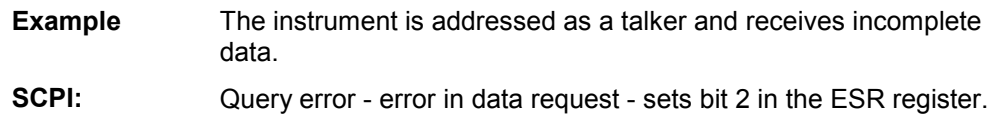

#### **Query deadlocked (-430)**

This query cannot be processed.

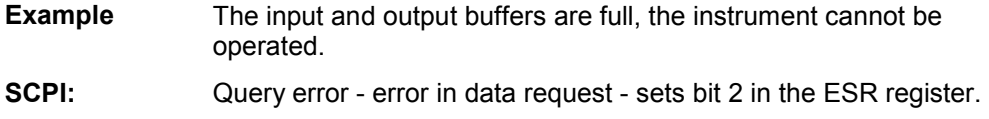

## **Queue overflow (-350)**

This error code is entered into the queue instead of the actual error code if the queue is full. It indicates that an error has occurred but not been recorded in the queue. The original error message is lost.

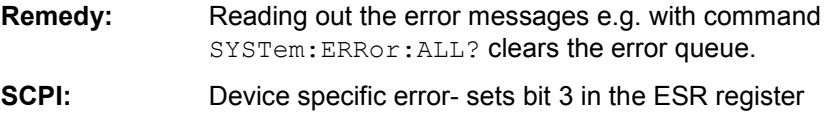

## **Self test failed ... (-330)**

An error was detected in the selftest named after the semicolon. An error-free operation of the module concerned is no longer guaranteed.

**SCPI:** Device specific error- sets bit 3 in the ESR register

## **Settings conflict ... (-221)**

There is a setting conflict between the two parameters indicated after the semicolon.

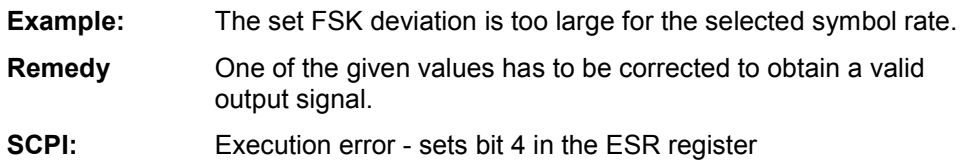

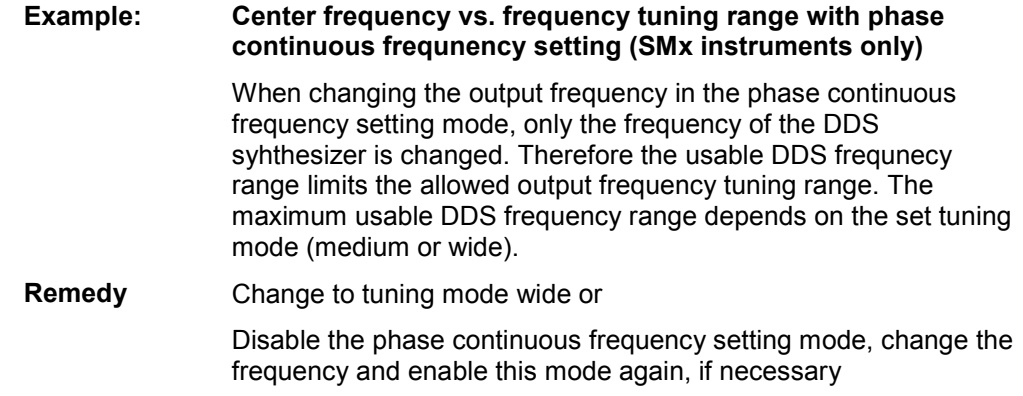

## **String data not allowed (-158)**

The command contains a legal string data element which is not allowed at this point.

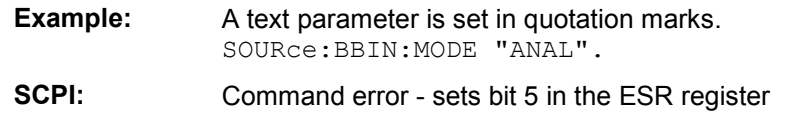

## **Suffix not allowed (-138)**

A suffix is not allowed for this command or at this point of the command.

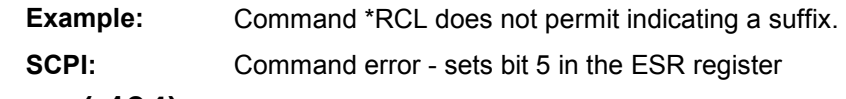

## **Suffix too long (-134)**

The suffix contains more than 12 characters.

**SCPI:** Command error - sets bit 5 in the ESR register

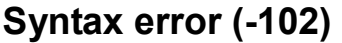

The command is invalid.

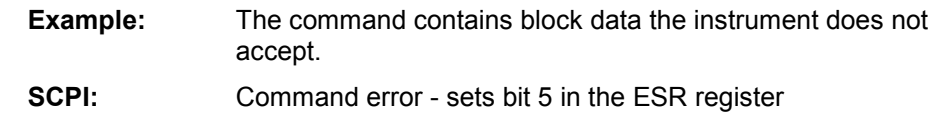

## **System error (-310)**

This error message suggests an error within the instrument. Please inform the R&S Service.

**SCPI:** Device specific error- sets bit 3 in the ESR register

## **Too many digits (-124)**

The decimal numeric data element contains too many digits.

**SCPI:** Command error - sets bit 5 in the ESR register

## **Too much data (-223)**

More data were sent by the host than the instrument can handle.

**SCPI:** Execution error - sets bit 4 in the ESR register

## **Undefined header (-113)**

The sent command header has not been defined.

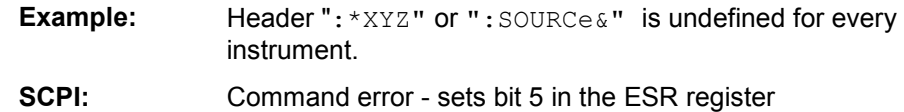

## **Alphabetical List of Device-Specific Error Messages**

The following list contains all error messages specific of the instrument in alphabetical order. The positive error codes mark the errors specific of the instrument.

The error text being entered into the error/event queue or being displayed is printed in bold face on the left together with the error code. Below the error text, there is an explanation as to the respective error.

#### *Note:*

*The index provides a list of the error messages sorted according to their error codes.* 

## **Extern reference out of range or disconnected (50)**

External reference is selected but no external signal is applied or the signal is out of range.

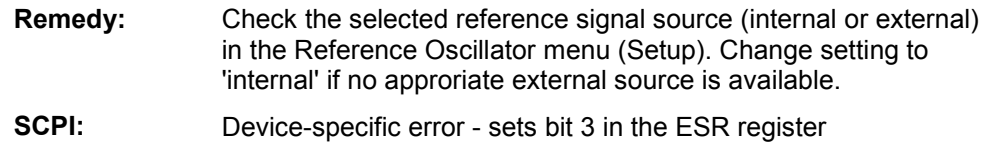

## **Adjustment data invalid (183)**

Adjustment data are invalid and must be restored.

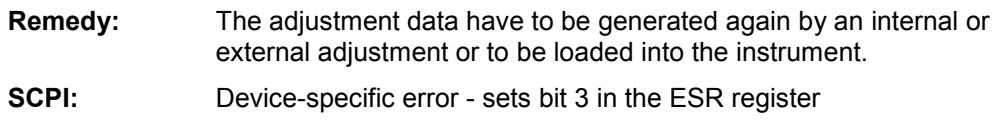

## **Adjustment data missing (182)**

Adjustment data are missing.

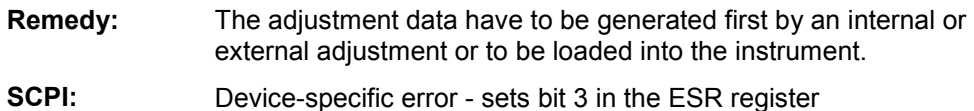

## **Adjustment failed (180)**

Adjustment could not be executed

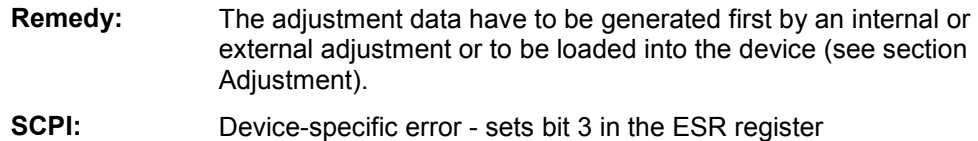

#### **Cannot access the EEPROM (202)**

A error occurs when writing or reading a EEPROM.

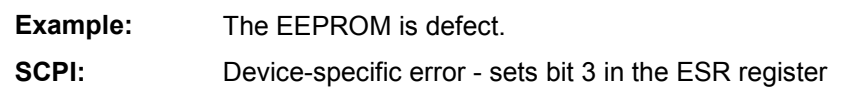

#### **Cannot access hardware (200)**

The data transmission to a module was unsuccessful.

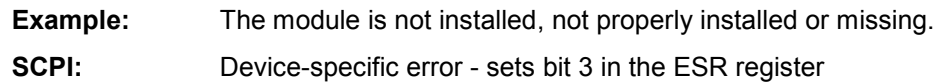

#### **Cannot open file (460)**

The selected file can not be opened.

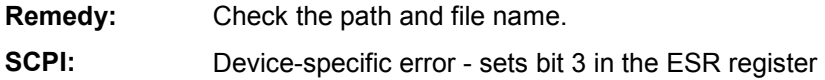

#### **Cannot read file (462)**

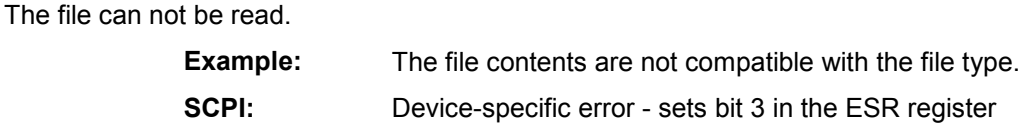

#### **Cannot write file (461)**

The file can not be written.

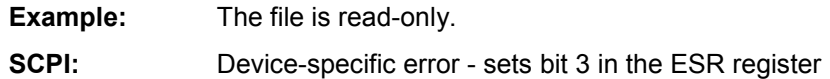

#### **Driver initialization failed (204)**

Initialization of a driver fails when booting the instrument firmware

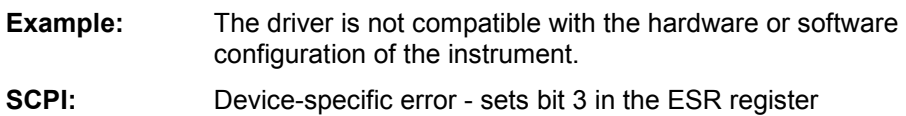

## **File contains invalid data (465)**

The selected file contains data that is not valid for the file type. The file extension determines the data that is valid for this file type. If the file extension is changed the lists are no longer recognized and the data are therefore invalid.

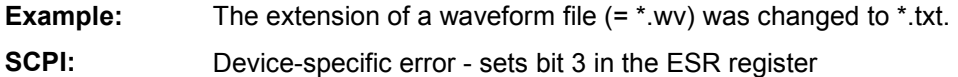

## **Filename missing (463)**

The desired operation cannot be executed because the file name is not specified.

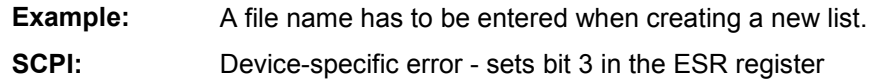

## **Hardware revision out of date (201)**

A later version of certain parts of the instrument is necessary to execute the function selected.

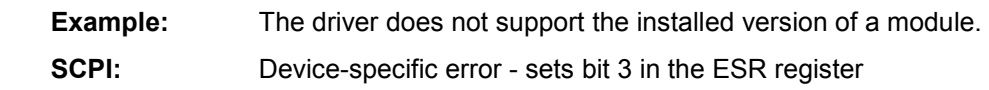

## **Invalid EEPROM data (203)**

Reading a EEPROM is possible, however the data are inconsistent.

**SCPI:** Device-specific error - sets bit 3 in the ESR register

## **Invalid filename extension (464)**

The file extension is not valid for the desired operation.

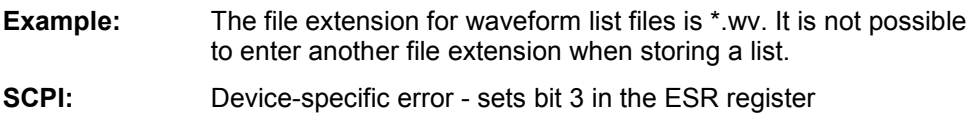

## **No current list (241)**

There is no list selected. To execute the desired operation a list has to be selected in the related menu. If no list is available, a new list must be created.

**SCPI:** Device-specific error - sets bit 3 in the ESR register

#### **This modulation forces other modulations off (140)**

A modulation has been switched on which cannot be used at the same time as an already active modulation. The previous modulation has been switched off.

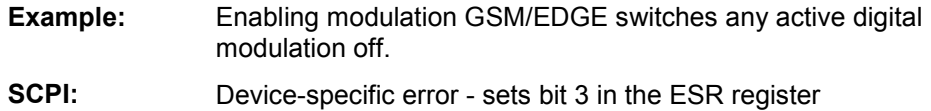

#### **Unknown list type specified (242)**

The list type selected is not valid for the desired operation

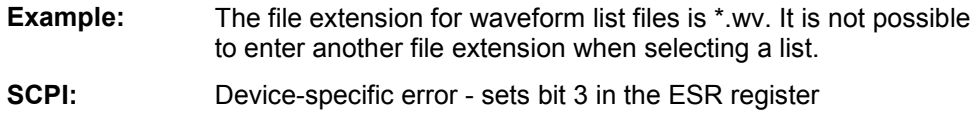

## **Waveform Protected (261)**

The selected waveform file cannot be transferred to a controller. The waveform is produced with simulation software WinIQSIM and is protected.

**SCPI:** Device-specific error - sets bit 3 in the ESR register
# **Alphabetical List of Commands**

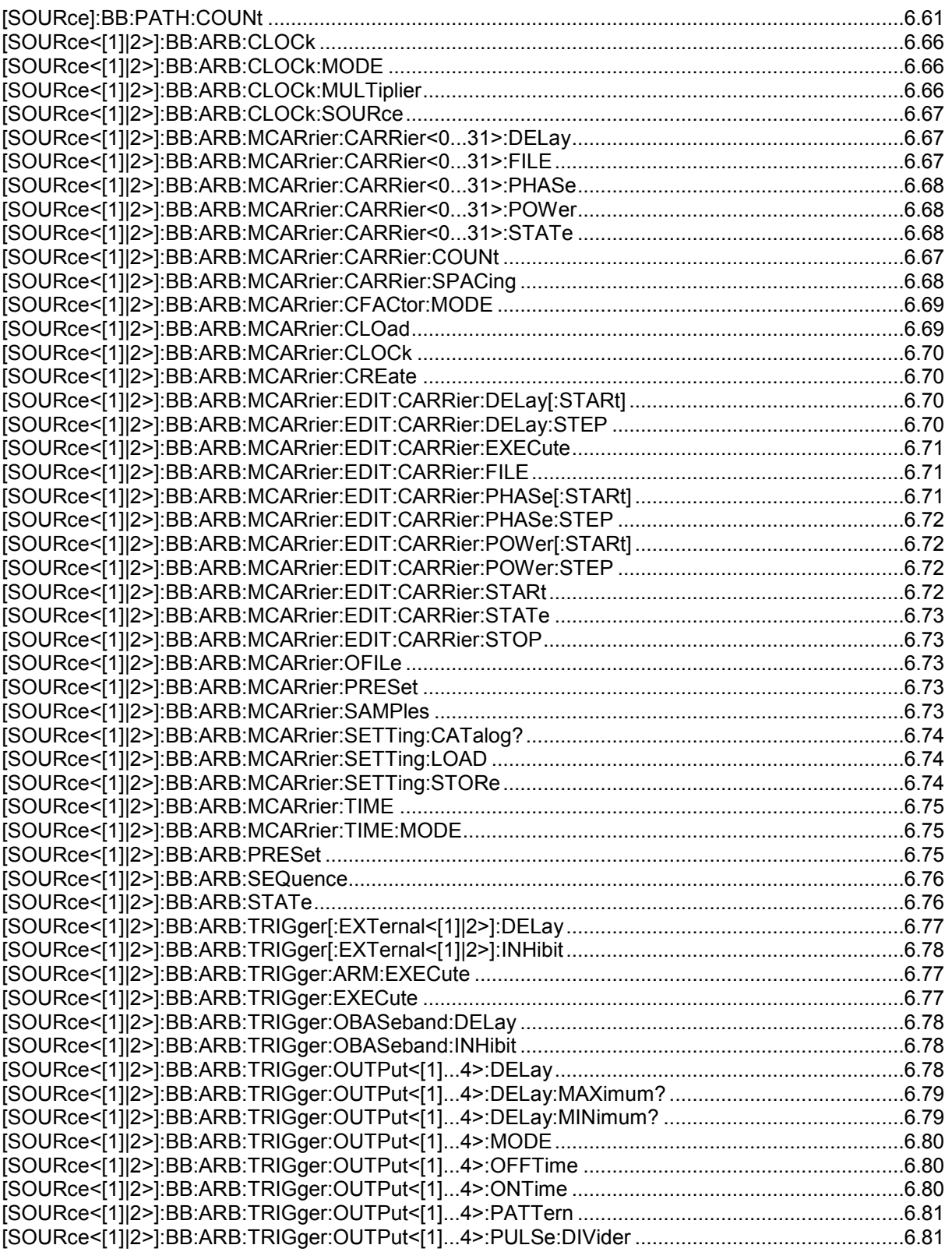

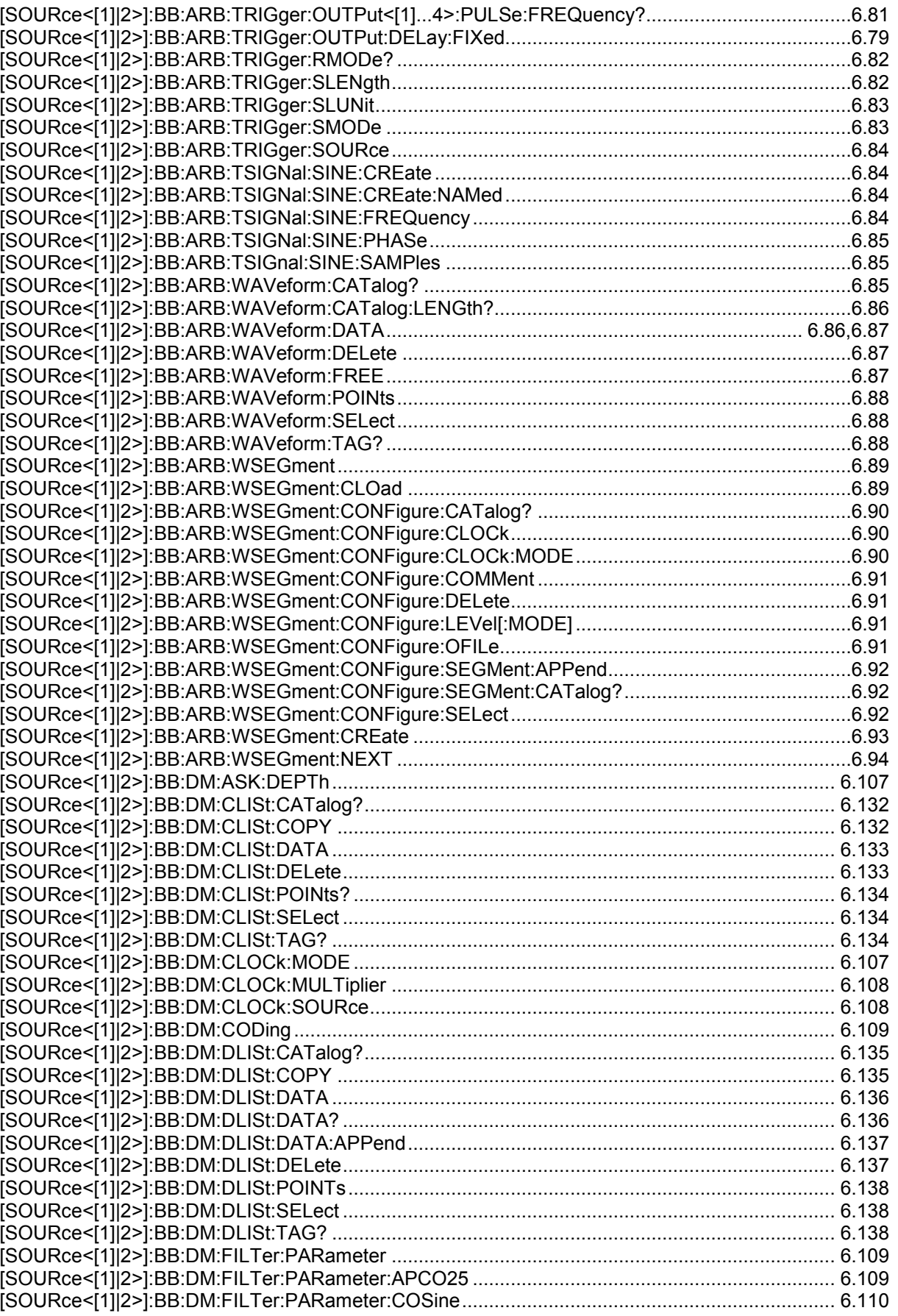

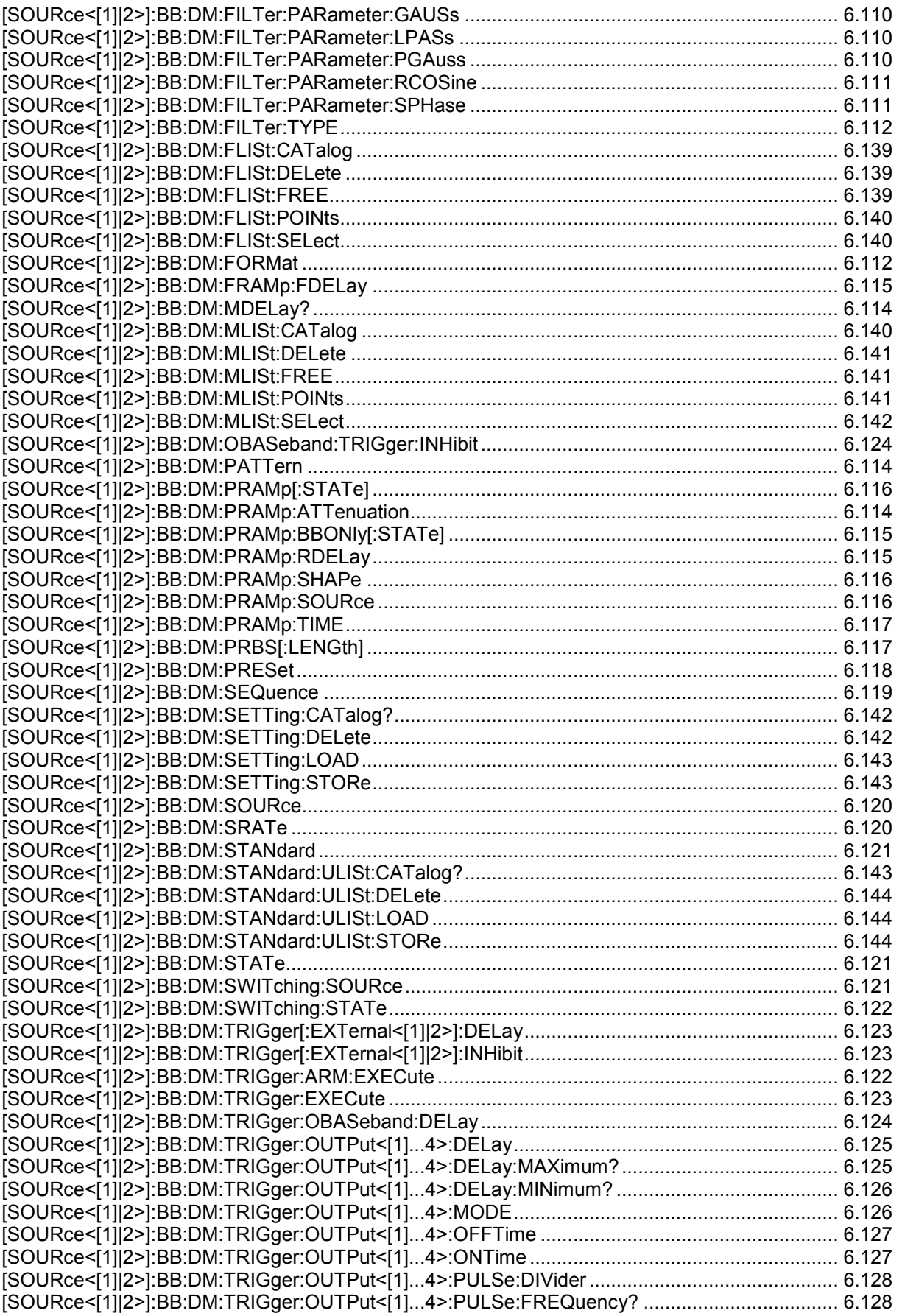

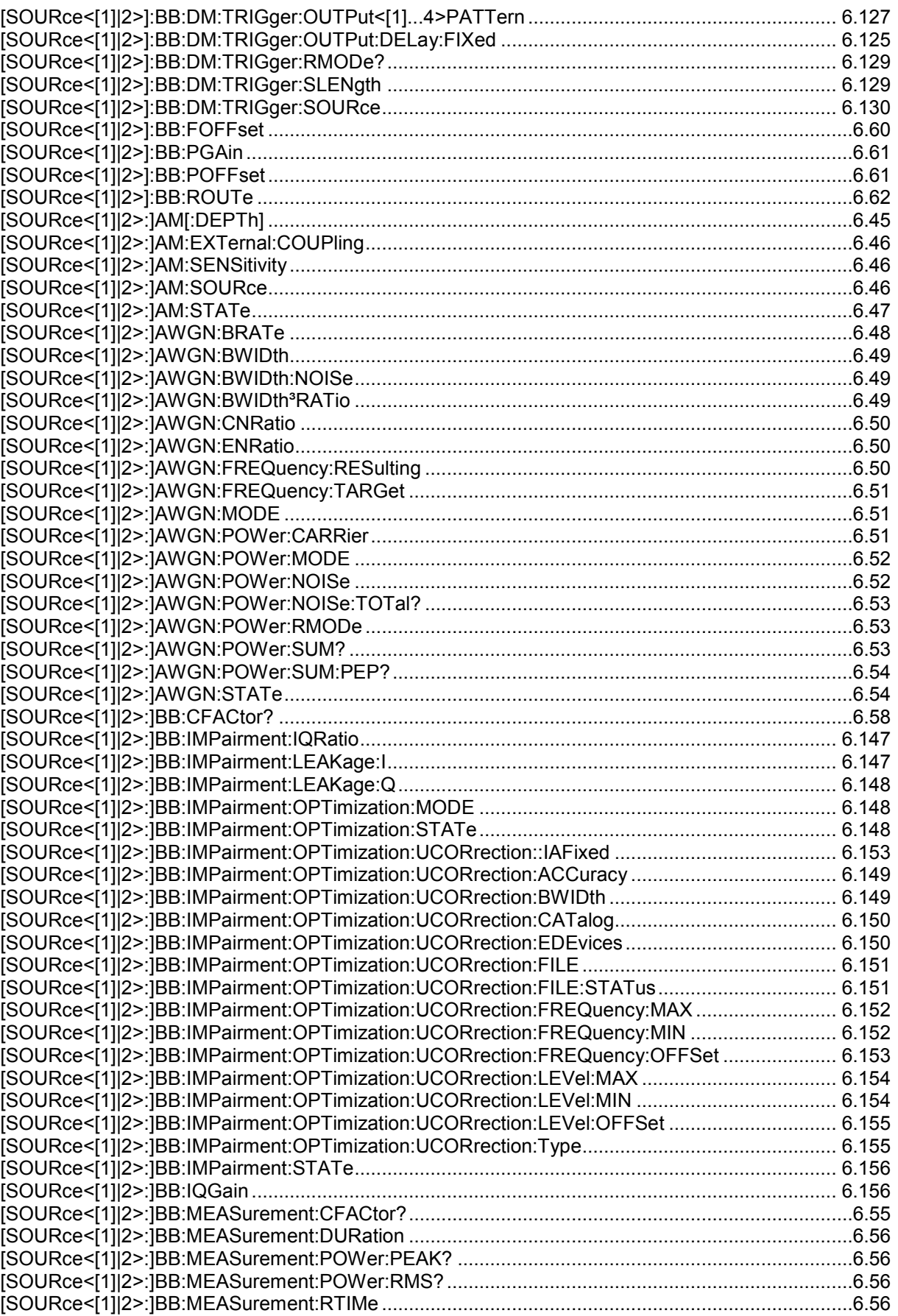

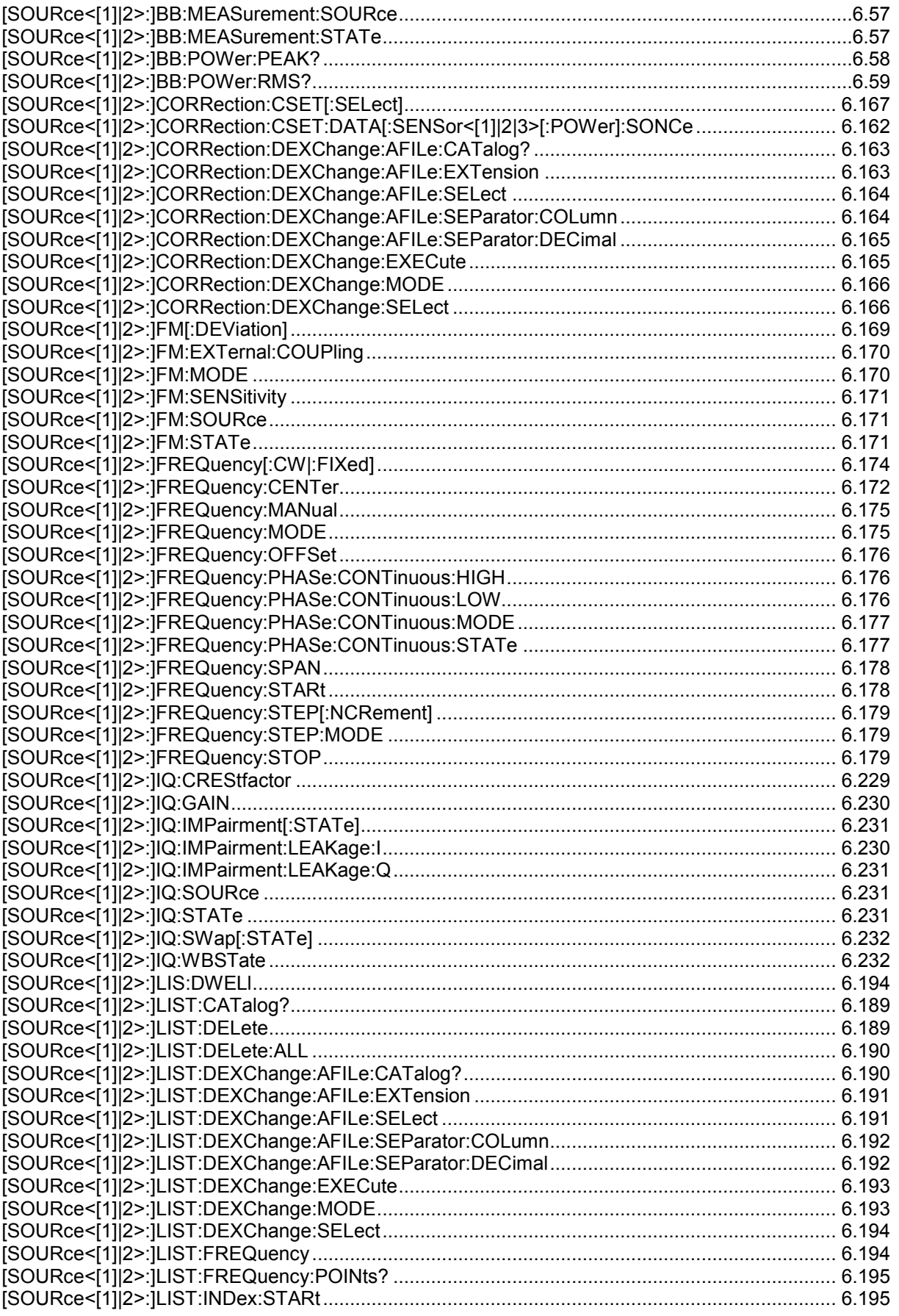

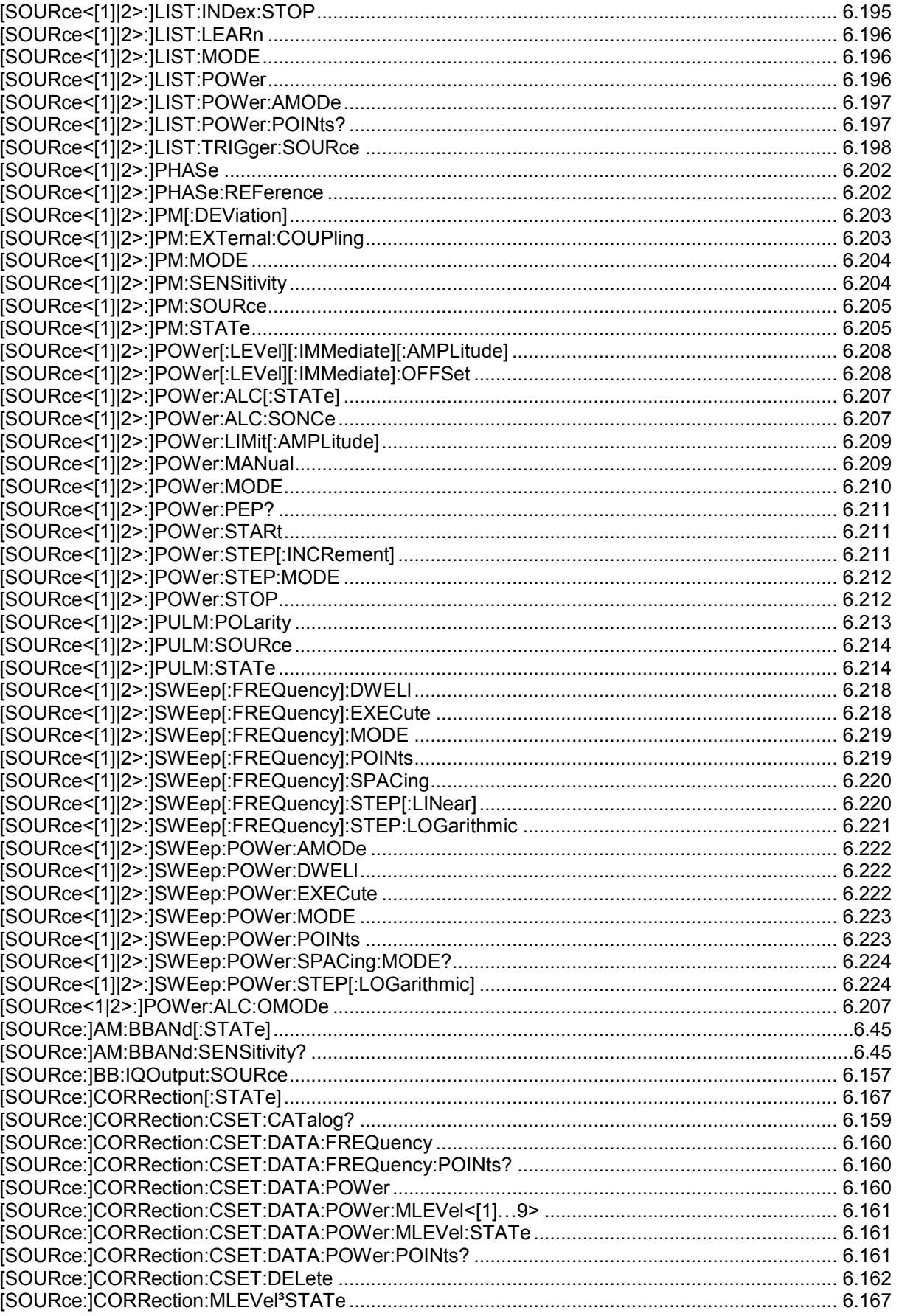

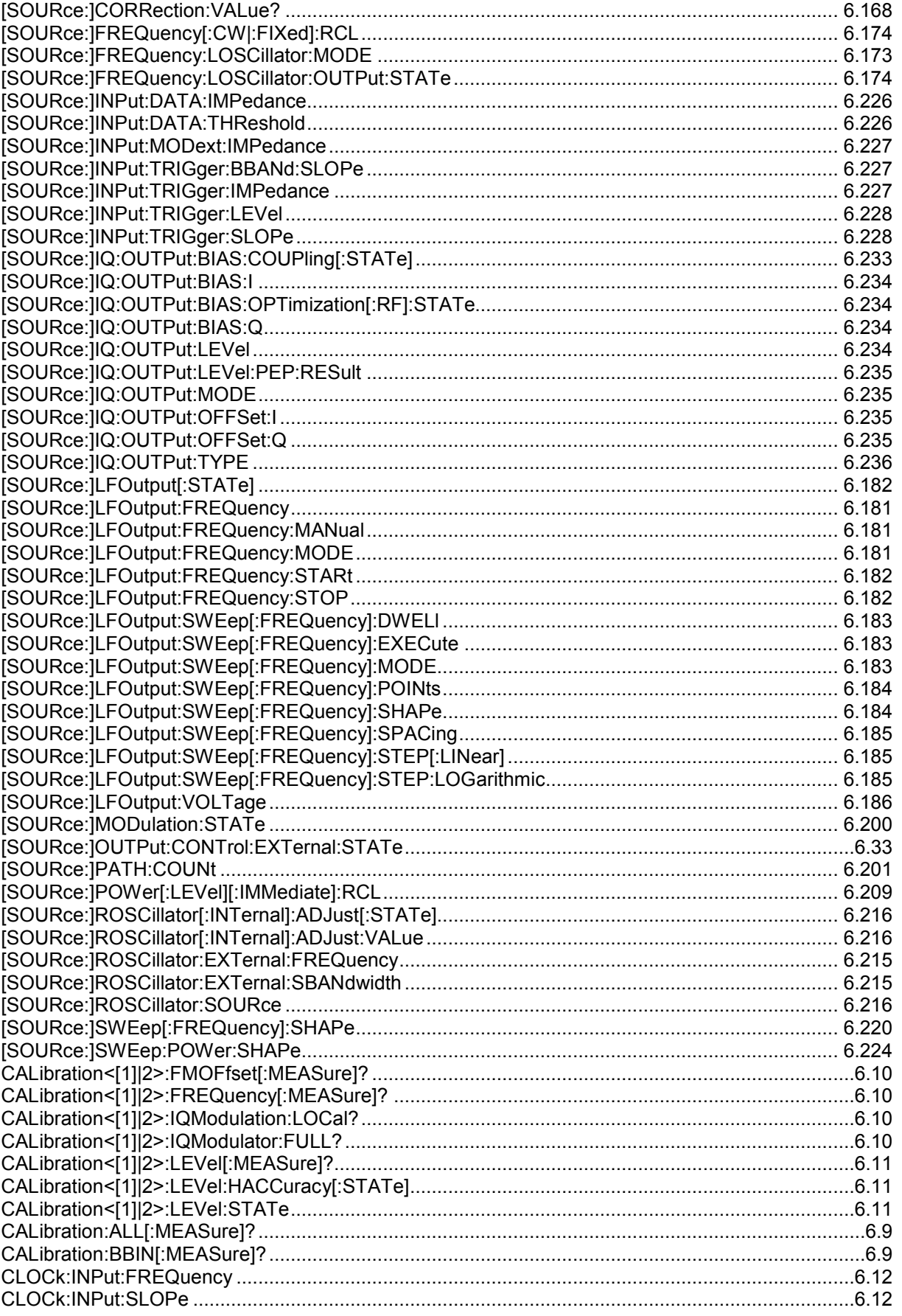

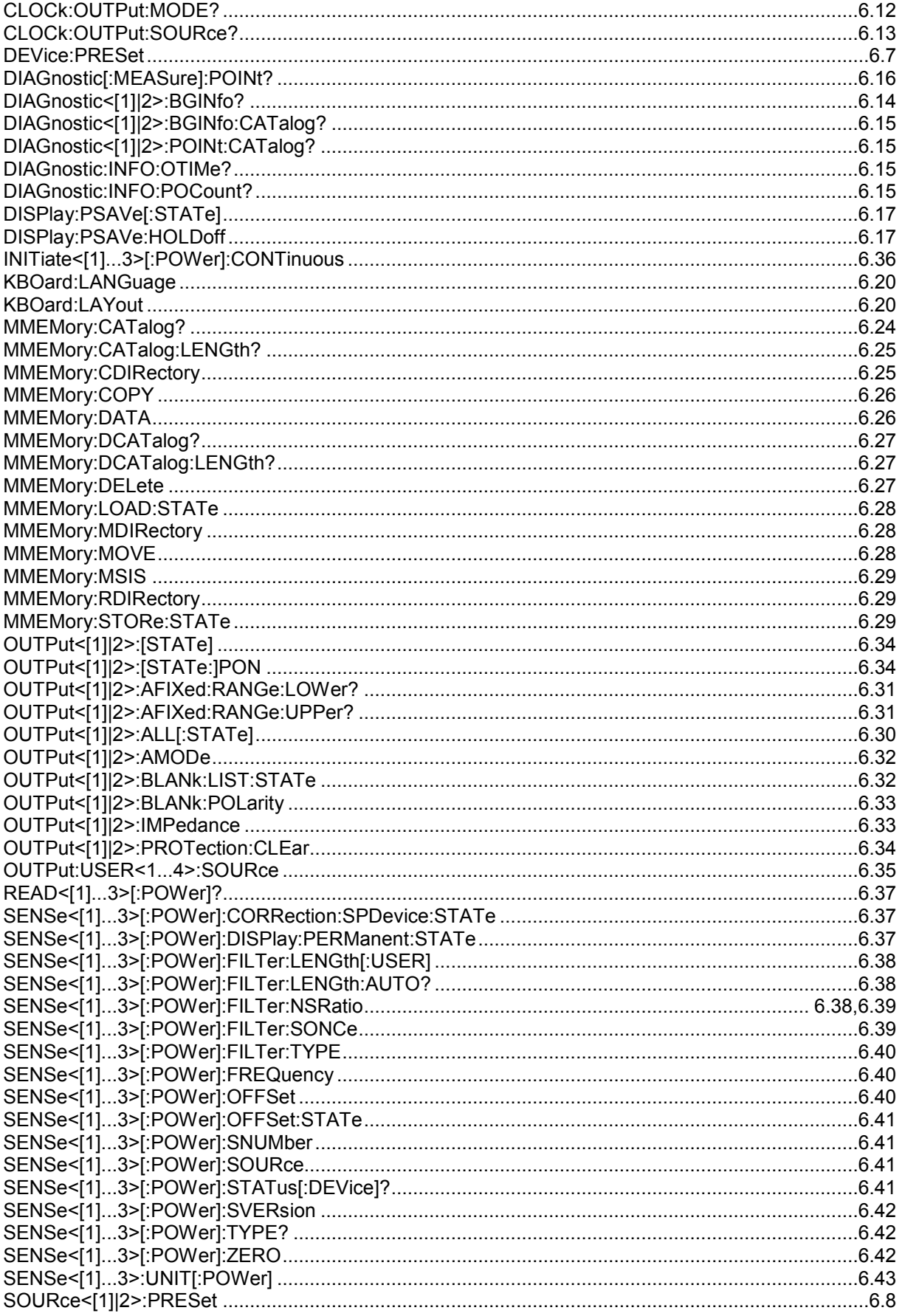

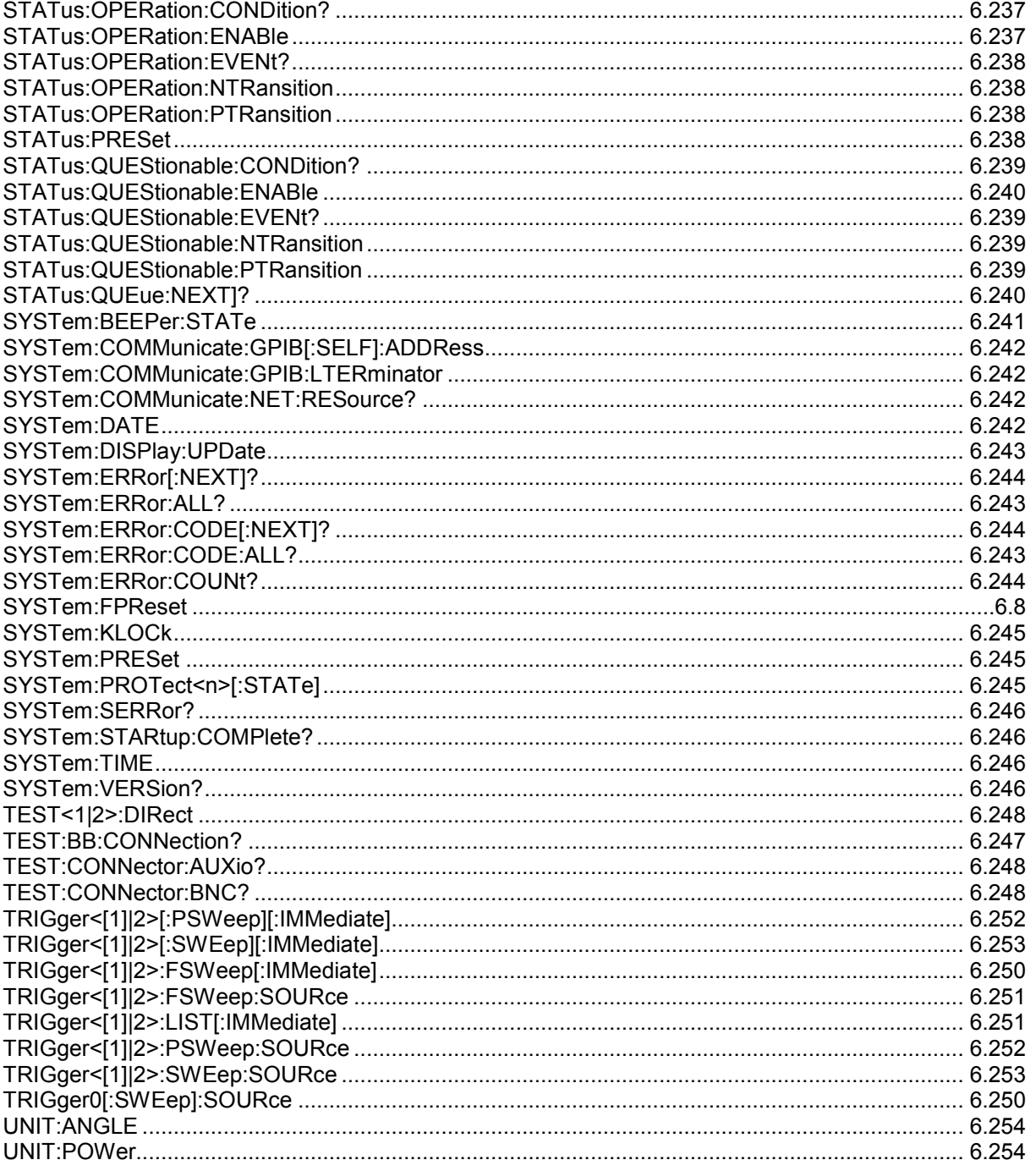

# Index

# $\boldsymbol{\delta}$

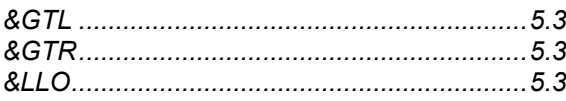

#### $\star$

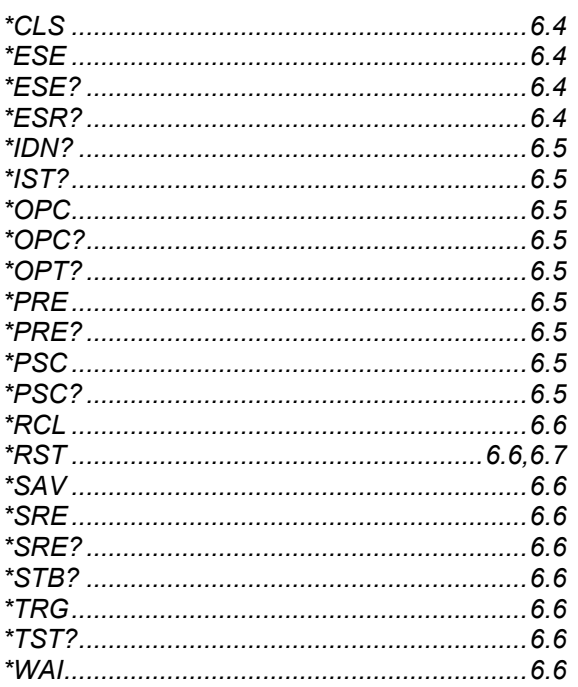

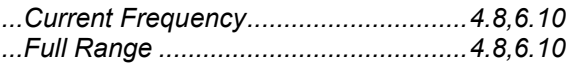

## $\mathbf 0$

 $\hat{\mathbf{r}}$ 

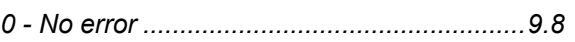

#### $\mathbf 1$

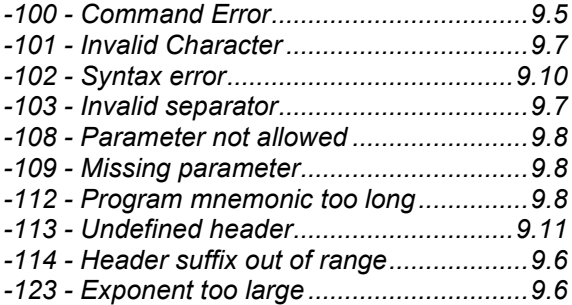

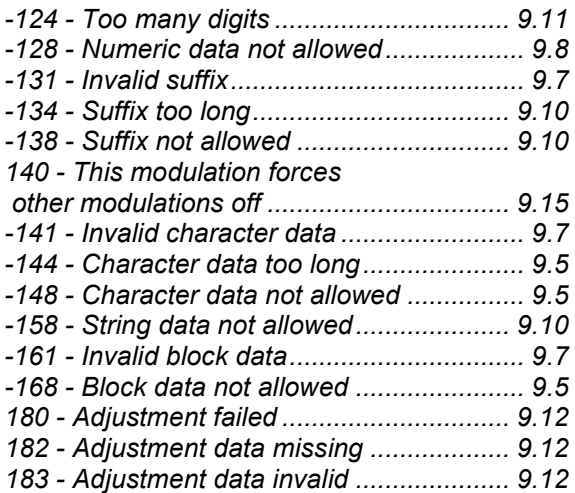

#### $\overline{\mathbf{2}}$

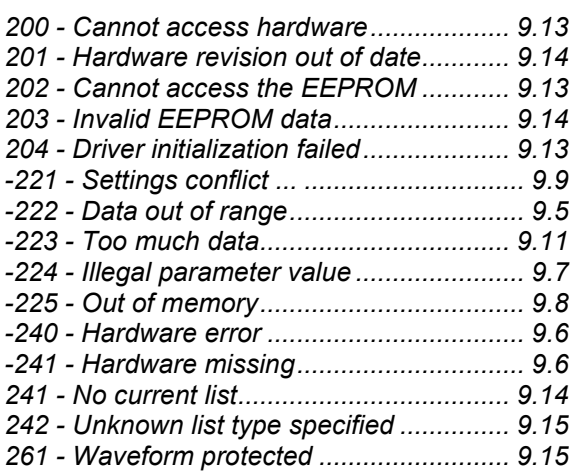

#### $\overline{\mathbf{3}}$

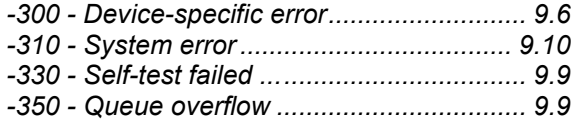

#### $\overline{\mathbf{4}}$

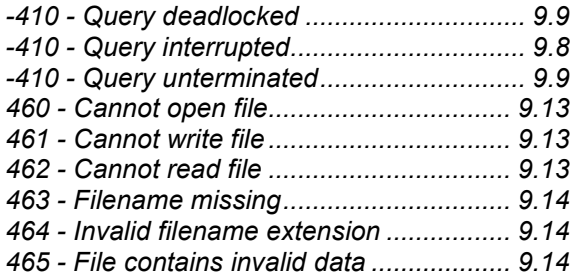

### $\overline{\mathbf{5}}$

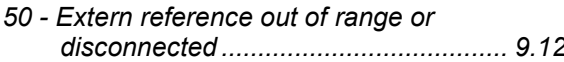

## **A**

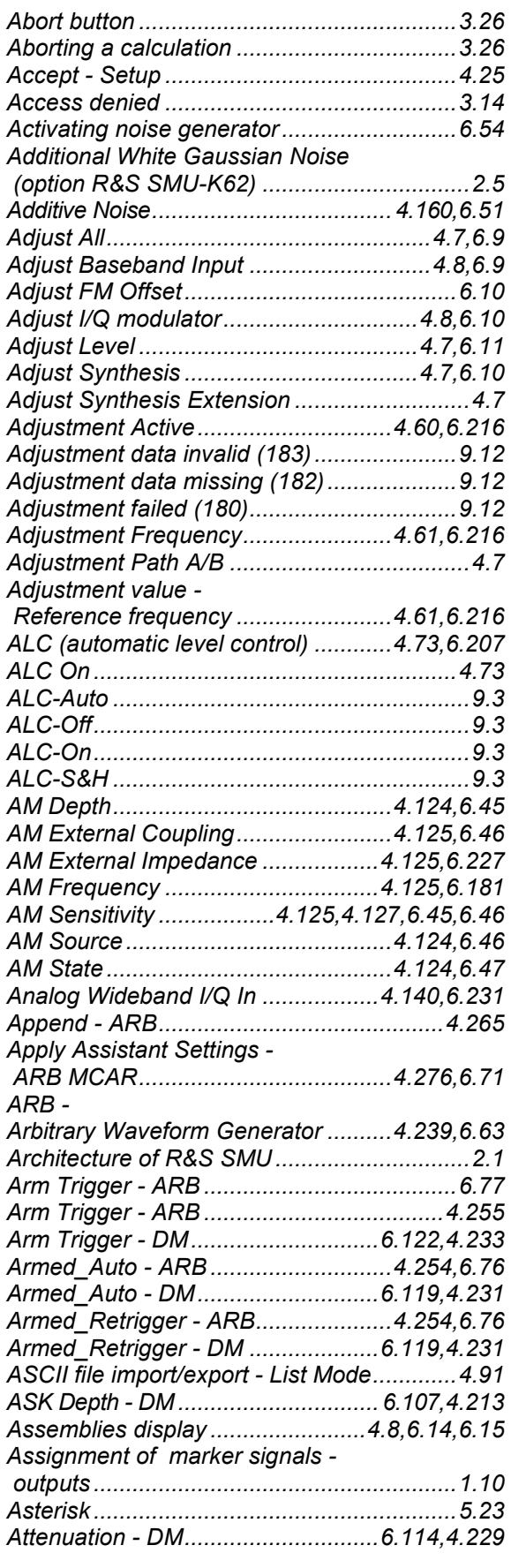

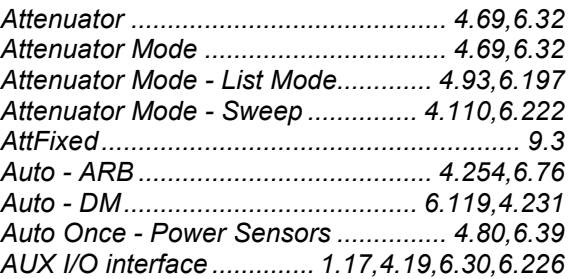

#### **B**

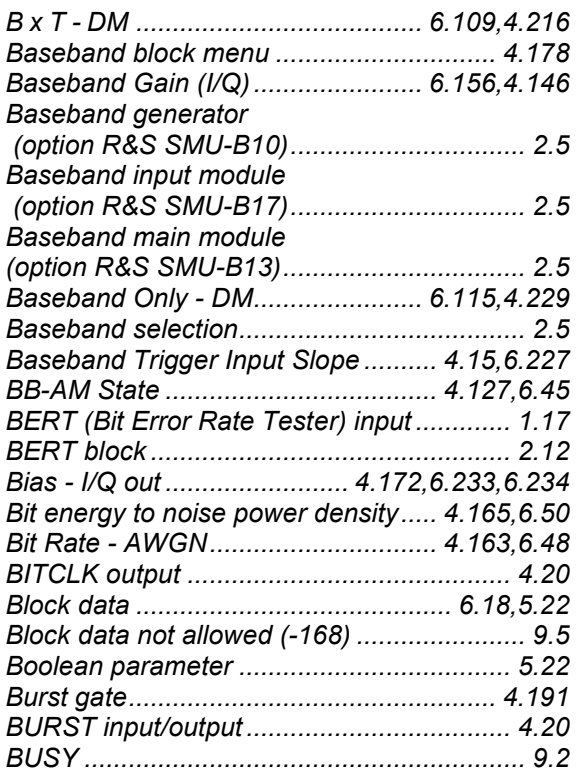

## **C**

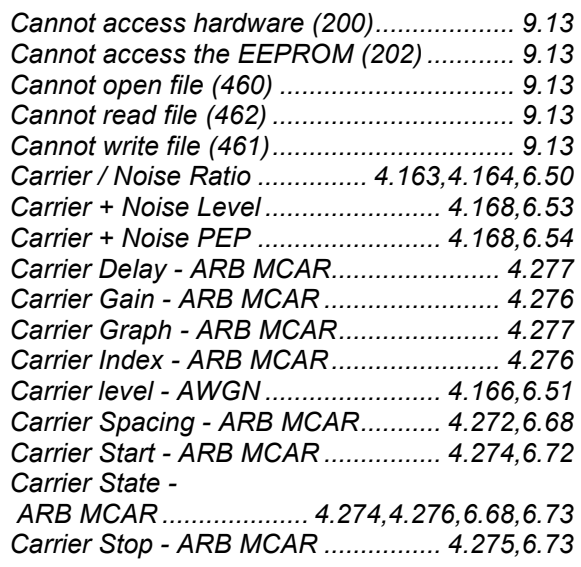

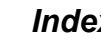

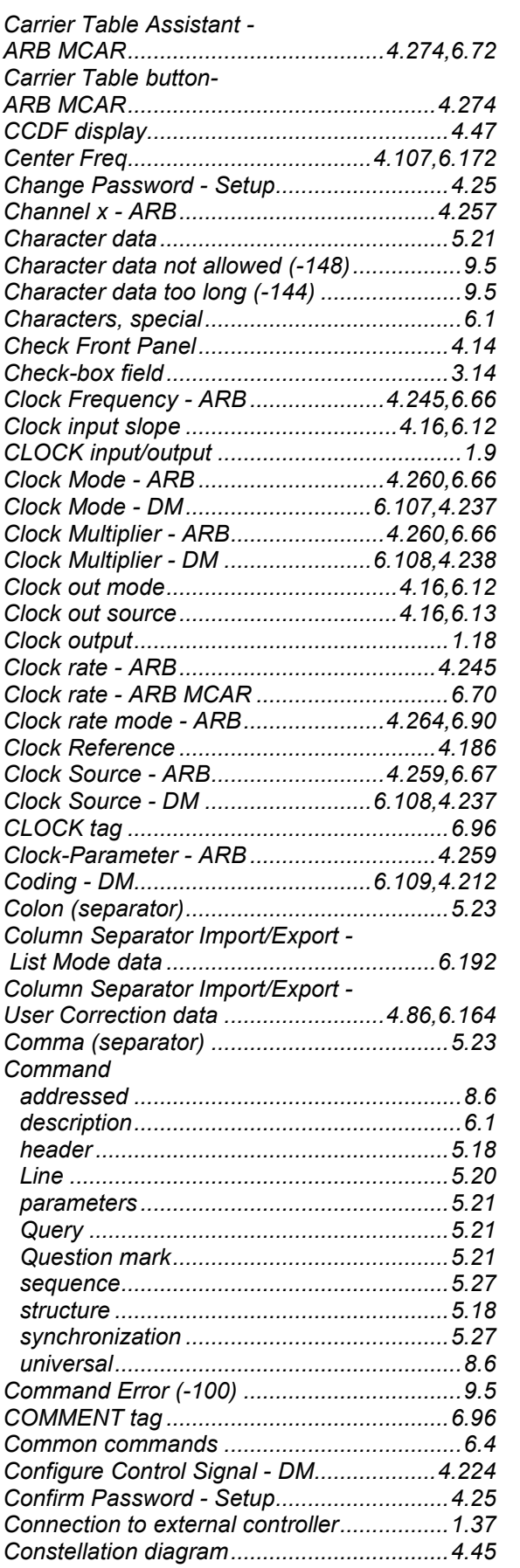

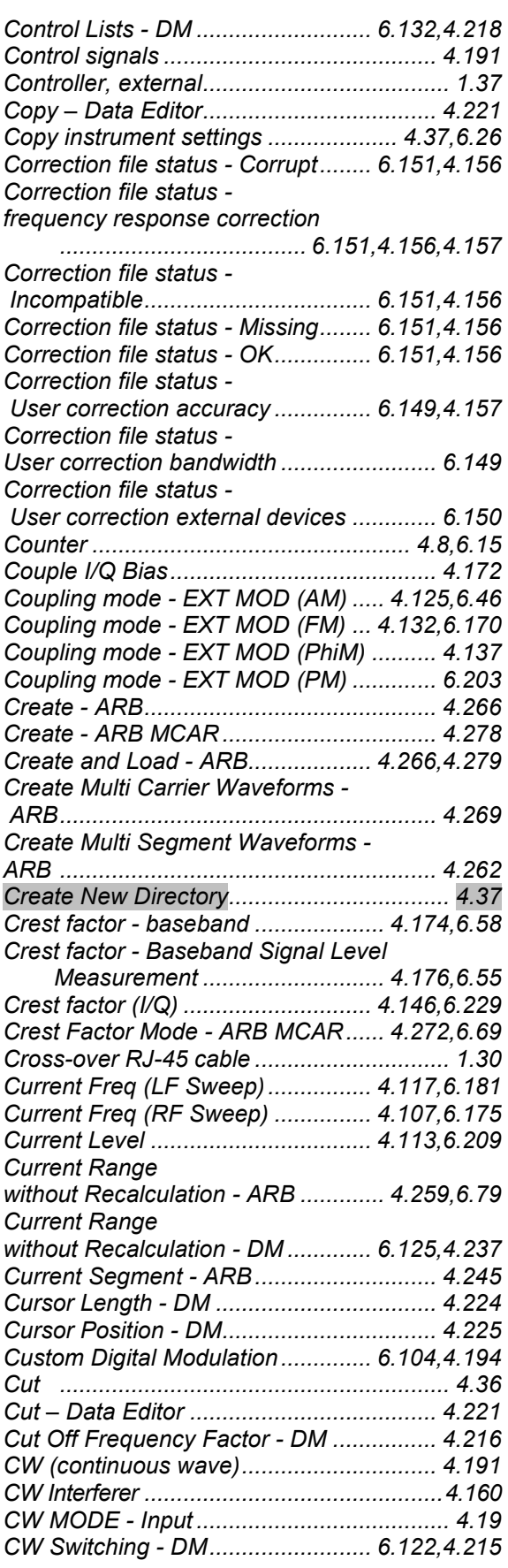

## **D**

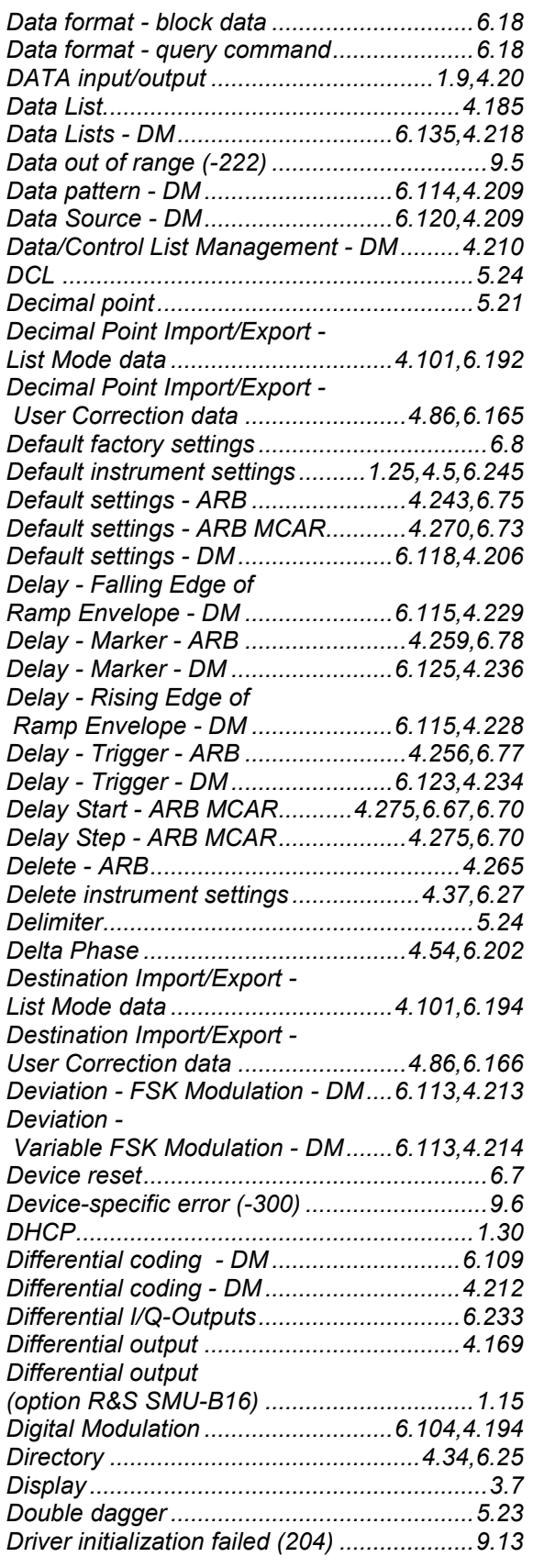

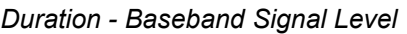

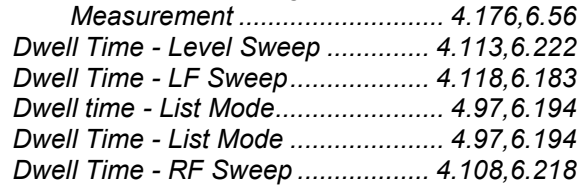

## **E**

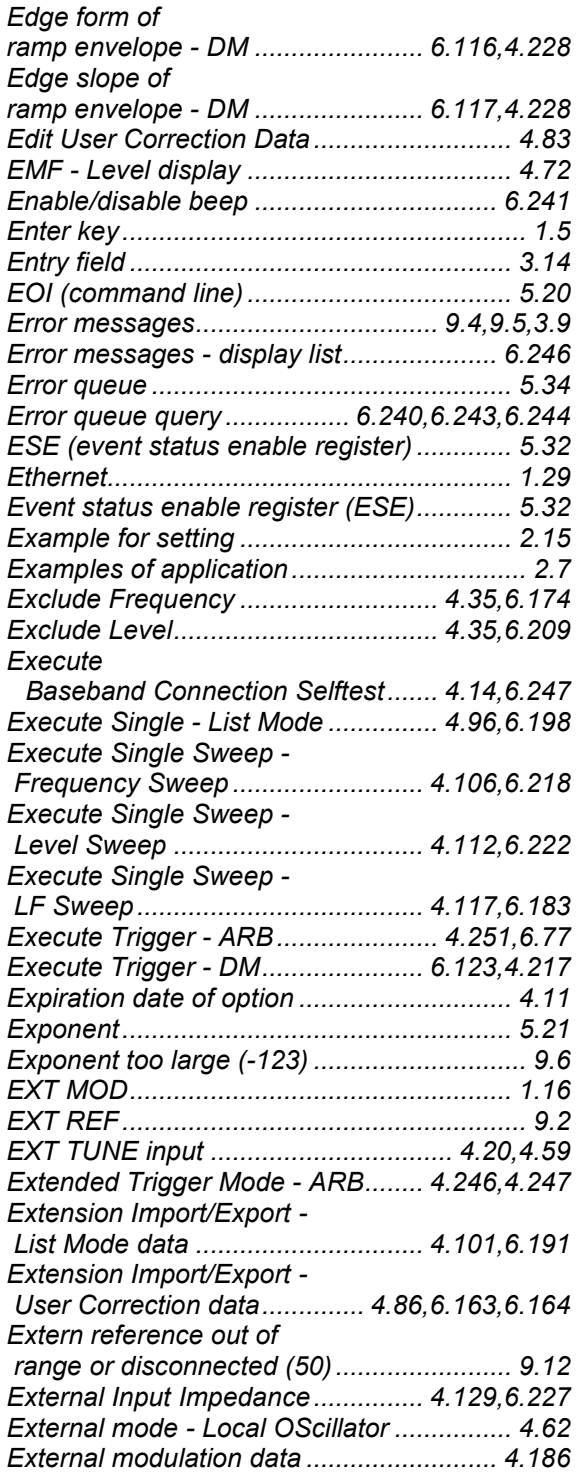

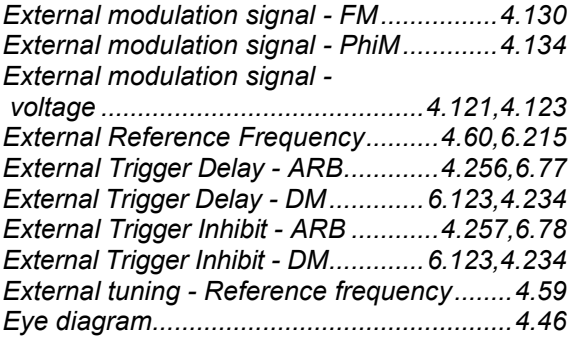

## **F**

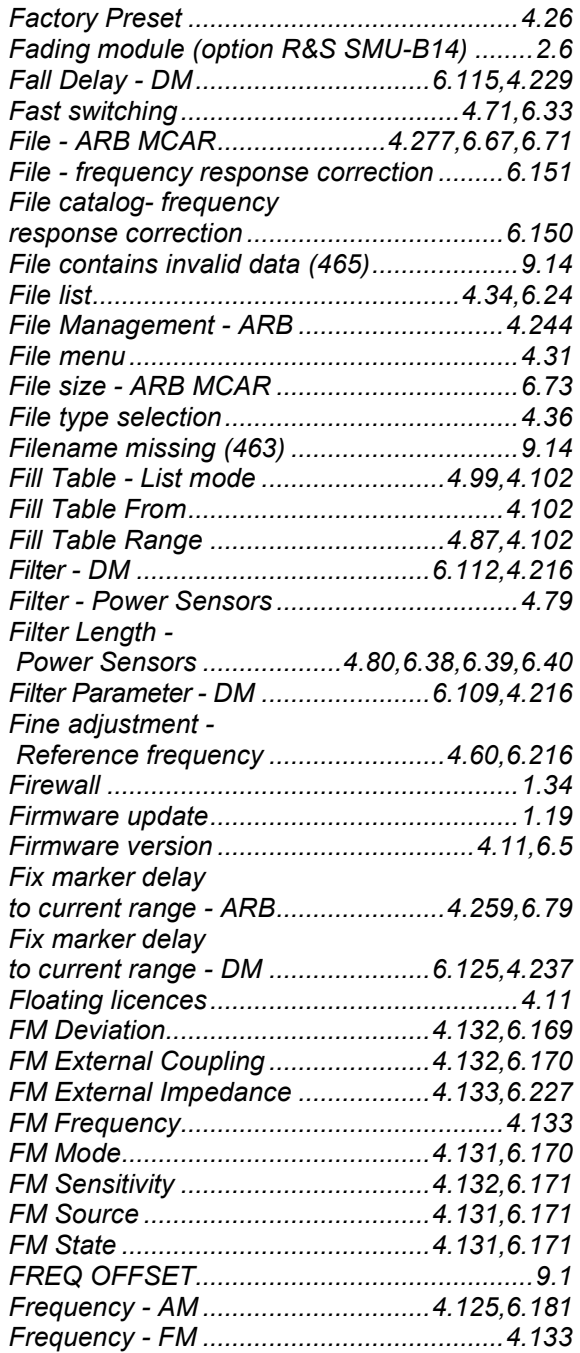

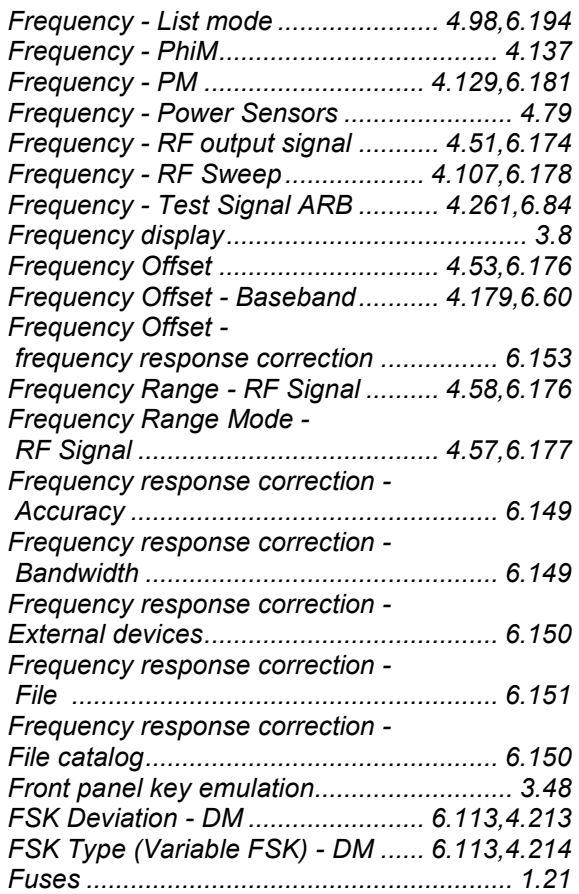

### **G**

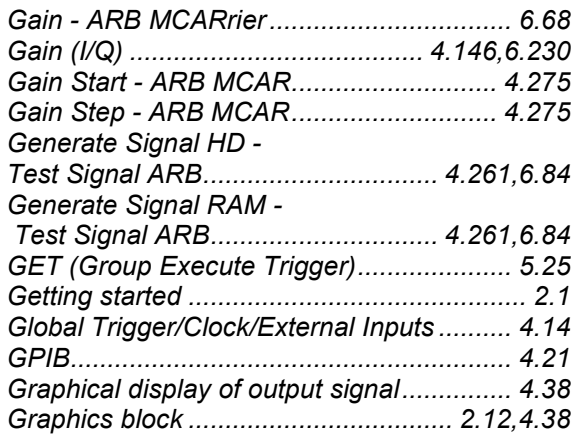

#### **H**

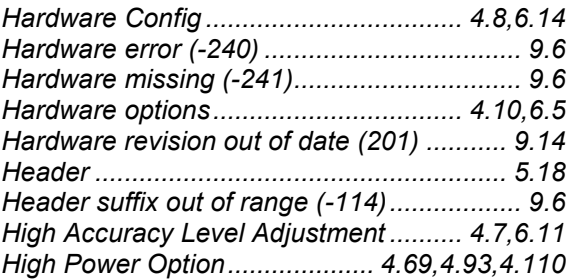

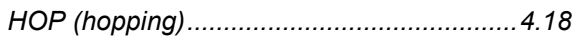

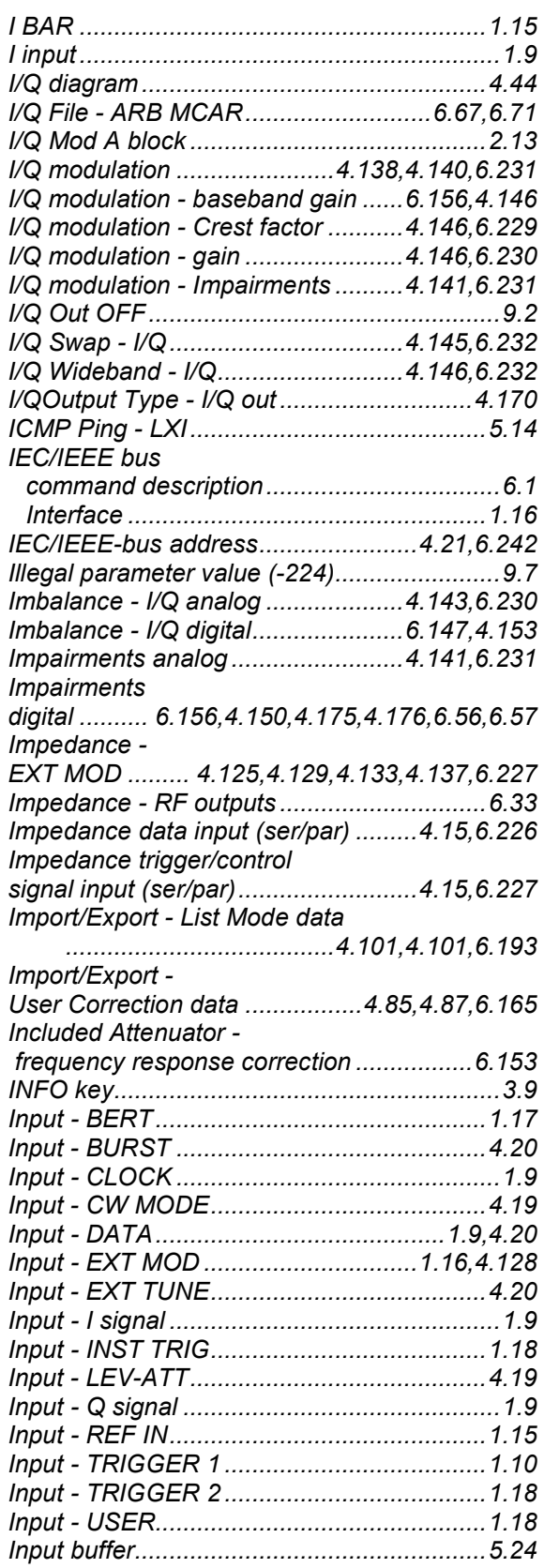

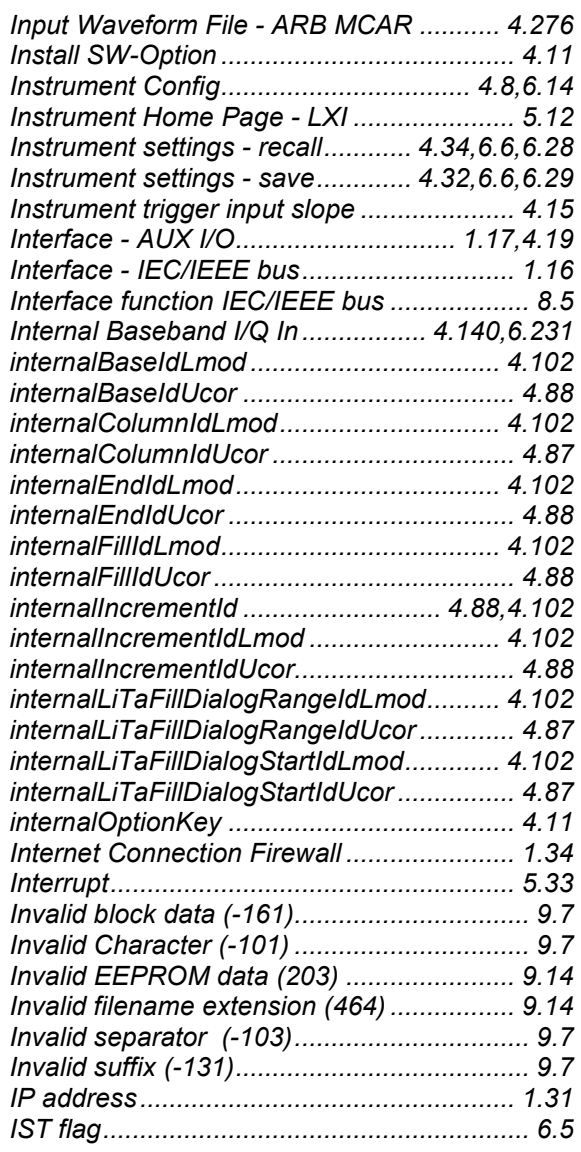

## **K**

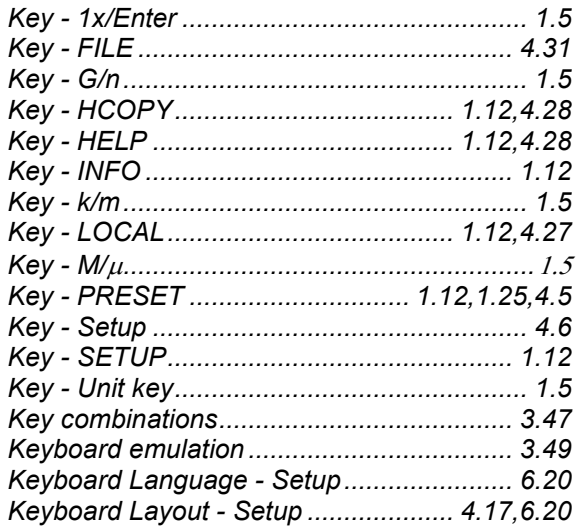

### **L**

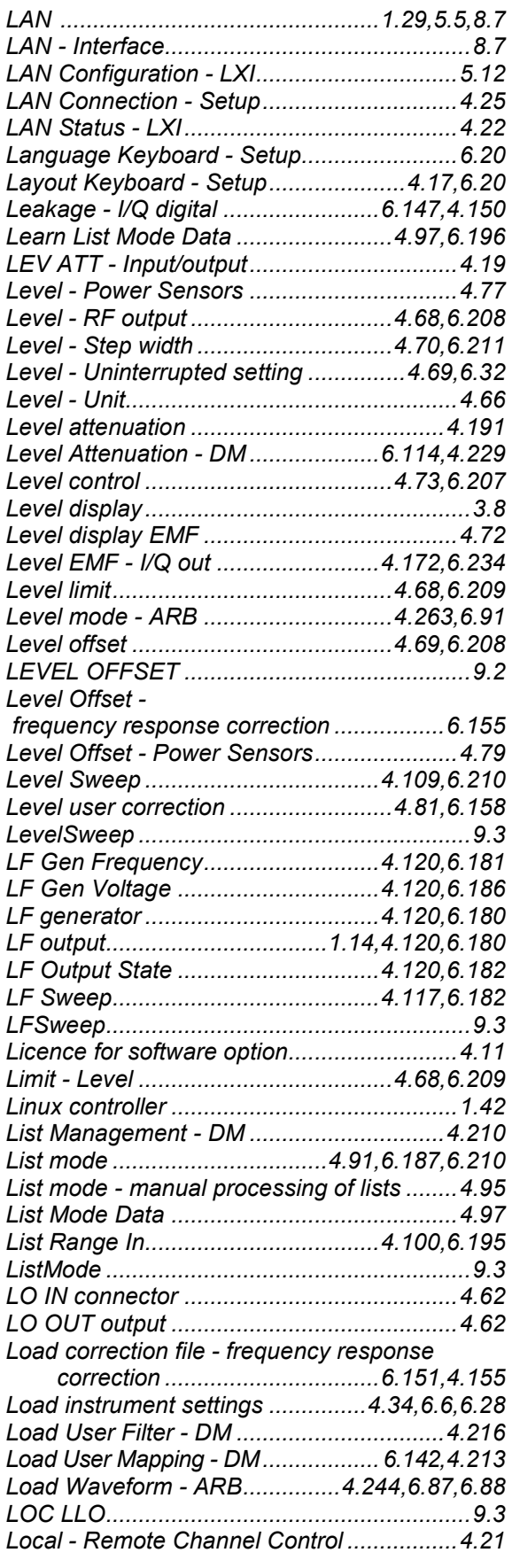

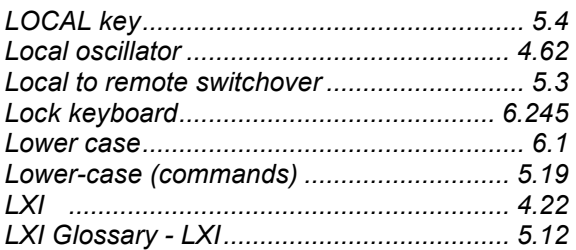

#### **M**

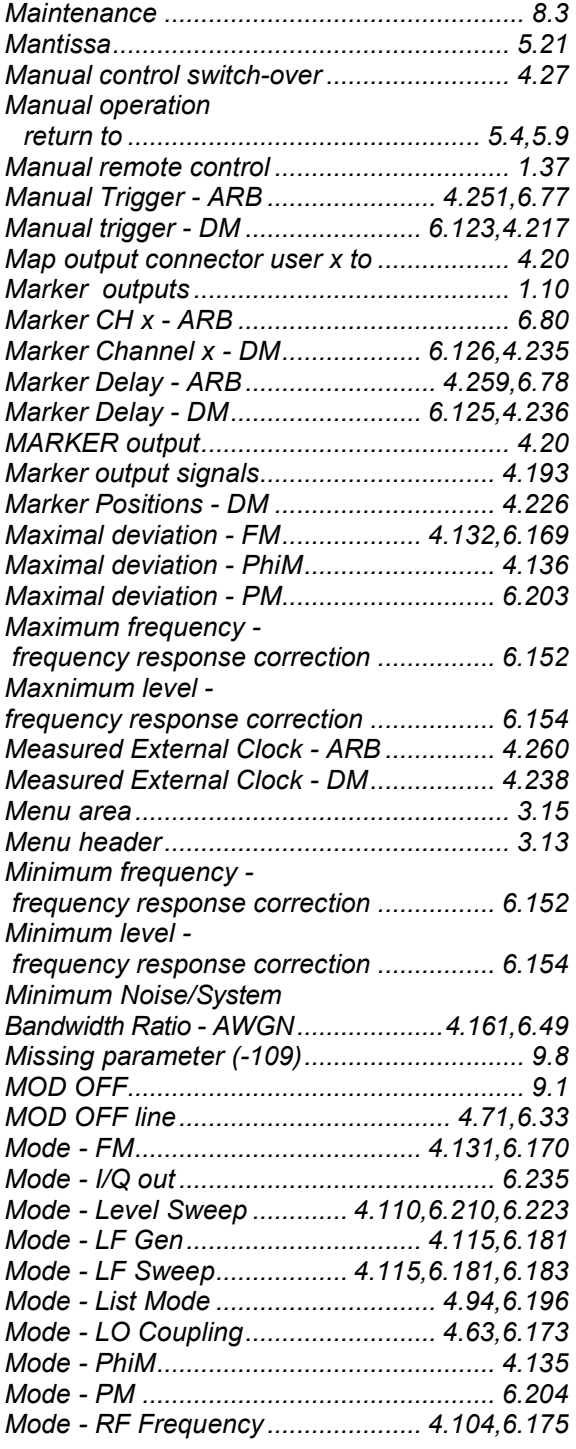

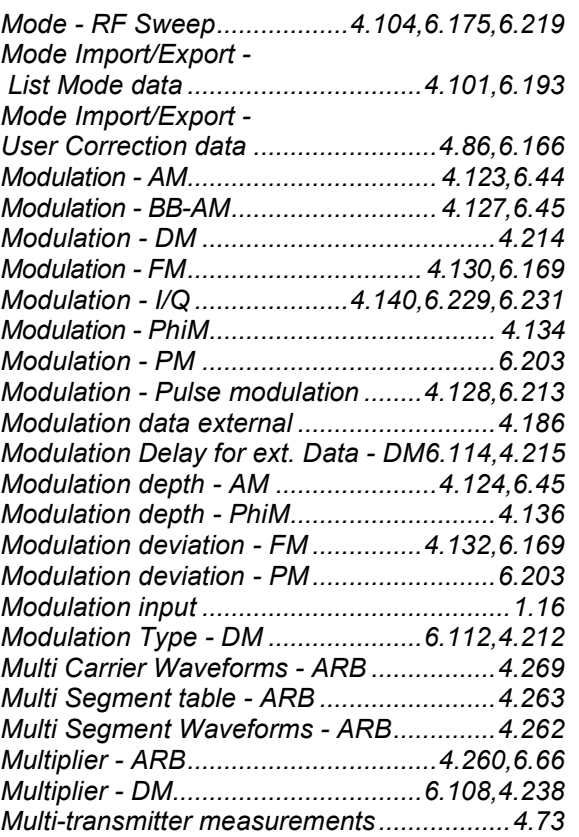

## **N**

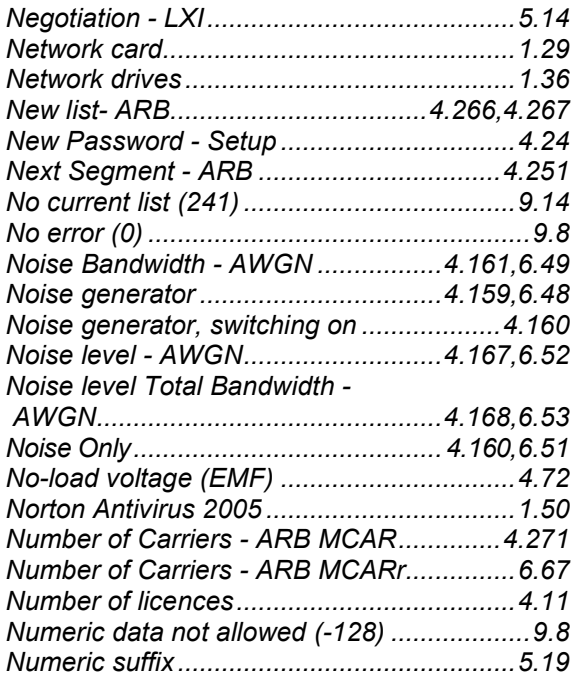

## **O**

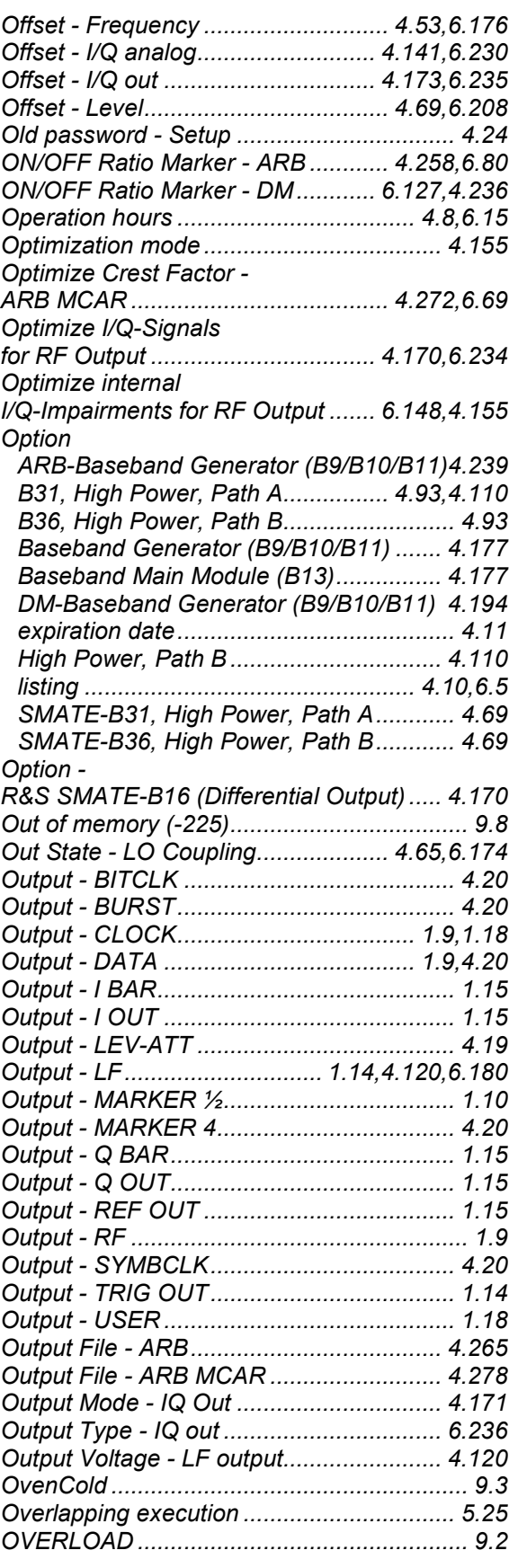

## **P**

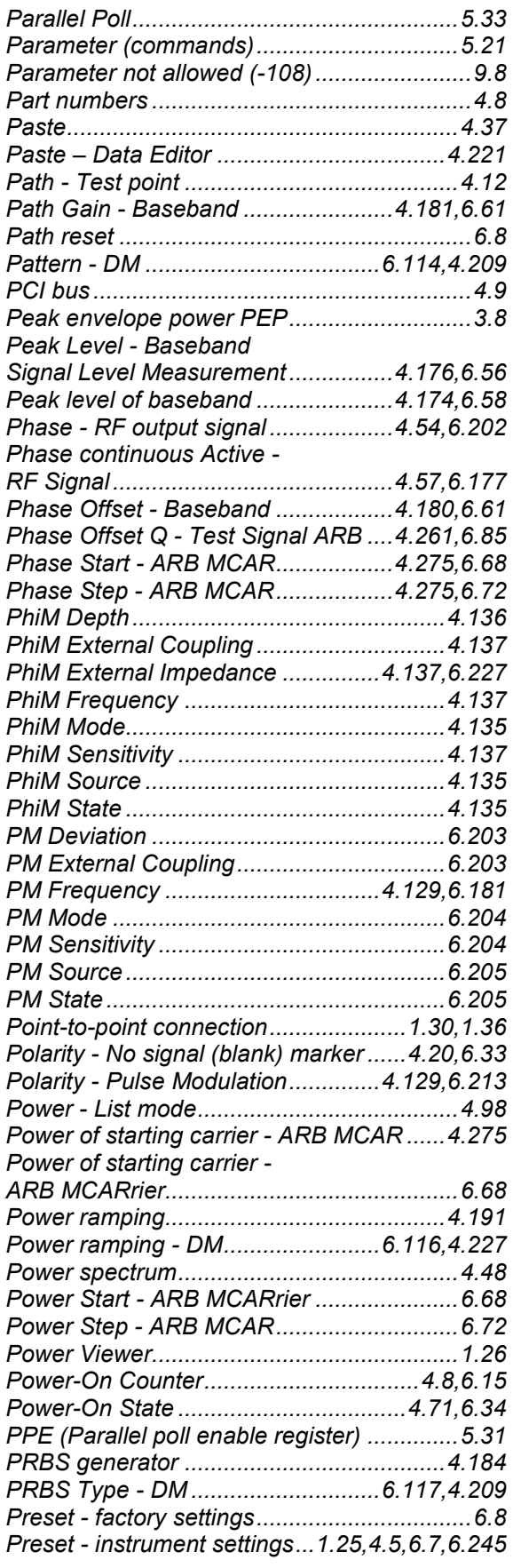

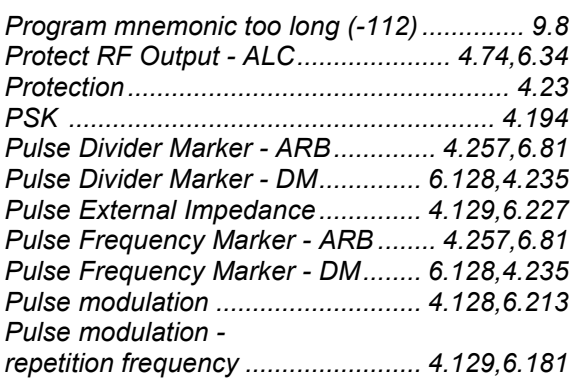

#### **Q**

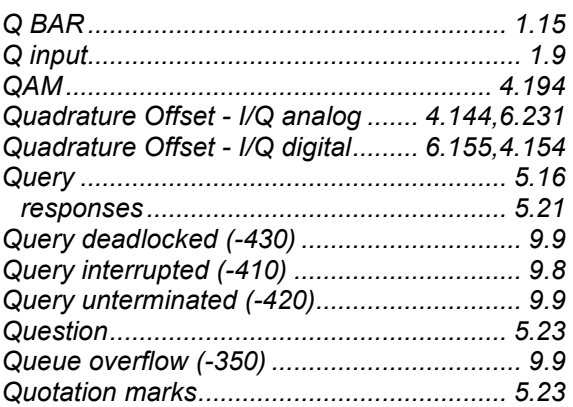

## **R**

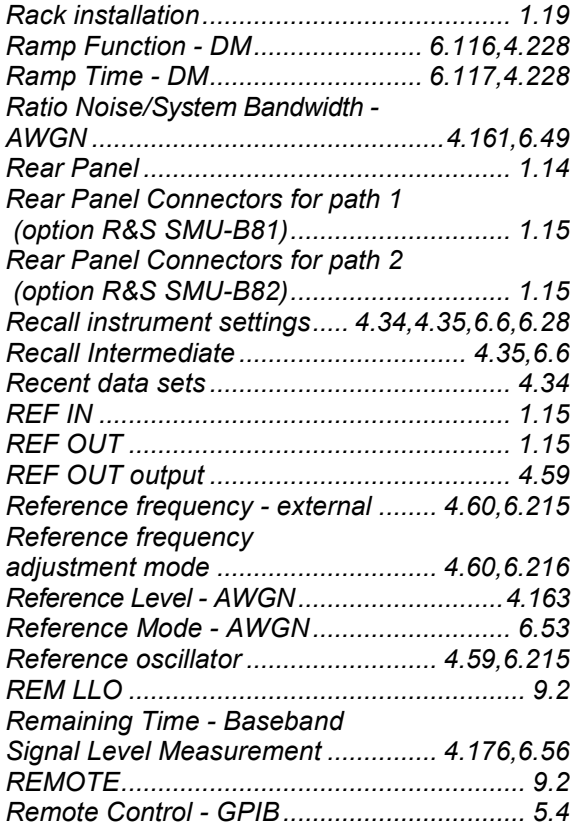

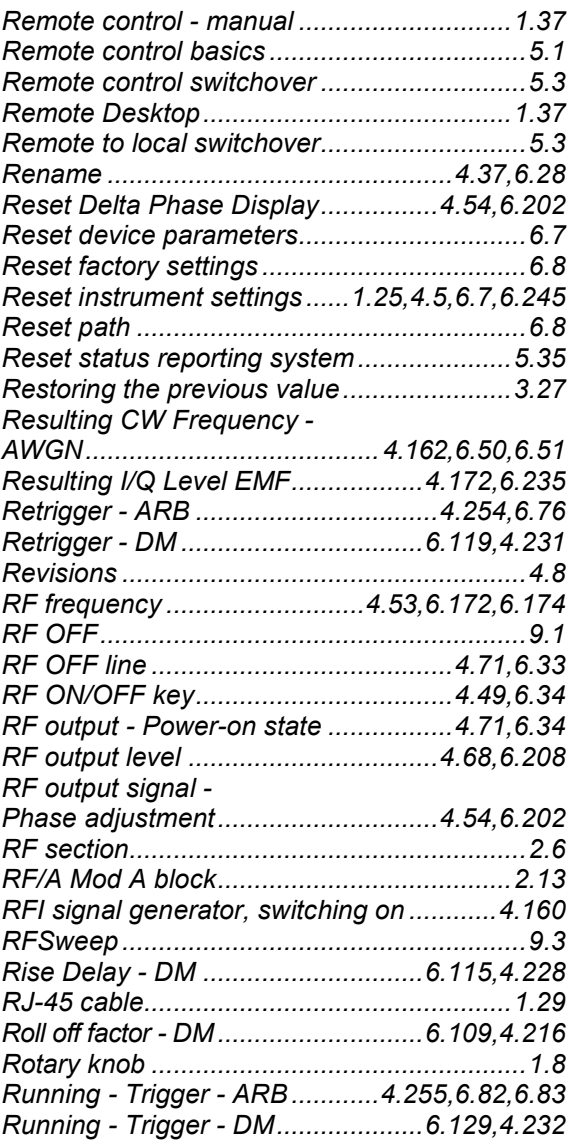

## **S**

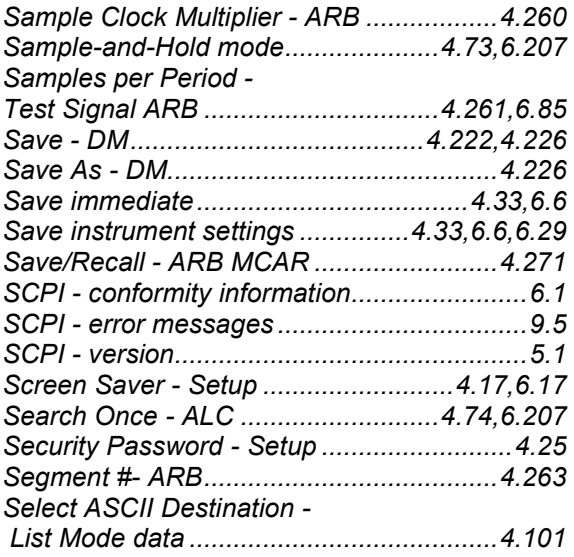

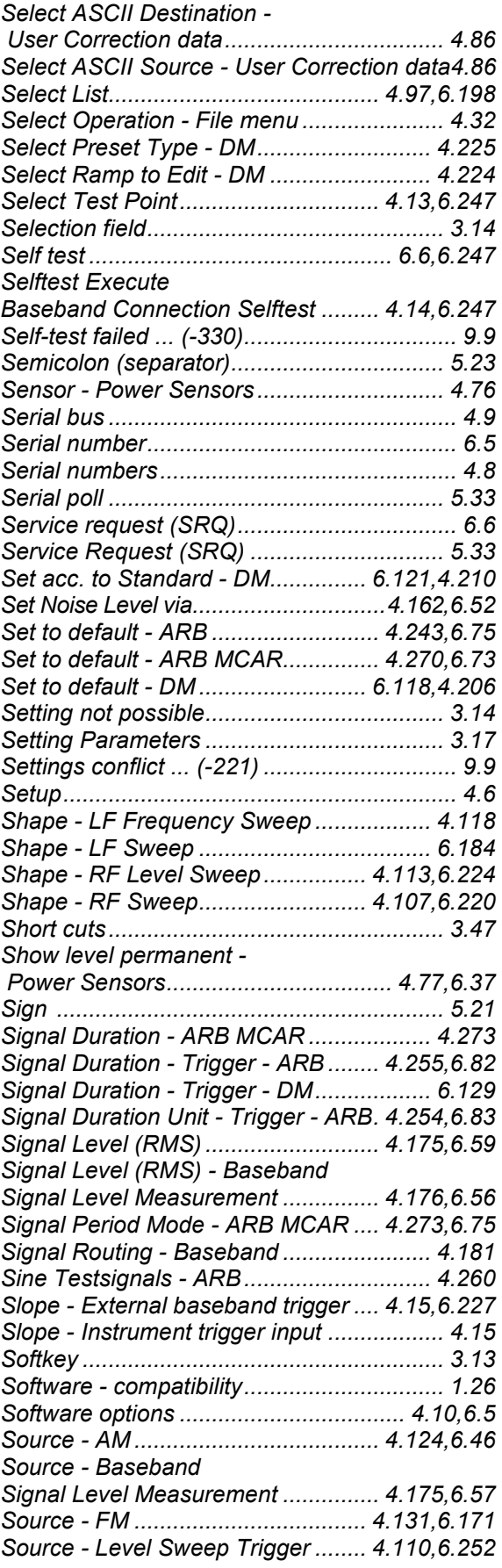

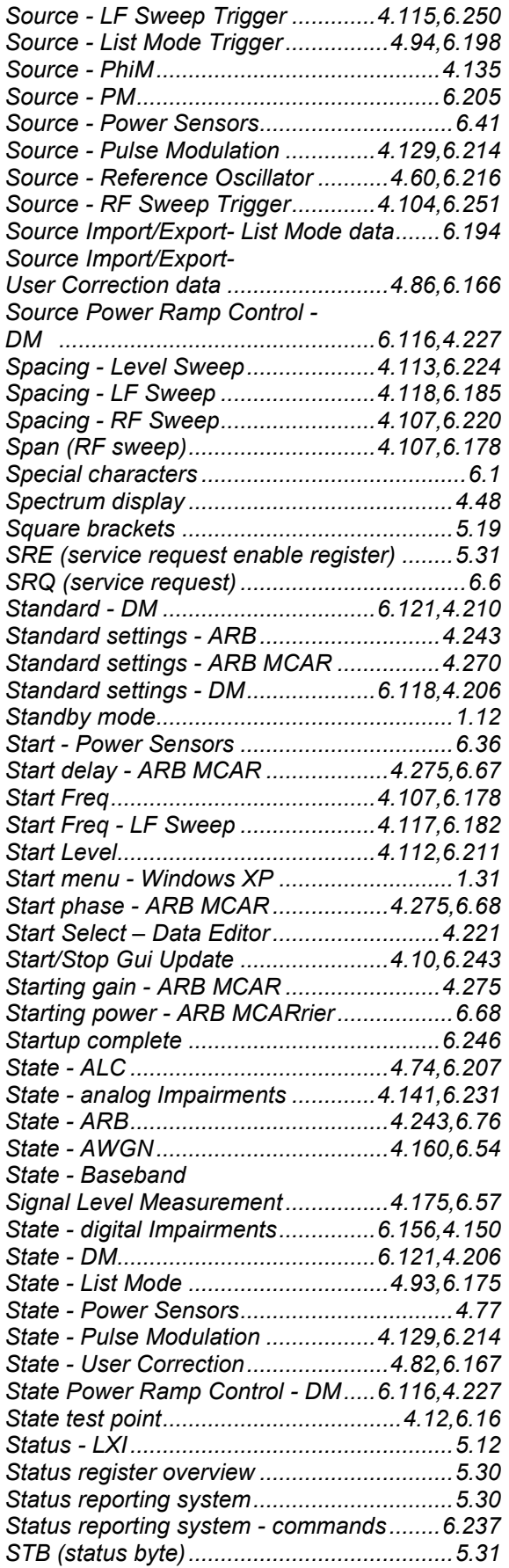

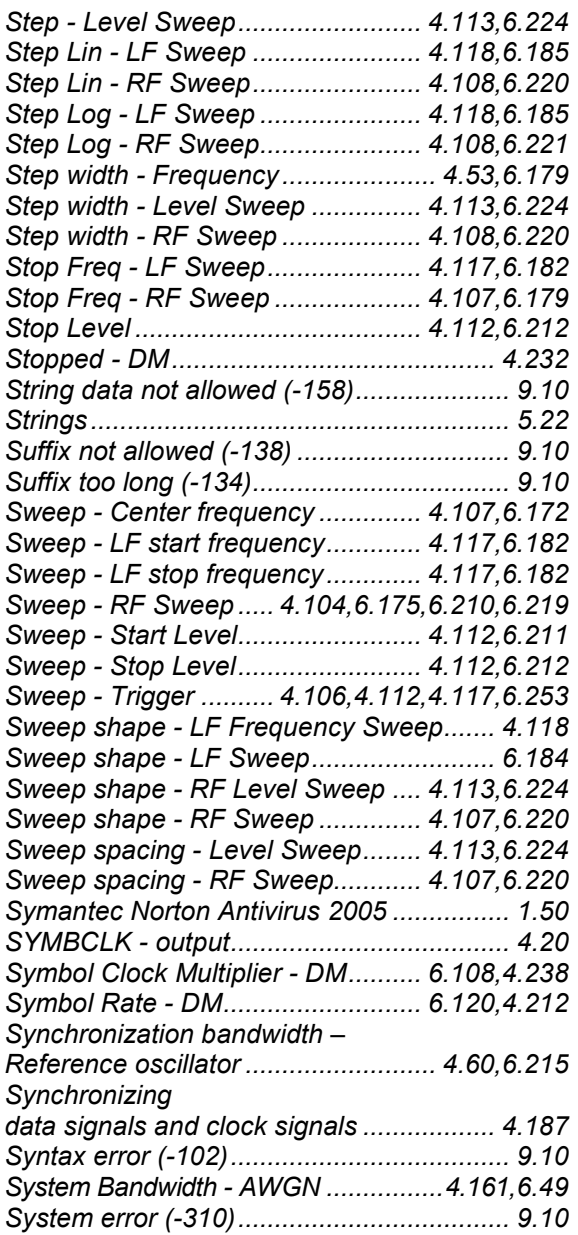

## **T**

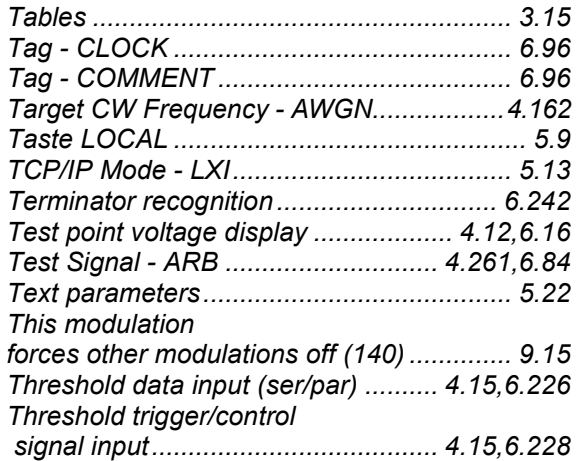

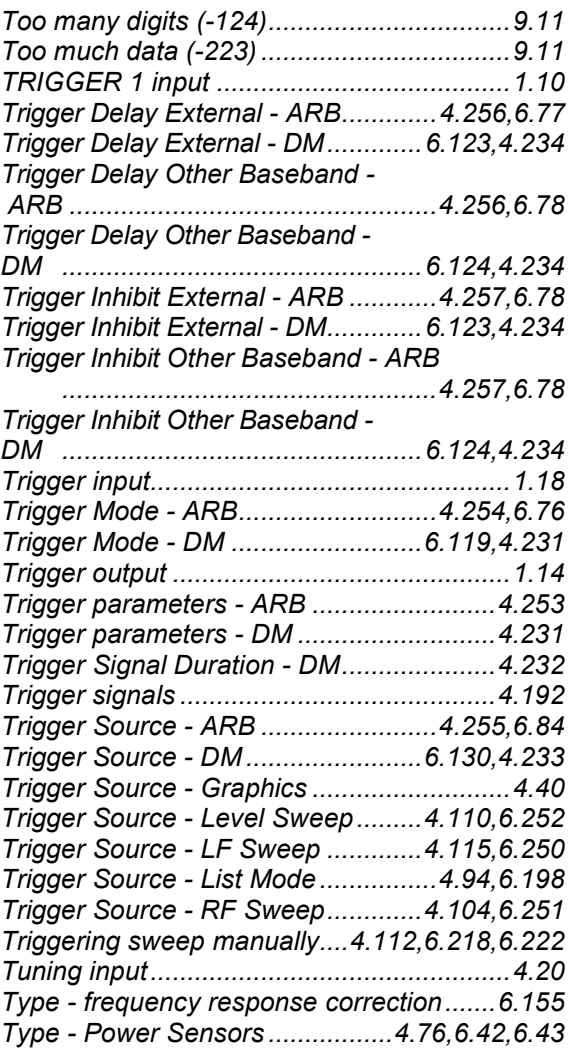

## **U**

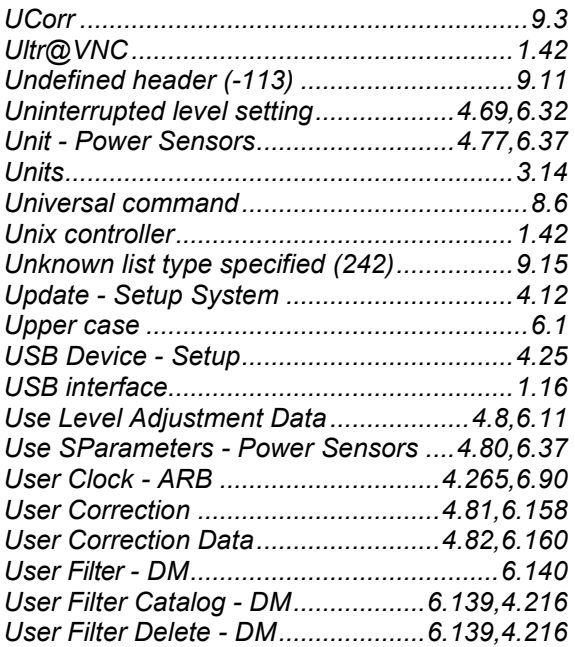

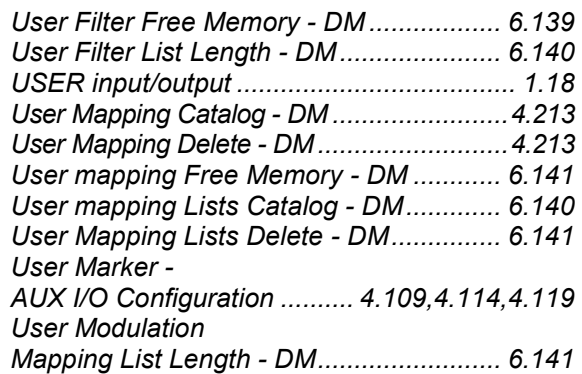

#### **V**

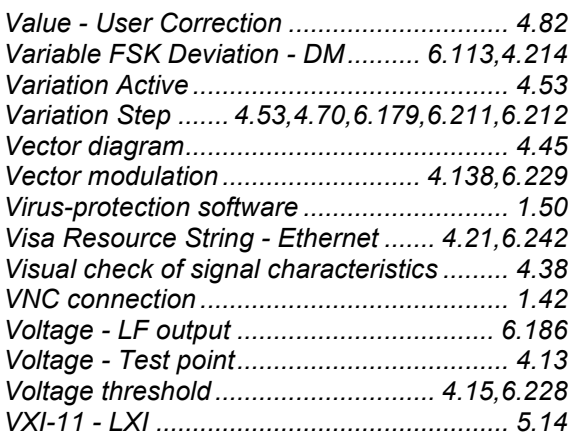

#### **W**

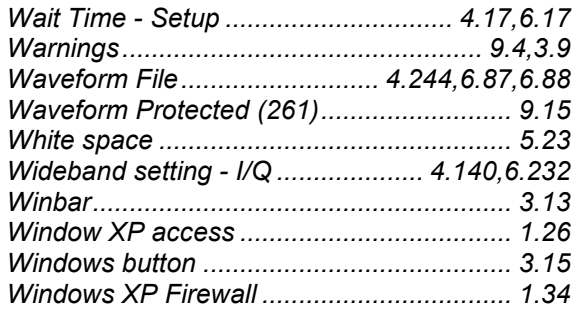

## **Z**

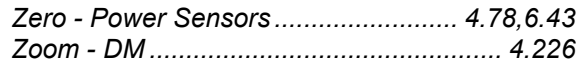